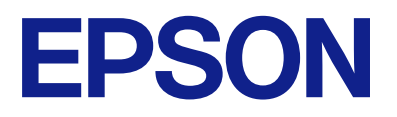

# WF-C21000 Series WF-C20750 Series WF-C20600 Series

# **Korisnički vodič**

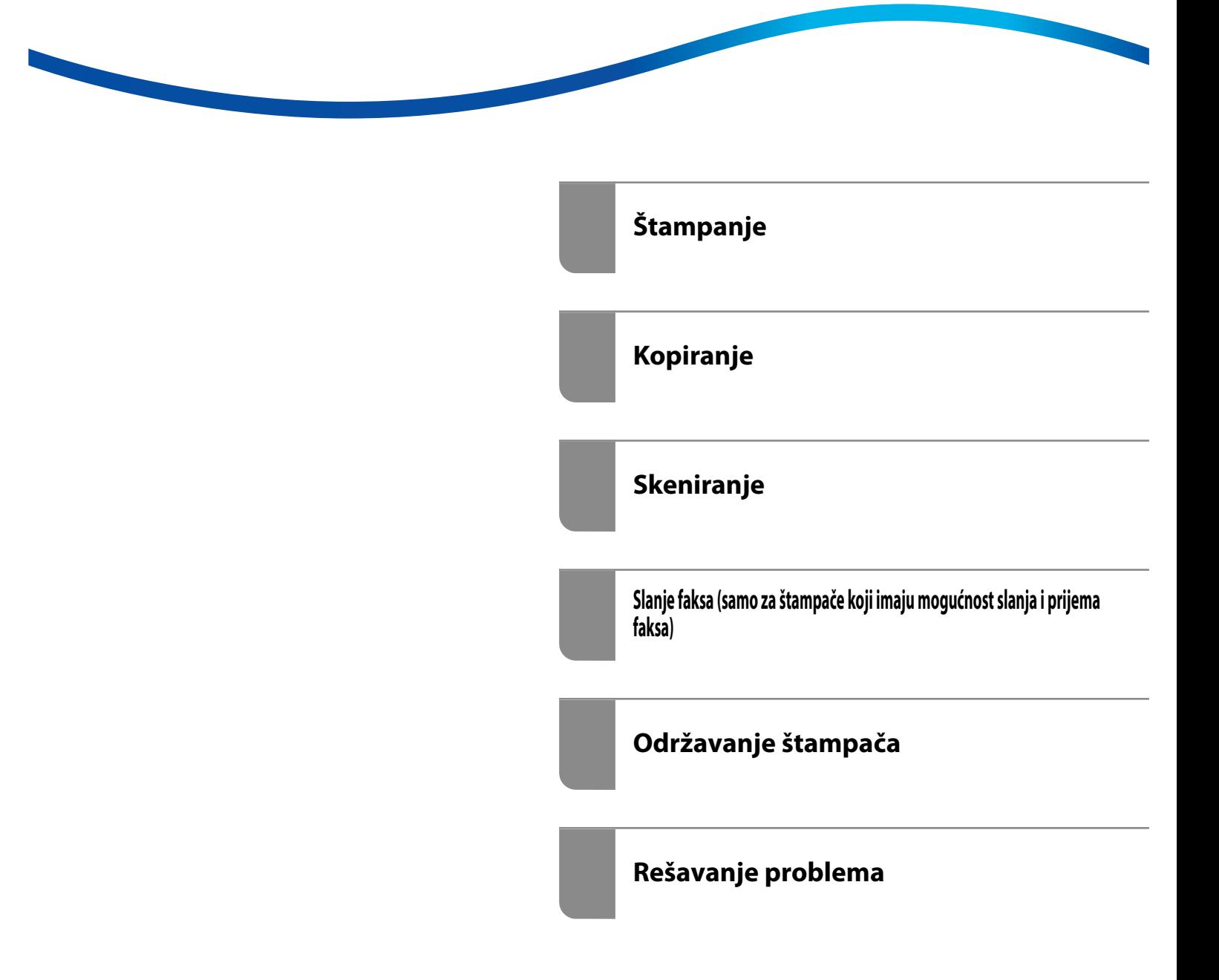

# *Sadržaj*

## *[Vodič za ovaj priručnik](#page-8-0)*

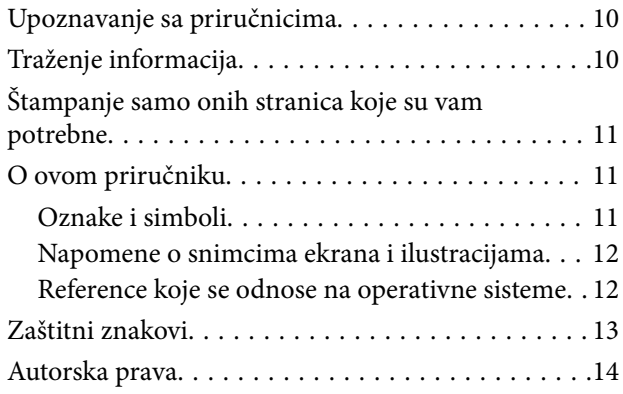

### *[Važna uputstva](#page-15-0)*

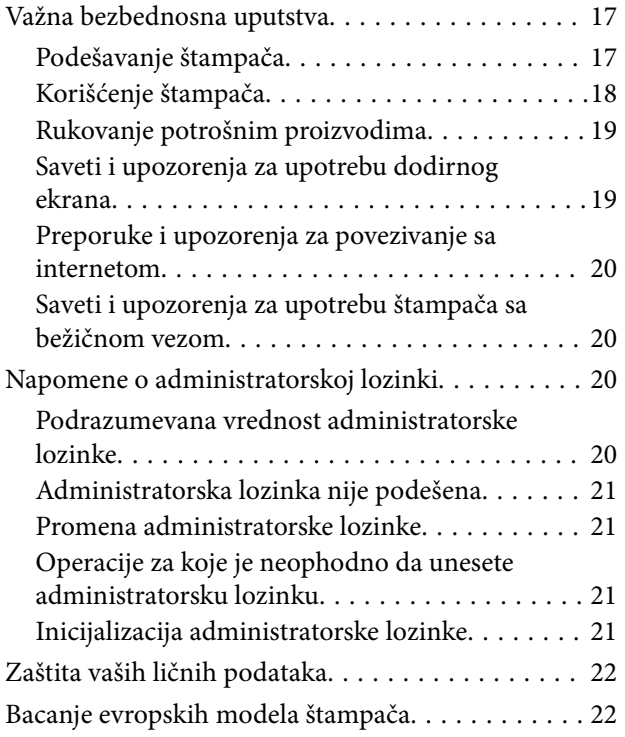

## *[Nazivi i funkcije delova](#page-22-0)*

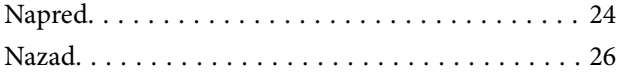

### *[Vodič za kontrolnu tablu](#page-26-0)*

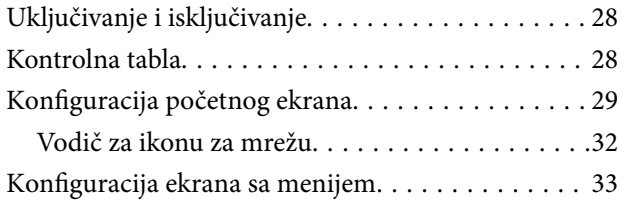

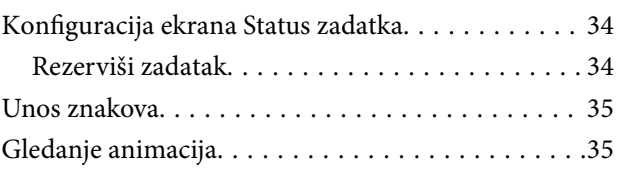

### *[Ubacivanje papira](#page-36-0)*

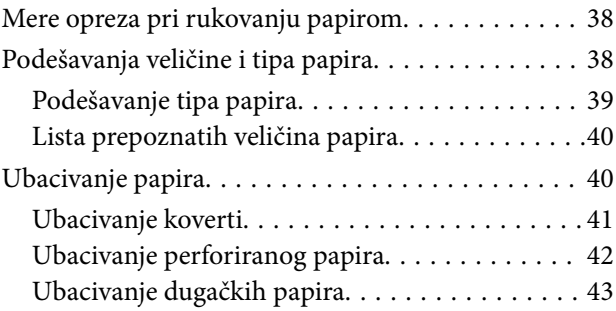

## *[Postavljanje originala](#page-44-0)*

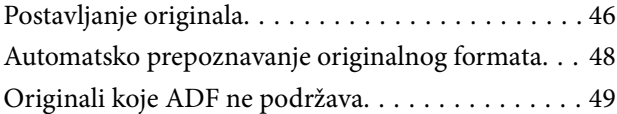

### *[Ubacivanje i vađenje memorijskog](#page-49-0)  [uređaja](#page-49-0)*

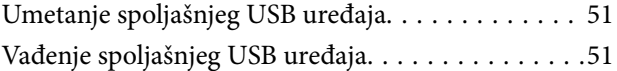

# *[Štampanje](#page-51-0)*

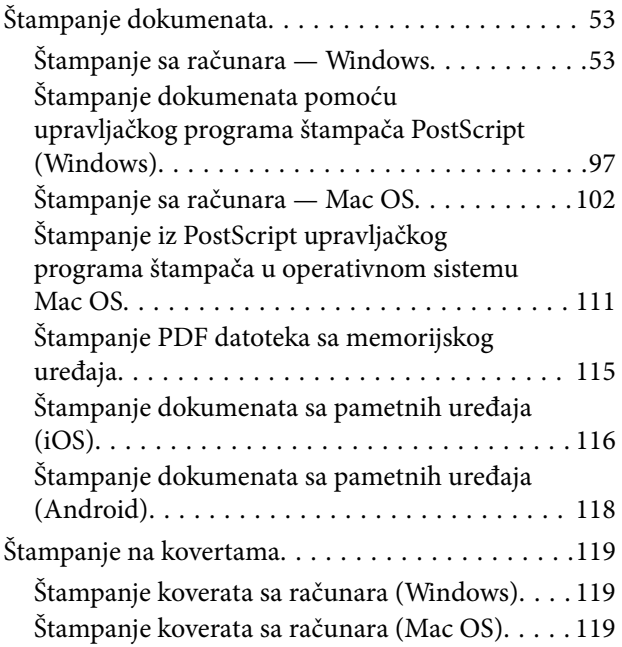

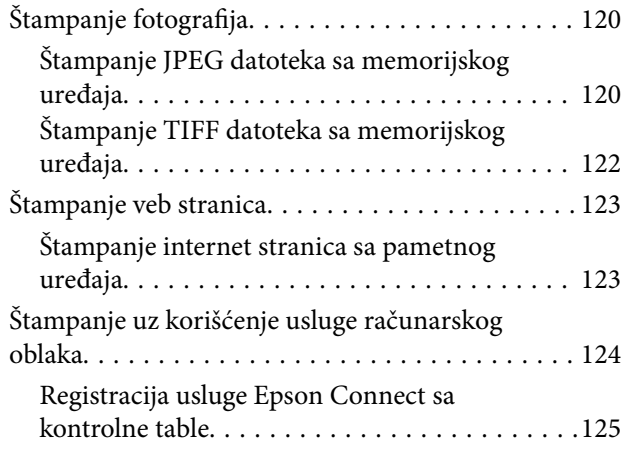

## *[Kopiranje](#page-125-0)*

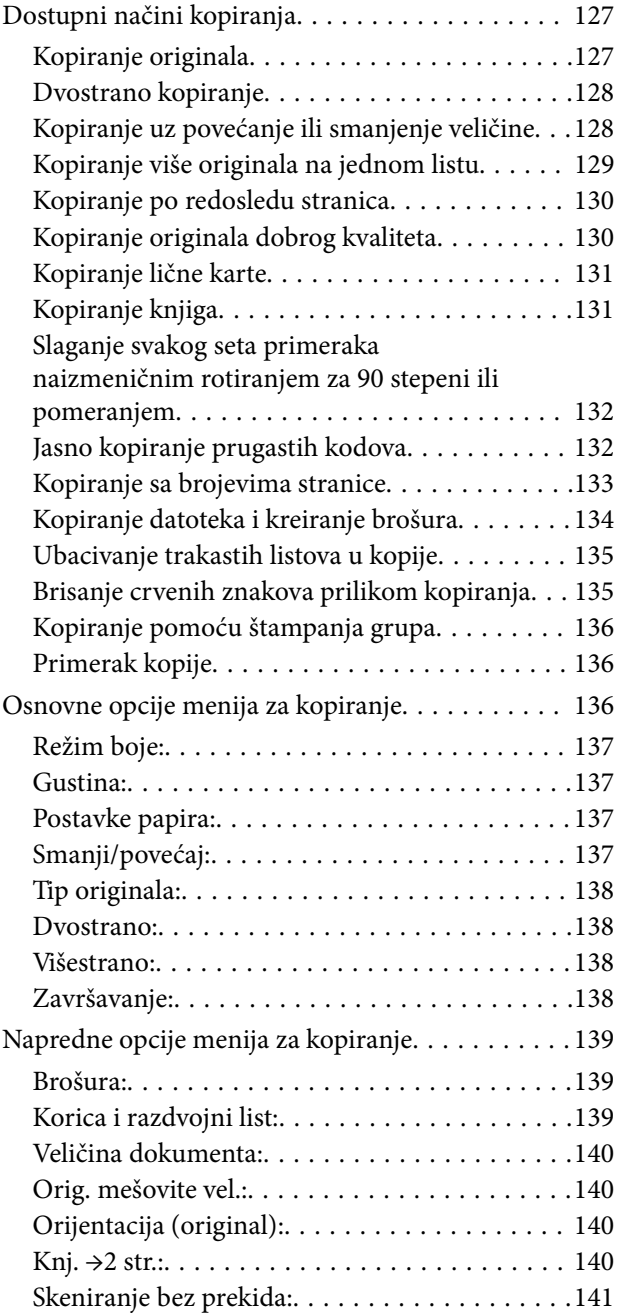

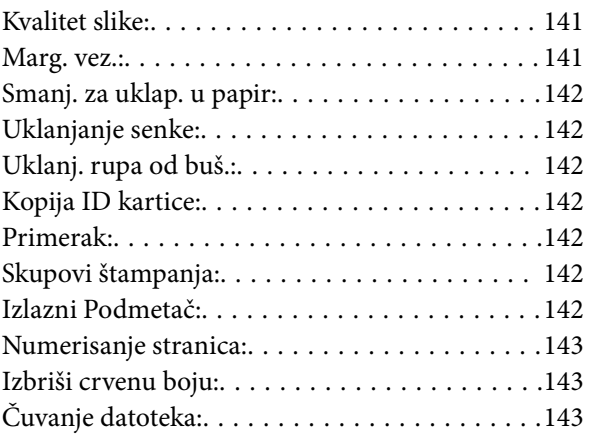

# *[Skeniranje](#page-143-0)*

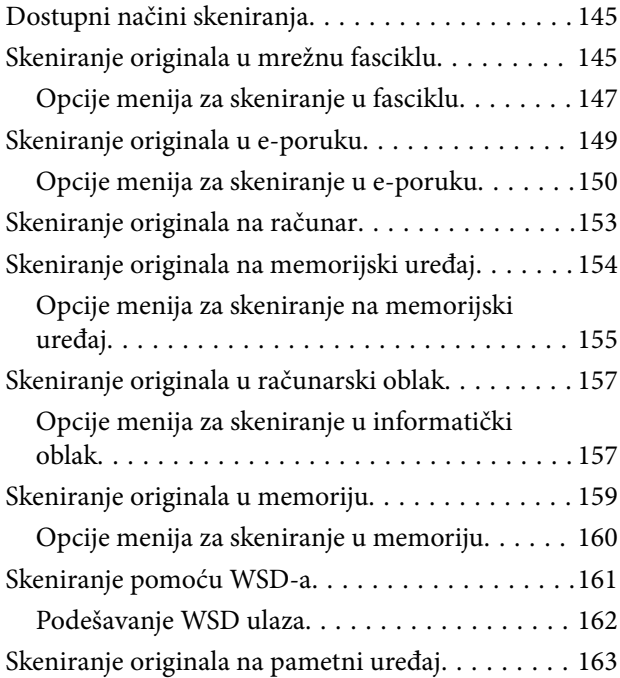

### *[Slanje faksa \(samo za štampače koji](#page-164-0)  [imaju mogućnost slanja i prijema](#page-164-0)  [faksa\)](#page-164-0)*

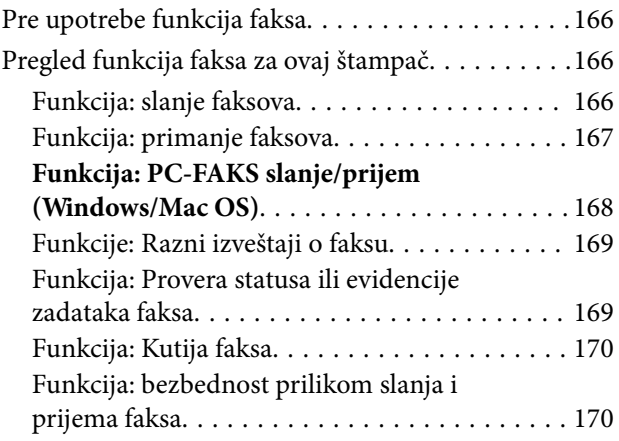

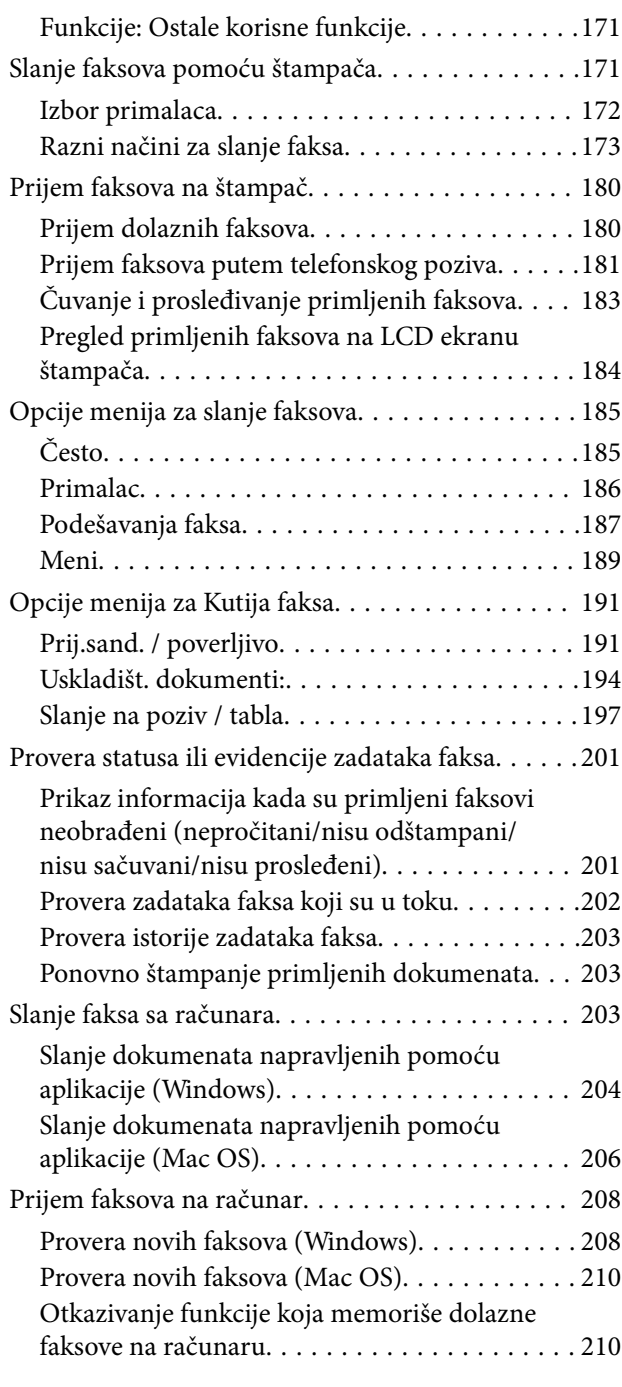

## *[Korišćenje memorije](#page-210-0)*

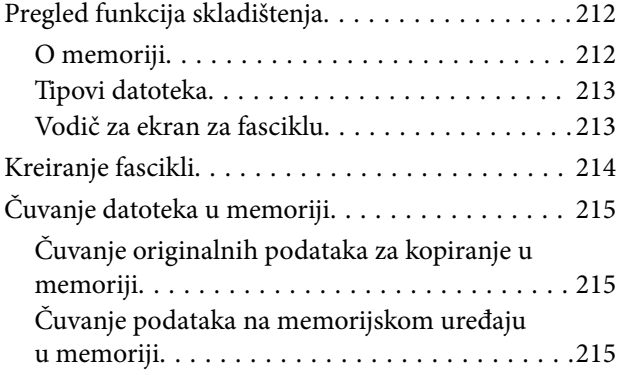

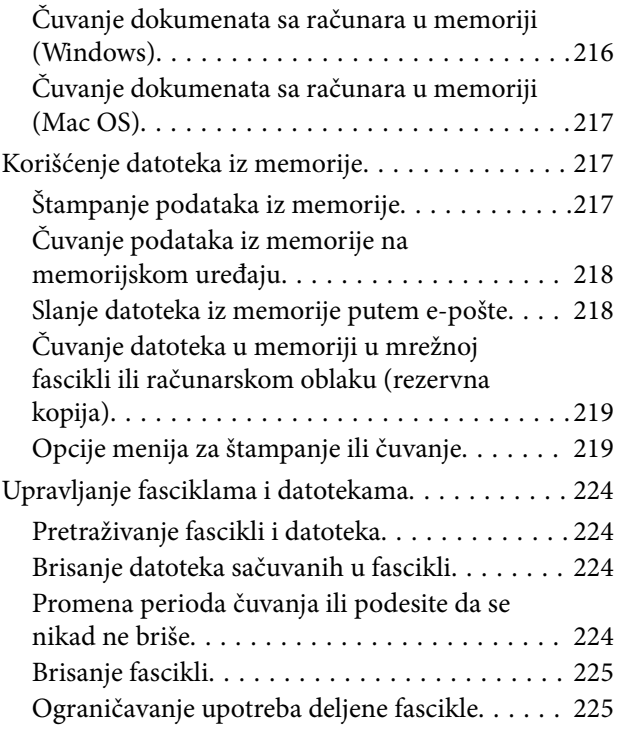

### *[Štampanje pomoću sačuvanih](#page-225-0)  [podešavanja \(serije za štampanje\)](#page-225-0)*

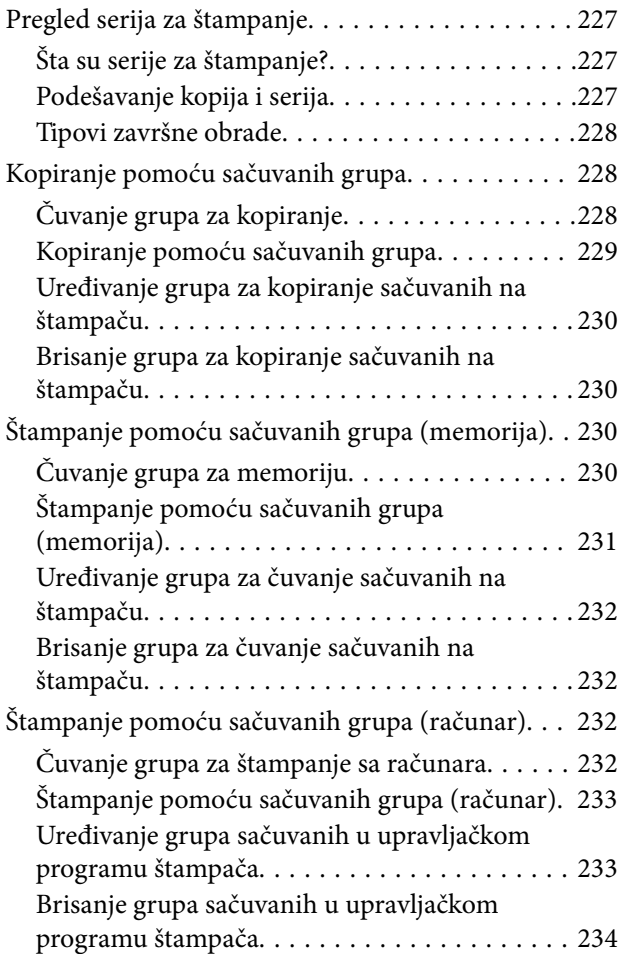

### *[Održavanje štampača](#page-234-0)*

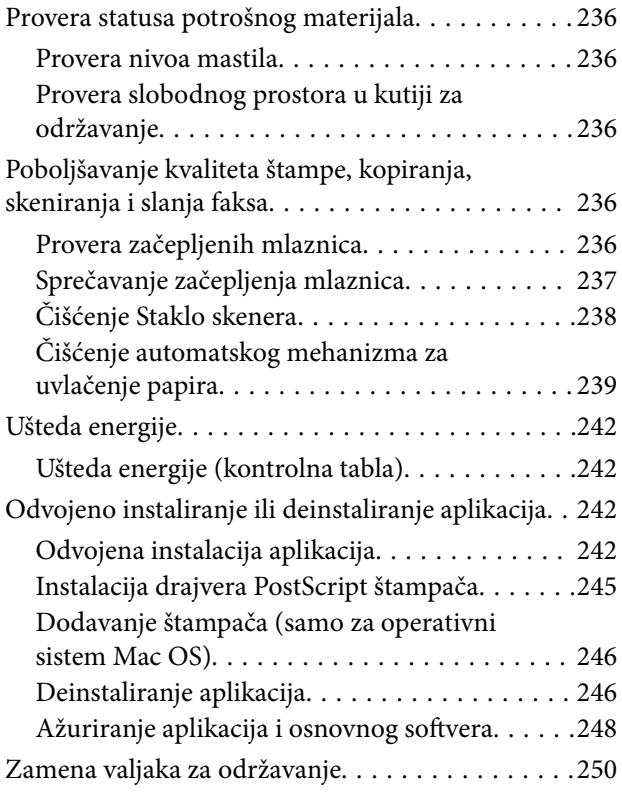

# *[Rešavanje problema](#page-250-0)*

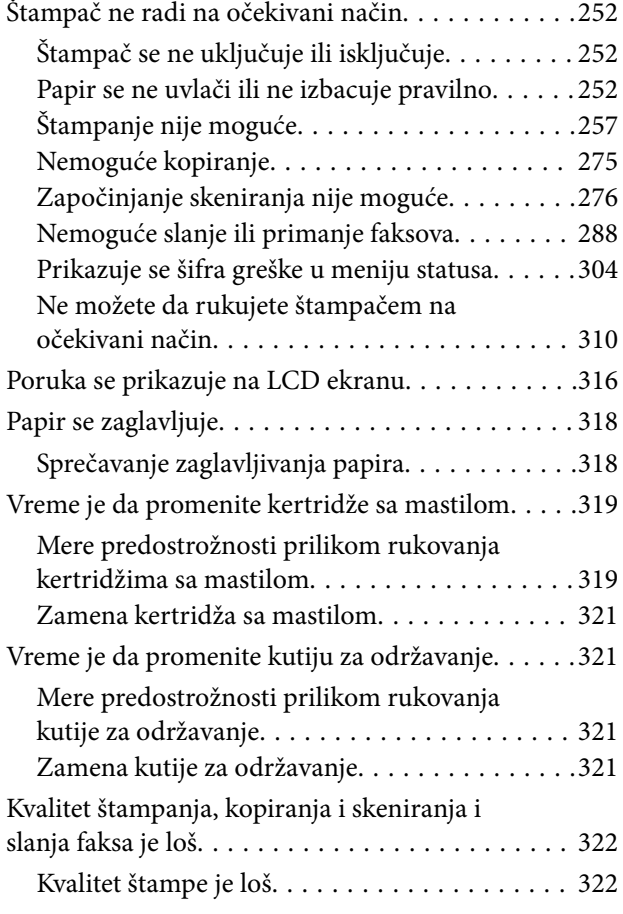

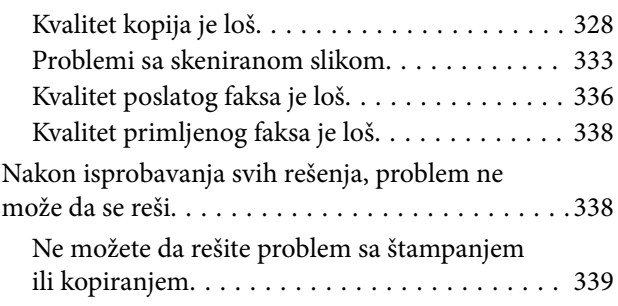

### *[Dodavanje ili zamena računara ili](#page-339-0)  [uređaja](#page-339-0)*

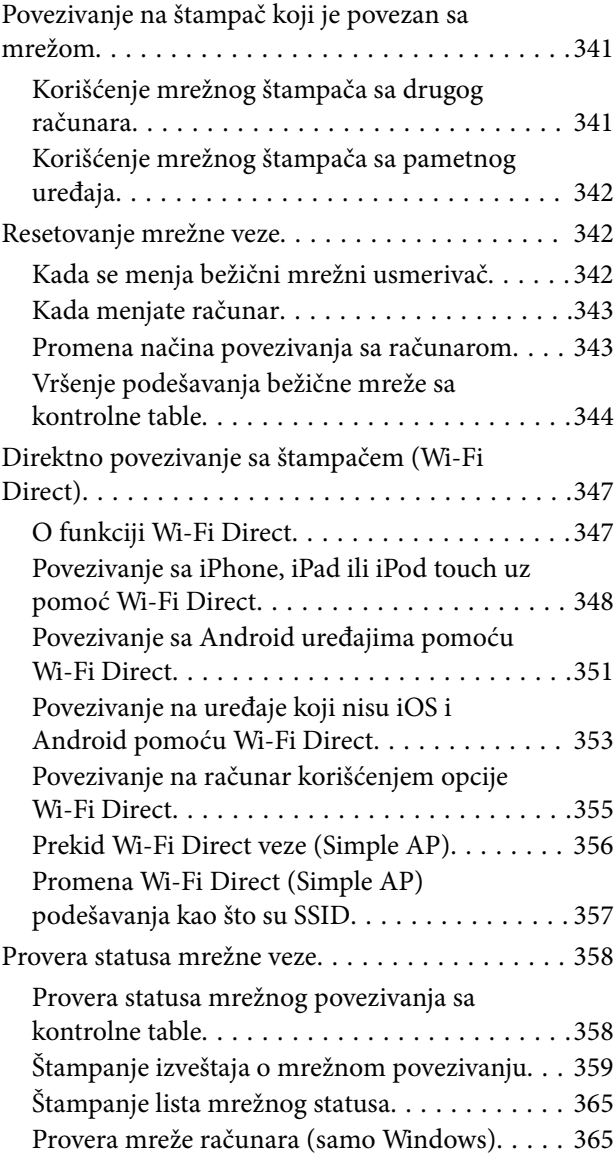

# *[Korišćenje opcionih stavki](#page-366-0)*

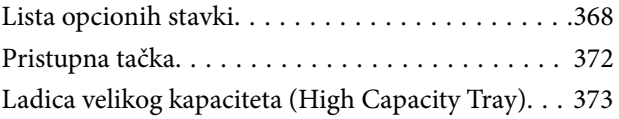

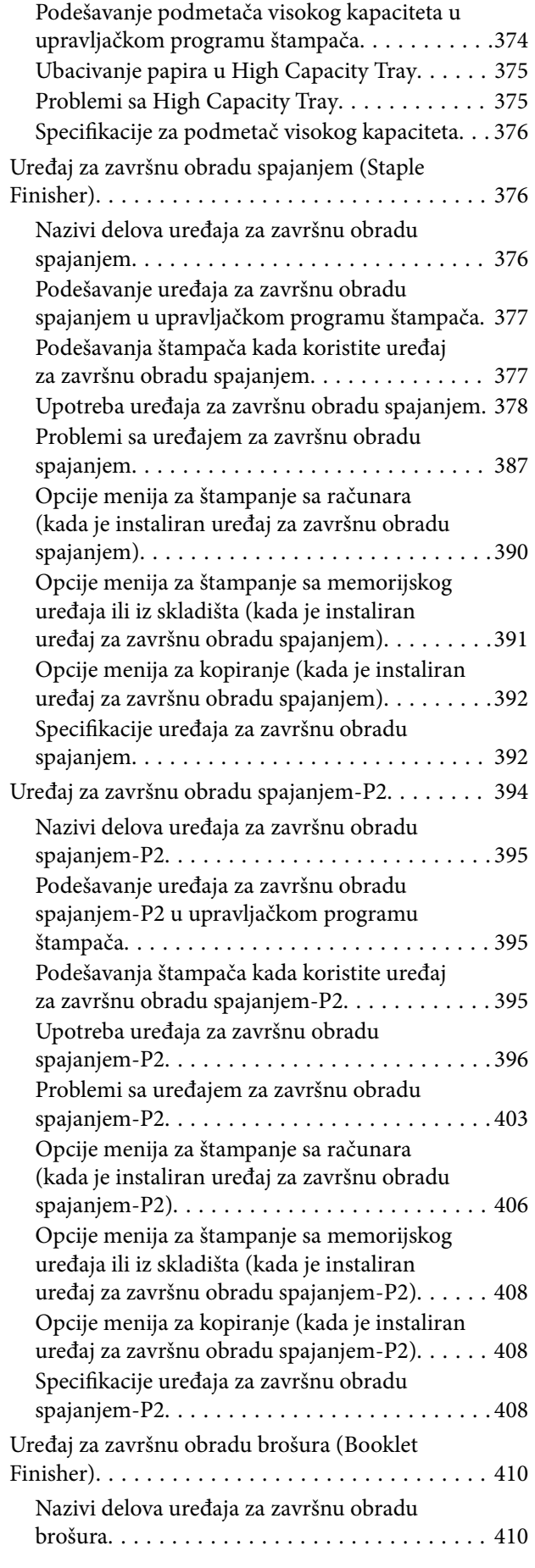

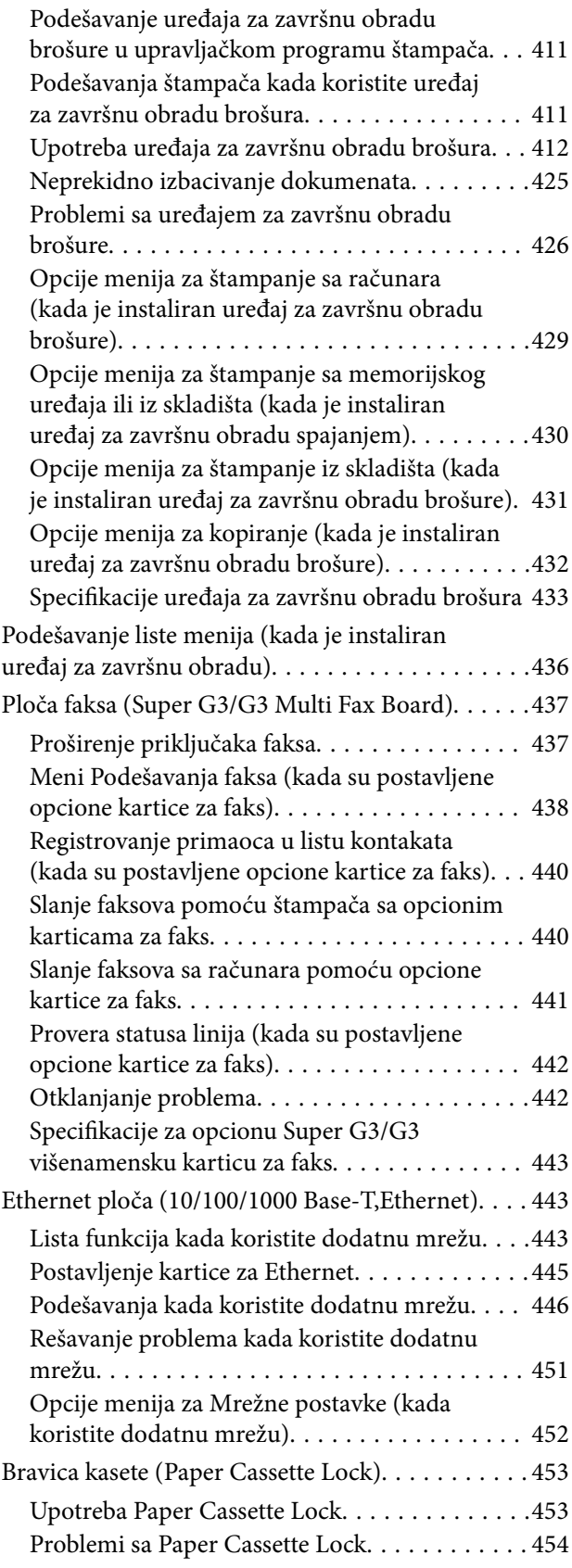

# *[Informacije o proizvodu](#page-454-0)*

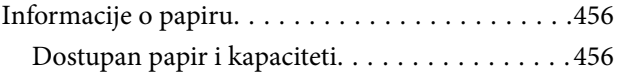

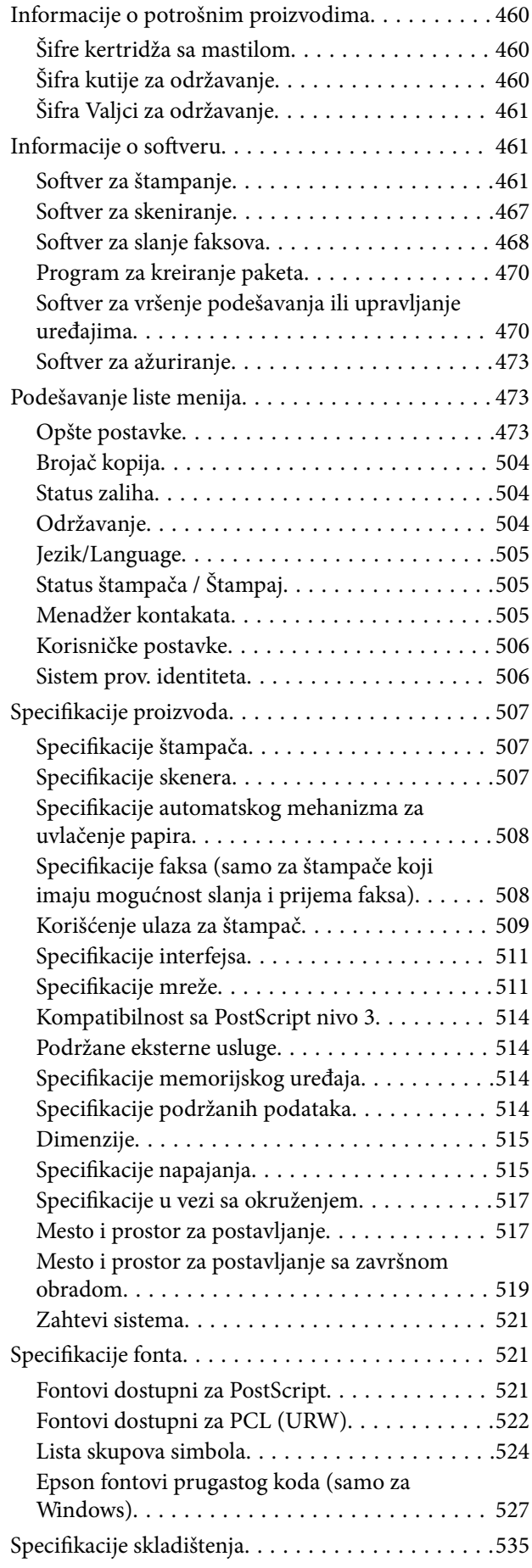

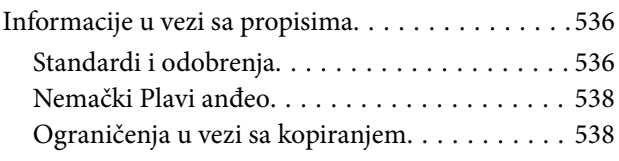

# *[Informacije za administratore](#page-538-0)*

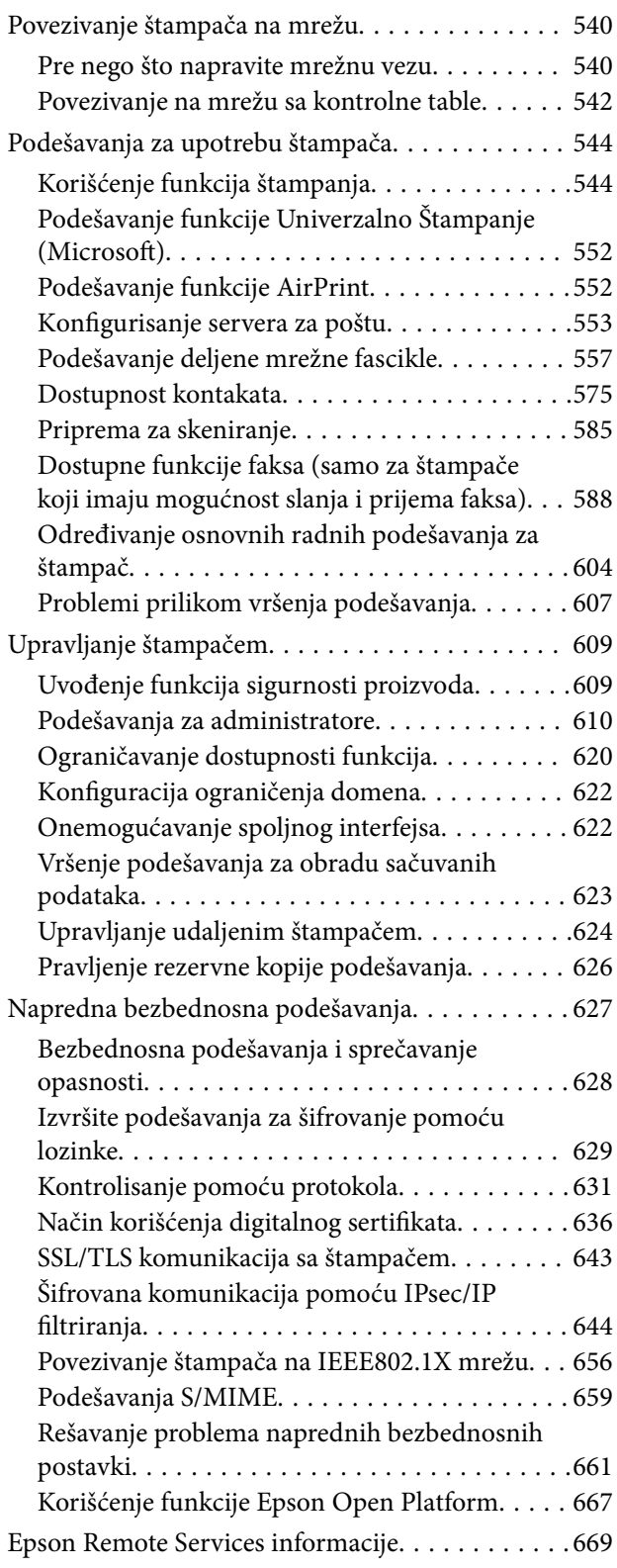

# *[Kako dobiti pomoć](#page-669-0)*

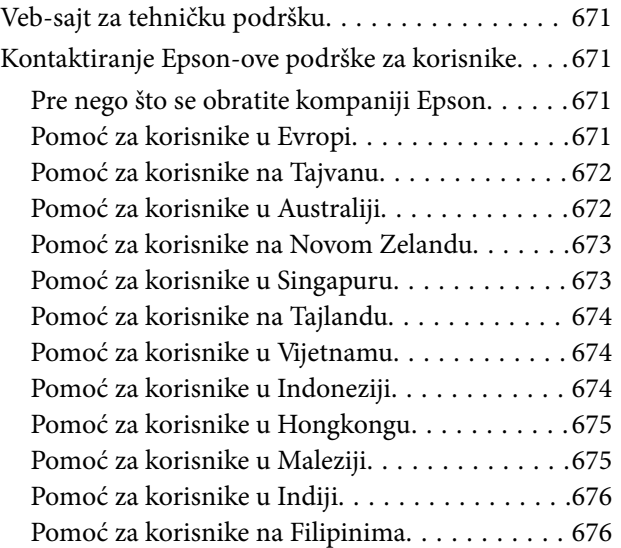

# <span id="page-8-0"></span>**Vodič za ovaj priručnik**

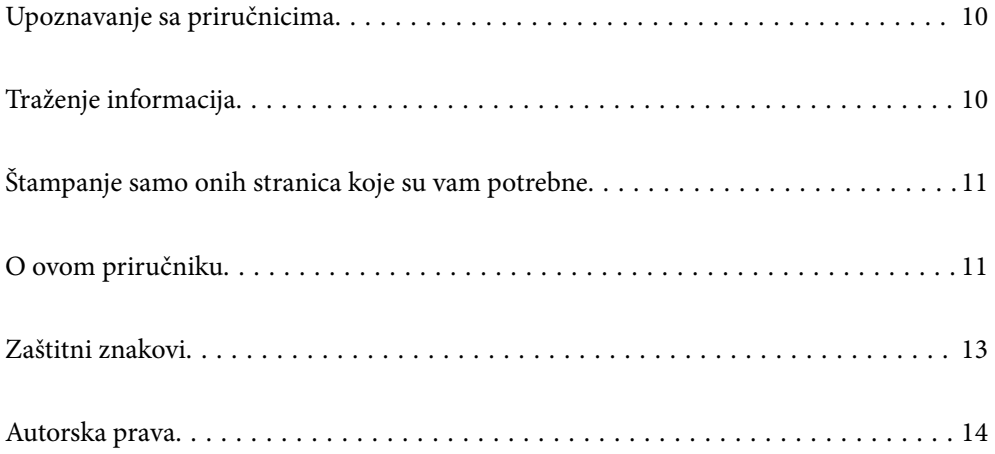

# <span id="page-9-0"></span>**Upoznavanje sa priručnicima**

Sledeći priručnici su priloženi uz vaš Epson štampač. Pored informacija u priručnicima, pogledajte i razne pomoćne informacije koje su dostupne na samom štampaču ili u Epson softverskim aplikacijama.

O Važne mere zaštite (papirni priručnik)

Pruža vam uputstva za bezbedno korišćenje ovog štampača.

O Poster priručnici (digitalni priručnik)

Pruža vam jedan list koji opisuje postupke za najčešće korišćene funkcije. S obzirom da može da se štampa kao poster, možete ga postaviti na zid u blizini štampača radi brze i jednostavne upotrebe.

O Korisnički vodič (digitalni priručnik)

Ovaj priručnik. Ovaj priručnik je dostupan u formi PDF i veb priručnika. Daje opšte informacije i uputstva o upotrebi štampača, o podešavanjima mreže prilikom korišćenja štampača na mreži i o rešavanju problema.

Najnovije verzije gorenavedenih priručnika možete da dobijete na sledeće načine.

O Papirni priručnik

Posetite Epson Europe internet prezentaciju za podršku na adresi <http://www.epson.eu/support>ili globalnu Epson internet prezentaciju za podršku na adresi <http://support.epson.net/>.

O Digitalni priručnik

Da biste pogledali veb-priručnik, posetite sledeći veb-sajt, unesite naziv proizvoda i zatim idite na **Podrška**. <http://epson.sn>

# **Traženje informacija**

Priručnik u PDF formatu omogućava vam da informacije koje su vam potrebne tražite pomoću ključnih reči, kao i da pomoću obeleživača skočite direktno na određena poglavlja. U ovom poglavlju je objašnjeno kako se priručnik u PDF formatu koristi kada ga otvorite u programu Adobe Acrobat Reader DC na svom računaru.

#### **Pretraživanje pomoću ključnih reči**

Kliknite na **Uredi** > **Napredna pretraga**. Unesite ključnu reč (tekst) za informacije koje želite da pronađete u prozoru za pretraživanje, a zatim kliknite na **Pretraži**. Rezultati su prikazani u obliku liste. Kliknite na jedan od prikazanih rezultata kako biste skočili na tu stranu.

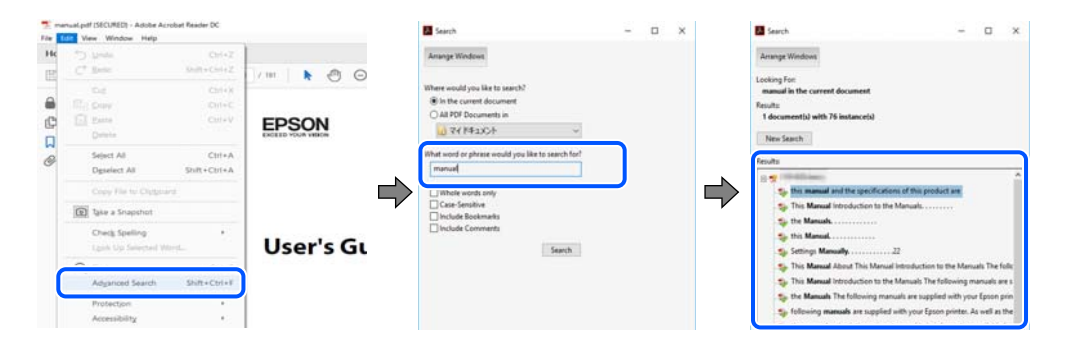

#### **Direktan skok iz obeleživača**

Kliknite na naslov kako biste skočili na tu stranicu. Kliknite na + ili > kako biste videli naslove nižeg nivoa u tom poglavlju. Da biste se vratili na prethodnu stranicu, izvršite sledeće operacije na svojoj tastaturi.

- <span id="page-10-0"></span>O Windows: pritisnite i držite **Alt**, a zatim pritisnite **←**.
- O Mac OS: pritisnite i držite taster komanda, a zatim pritisnite **←**.

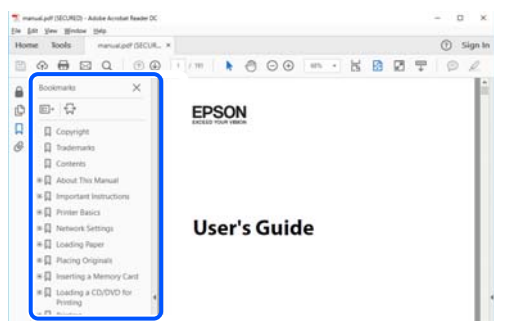

# **Štampanje samo onih stranica koje su vam potrebne**

Možete izdvojiti i odštampati samo one stranice koje su vam potrebne. Kliknite na **Štampanje** u meniju **Datoteka**, a zatim navedite stranice koje želite da štampate u opciji **Stranice** pod stavkom **Stranice za štampanje**.

- O Da biste naveli niz stranica, unesite crticu između prve i poslednje stranice.
	- Na primer: 20-25
- O Da biste naveli stranice koje nisu u nizu, stranice odvojite zarezima.

Na primer: 5, 10, 15

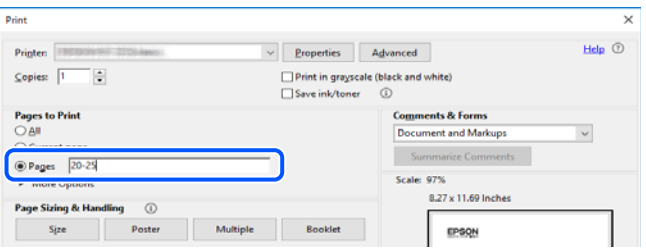

# **O ovom priručniku**

Ovo poglavlje opisuje značenje oznaka i simbola, napomene o opisima i referentne informacije operativnog sistema korišćene u ovom priručniku.

### **Oznake i simboli**

!*Oprez:*

Uputstva koja se moraju strogo pratiti kako bi se izbegle telesne povrede.

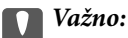

Uputstva koja se moraju poštovati kako ne bi došlo do oštećenja opreme.

#### <span id="page-11-0"></span>*Napomena:*

Pružaju dodatne informacije i reference.

#### **Povezane informacije**

 $\rightarrow$  Veze do povezanih odeljaka.

### **Napomene o snimcima ekrana i ilustracijama**

- O Snimci ekrana sa upravljačkim programom su iz operativnih sistema Windows 10 ili macOS High Sierra. Sadržaj prikazan na ekranu varira u zavisnosti od modela i situacije.
- O Ilustracije korišćene u ovom priručniku su samo primeri. Iako može postojati mala razlika u zavisnosti od modela, način rada je isti.
- O Neke od stavki menija na LCD ekranu variraju u zavisnosti od modela i podešavanja.
- O Možete očitati QR kod pomoću posebne aplikacije.

### **Reference koje se odnose na operativne sisteme**

#### **Windows**

U ovom priručniku termini kao što su "Windows 10", "Windows 8.1", "Windows 8", "Windows 7", "Windows Vista", "Windows XP", "Windows Server 2019", "Windows Server 2016", "Windows Server 2012 R2", "Windows Server 2012", "Windows Server 2008 R2", "Windows Server 2008", "Windows Server 2003 R2", i "Windows Server 2003" odnose se na sledeće operativne sisteme. Pored toga, termin "Windows" odnosi se na sve verzije.

- $\Box$  Operativni sistem Microsoft® Windows® 10
- $\Box$  Operativni sistem Microsoft® Windows® 8.1
- O Operativni sistem Microsoft® Windows® 8
- O Operativni sistem Microsoft® Windows® 7
- $\Box$  Operativni sistem Microsoft® Windows Vista®
- O Operativni sistem Microsoft® Windows® XP
- O Operativni sistem Microsoft® Windows® XP Professional x64 Edition
- O Operativni sistem Microsoft® Windows Server® 2019
- O Operativni sistem Microsoft® Windows Server® 2016
- $\Box$  Operativni sistem Microsoft® Windows Server® 2012 R2
- O Operativni sistem Microsoft® Windows Server® 2012
- O Operativni sistem Microsoft® Windows Server® 2008 R2
- O Operativni sistem Microsoft® Windows Server® 2008
- O Operativni sistem Microsoft® Windows Server® 2003 R2
- $\Box$  Operativni sistem Microsoft® Windows Server® 2003

#### **Mac OS**

U ovom priručniku "Mac OS" se koristi za upućivanje na Mac OS X v10.6.8 ili noviji.

# <span id="page-12-0"></span>**Zaštitni znakovi**

- O Epson Scan 2 software is based in part on the work of the Independent JPEG Group.
- □ libtiff

Copyright © 1988-1997 Sam Leffler

Copyright © 1991-1997 Silicon Graphics, Inc.

Permission to use, copy, modify, distribute, and sell this software and its documentation for any purpose is hereby granted without fee, provided that (i) the above copyright notices and this permission notice appear in all copies of the software and related documentation, and (ii) the names of Sam Leffler and Silicon Graphics may not be used in any advertising or publicity relating to the software without the specific, prior written permission of Sam Leffler and Silicon Graphics.

THE SOFTWARE IS PROVIDED "AS-IS" AND WITHOUT WARRANTY OF ANY KIND, EXPRESS, IMPLIED OR OTHERWISE, INCLUDING WITHOUT LIMITATION, ANY WARRANTY OF MERCHANTABILITY OR FITNESS FOR A PARTICULAR PURPOSE.

IN NO EVENT SHALL SAM LEFFLER OR SILICON GRAPHICS BE LIABLE FOR ANY SPECIAL, INCIDENTAL, INDIRECT OR CONSEQUENTIAL DAMAGES OF ANY KIND, OR ANY DAMAGES WHATSOEVER RESULTING FROM LOSS OF USE, DATA OR PROFITS, WHETHER OR NOT ADVISED OF THE POSSIBILITY OF DAMAGE, AND ON ANY THEORY OF LIABILITY, ARISING OUT OF OR IN CONNECTION WITH THE USE OR PERFORMANCE OF THIS SOFTWARE.

- □ Microsoft®, Windows®, Windows Server®, and Windows Vista® are registered trademarks of Microsoft<br>Cornoration Corporation.
- O Apple, Mac, macOS, OS X, Bonjour, ColorSync, Safari, AirPrint, iPad, iPhone, iPod touch, and TrueType are trademarks of Apple Inc., registered in the U.S. and other countries.
- O Use of the Works with Apple badge means that an accessory has been designed to work specifically with the technology identified in the badge and has been certified by the developer to meet Apple performance standards.
- O Chrome, Google Play, and Android are trademarks of Google LLC.
- O Albertus, Arial, Coronet, Gill Sans, Joanna and Times New Roman are trademarks of The Monotype Corporation registered in the United States Patent and Trademark Office and may be registered in certain jurisdictions.
- O ITC Avant Garde Gothic, ITC Bookman, Lubalin Graph, Mona Lisa, ITC Symbol, Zapf Chancery and Zapf Dingbats are trademarks of International Typeface Corporation registered in the U.S. Patent and Trademark Office and may be registered in certain other jurisdictions.
- O Clarendon, Eurostile and New Century Schoolbook are trademarks of Linotype GmbH registered in the U.S. Patent and Trademark Office and may be registered in certain other jurisdictions.
- O Wingdings is a registered trademark of Microsoft Corporation in the United States and other countries.
- O CG Omega, CG Times, Garamond Antiqua, Garamond Halbfett, Garamond Kursiv, Garamond Halbfett Kursiv are trademarks of Monotype Imaging, Inc. and may be registered in certain jurisdictions.
- O Antique Olive is a trademark of M. Olive.
- O Marigold and Oxford are trademarks of AlphaOmega Typography.
- O Helvetica, Optima, Palatino, Times and Univers are trademarks of Linotype Corp. registered in the U.S. Patent and Trademark Office and may be registered in certain other jurisdictions in the name of Linotype Corp. or its licensee Linotype GmbH.
- O ITC Avant Garde Gothic, Bookman, Zapf Chancery and Zapf Dingbats are trademarks of International Typeface Corporation registered in the United States Patent and Trademark Office and may be registered in certain jurisdictions.
- <span id="page-13-0"></span>O PCL is a trademark of Hewlett-Packard Company.
- $\Box$  Adobe, Acrobat, Photoshop, PostScript®3™, and Reader are either registered trademarks or trademarks of Adobe in the United States and/or other countries Adobe in the United States and/or other countries.
- □ Arcfour

This code illustrates a sample implementation of the Arcfour algorithm.

Copyright © April 29, 1997 Kalle Kaukonen. All Rights Reserved.

Redistribution and use in source and binary forms, with or without modification, are permitted provided that this copyright notice and disclaimer are retained.

THIS SOFTWARE IS PROVIDED BY KALLE KAUKONEN AND CONTRIBUTORS ''AS IS'' AND ANY EXPRESS OR IMPLIED WARRANTIES, INCLUDING, BUT NOT LIMITED TO, THE IMPLIED WARRANTIES OF MERCHANTABILITY AND FITNESS FOR A PARTICULAR PURPOSE ARE DISCLAIMED. IN NO EVENT SHALL KALLE KAUKONEN OR CONTRIBUTORS BE LIABLE FOR ANY DIRECT, INDIRECT, INCIDENTAL, SPECIAL, EXEMPLARY, OR CONSEQUENTIAL DAMAGES (INCLUDING, BUT NOT LIMITED TO, PROCUREMENT OF SUBSTITUTE GOODS OR SERVICES; LOSS OF USE, DATA, OR PROFITS; OR BUSINESS INTERRUPTION) HOWEVER CAUSED AND ON ANY THEORY OF LIABILITY, WHETHER IN CONTRACT, STRICT LIABILITY, OR TORT (INCLUDING NEGLIGENCE OR OTHERWISE) ARISING IN ANY WAY OUT OF THE USE OF THIS SOFTWARE, EVEN IF ADVISED OF THE POSSIBILITY OF SUCH DAMAGE.

- O QR Code is a registered trademark of DENSO WAVE INCORPORATED in Japan and other countries.
- O The SuperSpeed USB Trident Logo is a registered trademark of USB Implementers Forum, Inc.
- O Firefox is a trademark of the Mozilla Foundation in the U.S. and other countries.
- O The Mopria™ word mark and the Mopria™ Logo are registered and/or unregistered trademarks of Mopria Alliance, Inc. in the United States and other countries. Unauthorized use is strictly prohibited.
- O Opšta napomena: ostali nazivi proizvoda upotrebljeni su u ovom dokumentu isključivo u identifikacione svrhe i možda predstavljaju zaštitne znakove svojih vlasnika.Epson se odriče svih prava na te žigove.

# **Autorska prava**

Nijedan deo ove publikacije ne sme se reprodukovati, uskladištiti u sistemu za preuzimanje ili prenositi u bilo kom obliku ili na bilo koji način: elektronski, mehanički, fotokopiranjem, snimanjem ili na drugi način, bez prethodne pismene dozvole korporacije Seiko Epson. Upotrebom informacija koje se nalaze u ovom dokumentu ne preuzima se nikakva odgovornost za patente. Ne preuzima se odgovornost ni za štete koje nastanu usled korišćenja informacija iz ovog dokumenta. Informacije navedene u ovom dokumentu su namenjene samo za upotrebu s ovim proizvodom kompanije Epson. Epson nije odgovoran za upotrebu ovih informacija s drugim proizvodima.

Korporacija Seiko Epson i njena povezana društva ne odgovaraju kupcu ovog proizvoda niti drugim licima za štetu, gubitke, potraživanja ili troškove nastale usled nezgode, nepravilne upotrebe ili zloupotrebe ovog proizvoda, neovlašćenih modifikacija, popravki ili izmena proizvoda i (osim u SAD) nedoslednog pridržavanja uputstava korporacije Seiko Epson za rad i održavanje proizvoda.

Korporacija Seiko Epson i njena povezana društva nisu odgovorni ni za kakvu štetu ili probleme nastale usled korišćenja opcionih ili potrošnih proizvoda koje korporacija Seiko Epson nije označila kao originalne Epsonove proizvode oznakom Original Epson Products ili odobrene Epsonove proizvode oznakom Epson Approved Products.

Korporacija Seiko Epson nije odgovorna ni za kakvu štetu nastalu usled elektromagnetnih smetnji do kojih dolazi zbog korišćenja interfejs kablova koje korporacija Seiko Epson nije označila kao odobrene Epsonove proizvode oznakom Epson Approved Products.

© 2023-2024 Seiko Epson Corporation

Sadržaj ovog priručnika i specifikacije ovog proizvoda podložni su promenama bez prethodne najave.

# <span id="page-15-0"></span>**Važna uputstva**

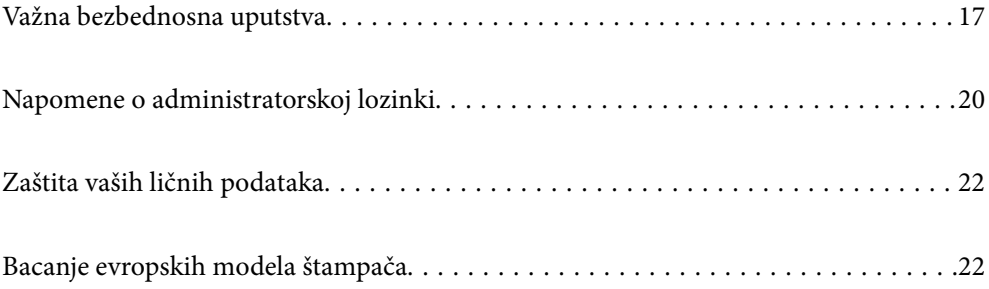

# <span id="page-16-0"></span>**Važna bezbednosna uputstva**

Pročitajte i poštujte ova uputstva da biste osigurali bezbednu upotrebu ovog štampača. Obavezno sačuvajte ovaj priručnik za kasniju upotrebu. Pored toga, obavezno poštujete sva upozorenja i uputstva naznačena na štampaču.

Pojedini simboli korišćeni na štampaču su prisutni radi osiguravanja bezbednosti i pravilne upotrebe štampača. Posetite sledeći veb-sajt da biste saznali značenje simbola.

<http://support.epson.net/symbols>

## **Podešavanje štampača**

- O Nemojte sami pomerati štampač.
- O Nemojte postavljati niti odlagati štampač na otvorenom, na izuzetno prljavim ili prašnjavim mestima, u blizini vode ili izvora toplote, kao ni na mestima koja su izložena potresima, vibracijama, visokim temperaturama ili vlažnosti vazduha.
- O Postavite štampač na ravnu i stabilnu površinu koja je duža i šira od osnove štampača. Štampač neće pravilno raditi ako je nagnut.
- O Izbegavajte mesta izložena naglim promenama temperature i vlažnosti vazduha. Takođe, držite štampač dalje od direktne sunčeve svetlosti, jakog svetla i toplotnih izvora.
- O Nemojte zatvarati niti pokrivati ventilacione i ostale otvore na proizvodu.
- O Ostavite slobodan prostor iznad štampača, tako da možete potpuno da podignete ADF (automatski mehanizam za uvlačenje papira).
- O Ostavite dovoljno prostora ispred štampača i sa leve i desne strane kako biste obavljali štampanje i održavanje.
- O Proverite da li kabl za naizmeničnu struju koji koristite ispunjava važeće lokalne bezbednosne standarde. Koristite samo električni kabl koji je isporučen sa ovim proizvodom. Upotreba drugog kabla može dovesti do požara ili strujnog udara. Električni kabl ovog proizvoda je namenjen za upotrebu samo s ovim proizvodom. Upotreba s drugim uređajima može dovesti do požara ili strujnog udara.
- O Koristite samo tip napajanja koji je naveden na nalepnici štampača.
- O Postavite štampač pored zidne utičnice tako da se utikač može lako isključiti iz struje.
- O Izbegavajte korišćenje utičnica na strujnom kolu na koje su priključeni uređaji za fotokopiranje ili ventilacioni sistemi koji se često uključuju i isključuju.
- O Izbegavajte korišćenje utičnica sa zidnim prekidačem ili automatskim tajmerom.
- O Držite ceo računarski sistem dalje od potencijalnih izvora elektromagnetnih smetnji, kao što su zvučnici i baze bežičnih telefona.
- O Kablove za napajanje je potrebno postaviti tako da se izbegne njihovo grebanje, zasecanje, rasplitanje, prelamanje i savijanje. Nemojte stavljati nikakve predmete na kablove za napajanje i vodite računa da se kablovi za napajanje ne gaze i da se ne prelazi preko njih. Posebno vodite računa da svi kablovi za napajanje budu ispravljeni na krajevima, kao i na mestu gde ulaze u transformator i izlaze iz njega.
- O Ako sa štampačem koristite produžni kabl, vodite računa da ukupna amperaža uređaja koje ste priključili na produžni kabl ne prekorači amperažu kabla. Takođe vodite računa da ukupna amperaža svih uređaja koje ste priključili u zidnu utičnicu ne prekorači amperažu zidne utičnice.
- O Ako nameravate da koristite štampač u Nemačkoj, instalacije u zgradi moraju biti zaštićene prekidačem od 10 ili 16 ampera kako bi se obezbedila odgovarajuća zaštita proizvoda od kratkog spoja i prenapona.

<span id="page-17-0"></span>O Kada koristite uređaj za završnu obradu brošura, koristite električni kabl za štampač i drugi električni kabl za uređaj za završnu obradu brošura. Nominalna struja štampača je 9 A, a uređaja za završnu obradu brošura je 10 A. Priključite električne kablove na električno napajanje većeg kapaciteta nego što je ukupna nominalna struja. Ako ukupna nominalna struja prelazi električni kapacitet, priključite svaki električni kabl na odvojen električni izvor sa nezavisnim prekidačem na razvodnoj tabli.

#### **Povezane informacije**

& ["Mesto i prostor za postavljanje" na strani 517](#page-516-0)

### **Korišćenje štampača**

- O Ni u kom slučaju nemojte rastavljati, modifikovati niti pokušavati da sami popravite kabl za napajanje, utikač, štampač, skener ili opcionalne uređaje, osim onako kako je konkretno objašnjeno u priručnicima za štampač.
- O U sledećim situacijama isključite štampač iz struje, a servisiranje prepustite kvalifikovanom tehničkom osoblju:

Kabl za napajanje ili utikač su oštećeni; u proizvod je prodrla tečnost; proizvod je pao ili je kućište oštećeno; proizvod ne radi normalno ili su mu performanse znatno promenjene. Nemojte podešavati kontrole koje nisu obrađene u uputstvu za upotrebu.

- O Vodite računa da ne prospete tečnost na štampač i da uređajem ne rukujete mokrim rukama.
- O Ako se LCD ekran ošteti, obratite se distributeru. Ako vam rastvor tečnih kristala dospe na ruke, dobro ih operite sapunom i vodom. Ako vam rastvor tečnih kristala dospe u oči, odmah ih isperite vodom. Ako i nakon temeljnog ispiranja osećate neprijatnost ili imate probleme s vidom, odmah se obratite lekaru.
- O Nemojte dodirivati komponente unutar štampača, osim ako je tako navedeno u ovom vodiču.
- O Nemojte dodirivati oblasti unutar štampača i opcionih dodataka na koje ukazuju nalepnice sa upozorenjem.
- O Izbegavajte korišćenje telefona tokom električne oluje. Moguć je mali rizik od strujnog udara usled udara groma.
- O Nemojte koristiti telefon za prijavljivanje curenja gasa u blizini mesta curenja.
- O Prilikom priključivanja uređaja na računar ili neki drugi uređaj pomoću kabla, vodite računa da priključci budu pravilno okrenuti. Svaki priključak ima samo jedan pravilan položaj. Ako ubacite pogrešan kraj priključka, možete oštetiti oba uređaja koja povezujete kablom.
- O Nemojte ubacivati nikakve predmete kroz otvore na štampaču.
- O Nemojte da stavljate ruku u štampač dok je štampanje u toku.
- O Unutar štampača ili oko njega nemojte da koristite proizvode koji se raspršuju i koji sadrže zapaljive gasove. To može izazvati požar.
- O Pazite da ne zaglavite prste prilikom otvaranja poklopaca, ladica, kaseta, ili prilikom vršenja operacija unutar štampača.
- O Nemojte prejako da pritiskate staklo skenera prilikom postavljanja originala.
- $\Box$  Uvek isključujte štampač pomoću dugmeta $\bullet$ . Nemojte da isključujete kabl štampača dok lampica ne prestane da treperi.
- O Ako duže vreme ne nameravate da koristite štampač, obavezno isključite kabl za napajanje iz utičnice za struju.
- O Nemojte sedati niti se naslanjati na štampač. Nemojte stavljati teške predmete na štampač.
- O Prilikom korišćenja štampača obavezno zakočite zavrtnje za podešavanje štampača.
- O Nemojte pomerati štampač kada su zavrtnji za podešavanje zakočeni.

<span id="page-18-0"></span>O Kada koristite opcioni uređaj za završnu obradu brošura, vodite računa da ne dodirujete oblasti označene nalepnicama sa upozorenjem niti okolne oblasti. Ako je štampač u upotrebi, te oblasti mogu bivi veoma vrele. Visoke temperature mogu izazvati opekotine.

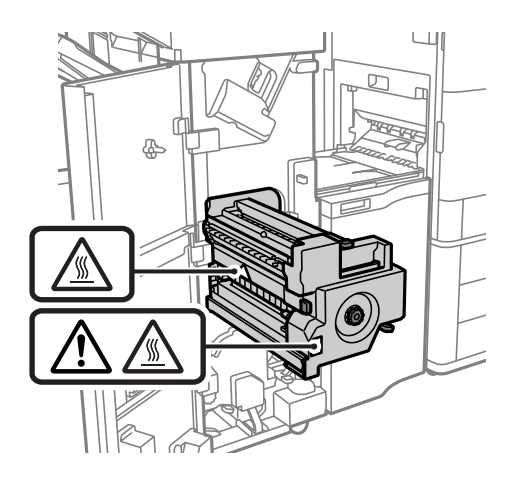

### **Rukovanje potrošnim proizvodima**

- O Pažljivo rukujte istrošenim kertridžom sa bojom, jer oko otvora za dovod boje možda ima ostataka boje.
	- O Ako vam boja dospe na kožu, temeljno je operite sapunom i vodom.
	- O Ako vam boja dospe u oči, odmah ih isperite vodom. Ako i nakon temeljnog ispiranja osećate neprijatnost ili imate probleme s vidom, odmah se obratite lekaru.
	- O Ako vam boja uđe u usta, odmah posetite lekara.
- O Nemojte rasklapati kertridž sa bojom niti kutiju za održavanje. U suprotnom, boja može da vam dospe u oči ili na kožu.
- O Nemojte prejako mućkati kertridž sa bojom. U suprotnom, boja može da iscuri iz kertridža.
- O Kertridž sa bojom i kutiju za održavanje držite van domašaja dece.
- O Nemojte da vam ivica papira klizi preko kože, jer vas ivica papira može poseći.

#### **Povezane informacije**

- & ["Mere predostrožnosti prilikom rukovanja kertridžima sa mastilom" na strani 319](#page-318-0)
- & ["Mere predostrožnosti prilikom rukovanja kutije za održavanje" na strani 321](#page-320-0)

### **Saveti i upozorenja za upotrebu dodirnog ekrana**

- O LCD ekran može sadržati nekoliko malih sjajnih ili tamnih tačaka, i zbog ove funkcije, može imati nejednaku osvetljenost. Ovo je normalno i ne ukazuje ni na kakvo oštećenje.
- O Za čišćenje koristite samo suvu, meku tkaninu. Nemojte koristiti tečna ili hemijska sredstva za čišćenje.
- O Spoljni poklopac dodirnog ekrana može da se polomi ako zadobije jak udarac. Obratite se svom prodavcu ako se površina ekrana okrnji ili napukne i nemojte dodirivati niti pokušavati da uklonite polomljene komade.
- O Nežno pritisnite dodirni ekran tablu prstom. Nemojte prejako da pritiskate ili da koristite nokte.
- O Ne koristite oštre predmete, kao što su hemijske olovke ili oštre olovke, za obavljanje radnji.

<span id="page-19-0"></span>O Kondenzacija koja se pojavi unutar dodirnog ekrana zbog naglih promena temperature ili vlažnosti može da utiče i na performanse uređaja.

### **Preporuke i upozorenja za povezivanje sa internetom**

Ne povezujte ovaj proizvod direktno sa internetom. Povežite ga na mrežu zaštićenu mrežnim usmerivačem ili zaštitnim zidom.

### **Saveti i upozorenja za upotrebu štampača sa bežičnom vezom**

- O Radio talasi koje emituje ovaj štampač mogu imati negativan uticaj na elektronsku medicinsku opremu, što može izazvati greške u radu.Kada ovaj štampač koristite u medicinskim ustanovama ili u blizini medicinske opreme, pratite uputstva ovlašćenog osoblja koje predstavlja medicinsku ustanovu i pratite sva upozorenja i uputstva prikazana na medicinskoj opremi.
- O Radio talasi koje emituje ovaj štampač mogu imati negativan uticaj na rad automatski kontrolisanih uređaja kao što su automatska vrata ili protivpožarni alarmi i mogu dovesti do nesreća usled nepravilnog rada.Kada ovaj štampač koristite u blizini automatski kontrolisanih uređaja, pratite sva upozorenja i uputstva prikazana na ovim uređajima.

# **Napomene o administratorskoj lozinki**

Ovaj štampač vam omogućava da podesite administratorsku lozinku da biste sprečili neovlašćeni pristup ili promene podešavanja uređaja i mrežnih podešavanja sačuvanih u proizvodu prilikom povezivanja na mrežu.

### **Podrazumevana vrednost administratorske lozinke**

Podrazumevana vrednost lozinke administratora je odštampana na nalepnici na samom proizvodu, kao što je prikazano. Mesto na kome je nalepnica pričvršćena zavisi od proizvoda, kao što su strana gde se poklopac otvara, zadnja ili donja strana.

Sledeća ilustracija je primer položaja pričvršćivanja nalepnice na strani štampača gde se poklopac otvara.

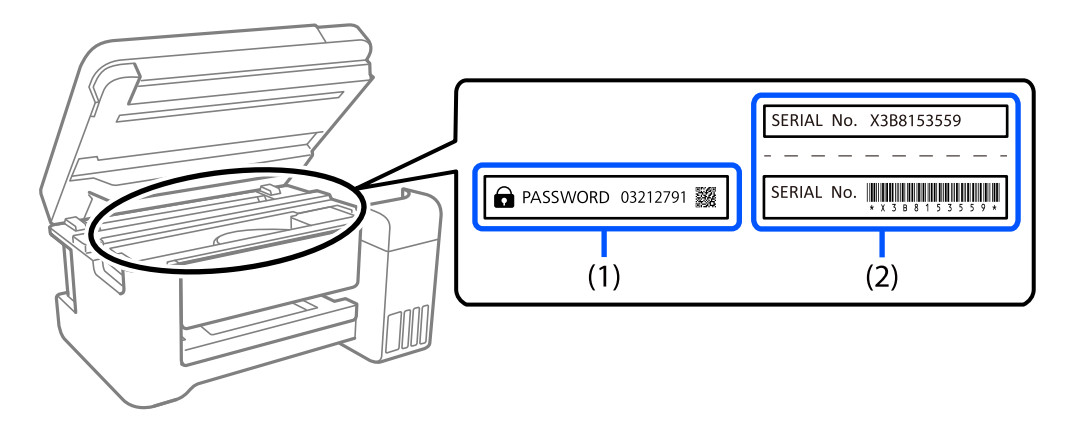

Ako su obe nalepnice (1) i (2) pričvršćene, vrednost pored PASSWORD napisana na nalepnici u (1) je podrazumevana vrednost. U ovom primeru, podrazumevana vrednost je 03212791.

<span id="page-20-0"></span>Ako je pričvršćena samo nalepnica (2), serijski broj odštampan na nalepnici u (2) je podrazumevana vrednost. U ovom primeru, podrazumevana vrednost je X3B8153559.

### **Administratorska lozinka nije podešena**

Podesite lozinku na ekranu za unos lozinke koji se prikazuje kada pristupite u Web Config.

#### **Povezane informacije**

& ["Pokretanje veb-konfiguracije iz pregledača" na strani 470](#page-469-0)

### **Promena administratorske lozinke**

Iz bezbednosnih razloga preporučujemo da promenite početnu lozinku.

Može se promeniti na kontrolnoj tabli štampača, u Web Config i Epson Device Admin. Kada menjate lozinku, ona treba da ima najmanje 8 jednobajtnih alfanumeričkih znakova i simbola.

#### **Povezane informacije**

& ["Konfigurisanje administratorske lozinke" na strani 610](#page-609-0)

### **Operacije za koje je neophodno da unesete administratorsku lozinku**

Ako se od vas zatraži da unesete administratorsku lozinku kada vršite sledeće operacije, unesite administratorsku lozinku koja se nalazi na štampaču.

- $\Box$  Prilikom ažuriranja osnovnog softvera štampača sa računara ili pametnog uređaja
- O Prilikom prijavljivanja na napredna podešavanja Web Config
- O Prilikom podešavanja pomoću aplikacije kao što je Uslužni program za faks, koja može izmeniti podešavanja štampača
- $\Box$  Prilikom izbora menija na kontrolnoj tabli štampača koji je administrator zaključao

#### **Povezane informacije**

& ["Stavke Zaključavanje podešavanja za meni Opšte postavke" na strani 612](#page-611-0)

### **Inicijalizacija administratorske lozinke**

Možete da vratite administratorsku lozinku na podrazumevana podešavanja iz menija administratorskih podešavanja. Ako ste zaboravili lozinku i ne možete da vratite podrazumevana podešavanja, potrebno je da se obratite Epson podršci kako biste zatražili pomoć.

#### **Povezane informacije**

- & ["Konfigurisanje administratorske lozinke na kontrolnoj tabli" na strani 610](#page-609-0)
- & ["Konfigurisanje administratorske lozinke sa računara" na strani 610](#page-609-0)

#### <span id="page-21-0"></span>& ["Kako dobiti pomoć" na strani 670](#page-669-0)

# **Zaštita vaših ličnih podataka**

Ako štampač date nekom drugom ili ga bacite, obrišite sve lične podatke sačuvane u memoriji štampača tako što ćete izabrati menije na kontrolnoj tabli.

- O **Podešavanja** > **Opšte postavke** > **Administracija sistema** > **Brisanje podataka sa unutrašnje memorije** > **PDL Font, Makro i radno područje**
- O **Podešavanja** > **Opšte postavke** > **Administracija sistema** > **Resetuj** > **Brisanje svih podataka i podešavanja** > **Visoka brzina**, **Prepiši**, or **Trostruko prepisivanje**

#### **Povezane informacije**

◆ ["Resetuj:" na strani 502](#page-501-0)

# **Bacanje evropskih modela štampača**

U štampaču se nalazi baterija.

Nalepnica sa precrtanom kantom koja se nalazi na vašem proizvodu označava da se ovaj proizvod i ugrađene baterije ne smeju odlagati putem uobičajenog postupka odlaganja kućnog otpada. Da bi se sprečila šteta po okolinu i ljudsko zdravlje, odvojite ovaj proizvod i njegove baterije od ostalog otpada kako biste obezbedili mogućnost njihovog recikliranja na ekološki ispravan način. Da biste saznali više detalja o mogućnostima sakupljanja otpada, obratite se svojoj lokalnom opštinskom organu ili prodavcu od kog ste kupili ovaj proizvod. Korišćenje hemijskih simbola Pb, Cd ili Hg označava da su ovi metali korišćeni u bateriji.

Ove informacije odnose se samo na kupce iz Evropske unije, u skladu sa Direktivom 2006/66/EZ EVROPSKOG PARLAMENTA I VEĆA OD 6. septembra 2006. o baterijama i akumulatorima i otpadnim baterijama i akumulatorima, kao i ukidajućom Direktivom 91/157/EEZ i zakonima koji je prenose i sprovode u raznim nacionalnim zakonodavstvima, i na kupce u zemljama u Evropi, na Srednjem Istoku i u Africi (EMEA) gde su sproveli iste propise.

Za ostale zemlje potrebno je obratiti se lokalnoj upravi da biste ispitali mogućnost recikliranja svog proizvoda.

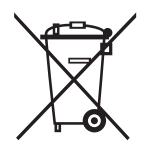

# <span id="page-22-0"></span>Nazivi i funkcije delova

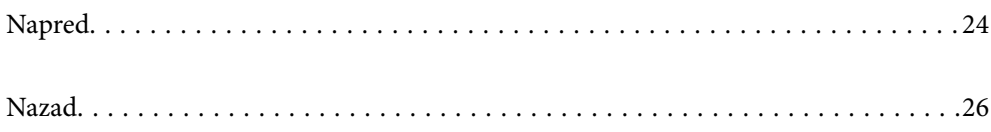

# <span id="page-23-0"></span>**Napred**

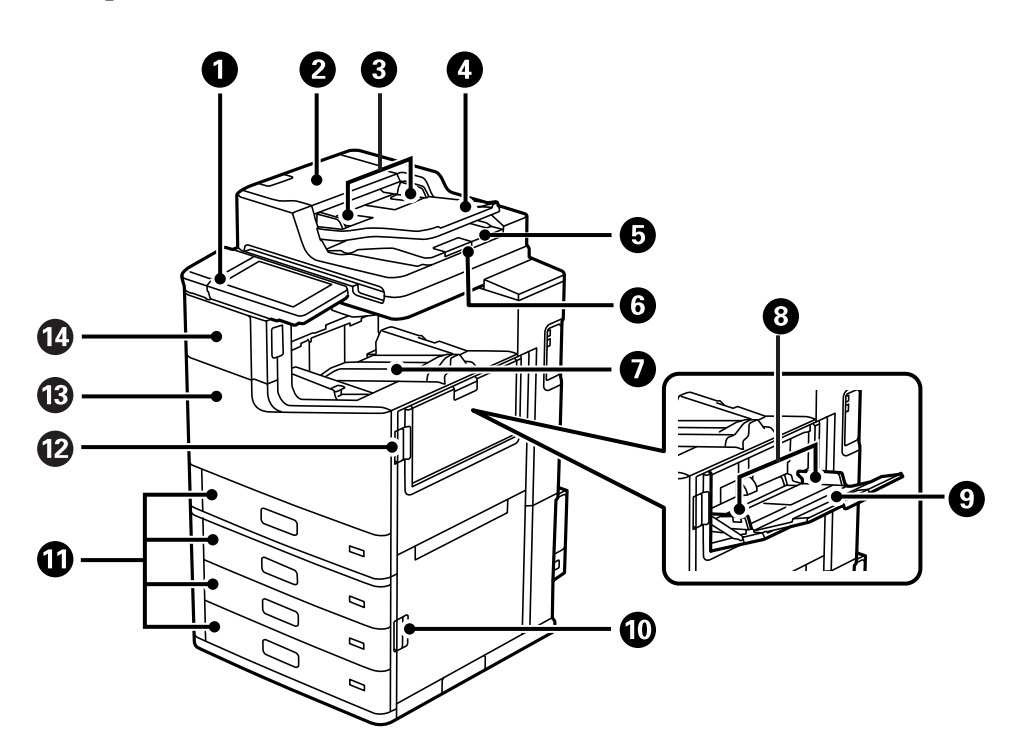

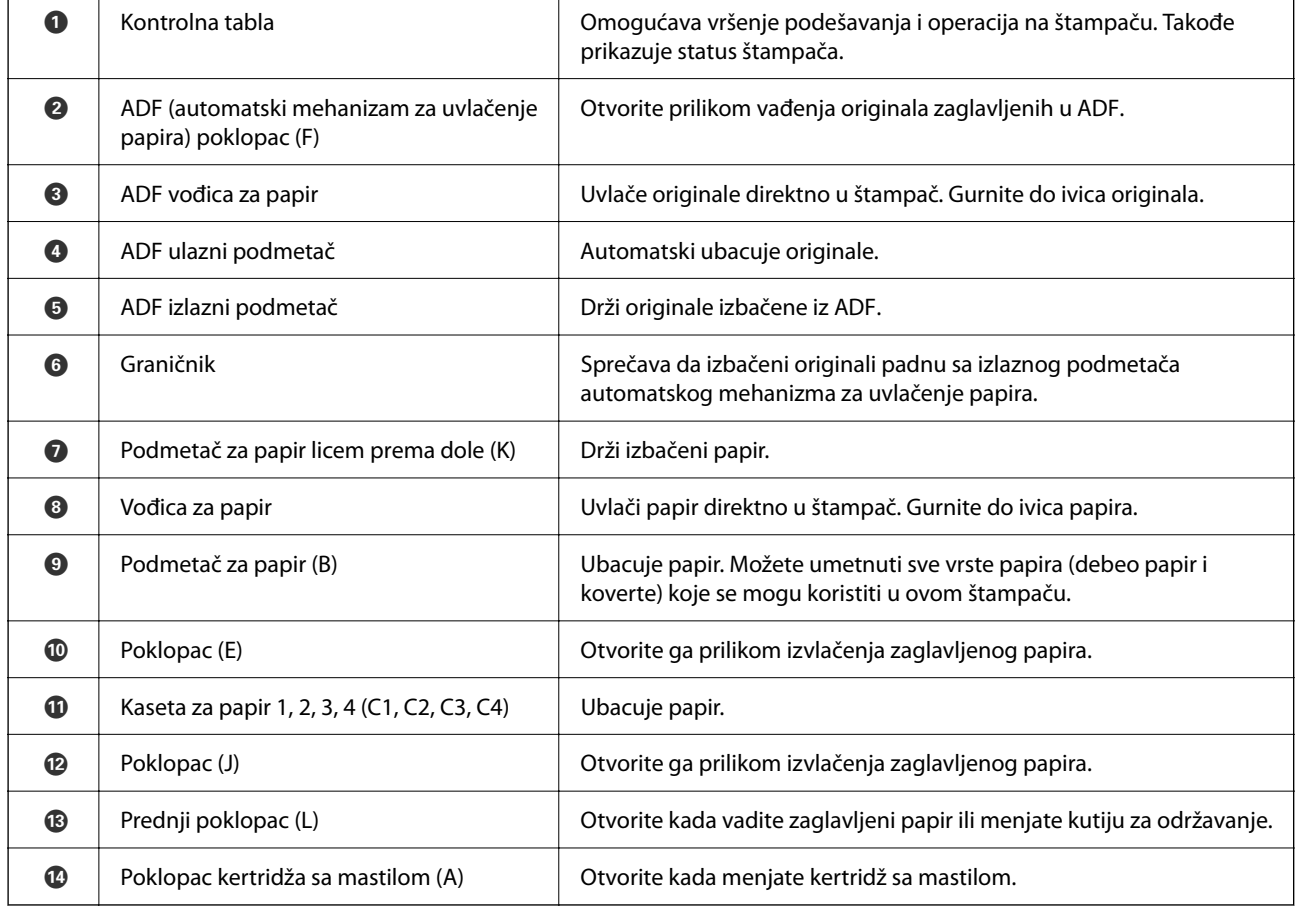

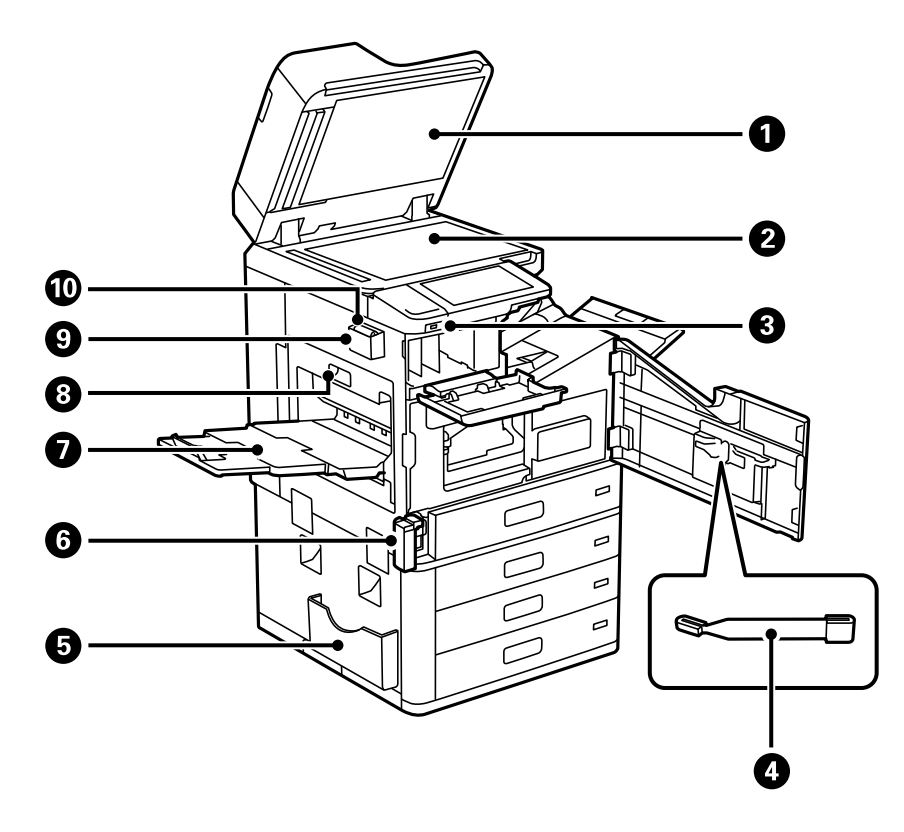

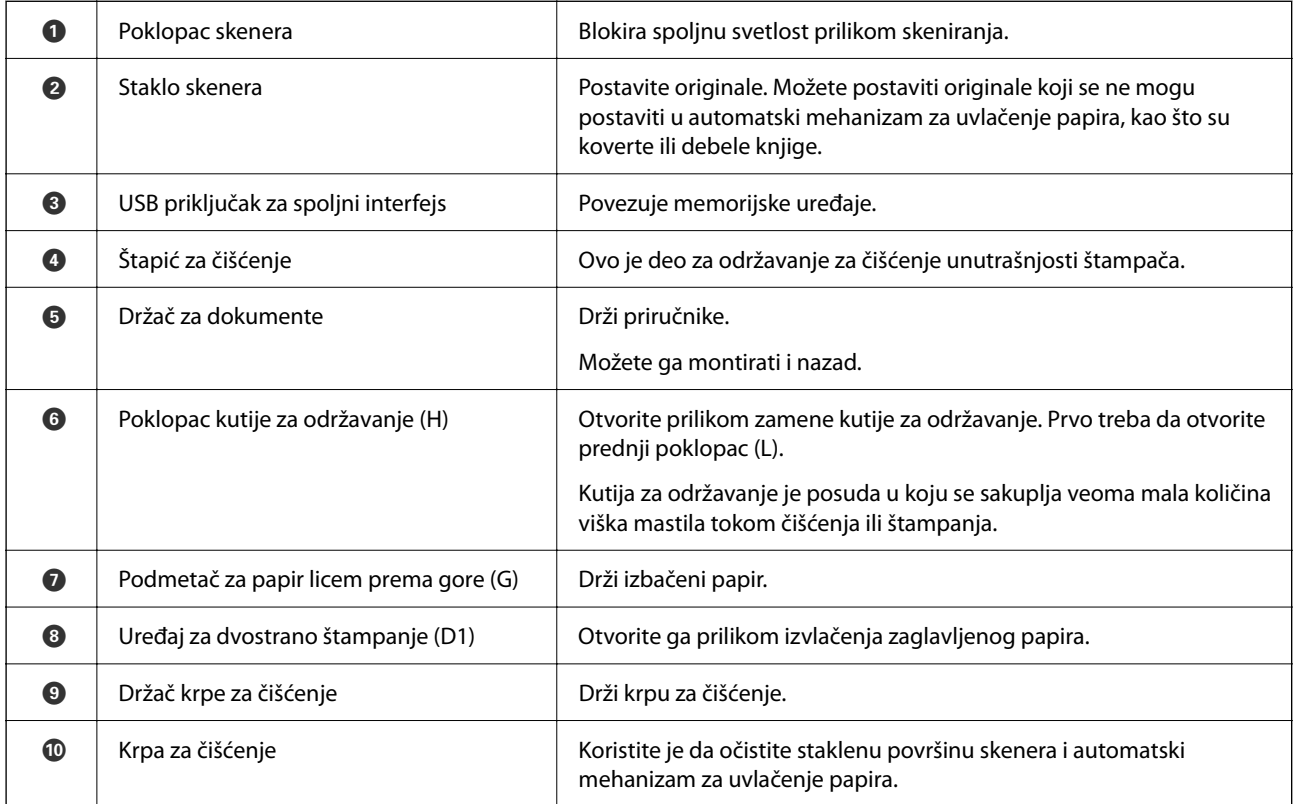

# <span id="page-25-0"></span>**Nazad**

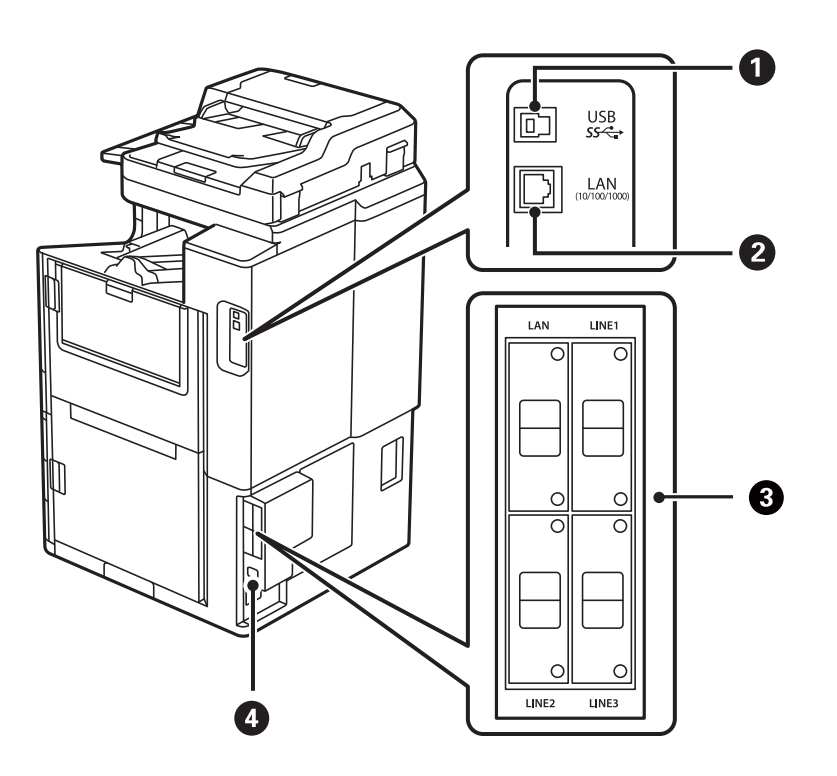

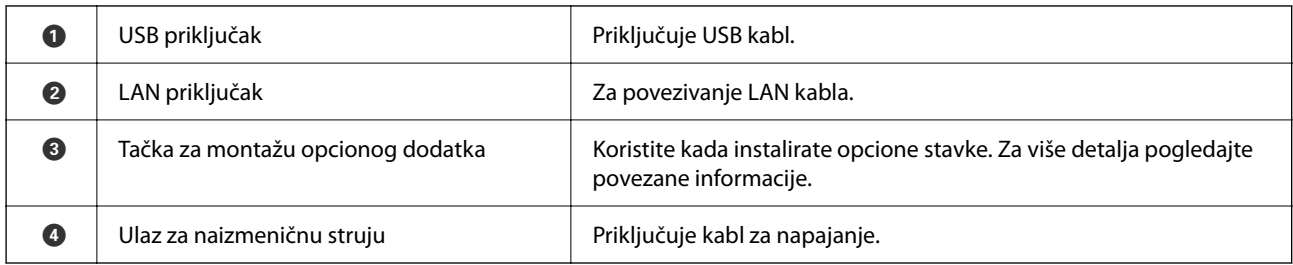

### **Povezane informacije**

 $\blacktriangleright$  "Lista opcionih stavki" na strani $368$ 

# <span id="page-26-0"></span>**Vodič za kontrolnu tablu**

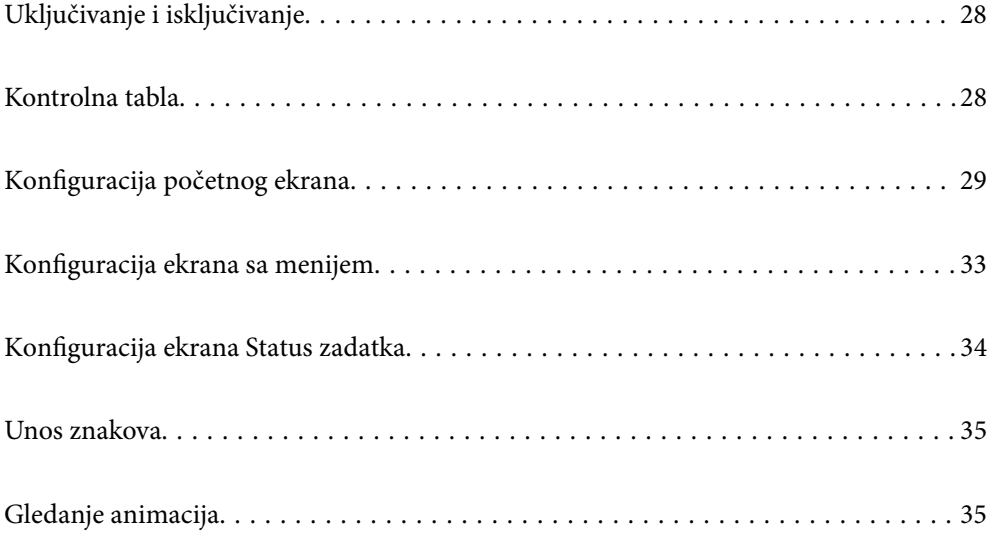

# <span id="page-27-0"></span>**Uključivanje i isključivanje**

#### **Uključivanje**

Pritisnite dugme za uključivanje na kontrolnoj tabli da biste uključili napajanje. Držite dugme  $\bigcup$  dok se ne prikaže LCD ekran.

Kada se pokretanje završi, prikazuje se početni ekran.

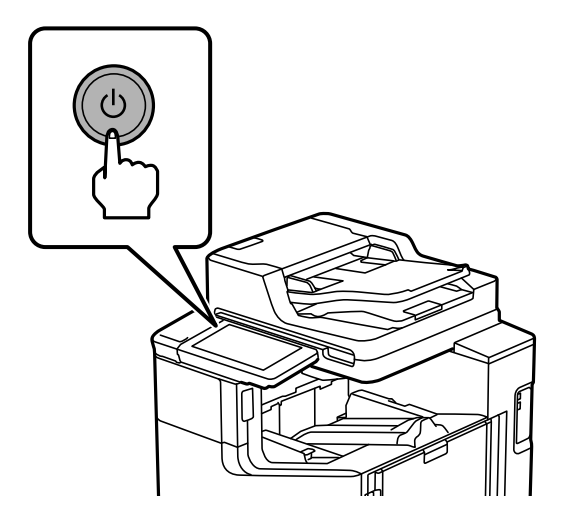

#### **Isključivanje**

Pritisnite dugme  $\bigcup$ , a zatim sledite uputstva ne ekranu kako biste isključili napajanje.

#### c*Važno:*

 $\Box$  Kada isključujete električni kabl iz utičnice, sačekajte da se lampica napajanja isključi i LCD ekran ugasi.

# **Kontrolna tabla**

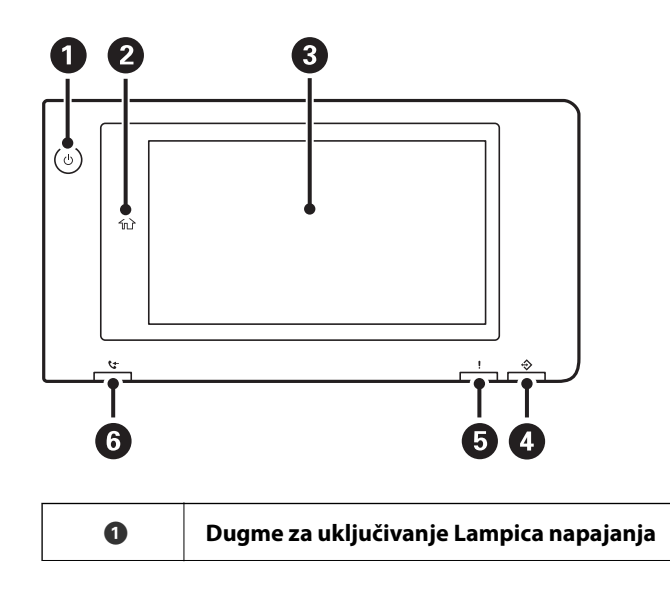

<span id="page-28-0"></span>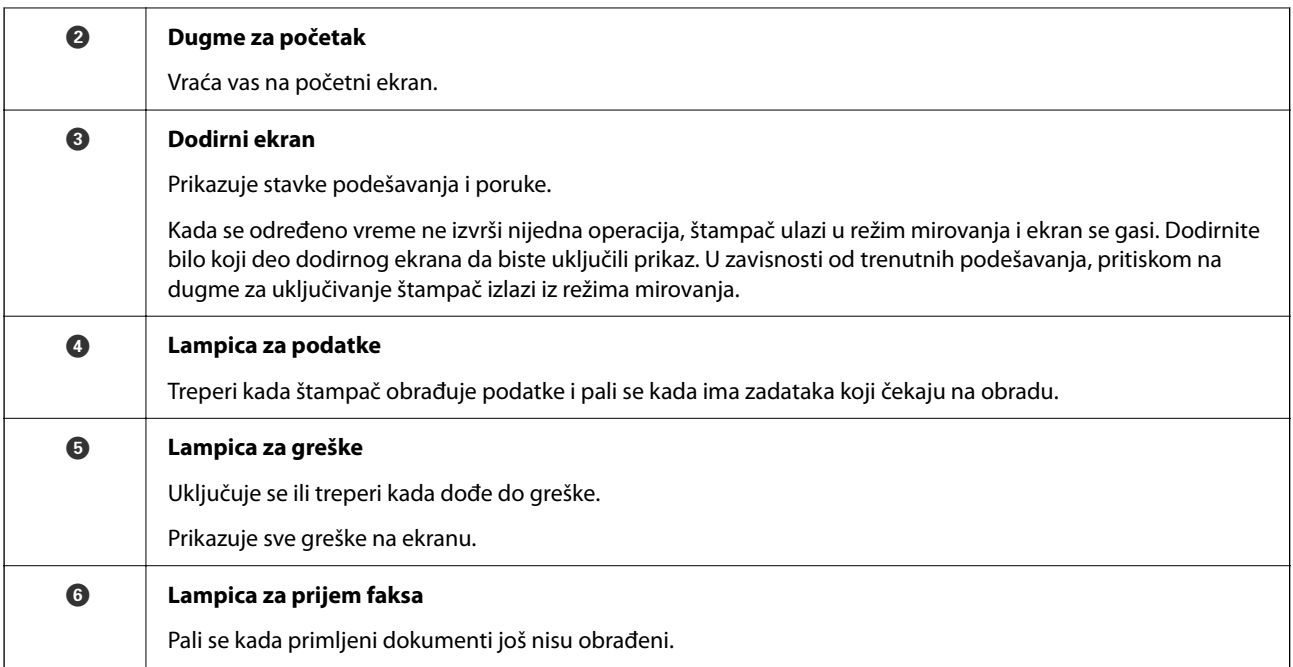

Možete nagnuti kontrolnu tablu.

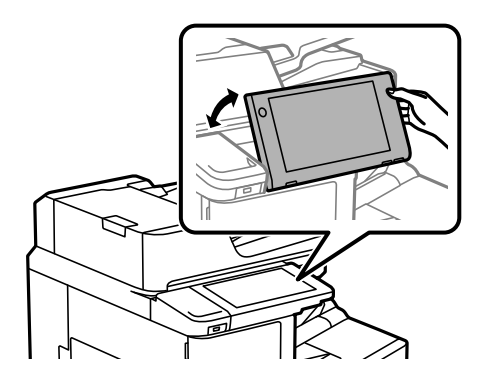

# **Konfiguracija početnog ekrana**

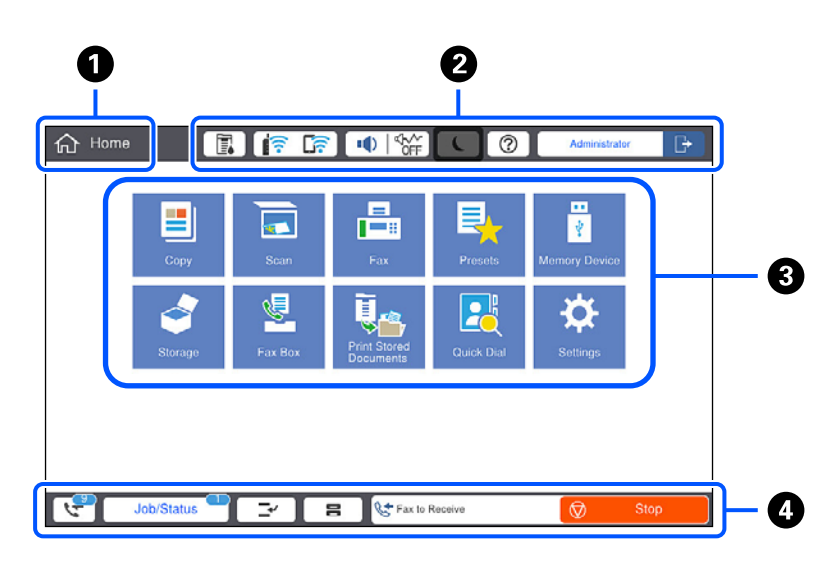

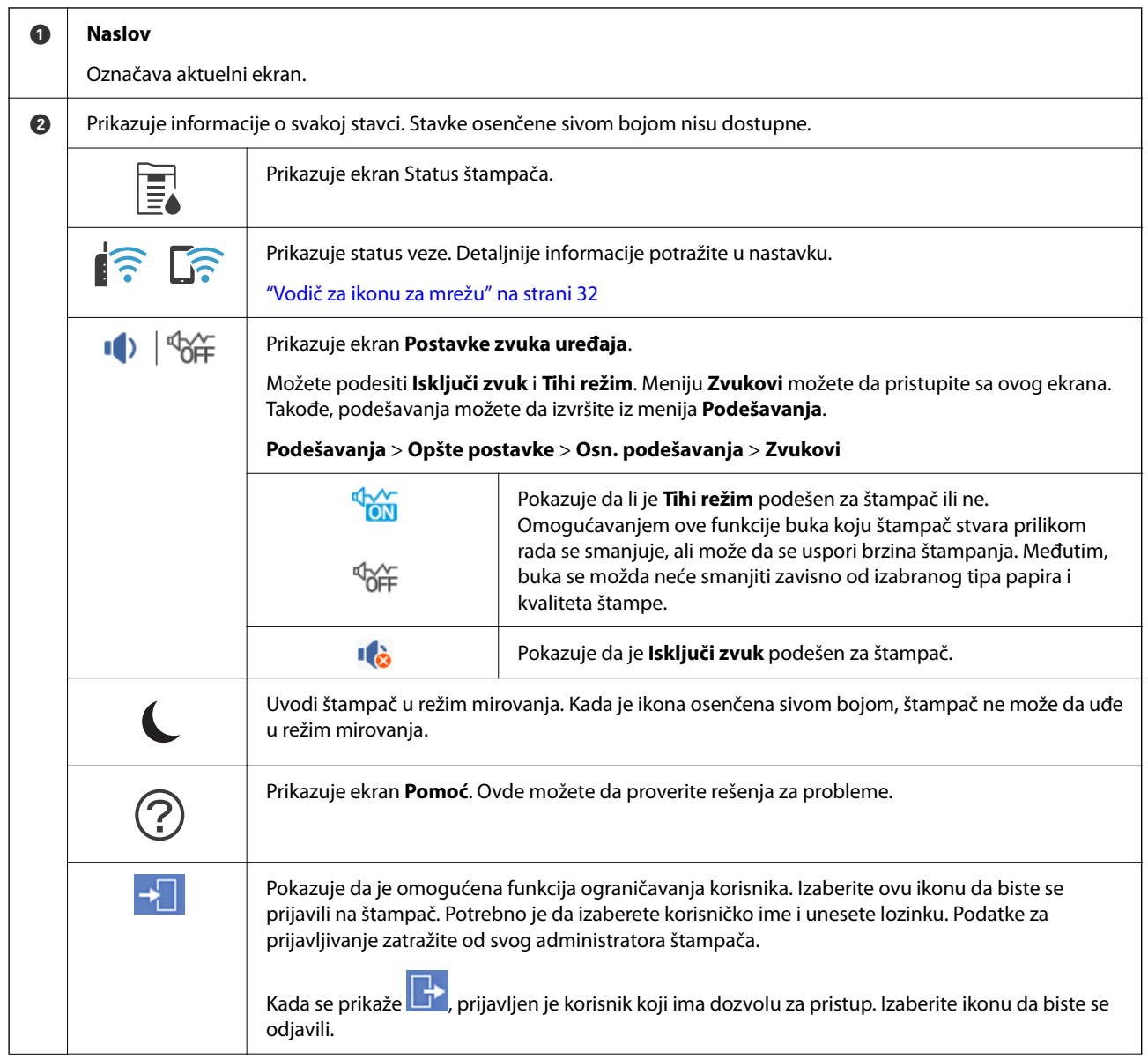

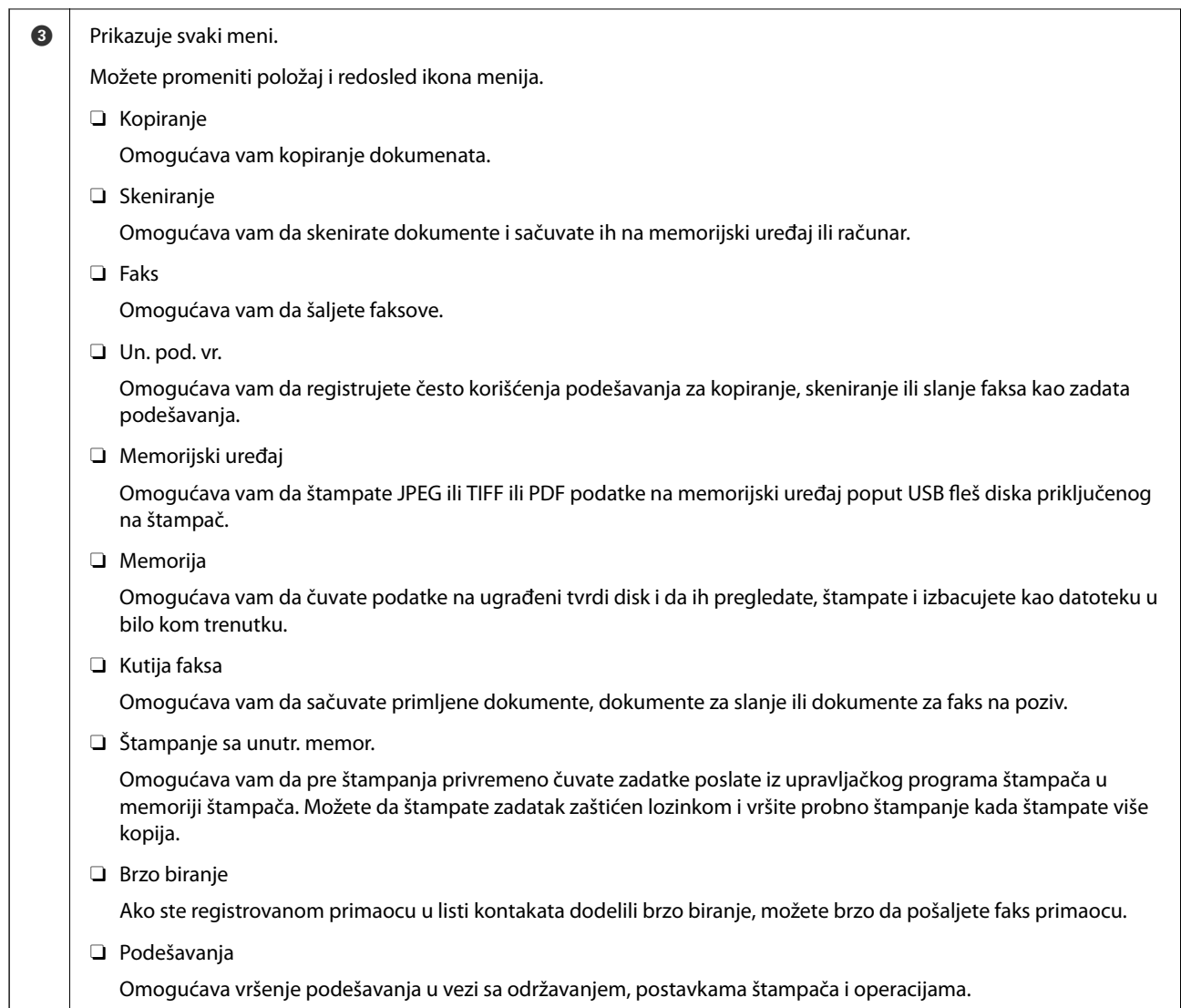

<span id="page-31-0"></span>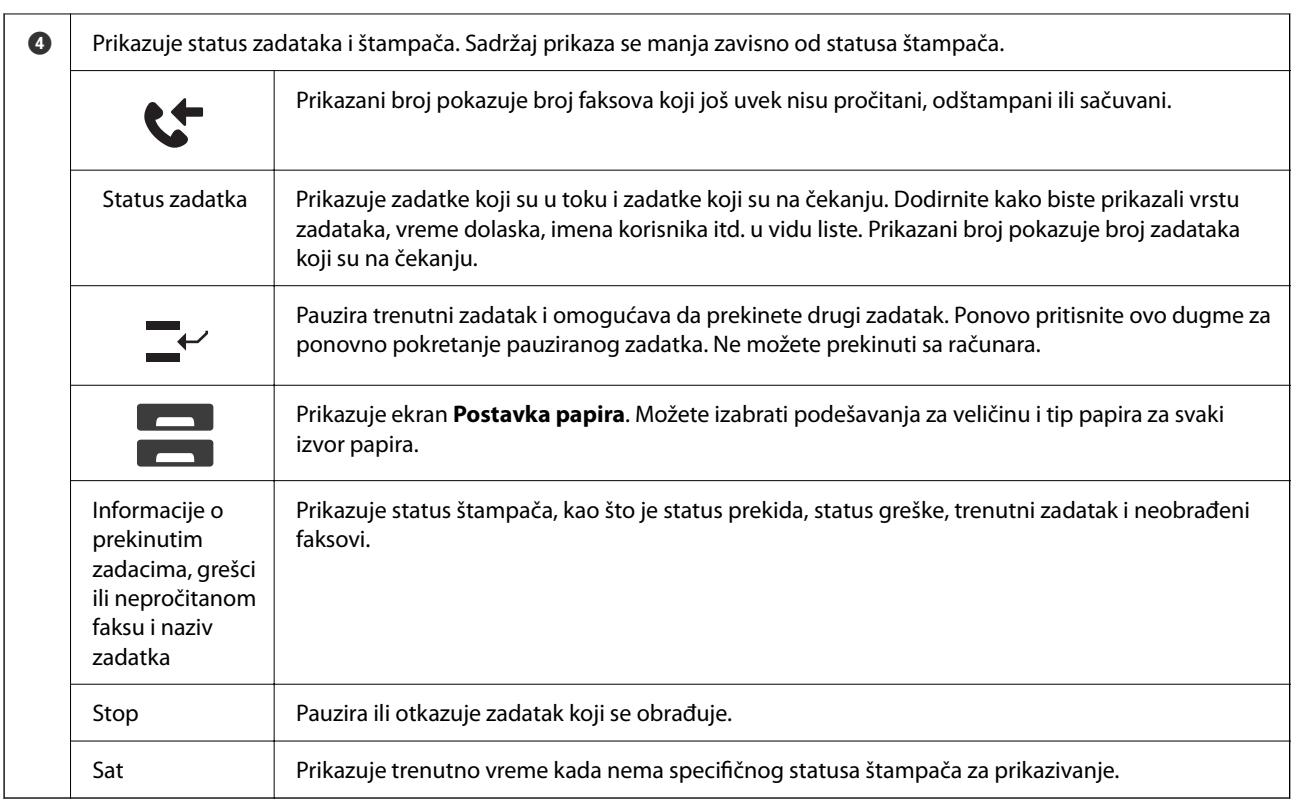

# **Vodič za ikonu za mrežu**

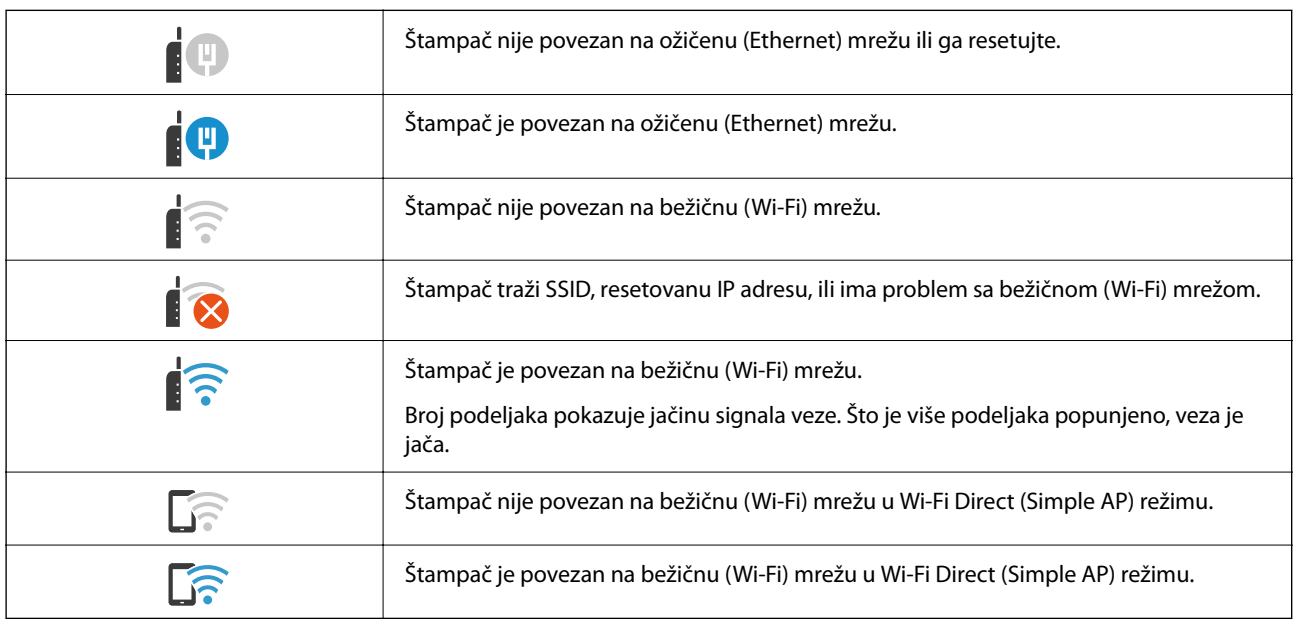

#### 2  $\mathbf 0$ **The Copy**  $\overrightarrow{x}$ <br>Presets ing is available  $\odot$  $\frac{1}{\text{Copies}}$ Basic Setti Advanced  $\overline{\bigotimes_{\text{BAW}}$ Density O  $\bigcirc$  $\frac{Z}{\text{Reset}}$  $\overline{1}$  $\overline{2}$  $\overline{3}$ Color  $\cdots$ Auto Paper Setting Reduce/Enlarge  $\overline{4}$  $\overline{5}$  $\,$  6  $\,$ rŚ Auto 100% Coriginal Type  $\sqrt{2}$  2-Sided  $7)$  $^8\,$  $\,9$ Text & Image  $1 \rightarrow 1$ -Sided ♦ hizi Multi-Page  $\Box$  Finishing O  $\mathbf{0}$ Single Page Collate (Page Order)  $\hat{\mathcal{L}}$ Job/Status  $\mathbb{R}^{\nu}$  $\overline{a}$  $\bullet$  $\bf{O}$

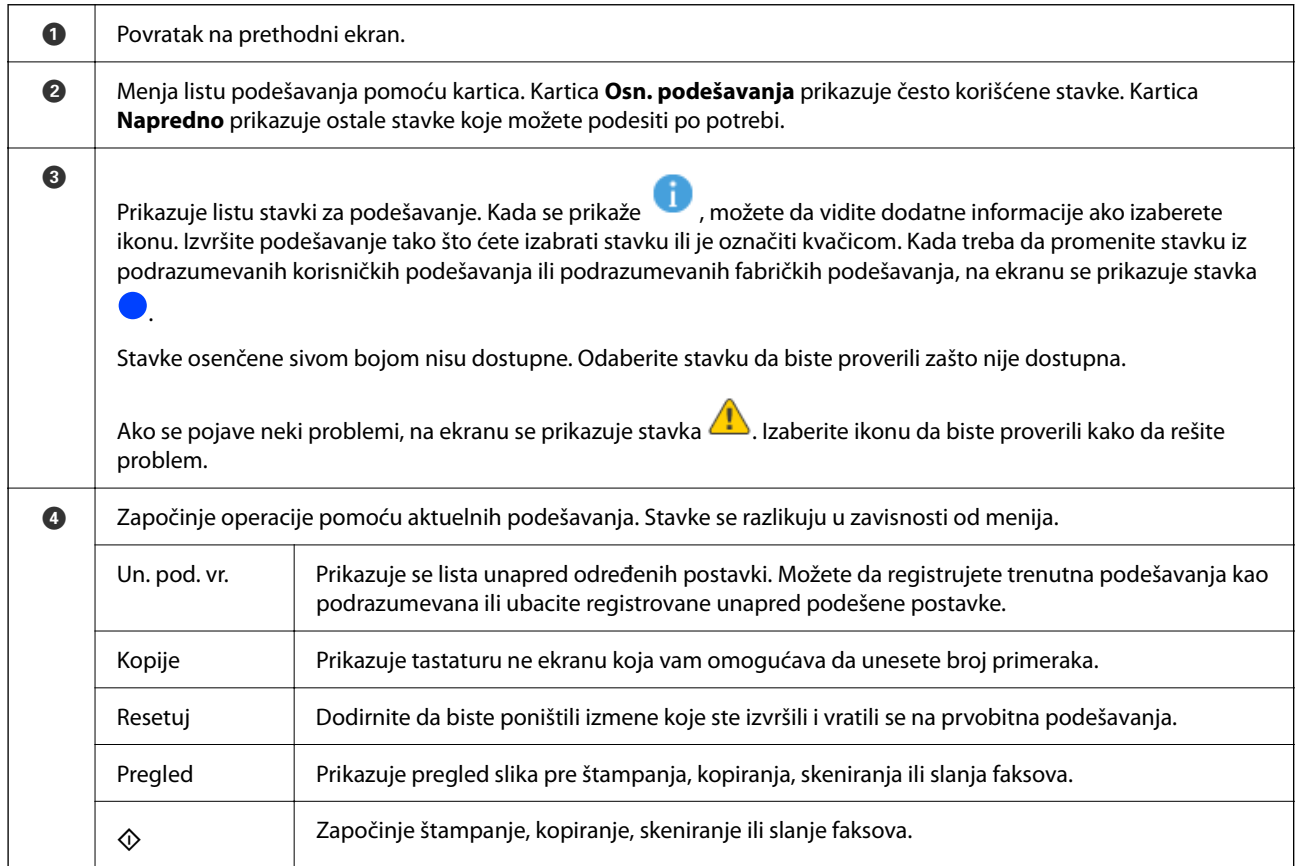

# <span id="page-32-0"></span>**Konfiguracija ekrana sa menijem**

# <span id="page-33-0"></span>**Konfiguracija ekrana Status zadatka**

Izaberite Status zadatka na kontrolnoj tabli da biste prikazali meni Status zadatka. Možete proveriti status štampača ili zadataka.

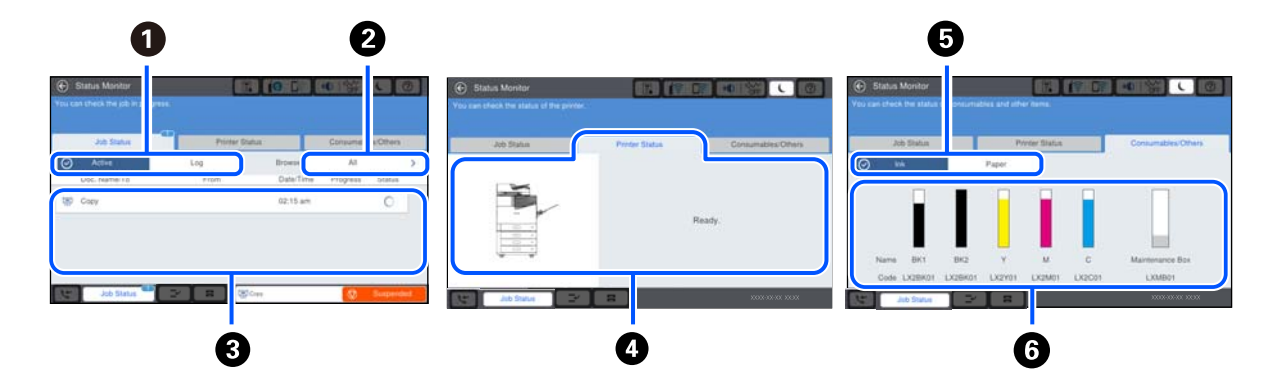

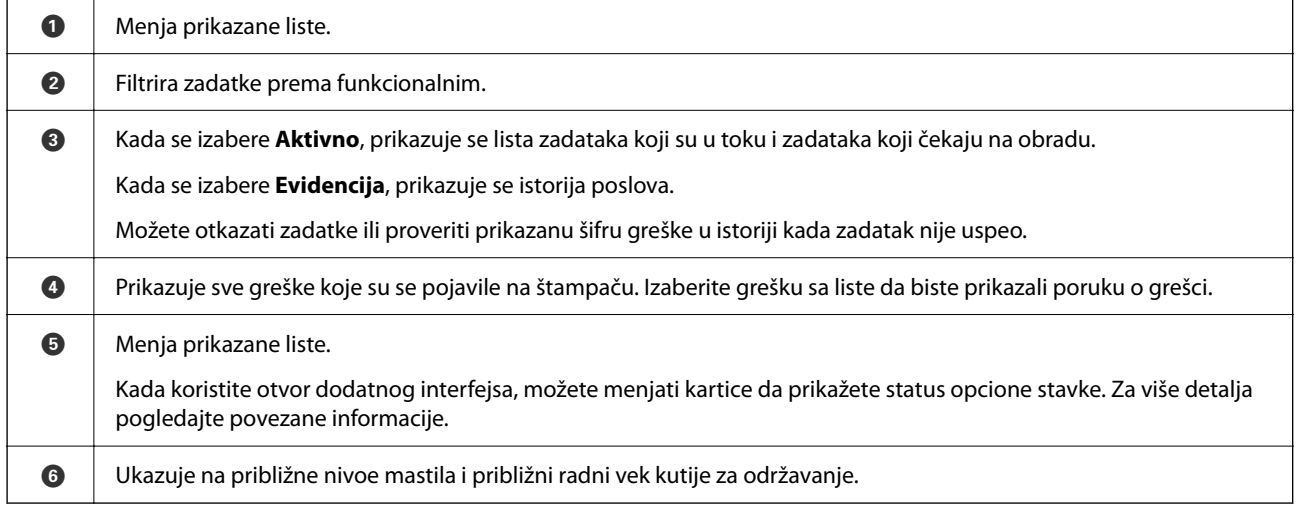

#### **Povezane informacije**

- & ["Prikazuje se šifra greške u meniju statusa" na strani 304](#page-303-0)
- & ["Lista opcionih stavki" na strani 368](#page-367-0)

### **Rezerviši zadatak**

Možete rezervisati zadatke tokom kopiranja ili štampanja kada ne koristite mehanizam za uvlačenje papira ili staklo skenera.

Ne treba da vršite nikakve posebne radnje da biste rezervisali zadatke. Ako izaberete  $\Diamond$  tokom uobičajenog rada, taj zadatak se pokreće čim se završi trenutni zadatak.

Možete rezervisati najviše 100 sledećih tipova zadataka, uključujući trenutni zadatak.

- O Štampaj
- O Kopiraj
- O Pošalji faks

# <span id="page-34-0"></span>**Unos znakova**

Možete unositi znakove i simbole pomoću tastature na ekranu prilikom unosa mrežnih podešavanja itd.

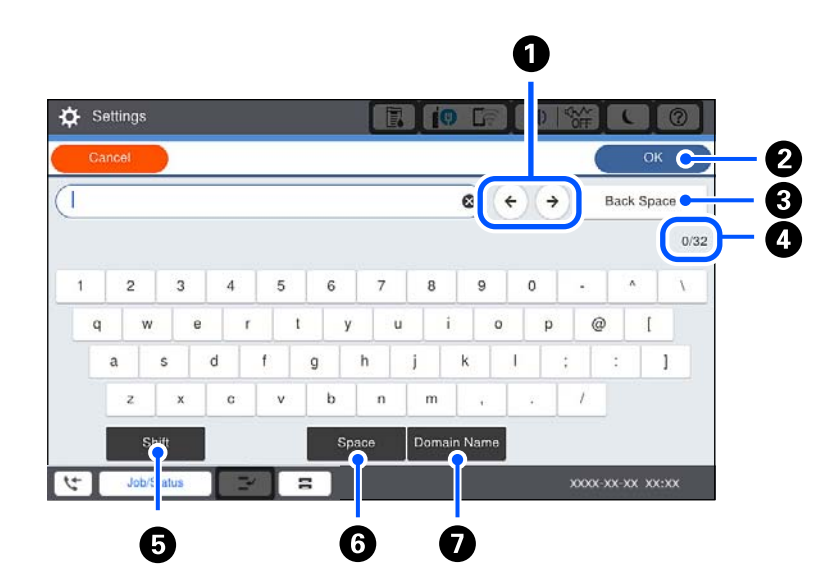

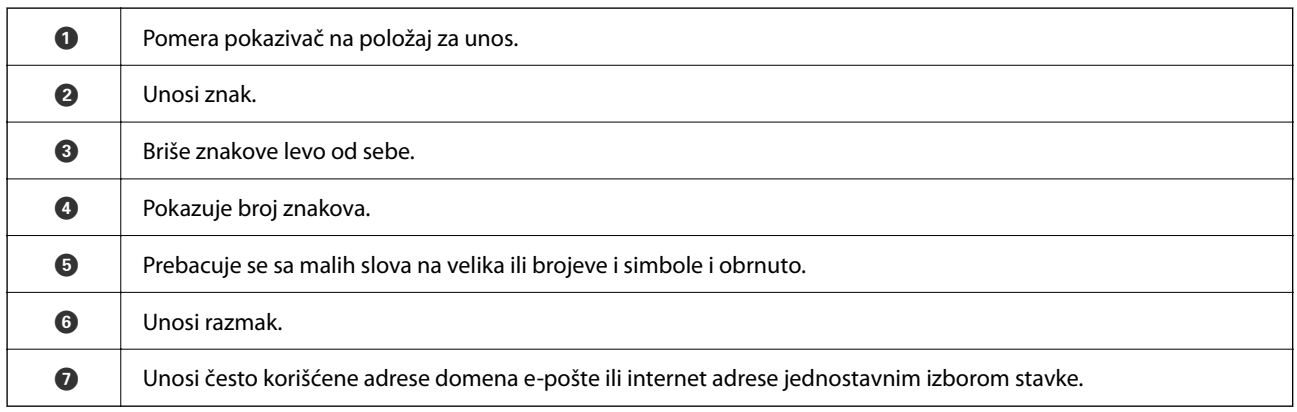

# **Gledanje animacija**

Možete gledati animacije uputstava za upotrebu, kao što su umetanje papira ili vađenje zaglavljenog papira, na LCD ekranu.

 $\Box$  Izaberite $\copyright$ : prikazuje ekran za pomoć. Izaberite stavke koje želite da prikažete iz **Kako da**.

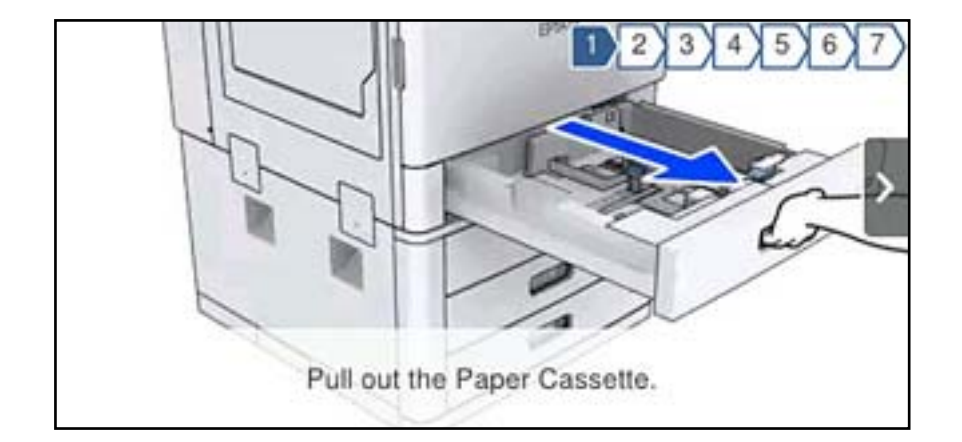

O Izaberite **Kako da** u dnu radnog ekrana: prikazuje animacije u vezi sa kontekstom.
# <span id="page-36-0"></span>**Ubacivanje papira**

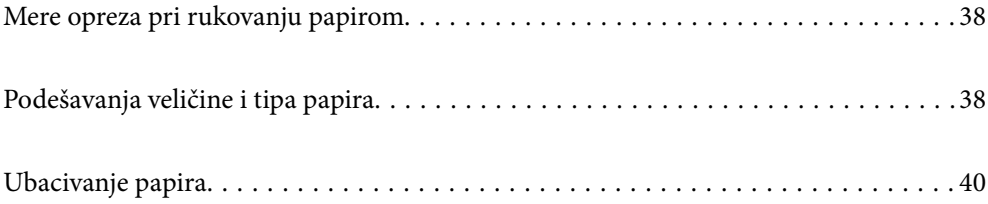

# <span id="page-37-0"></span>**Mere opreza pri rukovanju papirom**

#### **Rukovanje papirom**

- O Pročitajte listove sa uputstvima priložene uz papir.
- O Pre ubacivanja, rastresite i poravnajte ivice papira.

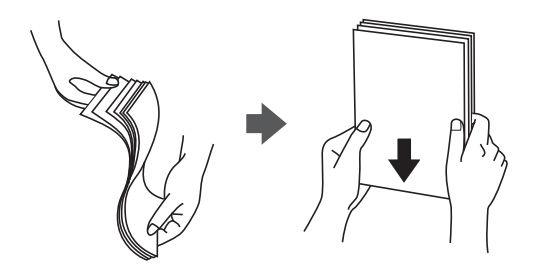

#### **Skladištenje papira**

Prilikom skladištenja papira obratite pažnju na sledeće.

- O Zatvorite ostatak papira u plastičnu kesu da ne došlo do upijanja vlage.
- O Držite na mestu sa manje vlažnosti. Takođe, nemojte kvasiti papir.
- O Držite dalje od direktne sunčeve svetlosti.
- O Nemojte uspravljati papir, nego ga postavite na ravnu podlogu.

#### *Napomena:*

Iako uskladištite papir na prethodno opisan način, mogu se pojaviti smanjen kvalitet štampanja ili zaglavljivanja papira zavisno od okoline. Pre upotrebe uskladištenog papira pokušajte da odštampate male količine papira i proverite da li se papir zaglavljuje ili se pojavljuju mrlje na odštampanoj kopiji.

#### **Povezane informacije**

& ["Vrste papira koje nisu dostupne" na strani 459](#page-458-0)

# **Podešavanja veličine i tipa papira**

Ako registrujte veličinu i tip papira na ekranu koji se prikazuje kada ubacite kasetu za papir, štampač vas obaveštava kad se registrovane informacije i podešavanja štampanja razlikuju. Time se sprečava trošenje papira i mastila tako što ćete voditi računa da ne štampate na pogrešnoj veličini papira ili štampate u pogrešnoj boji zbog korišćenja podešavanja koje ne odgovaraju tipu papira.

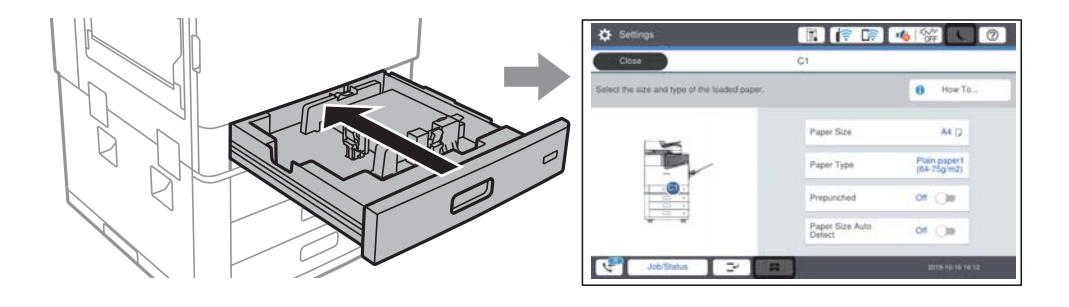

<span id="page-38-0"></span>Ako se prikazana veličina i tip papira razlikuju od ubačenog papira, izaberite stavku da biste je promenili. Ako podešavanja odgovaraju ubačenom papiru, zatvorite ekran.

#### *Napomena:*

- $\Box$  Takođe možete prikazati ekran za podešavanje formata i tipa papira ako izaberete  $\blacktriangleleft$  na kontrolnoj tabli.
- O Možete da registrujete često korišćene veličine koje je korisnik odredio u *Podešavanja* > *Opšte postavke* > *Podešavanja štampača* > *Podešavanje izvora papira* > *Lista Vel. papira odr. od strane korisnika*.
- O Da biste izabrali korisnički definisanu veličinu kao veličinu papira, podesite *Aut. prep. veličine papira* na *Isklj.*.

## **Podešavanje tipa papira**

Da biste dobili najbolje rezultate štampe, izaberite odgovarajući tip papira.

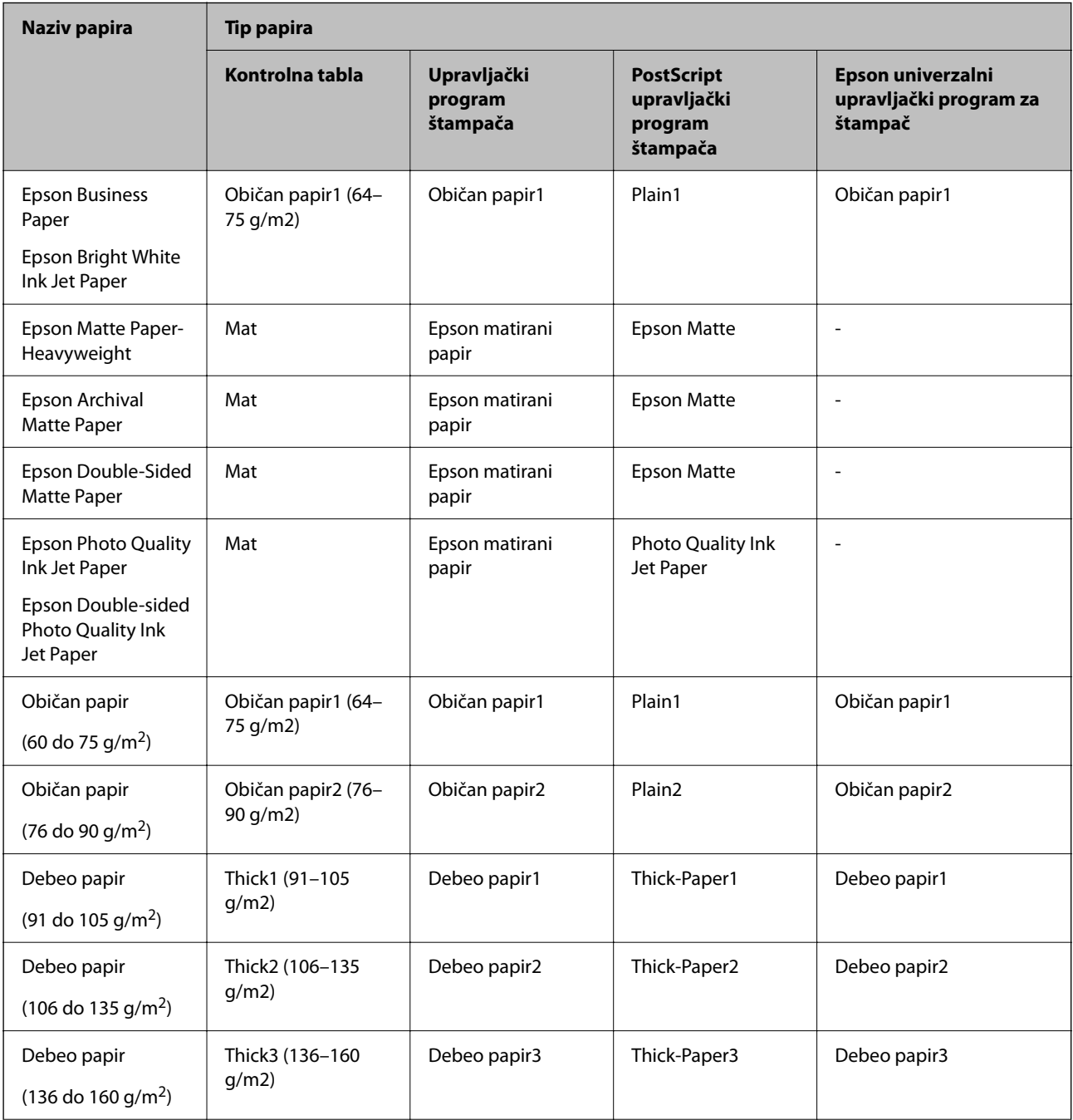

<span id="page-39-0"></span>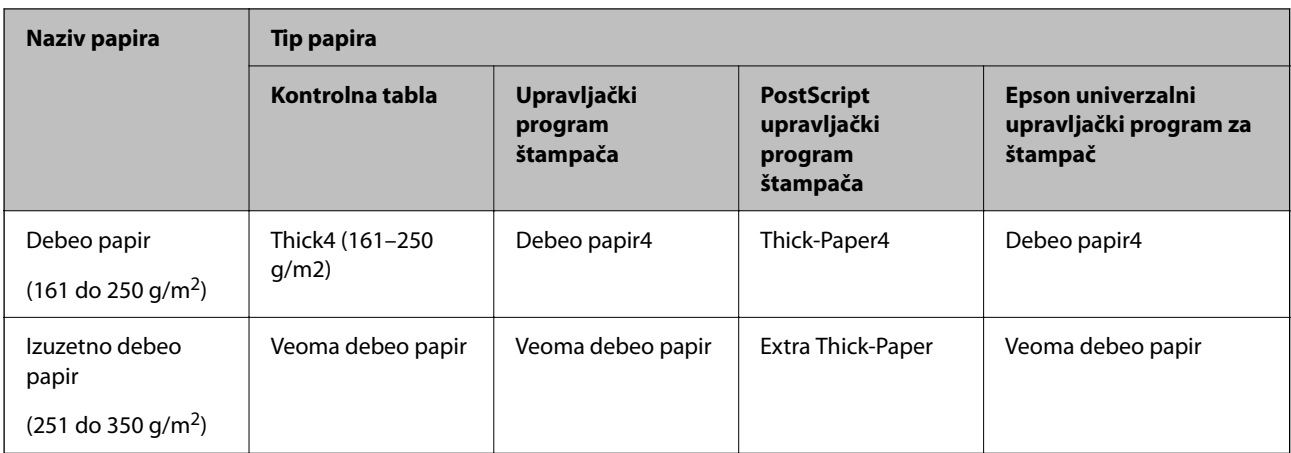

# **Lista prepoznatih veličina papira**

Kada omogućite **Aut. prep. veličine papira**, sledeći formati papira se automatski prepoznaju kada se ubace u kaseta za papir.

A6, B6, A5, Half letter, B5, A4, Letter, B4, Legal, A3, 11×17 inča

Slični formati papira poput A4 i Letter možda se neće pravilno prepoznati. Ako se formati Half letter, Letter, Legal i

Ledger prepoznaju kao formati A5, A4, B4, i A3, izaberite  $\Box$  i zatim podesite tačan format.

Ako se formati ne mogu automatski prepoznati, izaberite **, onemogućite funkciju Aut. prep. veličine papira**, a zatim podesite format papira koji ste ubacili.

# **Ubacivanje papira**

Možete ubaciti papir tako što ćete pogledati animacije prikazane na LCD ekranu štampača.

Izaberite <sup>(2</sup>), a zatim izaberite **Kako da** > **Ubacite papir**. Izaberite izvor papira koji ne želite da koristite kako biste prikazali animacije. Izaberite **Zatvori** da biste zatvorili ekran sa animacijom.

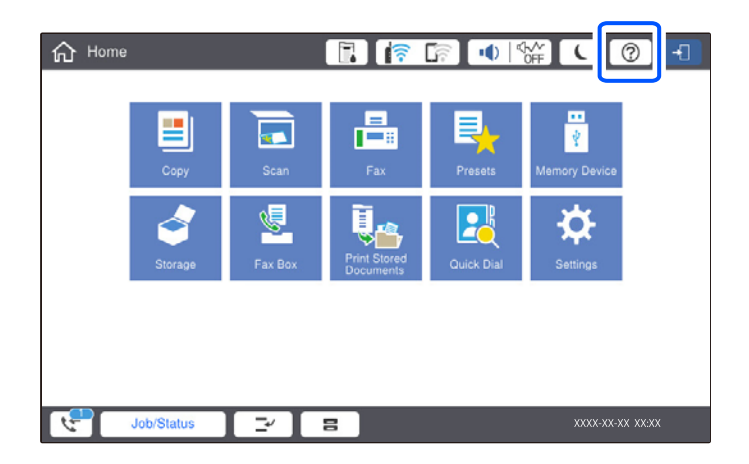

#### c*Važno:*

Lagano ubacite i izvadite kasetu za papir. Lagano ubacite ladicu velikog kapaciteta, jer je ladica teška zbog velike količine papira koji je napunjen u ladicu.

#### *Napomena:*

Kada promenite položaj ivičnih vođica u kaseta za papir, oslobodite bravicu na kaseti i zatim pomerite ivične vođice. Nakon promene položaja, ponovo blokirajte kasetu.

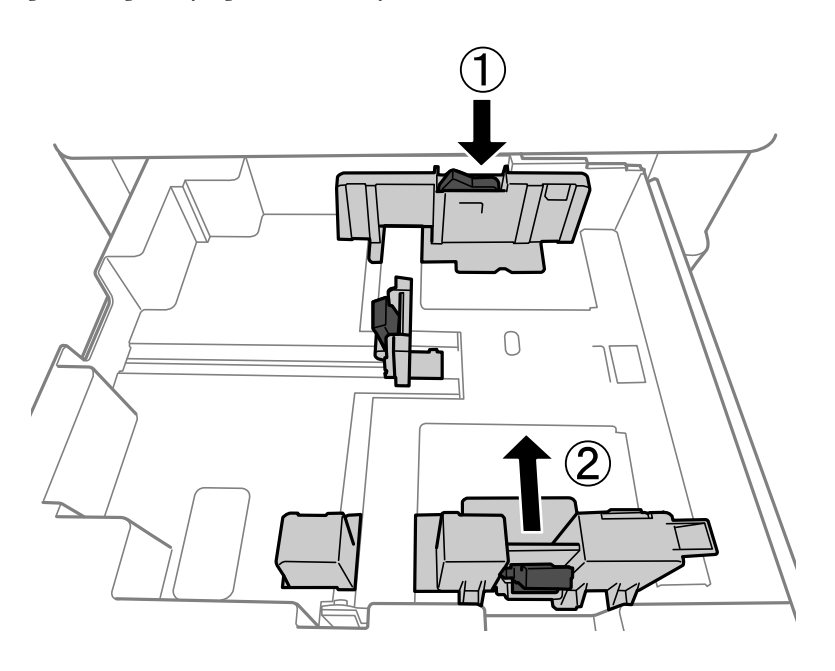

# **Ubacivanje koverti**

Ubacite koverte u sredinu podmetača za papir tako da kratka ivica bude napred i da preklop bude okrenut nagore a zatim povucite vođice za papir do ivica koverata.

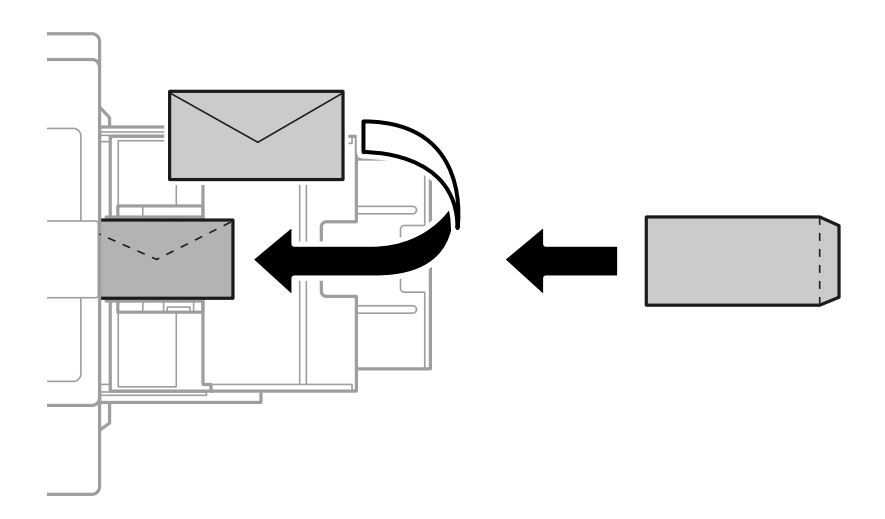

Ako je preklop sa kraće strane, vodite računa da obuhvatite preklop prilikom podešavanja korisnički definisanog formata.

# **Ubacivanje perforiranog papira**

Postavite podešavanja margine tako da izbegnete štampanje preko rupa.

Ne možete da štampate u oblasti 17 mm od ivica (ivice perforiranog) papira.

#### c*Važno:*

Ubacite perforirani papir sa rupama okrenutim prema vama. Ubacivanje papira u pogrešnom smeru može izazvati zaglavljivanje papira ili mrlje u unutrašnjosti štampača.

#### O Kaseta za papir

Ubacite perforiran papir tako da strana na kojoj se štampa bude okrenuta nadole a da položaj rupa bude na prednjoj strani.

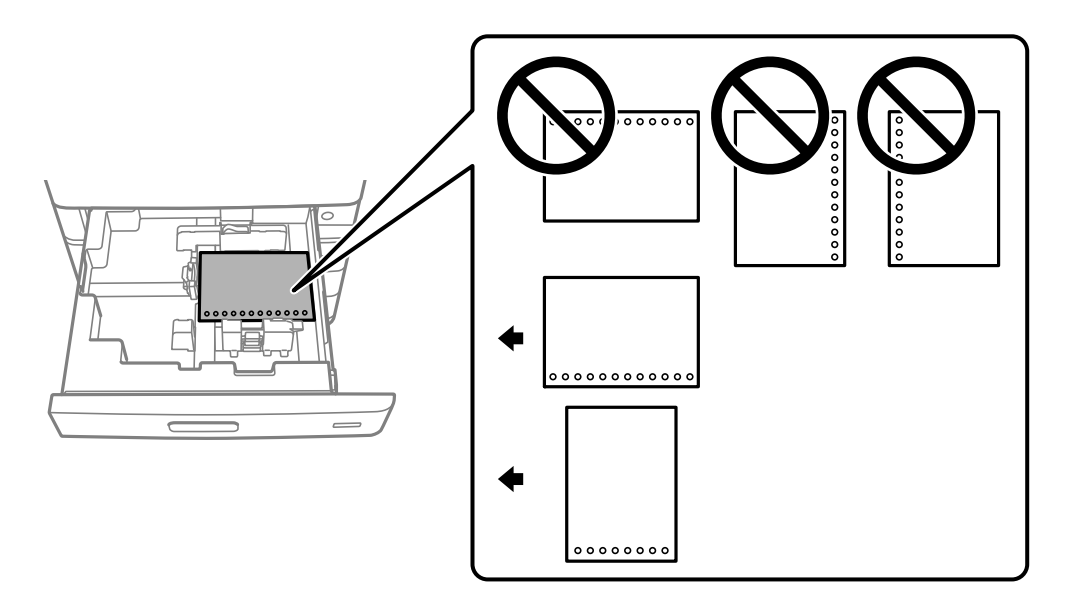

Izaberite **Uklj.** kao podešavanje za **Prepunched** na ekranu za podešavanje papira prikazanom na kontrolnoj tabli.

<span id="page-42-0"></span>O Podmetač za papir

Ubacite perforiran papir tako da strana na kojoj se štampa bude okrenuta prema gore a da položaj rupa bude na prednjoj strani.

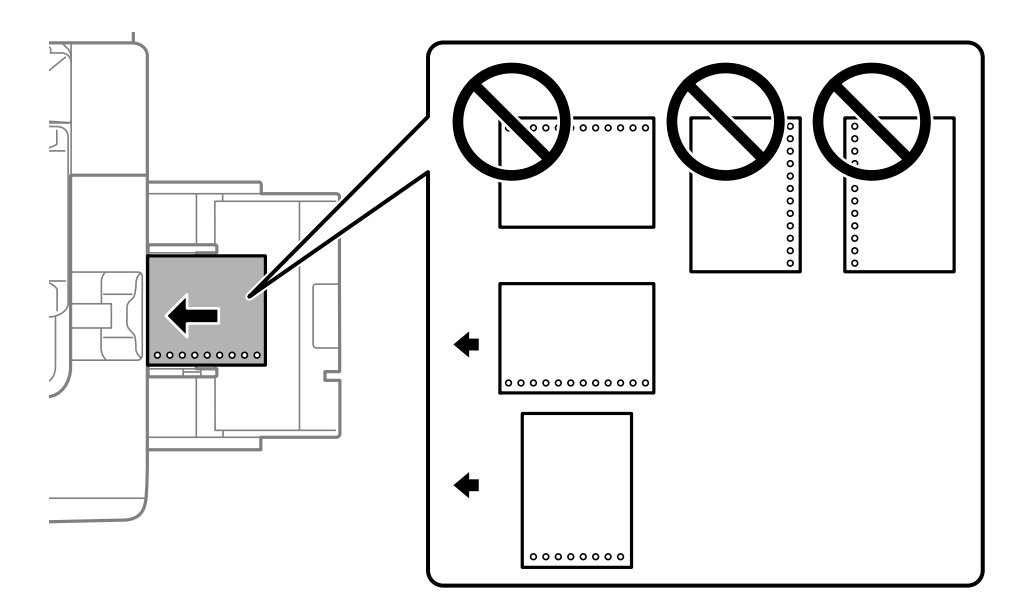

Izaberite **Uklj.** kao podešavanje za **Prepunched** na ekranu za podešavanje papira prikazanom na kontrolnoj tabli.

#### *Napomena:*

Takođe možete prikazati ekran za podešavanje papira odabirom  $\blacksquare$  na kontrolnoj tabli.

## **Ubacivanje dugačkih papira**

Ubacite jedan list dugačkog papira u podmetač za papir. Podesite **Aut. prep. veličine papira** na **Isklj.**, a zatim izaberite **Odr.koris.** kao podešavanje za veličinu papira.

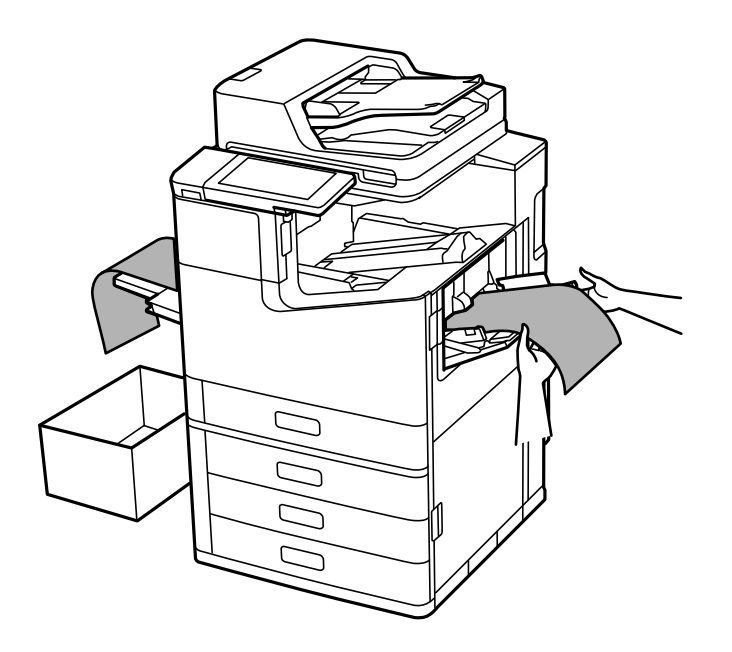

O Ako papir ispadne iz podmetača okrenutog prema gore, pripremite kutiju i slično da biste vodili računa da papir ne padne na pod.

- O Nemojte dirati papir koji se izbacuje. Može vam povrediti ruku ili može izazvati opadanje kvaliteta štampe.
- O Kada ubacujete papir, vodite računa da ne posečete vaše ruke na ivice papira kada držite papir.

#### **Povezane informacije**

& ["Ubacivanje dugačkog papira kada je instaliran uređaj za završnu obradu spajanjem-P2" na strani 406](#page-405-0)

# <span id="page-44-0"></span>**Postavljanje originala**

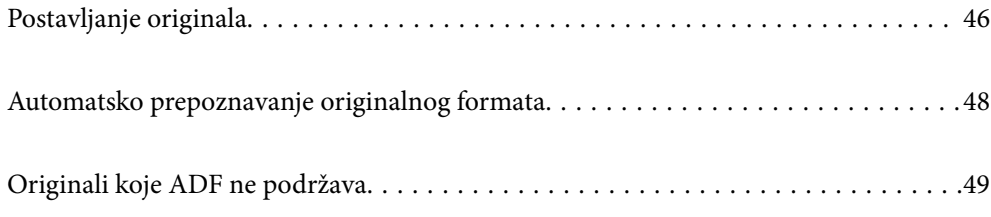

# <span id="page-45-0"></span>**Postavljanje originala**

Postavite original na staklo skenera ili automatski mehanizam za uvlačenje papira.

U automatski mehanizam za uvlačenje papira možete da postavite više originala. Ako je automatsko dvostrano skeniranje dostupno, možete istovremeno skenirati obe strane originala. Pogledajte sledeći link radi specifikacija automatskog mehanizma za uvlačenje papira.

["Specifikacije automatskog mehanizma za uvlačenje papira" na strani 508](#page-507-0)

Sledite navedene korake kako biste gledali video za postavljanje originala.

Izaberite <sup>(?</sup>?), a zatim izaberite **Kako da > Stavite originale**. Izaberite način postavljanja originala koje želite da vidite. Izaberite **Zatvori** da biste zatvorili ekran sa animacijom.

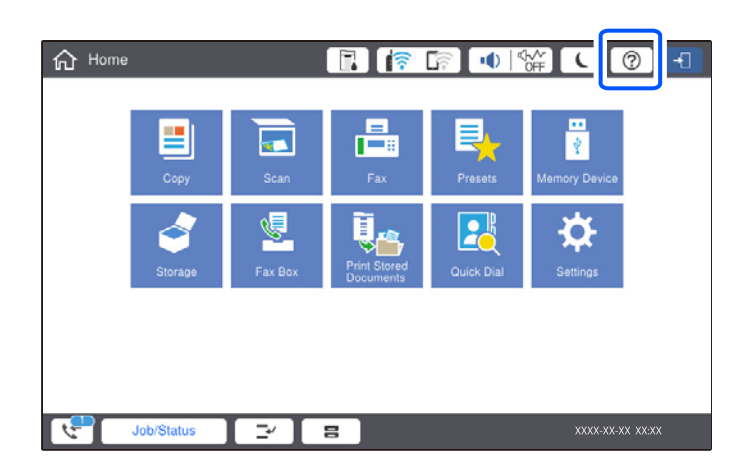

#### **Kada koristite staklo skenera**

#### !*Oprez:*

Vodite računa da ne zahvatite prste prilikom zatvaranja poklopca skenera. U suprotnom se možete povrediti.

#### c*Važno:*

O Kada postavljate glomazne originale kao što su knjige, sprečite da spoljna svetlost padne direktno na staklo skenera.

Ako je spoljna svetlost prejaka, može se desiti da veličina originala ne bude automatski prepoznata ili razultat kopiranja ili skeniranja može postati beo.

- $\Box$  Nemojte previše pritiskati staklo skenera. U suprotnom bi se moglo oštetiti.
- O Nemojte prejako da pritiskate originale. Ako prejako pritiskate, mogu se pojaviti zamagljenja, mrlje i tačkice.
- $\Box$  Ako original ima tragove od savijanja ili nabore, ispravite ih, a zatim ga postavite na staklo skenera. Slike mogu biti zamagljene u delovima gde original nije u bliskom kontaktu sa staklom skenera.
- O Ako ima bilo kakvih otpadaka ili prljavštine na staklu skenera, oblast skeniranja se može povećati da bi ih obuhvatila, tako da se slika originala može pomeriti ili smanjiti. Uklonite sve otpatke ili prašinu na staklu skenera pre skeniranja.

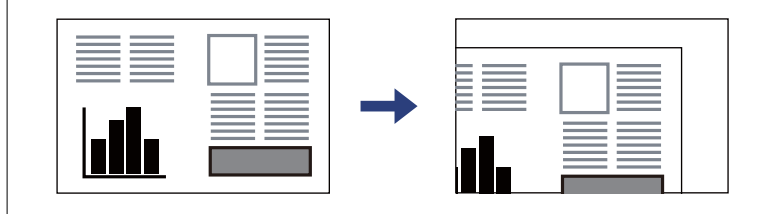

O Izvadite originale nakon skeniranja. Ako duže vreme ostavite originale na staklu skenera, mogu se zalepiti za staklenu površinu.

#### *Napomena:*

- $\Box$  Površina od 1,5 mm od ivice stakla skenera nije obuhvaćena prilikom skeniranja.
- O Kada su originali postavljeni u automatski mehanizam za uvlačenje papira i na staklo skenera, prioritet imaju originali u automatskom mehanizmu za uvlačenje papira (ADF).
- O Može se desiti da neke veličine ne budu automatski otkrivene. U ovom slučaju, ručno izaberite veličinu originala.

#### <span id="page-47-0"></span>**Kada koristite automatski mehanizam za uvlačenje papira (ADF)**

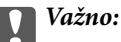

 $\Box$  Nemojte ubacivati originale iznad linije koja se nalazi neposredno ispod trouglastog simbola na unutrašnjoj strani vođice automatskog mehanizma za uvlačenje papira (ADF).

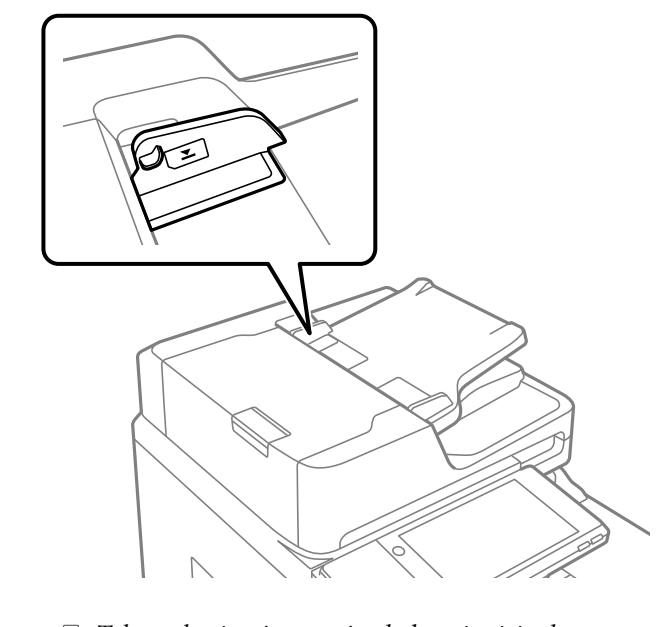

 $\Box$  Tokom skeniranja nemojte dodavati originale.

#### *Napomena:*

- $\Box$  Možete postaviti i originale manje od formata A4 tako što ćete dužu ivicu okrenuti ka automatskom mehanizmu za uvlačenje dokumenata (ADF).
- O Može se desiti da neke veličine ne budu automatski otkrivene. U ovom slučaju, ručno izaberite veličinu originala.

#### **Povezane informacije**

- & ["Originali koje ADF ne podržava" na strani 49](#page-48-0)
- $\rightarrow$  "Automatsko prepoznavanje originalnog formata" na strani 48
- & ["Specifikacije skenera" na strani 507](#page-506-0)

# **Automatsko prepoznavanje originalnog formata**

Kada izaberete **Aut. prep.** kao podešavanje za papir, sledeći tipovi formata papira se automatski identifikuju.

 $\Box$  U vertikalnom položaju: A4, B5, A5, 16 $K^*$ 

Postavite dužu stranu originala prema ulazu automatskog mehanizma za uvlačenje papira ili prema levoj strani staklo skenera.

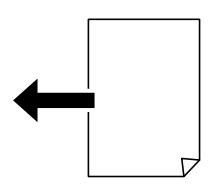

<span id="page-48-0"></span> $\Box$  U horizontalnom položaju: A3, B4, A4, B5, A5 (samo staklo skenera), 8K $^*$ , 16K $^*$ 

Postavite kraću stranu originala prema ulazu automatskog mehanizma za uvlačenje papira ili prema levoj strani staklo skenera.

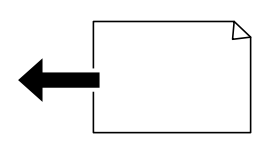

\*: Papir se prepoznaje kada je aktivirano **K veličina kao prioritet**. Međutim, opcija možda neće biti prepoznata u zavisnosti od funkcije koju koristite. Za više detalja pogledajte Povezane informacije u nastavku.

#### *Napomena:*

Može se dogoditi da sledeći formati originala ne budu pravilno prepoznati. Ako formati nisu prepoznati, podesite format ručno na kontrolnoj tabli.

- O Originali koji su pocepani, savijeni, naborani ili uvijeni (ako su originali uvijeni, poravnajte ih pre nego što ih postavite.)
- $\Box$  Originali sa mnogo rupa za povezivanje
- $\Box$  Papir za projektore, providni originali ili sjajni originali

#### **Povezane informacije**

& ["Opcija automatskog otkrivanja originalne veličine:" na strani 476](#page-475-0)

# **Originali koje ADF ne podržava**

#### c*Važno:*

Nemojte uvlačiti fotografije ili vredne originalne umetničke radove u ADF. Original se može izgužvati ili oštetiti zbog pogrešnog uvlačenja. Umesto toga, skenirajte ove dokumente na staklu skenera.

Da biste sprečili zaglavljivanje papira, izbegavajte da u ADF ubacujete sledeće originale. Za ove vrste koristite staklo skenera.

- O Originali koji su pocepani, savijeni, naborani, pohabani ili uvijeni
- O Originali sa rupama za povezivanje
- O Originali spojeni lepljivom trakom, spajalicama, zaheftani originali itd.
- O Originali na koje su zalepljene nalepnice ili oznake
- O Originali koji su nepravilno isečeni ili čije ivice nisu pod pravim uglom
- O Originali koji su ukoričeni
- O Papir za projektore, termički papir ili indigo papir
- O Originali koji su tek odštampani (nisu osušeni, nisu ohlađeni i tako dalje)

# <span id="page-49-0"></span>**Ubacivanje i vađenje memorijskog uređaja**

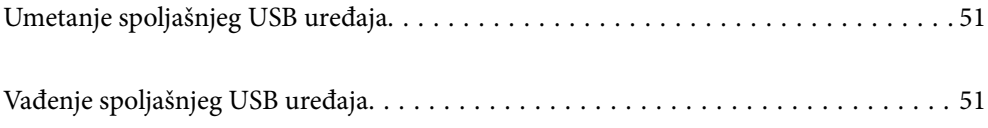

# <span id="page-50-0"></span>**Umetanje spoljašnjeg USB uređaja**

Umetnite spoljašnji USB uređaj u USB priključak spoljnog interfejsa štampača.

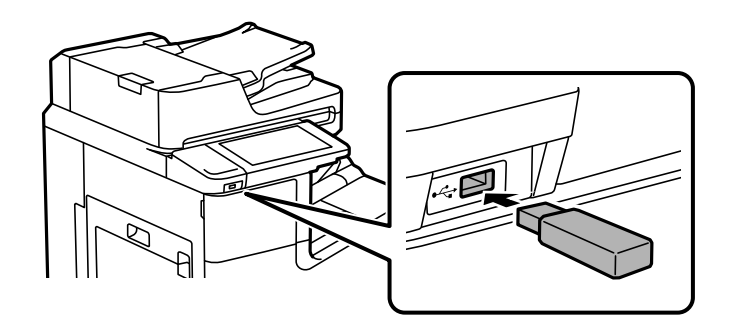

#### **Povezane informacije**

& ["Specifikacije memorijskog uređaja" na strani 514](#page-513-0)

# **Vađenje spoljašnjeg USB uređaja**

Izvadite spoljašnji USB uređaj.

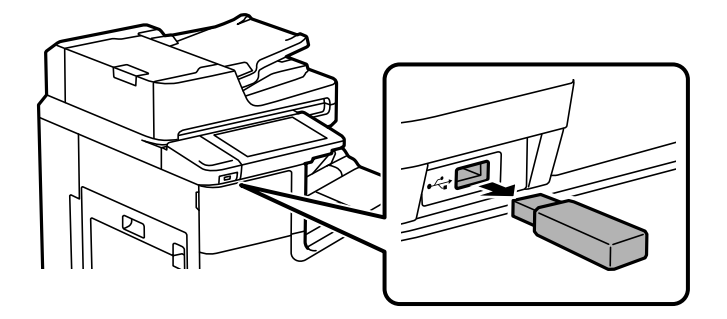

#### c*Važno:*

Ako uklonite spoljni USB uređaj tokom upotrebe štampača, podaci sa spoljnog USB uređaja mogu se izgubiti.

# <span id="page-51-0"></span>**Štampanje**

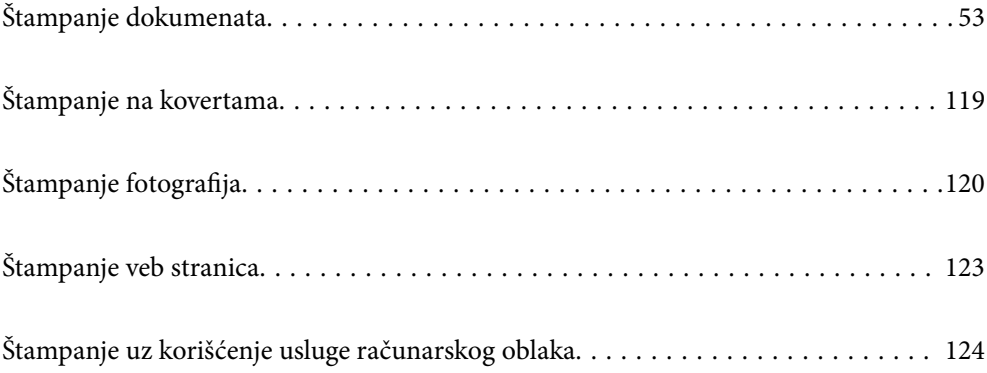

# <span id="page-52-0"></span>**Štampanje dokumenata**

## **Štampanje sa računara — Windows**

Ako ne možete da promenite neka od podešavanja upravljačkog programa štampača, moguće je da su ograničena od strane administratora. Pomoć zatražite od administratora štampača.

### **Štampanje uz pomoć lakih podešavanja**

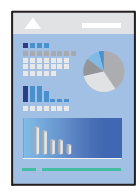

#### *Napomena:*

Postupci se mogu razlikovati u zavisnosti od aplikacije. Više informacija potražite u funkciji za pomoć date aplikacije.

1. Ubacite papir u štampač.

["Ubacivanje papira" na strani 40](#page-39-0)

- 2. Otvorite datoteku koju želite da odštampate.
- 3. Izaberite **Štampaj** ili **Podešavanje štampe** u meniju **Datoteka**.
- 4. Izaberite štampač.
- 5. Izaberite **Željene opcije** ili **Svojstva** da biste pristupili prozoru upravljačkog programa štampača.

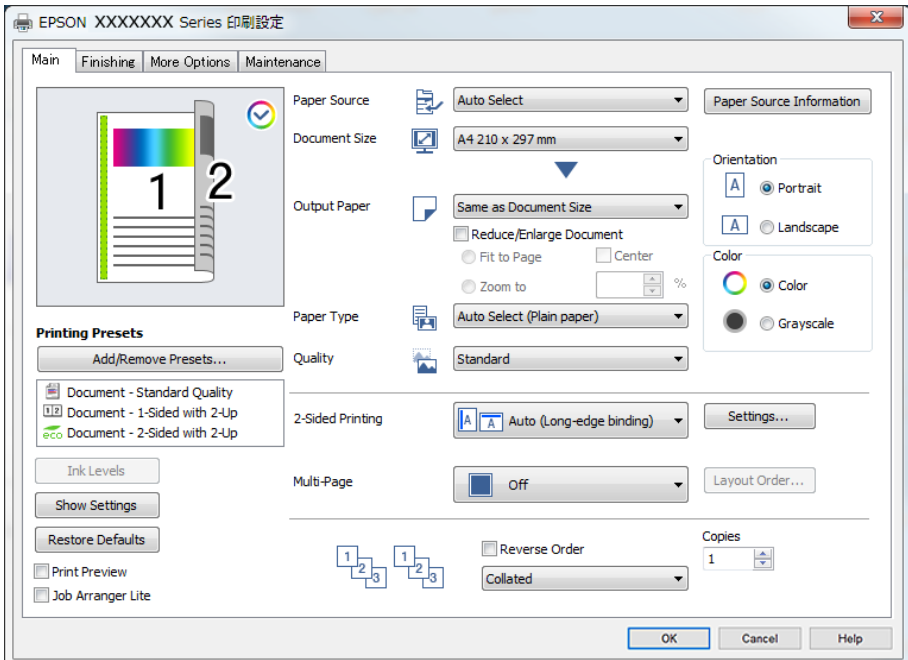

<span id="page-53-0"></span>6. Izmenite postavke po potrebi.

Detalje potražite u opcijama menija za upravljački program štampača.

#### *Napomena:*

- $\Box$  Objašnjenja stavki u podešavanjima možete da potražite i u pomoći na mreži. Kada se na stavku klikne desnim tasterom miša, prikazuje se *Pomoć*.
- O Kada izaberete *Pregled pre štampe*, možete da vidite preliminarni prikaz dokumenta pre štampanja.
- O Kada želite da štampate samo na jednoj strani papira, podesite *Obostrana štampa* na *Isključeno*.
- O Ako želite da sačuvate dokument za štampanje u skladištu, izaberite karticu *Završetak* ili *Još opcija*, izaberite *Sačuvaj u memoriju i štampaj* u *Tip posla*, a onda odredite gde da sačuvate dokument.
- 7. Kliknite na **OK** da biste zatvorili prozor upravljačkog programa štampača.

8. Kliknite na **Štampaj**.

#### *Napomena:*

- O Kada izaberete *Pregled pre štampe*, prikazuje se prozor preliminarnog prikaza. Da biste promenili postavku, izaberite *Odustani* a zatim ponovite postupak iz koraka 3.
- O Ako želite da otkažete štampanje, na računaru desnim tasterom miša kliknite na štampač u *Uređaji i štampači*, *Štampač*, ili u *Štampači i faksovi*. Kliknite na *Pogledaj šta se štampa*, desnim tasterom miša kliknite na zadatak koji želite da otkažete, a zatim izaberite opciju *Otkaži*. Međutim, ne možete sa računara da otkažete zadatak štampanja nakon što ga potpuno pošaljete u štampač. U tom slučaju, zadatak štampanja otkažite pomoću kontrolne table na štampaču.

#### **Povezane informacije**

- & ["Dostupan papir i kapaciteti" na strani 456](#page-455-0)
- & ["Podešavanje tipa papira" na strani 39](#page-38-0)
- & "Opcije menija za upravljački program štampača" na strani 54

#### *Opcije menija za upravljački program štampača*

Otvorite prozor za štampanje u nekoj aplikaciji, izaberite štampač, a zatim pristupite prozoru za upravljački program štampača.

#### *Napomena:*

Meniji se razlikuju u zavisnosti od toga koju ste opciju izabrali.

#### **Kartica Glavni**

Prethod. podešav. štampe:

Dodaj/Ukloni prethodna podešavanja:

Za često korišćene postavke štampanja možete da dodate ili uklonite svoje unapred podešene postavke. Izaberite na listi unapred podešenu postavku koju želite da koristite.

#### Nivoi mastila:

Prikazuje približne nivo mastila. Treba da instalirate EPSON Status Monitor 3 da biste omogućili ovu funkciju. Možete ga preuzeti sa Epsonove internet stranice.

[http://www.epson.com](http://www.epson.com/)

#### Prikaži podešavanja/Sakrij podešavanja:

Prikazuje listu stavki koje su trenutno postavljene na karticama **Glavni**, **Završetak**, i **Još opcija**. Možete da prikažete ili sakrijete ekran sa listom aktuelnih podešavanja.

#### Vrati na podrazumevane vrednosti.:

Vraća sve postavke na fabričke podrazumevane vrednosti. Postavke na karticama **Završetak** i **Još opcija** se takođe vraćaju na fabričke vrednosti.

#### Pregled pre štampe:

Prikazuje pregled vašeg dokumenta pre štampanja.

#### Jednostavni uređivač poslova:

Job Arranger Lite vam omogućava da kombinujete nekoliko datoteka napravljenih u različitim aplikacijama i da ih odštampate odjednom.

#### Izvor papira:

Izaberite izvor papira iz kog se papir uvlači. Izaberite **Automatski odaberi** da izvor papira izabran u podešavanjima štampanja na štampaču bude izabran automatski. Ako izaberete **Podesite odvojeno za svaki papir**, možete izabrati da li ćete štampati ili ne na prvoj strani i zadnjoj strani. Takođe možete izabrati više izvora papira za strane u svom dokumentu. Ako izaberete **List za razdvajanje/ poglavlje** i kliknete na **Podešavanja**, možete izvršiti detaljna podešavanja.

#### Veličina dokumenta:

Izaberite veličinu papira na kojem želite da štampate. Ako izaberete **Određeno od strane korisnika**, unesite širinu i visinu papira, a zatim registrujte veličinu.

#### Izlazni papir:

Izaberite veličinu papira na kojem želite da štampate. Ako se **Veličina dokumenta** razlikuje u odnosu na **Izlazni papir**, automatski se bira **Smanji/povećaj dokument**. Ne morate da ga izaberete kada štampate bez umanjenja ili uveličavanja dokumenta.

#### Smanji/povećaj dokument:

Omogućava vam da smanjite ili povećate veličinu dokumenta.

#### Prilagodi strani:

Automatski smanjuje ili povećava dokument tako da se uklopi u veličinu papira izabranu u odeljku **Izlazni papir**.

#### Uveličaj na:

Štampa sa određenim procentom.

#### Centar:

Štampa slike u sredini papira.

#### Vrsta papira:

Izaberite tip papira na koji štampate. Ako izaberete **Automatsko biranje (običan papir)**, štampanje se vrši iz izvora papira za koji je data vrsta papira u podešavanjima štampača podešena na sledeće parametre.

Običan papir1, Običan papir2, Preprinted, Letterhead, Boja, Recycled, Visokokvalitetni običan papir

<span id="page-55-0"></span>Međutim, papir se ne može uvlačiti iz izvora papira koji je u **Automatski izbor podešavanja** na štampaču isključen. Prilikom štampanja na prvoj i zadnjoj strani, štampanje se vrši i na papiru iz onog izvora papira koji je podešen za vrste papira koje nisu navedene iznad.

#### Kvalitet:

Izaberite kvalitet štampe koji želite da koristite prilikom štampanja. Dostupna podešavanja zavise od vrste papira koju ste izabrali. Izbor **Visoko** omogućava štampanje boljeg kvaliteta, ali brzina štampanja može biti manja.

#### Informacije o izvoru papira:

Prikazuje informacije o papiru koje su podešene za svaki izvor papira.

#### Položaj:

Izaberite položaj koji želite da koristite prilikom štampanja.

#### Boja:

Izaberite da li želite štampanje u boji ili crno-belo štampanje.

#### Obostrana štampa:

Omogućava dvostrano štampanje.

#### Settings:

Možete odrediti ivicu za povezivanje i margine za povezivanje. Prilikom štampanja dokumenata sa više strana, možete izabrati da štampanje počne ili od prednje ili od zadnje strane lista. Takođe možete da koristite Slike u margini za povezivanje da biste izabrali kako margina za povezivanje utiče na slike.

#### Višestrano:

Omogućava vam da štampate nekoliko stranica na jednom listu ili da vršite štampanje postera. Kliknite na **redosled rasporeda** da biste odredili redosled po kom će stranice biti odštampane.

#### Obrnuti redosled:

Omogućava vam da štampate od poslednje strane, tako da stranice nakon štampanja budu složene pravilnim redosledom.

#### Poređaj/Neupareno:

Izaberite **Poređaj** da biste štampali dokumente sa više strana tako da stranice budu uparene i razvrstane u skupove.

#### Copies:

Podesite broj primeraka koji želite da odštampate.

#### **Kartica Završetak**

#### Prikaži podešavanja/Sakrij podešavanja:

Prikazuje listu stavki koje su trenutno postavljene na karticama **Glavni**, **Završetak**, i **Još opcija**. Možete da prikažete ili sakrijete ekran sa listom aktuelnih podešavanja.

#### Vrati na podrazumevane vrednosti.:

Vraća sve postavke na fabričke podrazumevane vrednosti. Postavke na karticama **Glavni** i **Još opcija** se takođe vraćaju na fabričke vrednosti.

#### Tip posla:

Izaberite da li želite da čuvate podatke koji se štampaju na štampaču.

#### Normalno štampanje:

Štampanje počinje bez čuvanja.

#### Poverljiv posao:

Štiti poverljive dokumente lozinkom prilikom štampanja. Ako koristite ovu funkciju, podaci za štampanje se čuvaju u štampaču i mogu da se odštampaju tek posle unošenja lozinke sa kontrolne table štampača. Kliknite na **Settings** da biste promenili postavke.

#### Posao provere:

Kada štampate više primeraka, ova opcija vam omogućava da odštampate jedan primerak kako biste proverili sadržaj. Da biste štampali nakon pravljenja druge kopije, koristite kontrolnu tablu štampača.

#### Kliknite na **Podešavanja** da biste postavili **Korisničko ime** i **Naziv posla**.

#### Posao ponovnog štampanja:

To vam omogućava da sačuvate zadatak za štampanje u memoriji štampača. Možete početi sa štampanjem preko kontrolne table štampača.

#### Kliknite na **Podešavanja** da biste postavili **Korisničko ime** i **Naziv posla**.

#### Sačuvaj u memoriju:

Podatke za štampanje možete sačuvati u skladištu i odštampati ih kasnije.

#### Sačuvaj u memoriju i štampaj:

Možete sačuvati podatke za štampanje u skladištu prilikom štampanja.

#### Izvor papira:

Izaberite izvor papira iz kog se papir uvlači. Izaberite **Automatski odaberi** da izvor papira izabran u podešavanjima štampanja na štampaču bude izabran automatski. Ako izaberete **Podesite odvojeno za svaki papir**, možete izabrati da li ćete štampati ili ne na prvoj strani i zadnjoj strani. Takođe možete izabrati više izvora papira za strane u svom dokumentu. Ako izaberete **List za razdvajanje/ poglavlje** i kliknete na **Podešavanja**, možete izvršiti detaljna podešavanja.

#### List za razdvajanje:

Izaberite podešavanje za umetanje listova za razdvajanje između kopija.

#### Izlazno korito:

Izaberite koji izlazni podmetač želite da koristite za otiske. Izlazni podmetač može se izabrati automatski na osnovu drugih postavki za štampanje.

#### Sortiraj:

Izaberite kako ćete razvrstati više primeraka.

#### <span id="page-57-0"></span>Sortiranje s rotiranjem:

Slaže otiske naizmenično u uspravnom položaju i u položenom položaju. Da biste koristili ovu funkciju, izaberite **Automatski odaberi** za podešavanje postavke **Izvor papira** i **Automatski odaberi** ili **Korito licem okrenuto nadole** za podešavanje postavke **Izlazno korito**. Otisci se slažu u podmetač za papir okrenut nadole.

#### Mešovita veličina papira:

Kada su sledeće veličine dokumenata izmešane, vrši se slaganje otisaka tako što se papir velikih dimenzija poravna po širini, a papir malih dimenzija po dužini. Izaberite **Odredi položaj**, a zatim kliknite na **Podešavanja** da biste postavili položaj papira i marginu za spajanje.

- $\Box$  A3/A4
- O Ledger/Letter
- $\Box$  B4/B5
- $\Box$  8K/16K

#### **Kartica Još opcija**

#### Prethod. podešav. štampe:

Dodaj/Ukloni prethodna podešavanja:

Za često korišćene postavke štampanja možete da dodate ili uklonite svoje unapred podešene postavke. Izaberite na listi unapred podešenu postavku koju želite da koristite.

#### Prikaži podešavanja/Sakrij podešavanja:

Prikazuje listu stavki koje su trenutno postavljene na karticama **Glavni**, **Završetak**, i **Još opcija**. Možete da prikažete ili sakrijete ekran sa listom aktuelnih podešavanja.

#### Vrati na podrazumevane vrednosti.:

Vraća sve postavke na fabričke podrazumevane vrednosti. Postavke na karticama **Glavni** i **Završetak** se takođe vraćaju na fabričke vrednosti.

#### Tip posla:

Izaberite da li želite da čuvate podatke koji se štampaju na štampaču.

#### Normalno štampanje:

Štampanje počinje bez čuvanja.

#### Poverljiv posao:

Štiti poverljive dokumente lozinkom prilikom štampanja. Ako koristite ovu funkciju, podaci za štampanje se čuvaju u štampaču i mogu da se odštampaju tek posle unošenja lozinke sa kontrolne table štampača. Kliknite na **Settings** da biste promenili postavke.

#### Posao provere:

Kada štampate više primeraka, ova opcija vam omogućava da odštampate jedan primerak kako biste proverili sadržaj. Da biste štampali nakon pravljenja druge kopije, koristite kontrolnu tablu štampača.

#### Kliknite na **Podešavanja** da biste postavili **Korisničko ime** i **Naziv posla**.

#### Posao ponovnog štampanja:

To vam omogućava da sačuvate zadatak za štampanje u memoriji štampača. Možete početi sa štampanjem preko kontrolne table štampača.

#### Kliknite na **Podešavanja** da biste postavili **Korisničko ime** i **Naziv posla**.

#### Sačuvaj u memoriju:

Podatke za štampanje možete sačuvati u skladištu i odštampati ih kasnije.

#### Sačuvaj u memoriju i štampaj:

Možete sačuvati podatke za štampanje u skladištu prilikom štampanja.

#### Ispravka boje:

#### Automatski:

Automatski prilagođava tonus slika.

#### Prilagođeno:

Omogućava vam da obavite ručno kreiranje boje. Klikom na **Napredno** otvara se ekran Ispravka boje, na kom možete da izaberete detaljan metod korekcije boje. Omogućava vam da podesite način za Univerzalno štampanje u boji i istaknete tekst i tanke linije kada kliknete na **Opcije za slike**. Takođe možete omogućiti Ublažavanje linija, Popr. efek crv očiju i podešavanja štampanja sa smanjenim zamagljenjem ivica.

#### Dodatna podešavanja:

#### Funkcije vodenog žiga:

Omogućava vam obavljanje podešavanja šablona protiv kopiranja, vodenih žigova, ili zaglavlja i podnožja.

#### Dodati/izbrisati:

Omogućava vam da dodate ili uklonite bilo koje šablone protiv kopiranja ili vodene žigove koje želite da koristite.

#### Podešavanja:

Omogućava vam da postavite način podešavanja za šablone protiv kopiranja ili vodene žigove.

#### Zaglavlje/Podnožje:

Informacije kao što su korisničko ime i datum štampanja možete štampati kao zaglavlje ili podnožje.

#### Okreni za 180°:

Rotira stranica za 180 stepeni pre štampanja. Izaberite ovu stavku kada štampate na papiru poput koverata, koje se u štampač uvek ubacuju u istom smeru.

#### Skupovi štampanja:

Omogućava podešavanja koja vam omogućavaju da sortirate stranice po grupama. Kliknite na **Podešavanja** da biste podesili broj kopija, broj serija i način razvrstavanja.

#### **Kartica Održavanje**

#### Jednostavni uređivač poslova:

Otvara prozor Jednostavni uređivač poslova. Ovde možete otvoriti i menjati prethodno sačuvane podatke.

#### EPSON Status Monitor 3:

Otvara prozor EPSON Status Monitor 3. Ovde možete da proverite status štampača i potrošnog materijala. Treba da instalirate EPSON Status Monitor 3 da biste omogućili ovu funkciju. Možete ga preuzeti sa Epsonove internet stranice.

#### [http://www.epson.com](http://www.epson.com/)

#### Karakteristike nadgledanja:

Omogućava obavljanje podešavanja stavki u prozoru EPSON Status Monitor 3. Treba da instalirate EPSON Status Monitor 3 da biste omogućili ovu funkciju. Možete ga preuzeti sa Epsonove internet stranice.

#### [http://www.epson.com](http://www.epson.com/)

#### Proširena podešavanja:

Omogućava vršenje različitih podešavanja. Kliknite desnim tasterom miša na svaku stavku da biste pogledali više detalja u odeljku Pomoć.

#### Red za štampu:

Prikazuje zadatke koji čekaju na štampanje. Možete da proverite, pauzirate ili nastavite zadatke za štampanja.

#### Informacije o štampaču i opcijama:

Prikazuje broj listova papira uvučenih u štampač ili u automatski mehanizam za uvlačenje papira.

#### Jezik:

Menja jezik za korišćenje u prozoru upravljačkog programa štampača. Da biste primenili postavke, zatvorite upravljački program štampača a zatim ga ponovo otvorite.

#### Ažuriranje programske podrške:

Pokreće EPSON Software Updater radi provere najnovije verzije aplikacija na internetu.

#### Tehnička podrška:

Priručnik se prikazuje ako je instaliran na vaš računar. Ako nije instaliran, možete da se povežete sa Epsonovim veb-sajtom da biste proverili priručnik i dostupnu tehničku podršku.

## **Dodavanje unapred podešenih postavki za štampanje radi lakšeg štampanja**

Ako napravite sopstvenu unapred određenu postavku podešavanja za štampanje na upravljačkom programu štampača, možete lako da štampate birajući tu postavku sa liste.

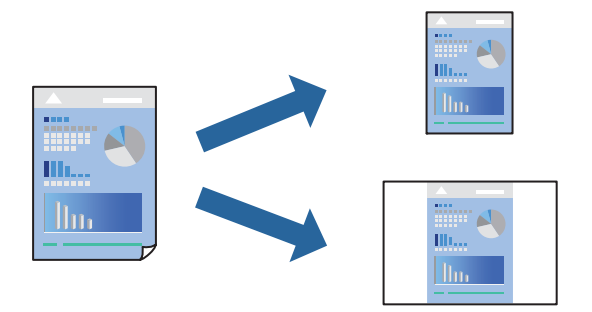

- 1. Na kartici upravljačkog programa štampača **Glavni** ili **Još opcija**, podesite svaku stavku (kao što su **Veličina dokumenta** i **Vrsta papira**).
- 2. Kliknite na **Dodaj/Ukloni prethodna podešavanja** u **Prethod. podešav. štampe**.
- 3. Unesite **Naziv** i po potrebi unesite komentar.
- 4. Kliknite na **Sačuvaj**.

#### *Napomena:*

Da biste izbrisali dodate unapred određene postavke, kliknite na *Dodaj/Ukloni prethodna podešavanja*, izaberite naziv unapred određenih postavki koje želite da izbrišete sa liste i izbrišite ih.

["Kartica Glavni" na strani 54](#page-53-0) ["Kartica Još opcija" na strani 58](#page-57-0)

5. Kliknite na **Štampaj**.

Kada sledeći put budete želeli da štampate uz pomoć istih podešavanja, izaberite naziv registrovanih podešavanja iz **Prethod. podešav. štampe** i kliknite na **OK**.

- $\blacktriangleright$  ["Ubacivanje papira" na strani 40](#page-39-0)
- & ["Štampanje uz pomoć lakih podešavanja" na strani 53](#page-52-0)

## **Dvostrano štampanje**

Možete štampati na obe strane papira.

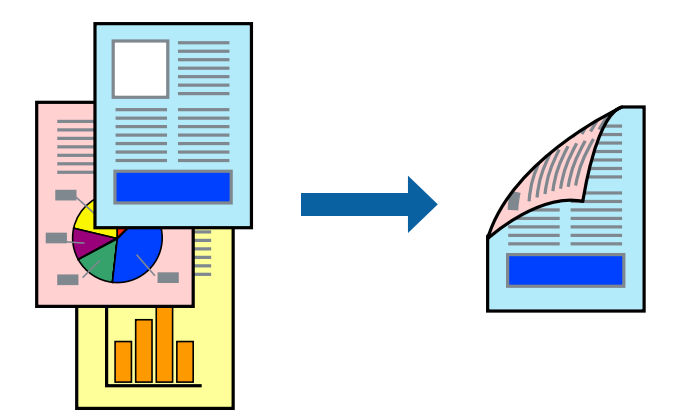

#### *Napomena:*

 $\Box$  Ako ne koristite papir pogodan za dvostrano štampanje, kvalitet štampe može opasti i može doći do zaglavljivanja papira.

["Papir za dvostrano štampanje" na strani 459](#page-458-0)

- $\Box$  U zavisnosti od papira i podataka, mastilo može proći do druge strane papira.
- 1. Na kartici **Glavni** upravljačkog programa štampača, izaberite način **Obostrana štampa**.
- 2. Kliknite na **Podešavanja**, izvršite odgovarajuća podešavanja, a zatim kliknite na **U redu**.
- 3. Po potrebi odredite ostale opcije na karticama **Glavni**, **Završetak** ili **Još opcija** i kliknite na **U redu**.

["Kartica Glavni" na strani 54](#page-53-0)

["Kartica Završetak" na strani 56](#page-55-0)

["Kartica Još opcija" na strani 58](#page-57-0)

4. Kliknite na **Štampaj**.

- & ["Dostupan papir i kapaciteti" na strani 456](#page-455-0)
- & ["Ubacivanje papira" na strani 40](#page-39-0)
- & ["Štampanje uz pomoć lakih podešavanja" na strani 53](#page-52-0)

## **Štampanje brošura**

Takođe možete da štampate brošuru koju možete da napravite tako što ćete izmeniti redosled stranica i saviti primerak.

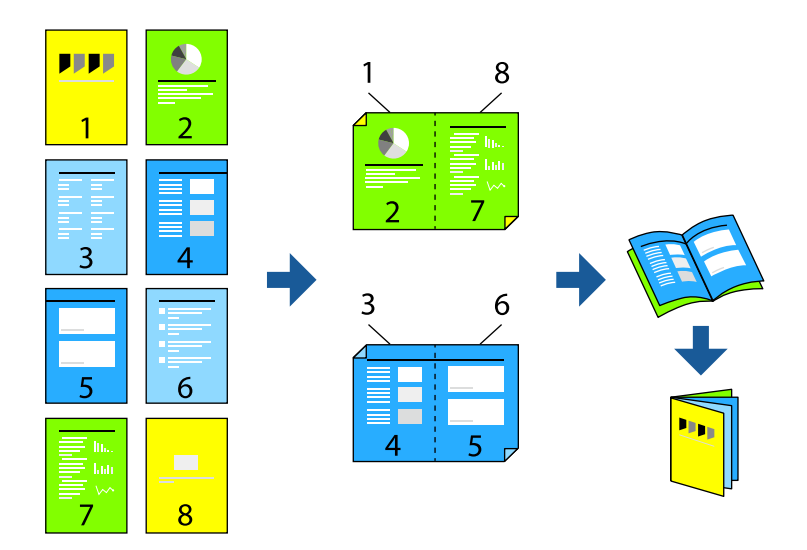

#### *Napomena:*

 $\Box$  Ako ne koristite papir pogodan za dvostrano štampanje, kvalitet štampe može opasti i može doći do zaglavljivanja papira.

["Papir za dvostrano štampanje" na strani 459](#page-458-0)

- $\Box$  U zavisnosti od papira i podataka, mastilo može proći do druge strane papira.
- 1. Na kartici upravljačkog programa štampača **Glavni**, izaberite tip povezivanja po dužoj ivici iz **Obostrana štampa**.
- 2. Kliknite na **Settings**, izaberite **brošura**, a zatim izaberite **Povezivanje po sredini** ili **Bočno povezivanje**.
	- O Povezivanje po sredini: Koristite ovaj načina kada štampate mali broj stranica koje se mogu složiti i lako presaviti na pola.
	- O Bočno povezivanje. Koristite ovaj način kada odjednom štampate jedan list (četiri strane), savijete svaki na pola, a zatim ih složite zajedno u jedan svezak.
- 3. Kliknite na **U redu**.
- 4. Po potrebi odredite ostale opcije na karticama **Glavni**, **Završetak** ili **Još opcija** i kliknite na **U redu**.

["Kartica Glavni" na strani 54](#page-53-0)

["Kartica Završetak" na strani 56](#page-55-0)

["Kartica Još opcija" na strani 58](#page-57-0)

5. Kliknite na **Štampaj**.

- & ["Dostupan papir i kapaciteti" na strani 456](#page-455-0)
- $\rightarrow$  ["Ubacivanje papira" na strani 40](#page-39-0)
- & ["Štampanje uz pomoć lakih podešavanja" na strani 53](#page-52-0)

## **Štampanje više stranica na jednom listu**

Možete da odštampate nekoliko stranica podataka na jednom listu papira.

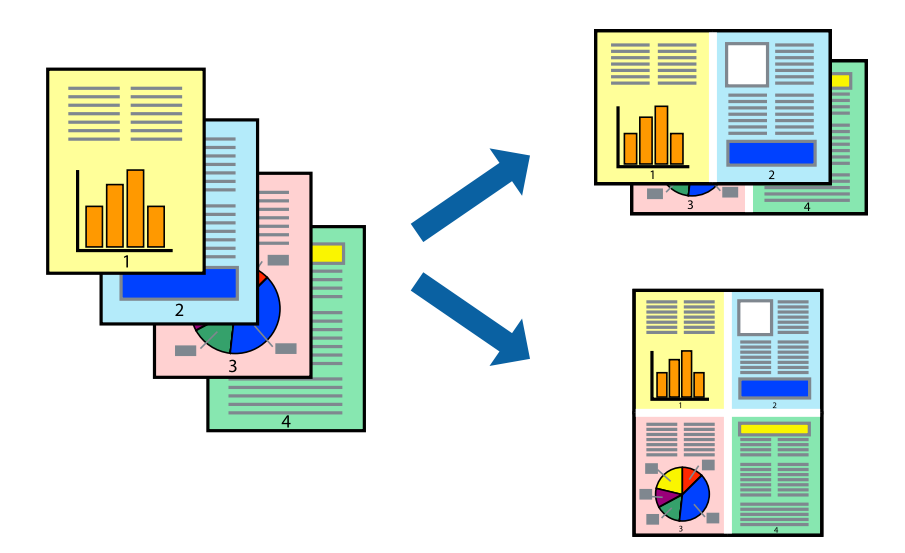

- 1. Na kartici upravljačkog programa štampača **Glavni**, izaberite **2 stranica po listu**, **4 stranica po listu**, **6 stranica po listu**, **8 stranica po listu**, **9 stranica po listu**, ili **16 stranica po listu** kao podešavanje za **Višestrano**.
- 2. Kliknite na **redosled rasporeda**, odredite željena podešavanja, a zatim kliknite na **U redu**.
- 3. Po potrebi odredite ostale opcije na karticama **Glavni**, **Završetak** ili **Još opcija** i kliknite na **U redu**.

["Kartica Glavni" na strani 54](#page-53-0) ["Kartica Završetak" na strani 56](#page-55-0) ["Kartica Još opcija" na strani 58](#page-57-0)

4. Kliknite na **Štampaj**.

- & ["Ubacivanje papira" na strani 40](#page-39-0)
- & ["Štampanje uz pomoć lakih podešavanja" na strani 53](#page-52-0)

# **Štampanje sa uklapanjem na veličinu papira**

Izaberite veličinu papira koji ste ubacili u štampač za podešavanje Veličine odredišnog papira.

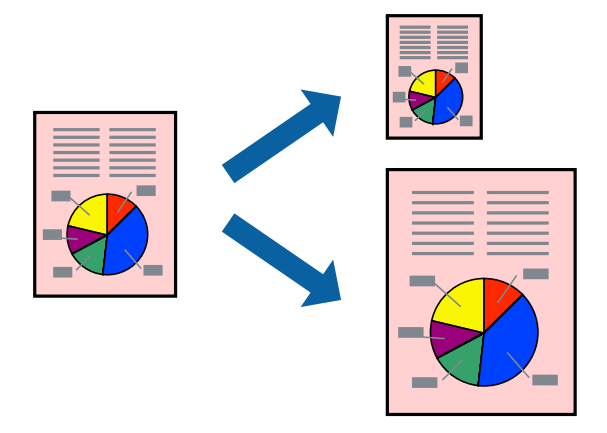

- 1. Na kartici **Glavni**, izvršite sledeća podešavanja.
	- O Veličina dokumenta: izaberite veličinu papira koju ste odredili u podešavanjima aplikacije.
	- O Izlazni papir: izaberite veličinu papira koji ste ubacili u štampač. **Prilagodi strani** se bira automatski.

#### *Napomena:*

Kliknite na *Centar* da biste smanjenu sliku odštampali na sredini papira.

2. Po potrebi odredite ostale opcije na karticama **Glavni**, **Završetak** ili **Još opcija** i kliknite na **U redu**.

["Kartica Glavni" na strani 54](#page-53-0)

["Kartica Završetak" na strani 56](#page-55-0)

["Kartica Još opcija" na strani 58](#page-57-0)

3. Kliknite na **Štampaj**.

- $\rightarrow$  ["Ubacivanje papira" na strani 40](#page-39-0)
- & ["Štampanje uz pomoć lakih podešavanja" na strani 53](#page-52-0)

## **Štampanje smanjenog ili povećanog dokumenta u bilo kojim razmerama**

Možete da smanjite ili povećate dokument za određeni procenat.

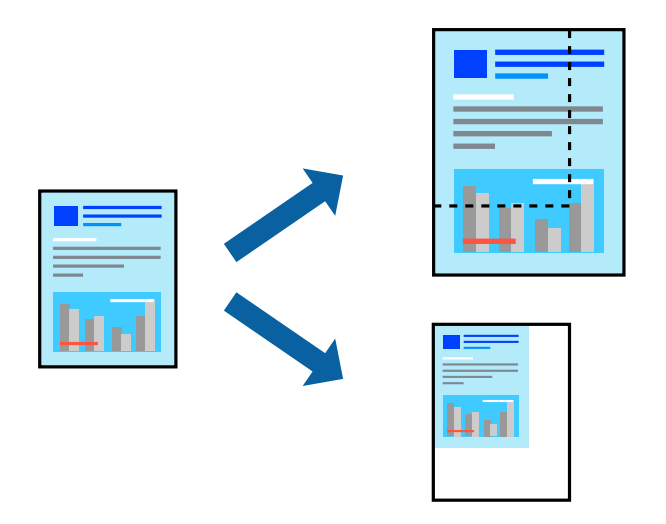

- 1. Na kartici **Glavni** upravljačkog programa štampača, u podešavanju **Veličina dokumenta**, izaberite veličinu dokumenta.
- 2. U podešavanju **Izlazni papir** izaberite veličinu papira na kojoj želite da štampate.
- 3. Izaberite **Smanji/povećaj dokument**, **Uveličaj na**, a zatim unesite procenat.
- 4. Po potrebi odredite ostale opcije na karticama **Glavni**, **Završetak** ili **Još opcija** i kliknite na **U redu**.

["Kartica Glavni" na strani 54](#page-53-0)

["Kartica Završetak" na strani 56](#page-55-0)

["Kartica Još opcija" na strani 58](#page-57-0)

5. Kliknite na **Štampaj**.

#### **Povezane informacije**

- & ["Ubacivanje papira" na strani 40](#page-39-0)
- & ["Štampanje uz pomoć lakih podešavanja" na strani 53](#page-52-0)

### **Dodavanje listova za razdvajanje između kopija i zadataka za štampanje**

Možete da umetnete listove za razdvajanje između kopija ili zadataka. Kao list za razdvajanje koristite običan papir, debeli papir ili visokokvalitetni papir debljine do 160 g/m².

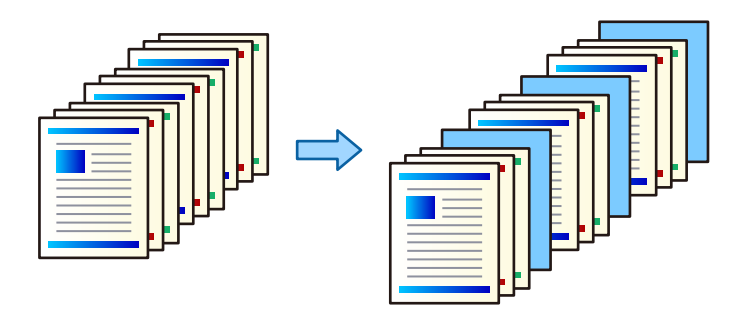

#### *Napomena:*

Kada različiti korisnici šalju zadatke za štampanje sa računara, takođe možete umetnuti listove za razdvajanje između korisnika iz *Podešavanja* > *Opšte postavke* > *Podešavanja štampača* > *Podešavanja univ. štampe* > *Ubaci listove po korisniku*.

- 1. Na kartici **Završetak** upravljačkog programa štampača kliknite na **List za razdvajanje** pored **Izvor papira**, a zatim izaberite način ubacivanja listova za razdvajanje između kopija.
	- O **Ubaci list između kopija**: umeće listove za razdvajanje između kopija.
	- O **Ubaci list između zadataka**: umeće listove za razdvajanje između zadataka.
- 2. Izaberite izvor papira za listove za razdvajanje.
- 3. Za **Ubaci list između kopija** izaberite broj kopija za štampanje pre nego što se umetne list za razdvajanje kao podešavanje za **Ubaci list posle svakih**.

Treba da podesite više kopija kao podešavanje za **Copies** na kartici **Glavni**.

- 4. Kliknite na dugme **U redu** da biste zatvorili prozor **Podešavanja lista za razdvajanje**.
- 5. Po potrebi odredite ostale opcije na karticama **Glavni**, **Završetak** ili **Još opcija** i kliknite na **U redu**.

["Kartica Glavni" na strani 54](#page-53-0)

["Kartica Završetak" na strani 56](#page-55-0)

["Kartica Još opcija" na strani 58](#page-57-0)

6. Kliknite na **Štampaj**.

#### **Povezane informacije**

- & ["Ubacivanje papira" na strani 40](#page-39-0)
- & ["Štampanje uz pomoć lakih podešavanja" na strani 53](#page-52-0)

## **Određivanje strane i izvora papira da biste umetnuli trakasti list/Štampanje papira za poglavlja**

#### *Pregled trakastog lista i papir poglavlja*

Kada štampate dokument koji ima više poglavlja, možete da odredite stranu i izvor papira da biste umetnuli trakasti list između poglavlja ili da prvu stranicu poglavlja odštampate na drugačiji papir od ostatka teksta.

Papir koji se ubacuje pre određene stranice, na primer između poglavlja, zove se trakasti list ("a" na donjoj slici). Stranica koja će biti odštampana na papiru različitom od teksta, kao što je prva strana poglavlja, zove se papir za poglavlja ("b" na donjoj slici).

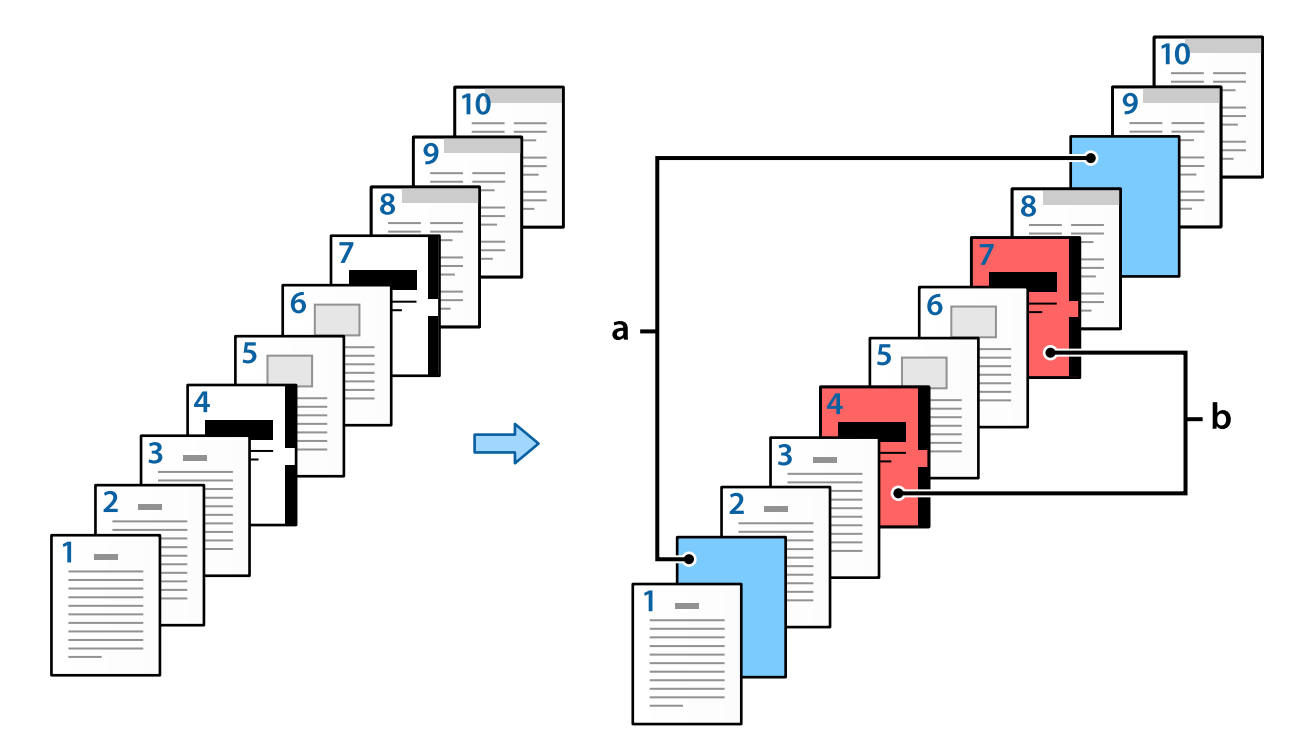

Stavke za Podešavanja za List za razdvajanje/poglavlje

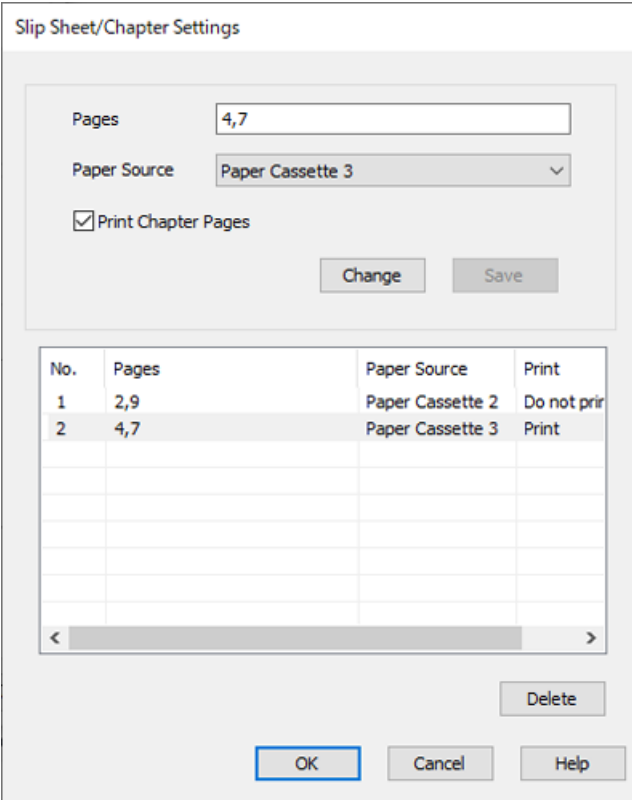

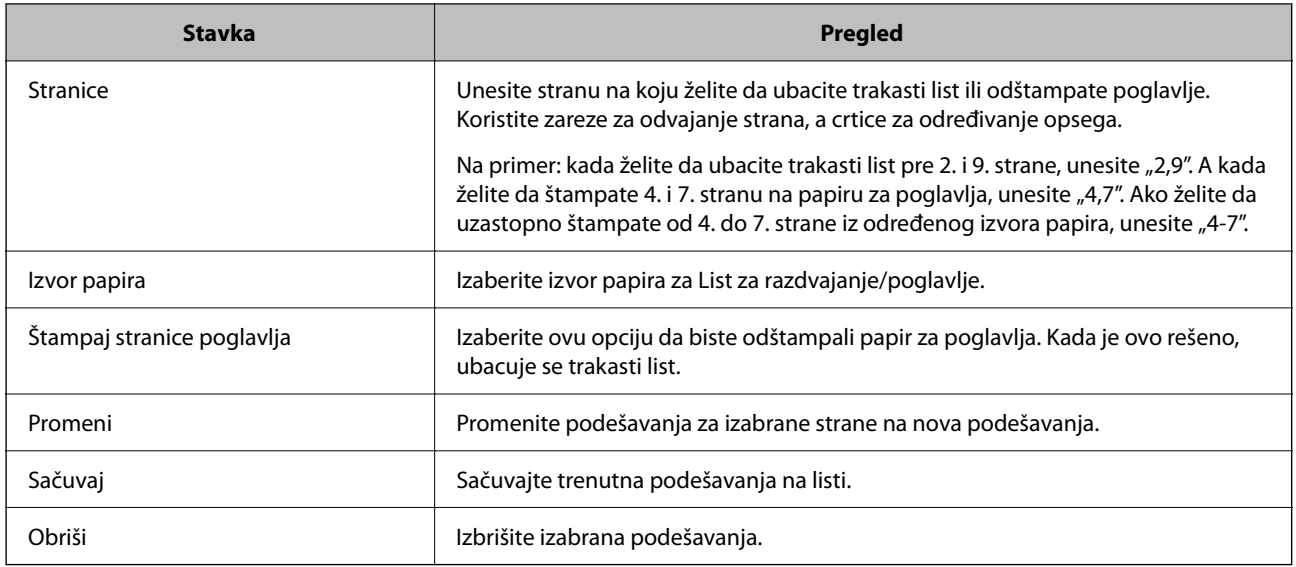

#### *Napomena:*

- $\Box$  Sledeća podešavanja se ne mogu izvršiti prilikom ubacivanja trakastog lista između strana ili štampanja određene strane na papiru za poglavlja.
	- O **Višestrano**
	- O **Obrnuti redosled**
	- $\Box$  Izaberite da li želite da štampate prvu stranu papira na prednjoj ili zadnjoj strani kada štampate pomoću dvostranog štampanja.
	- O Štampanje uz uvezivanje knjige
	- O **Pošalji naslovnu stranicu na dno stoga**
	- O **Proširena podešavanja** > **Štampajte dokument koji ima i stranice za jednostrano i stranice za dvostrano štampanje**
- O Ako izaberete *Tip posla* > *Sačuvaj u memoriju* ili *Sačuvaj u memoriju i štampaj*, ne možete da ubacite trakasti list između strana ili da štampate određenu stranu na papiru za poglavlja.

#### *Štampanje sa jedne strane pomoću određivanja strana i više izvora papira*

Možete da štampate pomoću određivanja strana i više izvora papira. Ovaj odeljak koristi postupak štampanja na papirima različite boje, kao što je prikazano na slici kao primer.

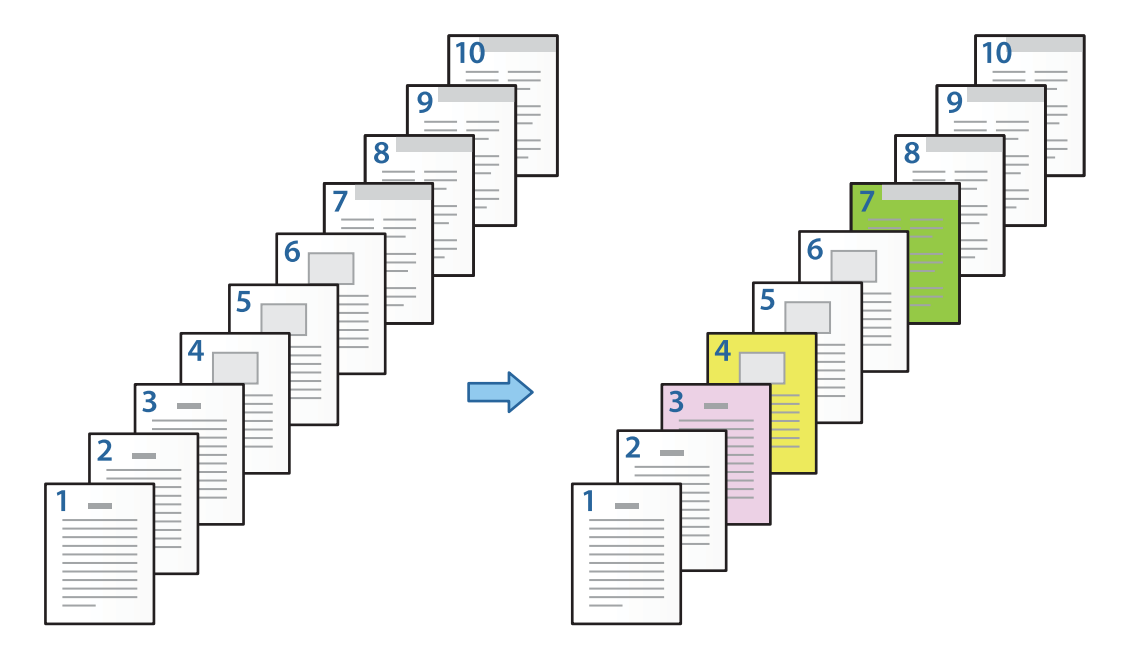

1. Ubacite papir za štampanje u štampač, kao što je ispod prikazano.

Kaseta za papir 1: beli papir (običan papir), Kaseta za papir 2: ružičasti papir, Kaseta za papir 3: žuti papir, Kaseta za papir 4: zeleni papir

- 2. Otvorite datoteku koju želite da odštampate na svom računaru.
- 3. Otvorite karticu **Glavni** na ekranu upravljačkog programa štampača, a zatim izaberite **Isključeno** iz **Obostrana štampa**.

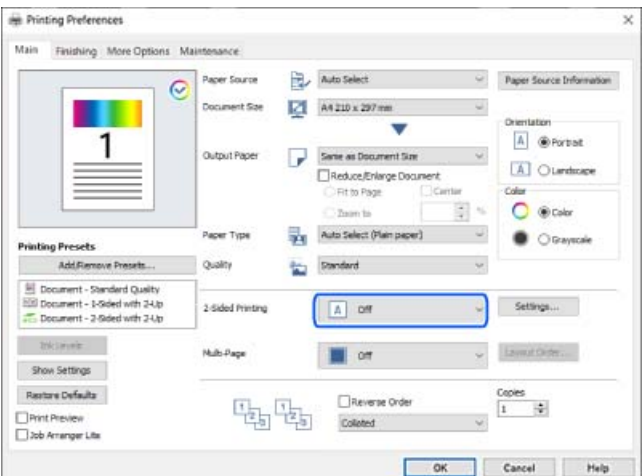

4. Izaberite **Podesite odvojeno za svaki papir** iz **Izvor papira**.

5. Na prikazanom ekranu podesite **Prednje korice/prva stranica**, **Druge stranice** i **Zadnje korice/poslednja stranica**.

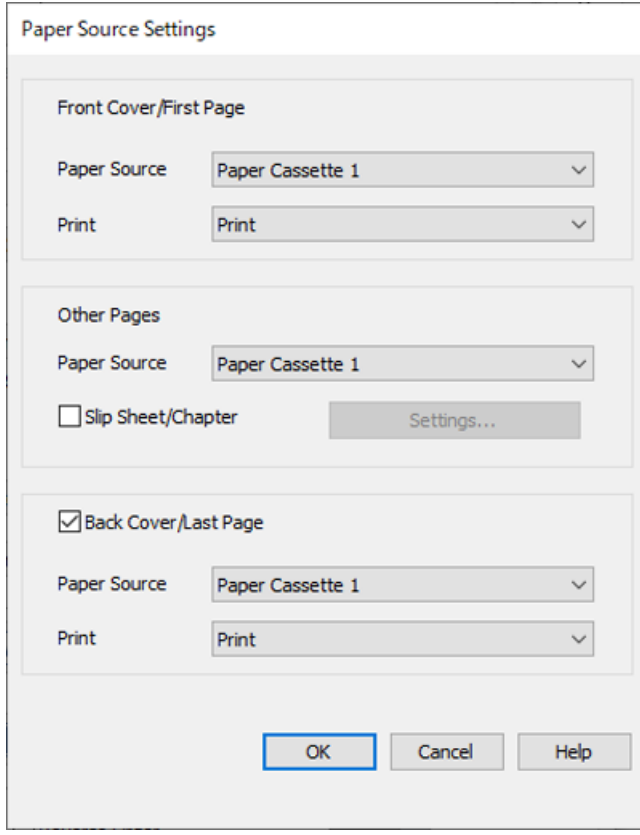

- O U **Prednje korice/prva stranica** podesite izvor papira za prvu stranu i da li da se štampa ili ne. U ovom primeru, izaberite **Kaseta za papir 1** i **Štampaj**.
- O U **Druge stranice** podesite izvor papira koji se uglavnom koristi od 2. do 9. strane. Za ovaj primer izaberite **Kaseta za papir 1** ili **Isto kao prvi papir** da biste odredili beli papir (običan papir) na stranama 2, 5, 6, 8 i 9. Način za određivanje papira u boji na 3, 4. i 7. strani je opisan u 6. koraku i narednim koracima.

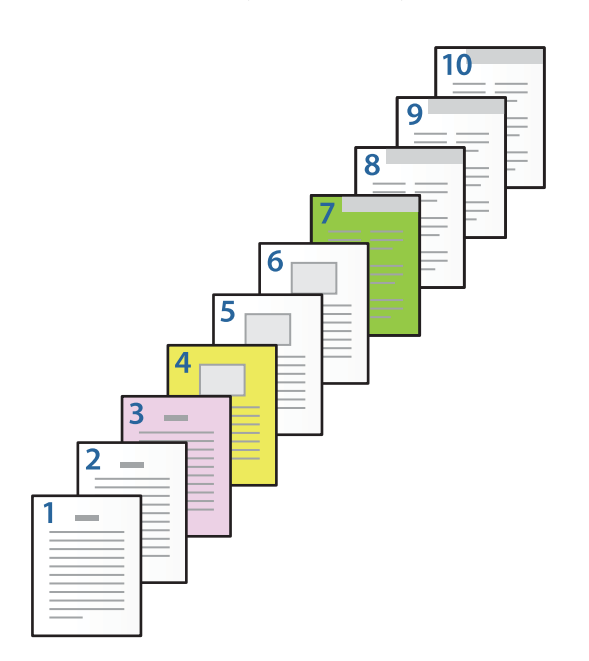

- O Proverite **Zadnje korice/poslednja stranica**, a zatim podesite izvor papira za 10. stranu i da li da se štampa ili ne. U ovom primeru izaberite **Kaseta za papir 1** ili **Isto kao drugi papir** i **Štampaj**.
- 6. Izvršite detaljna podešavanja za drugi list i naredne listove (od 2. do 9. strane). Izaberite **List za razdvajanje/ poglavlje**, a zatim kliknite na **Podešavanja** da biste otvorili ekran sa detaljnim podešavanjima.

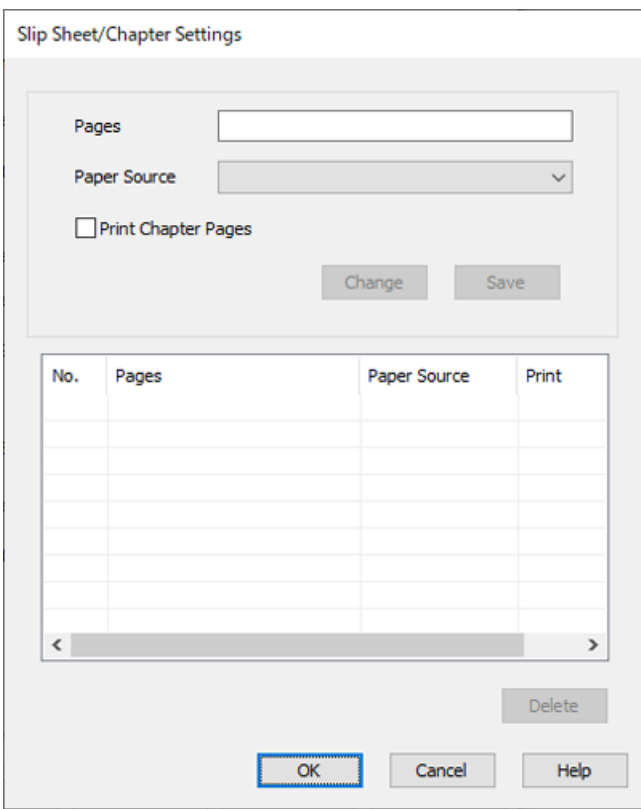

- 7. Unesite broj strana za štampanje tako što ćete odrediti izvor papira u **Stranice**. **Stranice**: 3
- 8. Izaberite izvor papira koji želite da koristite za određene strane iz **Izvor papira**. **Izvor papira**: Kaseta za papir 2
- 9. Izaberite **Štampaj stranice poglavlja** i kliknite na **Sačuvaj**.
- 10. Pratite korake 7 i 9 da biste sačuvali određene strane i podešavanja za izvor papira. **Stranice**: 4, **Izvor papira**: Kaseta za papir 3
# **Stranice**: 7, **Izvor papira**: Kaseta za papir 4

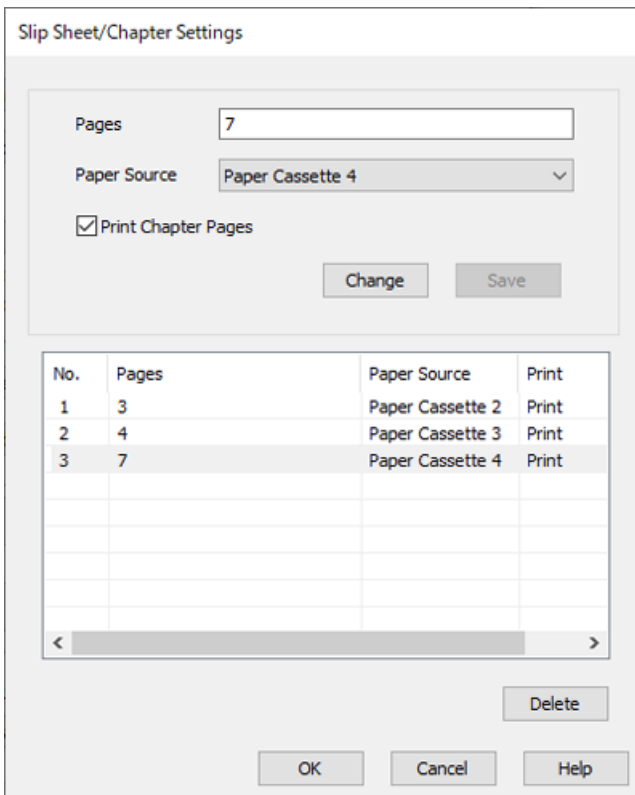

- 11. Kliknite na **U redu** da biste zatvorili ekran Podešavanja za List za razdvajanje/poglavlje, a zatim kliknite na **U redu** da biste zatvorili ekran Podešavanja izvora papira.
- 12. Po potrebi odredite ostale opcije na karticama **Glavni**, **Završetak** ili **Još opcija** i kliknite na **U redu**.

["Kartica Glavni" na strani 54](#page-53-0)

["Kartica Završetak" na strani 56](#page-55-0)

["Kartica Još opcija" na strani 58](#page-57-0)

13. Kliknite na **Štampaj**.

- & ["Ubacivanje papira" na strani 40](#page-39-0)
- & ["Štampanje uz pomoć lakih podešavanja" na strani 53](#page-52-0)

# *Umetnite trakasti list pomoću određivanja strane i izvora papira za jednostrano štampanje*

Možete da ubacite trakasti list pomoću određivanja strane i izvora papira. Ovaj odeljak koristi postupak ubacivanja trakastog lista pre 4. i 7. strane, kao što je prikazano na slici kao primer.

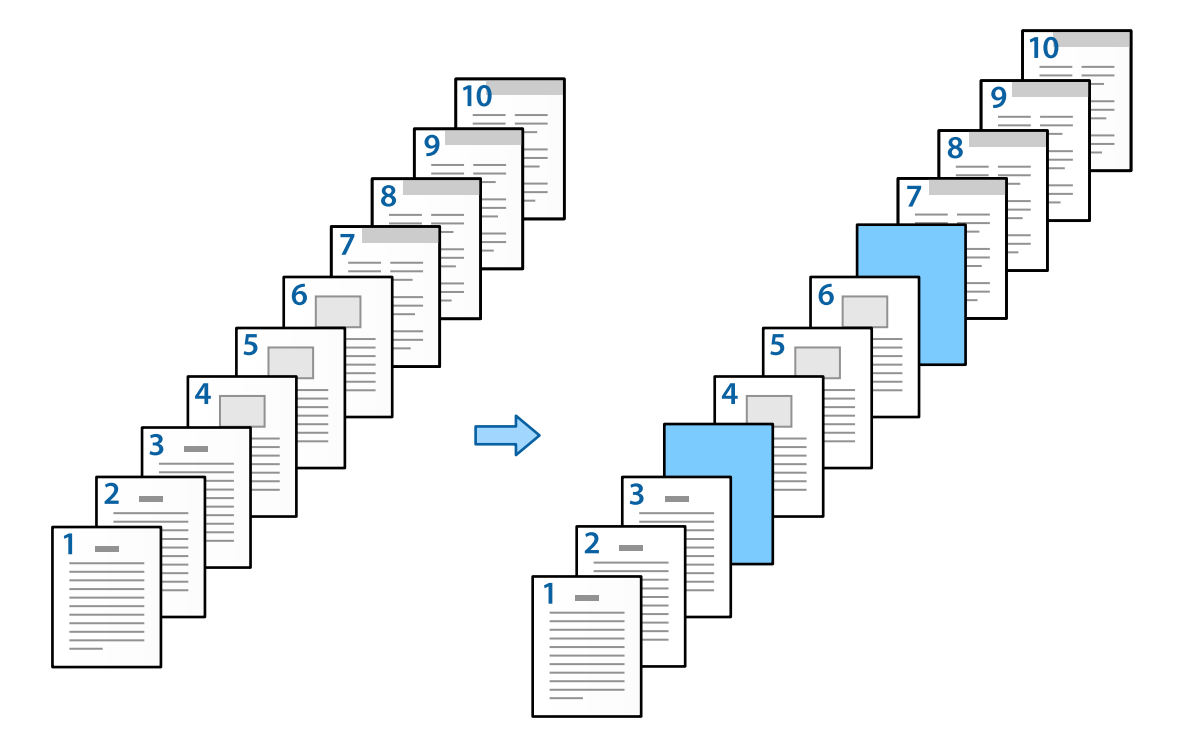

- 1. Ubacite trakasti list kako biste ga umetnuli u štampač između strana, kao što je ispod prikazano. Kaseta za papir 1: beli papir (običan papir), Kaseta za papir 2: svetloplavi papir (trakasti list)
- 2. Otvorite datoteku koju želite da odštampate na svom računaru.
- 3. Otvorite karticu **Glavni** na ekranu upravljačkog programa štampača, a zatim izaberite **Isključeno** iz **Obostrana štampa**.

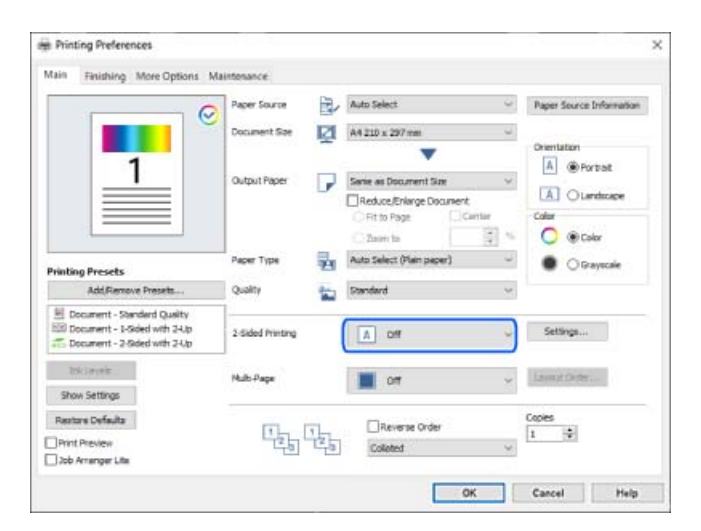

4. Izaberite **Podesite odvojeno za svaki papir** iz **Izvor papira**.

5. Na prikazanom ekranu podesite **Prednje korice/prva stranica**, **Druge stranice** i **Zadnje korice/poslednja stranica**.

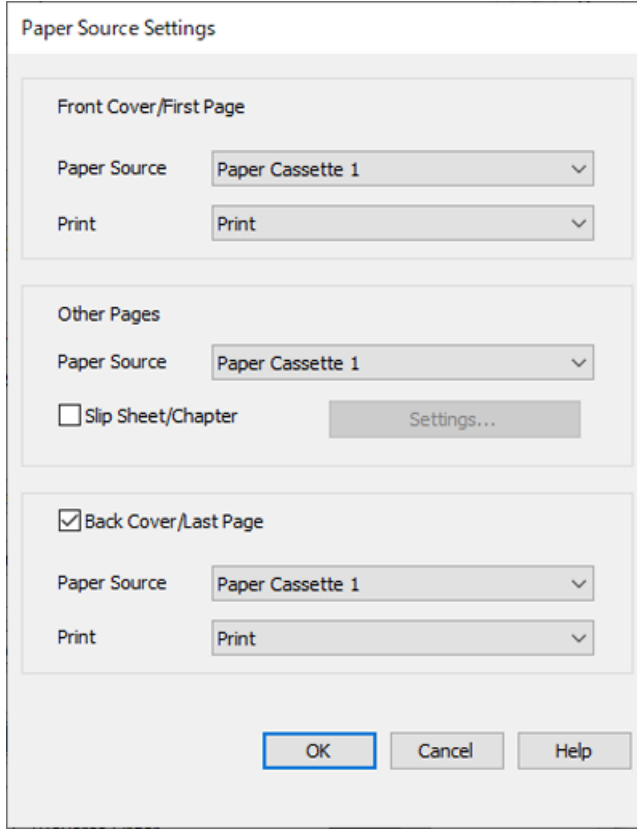

O U **Prednje korice/prva stranica** podesite izvor papira za prvu stranu i da li da se štampa ili ne. U ovom primeru, izaberite **Kaseta za papir 1** i **Štampaj**.

O U **Druge stranice** podesite izvor papira koji se uglavnom koristi od 2. do 9. strane. Za ovaj primer izaberite **Kaseta za papir 1** ili **Isto kao prvi papir** da biste odredili beli papir (običan papir). Način ubacivanja trakastog lista pre 4. i 7. strane je opisan u 6. koraku i narednim koracima.

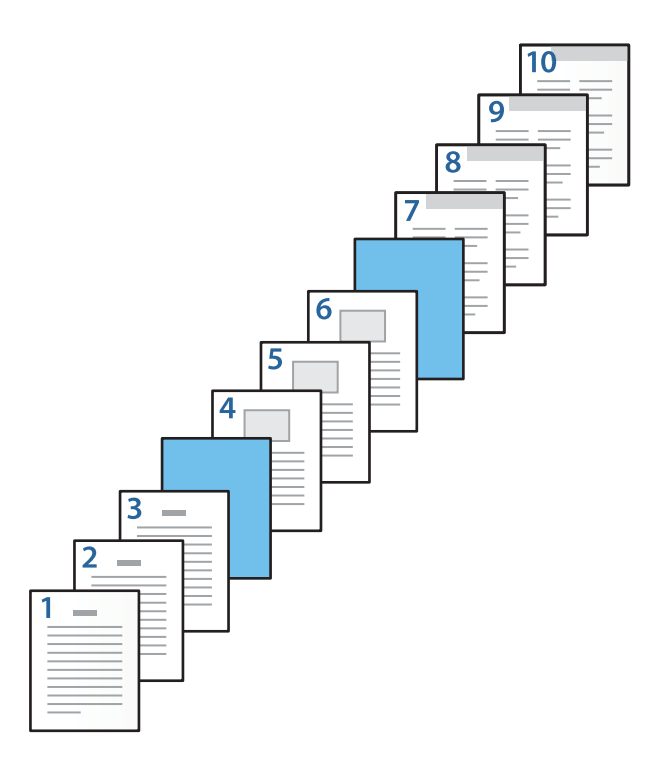

O Proverite **Zadnje korice/poslednja stranica**, a zatim podesite izvor papira za 10. stranu i da li da se štampa ili ne. U ovom primeru izaberite **Kaseta za papir 1** ili **Isto kao drugi papir** i **Štampaj**.

6. Izvršite detaljna podešavanja za drugi list i naredne listove (od 2. do 9. strane). Izaberite **List za razdvajanje/ poglavlje**, a zatim kliknite na **Podešavanja** da biste otvorili ekran sa detaljnim podešavanjima.

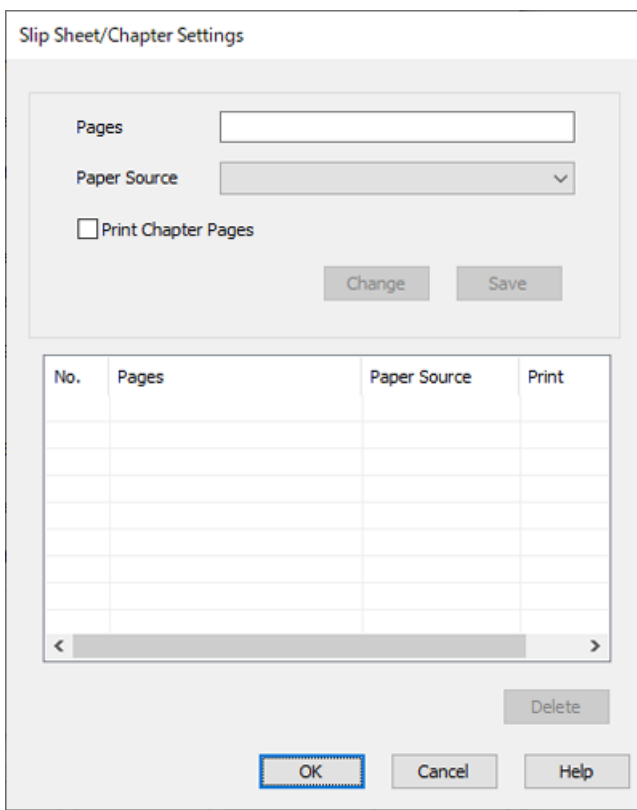

- 7. Unesite broj strane u **Stranice**, tako da se trakasti list umetne pre određene stranice. **Stranice**: 4,7
- 8. Izaberite izvor papira u koji se ubacuje trakasti list iz **Izvor papira**.

**Izvor papira**: Kaseta za papir 2

9. Nemojte birati **Štampaj stranice poglavlja**, a zatim kliknite na **Sačuvaj**.

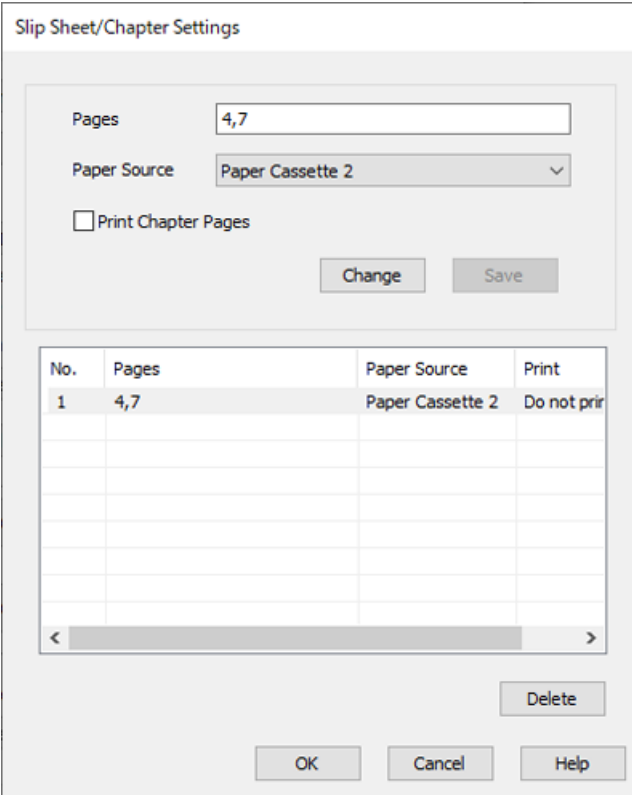

- 10. Kliknite na **U redu** da biste zatvorili ekran Podešavanja za List za razdvajanje/poglavlje, a zatim kliknite na **U redu** da biste zatvorili ekran Podešavanja izvora papira.
- 11. Po potrebi odredite ostale opcije na karticama **Glavni**, **Završetak** ili **Još opcija** i kliknite na **U redu**.

["Kartica Glavni" na strani 54](#page-53-0) ["Kartica Završetak" na strani 56](#page-55-0)

["Kartica Još opcija" na strani 58](#page-57-0)

12. Kliknite na **Štampaj**.

# **Povezane informacije**

- $\blacktriangleright$  ["Ubacivanje papira" na strani 40](#page-39-0)
- & ["Štampanje uz pomoć lakih podešavanja" na strani 53](#page-52-0)

# *Ubacite trakasti list i štampajte pomoću određivanja strana i izvora papira u podešavanjima dvostranog štampanja*

Možete da ubacite trakasti list i štampate pomoću određivanja strane i izvora papira. Ovaj odeljak koristi postupak ubacivanja trakastog lista pre 3. i 8. strane i štampanje 6. i 7. strane na papirima različite boje, kao što je prikazano na slici kao primer.

Vodite računa da ne možete da navedete istu stranu za trakasti list i papir za štampanje pomoću strane i izvora papira. Takođe, neke strane se mogu odštampati i na jednoj strani, u zavisnosti od podešavanja.

Trakasti list ("a" na donjoj slici). Papir koji se štampa pomoću određivanja strane i izvora papira ("b" na donjoj slici).

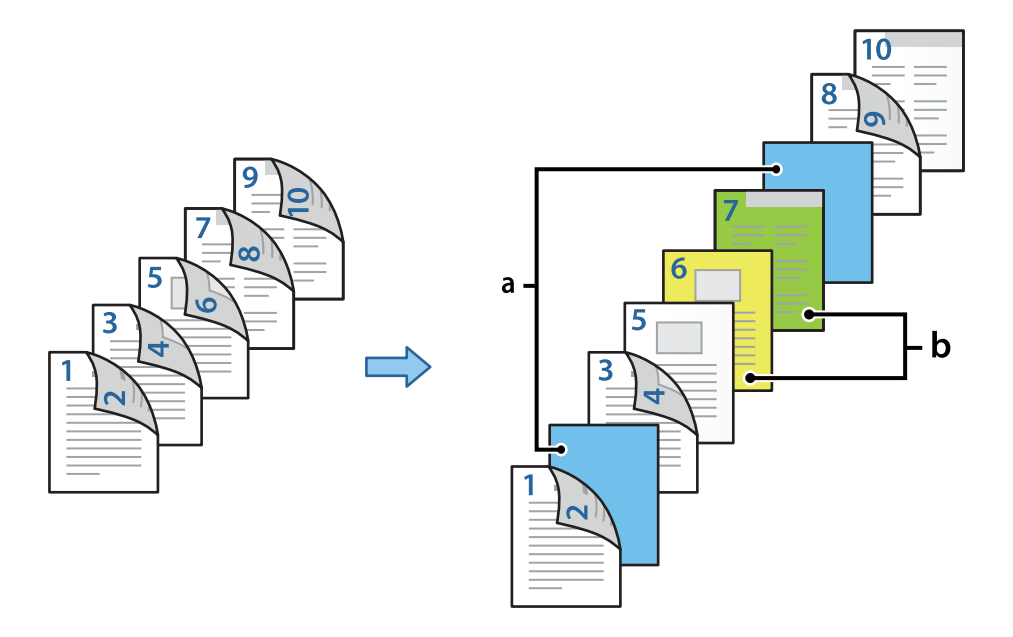

1. Ubacite trakasti list kako bi ga umetnuli u štampač između strana i papira za štampanje, kao što je ispod prikazano.

Kaseta za papir 1: beli papir (običan papir), Kaseta za papir 2: svetloplavi papir (trakasti list), Kaseta za papir 3: žuti papir, Kaseta za papir 4: zeleni papir

- 2. Otvorite datoteku koju želite da odštampate na svom računaru.
- 3. Otvorite karticu **Glavni** na ekranu upravljačkog programa štampača, a zatim izaberite **Automatski (Povezivanje dugih ivica)** iz **Obostrana štampa**.

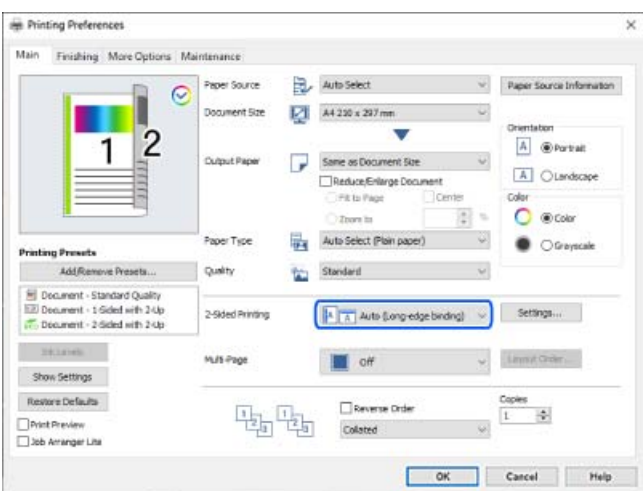

4. Izaberite **Podesite odvojeno za svaki papir** iz **Izvor papira**.

5. Na prikazanom ekranu podesite **Prednje korice/prva stranica**, **Druge stranice** i **Zadnje korice/poslednja stranica**.

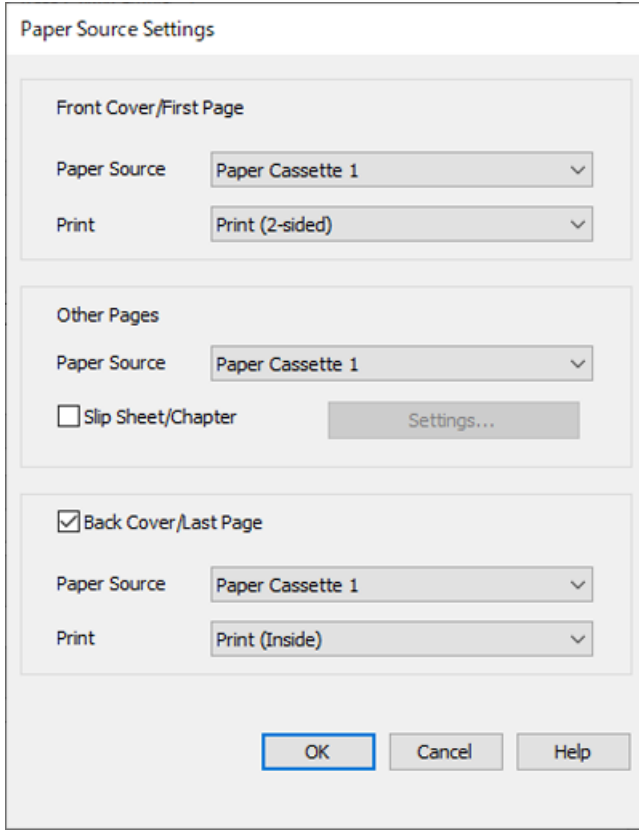

- O U **Prednje korice/prva stranica** podesite izvor papira i površinu za štampanje za prvu i drugu stranu. U ovom primeru, izaberite **Kaseta za papir 1** i **Štampaj (obostrano)**.
- O U **Druge stranice**, podesite izvor papira koji se uglavnom koristi od 3. do 9. strane. Za ovaj primer izaberite **Kaseta za papir 1** ili **Isto kao prvi papir** da biste odredili beli papir (običan papir) na stranama 3, 4, 5, 8 i 9. Način ubacivanja trakastog lista pre 3. i 8. strane i određivanje papira u boji za 6. i 7. stranu je opisan u 6. koraku i narednim koracima.

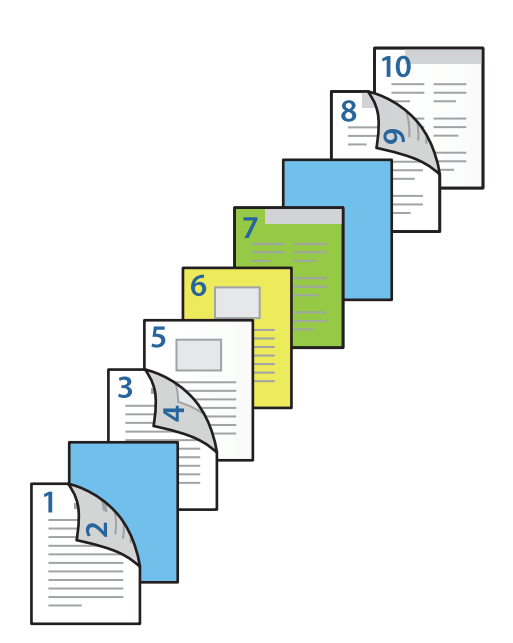

O Izaberite **Zadnje korice/poslednja stranica** i podesite izvor papira i površinu za štampanje za desetu stranu. U ovom primeru izaberite **Kaseta za papir 1** ili **Isto kao drugi papir** i **Štampaj (unutrašnje)**.

**Štampaj (spoljašnje)** štampanje na zadnjoj strani papira, **Štampaj (unutrašnje)** štampanje na prednjoj strani papira i **Štampaj (obostrano)** štampanje s obe strane papira.

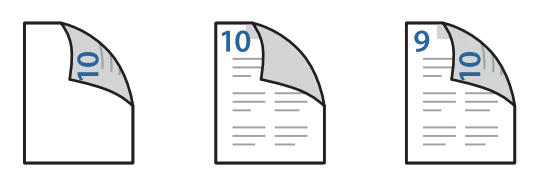

6. Izvršite detaljna podešavanja za drugi list i naredne listove (od 3. do 9. strane). Izaberite **List za razdvajanje/ poglavlje**, a zatim kliknite na **Podešavanja** da biste otvorili ekran sa detaljnim podešavanjima.

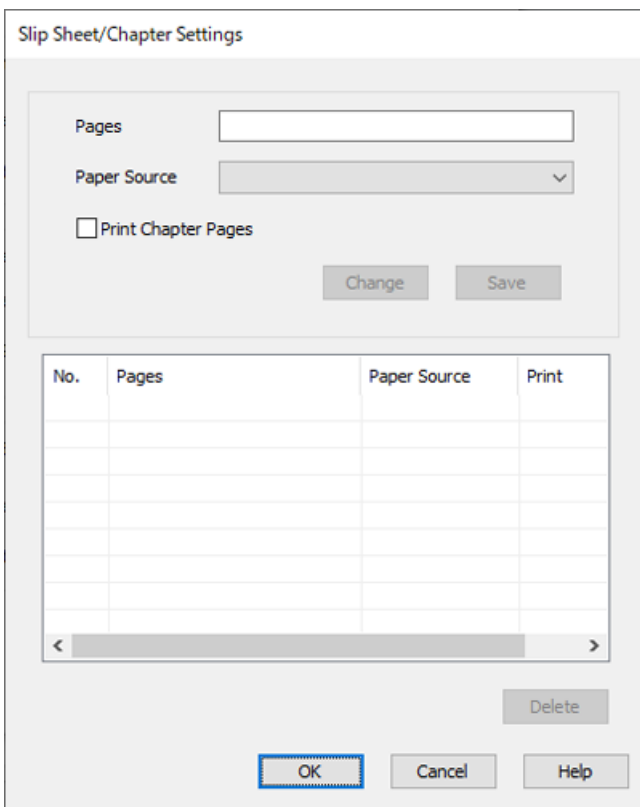

- 7. Unesite broj strane u **Stranice**, tako da se trakasti list umetne pre određene stranice. **Stranice**: 3,8
- 8. Izaberite izvor papira u koji se ubacuje trakasti list iz **Izvor papira**. **Izvor papira**: Kaseta za papir 2
- 9. Nemojte birati **Štampaj stranice poglavlja**, a zatim kliknite na **Sačuvaj**.
- 10. Unesite broj strana za štampanje tako što ćete odrediti izvor papira u **Stranice**. **Stranice**: 6
- 11. Izaberite izvor papira koji želite da koristite za određene strane iz **Izvor papira**. **Izvor papira**: Kaseta za papir 3
- 12. Izaberite **Štampaj stranice poglavlja** i kliknite na **Sačuvaj**.
- 13. Pratite korake 10 i 12 da biste sačuvali određene strane i podešavanja za izvor papira.

**Stranice**: 7, **Izvor papira**: Kaseta za papir 4

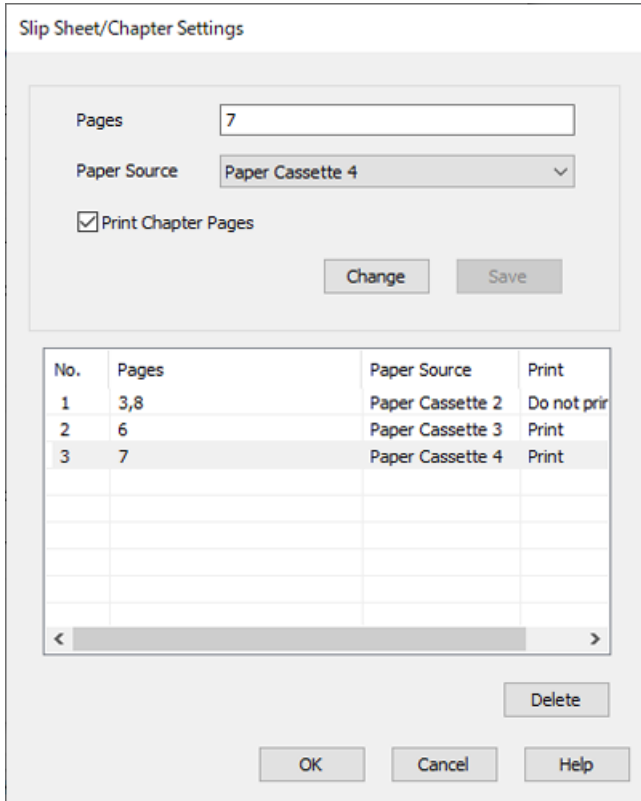

- 14. Kliknite na **U redu** da biste zatvorili ekran Podešavanja za List za razdvajanje/poglavlje, a zatim kliknite na **U redu** da biste zatvorili ekran Podešavanja izvora papira.
- 15. Po potrebi odredite ostale opcije na karticama **Glavni**, **Završetak** ili **Još opcija** i kliknite na **U redu**.

["Kartica Glavni" na strani 54](#page-53-0)

["Kartica Završetak" na strani 56](#page-55-0)

["Kartica Još opcija" na strani 58](#page-57-0)

16. Kliknite na **Štampaj**.

- & ["Ubacivanje papira" na strani 40](#page-39-0)
- & ["Štampanje uz pomoć lakih podešavanja" na strani 53](#page-52-0)

# **Čuvanje podataka za štampanje u memoriji štampača**

Kada štampate obimne dokumente, možete odštampati jednu kopiju da biste proverili sadržaj. Da biste štampali nakon pravljenja druge kopije, koristite kontrolnu tablu štampača.

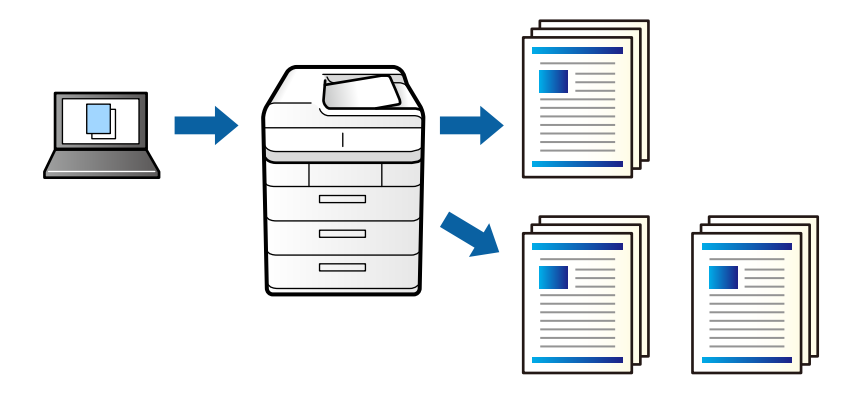

- 1. Na kartici **Završetak** upravljačkog programa štampača, izaberite **Posao provere** kao podešavanje za **Tip posla**.
- 2. Kliknite na **Podešavanja**, unesite **Korisničko ime** i **Naziv posla**, a zatim kliknite na **U redu**. Možete odrediti zadatak koristeći naziv zadatka na kontrolnoj tabli štampača.
- 3. Po potrebi odredite ostale opcije na karticama **Glavni**, **Završetak** ili **Još opcija** i kliknite na **U redu**. ["Kartica Glavni" na strani 54](#page-53-0)

["Kartica Završetak" na strani 56](#page-55-0)

["Kartica Još opcija" na strani 58](#page-57-0)

4. Kliknite na **Štampaj**.

Štampa se samo jedna kopija, a zadatak za štampanje se čuva u memoriji štampača. Sačuvani zadatak se briše kada je štampač isključen.

# **Povezane informacije**

- & ["Ubacivanje papira" na strani 40](#page-39-0)
- & ["Štampanje uz pomoć lakih podešavanja" na strani 53](#page-52-0)

# *Štampanje sačuvanog zadatka*

- 1. Dodirnite **Štampanje sa unutr. memor.** na kontrolnoj tabli štampača.
- 2. Izaberite zadatak koji želite da odštampate.

Izaberite **Korisničko ime** sa liste, a zatim izaberite zadatak. Ako se od vas traži da unesete lozinku, unesite onu koju ste odredili u upravljačkom programu štampača.

3. Dodirnite  $\hat{\Phi}$  da biste započeli štampanje.

*Napomena:* Dodirnite *Izbriši* da biste izbrisali zadatak.

# **Štampanje jedne slike na više listova radi uvećanja (pravljenje postera)**

Ova funkcija vam omogućava da odštampate jednu sliku na više listova papira. Njihovim spajanjem možete da napravite veliki poster.

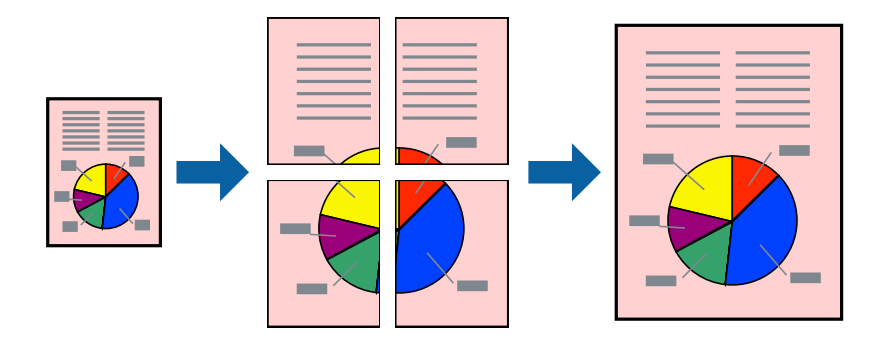

- 1. Na kartici **Glavni** upravljačkog programa štampača izaberite **Isključeno** sa **Obostrana štampa**.
- 2. Izaberite **Plakat 2x1**, **Plakat 2x2**, **Plakat 3x3** ili **Plakat 4x4** kao podešavanje za **Višestrano**.
- 3. Kliknite na **Podešavanja**, odredite željena podešavanja, a zatim kliknite na **U redu**.

4. Po potrebi odredite ostale opcije na karticama **Glavni**, **Završetak** ili **Još opcija** i kliknite na **U redu**. ["Kartica Glavni" na strani 54](#page-53-0)

["Kartica Završetak" na strani 56](#page-55-0)

["Kartica Još opcija" na strani 58](#page-57-0)

5. Kliknite na **Štampaj**.

- & ["Ubacivanje papira" na strani 40](#page-39-0)
- & ["Štampanje uz pomoć lakih podešavanja" na strani 53](#page-52-0)

*Napomena: Štampaj linije za sečenje* vam omogućava da štampate vodič za sečenje.

# *Pravljenje postera pomoću preklapanja oznaka za poravnanje*

Evo primera za to kako da napravite poster kada se izabere **Plakat 2x2** i **Preklapanje oznaka za poravnavanje** se izabere u **Štampaj linije za sečenje**.

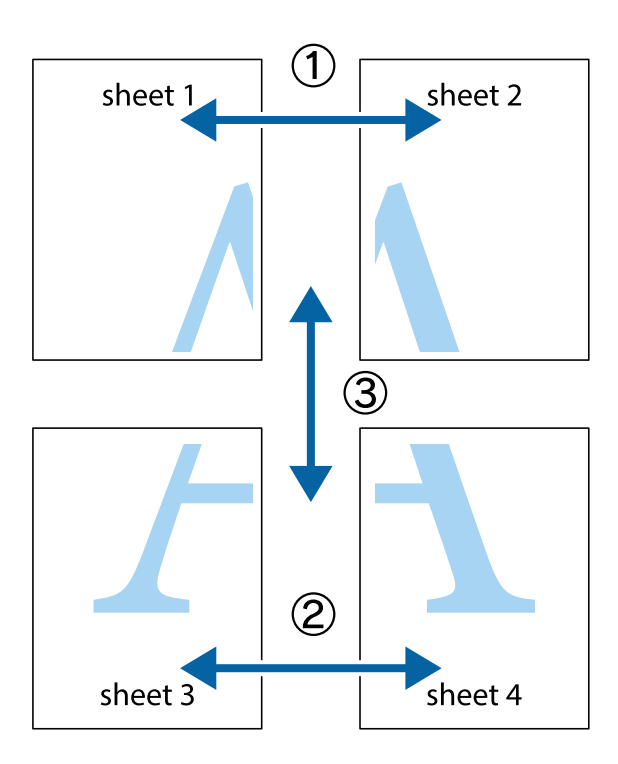

1. Pripremite Sheet 1 i Sheet 2. Isecite margine Sheet 1 duž vertikalne plave linije kroz centar gornjeg i donjeg krstića.

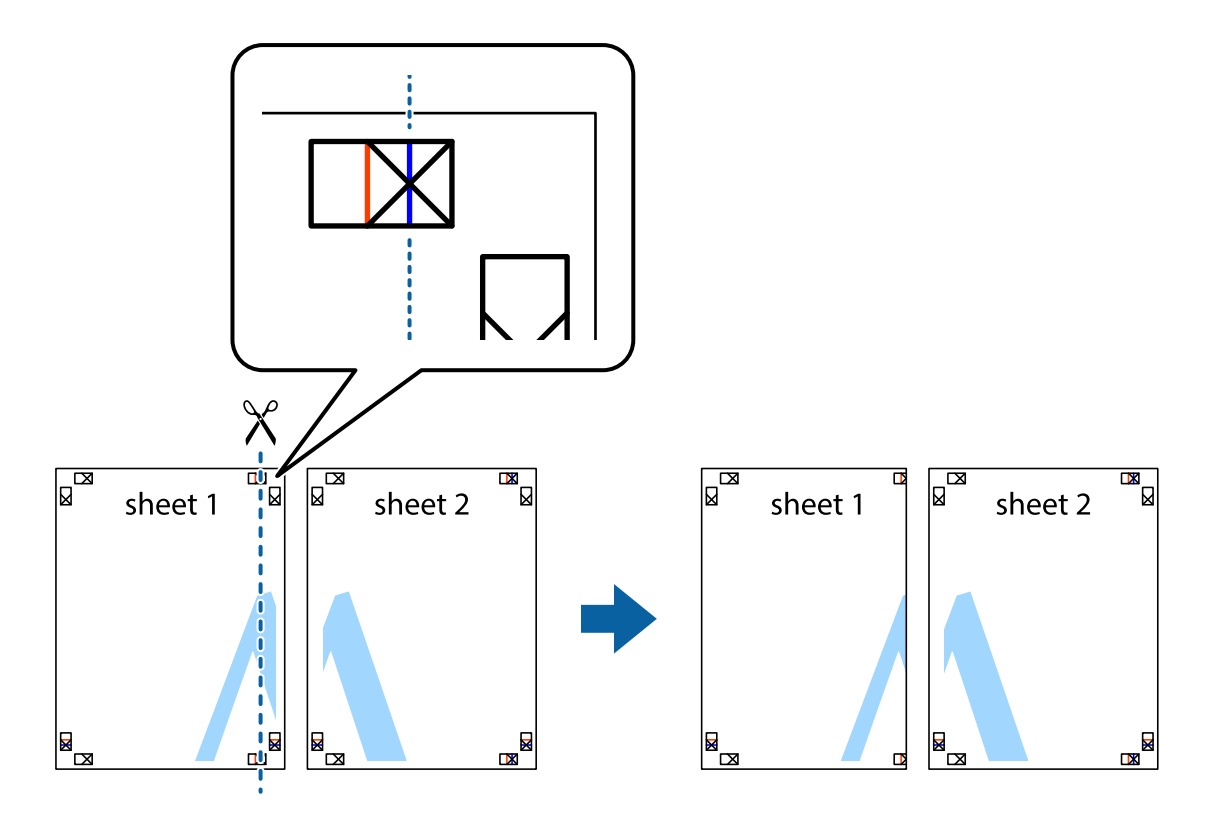

2. Postavite ivicu Sheet 1 preko Sheet 2 i poravnajte krstiće, a zatim privremeno zalepite listove jedan za drugi sa zadnje strane.

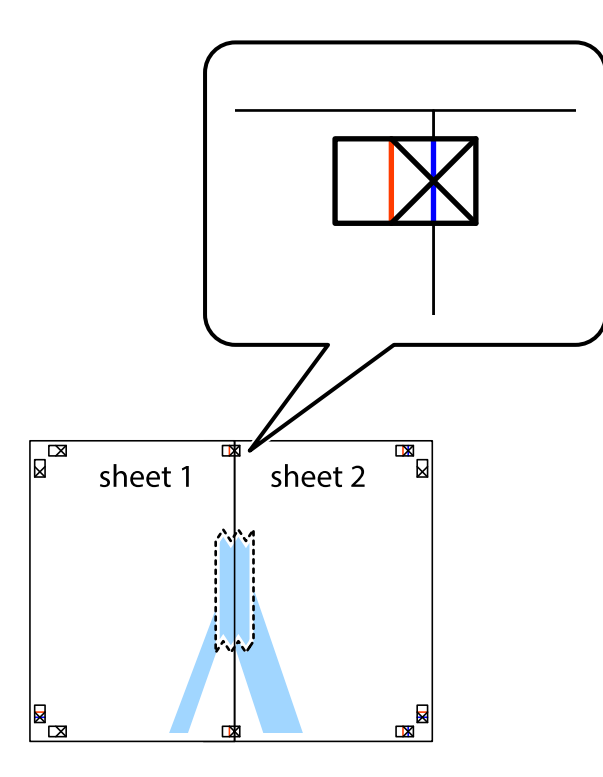

3. Isecite zalepljene listove na dva dela duž vertikalne crvene linije kroz oznake za poravnanje (ovoga puta linija je levo od krstića).

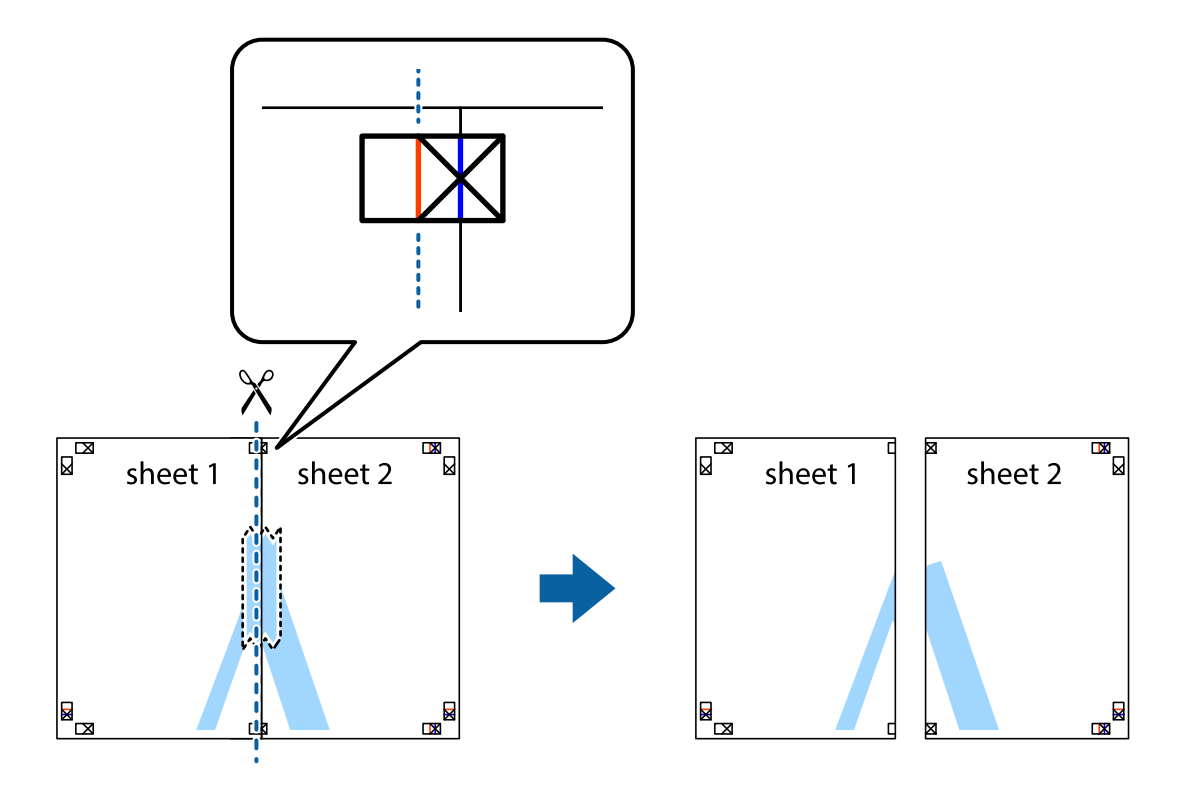

4. Zalepite listove jedan za drugi sa zadnje strane.

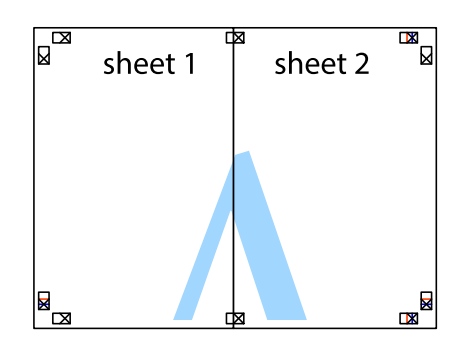

- 5. Ponovite korake 1–4 kako biste zalepili Sheet 3 i Sheet 4.
- 6. Isecite margine Sheet 1 i Sheet 2 duž horizontalne plave linije kroz centar krstića sa leve i desne strane.

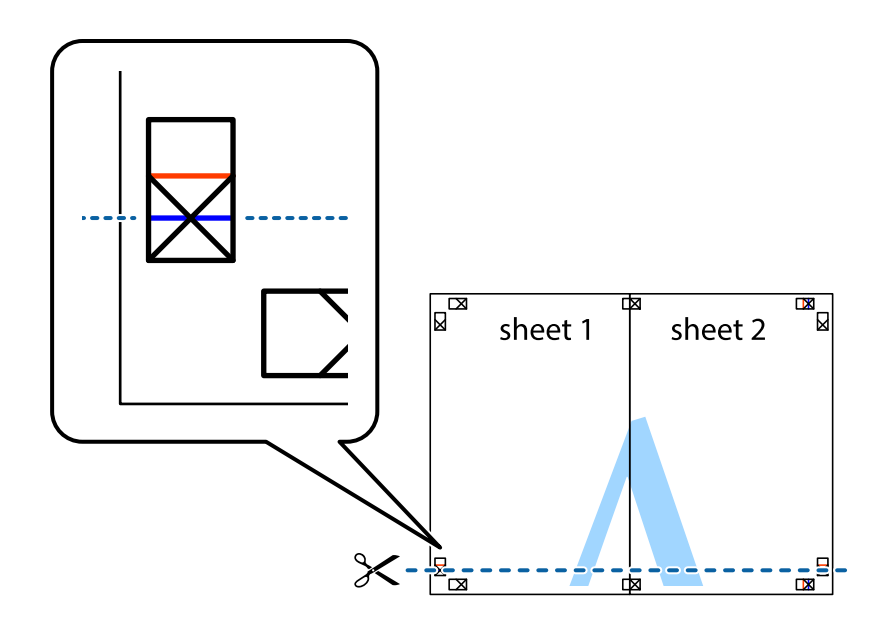

7. Postavite ivicu Sheet 1 i Sheet 2 preko Sheet 3 i Sheet 4 i poravnajte krstiće, a zatim ih privremeno zalepite sa zadnje strane.

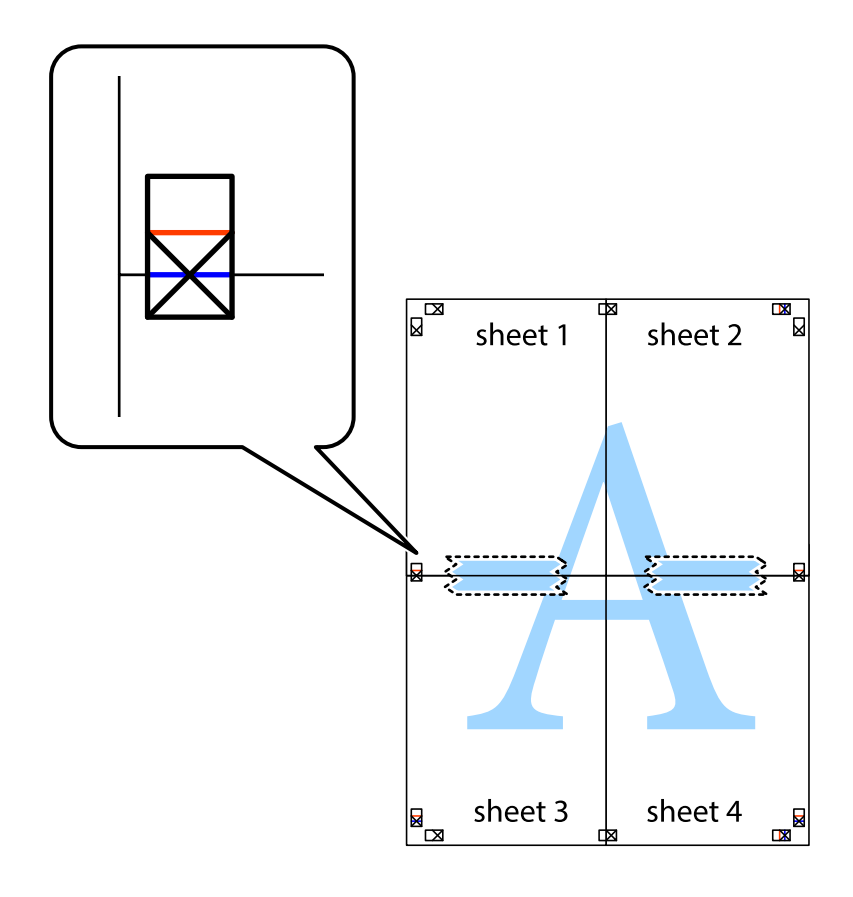

8. Isecite zalepljene listove na dva dela duž horizontalne crvene linije kroz oznake za poravnanje (ovoga puta linija je iznad krstića).

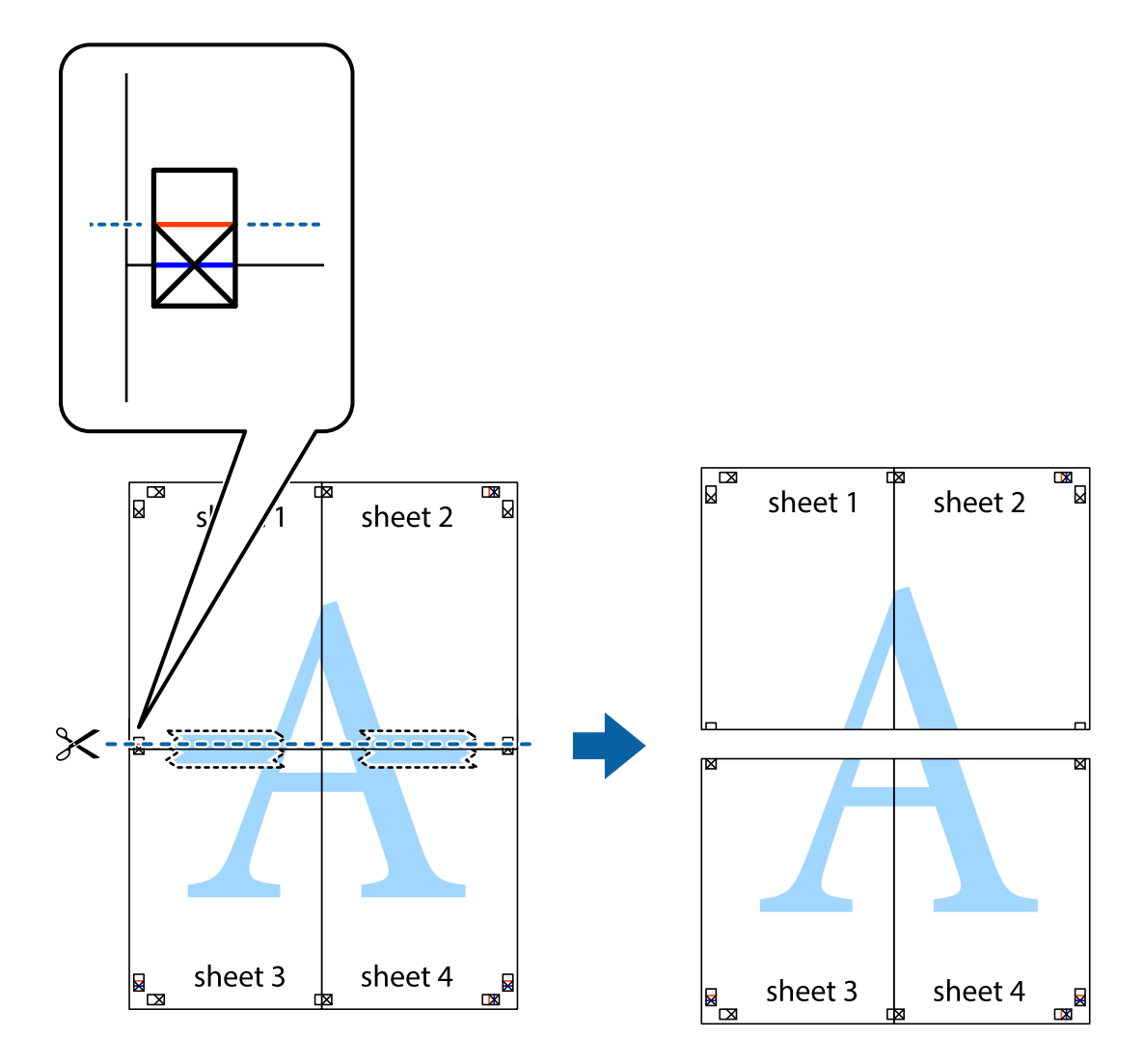

9. Zalepite listove jedan za drugi sa zadnje strane.

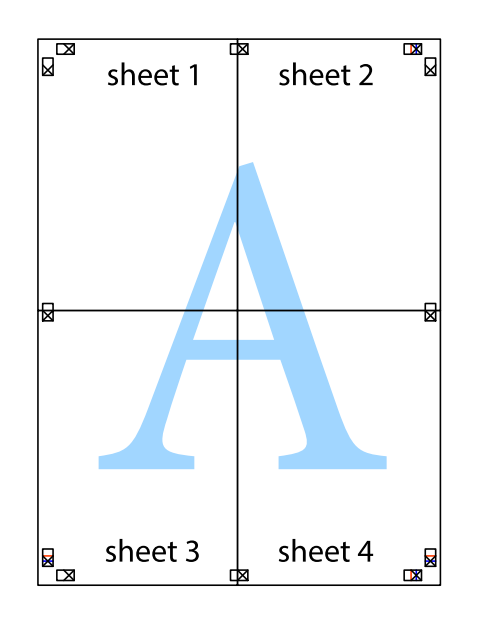

10. Isecite preostale krstiće oko spoljnih vođica.

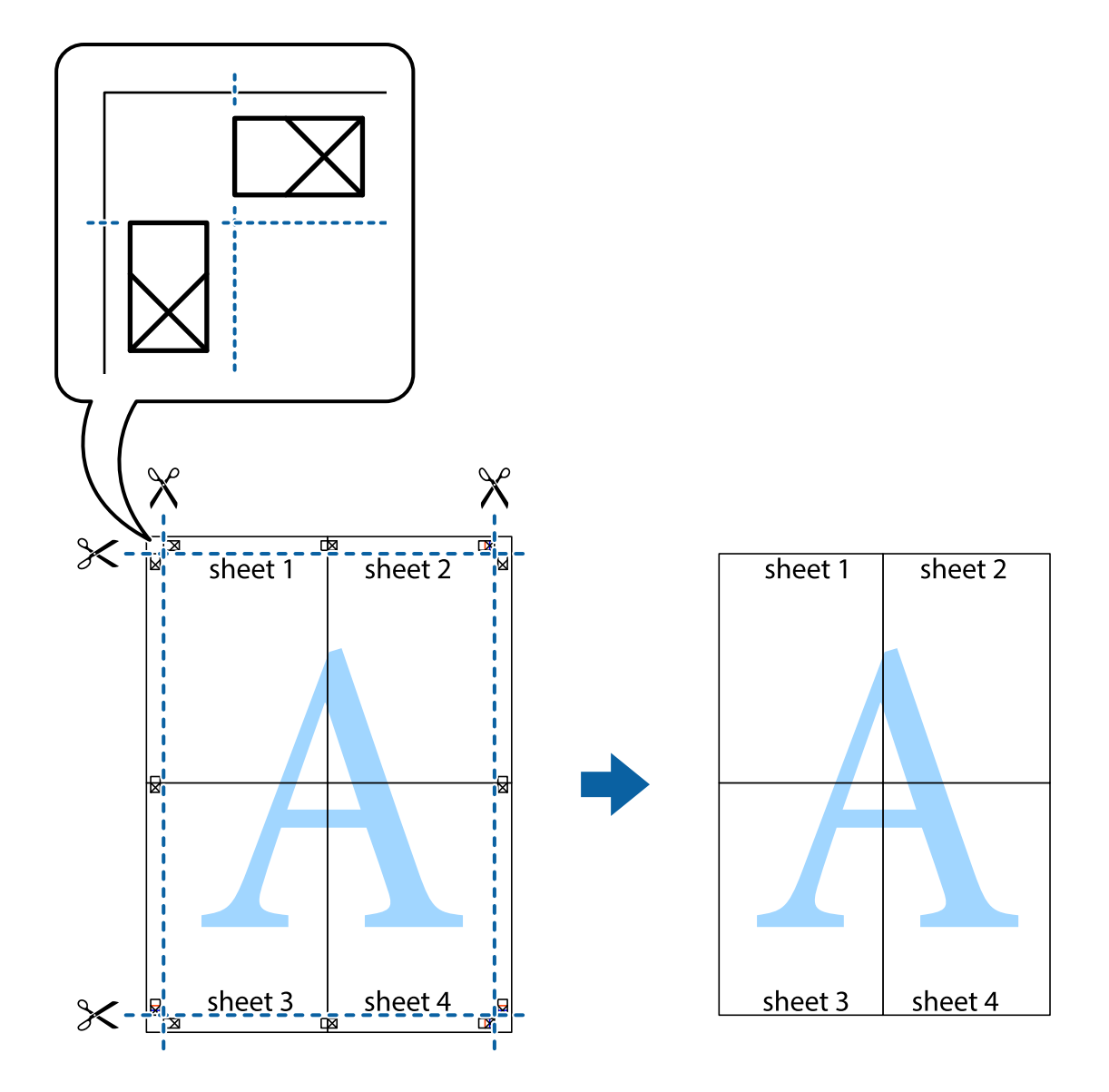

# **Štampanje sa zaglavljem i podnožjem**

Informacije kao što su korisničko ime i datum štampanja možete štampati kao zaglavlje ili podnožje.

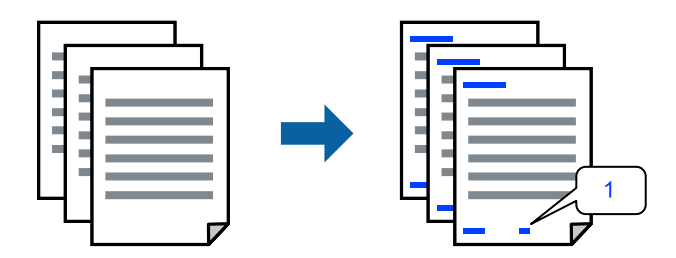

1. Na kartici **Još opcija** upravljačkog programa štampača, kliknite na **Funkcije vodenog žiga**, a zatim izaberite polje za potvrdu **Zaglavlje/Podnožje**.

2. Izaberite **Podešavanja**, izaberite stavke koje želite da štampate a zatim kliknite na OK.

## *Napomena:*

- O Da biste odredili prvi broj stranice, izaberite *Broj stranice* sa položaja sa kog želite da štampate u zaglavlju ili podnožju, a zatim izaberite broj u *Početni broj*.
- O Ako želite da štampate tekst u zaglavlju ili podnožju, izaberite položaj koji želite da štampate, a zatim izaberite *Tekst*. Unesite tekst koji želite da štampate u polje za unos teksta.
- 3. Po potrebi odredite ostale opcije na karticama **Glavni**, **Završetak** ili **Još opcija** i kliknite na **U redu**.

["Kartica Glavni" na strani 54](#page-53-0)

["Kartica Završetak" na strani 56](#page-55-0)

["Kartica Još opcija" na strani 58](#page-57-0)

4. Kliknite na **Štampaj**.

# **Povezane informacije**

- & ["Ubacivanje papira" na strani 40](#page-39-0)
- & ["Štampanje uz pomoć lakih podešavanja" na strani 53](#page-52-0)

# **Štampanje zaštitnog šablona protiv kopiranja**

Na odštampanom materijalu možete da odštampate zaštitni šablon protiv kopiranja. Kada štampate, sama slova se ne štampaju i čitav otisak je blago toniran na ekranu. Skrivena slova se pojavljuju kada se fotokopira kako bi se original lako razlikovao od kopija.

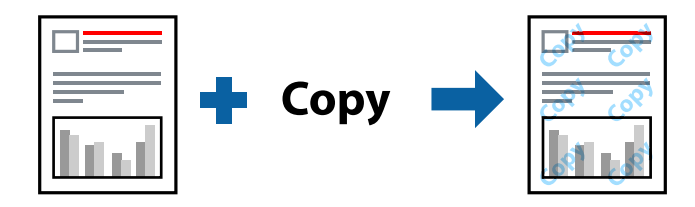

Funkcija Obrazac zaštite od kopiranja je dostupna u sledećim uslovima:

- O Obostrana štampa: Isključeno
- O Tip papira: obični papir 1, običan papir 2, papir sa odštampanim zaglavljem, reciklirani papir, papir u boji, fabrički odštampan papir, papir visokog kvaliteta ili debeo papir 1, debeo papir 2, debeo papir 3 ili debeo papir  $\overline{\mathbf{A}}$
- O Kvalitet: Standardno
- O Ispravka boje: Automatski

## *Napomena:*

Možete i da dodate svoj zaštitni šablon protiv kopiranja.

- 1. Na kartici **Još opcija** upravljačkog programa štampača, kliknite na **Funkcije vodenog žiga**, a zatim izaberite zaštitni šablon protiv kopiranja.
- 2. Kliknite na **Podešavanja** da biste promenili detalje kao što su veličina ili gustina šablona.
- 3. Po potrebi odredite ostale opcije na karticama **Glavni**, **Završetak** ili **Još opcija** i kliknite na **U redu**.

["Kartica Glavni" na strani 54](#page-53-0)

["Kartica Završetak" na strani 56](#page-55-0) ["Kartica Još opcija" na strani 58](#page-57-0)

4. Kliknite na **Štampaj**.

# **Povezane informacije**

- & ["Ubacivanje papira" na strani 40](#page-39-0)
- & ["Štampanje uz pomoć lakih podešavanja" na strani 53](#page-52-0)

# **Štampanje datoteka zaštićenih lozinkom**

Možete podesiti lozinku za zadatak štampanja tako da može da počne da se štampa tek nakon unošenja lozinke na kontrolnoj tabli štampača.

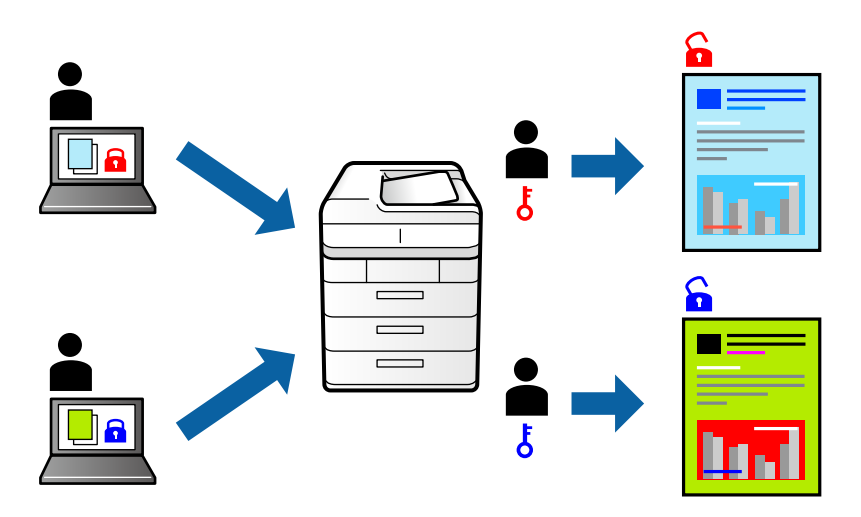

- 1. Na kartici **Još opcija** upravljačkog programa štampača, izaberite **Poverljiv posao** pod **Tip posla**, a zatim unesite lozinku.
- 2. Po potrebi odredite ostale opcije na karticama **Glavni**, **Završetak** ili **Još opcija** i kliknite na **U redu**.

["Kartica Glavni" na strani 54](#page-53-0)

["Kartica Završetak" na strani 56](#page-55-0)

["Kartica Još opcija" na strani 58](#page-57-0)

- 3. Kliknite na **Štampaj**.
- 4. Da biste izvršili štampanje, izaberite **Štampanje sa unutr. memor.** na početnom ekranu kontrolne table štampača. Izaberite zadatak koji želite da štampate, a zatim unesite lozinku.

- & ["Ubacivanje papira" na strani 40](#page-39-0)
- & ["Štampanje uz pomoć lakih podešavanja" na strani 53](#page-52-0)

# **Štampanje više datoteka istovremeno**

Jednostavni uređivač poslova vam omogućava da kombinujete nekoliko datoteka napravljenih u različitim aplikacijama i da ih odštampate odjednom. Za kombinovane datoteke možete da odredite podešavanja štampanja kao što su raspored štampanja dokumenata sa više strana i dvostrano štampanje.

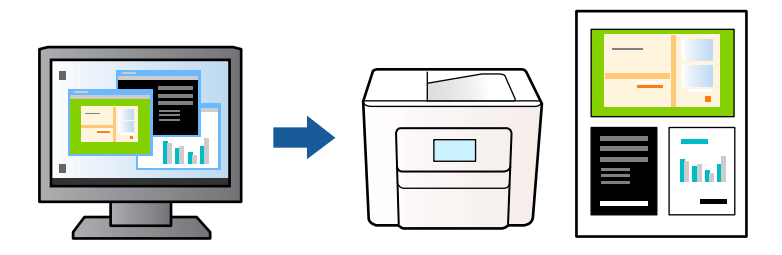

- 1. Na kartici **Glavni** upravljačkog programa štampača, izaberite **Jednostavni uređivač poslova**, a zatim kliknite na **U redu**.
- 2. Kliknite na **Štampaj**.

Kada počnete da štampate, prikazuje se prozor Jednostavni uređivač poslova.

- 3. Dok je prozor Jednostavni uređivač poslova otvoren, otvorite datoteku koju želite da kombinujete sa trenutnom datotekom i ponovite gore navedene korake.
- 4. Kada izaberete zadatak za štampanje dodat u Štampaj projekat Lite u prozoru Jednostavni uređivač poslova, možete urediti izgled stranice.

## *Napomena:*

Kada povezujete, kliknite na meni *Datoteka*, a zatim izaberite *Podešavanje štampe* da biste otvorili upravljački program štampača. Na kartici *Glavni*, kliknite na *Vrati na podrazumevane vrednosti.*, a zatim kliknite na *U redu* na prikazanom ekranu. Omogućite *Obostrana štampa*, a zatim kliknite na *Settings*. Izaberite *brošura*, izaberite *Povezivanje po sredini* ili *Bočno povezivanje*, a zatim kliknite na *U redu*. Kliknite na *U redu* da biste zatvorili upravljački program štampača.

- O Povezivanje po sredini: Koristite ovaj načina kada štampate mali broj stranica koje se mogu složiti i lako presaviti na pola.
- O Bočno povezivanje. Koristite ovaj način kada odjednom štampate jedan list (četiri strane), savijete svaki na pola, a zatim ih složite zajedno u jedan svezak.
- 5. Kliknite na **Štampaj** u meniju **Datoteka** da biste počeli da štampate.

## *Napomena:*

Ako zatvorite prozor Jednostavni uređivač poslova pre nego što dodate sve podatke za štampanje u Štampaj projekat, zadatak za štampanje na kom trenutno radite je otkazan. Kliknite na *Snimi* u meniju *Datoteka* kako biste sačuvali trenutni zadatak. Oznaka tipa sačuvanih datoteka je "ecl".

Da biste otvorili Projekat štampanja, kliknite na *Jednostavni uređivač poslova* na kartici *Održavanje* upravljačkog programa štampača da biste otvorili prozor Jednostavni uređivač poslova. Zatim izaberite *Otvori* u meniju *Datoteka* da biste otvorili datoteku.

- $\blacktriangleright$  ["Ubacivanje papira" na strani 40](#page-39-0)
- & ["Štampanje uz pomoć lakih podešavanja" na strani 53](#page-52-0)

# **Štampanje pomoću funkcije Color Universal Print**

Možete da poboljšate vidljivost teksta i slika na odštampanim stranicama.

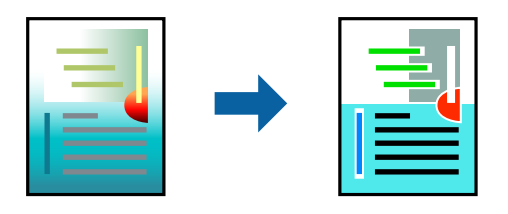

Funkcija Univerzalno štampanje u boji je dostupna samo kada su izabrana sledeća podešavanja.

- O Tip papira: obični papir 1, običan papir 2, papir sa odštampanim zaglavljem, reciklirani papir, papir u boji, fabrički odštampan papir, papir visokog kvaliteta ili debeo papir 1, debeo papir 2, debeo papir 3 ili debeo papir 4
- O Kvalitet: **Standardno** ili viši kvalitet
- O Boja štampanja: **Boja**
- O Aplikacije: Microsoft® Office 2007 ili noviji
- O Veličina teksta: 96 pts ili manja
- 1. Na kartici **Još opcija** upravljačkog programa štampača kliknite na **Opcije za slike** u stavki **Ispravka boje**.
- 2. Izaberite opciju iz podešavanja **Univerzalno štampanje u boji**.
- 3. Kliknite na **Opcije poboljšanja** da biste izvršili dalja podešavanja.
- 4. Po potrebi odredite ostale opcije na karticama **Glavni**, **Završetak** ili **Još opcija** i kliknite na **U redu**.

["Kartica Glavni" na strani 54](#page-53-0)

["Kartica Završetak" na strani 56](#page-55-0)

["Kartica Još opcija" na strani 58](#page-57-0)

## 5. Kliknite na **Štampaj**.

## *Napomena:*

 $\Box$  Izvesni znakovi mogu se zameniti oblicima, kao što su "+" koje izgleda kao "±".

- O Oblici i podvlačenja koja su specifična za određenu aplikaciju mogu izmeniti sadržaj odštampan uz pomoć ovih podešavanja.
- O Kvalitet štampanja može opasti na fotografijama i drugim slikama kada se koristi podešavanje Univerzalno štampanje u boji.
- $\Box$  Štampanje je sporije kada se koristi podešavanje Univerzalno štampanje u boji.

- & ["Ubacivanje papira" na strani 40](#page-39-0)
- & ["Štampanje uz pomoć lakih podešavanja" na strani 53](#page-52-0)

# **Prilagođavanje boje štampanja**

Možete prilagoditi boje koje se koriste za zadatak štampanja. Ova prilagođavanja se ne primenjuju na originalne podatke.

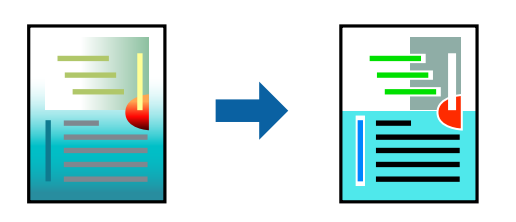

**PhotoEnhance** daje oštrije slike i življe boje automatskim prilagođavanjem kontrasta, zasićenja i osvetljenosti originalnih slika.

# *Napomena:*

*PhotoEnhance* prilagođava boju analiziranjem lokacije subjekta. Prema tome, ako ste promenili lokaciju subjekta smanjivanjem, povećavanjem, opsecanjem ili rotiranjem slike, može se desiti da se boja neočekivano izmeni. Ako je slika van fokusa, može se desiti da ton bude neprirodan. Ako se boja promeni ili postane neprirodna, štampajte u drugim režimima, osim režima *PhotoEnhance*.

- 1. Na kartici **Još opcija** upravljačkog programa štampača, u podešavanju **Ispravka boje**, izaberite metod korekcije boja.
	- O Automatski Ovim podešavanjem nijansa se automatski prilagođava podešavanjima vrste papira i kvaliteta štampe.
	- O Ako izaberete Prilagođeno i kliknete na **Napredno**, možete izvršiti sopstvena podešavanja.
- 2. Po potrebi odredite ostale opcije na karticama **Glavni**, **Završetak** ili **Još opcija** i kliknite na **U redu**.

["Kartica Glavni" na strani 54](#page-53-0)

["Kartica Završetak" na strani 56](#page-55-0)

["Kartica Još opcija" na strani 58](#page-57-0)

3. Kliknite na **Štampaj**.

# **Povezane informacije**

- $\blacktriangleright$  ["Ubacivanje papira" na strani 40](#page-39-0)
- & ["Štampanje uz pomoć lakih podešavanja" na strani 53](#page-52-0)

# **Štampanje sa naglašavanjem tankih linija**

Možete podebljati tanke linije koje su suviše tanke da bi bile odštampane.

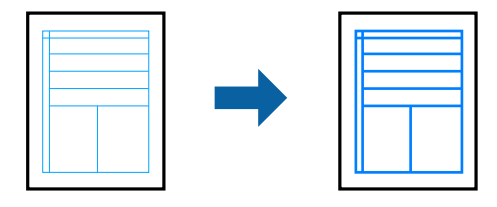

1. Na kartici **Još opcija** upravljačkog programa štampača kliknite na **Opcije za slike** u stavki **Ispravka boje**.

- 2. Izaberite **Naglasi tanke linije**.
- 3. Po potrebi odredite ostale opcije na karticama **Glavni**, **Završetak** ili **Još opcija** i kliknite na **U redu**. ["Kartica Glavni" na strani 54](#page-53-0)

["Kartica Završetak" na strani 56](#page-55-0)

["Kartica Još opcija" na strani 58](#page-57-0)

4. Kliknite na **Štampaj**.

# **Povezane informacije**

- $\blacktriangleright$  ["Ubacivanje papira" na strani 40](#page-39-0)
- & ["Štampanje uz pomoć lakih podešavanja" na strani 53](#page-52-0)

# **Štampanje jasnih prugastih kodova**

Ako odštampani prugasti kodovi ne mogu pravilno da se očitaju, možete da štampate jasno pomoću smanjenog ispuštanja mastila. Omogućite ovu funkciju samo ako prugasti kod koji se odštampali ne može da se skenira.

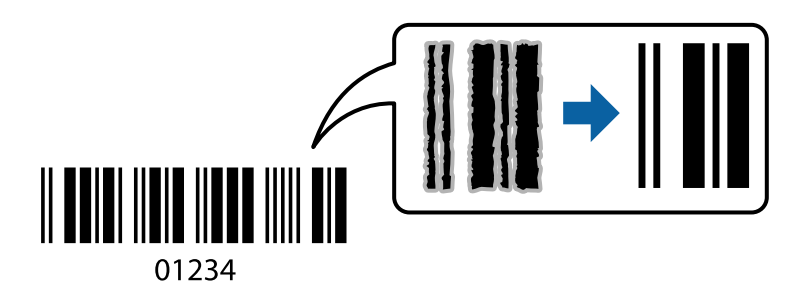

#### *Napomena:*

- O Tip papira: Debeo papir4 (161–250g/m²) i Veoma debeo papir (2511–3500g/m²) nisu kompatibilni sa *Visoko*.
- $\Box$  Uklanjanje zamagljenosti možda neće uvek biti moguće zavisno od okolnosti.
- 1. Na kartici **Održavanje** upravljačkog programa štampača, kliknite na **Proširena podešavanja**, a zatim izaberite **Režim bar koda**.
- 2. Po potrebi odredite ostale opcije na karticama **Glavni**, **Završetak** ili **Još opcija** i kliknite na **U redu**.

["Kartica Glavni" na strani 54](#page-53-0)

["Kartica Završetak" na strani 56](#page-55-0)

["Kartica Još opcija" na strani 58](#page-57-0)

3. Kliknite na **Štampaj**.

- $\blacktriangleright$  ["Ubacivanje papira" na strani 40](#page-39-0)
- & ["Štampanje uz pomoć lakih podešavanja" na strani 53](#page-52-0)

# <span id="page-96-0"></span>**Štampanje pomoću sačuvanih grupa**

Omogućava vam da podesite Skupovi štampanja i sortirate štampanje po grupama. Detaljnije informacije potražite u nastavku.

# **Povezane informacije**

& ["Štampanje pomoću sačuvanih grupa \(računar\)" na strani 233](#page-232-0)

# **Štampanje dokumenata pomoću upravljačkog programa štampača PostScript (Windows)**

PostScript upravljački program štampača je upravljački program koji štampaču izdaje komande za štampanje koristeći PostScript jezik za opisivanje stranice.

1. Otvorite datoteku koju želite da odštampate.

Ako papir nije već ubačen u štampač, ubacite ga.

- 2. Izaberite **Štampaj** ili **Podešavanje štampe** u meniju **Datoteka**
- 3. Izaberite štampač.
- 4. Izaberite **Željene opcije** ili **Svojstva** da biste pristupili prozoru upravljačkog programa štampača.

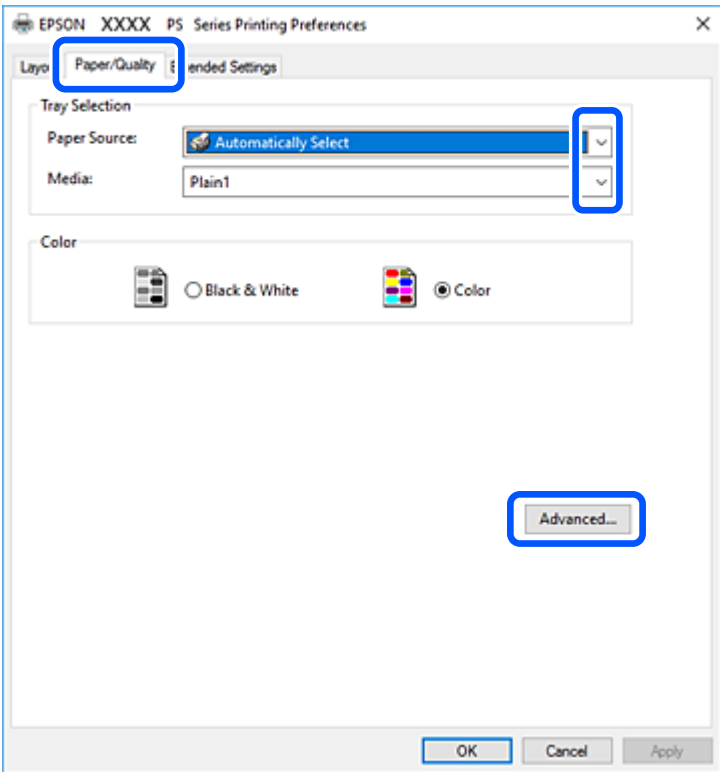

5. Izmenite postavke po potrebi.

Detalje potražite u opcijama menija za upravljački program štampača.

6. Kliknite na **OK** da biste zatvorili detalje upravljačkog programa štampača.

7. Kliknite na **Štampaj**.

# **Povezane informacije**

- & ["Dostupan papir i kapaciteti" na strani 456](#page-455-0)
- $\blacktriangleright$  ["Ubacivanje papira" na strani 40](#page-39-0)
- & ["Podešavanje tipa papira" na strani 39](#page-38-0)
- & ["Kartica za papir/kvalitet" na strani 99](#page-98-0)
- & ["Kartica za raspored" na strani 99](#page-98-0)

# **Upotreba opcionog uređaja sa PostScript upravljačkim programom štampača**

Treba da izvršite podešavanja u PostScript upravljačkom programu štampača da biste koristili opcione uređaje.

# **Podešavanja**

O Windows 10/Windows Server 2019/Windows Server 2016

Kliknite na dugme Start i izaberite **Windows Sistem** > **Kontrolna tabla** > **Prikaz uređaja i štampača** u **Hardver i zvuk**. Desnim tasterom miša kliknite na štampač ili pritisnite i zadržite, a zatim izaberite **Svojstva štampača**. Na kartici **Podešavanja uređaja** izaberite opcioni uređaj u postavci **Opcije koje se mogu instalirati**.

O Windows 8.1/Windows 8/Windows Server 2012 R2/Windows Server 2012

Izaberite **Radna površina** > **Podešavanja** > **Kontrolna tabla** > **Prikaz uređaja i štampača** u **Hardver i zvuk**. Desnim tasterom miša kliknite na štampač ili pritisnite i zadržite, a zatim izaberite **Svojstva štampača**. Na kartici **Podešavanja uređaja** izaberite opcioni uređaj u postavci **Opcije koje se mogu instalirati**.

O Windows 7/Windows Server 2008 R2

Kliknite na dugme Start i izaberite **Kontrolna tabla** > **Prikaz uređaja i štampača** u **Hardver i zvuk**. Desnim tasterom miša kliknite na štampač i izaberite **Svojstva štampača**. Na kartici **Podešavanja uređaja** izaberite opcioni uređaj u postavci **Opcije koje se mogu instalirati**.

O Windows Vista/Windows Server 2008

Kliknite na dugme Start i izaberite **Kontrolna tabla** > **Štampači** u **Hardver i zvuk**. Desnim tasterom miša kliknite na štampač i izaberite **Svojstva**. Na kartici **Podešavanja uređaja** izaberite opcioni uređaj u postavci **Opcije koje se mogu instalirati**.

O Windows XP/Windows Server 2003 R2/Windows Server 2003

Kliknite na dugme Start i izaberite **Kontrolna tabla** > **Štampači i drugi hardver** > **Štampači i faks uređaji**. Desnim tasterom miša kliknite na štampač i izaberite **Svojstva**. Na kartici **Podešavanja uređaja** izaberite opcioni uređaj u postavci **Opcije koje se mogu instalirati**.

# **Opcije menija za upravljački program štampača PostScript**

Otvorite prozor za štampanje na aplikaciji, izaberite štampač i zatim idite do prozora upravljačkog programa štampača.

# *Napomena:*

Meniji se razlikuju u zavisnosti od toga koju ste opciju izabrali.

# <span id="page-98-0"></span>*Kartica za papir/kvalitet*

#### Odabir podmetača:

Izaberite izvor papira i medijum.

#### Izvor papira:

Izaberite izvor papira iz kog se papir uvlači.

Izaberite **Automatski odabir** kako biste automatski izabrali izvor papira izabran u **Postavka papira** na štampaču.

# Medijum:

Izaberite tip papira na koji štampate. Ako izaberete **Neodređeno**, štampanje se vrši iz izvora papira za koji je vrsta papira u podešavanjima štampača podešena na sledeće parametre.

Običan papir1, Običan papir2, Preprinted, Letterhead, Boja, Recycled, Visokokvalitetni običan papir

Međutim, papir se ne može uvlačiti iz izvora papira koji je u **Automatski izbor podešavanja** na štampaču isključen.

#### Boja:

Izaberite boju za svoj zadatak štampanja.

# *Kartica za raspored*

### Orijentacija:

Izaberite položaj koji želite da koristite prilikom štampanja.

### Štampanje na obe strane:

Omogućava dvostrano štampanje.

# Redosled stranica:

Izaberite da biste štampali od početka ili od poslednje strane. Ako izaberete **Od poslednje ka prvoj**, stranice se slažu pravilnim redosledom prema broju stranice nakon štampanja.

#### Format strane:

Broj stranica po listu:

Raspored stranica po listu:

Omogućava vam da podesite izgled stranice kada štampate nekoliko stranica na jedan list.

### Brošura:

Povez brošure:

Izaberite položaj za povezivanje brošure.

# Nacrtajte granice:

Izaberite ovu opciju ako želite da postavite graničnu liniju za svaku stranicu kada štampate nekoliko stranica na jedan list ili kada pravite brošuru.

# *Kartica Extended Settings*

### Job Settings:

Ako je administrator ograničio upotrebu štampača, štampanje je moguće nakon što na upravljačkom programu štampača registrujete nalog. Obratite se administratoru da dobijete svoj korisnički nalog.

### Save Access Control settings:

Omogućava vam da unesete korisničko ime i lozinku.

#### User Name:

Unesite korisničko ime.

#### Password:

Unesite lozinku.

#### Reserve Job Settings:

Izvršite podešavanja za zadatke za štampanje sačuvane u memoriji štampača.

#### Reserve Job Settings:

Omogućava vam da izvršite podešavanja zar **Reserve Job Settings**, **Verify Job** i **Password**.

## Verify Job:

Kada štampate više primeraka, ova opcija vam omogućava da odštampate jedan primerak kako biste proverili sadržaj. Da biste štampali nakon drugog primerka, to uradite preko kontrolne table štampača.

## Re-Print Job:

To vam omogućava da sačuvate zadatak za štampanje u memoriji štampača. Možete početi sa štampanjem preko kontrolne table štampača.

### Confidential Job:

Omogućava vam da unesete lozinku za zadatak za štampanje.

#### User Name:

Unesite korisničko ime.

## Job Name:

Unesite naziv zadatka.

#### Password:

Unesite lozinku.

# *Napredne opcije*

#### Papir/izlaz:

Izaberite veličinu papira i broj kopija.

# Veličina papira:

Izaberite veličinu papira na kojem želite da štampate.

#### Broj primeraka:

Podesite broj primeraka koji želite da odštampate.

# Grafika:

Podesite sledeće stavke menija.

#### Kvalitet štampanja:

Izaberite kvalitet štampe koji želite da koristite prilikom štampanja.

## Upravljanje bojama na slikama:

Izaberite način ili namenu upravljanja bojama.

#### Prilagođavanje veličine:

Omogućava vam da umanjite ili uvećate dokument.

## TrueType font:

Podešava zamenu za TrueType font.

## Opcije za dokumente:

## Napredne funkcije štampanja:

Omogućava vam da izvršite detaljna podešavanja funkcija štampanja.

#### PostScript opcije:

Omogućava vam da izvršite opciona podešavanja.

## Funkcije štampača:

Podesite sledeće stavke menija.

## Output Tray:

Izaberite koji izlazni podmetač želite da koristite za otiske.

# Sort:

Izaberite kako ćete razvrstati višestruke primerke.

### Color Mode:

Izaberite da li želite štampanje u boji ili crno-belo štampanje.

# Press Simulation:

Možete da izaberete simulaciju CMYK boje mastila kada štampate tako što ćete reprodukovati CMYK boju mastila ofset štampe.

## Ink Save Mode:

Ušteda mastila smanjivanjem gustine štampanja.

Rotate by 180º:

Rotiranje podataka za 180 stepeni pre štampanja.

# <span id="page-101-0"></span>**Štampanje sa računara — Mac OS**

# **Štampanje uz pomoć lakih podešavanja**

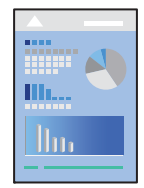

# *Napomena:* Postupci i ekrani se razlikuju u zavisnosti od aplikacije. Više informacija potražite u funkciji za pomoć date aplikacije.

1. Ubacite papir u štampač.

["Ubacivanje papira" na strani 40](#page-39-0)

- 2. Otvorite datoteku koju želite da odštampate.
- 3. Izaberite **Štampaj** u meniju **Datoteka** ili neku drugu komandu kako biste pristupili dijalogu za štampanje.

Ako je neophodno, kliknite na Prikaži detalje ili na  $\nabla$  da biste proširili prozor za štampanje.

4. Izaberite štampač.

5. Izaberite **Podešavanje štampe** u iskačućem meniju.

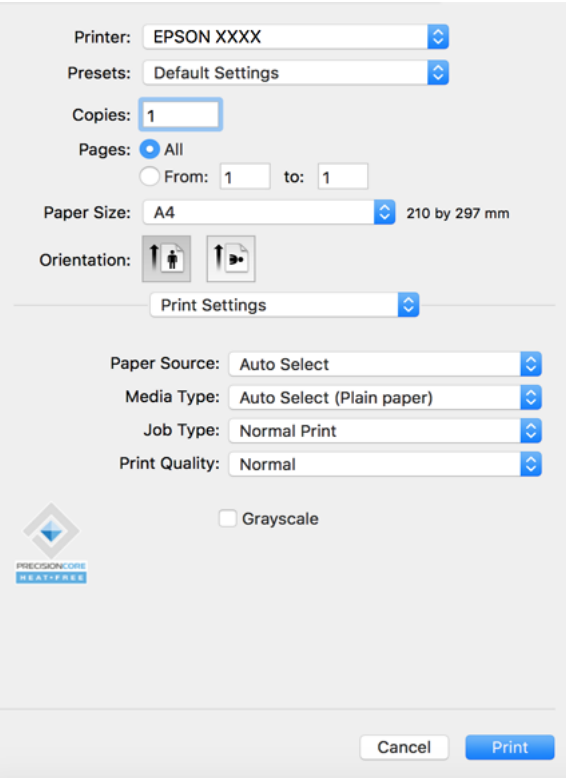

#### *Napomena:*

Ako se meni *Podešavanje štampe* na prikazuje u macOS Catalina (10.15) ili novijem, macOS High Sierra (10.13), macOS Sierra (10.12), OS X El Capitan (10.11), OS X Yosemite (10.10), OS X Mavericks (10.9), OS X Mountain Lion (10.8), upravljački program Epson štampača nije pravilno instaliran. Omogućite ga iz sledećeg menija.

Izaberite *Željene postavke sistema* u meniju Apple > *Štampači i skeneri* (ili *Štampanje i skeniranje*, *Štampanje i faks*), uklonite štampač, a zatim ga ponovo dodajte. Vidite sledeće da biste dodali štampač.

["Dodavanje štampača \(samo za operativni sistem Mac OS\)" na strani 246](#page-245-0)

macOS Mojave (10.14) ne može da pristupi *Podešavanje štampe* u aplikacijama koje je napravio Apple, kao što je TextEdit.

6. Izmenite postavke po potrebi.

Detalje potražite u opcijama menija za upravljački program štampača.

## *Napomena:*

Ako želite da sačuvate dokument za štampanje u skladištu, izaberite *Podešavanje štampe* iz iskačućeg menija, izaberite *Sačuvaj u memoriju i štampaj* kao *Tip posla*, a zatim sačuvajte odredište.

7. Kliknite na **Štampaj**.

## *Napomena:*

Ako želite da otkažete štampanje, na vašem računaru kliknite na ikonu štampača u *Platforma*. Izaberite zadatak koji želite da poništite, a zatim uradite nešto od sledećeg. Međutim, ne možete sa računara da otkažete zadatak štampanja nakon što ga potpuno pošaljete u štampač. U tom slučaju, zadatak štampanja otkažite pomoću kontrolne table na štampaču.

 $\Box$  OS X Mountain Lion (10.8) ili noviji

Kliknite na  $\otimes$  pored pokazivača toka.

 $\Box$  Mac OS X v10.6.8 do v10.7.x Kliknite na *Izbriši*.

# **Povezane informacije**

- & ["Dostupan papir i kapaciteti" na strani 456](#page-455-0)
- & ["Podešavanje tipa papira" na strani 39](#page-38-0)
- & ["Opcije menija za Podešavanje štampe" na strani 105](#page-104-0)

# *Opcije menija za upravljački program štampača*

Otvorite prozor za štampanje u nekoj aplikaciji, izaberite štampač, a zatim pristupite prozoru za upravljački program štampača.

## *Napomena:*

Meniji se razlikuju u zavisnosti od toga koju ste opciju izabrali.

# **Opcije menija za raspored**

# Broj stranica po listu:

Izaberite broj stranica koje će biti odštampane na jednom listu.

## Smer rasporeda:

Navedite redosled po kom će stranice biti štampane.

Ivica:

Štampa ivicu oko stranica.

## Obrnuti položaj stranice:

Rotira stranica za 180 stepeni pre štampanja. Izaberite ovu stavku kada štampate na papiru poput koverata, koje se u štampač uvek ubacuju u istom smeru.

## Okreni vodoravno:

Okreće sliku da je odštampa kao da je odraz u ogledalu.

# <span id="page-104-0"></span>**Opcije menija za poklapanje boja**

## ColorSync/EPSON Color Controls:

Izaberite način podešavanja boja. Ova opcija vrši podešavanje boja između štampača i ekrana računara kako bi se razlike u bojama svele na najmanju meru.

## **Opcije menija za rukovanje papirom**

#### Upari stranice:

Štampa dokumente sa više strana tako da budu upareni i složeni u skupove.

#### Stranice za štampanje:

Izaberite da biste štampali samo neparne ili samo parne stranice.

## Redosled stranica:

Izaberite da biste štampali od početka ili od poslednje strane.

## Prilagodi veličini papira:

Štampa vršeći prilagođavanje veličini papira koji ste ubacili.

O Veličina odredišnog papira:

Izaberite veličinu papira na koji ćete štampati.

O Prilagodi samo umanjivanjem:

Izaberite ako želite da smanjite veličinu samo ako su odštampani podaci preveliki za veličinu papira ubačenog u štampač.

## **Opcije menija za naslovnu stranu**

#### Štampanje naslovne strane:

Izaberite da li želite da odštampate naslovnu stranu ili ne. Kada želite da dodate zadnju koricu, izaberite **Nakon dokumenta**.

#### Vrsta naslovne strane:

Izaberite sadržaj naslovne strane.

# **Opcije menija za Podešavanje štampe**

#### Paper Source:

Izaberite izvor papira iz kog se papir uvlači. Izaberite **Automatski odaberi** da izvor papira izabran u podešavanjima štampanja na štampaču bude izabran automatski.

## Media Type:

Izaberite tip papira na koji štampate. Ako izaberete **Automatsko biranje (običan papir)**, štampanje se vrši iz izvora papira za koji je data vrsta papira u podešavanjima štampača podešena na sledeće parametre.

običan papir1, običan papir2, Obrasci, Memorandum, Boja, Reciklirani, visokokvalitetni papir

Međutim, papir se ne može uvlačiti iz izvora papira koji je u **Automatski izbor podešavanja** na štampaču isključen.

## Tip posla:

Sačuvajte odštampani zadatak u skup za skladištenje **Podešavanja memorije** ekrana uslužnog programa ili sačuvajte i štampajte.

#### Print Quality:

Izaberite kvalitet štampe koji želite da koristite prilikom štampanja. Opcije se razlikuju u zavisnosti od vrste papira.

#### Sivo nijansiranje:

Izaberite kada želite da štampate samo crnom bojom ili u nijansama sive.

## **Opcije menija za Color Options**

#### Ručna podešavanja:

Ručno podešava boju. U stavci **Napredna podešavanja** možete izabrati detaljne postavke.

# PhotoEnhance:

Daje oštrije slike i življe boje automatskim prilagođavanjem kontrasta, zasićenja i osvetljenosti originalnih slika.

#### Isključeno (Nema podešavanja boje):

Štampa bez ikakvog pojačavanja ili podešavanja boje.

### **Opcije menija za završnu obradu**

#### Izlazni podmetač:

Izaberite koji izlazni podmetač želite da koristite za otiske. Izlazni podmetač može se izabrati automatski na osnovu drugih postavki za štampanje.

## Sortiraj:

Izaberite kako ćete razvrstati više primeraka.

### **Sortiranje s rotiranjem**

Slaže otiske naizmenično u uspravnom položaju i u položenom položaju. Da biste koristili ovu funkciju, izaberite **Podešavanje štampe** iz iskačućeg menija, a zatim izaberite **Automatski odaberi** za podešavanje postavke **Paper Source**. Potom izaberite **Završetak** iz iskačućeg menija, a zatim izaberite **Automatski odaberi** ili **Korito licem okrenuto nadole** za podešavanje postavke **Izlazni podmetač**. Kopije se slažu u podmetač za papir licem prema dole.

# **Opcije menija za konfigurisanje papira**

#### Gustina štampanja:

Smanjuje gustinu štampanja za finije štampanje prilikom štampanja fotografija sa gustim podacima.

# **Opcije menija za Two-sided Printing Settings**

Two-sided Printing:

Štampa na obe strane papira.

# **Dodavanje unapred podešenih postavki za štampanje radi lakšeg štampanja**

Ako napravite sopstvenu unapred određenu postavku podešavanja za štampanje na upravljačkom programu štampača, možete lako da štampate birajući tu postavku sa liste.

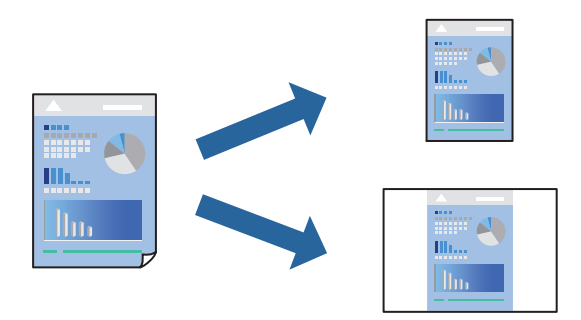

- 1. Podesite svaku stavku kao što je **Podešavanje štampe** i **Raspored** (**Veličina papira**, **Media Type** itd).
- 2. Izaberite **Unapred podešene postavke** ili sačuvajte trenutna podešavanja kao unapred podešenu postavku.
- 3. Kliknite na **OK**.

## *Napomena:*

Da biste izbrisali dodate unapred određene postavke, kliknite na *Unapred određene postavke* > *Prikaži unapred određene postavke*, izaberite naziv unapred određenih postavki koje želite da izbrišete sa liste, a zatim ih izbrišite.

4. Kliknite na **Štampaj**.

Kada sledeći put budete želeli da štampate uz pomoć istih podešavanja, izaberite naziv registrovanih podešavanja iz **Unapred podešene postavke**.

- & ["Ubacivanje papira" na strani 40](#page-39-0)
- & ["Štampanje uz pomoć lakih podešavanja" na strani 102](#page-101-0)

# **Dvostrano štampanje**

Možete štampati na obe strane papira.

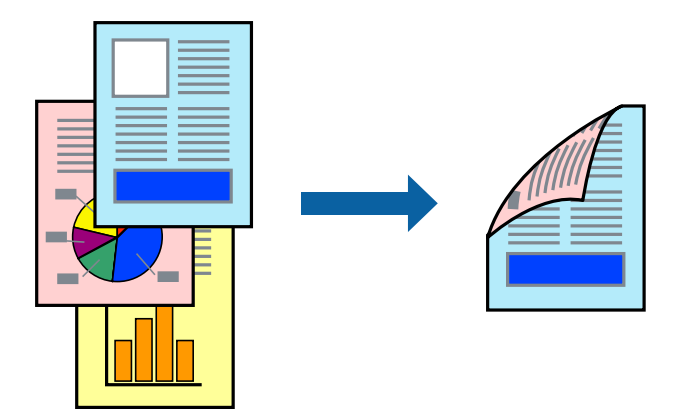

# *Napomena:*

 $\Box$  Ako ne koristite papir pogodan za dvostrano štampanje, kvalitet štampe može opasti i može doći do zaglavljivanja papira.

["Papir za dvostrano štampanje" na strani 459](#page-458-0)

- $\Box$  U zavisnosti od papira i podataka, mastilo može proći do druge strane papira.
- 1. Izaberite **Two-sided Printing Settings** u iskačućem meniju.
- 2. Izaberite povez u **Two-sided Printing**.
- 3. Odredite ostale stavke po potrebi.
- 4. Kliknite na **Štampaj**.

- & ["Dostupan papir i kapaciteti" na strani 456](#page-455-0)
- & ["Ubacivanje papira" na strani 40](#page-39-0)
- & ["Štampanje uz pomoć lakih podešavanja" na strani 102](#page-101-0)
### **Štampanje više stranica na jednom listu**

Možete da odštampate nekoliko stranica podataka na jednom listu papira.

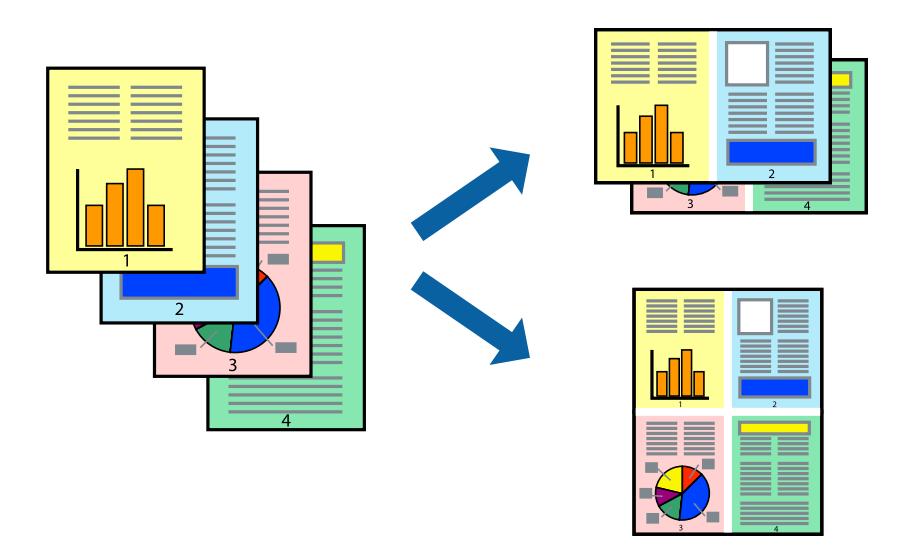

- 1. Izaberite **Raspored** u iskačućem meniju.
- 2. Odredite broj stranica u opciji **Stranice po listu**, **Smer rasporeda** (redosled stranica) i **Ivica**. ["Opcije menija za raspored" na strani 104](#page-103-0)
- 3. Odredite ostale stavke po potrebi.
- 4. Kliknite na **Štampaj**.

#### **Povezane informacije**

- & ["Ubacivanje papira" na strani 40](#page-39-0)
- & ["Štampanje uz pomoć lakih podešavanja" na strani 102](#page-101-0)

### **Štampanje sa uklapanjem na veličinu papira**

Izaberite veličinu papira koji ste ubacili u štampač za podešavanje Veličine odredišnog papira.

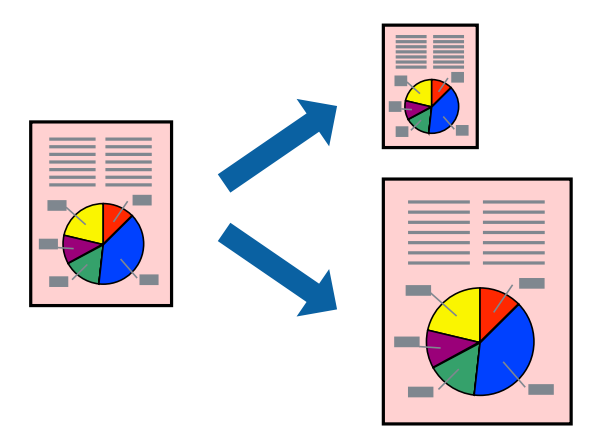

1. Izaberite veličinu papira koju ste u aplikaciji odredili za podešavanje **Veličina papira**.

- 2. Izaberite stavku **Rukovanje papirom** u iskačućem meniju.
- 3. Izaberite **Prilagodi veličini papira**.
- 4. Izaberite veličinu papira koji ste ubacili u štampač za podešavanje **Veličine odredišnog papira**.
- 5. Odredite ostale stavke po potrebi.
- 6. Kliknite na **Štampaj**.

#### **Povezane informacije**

- $\rightarrow$  ["Ubacivanje papira" na strani 40](#page-39-0)
- & ["Štampanje uz pomoć lakih podešavanja" na strani 102](#page-101-0)

### **Štampanje smanjenog ili povećanog dokumenta u bilo kojim razmerama**

Možete da smanjite ili povećate dokument za određeni procenat.

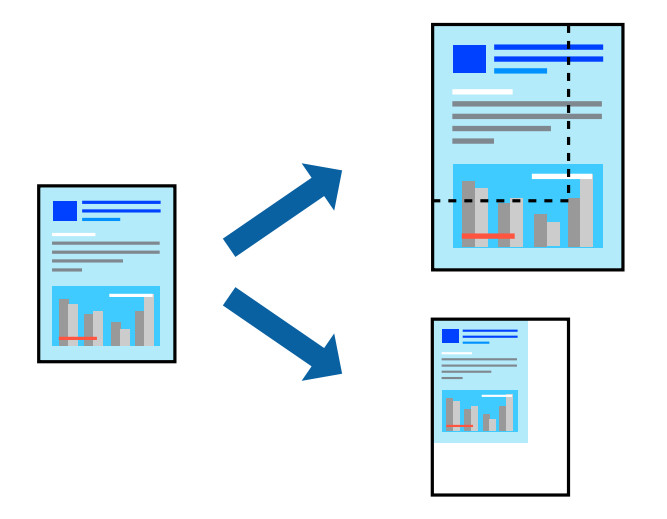

#### *Napomena:*

Postupci se razlikuju u zavisnosti od aplikacije. Više informacija potražite u funkciji za pomoć date aplikacije.

- 1. Izvršite jedan od sledećih postupaka.
	- O Izaberite **Štampaj** u meniju **Datoteka** u aplikaciji. Kliknite na **Podešavanje stranice**, a zatim izaberite štampač u **Format za**. Izaberite veličinu podataka koji se štampaju iz **Veličina papira**, unesite procenat u **Prilagodi**, a zatim kliknite na **OK**.
	- O Izaberite **Podešavanje stranice** iz menija **Datoteka** u aplikaciji. Izaberite svoj štampač u **Format za**. Izaberite veličinu podataka koji se štampaju iz **Veličina papira**, unesite procenat u **Prilagodi**, a zatim kliknite na **OK**. Izaberite **Štampaj** u meniju **Datoteka**.
- 2. Izaberite svoj štampač u opciji **Štampač**.
- 3. Odredite ostale stavke po potrebi.
- 4. Kliknite na **Štampaj**.

#### <span id="page-110-0"></span>**Povezane informacije**

- & ["Ubacivanje papira" na strani 40](#page-39-0)
- & ["Štampanje uz pomoć lakih podešavanja" na strani 102](#page-101-0)

### **Prilagođavanje boje štampanja**

Možete prilagoditi boje koje se koriste za zadatak štampanja. Ova prilagođavanja se ne primenjuju na originalne podatke.

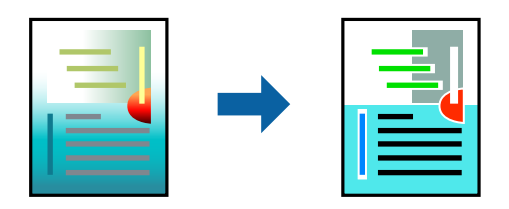

**PhotoEnhance** daje oštrije slike i življe boje automatskim prilagođavanjem kontrasta, zasićenja i osvetljenosti originalnih slika.

#### *Napomena:*

*PhotoEnhance* prilagođava boju analiziranjem lokacije subjekta. Prema tome, ako ste promenili lokaciju subjekta smanjivanjem, povećavanjem, opsecanjem ili rotiranjem slike, može se desiti da se boja neočekivano izmeni. Ako je slika van fokusa, može se desiti da ton bude neprirodan. Ako se boja promeni ili postane neprirodna, štampajte u drugim režimima, osim režima *PhotoEnhance*.

- 1. U iskačućem meniju izaberite **Podudaranje boja**, a zatim izaberite **EPSON Color Controls**.
- 2. U iskačućem meniju izaberite **Color Options**, a zatim izaberite jednu od dostupnih opcija.
- 3. Kliknite na strelicu pored **Napredna podešavanja** i izvršite odgovarajuća podešavanja.
- 4. Odredite ostale stavke po potrebi.
- 5. Kliknite na **Štampaj**.

#### **Povezane informacije**

- & ["Ubacivanje papira" na strani 40](#page-39-0)
- & ["Štampanje uz pomoć lakih podešavanja" na strani 102](#page-101-0)

# **Štampanje iz PostScript upravljačkog programa štampača u operativnom sistemu Mac OS**

PostScript upravljački program štampača je upravljački program koji štampaču izdaje komande za štampanje koristeći PostScript jezik za opisivanje stranice.

1. Otvorite datoteku koju želite da odštampate.

Ako papir nije već ubačen u štampač, ubacite ga.

2. Izaberite **Štampaj** ili **Podešavanje štampe** u meniju **Datoteka**.

Ako je neophodno, kliknite na Prikaži detalje ili na  $\nabla$  da biste proširili prozor za štampanje.

- 3. Izaberite štampač.
- 4. Izaberite stavku **Funkcije štampanja** u iskačućem meniju.

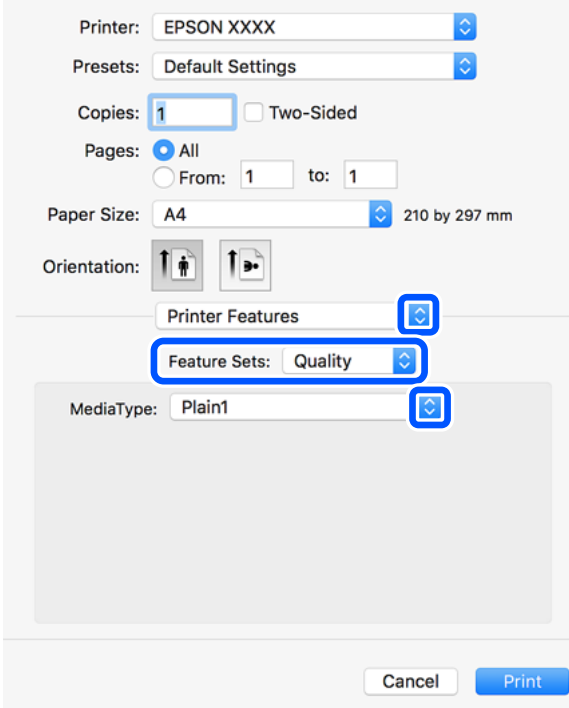

5. Izmenite postavke po potrebi.

Detalje potražite u opcijama menija za upravljački program štampača.

6. Kliknite na **Štampaj**.

#### **Povezane informacije**

- & ["Dostupan papir i kapaciteti" na strani 456](#page-455-0)
- $\blacktriangleright$  ["Ubacivanje papira" na strani 40](#page-39-0)
- & ["Podešavanje tipa papira" na strani 39](#page-38-0)
- & ["Opcije menija za funkcije štampača" na strani 114](#page-113-0)

### **Upotreba opcionog uređaja sa PostScript upravljačkim programom štampača**

Treba da izvršite podešavanja u PostScript upravljačkom programu štampača za opcione uređaje.

Izaberite **Željene postavke sistema** u meniju Apple > **Štampači i skeneri** (ili **Štampanje i skeniranje**, **Štampanje i faks**) a zatim izaberite štampač. Kliknite na **Opcije i materijal za štampanje** > **Opcije** (ili **Upravljački program**). Izvršite podešavanja na osnovu dostupnih opcija.

### **Opcije menija za upravljački program štampača PostScript**

Otvorite prozor za štampanje na aplikaciji, izaberite štampač i zatim idite do prozora upravljačkog programa štampača.

#### *Napomena:*

Meniji se razlikuju u zavisnosti od toga koju ste opciju izabrali.

#### *Opcije menija za raspored*

#### Broj stranica po listu:

Izaberite broj stranica koje će biti odštampane na jednom listu.

#### Smer rasporeda:

Navedite redosled po kom će stranice biti štampane.

#### Ivica:

Štampa ivicu oko stranica.

#### Dvostrano:

Omogućava dvostrano štampanje.

#### Obrnuti položaj stranice:

Rotira stranica za 180 stepeni pre štampanja.

#### Okreni vodoravno:

Okreće slike tako da se štampaju onako kako bi izgledale u ogledalu.

#### *Opcije menija za poklapanje boja*

#### ColorSync/u štampaču:

Izaberite način podešavanja boja. Ova opcija vrši podešavanje boje između štampača i ekrana računara kako bi se razlike u bojama svele na najmanju meru.

#### *Opcije menija za rukovanje papirom*

#### Upari stranice:

Štampa dokumente sa više strana tako da budu upareni i složeni u skupove.

#### Stranice za štampanje:

Izaberite da biste štampali samo neparne ili samo parne stranice.

#### Redosled stranica:

Izaberite da biste štampali od početka ili od poslednje strane.

#### Prilagodi veličini papira:

Štampa vršeći prilagođavanje veličini papira koji ste ubacili.

#### <span id="page-113-0"></span>Veličina odredišnog papira:

Izaberite veličinu papira na koji ćete štampati.

#### Prilagodi samo umanjivanjem:

Izaberite ovu stavku kada smanjujete veličinu dokumenta.

#### *Opcije menija za uvlačenje papira*

Izaberite izvor papira iz kog se papir uvlači.

#### Sve stranice od:

Opcija **Automatski izbor** bira izvor papira koji se automatski poklapa sa postavkom **Postavka papira** na štampaču.

#### Prva stranica od/prva preostala stranica od:

Možete takođe da izaberete i izvor papira za stranicu.

#### *Opcije menija za naslovnu stranu*

#### Štampanje naslovne strane:

Izaberite da li želite da odštampate naslovnu stranu ili ne. Kada želite da dodate zadnju koricu, izaberite **Nakon dokumenta**.

#### Vrsta naslovne strane:

Izaberite sadržaj naslovne strane.

#### *Opcije menija za funkcije štampača*

Skupovi funkcija:

Quality:

#### Media Type:

Izaberite tip papira na koji štampate. Ako izaberete **Neodređeno**, štampanje se vrši iz izvora papira za koji je vrsta papira u podešavanjima štampača podešena na sledeće parametre.

običan papir1, običan papir2, Obrasci, Memorandum, Boja, Reciklirani, visokokvalitetni papir

Međutim, papir se ne može uvlačiti iz izvora papira koji je u **Automatski izbor podešavanja** na štampaču isključen.

#### Output:

#### Output Tray:

Izaberite koji izlazni podmetač želite da koristite za otiske.

#### Sort:

Izaberite kako ćete razvrstati više primeraka.

#### Obojen:

Color Mode:

Izaberite da li želite štampanje u boji ili crno-belo štampanje.

#### Press Simulation:

Možete da izaberete simulaciju CMYK boje mastila kada štampate tako što ćete reprodukovati CMYK boju mastila ofset štampe.

#### Ostali:

Ink Save Mode:

Ušteda mastila smanjivanjem gustine štampanja.

### **Štampanje PDF datoteka sa memorijskog uređaja**

Možete da štampate PDF datoteke sa memorijskog uređaja koji je priključen na štampač.

1. Uključite memorijski uređaj u USB priključak spoljnog interfejsa štampača.

["Umetanje spoljašnjeg USB uređaja" na strani 51](#page-50-0)

- 2. Izaberite **Memorijski uređaj** na početnom ekranu.
- 3. Izaberite **PDF**.
- 4. Izaberite datoteku.
- 5. Dodirnite  $\hat{\mathcal{Q}}$ .

#### *Napomena:*

Da biste sačuvali podatke za štampanje u skladište, izaberite *Čuvanje datoteka* i izvršite podešavanja za čuvanje. Izaberite *Postavka* da biste odredili da li istovremeno da štampate podatke.

#### **Osnovne opcije menija za postavke PDF**

Možete izvršiti podešavanja za štampanje datoteka u PDF formatu na svojim memorijskim uređajima.

Od nedavnih do starih/Od starih do nedavnih:

Izaberite podešavanje za slaganje radi prikaza datoteka na LCD ekranu.

#### Postavke papira:

Odredite podešavanja za izvor papira na kom želite da štampate.

#### Dvostrano:

Izaberite **Uklj.** da biste štampali PDF datoteke uz pomoć dvostranog štampanja. Takođe možete da izaberete način povezivanja dodirom na **Položaj vezivanja**.

#### <span id="page-115-0"></span>Redosled štamp.:

Izaberite redosled za štampanje PDF datoteka sa više strana.

#### Režim boje:

Izaberite podešavanje boje ako obično štampate u **Crno-belo** ili **U boji**.

### **Napredne opcije menija za postavke PDF**

#### Završavanje

O Završavanje:

Izaberite **Ređanje (redosled stranica)** da biste štampali dokumente sa više strana tako da stranice budu uparene i razvrstane u skupove. Izaberite **Grupisanje (iste stranice)** da biste odštampali dokumente sa više strana tako što dobijete iste numerisane strane kao i grupa.

O Izbaci papir:

Izaberite **Sort.sa okr.** da biste naizmenično štampali u uspravnom položaju iz jednog izvora papira i u položenom položaju iz drugog izvora papira. Izaberite **Aut.** za podešavanje stavke **Postavke papira** kada koristite ovu funkciju.

#### Čuvanje datoteka

Odštampane podatke možete sačuvati u skladište.

O Postavka:

Izaberite da li ćete odštampane podatke čuvati samo u skladištu.

O Fascikla (neophodno):

Izaberite fasciklu za čuvanje odštampanih podataka.

O Naziv datoteke:

Odredite naziv datoteke.

O Lozinka datoteke:

Postavite lozinku da biste izabrali datoteku.

O Korisničko ime:

Podešavanje imena korisnika.

# **Štampanje dokumenata sa pametnih uređaja (iOS)**

Možete da štampate dokumente sa pametnog uređaja kao što su pametni telefon i tablet.

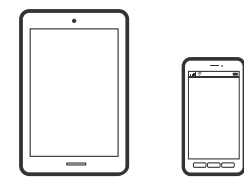

### **Štampanje dokumenata pomoću Epson iPrint**

#### *Napomena:*

Postupci se mogu razlikovati u zavisnosti od uređaja.

- 1. Povežite štampač na vaš pametni uređaj pomoću Wi-Fi Direct. ["Direktno povezivanje sa štampačem \(Wi-Fi Direct\)" na strani 347](#page-346-0)
- 2. Ako Epson iPrint nije instaliran, instalirajte ga. ["Instaliranje aplikacije Epson iPrint" na strani 466](#page-465-0)
- 3. Pokrenite Epson iPrint.
- 4. Dodirnite **Print Documents** na početnom ekranu.
- 5. Dodirnite mesto dokumenta koji želite da odštampate.
- 6. Izaberite dokument a zatim dodirnite **Next**.
- 7. Dodirnite **Print**.

# **Štampanje dokumenata pomoću AirPrint**

AirPrint omogućava trenutno bežično štampanje koristeći iPhone, iPad i iPod touch i Mac, a da ne morate da instalirate upravljačke programe ili preuzmete softver.

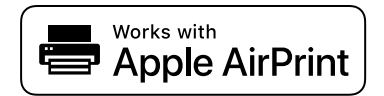

#### *Napomena:*

Ako ste onemogućili poruke o konfiguraciji papira na kontrolnoj tabli svog štampača, ne možete koristiti AirPrint. Pogledajte sledeći link da biste po potrebi omogućili poruke.

1. Podesite svoj štampač za bežično štampanje. Pogledajte sledeći link.

[http://epson.sn](http://epson.sn/?q=2)

- 2. Vaš Apple uređaj povežite na istu bežičnu mrežu koju koristi vaš štampač.
- 3. Štampajte sa vašeg uređaja na vašem štampaču.

```
Napomena:
Radi detaljnjijih informacija pogledajte stranu AirPrint na Apple veb-sajtu.
```
#### **Povezane informacije**

& ["Ne možete da štampate iako je veza uspostavljena \(iOS\)" na strani 274](#page-273-0)

# **Štampanje dokumenata sa pametnih uređaja (Android)**

Možete da štampate dokumente sa pametnog uređaja kao što su pametni telefon i tablet.

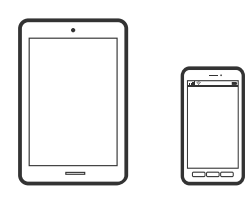

### **Štampanje dokumenata pomoću Epson iPrint**

#### *Napomena:*

Postupci se mogu razlikovati u zavisnosti od uređaja.

- 1. Povežite štampač na vaš pametni uređaj pomoću Wi-Fi Direct. ["Direktno povezivanje sa štampačem \(Wi-Fi Direct\)" na strani 347](#page-346-0)
- 2. Ako Epson iPrint nije instaliran, instalirajte ga. ["Instaliranje aplikacije Epson iPrint" na strani 466](#page-465-0)
- 3. Pokrenite Epson iPrint.
- 4. Dodirnite **Print Documents** na početnom ekranu.
- 5. Dodirnite mesto dokumenta koji želite da odštampate.
- 6. Izaberite dokument a zatim dodirnite **Next**.
- 7. Dodirnite **Print**.

### **Štampanje dokumenata pomoću aplikacije Epson Print Enabler**

Možete putem bežične veze da štampate svoje dokumente, e-poštu, fotografije i veb-stranice direktno sa svog Android telefona ili tableta (Android v4.4 ili noviji). Pomoću svega nekoliko dodira, vaš Android uređaj će otkriti Epsonov štampač koji je povezan na istu bežičnu mrežu.

#### *Napomena:*

Postupci se mogu razlikovati u zavisnosti od uređaja.

1. Povežite štampač na vaš pametni uređaj pomoću Wi-Fi Direct.

["Direktno povezivanje sa štampačem \(Wi-Fi Direct\)" na strani 347](#page-346-0)

- 2. Na svoj Android uređaj instalirajte plugin Epson Print Enabler iz Google Play.
- 3. Idite na **Podešavanja** na svom Android uređaju, izaberite **Štampanje**, a zatim omogućite Epson Print Enabler.
- 4. Iz Android aplikacije kao što je Chrome, dodirnite ikonu menija i odštampajte ono što je na ekranu.

#### *Napomena:*

Ako ne vidite svoj štampač, dodirnite *Svi štampači* i izaberite svoj štampač.

# **Štampanje pomoću aplikacije Mopria Print Service**

Mopria Print Service omogućava trenutno bežično štampanje sa Android pametnih telefona ili tableta.

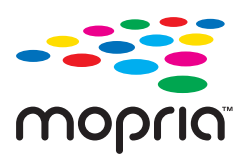

- 1. Instalirajte Mopria Print Service sa Google Play.
- 2. Ubacite papir u štampač.
- 3. Podesite svoj štampač za bežično štampanje. Pogledajte sledeći link.

[https://epson.sn](https://epson.sn/?q=2)

- 4. Povežite svoj Android uređaj na istu bežičnu mrežu koju koristi vaš štampač.
- 5. Štampajte sa vašeg uređaja na vašem štampaču.

#### *Napomena:*

Radi detaljnijih informacija posetite internet stranicu Mopria na<https://mopria.org>.

# **Štampanje na kovertama**

# **Štampanje koverata sa računara (Windows)**

- 1. Ubacite koverte u štampač. ["Ubacivanje koverti" na strani 41](#page-40-0)
- 2. Otvorite datoteku koju želite da odštampate.
- 3. Pristupite prozoru upravljačkog programa štampača.
- 4. Izaberite veličinu koverte iz **Veličina dokumenta** na kartici **Glavni** a zatim izaberite **Koverat** iz **Vrsta papira**.
- 5. Po potrebi odredite ostale opcije na karticama **Glavni** i **Još opcija** pa kliknite na **U redu**. Izaberite **Okreni za 180°** na kartici **Još opcija**.
- 6. Kliknite na **Štampaj**.

# **Štampanje koverata sa računara (Mac OS)**

1. Ubacite koverte u štampač.

["Ubacivanje koverti" na strani 41](#page-40-0)

2. Otvorite datoteku koju želite da odštampate.

- <span id="page-119-0"></span>3. Izaberite **Štampaj** u meniju **Datoteka** ili neku drugu komandu kako biste pristupili dijalogu za štampanje.
- 4. Izaberite veličinu kao podešavanje **Veličina papira**.
- 5. Izaberite **Podešavanje štampe** u iskačućem meniju.
- 6. Izaberite **Koverta** kao podešavanje za **Media Type**.
- 7. U iskačućem meniju izaberite **Raspored**, a zatim izaberite **Obrnuti položaj stranice**.
- 8. Odredite ostale stavke po potrebi.
- 9. Kliknite na **Štampaj**.

# **Štampanje fotografija**

# **Štampanje JPEG datoteka sa memorijskog uređaja**

Možete da štampate JPEG datoteke sa memorijskog uređaja koji je priključen na štampač.

- 1. Uključite memorijski uređaj u USB priključak spoljnog interfejsa štampača. ["Umetanje spoljašnjeg USB uređaja" na strani 51](#page-50-0)
- 2. Izaberite **Memorijski uređaj** na početnom ekranu.
- 3. Izaberite **JPEG**.
- 4. Izaberite datoteku.
- 5. Dodirnite  $\mathcal{D}$ .

#### *Napomena:*

Da biste sačuvali podatke za štampanje u skladište, izaberite *Čuvanje datoteka* i izvršite podešavanja za čuvanje. Izaberite *Postavka* da biste odredili da li istovremeno da štampate podatke.

### **Osnovne opcije menija za postavke JPEG**

# (Opcije):

Izvršite podešavanja za redosled, izbor, poništavanje izbora slika.

#### Postavke papira:

Odredite podešavanja za izvor papira na kom želite da štampate.

Raspored:

Izaberite raspored JPEG datoteka. **1** je za štampanje jedne datoteke po stranici. **20** je za štampanje 20 datoteka po stranici. **Indeks** je za indeksno štampanje sa podacima.

#### Uklapanje u okvir:

Izaberite **Uklj.** da biste izrezali sliku tako da se automatski uklapa u izabrani raspored za štampanje. Ako se razmera podataka slike i veličina papira razlikuju, slika se automatski uvećava ili umanjuje tako da se kratke strane podudaraju sa kratkim stranama papira. Dugačka strana slike se seče ako premašuje dugačku stranu papira. Ova funkcija možda neće raditi kod panoramskih fotografija.

#### Režim boje:

Izaberite podešavanje boje ako obično štampate u **Crno-belo** ili **U boji**.

### **Napredne opcije menija za postavke JPEG**

#### Završavanje:

O Završavanje

Izaberite **Ređanje (redosled stranica)** da biste štampali dokumente sa više strana tako da stranice budu uparene i razvrstane u skupove. Izaberite **Grupisanje (iste stranice)** da biste odštampali dokumente sa više strana tako što dobijete iste numerisane strane kao i grupa.

#### O **Izbaci papir**

Izaberan je **Standardno**.

#### Kvalitet:

Izaberite **Najbolje** za bolji kvalitet štampanja, ali brzina štampanja može biti manja.

#### Korekcija fotografije:

Izaberite ovaj režim da biste automatski poboljšali osvetljenost, kontrast i zasićenje fotografija. Da biste isključili automatsko poboljšanje, izaberite **Poboljš. isključeno**.

#### Korekc. crvenih očiju:

Izaberite **Uklj.** da automatski ispravite efekat crvenih očiju na fotografijama. Ispravke se ne primenjuju na originalnu datoteku, već samo na kopije. U zavisnosti od tipa fotografije mogu se popraviti i drugi delovi slike pored očiju.

#### Datum:

Izaberite format datuma kada je fotografija nastala ili kada je sačuvana. Datum nije odštampan u slučaju pojedinih rasporeda.

#### Čuvanje datoteka

Odštampane podatke možete sačuvati u skladište.

O Postavka:

Izaberite da li ćete odštampane podatke čuvati samo u skladištu.

O Fascikla (neophodno):

Izaberite fasciklu za čuvanje odštampanih podataka.

O Naziv datoteke:

Odredite naziv datoteke.

O Lozinka datoteke:

Postavite lozinku da biste izabrali datoteku.

O Korisničko ime: Podešavanje imena korisnika.

# **Štampanje TIFF datoteka sa memorijskog uređaja**

Možete da štampate TIFF datoteke sa memorijskog uređaja koji je priključen na štampač.

- 1. Uključite memorijski uređaj u USB priključak spoljnog interfejsa štampača. ["Umetanje spoljašnjeg USB uređaja" na strani 51](#page-50-0)
- 2. Izaberite **Memorijski uređaj** na početnom ekranu.
- 3. Izaberite **TIFF**.
- 4. Izaberite datoteku.
- 5. Dodirnite  $\Phi$ .

#### *Napomena:*

Da biste sačuvali podatke za štampanje u skladište, izaberite *Čuvanje datoteka* i izvršite podešavanja za čuvanje. Izaberite *Postavka* da biste odredili da li istovremeno da štampate podatke.

### **Osnovne opcije menija za postavke TIFF**

Možete izvršiti podešavanja za štampanje datoteka u TIFF formatu u svojim memorijskim uređajima.

Od nedavnih do starih/Od starih do nedavnih:

Menja redosled datoteka.

#### Postavke papira:

Odredite podešavanja za izvor papira na kom želite da štampate.

#### Raspored:

Izaberite kako da rasporedite Multi-TIFF datoteku. **1** je za štampanje jedne stranice po listu. **20** je za štampanje 20 stranica po listu. **Indeks** je za indeksno štampanje sa podacima.

#### Uklapanje u okvir:

Izaberite **Uklj.** da biste izrezali fotografiju tako da se automatski uklapa u izabrani raspored fotografija. Ako se razmera podataka slike i veličina papira razlikuju, slika se automatski uvećava ili umanjuje tako da se kratke strane podudaraju sa kratkim stranama papira. Dugačka strana slike se seče ako premašuje dugačku stranu papira. Ova funkcija možda neće raditi kod panoramskih fotografija.

#### Režim boje:

Izaberite podešavanje boje ako obično štampate u **Crno-belo** ili **U boji**.

### **Napredne opcije menija za postavke TIFF**

#### Završavanje:

O Završavanje

Izaberite **Ređanje (redosled stranica)** da biste štampali dokumente sa više strana tako da stranice budu uparene i razvrstane u skupove. Izaberite **Grupisanje (iste stranice)** da biste odštampali dokumente sa više strana tako što dobijete iste numerisane strane kao i grupa.

#### O **Izbaci papir**

Izabran je **Standardno**.

#### Kvalitet:

Izaberite **Najbolje** za bolji kvalitet štampanja, ali brzina štampanja može biti manja.

#### Redosled štamp.:

Izaberite redosled za štampanje TIFF datoteka sa više strana.

#### Datum:

Izaberite format datuma kada je fotografija nastala ili kada je sačuvana. Datum se ne štampa u slučaju pojedinih rasporeda.

#### Čuvanje datoteka

Odštampane podatke možete sačuvati u skladište.

O Postavka:

Izaberite da li ćete odštampane podatke čuvati samo u skladištu.

O Fascikla (neophodno):

Izaberite fasciklu za čuvanje odštampanih podataka.

O Naziv datoteke:

Odredite naziv datoteke.

O Lozinka datoteke:

Postavite lozinku da biste izabrali datoteku.

O Korisničko ime: Podešavanje imena korisnika.

# **Štampanje veb stranica**

### **Štampanje internet stranica sa pametnog uređaja**

#### *Napomena:*

Postupci se mogu razlikovati u zavisnosti od uređaja.

1. Povežite štampač na vaš pametni uređaj pomoću Wi-Fi Direct.

["Direktno povezivanje sa štampačem \(Wi-Fi Direct\)" na strani 347](#page-346-0)

- <span id="page-123-0"></span>2. Ako Epson iPrint nije instaliran, instalirajte ga. ["Instaliranje aplikacije Epson iPrint" na strani 466](#page-465-0)
- 3. Otvorite internet stranicu koju želite da štampate u vašoj aplikaciji veb-pregledača.
- 4. Dodirnite **Deli** u meniju aplikacije veb pregledača.
- 5. Izaberite **iPrint**.
- 6. Dodirnite **Štampaj**.

# **Štampanje uz korišćenje usluge računarskog oblaka**

Korišćenjem usluge Epson Connect dostupne preko interneta, možete štampati sa svog pametnog telefona, tableta ili laptop računara u bilo koje vreme i praktično svuda. Da biste koristili ovu uslugu, potrebno je da registrujete korisnika i štampač u usluzi Epson Connect.

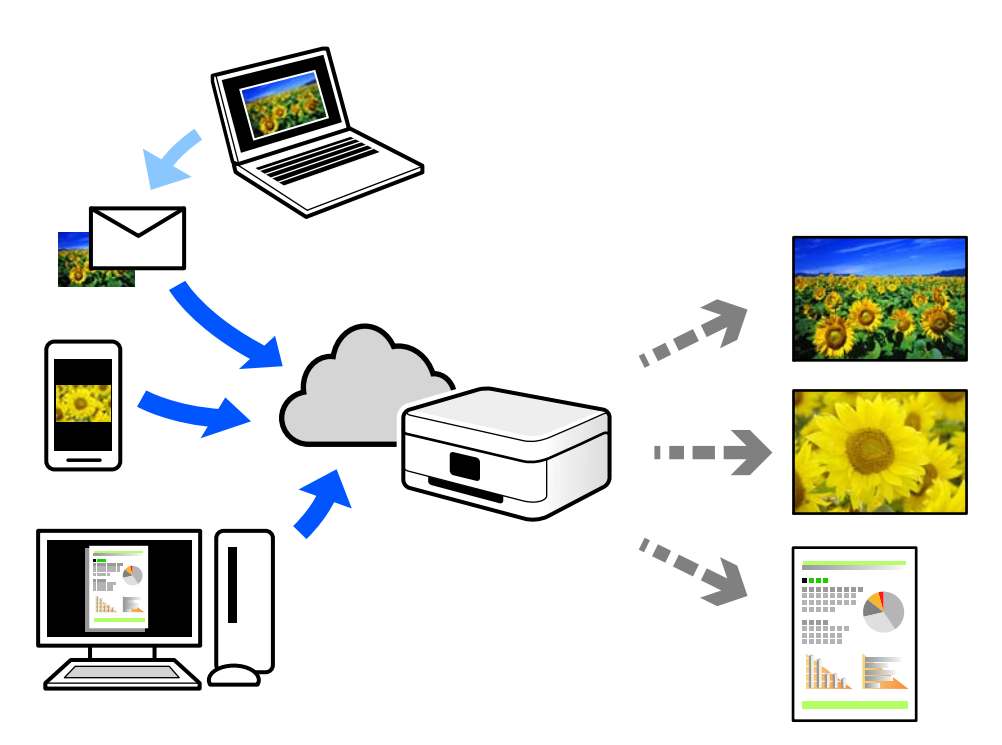

Sledeće funkcije su dostupne preko interneta.

O Email Print

Kada pošaljete e-poruku sa prilozima poput dokumenata ili slika na e-adresu koja je dodeljena štampaču, tu eporuku možete da odštampate sa udaljenih lokacija kao što su vaš kućni ili kancelarijski štampač.

O Epson iPrint

Ova aplikacija je namenjena za iOS i Android, i omogućava vam da štampate ili skenirate sa pametnog telefona ili tableta. Možete da štampate dokumente, slike i veb-sajtove tako što ćete ih poslati direktno na štampač na istoj bežičnoj LAN mreži.

O Remote Print Driver

To je deljeni upravljački program koji ima podršku za upravljački program za štampanje sa udaljenosti. Prilikom štampanja uz korišćenje štampača na udaljenoj lokaciji, možete da štampate tako što ćete promeniti štampač u prozoru uobičajenih aplikacija.

Pogledajte Epson Connect veb portal radi detaljnih podataka o načinu podešavanja ili štampanja.

<https://www.epsonconnect.com/>

[http://www.epsonconnect.eu](http://www.epsonconnect.eu/) (samo Evropa)

# **Registracija usluge Epson Connect sa kontrolne table**

Pratite sledeće korake za registraciju štampača.

- 1. Izaberite **Podešavanja** na kontrolnoj tabli.
- 2. Izaberite **Opšte postavke** > **Postavke veb usluge** > **Epson Connect usluge** > **Deregistruj** da biste odštampali list za registraciju.
- 3. Pratite uputstva sa lista za registraciju kako biste registrovali štampač.

# <span id="page-125-0"></span>**Kopiranje**

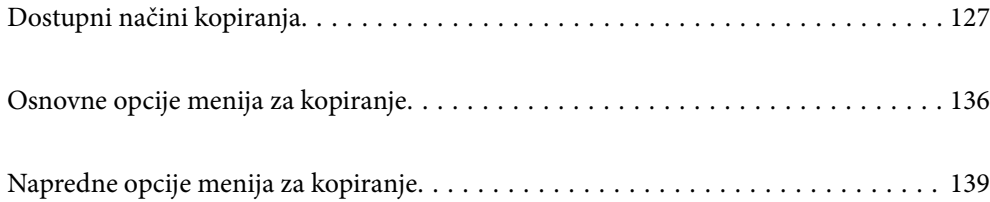

# <span id="page-126-0"></span>**Dostupni načini kopiranja**

Postavite originale na staklo skenera ili ADF, a zatim izaberite meni **Kopiranje** na početnom ekranu.

# **Kopiranje originala**

Možete da kopirate originale fiksne veličine ili prilagođene veličine u boji ili kao crno-bele.

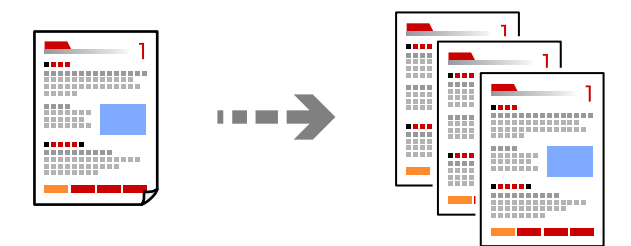

1. Ubacite papir u štampač.

["Ubacivanje papira" na strani 40](#page-39-0)

2. Postavite originale.

["Postavljanje originala" na strani 46](#page-45-0)

- 3. Izaberite **Kopiranje** na početnom ekranu.
- 4. Izaberite karticu **Osn. podešavanja** a zatim izaberite **Aut.** ili **U boji**, **Crno-belo**.

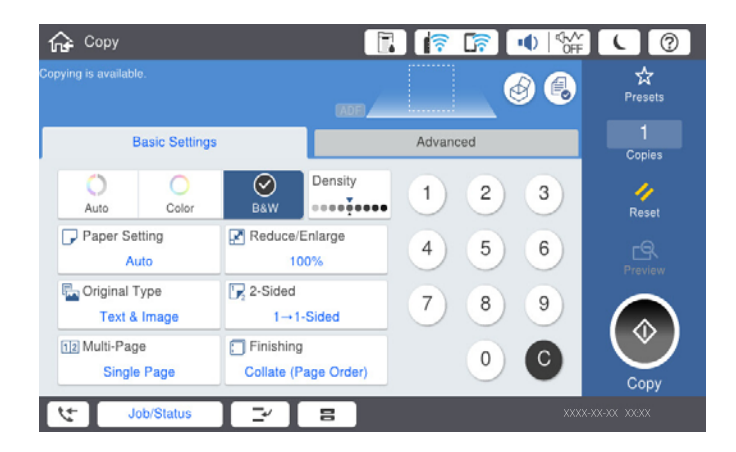

#### *Napomena:*

- $\Box$  Da biste sačuvali originale u skladište, izaberite  $\stackrel{\bigtriangleup}{\sim}$ , a zatim omogućite **Čuvanje datoteka**.
- O U *Postavka* izaberite da li da štampate i sačuvate skenirane podatke ili da ih samo sačuvate.
- 5. Dodirnite  $\lozenge$ .

# **Dvostrano kopiranje**

Kopirajte više originala na obe strane papira.

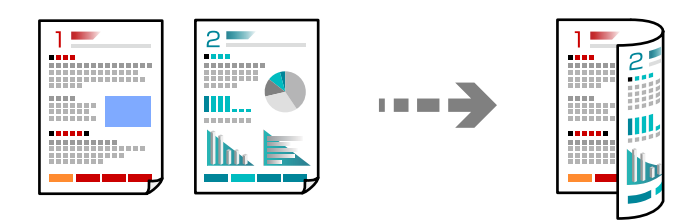

1. Sve originale postavite u automatski mehanizam za uvlačenje papira okrenute nagore.

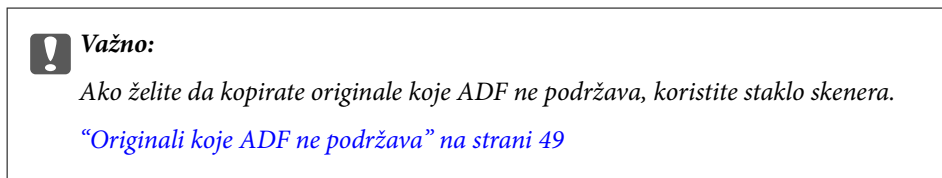

#### *Napomena:*

Možete postaviti originale i na staklo skenera. ["Postavljanje originala" na strani 46](#page-45-0)

- 2. Izaberite **Kopiranje** na početnom ekranu.
- 3. Izaberite karticu **Osn. podešavanja**, izaberite **Dvostrano**, a zatim izaberite **Dvostrano>dvostrano** ili **Jednostrano>dvostrano**
- 4. Odredite ostala podešavanja kao što su položaj originala i položaj za povezivanje.
- 5. Dodirnite  $\Phi$ .

# **Kopiranje uz povećanje ili smanjenje veličine**

Možete da kopirate originale u određenim razmerama.

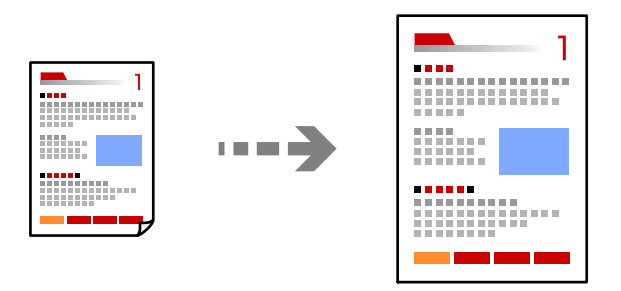

1. Postavite originale.

["Postavljanje originala" na strani 46](#page-45-0)

- 2. Izaberite **Kopiranje** na početnom ekranu.
- 3. Izaberite karticu **Osn. podešavanja** a zatim izaberite **Smanji/povećaj**.
- 4. Odredite stepen uvećanja ili smanjenja.
- 5. Dodirnite  $\hat{\mathbb{Q}}$ .

# **Kopiranje više originala na jednom listu**

Na jedan list papira možete kopirati više originala.

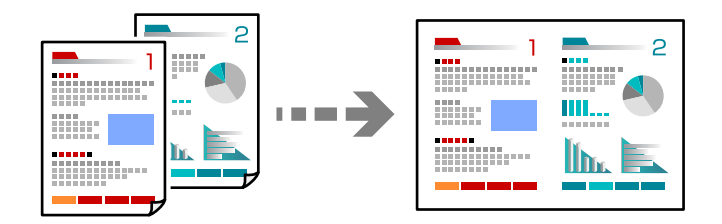

1. Sve originale postavite u ADF okrenute nagore. Postavite ih u smeru prikazanom na ilustraciji.

O Smer za čitanje

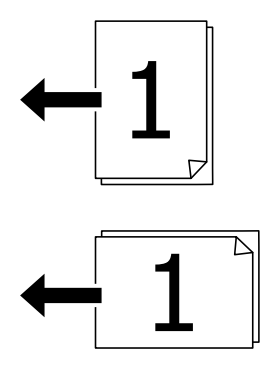

O Smer ulevo

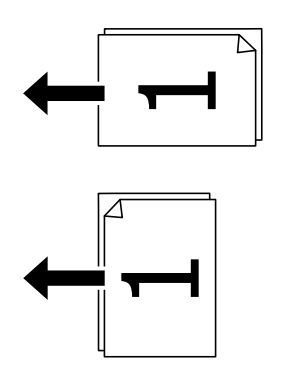

#### c*Važno:*

Ako želite da kopirate originale koje ADF ne podržava, koristite staklo skenera. ["Originali koje ADF ne podržava" na strani 49](#page-48-0)

*Napomena:* Možete postaviti originale i na staklo skenera. ["Postavljanje originala" na strani 46](#page-45-0)

- 2. Izaberite **Kopiranje** na početnom ekranu.
- 3. Izaberite karticu **Osn. podešavanja**, izaberite **Višestrano**, a zatim izaberite **2** ili **4**.
- 4. Odredite raspored i orijentaciju originala.
- 5. Dodirnite  $\mathcal{D}$ .

# **Kopiranje po redosledu stranica**

Prilikom štampanja dokumenata sa više strana, možete izbacivati po jedan primerak istovremeno po redosledu stranica.

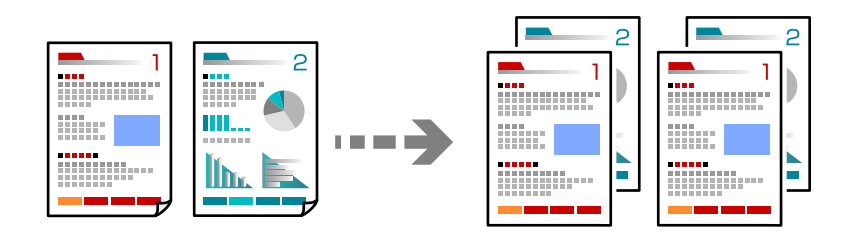

1. Postavite originale.

["Postavljanje originala" na strani 46](#page-45-0)

- 2. Izaberite **Kopiranje** na početnom ekranu.
- 3. Izaberite karticu **Osn. podešavanja** a zatim izaberite **Završavanje** > **Ređanje (redosled stranica)**.
- 4. Dodirnite  $\mathcal{D}$ .

# **Kopiranje originala dobrog kvaliteta**

Možete kopirati originale bez sneki i izbušenih rupica.

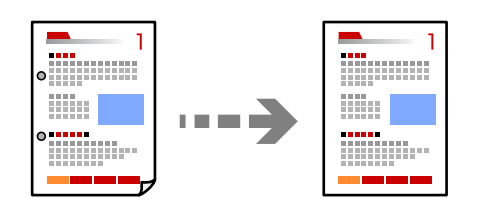

1. Postavite originale.

["Postavljanje originala" na strani 46](#page-45-0)

2. Izaberite **Kopiranje** na početnom ekranu.

- 3. Izaberite karticu **Napredno**, a zatim omogućite **Uklanjanje senke** ili **Uklanj. rupa od buš.** ili podesite kvalitet slike u **Kvalitet slike**.
- 4. Dodirnite  $\Phi$ .

# **Kopiranje lične karte**

Skenira obe strane lične karte i kopira ih na jednu stranu papira.

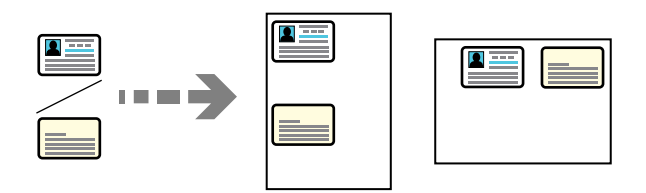

- 1. Postavite originale. ["Postavljanje originala" na strani 46](#page-45-0)
- 2. Izaberite **Kopiranje** na početnom ekranu.
- 3. Izaberite karticu **Napredno**, izaberite **Kopija ID kartice**, a zatim omogućite podešavanje.
- 4. Odredite **Orijentacija (original)**.
- 5. Dodirnite  $\Phi$ .

# **Kopiranje knjiga**

Kopiranje dve uzastopne strane knjige itd. na dva lista papira.

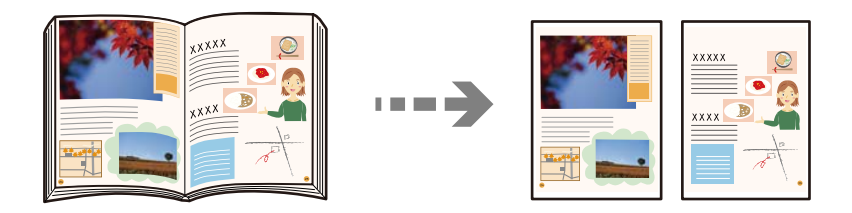

- 1. Postavite original na staklo skenera. ["Postavljanje originala" na strani 46](#page-45-0)
- 2. Izaberite **Kopiranje** na početnom ekranu.
- 3. Izaberite karticu **Napredno**, izaberite **Knj. →2 str.**, a zatim omogućite podešavanje.
- 4. Odredite **Redosled skeniranja**.
- 5. Dodirnite  $\mathcal{D}$ .

# **Slaganje svakog seta primeraka naizmeničnim rotiranjem za 90 stepeni ili pomeranjem**

Otiske možete razvrstati tako što ćete ih naizmenično slagati u uspravnom položaju i položenom položaju.

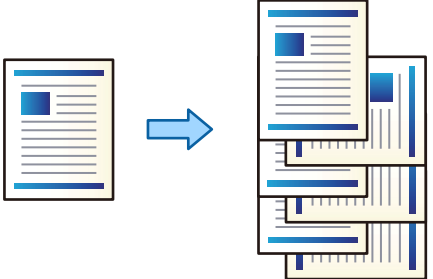

1. Postavite originale.

["Postavljanje originala" na strani 46](#page-45-0)

- 2. Izaberite **Kopiranje** na početnom ekranu.
- 3. Izaberite karticu **Osn. podešavanja** a zatim izaberite **Završavanje**.
- 4. Izaberite **Sort.sa okr.** u **Izbaci papir**.

Kada koristite ovu funkciju, proverite sledeće postavke.

- O Koriste se dva izvora papira. Ubacite papir u uspravnom položaju u jedan izvor papira, ubacite papir u položenom položaju u drugi izvor papira, a zatim izaberite **Aut.** za podešavanje **Postavke papira** u Osn. podešavanja.
- O Na početnom ekranu izaberite **Podešavanja** > **Opšte postavke** > **Podešavanja štampača** > **Izlaz: kopija**, i proverite da li je izabrana opcija **Podmetač za okr. licem nadole**.
- 5. Dodirnite  $\Phi$ .

# **Jasno kopiranje prugastih kodova**

Možete jasno kopirati prugasti kod i time olakšati njegovo skeniranje. Omogućite ovu funkciju samo ako prugasti kod koji se odštampali ne može da se skenira.

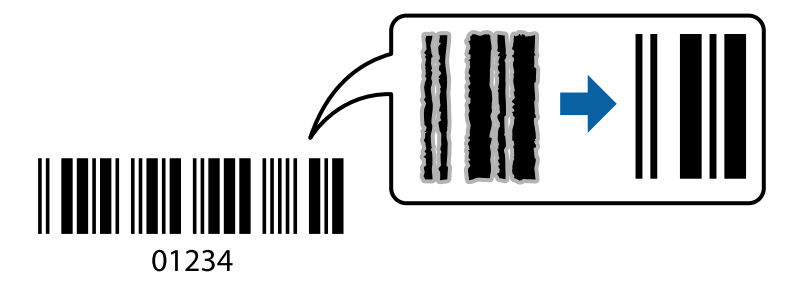

Možete koristiti ovu funkciju sa sledećim tipovima papira.

- O Običan papir
- O Fabrički odštampan papir
- O Memorandum
- O Papir u boji
- O Recikliran papir
- O Debeo papir
- □ Koverta
- O Epson Bright White Ink Jet Paper
- **D** Epson Business Paper
- 1. Postavite originale.

["Postavljanje originala" na strani 46](#page-45-0)

- 2. Izaberite **Kopiranje** na početnom ekranu.
- 3. Izaberite karticu **Osn. podešavanja** a zatim izaberite **Tip originala** > **Bar-kod**.
- 4. Dodirnite  $\Phi$ .

# **Kopiranje sa brojevima stranice**

Možete da izvršite kopiranje sa brojevima stranice čak i ako originali nemaju brojeve stranica.

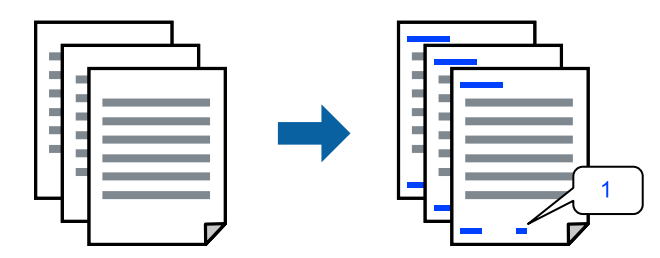

1. Postavite originale.

["Postavljanje originala" na strani 46](#page-45-0)

- 2. Izaberite **Kopiranje** na početnom ekranu.
- 3. Izaberite karticu **Napredno** a zatim izaberite **Numerisanje stranica**.
- 4. Omogućite podešavanje i izvršite ostala podešavanja kao što su format i položaj za spajanje.
- 5. Dodirnite  $\hat{\Phi}$ .

# **Kopiranje datoteka i kreiranje brošura**

Možete da kopirate originale i da pretvorite kopije u brošuru. Brošuri takođe možete da dodate prednju i zadnju stranu.

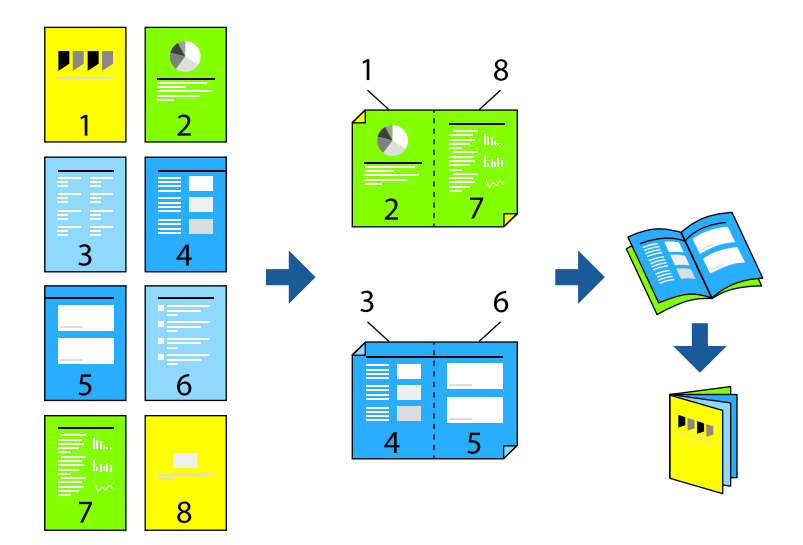

- 1. Postavite originale. ["Postavljanje originala" na strani 46](#page-45-0)
- 2. Izaberite **Kopiranje** na početnom ekranu.
- 3. Izaberite karticu **Osn. podešavanja**.
- 4. Izaberite **Postavke papira**, izaberite izvor papira u koji ste ubacili papir, a zatim izaberite **U redu**.
- 5. Izaberite **Dvostrano**, a zatim izaberite **Dvostrano>dvostrano** ili **Jednostrano>dvostrano**.
- 6. Odredite ostala podešavanja kao što su položaj originala i položaj za povezivanje, a zatim izaberite **U redu**.
- 7. Izaberite **Smanji/povećaj**, odredite stepen uvećanja ili smanjenja, a zatim izaberite **U redu**.
- 8. Izaberite karticu **Napredno**, izberite **Brošura** > **Brošura**, a zatim omogućite **Brošura**.
- 9. Odredite položaj za povezivanja i marginu za spajanje.
- 10. Ako želite da dodate korice, omogućite **Omot**. Izaberite izvor papira u koji ste ubacili papir za korice u **Postavke papira**, a zatim odredite podešavanja štampača u **Prednje korice** i **Zadnje korice**.
- 11. Dodirnite  $\Phi$ .

# **Ubacivanje trakastih listova u kopije**

Možete da ubacite trakaste listove u kopije i da ih izbacite.

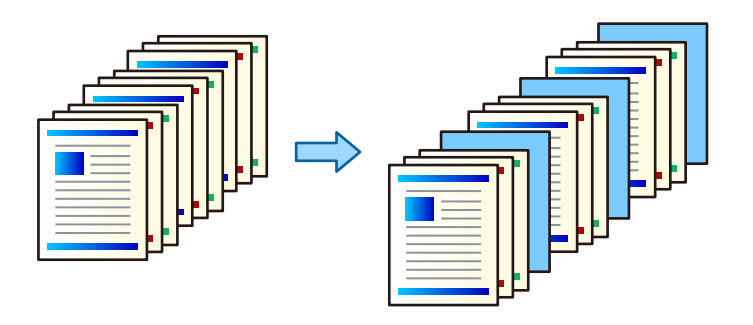

1. Postavite originale.

["Postavljanje originala" na strani 46](#page-45-0)

- 2. Izaberite **Kopiranje** na početnom ekranu.
- 3. Izaberite karticu **Napredno**, izaberite **Korica i razdvojni list** > **Razdvojni list**.
- 4. Izaberite **Kraj zadatka** ili **Kraj kompleta**, omogućiite podešavanja i ako je potrebno, odredite ostala podešavanja.

Ako odredite stranu da biste ubacili trakasti list ili poglavlje, izaberite **Kraj stranice ili poglavlja**, a zatim odredite detalje kao što su broj stranice, papir itd.

5. Dodirnite  $\mathcal{D}$ .

# **Brisanje crvenih znakova prilikom kopiranja**

Možete napraviti kopije sa izbrisanim crvenim znakovima u originalima.

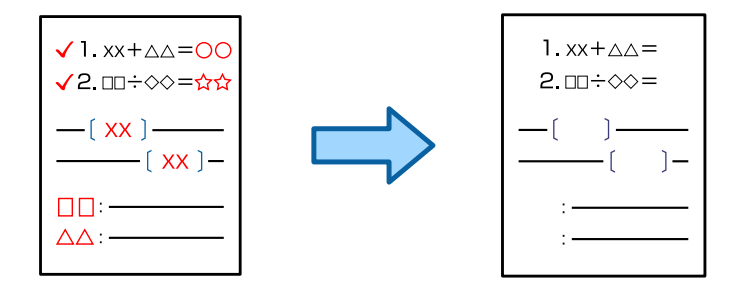

#### *Napomena:*

 $\Box$  Ako izaberete U boji kao režim boje, sama kopija će biti crno-bela, ali će se računati kao kopija u boji.

- O Ako izaberete Aut. kao režim boje a skener otkrije da je original u boji, računa se kao kopija u boji, čak i ako je sam kopija crno-bela.
- $\Box$  U zavisnosti od originala crveni znakovi se možda neće moći izbrisati.
- 1. Postavite originale.

["Postavljanje originala" na strani 46](#page-45-0)

- <span id="page-135-0"></span>2. Izaberite **Kopiranje** na početnom ekranu.
- 3. Izaberite karticu **Napredno** a zatim omogućite **Izbriši crvenu boju**.

*Napomena:* Ekran za pregled prikazuje sliku originala pre nego što crveni znakovi budu izbrisani.

4. Dodirnite  $\Phi$ .

# **Kopiranje pomoću štampanja grupa**

Ako sačuvate broj kopija i serija za svaku grupu, možete da razvrstate kopije u grupe. Za više detalja pogledajte Povezane informacije u nastavku.

#### **Povezane informacije**

& ["Kopiranje pomoću sačuvanih grupa" na strani 229](#page-228-0)

# **Primerak kopije**

Kada pravite više kopija, možete početi sa jednom kopijom da biste proverili rezultate, a zatim iskopirajte ostatak.

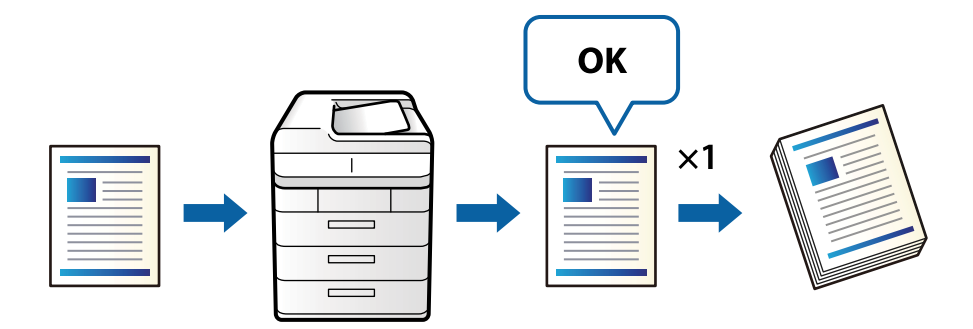

1. Postavite originale.

["Postavljanje originala" na strani 46](#page-45-0)

- 2. Izaberite **Kopiranje** na početnom ekranu.
- 3. Izaberite karticu **Napredno** a zatim omogućite **Primerak**.
- 4. Podesite broj kopija.
- 5. Dodirnite  $\hat{\Phi}$ .
- 6. Proverite rezultate kopiranja, a zatim izaberite da li želite da nastavite ili prekinete kopiranje.

# **Osnovne opcije menija za kopiranje**

#### *Napomena:*

Stavke možda neće biti dostupne, zavisno od ostalih podešavanja koja ste izvršili.

#### Režim boje:

Izaberite da li želite kopiranje u boji ili crno-belo.

 $\Box$  Aut.

Razaznaje da li je original u boji ili crno-beli i automatski štampa pomoću najprikladnijeg režima boje.

Zavisno od originala crno-beli originali se mogu razaznaiti kao u boji, ili originali u boji kao crnobeli. Ako automatsko prepoznavanje ne funkcioniše pravilno, kopirajte tako što ćete izabrati **U boji** ili **Crno-belo** kao režim boje, ili podesite osetljivost prepoznavanja. Možete podesiti osetljivost tako što ćete izabrati **Podešavanja** na početnom ekranu > **Opšte postavke** > **Administracija sistema** > **Kopiraj osetljivost boje**.

 $\Box$  U boji

Kopiranje originala u boji.

O Crno-belo

Kopiranje originala kao crno-belog (jednobojno).

#### Gustina:

Povećajte nivo gustine kada su rezultati kopiranja bledi. Smanjite nivo gustine kada se stvaraju mrlje od mastila.

#### Postavke papira:

Izaberite izvor papira koji želite da koristite. Kada je izabrana opcija **Aut.**, odgovarajući format se automatski uvlači zavisno od automatski detektovanog formata originala i određene razmere uvećanja.

#### Smanji/povećaj:

Konfiguriše razmeru uvećanja ili umanjena. Dodirnite vrednost i odredite uvećanje ili umanjenje originala u okviru opsega od 25 do 400%.

#### $\Box$  Aut.

Otkriva skeniranu oblast i automatski uvećava ili smanjuje original kako bi odgovarao veličini papira koju ste izabrali. Ako oko originala postoje bele margine, bele margine na oznakama u uglu

( ) stakla skenera registruju se kao oblast skeniranja, ali margine na suprotnoj strani mogu biti izrezane.

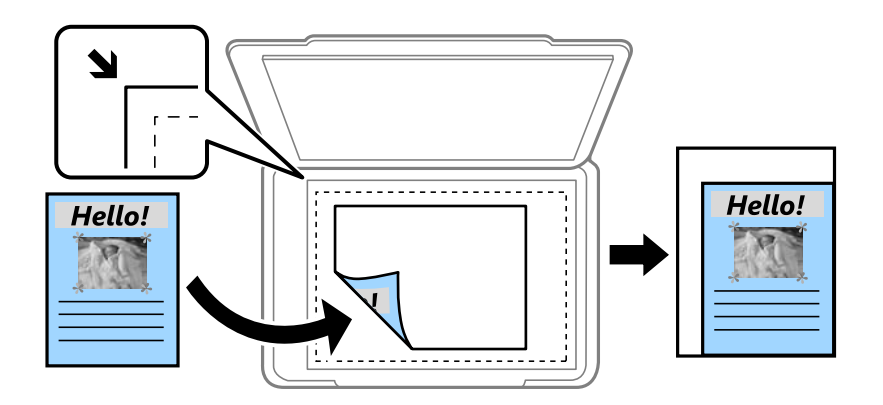

O Smanj. za uklap. u papir

Kopira skeniranu sliku u manjoj veličini od vrednosti Smanji/povećaj kako bi se uklopila u veličinu papira. Ako je vrednost Smanji/povećaj veća od formata papira, podaci će se možda odštampati izvan ivica papira.

O Stvarna vel.

Kopira uz 100% uvećanje.

O A3→A4 i drugo

Automatski uvećava ili smanjuje original kako bi odgovarao veličini papira.

#### Tip originala:

Izaberite tip originala. Kopira u optimalnom kvalitetu radi podudaranja sa vrstom originala.

#### Dvostrano:

Izaberite dvostrani raspored.

O 1-strano

Kopira jednu stranu originala na jednu stranu papira.

O Dvostrano>dvostrano

Kopira obe strane dvostranog originala na obe strane pojedinačnog lista papira. Izaberite položaj originala i položaj za povezivanje originala i papira.

O Jednostrano>dvostrano

Kopira dva jednostrana originala na obe strane pojedinačnog lista papira. Izaberite položaj originala i položaj za povezivanje papira.

O Dvostrano>jednostrano

Kopira obe strane dvostranog originala na jednu stranu dva lista papira. Izaberite položaj originala i položaj za povezivanje originala.

#### Višestrano:

Izaberite raspored za kopiranje.

O Pojedinačna stranica

Kopiranje jednostranog originala na jedan list.

#### $\Box$  2

Kopiranje dva jednostrana originalna dokumenta na jedan list u dvostrukom rasporedu. Izaberite raspored, redosled i položaj originala.

#### $\Box$  4

Kopiranje četiri jednostrana originalna dokumenta na jedan list u četvorostrukom rasporedu. Izaberite raspored, redosled i položaj originala.

#### Završavanje:

Izaberite **Ređanje (redosled stranica)** da biste štampali dokumente sa više strana tako da stranice budu uparene i razvrstane u skupove.

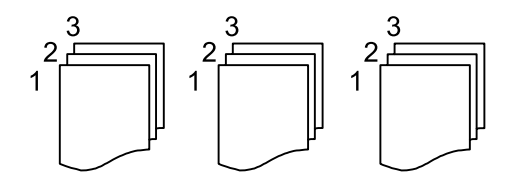

<span id="page-138-0"></span>Izaberite **Grupisanje (iste stranice)** da biste odštampali dokumente sa više strana tako što dobijete iste numerisane strane kao i grupa.

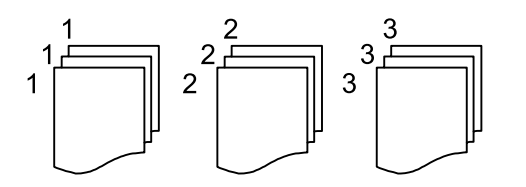

Ako izaberete Sort.sa okr. u Izbaci papir, možete da štampate otiske naizmenično u uspravnom položaju i u položenom položaju. Izaberite **Aut.** za podešavanje stavke **Postavke papira** kada koristite ovu funkciju.

# **Napredne opcije menija za kopiranje**

#### *Napomena:*

Stavke možda neće biti dostupne, zavisno od ostalih podešavanja koja ste izvršili.

#### Brošura:

#### Brošura

Odredite ova podešavanja kada želite da napravite brošuru iz svojih kopija.

O Brošura

Omogućava vam da napravite brošuru iz kopija.

O Povezivanje

Izaberite položaj za povezivanje brošure.

O Margina za povezivanje

Odredite marginu za povezivanje. Možete da postavite od 0 do 50 mm kao marginu za povezivanje u koricama od 1 mm.

O Omot

Omogućava vam da dodate korice brošuri.

O Postavke papira

Izaberite izvor papira u koji ste ubacili papir za korice.

O Prednje korice

Odredite podešavanja štampača za prednje korice. Ako ne želite da štampate prednje korice, izaberite **Ne štampaj**.

O Zadnje korice

Odredite podešavanja štampača za zadnje korice. Ako ne želite da štampate zadnje korice, izaberite **Ne štampaj**.

#### Korica i razdvojni list:

#### Omot:

Odredite ih kada želite da dodate korice na svoje kopije.

#### O Prednje korice

Omogućava vam da dodate prednje korice kopijama. Ako imate ubačen papir za korice, izaberite izvor papira u **Postavke papira**. Ako ne želite da štampate prednje korice, izaberite **Ne štampaj** u **Režim štampe**.

O Zadnje korice

Omogućava vam da dodate zadnje korice kopijama. Ako imate ubačen papir za korice, izaberite izvor papira u **Postavke papira**. Ako ne želite da štampate zadnje korice, izaberite **Ne štampaj** u **Režim štampe**.

#### Razdvojni list:

Odredite ova podešavanja kada želite da ubacite trakaste listove u kopije.

O Kraj zadatka

Omogućava vam da ubacite trakaste listove za svako kopiranje zadatka. Ako imate ubačen papir za trakaste listove, izaberite izvor papira u **Postavke papira**.

O Kraj kompleta

Omogućava vam da ubacite trakasti list za svaki skup. Ako imate ubačen papir za trakaste listove, izaberite izvor papira u **Postavke papira**. Takođe možete da odredite interval ubacivanja za trakaste listove u **Listova po kompletu**.

O Kraj stranice ili poglavlja

Omogućava vam da unesete podešavanja za ubacivanje trakastih listova poglavlja na stranice na koje želite da ih umetnete. Vrednosti podešavanja su sačuvane i prikazane na listi. Možete da proverite detalje o podešavanjima odabirom podešavanja sa liste. Takođe možete uređivati ili izbrisati podešavanje.

#### Veličina dokumenta:

Izaberite veličinu originala. Kada izaberete **Aut. prep.**, veličina originala se automatski prepoznaje. Kada kopirate originale nestandardne veličine, izaberite **Odr.koris.**, a zatim odredite veličinu originala.

#### Orig. mešovite vel.:

U automatski mehanizam za uvlačenje papira istovremeno možete da postavite sledeću kombinaciju veličina. A3 i A4; B4 i B5. Kada koristite ove kombinacije, kopije će biti u stvarnoj veličini originala. Postavite originale tako što ćete poravnati dužinu originala kao što je prikazano u nastavku.

Orijentacija (original):

Izaberite položaj originala.

Knj. →2 str.:

Kopira dve uzastopne strane brošure na dva lista papira.

Izaberite koju stranu brošure da skenirate.

#### Skeniranje bez prekida:

U automatski mehanizam za uvlačenje dokumenata možete staviti veliki broj originala u paketima i skenirati ih kao jedan zadatak za skeniranje.

Kvalitet slike:

Podesite podešavanja slike.

O Kontrast

Podesite razliku između svetlih i tamnih delova.

O Zasićenje

Podesite živost boja.

O Balans crvene, Balans bele, Balans plave

Podesite gustinu svake boje.

□ Oštrina

Podesite konture slike.

O Regulacija nijanse

Podesite nijansu boje površine. Dodirnite + da biste je učinili hladnom (pojačajte zelenu) i dodirnite - da biste je učinili toplom (pojačajte crvenu).

O Uklanj. pozad.

Izaberite zatamnjenost pozadine. Dodirnite + da biste posvetlili (pobeleli) pozadinu i dodirnite da biste je zatamnili (zacrnili).

Ako izaberete **Aut.**, prepoznaju se boje pozadine originala i one se automatski uklanjaju ili posvetljuju. Neće se primeniti pravilno ako je boja pozadine suviše tamna ili nije prepoznata.

Marg. vez.:

Izvršite podešavanja kao što su položaj za povezivanje, širina povezivanja i položaj originala.

Takođe možete da izaberete kako da kreirate marginu za povezivanje iz sledeća tri menija.

O Širina poveza

Okreće i kopira slike u zavisnosti od širine povezivanja. Ako slika na suprotnoj strani margine za povezivanje premašuje ivicu papira, podaci se neće štampati.

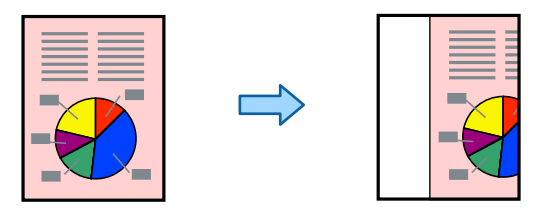

#### O Smanj. za uklap. u papir

Kopira skeniranu sliku u manjoj veličini u skladu sa širinom za povezivanje kako bi se uklopila u veličinu papira. Ako je vrednost Smanji/povećaj veća od formata papira, podaci će se možda odštampati izvan ivica papira.

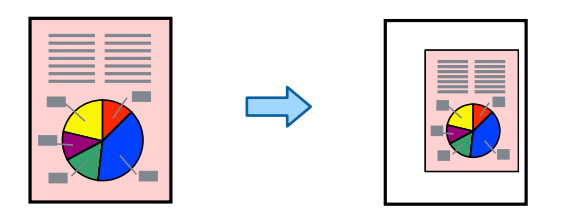

#### O Brisanje slika preko margine

Briše sliku gde je kreirana margina za povezivanje da bi se osigurala širina margine za povezivanje.

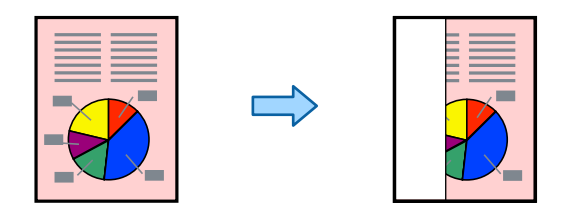

#### Smanj. za uklap. u papir:

Kopira skeniranu sliku u manjoj veličini od vrednosti Smanji/povećaj kako bi se uklopila u veličinu papira. Ako je vrednost Smanji/povećaj veća od formata papira, podaci će se možda odštampati izvan ivica papira.

#### Uklanjanje senke:

Uklanja senke koje se pojavljuju po ivicama kopija prilikom kopiranja debelog papira ili u centru papira prilikom kopiranja brošure.

#### Uklanj. rupa od buš.:

Uklanja rupe za povezivanje prilikom kopiranja.

#### Kopija ID kartice:

Skenira obe strane lične karte i kopira ih na jednu stranu papira.

#### Primerak:

Kada pravite više kopija, možete početi sa jednom kopijom da biste proverili rezultate, a zatim iskopirajte ostatak.

#### Skupovi štampanja:

Omogućava vam da izvršite podešavanja da biste sortirali kopije u grupe. Možete da podesite broj kopija, broj serija i opcije završne obrade.

#### Izlazni Podmetač:

Izaberite izlazni podmetač za kopiranje.

#### Numerisanje stranica:

O Numerisanje stranica

Izaberite **Uklj.** da biste na vaše kopije štampali broj stranica.

O Format

Izaberite format za numerisanje stranica.

O Položaj oznake

Izaberite položaj za numerisanje stranica.

O Promeni numerisanje

Izaberite na koju stranicu želite da štampate broj stranice. Izaberite **Broj početne stranice** da biste naveli stranicu na kojoj bi započelo štampanje broja stranice. Možete odrediti početni broj stranice u **Prvi broj za štampanje**.

O Veličina

Izaberite veličinu broja.

O Pozadina

Izaberite da li želite da pozadina broja stranice bude bele boje. Ako izaberete **Bela**, možete jasno da vidite broj stranice kada pozadina originala nije bele boje.

#### Izbriši crvenu boju:

Izaberite da biste napravili kopije sa izbrisanim crvenim znakovima u originalima.

#### Čuvanje datoteka:

Skenirane slike možete sačuvati u skladište.

O Postavka:

Izaberite da li ćete skeniranu sliku da sačuvate samo u skladištu.

O Fascikla (neophodno):

Izaberite skladište u kom želite da sačuvate skeniranu sliku.

O Naziv datoteke:

Odredite naziv datoteke.

O Lozinka datoteke:

Postavite lozinku da biste izabrali datoteku.

O Korisničko ime:

Podešavanje imena korisnika.

# **Skeniranje**

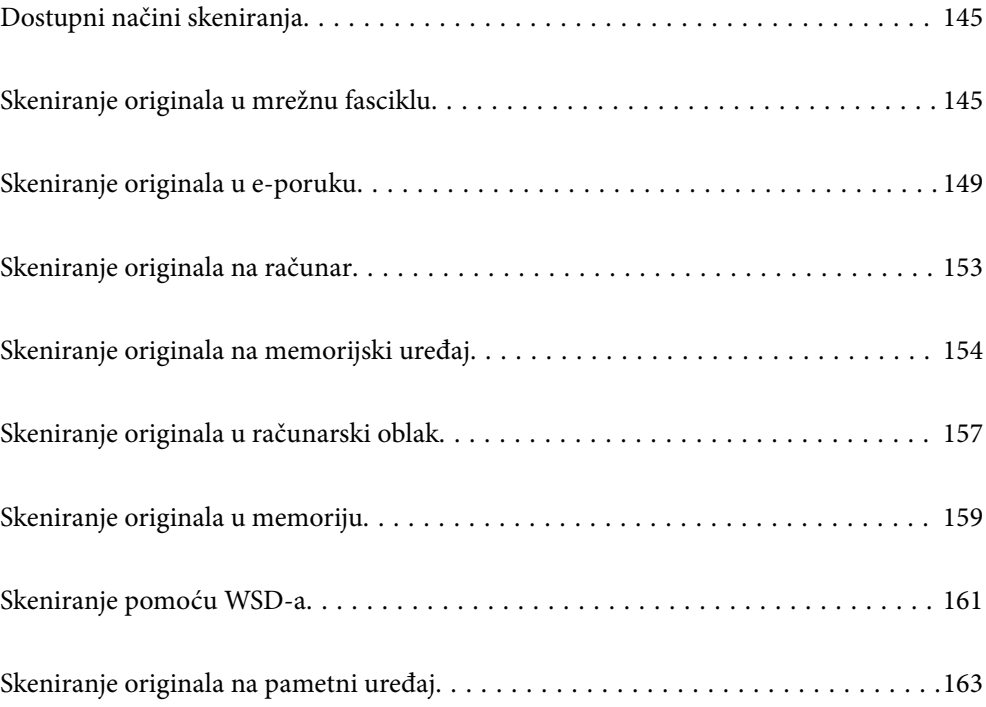
## <span id="page-144-0"></span>**Dostupni načini skeniranja**

Možete da koristite bilo koji od sledećih načina za skeniranje pomoću ovog štampača.

#### Skeniranje u mrežnu fasciklu

Skenirane slike možete da sačuvate u unapred konfigurisanu fasciklu na mreži.

"Skeniranje originala u mrežnu fasciklu" na strani 145

#### Skeniranje u e-poruku

Skenirane slike možete poslati u e-poruci direktno sa štampača putem unapred konfigurisanog servera e-pošte.

["Skeniranje originala u e-poruku" na strani 149](#page-148-0)

#### Skeniranje na računar

Skeniranu sliku možete da sačuvate na računaru koji je povezan na štampač.

["Skeniranje originala na računar" na strani 153](#page-152-0)

#### Skeniranje na memorijski uređaj

Možete da sačuvate skenirane slike direktno na memorijski uređaj ubačen u štampač.

["Skeniranje originala na memorijski uređaj" na strani 154](#page-153-0)

#### Slanje u uslugu računarskog oblaka

Skenirane slike možete da šaljete sa kontrolne table štampača u usluge računarskog oblaka koje su unapred registrovane.

["Skeniranje originala u računarski oblak" na strani 157](#page-156-0)

#### Skeniranje u memoriju

Možete sačuvati skenirane slike u ugrađenu memoriju štampača.

["Korišćenje memorije" na strani 211](#page-210-0)

["Skeniranje originala u memoriju" na strani 159](#page-158-0)

#### Skeniranje pomoću WSD-a

Skeniranu sliku možete da sačuvate na računaru koji je povezan na štampač koristeći funkciju WSD.

["Skeniranje pomoću WSD-a" na strani 161](#page-160-0)

#### Skeniranje direktno sa pametnih uređaja

Možete da sačuvate skenirane slike direktno na pametni uređaj kao što je pametni telefon ili tablet pomoću aplikacije Epson iPrint na pametnom uređaju.

["Skeniranje originala na pametni uređaj" na strani 163](#page-162-0)

## **Skeniranje originala u mrežnu fasciklu**

Proverite sledeće pre skeniranja.

- O Vodite računa da mrežna fascikla bude spremna. Pogledajte sledeće prilikom kreiranja deljene fascikle na mreži. ["Kreiranje deljene fascikle" na strani 557](#page-556-0)
- O Prethodno registrujete putanju mrežne fascikle u vašim kontaktima da biste lako odredili fasciklu. ["Dostupnost kontakata" na strani 575](#page-574-0)

#### *Napomena:*

Vodite računa da podešavanja štampača *Datum/Vreme* i *Vremenska razlika* budu tačna. Pristupite menijima iz *Podešavanja* > *Opšte postavke* > *Osn. podešavanja* > *Podešavanja za datum/vreme*.

1. Postavite originale.

["Postavljanje originala" na strani 46](#page-45-0)

- 2. Izaberite **Skeniranje** > **Mrežni direktorijum/FTP** na kontrolnoj tabli.
- 3. Odredite fasciklu.
	- O Da biste izabrali iz često korišćenih adresa: Izaberite kontakt sa kartice **Često**.
	- O Da biste direktno uneli putanju do fascikle: Izaberite **Tastatura**. Izaberite **Režim komunikacije**, unesite putanju do fascikle kao **Lokacija (neophodno)**, a zatim odredite druga podešavanja fascikle.

Unesite putanju do fascikle u sledećem formatu.

Kada koristite SMB kao režim komunikacije: \\naziv matičnog računara\naziv fascikle

Kada koristite FTP kao režim komunikacije: ftp://naziv matičnog računara/naziv fascikle

Kada koristite FTPS kao režim komunikacije: ftps://\\naziv matičnog računara\naziv fascikle

Kada koristite WebDAV (HTTPS) kao režim komunikacije: https://\\naziv matičnog računara\naziv fascikle

Kada koristite WebDAV (HTTP) kao režim komunikacije: http://\\naziv matičnog računara\naziv fascikle

O Da biste izabrali kontakt sa liste: Izaberite karticu **Odredište**, izaberite kontakt.

Da biste pretraživali fasciklu iz liste kontakata, izaberite $\left|\mathsf{Q}\right|$ 

#### *Napomena:*

Možete odštampati istoriju fascikle u kojoj su sačuvani dokumenti dodirom na *Meni*.

4. Izaberite **Podeš. skeniranja**, a zatim proverite podešavanja kao što su format sačuvane datoteke i po potrebi ih promenite.

["Opcije menija za skeniranje u fasciklu" na strani 147](#page-146-0)

#### *Napomena:*

- $\Box$  Izaberite  $\boxtimes$  da biste sačuvali podešavanja kao unapred određenu postavku.
- $\Box$  Izaberite $\Box$ da biste vratili podešavanja na podrazumevane vrednosti.
- O Da biste sačuvali originale u memoriji, izaberite *Čuvanje datoteka* i izvršite podešavanja. Podesite *Postavka* da izaberete da li ćete skeniranu sliku da sačuvate samo u memoriji.

Ne treba da unesete podatke o odredištu ako čuvate skeniranu sliku samo u memoriji.

5. Dodirnite  $\Phi$ .

### <span id="page-146-0"></span>**Opcije menija za skeniranje u fasciklu**

#### *Napomena:*

Stavke možda neće biti dostupne, zavisno od ostalih podešavanja koja ste izvršili.

#### Uredi lokaciju:

Unesite putanju do fascikle i podesite svaku stavku na ekranu.

O Režim komunikacije:

Izaberite režim komunikacije za fasciklu.

O Lokacija (neophodno):

Izaberite putanju do fascikle u kojoj želite da sačuvate skeniranu sliku.

Odabirom na **Pregled.** pretražuje se fascikla na računaru povezanom na mrežu. Možete da koristite **Pregled.** samo kada je **Režim komunikacije** podešen na SMB.

O Korisničko ime:

Unesite korisničko ime da biste se prijavili na navedenu fasciklu.

O Lozinka:

Unesite lozinku odgovarajuću za korisničko ime.

O Režim veze:

Izaberite režim povezivanja za fasciklu.

O Broj porta:

Unesite broj ulaza za fasciklu.

O Postavke posredničkog servera: Izaberite da li želite da koristite ovlašćeni server ili ne.

#### Crno-belo/U boji

Izaberite da li želite crno-belo skeniranje ili u boji.

#### Format datoteke:

Izaberite format u kom želite da sačuvate skeniranu sliku.

Kada izaberete PDF, PDF/A ili TIFF kao format datoteke, izaberite da li želite da sačuvate sve originale kao jednu datoteku (više strana) ili da svaki original sačuvate odvojeno (pojedinačna strana).

O Odnos kompresije:

Izaberite koliko želite da komprimujete skeniranu sliku.

O Podešavanja PDF-a:

Kada kao format za čuvanje izaberete PDF, koristite sledeća podešavanja za zaštitu PDF datoteka.

Da biste kreirali PDF datoteku koja traži lozinku prilikom otvaranja, podesite Lozinka za otvaranje dokum.. Da biste kreirali PDF datoteku koja traži lozinku prilikom štampanja ili uređivanja, podesite Lozinka za dozvole.

#### Rezolucija:

Izaberite rezoluciju skeniranja.

#### Dvostrano:

Skenirajte obe strane originala.

- O Orijentacija (original): Izaberite položaj originala.
- O Povezivanje (original): Izaberite smer povezivanja originala.

#### Obl.sken.:

Izaberite oblast za skeniranje. Za skeniranje na maksimalnoj oblasti stakla skenera, izaberite **Maksimalna oblast**.

O Orijentacija (original):

Izaberite položaj originala.

#### Tip originala:

Izaberite tip originala.

#### Orijentacija (original):

Izaberite položaj originala.

#### Orig. mešovite vel.:

U automatski mehanizam za uvlačenje papira istovremeno možete da postavite sledeću kombinaciju veličina. A3 i A4; B4 i B5. Kada koristite ove kombinacije, kopije se skeniraju u stvarnoj veličini originala. Postavite originale tako što ćete poravnati dužinu originala kao što je prikazano u nastavku.

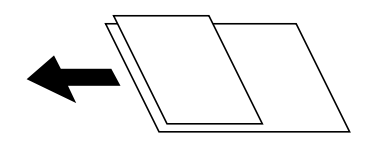

#### Gustina:

Izaberite kontrast za skeniranu sliku.

#### Uklanj. pozad.:

Izaberite zatamnjenost pozadine. Dodirnite + da biste posvetlili (pobeleli) pozadinu i dodirnite - da biste je zatamnili (zacrnili).

Ako izaberete **Aut.**, prepoznaju se boje pozadine originala i one se automatski uklanjaju ili posvetljuju. Neće se primeniti pravilno ako je boja pozadine suviše tamna ili nije prepoznata.

#### Uklanjanje senke:

Uklonite senke originala koje se pojavljuju na skeniranoj slici.

□ Okvir:

Uklonite senke na ivici originala.

□ Centar:

Uklonite senke na margini za spajanje brošure.

O Zadnja stranica:

Posebno podesite oblast za zadnju stranu kada skenirate dvostrane originale.

#### <span id="page-148-0"></span>Uklanj. rupa od buš.:

Uklonite probušene rupice koje se pojavljuju na skeniranoj slici. Možete odrediti oblast za brisanje probušenih rupica unošenjem vrednosti u polje sa desne strane.

O Položaj brisanja:

Izaberite položaj za uklanjanje probušenih rupica.

O Orijentacija (original):

Izaberite orijentaciju originala.

#### Neprek. sken. (ADF):

Možete postaviti veliki broj originala u ADF u grupama i skenirati ih kao pojedinačne zadatke za skeniranje.

#### Čuvanje datoteka:

Skenirane slike možete sačuvati u skladište.

O Postavka:

Izaberite da li ćete skeniranu sliku da sačuvate samo u skladištu.

O Fascikla (neophodno):

Izaberite skladište u kom želite da sačuvate skeniranu sliku.

O Naziv datoteke:

Odredite naziv datoteke.

O Lozinka datoteke:

Postavite lozinku da biste izabrali datoteku.

O Korisničko ime:

Podešavanje imena korisnika.

#### Naziv datoteke:

O Prefiks imena datoteke:

Unesite prefiks za naziv slika sadržan od alfanumeričkih znakova i simbola.

O Dodaj datum:

Dodajte datum nazivu datoteke.

D Dodajte vreme:

Dodajte vreme nazivu datoteke.

## **Skeniranje originala u e-poruku**

Pre skeniranja morate da podesite sledeće.

O Konfigurišite server e-pošte.

["Konfigurisanje servera za poštu" na strani 553](#page-552-0)

- O Prethodno registrujte adresu e-pošte u vašim kontaktima tako da lako možete da navedete adresu odabirom iz vaših kontakata.
- O Vodite računa da podešavanja štampača **Datum/Vreme** i **Vremenska razlika** budu tačna. Pristupite menijima iz **Podešavanja** > **Opšte postavke** > **Osn. podešavanja** > **Podešavanja za datum/vreme**.

<span id="page-149-0"></span>1. Postavite originale.

["Postavljanje originala" na strani 46](#page-45-0)

- 2. Izaberite **Skeniranje** > **Imejl** na kontrolnoj tabli.
- 3. Odredite adrese.
	- O Da biste izabrali iz često korišćenih adresa: Izaberite kontakt sa kartice **Često**.
	- O Da biste ručno uneli elektronske adrese: Izaberite **Tastatura**, unesite elektronske adrese, a zatim dodirnite **OK**.
	- O Da biste izabrali kontakt sa liste: Izaberite karticu **Primalac**, izaberite kontakt.

Da biste pretraživali fasciklu iz liste kontakata, izaberite

O Da biste izvršili odabir sa liste istorije: izaberite na kartici **Često**, a zatim izaberite primaoca za prikazane liste.

#### *Napomena:*

 $\Box$  Broj primalaca koje ste izabrali prikazuje se sa desne strane ekrana. E-poruke možete slati na najviše 10 adresa i grupa.

Ako su grupe uključene u primaoce, možete ukupno izabrati najviše 200 pojedinačnih adresa, uzimajući u obzir i adrese u grupama.

- $\Box$  Dodirnite polje za adrese na vrhu ekrana da biste prikazali listu izabranih adresa.
- O Dodirnite *Meni* da biste prikazali ili odštampali istoriju slanja, ili izmenili podešavanja servera za e-poštu.
- 4. Izaberite **Podeš. skeniranja**, a zatim proverite podešavanja kao što su format sačuvane datoteke i po potrebi ih promenite.

"Opcije menija za skeniranje u e-poruku" na strani 150

#### *Napomena:*

- $\Box$  Izaberite  $\boxtimes$  da biste sačuvali podešavanja kao unapred određenu postavku.
- $\Box$  Izaberite $\Box$ da biste vratili podešavanja na podrazumevane vrednosti.
- O Da biste sačuvali originale u memoriji, izaberite *Čuvanje datoteka* i izvršite podešavanja. Podesite *Postavka* da izaberete da li ćete skeniranu sliku da sačuvate samo u memoriji.

Ne treba da unesete podatke o primaocu ako čuvate skeniranu sliku samo u memoriji.

5. Dodirnite  $\Phi$ .

## **Opcije menija za skeniranje u e-poruku**

#### *Napomena:*

Stavke možda neće biti dostupne, zavisno od ostalih podešavanja koja ste izvršili.

#### Crno-belo/U boji

Izaberite da li želite crno-belo skeniranje ili u boji.

#### Format datoteke:

Izaberite format u kom želite da sačuvate skeniranu sliku.

Kada izaberete PDF, PDF/A ili TIFF kao format datoteke, izaberite da li želite da sačuvate sve originale kao jednu datoteku (više strana) ili da svaki original sačuvate odvojeno (pojedinačna strana).

O Odnos kompresije:

Izaberite koliko želite da komprimujete skeniranu sliku.

O Podešavanja PDF-a:

Kada kao format za čuvanje izaberete PDF, koristite sledeća podešavanja za zaštitu PDF datoteka.

Da biste kreirali PDF datoteku koja traži lozinku prilikom otvaranja, podesite Lozinka za otvaranje dokum.. Da biste kreirali PDF datoteku koja traži lozinku prilikom štampanja ili uređivanja, podesite Lozinka za dozvole.

#### Rezolucija:

Izaberite rezoluciju skeniranja.

#### Dvostrano:

Skenirajte obe strane originala.

O Orijentacija (original):

Izaberite položaj originala.

O Povezivanje (original):

Izaberite smer povezivanja originala.

#### Obl.sken.:

Izaberite oblast za skeniranje. Za skeniranje na maksimalnoj oblasti stakla skenera, izaberite **Maksimalna oblast**.

O Orijentacija (original):

Izaberite položaj originala.

#### Tip originala:

Izaberite tip originala.

#### Orijentacija (original):

Izaberite položaj originala.

Orig. mešovite vel.:

U automatski mehanizam za uvlačenje papira istovremeno možete da postavite sledeću kombinaciju veličina. A3 i A4; B4 i B5. Kada koristite ove kombinacije, kopije se skeniraju u stvarnoj veličini originala. Postavite originale tako što ćete poravnati dužinu originala kao što je prikazano u nastavku.

Gustina:

Izaberite kontrast za skeniranu sliku.

#### Uklanj. pozad.:

Izaberite zatamnjenost pozadine. Dodirnite + da biste posvetlili (pobeleli) pozadinu i dodirnite - da biste je zatamnili (zacrnili).

Ako izaberete **Aut.**, prepoznaju se boje pozadine originala i one se automatski uklanjaju ili posvetljuju. Neće se primeniti pravilno ako je boja pozadine suviše tamna ili nije prepoznata.

#### Uklanjanje senke:

Uklonite senke originala koje se pojavljuju na skeniranoj slici.

□ Okvir:

Uklonite senke na ivici originala.

□ Centar:

Uklonite senke na margini za spajanje brošure.

O Zadnja stranica:

Posebno podesite oblast za zadnju stranu kada skenirate dvostrane originale.

#### Uklanj. rupa od buš.:

Uklonite probušene rupice koje se pojavljuju na skeniranoj slici. Možete odrediti oblast za brisanje probušenih rupica unošenjem vrednosti u polje sa desne strane.

O Položaj brisanja:

Izaberite položaj za uklanjanje probušenih rupica.

O Orijentacija (original):

Izaberite orijentaciju originala.

#### Neprek. sken. (ADF):

Možete postaviti veliki broj originala u ADF u grupama i skenirati ih kao pojedinačne zadatke za skeniranje.

#### Čuvanje datoteka:

Skenirane slike možete sačuvati u skladište.

O Postavka:

Izaberite da li ćete skeniranu sliku da sačuvate samo u skladištu.

O Fascikla (neophodno):

Izaberite skladište u kom želite da sačuvate skeniranu sliku.

O Naziv datoteke:

Odredite naziv datoteke.

O Lozinka datoteke:

Postavite lozinku da biste izabrali datoteku.

O Korisničko ime:

Podešavanje imena korisnika.

#### Naslov:

Unesite naslov za e-poruku sadržan od alfanumeričkih znakova i simbola.

<span id="page-152-0"></span>Maks. vel. priložene datoteke:

Izaberite maksimalnu veličinu datoteke koju je moguće priložiti e-poruci.

#### Naziv datoteke:

O Prefiks imena datoteke:

Unesite prefiks za naziv slika sadržan od alfanumeričkih znakova i simbola.

O Dodaj datum:

Dodajte datum nazivu datoteke.

D Dodajte vreme:

Dodajte vreme nazivu datoteke.

#### Šifrovanje pošte:

Šifrovanje e-poruka prilikom slanja.

#### Digitalni potpis:

Dodajte digitalni potpis na e-poruke.

## **Skeniranje originala na računar**

Skeniranu sliku možete da sačuvate na računar koji je povezan preko mreže.

Metod čuvanja slika je registrovan kao job u aplikaciji Document Capture Pro instaliranoj na vašem računaru. Postoje unapred podešeni zadaci koji vam omogućavaju da sačuvate skenirane slike na računar. Možete takođe da kreirate i registrujete nove zadatke pomoću aplikacije Document Capture Pro na svom računaru.

#### *Napomena:*

Pre skeniranja morate da podesite sledeće.

- O Instalirajte sledeće aplikacije na svoj računar:
	- O Document Capture Pro
	- O Epson Scan 2 (aplikacija je neophodna za korišćenje funkcije skenera)

Pogledajte sledeće da biste proverili instalirane aplikacije.

Windows 10: kliknite na dugme za početak a zatim izaberite *Windows sistem* — *Kontrolna tabla* — *Programi* — *Programi i funkcije*.

Windows 8.1/Windows 8: izaberite *Radna površina* — *Podešavanje* — *Kontrolna tabla* — *Programi* — *Programi i funkcije*.

Windows 7: kliknite na dugme za početak a zatim izaberite *Kontrolna tabla* — *Programi*.*Programs and Features* Mac OS: izaberite *Kreni* > *Aplikacije* > *Epson Software*.

- $\Box$  Povežite štampač i računar preko mreže.
- O Ako koristite Windows Server, unesite podešavanja na kontrolnoj tabli.
- 1. Postavite originale.

["Postavljanje originala" na strani 46](#page-45-0)

2. Izaberite **Skeniranje** > **Računar** na kontrolnoj tabli.

<span id="page-153-0"></span>3. Izaberite **Izaberite računar.**, a zatim izaberite računar na kom ste instalirali Document Capture Pro.

#### *Napomena:*

 $\Box$  Kontrolna tabla štampača prikazuje do 100 računara na kojima je Document Capture Pro instaliran.

O Ako je *Serverski režim* podešen kao režim rada, preskočite ovaj korak.

4. Izaberite **Izaberite zadatak.**, a zatim izaberite zadatak.

#### *Napomena:*

Ako ste podesili samo jedan zadatak, ne morate da izaberete zadatak. Pređite na sledeći korak.

- 5. Izaberite oblast u kojoj je prikazan sadržaj zadatka, a zatim proverite detalje zadatka.
- 6. Dodirnite  $\Phi$ .

Document Capture Pro se automatski pokreće na računaru i skeniranje počinje.

#### *Napomena:*

- $\mathsf{\overline{\mathsf{u}}}$  Pogledajte pomoć za Document Capture Pro radi informacija o korišćenju funkcija kao što su kreiranje i registrovanje zadataka.
- O Na možete samo započeti skeniranje sa štampača, nego i sa računara uz pomoć Document Capture Pro. Više informacija potražite u programu Document Capture Pro.

#### **Povezane informacije**

- & ["Aplikacija za skeniranje dokumenata \(Document Capture Pro\)" na strani 467](#page-466-0)
- & ["Odvojena instalacija aplikacija" na strani 242](#page-241-0)
- & ["Korišćenje funkcije Document Capture Pro Server" na strani 586](#page-585-0)

## **Skeniranje originala na memorijski uređaj**

Skenirane slike možete sačuvati na memorijskom uređaju.

- 1. Postavite originale. ["Postavljanje originala" na strani 46](#page-45-0)
- 2. Ubacite memorijski uređaj u štampač. ["Umetanje spoljašnjeg USB uređaja" na strani 51](#page-50-0)
- 3. Izaberite **Skeniranje** > **Memorijski uređaj** na kontrolnoj tabli.
- 4. Podesite skeniranje.

["Opcije menija za skeniranje na memorijski uređaj" na strani 155](#page-154-0)

- $\Box$  Izaberite  $\boxtimes$  da biste sačuvali podešavanja kao unapred određenu postavku.
- O Izaberite da biste vratili podešavanja na podrazumevane vrednosti.
- O Da biste sačuvali originale u memoriji, izaberite **Čuvanje datoteka** i izvršite podešavanja. Podesite **Postavka** da izaberete da li ćete skeniranu sliku da sačuvate samo u memoriji.
- 5. Dodirnite  $\Phi$ .

## <span id="page-154-0"></span>**Opcije menija za skeniranje na memorijski uređaj**

#### *Napomena:*

Stavke možda neće biti dostupne, zavisno od ostalih podešavanja koja ste izvršili.

#### Crno-belo/U boji

Izaberite da li želite crno-belo skeniranje ili u boji.

#### Format datoteke:

Izaberite format u kom želite da sačuvate skeniranu sliku.

Kada izaberete PDF, PDF/A ili TIFF kao format datoteke, izaberite da li želite da sačuvate sve originale kao jednu datoteku (više strana) ili da svaki original sačuvate odvojeno (pojedinačna strana).

O Odnos kompresije:

Izaberite koliko želite da komprimujete skeniranu sliku.

O Podešavanja PDF-a:

Kada kao format za čuvanje izaberete PDF, koristite sledeća podešavanja za zaštitu PDF datoteka.

Da biste kreirali PDF datoteku koja traži lozinku prilikom otvaranja, podesite Lozinka za otvaranje dokum.. Da biste kreirali PDF datoteku koja traži lozinku prilikom štampanja ili uređivanja, podesite Lozinka za dozvole.

#### Rezolucija:

Izaberite rezoluciju skeniranja.

#### Dvostrano:

Skenirajte obe strane originala.

- O Orijentacija (original): Izaberite položaj originala.
- O Povezivanje (original):

Izaberite smer povezivanja originala.

#### Obl.sken.:

Izaberite oblast za skeniranje. Za skeniranje na maksimalnoj oblasti stakla skenera, izaberite **Maksimalna oblast**.

O Orijentacija (original):

Izaberite položaj originala.

#### Tip originala:

Izaberite tip originala.

#### Orijentacija (original):

Izaberite položaj originala.

Orig. mešovite vel.:

U automatski mehanizam za uvlačenje papira istovremeno možete da postavite sledeću kombinaciju veličina. A3 i A4; B4 i B5. Kada koristite ove kombinacije, kopije se skeniraju u stvarnoj veličini originala. Postavite originale tako što ćete poravnati dužinu originala kao što je prikazano u nastavku.

Gustina:

Izaberite kontrast za skeniranu sliku.

Uklanj. pozad.:

Izaberite zatamnjenost pozadine. Dodirnite + da biste posvetlili (pobeleli) pozadinu i dodirnite - da biste je zatamnili (zacrnili).

Ako izaberete **Aut.**, prepoznaju se boje pozadine originala i one se automatski uklanjaju ili posvetljuju. Neće se primeniti pravilno ako je boja pozadine suviše tamna ili nije prepoznata.

#### Uklanjanje senke:

Uklonite senke originala koje se pojavljuju na skeniranoj slici.

□ Okvir:

Uklonite senke na ivici originala.

□ Centar:

Uklonite senke na margini za spajanje brošure.

O Zadnja stranica:

Posebno podesite oblast za zadnju stranu kada skenirate dvostrane originale.

#### Uklanj. rupa od buš.:

Uklonite probušene rupice koje se pojavljuju na skeniranoj slici. Možete odrediti oblast za brisanje probušenih rupica unošenjem vrednosti u polje sa desne strane.

O Položaj brisanja:

Izaberite položaj za uklanjanje probušenih rupica.

O Orijentacija (original):

Izaberite orijentaciju originala.

#### Neprek. sken. (ADF):

Možete postaviti veliki broj originala u ADF u grupama i skenirati ih kao pojedinačne zadatke za skeniranje.

#### Čuvanje datoteka:

Skenirane slike možete sačuvati u skladište.

O Postavka:

Izaberite da li ćete skeniranu sliku da sačuvate samo u skladištu.

O Fascikla (neophodno):

Izaberite skladište u kom želite da sačuvate skeniranu sliku.

- <span id="page-156-0"></span>O Naziv datoteke: Odredite naziv datoteke.
- O Lozinka datoteke: Postavite lozinku da biste izabrali datoteku.
- O Korisničko ime: Podešavanje imena korisnika.

#### Naziv datoteke:

O Prefiks imena datoteke:

Unesite prefiks za naziv slika sadržan od alfanumeričkih znakova i simbola.

O Dodaj datum:

Dodajte datum nazivu datoteke.

D Dodajte vreme:

Dodajte vreme nazivu datoteke.

## **Skeniranje originala u računarski oblak**

Pre korišćenja ove funkcije izvršite podešavanja pomoću Epson Connect. Više informacija potražite na sledećem veb-sajtu Epson Connect.

<https://www.epsonconnect.com/>

[http://www.epsonconnect.eu](http://www.epsonconnect.eu/) (samo Evropa)

1. Postavite originale.

["Postavljanje originala" na strani 46](#page-45-0)

- 2. Izaberite **Skeniranje** > **Oblak** na kontrolnoj tabli.
- 3. Izaberite polje **Izaberite odredište.** na vrhu ekrana, a zatim izaberite odredište.
- 4. Podesite skeniranje.

"Opcije menija za skeniranje u informatički oblak" na strani 157

- $\Box$  Izaberite  $\boxtimes$  da biste sačuvali podešavanja kao unapred određenu postavku.
- $\Box$  Izaberite  $\blacktriangle$  da biste vratili podešavanja na podrazumevane vrednosti.
- O Da biste sačuvali originale u memoriji, izaberite **Čuvanje datoteka** i izvršite podešavanja. Podesite **Postavka** da izaberete da li ćete skeniranu sliku da sačuvate samo u memoriji.

Ne treba da unesete podatke o odredištu ako čuvate skeniranu sliku samo u memoriji.

5. Dodirnite  $\Phi$ .

## **Opcije menija za skeniranje u informatički oblak**

#### *Napomena:*

Stavke možda neće biti dostupne, zavisno od ostalih podešavanja koja ste izvršili.

#### Crno-belo/U boji

Izaberite da li želite crno-belo skeniranje ili u boji.

#### Format datoteke:

Izaberite format u kom želite da sačuvate skeniranu sliku.

Kada izaberete PDF kao format datoteke, izaberite da li želite da sačuvate originale kao jednu datoteku (više strana) ili da svaki original sačuvate odvojeno (pojedinačna strana).

#### Dvostrano:

Skenirajte obe strane originala.

O Orijentacija (original):

Izaberite položaj originala.

O Povezivanje (original): Izaberite smer povezivanja originala.

#### Obl.sken.:

Izaberite oblast za skeniranje. Za skeniranje na maksimalnoj oblasti stakla skenera, izaberite **Maksimalna oblast**.

O Orijentacija (original):

Izaberite položaj originala.

#### Tip originala:

Izaberite tip originala.

#### Orijentacija (original):

Izaberite položaj originala.

#### Gustina:

Izaberite kontrast za skeniranu sliku.

#### Uklanj. pozad.:

Izaberite zatamnjenost pozadine. Dodirnite + da biste posvetlili (pobeleli) pozadinu i dodirnite - da biste je zatamnili (zacrnili).

Ako izaberete **Aut.**, prepoznaju se boje pozadine originala i one se automatski uklanjaju ili posvetljuju. Neće se primeniti pravilno ako je boja pozadine suviše tamna ili nije prepoznata.

#### Uklanjanje senke:

Uklonite senke originala koje se pojavljuju na skeniranoj slici.

□ Okvir:

Uklonite senke na ivici originala.

□ Centar:

Uklonite senke na margini za spajanje brošure.

O Zadnja stranica:

Posebno podesite oblast za zadnju stranu kada skenirate dvostrane originale.

#### <span id="page-158-0"></span>Uklanj. rupa od buš.:

Uklonite probušene rupice koje se pojavljuju na skeniranoj slici. Možete odrediti oblast za brisanje probušenih rupica unošenjem vrednosti u polje sa desne strane.

O Položaj brisanja:

Izaberite položaj za uklanjanje probušenih rupica.

O Orijentacija (original):

Izaberite orijentaciju originala.

#### Neprek. sken. (ADF):

Možete postaviti veliki broj originala u ADF u grupama i skenirati ih kao pojedinačne zadatke za skeniranje.

#### Čuvanje datoteka:

Skenirane slike možete sačuvati u skladište.

O Postavka:

Izaberite da li ćete skeniranu sliku da sačuvate samo u skladištu.

O Fascikla (neophodno):

Izaberite skladište u kom želite da sačuvate skeniranu sliku.

O Naziv datoteke:

Odredite naziv datoteke.

O Lozinka datoteke:

Postavite lozinku da biste izabrali datoteku.

O Korisničko ime:

Podešavanje imena korisnika.

## **Skeniranje originala u memoriju**

Detalje o funkciji memorisanja potražite u nastavku.

["Korišćenje memorije" na strani 211](#page-210-0)

1. Postavite originale.

["Postavljanje originala" na strani 46](#page-45-0)

- 2. Izaberite **Skeniranje** > **Memorija** na kontrolnoj tabli.
- 3. Odredite fasciklu.
- 4. Izaberite **Podeš. skeniranja**, a zatim proverite podešavanja, te ih po potrebi izmenite.

["Opcije menija za skeniranje u memoriju" na strani 160](#page-159-0)

#### *Napomena:*

- $\Box$  Izaberite  $\boxtimes$  da biste sačuvali podešavanja kao unapred određenu postavku.
- $\Box$  Izaberite $\Box$ da biste vratili podešavanja na podrazumevane vrednosti.

#### <span id="page-159-0"></span>5. Dodirnite  $\hat{\Phi}$ .

### **Opcije menija za skeniranje u memoriju**

#### *Napomena:*

Stavke možda neće biti dostupne, zavisno od ostalih podešavanja koja ste izvršili.

#### Crno-belo/U boji

Izaberite da li želite crno-belo skeniranje ili u boji.

#### Rezolucija:

Izaberite rezoluciju skeniranja.

#### Dvostrano:

Skenirajte obe strane originala.

O Orijentacija (original):

Izaberite položaj originala.

O Povezivanje (original):

Izaberite smer povezivanja originala.

#### Obl.sken.:

Izaberite oblast za skeniranje. Za skeniranje na maksimalnoj oblasti stakla skenera, izaberite **Maksimalna oblast**.

O Orijentacija (original):

Izaberite položaj originala.

#### Tip originala:

Izaberite tip originala.

#### Orijentacija (original):

Izaberite položaj originala.

Orig. mešovite vel.:

U automatski mehanizam za uvlačenje papira istovremeno možete da postavite sledeću kombinaciju veličina. A3 i A4; B4 i B5. Kada koristite ove kombinacije, kopije se skeniraju u stvarnoj veličini originala. Postavite originale tako što ćete poravnati dužinu originala kao što je prikazano u nastavku.

Gustina:

Izaberite kontrast za skeniranu sliku.

#### <span id="page-160-0"></span>Uklanj. pozad.:

Izaberite zatamnjenost pozadine. Dodirnite + da biste posvetlili (pobeleli) pozadinu i dodirnite - da biste je zatamnili (zacrnili).

Ako izaberete **Aut.**, prepoznaju se boje pozadine originala i one se automatski uklanjaju ili posvetljuju. Neće se primeniti pravilno ako je boja pozadine suviše tamna ili nije prepoznata.

#### Uklanjanje senke:

Uklonite senke originala koje se pojavljuju na skeniranoj slici.

□ Okvir:

Uklonite senke na ivici originala.

□ Centar:

Uklonite senke na margini za spajanje brošure.

O Zadnja stranica:

Posebno podesite oblast za zadnju stranu kada skenirate dvostrane originale.

#### Uklanj. rupa od buš.:

Uklonite probušene rupice koje se pojavljuju na skeniranoj slici. Možete odrediti oblast za brisanje probušenih rupica unošenjem vrednosti u polje sa desne strane.

O Položaj brisanja:

Izaberite položaj za uklanjanje probušenih rupica.

O Orijentacija (original):

Izaberite orijentaciju originala.

#### Neprek. sken. (ADF):

Možete postaviti veliki broj originala u ADF u grupama i skenirati ih kao pojedinačne zadatke za skeniranje.

#### Naziv datoteke:

Odredite naziv datoteke.

#### Lozinka datoteke:

Postavite lozinku da biste izabrali datoteku.

#### Korisničko ime:

Odredite korisničko ime za datoteku.

## **Skeniranje pomoću WSD-a**

#### *Napomena:*

 $\Box$  Ova funkcija je dostupna samo za računare sa operativnim sistemom Windows 10/Windows 8.1/Windows 8/Windows 7/ Windows Vista.

O Ako koristite Windows 7/Windows Vista, treba unapred da podesite računar pomoću ove funkcije.

["Podešavanje WSD ulaza" na strani 162](#page-161-0)

<span id="page-161-0"></span>1. Postavite originale.

["Postavljanje originala" na strani 46](#page-45-0)

- 2. Izaberite **Skeniranje** > **WSD** na kontrolnoj tabli.
- 3. Izaberite računar.
- 4. Dodirnite  $\Phi$ .

## **Podešavanje WSD ulaza**

U ovom odeljku je objašnjeno kako se podešava WSD ulaz kod operativnog sistema Windows 7/Windows Vista.

#### *Napomena:*

Kod operativnog sistema Windows 10/Windows 8.1/Windows 8, WSD ulaz se automatski podešava.

Za podešavanje WSD ulaza potrebno je sledeće.

- $\Box$  Štampač i računar su povezani na mrežu.
- O Na računaru je instaliran upravljački program štampača.
- 1. Uključite štampač.
- 2. Na računaru kliknite na početak a zatim kliknite na **Mreža**.
- 3. Kliknite desnim tasterom miša na štampač a zatim kliknite na **Instaliraj**.

Kad se prikaže ekran **Kontrola korisničkog naloga**, kliknite na **Nastavi**.

Ako se prikaže ekran **Deinstaliraj**, kliknite na **Deinstaliraj** i počnite ispočetka.

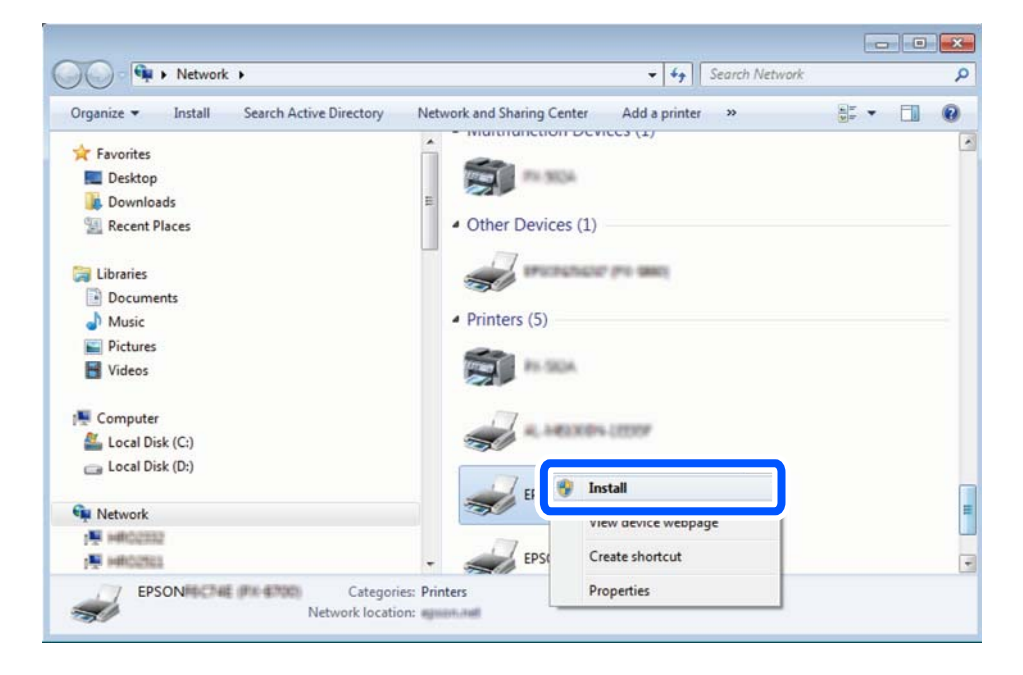

#### *Napomena:*

Naziv štampača koji ste podesili na mreži i naziv modela (EPSON XXXXXX (XX-XXXX)) prikazuju se na ekranu mreže. Naziv štampača koji je podešen na mreži možete da proverite na kontrolnoj tabli štampača ili tako što ćete odštampati list statusa mreže.

<span id="page-162-0"></span>4. Kliknite na **Vaš uređaj je spreman za upotrebu**.

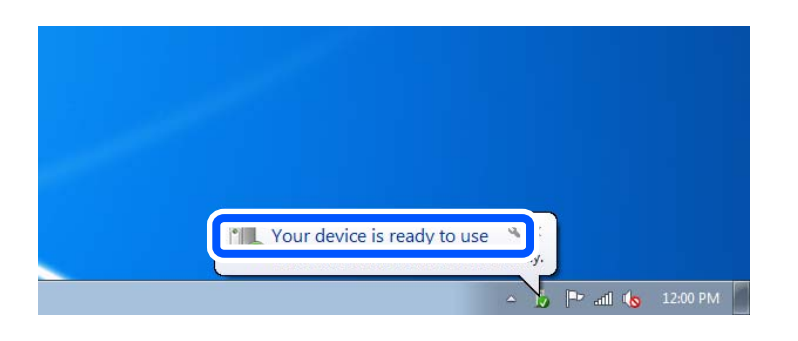

5. Proverite poruku a zatim kliknite na **Zatvori**.

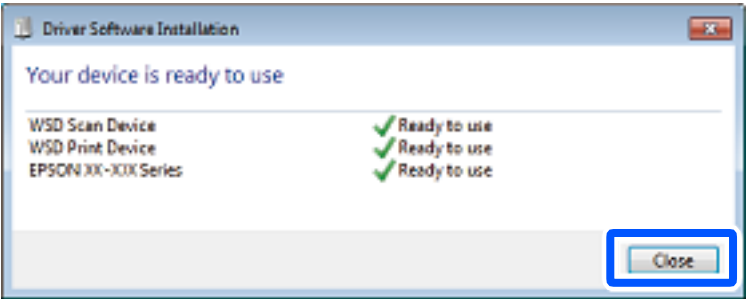

- 6. Otvorite ekran **Uređaji i štampači**.
	- O Windows 7

Kliknite na početak > **Kontrolna tabla** > **Hardver i zvuk** ili **Hardver** > **Uređaji i štampači**.

O Windows Vista

Kliknite na početak > **Kontrolna tabla** > **Hardver i zvuk** > **Štampači**.

7. Proverite da li je na mreži prikazana ikona sa nazivom štampača.

Kada koristite WSD, izaberite naziv štampača.

## **Skeniranje originala na pametni uređaj**

#### *Napomena:*

- $\Box$  Pre skeniranja instalirajte Epson iPrint na svoj pametni uređaj.
- $\Box$  Epson iPrint ekrani su podložni promenama bez prethodnog obaveštenja.
- O Epson iPrint sadržaj može da se razlikuje u zavisnosti od proizvoda.
- 1. Postavite originale. ["Postavljanje originala" na strani 46](#page-45-0)
- 2. Pokrenite Epson iPrint.
- 3. Dodirnite **Scan** na početnom ekranu.

4. Dodirnite **Scan**.

#### *Napomena:*

Možete postaviti podešavanja skenera. Dodirnite ikonu  $\bigstar$ u gornjem desnom delu ekrana.

Skeniranje počinje.

- 5. Proverite skeniranu sliku a zatim izaberite način čuvanja.
	- O : prikazuje ekran na kome možete da sačuvate skenirane slike.
	- $\Box$   $\Box$ : prikazuje ekran na kome možete skenirane slike poslati e-poštom.
	- $\Box$   $\overleftrightarrow{\Box}$ : prikazuje ekran na kome možete da odštampate skenirane slike.
- 6. Na kraju, sledite uputstva na ekranu.

# <span id="page-164-0"></span>**Slanje faksa (samo za štampače koji imaju mogućnost slanja i prijema faksa)**

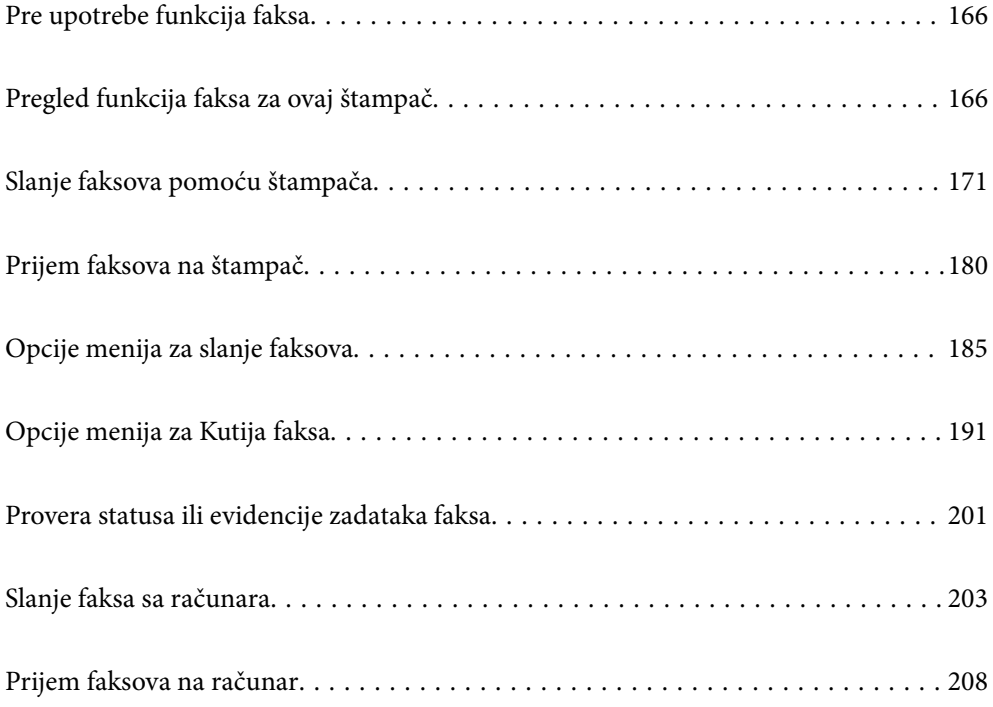

## <span id="page-165-0"></span>**Pre upotrebe funkcija faksa**

Proverite sledeće pre početka korišćenja funkcija faksa.

- O Štampač i telefonska linija i (ako je korišten) telefonski uređaj su pravilno povezani
- $\Box$  Osnovna podešavanja faksa su završena (Čarobnjak za podešavanje faksa)
- O Druga neophodna Podešavanja faksa su završena

["Priključivanje štampača na telefonsku liniju" na strani 588](#page-587-0)

["Priprema štampača za slanje i prijem faksova" na strani 592](#page-591-0)

- ["Vršenje podešavanja za funkcije faksa na štampaču u zavisno od upotrebe" na strani 593](#page-592-0)
- ["Podešavanja faksa \(samo za štampače koji imaju mogućnost slanja i prijema faksa\)" na strani 483](#page-482-0)
- ["Konfigurisanje servera za poštu" na strani 553](#page-552-0)
- ["Podešavanje deljene mrežne fascikle" na strani 557](#page-556-0)
- ["Dostupnost kontakata" na strani 575](#page-574-0)

Pogledajte sledeće za informacije o dodavanju opcionih faksova na štampač.

["Ploča faksa \(Super G3/G3 Multi Fax Board\)" na strani 437](#page-436-0)

Ako vaša organizacija ima administratora za štampač, obratite se administratoru da biste proverili status ili stanja povezivanja i postavki.

## **Pregled funkcija faksa za ovaj štampač**

## **Funkcija: slanje faksova**

#### **Načini slanja**

O Automatsko slanje

Kada skenirate original dodirom na  $\Diamond$  (**Slanje**), štampač poziva primaoce i šalje faks.

["Slanje faksova pomoću štampača" na strani 171](#page-170-0)

O Ručno slanje

Kada vršite ručnu proveru linijske veze pozivanjem primaoca, dodirnite  $\Diamond$  (Slanje) kako biste započeli direktno slanje faksa.

["Slanje faksa nakon potvrde statusa primaoca" na strani 173](#page-172-0)

["Slanje faksa pozivanjem sa spoljnog telefonskog uređaja" na strani 174](#page-173-0)

#### **Imenovanje primaoca prilikom slanja faksa**

Možete uneti primaoce pomoću **Dir. unos**, **Kontakti** i **Nedavno**.

["Primalac" na strani 186](#page-185-0)

["Dostupnost kontakata" na strani 575](#page-574-0)

#### **Post. skenir. prilikom slanja faksa**

Možete izabrati stavke poput **Rezolucija** ili **Originalna velič. (staklo)** prilikom slanja faksova.

["Post. skenir.:" na strani 187](#page-186-0)

#### **Korišćenje Podešavanja slanja faksa prilikom slanja faksa**

Možete koristiti **Podešavanja slanja faksa** kao što je **Direktno slanje** (kako biste bezbedno poslali veliki dokument) ili **Rez. kopija** kada normalno slanje ne uspe. Ako napravite podešavanja za pravljenje rezervne kopije poslatih faksova kada šaljete faks ali rezervna kopija ne uspe, štampač može automatski da pošalje obaveštenje epoštom kada je vrši pravljenje rezervne kopije.

["Podešavanja slanja faksa:" na strani 188](#page-187-0)

["Izveštaj o grešci rezervne kopije:" na strani 484](#page-483-0)

["Konfigurisanje servera za poštu" na strani 553](#page-552-0)

## **Funkcija: primanje faksova**

#### **Režim za prijem**

Postoje dve opcije u **Režim za prijem** za primanje dolazećih faksova.

O Ručno

Uglavnom za telefoniranje ali i za slanje faksa

["Upotreba režima Ručno" na strani 180](#page-179-0)

- $\Box$  Aut.
	- Samo za slanje faksa (nije potreban spoljni telefonski uređaj)
	- Uglavnom za slanje faksa i ponekad za telefoniranje
	- ["Upotreba režima Aut." na strani 181](#page-180-0)

#### **Primanje faksova samo uz korišćenje priključenog telefona**

Faksove možete da primite samo korišćenjem spoljnog telefonskog aparata.

["Osn. podešavanja" na strani 485](#page-484-0)

["Vršenja podešavanja kada priključite telefonski aparat" na strani 594](#page-593-0)

#### **Odredišta za primljene faksove**

O Izbacivanje bez uslova: Primljeni faksovi se štampaju bezuslovno, podrazumevano. Možete da podesite odredište za primljene faksova u prijemno sanduče, računar, spoljašnji memorijski uređaj, e-poštu, fascikle ili druge faksove. Ako sačuvate u prijemnom sandučetu, možete proveriti sadržaj na ekranu.

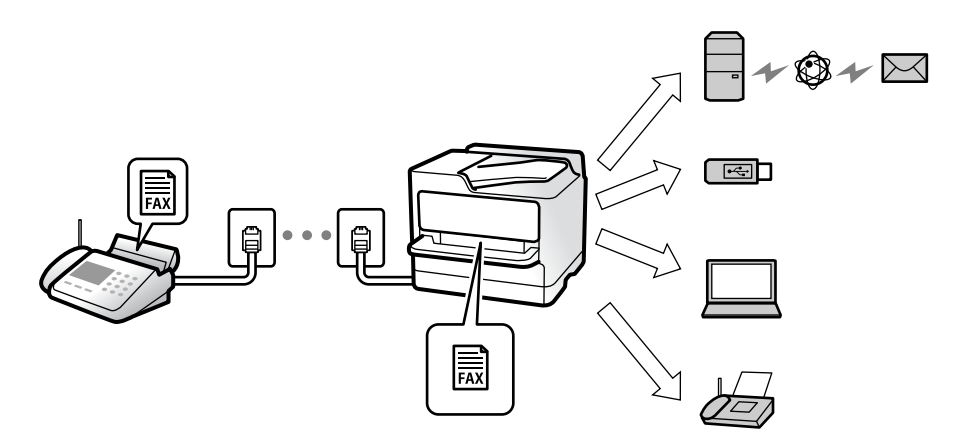

["Bezuslovno čuvanje/prosleđivanje:" na strani 490](#page-489-0)

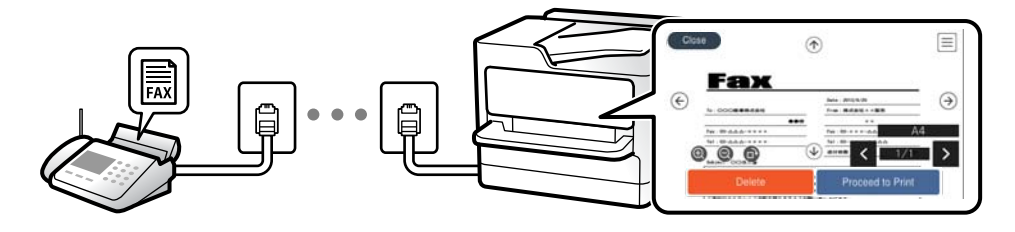

["Postavke prij. sandučeta:" na strani 495](#page-494-0)

["Pregled primljenih faksova na LCD ekranu štampača" na strani 184](#page-183-0)

O Izbacivanje kada se uslovi poklapaju: Možete da podesite odredište za primljene faksove u prijemno sanduče ili poverljivo sanduče, spoljašnju memoriju, e-poštu, fasciklu ili drugi faks kada se određeni uslovi poklope. Ako sačuvate u prijemnom sandučetu ili poverljivom sandučetu, možete proveriti sadržaj na ekranu.

["Uslovno čuvanje/prosleđ.:" na strani 492](#page-491-0)

["Lista za uslovno čuvanje/prosleđ.:" na strani 190](#page-189-0)

## **Funkcija: PC-FAKS slanje/prijem (Windows/Mac OS)**

#### **PC-FAKS slanje**

Možete da šaljete faksove sa računara.

["PC to FAX Function:" na strani 490](#page-489-0)

["Softver za slanje faksova" na strani 468](#page-467-0)

["Slanje faksa sa računara" na strani 203](#page-202-0)

#### **PC-FAKS prijem**

Možete da primate faksove na računar.

["Vršenje podešavanja za slanje i prijem faksova na računaru" na strani 603](#page-602-0)

["Softver za slanje faksova" na strani 468](#page-467-0) ["Prijem faksova na računar" na strani 208](#page-207-0)

## **Funkcije: Razni izveštaji o faksu**

Možete proveriti status poslatih i primljenih faksova u izveštaju.

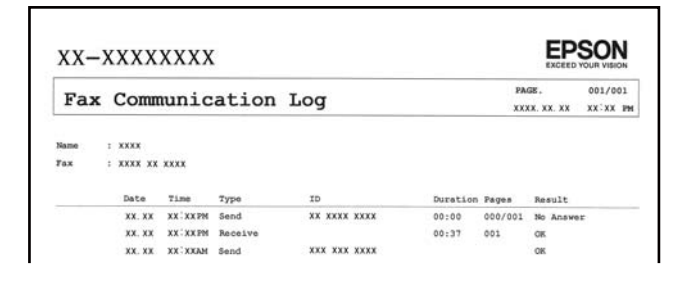

["Postavke izveštavanja" na strani 484](#page-483-0) ["Podešavanja slanja faksa:" na strani 188](#page-187-0)

["Evidencija prenosa:" na strani 189](#page-188-0)

["Izveštaj o faksu:" na strani 189](#page-188-0)

## **Funkcija: Provera statusa ili evidencije zadataka faksa**

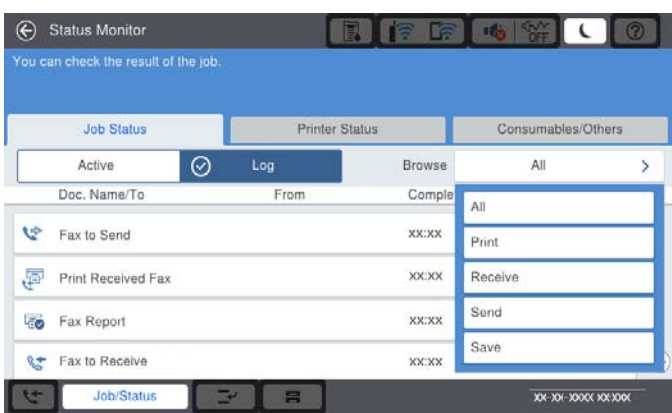

Možete da proverite zadatak faksa koji je u toku ili istoriju zadatka.

["Provera statusa ili evidencije zadataka faksa" na strani 201](#page-200-0)

## **Funkcija: Kutija faksa**

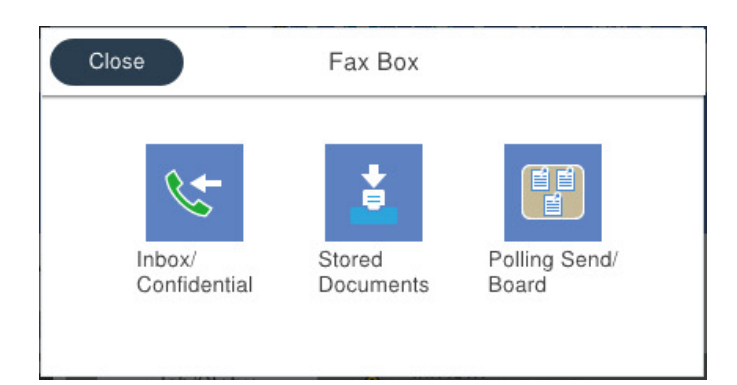

#### **Prijemno sanduče i poverljivi sandučići**

Možete da čuvate primljene faksove u prijemnom sandučetu ili sandučetu za poverljive dokumente.

["Prij.sand. / poverljivo" na strani 191](#page-190-0)

#### **Uskladišt. dokumenti sanduče**

Možete da šaljete faksove pomoću dokumenata sačuvanih u sandučetu.

["Uskladišt. dokumenti:" na strani 194](#page-193-0)

#### **Slanje na poziv / tabla sanduče**

Dokumenti sačuvani u sandučetu Slanje prozivanjem ili sandučićima elektronske oglasne table mogu se poslati na zahtev drugog faks uređaja.

["Slanje na poziv / tabla" na strani 197](#page-196-0)

#### **Sigurnosna funkcija sandučeta za faks**

Možete podesiti lozinku za svako sanduče.

"Funkcija: bezbednost prilikom slanja i prijema faksa" na strani 170

## **Funkcija: bezbednost prilikom slanja i prijema faksa**

Možete koristiti mnoge bezbednosne funkcije, kao što je **Ograničenja direktnog biranja** kako biste sprečili slanje na pogrešno odredište, ili **Automatsko čišćenje rezervnih podataka** kako biste sprečili curenje informacija. Možete podesiti lozinku za svako polje za faks na štampaču.

["Bezbednosne postavke" na strani 488](#page-487-0)

["Podešavanja lozinke prijemnog sandučeta:" na strani 495](#page-494-0)

["Opcije menija za Kutija faksa" na strani 191](#page-190-0)

["Podešavanja brisanja dokumenata u sandučetu:" na strani 495](#page-494-0)

## <span id="page-170-0"></span>**Funkcije: Ostale korisne funkcije**

#### **Blokiranje neželjenih faksova**

Možete odbiti neželjene faksove.

["Podešavanja za blokiranje neželjenih faksova" na strani 603](#page-602-0)

#### **Prijem faksova nakon pozivanja**

Nakon pozivanja na drugi faks uređaj, možete da primite dokument sa faks uređaja.

["Prijem faksova putem telefonskog poziva" na strani 181](#page-180-0)

["Primanje faksa na zahtev:" na strani 190](#page-189-0)

#### **U vezi sa slanjem faksova**

Možete da promenite prvu karticu prikazanu na meniju **Faks**, ili da prikažete podešavanja koja se često koriste za slanje faksova prvo na karticu **Često**.

["Korisničke postavke" na strani 484](#page-483-0)

["Dugme za brzu radnju:" na strani 186](#page-185-0)

## **Slanje faksova pomoću štampača**

Faksove možete da šaljete tako što ćete brojeve primalaca faksova uneti na kontrolnu tablu.

#### *Napomena:*

 $\Box$  Prilikom slanja crno-belog faksa, pre slanja možete pregledati skeniranu sliku na LCD ekranu.

- O Možete rezervisati najviše 50 zadataka slanja crno-belog faksa, čak i kada je telefonska linija zauzeta govornim pozivom, slanjem drugog faksa ili prijemom faksa. Možete proveriti ili otkazati rezervisane zadatke slanja faksa iz opcije *Status zadatka*.
- 1. Postavite originale.

U okviru jednog prenosa možete poslati najviše 200 strana, međutim, u zavisnosti od preostale količine memorije, može se desiti da ne budete u mogućnosti da pošaljete faksove koji imaju čak i manje od 200 strana.

- 2. Izaberite **Faks** na početnom ekranu.
- 3. Navedite primaoca.

["Izbor primalaca" na strani 172](#page-171-0)

Pogledajte sledeće za informacije o dodavanju opcionih faksova na štampač.

["Slanje faksova pomoću štampača sa opcionim karticama za faks" na strani 440](#page-439-0)

4. Izaberite karticu **Podešavanja faksa**, a zatim po potrebi izvršite podešavanja.

<span id="page-171-0"></span>5. Dodirnite  $\hat{\Phi}$  da biste poslali faks.

#### *Napomena:*

- $\Box$  Ako je broj faksa zauzet, ili postoji problem, štampač automatski ponavlja poziv nakon jednog minuta.
- $\Box$  Da biste poništili slanje, dodirnite  $\oslash$ .
- O Slanje faksa u boji traje duže jer štampač obavlja skeniranje i slanje u isto vreme. Dok štampač šalje faks u boji, ne možete da koristite druge funkcije.

#### **Povezane informacije**

- & ["Podešavanja faksa" na strani 187](#page-186-0)
- & ["Provera zadataka faksa koji su u toku" na strani 202](#page-201-0)

## **Izbor primalaca**

Možete odrediti primaoce na kartici **Primalac** da biste slali faks na sledeće načine.

#### **Ručno unošenje broja faksa**

Izaberite **Dir. unos**, unesite broj faksa na prikazanom ekranu a zatim dodirnite **U redu**.

- Za dodavanje pauze (pauza od tri sekunde u toku pozivanja), unesite crticu (-).

- Ako ste podesili broj za izlaznu liniju u **Tip linije**, unesite "#" (tarabu) umesto stvarnog broja za izlaznu liniju na početku broja faksa.

#### *Napomena:*

Ako ručni unos broja faksa nije moguć, *Ograničenja direktnog biranja* u *Bezbednosne postavke* je podešen na *Uklj.*. Izaberite primaoca faksa sa liste kontakata ili iz istorije poslatih faksova.

#### **Izbor primalaca sa liste kontakata**

Izaberite **Kontakti** i izaberite primaoce kojima želite da šaljete. Sledeća ikona prikazuje listu kontakata.

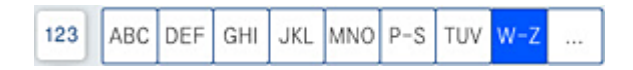

Da biste pretraživali primaoca sa liste kontakata, dodirnite $\boxed{\mathsf{Q}}$ 

Ako primalac kojem želite da pošaljete faks još nije registrovan na listi **Kontakti**, izaberite **40** da biste ga registrovali.

#### **Izbor primalaca iz istorije poslatih faksova**

Izaberite (Nedavno), a zatim izaberite primaoca.

#### **Izbor primalaca sa liste na kartici Primalac**

Izaberite primaoca registrovanog kao **Assign to Frequent Use** u Web Config.

#### *Napomena:*

Za brisanje primalaca koje ste uneli, prikažite listu primalaca dodirom na polje broja faksa ili broja primalaca na LCD ekranu, izaberite primaoca sa liste, a zatim izaberite *Ukloni*.

#### <span id="page-172-0"></span>**Povezane informacije**

- & ["Dostupnost kontakata" na strani 575](#page-574-0)
- & ["Stavke za podešavanje odredišta" na strani 576](#page-575-0)
- & ["Primalac" na strani 186](#page-185-0)

## **Razni načini za slanje faksa**

### **Slanje faksa nakon provere skenirane slike**

Pre slanja faksa možete pregledati skeniranu sliku na LCD ekranu. (Samo za crno-bele faksove)

- 1. Postavite originale. ["Postavljanje originala" na strani 46](#page-45-0)
- 2. Izaberite **Faks** na početnom ekranu.
- 3. Navedite primaoca.

["Izbor primalaca" na strani 172](#page-171-0)

Pogledajte sledeće za informacije o dodavanju opcionih faksova na štampač.

["Slanje faksova pomoću štampača sa opcionim karticama za faks" na strani 440](#page-439-0)

- 4. Izaberite karticu **Podešavanja faksa**, a zatim po potrebi izvršite podešavanja. ["Podešavanja faksa" na strani 187](#page-186-0)
- 5. Dodirnite  $\Box$  na gornjem ekranu faksa kako biste skenirali i proverili sliku skeniranog dokumenta.
- 6. Izaberite **Započni slanje**. Inače, izaberite **Otkaži**
	- $\cdot \odot \odot \odot \odot \cdot$ : Pomeranje ekrana u smeru strelica.
	- $\bullet$   $\bullet$  : Smanjivanje ili uvećavanje.

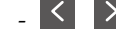

 $\overline{\left\langle \cdot \right\rangle}$  : Prelazak na prethodnu ili sledeću stranu.

#### *Napomena:*

- O Kada je omogućena funkcija *Direktno slanje*, pregled nije moguć.
- O Kada se na ekranu za pregled ne izvrši nijedna radnja tokom vremena podešenog u *Podešavanja* > *Opšte postavke* > *Podešavanja faksa* > *Podešavanje slanja* > *Trajanje prikaza pregleda faksa*, faks se automatski šalje.
- O Kvalitet slike poslatog faksa može se razlikovati od onoga što ste videli u pregledu u zavisnosti od mogućnosti uređaja primaoca.

### **Slanje faksa nakon potvrde statusa primaoca**

Možete poslati faks dok slušate zvukove ili glasove na zvučniku štampača u toku pozivanja, komunikacije i prenosa. Takođe možete da koristite ovu funkciju ako želite da primite faks od usluge za informacije o faksu tako što ćete slediti zvučna uputstva.

- <span id="page-173-0"></span>1. Izaberite **Faks** na početnom ekranu.
- 2. Izaberite karticu **Podešavanja faksa**, a zatim po potrebi izvršite podešavanja kao što su rezolucija i način slanja. Kada završite sa podešavanjima, izaberite karticu **Primalac**.
- 3. Dodirnite  $\&$  a zatim odredite primaoca.
	- *Napomena:*

Možete podesiti jačinu zvuka zvučnika.

4. Kada čujete ton za faks, izaberite **Pošalji/ primi** u gornjem desnom uglu LCD ekrana a zatim izaberite **Slanje**.

*Napomena:* Kada primate faks iz usluge za slanje faksa na poziv i čujete zvučna uputstva, sledite uputstva za rukovanje štampačem.

- 5. Dodirnite  $\hat{\Phi}$  da biste poslali faks.
- 6. Kada se slanje završi, uklonite originale.

#### **Povezane informacije**

& ["Podešavanja faksa" na strani 187](#page-186-0)

### **Slanje faksa pozivanjem sa spoljnog telefonskog uređaja**

Faks možete poslati pozivanjem putem priključenog telefona kada želite da razgovarate telefonom pre slanja faksa ili kada se faks uređaj primaoca ne prebaci automatski na faks.

1. Podignite telefonsku slušalicu, a zatim pozovite broj faksa primaoca putem telefona.

#### *Napomena:*

Kada se primalac javi na telefon, možete da razgovarate sa primaocem.

- 2. Izaberite **Faks** na početnom ekranu.
- 3. Izvršite potrebna podešavanja u **Podešavanja faksa**.

["Podešavanja faksa" na strani 187](#page-186-0)

4. Kada čujete ton za faks, dodirnite dugme  $\mathcal{D}$ , a zatim prekinite vezu na telefonu.

#### *Napomena:*

Kada se broj pozove putem priključenog telefona, biće potrebno više vremena za slanje faksa, jer štampač istovremeno obavlja i skeniranje i slanje faksa. U toku slanja faksa ne možete da koristite druge funkcije.

#### **Povezane informacije**

& ["Podešavanja faksa" na strani 187](#page-186-0)

### **Slanje faksa na zahtev (upotreba Slanje na poziv/ kutija ogl. table)**

Ako unapred sačuvate crno-beli dokument u štampač, sačuvani dokument se može poslati na zahtev drugog faks uređaja koji ima funkciju primanja faksa na poziv. Za ovu funkciju u štampaču ima jedno Slanje prozivanjem sanduče i 10 sandučića elektronske oglasne table. U svakom sandučetu možete da sačuvate jedan dokument sa

najviše 200 strana. Da biste koristili sandučić elektronske oglasne table, jedno sanduče za čuvanje dokumenta mora biti prethodno registrovano i faks mašina primaoca mora da podržava funkcije podadrese/lozinke.

#### **Povezane informacije**

- & "Podešavanje Kutija za slanje na poziv" na strani 175
- & "Registracija sandučića elektronske oglasne table" na strani 175
- & ["Čuvanje dokumenta u Slanje na poziv/ kutija ogl. table" na strani 176](#page-175-0)

#### *Podešavanje Kutija za slanje na poziv*

Možete da sačuvate jedan dokument u sandučetu **Kutija za slanje na poziv** bez registracije. Po potrebi izvršite sledeća podešavanja.

- 1. Na početnom ekranu izaberite **Kutija faksa** > **Slanje na poziv / tabla**.
- 2. Izaberite **Slanje prozivanjem** a zatim izaberite **Podešavanja**.

#### *Napomena:*

Ako se prikaže ekran za unos lozinke, unesite lozinku.

3. Izvršite odgovarajuća podešavanja kao što su **Obaveštenje o rez. slanja**.

#### *Napomena:*

Ako podesite lozinku u *Lozinka za otv. kutije*, pitaće vas da unesete lozinku od sledećeg puta kada budete otvarali sanduče.

4. Izaberite **U redu** biste primenili podešavanja.

#### **Povezane informacije**

& ["Slanje prozivanjem:" na strani 197](#page-196-0)

#### *Registracija sandučića elektronske oglasne table*

Morate unapred registrovati sanduče elektronske oglasne table kako biste sačuvali dokument u njemu. Pratite sledeće korake za registraciju sandučeta.

- 1. Na početnom ekranu izaberite **Kutija faksa** > **Slanje na poziv / tabla**.
- 2. Izaberite jedan od sandučića pod nazivom **Neregistrovana oglasna tabla**.

#### *Napomena:* Ako se prikaže ekran za unos lozinke, unesite lozinku.

- 3. Postavite podešavanja za stavke na ekranu.
	- O Unesite naziv u odeljku **Ime (neophodno)**
	- O Unesite podadresu u odeljku **Podadresa (SEP)**
	- O Unesite lozinku u odeljku **Lozinka (PWD)**

<span id="page-175-0"></span>4. Izvršite odgovarajuća podešavanja kao što su **Obaveštenje o rez. slanja**.

#### *Napomena:*

Ako podesite lozinku u *Lozinka za otv. kutije*, pitaće vas da unesete lozinku od sledećeg puta kada budete otvarali sanduče.

5. Izaberite **U redu** biste primenili podešavanja.

#### **Povezane informacije**

& ["Neregistrovana oglasna tabla:" na strani 198](#page-197-0)

#### *Čuvanje dokumenta u Slanje na poziv/ kutija ogl. table*

- 1. Izaberite **Kutija faksa** na početnom ekranu, a zatim izaberite **Slanje na poziv / tabla**.
- 2. Izaberite sanduče **Slanje prozivanjem** ili jedan od sandučića elektronske oglasne table koji su već registrovani. Ako se prikaže ekran za unos lozinke, unesite lozinku da biste otvorili sanduče.
- 3. Dodirnite **Dodaj dokument**.
- 4. Na gornjem ekranu faksa koji je prikazan proverite postavke faksa a zatim dodirnite  $\hat{\Phi}$  da biste skenirali i sačuvali dokument.

Da biste proverili dokument koji ste sačuvali, izaberite **Kutija faksa** > **Slanje na poziv / tabla**, izaberite sanduče koje sadrži dokument koji želite da proverite a zatim dodirnite **Proveri dokument**. Na ekranu koji je prikazan možete da vidite, odštampate ili izbrišete skenirani dokument.

#### **Povezane informacije**

& ["Svaka registrovana elektronska oglasna tabla" na strani 199](#page-198-0)

### **Slanje velikog broja strana crno-belog dokumenta (Direktno slanje)**

Prilikom slanja crno-belog faksa, skenirani dokument se privremeno čuva u memoriji štampača. Zbog toga slanje velikog broja strana može da dovede do toga da štampač ostane bez memorije i prestane sa slanjem faksa. Ovo možete da izbegnete omogućavanjem funkcije **Direktno slanje**, međutim, biće potrebno više vremena za slanje faksa, jer štampač istovremeno obavlja i skeniranje i slanje faksa. Ovu funkciju možete da koristite kada postoji samo jedan primalac.

#### **Pristup meniju**

Meni možete pronaći na sledećoj kontrolnoj tabli štampača.

**Faks** > **Podešavanja faksa Direktno slanje**.

### **Slanje faksa željenim redosledom (Prioritetno slanje)**

Možete poslati hitan dokument pre drugih faksova koji čekaju na slanje.

#### *Napomena:*

Dokument ne možete poslati po željenom redosledu kada je u toku jedna od dolenavedenih radnji jer štampač ne može da prihvati drugi faks.

- O Slanje crno-belog faksa sa omogućenom funkcijom *Direktno slanje*
- O Slanje faksa u boji
- $\Box$  Slanje faksa pomoću priključenog telefona
- $\Box$  Slanje faksa poslatog sa računara (osim kada šaljete iz memorije)

#### **Pristup meniju**

Meni možete pronaći na sledećoj kontrolnoj tabli štampača.

**Faks** > **Podešavanja faksa Prioritetno slanje**.

#### **Povezane informacije**

& ["Provera statusa ili evidencije zadataka faksa" na strani 201](#page-200-0)

### **Slanje faksa u crno-beloj tehnici u određeno vreme dana (Odloženo slanje faksa)**

Možete podesiti slanje faksa u određeno vreme. Samo crno-beli faksovi mogu da se šalju kada je navedeno vreme za slanje.

#### **Pristup meniju**

Meni možete pronaći na sledećoj kontrolnoj tabli štampača.

#### **Faks** > **Podešavanja faksa**

Omogućite **Odloženo slanje faksa**, a zatim odredite doba dana za slanje faksa.

*Napomena:* Da biste otkazali faks dok štampač čeka određeno vreme da stigne, otkažite ga iz *Status zadatka* sa početnog ekrana.

#### **Povezane informacije**

& ["Provera statusa ili evidencije zadataka faksa" na strani 201](#page-200-0)

### **Slanje dokumenata različite veličine pomoću automatskog mehanizma za uvlačenje dokumenata (Neprek. sken. (ADF))**

Slanje faksova postavljanjem originala jedan po jedan ili postavljanjem originala po veličini u automatski mehanizam za uvlačenje papira; možete ih poslati u originalnoj veličini A3, B4 ili A4 kao jedan dokument.

#### *Napomena:*

- O Čak iako opcija *Neprek. sken. (ADF)* nije omogućena, možete poslati samo originalne veličine kada se svi navedeni uslovi poklope.
	- Mešoviti dokumenti sadrže samo horizontalne originale A3 formata i vertikalne originale A4 formata.
	- Opcija *Automatska rotacija* je podešena na *Uklj.* (podrazumevano podešavanje je *Uklj.*)
	- Opcija *Direktno slanje* je podešena na *Isklj.* (podrazumevano podešavanje je *Isklj.*)
- $\Box$  Ako stavite mešavinu originala različite veličine u automatski mehanizam za uvlačenje papira, originali se šalju sa širinom najšireg lista među njima i dužinom svakog originala.
- 1. Postavite prvi paket orginala na istu veličinu.
- 2. Izaberite **Faks** na početnom ekranu.
- 3. Navedite primaoca.

["Izbor primalaca" na strani 172](#page-171-0)

- 4. Izaberite karticu **Podešavanja faksa**, a zatim dodirnite **Neprek. sken. (ADF)** da biste podesili na **Uklj.**. Takođe možete da izvršite podešavanja kao što su rezolucija i način slanja.
- 5. Dodirnite  $\hat{\Phi}$  (**Slanje**).
- 6. Kada je skeniranje prvih originala završeno i na kontrolnoj tabli se prikaže poruka koja od vas traži da skenirate sledeću grupu originala, postavite sledeće originale, a zatim odaberite **Započni skenir.**.

#### *Napomena:*

Ako ne koristite štampač tokom vremena podešenog u *Čekanje na sledeći original* nakon što od vas bude zatraženo da postavite sledeće originale, štampač prestaje da čuva i počinje da šalje dokument.

### **Slanje faksa sa Podadresa (SUB) i Lozinka(SID)**

Možete poslati faks u poverljivo sanduče ili međusanduče na faks mašini primaoca kada faks mašina primaoca ima funkciju za prijem poverljivih ili posredniih faksova. Primaoci mogu bezbedno da ih prime, ili mogu da ih proslede na navedena odredišta faksa.

- 1. Postavite originale.
- 2. Izaberite **Faks** na početnom ekranu.
- 3. Izaberite listu kontakata i izaberite primaoca sa registrovanom podadresom i lozinkom.

```
Napomena:
```
Sledeća ikona prikazuje listu kontakata.

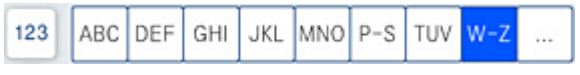

Takođe možete izabrati primaoca iz  $\circled{O}$  (Nedavno) ako mu je faks poslat sa podadresom i lozinkom.

- 4. Izaberite karticu **Podešavanja faksa**, a zatim po potrebi izvršite podešavanja kao što su rezolucija i način slanja.
- 5. Pošaljite faks.

#### **Povezane informacije**

& ["Dostupnost kontakata" na strani 575](#page-574-0)

### **Slanje istih dokumenata više puta**

#### **Povezane informacije**

- & "Čuvanje faksa bez unošenja primaoca (Skl. pod. faksa)" na strani 179
- & "Slanje faksova pomoću funkcije sačuvanih dokumenata" na strani 179

#### *Čuvanje faksa bez unošenja primaoca (Skl. pod. faksa)*

Pošto možete da šaljete faksove pomoću dokumenata koji su sačuvani u štampaču, možete da uštedite vreme koje biste potrošili na skeniranje kada imate potrebu za čestim slanjem istog dokumenta. Možete sačuvati do 200 strana jednog crno-belog dokumenta. Možete da sačuvate 200 dokumenata koji se čuvaju u sandučetu sačuvanih dokumenata štampača.

#### *Napomena:*

Čuvanje 200 dokumenata možda nije moguće u zavisnosti od uslova korišćenja kao što su veličina datoteke sačuvanih dokumenata.

- 1. Postavite originale.
- 2. Izaberite **Kutija faksa** na početnom ekranu.
- 3. Izaberite **Uskladišt. dokumenti**, dodirnite  $\equiv$  (Meni kutije), a zatim izaberite **Skl. pod. faksa**.
- 4. Na prikazanoj kartici **Podešavanja faksa** izvršite podešavanja kao što je rezolucija.
- 5. Dodirnite  $\hat{\Phi}$  da sačuvate dokument.

#### **Povezane informacije**

& ["Uskladišt. dokumenti:" na strani 194](#page-193-0)

#### *Slanje faksova pomoću funkcije sačuvanih dokumenata*

- 1. Izaberite **Kutija faksa** na početnom ekranu, a zatim izaberite **Uskladišt. dokumenti**.
- 2. Izaberite dokument koji želite da pošaljete, a zatim izaberite **Pošalji/Sačuvaj** > **Pošalji faks**. Kada se prikaže poruka **Želite li da izbrišete dokument nakon slanja?**, izaberite **Da** ili **Ne**.
- 3. Navedite primaoca.
- 4. Izaberite karticu **Podešavanja faksa**, a zatim po potrebi izvršite podešavanja kao što je način slanja.
- 5. Dodirnite  $\hat{\Phi}$  da biste poslali faks.

#### <span id="page-179-0"></span>**Povezane informacije**

- & ["Uskladišt. dokumenti:" na strani 194](#page-193-0)
- & ["Provera statusa ili evidencije zadataka faksa" na strani 201](#page-200-0)

## **Prijem faksova na štampač**

Ako je štampač priključen na telefonsku liniju i osnovna podešavanja su izvršena pomoću Čarobnjak za podešavanje faksa, možete da primate faksove.

Možete da sačuvate primljene faksove, proverite ih na ekranu štampača i prosledite.

Primljeni faksovi se štampaju u početnim podešavanjima štampača.

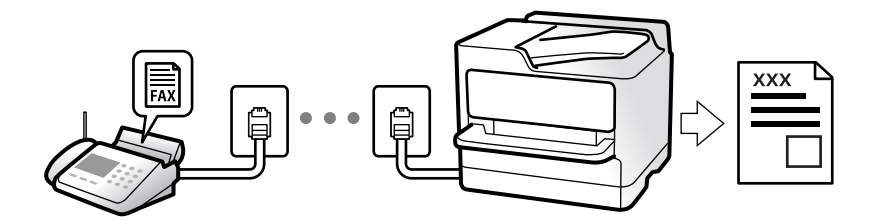

Ako želite da proverite status podešavanja za faks, odštampajte **Lista podešavanja faksa** odabirom **Faks** > (Meni) > **Izveštaj o faksu** > **Lista podešavanja faksa**.

#### **Povezane informacije**

& ["Meni" na strani 189](#page-188-0)

## **Prijem dolaznih faksova**

Postoje dve opcije u **Režim za prijem**.

#### **Povezane informacije**

- & "Upotreba režima Ručno" na strani 180
- & ["Upotreba režima Aut." na strani 181](#page-180-0)

### **Upotreba režima Ručno**

Ovaj režim se koristi prvenstveno za telefonske pozive ali i za slanje faksova.

#### **Primanje faksova**

Kada telefon zvoni, možete ručno da se javite podizanjem slušalice.

O Kada čujete ton za faks (bod):

Izaberite Faks na početnom ekranu štampača, izaberite Pošalji/ primi > Prijem, i onda dodirnite  $\lozenge$ . Zatim prekinite vezu na telefonu.
O Ako je zvonjenje za govorni poziv:

Možete normalno da se javite na telefon.

### **Primanje faksova samo uz pomoć priključenog telefona**

Kada je podešena opcija **Daljinski prijem**, možete da primite faksove jednostavnim unošenjem **Kod za pokretanje**.

Kada telefon zazvoni, podignite slušalicu. Kada čujete ton za faks (bod), unesite dvocifreni **Kod za pokretanje**, a zatim prekinite vezu na telefonu. Ukoliko ne znate kod za početak, obratite se administratoru.

### **Upotreba režima Aut.**

Ovaj režim vam omogućava da koristite liniju za sledeće upotrebe.

- O Upotreba linije samo za slanje faksova (spoljni telefon nije potreban)
- O Upotreba linije uglavnom za slanje faksova i ponekad telefoniranje

### **Primanje faksova bez spoljnog telefonskog aparata**

Štampač se automatski uključuje za prijem faksova kada se dostigne broj zvonjenja koji ste podesili u odeljku **Zvona za odgovor**.

### **Primanje faksova sa spoljnim telefonskim aparatom**

Štampač sa spoljnim telefonskim aparatom radi na sledeći način.

- O Kada telefonska sekretarica odgovori u okviru broja zvonjenja koji je podešen u odeljku **Zvona za odgovor**:
	- Ako je zvonjenje za faks: štampač se automatski uključuje za prijem faksova.
	- Ako je zvonjenje za govorni poziv: telefonska sekretarica može da primi glasovne pozive i da zabeleži glasovne poruke.

O Kada podignete telefonsku slušalicu u okviru broja zvonjenja koji je podešen u odeljku **Zvona za odgovor**:

- Ako je zvonjenje za faks: Držite liniju sve dok štampač automatski ne započne prijem faksa. Kada štampač počne da prima faks, možete spustiti telefonsku slušalicu. Da biste odmah započeli prijem faksa, koristite iste korake kao za **Ručno**. Možete da primite faks koristeći iste korake kao za **Ručno**. Izaberite **Faks** na početnom

ekranu, a zatim izaberite **Pošalji/ primi > Prijem**. Potom dodirnite  $\hat{\varphi}$ , a zatim spustite slušalicu.

- Ako je zvonjenje za govorni poziv: možete normalno da se javite na telefon.
- $\Box$  Kada zvonjenje prestane i štampač se automatski uključi za prijem faksova:
	- Ako je zvonjenje za faks: štampač započinje prijem faksova.
	- Ako je zvonjenje za govorni poziv: ne možete da se javite na telefon. Zamolite osobu da vas ponovo pozove.

### *Napomena:*

Podesite broj zvona za javljanje na telefonskoj sekretarici na manji broj zvonjenja od broja zvonjenja podešenom u odeljku *Zvona za odgovor*. U suprotnom, telefonska sekretarica ne može da prima glasovne pozive i beleži glasovne poruke. Više detalja za podešavanje telefonske sekretarice potražite u priručniku koji je priložen uz telefonsku sekretaricu.

### **Prijem faksova putem telefonskog poziva**

Možete primiti faks koji se čuva na drugom faks uređaju pozivanjem broja tog faksa.

### <span id="page-181-0"></span>**Povezane informacije**

- & "Prijem faksova nakon potvrde statusa pošiljaoca" na strani 182
- & "Prijem faksa putem pozivanja (Primanje faksa na zahtev)" na strani 182

& ["Prijem faksova sa elektronske oglasne table sa podadresom \(SEP\) i lozinkom \(PWD\) \(Primanje faksa na](#page-182-0) [zahtev\)" na strani 183](#page-182-0)

### **Prijem faksova nakon potvrde statusa pošiljaoca**

Možete primiti faks dok slušate zvukove ili glasove na zvučniku štampača u toku pozivanja, komunikacije i prenosa. Možete da koristite ovu funkciju ako želite da primite faks od usluge za slanje faksa na poziv tako što ćete slediti zvučna uputstva.

- 1. Izaberite **Faks** na početnom ekranu.
- 2. Dodirnite  $\&$ , a zatim odredite pošiljaoca.
	- *Napomena:*

Možete podesiti jačinu zvuka zvučnika.

3. Sačekajte da pošiljalac odgovori na vaš poziv. Kada čujete ton za faks, izaberite **Pošalji/ primi** u gornjem desnom uglu LCD ekrana a zatim izaberite **Prijem**.

*Napomena:* Kada primate faks iz usluge za slanje faksa na poziv i čujete zvučna uputstva, sledite uputstva za rukovanje štampačem.

4. Dodirnite  $\Phi$ .

### **Prijem faksa putem pozivanja (Primanje faksa na zahtev)**

Možete primiti faks koji se čuva na drugom faks uređaju pozivanjem broja tog faksa. Ovu funkciju možete iskoristiti za primanje dokumenta od usluge dobijanja informacija faksom.

### *Napomena:*

- $\Box$  Ako usluga dobijanja informacija faksom ima funkciju zvučnih uputstava koja morate pratiti da biste dobili dokument, ovu funkciju ne možete koristiti.
- O Da biste primili dokument od usluge dobijanja informacija faksom koja koristi zvučna uputstva, pozovite broj faksa pomoću funkcije *Na vezi* ili povezanog telefona i upravljajte telefonom i štampačem prateći zvučna uputstva.
- 1. Izaberite **Faks** na početnom ekranu.
- 2. Dodirnite  $\equiv$  (Meni).
- 3. Izaberite **Prošireni faks**.
- 4. Dodirnite polje **Primanje faksa na zahtev** da biste ga podesili na **Uklj.**.
- 5. Dodirnite **Zatvori**, a zatim ponovo dodirnite **Zatvori**.

<span id="page-182-0"></span>6. Unesite broj faksa.

### *Napomena:*

Ako ručni unos broja faksa nije moguć, *Ograničenja direktnog biranja* u *Bezbednosne postavke* je podešen na *Uklj.*. Izaberite primaoca faksa sa liste kontakata ili iz istorije poslatih faksova.

7. Dodirnite  $\hat{\Phi}$ .

### **Prijem faksova sa elektronske oglasne table sa podadresom (SEP) i lozinkom (PWD) (Primanje faksa na zahtev)**

Ako pozovete broj pozivaoca, možete da primate faksove sa panoa sačuvanog na drugoj faks mašini sa funkcijom podadrese (SEP) i lozinke (PWD). Da biste koristili ovu funkciju, unapred registrujte kontakt sa podadresom (SEP) i lozinkom (PWD) na listi kontakata.

- 1. Izaberite **Faks** na početnom ekranu.
- 2. Izaberite  $\equiv$  (Meni).
- 3. Izaberite **Prošireni faks**.
- 4. Dodirnite **Primanje faksa na zahtev** da biste ga podesili na **Uklj.**.
- 5. Dodirnite **Zatvori**, a zatim ponovo dodirnite **Zatvori**.
- 6. Izaberite listu kontakata, a zatim izaberite kontakt sa registrovanom podadresom (SEP) i lozinkom (PWD) koji odgovara odredištu.

### *Napomena:*

Sledeća ikona prikazuje listu kontakata.

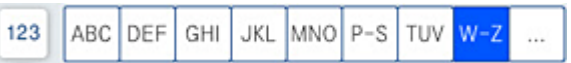

7. Dodirnite  $\Phi$ .

### **Povezane informacije**

& ["Dostupnost kontakata" na strani 575](#page-574-0)

### **Čuvanje i prosleđivanje primljenih faksova**

### Sažetak funkcija

Ako vaša organizacija ima administratora za štampač, obratite se administratoru da biste proverili status postavki štampača.

### **Čuvanje primljenih faksova u štampaču**

Primljeni faksovi mogu da se sačuvaju u štampaču i možete da ih vidite na ekranu štampača. Možete da štampate samo faksove koje vi želite da štampate ili da izbrišete nepotrebne faksove.

### <span id="page-183-0"></span>**Čuvanje i/ili prosleđivanje primljenih faksova do drugih odredišta osim štampača**

Mogu se podesiti sledeća odredišta.

- O Računar (PC-FAKS prijem)
- O Spoljni memorijski uređaj
- O Adresa e-pošte
- O Deljena fascikla na mreži
- O Druga faks mašina

#### *Napomena:*

- $\Box$  Podaci o faksu se čuvaju u PDF ili TIFF formatu.
- $\Box$  Dokumenti u boji ne mogu da se prosleđuju na drugu faks mašinu. Obrađuju se kao dokumenti čije prosleđivanje nije uspelo.

#### **Razvrstavanje primljenih faksova po uslovima kao što su podadresa i lozinka**

Možete da razvrstate i sačuvate primljene faksove u svom prijemnom sandučetu ili u sandučićima elektronske oglasne table. Takođe možete proslediti primljene faksove do drugih odredišta osim štampača.

- O Adresa e-pošte
- O Deljena fascikla na mreži
- O Druga faks mašina

#### *Napomena:*

- $\Box$  Podaci o faksu se čuvaju u PDF ili TIFF formatu.
- $\Box$  Dokumenti u boji ne mogu da se prosleđuju na drugu faks mašinu. Obrađuju se kao dokumenti čije prosleđivanje nije uspelo.
- O Možete da odštampate uslove za čuvanje/prosleđivanje podešene na štampaču. Izaberite *Faks* na

početnom ekranu, a zatim izaberite  $\equiv$  (Meni) > **Izveštaj o faksu > Lista za uslovno čuvanje/prosleđ.**.

#### **Povezane informacije**

- & ["Vršenje podešavanja za čuvanje i prosleđivanje primljenih faksova" na strani 595](#page-594-0)
- & ["Vršenje podešavanja za čuvanje i prosleđivanje primljenih faksova uz određene uslove" na](#page-597-0) [strani 598](#page-597-0)
- & "Pregled primljenih faksova na LCD ekranu štampača" na strani 184

### **Povezane informacije**

- & ["Vršenje podešavanja za čuvanje i prosleđivanje primljenih faksova" na strani 595](#page-594-0)
- & ["Vršenje podešavanja za čuvanje i prosleđivanje primljenih faksova uz određene uslove" na strani 598](#page-597-0)
- & "Pregled primljenih faksova na LCD ekranu štampača" na strani 184

### **Pregled primljenih faksova na LCD ekranu štampača**

Da biste videli primljene faksove na ekranu štampača, morate unapred izvršiti podešavanja na štampaču.

["Određivanje podešavanja čuvanja za prijem faksova" na strani 595](#page-594-0)

<span id="page-184-0"></span>1. Izaberite **Kutija faksa** na početnom ekranu.

### *Napomena:*

Kada postoje primljeni faksovi koji nisu pročitani, broj nepročitanih dokumenata je prikazan na  $\left|\mathbf{t}\right|$ na početnom ekranu.

- 2. Izaberite **Prij.sand. / poverljivo**.
- 3. Izaberite prijemno sanduče ili poverljivo sanduče koje želite da vidite.
- 4. Ako je prijemno sanduče ili poverljivo sanduče zaštićeno lozinkom, unesite lozinku za prijemno sanduče, lozinku za poverljivo sanduče ili administratorsku lozinku.
- 5. Izaberite faks koji želite da pregledate.

Možete prebacivati način prikazivanja dokumenta između umanjenih prikaza i listi.

6. Izaberite **Pregledaj**.

Biće prikazan sadržaj faksa.

Kako biste pregledali pojedinosti o stranici, izaberite tu stranicu i zatim izaberite da biste prikazali ekran za pregled stranice.

- **D**: Rotiranje slike nadesno za 90 stepeni.
- $\Box$   $\quad \Leftrightarrow \; \Leftrightarrow$   $\quad \Leftrightarrow$   $\quad \Leftrightarrow$   $\quad \Leftrightarrow$   $\parallel$   $\ldots$  Pomeranje ekrana u smeru strelica.

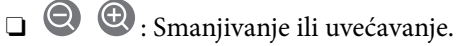

- □ S > : Prelazak na prethodnu ili sledeću stranu.
- O Za skrivanje ikona sa operacijama dodirnite bilo koje mesto na ekranu za pregled, osim ikona. Dodirnite ponovo da biste prikazali ikone.
- 7. Izaberite da li želite da odštampate ili izbrišete dokument koji ste prikazali, a zatim sledite uputstva na ekranu.

### c*Važno:*

Ako štampač ostane bez memorije, primanje i slanje faksova će biti onemogućeno. Izbrišite dokumente koje ste već pročitali ili odštampali.

### **Povezane informacije**

& ["Prij.sand. / poverljivo" na strani 191](#page-190-0)

# **Opcije menija za slanje faksova**

# **Često**

Izaberite menije na kontrolnoj tabli kao što je ispod opisano.

### **Faks** > **Često**

Možete slati faksove koristeći registrovane često korišćene kontakte, ili koristeći istoriju nedavno poslatih faksova.

 $\left(\mathbb{Q}^{23}\right)$ 

Izaberite primaoca sa prikazane liste za brzo pozivanje.

 $\circled{c}$ 

Izaberite primaoca iz istorije poslatih faksova. Možete i da dodate primaoca na listu kontakata.

Često korišćeni kontakti:

Prikazuje kontakte koje ste registrovali u **Podešavanja** > **Menadžer kontakata** > **Često**.

### **Dugme za brzu radnju:**

Prikazuje najviše četiri često korišćene stavke, kao što su **Evidencija prenosa** i **Tip originala**. To vam omogućava da brzo i lako obavljate podešavanja.

Morate unapred da odredite stavke u **Podešavanja** > **Opšte postavke** > **Podešavanja faksa** > **Korisničke postavke** > **Dugme za brzu radnju**

### **Primalac**

Izaberite menije na kontrolnoj tabli kao što je ispod opisano.

### **Faks** > **Primalac**

#### Kontakti

Sledeća ikona prikazuje listu kontakata.

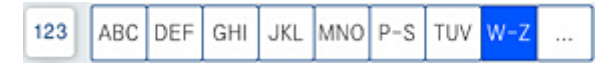

Prikaz liste registrovanih kontakata abecednim redosledom, tako da sa liste možete da izaberete kontakt kao primaoca.

Da biste pretraživali primaoca sa liste kontakata, dodirnite $\boxed{\mathsf{Q}}$ 

```
\left(\mathbb{Q}^{23}\right)
```
Izaberite primaoca sa prikazane liste za brzo pozivanje.

```
\circled{c}
```
Izaberite primaoca iz istorije poslatih faksova. Možete i da dodate primaoca na listu kontakata.

# **Di**<br>**Dodaj** novo

Na listi kontakata možete registrovati novog primaoca ili grupu.

### **Podešavanja faksa**

Izaberite menije na kontrolnoj tabli kao što je ispod opisano.

### **Faks** > **Podešavanja faksa**

### Post. skenir.:

Originalna velič. (staklo):

Izaberite veličinu i položaj originala koji ste postavili na staklo skenera.

### Tip originala:

Izaberite tip originala.

### Režim boje:

Izaberite da li želite skeniranje u boji ili crno-belo.

### Rezolucija:

Izaberite rezoluciju za odlazni faks. Ako izaberete veću rezoluciju, veličina podataka se povećava i slanje faksa traje duže.

### Gustina:

Podešava gustinu za odlazni faks. + povećava gustinu i sliku čini tamnijom a - sliku čini svetlijom.

### Uklanj. pozad.:

Izaberite zatamnjenost pozadine. Dodirnite + da biste posvetlili (pobeleli) pozadinu i dodirnite - da biste je zatamnili (zacrnili).

Ako izaberete **Aut.**, prepoznaju se boje pozadine originala i one se automatski uklanjaju ili posvetljuju. Neće se primeniti pravilno ako je boja pozadine suviše tamna ili nije prepoznata.

### Oštrina:

Izoštrava ili izvlači iz fokusa konture slike. + poboljšava oštrinu a - smanjuje oštrinu.

### ADF – dvostrano:

Skenira obe strane originala postavljenih u automatski mehanizam za uvlačenje papira i šalje crno-beli faks.

### Neprek. sken. (ADF):

Kada šaljete faks iz automatskog mehanizma za uvlačenje dokumenata, ne možete da dodajete originale u njega nakon započinjanja skeniranja. Ako postavite originale različitih veličina u automatski mehanizam za uvlačenje dokumenata, svi dokumenti će biti poslati u veličini najvećeg među njima. Omogućite ovu opciju kako bi vas štampač pitao da li želite da skenirate još jednu stranicu nakon što se skeniranje originala u automatskom mehanizmu za uvlačenje dokumenata završi. Potom možete da sortirate i skenirate originale prema veličini i pošaljete ih kao jedan faks.

### Podešavanja slanja faksa:

### Direktno slanje:

Šalje crno-beli faks dok skenirate originale. Pošto skenirani originali nisu privremeno uskladišteni u memoriji štampača, čak i kada šaljete veliki broj stranica, možete da izbegnete greške štampača zbog nedostatka memorije. Imajte u vidu da kada koristite ovu funkciju slanje traje duže nego kada je ne koristite. Više povezanih informacija na ovu temu pogledajte u nastavku.

Ne možete da koristite ovu funkciju kada:

- O Šaljete faks pomoću opcije **ADF dvostrano**
- O Šaljete faks ka više primalaca

### Prioritetno slanje:

Šalje trenutni faks pre ostalih faksova koji čekaju da budu poslati. Više povezanih informacija na ovu temu pogledajte u nastavku.

### Odloženo slanje faksa:

Šalje faks u navedeno vreme. Kada koristite ovu opciju, dostupan je samo crno-beli faks. Više povezanih informacija na ovu temu pogledajte u nastavku.

### Dodaj informacije o pošiljaocu:

O Dodaj informacije o pošiljaocu

Izaberite mesto na kom želite da se nalaze podaci za zaglavlje (ime pošiljaoca i broj faksa) za odlazni faks ili da ti podaci ne budu uključeni.

- **Isključeno**: Šalje faks bez podataka u zaglavlju.

- **Izvan slike**: Šalje faks sa podacima u zaglavlju na gornjoj beloj margini faksa. Na taj način se zaglavlje ne preklapa sa skeniranom slikom, međutim, faks koji primalac primi možda će biti odštampan preko dve strane, zavisno od veličine originala.

- **Unutar slike**: Šalje faks sa podacima u zaglavlju oko 7 mm ispod gornje skenirane slike. Zaglavlje se može preklapati sa slikom, međutim, faks koji primalac primi se neće podeliti na dva dokumenta.

O Zaglavlje faksa

Izaberite zaglavlje za primaoca. Da biste koristili ovu funkciju, treba unapred da registrujete više zaglavlja.

O Dodatne informacije

Izaberite informacije koje želite da dodate. Možete da izaberete jednu od **Vaš broj telefona**, **Lista odredišta** i **Ništa**.

#### Obaveštenje o rez. slanja:

Šalje obaveštenje nakon poslatog faksa.

#### Izveštaj o prenosu:

Štampa izveštaj o prenosu posle slanja faksa.

**Štampanje pri grešci** štampa izveštaj samo kada dođe do greške.

Kada je **Priloži sliku uz izveštaj** podešeno u **Podešavanja** > **Opšte postavke** > **Podešavanja faksa** > **Postavke izveštavanja**, faksovi sa greškama se takođe štampaju sa izveštajem.

<span id="page-188-0"></span>Rez. kopija:

Čuva rezervnu kopiju poslatog faksa koji se skenira i automatski čuva u memoriji štampača. Funkcija za izradu rezervne kopije je dostupna prilikom:

- O Slanja crno-belog faksa
- O Slanja faksa pomoću funkcije **Odloženo slanje faksa**
- O Slanja faksa pomoću funkcije **Grupno slanje**
- O Slanja faksa pomoću funkcije **Skl. pod. faksa**

### Naziv datoteke:

Ako podesite na **Uklj.** i pošaljete faks, možete da odredite da naziv dokumenta bude sačuvan u sandučetu **Uskladišt. dokumenti** i sandučetu **Slanje na poziv / tabla**.

### **Povezane informacije**

& ["Slanje dokumenata različite veličine pomoću automatskog mehanizma za uvlačenje dokumenata \(Neprek.](#page-176-0) [sken. \(ADF\)\)" na strani 177](#page-176-0)

- & ["Slanje velikog broja strana crno-belog dokumenta \(Direktno slanje\)" na strani 176](#page-175-0)
- & ["Slanje faksa željenim redosledom \(Prioritetno slanje\)" na strani 176](#page-175-0)
- & ["Slanje faksa u crno-beloj tehnici u određeno vreme dana \(Odloženo slanje faksa\)" na strani 177](#page-176-0)

### **Meni**

Izaberite menije na kontrolnoj tabli kao što je ispod opisano.

### **Faks** > **Meni**

Evidencija prenosa:

Možete proveriti istoriju poslatih i primljenih zadataka faksa.

Napominjemo da možete proveriti istoriju poslatih i primljenih zadataka faksa i sa **Status zadatka**.

### Izveštaj o faksu:

Poslednii prenos:

Štampanje izveštaja za prethodni faks koji je poslat ili primljen putem pozivanja.

### Evidencija faksa:

Štampanje izveštaja o prenosu. Možete podesiti automatsko štampanje ovog izveštaja pomoću sledećeg menija.

### **Podešavanja** > **Opšte postavke** > **Podešavanja faksa** > **Postavke izveštavanja** > **Evidencija faksa**

### Uskladišteni dokumenti faksa:

Štampanje liste faksova koji su uskladišteni u memoriji štampača kao što su nedovršeni poslovi.

### Lista podešavanja faksa:

Štampanje trenutnih podešavanja faksa.

Lista za uslovno čuvanje/prosleđ.:

Štampanje liste uslovnog čuvanja/prosleđivanja.

### Trag protokola:

Štampanje izveštaja za prethodni faks koji je poslat ili primljen.

### Prošireni faks:

Primanje faksa na zahtev:

Kada je podešeno na **Uklj.** i pozovete broj faksa pošiljaoca, možete da primite dokumente sa faks mašine pošiljaoca. Za više detalja o tome kako da primite faksove uz pomoć **Primanje faksa na zahtev** pogledajte povezane informacije u nastavku.

Kada napustite meni Faks, podešavanje se vrati na **Isklj.** (podrazumevano).

#### Slanje na poziv / tabla:

Kada je podešeno na **Uklj.**, odabirom sandučeta za slanje faksa ili sandučića elektronske oglasne table možete da skenirate i sačuvate dokumente u sanduče koje ste odabrali dodirom

### na x na kartici **Podešavanja faksa**.

Možete da sačuvate jedan dokument u sandučetu za slanje faksa na poziv. Možete da sačuvate najviše 10 dokumenata na najviše 10 elektronskih oglasnih tabli u štampaču, ali morate ih prvo registrovati iz **Kutija faksa** pre skladištenja dokumenata. Za više detalja o tome kako da registrujete sandučić elektronske oglasne table pogledajte povezane informacije u nastavku.

Kada napustite meni Faks, podešavanje se vrati na **Isklj.** (podrazumevano).

#### Skl. pod. faksa:

Kada je podešeno na Uklj. i dodirnete  $\circledA$  na kartici **Podešavanja faksa**, možete da skenirate i sačuvate dokumente u sandučetu **Uskladišt. dokumenti**. Možete da sačuvate najviše 200 dokumenata.

Takođe možete da sačuvate dokumente u sandučetu **Uskladišt. dokumenti** iz **Kutija faksa**. Za više detalja o tome kako da sačuvate dokumente iz **Kutija faksa** pogledajte povezane informacije u nastavku

Kada napustite meni Faks, podešavanje se vrati na **Isklj.** (podrazumevano).

Čuvanje u kutiju za uskladišt. dokumente nakon slanja:

Kada je podešeno na **Uklj.** i pošaljete faks, poslati dokument se čuva u sandučetu **Uskladišt. dokumenti**. Možete ponovo slati dokument iz sandučeta **Uskladišt. dokumenti**.

### Kutija faksa:

Pristupa opciji **Kutija faksa** na početnom ekranu.

### Podešavanja faksa:

Pristupa opciji **Podešavanja** > **Opšte postavke** > **Podešavanja faksa**. Pristupite meniju za podešavanje kao administrator.

### **Povezane informacije**

- & ["Prijem faksa putem pozivanja \(Primanje faksa na zahtev\)" na strani 182](#page-181-0)
- & ["Podešavanje Kutija za slanje na poziv" na strani 175](#page-174-0)
- <span id="page-190-0"></span>& ["Registracija sandučića elektronske oglasne table" na strani 175](#page-174-0)
- & ["Čuvanje dokumenta u Slanje na poziv/ kutija ogl. table" na strani 176](#page-175-0)
- & ["Slanje na poziv / tabla" na strani 197](#page-196-0)
- & ["Čuvanje faksa bez unošenja primaoca \(Skl. pod. faksa\)" na strani 179](#page-178-0)
- & ["Uskladišt. dokumenti:" na strani 194](#page-193-0)
- & ["Provera statusa ili evidencije zadataka faksa" na strani 201](#page-200-0)
- & ["Provera istorije zadataka faksa" na strani 203](#page-202-0)

# **Opcije menija za Kutija faksa**

### **Prij.sand. / poverljivo**

Možete pronaći **Prij.sand. / poverljivo** u **Kutija faksa** na početnom ekranu.

Prijemno sanduče i poverljivi sandučići (lista)

Prijemno sanduče i poverljivi sandučići su u **Kutija faksa** > **Prij.sand. / poverljivo**.

U prijemnom sandučetu i poverljivom sandučetu možete da sačuvate najviše 200 dokumenata.

Možete da koristite jedno prijemno sanduče i da registrujete najviše 10 poverljivih sandučića. Naziv sandučeta je prikazan na sandučetu. **Poverljiva XX** je standardni naziv za svako poverljivo sanduče.

Prijemno sanduče i poverljivi sandučići

Prikazuje listu primljenih faksova po imenu pošiljaoca, primljenim podacima i stranicama. Ako se **Naziv datoteke** podesi u **Drugo**, prikazuje se naziv datoteke umesto imena pošiljaoca.

Pregledaj:

Prikazuje ekran za pregled dokumenata.

Izaberite  $\Box$  da biste prikazali pregled stranice.

ekran za pregled stranice

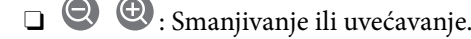

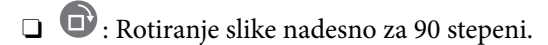

 $\Box$   $\quad \Leftrightarrow \; \Leftrightarrow$   $\quad \Leftrightarrow$   $\quad \Leftrightarrow$   $\quad \Leftrightarrow$   $\Box$  . Pomeranje ekrana u smeru strelica.

**O**  $\leq$   $\geq$  : Prelazak na prethodnu ili sledeću stranu.

Za skrivanje ikona sa operacijama dodirnite bilo koje mesto na ekranu za pregled, osim ikona. Dodirnite ponovo da biste prikazali ikone.

Nastavi na štampanje:

Štampa dokument koji pregledate. Možete da izvršite podešavanja kao što su **Kopije** pre početka štampanja.

Izbriši:

Briše dokument koji pregledate.

Detalji:

Prikazuje informacije za odabrani dokument kao što su datum i vreme čuvanja i ukupan broj stranica.

Pošalji/Sačuvaj:

Možete da izvršiti sledeće operacije za izabrani dokument.

- O Pošalji faks
- O Prosledi(e-pošta)
- O Prosledi (Mrežna fascikla)
- O Čuvanje na memorij. uređaj

Možete da izaberete PDF ili TIFF u **Format datoteke** kada čuvate ili prosleđujete dokument. Kada izaberete PDF, po potrebi možete da izvršite sledeća podešavanja u **Podešavanja PDF-a**.

- O **Lozinka za otvaranje dokum.**
- O **Lozinka za dozvole** za **Štampanje** i **Izmena**

Kada se prikaže poruka **Izbriši po završetku**, izaberite **Uklj.** da biste izbrisali faksove nakon završenih postupaka kao što su **Prosledi(e-pošta)** ili **Čuvanje na memorij. uređaj**.

### Izbriši:

Briše izabrani dokument.

#### Drugo:

O **Naziv datoteke**: podešava ime izabranog dokumenta.

### $\equiv$  (Meni kutije)

### Odštampaj sve:

Prikazuje se samo ako ima sačuvanih faksova u sandučetu. Štampanje svih faksova u sandučetu. Odabirom **Uklj.** u **Izbriši po završetku** brišu se svi faksovi kada se završi štampanje.

### Sačuvaj sve na memorijski uređaj:

Prikazuje se samo ako ima sačuvanih faksova u sandučetu. Čuvanje svih faksova iz sandučeta na spoljnom memorijskom uređaju.

Možete da izaberete PDF ili TIFF u **Format datoteke** kada čuvate ili prosleđujete dokument. Kada izaberete PDF, po potrebi možete da izvršite sledeća podešavanja u **Podešavanja PDF-a**.

O **Lozinka za otvaranje dokum.**

O **Lozinka za dozvole** za **Štampanje** i **Izmena**

Odabirom **Uklj.** u **Izbriši po završetku** brišu se svi dokumenti kada se završi memorisanje.

#### Izbriši sve pročitano:

Prikazuje se ako ima sačuvanih dokumenata u sandučetu. Briše sve pročitane dokumente u sandučetu.

### Izbriši sve nepročitano:

Prikazuje se ako ima sačuvanih dokumenata u sandučetu. Brisanje svih nepročitanih dokumenata u sandučetu.

### Izbriši sve:

Prikazuje se samo ako ima sačuvanih dokumenata faksa u sandučetu. Brisanje svih faksova u sandučetu.

#### Podešavanja:

Kada izaberete **Prijemno sanduče** > **Meni kutije** > **Podešavanja**, prikažu se sledeće stavke.

- O Opcije pri punoj memoriji: Nakon što je prijemno sanduče puno, izaberite jednu opciju da odštampate ili odbijete dolazne faksove.
- O Podešavanja lozinke prijemnog sandučeta: Možete podesiti lozinku ili je promeniti.
- O Automatski briši primljene faksove: Odabirom opcije **Uklj.** u sandučetu se nakon određenog vremena automatski brišu dokumenti primljeni faksom. Kada je izabrana opcija **Pratite postavke faksa**, koriste se sledeća podešavanja.

**Podešavanja** > **Opšte postavke** > **Podešavanja faksa** > **Podešavanja za prijem** > **Postavke čuvanja/prosleđivanja** > **Uobičajena podešavanja** > **Podešavanja brisanja dokumenata u sandučetu**

Kada izaberete poverljivo sanduče i izaberete **Meni kutije** > **Podešavanja**, prikažu se sledeće stavke.

- O Ime: unesite naziv poverljivog sandučeta.
- O Lozinka za otv. kutije: Možete podesiti lozinku ili je promeniti.
- O Automatski briši primljene faksove: Odabirom opcije **Uklj.** u sandučetu se nakon određenog vremena automatski brišu dokumenti primljeni faksom.

#### Izbriši kutiju:

Ova stavka se prikazuje samo kada izaberete poverljivo sanduče i izaberete **Meni kutije**. Briše trenutna podešavanja za poverljive sandučiće i briše sve sačuvane dokumente.

#### Kopije:

Podesite broj stranica za štampanje.

### Podešavanja štampanja:

Možete postaviti sledeće stavke.

### Dvostrano:

Štampa više strana primljenih faksova sa obe strane papira.

Margina za povezivanje

#### Završav.:

O Završavanje

- <span id="page-193-0"></span>O Izbaci papir
- O Heftanje
- □ Bušenje

Izlazni Podmetač:

Izaberite izlazni podmetač.

### Izbor stranice:

Izaberite stranice koje želite da odštampate.

### Izbriši po završetku:

Kada je ovo izabrano, izabrani dokument se briše kada se štampanje završi.

### Počni štampanje:

Štampa izabrani dokument.

### **Povezane informacije**

& ["Provera istorije zadataka faksa" na strani 203](#page-202-0)

### **Uskladišt. dokumenti:**

Možete pronaći **Uskladišt. dokumenti** u **Kutija faksa** na početnom ekranu.

Možete sačuvati do 200 strana jednog crno-belog dokumenta i najviše 200 dokumenata u sandučetu. Ova funkcija omogućava da uštedite vreme koje biste potrošili na skeniranje dokumenata kada imate potrebu za čestim slanjem istog dokumenta.

### *Napomena:*

Možda nećete moći da sačuvate 200 dokumenata u zavisnosti od uslova korišćenja kao što su veličina sačuvanih dokumenata.

### Kutija za uskladištene dokumente

Prikazuju se lista sačuvanih dokumenata sa informacijama kao što su datum kada je sačuvan i broj stranica.

### Pregledaj:

Prikazuje ekran za pregled dokumenata.

Izaberite da biste prikazali pregled stranice.

### ekran za pregled stranice

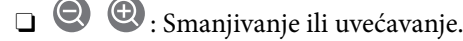

- **D**: Rotiranje slike nadesno za 90 stepeni.
- $\Box$   $\quad \Leftrightarrow \; \Leftrightarrow$   $\quad \Leftrightarrow$   $\quad \Leftrightarrow$   $\quad \Leftrightarrow$   $\Box$  . Pomeranje ekrana u smeru strelica.
- □ S > : Prelazak na prethodnu ili sledeću stranu.

Za skrivanje ikona sa operacijama dodirnite bilo koje mesto na ekranu za pregled, osim ikona. Dodirnite ponovo da biste prikazali ikone.

### Izbriši:

Briše dokument koji pregledate.

### Započni slanje:

Ide do ekrana za slanje faksa.

#### Detalji:

Prikazuje informacije za odabrani dokument kao što su datum i vreme čuvanja i ukupan broj stranica.

### Pošalji/Sačuvaj:

Možete da izvršiti sledeće operacije za izabrani dokument.

- O Pošalji faks
- O Prosledi(e-pošta)

O Prosledi (Mrežna fascikla)

O Čuvanje na memorij. uređaj

Možete da izaberete PDF ili TIFF u **Format datoteke** kada čuvate ili prosleđujete dokument. Kada izaberete PDF, po potrebi možete da izvršite sledeća podešavanja u **Podešavanja PDF-a**.

### O **Lozinka za otvaranje dokum.**

### O **Lozinka za dozvole** za **Štampanje** i **Izmena**

Kada se prikaže poruka **Izbriši po završetku**, izaberite **Uklj.** da biste izbrisali faksove nakon završenih postupaka kao što su **Prosledi(e-pošta)** ili **Čuvanje na memorij. uređaj**.

### Izbriši:

Briše izabrani dokument.

#### Drugo:

O **Naziv datoteke**: podešava ime izabranog dokumenta.

### $\equiv$  (Meni kutije)

Skl. pod. faksa:

Prikazuje ekran za karticu Faks > Podešavanja faksa. Dodirom na  $\lozenge$  na ekranu započinjete skeniranje dokumenata da biste ih sačuvali u Kutija za uskladištene dokumente.

### Odštampaj sve:

Prikazuje se samo ako ima sačuvanih faksova u sandučetu. Štampanje svih faksova u sandučetu. Odabirom **Uklj.** u **Izbriši po završetku** brišu se svi faksovi kada se završi štampanje.

### Sačuvaj sve na memorijski uređaj:

Prikazuje se samo ako ima sačuvanih faksova u sandučetu. Čuvanje svih faksova iz sandučeta na spoljnom memorijskom uređaju.

Možete da izaberete PDF ili TIFF u **Format datoteke** kada čuvate ili prosleđujete dokument. Kada izaberete PDF, po potrebi možete da izvršite sledeća podešavanja u **Podešavanja PDF-a**.

- O **Lozinka za otvaranje dokum.**
- O **Lozinka za dozvole** za **Štampanje** i **Izmena**

Odabirom **Uklj.** u **Izbriši po završetku** brišu se svi dokumenti kada se završi memorisanje.

#### Izbriši sve:

Prikazuje se samo ako ima sačuvanih faksova u sandučetu. Brisanje svih faksova u sandučetu.

### Podešavanja:

Lozinka za otv. kutije: Možete podesiti lozinku ili je promeniti.

### Kopije:

Podesite broj stranica za štampanje.

### Podešavanja štampanja:

Možete postaviti sledeće stavke.

#### Dvostrano:

Štampa više strana primljenih faksova sa obe strane papira.

Margina za povezivanje

### Završav.:

- O Završavanje
- O Izbaci papir
- O Heftanje
- O Bušenje

### Izlazni Podmetač:

Izaberite izlazni podmetač.

### Izbor stranice:

Izaberite stranice koje želite da odštampate.

### Izbriši po završetku:

Kada je ovo izabrano, izabrani dokument se briše kada se štampanje završi.

### Počni štampanje:

Štampa izabrani dokument.

### **Povezane informacije**

- & ["Slanje istih dokumenata više puta" na strani 179](#page-178-0)
- & ["Provera istorije zadataka faksa" na strani 203](#page-202-0)

### <span id="page-196-0"></span>**Slanje na poziv / tabla**

Možete pronaći **Slanje na poziv / tabla** u **Kutija faksa** na početnom ekranu.

Postoji sanduče za slanje faksa na poziv i 10 elektronskih oglasnih tabli. Možete sačuvati do 200 strana jednog crno-belog dokumenta i jedan dokument u svakom sandučetu.

### **Povezane informacije**

& ["Slanje faksa na zahtev \(upotreba Slanje na poziv/ kutija ogl. table\)" na strani 174](#page-173-0)

### **Slanje prozivanjem:**

Možete da pronađete **Slanje prozivanjem** u **Kutija faksa** > **Slanje na poziv / tabla**.

### Kutija za slanje na poziv:

Prikazuje stavke za podešavanje i vrednosti u **Podešavanja** u  $\equiv$  (Meni).

### Podešavanja:

Lozinka za otv. kutije:

Podesite ili izmenite lozinku koja je korićena za otvaranje sandučeta.

### Automatsko brisanje nakon slanja na poziv:

Postavljanje podešavanja na **Uklj.** briše dokument u sandučetu kada je sledeći zahtev od primaoca da pošalje dokument (Slanje prozivanjem) završen.

### Obaveštenje o rez. slanja:

Kada je **Obaveštenja e-poštom** podešeno na **Uklj.**, štampač šalje obaveštenje **Primalac** kada je zahtev za slanje dokumenta (Slanje prozivanjem) završen.

Izbriši:

Briše dokument koji pregledate.

### Dodaj dokument:

Prikazuje ekran za karticu **Faks > Podešavanja faksa**. Dodirom na  $\hat{\phi}$  na ekranu započinjete skeniranje dokumenata da biste ih sačuvali u sandučetu.

Kada je dokument u sandučetu, umesto toga se prikazuje **Proveri dokument**.

### Proveri dokument:

Prikazuje se ekran za pregled kada je dokument u sandučetu. Možete da odštampate ili izbrišete dokument dok ga pregledate.

### ekran za pregled stranice

 $\Box$   $\bigcirc$   $\bigcirc$  : Smanjivanje ili uvećavanje.

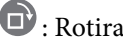

- **D**: Rotiranje slike nadesno za 90 stepeni.
- $\Box$   $\quad \Leftrightarrow \; \Leftrightarrow$   $\quad \Leftrightarrow$   $\quad \Leftrightarrow$   $\ \Leftrightarrow$   $\ \Leftrightarrow$   $\ \Leftrightarrow$  Pomeranje ekrana u smeru strelica.

<span id="page-197-0"></span>□ S > : Prelazak na prethodnu ili sledeću stranu.

Za skrivanje ikona sa operacijama dodirnite bilo koje mesto na ekranu za pregled, osim ikona. Dodirnite ponovo da biste prikazali ikone.

### Nastavi na štampanje:

Štampa dokument koji pregledate. Možete da izvršite podešavanja kao što su **Kopije** pre početka štampanja.

Dvostrano:

Štampa više strana primljenih faksova sa obe strane papira.

Margina za povezivanje

### Završav.:

- O Završavanje
- O Izbaci papir
- O Heftanje
- O Bušenje

Izlazni Podmetač:

Izaberite izlazni podmetač.

### Izbor stranice:

Izaberite stranice koje želite da odštampate.

### **Povezane informacije**

& ["Provera istorije zadataka faksa" na strani 203](#page-202-0)

### **Neregistrovana oglasna tabla:**

Možete da pronađete **Neregistrovana oglasna tabla** u **Kutija faksa** > **Slanje na poziv / tabla**. Izaberite jedan od sandučića **Neregistrovana oglasna tabla**. Nakon registracije table, registrovani naziv se prikazuje na sandučetu umesto **Neregistrovana oglasna tabla**.

Možete registrovati najviše 10 elektronskih oglasnih tabli.

Postavke kutije oglasne table:

Ime (neophodno):

Unesite naziv sandučića elektronske oglasne table.

Podadresa (SEP):

Podesite **Podadresa (SEP)**. Ako podadresa podešena u ovoj stavci odgovara podadresi na odredišnom faks uređaju, faks se može primiti na odredišnom faks uređaju.

#### Lozinka (PWD):

Podesite **Lozinka (PWD)**. Ako lozinka podešena u ovoj stavci odgovara lozinci na odredišnom faks uređaju, faks se može primiti na odredišnom faks uređaju.

Lozinka za otv. kutije:

Podesite ili izmenite lozinku koja je korićena za otvaranje sandučeta.

Automatsko brisanje nakon slanja na poziv:

Postavljanje podešavanja na **Uklj.** briše dokument u sandučetu kada je sledeći zahtev od primaoca da pošalje dokument (Slanje prozivanjem) završen.

Obaveštenje o rez. slanja:

Kada je **Obaveštenja e-poštom** podešeno na **Uklj.**, štampač šalje obaveštenje **Primalac** kada je zahtev za slanje dokumenta (Slanje prozivanjem) završen.

### **Povezane informacije**

& "Svaka registrovana elektronska oglasna tabla" na strani 199

### **Svaka registrovana elektronska oglasna tabla**

Možete naći elektronske oglasne table u **Kutija faksa** > **Slanje na poziv / tabla**. Izaberite sanduče za koje je prikazan registrovani naziv. Naziv koji je prikazan na sandučetu je naziv koji je registrovan u **Neregistrovana oglasna tabla**.

Možete registrovati najviše 10 elektronskih oglasnih tabli.

### (Registrovana elektronska oglasna tabla)

Prikazuje vrednosti podešavanja stavki u **Podešavanja** u  $\equiv$  (Meni).

### Podešavanja:

Postavke kutije oglasne table:

### Ime (neophodno):

Unesite naziv sandučića elektronske oglasne table.

### Podadresa (SEP):

Podesite **Podadresa (SEP)**. Ako podadresa podešena u ovoj stavci odgovara podadresi na odredišnom faks uređaju, faks se može primiti na odredišnom faks uređaju.

### Lozinka (PWD):

Podesite **Lozinka (PWD)**. Ako lozinka podešena u ovoj stavci odgovara lozinci na odredišnom faks uređaju, faks se može primiti na odredišnom faks uređaju.

### Lozinka za otv. kutije:

Podesite ili izmenite lozinku koja je korićena za otvaranje sandučeta.

Automatsko brisanje nakon slanja na poziv:

Postavljanje podešavanja na **Uklj.** briše dokument u sandučetu kada je sledeći zahtev od primaoca da pošalje dokument (Slanje prozivanjem) završen.

Obaveštenje o rez. slanja:

Kada je **Obaveštenja e-poštom** podešeno na **Uklj.**, štampač šalje obaveštenje **Primalac** kada je zahtev za slanje dokumenta (Slanje prozivanjem) završen.

### Izbriši kutiju:

Briše odabrano sanduče kojim briše trenutna podešavanja i briše sve sačuvane dokumente.

#### Dodaj dokument:

Prikazuje ekran za karticu Faks > Podešavanja faksa. Dodirom na  $\lozenge$  na ekranu započinjete skeniranje dokumenata da biste ih sačuvali u sandučetu.

Kada je dokument u sandučetu, umesto toga se prikazuje **Proveri dokument**.

### Proveri dokument:

Prikazuje se ekran za pregled kada je dokument u sandučetu. Možete da odštampate ili izbrišete dokument dok ga pregledate.

### ekran za pregled stranice

- $\Box$   $\bigcirc$   $\bigcirc$  : Smanjivanje ili uvećavanje.
- **D**: Rotiranje slike nadesno za 90 stepeni.

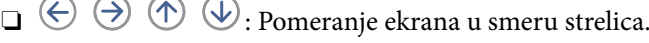

□ S > : Prelazak na prethodnu ili sledeću stranu.

Za skrivanje ikona sa operacijama dodirnite bilo koje mesto na ekranu za pregled, osim ikona. Dodirnite ponovo da biste prikazali ikone.

#### Nastavi na štampanje:

Štampa dokument koji pregledate. Možete da izvršite podešavanja kao što su **Kopije** pre početka štampanja.

#### Dvostrano:

Štampa više strana primljenih faksova sa obe strane papira.

Margina za povezivanje

### Završav.:

- O Završavanje
- O Izbaci papir
- O Heftanje
- O Bušenje

### Izlazni Podmetač:

Izaberite izlazni podmetač.

#### Izbor stranice:

Izaberite stranice koje želite da odštampate.

Izbriši:

Briše dokument koji pregledate.

### <span id="page-200-0"></span>**Povezane informacije**

- & ["Neregistrovana oglasna tabla:" na strani 198](#page-197-0)
- & ["Provera istorije zadataka faksa" na strani 203](#page-202-0)

# **Provera statusa ili evidencije zadataka faksa**

### **Prikaz informacija kada su primljeni faksovi neobrađeni (nepročitani/nisu odštampani/nisu sačuvani/nisu prosleđeni)**

Kada postoje neobrađeni primljeni dokumenti, broj neobrađenih zadataka je prikazan na  $\left[\mathbf{t}\right]$ na početnom ekranu. Definiciju "neobrađenog" potražite u tabeli u nastavku.

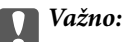

Kada je prijemno sanduče puno, primanje faksova je onemogućeno. Treba da izbrišete dokumente iz prijemnog sandučeta nakon što budu provereni.

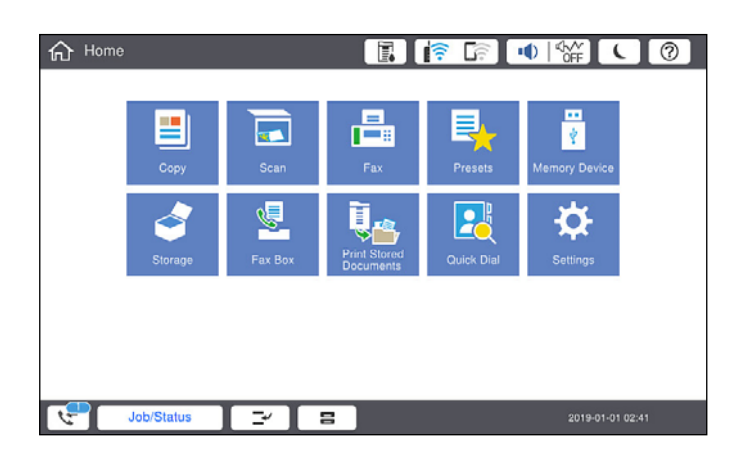

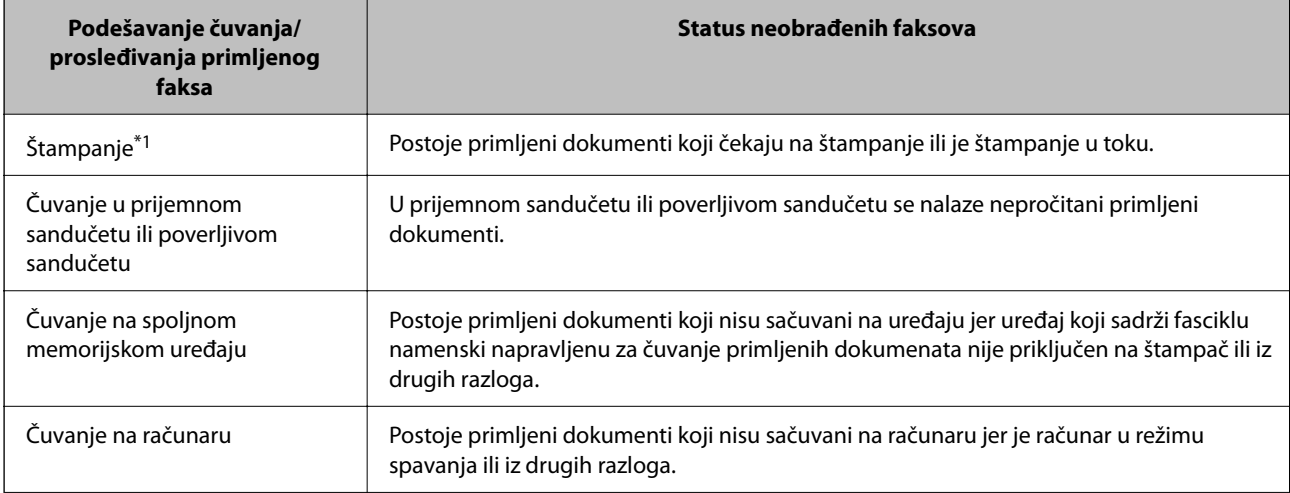

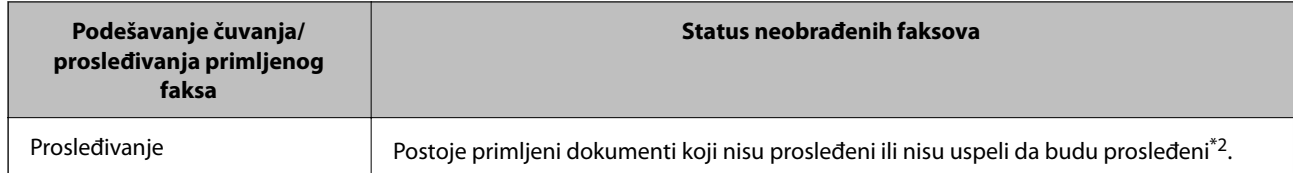

\*1 : Kada niste podesili nijedno podešavanje za čuvanje/prosleđivanje faksa ili kada ste podesili štampanje primljenih dokumenata uz njihovo čuvanje na spoljnom memorijskom uređaju ili na računaru.

\*2 : Kada ste podesili čuvanje dokumenata koji nisu mogli da budu prosleđeni u prijemnom sandučetu, postoje nepročitani dokumenti koji nisu uspeli da budu prosleđeni u prijemno sanduče. Kada ste podesili štampanje dokumenata koji nisu uspeli da budu prosleđeni, štampanje nije završeno.

### *Napomena:*

Ako koristite više od jednog podešavanja za čuvanje/prosleđivanje faksa, broj neobrađenih zadataka može da bude prikazan kao "2" ili "3" čak i ako je samo jedan faks primljen. Na primer, ako ste podesili čuvanje faksova u prijemnom sandučetu i na računaru i jedan faks je primljen, broj neobrađenih zadataka je prikazan kao "2" ako faks nije sačuvan u prijemnom sandučetu i na računaru.

### **Povezane informacije**

- & ["Pregled primljenih faksova na LCD ekranu štampača" na strani 184](#page-183-0)
- & "Provera zadataka faksa koji su u toku" na strani 202

### **Provera zadataka faksa koji su u toku**

Možete prikazati na ekranu proveru slanja faksa za koju obrada nije završena. Sledeći zadaci su prikazani na ekranu za proveru. Sa ekrana takođe možete da odštampate dokumente koji još uvek nisu odštampani, ili ponovo pošaljite dokumente čije slanje nije uspelo.

O Primljeni faksovi u nastavku

- $\Box$  Još nije odštampan (Kada je zadatak podešen za štampanje)
- O Još nije memorisan (Kada je zadatak podešen za memorisanje)
- O Još nije prosleđen (Kada je zadatak podešen da bude prosleđen)
- O Zadaci za odlazne faksove čije slanje nije uspelo (ako ste omogućili **Čuvanje podataka o neuspehu**)

Da biste prikazali ekran za proveru, pratite korake u nastavku.

- 1. Dodirnite **Status zadatka** na početnom ekranu.
- 2. Dodirnite karticu **Status zadatka**, a zatim dodirnite **Aktivno**.
- 3. Izaberite zadatak koji želite da proverite.

### **Povezane informacije**

& ["Prikaz informacija kada su primljeni faksovi neobrađeni \(nepročitani/nisu odštampani/nisu sačuvani/nisu](#page-200-0) [prosleđeni\)" na strani 201](#page-200-0)

### <span id="page-202-0"></span>**Provera istorije zadataka faksa**

Možete da proverite istoriju poslova primljenih ili poslatih faksova, na primer, datum, vreme i rezultat za svaki posao.

- 1. Dodirnite **Status zadatka** na početnom ekranu.
- 2. Izaberite **Evidencija** na kartici **Status zadatka**.
- 3. Dodirnite > sa desne strane a zatim izaberite **Slanje** ili Prijem.

Evidencija poslova poslatih ili primljenih faksova se prikazuje obrnutim hronološkim redosledom. Da biste prikazali detalje, dodirnite posao koji želite da proverite.

Istoriju zadataka faksa možete proveriti i štampanjem **Evidencija faksa** odabirom **Faks** > (Meni) > **Evidencija faksa**.

### **Povezane informacije**

◆ ["Meni" na strani 189](#page-188-0)

### **Ponovno štampanje primljenih dokumenata**

Primljene dokumente može ponovo da štampate iz evidencije poslova primljenih faksova.

Imajte u vidu da se primljeni dokumenti brišu hronološkim redosledom kada se memorija štampača napuni.

- 1. Dodirnite **Status zadatka** na početnom ekranu.
- 2. Izaberite **Evidencija** na kartici **Status zadatka**.
- 3. Dodirnite > sa desne strane a zatim izaberite Štampaj. Istorija poslova poslatih ili primljenih faksova se prikazuje obrnutim hronološkim redosledom.
- 4. Izaberite posao sa oznakom **na listi istorije.** Proverite datum, vreme i rezultat da biste utvrdili da li je to dokument koji želite da odštampate.
- 5. Dodirnite **Štampaj ponovo** da biste odštampali dokument.

# **Slanje faksa sa računara**

Faksove možete poslati sa računara pomoću funkcije FAX Utility i drajvera PC-FAX.

### *Napomena:*

- $\Box$  Pre korišćenja ove funkcije proverite da li su instalirani FAX Utility i upravljački program štampača PC-FAX. ["Aplikacija za podešavanje operacija faksa i slanje faksova \(FAX Utility\)" na strani 468](#page-467-0) ["Aplikacija za slanje faksova \(Upravljački program PC-FAX\)" na strani 469](#page-468-0)
- $\Box$  Ako FAX Utility nije instaliran, koristite jedan od sledećih načina i instalirajte FAX Utility.
	- O Pomoću aplikacije EPSON Software Updater (aplikacija za ažuriranje softvera) ["Aplikacija za ažuriranje softvera i osnovnog softvera \(Epson Software Updater\)" na strani 473](#page-472-0)
	- O Pomoću diska isporučenog s vašim štampačem. (samo korisnici operativnog sistema Windows)

### **Povezane informacije**

& ["Omogućavanje slanja faksova sa računara" na strani 603](#page-602-0)

### **Slanje dokumenata napravljenih pomoću aplikacije (Windows)**

Odabirom faksa štampača iz menija **Štampaj** u aplikacijama kao što su Microsoft Word ili Excel, možete direktno prenositi podatke poput dokumenata, crteža i tabela koje ste napravili, i to s naslovnom stranicom.

### *Napomena:*

Sledeće objašnjenje koristi Microsoft Word kao primer. Konkretna operacija se može razlikovati u zavisnosti od aplikacije koju koristite. Više detalja potražite u pomoći za aplikaciju.

1. Pomoću aplikacije napravite dokument koji ćete poslati faksom.

Možete poslati najviše 200 crno-belih stranica, ili 100 stranica u boji uključujući naslovnu stranicu prilikom jednog slanja faksa.

2. Kliknite na **Štampaj** u meniju **Datoteka**.

Pojavljuje se prozor iz aplikacije **Štampaj**.

3. Izaberite **XXXXX (FAX)** (gde je XXXXX naziv vašeg štampača) u **Štampač**, a zatim proverite podešavanja za slanje faksa.

Navedite **1** u opciji **Broj primeraka**. Faks možda neće biti pravilno poslat ako navedete **2** ili više.

4. Kliknite na **Svojstva štampača** ili **Svojstva** ako želite da navedete **Paper Size**, **Orientation**, **Color**, **Image Quality**, ili **Character Density**.

Detalje potražite u pomoći za upravljački program za PC-FAX.

5. Kliknite na **Štampaj**.

### *Napomena:*

Kada koristite FAX Utility prvi put, prikazuje se prozor za registraciju vaših podataka. Unesite potrebne informacije, a zatim kliknite na *OK*.

Prikazuje se ekran **Recipient Settings** aplikacije FAX Utility.

6. Kada želite da pošaljete druge dokumente u okviru istog prenosa faksa, izaberite polje za potvrdu **Add documents to send**.

Kada kliknete na **Dalje** u koraku 10, prikazuje se ekran za dodavanje dokumenata.

7. Izaberite polje za potvrdu **Attach a cover sheet** ako je potrebno.

- 8. Navedite primaoca.
	- O Izbor primaoca (ime, broj faksa itd.) iz **PC-FAX Phone Book**:
		- Ako je primalac sačuvan u telefonskom imeniku, izvršite sledeće korake.
		- A Kliknite na karticu **PC-FAX Phone Book**.
		- B Izaberite primaoca s liste i kliknite na **Add**.
	- O Izbor primaoca (ime, broj faksa itd.) iz kontakta na štampaču:

Ako je primalac sačuvan u kontaktima na štampaču, izvršite sledeće korake.

- A Kliknite na karticu **Contacts on Printer**.
- B Izaberite kontakte sa liste, a zatim kliknite na **Add** pređite na prozor **Add to Recipient**.
- C Izaberite kontakte sa prikazane liste, a zatim kliknite na **Edit**.

D Unesite lični podatak kao što je **Company/Corp.** i **Title** prema potrebi, a zatim kliknite na **OK** da biste se vratili na prozor **Add to Recipient**.

E Prema potrebi, izaberite prozor za pregled **Register in the PC-FAX Phone Book** kako biste sačuvali kontakte na **PC-FAX Phone Book**.

**6** Kliknite na OK.

 $\Box$  Direktno navođenje primaoca (ime ili naziv, broj faksa i tako dalje):

Izvršite sledeće korake.

A Kliknite na karticu **Manual Dial**.

<sup>2</sup> Unesite potrebne informacije.

C Kliknite na **Add**.

Osim toga, klikom na **Save to Phone Book**, možete da sačuvate primaoca na listu kartice **PC-FAX Phone Book**.

### *Napomena:*

- O Ako je Tip linije vašeg štampača podešen na *PBX*, a pristupna šifra je podešena tako da koristi # (tarabu) umesto unosa tačnog prefiksa, unesite znak # (tarabu). Više informacija potražite u opciji Tip linije u Osn. podešavanja na linku povezanih informacija u nastavku.
- O Ako ste odabrali *Enter fax number twice* u *Optional Settings* na glavnom ekranu aplikacije FAX Utility, treba ponovo da unesete isti broj kada kliknete na *Add* ili *Dalje*.

Primalac je dodat na listu **Recipient List** prikazanu u gornjem delu prozora.

9. Kliknite na karticu **Sending options** i izvršite podešavanja slanja

Pogledajte sledeće za informacije o dodavanju opcionih faksova na štampač.

["Slanje dokumenata kreiranih u aplikaciji pomoću opcione kartice za faks \(Windows\)" na strani 441](#page-440-0)

### O **Transmission mode**:

Izaberite kako štampač šalje dokument.

- **Memory Trans.**: Šalje faks privremenim čuvanjem podataka u memoriji štampača. Ako želite istovremeno da pošaljete faks na više primalaca ili sa više računara, izaberite ovu stavku.

- **Direct Trans.**: Šalje faks bez privremenog čuvanja podataka u memoriji štampača. Ako želite da šaljete veliki broj crno-belih stranica, izaberite ovu stavku da biste izbegli grešku zbog nedovoljno prostora u memoriji štampača.

O **Time specification**:

Izaberite **Specify the transmission time** da biste poslali faks u određeno vreme, a zatim unesite vreme u **Transmission time**.

- 10. Kliknite na **Dalje**.
	- O Kada izaberete polje za potvrdu **Add documents to send**, sledite korake navedene ispod kako biste dodali dokumente u prozoru **Document Merging**.

A Otvorite dokumente koje želite da dodate i zatim izaberite isti štampač (naziv faksa) u prozoru **Štampaj**. Dokument se dodaje na listu **Document List to Merge**.

B Kliknite na **Pregled** kako biste proverili dodati dokument.

C Kliknite na **Dalje**.

### *Napomena:*

Podešavanja za *Image Quality* i *Color* koja ste izabrali za prvi dokument primenjuju se i na druge dokumente.

O Kada izaberete polje za potvrdu **Attach a cover sheet**, odredite sadržaj naslovne stranice u prozoru **Cover Sheet Settings**.

A Izaberite naslovnu stranicu iz uzoraka sa liste **Cover Sheet**. Imajte u vidu da ne postoji funkcija za pravljenje originalne naslovne stranice, niti za dodavanje originalne naslovne stranice na listu.

B Unesite **Subject** i **Message**.

C Kliknite na **Dalje**.

### *Napomena:*

Po potrebi izvršite sledeće u *Cover Sheet Settings*.

- O Kliknite na *Cover Sheet Formatting* ako želite da promenite redosled stavki na naslovnoj stranici. Veličinu naslovne stranice možete odabrati u *Paper Size*. Možete takođe izabrati i naslovnu stranicu koja je drugačije veličine u odnosu na dokument koji se šalje.
- O Kliknite na *Font* ako želite da promenite font koji se koristi za tekst na naslovnoj stranici.
- O Kliknite na *Sender Settings* ako želite da promenite podatke o pošiljaocu.
- O Kliknite na *Detailed Preview* ako želite da proverite predmet i poruku koje ste uneli na naslovnu stranicu.
- 11. Proverite sadržaj za slanje i kliknite na **Send**.

Povedite računa o tome da ime i broj faksa primaoca budu ispravni pre slanja. Kliknite na **Preview** da biste pregledali naslovnu stranicu i dokument koji treba da pošaljete.

Kada slanje počne, pojavljuje se prozor na kom je prikazan status slanja.

### *Napomena:*

- O Da biste prekinuli slanje, izaberite podatke i kliknite na *Otkaži* . Možete izvršiti otkazivanje i pomoću kontrolne table štampača.
- O Ako tokom slanja dođe do greške, pojavljuje se prozor *Communication error*. Proverite informacije o grešci i ponovite slanje.
- O Ekran Fax Status Monitor (ekran prethodno pomenut na kom možete da proverite status slanja) se ne prikazuje ako opcija Display Fax Status Monitor During Transmission nije izabrana na ekranu *Optional Settings* glavnog ekrana FAX Utility.

### **Povezane informacije**

& ["Osn. podešavanja" na strani 485](#page-484-0)

### **Slanje dokumenata napravljenih pomoću aplikacije (Mac OS)**

Odabirom štampača sposobnog da šalje i prima faksove u meniju **Štampaj** u komercijalnoj aplikaciji, možete poslati podatke kao što su dokumenti, crteži i tabele koje ste napravili.

### *Napomena:*

Objašnjenje koje sledi kao primer koristi Text Edit, standardnu aplikaciju operativnog sistema Mac OS.

1. Napravite dokument koji želite da pošaljete faksom iz aplikacije.

Možete poslati najviše 100 crno-belih stranica, ili 100 stranica u boji uključujući naslovnu stranicu, i najviše 2GB prilikom jednog slanja faksa.

2. Kliknite na **Štampaj** u meniju **Datoteka**.

Prikazuje se prozor iz aplikacije **Štampaj**.

- 3. Izaberite svoj štampač (naziv faksa) u **Naziv**, kliknite na ▼ da biste prikazali detaljna podešavanja, proverite postavke štampača, a zatim kliknite na **OK**.
- 4. Izvršite podešavanja za svaku stavku.

Navedite **1** u opciji **Broj primeraka**. Čak i ako navedete **2** ili više, šalje se samo jedan primerak.

*Napomena:*

Veličina stranica dokumenata koje možete poslati je ista kao veličina papira koju možete koristiti da pošaljete faks sa štampača.

5. Izaberite Fax Settings iz iskačućeg menija, a zatim izvršite podešavanje svake stavke.

Objašnjenje svake stavke u podešavanjima potražite u pomoći za upravljački program PC-FAX.

Kliknite na u doniem levom uglu prozora da biste otvorili pomoć za upravljački program PC-FAX.

6. Izaberite meni Recipient Settings, a zatim navedite primaoca.

 $\Box$  Direktno navođenje primaoca (ime ili naziv, broj faksa i tako dalje):

Kliknite na stavku Add, unesite potrebne informacije, a zatim kliknite na <sup>. . .</sup> Primalac je dodat na listu Recipient List prikazanu u gornjem delu prozora.

Ako ste odabrali "Enter fax number twice" u postavkama upravljačkog programa PC-FAX, treba ponovo da

unesete isti broj kada kliknete na  $\blacksquare$ 

Ako vaša linija za faks zahteva prefiks, unesite ga u External Access Prefix.

### *Napomena:*

Ako je Tip linije vašeg štampača podešen na *PBX*, a pristupna šifra je podešena tako da koristi # (tarabu) umesto unosa tačnog prefiksa, unesite znak # (tarabu). Više informacija potražite u opciji Tip linije u Osn. podešavanja na linku Povezanih informacija u nastavku.

O Odabir primaoca (ime ili naziv, broj faksa i tako dalje) iz telefonskog imenika:

Ako je primalac sačuvan u telefonskom imeniku, kliknite na **. Izabela izaberite primaoca sa spiska**, a zatim kliknite na **Add** > **OK**.

Ako vaša linija za faks zahteva prefiks, unesite ga u External Access Prefix.

### *Napomena:*

Ako je Tip linije vašeg štampača podešen na *PBX*, a pristupna šifra je podešena tako da koristi # (tarabu) umesto unosa tačnog prefiksa, unesite znak # (tarabu). Više informacija potražite u opciji Tip linije u Osn. podešavanja na linku Povezanih informacija u nastavku.

7. Proverite podešavanja za primaoca, a zatim kliknite na **Fax**.

Slanje počinje.

<span id="page-207-0"></span>Povedite računa o tome da ime i broj faksa primaoca budu ispravni pre slanja.

#### *Napomena:*

- $\Box$  Ako kliknete na ikonu štampača u opciji Dock, prikazuje se ekran za proveru statusa slanja. Da biste prekinuli slanje, kliknite na podatke, a zatim kliknite na *Delete*.
- O Ukoliko tokom prenosa dođe do greške, prikazuje se poruka *Sending failed*. Proverite istoriju slanja na ekranu *Fax Transmission Record*.
- $\Box$  Ako dokumenti sadrže stranice različitih dimenzija, može se dogoditi da ne budu poslati ispravno.

# **Prijem faksova na računar**

Štampač može primiti i sačuvati faksove u PDF ili TIFF formatu na računaru koji je povezan sa štampačem. Koristite (aplikaciju) FAX Utility kako biste izvršili podešavanja.

Za više detalja o korišćenju FAX Utility, pogledajte Basic Operations u pomoći za FAX Utility (prikazanoj u glavnom prozoru). Ako se dok vršite podešavanja na ekranu računara prikaže ekran za unos lozinke, unesite lozinku. Ukoliko ne znate lozinku obratite se administratoru štampača.

### *Napomena:*

O Pre korišćenja ove funkcije proverite da li je instaliran FAX Utility i da li su izvršena podešavanja za FAX Utility.

["Aplikacija za podešavanje operacija faksa i slanje faksova \(FAX Utility\)" na strani 468](#page-467-0)

O Ako FAX Utility nije instaliran, instalirajte FAX Utility pomoću EPSON Software Updater (aplikacije za ažuriranje softvera).

["Aplikacija za ažuriranje softvera i osnovnog softvera \(Epson Software Updater\)" na strani 473](#page-472-0)

### c*Važno:*

- O Za primanje faksova na računar, opcija *Režim za prijem* na kontrolnoj tabli štampača mora biti podešena na *Aut.*. Zatražite informacije o statusu podešavanja štampača od administratora. Da biste izvršili podešavanja na kontrolnoj tabli štampača, izaberite *Podešavanja* > *Opšte postavke* > *Podešavanja faksa* > *Osn. podešavanja* > *Režim za prijem*.
- $\Box$  Računar koji je podešen za primanje faksova treba da je uvek uključen. Primljeni dokumenti se privremeno čuvaju u memoriji štampača pre nego što budu sačuvani na računaru. Ako isključite računar, memorija štampača se može napuniti, pošto ne može da šalje dokumente računaru.
- $\Box$  Broj dokumenata koji su privremeno sačuvani u memoriji štampača je prikazan na  $\mathbb{S}$ na početnom ekranu.
- O Da biste pročitali primljene faksove, treba na računar da instalirate PDF čitač kao što je Adobe Reader na računar.

### **Povezane informacije**

& ["Vršenje podešavanja za slanje i prijem faksova na računaru" na strani 603](#page-602-0)

### **Provera novih faksova (Windows)**

Ako podesite računar da čuva faksove primljene preko štampača, možete proveriti status obrade primljenih faksova i da li ima novih faksova pomoću ikone za faks na traci zadataka u operativnom sistemu Windows. Ako podesite računar da prikaže obaveštenje kada stignu novi faksovi, pored trake sa menijima u operativnom sistemu Windows iskače ekran sa obaveštenjem i možete proveriti nove faksove.

### *Napomena:*

- $\Box$  Podaci o primljenim faksovima sačuvani na računaru brišu se iz memorije štampača.
- O Potreban vam je Adobe Reader da biste videli faksove sačuvane kao PDF datoteke.

### **Korišćenje ikone za faks na traci zadataka (Windows)**

Možete proveriti nove faksove i status operacije koristeći ikonu za faks prikazanu na Windows traci zadataka.

1. Proverite ikonu.

□ <sup>umi</sup>: Na čekanju.

- O <sup>LE</sup>O: Provera novih faksova.
- □ "**□**: Uvoz novih faksova je završen.
- 2. Kliknite desnim tasterom miša na ikonu, a zatim kliknite na **View Receiving Fax Record**.

Prikazuje se ekran **Receiving Fax Record**.

3. Proverite datum i pošiljaoca na listi, a zatim otvorite datoteku primljenu u PDF ili TIFF formatu.

### *Napomena:*

- $\Box$  Primljeni faksovi se automatski preimenuju koristeći sledeći format imenovanja. YYYYMMDDHHMMSS\_xxxxxxxxxx\_nnnnn (godina/mesec/dan/sat/minuta/sekunda\_broj pošiljaoca)
- O Takođe možete direktno otvoriti fasciklu primljenih faksova uz pomoć desnog klika na ikonu. Za više detalja pogledajte *Optional Settings* u FAX Utility ili pogledajte njegovu pomoć (prikazanu u glavnom prozoru).

Dok ikona za faks pokazuje da je na čekanju, možete trenutno proveriti nove faksove ako izaberete **Check new faxes now**.

### **Korišćene prozora sa obaveštenjima (Windows)**

Kada podesite obaveštenja o novim postojećim faksovima, prikazuje se prozor sa obaveštenjem pored trake zadataka za svaki faks.

1. Proverite ekran sa obaveštenjem prikazan na ekranu računara.

### *Napomena:*

Ekran se obaveštenjem nestaje ako se ne izvrši nikakva operacija u datom vremenu. Možete promeniti podešavanja obaveštenja, kao što je prikaz vremena.

2. Kliknite bilo gde na ekranu sa obaveštenjem, osim na dugme $\mathbf{X}$ .

### Prikazuje se ekran **Receiving Fax Record**.

3. Proverite datum i pošiljaoca na listi, a zatim otvorite datoteku primljenu u PDF ili TIFF formatu.

### *Napomena:*

- $\Box$  Primljeni faksovi se automatski preimenuju koristeći sledeći format imenovanja. YYYYMMDDHHMMSS\_xxxxxxxxxx\_nnnnn (godina/mesec/dan/sat/minuta/sekunda\_broj pošiljaoca)
- O Takođe možete direktno otvoriti fasciklu primljenih faksova uz pomoć desnog klika na ikonu. Za više detalja pogledajte *Optional Settings* u FAX Utility ili pogledajte njegovu pomoć (prikazanu u glavnom prozoru).

### **Provera novih faksova (Mac OS)**

Možete proveriti nove faksove pomoću jednog od sledećih načina. Ova funkcija je dostupna samo na računarima podešenim na **"Save" (save faxes on this computer)**.

- O Otvorite fasciklu primljenih faksova (navedenu u **Received Fax Output Settings.**)
- O Otvorite Fax Receive Monitor i kliknite na **Check new faxes now**.
- O Obaveštenje da su primljeni novi faksovi

Izaberite **Notify me of new faxes via a dock icon** u **Fax Receive Monitor** > **Preferences** u uslužnom programu za FAKS, iskače ikona monitora primljenih faksova na Platformi kako bi vas obavestila da su pristigli novi faksovi.

### **Otvorite fasciklu primljenih faksova sa monitora primljenih faksova (Mac OS)**

Možete otvoriti fasciklu za čuvanje sa računara određenog za prijem faksova kada izaberete **"Save" (save faxes on this computer)**.

- 1. Kliknite na ikonu monitora primljenih faksova na Dock kako biste otvorili **Fax Receive Monitor**.
- 2. Izaberite štampač i kliknite na **Open folder**, ili dvaput kliknite na naziv štampača.
- 3. Proverite datum i pošiljaoca u nazivu datoteke, a zatim otvorite PDF datoteku.

### *Napomena:*

Primljeni faksovi se automatski preimenuju koristeći sledeći format imenovanja.

YYYYMMDDHHMMSS\_xxxxxxxxxx\_nnnnn (godina/mesec/dan/sat/minuta/sekunda\_broj pošiljaoca)

Informacije poslate od pošiljaoca prikazuju se kao broj pošiljaoca. Može se desiti da ovaj broj ne bude prikazan, u zavisnosti od pošiljaoca.

### **Otkazivanje funkcije koja memoriše dolazne faksove na računaru**

Možete da otkažete memorisanje faksova na računar pomoću aplikacije FAX Utility.

Za više detalja pogledajte Basic Operations u pomoći za FAX Utility (prikazanoj u glavnom prozoru).

### *Napomena:*

- O Ako ima faksova koji nisu sačuvani na računar, ne možete da otkažete funkciju koja memoriše dolazne faksove na računar.
- $\Box$  Podešavanja nećete moći da promenite ako su zaključana od strane vašeg administratora.
- O Takođe možete promeniti podešavanja na štampaču. Obratite se administratoru za informacije o otkazivanju podešavanja za memorisanje dolaznih faksova na računar.

### **Povezane informacije**

& ["Vršenje podešavanja Čuvanje na računar da ne bi primao faksove" na strani 604](#page-603-0)

# <span id="page-210-0"></span>**Korišćenje memorije**

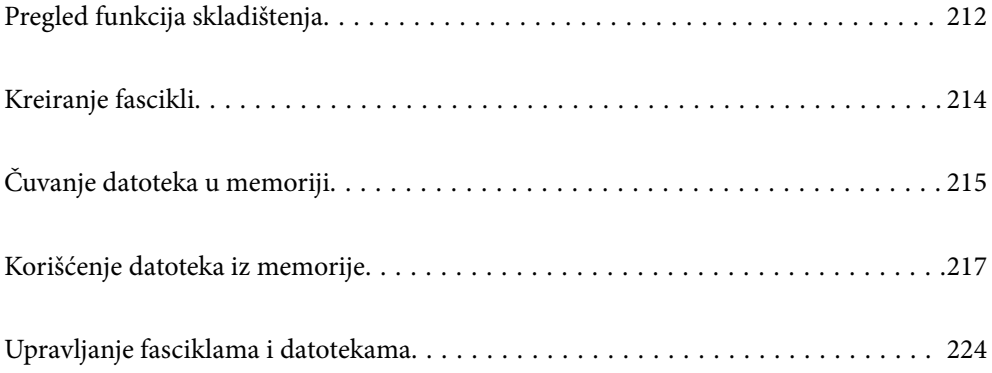

# <span id="page-211-0"></span>**Pregled funkcija skladištenja**

### **O memoriji**

Možete da sačuvate datoteke na ugrađeni tvrdi disk na štampaču kako biste ih pregledali, štampali ili izbacili u bilo kom trenutku.

Prostor u kom čuvate datoteke naziva se "fascikla".

Čuvanje često korišćenih datoteka omogućava vam da brzo i jednostavno odštampate datoteke ili ih priložite uz eporuku bez korišćenja računara.

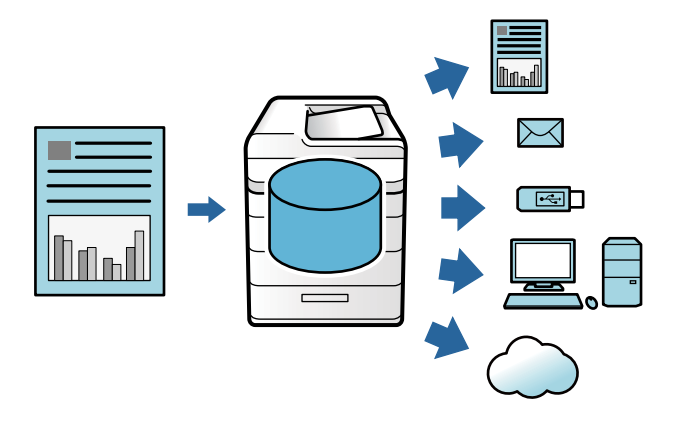

### c*Važno:*

Podaci iz fascikle mogu se izgubiti ili oštetiti u sledećim situacijama.

- $\Box$  Kada su pod uticajem statičnog elektriciteta ili elektronske buke.
- $\Box$  Kada se nepravilno koriste
- $\Box$  Kada se pojavi problem ili štampač bude na popravci
- $\Box$  Kada se štampač ošteti zbog prirodne nepogode

Epson ne pruzima nikakvu odogovornost za gubitak podataka, oštećenje podataka ili druge probleme iz bilo kog razloga, uključujući čak i prethodne navedene i u okviru garantnog roka. Takođe imajte na umu da nismo odgovorni ni za vraćanje izgubljenih ili oštećenih podataka.

### **Povezane informacije**

- & ["Postavke memorije" na strani 498](#page-497-0)
- & ["Specifikacije skladištenja" na strani 535](#page-534-0)

### **Tipovi datoteka**

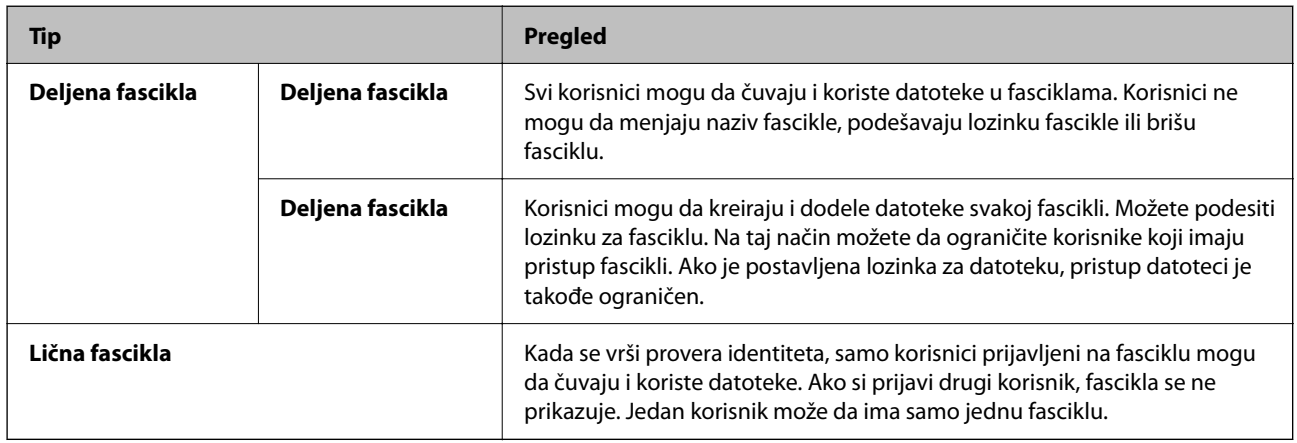

### **Vodič za ekran za fasciklu**

### **Konfiguracija ekrana Folder List**

Izaberite **Memorija** na početnom ekranu da biste videli **Folder List** ekran.

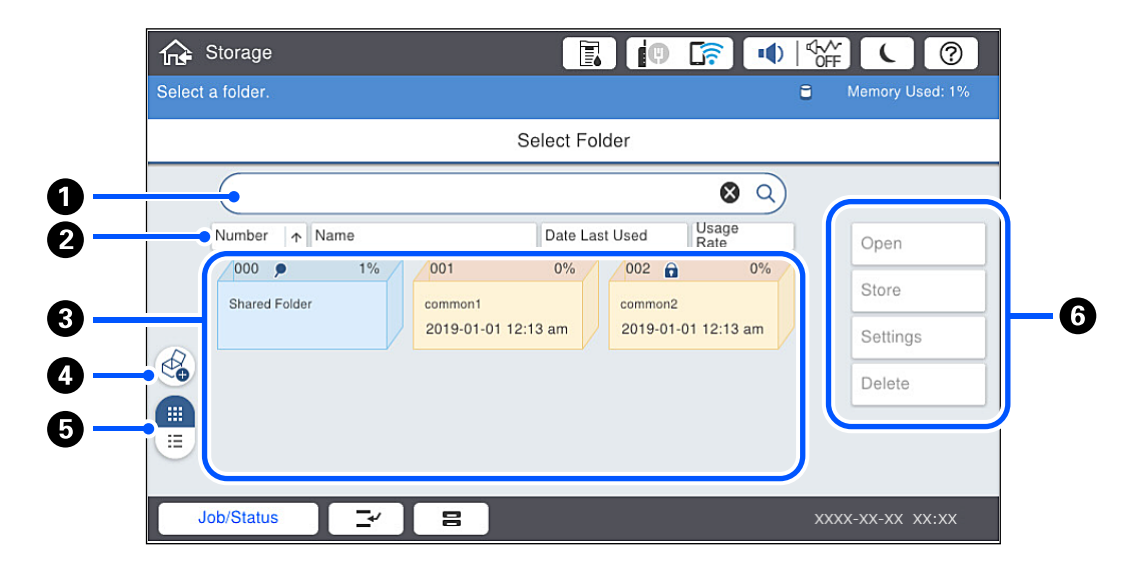

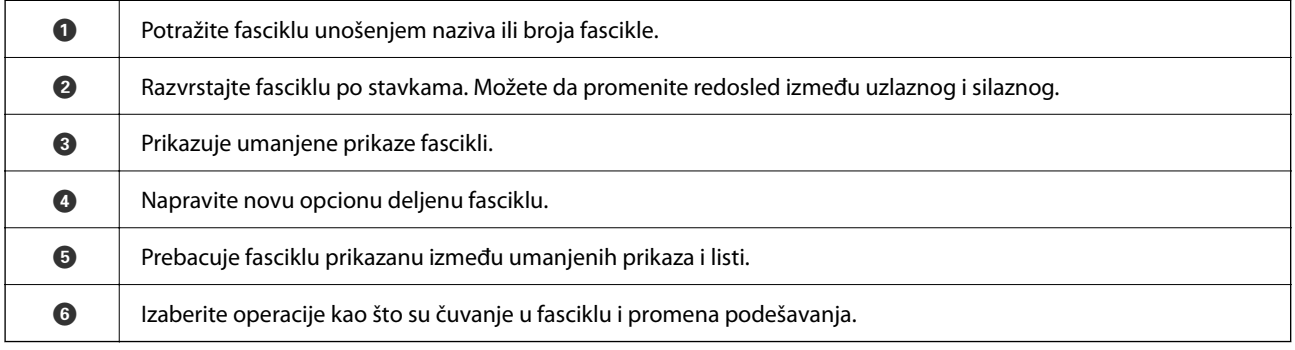

### <span id="page-213-0"></span>**Konfiguracija ekrana za listu datoteka**

Izaberite fasciklu na ekranu **Folder List**, a zatim izaberite Otvori da biste videli listu datoteka u fascikli.

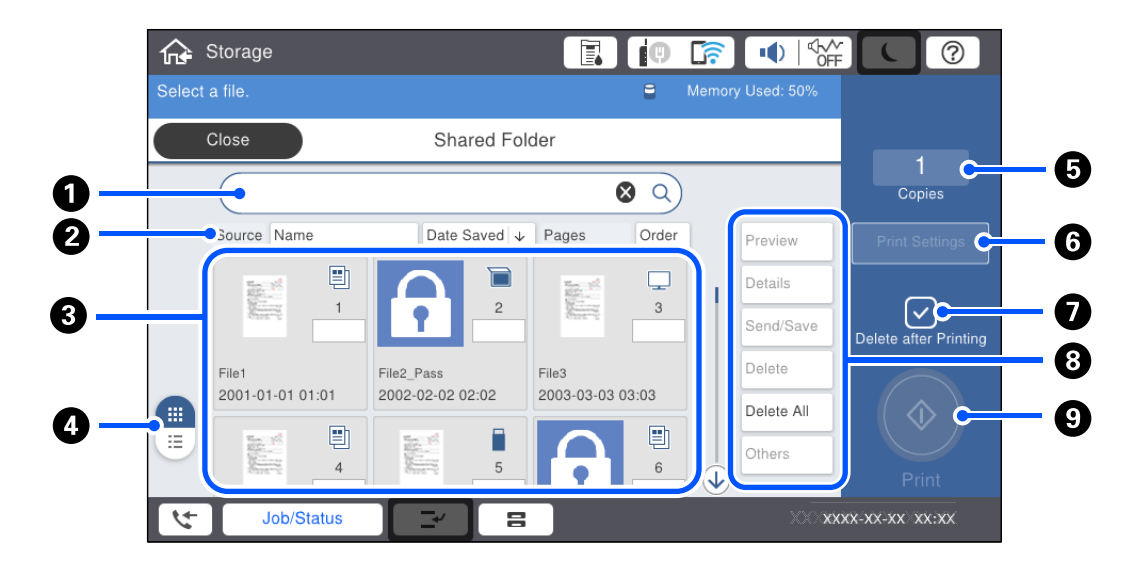

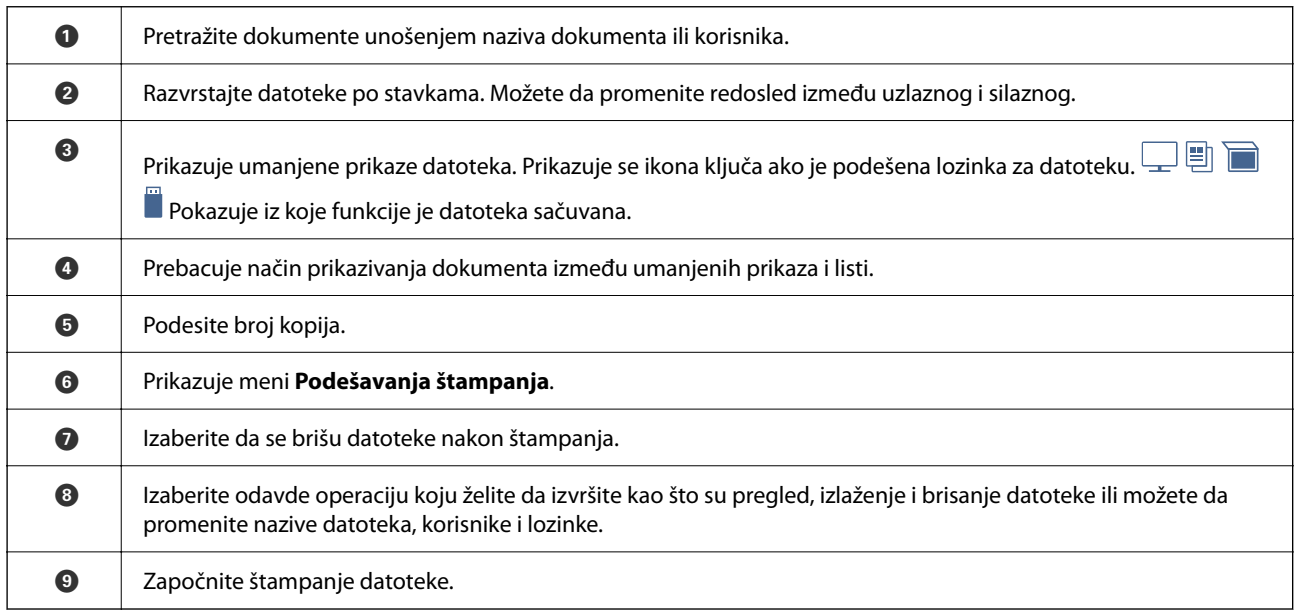

# **Kreiranje fascikli**

Administrator ili korisnik mogu da kreiraju deljenu fasciklu. Međutim, korisnik može da kreira deljenu fasciklu samo kada je **Podešavanja** > **Opšte postavke** > **Postavke memorije** > **Kontrola pristupa deljenoj fascikli** > **Pristup** podešavanje podešeno na **Dozvoljeno** a **Ovlašćenje za operaciju** podešavanje podešeno na **Korisnik**.

Korisnik ne može da kreira **Lična fascikla**.

- 1. Izaberite **Memorija** na kontrolnoj tabli štampača.
- 2. Izaberite  $\mathcal{D}$ .
- <span id="page-214-0"></span>3. Podesite svaku stavku na ekranu Postavke memorije.
	- O Broj fascikle: Neiskorišćeni brojevi se automatski dodeljuju.
	- O Naziv fascikle (neophodno): Unesite bilo koji naziv sa najviše 30 slova. Možete uneti već postojeći naziv.
	- O Lozinka fascikle: Podesite da fascikla bude zaštićena lozinkom. Kada podesite lozinku, pojaviće se poruka da unesete lozinku prilikom čuvanja datoteka u fascikli, pregledanja datoteka u fascikli ili rukovanja fasciklom.
	- O Postavke automatskog brisanja datoteka: Izaberite da li da se automatski brišu sačuvane datoteke. Izaberite **Uklj.** da biste podesili **Brisanje do perioda**. Datoteke se automatski brišu kada istekne zadati period nakon poslednjeg puta kada je datoteka korišćena. Ako datoteke nisu korišćene, one se brišu kada istekne zadati period nakon što njihovog čuvanja. Korisnici mogu da ga podese kada je **Podešavanja** > **Opšte postavke** > **Postavke memorije** > **Kontrola pristupa deljenoj fascikli** > **Pristup** podešavanje podešeno na **Dozvoljeno** a **Ovlašćenje za podešavanje automatskog brisanja** podešavanje podešeno na **Korisnik**. Administratori ovo mogu da podese bez obzira na podešavanje **Ovlašćenje za podešavanje automatskog brisanja**.

# **Čuvanje datoteka u memoriji**

### **Čuvanje originalnih podataka za kopiranje u memoriji**

Možete sačuvati podatke u memoriji istovremeno sa kopiranjem. Možete i samo sačuvati podatke u memoriji.

1. Postavite originale.

["Postavljanje originala" na strani 46](#page-45-0)

- 2. Izaberite **Kopiranje** na kontrolnoj tabli štampača.
- 3. Izaberite karticu **Napredno** a zatim izaberite **Čuvanje datoteka**.
- 4. Omogućite podešavanje **Čuvanje datoteka**.
- 5. Odredite podešavanja.

["Čuvanje datoteka:" na strani 143](#page-142-0)

6. Dodirnite  $\Phi$ .

### **Čuvanje podataka na memorijskom uređaju u memoriji**

Možete sačuvati podatke u memoriji istovremeno sa štampanjem. Možete i samo sačuvati podatke u memoriji.

- 1. Uključite memorijski uređaj u USB priključak spoljnog interfejsa štampača. ["Umetanje spoljašnjeg USB uređaja" na strani 51](#page-50-0)
- 2. Izaberite **Memorijski uređaj** na početnom ekranu.
- 3. Izaberite tip datoteke i datoteku koju želite da sačuvate.
- 4. Izaberite karticu **Napredno** a zatim izaberite **Čuvanje datoteka**.
- 5. Izaberite **Uklj.** kao podešavanje za **Čuvanje datoteka**.
- 6. Odredite fasciklu, a zatim po potrebi izmenite podešavanja.

["Napredne opcije menija za postavke JPEG" na strani 121](#page-120-0)

["Napredne opcije menija za postavke TIFF" na strani 123](#page-122-0)

["Napredne opcije menija za postavke PDF" na strani 116](#page-115-0)

### *Napomena:*

Izaberite da li da se vrši štampanje istovremeno sa čuvanjem podataka u memoriji pod opcijom *Postavka*.

7. Dodirnite  $\Phi$ .

### **Čuvanje dokumenata sa računara u memoriji (Windows)**

Možete izabrati dokument i sačuvati u memoriji kada štampate dokument iz upravljačkog programa štampača. Možete i sačuvati dokument u memoriji bez štampanja.

- 1. U upravljačkom programu štampača otvorite karticu **Završetak** ili **Još opcija**.
- 2. Izaberite **Sačuvaj u memoriju i štampaj** iz **Tip posla**.

#### *Napomena:* Da biste sačuvali dokument u memoriji bez štampanja, izaberite *Sačuvaj u memoriju* iz *Tip posla*.

- 3. Kliknite na **Podešavanja**.
- 4. Ako naziv datoteke koji želite da sačuvate nije prikazan u **Ime fascikle** na ekranu Podešavanja memorije, kliknite na **Podešavanja fascikli**, dodajte naziv datoteke u **Lista fascikli (računar)**, a zatim kliknite na **U redu**.

#### *Napomena:*

Ako naziv datoteke u koju želite da sačuvate nije prikazan u *Lista fascikli (štampač)*, kliknite na *Ažuriraj listu fascikli* i sačekajte dok se ažuriranje završi.

5. Na ekranu Podešavanja memorije izaberite naziv datoteke u koju želite da sačuvate iz **Ime fascikle**.

### *Napomena:*

Ukoliko ne znate *Šifra*, obratite se administratoru.

- 6. Po potrebi podesite ostale stavke, a zatim kliknite na **U redu**.
- 7. Da biste promenili rezoluciju dokumenta kada čuvate u memoriji, kliknite na karticu **Glavni** > **Kvalitet** > **Još podešavanja** podesite kvalitet štampe na ekranu Podešavanja kvaliteta, a zatim kliknite na **U redu**.
- 8. Po potrebi odredite ostale opcije na karticama **Glavni**, **Završetak** ili **Još opcija** i kliknite na **U redu**.

["Kartica Glavni" na strani 54](#page-53-0)

["Kartica Završetak" na strani 56](#page-55-0)

["Kartica Još opcija" na strani 58](#page-57-0)

9. Kliknite na **Štampaj**.

### **Povezane informacije**

& ["Štampanje sa računara — Windows" na strani 53](#page-52-0)
#### <span id="page-216-0"></span>& "Korišćenje datoteka iz memorije" na strani 217

## **Čuvanje dokumenata sa računara u memoriji (Mac OS)**

Možete izabrati dokument i sačuvati u memoriji kada štampate dokument iz upravljačkog programa štampača. Možete i sačuvati dokument u memoriji bez štampanja.

#### *Napomena:*

Ako koristite aplikacije koje je napravio Apple kao što su TextEdit u macOS Mojave (10.14), iz upravljačkog programa štampača ne možete da sačuvate dokumente u memoriju.

- 1. Kliknite na **Podešavanja memorije** na ekranu Epson Printer Utility.
- 2. Izvršite podešavanja kao što su odredište za čuvanje, a zatim kliknite na **U redu**.
- 3. U iskačućem meniju upravljačkog programa štampača izaberite **Podešavanje štampe**.
- 4. Izaberite **Sačuvaj u memoriju i štampaj** u **Tip posla**.

#### *Napomena:*

Izaberite *Sačuvaj u memoriju* da biste sačuvali podatke za štampanje u korisničkoj memoriji bez štampanja dokumenta.

- 5. Odredite ostale stavke po potrebi.
- 6. Kliknite na **Štampaj**.

#### **Povezane informacije**

- & ["Štampanje sa računara Mac OS" na strani 102](#page-101-0)
- & ["Opcije menija za Podešavanje štampe" na strani 105](#page-104-0)
- & "Korišćenje datoteka iz memorije" na strani 217

## **Korišćenje datoteka iz memorije**

## **Štampanje podataka iz memorije**

- 1. Izaberite **Memorija** na kontrolnoj tabli štampača.
- 2. Izaberite fasciklu koja sadrži datoteku koju želite da štampate, a zatim izaberite **Otvori**.
- 3. Izaberite datoteku.
- 4. Podesite broj kopija.
- 5. Po potrebi podesite podešavanja za štampanje. ["Opcije menija za Podešavanja štampanja" na strani 219](#page-218-0)

6. Dodirnite  $\Phi$ .

Pogledajte sledeće da biste štampali pomoću sačuvanih grupa.

#### **Povezane informacije**

& ["Štampanje pomoću sačuvanih grupa \(memorija\)" na strani 231](#page-230-0)

## **Čuvanje podataka iz memorije na memorijskom uređaju**

- 1. Izaberite **Memorija** na kontrolnoj tabli štampača.
- 2. Izaberite fasciklu u kojoj se nalazi datoteka koju želite da sačuvate na memorijskom uređaju, a zatim izaberite **Otvori**.
- 3. Izaberite datoteku.
- 4. Izaberite **Pošalji/Sačuvaj**.
- 5. Izaberite **Memorija na memorijski uređaj**.
- 6. Po potrebi izvršite podešavanja za čuvanje. ["Opcije menija za Pošalji/Sačuvaj" na strani 223](#page-222-0)
- 7. Dodirnite  $\Phi$ .

## **Slanje datoteka iz memorije putem e-pošte**

Konfigurišite server e-pošte pre slanja.

["Konfigurisanje servera za poštu" na strani 553](#page-552-0)

- 1. Izaberite **Memorija** na kontrolnoj tabli štampača.
- 2. Izaberite fasciklu u kojoj se nalazi datoteka koju želite da pošaljete, a zatim izaberite **Otvori**.
- 3. Izaberite datoteku.
- 4. Izaberite **Pošalji/Sačuvaj**.
- 5. Izaberite **Memorija na imejl**.
- 6. Navedite primaoca.
- 7. Po potrebi podesite podešavanja za čuvanje. ["Opcije menija za Pošalji/Sačuvaj" na strani 223](#page-222-0)
- 8. Dodirnite  $\Phi$ .

## <span id="page-218-0"></span>**Čuvanje datoteka u memoriji u mrežnoj fascikli ili računarskom oblaku (rezervna kopija)**

Preporučujemo čuvanje datoteka u memoriji u mrežnoj fascikli ili računarskom oblaku u vidu rezervne kopije.

Pre nego što sačuvate treba da podesite mrežnu fasciklu ili Epson Connect.

Pogledajte sledeće prilikom kreiranja deljene fascikle na mreži.

["Kreiranje deljene fascikle" na strani 557](#page-556-0)

Više informacija potražite na sledećem veb-sajtu Epson Connect.

<https://www.epsonconnect.com/>

[http://www.epsonconnect.eu](http://www.epsonconnect.eu/) (samo Evropa)

- 1. Izaberite **Memorija** na kontrolnoj tabli štampača.
- 2. Izaberite fasciklu u kojoj se nalazi datoteka koju želite da sačuvate u mrežnoj fascikli ili računarskom oblaku, a zatim izaberite **Otvori**.
- 3. Izaberite jednu datoteku.
- 4. Izaberite **Pošalji/Sačuvaj**.
- 5. Izaberite **Memorija na mrežnu fasciklu/FTP** ili **Memorija na računarski oblak**.
- 6. Navedite odredište.

#### *Napomena:*

Kada želite da sačuvate u mrežnoj fascikli, unesite putanju fascikle u sledećem formatu.

- O Kada koristite SMB: \\naziv matičnog računara\naziv fascikle
- $\Box$  Kada koristite FTP: ftp://naziv matičnog računara/naziv fascikle
- $\Box$  Kada koristite FTPS: ftps://naziv matičnog računara/naziv fascikle
- $\Box$  Kada koristite WebDAV (HTTPS): https://naziv matičnog računara/naziv fascikle
- $\Box$  Kada koristite WebDAV (HTTP): http://naziv matičnog računara/naziv fascikle
- 7. Po potrebi podesite podešavanja za čuvanje. ["Opcije menija za Pošalji/Sačuvaj" na strani 223](#page-222-0)
- 8. Dodirnite  $\mathcal{D}$ .

## **Opcije menija za štampanje ili čuvanje**

### **Opcije menija za Podešavanja štampanja**

#### *Napomena:*

Stavke možda neće biti dostupne, zavisno od ostalih podešavanja koja ste izvršili.

#### *Osn. podešavanja*

#### Režim boje:

Izaberite podešavanje boje ako obično štampate u **Crno-belo** ili **U boji**. **Postavke pri čuvanju** primenjuje podešavanja koja ste napravili za čuvanje u skladištu.

#### Postavke papira:

Odredite podešavanja za izvor papira na kom želite da štampate.

#### Smanji/povećaj:

Konfiguriše razmeru uvećanja ili umanjena. Dodirnite vrednost i odredite uvećanje u okviru opsega od 25 do 400%.

O Postavke pri čuvanju

Primenjuje podešavanja koja ste napravili za čuvanje u skladištu.

 $\Box$  Aut.

Automatski uvećava ili smanjuje podatke kako bi odgovarali veličini papira koju ste izabrali.

O Smanj. za uklap. u papir

Štampa podatke u manjoj veličini od vrednosti Smanji/povećaj kako bi se uklopila u veličinu papira. Ako je vrednost Smanji/povećaj veća od formata papira, podaci će se možda odštampati izvan ivica papira.

O Stvarna vel.

Štampa uz 100% uvećanje.

O A3→A4 i drugo

Automatski uvećava ili smanjuje podatke kako bi odgovarao veličini papira.

#### Dvostrano:

Izaberite dvostrani raspored.

O Dvostrano

Izaberite da li da se koristi dvostrano štampanje ili ne.

O Povezivanje

Izaberite položaj za povezivanje za dvostrano štampanje.

#### Višestrano:

Izaberite raspored za štampanje.

O Pojedinačna stranica

Štampanje jednostranih podataka na jedan list.

#### $\Box$  2

Štampanje dva jednostrana podatka na jedan list u dvostrukom rasporedu. Izaberite raspored.

#### O 4

Štampanje četiri jednostrana podatka na jedan list u četvorostrukom rasporedu. Izaberite raspored.

#### Završavanje:

O Završavanje

Izaberite **Ređanje (redosled stranica)** da biste štampali dokumente sa više strana tako da stranice budu uparene i razvrstane u skupove. Izaberite **Grupisanje (iste stranice)** da biste odštampali dokumente sa više strana tako što dobijete iste numerisane strane kao i grupa.

O Izbaci papir

Ako izaberete Sort.sa okr., možete da štampate otiske naizmenično u uspravnom položaju i u položenom položaju.

#### Brošura:

Odredite ova podešavanja kada želite da napravite brošuru iz vaših kopija.

O Brošura

Omogućava vam da napravite brošuru iz kopija.

O Povezivanje

Izaberite položaj za povezivanje brošure.

O Margina za povezivanje

Odredite marginu za povezivanje. Možete da postavite od 0 do 50 mm kao marginu za povezivanje u koricama od 1 mm.

O Omot

Omogućava vam da dodate korice brošuri.

O Postavke papira

Izaberite izvor papira u koji ste ubacili papir za korice.

O Prednje korice

Odredite podešavanja štampača za prednje korice. Ako ne želite da štampate prednje korice, izaberite **Ne štampaj**.

O Zadnje korice

Odredite podešavanja štampača za zadnje korice. Ako ne želite da štampate zadnje korice, izaberite **Ne štampaj**.

#### *Napredno*

Korica i razdvojni list

O Omot

Odredite ih kada želite da dodate korice na svoje kopije.

O Prednje korice

Omogućava vam da dodate prednje korice na kopije. Ako imate ubačen papir za korice, izaberite izvor papira u **Postavke papira**. Ako ne želite da štampate prednje korice, izaberite **Ne štampaj** u **Režim štampe**.

O Zadnje korice

Omogućava vam da dodate zadnje korice na kopije. Ako imate ubačen papir za korice, izaberite izvor papira u **Postavke papira**. Ako ne želite da štampate zadnje korice, izaberite **Ne štampaj** u **Režim štampe**.

#### O Razdvojni list

Odredite ova podešavanja kada želite da ubacite trakaste listove u kopije.

#### O Kraj zadatka

Omogućava vam da ubacite trakaste listove za svaki zadatak štampanja. Ako imate ubačen papir za trakaste listove, izaberite izvor papira u **Postavke papira**.

O Kraj kompleta

Omogućava vam da ubacite trakasti list za svaki skup. Ako imate ubačen papir za trakaste listove, izaberite izvor papira u **Postavke papira**. Takođe možete da odredite interval ubacivanja za trakaste listove u **Listova po kompletu**.

#### O Kraj stranice ili poglavlja

Omogućava vam da unesete podešavanja za ubacivanje trakastih listova poglavlja na stranice na koje želite da ih umetnete. Vrednosti podešavanja su sačuvane i prikazane na listi. Možete da proverite detalje o podešavanjima odabirom podešavanja sa liste. Takođe možete uređivati ili izbrisati podešavanje.

#### Marg. vez.:

Izaberite marginu za povezivanje i položaj za povezivanje za dvostrano štampanje.

#### Smanj. za uklap. u papir:

Štampa podatke u manjoj veličini od vrednosti Smanji/povećaj kako bi se uklopila u veličinu papira. Ako je vrednost Smanji/povećaj veća od formata papira, podaci će se možda odštampati izvan ivica papira.

#### Skupovi štampanja:

Izaberite kada štampate kopije u nekoliko grupa. Možete da podesite broj kopija, broj serija i opcije završne obrade.

#### Izlazni Podmetač:

Izaberite koji izlazni podmetač želite da koristite za otiske.

#### Numerisanje stranica:

O Numerisanje stranica

Izaberite **Uklj.** da biste na svoje kopije štampali brojeve stranica.

O Format

Izaberite format za numerisanje stranica.

O Položaj oznake

Izaberite položaj za numerisanje stranica.

O Promeni numerisanje

Izaberite na koju stranicu želite da štampate broj stranice. Izaberite **Broj početne stranice** da biste naveli stranicu na kojoj bi započelo štampanje broja stranice. Možete odrediti početni broj stranice u **Prvi broj za štampanje**.

O Veličina

Izaberite veličinu broja.

O Pozadina

Izaberite da li želite da pozadina broja stranice bude bele boje. Ako izaberete **Bela**, možete jasno da vidite broj stranice kada pozadina za podatke nije bele boje.

<span id="page-222-0"></span>Pomer. pozic. štampe:

Na papiru odredite položaj štampanja. Podesite margine za vrh i levu stranu papira.

### **Opcije menija za Pošalji/Sačuvaj**

#### *Napomena:*

 $\Box$  Zavisno od stavki, podešavanja koja su izabrana kada je datoteka sačuvana u memoriju će se automatski primeniti.

 $\Box$  Stavke možda neće biti dostupne, zavisno od ostalih podešavanja koja ste izvršili.

#### Postavke pri čuvanju/Crno-belo/U boji:

Izaberite boju za datoteku prilikom slanja ili čuvanja.

#### Format datoteke:

Izaberite format datoteke.

Kada izaberete PDF, PDF/A ili TIFF kao format datoteke, izaberite da li želite da sačuvate sve originale kao jednu datoteku (više strana) ili da svaki original sačuvate odvojeno (pojedinačna strana).

O Odnos kompresije:

Izaberite koliko želite da komprimujete sliku.

O Podešavanja PDF-a:

Kada kao format za čuvanje izaberete PDF, koristite sledeća podešavanja za zaštitu PDF datoteka.

Da biste kreirali PDF datoteku koja traži lozinku prilikom otvaranja, podesite Lozinka za otvaranje dokum.. Da biste kreirali PDF datoteku koja traži lozinku prilikom štampanja ili uređivanja, podesite Lozinka za dozvole.

#### Rezolucija:

Izaberite rezoluciju.

#### Naslov:

Unesite naslov za e-poruku sadržan od alfanumeričkih znakova i simbola.

#### Maks. vel. priložene datoteke:

Izaberite maksimalnu veličinu datoteke koju je moguće priložiti e-poruci.

#### Naziv datoteke:

O Prefiks imena datoteke:

Unesite prefiks za naziv slika sadržan od alfanumeričkih znakova i simbola.

O Dodaj datum:

Dodajte datum nazivu datoteke.

D Dodajte vreme:

Dodajte vreme nazivu datoteke.

#### Šifrovanje pošte:

Šifrovanje e-poruka prilikom slanja.

<span id="page-223-0"></span>Digitalni potpis:

Dodajte digitalni potpis na e-poruke.

## **Upravljanje fasciklama i datotekama**

## **Pretraživanje fascikli i datoteka**

Možete koristiti sledeće ključne reči da biste tražili fascikle i datoteke.

- O Kada tražite fasciklu, unesite broj ili naziv fascikle.
- O Kada tražite datoteku, unesite naziv datoteke ili ime korisnika.
- 1. Izaberite **Memorija** na kontrolnoj tabli štampača.
- 2. Unesite ključne reči u prozor za pretraživanje na ekranu Folder List.

["Konfiguracija ekrana](#page-212-0) **Folder List**" na strani 213

Kada tražite datoteke, unesite ključne reči u prozor za pretraživanje na ekranu Lista datoteka.

## **Brisanje datoteka sačuvanih u fascikli**

- 1. Izaberite **Memorija** na kontrolnoj tabli štampača.
- 2. Izaberite fasciklu u kojoj su sačuvane datoteke koje želite da izbrišete, a zatim izaberite **Otvori**.
- 3. Izaberite fasciklu, a zatim izaberite **Izbriši**.

Možete da brišete više datoteka istovremeno.

## **Promena perioda čuvanja ili podesite da se nikad ne briše**

Datoteke sačuvane u fasciklu se podrazumevano zadržavaju i ne brišu se automatski.

Administratori i korisnici mogu da promene period čuvanja ili podese da se nikad ne briše. Međutim, korisnik može da promeni ili podesi da se nikad ne briše samo kada je **Podešavanja** > **Opšte postavke** > **Postavke memorije** > **Kontrola pristupa deljenoj fascikli** > **Pristup** podešavanje podešeno na **Dozvoljeno** i **Ovlašćenje za podešavanje automatskog brisanja** podešavanje podešeno na **Korisnik**.

- 1. Izaberite **Podešavanja** na kontrolnoj tabli štampača.
- 2. Izaberite **Opšte postavke** > **Postavke memorije** > **Upravljanje datotekama deljene fascikle**.
- 3. Promenite period do kog se datoteke ne brišu.

## **Brisanje fascikli**

Administratori i korisnici mogu da brišu deljene fascikle. Međutim, korisnik može da izbriše deljene fascikle samo kada je **Podešavanja** > **Opšte postavke** > **Postavke memorije** > **Kontrola pristupa deljenoj fascikli** > **Pristup** podešavanje podešeno na **Dozvoljeno** a **Ovlašćenje za operaciju** podešavanje podešeno na **Korisnik**.

- 1. Izaberite **Memorija** na kontrolnoj tabli štampača.
- 2. Izaberite fasciklu koju želite da izbrišete, a zatim izaberite **Izbriši**.
	- O Korisnici treba da unesu lozinku kako bi izbrisali fascikle zaštićene lozinkom. Međutim, administratori mogu da izbrišu fascikle bez unošenja lozinke.
	- O Korisnici ne mogu da izbrišu fascikle koje su zaštićene lozinkom. Međutim, administratori mogu da izbrišu fascikle u ovoj situaciji.
	- O Datoteke u fascikli se takođe brišu kada izbrišete fasciklu.

## **Ograničavanje upotreba deljene fascikle**

Odredite da li ćete omogućiti samo administratoru ili drugim korisnicima da upotrebljavaju deljene fascikle.

- 1. Izaberite **Podešavanja** na kontrolnoj tabli štampača.
- 2. Izaberite **Opšte postavke** > **Postavke memorije** > **Kontrola pristupa deljenoj fascikli** > **Ovlašćenje za operaciju**.
- 3. Izaberite **Korisnik** ili **Samo administrator**.

# <span id="page-225-0"></span>**Štampanje pomoću sačuvanih podešavanja (serije za štampanje)**

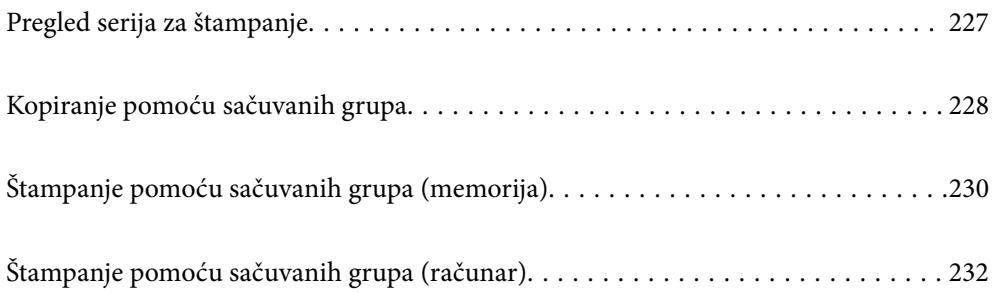

## <span id="page-226-0"></span>**Pregled serija za štampanje**

## **Šta su serije za štampanje?**

Čuvanjem broja kopija i serija za svaku grupu možete da štampate ili kopirate bez unošenja broja kopija svaki put. Možete da štampate podatke sačuvane u memoriji. To je korisno kada želite da štampate različite brojeve kopija za svaku seriju. Takođe možete da izvršite podešavanja završne obrade kao što su uparivanje, trakasti list i izbacivanje papira.

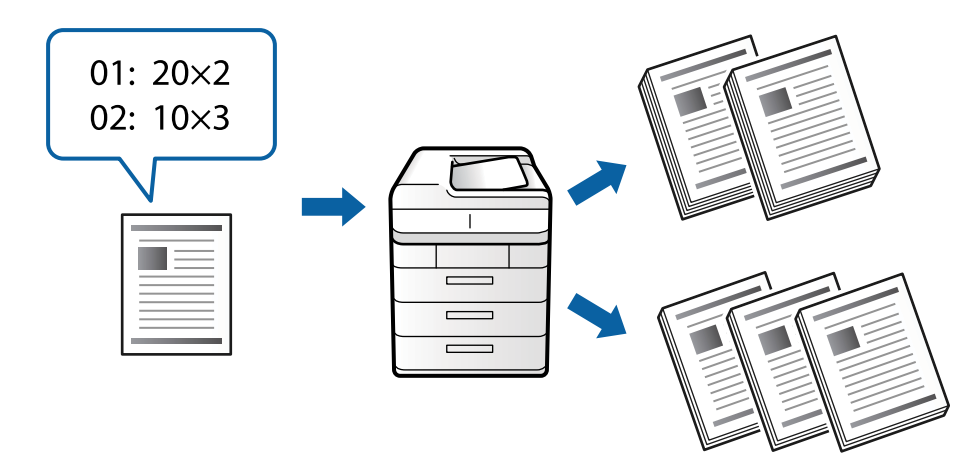

## **Podešavanje kopija i serija**

Odredite broj kopija i koliko serija da štampate za svaku grupu. Možete da sačuvate najviše 60 grupa. Možete da unesete najviše 9999 kopija i 99 serija.

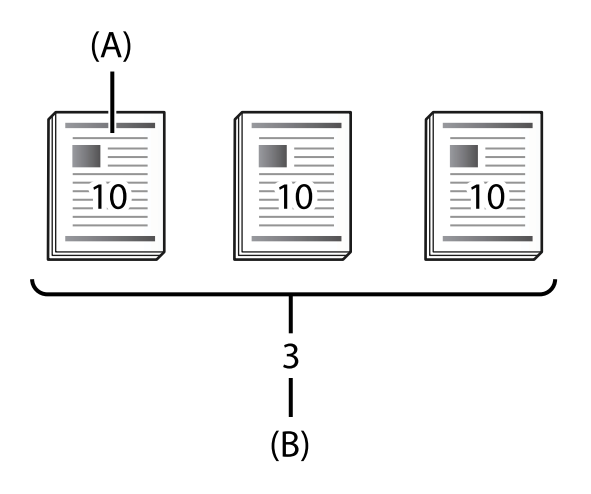

#### A: Kopije

```
B: Serije
```
Na primer, ako želite da štampate materijal za četiri odeljenja (odeljenje 1: 30, učenika, odeljenje 2: 31 učenik, odeljenje 3: 32 učenika, odeljenje 4: 30 učenika) u školi, izvršićete sledeća podešavanja.

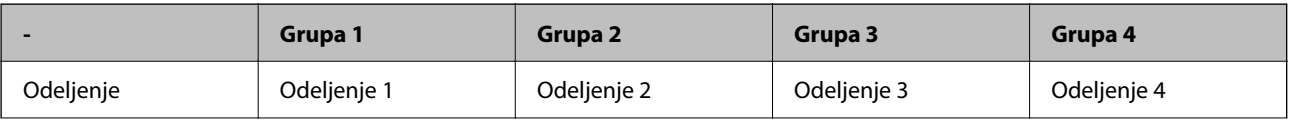

<span id="page-227-0"></span>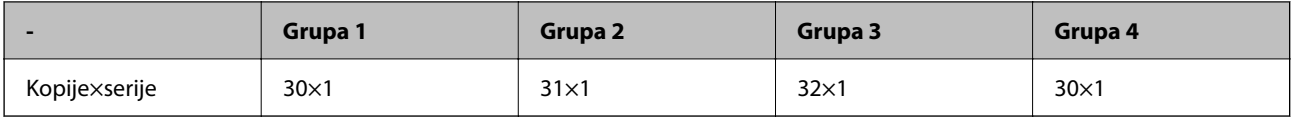

Takođe možete da izvršite sledeća podešavanja jer je broj učenika jednak za odeljenje 1 i 4.

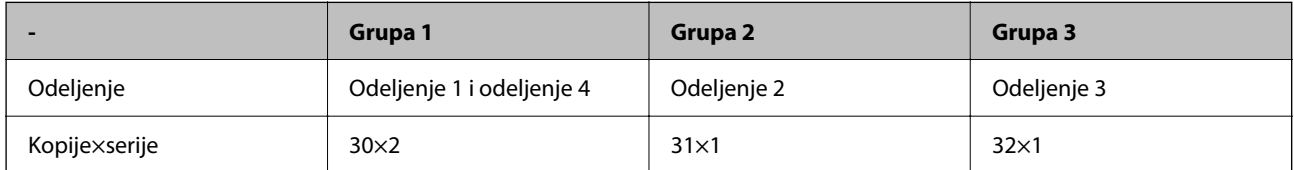

## **Tipovi završne obrade**

O Završavanje (upravljački program štampača: Sortiraj)

Izaberite da li želite da uparite odštampane strane ili ne. **Grupisanje (iste stranice)** zajedno štampa više kopija iste stranice. **Ređanje (redosled stranica)** redom štampa stranice dokumenata.

O Razdvojni list

Izaberite podešavanje za umetanje listova za razdvajanje. **Po skupovima** umeće listove za razdvajanje između serija i između grupa. **Po grupama**: umeće listove za razdvajanje između grupa. Takođe možete da štampate brojeve na listovima za razdvajanje.

O Izbaci papir

Izaberite podešavanja za izbacivanje papira. **Sort.sa okr.** štampaju se naizemenično u uspravnom i u položenom položaju. **Sort.s pom.** pomera kopije. Izaberite po serijama ili po grupama.

## **Kopiranje pomoću sačuvanih grupa**

## **Čuvanje grupa za kopiranje**

- 1. Izaberite **Kopiranje** na kontrolnoj tabli štampača.
- 2. Izaberite karticu **Napredno** a zatim izaberite **Skupovi štampanja**.
- 3. Izaberite sa liste **Nije postavljeno**, a zatim izaberite **Registruj/Zameni**.
- 4. Unesite naziv grupe.

5. Odredite kopije i serije na kartici **Kopije i skupovi**.

Na primer, ako želite da štampate materijal za četiri odeljenja (odeljenje 1: 30, učenika, odeljenje 2: 31 učenik, odeljenje 3: 32 učenika, odeljenje 4: 30 učenika) u školi, izvršićete sledeća podešavanja.

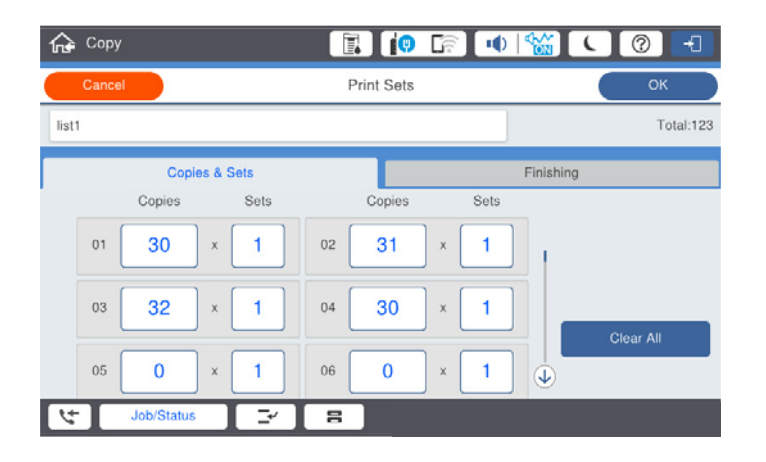

6. Izaberite trakaste listove i podešavanje izbacivanja papira na kartici **Završav.**.

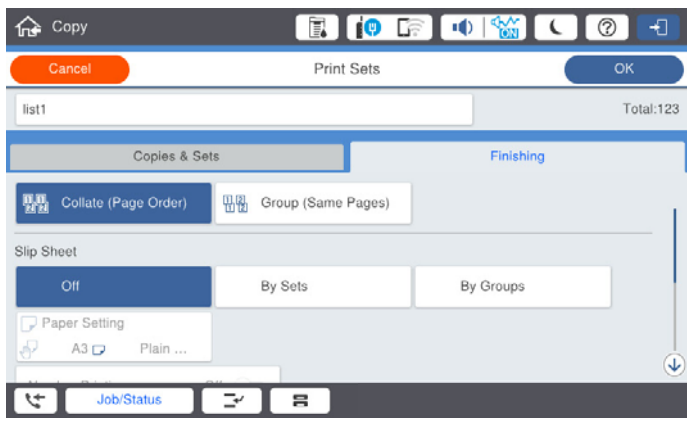

7. Izaberite **U redu** da biste sačuvali.

## **Kopiranje pomoću sačuvanih grupa**

- 1. Postavite originale.
- 2. Izaberite **Kopiranje** na kontrolnoj tabli štampača.
- 3. Izaberite karticu **Osn. podešavanja** a zatim izaberite **Aut.** ili **U boji**, **Crno-belo**.
- 4. Izaberite karticu **Napredno** a zatim izaberite **Skupovi štampanja**.
- 5. Izaberite grupu koju želite da koristite sa liste, a zatim izaberite **U redu**. Ako izaberete **Uredi**, možete privremeno da promenite podešavanja za Serije za štampanje.
- 6. Izvršite potrebna podešavanja za kopiranje.
- 7. Dodirnite  $\mathcal{D}$ .

## <span id="page-229-0"></span>**Uređivanje grupa za kopiranje sačuvanih na štampaču**

Možete da promenite naziv i podešavanja za sačuvane grupe.

*Napomena:* Takođe možete da uredite grupe koje su sačuvane u memoriji.

- 1. Izaberite **Kopiranje** na kontrolnoj tabli štampača.
- 2. Izaberite karticu **Napredno** a zatim izaberite **Skupovi štampanja**.
- 3. Izaberite grupu koju želite da promenite sa liste, a zatim izaberite **Registruj/Zameni**.
- 4. Po potrebi uradite sledeća podešavanja.
	- O Naziv grupe
	- O Kopije i serije Odredite kopije i serije na kartici **Kopije i skupovi**.
	- O Završna obrada Izvršite podešavanja za svaku stavku na kartici **Završav.**.
- 5. Izaberite **U redu** da biste sačuvali.

## **Brisanje grupa za kopiranje sačuvanih na štampaču**

- 1. Izaberite **Kopiranje** na kontrolnoj tabli štampača.
- 2. Izaberite karticu **Napredno** a zatim izaberite **Skupovi štampanja**.
- 3. Izaberite grupu koju želite da uklonite sa liste, a zatim izaberite **Izbriši**.

## **Štampanje pomoću sačuvanih grupa (memorija)**

## **Čuvanje grupa za memoriju**

- 1. Izaberite **Memorija** na kontrolnoj tabli štampača.
- 2. Izaberite fasciklu koja sadrži datoteku koju želite da štampate, a zatim izaberite **Otvori**.
- 3. Izaberite fasciklu, a zatim izaberite **Podešavanja štampanja**.
- 4. Izaberite karticu **Napredno** a zatim izaberite **Skupovi štampanja**.
- 5. Izaberite sa liste **Nije postavljeno**, a zatim izaberite **Registruj/Zameni**.
- 6. Unesite naziv grupe.

<span id="page-230-0"></span>7. Odredite kopije i serije na kartici **Kopije i skupovi**.

Na primer, ako želite da štampate materijal za četiri odeljenja (odeljenje 1: 30, učenika, odeljenje 2: 31 učenik, odeljenje 3: 32 učenika, odeljenje 4: 30 učenika) u školi, izvršićete sledeća podešavanja.

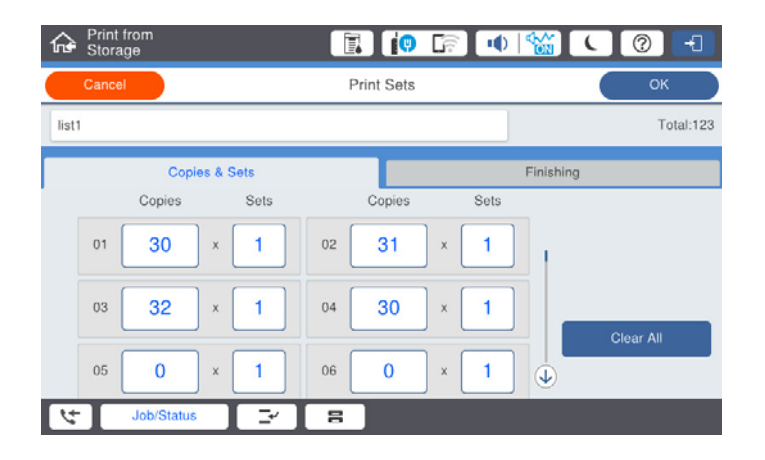

8. Izaberite trakaste listove i podešavanje izbacivanja papira na kartici **Završav.**.

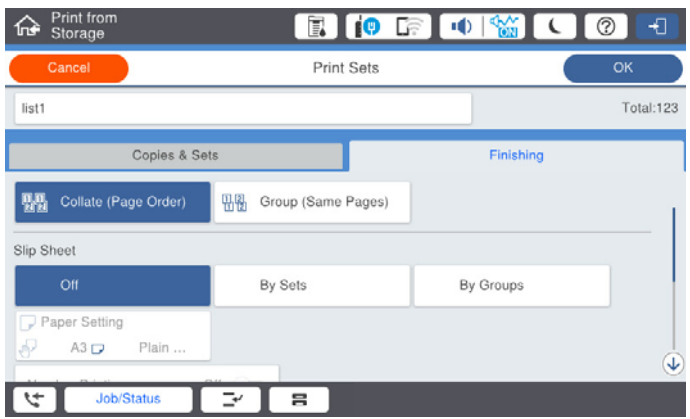

9. Izaberite **U redu** da biste sačuvali.

## **Štampanje pomoću sačuvanih grupa (memorija)**

- 1. Izaberite **Memorija** na kontrolnoj tabli štampača.
- 2. Izaberite fasciklu koja sadrži datoteku koju želite da štampate, a zatim izaberite **Otvori**.
- 3. Izaberite fasciklu, a zatim izaberite **Podešavanja štampanja**.
- 4. Izaberite karticu **Osn. podešavanja** a zatim izaberite **Aut.** ili **U boji**, **Crno-belo**.
- 5. Izaberite karticu **Napredno** a zatim izaberite **Skupovi štampanja**.
- 6. Izaberite grupu koju želite da koristite sa liste, a zatim izaberite **U redu**. Ako izaberete **Uredi**, možete privremeno da promenite podešavanja za Serije za štampanje.
- 7. Po potrebi podesite podešavanja za štampanje.

<span id="page-231-0"></span>8. Dodirnite  $\Phi$ .

## **Uređivanje grupa za čuvanje sačuvanih na štampaču**

Možete da promenite naziv i podešavanja za sačuvane grupe.

#### *Napomena:*

Takođe možete da uredite grupe koje su sačuvane za kopiranje.

- 1. Izaberite **Memorija** na kontrolnoj tabli štampača.
- 2. Izaberite fasciklu koja sadrži grupu koju želite da uredite, a zatim izaberite **Otvori**.
- 3. Izaberite fasciklu, a zatim izaberite **Podešavanja štampanja**.
- 4. Izaberite karticu **Napredno** a zatim izaberite **Skupovi štampanja**.
- 5. Izaberite grupu koju želite da promenite sa liste, a zatim izaberite **Registruj/Zameni**.
- 6. Po potrebi uradite sledeća podešavanja.
	- O Naziv grupe
	- O Kopije i serije Odredite kopije i serije na kartici **Kopije i skupovi**.
	- O Završna obrada Izvršite podešavanja za svaku stavku na kartici **Završav.**.
- 7. Izaberite **U redu** da biste sačuvali.

## **Brisanje grupa za čuvanje sačuvanih na štampaču**

- 1. Izaberite **Memorija** na kontrolnoj tabli štampača.
- 2. Izaberite fasciklu koja sadrži grupu koju želite da uklonite, a zatim izaberite **Otvori**.
- 3. Izaberite fasciklu, a zatim izaberite **Podešavanja štampanja**.
- 4. Izaberite karticu **Napredno** a zatim izaberite **Skupovi štampanja**.
- 5. Izaberite grupu koju želite da uklonite sa liste, a zatim izaberite **Izbriši**.

## **Štampanje pomoću sačuvanih grupa (računar)**

## **Čuvanje grupa za štampanje sa računara**

- 1. U upravljačkom programu štampača otvorite karticu **Još opcija**.
- 2. Izaberite **Skupovi štampanja**, a zatim kliknite na **Podešavanja**.
- **Print Sets Settions** Group (copies x sets)<br>  $01\overline{)30}$   $\overline{)x(1)}$   $\overline{)x(2)}$   $\overline{)x(1)}$   $\overline{)x(2)}$   $\overline{)x(1)}$   $\overline{)x(2)}$   $\overline{)x(1)}$   $\overline{)x(2)}$   $\overline{)x(1)}$   $\overline{)x(2)}$   $\overline{)x(1)}$   $\overline{)x(2)}$   $\overline{)x(1)}$   $\overline{)x(2)}$   $\overline{)x(1)}$   $\overline{$  $x_1$  $07 \boxed{0 \qquad \qquad } \times \boxed{1 \qquad } 08 \boxed{0 \qquad \qquad } \times \boxed{1 \qquad } 09 \boxed{0 \qquad \qquad } \times \boxed{1 \qquad } 10 \boxed{0 \qquad \qquad } \times \boxed{1 \qquad } 11 \boxed{0 \qquad \qquad } \times \boxed{1 \qquad } 12 \boxed{0 \qquad \qquad } \times \boxed{1 \qquad }$  $\begin{array}{|c|c|c|c|c|c|c|c|} \hline \rule{0pt}{2.5ex} \times \boxed{1 & 17 & 0 & \times \boxed{1} & 18 & 0 \\ \hline \rule{0pt}{2.5ex} \times \boxed{1 & 23 & 0 & \times \boxed{1} & 24 & 0 \\ \hline \end{array}$  $1300$  $x_1$  $x_1$  $19/6$  $25\sqrt{6}$  $\mathbf{x}$ <sub>1</sub>  $110$  $x +$  $376$  $\begin{picture}(150,10) \put(0,0){\line(1,0){10}} \put(10,0){\line(1,0){10}} \put(10,0){\line(1,0){10}} \put(10,0){\line(1,0){10}} \put(10,0){\line(1,0){10}} \put(10,0){\line(1,0){10}} \put(10,0){\line(1,0){10}} \put(10,0){\line(1,0){10}} \put(10,0){\line(1,0){10}} \put(10,0){\line(1,0){10}} \put(10,0){\line(1,0){10}} \put(10,0){\line($  $\begin{array}{c|c} \hline \multicolumn{3}{c|}{\textbf{x} \begin{bmatrix} 1 \end{bmatrix}} & \multicolumn{3}{c|}{\textbf{40}} \begin{bmatrix} 0 \end{bmatrix} & \multicolumn{3}{c|}{\textbf{x} \begin{bmatrix} 1 \end{bmatrix}} & \multicolumn{3}{c|}{\textbf{x} \begin{bmatrix} 0 \end{bmatrix}} \end{array}$  $\begin{array}{|c|c|c|c|}\hline \rule{0pt}{1.2ex}\hspace{0.2ex} \times \begin{bmatrix} 1 & \end{bmatrix} & 42 & 0 \\ \hline \end{array}$  $\overline{\mathbf{x}}$  $\begin{array}{|c|c|c|c|c|c|c|c|} \hline \rule{0pt}{2.5ex} \times \boxed{1} & \# \boxed{0} & \qquad \quad \times \boxed{1} & \# \boxed{0} \\ \hline \rule{0pt}{2.5ex} \times \boxed{1} & \# \boxed{0} & \qquad \quad \times \boxed{1} & \# \boxed{5} & \boxed{0} \\ \hline \end{array}$  $\begin{tabular}{|c|c|c|c|c|c|c|c|} \hline \multicolumn{3}{|c|}{\multicolumn{3}{|c|}{\multicolumn{3}{c|}{\multicolumn{3}{c|}{\multicolumn{3}{c|}{\multicolumn{3}{c|}{\multicolumn{3}{c|}{\multicolumn{3}{c|}{\multicolumn{3}{c|}{\multicolumn{3}{c|}{\multicolumn{3}{c|}{\multicolumn{3}{c|}{\multicolumn{3}{c|}{\multicolumn{3}{c|}{\multicolumn{3}{c|}{\multicolumn{3}{c|}{\multicolumn{3}{c|}{\multicolumn{3}{c|}{\multicolumn{3}{c|}{\$  $\begin{array}{c|c} \hline \texttt{x} & \texttt{1} \\ \hline \texttt{x} & \texttt{1} \end{array}$  $43|0$  $x_1$   $\neq 0$  $x_1 = 520$  $49/0$  $x$   $1$  57 0  $\mathbf{x}$  <br>  $\mathbf{1}$   $\mathbf{1}$   $\mathbf{56}$ <br> $\mathbf{0}$  $x1$  59 0  $x_1$  $550$  $x$   $1$  50  $0$  $x1.600$ Collated **Start** Group Separator Sheet  $OF$ From Source Paper Tray Numbering on Separ or Guard Group Shift Sort  $or$ ್ Group Rotate Sort off oc cand Heb
- 3. Podesite svaku stavku na ekranu Podešavanja skupova štampanja, a zatim kliknite na **U redu**.

4. Po potrebi odredite ostale opcije na karticama **Glavni**, **Završetak** ili **Još opcija** i kliknite na **U redu**.

["Kartica Glavni" na strani 54](#page-53-0) ["Kartica Završetak" na strani 56](#page-55-0) ["Kartica Još opcija" na strani 58](#page-57-0)

- 5. Na kartici **Glavni** ili **Još opcija** kliknite na **Dodaj/Ukloni prethodna podešavanja** u **Prethod. podešav. štampe**.
- 6. Unesite **Naziv** i po potrebi unesite komentar.
- 7. Kliknite na **Sačuvaj** a zatim na **Zatvori**.

## **Štampanje pomoću sačuvanih grupa (računar)**

- 1. U upravljačkom programu štampača otvorite karticu **Glavni** ili **Još opcija**.
- 2. U **Prethod. podešav. štampe** izaberite naziv podešavanja koji se koristi za čuvanje podešavanja štampanja grupa.
- 3. Proverite svako podešavanje, ako je potrebno promenite podešavanja, a zatim kliknite na **U redu**.
- 4. Kliknite na **Štampaj**

## **Uređivanje grupa sačuvanih u upravljačkom programu štampača**

Možete da promenite naziv i podešavanja za sačuvane grupe.

- 1. U upravljačkom programu štampača otvorite karticu **Još opcija**.
- 2. Izaberite grupu koju želite da promenite iz **Prethod. podešav. štampe**.
- 3. Izaberite **Skupovi štampanja**, a zatim kliknite na **Podešavanja**.
- 4. Podesite svaku stavku na ekranu Podešavanja skupova štampanja, a zatim kliknite na **U redu**.
- 5. Po potrebi podesite drugu stavku na kartici **Glavni**, **Završetak** ili **Još opcija**.
- 6. Na kartici **Glavni** ili **Još opcija** kliknite na **Dodaj/Ukloni prethodna podešavanja** u **Prethod. podešav. štampe**.
- 7. Izaberite naziv podešavanja koji ste promenili sa liste podešavanja. Ako želite da sačuvate novi naziv podešavanja, unesite naziv grupe u **Naziv**.
- 8. Kliknite na **Sačuvaj** a zatim na **Zatvori**.

## **Brisanje grupa sačuvanih u upravljačkom programu štampača**

- 1. U upravljačkom programu štampača izaberite karticu **Glavni** ili **Još opcija**.
- 2. Kliknite na **Dodaj/Ukloni prethodna podešavanja**.
- 3. Izaberite naziv podešavanja koji želite da uklonite iz **Prethod. podešav. štampe**, a zatim kliknite na **Obriši**.
- 4. Kliknite na **U redu**.

# <span id="page-234-0"></span>**Održavanje štampača**

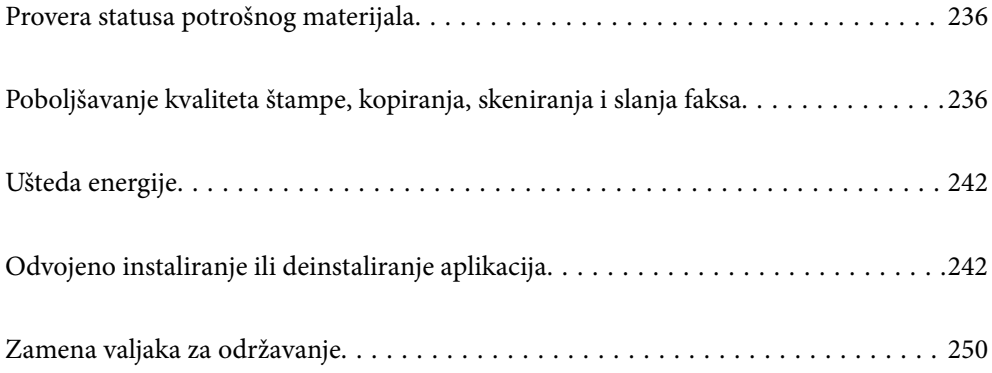

## <span id="page-235-0"></span>**Provera statusa potrošnog materijala**

Na kontrolnoj tabli računara možete da proverite približne nivoe boje i vek trajanja kutije za održavanje.

#### Provera nivoa mastila

na početnom ekranu i izaberite Potrošni materijal / drugo da biste prikazali približne nivoe mastila.

U ovom štampaču su postavljena dva crna kertridža. Pošto se kertridži sa mastilom automatski smenjuju, možete da nastavite sa štampanjem čak i ako jedan od njih bude skoro prazan.

Kada koristite upravljački program štampača, možete proveriti i sa računara. Za korisnike operativnog sistema Windows, obratite pažnju da treba da instalirate EPSON Status Monitor 3 kako biste omogućili ovu funkciju.

#### *Napomena:*

Možete da nastavite sa štampanjem dok se prikazuje poruka da je nivo mastila nizak. Zamenite kertridže sa mastilom kada to bude potrebno.

Provera slobodnog prostora u kutiji za održavanje

Dodirnite na početnom ekranu i izaberite **Potrošni materijal / drugo** da biste prikazali približan slobodan prostro u kutiji za održavanje.

Kada koristite upravljački program štampača, možete proveriti i sa računara. Za korisnike operativnog sistema Windows, obratite pažnju da treba da instalirate EPSON Status Monitor 3 kako biste omogućili ovu funkciju.

#### **Povezane informacije**

- & ["Vreme je da promenite kertridže sa mastilom" na strani 319](#page-318-0)
- & ["Vreme je da promenite kutiju za održavanje" na strani 321](#page-320-0)
- ◆ ["Vodič za upravljački program štampača u operativnom sistemu Windows" na strani 462](#page-461-0)

## **Poboljšavanje kvaliteta štampe, kopiranja, skeniranja i slanja faksa**

## **Provera začepljenih mlaznica**

Ako su mlaznice začepljene, otisci postaju bledi, vide se trake ili se pojavljuju neočekivane boje. Kada postoji problem u kvalitetu štampe ili kada se štampaju velike količine, preporučujemo upotrebu funkcije provere mlaznica. Ako su mlaznice začepljene, očistite glavu za štampanje.

#### c*Važno:*

Nemojte otvarati poklopac kertridža sa mastilom ili isključivati štampač tokom čišćenja glave. Ako se čišćenje glave ne završi, štampanje možda neće biti moguće.

#### *Napomena:*

- $\Box$  Pošto je za čišćenje glave za štampanje potrebno malo mastila, ono se ne može izvršiti kada ima malo mastila.
- $\Box$  Sušenje dovodi do začepljenja. Da biste sprečili isušivanje glave za štampanje, uvek isključite štampač pritiskom na dugme  $\mathcal O$ . Nemojte da isključujete kabl štampača dok je napajanje uključeno.
- 1. Dodirnite **Podešavanja** na početnom ekranu.
- 2. Dodirnite **Održavanje**.
- 3. Dodirnite **Provera mlaz. glave za štamp.**.
- 4. Sledite uputstva na ekranu da biste izabrali izvor papira u koji ste ubacili obični papir formata A4.
- 5. Pratite uputstva na ekranu za štampanje šablona za proveru mlaznica.
- 6. Proverite odštampani šablon da vidite da li su mlaznice glave za štampanje začepljene. Ako mlaznice nisu začepljene, dodirnite **U redu** da biste završili. U redu

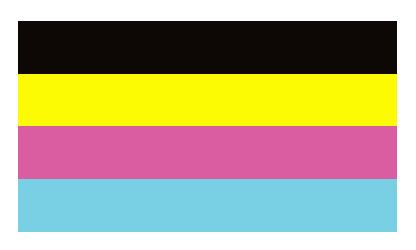

Nije dobro

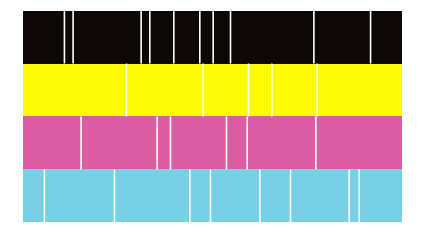

- 7. Ako su mlaznice začepljene, dodirnite **Nije dobro** da očistite glavu za štampanje.
- 8. Nakon što se čišćenje završi, ponovo odštampajte šablon za proveru mlaznica da biste se uverili da nema začepljenja. Ako su mlaznice još uvek začepljene, ponovo očistite glavu i pokrenite proveru mlaznica.

## **Sprečavanje začepljenja mlaznica**

Uvek koristite dugme za uključivanje kada uključujete ili isključujete štampač.

Proverite da li je lampica isključena pre nego što isključite kabl za napajanje.

Mastilo samo po sebi može da se osuši ako nije pokriveno. Baš kao stavljanje zatvarača na penkalo ili na naliv-pero da biste sprečili da se osuši, vodite računa da glava za štampanje bude pravilno zatvorena kako biste sprečili sušenje mastila.

Kada je kabl za napajanje isključen ili dođe do nestanka struje dok štampač radi, glava za štampanje možda neće biti pravilno zatvorena. Ako je glava za štampanje ostavljena kako jeste, ona će se osušiti, što dovodi do začepljenja mlaznica (izlaza za mastilo).

U ovom slučaju, ponovo uključite i isključite štampač što je pre moguće kako biste zatvorili glavu za štampanje.

## **Čišćenje Staklo skenera**

Kada su kopije ili skenirane slike zamrljane, očistite staklo skenera.

### !*Oprez:*

Vodite računa da ne priklještite ruku ili prste kada otvarate ili zatvarate poklopac skenera. U suprotnom se možete povrediti.

c*Važno:*

Za čišćenje štampača nemojte koristiti alkohol niti razređivače. Ove hemikalije mogu da oštete štampač.

1. Otvorite poklopac za dokumente.

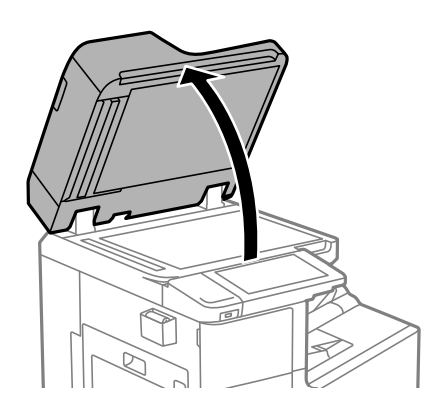

2. Uzmite krpu za čišćenje iz držača krpe za čišćenje.

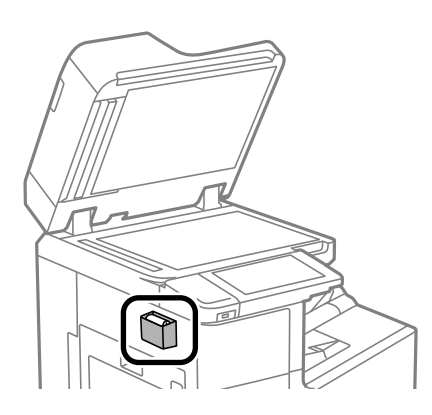

<span id="page-238-0"></span>3. Očistite površinu staklo skenera krpom za čišćenje.

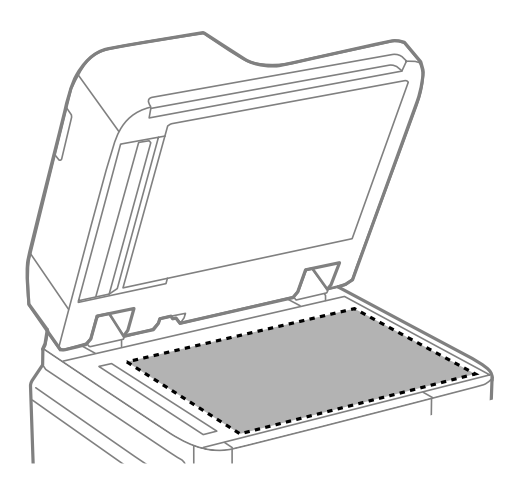

#### c*Važno:*

- $\Box$  Ako na staklenoj površini ima masnih mrlja ili drugih materija koje se teško skidaju, očistite ih mekom krpom na koju ćete naneti malu količinu sredstva za čišćenje stakla. Obrišite svu preostalu tečnost.
- O Nemojte prejako pritiskati staklenu površinu.
- O Pazite da ne ogrebete ili oštetite površinu stakla. Ako se staklena površina ošteti, kvalitet skeniranja može opasti.
- 4. Vratite krpu za čišćenje u držač krpe za čišćenje.

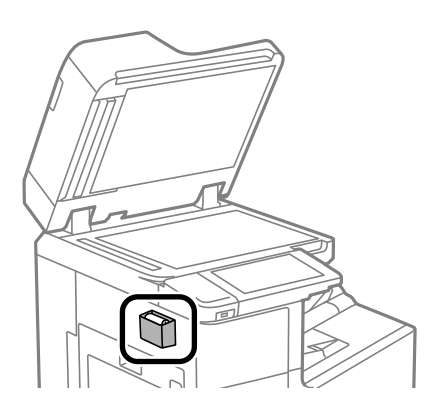

5. Zatvorite poklopac za dokument.

## **Čišćenje automatskog mehanizma za uvlačenje papira**

Kada su kopirane ili skenirane slike iz automatskog mehanizma za uvlačenje papira umrljane ili se originali ne uvlače pravilno u automatski mehanizam za uvlačenje papira, očistite automatski mehanizam za uvlačenje papira.

#### c*Važno:*

Za čišćenje štampača nemojte koristiti alkohol niti razređivače. Ove hemikalije mogu da oštete štampač.

1. Otvorite poklopac automatskog mehanizma za uvlačenje papira.

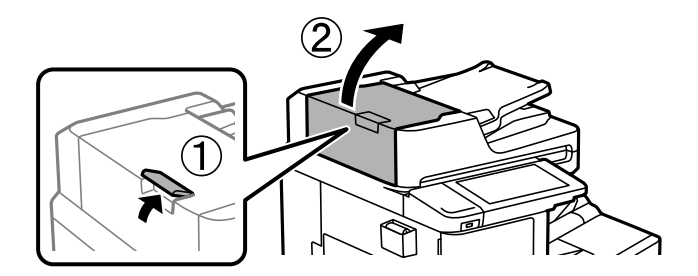

2. Očistite valjak i unutrašnjost automatskog mehanizma za uvlačenje papira mekanom, vlažnom krpom.

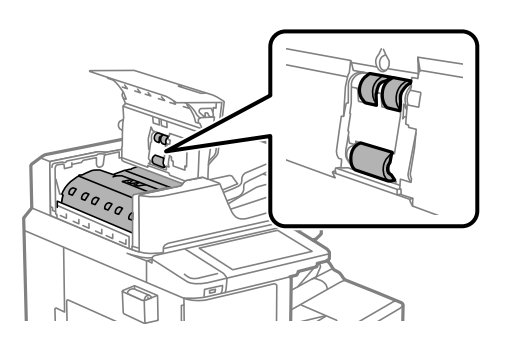

## c*Važno:*

- O Korišćenje suve krpe može oštetiti površinu valjka.
- $\Box$  Koristite automatski mehanizam za uvlačenje papira nakon što se valjak osuši.
- 3. Zatvorite poklopac automatskog mehanizma za uvlačenje papira.

Pritisnite ručicu sve dok ne škljocne.

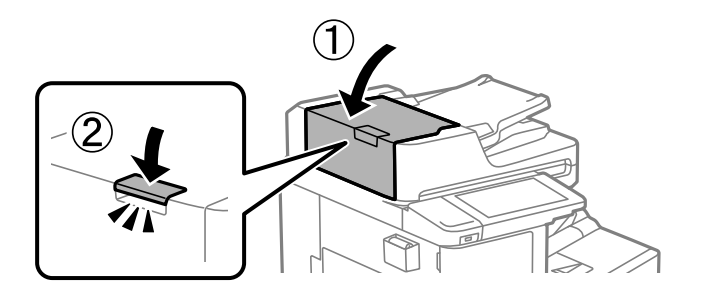

4. Otvorite poklopac za dokumente.

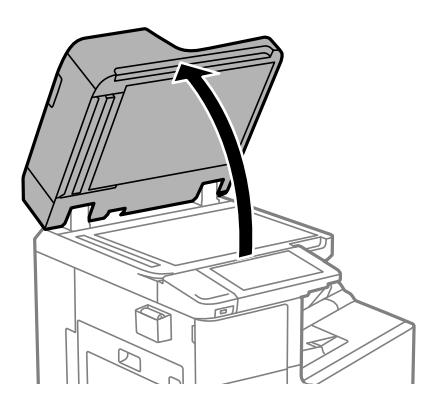

5. Uzmite krpu za čišćenje iz držača krpe za čišćenje.

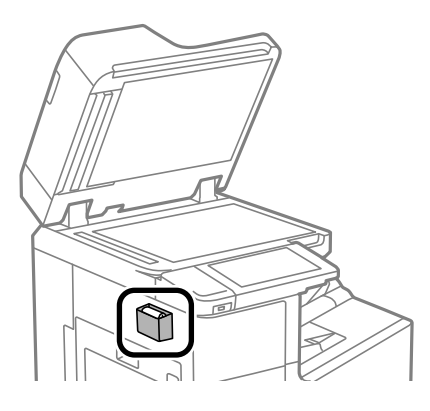

6. Očistite deo koji je prikazan na ilustraciji krpom za čišćenje.

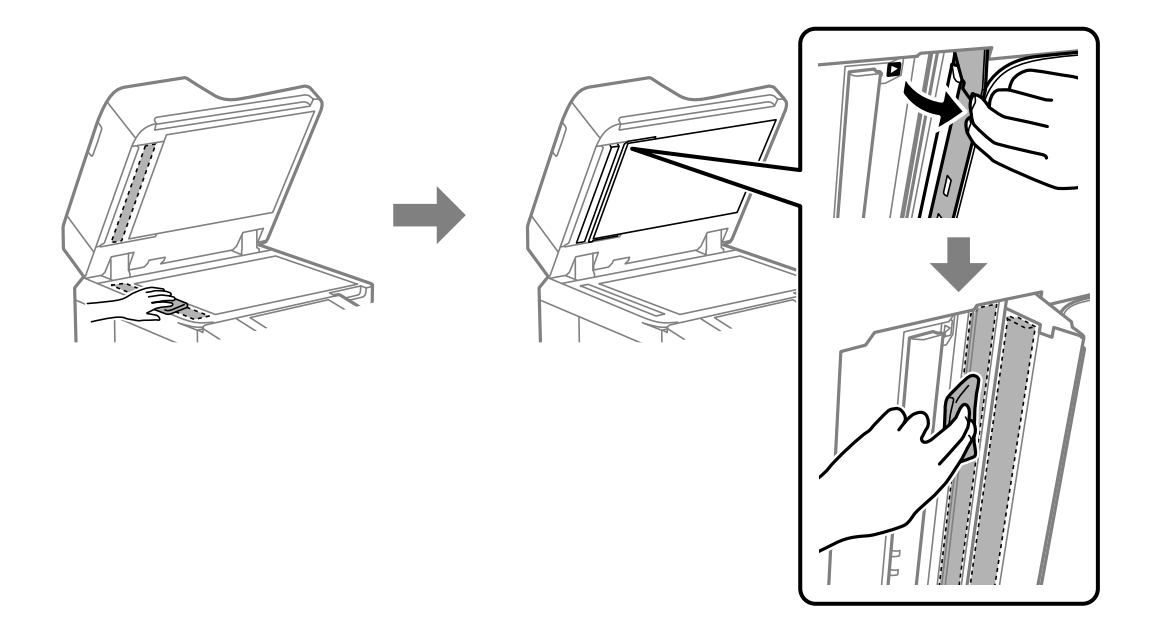

#### c*Važno:*

- $\Box$  Ako na staklenoj površini ima masnih mrlja ili drugih materija koje se teško skidaju, očistite ih mekom krpom na koju ćete naneti malu količinu sredstva za čišćenje stakla. Obrišite svu preostalu tečnost.
- O Nemojte prejako pritiskati staklenu površinu.
- O Pazite da ne ogrebete ili oštetite površinu stakla. Ako se staklena površina ošteti, kvalitet skeniranja može opasti.

<span id="page-241-0"></span>7. Vratite krpu za čišćenje u držač krpe za čišćenje.

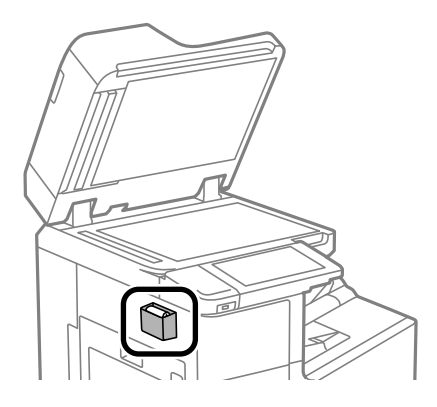

8. Zatvorite poklopac za dokument.

## **Ušteda energije**

Štampač automatski ulazi u režim mirovanja ili se gasi ako se u određenom vremenskom periodu ne izvrši nijedna radnja. Možete prilagoditi vreme pre nego što se primeni upravljanje napajanjem. Svako povećanje će negativno uticati na energetsku efikasnost proizvoda. Pre nego što napravite izmenu, razmislite o uticaju na životnu sredinu.

## **Ušteda energije (kontrolna tabla)**

- 1. Izaberite **Podešavanja** na početnom ekranu.
- 2. Izaberite **Opšte postavke** > **Osn. podešavanja**.
- 3. Izvršite jedan od sledećih postupaka.

#### *Napomena:*

Vaš proizvod može da poseduje funkciju *Pod. isključivanja* ili *Merač vremena za isključivanje*, u zavisnosti od lokacije kupovine.

- O Izaberite **Tajmer za spavanje** ili **Pod. isključivanja** > **Isključivanje usled neaktivnosti** ili **Isključivanje usled prekida veze**, a zatim unesite podešavanja.
- O Izaberite **Tajmer za spavanje** ili **Merač vremena za isključivanje**, a zatim unesite podešavanja.

## **Odvojeno instaliranje ili deinstaliranje aplikacija**

Povežite računar na mrežu i instalirajte najnoviju verziju aplikacija sa internet prezentacije. Prijavite se na računar kao administrator. Unesite administratorsku lozinku ako je računar zatraži.

## **Odvojena instalacija aplikacija**

*Napomena:* Pre ponovne instalacije aplikacije, istu morate prvo deinstalirati.

- 1. Uverite se da su štampač i računar dostupni za komunikaciju i da je štampač povezan sa internetom.
- 2. Pokrenite EPSON Software Updater.

Slika ekrana je primer za Windows.

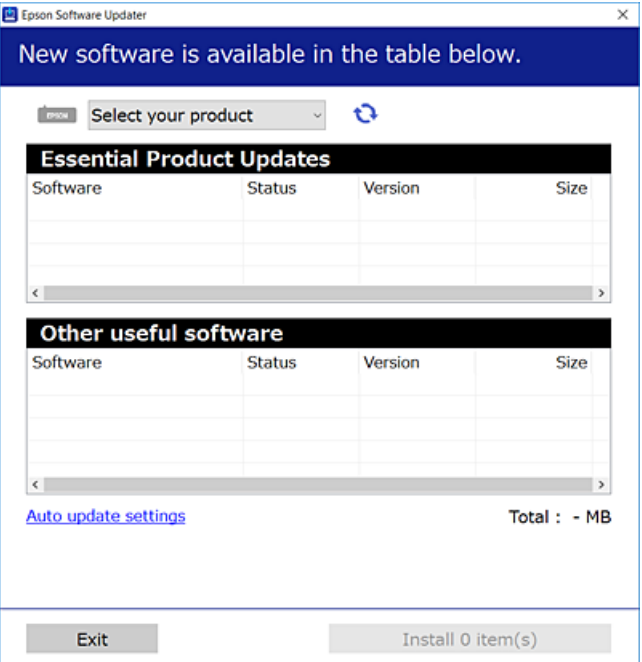

- 3. Za Windows, izaberite svoj štampač, a zatim kliknite na  $\Box$  da biste proverili da li ima novih dostupnih aplikacija.
- 4. Izaberite stavke koje želite da instalirate ili ažurirate, a zatim kliknite na dugme za instaliranje.

#### c*Važno:*

Nemojte da isključujete kabl štampača niti da isključujete štampač dok se ažuriranje ne završi. Takvo nešto može izazvati kvar štampača.

#### *Napomena:*

O Najnovije aplikacije možete preuzeti sa veb-sajta kompanije Epson.

#### [http://www.epson.com](http://www.epson.com/)

O Ako koristite operativne sisteme Windows Server, ne možete koristiti Epson Software Updater. Najnovije aplikacije preuzmite sa veb-sajta kompanije Epson.

#### **Povezane informacije**

- & ["Aplikacija za ažuriranje softvera i osnovnog softvera \(Epson Software Updater\)" na strani 473](#page-472-0)
- & ["Deinstaliranje aplikacija" na strani 246](#page-245-0)

### **Provera da li je instaliran originalni upravljački program Epson štampača — Windows**

Možete da proverite da li je na računaru instaliran originalni upravljački program Epson štampača na jedan od sledećih načina.

Izaberite **Kontrolnu tablu** > **Prikaz uređaja i štampača** (**Štampači**, **Štampači i faks uređaji**) a zatim uradite sledeće da biste otvorili prozor svojstava servera za štampanje.

O Windows Windows 10/Windows 8.1/Windows 8/Windows 7/Windows Server 2019/Windows Server 2016/ Windows Server 2012 R2/Windows Server 2012/Windows Server 2008 R2

Kliknite na ikonu štampača, a zatim kliknite na **Svojstva servera štampača** na vrhu prozora.

O Windows Vista/Windows Server 2008

Kliknite desnim tasterom miša na fasciklu **Štampači** a zatim kliknite na **Pokreni kao administrator** > **Svojstva servera**.

O Windows XP/Windows Server 2003 R2/Windows Server 2003

U meniju **Datoteka** izaberite **Svojstva servera**.

Kliknite na karticu **Upravljački program**. Ako je na listi prikazan naziv štampača, na računaru je instaliran originalni upravljački program Epson štampača.

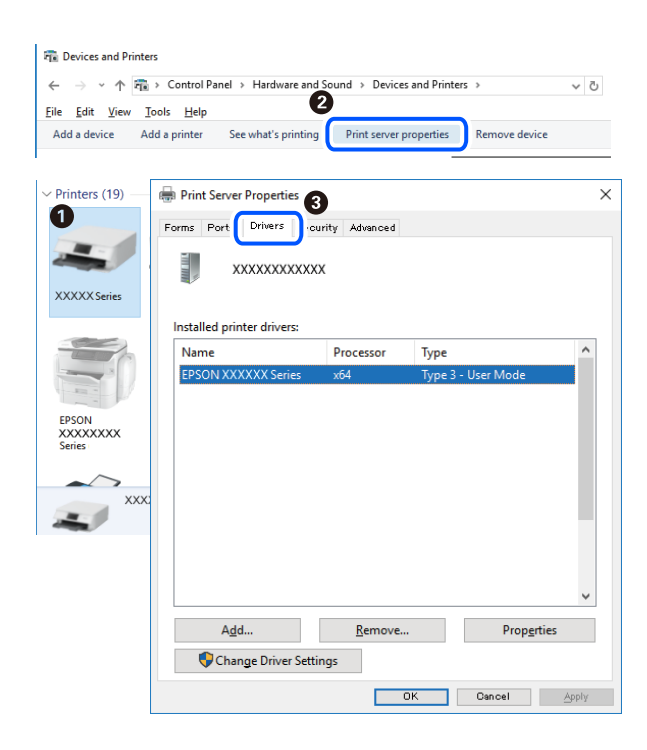

#### **Povezane informacije**

& ["Odvojena instalacija aplikacija" na strani 242](#page-241-0)

#### **Provera da li je instaliran originalni upravljački program Epson štampača — Mac OS**

Možete da proverite da li je na računaru instaliran originalni upravljački program Epson štampača na jedan od sledećih načina.

Izaberite **Željene postavke sistema** u meniju Apple > **Štampači i skeneri** (ili **Štampanje i skeniranje**, **Štampanje i faks**) a zatim izaberite štampač. Kliknite na **Opcije i potrošni materijal**, a ako su kartica **Opcije** i kartica **Uslužni program** prikazane u prozoru, na računaru je instaliran originalni upravljački program Epson štampača.

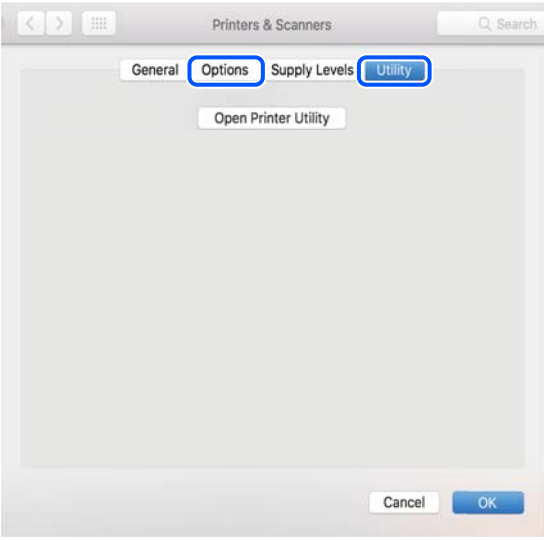

#### **Povezane informacije**

& ["Odvojena instalacija aplikacija" na strani 242](#page-241-0)

## **Instalacija drajvera PostScript štampača**

#### **Instalacija upravljačkog programa štampača PostScript — Windows**

- 1. Pokrenite proces instalacije na jedan od sledećih načina.
	- O **Koristite disk sa softverom isporučen s vašim štampačem.**

Ubacite softverski disk u računar, pristupite sledećoj putanji do fascikle, a zatim pokrenite SETUP64.EXE (ili SETUP.EXE).

Driver\PostScript\WINX64 (ili WINX86)\SETUP\SETUP64.EXE (ili SETUP.EXE)

O **Preuzmite sa Epsonove internet stranice.**

Pristupite stranici svog štampača sa sledeće internet stranice, preuzmite upravljački program štampača PostScript, a zatim pokrenite izvršnu datoteku.

[http://www.epson.eu/Support](HTTP://WWW.EPSON.EU/SUPPORT) (Evropa)

[http://support.epson.net/](HTTP://SUPPORT.EPSON.NET/) (izvan Evrope)

- 2. Izaberite štampač.
- 3. Pratite uputstva na ekranu.
- 4. Izaberite način povezivanja između mrežnog povezivanja ili povezivanja putem USB priključka.
	- O **Za mrežno povezivanje.**

Prikazan je spisak dostupnih štampača na istoj mreži. Izaberite štampač koji želite da koristite.

#### <span id="page-245-0"></span>O **Za povezivanje preko USB priključka.**

Pratite uputstva na ekranu da biste povezali štampač na računar.

5. Pratite uputstva na ekranu da biste instalirali upravljački program štampača PostScript.

### **Instalacija upravljačkog programa štampača PostScript — Mac OS**

Preuzmite upravljački program štampača sa veb-sajta za podršku kompanije Epson, a zatim ga instalirajte.

<http://www.epson.eu/Support> (Evropa)

<http://support.epson.net/> (izvan Evrope)

U toku instalacije upravljačkog programa štampača, potrebna vam je IP adresa štampača.

Izaberite ikonu za mrežu na početnom ekranu štampača, a zatim izaberite aktivni način povezivanja da biste proverili IP adresu štampača.

## **Dodavanje štampača (samo za operativni sistem Mac OS)**

- 1. Izaberite **Željene opcije sistema** u meniju Apple > **Štampači i skeneri** (ili **Štampanje i skeniranje**, **Štampanje i faks**).
- 2. Kliknite na **+**, a zatim izaberite **Dodaj drugi štampač ili skener**.
- 3. Izaberite svoj štampač, a zatim izaberite štampač iz **Koristi**.
- 4. Kliknite na **Dodaj**.

*Napomena:*

 $\Box$  Ako štampač nije na listi, proverite da li je ispravno povezan sa računarom i da li je uključen.

 $\Box$  Za USB, IP ili Bonjour vezu, ručno postavite opcionu jedinicu kasete za papir nakon dodavanja štampača.

## **Deinstaliranje aplikacija**

Prijavite se na računar kao administrator. Unesite administratorsku lozinku ako je računar zatraži.

### **Deinstaliranje aplikacija — Windows**

- 1. Pritisnite dugme  $\bigcup$  da biste isključili štampač.
- 2. Zatvorite sve pokrenute aplikacije.
- 3. Otvorite **Kontrolnu tablu**:
	- O Windows 10/Windows Server 2019/Windows Server 2016 Kliknite na dugme za početak a zatim izaberite **Windows sistem** > **Kontrolna tabla**.
	- O Windows 8.1/Windows 8/Windows Server 2012 R2/Windows Server 2012 Izaberite **Radna površina** > **Podešavanja** > **Kontrolna tabla**.

O Windows 7/Windows Vista/Windows XP/Windows Server 2008 R2/Windows Server 2008/Windows Server 2003 R2/Windows Server 2003

Kliknite na dugme za početak i izaberite **Kontrolna tabla**.

- 4. Otvorite **Uklonite instalaciju programa** (ili **Dodaj ili ukloni programe**):
	- O Windows 10/Windows 8.1/Windows 8/Windows 7/Windows Vista/Windows Server 2019/Windows Server 2016/Windows Server 2012 R2/Windows Server 2012/Windows Server 2008 R2/Windows Server 2008

Izaberite **Uklonite instalaciju programa** u **Programima**.

O Windows XP/Windows Server 2003 R2/Windows Server 2003

Kliknite na **Dodaj ili ukloni programe**.

5. Izaberite aplikaciju koju želite da deinstalirate.

Ne možete deinstalirati upravljački program štampača ako postoje bilo kakvi zadaci za štampanje. Izbrišite ili sačekajte da se odštampaju pre deinstaliranja.

- 6. Deinstalirajte aplikacije:
	- O Windows 10/Windows 8.1/Windows 8/Windows 7/Windows Vista/Windows Server 2019/Windows Server 2016/Windows Server 2012 R2/Windows Server 2012/Windows Server 2008 R2/Windows Server 2008

Kliknite na **Deinstaliraj/promeni** ili **Deinstaliraj**.

O Windows XP/Windows Server 2003 R2/Windows Server 2003

Kliknite na **Promeni/ukloni** ili **Ukloni**.

*Napomena:* Ako se prikaže prozor *Kontrola korisničkog naloga* kliknite na *Nastavi*.

7. Pratite uputstva na ekranu.

### **Deinstaliranje aplikacija — Mac OS**

1. Preuzmite Uninstaller koristeći EPSON Software Updater.

Ako preuzmete Uninstaller, nećete morati da je preuzimate svaki put kada deinstalirate aplikaciju.

- 2. Pritisnite dugme  $\bigcup$  da biste isključili štampač.
- 3. Da biste deinstalirali upravljački program štampača ili upravljački program PC-FAX, izaberite **Željene postavke sistema** u meniju Apple > **Štampači i skeneri** (ili **Štampanje i skeniranje**, **Štampanje i faks**), a zatim uklonite štampač sa liste omogućenih štampača.
- 4. Zatvorite sve pokrenute aplikacije.
- 5. Izaberite **Kreni** > **Aplikacije** > **Epson Software** > **Uninstaller**.
- 6. Izaberite aplikaciju koju želite da deinstalirate i kliknite na **Uninstall**.

#### c*Važno:*

Uninstaller uklanja sve upravljačke programe za Epson inkjet štampače sa računara. Ako koristite više Epson inkjet štampača i želite da izbrišete samo neke upravljačke programe, prvo ih sve izbrišite, a zatim ponovo instalirajte potrebne upravljačke programe štampača.

#### <span id="page-247-0"></span>*Napomena:*

Ako na listi ne možete da nađete aplikaciju koju želite da deinstalirate, to znači da ta aplikacija ne može da se deinstalira preko funkcije Uninstaller. U tom slučaju izaberite *Idi* > *Aplikacije* > *Epson Software*, izaberite aplikaciju koju želite da deinstalirate i prevucite je na ikonu kante za otpatke.

#### **Povezane informacije**

& ["Aplikacija za ažuriranje softvera i osnovnog softvera \(Epson Software Updater\)" na strani 473](#page-472-0)

### **Ažuriranje aplikacija i osnovnog softvera**

Ažuriranjem aplikacija i osnovnog softvera možda nećete moći da rešite određene probleme, kao ni da poboljšate ili dodate funkcije. Obavezno koristite najnovije verzije aplikacija i osnovnog softvera.

Kada sledeće funkcije koristite sa računara za koji je potrebna lozinka, obavezno koristite kombinaciju najnovijeg osnovnog softvera i softvera koji obuhvata upravljački program štampača.

O Registrovanje i korišćenje korisničkog naloga za pristup upravljačkoj funkciji

#### O **Confidential Job**

- O Pristup opciji **Sačuvaj u memoriju** sa računara
- 1. Postarajte se da štampač i računar budu povezani i da računar bude povezan sa internetom.
- 2. Pokrenite EPSON Software Updater i ažurirajte aplikacije i osnovni softver.

#### c*Važno:*

Nemojte da isključujete računar ili štampač dok se ažuriranje ne završi; u suprotnom štampač može nepravilno da radi.

#### *Napomena:*

Ako na listi ne možete da nađete aplikaciju koju želite da ažurirate, to znači da ta aplikacija ne može da se ažurira preko funkcije EPSON Software Updater. Na lokalnoj internet strani kompanije Epson potražite najnovije verzije aplikacija.

[http://www.epson.com](http://www.epson.com/)

#### **Povezane informacije**

& ["Ne mogu da štampam zadatka kada je podešena lozinka jer koristim staru verziju osnovnog softvera." na](#page-260-0) [strani 261](#page-260-0)

& ["Aplikacija za ažuriranje softvera i osnovnog softvera \(Epson Software Updater\)" na strani 473](#page-472-0)

#### **Automatsko ažuriranje osnovnog softvera štampača**

Možete automatski ažurirati osnovni softver štampača kada se štampač poveže na internet.

Kada je omogućeno administratorsko zaključavanje, samo administrator može da izvrši ovu funkciju. Pomoć zatražite od administratora štampača.

- 1. Izaberite **Podešavanja** na kontrolnoj tabli štampača.
- 2. Izaberite **Opšte postavke** > **Administracija sistema** > **Ažuriranje firmvera**.
- 3. Izaberite **Automatsko ažuriranje firmvera** da biste prikazali ekran za podešavanje.
- 4. Izaberite **Automatsko ažuriranje firmvera** kako biste omogućili ovu funkciju.

Izaberite **Slažem se** na ekranu za potvrdu da biste se vratili na ekran za podešavanje.

5. Odredite datum i vreme za ažuriranje, a zatim izaberite **Nastavi**.

#### *Napomena:*

Možete izabrati više dana u nedelji, ali ne možete odrediti vreme za svaki dan u nedelji.

Podešavanje za završeno kada je veza sa serverom proverena.

#### c*Važno:*

- O Nemojte da isključujete kabl štampača niti da isključujete štampač dok se ažuriranje ne završi. Kada sledeći put uključite štampač, na LCD ekranu može biti prikazano "Recovery Mode" i možda nećete moći da koristite štampač.
- $\Box$  Ako je prikazano "Recovery Mode", sledite navedene korake kako biste ponovo ažurirali osnovni softver.
	- 1. Povežite računar i štampač pomoću USB kabla. (U režimu oporavka ne možete vršiti ažuriranja preko mreže.)

2. Najnoviji osnovni softver preuzmite sa internet stranice kompanije Epson i započnite ažuriranje. Pogledajte "Način ažuriranja" na stranici za preuzimanja radi detaljnijih podataka.

#### *Napomena:*

Možete podesiti da se osnovni softver automatski ažurira iz Web Config. Izaberite karticu *Device Management* > *Automatsko ažuriranje firmvera*, omogućite podešavanja i zatim podesite dan u nedelji i vreme.

### **Ažuriranje osnovnog softvera pomoću Web Config**

Ako se štampač može povezati na internet, možete ažurirati osnovni softver štampača iz Web Config.

- 1. Pristupite Web Config i izaberite karticu **Device Management** > **Firmware Update**.
- 2. Izaberite **Start** a zatim sledite uputstva na ekranu.

Započinje provera osnovnog softvera i prikazuju se informacije o osnovnom softveru ako postoji ažurirani osnovni softver.

#### *Napomena:*

Takođe možete da ažurirate osnovni softver pomoću Epson Device Admin. Možete vizuelno proveriti informacije o osnovnom softveru na listi uređaja. To je korisno kada želite da ažurirate osnovni softver za više uređaja. Više detalja potražite u uputstvu za upotrebu ili pomoći za funkciju Epson Device Admin.

#### **Povezane informacije**

& ["Aplikacija za konfiguraciju operacija štampača \(Web Config\)" na strani 470](#page-469-0)

#### **Ažuriranje upravljačkog softvera bez povezivanja sa internetom**

Upravljački softver za uređaj možete preuzeti na računar s Epsonovog veb-sajta, a zatim povezati uređaj i računar pomoću USB kabla kako biste ažurirali upravljački softver. Ako ne možete da izvršite ažuriranje preko mreže, pokušajte to da uradite na sledeći način.

1. Pristupite Epsonovom veb-sajtu i preuzmite upravljački softver.

- <span id="page-249-0"></span>2. Računar na kom se nalazi preuzeti upravljački softver i štampač povežite USB kablom.
- 3. Dvaput kliknite na preuzetu .exe datoteku. Epson Firmware Updater će se pokrenuti.
- 4. Pratite uputstva na ekranu.

## **Zamena valjaka za održavanje**

Pogledajte trakasti list priložen uz kartonsku kutiju valjka za održavanje kako biste zamenili valjke za održavanje.

#### **Povezane informacije**

& ["Šifra Valjci za održavanje" na strani 461](#page-460-0)

# <span id="page-250-0"></span>**Rešavanje problema**

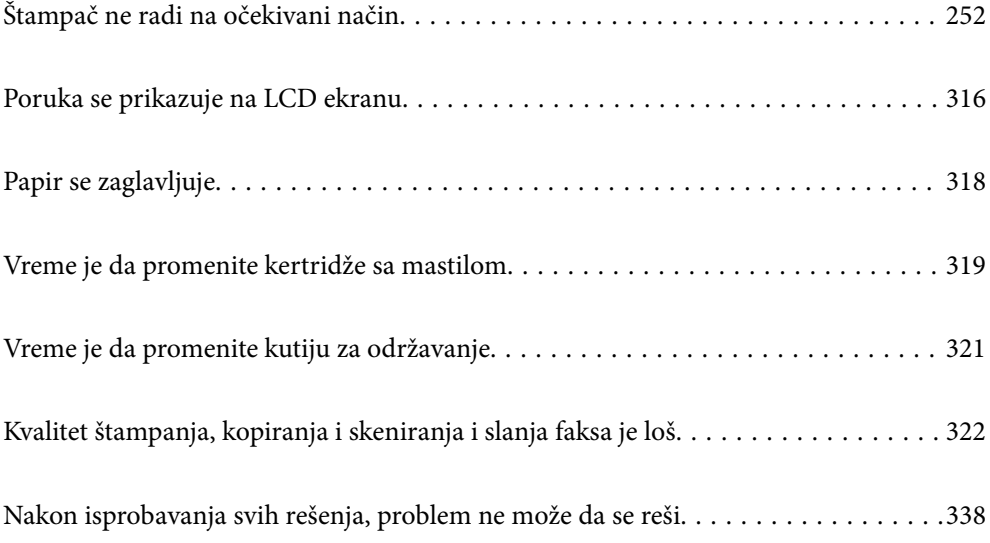

## <span id="page-251-0"></span>**Štampač ne radi na očekivani način**

## **Štampač se ne uključuje ili isključuje**

#### **Napajanje se ne uključuje**

Mogu se uzeti u obzir sledeći razlozi.

#### **Kabl za napajanje nije pravilno uključen u električnu utičnicu.**

#### **Rešenja**

Postarajte se da kabl za napajanje bude čvrsto priključen.

#### **Dugme** P **nije pritisnuto dovoljno dugo.**

#### **Rešenja**

Malo duže držite pritisnuto dugme  $\mathcal{O}$ .

### **Napajanje se ne isključuje**

#### **P** Dugme  $\bigcup$  nije pritisnuto dovoljno dugo.

#### **Rešenja**

Malo duže držite pritisnuto dugme  $\mathcal{O}$ . Ako i dalje ne možete da isključite štampač, iskopčajte kabl za napajanje. Da biste sprečili isušivanje glave za štampanje, ponovo uključite štampač i isključite ga pritiskom na dugme $\mathcal{O}$ .

### **Štampač se isključi u toku korišćenja**

#### **Aktivirana je funkcija zaštite od prekomerne struje.**

#### **Rešenja**

Isključite i uključite kabl za napajanje, zatim ponovo uključite štampač. Ako se problem ne može otkloniti, kontaktirajte službu za podršku kompanije Epson.

## **Papir se ne uvlači ili ne izbacuje pravilno**

#### **Nema uvlačenja papira**

Mogu se uzeti u obzir sledeći razlozi.
## **Ovaj položaj postavljanja je neprikladan.**

#### **Rešenja**

Štampač postavite na ravnu površinu i upotrebljavajte ga u preporučenim uslovima okoline.

& ["Specifikacije u vezi sa okruženjem" na strani 517](#page-516-0)

## **Koristi se nepodržani papir.**

#### **Rešenja**

Koristite papir koji ovaj štampač podržava.

- & ["Dostupan papir i kapaciteti" na strani 456](#page-455-0)
- & ["Vrste papira koje nisu dostupne" na strani 459](#page-458-0)

#### **Rukovanje papirom je neprikladno.**

#### **Rešenja**

Sledite mere opreza pri rukovanja papirom.

& ["Mere opreza pri rukovanju papirom" na strani 38](#page-37-0)

## **Ubačeno je previše listova u štampač.**

#### **Rešenja**

Nemojte ubacivati veći broj listova od maksimalnog broja navedenog za taj papir. U slučaju običnog papira, nemojte ubacivati papir iznad linije označene simbolom trougla na vođici za papir.

◆ ["Dostupan papir i kapaciteti" na strani 456](#page-455-0)

## **Podešavanja papira za štampač su netačna.**

#### **Rešenja**

Uverite se da se podešavanja za veličinu papira i tip papira slažu sa stvarnom veličinom papira i tipom papira koji je ubačen u štampač.

& ["Podešavanja veličine i tipa papira" na strani 38](#page-37-0)

# **Papir se uvlači iskošeno**

Mogu se uzeti u obzir sledeći razlozi.

## **Ovaj položaj postavljanja je neprikladan.**

#### **Rešenja**

Štampač postavite na ravnu površinu i upotrebljavajte ga u preporučenim uslovima okoline.

& ["Specifikacije u vezi sa okruženjem" na strani 517](#page-516-0)

## **Koristi se nepodržani papir.**

#### **Rešenja**

Koristite papir koji ovaj štampač podržava.

- ◆ ["Dostupan papir i kapaciteti" na strani 456](#page-455-0)
- & ["Vrste papira koje nisu dostupne" na strani 459](#page-458-0)

## **Rukovanje papirom je neprikladno.**

## **Rešenja**

Sledite mere opreza pri rukovanja papirom.

& ["Mere opreza pri rukovanju papirom" na strani 38](#page-37-0)

#### **Papir nije pravilno ubačen.**

## **Rešenja**

Ubacite papir okrenut na odgovarajuću stranu i pomerite vođicu za papir do ivice papira.

& ["Ubacivanje papira" na strani 40](#page-39-0)

## **Ubačeno je previše listova u štampač.**

#### **Rešenja**

Nemojte ubacivati veći broj listova od maksimalnog broja navedenog za taj papir. U slučaju običnog papira, nemojte ubacivati papir iznad linije označene simbolom trougla na vođici za papir.

◆ ["Dostupan papir i kapaciteti" na strani 456](#page-455-0)

## **Podešavanja papira za štampač su netačna.**

## **Rešenja**

Uverite se da se podešavanja za veličinu papira i tip papira slažu sa stvarnom veličinom papira i tipom papira koji je ubačen u štampač.

& ["Podešavanja veličine i tipa papira" na strani 38](#page-37-0)

## **Nekoliko listova papira se uvlači odjednom**

Mogu se uzeti u obzir sledeći razlozi.

## **Ovaj položaj postavljanja je neprikladan.**

## **Rešenja**

Štampač postavite na ravnu površinu i upotrebljavajte ga u preporučenim uslovima okoline.

& ["Specifikacije u vezi sa okruženjem" na strani 517](#page-516-0)

## **Koristi se nepodržani papir.**

#### **Rešenja**

Koristite papir koji ovaj štampač podržava.

- $\rightarrow$  ["Dostupan papir i kapaciteti" na strani 456](#page-455-0)
- & ["Vrste papira koje nisu dostupne" na strani 459](#page-458-0)

## **Rukovanje papirom je neprikladno.**

## **Rešenja**

Sledite mere opreza pri rukovanja papirom.

& ["Mere opreza pri rukovanju papirom" na strani 38](#page-37-0)

## **Papir je mokar ili vlažan.**

## **Rešenja**

Ubacite novi papir.

#### **Statički elektricitet izaziva slepljivanje listova.**

#### **Rešenja**

Rastresite papir pre ubacivanja. Ako se papir i dalje ne uvlači, ubacujte listove papira jedan po jedan.

## **Ubačeno je previše listova u štampač.**

#### **Rešenja**

Nemojte ubacivati veći broj listova od maksimalnog broja navedenog za taj papir. U slučaju običnog papira, nemojte ubacivati papir iznad linije označene simbolom trougla na vođici za papir.

 $\rightarrow$  ["Dostupan papir i kapaciteti" na strani 456](#page-455-0)

## **Podešavanja papira za štampač su netačna.**

#### **Rešenja**

Uverite se da se podešavanja za veličinu papira i tip papira slažu sa stvarnom veličinom papira i tipom papira koji je ubačen u štampač.

& ["Podešavanja veličine i tipa papira" na strani 38](#page-37-0)

## **Dolazi do greške sa izlazom za papir**

#### **Papir nije umetnut u središte podmetača za papir.**

## **Rešenja**

Kada dođe do greške sa izlazom za papir iako je papir ubačen u podmetač za papir, ponovo ubacite papir u središnji deo podmetača za papir.

## **Original se ne uvlači u ADF**

Mogu se uzeti u obzir sledeći razlozi.

## **Koriste se originali koje ADF ne podržava.**

#### **Rešenja**

Koristite originale koje automatski mehanizam za uvlačenje podržava.

& ["Specifikacije automatskog mehanizma za uvlačenje papira" na strani 508](#page-507-0)

## **Originali su nepravilno ubačeni.**

## **Rešenja**

Postavite originale u pravilnom smeru i povucite ADF vođice za papir uz ivice originala.

#### **Ubačeno je previše originala u ADF.**

#### **Rešenja**

Ne ubacujte originale iznad linije označene simbolom trougla na ADF.

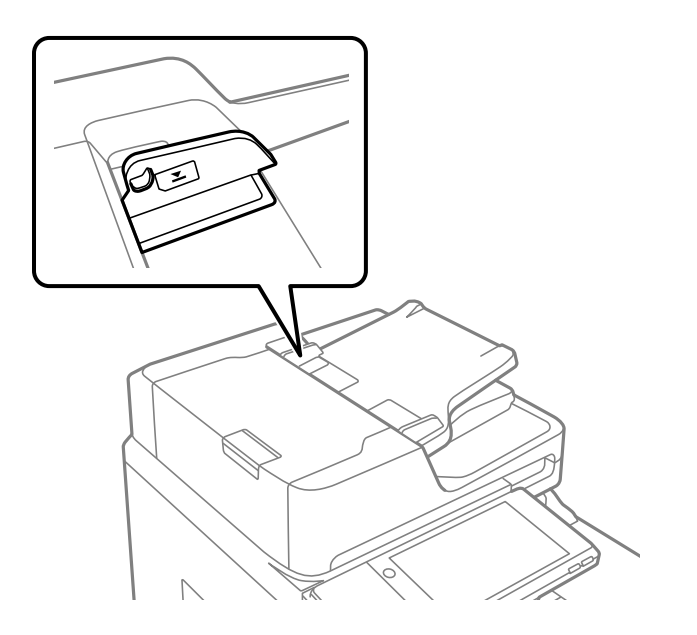

## **Original sklizne kada se prašina od papira zalepi za valjak.**

#### **Rešenja**

Očistite unutrašnjost automatskog mehanizma za uvlačenje papira.

& ["Čišćenje automatskog mehanizma za uvlačenje papira" na strani 239](#page-238-0)

## **Originali nisu prepoznati.**

#### **Rešenja**

Na ekranu za kopiranje, skeniranje, ili faks, proverite da li se ADF ikona prikazuje. Ako je isključena, ponovo postavite originale.

# <span id="page-256-0"></span>**Štampanje nije moguće**

# **Nije moguće štampanje iz Windowsa**

Vodite računa da su računar i štampač pravilno priključeni.

Uzrok i rešenje problema razlikuje se u zavisnosti od toga da li su priključeni ili ne.

## *Provera statusa veze*

Koristite EPSON Status Monitor 3 da biste proverili status veze za računar i štampač.

Treba da instalirate EPSON Status Monitor 3 da biste omogućili ovu funkciju. Možete je preuzeti sa Epsonove internet stranice.

- 1. Pristupite upravljačkom programu štampača.
	- O Windows 10/Windows Server 2019/Windows Server 2016

Kliknite na dugme Start i izaberite **Windows sistem** > **Kontrolna tabla** > **Prikaz uređaja i štampača** u **Hardver i zvuk**. Desnim dugmetom miša kliknite na štampač ili pritisnite i zadržite, a zatim izaberite **Željene postavke pri štampanju**.

O Windows 8.1/Windows 8/Windows Server 2012 R2/Windows Server 2012

Izaberite **Radna površina** > **Podešavanja** > **Kontrolna tabla** > **Prikaz uređaja i štampača** u **Hardver i zvuk**. Desnim dugmetom miša kliknite na štampač ili pritisnite i zadržite, a zatim izaberite **Željene postavke pri štampanju**.

O Windows 7/Windows Server 2008 R2

Kliknite na dugme Start i izaberite **Kontrolna tabla** > **Prikaz uređaja i štampača** u **Hardver i zvuk**. Desnim dugmetom kliknite na štampač i izaberite **Izbori pri štampanju**.

- 2. Kliknite na karticu **Održavanje**.
- 3. Kliknite na **EPSON Status Monitor 3**.

Kada se prikazuje nivo preostalog mastila, veza je uspešno uspostavljena između računara i štampača.

Proverite sledeće ako veza nije uspostavljena.

- O Štampač nije prepoznat preko mrežnog povezivanja "Ne možete da se povežete sa mrežom" na strani 257
- O Štampač nije prepoznat pomoću USB povezivanja ["Štampač ne može da se priključi pomoću USB-a \(Windows\)" na strani 260](#page-259-0)

Proverite sledeće ako je veza uspostavljena.

 $\Box$  Štampač je prepoznat, ali štampanje se ne može izvršiti.

["Ne možete da štampate iako je veza uspostavljena \(Windows\)" na strani 261](#page-260-0)

# **Ne možete da se povežete sa mrežom**

Problem bi mogao biti jedan od sledećih.

## **Nešto nije u redu sa mrežnim uređajima za bežičnu vezu.**

#### **Rešenja**

Isključite uređaje koje želite da priključite na mrežu. Sačekajte oko 10 sekundi i zatim uključite uređaje sledećim redosledom: bežični mrežni usmerivač, računar ili pametni uređaj i zatim štampač. Približite štampač i računar ili pametni uređaj bežičnom mrežnom usmerivaču da biste pomogli pri komunikaciji radio talasima, a zatim pokušajte da ponovo izvršite podešavanja mreže.

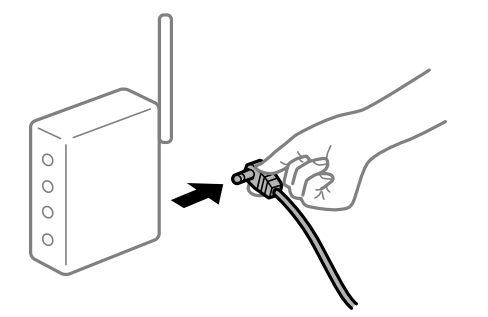

# **Uređaji ne mogu da prime signale sa bežičnog mrežnog usmerivača jer su previše udaljeni.**

#### **Rešenja**

Nakon što približite računar ili pametni uređaj i štampač bežičnom mrežnom usmerivaču, isključite bežični mrežni usmerivač i ponovo ga uključite.

## **Kada menjate bežični mrežni usmerivač, podešavanja ne odgovaraju novom mrežom usmerivaču.**

#### **Rešenja**

Ponovo izvršite podešavanja veze tako da odgovaraju novom bežičnom mrežnom usmerivaču.

& ["Kada se menja bežični mrežni usmerivač" na strani 342](#page-341-0)

#### **SSID je drugačije povezan sa računara ili pametnog uređaja i računara.**

## **Rešenja**

Kada koristite više bežičnih mrežnih usmerivača u isto vreme ili bežični mrežni usmerivač ima više SSIDa ili uređaja povezanih na različite SSID-e, ne možete da se povežete na bežični mrežni usmerivač.

Priključite računar ili pametni uređaj na isti SSID kao i štampač.

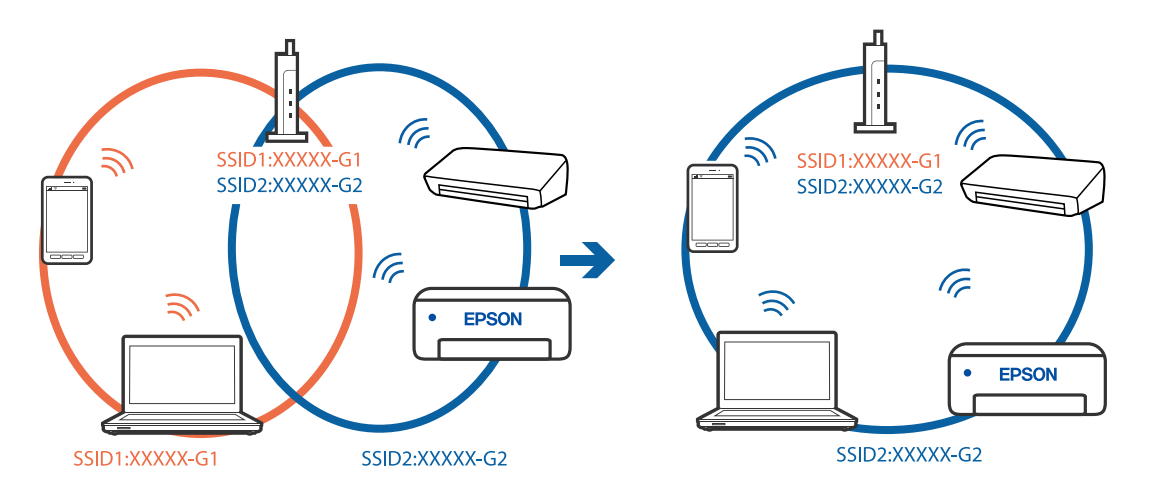

## **Dostupan je separator privatnosti na bežičnom mrežnom usmerivaču.**

#### **Rešenja**

Većina bežičnih rutera ima funkciju separatora koja blokira komunikaciju između uređaja u okviru istog SSID-a. Ako ne možete da ostvarite komunikaciju između štampača i računara ili pametnog uređaja, čak i ako su povezani na istu mrežu, onemogućite funkciju separatora na bežičnom ruteru. Detalje potražite u priručniku priloženom uz bežični mrežni usmerivač.

## **IP adresa je nepravilno dodeljena.**

#### **Rešenja**

Ako je štampaču dodeljena IP adresa 169.254.XXX.XXX, a podmrežna maska je 255.255.0.0, moguće je da IP adresa nije pravilno dodeljena.

Izaberite **Podešavanja** > **Opšte postavke** > **Mrežne postavke** > **Napredno** na kontrolnoj tabli štampača, a zatim proverite IP adresu i podmrežnu masku dodeljenu štampaču.

Restartujte bežični mrežni usmerivač ili ponovo podesite mrežne postavke za štampač.

& ["Resetovanje mrežne veze" na strani 342](#page-341-0)

#### **Postoji problem sa mrežnim podešavanjima na računaru.**

#### **Rešenja**

Pokušajte da pristupite nekom veb-sajtu sa svog računara da biste se uverili da su podešavanja mreže na vašem računaru tačna. Ako ne možete da pristupite nijednom veb-sajtu, postoji problem na računaru.

Proverite mrežno povezivanje računara. Detalje potražite u dokumentaciji priloženoj uz računar.

## **Štampač je povezan preko Etherneta pomoću uređaja koji podržavaju IEEE 802.3az (Energetski efikasan Ethernet).**

#### **Rešenja**

Kada povezujete štampač preko Etherneta koristeći uređaje koji podržavaju IEEE 802.3az (Energetski efikasan Ethernet), mogu se pojaviti sledeći problemi zavisno od čvorišta ili bežičnog usmerivača koje koristite.

- O Veza postaje nestabilna, štampač se neprestano povezuje i prekida vezu.
- O Ne možete da se povežete na štampač.
- O Brzina komunikacije postaje spora.

Sledite navedene korake da biste onemogućili IEEE 802.3az za štampač a zatim se povežite.

- 1. Izvadite kabl za Ethernet koji je spojen sa računarom ili štampačem.
- 2. Kada je IEEE 802.3az za računar omogućen, onemogućite ga.

Detalje potražite u dokumentaciji priloženoj uz računar.

- 3. Povežite računar i štampač direktno sa kablom za Ethernet.
- 4. Na štampaču odštampajte izveštaj o mrežnom povezivanju. ["Štampanje izveštaja o mrežnom povezivanju" na strani 359](#page-358-0)
- 5. Proverite IP adresu štampača na izveštaju o mrežnom povezivanju.
- <span id="page-259-0"></span>6. Na računaru pristupite Web Config. Pokrenite veb pregledač, a zatim unesite IP adresu štampača. ["Pokretanje veb-konfiguracije iz pregledača" na strani 470](#page-469-0)
- 7. Izaberite krticu **Network Settings** > **Wired LAN**.
- 8. Izaberite **OFF** za **IEEE 802.3az**.
- 9. Kliknite na **Next**.
- 10. Kliknite na **OK**.
- 11. Izvadite kabl za Ethernet koji je spojen sa računarom ili štampačem.
- 12. Ako ste onemogućili IEEE 802.3az za računar u drugom koraku, omogućite ga.

13. Povežite kablove za Ethernet koje ste skinuli u prvom koraku sa računarom ili štampačem. Ako se problem i dalje pojavljuje, i drugi uređaji osim štampača mogu vam stvarati problem.

# **Štampač ne može da se priključi pomoću USB-a (Windows)**

Mogu se uzeti u obzir sledeći razlozi.

## **USB kabl nije pravilno uključen u električnu utičnicu.**

#### **Rešenja**

Dobro povežite USB kabl sa štampačem i računarom.

## **Postoji problem sa USB čvorištem.**

#### **Rešenja**

Ako koristite USB čvorište, pokušajte da priključite štampač direktno na računar.

## **Postoji problem sa USB kablom ili USB ulazom.**

#### **Rešenja**

Ako se USB kabl ne prepoznaje, promenite priključak, ili promenite USB kabl.

## **Štampač je povezan na izuzetno brzi USB port (SuperSpeed).**

#### **Rešenja**

Ako povežete štampač na izuzetno brzi USB priključak (SuperSpeed) pomoću USB 2.0 kabla, na nekim računarima može se pojaviti greška u komunikaciji. U tom slučaju, ponovo povežite štampač pomoću jednog od sledećih načina.

- O Koristite USB 3.0 kabl.
- O Povežite se na brzi USB port na računaru.
- O Povežite se na izuzetno brzi USB port, osim onog dobijenog greškom u kumunikaciji.

# <span id="page-260-0"></span>**Ne možete da štampate iako je veza uspostavljena (Windows)**

Mogu se uzeti u obzir sledeći razlozi.

## **Postoji problem sa softverom ili podacima.**

#### **Rešenja**

- O Postarajte se da bude instaliran originalni upravljački program Epson štampača (EPSON XXXXX). Ako originalni upravljački program Epson štampača nije instaliran, dostupne funkcije su ograničene. Preporučujemo korišćenje originalnog upravljačkog programa Epson štampača.
- O Ako štampate sliku koja se sastoji od velike količine podataka, računar možda neće imati dovoljno memorije. Štampajte sliku niže rezolucije ili manje veličine.
- O Ako ste isprobali sva rešenja i time niste rešili problem, pokušajte da deinstalirate drajver štampača, a zatim ga ponovo instalirate
- & ["Provera da li je instaliran originalni upravljački program Epson štampača Windows" na strani 244](#page-243-0)
- & ["Provera da li je instaliran originalni upravljački program Epson štampača Mac OS" na strani 244](#page-243-0)
- & ["Odvojeno instaliranje ili deinstaliranje aplikacija" na strani 242](#page-241-0)

## **Ne mogu da štampam zadatka kada je podešena lozinka jer koristim staru verziju osnovnog softvera.**

#### **Rešenja**

Ako se u upravljačkom programu štampača prikaže sledeća poruka, ažurirajte osnovni softver štampača.

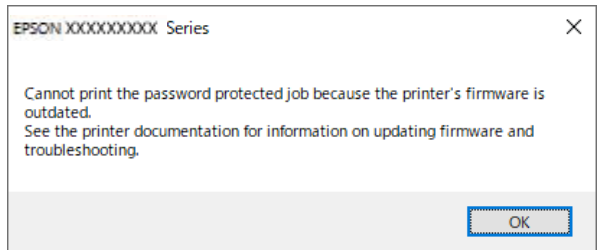

Ako iz nekog razloga ne možete da ažurirate osnovni softver, možete nastaviti da štampate uz isti nivo bezbednosti kao i u slučaju starog osnovnog softvera.

Da biste štampali uz pomoć starog osnovnog softvera, izvršite sledeća podešavanja u upravljačkom programu štampača.

Otvorite karticu **Izborna podešavanja** u svojstvima štampača.

Kliknite na **Podešavanja upravljačkog programa**.

Izaberite **Koristite zastarelu lozinku** i kliknite na **OK**.

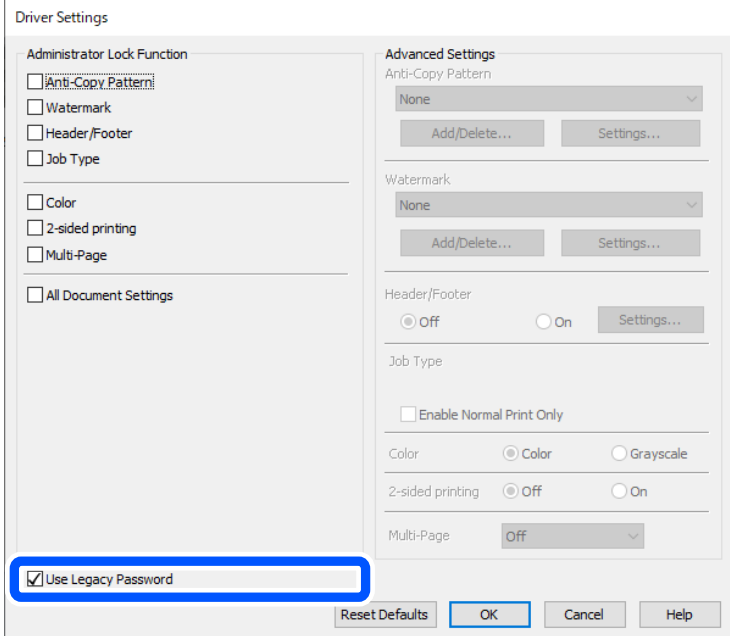

& ["Ažuriranje aplikacija i osnovnog softvera" na strani 248](#page-247-0)

## **Postoji problem sa statusom štampača.**

#### **Rešenja**

Kliknite na **EPSON Status Monitor 3** na kartici **Održavanje** upravljačkog programa štampača, a zatim proverite status štampača. Treba da instalirate **EPSON Status Monitor 3** da biste omogućili ovu funkciju. Možete je preuzeti sa Epsonove internet stranice.

## **Još uvek postoji zadatak koji čeka na štampanje.**

## **Rešenja**

Kliknite na **Red za štampu** na kartici **Održavanje** upravljačkog programa štampača. Ako ima nepotrebnih podataka, izaberite **Otkaži sve dokumente** na meniju **Štampač**.

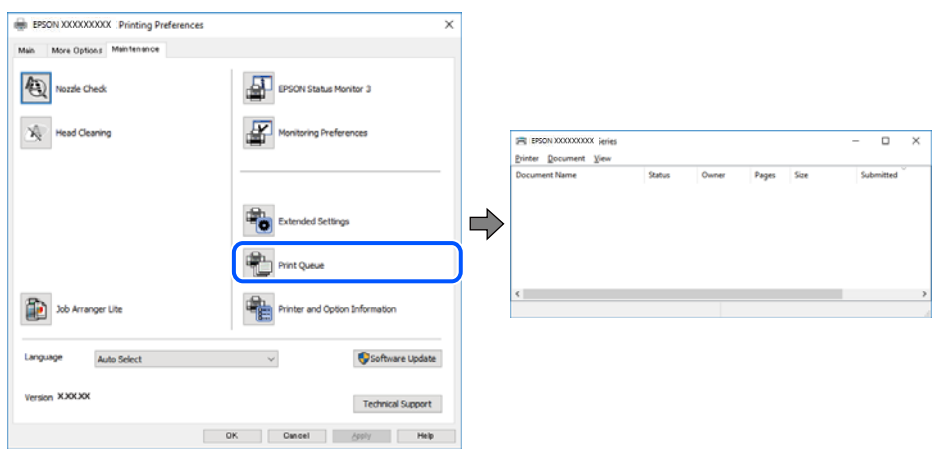

## **Štampač je na čekanju ili neaktivan.**

## **Rešenja**

Kliknite na **Red za štampu** na kartici **Održavanje** upravljačkog programa štampača.

Ako je štampač neaktivan ili na čekanju, opozovite podešavanje neaktivnosti ili čekanja u meniju **Štampač**.

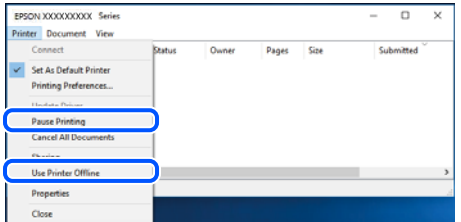

**Štampač nije izabran kao podrazumevani.**

#### **Rešenja**

Desni klik miša na ikonu štampača u **Kontrolna tabla** > **Prikaz uređaja i štampača** (ili **Štampači**, **Štampači i faks uređaji**) a zatim kliknite na **Postavi kao podrazumevani štampač**.

#### *Napomena:*

Ako postoji više ikona štampača, pogledajte sledeće kako biste izabrali odgovarajući štampač.

Primer)

USB veza: EPSON XXXX Series

Mrežna veza: EPSON XXXX Series (mreža)

Ako upravljački program štampača instalirate više puta, može se dogoditi da budu napravljene kopije upravljačkog programa štampača. Ako budu napravljene kopije poput "EPSON XXXX Series (kopija 1)", kliknite desnim tasterom miša na kopiranu ikonu upravljačkog programa, a zatim kliknite na **Ukloni uređaj**.

#### **Ulaz za štampač nije pravilno određen.**

#### **Rešenja**

Kliknite na **Red za štampu** na kartici **Održavanje** upravljačkog programa štampača.

Uverite se da je ulaz za štampač tačno određen, kao što je prikazano ispod u **Svojstvo** > **Port** u meniju **Štampač**.

USB veza: **USBXXX**, Mrežno povezivanje: **EpsonNet Print Port**

Ako ne možete da promenite ulaz, izaberite **Pokreni kao administrator** na meniju **Štampač**. Ako nije prikazana opcija **Pokreni kao administrator**, obratite se svom administratoru sistema.

# **Štampanje se ne obavlja prilikom korišćenja upravljačkog programa štampača PostScript (Windows)**

Mogu se uzeti u obzir sledeći razlozi.

## **Treba da promenite podešavanje Jezik štampanja.**

#### **Rešenja**

Podesite podešavanje **Jezik štampanja** na **Automatski** ili **PS** na kontrolnoj tabli.

## **Poslat je veliki broj zadataka.**

#### **Rešenja**

Ako se pošalje veliki broj zadataka štampanja, moguće je da štampač neće raditi u operativnom sistemu Windows. Izaberite opciju **Štampaj direktno na štampaču** na kartici **Napredne opcije** u svojstvima štampača.

## **Štampač iznenada ne može da štampa preko mrežnog povezivanja**

Problem bi mogao biti jedan od sledećih.

#### **Mrežno okruženje se promenilo.**

#### **Rešenja**

Kada promenite mrežno okruženje kao što je bežični mrežni usmerivač, pokušajte ponovo da izvršite podešavanja mreže za štampač.

Priključite računar ili pametni uređaj na isti SSID kao i štampač.

& ["Resetovanje mrežne veze" na strani 342](#page-341-0)

#### **Nešto nije u redu sa mrežnim uređajima za bežičnu vezu.**

#### **Rešenja**

Isključite uređaje koje želite da priključite na mrežu. Sačekajte oko 10 sekundi i zatim uključite uređaje sledećim redosledom: bežični mrežni usmerivač, računar ili pametni uređaj i zatim štampač. Približite štampač i računar ili pametni uređaj bežičnom mrežnom usmerivaču da biste pomogli pri komunikaciji radio talasima, a zatim pokušajte da ponovo izvršite podešavanja mreže.

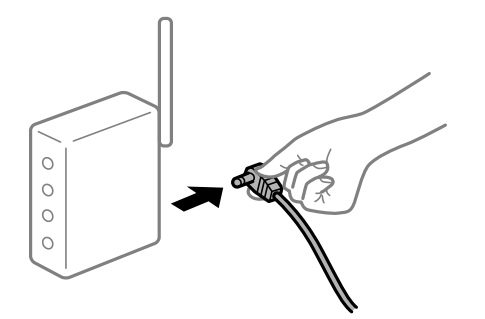

**Štampač nije povezan na mrežu.**

#### **Rešenja**

Izaberite **Podešavanja** > **Opšte postavke** > **Mrežne postavke** > **Provera veze** a zatim odštampajte izveštaj o mrežnoj vezi. Ako izveštaj pokazuje da mrežno povezivanje nije uspelo, proverite izveštaj o mrežnom povezivanju, a zatim sledite odštampana rešenja.

& ["Štampanje izveštaja o mrežnom povezivanju" na strani 359](#page-358-0)

## **Postoji problem sa mrežnim podešavanjima na računaru.**

#### **Rešenja**

Pokušajte da pristupite nekom veb-sajtu sa svog računara da biste se uverili da su podešavanja mreže na vašem računaru tačna. Ako ne možete da pristupite nijednom veb-sajtu, postoji problem na računaru.

Proverite mrežno povezivanje računara. Detalje potražite u dokumentaciji priloženoj uz računar.

## **Još uvek postoji zadatak koji čeka na štampanje.**

#### **Rešenja**

Kliknite na **Red za štampu** na kartici **Održavanje** upravljačkog programa štampača. Ako ima nepotrebnih podataka, izaberite **Otkaži sve dokumente** na meniju **Štampač**.

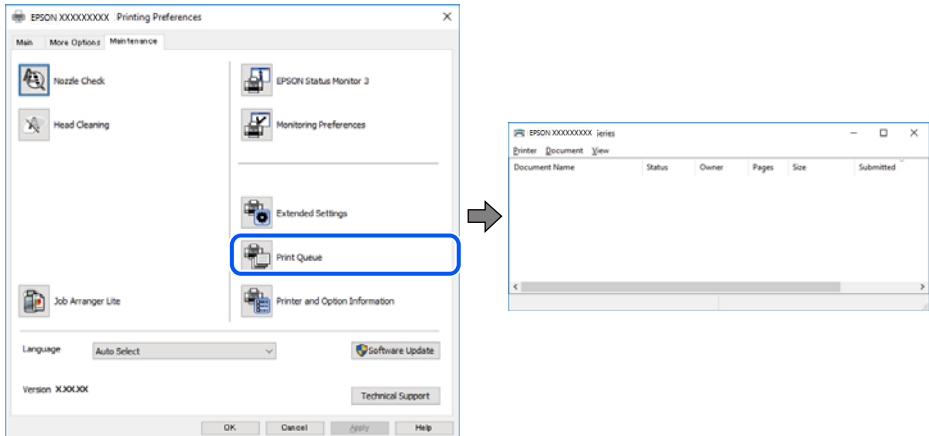

**Štampač je na čekanju ili neaktivan.**

## **Rešenja**

Kliknite na **Red za štampu** na kartici **Održavanje** upravljačkog programa štampača.

Ako je štampač neaktivan ili na čekanju, opozovite podešavanje neaktivnosti ili čekanja u meniju **Štampač**.

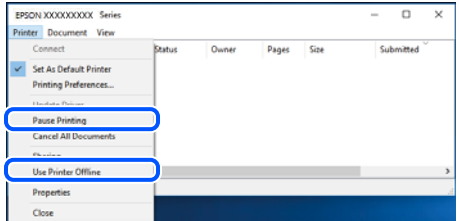

## **Štampač nije izabran kao podrazumevani.**

#### **Rešenja**

Desni klik miša na ikonu štampača u **Kontrolna tabla** > **Prikaz uređaja i štampača** (ili **Štampači**, **Štampači i faks uređaji**) a zatim kliknite na **Postavi kao podrazumevani štampač**.

#### *Napomena:*

Ako postoji više ikona štampača, pogledajte sledeće kako biste izabrali odgovarajući štampač.

Primer)

USB veza: EPSON XXXX Series

Mrežna veza: EPSON XXXX Series (mreža)

Ako upravljački program štampača instalirate više puta, može se dogoditi da budu napravljene kopije upravljačkog programa štampača. Ako budu napravljene kopije poput "EPSON XXXX Series (kopija 1)", kliknite desnim tasterom miša na kopiranu ikonu upravljačkog programa, a zatim kliknite na **Ukloni uređaj**.

## **Ulaz za štampač nije pravilno određen.**

#### **Rešenja**

Kliknite na **Red za štampu** na kartici **Održavanje** upravljačkog programa štampača.

Uverite se da je ulaz za štampač tačno određen, kao što je prikazano ispod u **Svojstvo** > **Port** u meniju **Štampač**.

USB veza: **USBXXX**, Mrežno povezivanje: **EpsonNet Print Port**

Ako ne možete da promenite ulaz, izaberite **Pokreni kao administrator** na meniju **Štampač**. Ako nije prikazana opcija **Pokreni kao administrator**, obratite se svom administratoru sistema.

# **Štampanje iz Mac OS nije moguće**

Vodite računa da su računar i štampač pravilno priključeni.

Uzrok i rešenje problema razlikuje se u zavisnosti od toga da li su priključeni ili ne.

#### *Provera statusa veze*

Koristite EPSON Status Monitor da biste proverili status veze za računar i štampač.

- 1. Izaberite **Željene postavke sistema** u meniju Apple > **Štampači i skeneri** (ili **Štampanje i skeniranje**, **Štampanje i faks**) a zatim izaberite štampač.
- 2. Kliknite na **Opcije i materijal za štampanje** > **Uslužni program** > **Otvori uslužni program štampača**.
- 3. Kliknite na **EPSON Status Monitor**.

Kada se prikazuje nivo preostalog mastila, veza je uspešno uspostavljena između računara i štampača.

Proverite sledeće ako veza nije uspostavljena.

- $\Box$  Štampač nije prepoznat preko mrežnog povezivanja "Ne možete da se povežete sa mrežom" na strani 266
- O Štampač nije prepoznat pomoću USB povezivanja ["Štampač ne može da se priključi pomoću USB-a \(Mac OS\)" na strani 269](#page-268-0)

Proverite sledeće ako je veza uspostavljena.

 $\Box$  Štampač je prepoznat, ali štampanje se ne može izvršiti. ["Ne možete da štampate iako je veza uspostavljena \(Mac OS\)" na strani 270](#page-269-0)

## **Ne možete da se povežete sa mrežom**

Problem bi mogao biti jedan od sledećih.

#### **Nešto nije u redu sa mrežnim uređajima za bežičnu vezu.**

#### **Rešenja**

Isključite uređaje koje želite da priključite na mrežu. Sačekajte oko 10 sekundi i zatim uključite uređaje sledećim redosledom: bežični mrežni usmerivač, računar ili pametni uređaj i zatim štampač. Približite

štampač i računar ili pametni uređaj bežičnom mrežnom usmerivaču da biste pomogli pri komunikaciji radio talasima, a zatim pokušajte da ponovo izvršite podešavanja mreže.

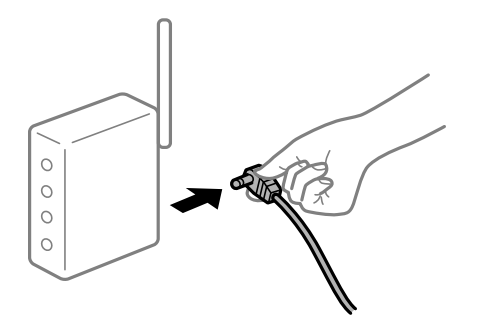

# **Uređaji ne mogu da prime signale sa bežičnog mrežnog usmerivača jer su previše udaljeni. Rešenja**

Nakon što približite računar ili pametni uređaj i štampač bežičnom mrežnom usmerivaču, isključite bežični mrežni usmerivač i ponovo ga uključite.

## **Kada menjate bežični mrežni usmerivač, podešavanja ne odgovaraju novom mrežom usmerivaču.**

#### **Rešenja**

Ponovo izvršite podešavanja veze tako da odgovaraju novom bežičnom mrežnom usmerivaču.

& ["Kada se menja bežični mrežni usmerivač" na strani 342](#page-341-0)

## **SSID je drugačije povezan sa računara ili pametnog uređaja i računara.**

## **Rešenja**

Kada koristite više bežičnih mrežnih usmerivača u isto vreme ili bežični mrežni usmerivač ima više SSIDa ili uređaja povezanih na različite SSID-e, ne možete da se povežete na bežični mrežni usmerivač.

Priključite računar ili pametni uređaj na isti SSID kao i štampač.

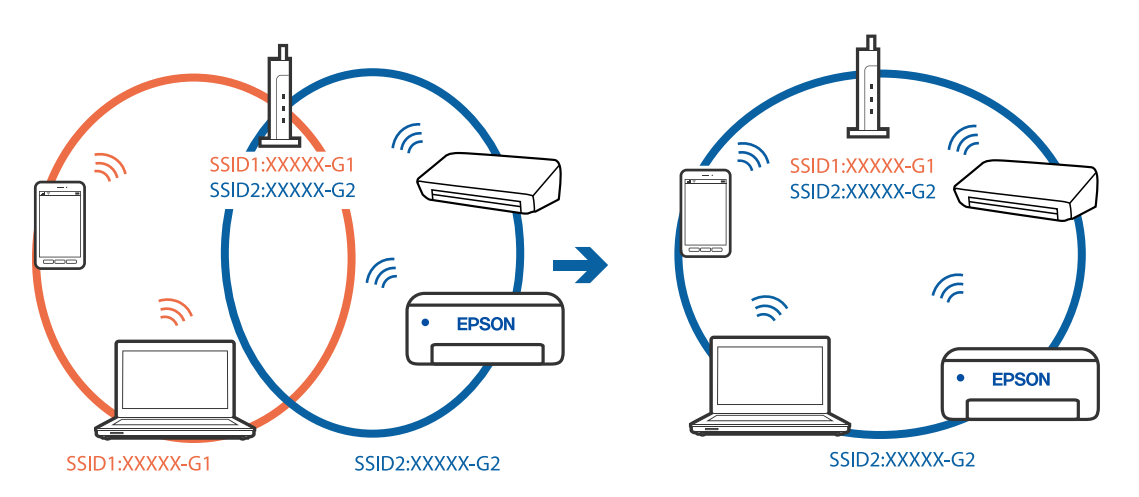

## **Dostupan je separator privatnosti na bežičnom mrežnom usmerivaču.**

## **Rešenja**

Većina bežičnih rutera ima funkciju separatora koja blokira komunikaciju između uređaja u okviru istog SSID-a. Ako ne možete da ostvarite komunikaciju između štampača i računara ili pametnog uređaja, čak i ako su povezani na istu mrežu, onemogućite funkciju separatora na bežičnom ruteru. Detalje potražite u priručniku priloženom uz bežični mrežni usmerivač.

## **IP adresa je nepravilno dodeljena.**

#### **Rešenja**

Ako je štampaču dodeljena IP adresa 169.254.XXX.XXX, a podmrežna maska je 255.255.0.0, moguće je da IP adresa nije pravilno dodeljena.

Izaberite **Podešavanja** > **Opšte postavke** > **Mrežne postavke** > **Napredno** na kontrolnoj tabli štampača, a zatim proverite IP adresu i podmrežnu masku dodeljenu štampaču.

Restartujte bežični mrežni usmerivač ili ponovo podesite mrežne postavke za štampač.

& ["Resetovanje mrežne veze" na strani 342](#page-341-0)

## **Postoji problem sa mrežnim podešavanjima na računaru.**

#### **Rešenja**

Pokušajte da pristupite nekom veb-sajtu sa svog računara da biste se uverili da su podešavanja mreže na vašem računaru tačna. Ako ne možete da pristupite nijednom veb-sajtu, postoji problem na računaru.

Proverite mrežno povezivanje računara. Detalje potražite u dokumentaciji priloženoj uz računar.

#### **Uređaj povezan na USB 3.0 ulaz izaziva smetnje u radio frekvenciji.**

#### **Rešenja**

Kada povežete uređaj sa USB 3.0 ulazom na Mac računaru, može doći do smetnji u radio frekvenciji. Probajte sledeće ako ne možete da se povežete na bežičnu LAN (Wi-Fi) vezu ili ako operacije postanu nestabilne.

O Uređaj koji je povezan na USB 3.0 ulaz postavite dalje od računara.

O Povežite sa SSID za opseg od 5 GHz.

Pogledajte sledeće informacije da biste povezali štampač sa SSID.

& ["Podešavanje bežične mreže pomoću unosa SSID i lozinke" na strani 345](#page-344-0)

## **Štampač je povezan preko Etherneta pomoću uređaja koji podržavaju IEEE 802.3az (Energetski efikasan Ethernet).**

#### **Rešenja**

Kada povezujete štampač preko Etherneta koristeći uređaje koji podržavaju IEEE 802.3az (Energetski efikasan Ethernet), mogu se pojaviti sledeći problemi zavisno od čvorišta ili bežičnog usmerivača koje koristite.

- O Veza postaje nestabilna, štampač se neprestano povezuje i prekida vezu.
- O Ne možete da se povežete na štampač.
- O Brzina komunikacije postaje spora.

Sledite navedene korake da biste onemogućili IEEE 802.3az za štampač a zatim se povežite.

1. Izvadite kabl za Ethernet koji je spojen sa računarom ili štampačem.

- <span id="page-268-0"></span>2. Kada je IEEE 802.3az za računar omogućen, onemogućite ga. Detalje potražite u dokumentaciji priloženoj uz računar.
- 3. Povežite računar i štampač direktno sa kablom za Ethernet.
- 4. Na štampaču odštampajte izveštaj o mrežnom povezivanju. ["Štampanje izveštaja o mrežnom povezivanju" na strani 359](#page-358-0)
- 5. Proverite IP adresu štampača na izveštaju o mrežnom povezivanju.
- 6. Na računaru pristupite Web Config. Pokrenite veb pregledač, a zatim unesite IP adresu štampača. ["Pokretanje veb-konfiguracije iz pregledača" na strani 470](#page-469-0)
- 7. Izaberite krticu **Network Settings** > **Wired LAN**.
- 8. Izaberite **OFF** za **IEEE 802.3az**.
- 9. Kliknite na **Next**.
- 10. Kliknite na **OK**.
- 11. Izvadite kabl za Ethernet koji je spojen sa računarom ili štampačem.
- 12. Ako ste onemogućili IEEE 802.3az za računar u drugom koraku, omogućite ga.
- 13. Povežite kablove za Ethernet koje ste skinuli u prvom koraku sa računarom ili štampačem. Ako se problem i dalje pojavljuje, i drugi uređaji osim štampača mogu vam stvarati problem.

# **Štampač ne može da se priključi pomoću USB-a (Mac OS)**

#### Mogu se uzeti u obzir sledeći razlozi.

## **USB kabl nije pravilno uključen u električnu utičnicu.**

## **Rešenja**

Dobro povežite USB kabl sa štampačem i računarom.

## **Postoji problem sa USB čvorištem.**

## **Rešenja**

Ako koristite USB čvorište, pokušajte da priključite štampač direktno na računar.

## **Postoji problem sa USB kablom ili USB ulazom.**

## **Rešenja**

Ako se USB kabl ne prepoznaje, promenite priključak, ili promenite USB kabl.

## <span id="page-269-0"></span>**Štampač je povezan na izuzetno brzi USB port (SuperSpeed).**

#### **Rešenja**

Ako povežete štampač na izuzetno brzi USB priključak (SuperSpeed) pomoću USB 2.0 kabla, na nekim računarima može se pojaviti greška u komunikaciji. U tom slučaju, ponovo povežite štampač pomoću jednog od sledećih načina.

- O Koristite USB 3.0 kabl.
- O Povežite se na brzi USB port na računaru.
- O Povežite se na izuzetno brzi USB port, osim onog dobijenog greškom u kumunikaciji.

## **Ne možete da štampate iako je veza uspostavljena (Mac OS)**

Mogu se uzeti u obzir sledeći razlozi.

## **Postoji problem sa softverom ili podacima.**

#### **Rešenja**

- O Postarajte se da bude instaliran originalni upravljački program Epson štampača (EPSON XXXXX). Ako originalni upravljački program Epson štampača nije instaliran, dostupne funkcije su ograničene. Preporučujemo korišćenje originalnog upravljačkog programa Epson štampača.
- O Ako štampate sliku koja se sastoji od velike količine podataka, računar možda neće imati dovoljno memorije. Štampajte sliku niže rezolucije ili manje veličine.
- O Ako ste isprobali sva rešenja i time niste rešili problem, pokušajte da deinstalirate drajver štampača, a zatim ga ponovo instalirate
- & ["Provera da li je instaliran originalni upravljački program Epson štampača Windows" na strani 244](#page-243-0)
- & ["Provera da li je instaliran originalni upravljački program Epson štampača Mac OS" na strani 244](#page-243-0)
- & ["Odvojeno instaliranje ili deinstaliranje aplikacija" na strani 242](#page-241-0)

#### **Postoji problem sa statusom štampača.**

## **Rešenja**

Vodite računa da status štampača ne bude **Pauza**.

Izaberite **Željene postavke sistema** iz menija **Apple** > **Štampači i skeneri** (ili **Štampanje i skeniranje**, **Štampanje i faks**), a zatim dva puta kliknite na štampač. Ako je štampač pauziran, kliknite na **Nastavi**.

**Ograničavanja funkcija za korisnike su omogućena za štampač.**

#### **Rešenja**

Štampač možda neće raditi kada je ograničavanje funkcija za korisnike omogućeno. Obratite se administratoru štampača.

# **Štampanje se ne obavlja prilikom korišćenja upravljačkog programa štampača PostScript (Mac OS)**

#### **Treba da promenite podešavanje Jezik štampanja.**

#### **Rešenja**

Podesite podešavanje **Jezik štampanja** na **Automatski** ili **PS** na kontrolnoj tabli.

# **Štampač iznenada ne može da štampa preko mrežnog povezivanja**

Problem bi mogao biti jedan od sledećih.

## **Mrežno okruženje se promenilo.**

#### **Rešenja**

Kada promenite mrežno okruženje kao što je bežični mrežni usmerivač, pokušajte ponovo da izvršite podešavanja mreže za štampač.

Priključite računar ili pametni uređaj na isti SSID kao i štampač.

& ["Resetovanje mrežne veze" na strani 342](#page-341-0)

## **Nešto nije u redu sa mrežnim uređajima za bežičnu vezu.**

#### **Rešenja**

Isključite uređaje koje želite da priključite na mrežu. Sačekajte oko 10 sekundi i zatim uključite uređaje sledećim redosledom: bežični mrežni usmerivač, računar ili pametni uređaj i zatim štampač. Približite štampač i računar ili pametni uređaj bežičnom mrežnom usmerivaču da biste pomogli pri komunikaciji radio talasima, a zatim pokušajte da ponovo izvršite podešavanja mreže.

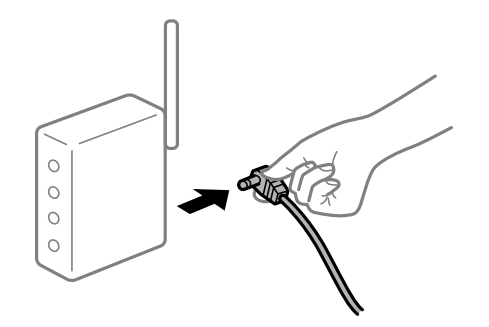

## **Štampač nije povezan na mrežu.**

#### **Rešenja**

Izaberite **Podešavanja** > **Opšte postavke** > **Mrežne postavke** > **Provera veze** a zatim odštampajte izveštaj o mrežnoj vezi. Ako izveštaj pokazuje da mrežno povezivanje nije uspelo, proverite izveštaj o mrežnom povezivanju, a zatim sledite odštampana rešenja.

& ["Štampanje izveštaja o mrežnom povezivanju" na strani 359](#page-358-0)

#### **Postoji problem sa mrežnim podešavanjima na računaru.**

#### **Rešenja**

Pokušajte da pristupite nekom veb-sajtu sa svog računara da biste se uverili da su podešavanja mreže na vašem računaru tačna. Ako ne možete da pristupite nijednom veb-sajtu, postoji problem na računaru.

Proverite mrežno povezivanje računara. Detalje potražite u dokumentaciji priloženoj uz računar.

# **Nije moguće štampanje sa pametnog uređaja**

Vodite računa da su pametni uređaj i štampač pravilno priključeni.

Uzrok i rešenje problema razlikuje se u zavisnosti od toga da li su priključeni ili ne.

## *Provera statusa veze*

Koristite Epson iPrint da biste proverili status veze zа pametni uređaj i štampač.

Pogledajte sledeće da biste instalirali Epson iPrint ako nije već instaliran.

["Aplikacija za jednostavne štampanje sa pametnog uređaja \(Epson iPrint\)" na strani 466](#page-465-0)

- 1. Na pametnom uređaju pokrenite Epson iPrint.
- 2. Proverite da li je naziv štampača prikazan na početnom ekranu.

Kada se prikazuje naziv štampača, veza je uspešno uspostavljena između pametnog uređaja i štampača.

Ako se prikaže sledeće, veza nije uspešno uspostavljena između pametnog uređaja i štampača.

- **O** Printer is not selected.
- O Communication error.

Proverite sledeće ako veza nije uspostavljena.

"Ne možete da se povežete sa mrežom" na strani 272

# **Ne možete da se povežete sa mrežom**

Problem bi mogao biti jedan od sledećih.

## **Nešto nije u redu sa mrežnim uređajima za bežičnu vezu.**

## **Rešenja**

Isključite uređaje koje želite da priključite na mrežu. Sačekajte oko 10 sekundi i zatim uključite uređaje sledećim redosledom: bežični mrežni usmerivač, računar ili pametni uređaj i zatim štampač. Približite štampač i računar ili pametni uređaj bežičnom mrežnom usmerivaču da biste pomogli pri komunikaciji radio talasima, a zatim pokušajte da ponovo izvršite podešavanja mreže.

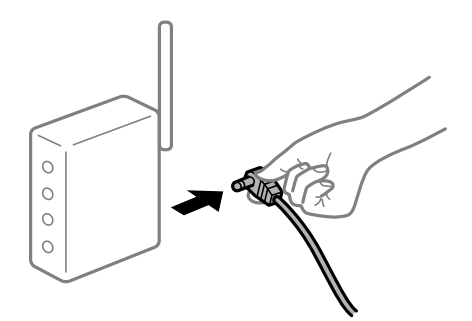

**Uređaji ne mogu da prime signale sa bežičnog mrežnog usmerivača jer su previše udaljeni.**

## **Rešenja**

Nakon što približite računar ili pametni uređaj i štampač bežičnom mrežnom usmerivaču, isključite bežični mrežni usmerivač i ponovo ga uključite.

## **Kada menjate bežični mrežni usmerivač, podešavanja ne odgovaraju novom mrežom usmerivaču.**

## **Rešenja**

Ponovo izvršite podešavanja veze tako da odgovaraju novom bežičnom mrežnom usmerivaču.

& ["Kada se menja bežični mrežni usmerivač" na strani 342](#page-341-0)

## **SSID je drugačije povezan sa računara ili pametnog uređaja i računara.**

#### **Rešenja**

Kada koristite više bežičnih mrežnih usmerivača u isto vreme ili bežični mrežni usmerivač ima više SSIDa ili uređaja povezanih na različite SSID-e, ne možete da se povežete na bežični mrežni usmerivač.

Priključite računar ili pametni uređaj na isti SSID kao i štampač.

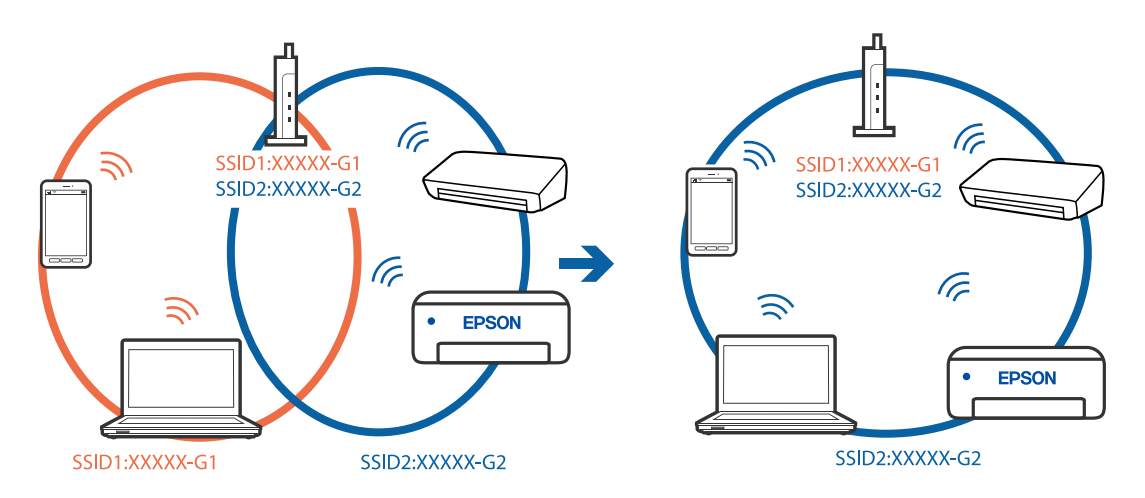

## **Dostupan je separator privatnosti na bežičnom mrežnom usmerivaču.**

## **Rešenja**

Većina bežičnih rutera ima funkciju separatora koja blokira komunikaciju između uređaja u okviru istog SSID-a. Ako ne možete da ostvarite komunikaciju između štampača i računara ili pametnog uređaja, čak i ako su povezani na istu mrežu, onemogućite funkciju separatora na bežičnom ruteru. Detalje potražite u priručniku priloženom uz bežični mrežni usmerivač.

## **IP adresa je nepravilno dodeljena.**

## **Rešenja**

Ako je štampaču dodeljena IP adresa 169.254.XXX.XXX, a podmrežna maska je 255.255.0.0, moguće je da IP adresa nije pravilno dodeljena.

Izaberite **Podešavanja** > **Opšte postavke** > **Mrežne postavke** > **Napredno** na kontrolnoj tabli štampača, a zatim proverite IP adresu i podmrežnu masku dodeljenu štampaču.

Restartujte bežični mrežni usmerivač ili ponovo podesite mrežne postavke za štampač.

& ["Resetovanje mrežne veze" na strani 342](#page-341-0)

## **Postoji problem sa mrežnim podešavanjima na pametnom uređaju.**

#### **Rešenja**

Pokušajte da pristupite nekom veb-sajtu sa svog pametnog uređaja da biste se uverili da su podešavanja mreže na vašem pametnom uređaju tačna. Ako ne možete da pristupite nijednom veb-sajtu, postoji problem na pametnom uređaju.

Proverite mrežno povezivanje računara. Pogledajte dokumentaciju isporučenu sa pametnim uređajem radi detaljnih podataka.

## **Ne možete da štampate iako je veza uspostavljena (iOS)**

Mogu se uzeti u obzir sledeći razlozi.

## **Opcija Automatski prikaz podešavanja papira je onemogućena.**

#### **Rešenja**

Omogućite **Automatski prikaz podešavanja papira** u sledećem meniju.

**Podešavanja** > **Opšte postavke** > **Podešavanja štampača** > **Podešavanje izvora papira** > **Automatski prikaz podešavanja papira**

## **Opcija AirPrint je onemogućena.**

## **Rešenja**

Omogućite podešavanje AirPrint na Web Config.

& ["Aplikacija za konfiguraciju operacija štampača \(Web Config\)" na strani 470](#page-469-0)

## **Štampač iznenada ne može da štampa preko mrežnog povezivanja**

Problem bi mogao biti jedan od sledećih.

#### **Mrežno okruženje se promenilo.**

#### **Rešenja**

Kada promenite mrežno okruženje kao što je bežični mrežni usmerivač, pokušajte ponovo da izvršite podešavanja mreže za štampač.

Priključite računar ili pametni uređaj na isti SSID kao i štampač.

& ["Resetovanje mrežne veze" na strani 342](#page-341-0)

#### **Nešto nije u redu sa mrežnim uređajima za bežičnu vezu.**

#### **Rešenja**

Isključite uređaje koje želite da priključite na mrežu. Sačekajte oko 10 sekundi i zatim uključite uređaje sledećim redosledom: bežični mrežni usmerivač, računar ili pametni uređaj i zatim štampač. Približite

štampač i računar ili pametni uređaj bežičnom mrežnom usmerivaču da biste pomogli pri komunikaciji radio talasima, a zatim pokušajte da ponovo izvršite podešavanja mreže.

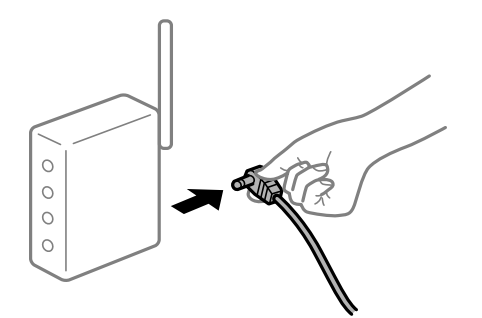

## **Štampač nije povezan na mrežu.**

## **Rešenja**

Izaberite **Podešavanja** > **Opšte postavke** > **Mrežne postavke** > **Provera veze** a zatim odštampajte izveštaj o mrežnoj vezi. Ako izveštaj pokazuje da mrežno povezivanje nije uspelo, proverite izveštaj o mrežnom povezivanju, a zatim sledite odštampana rešenja.

& ["Štampanje izveštaja o mrežnom povezivanju" na strani 359](#page-358-0)

## **Postoji problem sa mrežnim podešavanjima na pametnom uređaju.**

## **Rešenja**

Pokušajte da pristupite nekom veb-sajtu sa svog pametnog uređaja da biste se uverili da su podešavanja mreže na vašem pametnom uređaju tačna. Ako ne možete da pristupite nijednom veb-sajtu, postoji problem na pametnom uređaju.

Proverite mrežno povezivanje računara. Pogledajte dokumentaciju isporučenu sa pametnim uređajem radi detaljnih podataka.

## **Nemoguće kopiranje**

## **Kada je ograničavanje funkcija za korisnike omogućeno, za kopiranje su potrebni ID korisnika i lozinka.**

#### **Rešenja**

Ukoliko ne znate lozinku obratite se administratoru štampača.

## **Došlo je do greške sa štampačem.**

#### **Rešenja**

Ako je došlo do greške na štampaču, kao što je zaglavljeni papir, neće moći da štampate. Proverite kontrolnu tablu štampača i sledite uputstva na ekranu da biste otklonili grešku.

# <span id="page-275-0"></span>**Započinjanje skeniranja nije moguće**

# **Nije moguće započeti skeniranje iz Windowsa**

Vodite računa da su računar i štampač pravilno priključeni.

Uzrok i rešenje problema razlikuje se u zavisnosti od toga da li su priključeni ili ne.

## *Provera statusa veze*

Koristite EPSON Status Monitor 3 da biste proverili status veze za računar i štampač.

Treba da instalirate EPSON Status Monitor 3 da biste omogućili ovu funkciju. Možete je preuzeti sa Epsonove internet stranice.

- 1. Pristupite upravljačkom programu štampača.
	- O Windows 10/Windows Server 2019/Windows Server 2016

Kliknite na dugme Start i izaberite **Windows sistem** > **Kontrolna tabla** > **Prikaz uređaja i štampača** u **Hardver i zvuk**. Desnim dugmetom miša kliknite na štampač ili pritisnite i zadržite, a zatim izaberite **Željene postavke pri štampanju**.

O Windows 8.1/Windows 8/Windows Server 2012 R2/Windows Server 2012

Izaberite **Radna površina** > **Podešavanja** > **Kontrolna tabla** > **Prikaz uređaja i štampača** u **Hardver i zvuk**. Desnim dugmetom miša kliknite na štampač ili pritisnite i zadržite, a zatim izaberite **Željene postavke pri štampanju**.

O Windows 7/Windows Server 2008 R2

Kliknite na dugme Start i izaberite **Kontrolna tabla** > **Prikaz uređaja i štampača** u **Hardver i zvuk**. Desnim dugmetom kliknite na štampač i izaberite **Izbori pri štampanju**.

- 2. Kliknite na karticu **Održavanje**.
- 3. Kliknite na **EPSON Status Monitor 3**.

Kada se prikazuje nivo preostalog mastila, veza je uspešno uspostavljena između računara i štampača.

Proverite sledeće ako veza nije uspostavljena.

- O Štampač nije prepoznat preko mrežnog povezivanja "Ne možete da se povežete sa mrežom" na strani 276
- O Štampač nije prepoznat pomoću USB povezivanja ["Štampač ne može da se priključi pomoću USB-a \(Windows\)" na strani 260](#page-259-0)
- $\Box$  Štampač je prepoznat, ali skeniranje se ne može izvršiti. ["Ne možete da skenirate iako je veza pravilno uspostavljena \(Windows\)" na strani 280](#page-279-0)

# **Ne možete da se povežete sa mrežom**

Problem bi mogao biti jedan od sledećih.

## **Nešto nije u redu sa mrežnim uređajima za bežičnu vezu.**

#### **Rešenja**

Isključite uređaje koje želite da priključite na mrežu. Sačekajte oko 10 sekundi i zatim uključite uređaje sledećim redosledom: bežični mrežni usmerivač, računar ili pametni uređaj i zatim štampač. Približite štampač i računar ili pametni uređaj bežičnom mrežnom usmerivaču da biste pomogli pri komunikaciji radio talasima, a zatim pokušajte da ponovo izvršite podešavanja mreže.

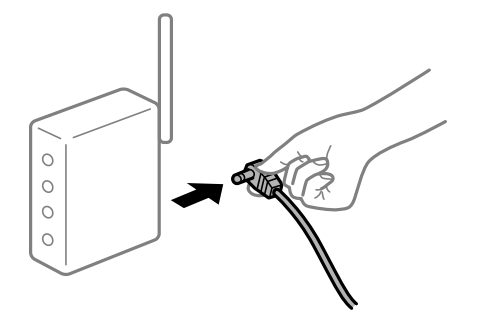

# **Uređaji ne mogu da prime signale sa bežičnog mrežnog usmerivača jer su previše udaljeni.**

#### **Rešenja**

Nakon što približite računar ili pametni uređaj i štampač bežičnom mrežnom usmerivaču, isključite bežični mrežni usmerivač i ponovo ga uključite.

## **Kada menjate bežični mrežni usmerivač, podešavanja ne odgovaraju novom mrežom usmerivaču.**

## **Rešenja**

Ponovo izvršite podešavanja veze tako da odgovaraju novom bežičnom mrežnom usmerivaču.

& ["Kada se menja bežični mrežni usmerivač" na strani 342](#page-341-0)

## **SSID je drugačije povezan sa računara ili pametnog uređaja i računara.**

## **Rešenja**

Kada koristite više bežičnih mrežnih usmerivača u isto vreme ili bežični mrežni usmerivač ima više SSIDa ili uređaja povezanih na različite SSID-e, ne možete da se povežete na bežični mrežni usmerivač.

Priključite računar ili pametni uređaj na isti SSID kao i štampač.

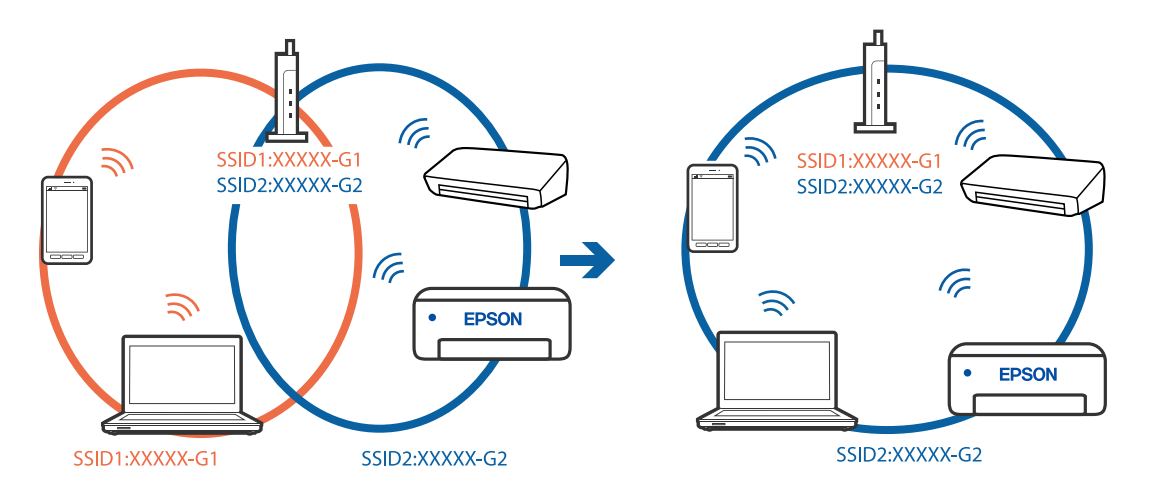

## **Dostupan je separator privatnosti na bežičnom mrežnom usmerivaču.**

#### **Rešenja**

Većina bežičnih rutera ima funkciju separatora koja blokira komunikaciju između uređaja u okviru istog SSID-a. Ako ne možete da ostvarite komunikaciju između štampača i računara ili pametnog uređaja, čak i ako su povezani na istu mrežu, onemogućite funkciju separatora na bežičnom ruteru. Detalje potražite u priručniku priloženom uz bežični mrežni usmerivač.

## **IP adresa je nepravilno dodeljena.**

#### **Rešenja**

Ako je štampaču dodeljena IP adresa 169.254.XXX.XXX, a podmrežna maska je 255.255.0.0, moguće je da IP adresa nije pravilno dodeljena.

Izaberite **Podešavanja** > **Opšte postavke** > **Mrežne postavke** > **Napredno** na kontrolnoj tabli štampača, a zatim proverite IP adresu i podmrežnu masku dodeljenu štampaču.

Restartujte bežični mrežni usmerivač ili ponovo podesite mrežne postavke za štampač.

& ["Resetovanje mrežne veze" na strani 342](#page-341-0)

#### **Postoji problem sa mrežnim podešavanjima na računaru.**

#### **Rešenja**

Pokušajte da pristupite nekom veb-sajtu sa svog računara da biste se uverili da su podešavanja mreže na vašem računaru tačna. Ako ne možete da pristupite nijednom veb-sajtu, postoji problem na računaru.

Proverite mrežno povezivanje računara. Detalje potražite u dokumentaciji priloženoj uz računar.

## **Štampač je povezan preko Etherneta pomoću uređaja koji podržavaju IEEE 802.3az (Energetski efikasan Ethernet).**

#### **Rešenja**

Kada povezujete štampač preko Etherneta koristeći uređaje koji podržavaju IEEE 802.3az (Energetski efikasan Ethernet), mogu se pojaviti sledeći problemi zavisno od čvorišta ili bežičnog usmerivača koje koristite.

- O Veza postaje nestabilna, štampač se neprestano povezuje i prekida vezu.
- O Ne možete da se povežete na štampač.
- O Brzina komunikacije postaje spora.

Sledite navedene korake da biste onemogućili IEEE 802.3az za štampač a zatim se povežite.

- 1. Izvadite kabl za Ethernet koji je spojen sa računarom ili štampačem.
- 2. Kada je IEEE 802.3az za računar omogućen, onemogućite ga.

Detalje potražite u dokumentaciji priloženoj uz računar.

- 3. Povežite računar i štampač direktno sa kablom za Ethernet.
- 4. Na štampaču odštampajte izveštaj o mrežnom povezivanju. ["Štampanje izveštaja o mrežnom povezivanju" na strani 359](#page-358-0)
- 5. Proverite IP adresu štampača na izveštaju o mrežnom povezivanju.
- 6. Na računaru pristupite Web Config. Pokrenite veb pregledač, a zatim unesite IP adresu štampača. ["Pokretanje veb-konfiguracije iz pregledača" na strani 470](#page-469-0)
- 7. Izaberite krticu **Network Settings** > **Wired LAN**.
- 8. Izaberite **OFF** za **IEEE 802.3az**.
- 9. Kliknite na **Next**.
- 10. Kliknite na **OK**.
- 11. Izvadite kabl za Ethernet koji je spojen sa računarom ili štampačem.
- 12. Ako ste onemogućili IEEE 802.3az za računar u drugom koraku, omogućite ga.

13. Povežite kablove za Ethernet koje ste skinuli u prvom koraku sa računarom ili štampačem. Ako se problem i dalje pojavljuje, i drugi uređaji osim štampača mogu vam stvarati problem.

# **Štampač ne može da se priključi pomoću USB-a (Windows)**

Mogu se uzeti u obzir sledeći razlozi.

## **USB kabl nije pravilno uključen u električnu utičnicu.**

#### **Rešenja**

Dobro povežite USB kabl sa štampačem i računarom.

## **Postoji problem sa USB čvorištem.**

#### **Rešenja**

Ako koristite USB čvorište, pokušajte da priključite štampač direktno na računar.

## **Postoji problem sa USB kablom ili USB ulazom.**

#### **Rešenja**

Ako se USB kabl ne prepoznaje, promenite priključak, ili promenite USB kabl.

## **Štampač je povezan na izuzetno brzi USB port (SuperSpeed).**

#### **Rešenja**

Ako povežete štampač na izuzetno brzi USB priključak (SuperSpeed) pomoću USB 2.0 kabla, na nekim računarima može se pojaviti greška u komunikaciji. U tom slučaju, ponovo povežite štampač pomoću jednog od sledećih načina.

- O Koristite USB 3.0 kabl.
- O Povežite se na brzi USB port na računaru.
- O Povežite se na izuzetno brzi USB port, osim onog dobijenog greškom u kumunikaciji.

## <span id="page-279-0"></span>**Ne možete da skenirate iako je veza pravilno uspostavljena (Windows)**

#### **Skeniranje pri visokim rezolucijama preko mreže.**

Probajte da skenirate u nižoj rezoluciji.

# **Nije moguće započeti skeniranje iz Mac OS-a**

Vodite računa da su računar i štampač pravilno priključeni.

Uzrok i rešenje problema razlikuje se u zavisnosti od toga da li su priključeni ili ne.

#### *Provera statusa veze*

Koristite EPSON Status Monitor da biste proverili status veze za računar i štampač.

- 1. Izaberite **Željene postavke sistema** u meniju Apple > **Štampači i skeneri** (ili **Štampanje i skeniranje**, **Štampanje i faks**) a zatim izaberite štampač.
- 2. Kliknite na **Opcije i materijal za štampanje** > **Uslužni program** > **Otvori uslužni program štampača**.
- 3. Kliknite na **EPSON Status Monitor**.

Kada se prikazuje nivo preostalog mastila, veza je uspešno uspostavljena između računara i štampača.

Proverite sledeće ako veza nije uspostavljena.

- O Štampač nije prepoznat preko mrežnog povezivanja "Ne možete da se povežete sa mrežom" na strani 280
- O Štampač nije prepoznat pomoću USB povezivanja ["Štampač ne može da se priključi pomoću USB-a \(Mac OS\)" na strani 269](#page-268-0)

Proverite sledeće ako je veza uspostavljena.

 $\Box$  Štampač je prepoznat, ali skeniranje se ne može izvršiti.

["Ne možete da skenirate iako je veza pravilno uspostavljena \(Mac OS\)" na strani 284](#page-283-0)

# **Ne možete da se povežete sa mrežom**

Problem bi mogao biti jedan od sledećih.

#### **Nešto nije u redu sa mrežnim uređajima za bežičnu vezu.**

#### **Rešenja**

Isključite uređaje koje želite da priključite na mrežu. Sačekajte oko 10 sekundi i zatim uključite uređaje sledećim redosledom: bežični mrežni usmerivač, računar ili pametni uređaj i zatim štampač. Približite

štampač i računar ili pametni uređaj bežičnom mrežnom usmerivaču da biste pomogli pri komunikaciji radio talasima, a zatim pokušajte da ponovo izvršite podešavanja mreže.

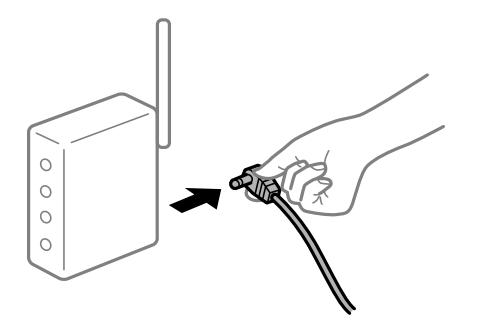

# **Uređaji ne mogu da prime signale sa bežičnog mrežnog usmerivača jer su previše udaljeni. Rešenja**

Nakon što približite računar ili pametni uređaj i štampač bežičnom mrežnom usmerivaču, isključite bežični mrežni usmerivač i ponovo ga uključite.

## **Kada menjate bežični mrežni usmerivač, podešavanja ne odgovaraju novom mrežom usmerivaču.**

#### **Rešenja**

Ponovo izvršite podešavanja veze tako da odgovaraju novom bežičnom mrežnom usmerivaču.

& ["Kada se menja bežični mrežni usmerivač" na strani 342](#page-341-0)

## **SSID je drugačije povezan sa računara ili pametnog uređaja i računara.**

## **Rešenja**

Kada koristite više bežičnih mrežnih usmerivača u isto vreme ili bežični mrežni usmerivač ima više SSIDa ili uređaja povezanih na različite SSID-e, ne možete da se povežete na bežični mrežni usmerivač.

Priključite računar ili pametni uređaj na isti SSID kao i štampač.

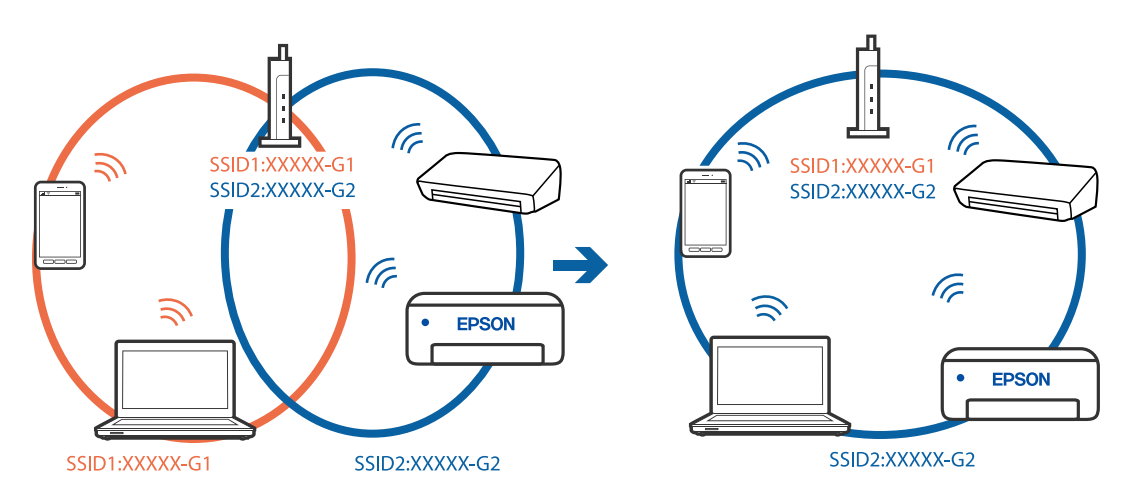

## **Dostupan je separator privatnosti na bežičnom mrežnom usmerivaču.**

## **Rešenja**

Većina bežičnih rutera ima funkciju separatora koja blokira komunikaciju između uređaja u okviru istog SSID-a. Ako ne možete da ostvarite komunikaciju između štampača i računara ili pametnog uređaja, čak i ako su povezani na istu mrežu, onemogućite funkciju separatora na bežičnom ruteru. Detalje potražite u priručniku priloženom uz bežični mrežni usmerivač.

## **IP adresa je nepravilno dodeljena.**

#### **Rešenja**

Ako je štampaču dodeljena IP adresa 169.254.XXX.XXX, a podmrežna maska je 255.255.0.0, moguće je da IP adresa nije pravilno dodeljena.

Izaberite **Podešavanja** > **Opšte postavke** > **Mrežne postavke** > **Napredno** na kontrolnoj tabli štampača, a zatim proverite IP adresu i podmrežnu masku dodeljenu štampaču.

Restartujte bežični mrežni usmerivač ili ponovo podesite mrežne postavke za štampač.

& ["Resetovanje mrežne veze" na strani 342](#page-341-0)

## **Postoji problem sa mrežnim podešavanjima na računaru.**

#### **Rešenja**

Pokušajte da pristupite nekom veb-sajtu sa svog računara da biste se uverili da su podešavanja mreže na vašem računaru tačna. Ako ne možete da pristupite nijednom veb-sajtu, postoji problem na računaru.

Proverite mrežno povezivanje računara. Detalje potražite u dokumentaciji priloženoj uz računar.

#### **Uređaj povezan na USB 3.0 ulaz izaziva smetnje u radio frekvenciji.**

#### **Rešenja**

Kada povežete uređaj sa USB 3.0 ulazom na Mac računaru, može doći do smetnji u radio frekvenciji. Probajte sledeće ako ne možete da se povežete na bežičnu LAN (Wi-Fi) vezu ili ako operacije postanu nestabilne.

O Uređaj koji je povezan na USB 3.0 ulaz postavite dalje od računara.

O Povežite sa SSID za opseg od 5 GHz.

Pogledajte sledeće informacije da biste povezali štampač sa SSID.

& ["Podešavanje bežične mreže pomoću unosa SSID i lozinke" na strani 345](#page-344-0)

## **Štampač je povezan preko Etherneta pomoću uređaja koji podržavaju IEEE 802.3az (Energetski efikasan Ethernet).**

#### **Rešenja**

Kada povezujete štampač preko Etherneta koristeći uređaje koji podržavaju IEEE 802.3az (Energetski efikasan Ethernet), mogu se pojaviti sledeći problemi zavisno od čvorišta ili bežičnog usmerivača koje koristite.

- O Veza postaje nestabilna, štampač se neprestano povezuje i prekida vezu.
- O Ne možete da se povežete na štampač.
- O Brzina komunikacije postaje spora.

Sledite navedene korake da biste onemogućili IEEE 802.3az za štampač a zatim se povežite.

1. Izvadite kabl za Ethernet koji je spojen sa računarom ili štampačem.

- 2. Kada je IEEE 802.3az za računar omogućen, onemogućite ga. Detalje potražite u dokumentaciji priloženoj uz računar.
- 3. Povežite računar i štampač direktno sa kablom za Ethernet.
- 4. Na štampaču odštampajte izveštaj o mrežnom povezivanju. ["Štampanje izveštaja o mrežnom povezivanju" na strani 359](#page-358-0)
- 5. Proverite IP adresu štampača na izveštaju o mrežnom povezivanju.
- 6. Na računaru pristupite Web Config. Pokrenite veb pregledač, a zatim unesite IP adresu štampača. ["Pokretanje veb-konfiguracije iz pregledača" na strani 470](#page-469-0)
- 7. Izaberite krticu **Network Settings** > **Wired LAN**.
- 8. Izaberite **OFF** za **IEEE 802.3az**.
- 9. Kliknite na **Next**.
- 10. Kliknite na **OK**.
- 11. Izvadite kabl za Ethernet koji je spojen sa računarom ili štampačem.
- 12. Ako ste onemogućili IEEE 802.3az za računar u drugom koraku, omogućite ga.
- 13. Povežite kablove za Ethernet koje ste skinuli u prvom koraku sa računarom ili štampačem. Ako se problem i dalje pojavljuje, i drugi uređaji osim štampača mogu vam stvarati problem.

# **Štampač ne može da se priključi pomoću USB-a (Mac OS)**

#### Mogu se uzeti u obzir sledeći razlozi.

## **USB kabl nije pravilno uključen u električnu utičnicu.**

## **Rešenja**

Dobro povežite USB kabl sa štampačem i računarom.

## **Postoji problem sa USB čvorištem.**

## **Rešenja**

Ako koristite USB čvorište, pokušajte da priključite štampač direktno na računar.

## **Postoji problem sa USB kablom ili USB ulazom.**

## **Rešenja**

Ako se USB kabl ne prepoznaje, promenite priključak, ili promenite USB kabl.

## <span id="page-283-0"></span>**Štampač je povezan na izuzetno brzi USB port (SuperSpeed).**

#### **Rešenja**

Ako povežete štampač na izuzetno brzi USB priključak (SuperSpeed) pomoću USB 2.0 kabla, na nekim računarima može se pojaviti greška u komunikaciji. U tom slučaju, ponovo povežite štampač pomoću jednog od sledećih načina.

- O Koristite USB 3.0 kabl.
- O Povežite se na brzi USB port na računaru.
- O Povežite se na izuzetno brzi USB port, osim onog dobijenog greškom u kumunikaciji.

## **Ne možete da skenirate iako je veza pravilno uspostavljena (Mac OS)**

#### **Skeniranje pri visokim rezolucijama preko mreže.**

Probajte da skenirate u nižoj rezoluciji.

# **Nije moguće započeti skeniranje sa pametnog uređaja**

Vodite računa da su pametni uređaj i štampač pravilno priključeni. Uzrok i rešenje problema razlikuje se u zavisnosti od toga da li su priključeni ili ne.

## *Provera statusa veze*

Koristite Epson iPrint da biste proverili status veze zа pametni uređaj i štampač. Pogledajte sledeće da biste instalirali Epson iPrint ako nije već instaliran. ["Aplikacija za jednostavne štampanje sa pametnog uređaja \(Epson iPrint\)" na strani 466](#page-465-0)

- 1. Na pametnom uređaju pokrenite Epson iPrint.
- 2. Proverite da li je naziv štampača prikazan na početnom ekranu.

Kada se prikazuje naziv štampača, veza je uspešno uspostavljena između pametnog uređaja i štampača.

Ako se prikaže sledeće, veza nije uspešno uspostavljena između pametnog uređaja i štampača.

- **O** Printer is not selected.
- **O** Communication error.

Proverite sledeće ako veza nije uspostavljena.

"Ne možete da se povežete sa mrežom" na strani 284

## **Ne možete da se povežete sa mrežom**

Problem bi mogao biti jedan od sledećih.

## **Nešto nije u redu sa mrežnim uređajima za bežičnu vezu.**

#### **Rešenja**

Isključite uređaje koje želite da priključite na mrežu. Sačekajte oko 10 sekundi i zatim uključite uređaje sledećim redosledom: bežični mrežni usmerivač, računar ili pametni uređaj i zatim štampač. Približite štampač i računar ili pametni uređaj bežičnom mrežnom usmerivaču da biste pomogli pri komunikaciji radio talasima, a zatim pokušajte da ponovo izvršite podešavanja mreže.

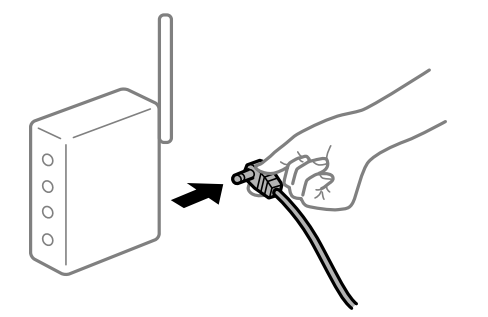

# **Uređaji ne mogu da prime signale sa bežičnog mrežnog usmerivača jer su previše udaljeni.**

#### **Rešenja**

Nakon što približite računar ili pametni uređaj i štampač bežičnom mrežnom usmerivaču, isključite bežični mrežni usmerivač i ponovo ga uključite.

## **Kada menjate bežični mrežni usmerivač, podešavanja ne odgovaraju novom mrežom usmerivaču.**

#### **Rešenja**

Ponovo izvršite podešavanja veze tako da odgovaraju novom bežičnom mrežnom usmerivaču.

& ["Kada se menja bežični mrežni usmerivač" na strani 342](#page-341-0)

#### **SSID je drugačije povezan sa računara ili pametnog uređaja i računara.**

## **Rešenja**

Kada koristite više bežičnih mrežnih usmerivača u isto vreme ili bežični mrežni usmerivač ima više SSIDa ili uređaja povezanih na različite SSID-e, ne možete da se povežete na bežični mrežni usmerivač.

Priključite računar ili pametni uređaj na isti SSID kao i štampač.

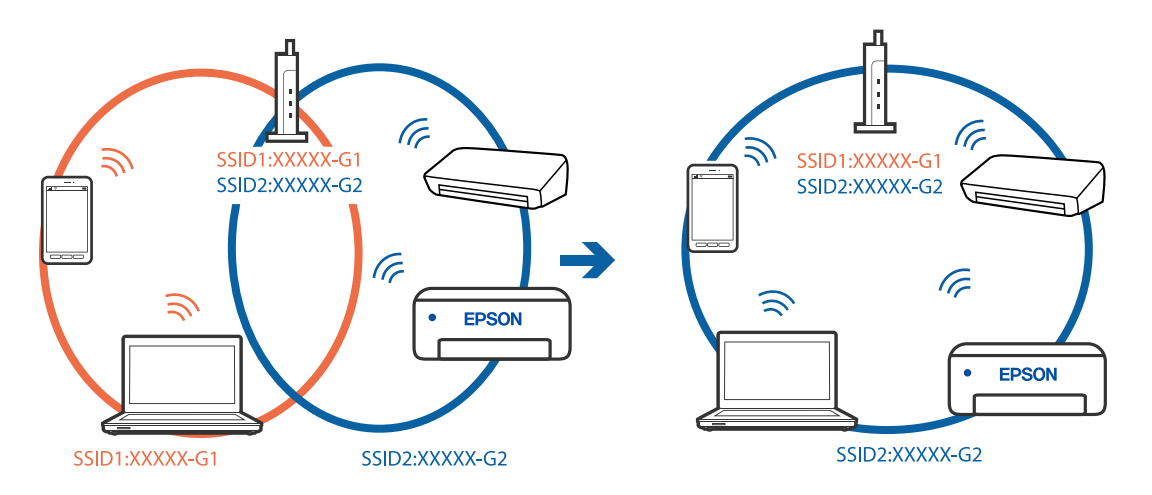

## **Dostupan je separator privatnosti na bežičnom mrežnom usmerivaču.**

#### **Rešenja**

Većina bežičnih rutera ima funkciju separatora koja blokira komunikaciju između uređaja u okviru istog SSID-a. Ako ne možete da ostvarite komunikaciju između štampača i računara ili pametnog uređaja, čak i ako su povezani na istu mrežu, onemogućite funkciju separatora na bežičnom ruteru. Detalje potražite u priručniku priloženom uz bežični mrežni usmerivač.

## **IP adresa je nepravilno dodeljena.**

## **Rešenja**

Ako je štampaču dodeljena IP adresa 169.254.XXX.XXX, a podmrežna maska je 255.255.0.0, moguće je da IP adresa nije pravilno dodeljena.

Izaberite **Podešavanja** > **Opšte postavke** > **Mrežne postavke** > **Napredno** na kontrolnoj tabli štampača, a zatim proverite IP adresu i podmrežnu masku dodeljenu štampaču.

Restartujte bežični mrežni usmerivač ili ponovo podesite mrežne postavke za štampač.

& ["Resetovanje mrežne veze" na strani 342](#page-341-0)

## **Postoji problem sa mrežnim podešavanjima na pametnom uređaju.**

## **Rešenja**

Pokušajte da pristupite nekom veb-sajtu sa svog pametnog uređaja da biste se uverili da su podešavanja mreže na vašem pametnom uređaju tačna. Ako ne možete da pristupite nijednom veb-sajtu, postoji problem na pametnom uređaju.

Proverite mrežno povezivanje računara. Pogledajte dokumentaciju isporučenu sa pametnim uređajem radi detaljnih podataka.

# **Memorisanje skeniranih slika u deljenoj fascikli nije moguće**

# **Poruke se prikazuju na kontrolnoj tabli**

Kada se na kontrolnoj tabli prikazuju poruke o greškama, proveriti datu poruku ili sledeću listu kako biste rešili probleme.

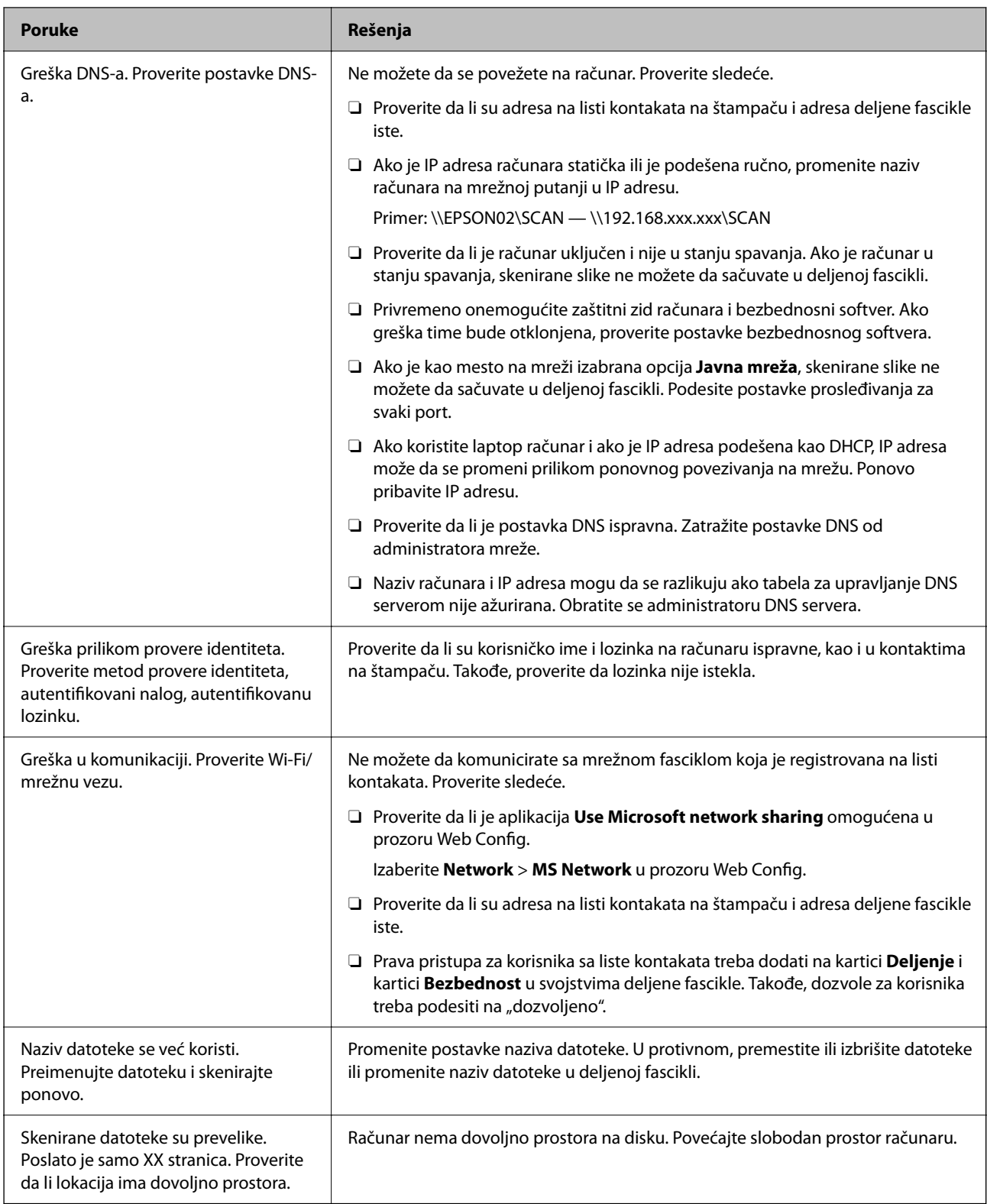

# **Provera trenutka u kojem je došlo do greške**

## **Rešenja**

Prilikom memorisanja skeniranih slika u deljenu fasciklu, postupak memorisanja se odvija na sledeći način.Posle toga možete da proverite trenutak u kojem je došlo do greške.

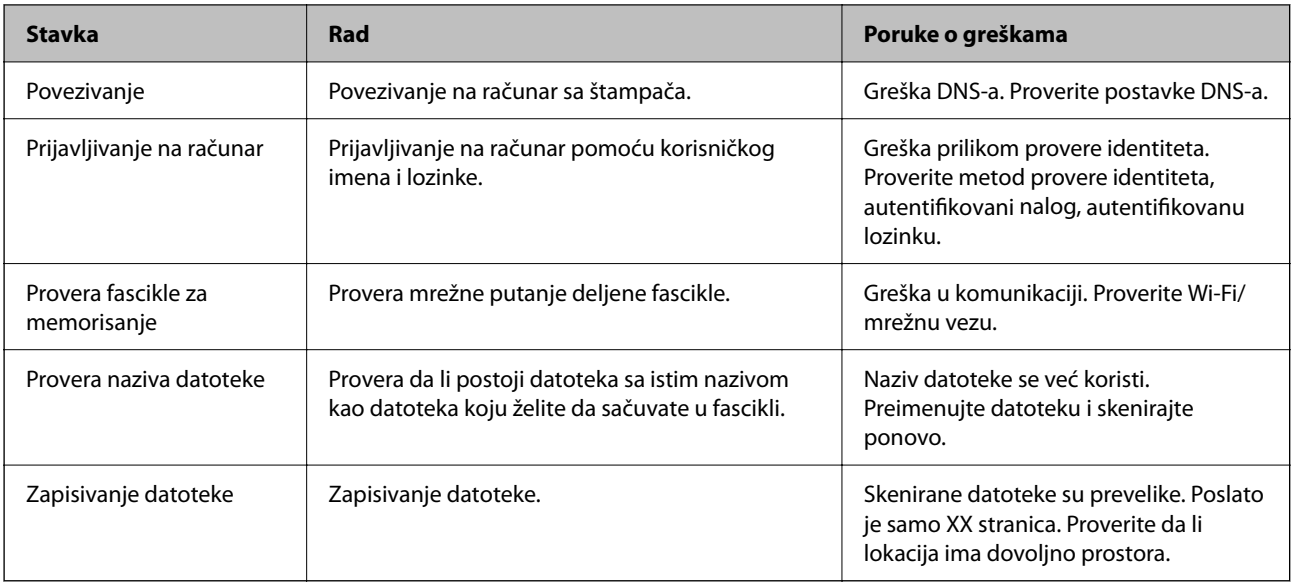

# **Memorisanje skeniranih slika dugo traje**

# Potrebno je mnogo vremena da bi rezolucija naziva odgovarala "Nazivu domena" i "IP **adresi".**

## **Rešenja**

Proverite sledeće stavke.

- O Proverite da li je postavka DNS ispravna.
- O Proverite da li je svaka postavka DNS ispravna kada proveravate Web Config.
- O Uverite se da je naziv DNS domena ispravan.

# **Nemoguće slanje ili primanje faksova**

# **Nemoguće slanje ili primanje faksova**

Mogu se uzeti u obzir sledeći razlozi.

## **Postoje problemi u telefonskoj priključnici u zidu.**

#### **Rešenja**

Proverite da li telefonska priključnica u zidu radi tako što ćete na nju priključiti telefon i testirati je. Ako ne možete da pozivate i primate pozive, obratite se telefonskom operateru.

## **Postoje problemi u priključivanju na telefonsku liniju.**

#### **Rešenja**

Izaberite **Podešavanja** > **Opšte postavke** > **Podešavanja faksa** > **Proveri povezanost faksa** na kontrolnoj tabli za pokretanje automatske provere veze sa faksom. Pokušajte sa rešenjima koja su odštampana na izveštaju.
# **Pojavljuje se greška u komunikaciji.**

### **Rešenja**

Izaberite **Sporo (9.600 b/s)** u **Podešavanja** > **Opšte postavke** > **Podešavanja faksa** > **Osn. podešavanja** > **Brzina faksa** na kontrolnoj tabli.

### **Priključak na DSL telefonsku liniju bez DSL filtera.**

### **Rešenja**

Da biste se priključili na DSL telefonsku liniju, potrebno je da koristite DSL modem opremljen ugrađenim DSL filterom ili da na liniju instalirate zaseban DSL filter. Kontaktirajte DSL servisnog predstavnika.

["Priključivanje na DSL ili ISDN" na strani 589](#page-588-0)

### **Postoje problemi u DSL filteru kada priključite na DSL telefonsku liniju.**

### **Rešenja**

Ako ne možete da pošaljete ili primite faks, priključite štampač direktno na priključnicu u zidu i proverite da li štampač može da pošalje faks. Ukoliko radi, moguće je da problem izaziva DSL filter. Kontaktirajte DSL servisnog predstavnika.

# **Slanje faksa nije moguće**

Mogu se uzeti u obzir sledeći razlozi.

# **Telefonska linija je podešena na PSTN u objektima u kojima se koristi lokalna telefonska mreža (PBX).**

### **Rešenja**

Izaberite **PBX** u **Podešavanja** > **Opšte postavke** > **Podešavanja faksa** > **Osn. podešavanja** > **Tip linije** na kontrolnoj tabli.

### **Slanje faksova bez unošenja broja za izlaznu liniju u okruženju u kom je postavljena PBX.**

#### **Rešenja**

Ako vaš telefonski sistem zahteva broj za izlaznu liniju da biste pristupili izlaznoj liniji, registrujte broj za izlaznu liniju u štampaču i unesite # (taraba) na početku broja faksa prilikom slanja.

**Informacije u zaglavlju za odlazne faksove nisu registrovane.**

#### **Rešenja**

Izaberite **Podešavanja** > **Opšte postavke** > **Podešavanja faksa** > **Osn. podešavanja** > **Zaglavlje** i podesite informacije u zaglavlju. Neki faks uređaji automatski odbijaju faksove koji nemaju informacije u zaglavlju.

# **Vaš ID pozivaoca je blokiran.**

### **Rešenja**

Obratite se kompaniji za telekomunikacije da odblokirate svoj ID pozivaoca. Neki telefonski ili faks uređaji automatski odbijaju anonimne pozive.

# **Broj faksa primaoca je pogrešan.**

### **Rešenja**

Proverite da li je tačan broj primaoca registrovan na listi kontakata ili broj koji ste direktno uneli pomoću tastature. Ili, proverite da primaocem da li je broj faksa tačan.

### **Faks mašina primaoca nije spremna za primanje faksova.**

### **Rešenja**

Pitajte primaoca da li je uređaj primaoca spreman za primanje faksa.

### **Slučajno slanje faksa pomoću funkcije podadrese.**

### **Rešenja**

Proverite da li ste slučajno poslali faks koristeći funkciju podadrese. Ako izaberete primaoca sa podadresom sa liste kontakata, faks se može poslati koristeći funkciju podadrese.

### **Faks mašina primaoca ne može da prima faksove koristeći funkciju podadrese.**

#### **Rešenja**

Kada šaljete faksove koristeći funkciju podadrese, pitajte primaoca da li njihova faks mašina može da prima faksove koristeći funkciju podadrese.

### **Podadresa i lozinka netačne.**

### **Rešenja**

Kada šaljete faksove koristeći funkciju podadrese, proverite da li su podadresa i lozinka tačne. Proverite sa primaocem da li se podadresa i lozinka poklapaju.

### **Podaci koji se šalju su preveliki.**

#### **Rešenja**

Možete slati faksove pri manjoj veličini podataka pomoću jednog od sledećih načina.

O Prilikom slanja crno-belog faksa, omogućite **Direktno slanje** u **Faks** > **Podešavanja faksa** > **Podešavanja slanja faksa**.

["Slanje velikog broja strana crno-belog dokumenta \(Direktno slanje\)" na strani 176](#page-175-0)

- O Pomoću priključenog telefona ["Slanje faksa pozivanjem sa spoljnog telefonskog uređaja" na strani 174](#page-173-0)
- O Pomoću spuštene slušalice

["Slanje faksa nakon potvrde statusa primaoca" na strani 173](#page-172-0)

O Razdvajanjem originala

# **Slanje faksova nije moguće (kada su postavljene opcione kartice za faks)**

### **Pokušaj slanja sa linijskog priključka koji je podešen na Samo primanje**

#### **Rešenja**

Pošaljite faks sa linije za koju je **Podešavanje prenosa po liniji** podešeno na **Slanje i primanje** ili **Samo slanje**.

Možete pristupiti **Podešavanje prenosa po liniji** odabirom **Podešavanja** > **Opšte postavke** > **Podešavanja faksa** > **Osn. podešavanja** sa kontrolne table štampača.

# **Prijem faksa nije moguć**

Mogu se uzeti u obzir sledeći razlozi.

Takođe preporučujemo da se proveri statu štampača u **Status zadatka**, kao na primer da li štampač trenutno prima faks ili ne.

### **Pretplata na uslugu prosleđivanja poziva.**

### **Rešenja**

Ako ste pretplaćeni na uslugu prosleđivanja poziva, može se desiti da štampač ne može da prima faksove. Obratite se pružaocu usluge.

# **Režim za prijem je podešen na Ručno, dok je spoljni telefonski aparat povezan sa štampačem.**

### **Rešenja**

Ako je spoljni telefonski aparat povezan sa štampačem i deli jednu telefonsku liniju sa štampačem, izaberite **Podešavanja** > **Opšte postavke** > **Podešavanja faksa** > **Osn. podešavanja**, a zatim podesite **Režim za prijem** na **Aut.**.

### **Dostupna memorija prijemnog sandučeta i poverljivog sandučeta nije dovoljna.**

### **Rešenja**

Ukupno 200 primljenih dokumenata je sačuvano u prijemnom sandučetu i poverljivom sandučetu. Izbrišite nepotrebne dokumente.

### **Računa na kom se čuvaju primljeni faksovi nije uključen.**

### **Rešenja**

Kada ste izvršili podešavanja za čuvanje primljenih faksova na računaru, uključite računar. Primljeni faks se briše kada se sačuva na računaru.

# **Podadresa i lozinka netačne.**

#### **Rešenja**

Kada primate faksove koristeći funkciju podadrese, proverite da li su podadresa i lozinka tačne. Proverite sa pošiljaocem da li se podadresa i lozinka poklapaju.

### **Broj faksa pošiljaoca je registrovan na Lista brojeva za odbijanje.**

### **Rešenja**

Proverite da li se broj pošiljaoca može izbrisati sa **Lista brojeva za odbijanje** pre nego što ga izbrišete. Izbrišite ga iz **Podešavanja** > **Opšte postavke** > **Podešavanja faksa** > **Osn. podešavanja** > **Faks odbijanja** > **Izmeni listu brojeva za odbijanje**. Ili onemogućite **Lista brojeva za odbijanje** u **Podešavanja** > **Opšte postavke** > **Podešavanja faksa** > **Osn. podešavanja** > **Faks odbijanja** > **Faks odbijanja**. Faksovi koji se šalju sa brojeva koji su registrovani na ovoj listi blokiraju se kada je omogućeno ovo podešavanje.

# **Broj faksa pošiljaoca nije registrovan na listi kontakata.**

### **Rešenja**

Registrujte broj faksa pošiljaoca na listi kontakata. Ili onemogućite **Poz. nije u kontakt.** u **Podešavanja** > **Opšte postavke** > **Podešavanja faksa** > **Osn. podešavanja** > **Faks odbijanja** > **Faks odbijanja**. Faksovi koji se šalju sa brojeva koji nisu registrovani na ovoj listi su blokirani.

# **Pošiljalac je poslao faks bez podataka u zaglavlju.**

# **Rešenja**

Pitajte pošiljaoca da li su podaci u zaglavlju podešeni na njihovoj faks mašini. Ili, onemogućite **Blokirano prazno zaglavlje faksa** u **Podešavanja** > **Opšte postavke** > **Podešavanja faksa** > **Osn. podešavanja** > **Faks odbijanja** > **Faks odbijanja**. Faksovi koji ne sadrže podatke u zaglavlju blokiraju se kada je omogućeno ovo podešavanje.

# **Prijem faksova nije moguć (kada su postavljene opcione kartice za faks)**

**Pošiljaljac je pokušao da pošalje faks na linijski priključak koji je podešen na Samo slanje**

### **Rešenja**

Recite pošiljaocu broj faksa za linijski priključak za koji je **Podešavanje prenosa po liniji** podešeno na **Slanje i primanje** ili **Samo primanje**

Možete pristupiti Podešavanje prenosa po liniji odabirom **Podešavanja** > **Opšte postavke** > **Podešavanja faksa** > **Osn. podešavanja** sa početnog ekrana štampača.

# **Slanje faksa određenom primaocu nije moguće**

Mogu se uzeti u obzir sledeći razlozi.

# **Mašini primaoca je potrebno mnogo vremena da odgovori.**

### **Rešenja**

Ako uređaj primaoca ne odgovori na vaš poziv u roku od 50 sekundi nakon što štampač završi biranje

broja, poziv se završava greškom. Pozivajte pomoću funkcije (**Na vezi**) ili pomoću priključenog telefona da biste proverili koliko je vremena potrebno da čujete ton za faks. Ako traje duže od 50 sekundi,

dodajte pauze nakon broja faksa za slanje faksa. Dodirnite da biste uneli pauzu. Kao znak za pauzu unosi se crtica. Jedna pauza traje otprilike tri sekunde. Dodajte više pauza ukoliko je to potrebno.

**Podešavanje Brzina faksa registrovano na listi kontakata je pogrešno.**

# **Rešenja**

Izaberite primaoca sa liste kontakata, a zatim izaberite **Izmeni** > **Brzina faksa** > **Sporo (9.600 b/s)**.

# **Slanje faksa u određeno vreme nije moguće**

# **Datum i vreme na štampaču su pogrešni.**

### **Rešenja**

Izaberite **Podešavanja** > **Opšte postavke** > **Osn. podešavanja** > **Podešavanja za datum/vreme**, a zatim ispravite datum i vreme.

# **Nije moguće sačuvati primljene faksove na memorijski uređaj**

Mogu se uzeti u obzir sledeći razlozi.

### **Podešavanje za čuvanje primljenih faksova na spoljni memorijski uređaj je onemogućeno.**

### **Rešenja**

Izaberite **Podešavanja** > **Opšte postavke** > **Podešavanja faksa** > **Podešavanja za prijem**, a zatim omogućite **Čuvanje na memorij. uređaj** u svakom meniju.

### **Memorijski uređaj nije povezan sa štampačem.**

### **Rešenja**

Povežite memorijski uređaj, na kom se napravili fasciklu za čuvanje faksova, sa štampačem. Kada se faks sačuva na uređaju, briše se iz memorije štampača.

### **Uređaj nema dovoljno slobodnog prostora.**

### **Rešenja**

Izbrišite nepotrebno podatke sa uređaja kako biste povećali količinu slobodnog prostora. Ili priključite drugi uređaj koji ima dovoljno slobodnog prostora.

### **Memorijski uređaj je zaštićen od upisivanja.**

### **Rešenja**

Proverite da li je uređaj zaštićen od upisivanja.

# **Faksovi se šalju u pogrešnoj veličini**

Mogu se uzeti u obzir sledeći razlozi.

# **Faks mašina primaoca ne podržava format A3.**

## **Rešenja**

Pre nego što pošaljete dokument formata A3, pitajte primaoca da li njegov uređaj podržava format A3. Ako vidite **U redu (smanjena veličina)** u izveštaju o prenosu faksa, uređaj primaoca ne podržava format

A3. Možete odštampati izveštaj o prenosu faksa iz **Faks** > (Meni) > **Izveštaj o faksu** > **Poslednji prenos**.

# **Originali nisu pravilno postavljeni.**

### **Rešenja**

O Uverite se da je original dobro postavljen uz oznake za poravnanje.

O Ako rub skenirane slike nedostaje, odmaknite original malo od ruba stakla skenera. Ne možete skenirati oblast koja se nalazi otprilike 1,5 mm (0,06 inča) od ivice stakla skenera.

& ["Postavljanje originala" na strani 46](#page-45-0)

## **Na staklu skenera ima prašine ili prljavštine.**

### **Rešenja**

Kada skenirate sa kontrolne table i birate funkciju automatskog opsecanja oblasti skeniranja, uklonite sve otpatke i prljavštinu sa stakla skenera i poklopca za dokumente. Ako se oko originala nalaze otpaci ili prljavština, oblast skeniranja se proširuje da ih obuhvati.

["Čišćenje Staklo skenera" na strani 238](#page-237-0)

# **Nije moguće primanje faksova u formatu A3**

Mogu se uzeti u obzir sledeći razlozi.

# **Podešavanje izvora papira je pogrešno.**

### **Rešenja**

Proverite da li je podešavanje veličine papira u izvoru papira u koji je ubačen papir formata A3 postavljeno A3 i da li je izvor papira podešen za korišćenje sa funkcijom faksa. Izaberite **Podešavanja** > **Opšte postavke** > **Podešavanja štampača** > **Podešavanje izvora papira** > **Automatski izbor podešavanja** > **Faks**, a zatim proverite omogućene izvore papira.

# **Format A3 nije odabran u Veličina papira za prijem.**

### **Rešenja**

Izaberite **Podešavanja** > **Opšte postavke** > **Podešavanja faksa** > **Osn. podešavanja** > **Veličina papira za prijem**, a zatim proverite da li je izabrano A3. Ovaj meni vam omogućava da podesite maksimalnu veličinu faksa koji štampač može da primi.

# **Primljeni faksovi se ne štampaju**

Mogu se uzeti u obzir sledeći razlozi.

# **U štampaču se pojavila greška, poput zaglavljenog papira.**

### **Rešenja**

Obrišite grešku štampača, a zatim zamolite pošiljaoca da ponovo pošalje faks.

# **Štampanje primljenih faksova je onemogućeno prema trenutnim podešavanjima.**

### **Rešenja**

Odredite podešavanja za štampanje primljenih faksova u **Podešavanja** > **Opšte postavke** > **Podešavanja faksa** > **Podešavanja za prijem** > **Postavke čuvanja/prosleđivanja**.

# **Nemoguće slanje i primanje faksova (Windows)**

Vodite računa da su računar i štampač pravilno priključeni. Uzrok i rešenje problema razlikuje se u zavisnosti od toga da li su priključeni ili ne.

### *Provera statusa veze*

Koristite EPSON Status Monitor 3 da biste proverili status veze za računar i štampač.

Treba da instalirate EPSON Status Monitor 3 da biste omogućili ovu funkciju. Možete je preuzeti sa Epsonove internet stranice.

- 1. Pristupite upravljačkom programu štampača.
	- O Windows 10/Windows Server 2019/Windows Server 2016

Kliknite na dugme Start i izaberite **Windows sistem** > **Kontrolna tabla** > **Prikaz uređaja i štampača** u **Hardver i zvuk**. Desnim dugmetom miša kliknite na štampač ili pritisnite i zadržite, a zatim izaberite **Željene postavke pri štampanju**.

O Windows 8.1/Windows 8/Windows Server 2012 R2/Windows Server 2012

Izaberite **Radna površina** > **Podešavanja** > **Kontrolna tabla** > **Prikaz uređaja i štampača** u **Hardver i zvuk**. Desnim dugmetom miša kliknite na štampač ili pritisnite i zadržite, a zatim izaberite **Željene postavke pri štampanju**.

O Windows 7/Windows Server 2008 R2

Kliknite na dugme Start i izaberite **Kontrolna tabla** > **Prikaz uređaja i štampača** u **Hardver i zvuk**. Desnim dugmetom kliknite na štampač i izaberite **Izbori pri štampanju**.

- 2. Kliknite na karticu **Održavanje**.
- 3. Kliknite na **EPSON Status Monitor 3**.

Kada se prikazuje nivo preostalog mastila, veza je uspešno uspostavljena između računara i štampača.

Proverite sledeće ako veza nije uspostavljena.

 $\Box$  Štampač nije prepoznat preko mrežnog povezivanja

["Ne možete da se povežete sa mrežom" na strani 257](#page-256-0)

O Štampač nije prepoznat pomoću USB povezivanja ["Štampač ne može da se priključi pomoću USB-a \(Windows\)" na strani 260](#page-259-0)

Proverite sledeće ako je veza uspostavljena.

 $\Box$  Štampač je prepoznat, ali štampanje se ne može izvršiti.

["Ne možete da štampate iako je veza uspostavljena \(Windows\)" na strani 261](#page-260-0)

# **Ne možete da se povežete sa mrežom**

Problem bi mogao biti jedan od sledećih.

# **Nešto nije u redu sa mrežnim uređajima za bežičnu vezu.**

### **Rešenja**

Isključite uređaje koje želite da priključite na mrežu. Sačekajte oko 10 sekundi i zatim uključite uređaje sledećim redosledom: bežični mrežni usmerivač, računar ili pametni uređaj i zatim štampač. Približite

štampač i računar ili pametni uređaj bežičnom mrežnom usmerivaču da biste pomogli pri komunikaciji radio talasima, a zatim pokušajte da ponovo izvršite podešavanja mreže.

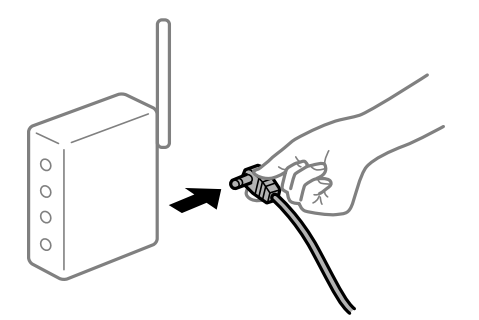

# **Uređaji ne mogu da prime signale sa bežičnog mrežnog usmerivača jer su previše udaljeni. Rešenja**

Nakon što približite računar ili pametni uređaj i štampač bežičnom mrežnom usmerivaču, isključite bežični mrežni usmerivač i ponovo ga uključite.

# **Kada menjate bežični mrežni usmerivač, podešavanja ne odgovaraju novom mrežom usmerivaču.**

### **Rešenja**

Ponovo izvršite podešavanja veze tako da odgovaraju novom bežičnom mrežnom usmerivaču.

& ["Kada se menja bežični mrežni usmerivač" na strani 342](#page-341-0)

# **SSID je drugačije povezan sa računara ili pametnog uređaja i računara.**

# **Rešenja**

Kada koristite više bežičnih mrežnih usmerivača u isto vreme ili bežični mrežni usmerivač ima više SSIDa ili uređaja povezanih na različite SSID-e, ne možete da se povežete na bežični mrežni usmerivač.

Priključite računar ili pametni uređaj na isti SSID kao i štampač.

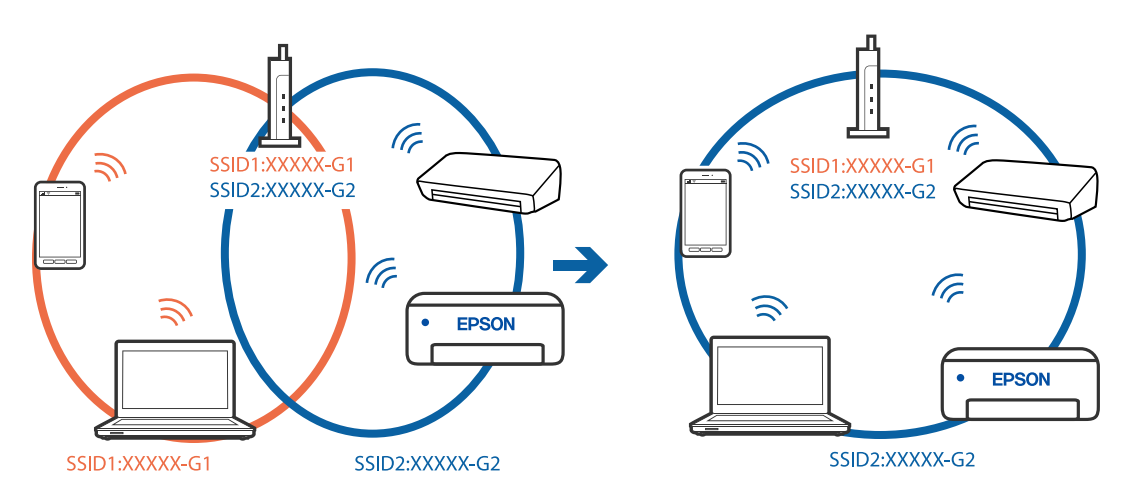

# **Dostupan je separator privatnosti na bežičnom mrežnom usmerivaču.**

# **Rešenja**

Većina bežičnih rutera ima funkciju separatora koja blokira komunikaciju između uređaja u okviru istog SSID-a. Ako ne možete da ostvarite komunikaciju između štampača i računara ili pametnog uređaja, čak i ako su povezani na istu mrežu, onemogućite funkciju separatora na bežičnom ruteru. Detalje potražite u priručniku priloženom uz bežični mrežni usmerivač.

# **IP adresa je nepravilno dodeljena.**

### **Rešenja**

Ako je štampaču dodeljena IP adresa 169.254.XXX.XXX, a podmrežna maska je 255.255.0.0, moguće je da IP adresa nije pravilno dodeljena.

Izaberite **Podešavanja** > **Opšte postavke** > **Mrežne postavke** > **Napredno** na kontrolnoj tabli štampača, a zatim proverite IP adresu i podmrežnu masku dodeljenu štampaču.

Restartujte bežični mrežni usmerivač ili ponovo podesite mrežne postavke za štampač.

& ["Resetovanje mrežne veze" na strani 342](#page-341-0)

### **Postoji problem sa mrežnim podešavanjima na računaru.**

### **Rešenja**

Pokušajte da pristupite nekom veb-sajtu sa svog računara da biste se uverili da su podešavanja mreže na vašem računaru tačna. Ako ne možete da pristupite nijednom veb-sajtu, postoji problem na računaru.

Proverite mrežno povezivanje računara. Detalje potražite u dokumentaciji priloženoj uz računar.

# **Štampač je povezan preko Etherneta pomoću uređaja koji podržavaju IEEE 802.3az (Energetski efikasan Ethernet).**

# **Rešenja**

Kada povezujete štampač preko Etherneta koristeći uređaje koji podržavaju IEEE 802.3az (Energetski efikasan Ethernet), mogu se pojaviti sledeći problemi zavisno od čvorišta ili bežičnog usmerivača koje koristite.

- O Veza postaje nestabilna, štampač se neprestano povezuje i prekida vezu.
- O Ne možete da se povežete na štampač.
- O Brzina komunikacije postaje spora.

Sledite navedene korake da biste onemogućili IEEE 802.3az za štampač a zatim se povežite.

- 1. Izvadite kabl za Ethernet koji je spojen sa računarom ili štampačem.
- 2. Kada je IEEE 802.3az za računar omogućen, onemogućite ga. Detalje potražite u dokumentaciji priloženoj uz računar.
- 3. Povežite računar i štampač direktno sa kablom za Ethernet.
- 4. Na štampaču odštampajte izveštaj o mrežnom povezivanju. ["Štampanje izveštaja o mrežnom povezivanju" na strani 359](#page-358-0)
- 5. Proverite IP adresu štampača na izveštaju o mrežnom povezivanju.
- 6. Na računaru pristupite Web Config. Pokrenite veb pregledač, a zatim unesite IP adresu štampača. ["Pokretanje veb-konfiguracije iz pregledača" na strani 470](#page-469-0)
- 7. Izaberite krticu **Network Settings** > **Wired LAN**.
- 8. Izaberite **OFF** za **IEEE 802.3az**.
- 9. Kliknite na **Next**.
- 10. Kliknite na **OK**.
- 11. Izvadite kabl za Ethernet koji je spojen sa računarom ili štampačem.
- 12. Ako ste onemogućili IEEE 802.3az za računar u drugom koraku, omogućite ga.

13. Povežite kablove za Ethernet koje ste skinuli u prvom koraku sa računarom ili štampačem. Ako se problem i dalje pojavljuje, i drugi uređaji osim štampača mogu vam stvarati problem.

# **Štampač ne može da se priključi pomoću USB-a (Windows)**

Mogu se uzeti u obzir sledeći razlozi.

# **USB kabl nije pravilno uključen u električnu utičnicu.**

# **Rešenja**

Dobro povežite USB kabl sa štampačem i računarom.

# **Postoji problem sa USB čvorištem.**

### **Rešenja**

Ako koristite USB čvorište, pokušajte da priključite štampač direktno na računar.

# **Postoji problem sa USB kablom ili USB ulazom.**

### **Rešenja**

Ako se USB kabl ne prepoznaje, promenite priključak, ili promenite USB kabl.

# **Štampač je povezan na izuzetno brzi USB port (SuperSpeed).**

### **Rešenja**

Ako povežete štampač na izuzetno brzi USB priključak (SuperSpeed) pomoću USB 2.0 kabla, na nekim računarima može se pojaviti greška u komunikaciji. U tom slučaju, ponovo povežite štampač pomoću jednog od sledećih načina.

- O Koristite USB 3.0 kabl.
- O Povežite se na brzi USB port na računaru.
- O Povežite se na izuzetno brzi USB port, osim onog dobijenog greškom u kumunikaciji.

# **Ne možete da šaljete ili primate faksove iako je veza pravilno uspostavljena (Windows)**

Mogu se uzeti u obzir sledeći razlozi.

## **Softver nije instaliran.**

### **Rešenja**

Uverite se da je PC-FAX upravljački program instaliran na računaru. PC-FAX upravljački program je instaliran sa aplikacijom FAX Utility. Da biste proverili da li je instaliran, pratite korake u nastavku.

Postarajte se da štampač (faks) bude prikazan u odeljku **Uređaji i štampači**, **Štampač** ili **Štampači i drugi** hardver. Štampač (faks) je prikazan kao "EPSON XXXXX (FAX)". Ako štampač (faks) nije prikazan, deinstalirajte i ponovo instalirajte FAX Utility. Pogledajte sledeće da biste pristupili odeljku **Uređaji i štampači**, **Štampač** ili **Štampači i drugi hardver**.

O Windows 10

Kliknite na dugme Start i izaberite **Windows sistem** > **Kontrolna tabla** > **Prikaz uređaja i štampača** u **Hardver i zvuk**.

O Windows 8.1/Windows 8

Izaberite **Radna površina** > **Podešavanja** > **Kontrolna tabla** > **Prikaz uređaja i štampača** u **Hardver i zvuk** ili **Hardver**.

O Windows 7

Kliknite na dugme za početak i izaberite **Kontrolna tabla** > **Prikaz uređaja i štampača** u **Hardver i zvuk** ili **Hardver**.

O Windows Vista

Kliknite na dugme Start i izaberite **Kontrolna tabla** > **Štampači** u **Hardver i zvuk**.

O Windows XP

Kliknite na dugme Start i izaberite **Postavke** > **Kontrolna tabla** > **Štampači i drugi hardver** > **Štampači i faks uređaji**.

### **Provera identiteta korisnika prilikom slanja faksa sa računara.**

#### **Rešenja**

Podesite korisničko ime i lozinku u upravljačkom programu štampača. Kada šaljete faks sa računara dok je podešena bezbednosna funkcija koja ograničava korisnike od upotrebe funkcije faksa štampača, provera identiteta korisnika vrši se pomoću korisničkog imena i lozinke postavljenih u upravljačkom programu štampača.

### **Postoje problemi sa vezom sa faksom i podešavanjima faksa.**

#### **Rešenja**

Pokušajte sa rešenjima za vezu sa faksom i podešavanjima faksa.

# **Nemoguće slanje i primanje faksova (Mac OS)**

Vodite računa da su računar i štampač pravilno priključeni. Uzrok i rešenje problema razlikuje se u zavisnosti od toga da li su priključeni ili ne.

#### *Provera statusa veze*

Koristite EPSON Status Monitor da biste proverili status veze za računar i štampač.

1. Izaberite **Željene postavke sistema** u meniju Apple > **Štampači i skeneri** (ili **Štampanje i skeniranje**, **Štampanje i faks**) a zatim izaberite štampač.

- 2. Kliknite na **Opcije i materijal za štampanje** > **Uslužni program** > **Otvori uslužni program štampača**.
- 3. Kliknite na **EPSON Status Monitor**.

Kada se prikazuje nivo preostalog mastila, veza je uspešno uspostavljena između računara i štampača.

Proverite sledeće ako veza nije uspostavljena.

- $\Box$  Štampač nije prepoznat preko mrežnog povezivanja ["Ne možete da se povežete sa mrežom" na strani 266](#page-265-0)
- O Štampač nije prepoznat pomoću USB povezivanja ["Štampač ne može da se priključi pomoću USB-a \(Mac OS\)" na strani 269](#page-268-0)

Proverite sledeće ako je veza uspostavljena.

 $\Box$  Štampač je prepoznat, ali štampanje se ne može izvršiti. ["Ne možete da štampate iako je veza uspostavljena \(Mac OS\)" na strani 270](#page-269-0)

# **Ne možete da se povežete sa mrežom**

Problem bi mogao biti jedan od sledećih.

# **Nešto nije u redu sa mrežnim uređajima za bežičnu vezu.**

# **Rešenja**

Isključite uređaje koje želite da priključite na mrežu. Sačekajte oko 10 sekundi i zatim uključite uređaje sledećim redosledom: bežični mrežni usmerivač, računar ili pametni uređaj i zatim štampač. Približite štampač i računar ili pametni uređaj bežičnom mrežnom usmerivaču da biste pomogli pri komunikaciji radio talasima, a zatim pokušajte da ponovo izvršite podešavanja mreže.

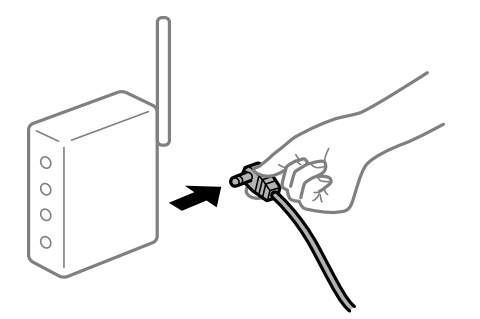

# **Uređaji ne mogu da prime signale sa bežičnog mrežnog usmerivača jer su previše udaljeni.**

# **Rešenja**

Nakon što približite računar ili pametni uređaj i štampač bežičnom mrežnom usmerivaču, isključite bežični mrežni usmerivač i ponovo ga uključite.

# **Kada menjate bežični mrežni usmerivač, podešavanja ne odgovaraju novom mrežom usmerivaču.**

### **Rešenja**

Ponovo izvršite podešavanja veze tako da odgovaraju novom bežičnom mrežnom usmerivaču.

& ["Kada se menja bežični mrežni usmerivač" na strani 342](#page-341-0)

# **SSID je drugačije povezan sa računara ili pametnog uređaja i računara.**

### **Rešenja**

Kada koristite više bežičnih mrežnih usmerivača u isto vreme ili bežični mrežni usmerivač ima više SSIDa ili uređaja povezanih na različite SSID-e, ne možete da se povežete na bežični mrežni usmerivač.

Priključite računar ili pametni uređaj na isti SSID kao i štampač.

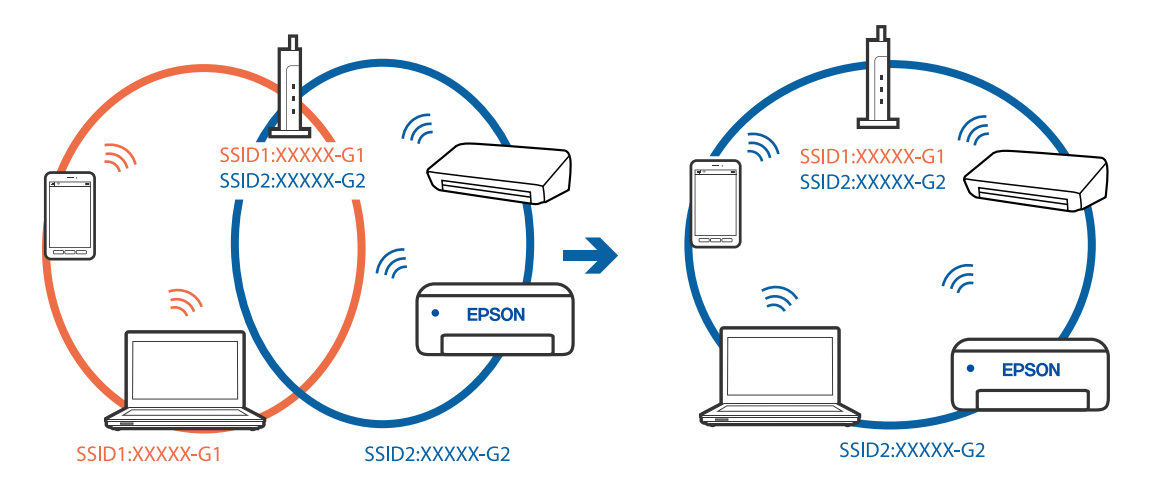

### **Dostupan je separator privatnosti na bežičnom mrežnom usmerivaču.**

### **Rešenja**

Većina bežičnih rutera ima funkciju separatora koja blokira komunikaciju između uređaja u okviru istog SSID-a. Ako ne možete da ostvarite komunikaciju između štampača i računara ili pametnog uređaja, čak i ako su povezani na istu mrežu, onemogućite funkciju separatora na bežičnom ruteru. Detalje potražite u priručniku priloženom uz bežični mrežni usmerivač.

# **IP adresa je nepravilno dodeljena.**

### **Rešenja**

Ako je štampaču dodeljena IP adresa 169.254.XXX.XXX, a podmrežna maska je 255.255.0.0, moguće je da IP adresa nije pravilno dodeljena.

Izaberite **Podešavanja** > **Opšte postavke** > **Mrežne postavke** > **Napredno** na kontrolnoj tabli štampača, a zatim proverite IP adresu i podmrežnu masku dodeljenu štampaču.

Restartujte bežični mrežni usmerivač ili ponovo podesite mrežne postavke za štampač.

& ["Resetovanje mrežne veze" na strani 342](#page-341-0)

### **Postoji problem sa mrežnim podešavanjima na računaru.**

### **Rešenja**

Pokušajte da pristupite nekom veb-sajtu sa svog računara da biste se uverili da su podešavanja mreže na vašem računaru tačna. Ako ne možete da pristupite nijednom veb-sajtu, postoji problem na računaru.

Proverite mrežno povezivanje računara. Detalje potražite u dokumentaciji priloženoj uz računar.

# **Štampač je povezan preko Etherneta pomoću uređaja koji podržavaju IEEE 802.3az (Energetski efikasan Ethernet).**

### **Rešenja**

Kada povezujete štampač preko Etherneta koristeći uređaje koji podržavaju IEEE 802.3az (Energetski efikasan Ethernet), mogu se pojaviti sledeći problemi zavisno od čvorišta ili bežičnog usmerivača koje koristite.

- O Veza postaje nestabilna, štampač se neprestano povezuje i prekida vezu.
- O Ne možete da se povežete na štampač.
- O Brzina komunikacije postaje spora.

Sledite navedene korake da biste onemogućili IEEE 802.3az za štampač a zatim se povežite.

- 1. Izvadite kabl za Ethernet koji je spojen sa računarom ili štampačem.
- 2. Kada je IEEE 802.3az za računar omogućen, onemogućite ga. Detalje potražite u dokumentaciji priloženoj uz računar.
- 3. Povežite računar i štampač direktno sa kablom za Ethernet.
- 4. Na štampaču odštampajte izveštaj o mrežnom povezivanju. ["Štampanje izveštaja o mrežnom povezivanju" na strani 359](#page-358-0)
- 5. Proverite IP adresu štampača na izveštaju o mrežnom povezivanju.
- 6. Na računaru pristupite Web Config. Pokrenite veb pregledač, a zatim unesite IP adresu štampača. ["Pokretanje veb-konfiguracije iz pregledača" na strani 470](#page-469-0)
- 7. Izaberite krticu **Network Settings** > **Wired LAN**.
- 8. Izaberite **OFF** za **IEEE 802.3az**.
- 9. Kliknite na **Next**.
- 10. Kliknite na **OK**.
- 11. Izvadite kabl za Ethernet koji je spojen sa računarom ili štampačem.
- 12. Ako ste onemogućili IEEE 802.3az za računar u drugom koraku, omogućite ga.

13. Povežite kablove za Ethernet koje ste skinuli u prvom koraku sa računarom ili štampačem. Ako se problem i dalje pojavljuje, i drugi uređaji osim štampača mogu vam stvarati problem.

# **Štampač ne može da se priključi pomoću USB-a (Mac OS)**

Mogu se uzeti u obzir sledeći razlozi.

# **USB kabl nije pravilno uključen u električnu utičnicu.**

### **Rešenja**

Dobro povežite USB kabl sa štampačem i računarom.

# **Postoji problem sa USB čvorištem.**

### **Rešenja**

Ako koristite USB čvorište, pokušajte da priključite štampač direktno na računar.

### **Postoji problem sa USB kablom ili USB ulazom.**

### **Rešenja**

Ako se USB kabl ne prepoznaje, promenite priključak, ili promenite USB kabl.

# **Štampač je povezan na izuzetno brzi USB port (SuperSpeed).**

### **Rešenja**

Ako povežete štampač na izuzetno brzi USB priključak (SuperSpeed) pomoću USB 2.0 kabla, na nekim računarima može se pojaviti greška u komunikaciji. U tom slučaju, ponovo povežite štampač pomoću jednog od sledećih načina.

- O Koristite USB 3.0 kabl.
- O Povežite se na brzi USB port na računaru.
- O Povežite se na izuzetno brzi USB port, osim onog dobijenog greškom u kumunikaciji.

# **Ne možete da šaljete ili primate iako je veza pravilno uspostavljena (Mac OS)**

Mogu se uzeti u obzir sledeći razlozi.

# **Softver nije instaliran.**

### **Rešenja**

Uverite se da je PC-FAX upravljački program instaliran na računaru. PC-FAX upravljački program je instaliran sa aplikacijom FAX Utility. Da biste proverili da li je instaliran, pratite korake u nastavku.

Izaberite **Željene postavke sistema** u meniju Apple > **Štampači i skeneri** (ili **Štampanje i skeniranje**, **Štampanje i faks**), a zatim se uverite da je štampač (faks) prikazan. Štampač (faks) je prikazan kao "FAX XXXX (USB)" ili "FAX XXXX (IP)". Ako štampač (faks) nije prikazan, kliknite na [**+**], a zatim registrujte štampač (faks).

# **Upravljački program PC-FAX je pauziran.**

### **Rešenja**

Izaberite **Željene postavke sistema** u meniju Apple > **Štampači i skeneri** (ili **Štampanje i skeniranje**, **Štampanje i faks**), a zatim dva puta kliknite na štampač (faks). Ako je štampač pauziran, kliknite na **Nastavi** (ili **Nastavi rad štampača**).

### **Postoje problemi sa vezom sa faksom i podešavanjima faksa.**

### **Rešenja**

Pokušajte sa rešenjima za vezu sa faksom i podešavanjima faksa.

# <span id="page-303-0"></span>**Prikazuje se šifra greške u meniju statusa**

Ako zadatak ne bude uspešno završen, proverite šifru greške prikazanu u istoriji za svaki od zadataka. Šifru greške možete proveriti tako što ćete izabrati **Status zadatka** > **Status zadatka**. Problem i njegovo moguće rešenje potražite u sledećoj tabeli.

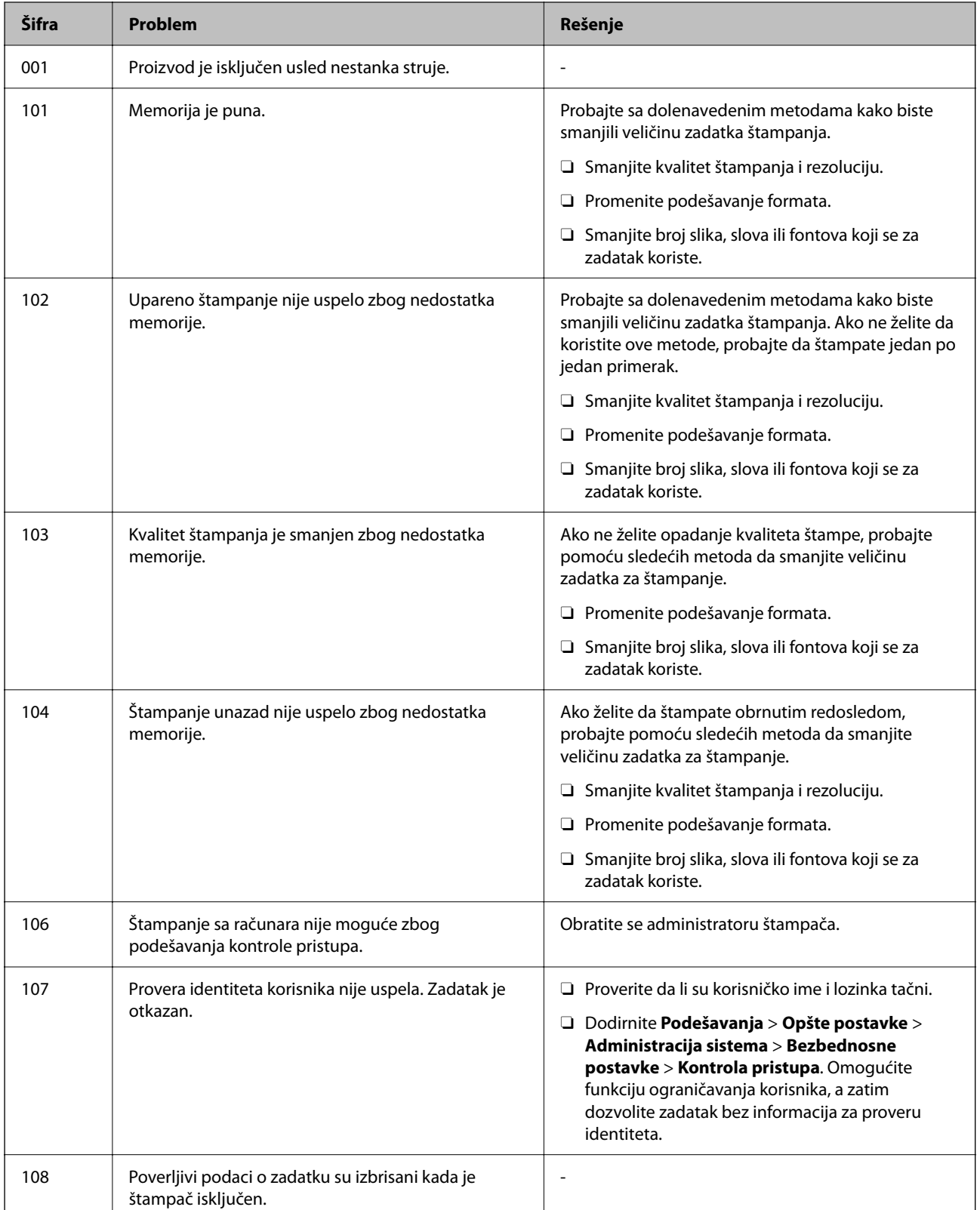

# **[Rešavanje problema](#page-250-0) >** [Štampač ne radi na očekivani način](#page-251-0) **>** [Prikazuje se šifra greške u meniju statusa](#page-303-0)

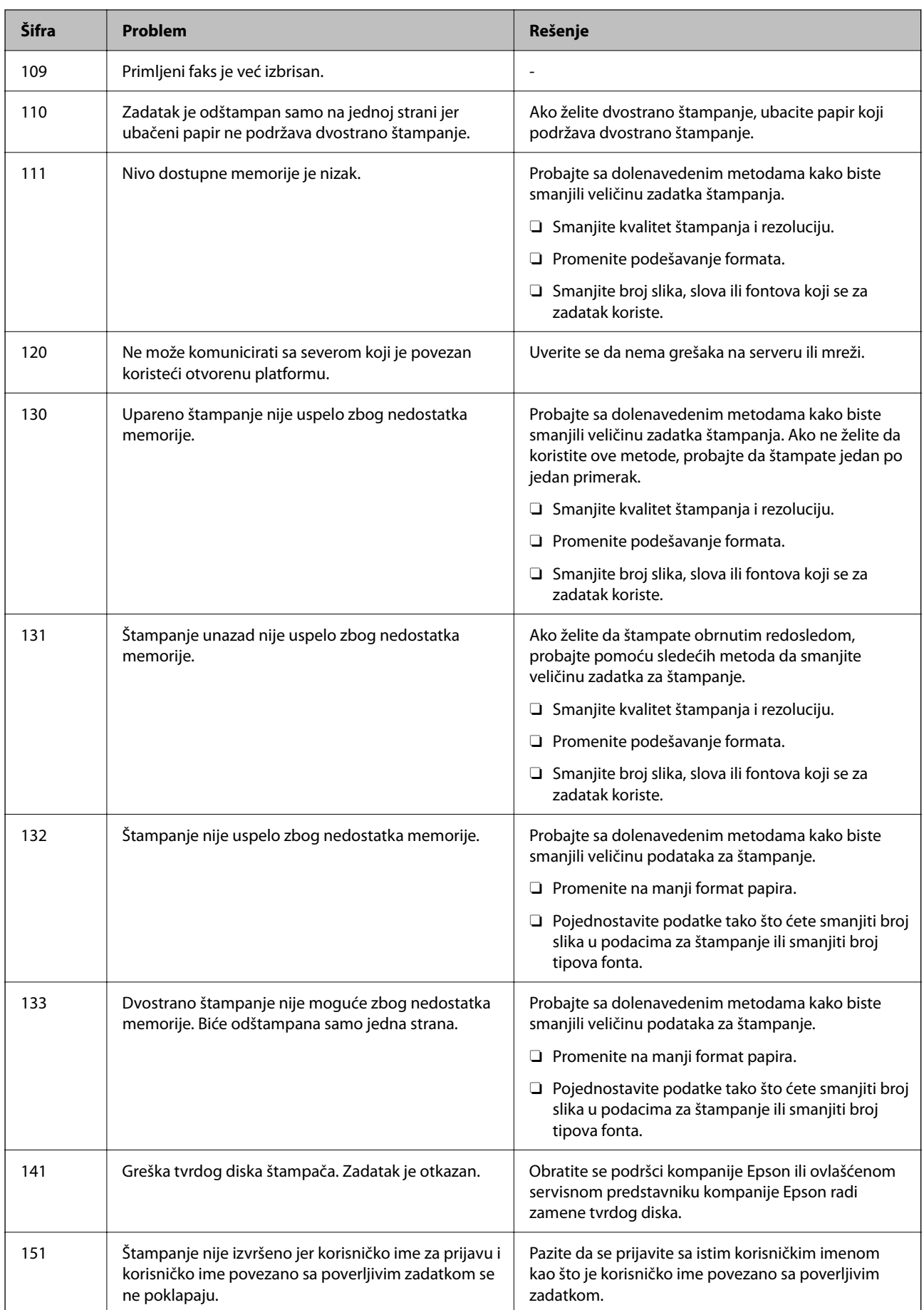

# **[Rešavanje problema](#page-250-0) >** [Štampač ne radi na očekivani način](#page-251-0) **>** [Prikazuje se šifra greške u meniju statusa](#page-303-0)

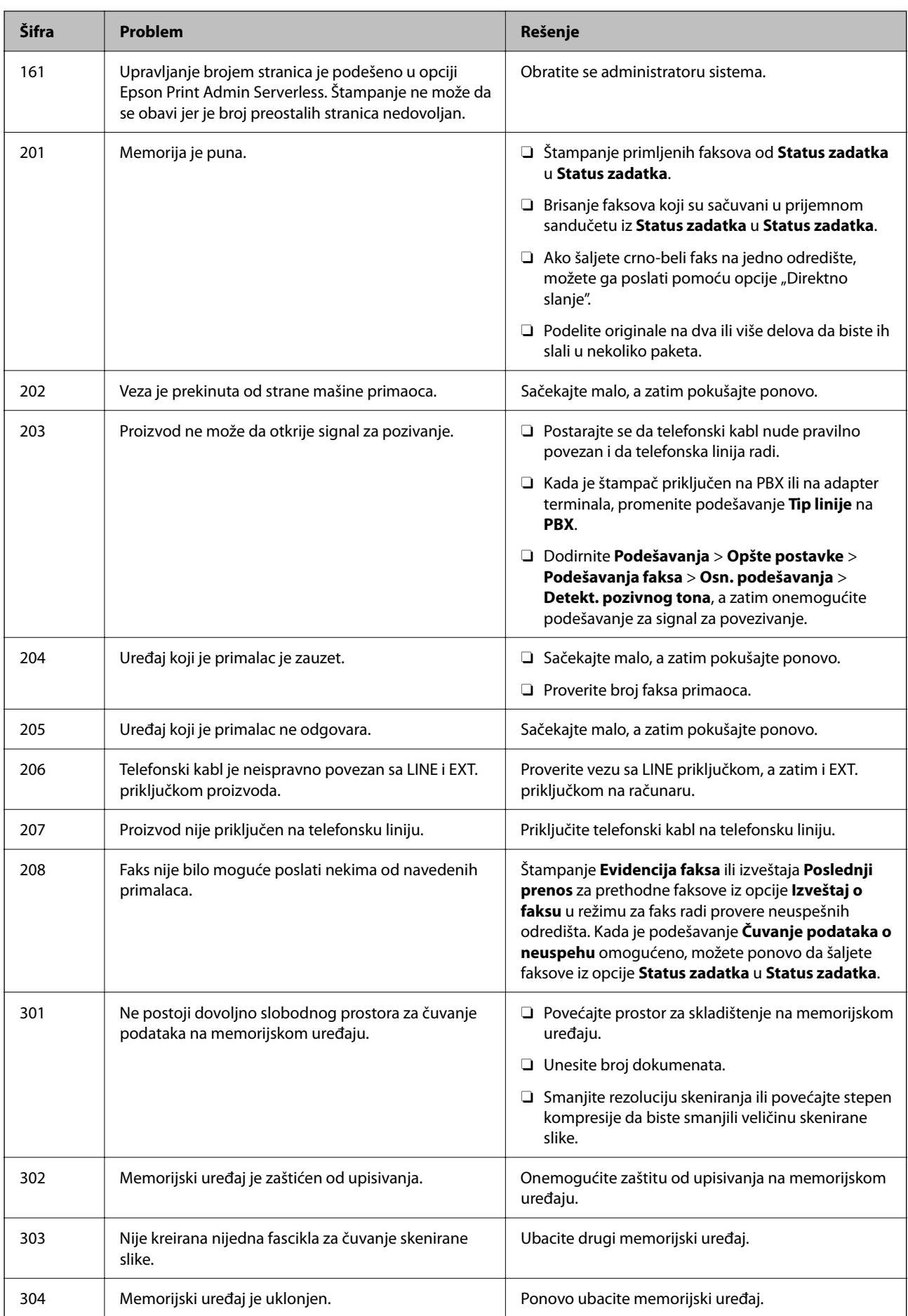

# **[Rešavanje problema](#page-250-0) >** [Štampač ne radi na očekivani način](#page-251-0) **>** [Prikazuje se šifra greške u meniju statusa](#page-303-0)

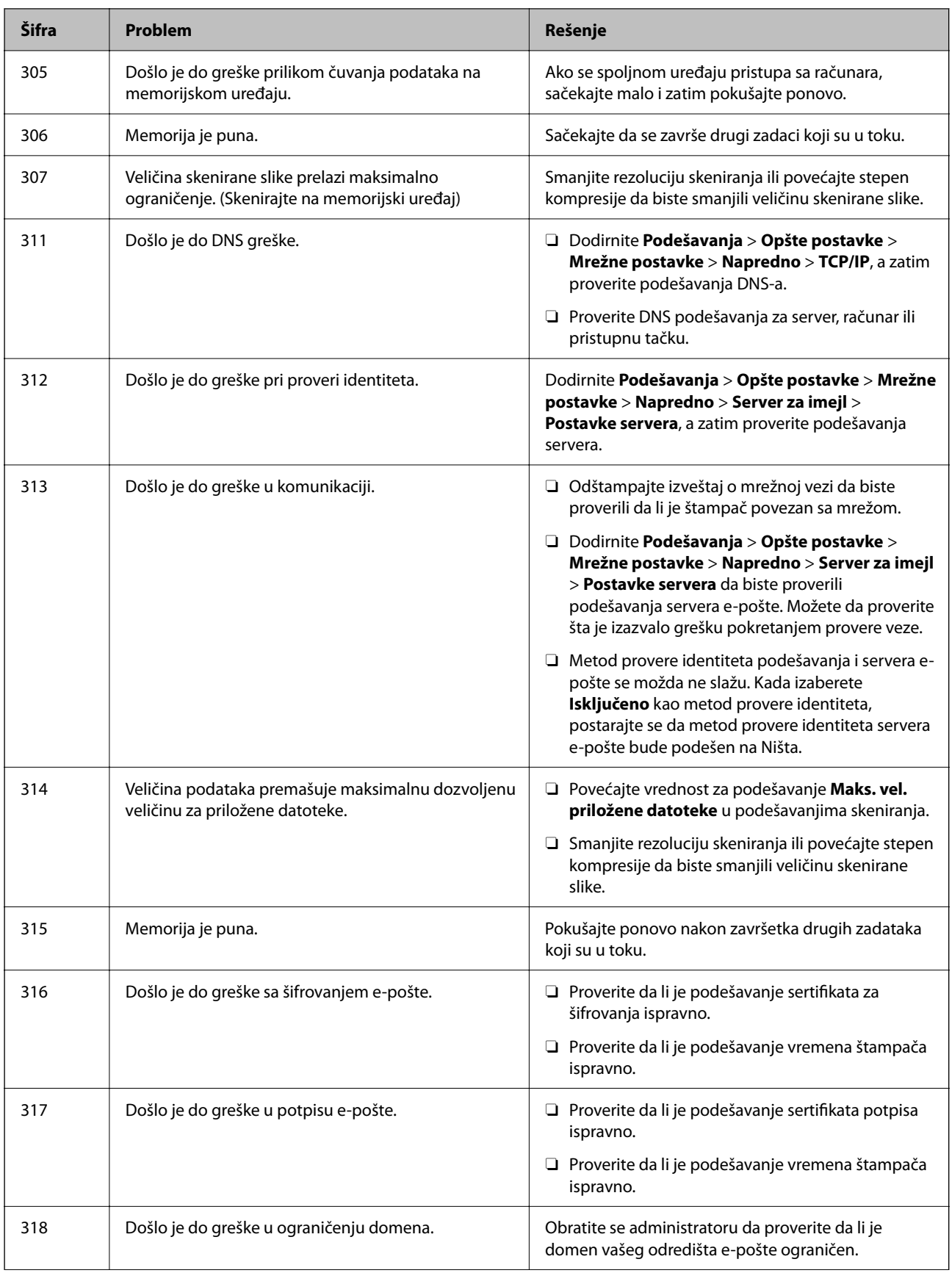

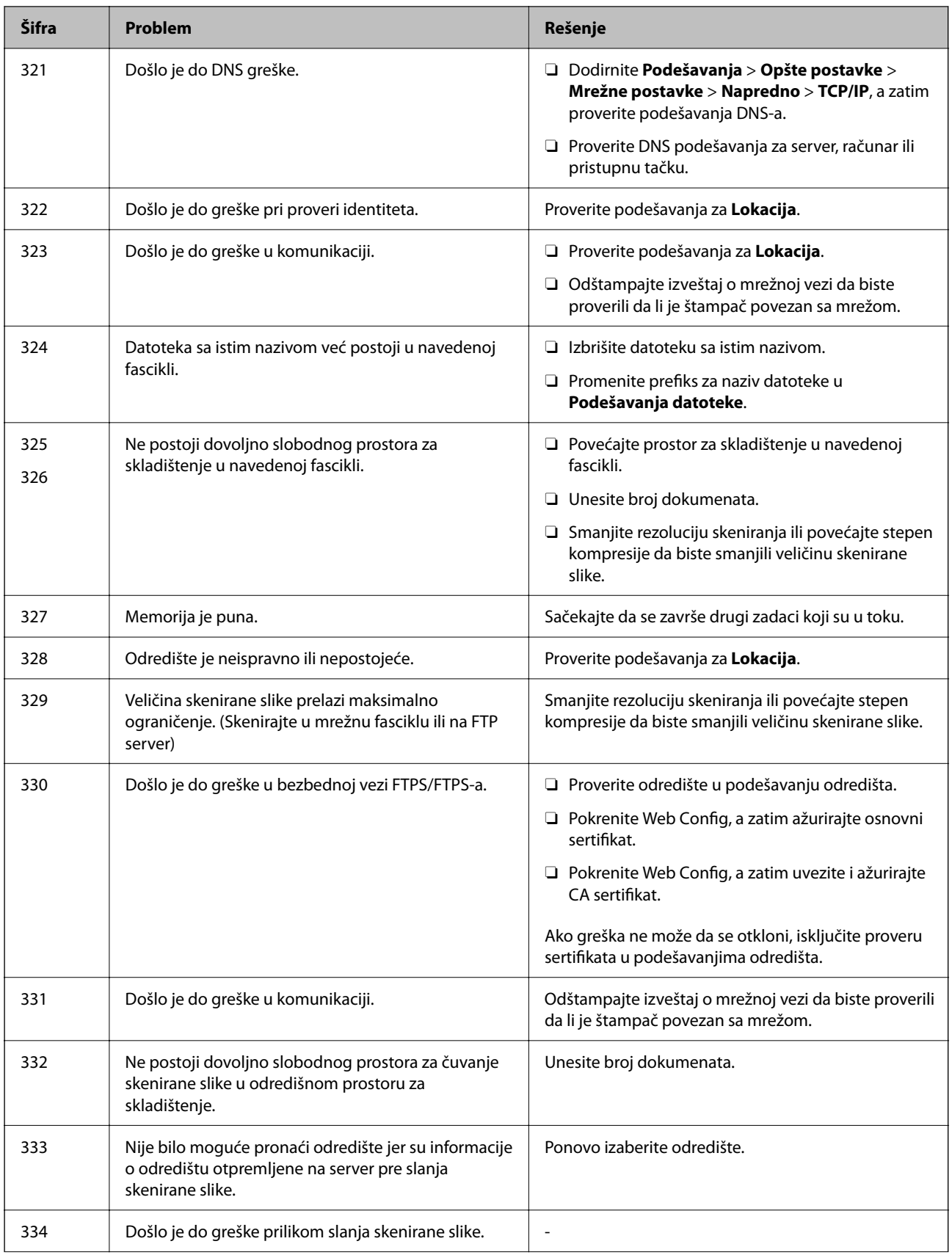

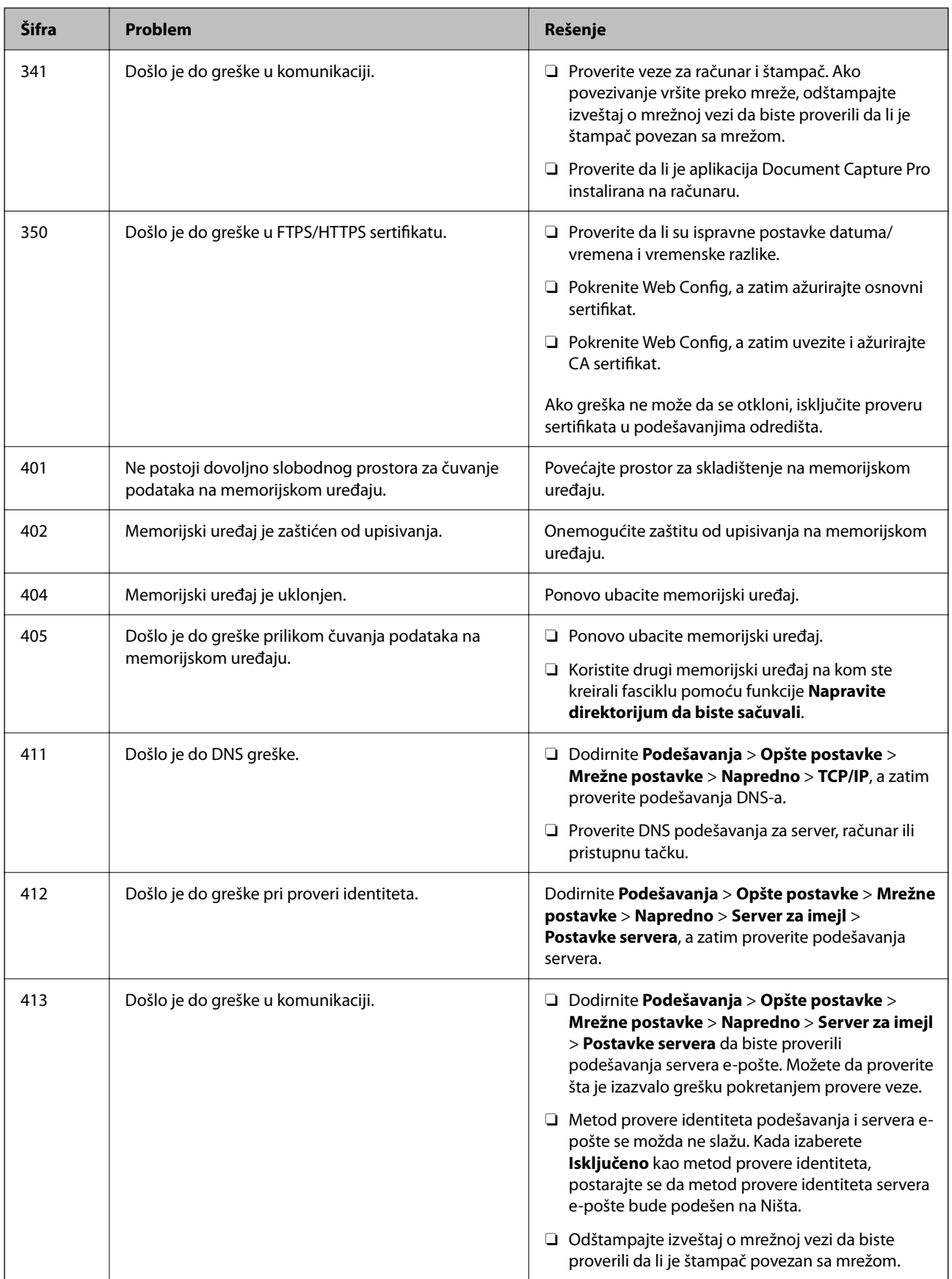

<span id="page-309-0"></span>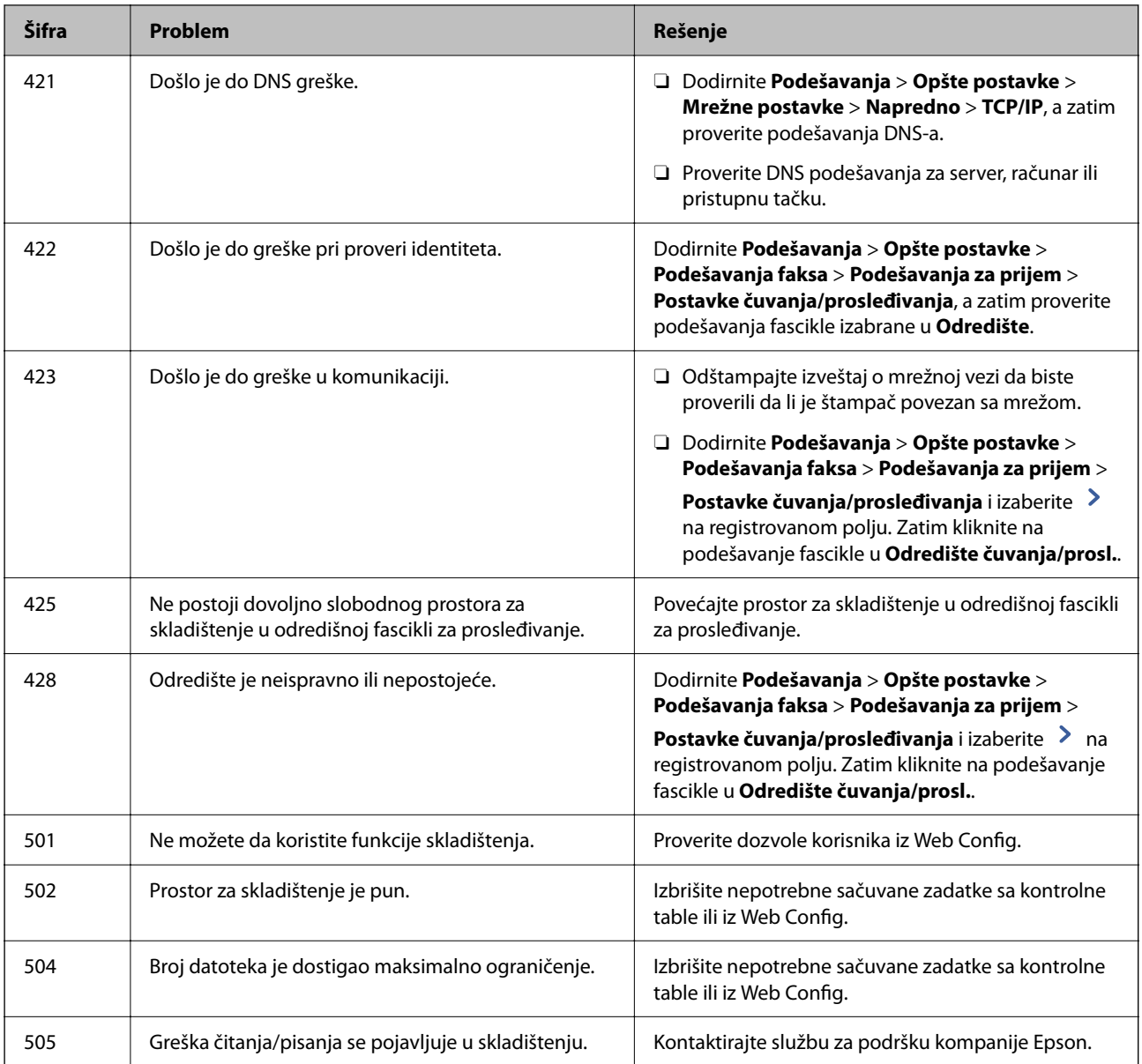

# **Ne možete da rukujete štampačem na očekivani način**

# **Operacije su spore**

# **Štampanje je suviše sporo**

Mogu se uzeti u obzir sledeći razlozi.

# **Aktivne su nepotrebne aplikacije.**

# **Rešenja**

Zatvorite sve nepotrebne aplikacije na računaru ili pametnom uređaju.

# **Kvalitet štampe je postavljen visoko.**

### **Rešenja**

Smanjite podešavanje kvaliteta.

### **Opcija Prioritetna brzina štampanja je onemogućena.**

### **Rešenja**

Izaberite **Podešavanja** na početnom ekranu, izaberite **Opšte postavke** > **Podešavanja štampača** > **Prioritetna brzina štampanja**, a zatim izaberite **Uklj.**.

### **Omogućen je Tihi režim.**

### **Rešenja**

Onemogućite **Tihi režim**. Brzina štampanja je manja kada štampač radi u **Tihi režim**.

Izaberite na početnom ekranu, a zatim izaberite **Isklj.**.

Kada je instaliran uređaj za završnu obradu spajanjem-P2 i kada se vrši spajanje, brzina štampanja se ne menja čak i ako je onemogućen **Tihi režim**.

### **Sušenje može da potraje za dvostrano štampanje.**

### **Rešenja**

Za dvostrano štampanje jedna strana papira se odštampa i osuši, a zatim se štampa druga strana. Pošto se vreme sušenja razlikuje zavisno od okruženja, kao što su temperatura ili vlažnost, ili podaci o štampanju, brzina štampanja može biti sporija.

U zavisnosti od podataka koji se štampaju i okruženja, štampaču je potrebno duže vreme da obradi zadatke za štampanje ili se brzina štampanja smanji kako bi se održao kvalitet štampe.

# **Brzina skeniranja je mala**

# **Skeniranje u visokoj rezoluciji.**

### **Rešenja**

Probajte da skenirate u nižoj rezoluciji.

# **LCD ekran je zatamnjen**

## **Štampač je u režimu mirovanja.**

### **Rešenja**

Dodirnite bilo gde na LCD ekranu da biste ga vratili u prethodno stanje.

# **Dodirni ekran ne reaguje**

Mogu se uzeti u obzir sledeći razlozi.

# **Zaštitni sloj je zalepljen na dodirni ekran.**

### **Rešenja**

Ako zalepite zaštitni sloj na dodirni ekran, optički dodirni ekran možda neće reagovati. Uklonite sloj.

# **Ekran je praljav.**

### **Rešenja**

Isključite štampač, a zatim obrišite ekran pomoću meke, suve krpe. Ako je ekran prljav, možda neće reagovati.

# **Rukovanje na kontrolnoj tabli nije moguće**

# **Kada je ograničavanje funkcija za korisnike omogućeno, za štampanje su potrebni ID korisnika i lozinka.**

### **Rešenja**

Ukoliko ne znate lozinku obratite se administratoru štampača.

# **"x" se prikazuje na ekranu i ne možete da izaberete fotografije**

# **Datoteka slike nije podržana.**

### **Rešenja**

"x" se prikazuje na LCD ekranu kada proizvod ne podržava datoteku slike. Koristite datoteke koje proizvod podržava.

& ["Specifikacije podržanih podataka" na strani 514](#page-513-0)

# **Štampanje je pauzirano**

# **Otvoreni su poklopci štampača.**

### **Rešenja**

Zatvorite poklopce ako ste ih otvorili tokom štampanja.

# **Memorijski uređaj nije prepoznat**

# **Memorijski uređaj je podešen na onemogućen.**

### **Rešenja**

Na kontrolnoj tabli izaberite **Podešavanja** > **Opšte postavke** > **Podešavanja štampača** > **Memorijski uređaj**, a zatim omogućite memorijski uređaj.

# **Nije moguće čuvanje podataka na memorijskom uređaju**

Mogu se uzeti u obzir sledeći razlozi.

# **Podešavanje za čuvanje na memorijski uređaj nije podešeno.**

### **Rešenja**

Izaberite **Podešavanja** > **Opšte postavke** > **Podešavanja faksa** > **Podešavanja za prijem** na početnom ekranu, zatim izaberite **Postavke čuvanja/prosleđivanja** > **Čuvanje na memorij. uređaj** iz **Napravite direktorijum da biste sačuvali**. Ne možete koristiti spoljnu memoriju ako ne izvršite ovo podešavanje.

**Memorijski uređaj je zaštićen od upisivanja.**

### **Rešenja**

Onemogućite zaštitu od upisivanja na memorijskom uređaju.

### **Memorijski uređaj nema dovoljno slobodnog prostora.**

### **Rešenja**

Izbrišite nepotrebne podatke ili umetnite drugi memorijski uređaj.

# **Uređaj pravi buku dok radi**

# **Opcija Tihi režim je onemogućena.**

### **Rešenja**

Ako je buka u toku rada uređaja prevelika, omogućite **Tihi režim**. Omogućavanjem ove funkcije može da se smanji brzina štampanja.

Bez faksa: **Podešavanja** > **Opšte postavke** > **Podešavanja štampača** > **Tihi režim**

Faks: **Podešavanja** > **Opšte postavke** > **Podešavanja faksa** > **Podešavanja za prijem** > **Podešavanja štampanja** > **Tihi režim**

Kada je instaliran uređaj za završnu obradu spajanjem-P2, a gustina štampanja je velika, kada se vrši sortiranje pomeranjem ili se vrši spajanje, zvuci operacije možda neće biti smanjeni zbog operacija za poravnanje pogrešno poravnatog papira, čak i ako je omogućen **Tihi režim**. Pored toga, preciznost poravnanja izbačenog papira će biti smanjena.

# **Datum i vreme su netačni**

### **Pojavila se greška u električnom napajanju.**

### **Rešenja**

Može se desiti da sat pokazuje netačno vreme nakon nestanka struje zbog udara groma ili u slučaju da je struja dugo bila isključena. Pravilno podesite datum i vreme u **Podešavanja** > **Opšte postavke** > **Osn. podešavanja** > **Podešavanja za datum/vreme** na kontrolnoj tabli.

# **Osnovni sertifikat se mora ažurirati**

### **Osnovni sertifikat je istekao.**

### **Rešenja**

Pokrenite Web Config, a zatim ažurirajte osnovni sertifikat.

# **Nije moguće otkazati štampanje sa računara sa instaliranim operativnim sistemom Mac OS X v10.6.8**

# **Postoji problem sa podešavanjem vašeg AirPrint.**

# **Rešenja**

Pokrenite aplikaciju Web Config a zatim izaberite **Port9100** kao postavku za **Protokol najvišeg prioriteta** u odeljku **Podešavanje AirPrint**. Izaberite **Željene postavke sistema** u meniju Apple > **Štampači i skeneri** (ili **Štampanje i skeniranje**, **Štampanje i faks**), uklonite štampač, a zatim ga ponovo dodajte.

& ["Aplikacija za konfiguraciju operacija štampača \(Web Config\)" na strani 470](#page-469-0)

# **Nenamerno pravljenje kopija ili slanje faksova**

# **Strani predmeti dodiruju optičku dodirnu tablu.**

# **Rešenja**

Izaberite **Podešavanja** > **Opšte postavke** > **Osn. podešavanja** > **Probudi iz režima spavanja**, a zatim isključite **Probudi pomoću dodira na LCD ekran**. Štampač neće izaći iz režima mirovanja (štednja energije) dok ne pritisnete dugme  $\mathcal{O}$ .

# **Blagi strujni udar prilikom dodirivanja štampača**

# **Mnogo perifernih uređaja je priključeno na računar.**

# **Rešenja**

Ako je mnogo perifernih uređaja priključeno na računar, može se desiti da osetite blagi strujni udar kada dodirnete štampač. Instalirajte žicu za uzemljenje u računar sa kojim je priključen štampač.

# **Ne možete lako da otvorite ili zatvorite podmetač za papir**

# **Ne držite sredinu podmetača za papir.**

# **Rešenja**

Kada otvarate ili zatvarate podmetač za papir, držite sredinu podmetača za papir, kao što je prikazano na slici.

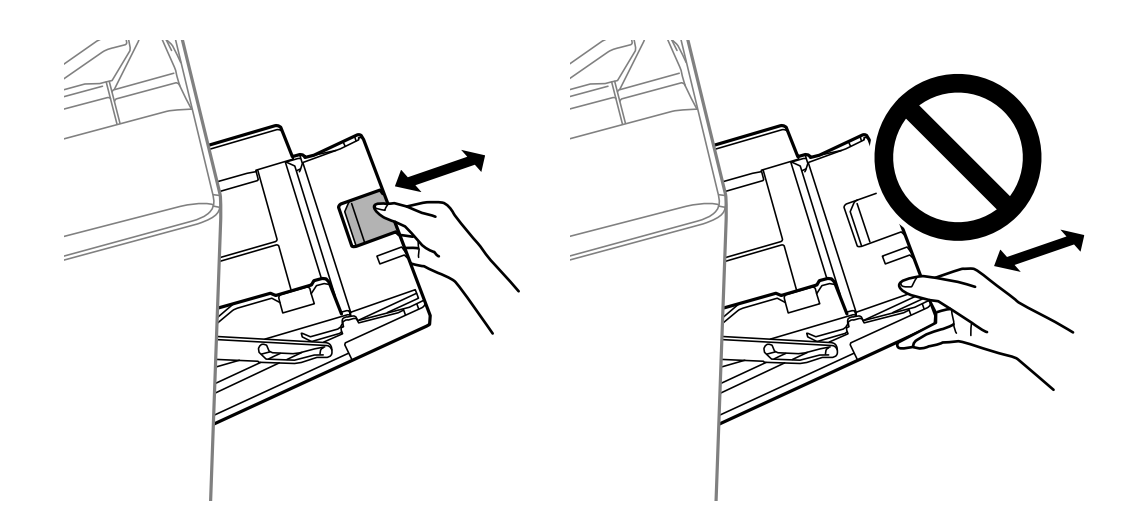

# **Broj faksa pošiljaoca nije prikazan**

# **Broj faksa pošiljaoca nije određen na faks mašini pošiljaoca.**

# **Rešenja**

Pošiljalac možda nije odredio broj faksa. Obratite se pošiljaocu.

# **Broj faksa pošiljaoca prikazan u Primljenim faksovima je pogrešan**

# **Broj faksa pošiljaoca određen na faks mašini pošiljaoca je pogrešan.**

# **Rešenja**

Pošiljalac je možda pogrešno odredio broj faksa. Obratite se pošiljaocu.

# **Pozivanje pomoću priključenog telefona nije moguće**

# **Telefonski kabl nije pravilno povezan.**

# **Rešenja**

Priključite telefon na EXT. priključak na računaru i podignite prijemnik. Ako ne čujete signal za pozivanje kroz prijemnik, pravilno priključite telefonski kabl.

# <span id="page-315-0"></span>**Telefonska sekretarica ne može da se javlja na glasovne pozive**

# **Podešavanje štampača Zvona za odgovor podešeno je na manji broj od broja zvonjenja za vašu telefonsku sekretaricu.**

### **Rešenja**

Izaberite **Podešavanja** > **Opšte postavke** > **Podešavanja faksa** > **Osn. podešavanja** > **Zvona za odgovor**, a zatim podesite veći broj od broja zvonjenja vaše telefonske sekretarice.

# **Primljeno je puno neželjenih faksova**

# **Nisu postavljena podešavanje štampača za blokiranje neželjenih faksova.**

### **Rešenja**

Izvršite podešavanja **Faks odbijanja** u **Podešavanja** > **Opšte postavke** > **Podešavanja faksa** > **Osn. podešavanja**.

["Podešavanja za blokiranje neželjenih faksova" na strani 603](#page-602-0)

# **Ne može se izbrisati odredište iz Kontakti**

Mogu se uzeti u obzir sledeći razlozi.

# **Odredište je rigistrovano u Un. pod. vr.**

### **Rešenja**

Izaberite **Un. pod. vr.** na kontrolnoj tabli štampača, izaberite > pored odredište koje želite da izbrištete, a

zatim izaberite **di** da biste izbrisali odredište iz Un. pod. vr.. Zatim pokušajte da izbrišete odredište iz Kontakti.

# **Pokušavate da izbrišete odredište koje je registrovano kao odredište za prosleđivanje faksa.**

### **Rešenja**

Nakon što uklonite podešavanja prosleđivanja za odredište koje želite da izbrišete, pokušajte da izbrišete odredište iz Kontakti. Obratite se administratoru radi detalja o tome kako da uklonite podešavanja prosleđivanja.

# **Poruka se prikazuje na LCD ekranu**

Ako je na LCD ekranu prikazana neka poruka o grešci, sledite uputstva na ekranu ili rešenja u nastavku da biste rešili problem. Pogledajte povezane informacije u nastavku, ako se pojavi poruka kada ne možete da skenirate na deljenu fasciklu sa kontrolne table.

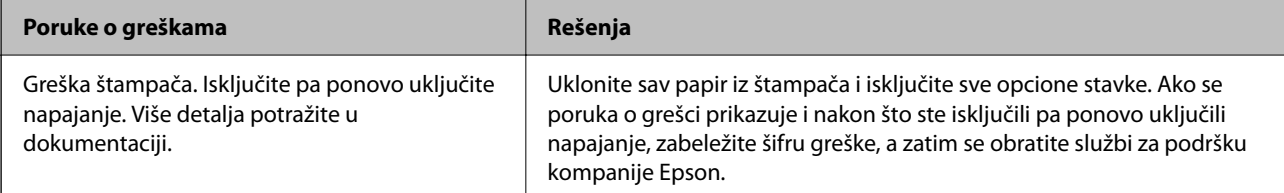

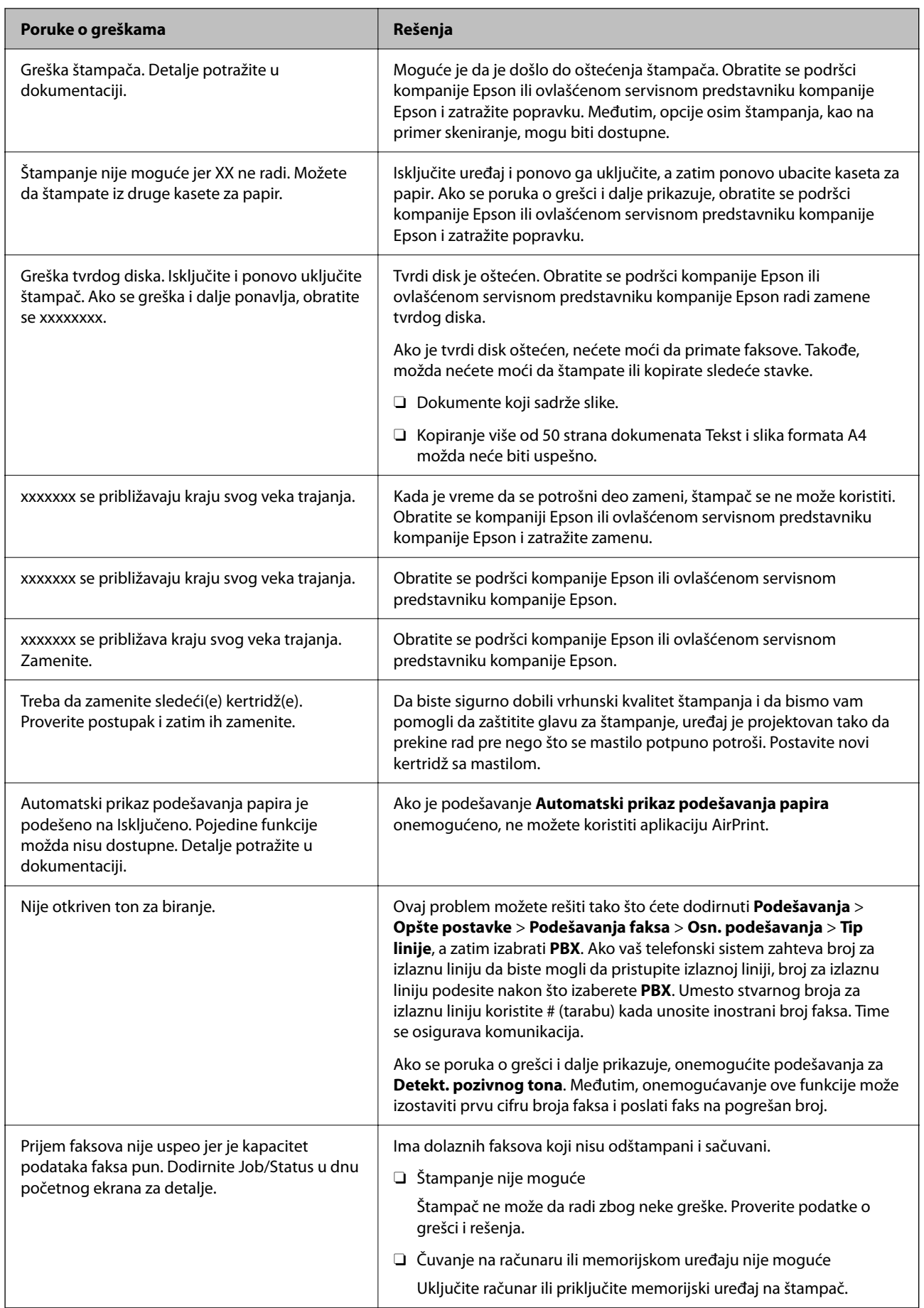

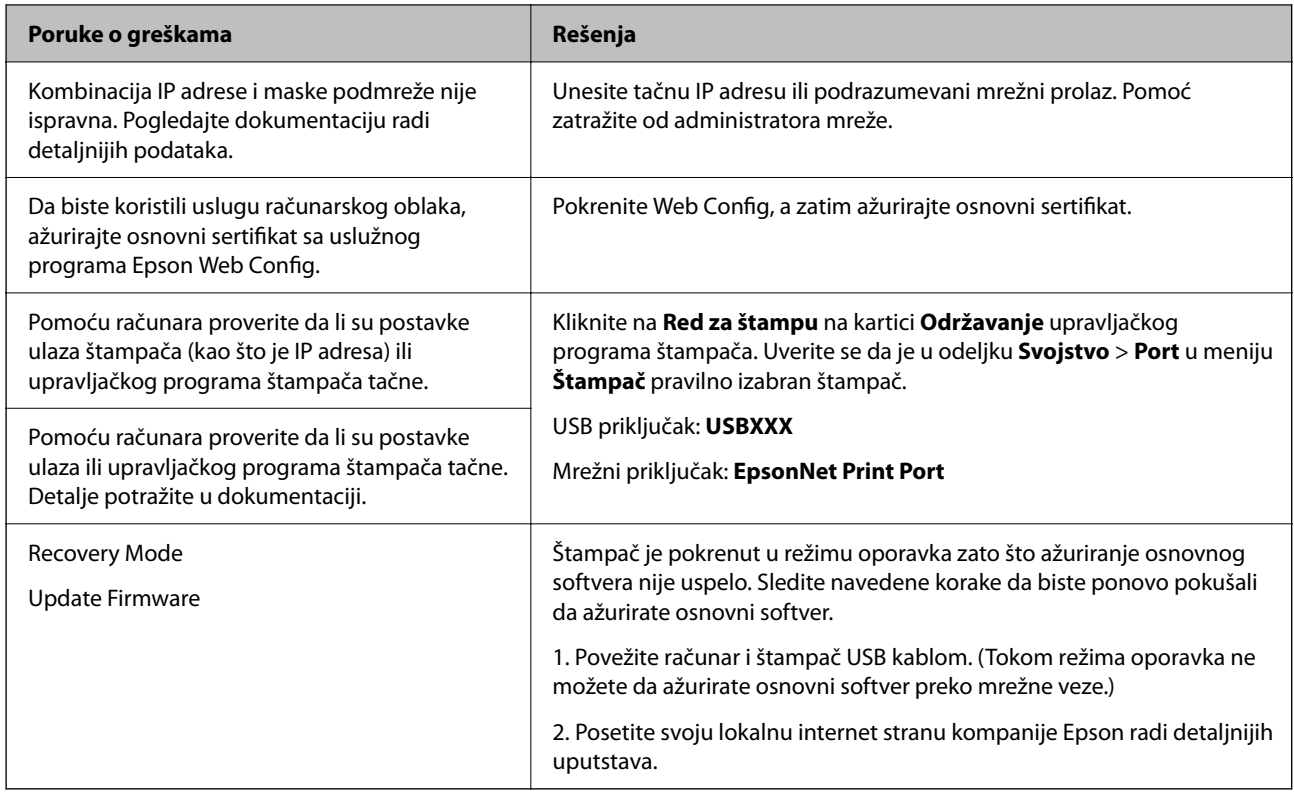

# **Povezane informacije**

& ["Poruke se prikazuju na kontrolnoj tabli" na strani 286](#page-285-0)

# **Papir se zaglavljuje**

Proverite grešku prikazanu na kontrolnoj tabli i pratite uputstva za vađenje zaglavljenog papira, uključujući i preostale pocepane delove. Na LCD ekranu prikazuje se animacija koja vam pokazuje kako da uklonite zaglavljeni papir. Zatim, izaberite **U redu** da biste otklonili grešku.

# !*Oprez:*

Nikada nemojte dodirivati dugmad na kontrolnoj tabli kada vam je ruka unutar štampača. Ako štampač počne da radi, može izazvati povredu. Pazite da ne dodirnete delove koji vire da biste izbegli povredu.

# c*Važno:*

Pažljivo izvadite zaglavljeni papir. Naglo vađenje papira može dovesti do oštećenja štampača.

# **Sprečavanje zaglavljivanja papira**

Proverite sledeće stavke ako se papir često zaglavljuje.

O Štampač postavite na ravnu površinu i upotrebljavajte ga u preporučenim uslovima okoline. ["Specifikacije u vezi sa okruženjem" na strani 517](#page-516-0)

- <span id="page-318-0"></span>O Koristite papir koji ovaj štampač podržava. ["Dostupan papir i kapaciteti" na strani 456](#page-455-0)
- O Sledite mere opreza pri rukovanja papirom.
	- ["Mere opreza pri rukovanju papirom" na strani 38](#page-37-0)
- O Ubacite papir okrenut na odgovarajuću stranu i pomerite vođicu za papir do ivice papira. ["Ubacivanje papira" na strani 40](#page-39-0)
- O Nemojte ubacivati veći broj listova od maksimalnog broja navedenog za papir.
- O Ako ste ubacili više listova papira, ubacujte jedan po jedan list.
- O Uverite se da se podešavanja za veličinu papira i tip papira slažu sa stvarnom veličinom papira i tipom papira koji je ubačen u štampač.

["Podešavanje tipa papira" na strani 39](#page-38-0)

- O Proverite u kakvom je stanju papir. Ako papir upije vlagu, postaje naboran i uvija se, što može izazvati probleme.
- O Ako se papir često zaglavljuje, pokušajte da koristite tek otvoren papir.
- O Pokušajte da onemogućite **Prioritetna brzina štampanja**. Na početnom ekranu dodirnite **Podešavanja** > **Opšte postavke** > **Podešavanja štampača** > **Prioritetna brzina štampanja**, a zatim onemogućite podešavanje.
- O Kada bušite rupe koristeći jedinicu za bušenje rupa instaliranu na uređaju za završnu obradu spajanjem ili uređaju za završnu obradu brošura, prilagodite podatke tako da se ne štampaju na položaju bušenja. Takođe, postavite marginu za povezivanje tako da se ne štampaju na položaju bušenja. Ako bušite na štampanoj oblasti, može doći do neuspelog bušenja ili zaglavljivanja papira.

["Bušenje svakog seta primeraka sa računara" na strani 381](#page-380-0)

["Kopiranje i spajanje ili bušenje rupica" na strani 386](#page-385-0)

# **Vreme je da promenite kertridže sa mastilom**

# **Mere predostrožnosti prilikom rukovanja kertridžima sa mastilom**

Pročitajte navedena uputstva pre zamene kertridža sa mastilom.

# **Mere opreza pri rukovanju**

- O Čuvajte kertridže sa mastilom na sobnoj temperaturi i nemojte ih izlagati direktnoj sunčevoj svetlosti.
- O Epson preporučuje da kertridž sa bojom upotrebite pre datuma koji je odštampan na pakovanju.
- O Za najbolje rezultate, pakovanja kertridža sa mastilom skladištite sa donjim delom okrenutim nadole.
- O Nakon unošenja kertridža sa bojom iz hladne prostorije za skladištenje, ostavite ga najmanje 12 sati na sobnoj temperaturi da se zagreje.

O Nemojte dodirivati oblasti prikazane na ilustraciji. To može onemogućiti normalan rad i štampanje.

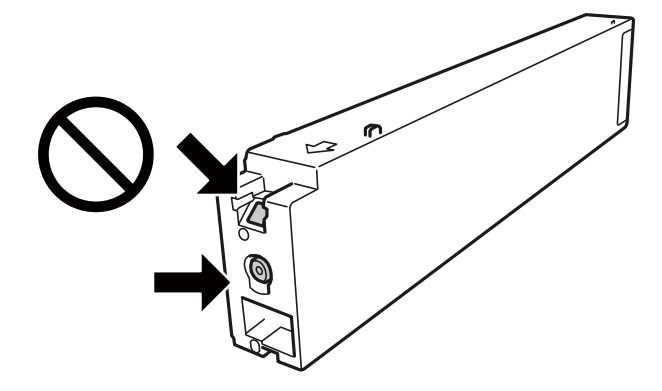

- O Postavite sve kertridže sa bojom. U suprotnom, štampanje možda neće biti moguće.
- O Nemojte isključivati štampač tokom punjenja mastilom. Ako se punjenje mastilom ne završi, štampanje možda neće biti moguće.
- $\Box$  Nemojte ostavljati štampač sa izvađenim kertridžima s mastilom niti isključivati štampač prilikom zamene kertridža. U protivnom, mastilo koje je ostalo u mlaznicama glave za štampanje će se osušiti i štampanje možda neće biti moguće.
- O Ako morate da privremeno izvadite kertridž sa mastilom, pobrinite se da je oblast za dostavu mastila zaštićena od prljavštine i prašine. Kertridž sa mastilom skladištite u istoj okolini kao i štampač, sa otvorom za dostavu mastila okrenutim na stranu. Pošto je otvor za dostavu mastila opremljen ventilom koji je predviđen da zaustavi izlazak viška mastila, nema potrebe da stavljate sopstvene prekrivače ili čepove.
- O Moguće je da na izvađenim kertridžima oko otvora za dovod boje bude boje, zato vodite računa da prilikom vađenja kertridža boja ne dospe na okolne površine.
- O Ovaj štampač koristi kertridže sa mastilom opremljene zelenim čipom koji prati informacije kao što je količina preostalog mastila u svakom od kertridža. To znači da čak i ako je kertridž izvađen iz štampača pre nego što je u potpunosti ispražnjen, možete ga i dalje koristiti nakon što ga vratite nazad u štampač.
- O Da bi se postigao vrhunski kvalitet štampe i da bi se zaštitila glava za štampanje, promenljiva bezbednosna rezerva boje ostaje u kertridžu kad vas štampač obavesti da je potrebno da zamenite kertridž. Navedeni kapaciteti ne uključuju ovu rezervu.
- O Iako kertridži sa bojom mogu sadržati reciklirane materijale, to ne utiče na rad i učinak štampača.
- O Specifikacije i izgled kertridža sa mastilom su podložni promeni radi unapređenja bez prethodnog obaveštenja.
- O Nemojte rastavljati ili prepravljati kertridž sa bojom, jer u suprotnom možda nećete moći da štampate normalno.
- O Navedeni broj otisaka može se razlikovati zavisno od slika koje štampate, tipa papira koji koristite, učestalosti štampanja, kao i ambijentalnih uslova, kao što je temperatura.
- O Nemojte da ispuštate kertridž niti da ga udarate o tvrde predmete, jer može doći do curenja boje.

# **Potrošnja mastila**

- O Da bi se održao optimalan rad glave za štampanje, malo boje se troši iz svih kertridža, ne samo tokom štampanja već i tokom operacija održavanja, kao što je čišćenje glave za štampanje.
- O Kertridži sa bojom koje ste dobili uz proizvod delimično se troše prilikom početnog podešavanja. Da bi se dobili otisci visokog kvaliteta, glava za štampanje vašeg štampača će biti u potpunosti napunjena mastilom. Ovaj jednokratni proces troši određenu količinu boje, pa ćete zato sa ovim kertridžima možda dobiti manji broj otisaka u odnosu na naredne kertridže sa bojom.

# <span id="page-320-0"></span>**Zamena kertridža sa mastilom**

Kada se prikaže poruka u kojoj se od vas traži da zamenite kertridž sa mastilom, izaberite **Kako da** a zatim pogledajte animacije prikazane na kontrolnoj tabli da biste saznali kako da zamenite kertridže sa mastilom.

## **Povezane informacije**

- & ["Šifre kertridža sa mastilom" na strani 460](#page-459-0)
- & ["Mere predostrožnosti prilikom rukovanja kertridžima sa mastilom" na strani 319](#page-318-0)

# **Vreme je da promenite kutiju za održavanje**

# **Mere predostrožnosti prilikom rukovanja kutije za održavanje**

Pročitajte dolenavedena uputstva pre zamene kutije za održavanje.

O Nemojte dodirivati oblasti prikazane na ilustraciji. To može dovesti do sprečavanja normalnog rada, a vi se možete uprljati mastilom.

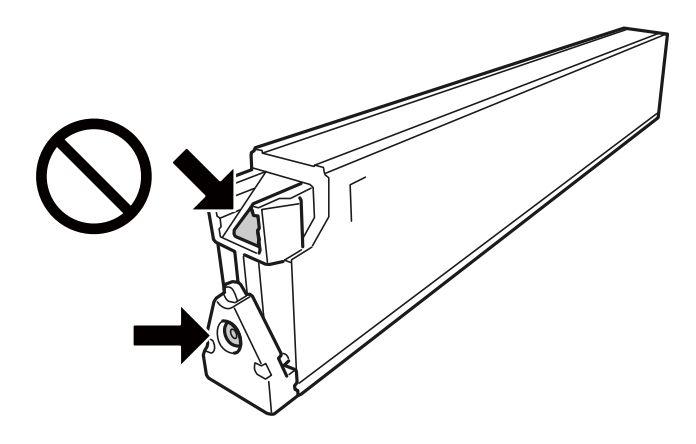

- O Nemojte da naginjete korišćenu kutiju za održavanje sve dok je ne odložite u plastičnu kesu koju nakon toga zatvorite, jer boja može da iscuri.
- O Kutiju za održavanje držite podalje od direktne sunčeve svetlosti.
- O Nemojte odlagati kutiju za održavanje na visokim ili temperaturama ili temperaturama ispod nule.
- O Nemojte ponovo da koristite kutiju za održavanje koju ste izvadili i koju niste koristili duži vremenski period. Boja u kutiji se stvrdnula i kutija ne može više da upija boju.
- O Nemojte uklanjati kutiju za održavanje i njen poklopac osim kada je menjate; u suprotnom, može doći do curenja mastila.

# **Zamena kutije za održavanje**

U nekim ciklusima štampanja može se desiti da se veoma mala količina suvišne boje prikupi u kutiji za održavanje. Da bi se sprečilo curenje iz kutije za održavanje, štampač je projektovan tako da prestane da štampa kad kapacitet upijanja kutije za održavanje dostigne granicu. Da li će to i koliko često biti potrebno zavisi od broja stranica koje štampate, tipa materijala koji štampate i broja ciklusa čišćenja koje štampač obavlja.

<span id="page-321-0"></span>Kada se prikaže poruka u kojoj se od vas traži da zamenite kutiju za održavanje, pogledajte animacije prikazane na kontrolnoj tabli. To što je potrebno zameniti kutiju ne znači da je vaš štampač prestao da radi u skladu sa svojim specifikacijama. Garancija kompanije Epson ne obuhvata trošak ove zamene. To je deo koji može da servisira korisnik.

### *Napomena:*

Kada kutija za održavanje bude puna, ne možete da štampate i čistite glavu za štampanje sve dok se ne zameni kako bi se izbeglo curenje boje. Međutim, moći ćete da vršite radnje za koje nije potrebno mastilo kao što je skeniranje.

## **Povezane informacije**

- & ["Šifra kutije za održavanje" na strani 460](#page-459-0)
- & ["Mere predostrožnosti prilikom rukovanja kutije za održavanje" na strani 321](#page-320-0)

# **Kvalitet štampanja, kopiranja i skeniranja i slanja faksa je loš**

# **Kvalitet štampe je loš**

# **Primerak je izgužvan, nedostaje boja ili se pojavljuju trake ili neočekivane boje**

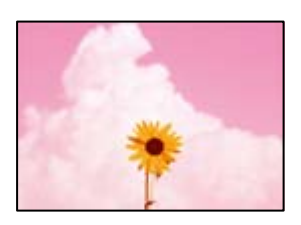

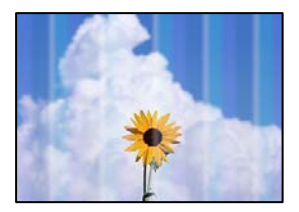

# **Moguće je da su mlaznice glave za štampanje začepljene.**

# **Rešenja**

Izvršite proveru mlaznica da biste videli da li su mlaznice glave za štampanje začepljene. Obavite proveru mlaznica, a zatim očistite glavu za štampanje ako je bilo koja od mlaznica glave za štampanje začepljena. Ako niste koristili štampač duže vreme, mlaznice glave za štampanje su možda začepljene i kapljice mastila možda nisu ispuštene.

& ["Provera začepljenih mlaznica" na strani 236](#page-235-0)

**Otisak se razlikuje od uobičajenog štampanja, kao što su isprekidane tanke linije i blede boje štampanja (prilikom štampanja datoteka sačuvanih u memoriji sa računara)**

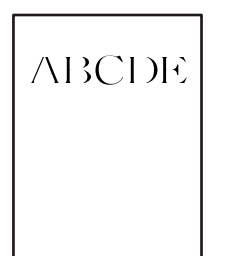

# **Kvalitet štampe je postavljen nisko kada se čuva u memoriji.**

# **Rešenja**

Štampajte sa podešavanjem za viši kvalitet u your Windows upravljačkom programu štampača. Na kartici **Glavni** izaberite **Još podešavanja** u **Kvalitet**, a zatim izaberite **Kvalitet**.

# **Odštampan primerak izlazi kao prazna strana**

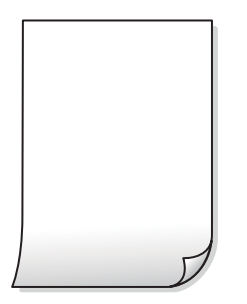

**U štampač se uvlači više listova papira odjednom.**

# **Rešenja**

Pogledajte sledeće informacije da biste sprečili da se u štampač uvlači više listova papira odjednom.

& ["Nekoliko listova papira se uvlači odjednom" na strani 254](#page-253-0)

# **Papir je umrljan ili izgužvan**

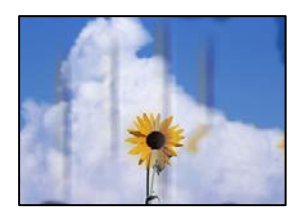

Mogu se uzeti u obzir sledeći razlozi.

## **Koristi se nepodržani papir.**

### **Rešenja**

Koristite papir koji ovaj štampač podržava.

- $\rightarrow$  ["Dostupan papir i kapaciteti" na strani 456](#page-455-0)
- & ["Vrste papira koje nisu dostupne" na strani 459](#page-458-0)

### **Papir nije pravilno ubačen.**

### **Rešenja**

Kada se na vrhu ili u dnu papira pojave horizontalne trake ili je papir umrljan (vertikalno u odnosu na smer štampanja), ubacite papir u odgovarajućem smeru i povucite vođice za papir do ivica papira.

& ["Ubacivanje papira" na strani 40](#page-39-0)

### **Ubačeno je previše listova u štampač.**

### **Rešenja**

Nemojte ubacivati veći broj listova od maksimalnog broja navedenog za taj papir. U slučaju običnog papira, nemojte ubacivati papir iznad linije označene simbolom trougla na vođici za papir.

 $\rightarrow$  ["Dostupan papir i kapaciteti" na strani 456](#page-455-0)

# **Papir je uvijen.**

### **Rešenja**

Postavite papir na ravnu površinu da biste proverili da li je uvijen. Ako jeste, ispravite ga.

### **Papir je vlažan.**

### **Rešenja**

Proverite u kakvom je stanju papir. Ako papir upije vlagu, postaje naboran i uvija se, što može izazvati probleme.

### **Koristi se stari papir.**

### **Rešenja**

Ako se papir često zamrlja ili izgužva, pokušajte da koristite tek otvoren papir.

### **Papir nije zatvoren.**

### **Rešenja**

Papir koji ste otvorili držite zatvoren u plastičnoj kesi.

### **Glava štampača trlja površinu papira.**

#### **Rešenja**

Prilikom štampanja na debelom papiru glava za štampanje je blizu površine za štampanje i papir se može izgrebati. U tom slučaju, omogućite postavku smanjenog vučenja. Ako omogućite ovu postavku, može doći do opadanja brzine štampanja ili kvaliteta štampe.

Kontrolna tabla
Izaberite **Podešavanja** > **Opšte postavke** > **Podešavanja štampača**, a zatim omogućite **Debeo papir**. Pogledajte LDC ekran štampača radi opcija podešavanja.

#### **Gustina štampe je postavljena visoko.**

#### **Rešenja**

Ako je papir još uvek umrljan nakon što omogućite **Debeo papir**, smanjite gustinu papira.

# **Odštampana je zadnja strana papira pre nego što se osušila strana koja je već odštampana.**

#### **Rešenja**

Kada vršite ručno dvostrano štampanje, uverite se da se mastilo u potpunosti osušilo pre ponovnog ubacivanja papira.

#### **Kada štampate koristeći automatsko dvostrano štampanje, gustina štampanja je previsoka a vreme sušenja je prekratko.**

#### **Rešenja**

Kada koristite funkciju automatskog dvostranog štampanja i štampate podatke velike gustine, kao što su slike i grafikoni, podesite gustinu štampanja na nižu vrednost i vreme sušenja na dužu vrednost.

- & ["Dvostrano štampanje" na strani 62](#page-61-0)
- & ["Dvostrano štampanje" na strani 108](#page-107-0)

### **Slike ili fotografije se štampaju u neočekivanim bojama**

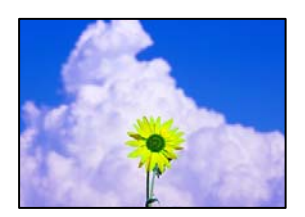

Mogu se uzeti u obzir sledeći razlozi.

#### **Moguće je da su mlaznice glave za štampanje začepljene.**

#### **Rešenja**

Izvršite proveru mlaznica da biste videli da li su mlaznice glave za štampanje začepljene. Obavite proveru mlaznica, a zatim očistite glavu za štampanje ako je bilo koja od mlaznica glave za štampanje začepljena. Ako niste koristili štampač duže vreme, mlaznice glave za štampanje su možda začepljene i kapljice mastila možda nisu ispuštene.

& ["Provera začepljenih mlaznica" na strani 236](#page-235-0)

#### **Primenjena je korekcija boje.**

#### **Rešenja**

Kada štampate sa kontrolne table ili iz Windows upravljačkog programa štampača, Epson podešavanje automatskog prilagođavanja fotografije se primenjuje podrazumevano u zavisnosti od vrste papira. Pokušajte da promenite podešavanje.

O Kontrolna tabla

Promenite podešavanje **Korekcija fotografije** sa **Automatski** na neku drugu opciju. Ako promena podešavanja ne radi, izaberite **Poboljš. isključeno** kao vrednost za podešavanje **Korekcija fotografije**.

 $\Box$  Upravljački program štampača za Windows

Na kartici **Još opcija** izaberite **Prilagođeno** u **Ispravka boje**, a zatim kliknite na **Napredno**. Promenite podešavanje **Doterivanje prizora** sa **Automatski** na neku drugu opciju. Ako se podešavanja ne mogu izmeniti, koristite bilo koji metod korekcije boja osim **PhotoEnhance** u **Upravljanje bojom**.

- & ["Napredne opcije menija za postavke JPEG" na strani 121](#page-120-0)
- & ["Prilagođavanje boje štampanja" na strani 95](#page-94-0)

#### **Odeljci u nijansama sive i jednobojne fotografije se štampaju korišćenjem crnog mastila i mastila u boji.**

#### **Rešenja**

U Windows upravljačkom programu štampača, izaberite karticu **Održavanje**, **Proširena podešavanja**, a zatim omogućite podešavanje **Štampaj u skali sivih tonova koristeći samo crno mastilo**.

- O Uključeno (osim za fotografije): Štampa odeljke sive boje osim fotografija, koristeći samo crno mastilo. Sve jednobojne fotografije se štampaju korišćenjem crnog mastila i mastila u boji.
- O Uključeno (puna strana): Štampa sve odeljke sive boje, uključujući i fotografije, koristeći samo crno mastilo. Vodite računa da se fotografije u boji mogu štampati u različitim bojama. U tom slučaju, izaberite **Uključeno (osim za fotografije)**.

### **Položaj, veličina ili margine odštampanog dokumenta nisu ispravni**

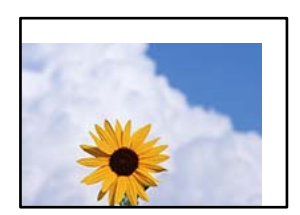

Mogu se uzeti u obzir sledeći razlozi.

#### **Papir nije pravilno ubačen.**

#### **Rešenja**

Ubacite papir okrenut na odgovarajuću stranu i pomerite vođicu za papir do ivice papira.

 $\rightarrow$  ["Ubacivanje papira" na strani 40](#page-39-0)

#### **Veličina papira je nepravilno postavljena.**

#### **Rešenja**

Izaberite odgovarajuću postavku veličine papira.

# **Podešavanje margina u izvršnom softveru nije u okviru oblasti na kojoj se može štampati. Rešenja**

Prilagodite podešavanje margina u aplikaciji tako da bude u okviru oblasti na kojoj se može štampati.

◆ ["Površina na kojoj se može štampati" na strani 507](#page-506-0)

### **Odštampani znakovi nisu tačni ili su izobličeni**

<B図2] L冈·図斥彗二 ZAオ鋕・コ i2 薀・」・サー8Q図/ア図r **⊠b8 ⊠!\$NB⊠X⊠• B7kBcT,⊠• B • \*; JEE⊠P7∑⊠J2; •⊠1″** M⊠u

#### N ?NN ?▲N ?NNNNNNNNNNNNNNNNNNNNN

```
обæА'Нска—Тоѐо′оо;Со̀¼!"А;е́€о`по
ooicr "uaLo+%+u)" "mà•Ñ-hfûhãšÄ¤%woær
rýoyožii, Ü®Ïo—CËås—Æûo£œwûZ×iÈ}O'®—C
¤ÑÂé™Ñ=¤PÉ"!?q}⊂"浞¿žáa»'(ÜÊ—¤ò£ổ
```
Mogu se uzeti u obzir sledeći razlozi.

#### **USB kabl nije pravilno povezan.**

#### **Rešenja**

Dobro povežite USB kabl sa štampačem i računarom.

#### **Postoji zadatak koji čeka na štampanje.**

#### **Rešenja**

Ako su zadaci za štampanje pauzirani, odštampani znakovi mogu biti oštećeni.

#### **Računar je ručno stavljen u režim Hibernacija ili Mirovanje kada je štampanje u toku.**

#### **Rešenja**

Nemojte ručno stavljati računar u režim **Hibernacija** ili **Mirovanje** kada je štampanje u toku. Sledeći put kada uključite računar može doći do štampanja stranica sa izobličenim tekstom.

#### **Koristite upravljački program za drugačiji štampač.**

#### **Rešenja**

Proverite da li je upravljački program štampača koji koristite namenjen za ovaj štampač. Proverite naziv štampača na vrhu prozora upravljačkog programa štampača.

### **Šabloni u obliku mozaika na otiscima**

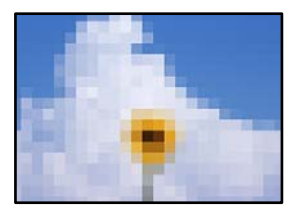

### <span id="page-327-0"></span>**Odštampane su slike ili fotografije sa niskom rezolucijom.**

#### **Rešenja**

Kada štampate slike ili fotografije, koristite podatke visoke rezolucije. Slike na internet stranama su često niske rezolucije, iako izgledaju dovoljno dobro na ekranu, tako da kvalitet štampe može opasti.

### **Štampanje se ne obavlja ispravno prilikom korišćenja upravljačkog programa štampača PostScript**

Mogu se uzeti u obzir sledeći razlozi.

#### **Postoji problem sa podacima.**

#### **Rešenja**

- O Ako je datoteka kreirana u aplikaciji koja dozvoljava promenu formata podataka, kao što je Adobe Photoshop, postarajte se da se podešavanja u aplikaciji podudaraju sa podešavanjima drajvera štampača.
- O Može doći do neispravnog štampanja EPS datoteka kreiranih u binarnom formatu. Prilikom kreiranja EPS datoteka u aplikaciji, format podesite na ASCII.
- $\Box$  U operativnom sistemu Windows štampač ne može da štampa binarne podatke kada je sa računarom povezan pomoću USB interfejsa. Postavite podešavanje **Protokol izlaza** na kartici **Podešavanje uređaja** u svojstvima štampača na **ASCII** ili **TBCP**.
- O Za operativni sistem Windows, izaberite odgovarajuće zamenske fontove na kartici **Podešavanja uređaja** u svojstvima štampača.

### **Kvalitet štampanja je loš prilikom korišćenja upravljačkog programa štampača PostScript**

#### **Nisu izvršena podešavanja boje.**

#### **Rešenja**

Na kartici **Papir/kvalitet** u upravljačkom programu štampača nije moguće izvršiti podešavanja boje. Kliknite na **Napredne opcije**, a zatim odredite podešavanje **Color Mode**.

# **Kvalitet kopija je loš**

### **Kopije su izgužvane, nedostaje boja ili se pojavljuju trake ili neočekivane boje**

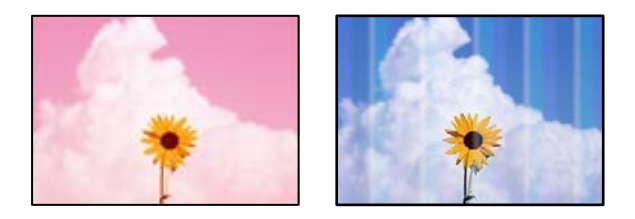

#### **Moguće je da su mlaznice glave za štampanje začepljene.**

#### **Rešenja**

Izvršite proveru mlaznica da biste videli da li su mlaznice glave za štampanje začepljene. Obavite proveru mlaznica, a zatim očistite glavu za štampanje ako je bilo koja od mlaznica glave za štampanje začepljena. Ako niste koristili štampač duže vreme, mlaznice glave za štampanje su možda začepljene i kapljice mastila možda nisu ispuštene.

& ["Provera začepljenih mlaznica" na strani 236](#page-235-0)

### **Zamagljenе kоpije, pojava vertikalnih traka ili neusklađenosti**

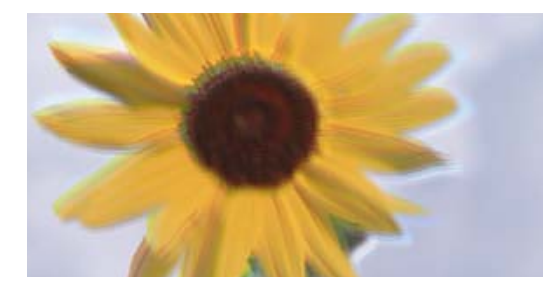

eninanen ane ı Aufdruck. W ↓5008 "Regel

Mogu se uzeti u obzir sledeći razlozi.

#### **Originali su presavijeni ili naborani.**

#### **Rešenja**

 $\Box$  Kada koristite automatski mehanizam za uvlačenje papira

Nemojte postavljati originale u automatski mehanizam za uvlačenje papira. Umesto toga postavite originale na staklo skenera.

O Kada koristite staklo skenera

Izravnajte prevoje i nabore na originalima što je moguće više. Kada postavljate originale, pokušajte da postavite deo kartona i sl. preko dokumenta, tako da se ne podiže i ostane u bliskom kontaktu s površinom.

#### **Odštampan primerak izlazi kao prazna strana**

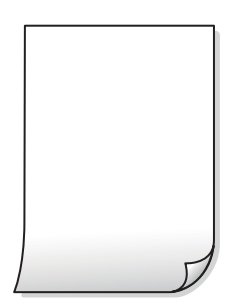

#### **U štampač se uvlači više listova papira odjednom.**

#### **Rešenja**

Pogledajte sledeće informacije da biste sprečili da se u štampač uvlači više listova papira odjednom.

& ["Nekoliko listova papira se uvlači odjednom" na strani 254](#page-253-0)

# **Papir je umrljan ili izgužvan**

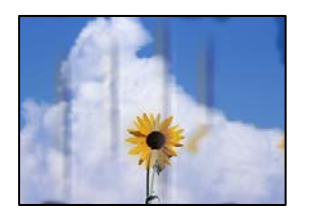

Mogu se uzeti u obzir sledeći razlozi.

#### **Papir nije pravilno ubačen.**

#### **Rešenja**

Kada se na vrhu ili u dnu papira pojave horizontalne trake ili je papir umrljan (vertikalno u odnosu na smer štampanja), ubacite papir u odgovarajućem smeru i povucite vođice za papir do ivica papira.

 $\blacktriangleright$  ["Ubacivanje papira" na strani 40](#page-39-0)

#### **Putanja papira je umrljana.**

#### **Rešenja**

Kada se javljaju vertikalne trake (horizontalno u odnosu na smer štampanja) ili je papir umrljan, očistite putanju papira.

#### **Papir je uvijen.**

#### **Rešenja**

Postavite papir na ravnu površinu da biste proverili da li je uvijen. Ako jeste, ispravite ga.

#### **Glava štampača trlja površinu papira.**

#### **Rešenja**

Prilikom kopiranja na debelom papiru glava za štampanje je blizu površine za štampanje i papir se može izgrebati. U tom slučaju, omogućite postavku smanjenog vučenja.

Izaberite **Podešavanja** > **Opšte postavke** > **Podešavanja štampača**, a zatim omogućite podešavanje **Debeo papir** na kontrolnoj tabli. Ako omogućite ovu postavku, može doći do opadanja brzine kopiranja ili kvaliteta kopiranja.

# **Položaj, veličina ili margine kopiranih dokumenta nisu ispravni**

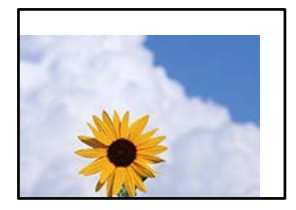

Mogu se uzeti u obzir sledeći razlozi.

#### **Papir nije pravilno ubačen.**

#### **Rešenja**

Ubacite papir okrenut na odgovarajuću stranu i pomerite vođicu za papir do ivice papira.

 $\rightarrow$  ["Ubacivanje papira" na strani 40](#page-39-0)

#### **Veličina papira je nepravilno postavljena.**

#### **Rešenja**

Izaberite odgovarajuću postavku veličine papira.

#### **Originali nisu pravilno postavljeni.**

#### **Rešenja**

- O Uverite se da je original dobro postavljen uz oznake za poravnanje.
- O Ako rub skenirane slike nedostaje, odmaknite original malo od ruba stakla skenera. Ne možete skenirati oblast koja se nalazi otprilike 1,5 mm (0,06 inča) od ivice stakla skenera.

& ["Postavljanje originala" na strani 46](#page-45-0)

#### **Na staklu skenera ima prašine ili mrlja.**

#### **Rešenja**

Očistite staklo skenera i poklopac za dokumente pomoću suve, meke i čiste krpe. Ako na staklu oko originala ima prašine ili mrlja, može se desiti da se oblast za kopiranje poveća kako bi se prašina ili mrlje obuhvatili, što dovodi do pogrešnog položaja za kopiranje ili smanjivanja slike.

& ["Čišćenje Staklo skenera" na strani 238](#page-237-0)

#### **Veličina dokumenta je pogrešna u podešavanju kopiranja.**

#### **Rešenja**

Izaberite odgovarajuću vrednost za **Veličina dokumenta** u podešavanju kopiranja.

### **Na kopiranoj slici pojavljuju se nejednake boje, mrlje, tačke ili prave linije**

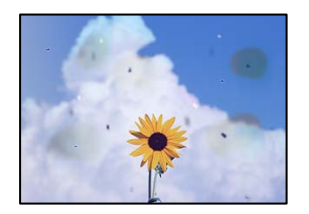

Mogu se uzeti u obzir sledeći razlozi.

#### **Na originalima ili na staklu skenera ima prašine ili prljavštine.**

#### **Rešenja**

Uklonite bilo kakvu prašinu ili prljavštinu koja se zadržava na originalima i obrišite staklo skenera.

& ["Čišćenje Staklo skenera" na strani 238](#page-237-0)

#### **Na ADF ili originalima ima prašine ili prljavštine.**

#### **Rešenja**

Očistite ADF i uklonite svu prašinu i prljavštinu koja se lepi za originale.

& ["Čišćenje automatskog mehanizma za uvlačenje papira" na strani 239](#page-238-0)

#### **Original je prejako pritisnut.**

#### **Rešenja**

Ako prejako pritiskate, mogu se pojaviti zamagljenja, mrlje i tačkice.

Nemojte prejako da pritiskate originale ili poklopac za dokumente.

& ["Postavljanje originala" na strani 46](#page-45-0)

#### **Podešavanje gustine kopiranja je previsoko.**

#### **Rešenja**

Smanjite podešavanje gustine kopiranja.

& ["Osnovne opcije menija za kopiranje" na strani 136](#page-135-0)

#### **Talasaste linije (moiré) se pojavljuju na kopiranoj slici**

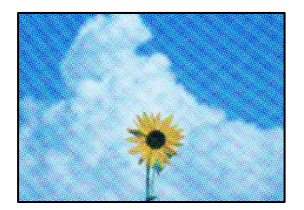

#### **Ako je original odštampani dokument kao što je magazin ili katalog, pojavljuje se obrazac isprekidanih, talasastih linija.**

#### **Rešenja**

Promenite podešavanje umanjenja ili uvećavanja. Ako se i dalje pojavljuje obrazac talasastih linija (moiré), postavite original pod neznatno drugačijim uglom.

& ["Osnovne opcije menija za kopiranje" na strani 136](#page-135-0)

### **Slika sa druge strane originala se pojavljuje na kopiranoj slici**

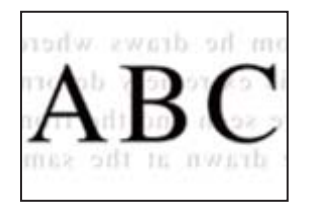

Mogu se uzeti u obzir sledeći razlozi.

### <span id="page-332-0"></span>**Kada skenirate tanke originale, slike na pozadini mogu istovremeno da se skeniraju. Rešenja**

Postavite original na staklo skenera a zatim preko njega postavite komad crnog papira.

& ["Postavljanje originala" na strani 46](#page-45-0)

#### **Podešavanje gustine kopiranja je previsoko.**

#### **Rešenja**

Smanjite podešavanje gustine kopiranja.

& ["Osnovne opcije menija za kopiranje" na strani 136](#page-135-0)

# **Problemi sa skeniranom slikom**

### **Nejednake boje, prljavština, tačkice itd. se pojavljuju prilikom skeniranja sa stakla skenera**

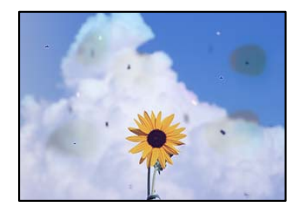

#### **Na originalima ili na staklu skenera ima prašine ili prljavštine.**

#### **Rešenja**

Uklonite bilo kakvu prašinu ili prljavštinu koja se zadržava na originalima i obrišite staklo skenera.

& ["Čišćenje Staklo skenera" na strani 238](#page-237-0)

#### **Original je prejako pritisnut.**

#### **Rešenja**

Ako prejako pritiskate, mogu se pojaviti zamagljenja, mrlje i tačkice.

Nemojte prejako da pritiskate originale ili poklopac za dokumente.

& ["Postavljanje originala" na strani 46](#page-45-0)

# **Pojavljuju se prave linije kada skenirate sa ADF**

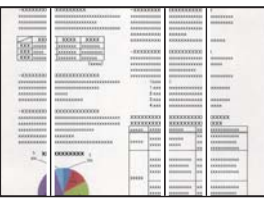

#### **Na ADF ili originalima ima prašine ili prljavštine.**

#### **Rešenja**

Očistite ADF i uklonite svu prašinu i prljavštinu koja se lepi za originale.

& ["Čišćenje automatskog mehanizma za uvlačenje papira" na strani 239](#page-238-0)

### **Zamagljena skeniranja, pojava vertikalnih traka ili neusklađenosti**

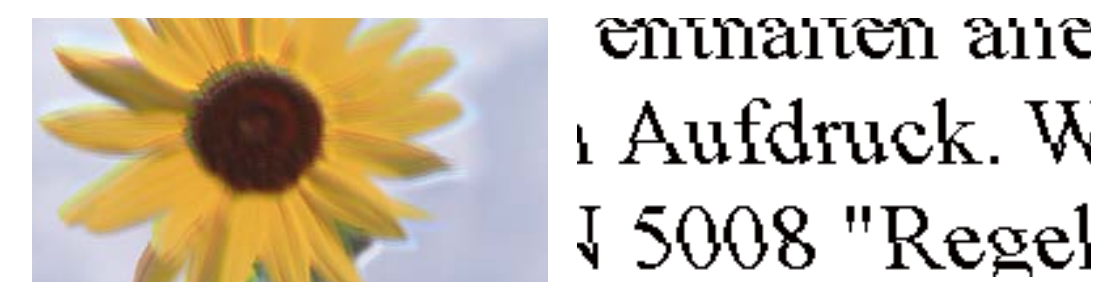

### **Originali su presavijeni ili naborani.**

#### **Rešenja**

 $\Box$  Kada koristite automatski mehanizam za uvlačenje papira

Nemojte postavljati originale u automatski mehanizam za uvlačenje papira. Umesto toga postavite originale na staklo skenera.

O Kada koristite staklo skenera

Izravnajte prevoje i nabore na originalima što je moguće više. Kada postavljate originale, pokušajte da postavite deo kartona i sl. preko dokumenta, tako da se ne podiže i ostane u bliskom kontaktu s površinom.

### **Pomak se pojavljuje u pozadini skeniranih slika**

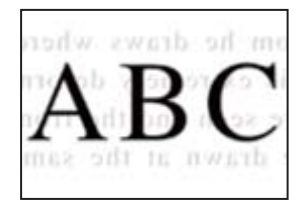

#### **Kada skenirate tanke originale, slike na pozadini mogu istovremeno da se skeniraju.**

#### **Rešenja**

Kada skenirate sa stakla skenera, postavite crni papir ili podlogu za sto preko originala.

& ["Postavljanje originala" na strani 46](#page-45-0)

### **Skeniranje tačne oblasti na staklu skenera nije moguće**

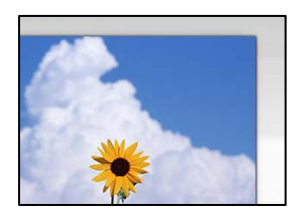

#### **Originali nisu pravilno postavljeni.**

#### **Rešenja**

- O Uverite se da je original dobro postavljen uz oznake za poravnanje.
- O Ako rub skenirane slike nedostaje, odmaknite original malo od ruba stakla skenera. Ne možete skenirati oblast koja se nalazi otprilike 1,5 mm (0,06 inča) od ivice stakla skenera.
- & ["Postavljanje originala" na strani 46](#page-45-0)

#### **Na staklu skenera ima prašine ili prljavštine.**

#### **Rešenja**

Kada skenirate sa kontrolne table i birate funkciju automatskog opsecanja oblasti skeniranja, uklonite sve otpatke i prljavštinu sa stakla skenera i poklopca za dokumente. Ako se oko originala nalaze otpaci ili prljavština, oblast skeniranja se proširuje da ih obuhvati.

### **Ne mogu se rešiti problemi na skeniranoj slici**

Ako ste isprobali sva rešenja i time niste rešili problem, proverite sledeće.

#### **Postoje problemi u vezi sa podešavanjima softvera za skeniranje.**

#### **Rešenja**

Koristite Epson Scan 2 Utility da biste pokrenuli podešavanja za upravljački program skenera "Epson Scan 2".

#### *Napomena:*

Epson Scan 2 Utility je aplikacija koja se isporučuje uz Epson Scan 2.

- 1. Pokrenite Epson Scan 2 Utility.
	- O Windows 10

Kliknite na dugme Start i zatim izaberite **EPSON** > **Epson Scan 2 Utility**.

O Windows 8.1/Windows 8

Unesite naziv aplikacije u polje za pretragu, a zatim izaberite prikazanu ikonu.

O Windows 7/Windows Vista/Windows XP

Kliknite na dugme za početak pa zatim izaberite **Svi programi** ili **Programi** > **EPSON** > **Epson Scan 2** > **Epson Scan 2 Utility**.

□ Mac OS

Izaberite **Kreni** > **Aplikacije** > **Epson Software** > **Epson Scan 2 Utility**.

2. Izaberite karticu **Drugo**.

<span id="page-335-0"></span>3. Kliknite na **Resetuj**.

Ako pokretanje postupka ne reši problem, deinstalirajte i ponovo instalirajte Epson Scan 2.

& ["Odvojeno instaliranje ili deinstaliranje aplikacija" na strani 242](#page-241-0)

# **Kvalitet poslatog faksa je loš**

# **Kvalitet poslatog faksa je loš**

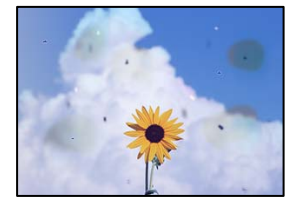

Mogu se uzeti u obzir sledeći razlozi.

#### **Na originalima ili na staklu skenera ima prašine ili prljavštine.**

#### **Rešenja**

Uklonite bilo kakvu prašinu ili prljavštinu koja se zadržava na originalima i obrišite staklo skenera.

& ["Čišćenje Staklo skenera" na strani 238](#page-237-0)

#### **Original je prejako pritisnut.**

#### **Rešenja**

Ako prejako pritiskate, mogu se pojaviti zamagljenja, mrlje i tačkice. Nemojte prejako da pritiskate originale ili poklopac za dokumente.

& ["Postavljanje originala" na strani 46](#page-45-0)

### **Pojavljuju se prave linije kada šaljete faksove sa ADF**

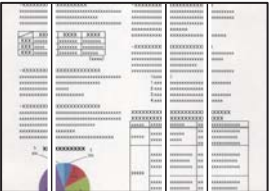

Mogu se uzeti u obzir sledeći razlozi.

#### **Na ADF ili originalima ima prašine ili prljavštine.**

#### **Rešenja**

Očistite ADF i uklonite svu prašinu i prljavštinu koja se lepi za originale.

& ["Čišćenje automatskog mehanizma za uvlačenje papira" na strani 239](#page-238-0)

### **Kvalitet slike poslatog faksa je loš**

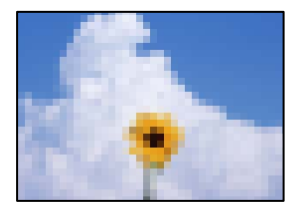

Mogu se uzeti u obzir sledeći razlozi.

#### **Podešavanje tipa originala je pogrešno.**

#### **Rešenja**

Izaberite **Faks** > **Podešavanja faksa** > **Post. skenir.** > **Tip originala**, a zatim promenite podešavanje. Kada original koji šaljete sadrži tekst ili slike, podesite ovo na **Fotografija**.

#### **Rezolucija je postavljena nisko.**

#### **Rešenja**

Ako vam nisu poznate peformanse faks mašine pošiljaoca, podesite sledeće pre slanja faksa.

- O Izaberite **Faks** > **Podešavanja faksa** a zatim izvršite podešavanje **Rezolucija** kako biste odredili najviši kvalitet slike.
- O Izaberite **Faks** > **Podešavanja faksa**, a zatim omogućite **Direktno slanje**.

Vodite računa da ako podesite **Rezolucija** na **Super fina** ili **Ultra fina**, ali pošaljete faks a da niste omogućili **Direktno slanje**, poslati faks će možda imati nižu rezoluciju.

#### **Podešavanje režima korekcije greške (ECM) je onemogućeno.**

#### **Rešenja**

Izaberite **Podešavanja** > **Opšte postavke** > **Podešavanja faksa** > **Osn. podešavanja** i omogućite podešavanje **ECM** na konrolnoj tabli. Na taj način se mogu otkloniti greške koje se pojave zbog problema sa vezom. Obratite pažnju da slanje i primanje faksova može biti usporeno kada je opcija **ECM** onemogućena.

### **Slika naličja originala se pojavljuje na poslatom faksu**

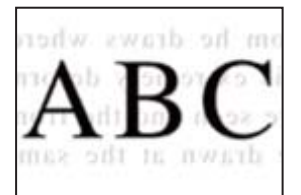

<span id="page-337-0"></span>Mogu se uzeti u obzir sledeći razlozi.

# **Kada skenirate tanke originale, slike na pozadini mogu istovremeno da se skeniraju. Rešenja**

Postavite original na staklo skenera a zatim preko njega postavite komad crnog papira.

& ["Postavljanje originala" na strani 46](#page-45-0)

#### **Podešavanje gustine je visoko prilikom slanja faksova.**

#### **Rešenja**

Izaberite **Faks** > **Podešavanja faksa** > **Post. skenir.** > **Gustina**, a zatim smanjite podešavanje.

# **Kvalitet primljenog faksa je loš**

### **Kvalitet slike primljenih faksova je loš**

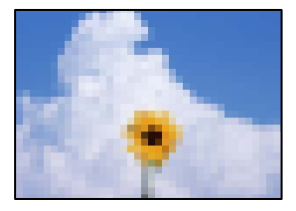

Mogu se uzeti u obzir sledeći razlozi.

#### **Podešavanje režima korekcije greške (ECM) je onemogućeno.**

#### **Rešenja**

Izaberite **Podešavanja** > **Opšte postavke** > **Podešavanja faksa** > **Osn. podešavanja** i omogućite podešavanje **ECM** na konrolnoj tabli. Na taj način se mogu otkloniti greške koje se pojave zbog problema sa vezom. Obratite pažnju da slanje i primanje faksova može biti usporeno kada je opcija **ECM** onemogućena.

#### **Podešavanje kvaliteta slike na faks mašini pošiljaoca je nisko.**

#### **Rešenja**

Zatražite od pošiljaoca da pošalje faks boljeg kvaliteta.

# **Nakon isprobavanja svih rešenja, problem ne može da se reši**

Ako ne možete da rešite problem nakon isprobavanja svih rešenja, obratite se službi za podršku kompanije Epson.

Ako ne možete da rešite probleme u vezi sa štampanjem ili kopiranjem, pogledajte odgovarajuće informacije u nastavku.

#### **Povezane informacije**

& "Ne možete da rešite problem sa štampanjem ili kopiranjem" na strani 339

# **Ne možete da rešite problem sa štampanjem ili kopiranjem**

Probajte da rešite sledeće probleme tako što ćete krenuti od početka dok ih ne rešite.

O Vodite računa da se tip papira koji je ubačen u štampač i tip papira podešen na štampaču poklapaju sa podešavanjima vrste papira u upravljačkom programu štampača.

["Podešavanja veličine i tipa papira" na strani 38](#page-37-0)

- O Koristite podešavanje za visoki kvalitet na kontrolnoj tabli ili upravljačkom programu štampača.
- O Ponovo postavite kertridže sa mastilom koji su već postavljeni u štampaču.

Ponovo postavljanje kretridža sa mastilom može da očisti mlaznice glave za štampanje i omogući mastilu da neometano teče.

Međutim, pošto se mastilo troši kada se ponovo postavi kertridž sa mastilom, može da se prikaže poruka koja od vas traži da zamenite kertridž sa mastilom u zavisnosti od količine preostalog mastila.

["Vreme je da promenite kertridže sa mastilom" na strani 319](#page-318-0)

O Pokrenite proveru mlaznica da biste se videli da li su mlaznice glave za štampanje začepljene.

Ako su mlaznice začepljene, očistite glavu za štampanje.

Vodite računa da je za čišćenje glave za štampanje potrebno malo mastila.

["Provera začepljenih mlaznica" na strani 236](#page-235-0)

O Proverite da li koristite originalne Epson kertridže sa mastilom.

Trudite se da koristite originalne Epson kertridže sa bojom. Ovaj proizvod je projektovan tako da podesi boje na osnovu korišćenja originalnih Epson kertridža sa bojom. Upotreba neoriginalnih kertridža sa bojom može da dovede do opadanja kvaliteta štampanja.

["Šifre kertridža sa mastilom" na strani 460](#page-459-0)

- O Vodite računa da unutar štampača ne ostane komadića papira.
- **O** Proverite papir.

Proverite da li je papir uvijen ili postavljen tako da strana na kojoj se štampa bude okrenuta nagore.

["Mere opreza pri rukovanju papirom" na strani 38](#page-37-0)

["Dostupan papir i kapaciteti" na strani 456](#page-455-0)

["Vrste papira koje nisu dostupne" na strani 459](#page-458-0)

O Vodite računa da ne koristite stari kertridž sa mastilom.

Za najbolje rezultate, Epson preporučuje da kertridž sa mastilom upotrebite pre datuma koji je odštampan na pakovanju ili ga iskoristite u roku od šest meseci od otvaranja pakovanja, zavisno od toga koje se prvo desi.

Ako ne možete da rešite problem proverom navedenih rešenja, možda ćete morati da zatražite popravku. Kontaktirajte službu za podršku kompanije Epson.

#### **Povezane informacije**

- & ["Pre nego što se obratite kompaniji Epson" na strani 671](#page-670-0)
- & ["Kontaktiranje Epson-ove podrške za korisnike" na strani 671](#page-670-0)

# <span id="page-339-0"></span>**Dodavanje ili zamena računara ili uređaja**

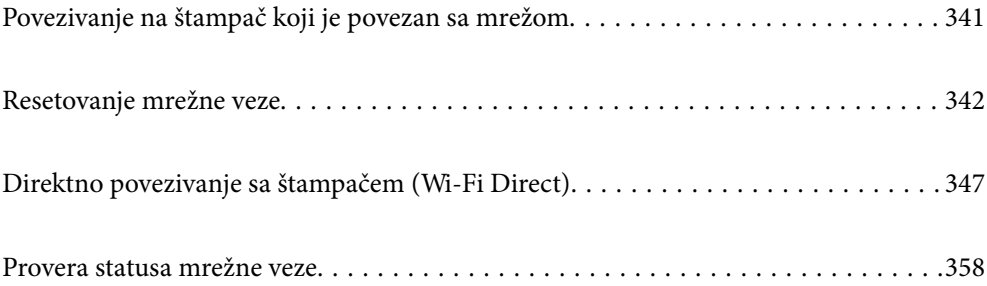

# <span id="page-340-0"></span>**Povezivanje na štampač koji je povezan sa mrežom**

Kada je štampač već povezan na mrežu, možete da povežete računar ili pametni uređaj na štampač preko mreže.

# **Korišćenje mrežnog štampača sa drugog računara**

Preporučujemo da koristite alat za instalaciju da biste povezali štampač sa računarom. Možete pokrenuti alat za instalaciju pomoću jednog od sledećih načina.

O Podešavanje sa veb-sajta

Pristupite sledećem veb-sajtu i zatim unesite naziv proizvoda. Idite na **Podešavanje** a zatim započnite podešavanja.

[https://epson.sn](https://epson.sn/?q=2)

O Podešavanje pomoću diska sa softverom (samo za modele koji se isporučuju sa diskom sa softverom i korisnike sa Windows računarima sa diskom sa upravljačkim programima).

Ubacite disk sa softverom u računar i zatim sledite uputstva na ekranu.

#### **Biranje štampača**

Sledite uputstva na ekranu dok se ne prikaže sledeći prozor, izaberite naziv štampača koji želite da priključite, a zatim kliknite na **Dalje**.

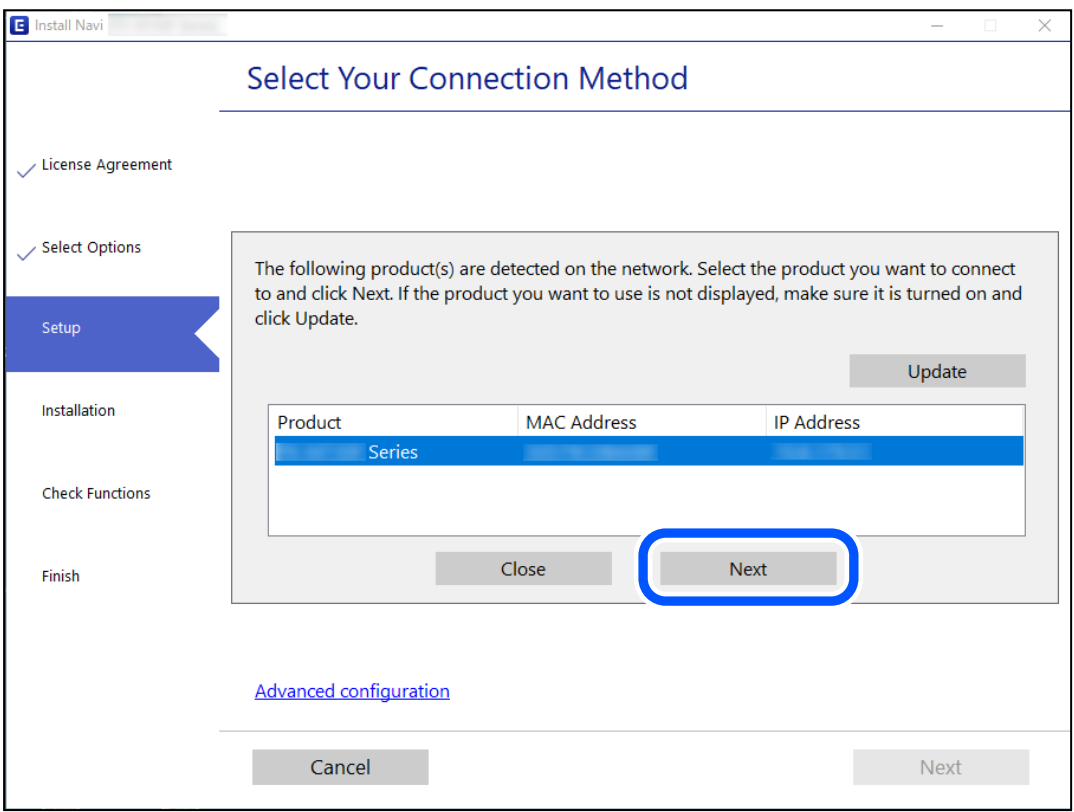

Pratite uputstva na ekranu.

# <span id="page-341-0"></span>**Korišćenje mrežnog štampača sa pametnog uređaja**

Pametni uređaj možete da povežete direktno na štampač na jedan od sledećih načina.

#### **Povezivanje preko bežičnog mrežnog usmerivača**

Povežite pametni uređaj na istu mrežu kao štampač. Detaljnije informacije potražite u nastavku. "Vršenje podešavanja za povezivanje na pametni uređaj" na strani 342

#### **Povezivanje pomoću Wi-Fi Direct**

Povežete pametni uređaj direktno sa štampačem bez bežičnog mrežnog usmerivača.

Detaljnije informacije potražite u nastavku.

["Direktno povezivanje sa štampačem \(Wi-Fi Direct\)" na strani 347](#page-346-0)

# **Resetovanje mrežne veze**

Ovaj odeljak objašnjava kako se vrše podešavanja mrežnog povezivanja i menja način povezivanja kada se menja bežični mrežni usmerivač ili računar.

# **Kada se menja bežični mrežni usmerivač**

Kada menjate bežični mrežni usmerivač, izvršite podešavanja za povezivanje računara ili pametnog uređaja sa štampačem.

Potrebno je da odredite ova podešavanja ako želite da promenite pružaoca internet usluga itd.

# **Vršenje podešavanja za povezivanje na računar**

Preporučujemo da koristite alat za instalaciju da biste povezali štampač sa računarom. Možete pokrenuti alat za instalaciju pomoću jednog od sledećih načina.

O Podešavanje sa internet stranice

Pristupite sledećoj internet stranici i zatim unesite naziv proizvoda. Idite na **Podešavanje** a zatim započnite podešavanja.

[https://epson.sn](https://epson.sn/?q=2)

O Podešavanje pomoću diska sa softverom (samo za modele koji se isporučuju sa diskom sa softverom i korisnike sa Windows računarima sa diskom sa upravljačkim programima).

Ubacite disk sa softverom u računar i zatim sledite uputstva na ekranu.

# **Vršenje podešavanja za povezivanje na pametni uređaj**

Možete koristiti štampač sa pametnog uređaja kada povežete štampač na isti SSID bežične mreže kao i pametni uređaj. Da biste koristili štampač sa pametnog uređaja, podesite sa sledeće internet strane. Pristupite internet strani sa pametnog uređaja koji želite da povežete sa štampačem.

[http://epson.sn](http://epson.sn/?q=2) > **Podešavanje**

# **Kada menjate računar**

Kada menjate računar, izvršite podešavanja veze između računara i štampača.

# **Vršenje podešavanja za povezivanje na računar**

Preporučujemo da koristite alat za instalaciju da biste povezali štampač sa računarom. Možete pokrenuti alat za instalaciju pomoću jednog od sledećih načina.

O Podešavanje sa veb-sajta

Pristupite sledećem veb-sajtu i zatim unesite naziv proizvoda. Idite na **Podešavanje** a zatim započnite podešavanja.

[https://epson.sn](https://epson.sn/?q=2)

O Podešavanje pomoću diska sa softverom (samo za modele koji se isporučuju sa diskom sa softverom i korisnike sa Windows računarima sa diskom sa upravljačkim programima).

Ubacite disk sa softverom u računar i zatim sledite uputstva na ekranu.

Pratite uputstva na ekranu.

# **Promena načina povezivanja sa računarom**

Ovo poglavlje opisuje kako da promenite režim povezivanja kada su povezani računar i štampač.

# **Promena mrežne veze iz režima Ethernet u bežičnu mrežu**

Promena Ethernet veze u bežičnu mrežu sa kontrolne table štampača. Promena načina povezivanja u osnovi je ista kao podešavanje za povezivanje na bežičnu mrežu.

#### **Povezane informacije**

& ["Vršenje podešavanja bežične mreže sa kontrolne table" na strani 344](#page-343-0)

# **Promena mrežne veze iz režima bežične mreže u Ethernet**

Pratite korake u nastavku da biste promenili iz režima bežične mreže u Ethernet vezu.

- 1. Izaberite **Podešavanja** na početnom ekranu.
- 2. Izaberite **Opšte postavke** > **Mrežne postavke** > **Podešavanje ožičene lokalne mreže**.
- 3. Pratite uputstva na ekranu.

# <span id="page-343-0"></span>**Promena povezivanja putem USB-a na mrežno povezivanje**

Pomoću alata za instalaciju i resetovanje u različitom načinu povezivanja.

O Podešavanje sa internet stranice

Pristupite sledećoj internet stranici i zatim unesite naziv proizvoda. Idite na **Podešavanje** a zatim započnite podešavanja.

[http://epson.sn](http://epson.sn/?q=2)

O Podešavanje pomoću diska sa softverom (samo za modele koji se isporučuju sa diskom sa softverom i korisnike sa Windows računarima sa diskom sa upravljačkim programima).

Ubacite disk sa softverom u računar i zatim sledite uputstva na ekranu.

#### **Izbor Promene načina povezivanja**

Sledite uputstva ne ekranu dok se ne prikaže sledeći prozor.

Izaberite mrežno povezivanje koje želite da koristite, **Povezivanje preko bežične mreže (Wi-Fi)** ili **Povežite koristeći ožičenu mrežu (Ethernet)**, a zatim kliknite na **Dalje**.

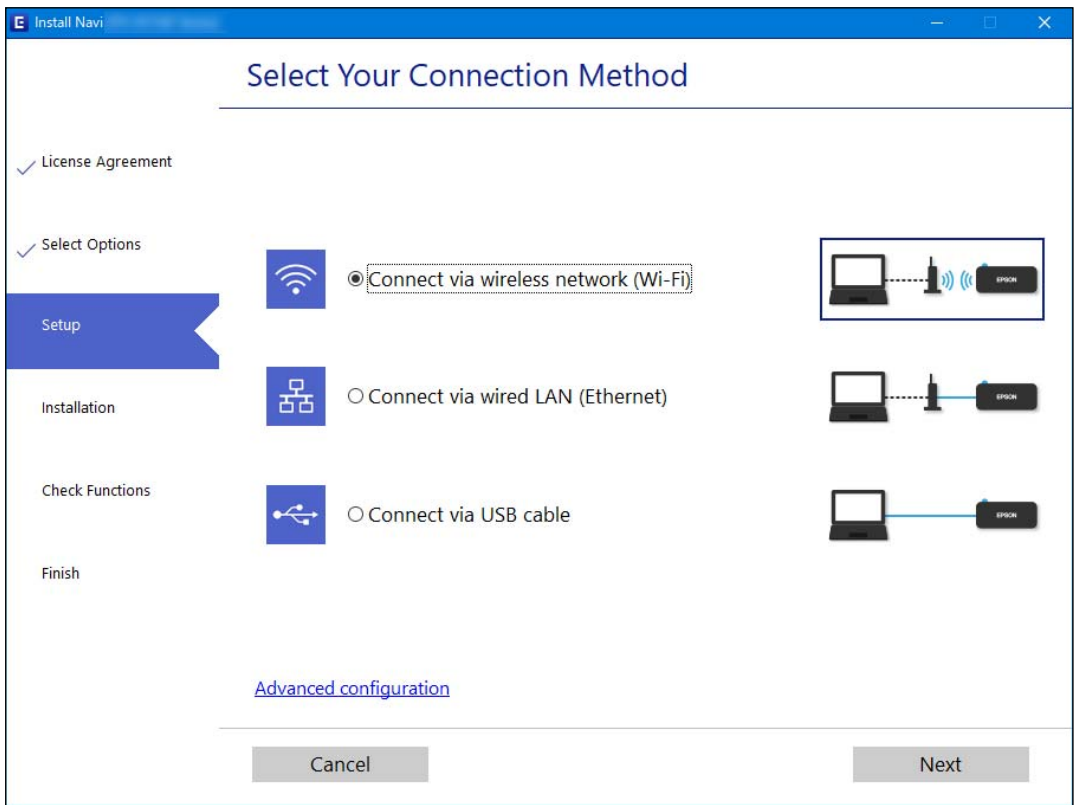

#### *Napomena:*

Prikazan metod povezivanja se razlikuje zavisno od modela.

Pratite uputstva na ekranu.

# **Vršenje podešavanja bežične mreže sa kontrolne table**

Možete izvršiti podešavanja mreže sa kontrolne table štampača na nekoliko načina. Izaberite način povezivanja koji odgovara okruženju i uslovima koje koristite.

Ako znate informacije za bežični mrežni usmerivač, kao što su SSID i lozinka, možete ručno izvršiti podešavanja. Ako bežični mrežni usmerivač podržava WPS, možete izvršiti podešavanja koristeći podešavanja pomoću tastera. Nakon priključivanja štampača na mrežu, priključite štampač sa uređaja koji želite da koristite (računar, pametni uređaj, tablet itd).

#### **Povezane informacije**

- & "Podešavanje bežične mreže pomoću unosa SSID i lozinke" na strani 345
- & ["Podešavanje bežične mreže pomoću postavke tastera \(WPS\)" na strani 346](#page-345-0)
- & ["Vršenje podešavanja bežične mreže pomoću postavke PIN koda \(WPS\)" na strani 347](#page-346-0)

# **Podešavanje bežične mreže pomoću unosa SSID i lozinke**

Možete podesiti Wi-Fi mrežu pomoću unosa informacija koje su potrebne za bežični mrežni usmerivač sa kontrolne table štampača. Za podešavanje pomoću ovog načina potrebni su vam SSID i lozinka za bežični mrežni usmerivač.

#### *Napomena:*

Ako koristite bežični ruter sa njegovim standardnim podešavanjima, SSID i lozinka se nalaze na nalepnici. Ako ne znate SSID i lozinku, obratite se osobi koja je podesila bežični ruter, ili pogledajte dokumentaciju isporučenu sa bežičnim ruterom.

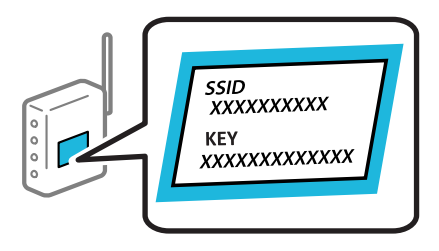

- Dodirnite  $\Box$  na početnom ekranu.
- 2. Dodirnite **Ruter**.
- 3. Dodirnite **Pokreni podešavanje**.
- 4. Dodirnite **Podešavanje Wi-Fi-a**.

Ako ste izvršili podešavanja Etherneta, proverite poruku a zatim dodirnite **Da**.

- 5. Dodirnite **Čarobnjak za podešavanje Wi-Fi veze**.
- 6. Sledite uputstva na ekranu da biste izabrali SSID, unesite lozinku za bežični mrežni usmerivač i započnite podešavanje.

Ako želite da proverite status mrežnog povezivanja za štampač nakon što se podešavanje završi, detalje potražite na sledećem linku za povezane informacije.

#### <span id="page-345-0"></span>*Napomena:*

- O Ako ne znate SSID, proverite da li je zapisan na nalepnici bežičnog rutera. Ako koristite bežični ruter sa njegovim standardnim podešavanjima, koristite SSID koji se nalazi na nalepnici. Ako ne možete da pronađete nijednu informaciju, pogledajte dokumentaciju isporučenu sa bežičnim mrežnim usmerivačem.
- $\Box$  U lozinki se razlikuju velika i mala slova.
- O Ako ne znate lozinku, proverite da li je informacija zapisana na nalepnici bežičnog mrežnog usmerivača. Na nalepnici, lozinka može biti napisana kao "Network Key", "Wireless Password" ("Mrežni ključ", "Bežična lozinka") itd. Ako koristite bežični mrežni usmerivač sa njegovim standardnim podešavanjima, koristite lozinku koja je napisana na nalepnici.

#### **Povezane informacije**

- & ["Unos znakova" na strani 35](#page-34-0)
- ◆ ["Provera statusa mrežne veze" na strani 358](#page-357-0)

# **Podešavanje bežične mreže pomoću postavke tastera (WPS)**

Wi-Fi mrežu možete automatski da podesite pritiskom na dugme na bežičnom mrežnom usmerivaču. Ako su zadovoljeni sledeći uslovi, možete da je podesite na ovaj način.

- O Bežični mrežni usmerivač je kompatibilan sa WPS (Wi-Fi zaštićeno podešavanje).
- O Trenutna Wi-Fi veza je uspostavljena pritiskom na dugme na bežičnom mrežnom usmerivaču.

#### *Napomena:*

Ako ne možete da nađete dugme ili ako obavljate podešavanje pomoću softvera, pogledajte dokumentaciju priloženu uz bežični mrežni usmerivač.

1. Dodirnite **na početnom ekranu.** 

- 2. Dodirnite **Ruter**.
- 3. Dodirnite **Pokreni podešavanje**.
- 4. Dodirnite **Podešavanje Wi-Fi-a**.

Ako ste izvršili podešavanja Etherneta, proverite poruku a zatim dodirnite **Da**.

- 5. Dodirnite **Podešavanje tastera (WPS)**.
- 6. Pratite uputstva na ekranu.

Ako želite da proverite status mrežnog povezivanja za štampač nakon što se podešavanje završi, detalje potražite na sledećem linku za povezane informacije.

#### *Napomena:*

Ako povezivanje ne uspe, restartujte bežični mrežni usmerivač, pomerite ga bliže štampaču i pokušajte ponovo. Ako i dalje ne funkcioniše, odštampajte izveštaj o mrežnom povezivanju i proverite rešenje.

#### **Povezane informacije**

◆ ["Provera statusa mrežne veze" na strani 358](#page-357-0)

# <span id="page-346-0"></span>**Vršenje podešavanja bežične mreže pomoću postavke PIN koda (WPS)**

Možete automatski da se povežete na bežični mrežni usmerivač pomoću PIN koda. Možete koristiti ovaj način za podešavanje ako bežični mrežni usmerivač ima mogućnost WPS (Wi-Fi zaštićeno podešavanje). Pomoću računara unesite PIN kod u bežični mrežni usmerivač.

1. Dodirnite **na početnom ekranu.** 

- 2. Dodirnite **Ruter**.
- 3. Dodirnite **Pokreni podešavanje**.
- 4. Dodirnite **Podešavanje Wi-Fi-a**.

Ako ste izvršili podešavanja Etherneta, proverite poruku a zatim dodirnite **Da**.

- 5. Dodirnite **Drugo** > **Podešavanje PIN koda (WPS)**
- 6. Pratite uputstva na ekranu.

Ako želite da proverite status mrežnog povezivanja za štampač nakon što se podešavanje završi, detalje potražite na sledećem linku za povezane informacije.

#### *Napomena:*

Detalje o unošenju PIN koda potražite u dokumentaciji priloženoj uz bežični ruter.

#### **Povezane informacije**

& ["Provera statusa mrežne veze" na strani 358](#page-357-0)

# **Direktno povezivanje sa štampačem (Wi-Fi Direct)**

Wi-Fi Direct (jednostavna tačka pristupa) vam omogućava da uređaj povežete direktno sa štampačem bez bežičnog rutera i da obavite štampanje.

# **O funkciji Wi-Fi Direct**

Koristite ovaj način povezivanja kada ne koristite Wi-Fi kod kuće ili u kancelariji, ili kada hoćete direktno da povežete štampač i računar ili pametni uređaj. U ovom režimu štampač se ponaša kao bežični mrežni usmerivač i <span id="page-347-0"></span>možete da povežete uređaje sa štampačem, a da ne morate da koristite standardni bežični mrežni usmerivač. Međutim, uređaji koji su direktno povezani sa štampačem ne mogu međusobno komunicirati preko štampača.

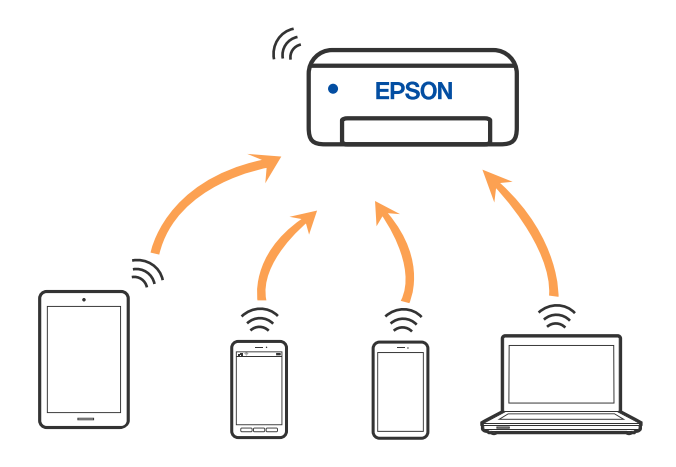

Štampač se može povezati pomoću bežičnog interneta Wi-Fi ili Etherneta, i Wi-Fi Direct (Simple AP) režima istovremeno. Međutim, ako pokrenete mrežno povezivanje u Wi-Fi Direct (Simple AP) režimu kada je štampač povezan putem Wi-Fi mreže, Wi-Fi se privremeno isključuje.

# **Povezivanje sa iPhone, iPad ili iPod touch uz pomoć Wi-Fi Direct**

Ovaj način vam omogućava da povežete štampač direktno na iPhone, iPad ili iPod touch bez bežičnog rutera. Sledeći uslovi su potrebni da biste koristili ovu funkciju. Ako se vaše okruženje ne podudara sa postavljenim uslovima, možete se povezati izborom **Uređaji sa drugim op. sistemom**. Detalje o povezivanju potražite na vezi za povezane informacije ispod.

- O U operativnom sistemu iOS 11 ili novijim
- O Korišćenjem standardne aplikacije kamere za skeniranje QR koda
- O Epson iPrint verzijom 7.0 ili novijom

Epsonova aplikacija za štampanje, kao što je Epson iPrint, koristi se za štampanje sa pametnog uređaja. Unapred instalirajte Epsonovu aplikaciju za štampanje na pametni uređaj.

#### *Napomena:*

Za štampač i pametni uređaj na koji želite da se povežete potrebno je da izvršite ova podešavanja samo jednom. Osim ako ne onemogućite Wi-Fi Direct ili vratite podrazumevana podešavanje mreže, ne morate ponovo da izvršite ova podešavanja.

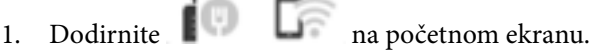

- 2. Dodirnite **Wi-Fi Direct**.
- 3. Dodirnite **Pokreni podešavanje**.

4. Dodirnite **iOS**.

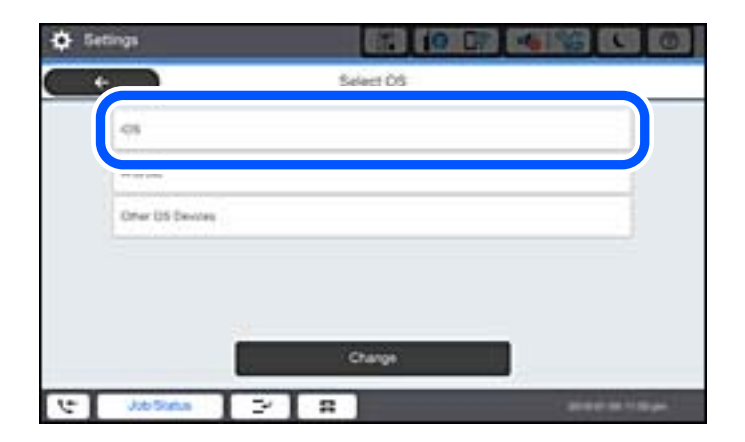

QR kod je prikazan na kontrolnoj tabli štampača.

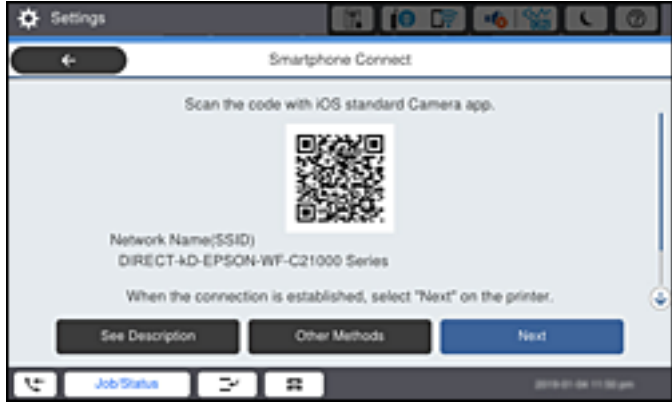

5. Na svom iPhone, iPad ili iPod touch pokrenite standardnu aplikaciju kamere a zatim skenirajte prikazani QR kod na kontrolnoj tabli štampača u režimu FOTOGRAFIJA.

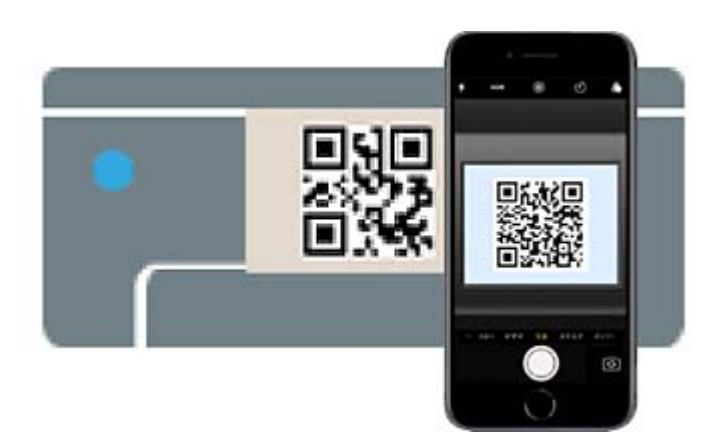

Koristite aplikaciju kamere u operativnom sistemu iOS 11 ili novijem. Ne možete da se povežete na štampač pomoću aplikacije kamere za operativni sistem iOS 10 ili noviji. Takođe, ne možete da se povežete koristeći aplikaciju za skeniranje QR kodova. Ako ne možete da se povežete, izaberite **Druge metode** na kontrolnoj tabli štampača. Detalje o povezivanju potražite na vezi za povezane informacije ispod.

6. Dodirnite obavšetenje prikazano na ekranu iPhone, iPad ili iPod touch.

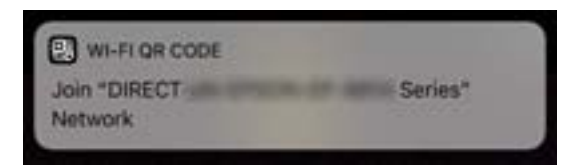

7. Dodirnite **Pristupi**.

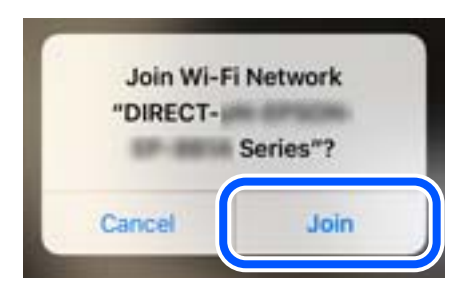

- 8. Na kontrolnoj tabli štampača izaberite **Sledeće**.
- 9. Na iPhone, iPad ili iPod touch pokrenite Epsonovu aplikaciju za štampanje. Primeri Epsonove aplikacije za štampanje

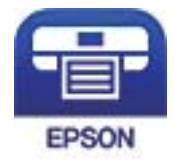

Epson iPrint

- 10. Na Epsonovoj aplikaciji za štampanje dodirnite **Printer is not selected.**
- 11. Izaberite štampač koji želite da priključite.

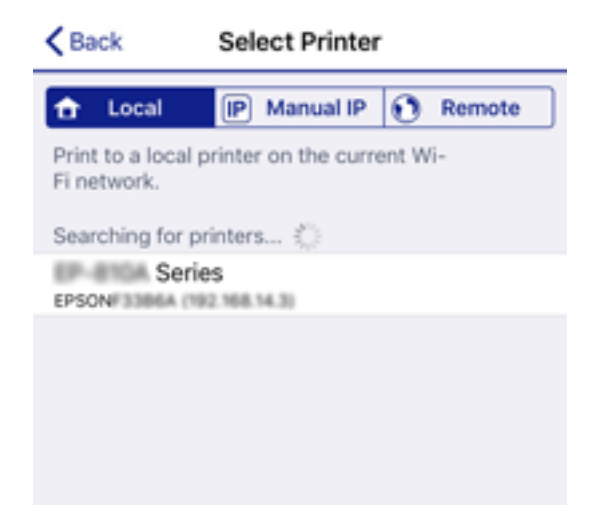

<span id="page-350-0"></span>Pogledajte prikazane informacije na kontrolnoj tabli štampača da biste izabrali štampač.

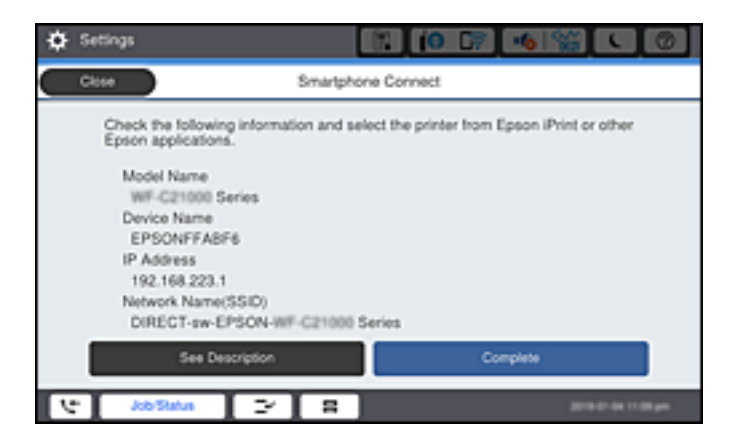

12. Na kontrolnoj tabli štampača izaberite **Završeno**.

Za pametni uređaj koji je pre bio povezan na štampač, izaberite naziv mreže (SSID) na Wi-Fi ekranu pametnog uređaja da biste ih ponovo povezali.

#### **Povezane informacije**

- & ["Aplikacija za jednostavne štampanje sa pametnog uređaja \(Epson iPrint\)" na strani 466](#page-465-0)
- & ["Povezivanje na uređaje koji nisu iOS i Android pomoću Wi-Fi Direct" na strani 353](#page-352-0)

# **Povezivanje sa Android uređajima pomoću Wi-Fi Direct**

Ovaj način vam omogućava da povežete štampač direktno na vaš Android uređaj bez bežičnog rutera. Sledeći uslovi su potrebni da biste koristili ovu funkciju.

- O Android OS 4.4 ili noviji
- O Epson iPrint verzija 7.0 ili novija

Epson iPrint se koristi za štampanje sa pametnog uređaja. Unapred instalirajte Epson iPrint na pametni telefon.

#### *Napomena:*

Za štampač i pametni uređaj na koji želite da se povežete potrebno je da izvršite ova podešavanja samo jednom. Osim ako ne onemogućite Wi-Fi Direct ili vratite podrazumevana podešavanje mreže, ne morate ponovo da izvršite ova podešavanja.

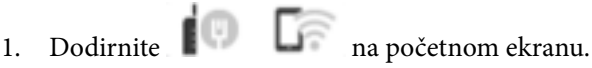

- 2. Dodirnite **Wi-Fi Direct**.
- 3. Dodirnite **Pokreni podešavanje**.

4. Dodirnite **Android**.

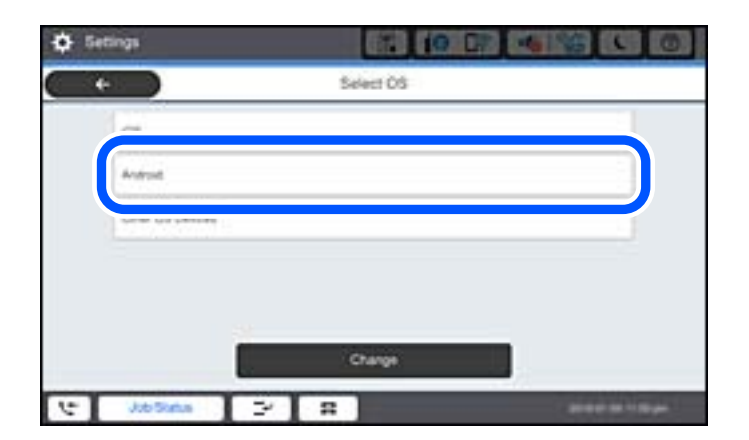

5. Na pametnom uređaju pokrenite Epson iPrint.

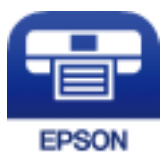

- 6. Na ekranu Epson iPrint dodirnite **Printer is not selected.**
- 7. Izaberite štampač koji želite da priključite.

Pogledajte prikazane informacije na kontrolnoj tabli štampača da biste izabrali štampač.

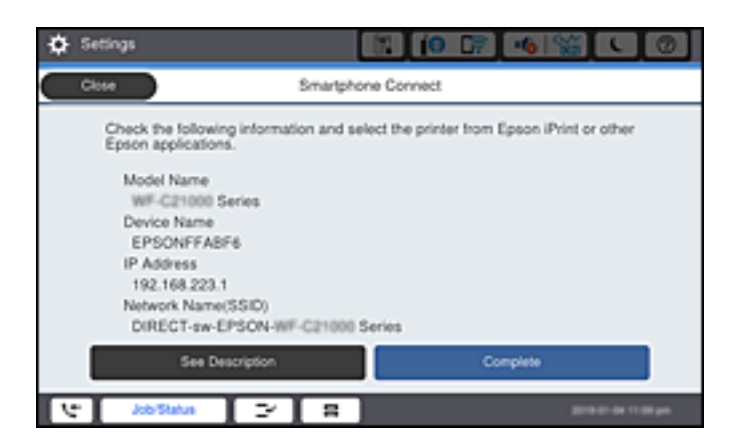

#### *Napomena:*

Štampači možda neće biti prikazani u zavisnosti od Android uređaja. Ako štampači nisu prikazani, možete se povezati izborom *Uređaji sa drugim op. sistemom*. Detalje o povezivanju potražite na vezi za povezane informacije ispod.

- 8. Kada se prikaže ekran odobrenja za povezivanje uređaja, izaberite **Odobri**.
- 9. Na kontrolnoj tabli štampača izaberite **Završeno**.

Za pametni uređaj koji je pre bio povezan na štampač, izaberite naziv mreže (SSID) na Wi-Fi ekranu pametnog uređaja da biste ih ponovo povezali.

#### <span id="page-352-0"></span>**Povezane informacije**

- & ["Aplikacija za jednostavne štampanje sa pametnog uređaja \(Epson iPrint\)" na strani 466](#page-465-0)
- & "Povezivanje na uređaje koji nisu iOS i Android pomoću Wi-Fi Direct" na strani 353

# **Povezivanje na uređaje koji nisu iOS i Android pomoću Wi-Fi Direct**

Ovaj način vam omogućava da povežete štampač direktno sa pametnim uređajima bez bežičnog rutera.

#### *Napomena:*

Za štampač i pametni uređaj na koji želite da se povežete potrebno je da izvršite ova podešavanja samo jednom. Osim ako ne onemogućite Wi-Fi Direct ili vratite podrazumevana podešavanja mreže, ne morate ponovo da vršite ova podešavanja.

- 1. Dodirnite  $\Box$  na početnom ekranu.
- 2. Dodirnite **Wi-Fi Direct**.
- 3. Dodirnite **Pokreni podešavanje**.
- 4. Dodirnite **Uređaji sa drugim op. sistemom**.

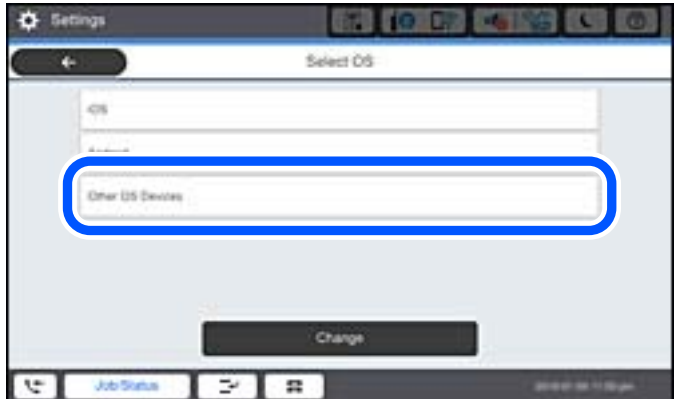

Prikazani su Naziv mreže (SSID) i Lozinka za Wi-Fi Direct za štampač.

5. Na ekranu Wi-Fi mreže pametnog uređaja izaberite SSID koji je prikazan na kontrolnoj tabli štampača, a zatim unesite lozinku.

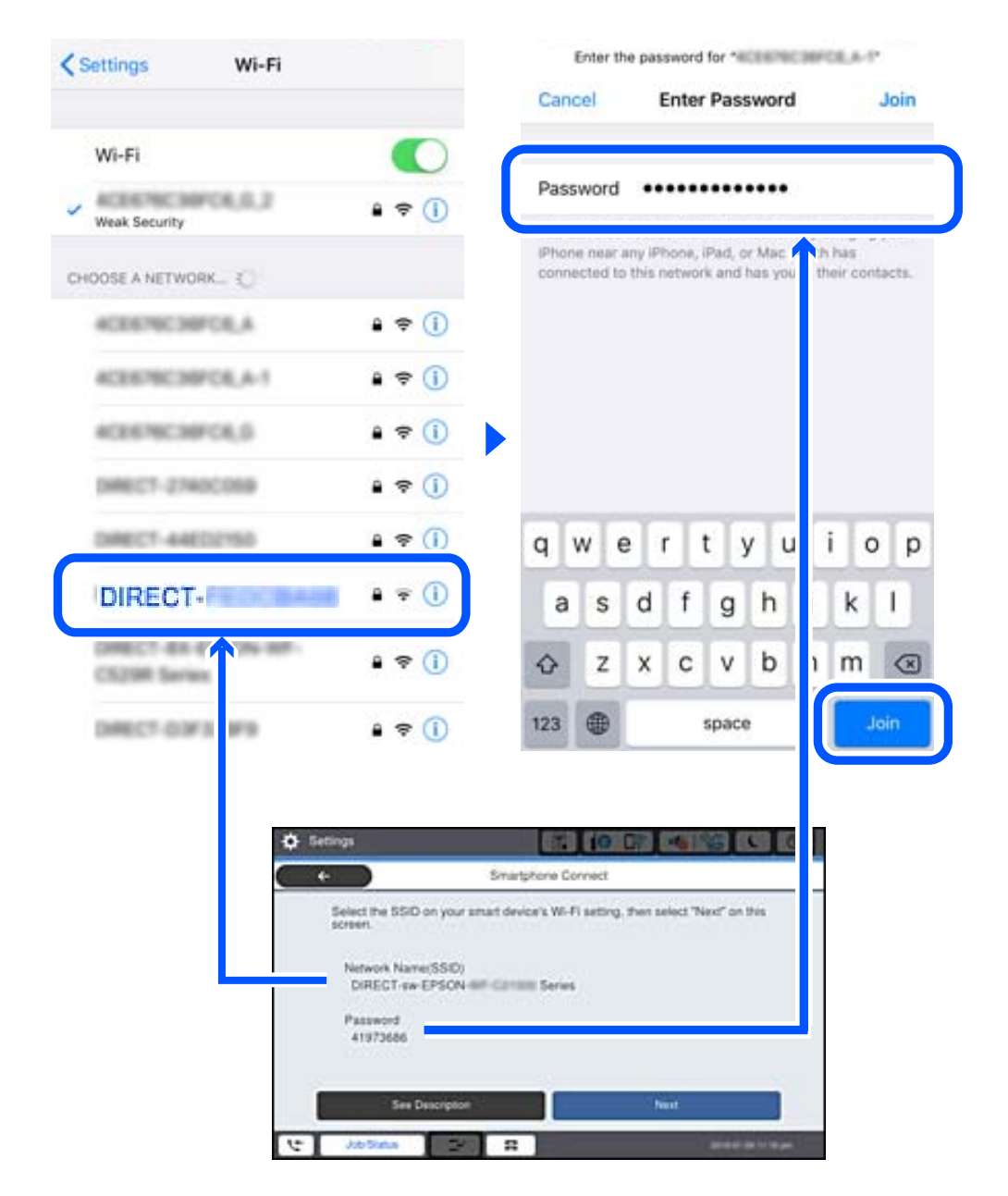

- 6. Na kontrolnoj tabli štampača izaberite **Sledeće**.
- 7. Na pametnom uređaju pokrenite Epsonovu aplikaciju za štampanje. Primeri Epsonove aplikacije za štampanje

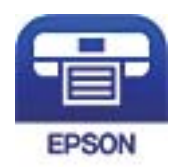

# Epson iPrint

8. Na Epsonovoj aplikaciji za štampanje dodirnite **Printer is not selected.**

9. Izaberite štampač koji želite da priključite.

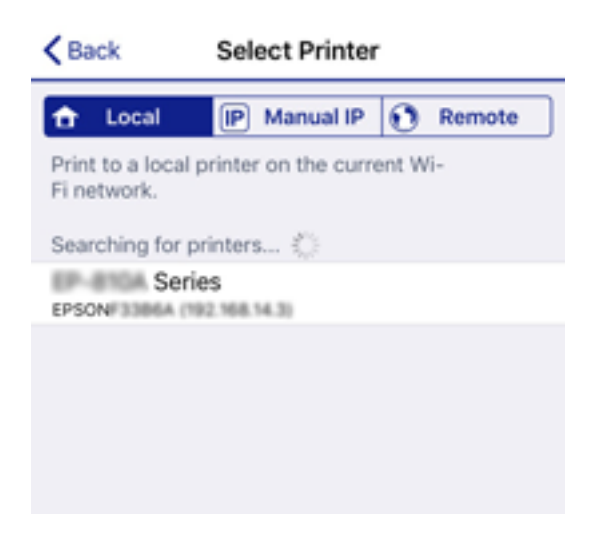

Pogledajte prikazane informacije na kontrolnoj tabli štampača da biste izabrali štampač.

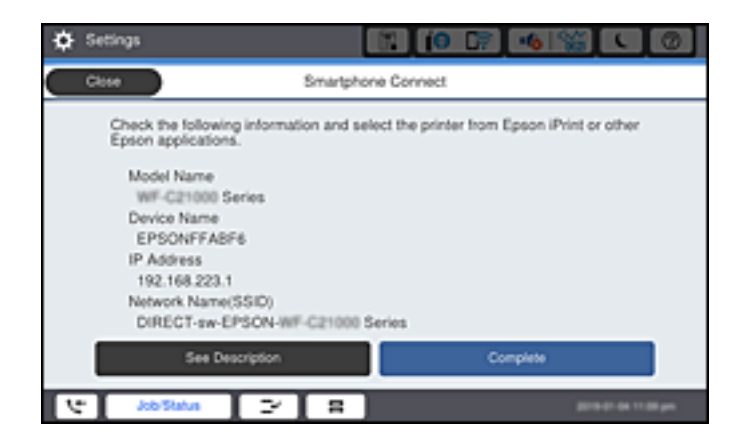

10. Na kontrolnoj tabli štampača izaberite **Završeno**.

Za pametni uređaj koji je pre bio povezan na štampač, izaberite naziv mreže (SSID) na Wi-Fi ekranu pametnog uređaja da biste ih ponovo povezali.

#### **Povezane informacije**

& ["Aplikacija za jednostavne štampanje sa pametnog uređaja \(Epson iPrint\)" na strani 466](#page-465-0)

# **Povezivanje na računar korišćenjem opcije Wi-Fi Direct**

Dok su štampač i računar povezani korišćenjem opcije Wi-Fi Direct, ne možete sa pristupite internetu sa računara. Ako je potrebno da se stalno povezujete sa štampačem, preporučujemo da koristite Wi-Fi vezu.

1. Pristupite internet prezentaciji kompanije Epson, i preuzmite upravljački program za vaš štampač na računar koji je povezan sa štampačem.

<http://www.epson.com>

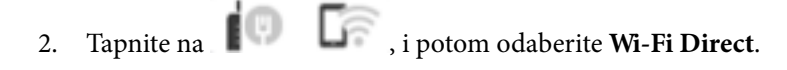

- 3. Dodirnite **Pokreni podešavanje**.
- 4. Izaberite **Uređaji sa drugim op. sistemom**.

Za štampač su prikazani **Naziv mreže (SSID)** i **Lozinka** za Wi-Fi Direct.

5. Na ekranu za mrežno povezivanje računara, odaberite SSID prikazan na kontrolnoj tabli štampača, a zatim unesite lozinku.

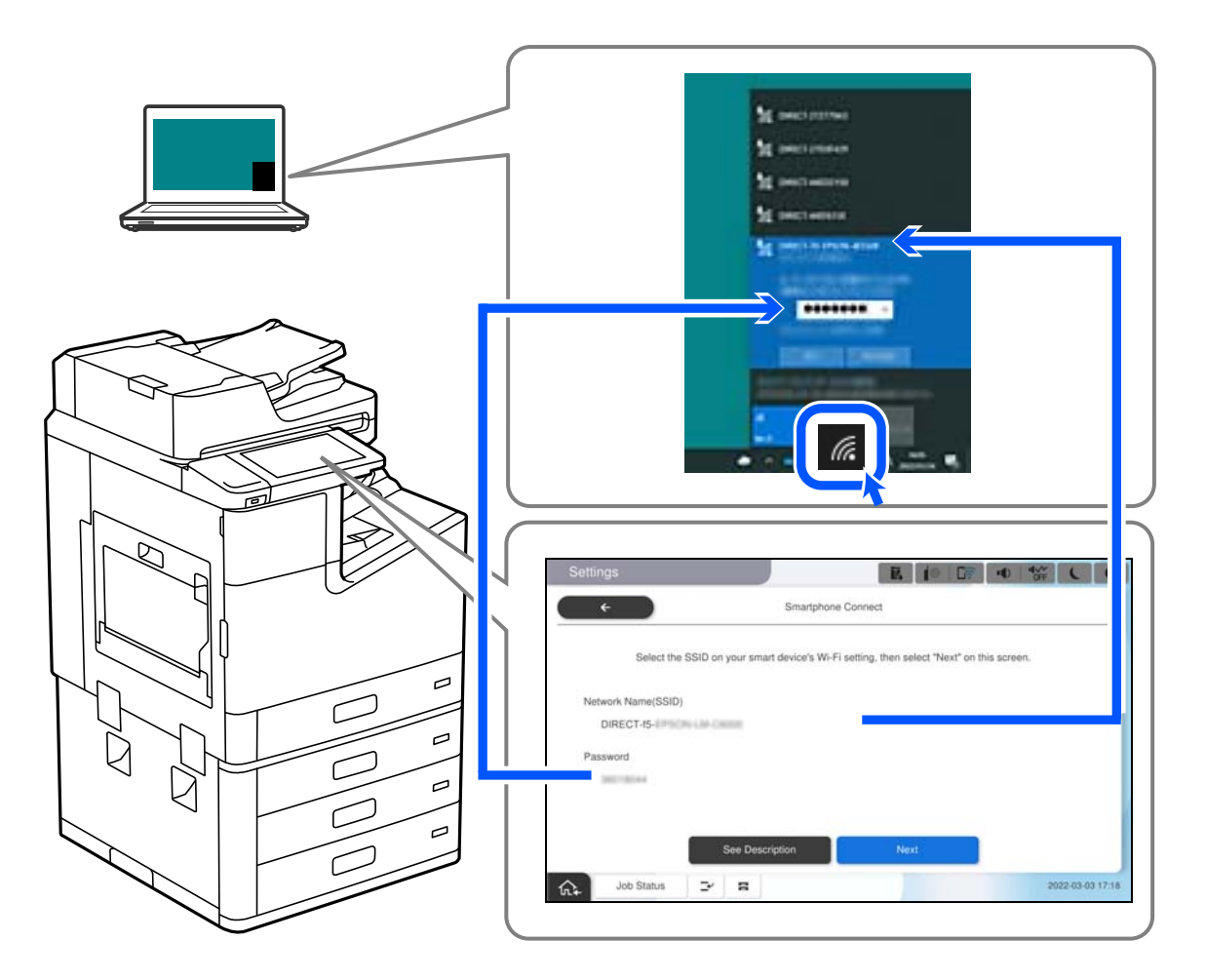

- 6. Dvaput kliknite na preuzeti upravljački program štampača na računaru da biste ga instalirali. Pratite uputstva na ekranu.
- 7. Na kontrolnoj tabli štampača, odaberite **Sledeće**, a potom odaberite **Završeno**.

# **Prekid Wi-Fi Direct veze (Simple AP)**

Postoje dve metode za onemogućavanje Wi-Fi Direct (Simple AP) veze; možete onemogućiti sve veze pomoću kontrolne table štampača, ili onemogućiti svaku vezu sa računara ili pametnog uređaja. Kada želite da onemogućite sva povezivanja, detalje potražite na sledećem linku za povezane informacije.

#### c*Važno:*

Kada je veza Wi-Fi Direct (Simple AP) onemogućena, svi računari i pametni uređaji priključeni na štampač u režimu Wi-Fi Direct (Simple AP) nisu povezani.

#### *Napomena:*

Ako želite da prekinete vezu za određeni uređaj, prekinite je sa uređaja umesto sa štampača. Koristite jedan od sledećih načina da prekinete Wi-Fi Direct (Simple AP) vezu sa uređaja.

- $\Box$  Isključite Wi-Fi vezu sa nazivom mreže štampača (SSID).
- O Povežite sa drugim nazivom mreže (SSID).

#### **Povezane informacije**

& "Promena Wi-Fi Direct (Simple AP) podešavanja kao što su SSID" na strani 357

# **Promena Wi-Fi Direct (Simple AP) podešavanja kao što su SSID**

Kada je omogućena veza Wi-Fi Direct (Simple AP), možete promeniti podešavanja iz **1 Tani iz Wi-Fi Direct** > **Pokreni podešavanje** > **Promeni**, a zatim se prikazuju sledeće stavke menija.

#### **Promeni naziv mreže**

Promenite Wi-Fi Direct (Simple AP) naziv mreže (SSID) korišćen za povezivanje na štampač na vaš proizvoljni naziv. Možete da postavite naziv mreže (SSID) u ASCII znakovima koji su prikazani na softverskoj tastaturi na kontrolnoj tabli. Možete da unesete najviše 22 znaka.

Kada promenite naziv mreže (SSID), svi priključeni uređaji su isključeni. Koristite novi naziv mreže (SSID) ako želite da ponovo priključite uređaj.

#### **Promeni lozinku**

Promenite Wi-Fi Direct (Simple AP) lozinku za povezivanje na štampač na vašu proizvoljnu vrednost. Možete da postavite lozinku u ASCII znakovima koji su prikazani na softverskoj tastaturi na kontrolnoj tabli. Možete da unesete od 8 do 22 znaka.

Kada promenite lozinku, svi priključeni uređaji su isključeni. Koristite novu lozinku ako želite da ponovo priključite uređaj.

#### **Promeni frekventni opseg**

Promenite frekventni opseg od korišćenog Wi-Fi Direct za povezivanje na štampač. Možete izabrati 2,4 GHz ili 5 GHz.

Kada promenite frekventni opseg, svi priključeni uređaji su isključeni. Ponovo priključite uređaj.

Kada menjate frekventni opseg na 5 GHz, vodite računa da ne možete ponovo da se priključite sa uređaja koji ne podržava frekventni opseg od 5 GHz.

U zavisnosti od regiona ovo podešavanje možda neće biti prikazano.

#### **Onemogući Wi-Fi Direct**

Onemogućite Wi-Fi Direct (Simple AP) podešavanja štampača. Kada ih onemogućite, svi uređaji koji su povezani sa štampačem u Wi-Fi Direct (Simple AP) vezi su isključeni.

#### **Vrati podrazumevana podešavanja**

Vratite sva Wi-Fi Direct (Simple AP) podešavanja na podrazumevane vrednosti.

Wi-Fi Direct (Simple AP) informacije o povezivanju pametnog uređaja sačuvane na štampaču se brišu.

#### <span id="page-357-0"></span>*Napomena:*

Takođe možete podesiti sa kartice *Network* > *Wi-Fi Direct* na Web Config za sledeća podešavanja.

- O Omogućavanje ili onemogućavanje veze Wi-Fi Direct (Simple AP)
- O Promena naziva mreže (SSID)
- $\Box$  Promena lozinke
- O Menjanje frekventnog opsega U zavisnosti od regiona ovo podešavanje možda neće biti prikazano.
- O Vraćanje podešavanja za Wi-Fi Direct (Simple AP)

# **Provera statusa mrežne veze**

Možete proveriti status mrežnog povezivanja na sledeći način.

#### **Povezane informacije**

- & "Provera statusa mrežnog povezivanja sa kontrolne table" na strani 358
- & ["Štampanje izveštaja o mrežnom povezivanju" na strani 359](#page-358-0)

# **Provera statusa mrežnog povezivanja sa kontrolne table**

Možete proveriti status mrežnog povezivanja uz pomoć ikone za mrežu ili informacija o mreži na kontrolnoj tabli štampača.

### **Provera statusa mrežnog povezivanja pomoću ikone za mrežu**

Možete proveriti status mrežnog povezivanja i jačinu radio talasa uz pomoć ikone za mrežu na početnom ekranu štampača.

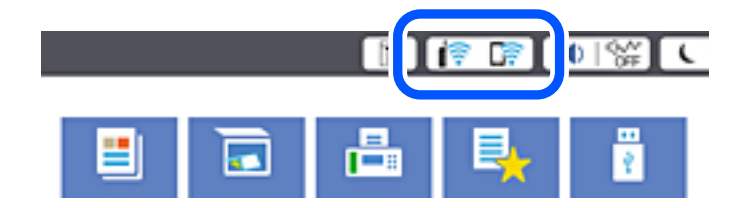

#### **Povezane informacije**

& ["Vodič za ikonu za mrežu" na strani 32](#page-31-0)

# **Prikazivanje detaljnih informacija o mreži na kontrolnoj tabli**

Kad je štampač povezan na mrežu, možete videti i ostale informacije u vezi sa mrežom izborom menija za mrežu koje želite da proverite.

1. Izaberite **Podešavanja** na početnom ekranu.

#### <span id="page-358-0"></span>2. Izaberite **Opšte postavke** > **Mrežne postavke** > **Status mreže**.

- 3. Da biste pogledali informacije, izaberite menije koje želite da pogledate.
	- O Status kablovske LAN/Wi-Fi mreže

Prikazuje informacije o mreži (naziv uređaja, vezu, jačinu signala itd) za Ethernet ili Wi-Fi veze.

O Status Wi-Fi Direct

Prikazuje da li je Wi-Fi Direct omogućen ili onemogućen, SSID, lozinku itd. za Wi-Fi Direct veze.

O Status servera e-pošte

Prikazuje informacije o mreži za server e-pošte.

O Odštampaj list sa statusom

Štampa list mrežnog statusa. Informacije za Ethernet, Wi-Fi, Wi-Fi Direct itd. štampaju se na dve ili više strana.

# **Štampanje izveštaja o mrežnom povezivanju**

Možete odštampati izveštaj o mrežnom povezivanju kako biste proverili status između štampača i bežičnog mrežnog usmerivača.

- 1. Izaberite **Podešavanja** na početnom ekranu.
- 2. Izaberite **Opšte postavke** > **Mrežne postavke** > **Provera veze**.

Provera veze započinje.

- 3. Izaberite **Odštampaj izveštaj o proveri**.
- 4. Odštampajte izveštaj o mrežnom povezivanju.

Ako je došlo do greške, proverite izveštaj o mrežnom povezivanju, a zatim sledite odštampana rešenja.

#### **Povezane informacije**

& ["Poruke i rešenja u izveštaju o mrežnom povezivanju" na strani 360](#page-359-0)

# <span id="page-359-0"></span>**Poruke i rešenja u izveštaju o mrežnom povezivanju**

Proverite poruke i šifre grešaka u izveštaju o mrežnom povezivanju, a zatim sledite rešenja.

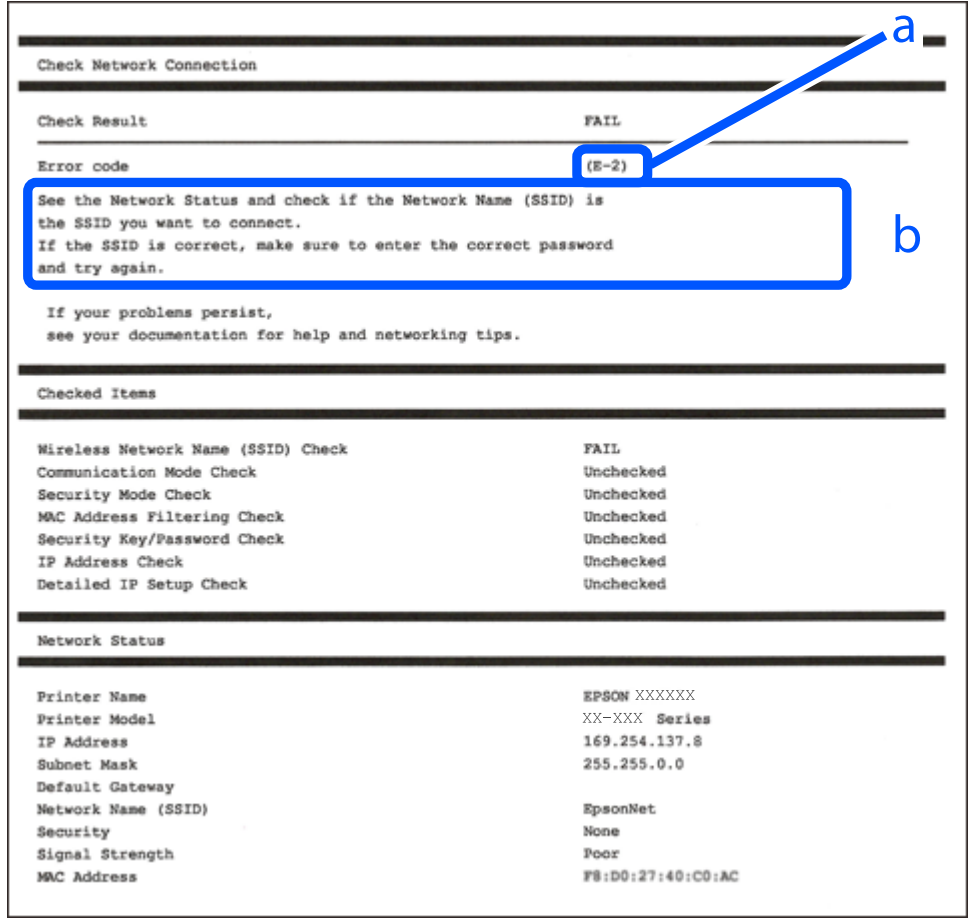

- a. Šifra greške
- b. Poruke o mrežnom povezivanju

#### **Povezane informacije**

- $\blacktriangleright$  ["E-1" na strani 361](#page-360-0)
- $\blacktriangleright$  ["E-2, E-3, E-7" na strani 361](#page-360-0)
- $\blacktriangleright$  ["E-5" na strani 362](#page-361-0)
- $\blacktriangleright$  ["E-6" na strani 362](#page-361-0)
- $\blacktriangleright$  ["E-8" na strani 362](#page-361-0)
- $\blacktriangleright$  ["E-9" na strani 363](#page-362-0)
- $\blacktriangleright$  ["E-10" na strani 363](#page-362-0)
- $\blacktriangleright$  ["E-11" na strani 363](#page-362-0)
- $\blacktriangleright$  ["E-12" na strani 364](#page-363-0)
- $\blacktriangleright$  ["E-13" na strani 364](#page-363-0)
- & ["Poruka o mrežnom povezivanju" na strani 365](#page-364-0)
### **Rešenja:**

- O Proverite da li je Ethernet kabl priključen na vaš računar, čvorište ili drugi mrežni uređaj.
- $\Box$  Proverite da li je vaše čvorište ili drugi mrežni uređaj uključen.
- O Ako želite da povežete štampač putem bežične veze, ponovo izvršite podešavanja bežične mreže, jer je onemgućena.

### **E-2, E-3, E-7**

### **Rešenja:**

- O Proverite da li je bežični ruter uključen.
- O Potvrdite da je računar ili uređaj ispravno povezan sa bežičnim ruterom.
- O Isključite bežični ruter. Sačekajte oko 10 sekundi, a zatim ga uključite.
- O Postavite štampač bliže bežičnom ruteru i uklonite sve prepreke između njih.
- O Ako ste ručno uneli SSID, proverite da li je ispravan. Proverite SSID iz dela **Network Status** na izveštaju o mrežnoj vezi.
- O Ako bežični ruter ima više SSID-jeva, izaberite SSID koji je prikazan. Kada SSID koristi neusaglašenu frekvenciju, štampač ga ne prikazuje.
- O Ako koristite podešavanje kontrolnog dugmeta za uspostavljanje mrežne veze, proverite da li bežični ruter podržava WPS. Podešavanje kontrolnog dugmeta ne možete da koristite ako vaš bežični ruter ne podržava WPS.
- O Proverite da li vaš SSID koristi samo ASCII znakove (alfanumeričke znakove i simbole). Štampač ne može da prikaže SSID koji sadrži znakove izvan ASCII skupa.
- O Proverite da li znate SSID i lozinku pre povezivanja sa bežičnim ruterom. Ako koristite bežični ruter sa podrazumevanim podešavanjima, SSID i lozinka se nalaze na nalepnici bežičnog rutera. Ako ne znate SSID i lozinku, kontaktirajte osobu koja je podesila bežični ruter ili pogledajte dokumentaciju priloženu uz bežični ruter.
- O Ako se povezujete sa SSID-jem generisanim na privezanom pametnom uređaju, proverite SSID i lozinku u dokumentaciji priloženoj uz pametni uređaj.
- O Ako se vaša Wi-Fi veza iznenada prekine, proverite donje uslove. Ako je neki od ovih uslova primenjiv, resetujte mrežna podešavanja tako što ćete preuzeti i pokrenuti softver sa sledeće internet prezentacije.

#### [http://epson.sn](http://epson.sn/?q=2) > **Podešavanje**

- O Drugi pametni uređaj je dodat na mrežu koristeći podešavanje kontrolnog dugmeta.
- O Wi-Fi mreža je podešena koristeći metod koji nije podešavanje kontrolnog dugmeta.

### **Povezane informacije**

- & ["Vršenje podešavanja za povezivanje na računar" na strani 343](#page-342-0)
- & ["Vršenje podešavanja bežične mreže sa kontrolne table" na strani 344](#page-343-0)

### **Rešenja:**

Vodite računa da tip bezbednosti bežičnog mrežnog usmerivača bude podešen na jedan od sledećih. Ako nije, promenite tip bezbednosti na bežičnom mrežnom usmerivaču i zatim resetujte mrežna podešavanja štampača.

- $\Box$  WEP-64 bita (40 bita)
- $\Box$  WEP-128 bita (104 bita)
- O WPA PSK (TKIP/AES)\*
- $\Box$  WPA2 PSK (TKIP/AES)<sup>\*</sup>
- O WPA (TKIP/AES)
- O WPA2 (TKIP/AES)
- O WPA3-SAE (AES)
- O WPA2/WPA3-Enterprise
- \* WPA PSK je takođe poznat pod nazivom WPA Personal. WPA2 PSK je takođe poznat pod nazivom WPA2 Personal.

### **E-6**

### **Rešenja:**

- O Proverite da li je filtriranje MAC adresa onemogućeno. Ako je omogućeno, registrujte MAC adresu štampača tako da ne bude filtrirana. Detalje potražite u dokumentaciji priloženoj uz bežični ruter. MAC adresu štampača možete da proverite iz dela **Network Status** na izveštaju o mrežnoj vezi.
- O Ako vaš bežični ruter koristi deljenu proveru identiteta sa WEP bezbednošću, uverite se da su ključ i indeks za proveru identiteta tačni.
- O Ako je broj uređaja sa kojima je moguće povezivanje na bežičnom ruteru manji od broja mrežnih uređaja koje želite da povežete, podesite bežični ruter tako da povećate broj uređaja sa kojima je moguće povezivanje. Pogledajte dokumentaciju priloženu uz bežični ruter da biste uneli podešavanja.

### **Povezane informacije**

& ["Vršenje podešavanja za povezivanje na računar" na strani 343](#page-342-0)

### **E-8**

#### **Rešenja:**

- O Omogućite DHCP na bežičnom mrežnom usmerivaču ako je Pribavljanje IP adrese podešeno na automatsko.
- O Ako je Pribavljanje IP adrese štampača podešeno na ručno, IP adresa koju ste ručno podesili je nevažeće zato što je izvan opsega (na primer: 0.0.0.0). Podesite važeću IP adresu sa kontrolne table štampača.

#### **Povezane informacije**

& ["Mrežne postavke" na strani 481](#page-480-0)

#### **Rešenja:**

Proverite sledeće.

- O Uređaji su uključeni.
- O Možete da pristupite internetu i drugim računarima ili mrežnim uređajima na istoj mreži sa uređaja koje želite da povežete sa štampačem.

Ako se štampač i mrežni uređaji i dalje ne povezuju nakon što se potvrdili gorenavedeno, isključite bežični ruter. Sačekajte oko 10 sekundi, a zatim ga uključite. Zatim resetujte mrežna podešavanja tako što ćete preuzeti i pokrenuti instalacioni program sa sledeće internet prezentacije.

#### [http://epson.sn](http://epson.sn/?q=2) > **Podešavanje**

### **Povezane informacije**

& ["Vršenje podešavanja za povezivanje na računar" na strani 343](#page-342-0)

### **E-10**

### **Rešenja:**

Proverite sledeće.

- O Drugi uređaji na mreži su uključeni.
- O Mrežne adrese (IP adresa, maska podmreže i podrazumevani mrežni prolaz) su tačne ako ste podesili Pribavljanje IP adrese na ručno.

Resetujte mrežne adrese ako nisu tačne. IP adresu štampača, masku podmreže i podrazumevani mrežni prolaz možete da proverite u koloni **Network Status** u izveštaju o mrežnom povezivanju.

#### **Povezane informacije**

& ["Mrežne postavke" na strani 481](#page-480-0)

### **E-11**

#### **Rešenja:**

Proverite sledeće.

- O Adresa podrazumevanog mrežnog prolaza je tačna ako postavite TCP/IP podešavanje štampača na Ručno.
- $\Box$  Uređaj koji je podešen kao podrazumevani mrežni prolaz je uključen.

Podesite tačnu adresu podrazumevanog mrežnog prolaza. Adresu podrazumevanog mrežnog prolaza možete da proverite u delu **Network Status** na izveštaju o mrežnoj vezi.

#### **Povezane informacije**

& ["Mrežne postavke" na strani 481](#page-480-0)

#### **Rešenja:**

Proverite sledeće.

- O Drugi uređaji na mreži su uključeni.
- O Mrežne adrese (IP adresa, podmrežna maska i podrazumevani mrežni prolaz) su tačne ako ih unosite ručno.
- O Mrežne adrese drugih uređaja (podmrežna maska i podrazumevani mrežni prolaz) su isti.
- O IP adresa nije u konfliktu sa drugim uređajima.

Ako se štampač i mrežni uređaji i dalje ne povezuju nakon što se potvrdili gorenavedeno, pokušajte sledeće.

- O Isključite bežični ruter. Sačekajte oko 10 sekundi, a zatim ga uključite.
- O Ponovo unesite mrežna podešavanja koristeći instalacioni program. Možete ga pokrenuti sa sledeće internet prezentacije.

#### [http://epson.sn](http://epson.sn/?q=2) > **Podešavanje**

O Možete da registrujete više lozinki na bežičnom ruteru koji koristi WEP vrstu bezbednosti. Ako je registrovano više lozinki, proverite da li je prva registrovana lozinka podešena na štampaču.

#### **Povezane informacije**

- & ["Mrežne postavke" na strani 481](#page-480-0)
- & ["Vršenje podešavanja za povezivanje na računar" na strani 343](#page-342-0)

### **E-13**

#### **Rešenja:**

Proverite sledeće.

- O Mrežni uređaji, kao što su bežični ruter, čvorište i ruter, su uključeni.
- O TCP/IP podešavanje za mrežne uređaje nije ručno podešeno. (Ako je TCP/IP podešavanje štampača automatski podešeno dok je TCP/IP podešavanje za druge mrežne uređaje izvršeno ručno, mreža štampača se možda razlikuje od mreže za druge uređaje.)

Ako i dalje ne radi nakon provere gorenavedenih stavki, pokušajte sledeće.

- O Isključite bežični ruter. Sačekajte oko 10 sekundi, a zatim ga uključite.
- $\Box$  Unesite mrežna podešavanja na računaru koji se nalazi na istoj mreži kao i štampač pomoću instalacionog programa. Možete ga pokrenuti sa sledeće internet prezentacije.

#### [http://epson.sn](http://epson.sn/?q=2) > **Podešavanje**

O Možete da registrujete više lozinki na bežičnom ruteru koji koristi WEP vrstu bezbednosti. Ako je registrovano više lozinki, proverite da li je prva registrovana lozinka podešena na štampaču.

#### **Povezane informacije**

- & ["Mrežne postavke" na strani 481](#page-480-0)
- & ["Vršenje podešavanja za povezivanje na računar" na strani 343](#page-342-0)

### <span id="page-364-0"></span>**Poruka o mrežnom povezivanju**

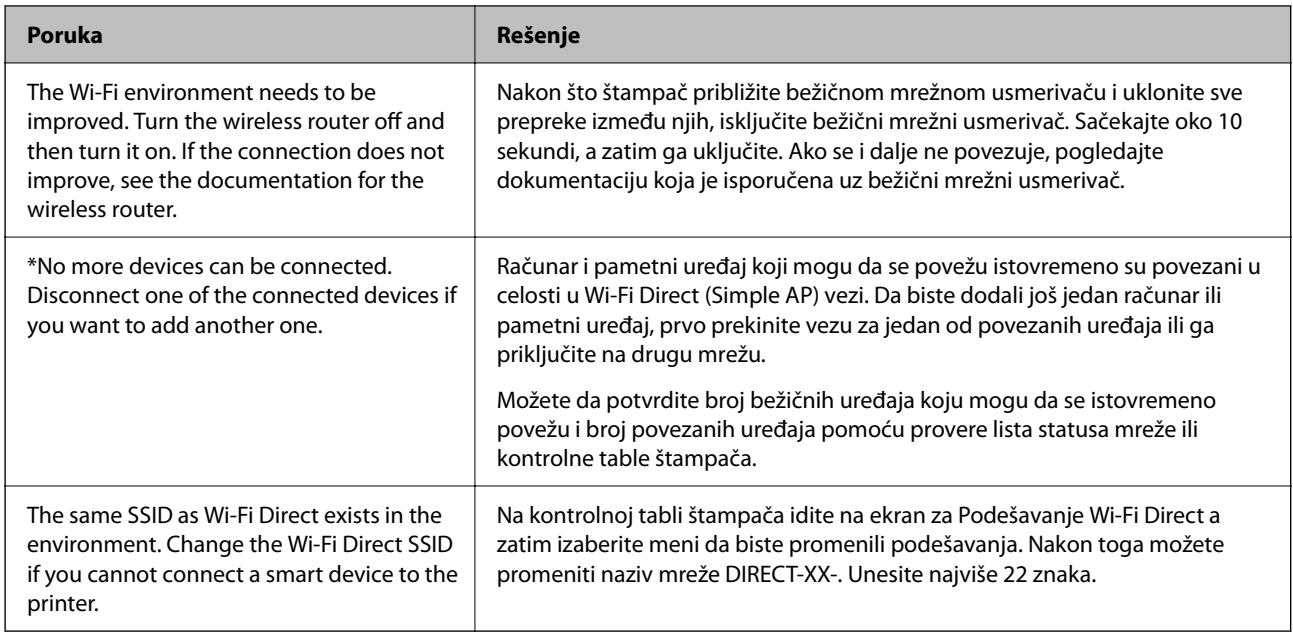

## **Štampanje lista mrežnog statusa**

Možete proveriti detaljne informacije o mreži tako što ćete ga odštampati.

- 1. Izaberite **Podešavanja** na početnom ekranu.
- 2. Izaberite **Opšte postavke** > **Mrežne postavke** > **Status mreže**.
- 3. Izaberite **Odštampaj list sa statusom**.
- 4. Proverite poruku, a zatim odštampajte list mrežnog statusa.

### **Provera mreže računara (samo Windows)**

Koristeći zahtev za unos komande, proverite status veze računara i putanju veze sa štampačem. Time ćete uspeti da rešite probleme.

### O ipconfig komanda

Prikažite status veze mrežnog interfejsa koji se trenutno koristi na računaru.

Poređenjem informacija o podešavanu sa trenutnom komunikacijom možete proveriti da li je veza tačna. U slučaju da postoji više DHCP servera na istoj mreži, možete saznati aktuelnu adresu dodeljenu računaru, preporučeni DNS server itd.

O Format: ipconfig /all

O Primeri:

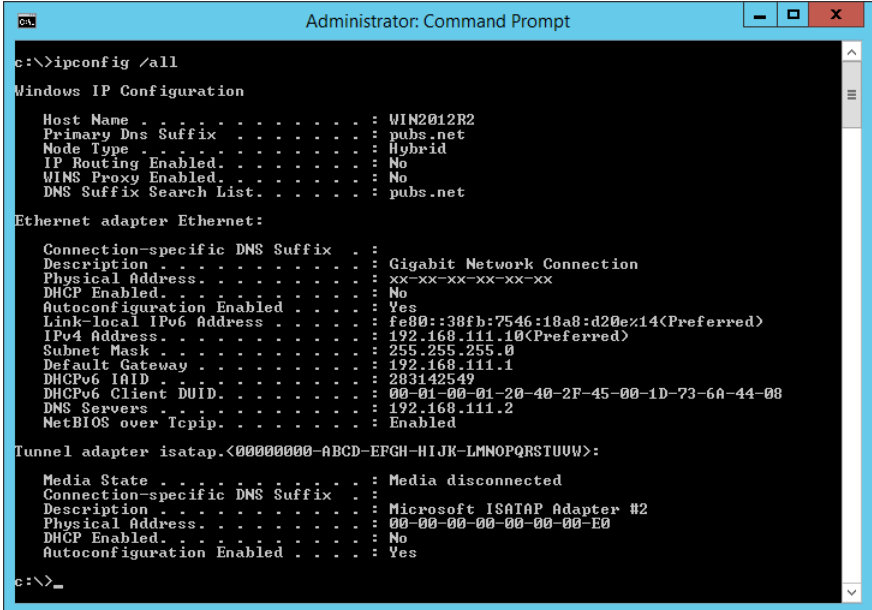

O pathping komanda

Možete proveriti listu usmerivača koji prolaze kroz odredišni matični računar i usmeravanje komunikacije.

- O Format: pathping xxx.xxx.xxx.xxx
- O Primeri: pathping 192.0.2.222

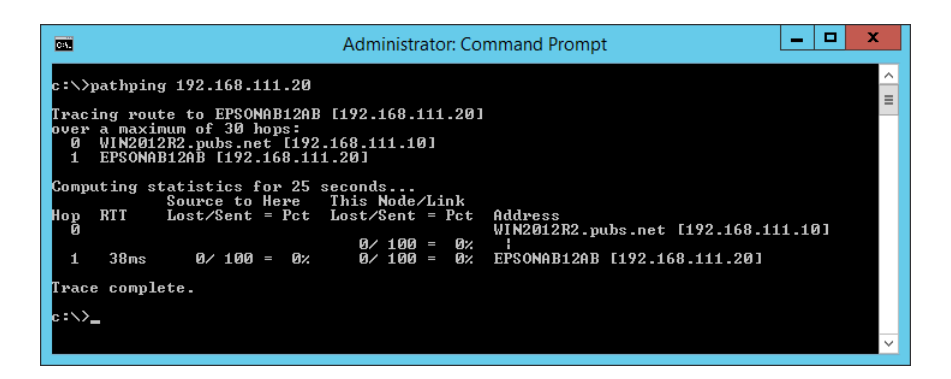

# <span id="page-366-0"></span>**Korišćenje opcionih stavki**

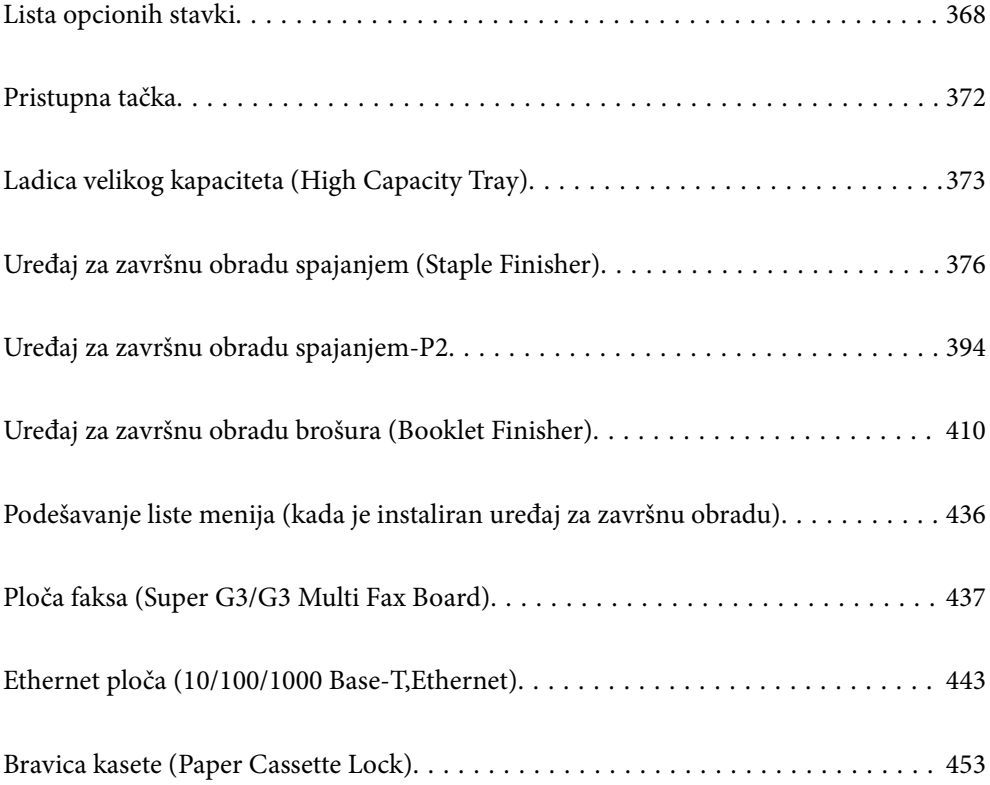

## <span id="page-367-0"></span>**Lista opcionih stavki**

#### *Napomena:*

Neke opcione stavke možda se ne prodaju u vašem regionu. Za više detalja za vaš region pogledajte internet stranicu službe za podršku kompanije Epson.

### **Uređaj za završnu obradu spajanjem**

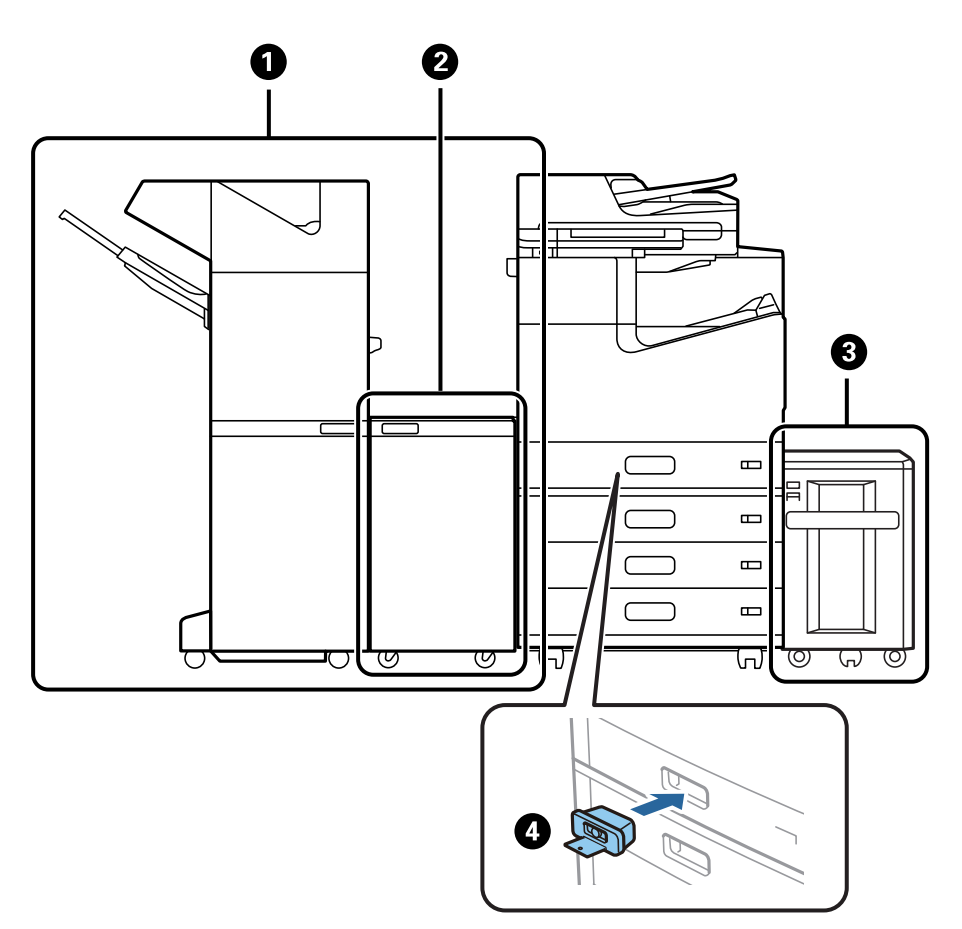

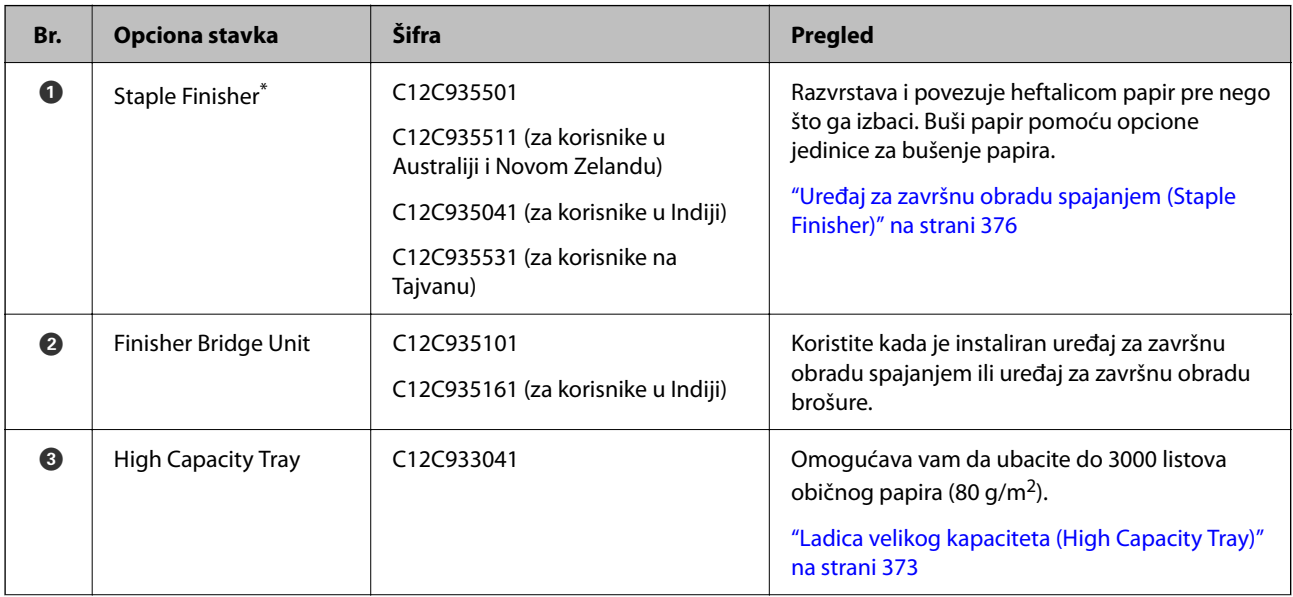

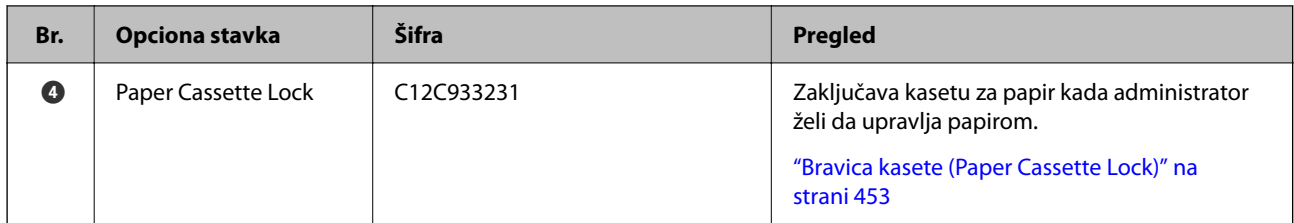

\*: Da biste upravljali uređajem za završnu obradu spajanjem, treba da instalirate naslon uređaja za završnu obradu spajanjem.

### **Unutrašnje opcione stavke za uređaj za završnu obradu spajanjem**

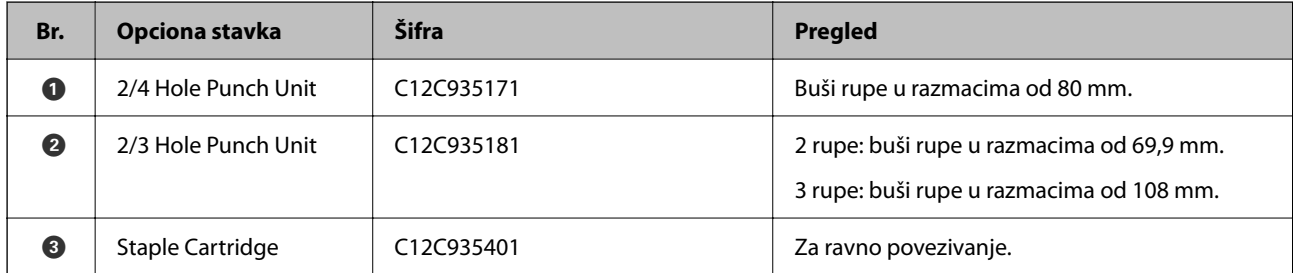

### **Uređaj za završnu obradu spajanjem-P2**

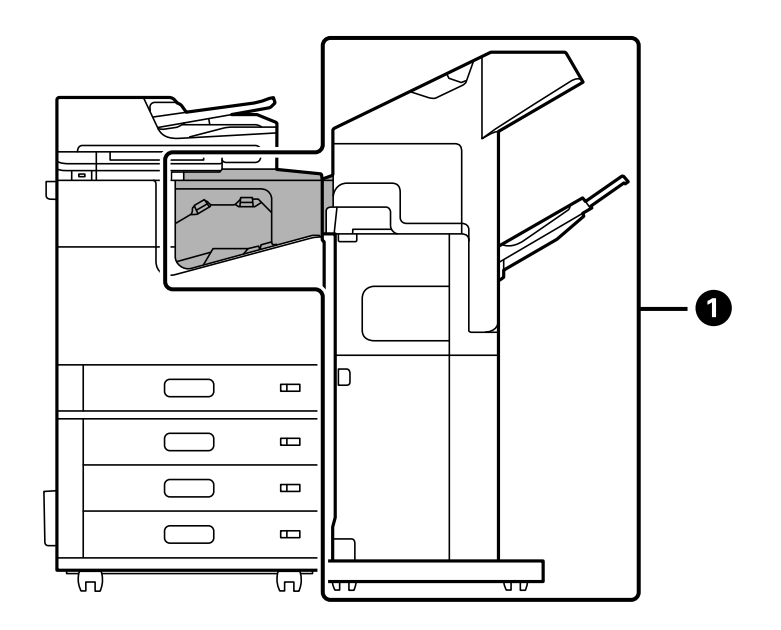

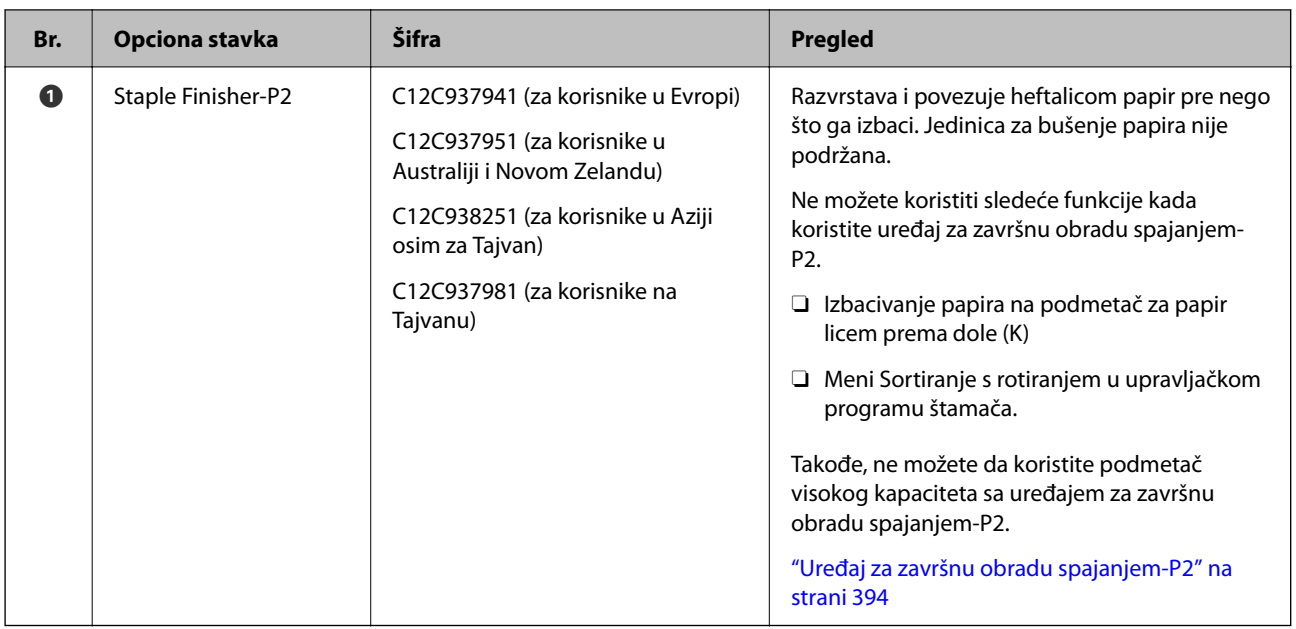

### **Unutrašnje opcione stavke za uređaj za završnu obradu spajanjem-P2**

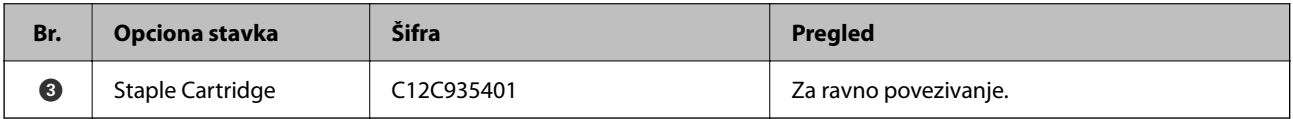

### **Uređaj za završnu obradu brošura**

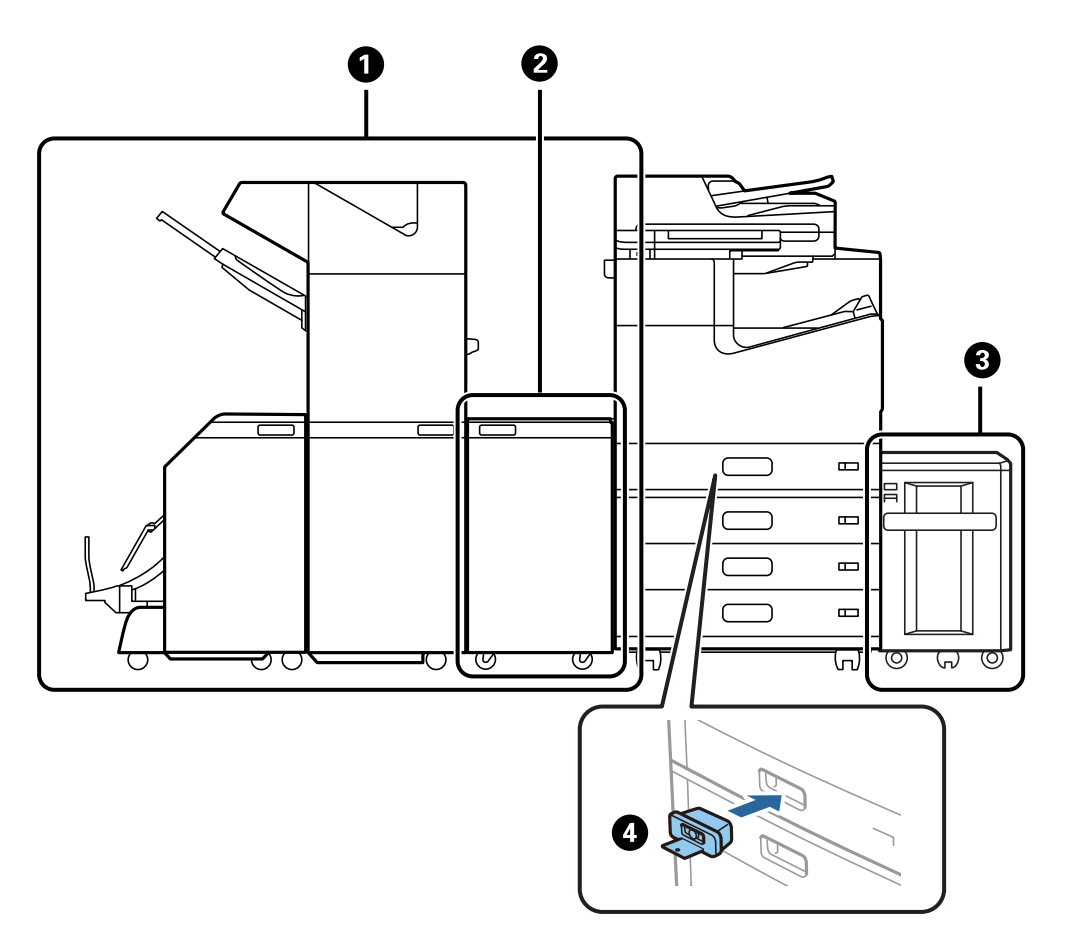

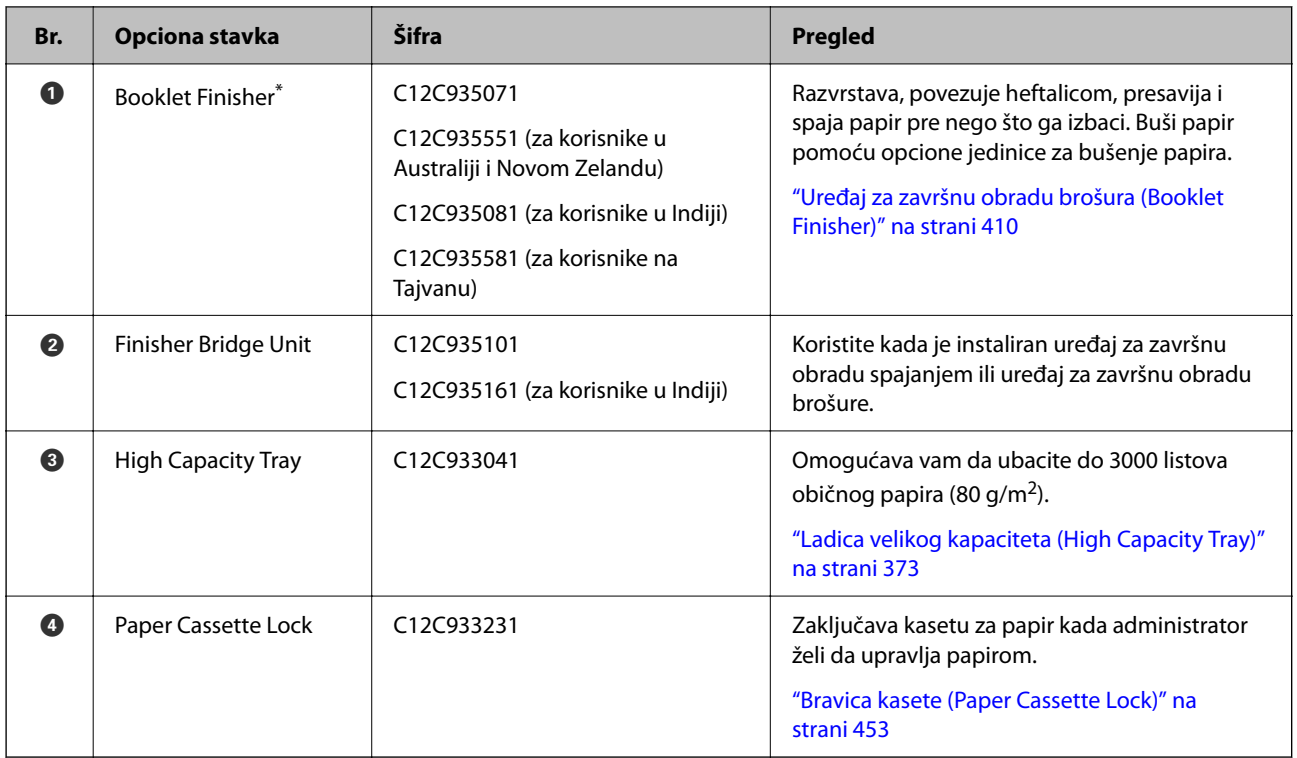

\*: Da biste upravljali uređajem za završnu obradu spajanjem, treba da instalirate naslon uređaja za završnu obradu brošure.

### **Unutrašnje opcione stavke za uređaj za završnu obradu brošura**

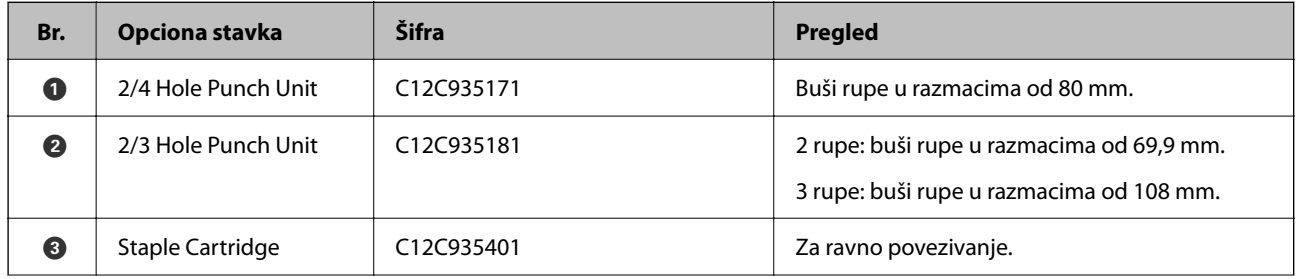

<span id="page-371-0"></span>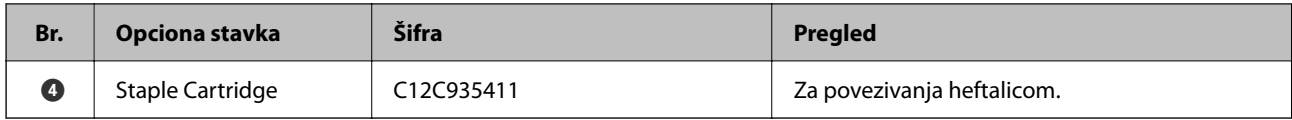

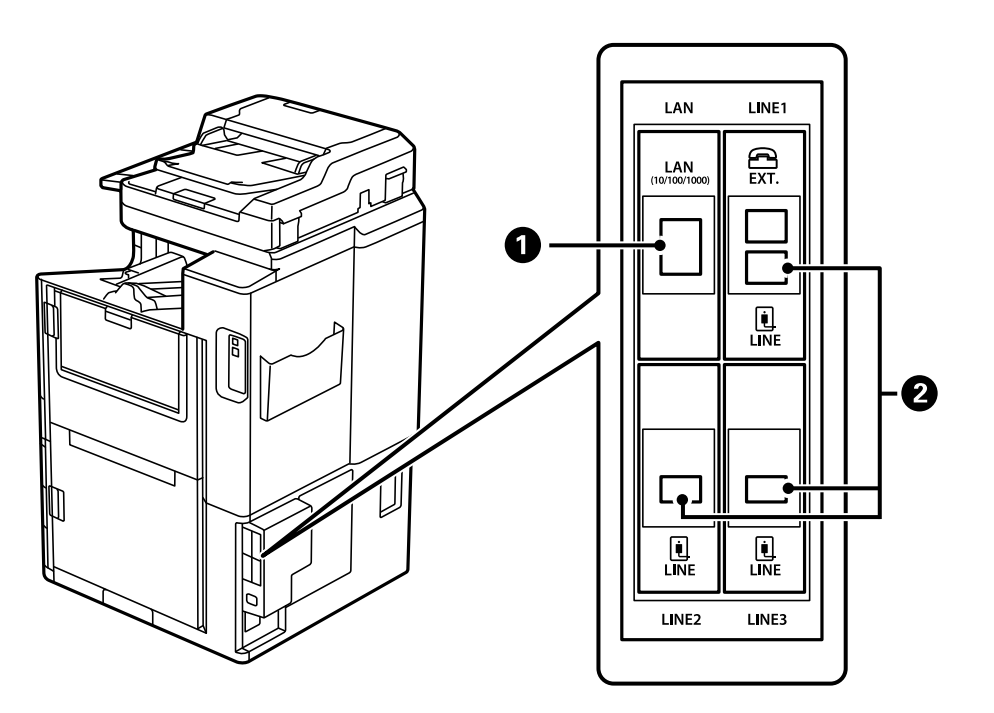

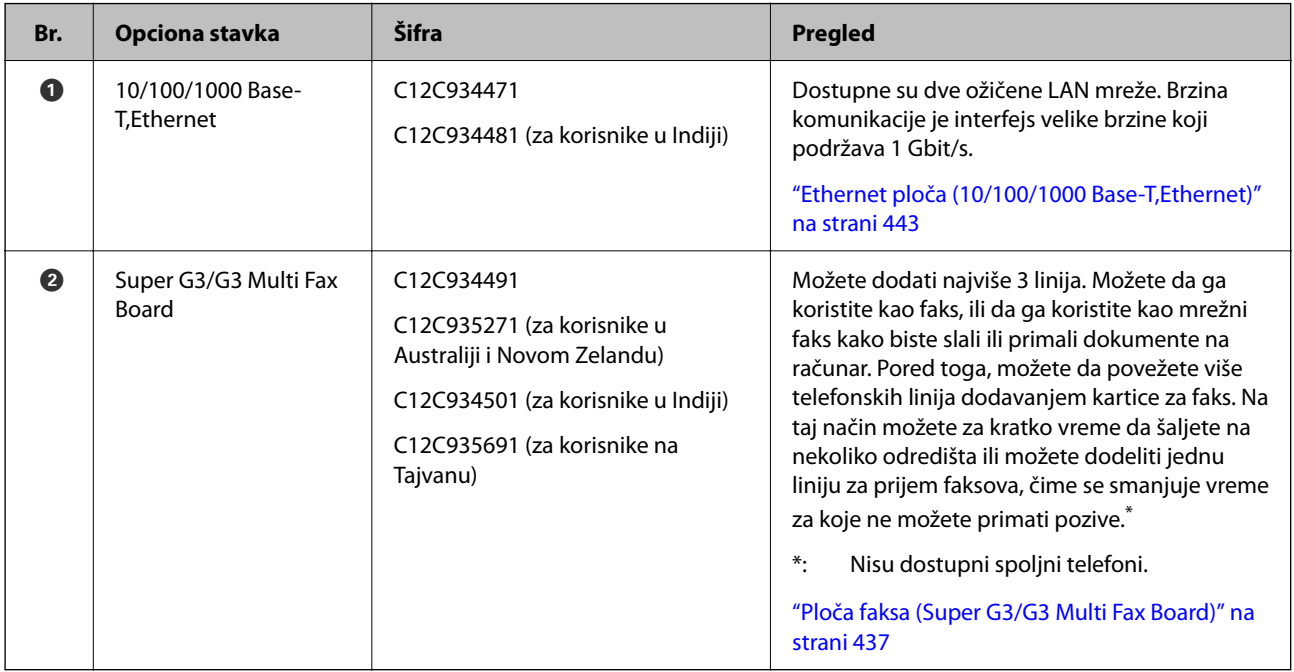

## **Pristupna tačka**

U vodiču na LCD ekranu prikazane su sledeće prisutne tačke kada dođe do zaglavljivanja papira.

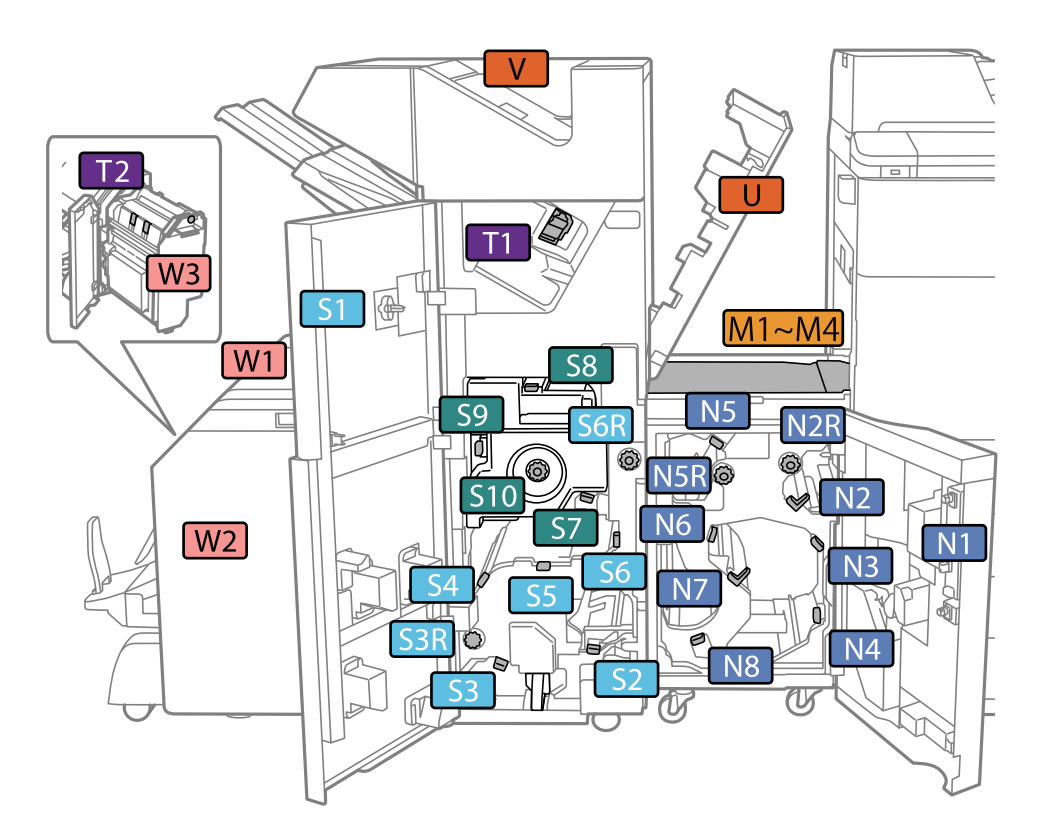

<span id="page-372-0"></span>Kada koristite uređaj za završnu obradu spajanjem ili uređaj za završnu obradu brošure.

\*: Brojevi od S7 do S10 su samo za uređaj za završnu obradu brošura.

Kada koristite uređaj za završnu obradu spajanjem-P2.

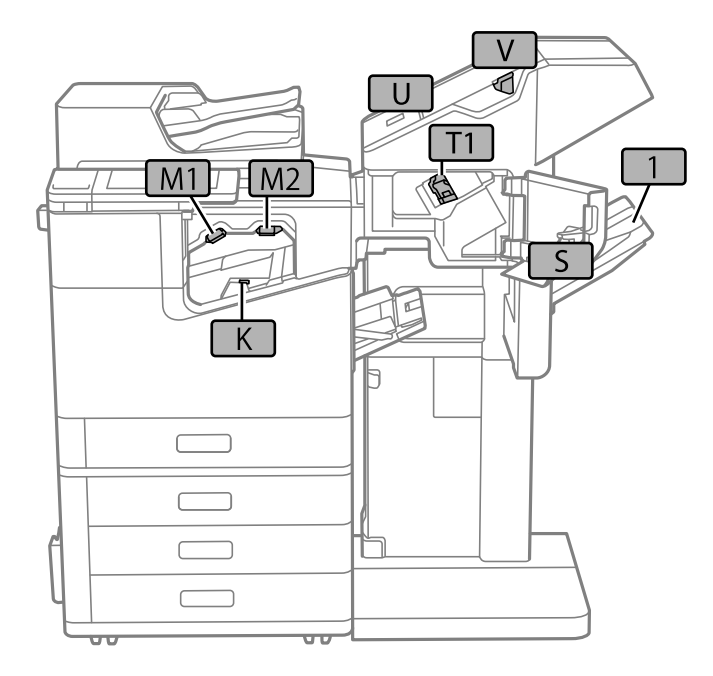

## **Ladica velikog kapaciteta (High Capacity Tray)**

Omogućava vam da ubacite do 3000 listova običnog papira (80 g/m2).

### <span id="page-373-0"></span>**Podešavanje podmetača visokog kapaciteta u upravljačkom programu štampača**

Da bi se koristio postavljeni podmetač visokog kapaciteta, upravljački program štampača treba da dobije neophodne informacije.

### **Podešavanje podmetača visokog kapaciteta u upravljačkom programu štampača — Windows**

#### *Napomena:*

Prijavite se na računar kao administrator.

- 1. Otvorite karticu **Izborna podešavanja** u svojstvima štampača.
	- O Windows 10/Windows Server 2019/Windows Server 2016

Kliknite na dugme Start i izaberite **Windows Sistem** > **Kontrolna tabla** > **Prikaz uređaja i štampača** u **Hardver i zvuk**. Kliknite desnim tasterom miša na štampač ili pritisnite i zadržite, zatim izaberite **Svojstva štampača**, a zatim kliknite na karticu **Izborna podešavanja**.

O Windows 8.1/Windows 8/Windows Server 2012 R2/Windows Server 2012

Izaberite **Radna površina** > **Podešavanja** > **Kontrolna tabla** > **Prikaz uređaja i štampača** u **Hardver i zvuk**. Kliknite desnim tasterom miša na štampač ili pritisnite i zadržite, zatim izaberite **Svojstva štampača**, a zatim kliknite na karticu **Izborna podešavanja**.

O Windows 7/Windows Server 2008 R2

Kliknite na dugme Start, izaberite **Kontrolna tabla** > **Hardver i zvuk** > **Skener i fotoaparati**, a zatim proverite da li je štampač prikazan. Kliknite desnim tasterom miša na štampač, zatim izaberite **Svojstva štampača**, a zatim kliknite na **Izborna podešavanja**.

O Windows Vista/Windows Server 2008

Kliknite na dugme za početak, a zatim izaberite **Kontrolna tabla** > **Štampači** u **Hardver i zvuk**. Kliknite desnim tasterom miša na štampač, zatim izaberite **Svojstvo**, a zatim kliknite na **Izborna podešavanja**.

O Windows XP

Kliknite na dugme Start i izaberite **Kontrolna tabla** > **Štampači i drugi hardver** > **Skeneri i fotoaparati**, a zatim proverite da li je štampač prikazan.

- 2. Izaberite **Pribavi od štampača**, a zatim kliknite na **Dobiti**.
- 3. Kliknite na **U redu**.

### **Podešavanje podmetača visokog kapaciteta u upravljačkom programu štampača — Mac OS**

- 1. Izaberite **Željene postavke sistema** u meniju Apple > **Štampači i skeneri** (ili **Štampanje i skeniranje**, **Štampanje i faks**) a zatim izaberite štampač. Kliknite na **Opcije i materijal za štampanje** > **Opcije** (ili **Upravljački program**).
- 2. Izvršite podešavanja u skladu sa vrstom opcione jedinice.
- 3. Kliknite na **U redu**.

### **Ubacivanje papira u High Capacity Tray**

Možete ubaciti papir tako što ćete pogledati animacije prikazane na LCD ekranu štampača.

Izaberite (2), a zatim izaberite **Kako da** > **Ubacite papir**. Izaberite tip papira i izvor papira koji ne želite da koristite kako biste prikazali animacije. Izaberite **Završi** da biste zatvorili ekran sa animacijom.

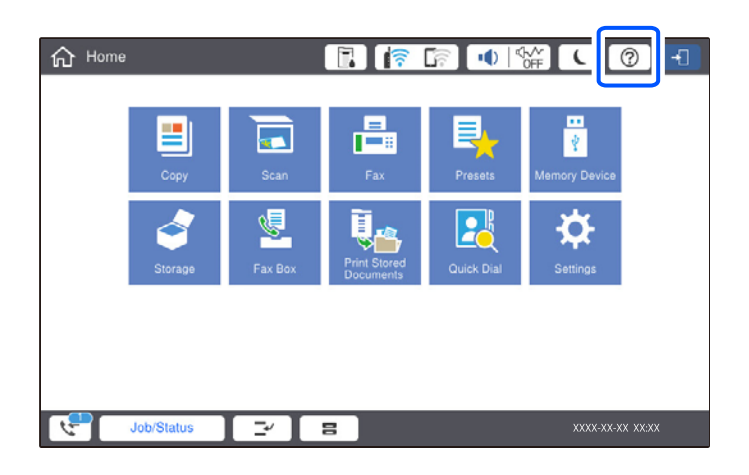

### **Problemi sa High Capacity Tray**

### **Papir se ne uvlači iz High Capacity Tray**

Treba da izvršite podešavanja u upravljačkom programu štampača.

#### **Povezane informacije**

& ["Podešavanje podmetača visokog kapaciteta u upravljačkom programu štampača" na strani 374](#page-373-0)

### **Papir se zaglavljuje u High Capacity Tray**

Proverite grešku prikazanu na kontrolnoj tabli i pratite uputstva za vađenje zaglavljenog papira, uključujući i preostale pocepane delove. Na LCD ekranu prikazuje se animacija koja vam pokazuje kako da uklonite zaglavljeni papir. Zatim, izaberite **U redu** da biste otklonili grešku.

### !*Oprez:*

Nikada nemojte dodirivati dugmad na kontrolnoj tabli kada vam je ruka unutar štampača. Ako štampač počne da radi, može izazvati povredu. Pazite da ne dodirnete delove koji vire da biste izbegli povredu.

### c*Važno:*

Pažljivo izvadite zaglavljeni papir. Naglo vađenje papira može dovesti do oštećenja štampača.

## <span id="page-375-0"></span>**Specifikacije za podmetač visokog kapaciteta**

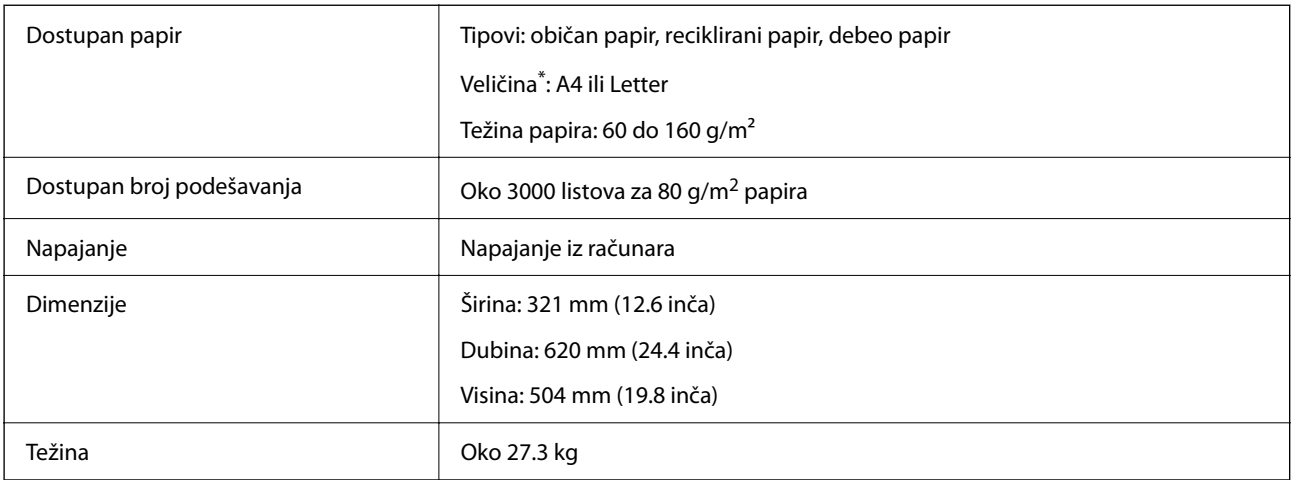

\*: Dostupne veličine papira određene su i fiksne kada je štampač instaliran.

## **Uređaj za završnu obradu spajanjem (Staple Finisher)**

Razvrstava i povezuje heftalicom papir pre nego što ga izbaci. Buši papir pomoću opcione jedinice za bušenje papira.

### **Nazivi delova uređaja za završnu obradu spajanjem**

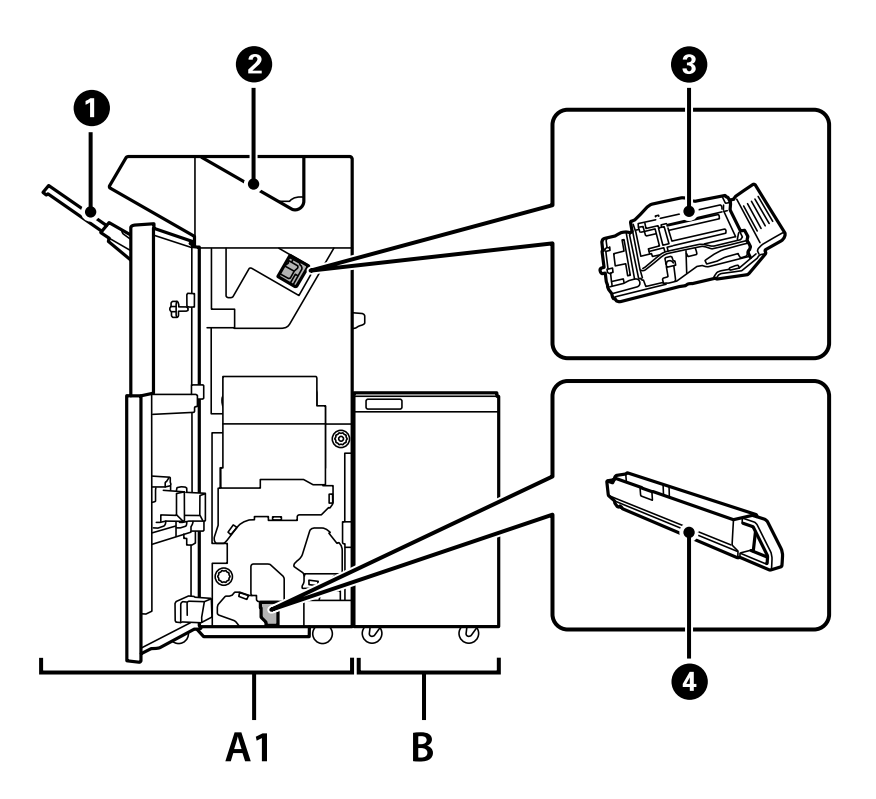

<span id="page-376-0"></span>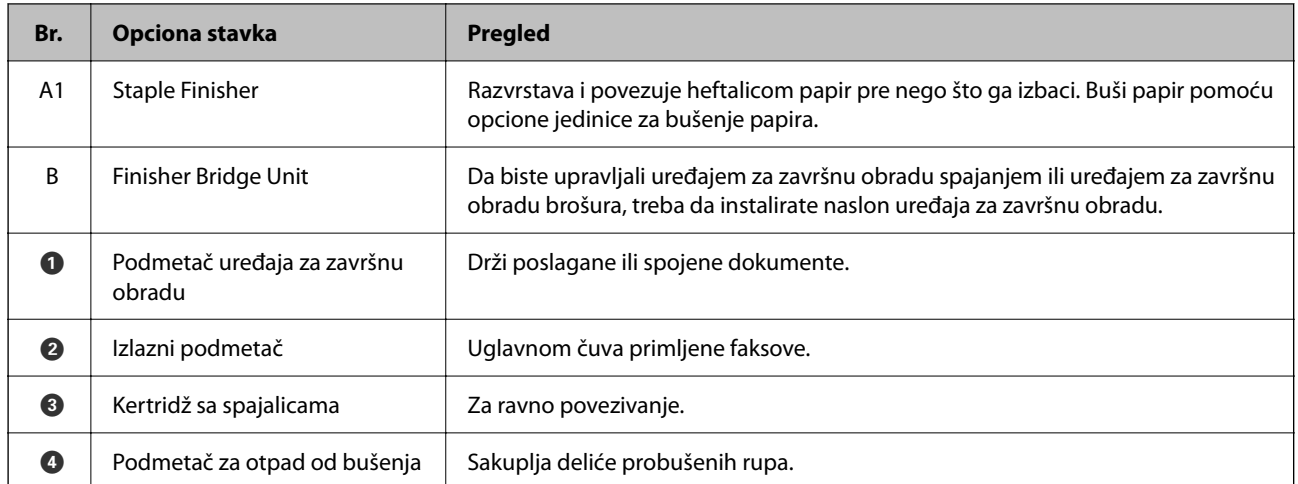

### **Podešavanje uređaja za završnu obradu spajanjem u upravljačkom programu štampača**

Postupak je isti kao i za podmetač visokog kapaciteta.

### **Povezane informacije**

& ["Podešavanje podmetača visokog kapaciteta u upravljačkom programu štampača" na strani 374](#page-373-0)

### **Podešavanja štampača kada koristite uređaj za završnu obradu spajanjem**

Treba da izvršite podešavanja štampača kako biste koristili uređaj za završnu obradu spajanjem.

O Kada kopirate

Dodirnite **Podešavanja** > **Opšte postavke** > **Podešavanja štampača** > **Izlaz: kopija**, a zatim izaberite **Završni podmetač**.

O Kada šaljete faks

Dodirnite **Podešavanja** > **Opšte postavke** > **Podešavanja štampača** > **Izlaz: faks**, a zatim izaberite **izlazni podmetač** ili **Završni podmetač**.

O Kada štampate sa računara, memorijskog uređaja itd.

Dodirnite **Podešavanja** > **Opšte postavke** > **Podešavanja štampača** > **Izlaz: drugo**, a zatim izaberite **Završni podmetač**.

Kada štampate sa računara, možete odrediti sa menija **Izlazno korito** u upravljačkom programu štampača da li da koristite uređaj za završnu obradu ili ne.

### c*Važno:*

Kada koristite podmetač uređaja za završnu obradu, nemojte uklanjati kopije dok je zadatak štampanja još u toku. Položaj za štampanje se može poremetiti i položaj za spajanje pomeriti u odnosu na prvobitni položaj.

### <span id="page-377-0"></span>**Upotreba uređaja za završnu obradu spajanjem**

### **Slaganje svakog seta primeraka razvrstavanjem sa računara**

Možete razvrstati kopije slaganjem svakog seta primeraka naizmeničnim rotiranjem za 90 stepeni. Ako instalirate opcioni uređaj za završnu obradu spajanjem ili uređaj za završnu obradu brošura, razvrstavanje možete vršiti i pomeranjem svakog skupa primeraka.

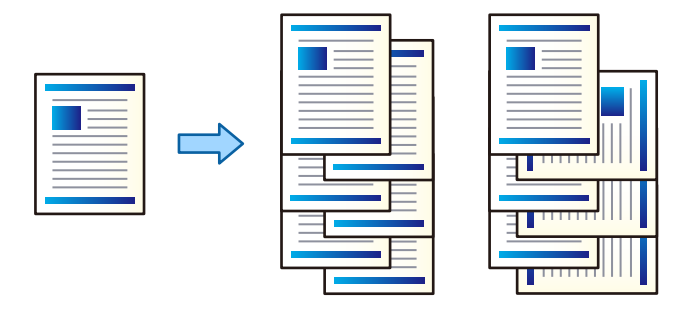

Sortiranje s rotiranjem:

Slaže otiske naizmenično u uspravnom i položenom položaju kada se štampa više primeraka. Ova funkcija koristi dva izvora papira. Ubacite papir u uspravnom položaju u izvor papira, ubacite papir u položenom položaju u drugi izvor papira, a zatim izaberite **Automatski odaberi** za podešavanje **Izvor papira**. Izaberite **Automatski odaberi** ili **Podmetač za okr. licem nadole** za podešavanje **Izlazno korito**. Otisci se slažu u ležište za papir licem na dole.

Pomeranje sortiranja:

Pomera svaki skup primeraka kada se štampa u više primeraka. **Automatski odaberi** ili **Korito finišera** moraju biti izabrana kao podešavanje za **Izlazno korito**.

### *Podešavanja štampača (Windows)*

- 1. Na kartici **Završetak** upravljačkog programa štampača, u podešavanju **Sortiraj** izaberite način slaganja više primeraka.
- 2. Odredite ostale stavke, a zatim kliknite na **U redu**.
- 3. Kliknite na **Štampaj**.

#### **Povezane informacije**

- & ["Štampanje sa računara Windows" na strani 53](#page-52-0)
- & ["Kartica Završetak" na strani 56](#page-55-0)

### *Podešavanja štampača (Windows PostScript)*

- 1. U **Napredne opcije** upravljačkog programa štampača kliknite na **Funkcije štampača** u **Opcije za dokumente**.
- 2. Iz podešavanja **Sortiraj** izaberite način za slaganje više primeraka.
- 3. Odredite ostale stavke, a zatim kliknite na **U redu**.

4. Kliknite na **Štampaj**.

#### **Povezane informacije**

- & ["Štampanje dokumenata pomoću upravljačkog programa štampača PostScript \(Windows\)" na strani 97](#page-96-0)
- $\blacktriangleright$  ["Napredne opcije" na strani 100](#page-99-0)

### *Podešavanja štampača (Mac OS)*

- 1. U iskačućem meniju izaberite **Završetak**, a zatim izaberite opciju iz podešavanja **Sortiraj**.
- 2. Odredite ostale stavke po potrebi.
- 3. Kliknite na **Štampaj**.

### **Povezane informacije**

- & ["Štampanje sa računara Mac OS" na strani 102](#page-101-0)
- & ["Opcije menija za završnu obradu" na strani 106](#page-105-0)

### *Podešavanja štampača (Mac OS PostScript)*

- 1. U iskačućem meniju izaberite **Funkcije štampača**, a zatim izaberite **Output** iz **Skupovi funkcija**.
- 2. Izaberite opciju iz podešavanja **Sortiraj**.
- 3. Odredite ostale stavke po potrebi.
- 4. Kliknite na **Štampaj**.

#### **Povezane informacije**

- & ["Štampanje iz PostScript upravljačkog programa štampača u operativnom sistemu Mac OS" na strani 111](#page-110-0)
- & ["Opcije menija za funkcije štampača" na strani 114](#page-113-0)

### **Spajanje svakog seta primeraka sa računara**

Da biste spojili odštampani papir, možete da koristite opcioni uređaj za završnu obradu spajanjem, uređaj za završnu obradu spajanjem-P2 ili uređaj za završnu obradu brošura.

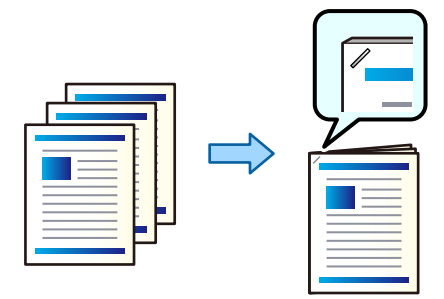

#### *Podešavanja štampača (Windows)*

- 1. Na kartici **Završetak** upravljačkog programa, izaberite položaj za povezivanje iz **Bitno**.
- 2. Odredite ostale stavke, a zatim kliknite na **U redu**.
- 3. Kliknite na **Štampaj**.

#### **Povezane informacije**

- & ["Štampanje sa računara Windows" na strani 53](#page-52-0)
- & ["Kartica Završetak" na strani 56](#page-55-0)

### *Podešavanja štampača (Windows PostScript)*

- 1. U **Napredne opcije** upravljačkog programa štampača kliknite na **Funkcije štampača** u **Opcije za dokumente**.
- 2. Izaberite položaj za povezivanje iz Bitno.
- 3. Odredite ostale stavke, a zatim kliknite na **U redu**.
- 4. Kliknite na **Štampaj**.

#### **Povezane informacije**

- & ["Štampanje dokumenata pomoću upravljačkog programa štampača PostScript \(Windows\)" na strani 97](#page-96-0)
- $\blacktriangleright$  ["Napredne opcije" na strani 100](#page-99-0)

#### *Podešavanja štampača (Mac OS)*

- 1. U iskačućem meniju izaberite **Završetak**, a zatim izaberite položaj za povezivanje rupa iz **Bitno**.
- 2. Odredite ostale stavke po potrebi.
- 3. Kliknite na **Štampaj**.

#### **Povezane informacije**

- & ["Štampanje sa računara Mac OS" na strani 102](#page-101-0)
- & ["Opcije menija za završnu obradu" na strani 106](#page-105-0)

#### *Podešavanja štampača (Mac OS PostScript)*

- 1. U iskačućem meniju izaberite **Funkcije štampača**, a zatim izaberite **Output** iz Skupovi funkcija.
- 2. Izaberite položaj za povezivanje iz Bitno.
- 3. Odredite ostale stavke po potrebi.
- 4. Kliknite na **Štampaj**.

#### <span id="page-380-0"></span>**Povezane informacije**

- & ["Štampanje iz PostScript upravljačkog programa štampača u operativnom sistemu Mac OS" na strani 111](#page-110-0)
- & ["Opcije menija za funkcije štampača" na strani 114](#page-113-0)

### **Bušenje svakog seta primeraka sa računara**

Možete da koristiti opcioni uređaj za završnu obradu spajanjem ili uređaj za završnu obradu brošura, a zatim uređaj za bušenje da biste probušili rupe na odštampanom papiru. Takođe možete da okrećete, smanjite ili izbrišete sliku da biste kreirali marginu za povezivanje.

Ako želite da koristite funkciju za bušenje rupa, izaberite jedinicu za bušenje rupa u **Svojstva štampača** > **Opcionalna podešavanja** > **Informacije o štampaču** > **Ručna podešavanja** > **Podešavanja** > **Bušenje rupa** u upravljačkom programu štampača.

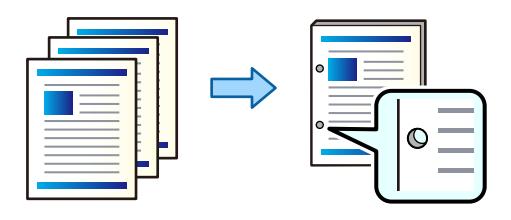

#### c*Važno:*

Prilagodite podatke tako da se ne štampaju na položaju bušenja. Ako bušite na štampanoj oblasti, može doći do neuspelog bušenja ili zaglavljivanja papira.

#### *Podešavanja štampača (Windows)*

- 1. Na kartici **Glavni** upravljačkog programa štampača izaberite **Settings**.
- 2. Izaberite kako da prilagodite širinu margine iz **Slike u margini za povezivanje**.

### **Pomeri slike**, **Smanji slike**, **Obriši slike**

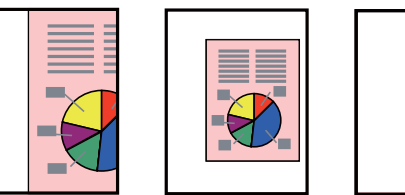

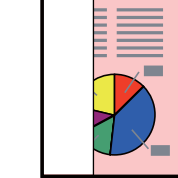

- 3. Na kartici **Završetak** izaberite položaj za bušenje papira iz **Bušenje**.
- 4. Odredite ostale stavke, a zatim kliknite na **U redu**.
- 5. Kliknite na **Štampaj**.

#### **Povezane informacije**

- & ["Štampanje sa računara Windows" na strani 53](#page-52-0)
- & ["Kartica Završetak" na strani 56](#page-55-0)

### *Podešavanja štampača (Windows PostScript)*

- 1. U **Napredne opcije** upravljačkog programa štampača kliknite na **Funkcije štampača** u **Opcije za dokumente**.
- 2. Izaberite položaj za bušenje rupa iz **Probuši**.
- 3. Odredite ostale stavke, a zatim kliknite na **U redu**.
- 4. Kliknite na **Štampaj**.

#### **Povezane informacije**

- & ["Štampanje dokumenata pomoću upravljačkog programa štampača PostScript \(Windows\)" na strani 97](#page-96-0)
- & ["Napredne opcije" na strani 100](#page-99-0)

#### *Podešavanja štampača (Mac OS)*

- 1. U iskačućem meniju izaberite **Završetak**, a zatim izaberite položaj za bušenje rupa iz **Probuši**.
- 2. Odredite ostale stavke po potrebi.
- 3. Kliknite na **Štampaj**.

#### **Povezane informacije**

- & ["Štampanje sa računara Mac OS" na strani 102](#page-101-0)
- & ["Opcije menija za završnu obradu" na strani 106](#page-105-0)

#### *Podešavanja štampača (Mac OS PostScript)*

- 1. U iskačućem meniju izaberite **Funkcije štampača**, a zatim izaberite **Output** iz **Skupovi funkcija**.
- 2. Izaberite položaj za bušenje rupa iz **Probuši**.
- 3. Odredite ostale stavke po potrebi.
- 4. Kliknite na **Štampaj**.

#### **Povezane informacije**

- & ["Štampanje iz PostScript upravljačkog programa štampača u operativnom sistemu Mac OS" na strani 111](#page-110-0)
- & ["Opcije menija za funkcije štampača" na strani 114](#page-113-0)

### **Slaganje svakog seta primeraka razvrstavanjem sa memorijskog uređaja**

Možete da odštampate JPEG, PDF i TIFF datoteke sa memorijskog uređaja i razvrstate pomeranjem svakog skupa primeraka.

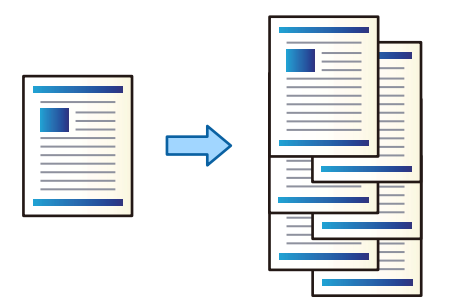

- 1. Uključite memorijski uređaj u USB priključak spoljnog interfejsa štampača. ["Umetanje spoljašnjeg USB uređaja" na strani 51](#page-50-0)
- 2. Izaberite **Memorijski uređaj** na početnom ekranu.
- 3. Izaberite tip datoteke i datoteku koju želite da štampate.
- 4. Izaberite karticu **Napredno** a zatim izaberite **Završavanje**.
- 5. Izaberite **Sort.s pom.** u **Izbaci papir**.
- 6. Dodirnite  $\Phi$ .

### **Štampanje uz spajanje ili bušenje rupa sa memorijskog uređaja**

Možete da odštampate JPEG, PDF i TIFF datoteke sa memorijskog uređaja, da ih spojite ili dodate probušene rupice.

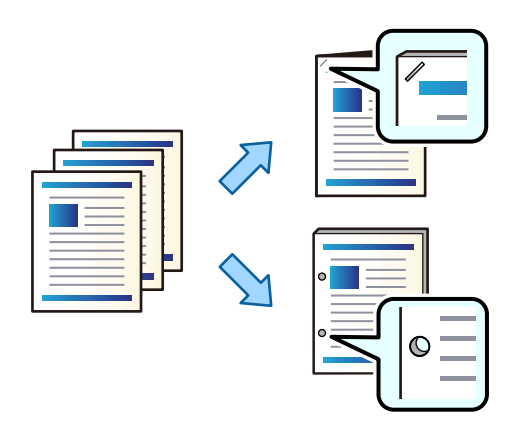

### c*Važno:*

Podesite podatke tako da se ne štampaju na položaju bušenja. Ako bušite na odštampanoj oblasti, može doći do greške pri bušenju ili zaglavljivanja papira.

- 1. Uključite memorijski uređaj u USB priključak spoljnog interfejsa štampača. ["Umetanje spoljašnjeg USB uređaja" na strani 51](#page-50-0)
- 2. Izaberite **Memorijski uređaj** na početnom ekranu.
- 3. Izaberite tip datoteke i datoteku koju želite da štampate.
- 4. Izaberite karticu **Napredno** a zatim izaberite **Završavanje**.
- 5. Izaberite lokaciju u **Heftanje** ili **Bušenje**.
- 6. Dodirnite  $\mathcal{D}$ .

### **Slaganje svakog seta primeraka razvrstavanjem iz memorije**

Možete da odštampate datoteke iz memorije i razvrstate pomeranjem svakog skupa primeraka.

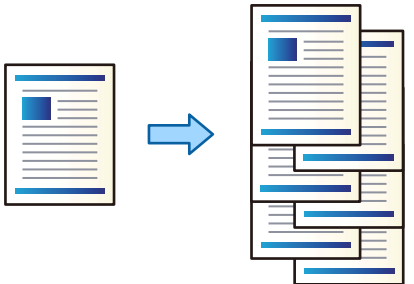

- 1. Izaberite **Memorija** na početnom ekranu.
- 2. Izaberite fasciklu u kojoj su sačuvane datoteke koje želite da odštampate, a zatim izaberite datoteku.
- 3. Izaberite **Podešavanja štampanja**.
- 4. Izaberite karticu **Osn. podešavanja** a zatim izaberite **Završavanje**.
- 5. Izaberite **Sort.s pom.** u **Izbaci papir**.
- 6. Dodirnite  $\mathcal{D}$ .

### **Štampanje uz spajanje ili bušenje rupa iz memorije**

Originale možete da odštampate iz memorije i da ih spajate ili dodajte probušene rupice.

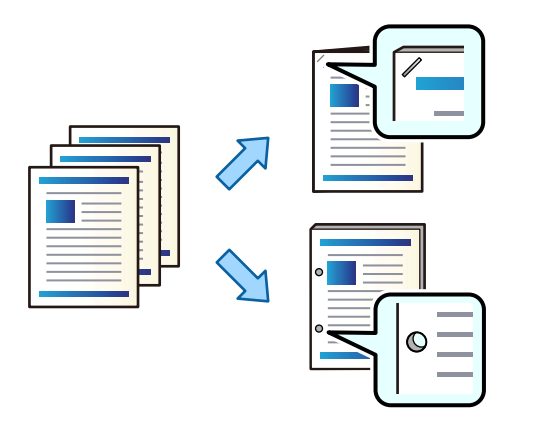

#### c*Važno:*

Podesite podatke tako da se ne štampaju na položaju bušenja. Ako bušite na odštampanoj oblasti, može doći do greške pri bušenju ili zaglavljivanja papira.

- 1. Izaberite **Memorija** na početnom ekranu.
- 2. Izaberite fasciklu u kojoj su sačuvane datoteke koje želite da odštampate, a zatim izaberite datoteku.
- 3. Izaberite **Podešavanja štampanja**.
- 4. Izaberite karticu **Osn. podešavanja** a zatim izaberite **Završavanje**.
- 5. Izaberite lokaciju u **Heftanje** ili **Bušenje**.
- 6. Dodirnite  $\mathcal{D}$ .

### **Slaganje svakog seta primeraka pomeranjem**

Možete da razvrstavate pomeranjem svakog seta primeraka.

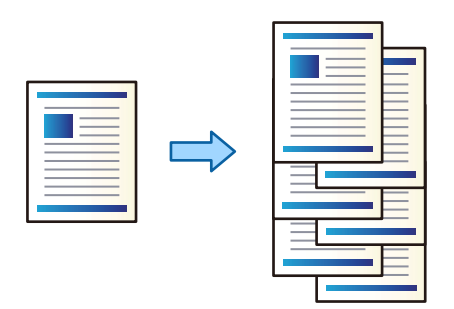

1. Postavite originale.

["Postavljanje originala" na strani 46](#page-45-0)

2. Izaberite **Kopiranje** na početnom ekranu.

- <span id="page-385-0"></span>3. Izaberite karticu **Osn. podešavanja** a zatim izaberite **Završavanje**.
- 4. Izaberite **Sort.s pom.** u **Izbaci papir**, a zatim izaberite **U redu**.
- 5. Dodirnite  $\mathcal{D}$ .

### **Kopiranje i spajanje ili bušenje rupica**

Originale možete da kopirate i spajate ili im dodajte probušene rupice.

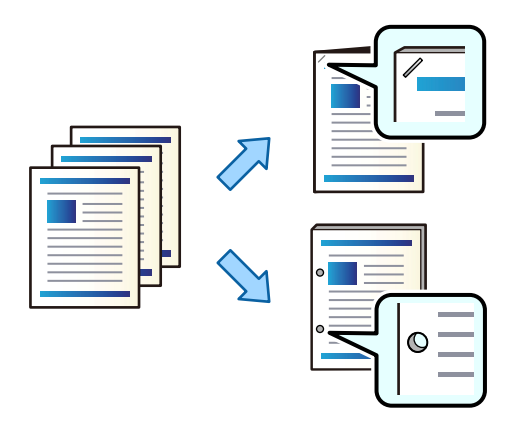

#### c*Važno:*

Prilagodite podatke tako da se ne štampaju na položaju bušenja. Ako bušite na štampanoj oblasti, može doći do neuspelog bušenja ili zaglavljivanja papira.

#### 1. Postavite originale.

["Postavljanje originala" na strani 46](#page-45-0)

2. Izaberite **Kopiranje** na početnom ekranu.

#### *Napomena:*

Ako je slika na položaju bušenja, pre kopiranja osigurajte širinu povezivanja od 18 mm ili više. Možete da podesite marginu za povezivanje iz *Marg. vez.* na kartici *Napredno*.

Za više detalja kako da kreirate povezivanje pogledajte "Povezane informacije" u nastavku.

- 3. Izaberite karticu **Osn. podešavanja** a zatim izaberite **Završavanje**.
- 4. Izaberite položaj za spajanje u opciji **Heftanje** ili položaj bušenja rupica u opciji **Bušenje**, a zatim izaberite **U redu**.
- 5. Dodirnite  $\Phi$ .

#### **Povezane informacije**

 $\blacktriangleright$  ["Marg. vez.:" na strani 141](#page-140-0)

### <span id="page-386-0"></span>**Zamena kertridža sa spajalicama za uređaj za završnu obradu spajanjem**

Kada je vreme da zamenite kertridž sa spajalicama, prikaže se poruka na LCD ekranu. Pratite uputstva na ekranu da biste zamenili kertridž.

### c*Važno:*

- O Promenite kertridž samo kada se istroše sve spajalice. Ne možete da zamenite kertridž ako ostanu bilo kakve spajalice.
- O Nemojte bacati držač patrona za heftalicu (\*) koji je prikazan na ilustraciji. Ponovo ga upotrebite i zamenite samo kertridž.

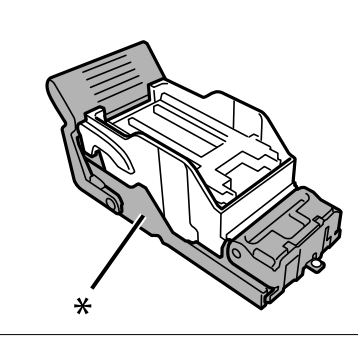

### **Uklanjanje delića od bušenja iz uređaja za završnu obradu spajanjem**

Kada je vreme da uklonite deliće od bušenja, prikaže se poruka na LCD ekranu. Sledite uputstva na ekranu da biste uklonili deliće od bušenja.

### **Problemi sa uređajem za završnu obradu spajanjem**

### **Nije prepoznat uređaj za završnu obradu spajanjem**

Podešavanje opcionu jedinicu u upravljačkom programu štampača.

#### **Povezane informacije**

& ["Podešavanje uređaja za završnu obradu spajanjem u upravljačkom programu štampača" na strani 377](#page-376-0)

### **Papir se ne izbacuje u uređaj za završnu obradu spajanjem**

- O Uklonite sve ostatke papira koji su ostali u uređaju za završnu obradu spajanjem.
- O Uklonite sve predmete koji se nalaze oko uređaja za završnu obradu spajanjem.

### **Papir ili spajalice se zaglavljuju u uređaju za završnu obradu spajanjem**

Proverite grešku prikazanu na kontrolnoj tabli i pratite uputstva za vađenje zaglavljenog papira, uključujući i preostale pocepane delove ili zaglavljene spajalice. Na LCD ekranu prikazuje se animacija koja vam pokazuje kako da uklonite zaglavljeni papir ili spajalice. Zatim, izaberite **U redu** da biste otklonili grešku.

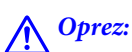

Nikada nemojte dodirivati dugmad na kontrolnoj tabli kada vam je ruka unutar štampača. Ako štampač počne da radi, može izazvati povredu. Pazite da ne dodirnete delove koji vire da biste izbegli povredu.

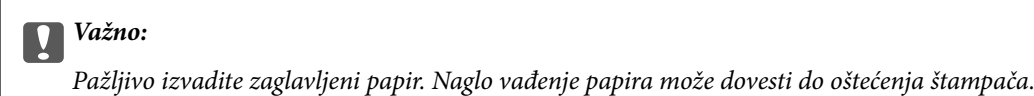

Ako se zaglavljivanje papira ponavlja, možda ćete moći da ih uklonite odabirom na **Uklj.** kao podešavanje **Optimizovanje završavanja**. Imajte u vidu da štampanje može trajati duže.

#### **Podešavanja** > **Opšte postavke** > **Podešavanja štampača** > **Optimizovanje završavanja**

- O Zaglavljivanje papira prilikom spajanja: Podesite **Poravnaj kada se obavlja heftanje** na **Uklj.**.
- O Zaglavljivanje papira kada se ne spaja: Podesite **Poravnaj kada se ne obavlja heftanje** na **Uklj.**.

Smanjite podešavanje gustine. Ako je gustina previsoka, papir može biti naboran ili uvijen, što može izazvati ovaj problem.

### **Spojeni papir nije vertikalno poravnat**

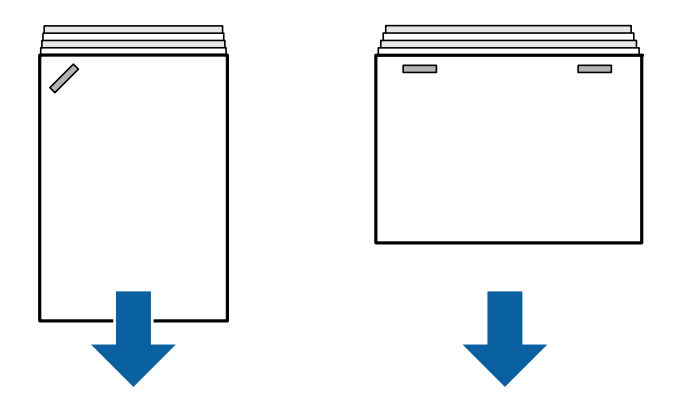

Strelice na ilustraciji pokazuju smer izbacivanja papira.

O Necentriranost papira možda ćete moći da smanjite odabirom sledećeg menija. Imajte u vidu da štampanje može trajati duže.

**Podešavanja** > **Opšte postavke** > **Podešavanja štampača** > **Optimizovanje završavanja** > **Poravnaj kada se obavlja heftanje** > **Uklj.**

O Smanjite podešavanje gustine. Ako je gustina previsoka, papir može biti naboran ili uvijen, što može izazvati ovaj problem.

### **Spojeni papir nije horizontalno poravnat**

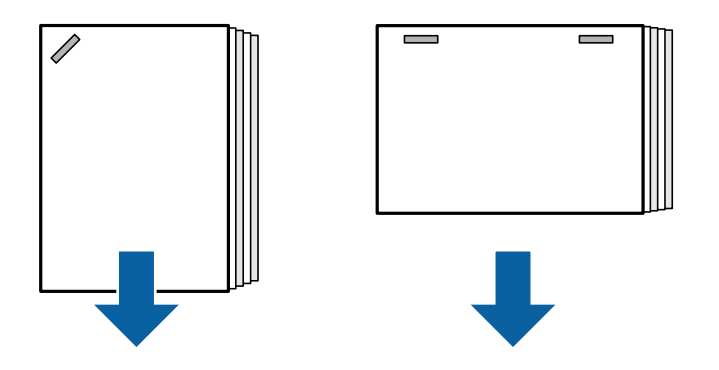

Strelice na ilustraciji pokazuju smer izbacivanja papira.

- O Smanjite podešavanje gustine. Ako je gustina previsoka, papir može biti naboran ili uvijen, što može izazvati ovaj problem.
- O Obratite se podršci kompanije Epson ili ovlašćenom servisnom predstavniku kompanije Epson.

### **Ne može se okrenuti**

### **Ivice papira nisu poravnate.**

#### **Rešenja**

O Necentriranost papira možete smanjiti odabirom na sledeći meni. Imajte u vidu da štampanje može trajati duže.

**Podešavanja** > **Opšte postavke** > **Podešavanja štampača** > **Optimizovanje završavanja** > **Poravnaj kada se ne obavlja heftanje** > **Uklj.**

O Smanjite podešavanje gustine. Ako je gustina previsoka, papir može biti naboran ili uvijen, što može izazvati ovaj problem.

### **Ne možete pravilno da probušite**

#### **Podaci se štampaju na položaju bušenja.**

#### **Rešenja**

Prilagodite podatke tako da se ne štampaju na položaju bušenja. Takođe, postavite marginu za povezivanje tako da se ne štampaju na položaju bušenja. Ako bušite na štampanoj oblasti, može doći do neuspelog bušenja ili zaglavljivanja papira.

- & ["Bušenje svakog seta primeraka sa računara" na strani 381](#page-380-0)
- & ["Kopiranje i spajanje ili bušenje rupica" na strani 386](#page-385-0)

### **Papir je umrljan ili izgužvan**

Pogledajte povezane informacije u nastavku.

#### **Povezane informacije**

& ["Mere opreza pri rukovanju papirom" na strani 38](#page-37-0)

& ["Papir je umrljan ili izgužvan" na strani 323](#page-322-0)

### **Opcije menija za štampanje sa računara (kada je instaliran uređaj za završnu obradu spajanjem)**

### **Kartica Završetak Windows (kada je instaliran uređaj za završnu obradu spajanjem)**

Sortiraj:

Pomeranje sortiranja:

Vrši pomeranje svakog skupa primeraka. Ovu opciju možete izabrati samo kada izaberete **Automatski odaberi** ili **Korito finišera** kao podešavanje **Izlazno korito**.

Bitno:

Izaberite mesto za spajanje.

Probuši:

Izaberite položaj za bušenje rupica. Prikazuje se kada je instalirana jedinica za bušenje.

#### **Povezane informacije**

& ["Kartica Završetak" na strani 56](#page-55-0)

### **Napredne opcije menija za Windows PostScript (kada je instaliran uređaj za završnu obradu spajanjem)**

Opcije za dokumente:

Funkcije štampača:

O Sortiraj:

Pomeranje sortiranja: Vrši pomeranje svakog skupa primeraka. Ovu opciju možete izabrati samo kada izaberete **Automatski odaberi** ili **Korito finišera** kao podešavanje **Izlazno korito**.

O Bitno:

Izaberite mesto za spajanje.

O Probuši:

Izaberite položaj za bušenje rupica. Prikazuje se kada je instalirana jedinica za bušenje.

#### **Povezane informacije**

 $\blacktriangleright$  ["Napredne opcije" na strani 100](#page-99-0)

### **Opcije menija za Završetak Mac OS (kada je instaliran uređaj za završnu obradu spajanjem)**

#### Sortiraj:

Pomeranje sortiranja:

Vrši pomeranje svakog skupa primeraka. Ovu opciju možete izabrati samo kada izaberete **Automatski odaberi** ili **Korito finišera** kao podešavanje **Izlazno korito**.

Bitno:

Izaberite mesto za spajanje.

Probuši:

Izaberite položaj za bušenje rupica. Prikazuje se kada je instalirana jedinica za bušenje.

### **Povezane informacije**

& ["Opcije menija za završnu obradu" na strani 106](#page-105-0)

### **Opcije menija za funkcije štampanja Mac OS PostScript (kada je instaliran uređaj za završnu obradu spajanjem)**

Skupovi funkcija:

O Sortiraj:

Pomeranje sortiranja: Vrši pomeranje svakog skupa primeraka. Ovu opciju možete izabrati samo kada izaberete **Automatski odaberi** ili **Korito finišera** kao podešavanje **Izlazno korito**.

O Bitno:

Izaberite mesto za spajanje.

O Probuši:

Izaberite položaj za bušenje rupica. Prikazuje se kada je instalirana jedinica za bušenje.

### **Povezane informacije**

& ["Opcije menija za funkcije štampača" na strani 114](#page-113-0)

### **Opcije menija za štampanje sa memorijskog uređaja ili iz skladišta (kada je instaliran uređaj za završnu obradu spajanjem)**

Pritisnite sledeće na kontrolnoj tabli štampača.

- O Izaberite **Memorijski uređaj**, izaberite vrstu datoteke, a zatim izaberite karticu **Napredno**.
- O Izaberite **Memorija**, a zatim izaberite fasciklu i datoteku. Izaberite karticu **Podešavanja štampanja** > **Osn. podešavanja**.

### <span id="page-391-0"></span>**Završavanje (kada je instaliran uređaj za završnu obradu spajanjem)**

Izbaci papir:

O Sort.s pom.:

Pomerite svaki skup primeraka.

Heftanje:

Izaberite mesto za spajanje.

Bušenje:

Izaberite položaj bušenja rupica.

### **Opcije menija za kopiranje (kada je instaliran uređaj za završnu obradu spajanjem)**

Meni možete pronaći na sledećoj kontrolnoj tabli štampača.

**Kopiranje** > **Osn. podešavanja**.

### **Završavanje (kada je instaliran uređaj za završnu obradu spajanjem)**

Izbaci papir:

□ Sort.s pom.:

Pomerite svaki skup primeraka.

Heftanje:

Izaberite mesto za spajanje.

Bušenje:

Izaberite položaj bušenja rupica. Prikazuje se kada je instalirana jedinica za bušenje.

### **Specifikacije uređaja za završnu obradu spajanjem**

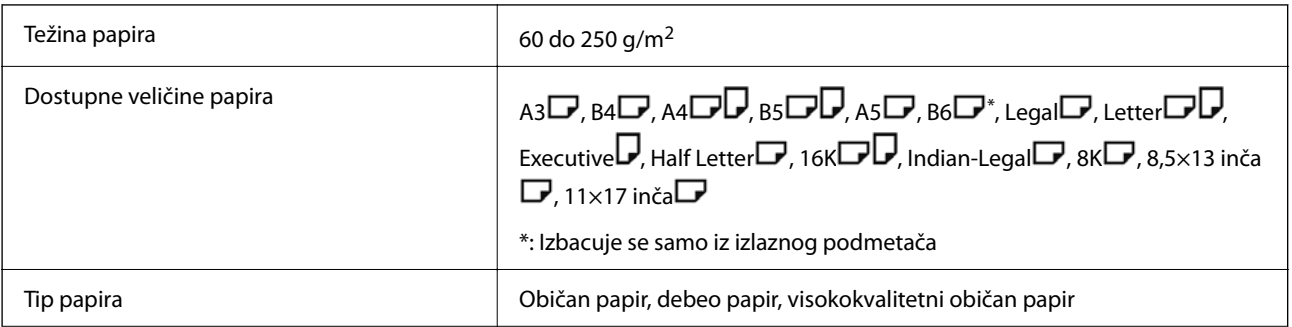

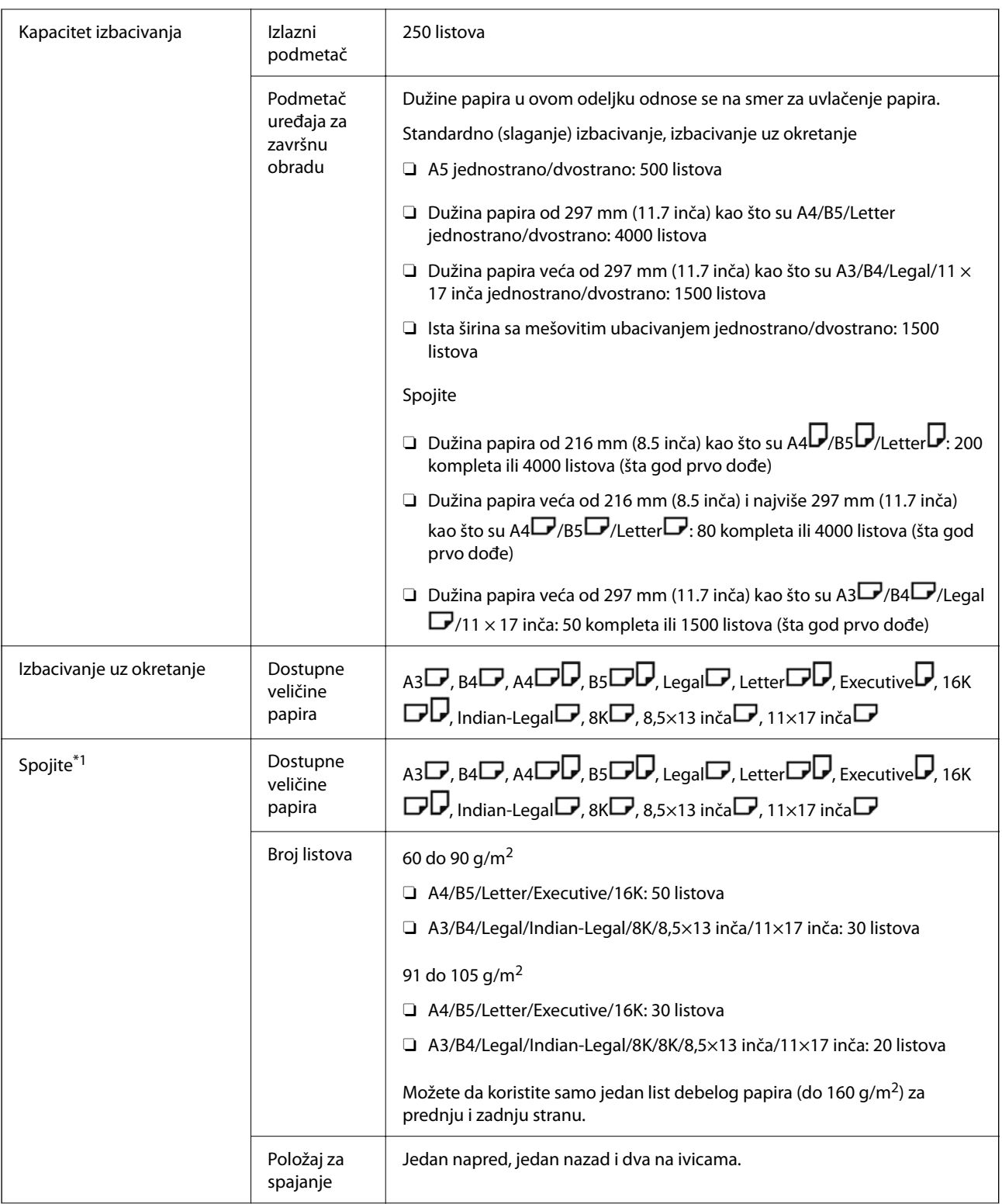

<span id="page-393-0"></span>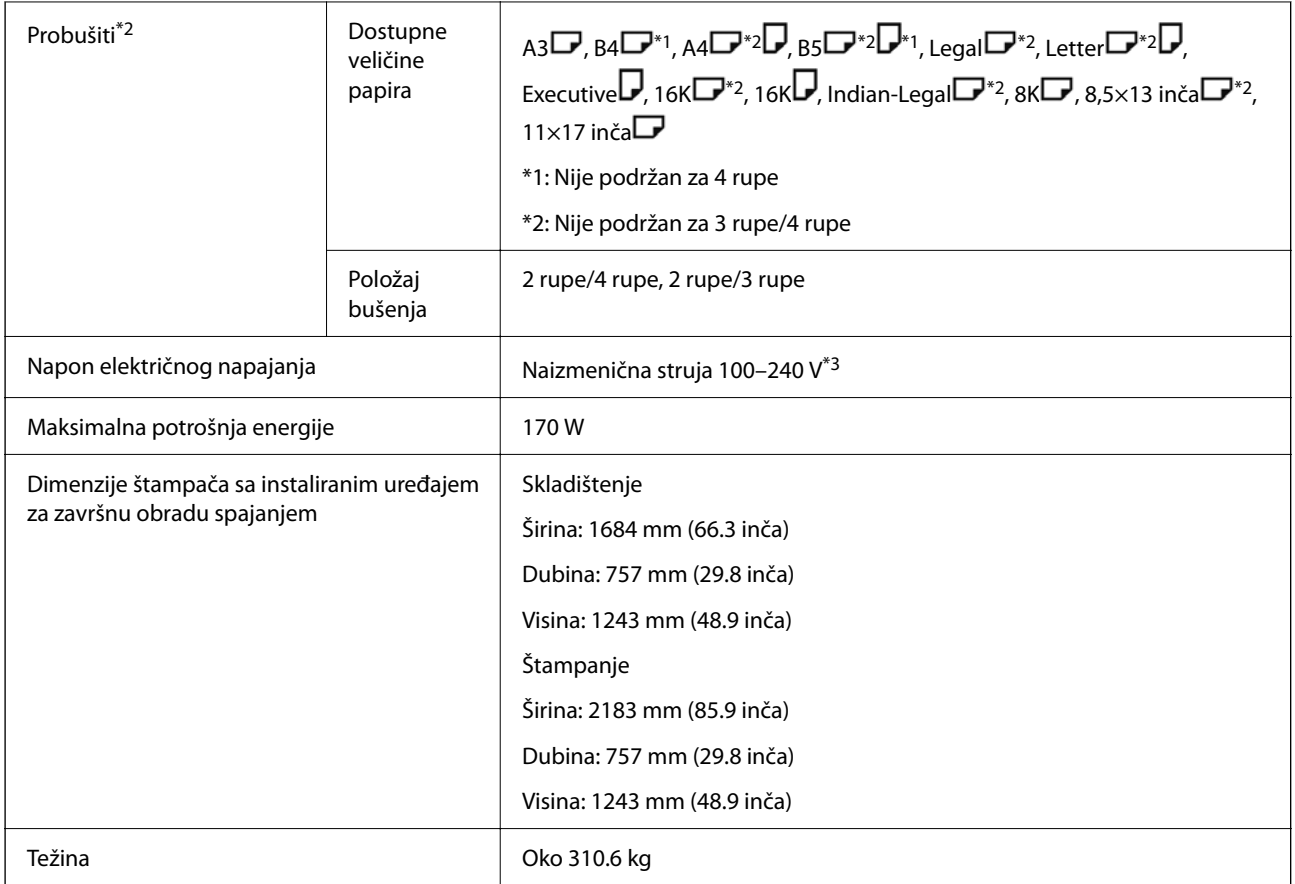

- \*1: Uključujući 5000 spajalica.
- \*2: Potrebna vam je opciona jedinica za bušenje rupa.
- \*3: Napajanje iz štampača.

## **Uređaj za završnu obradu spajanjem-P2**

Razvrstava i povezuje heftalicom papir pre nego što ga izbaci.

**Nazivi delova uređaja za završnu obradu spajanjem-P2**

### 8 2 h  $\subset$  $\Box$  $\qquad \qquad \Box$  $\subset$  $\qquad \qquad \Box$  $\qquad \qquad \Box$  $\subset$ W Ţп

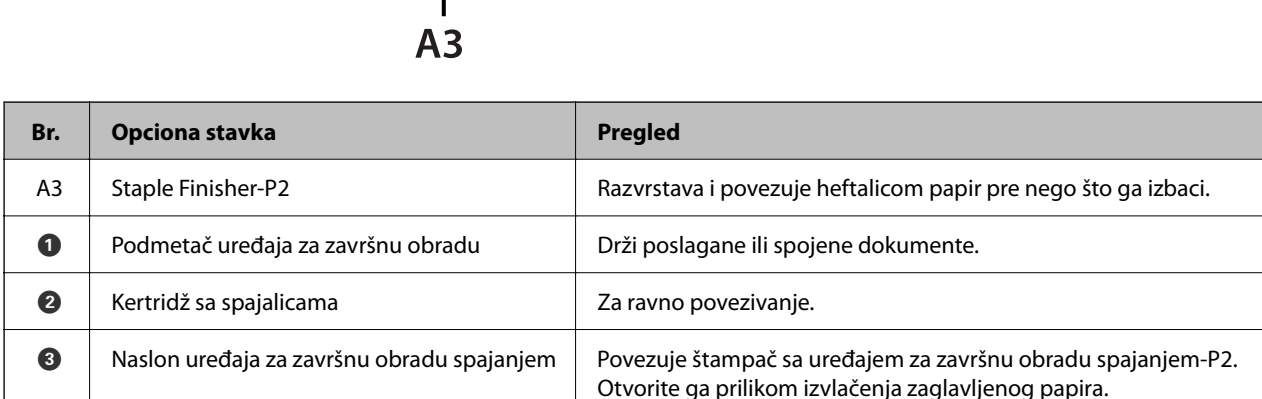

### **Podešavanje uređaja za završnu obradu spajanjem-P2 u upravljačkom programu štampača**

Postupak je isti kao i za podmetač visokog kapaciteta.

### **Povezane informacije**

& ["Podešavanje podmetača visokog kapaciteta u upravljačkom programu štampača" na strani 374](#page-373-0)

### **Podešavanja štampača kada koristite uređaj za završnu obradu spajanjem-P2**

Treba da izvršite podešavanja štampača kako biste koristili uređaj za završnu obradu spajanjem-P2 samo prilikom slanja faksa.

Dodirnite **Podešavanja** > **Opšte postavke** > **Podešavanja štampača** > **Izlaz: faks**, a zatim izaberite **Završni podmetač**.

#### *Napomena:*

 $\Box$  Prilikom kopiranja, štampanja sa memorijskog uređaja itd. sa štampača:

Kada je instaliran uređaj za završnu obradu spajanjem-P2, postoji samo izlazni podmetač. Možete da izaberete samo *Završni podmetač*.

O Prilikom štampanja sa računara:

Kada je instaliran uređaj za završnu obradu spajanjem-P2, postoji samo izlazni podmetač. Ako izaberete *Automatski odaberi* ili *Korito licem okrenuto nadole* iz menija *Izlazno korito* u upravljačkom programu štampača, papir izlazi na podmetač uređaja za završnu obradu. U zavisnosti od vrste upravljačkog programa štampača koji se koristi, možda nećete moći da izaberete opciju *Korito licem okrenuto nadole*.

### c*Važno:*

Kada koristite uređaj za završnu obradu, nemojte uklanjati kopije dok je zadatak štampanja još u toku. Položaj za štampanje se može poremetiti i položaj za spajanje pomeriti u odnosu na prvobitni položaj.

### **Upotreba uređaja za završnu obradu spajanjem-P2**

### **Vršenje štampanja sa računara sa pomeranjem za svaki skup primeraka**

Možete koristiti opcioni uređaj za završnu obradu spajanjem, uređaj za završnu obradu spajanjem-P2 ili uređaj za završnu obradu brošura da biste razvrstali svaki skup primeraka njihovim pomeranjem.

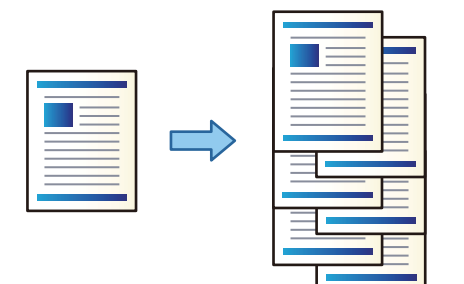

### *Podešavanja štampača (Windows)*

- 1. Na kartici **Završetak** upravljačkog programa štampača, izaberite **Pomeranje sortiranja** kao podešavanje za razvrstavanje.
- 2. Odredite ostale stavke, a zatim kliknite na **U redu**.
- 3. Kliknite na **Štampaj**.

#### **Povezane informacije**

- $\blacktriangleright$  ["Štampanje sa računara Windows" na strani 53](#page-52-0)
- & ["Kartica Završetak" na strani 56](#page-55-0)

### *Podešavanja štampača (Windows PostScript)*

1. U **Napredne opcije** upravljačkog programa štampača kliknite na **Funkcije štampača** u **Opcije za dokumente**.
- 2. Izaberite **Pomeranje sortiranja** kao podešavanje za razvrstavanje.
- 3. Odredite ostale stavke, a zatim kliknite na **U redu**.
- 4. Kliknite na **Štampaj**.

#### **Povezane informacije**

- & ["Štampanje dokumenata pomoću upravljačkog programa štampača PostScript \(Windows\)" na strani 97](#page-96-0)
- & ["Napredne opcije" na strani 100](#page-99-0)

#### *Podešavanja štampača (Mac OS)*

- 1. U iskačućem meniju izaberite **Završetak**, a zatim izaberite opciju **Pomeranje sortiranja** kao podešavanje za razvrstavanje.
- 2. Odredite ostale stavke po potrebi.
- 3. Kliknite na **Štampaj**.

#### **Povezane informacije**

- & ["Štampanje sa računara Mac OS" na strani 102](#page-101-0)
- & ["Opcije menija za završnu obradu" na strani 106](#page-105-0)

#### *Podešavanja štampača (Mac OS PostScript)*

- 1. U iskačućem meniju izaberite **Funkcije štampača**, a zatim izaberite **Output** iz **Skupovi funkcija**.
- 2. Izaberite **Pomeranje sortiranja** kao podešavanje za razvrstavanje.
- 3. Odredite ostale stavke po potrebi.
- 4. Kliknite na **Štampaj**.

#### **Povezane informacije**

- & ["Štampanje iz PostScript upravljačkog programa štampača u operativnom sistemu Mac OS" na strani 111](#page-110-0)
- & ["Opcije menija za funkcije štampača" na strani 114](#page-113-0)

### **Spajanje svakog seta primeraka sa računara**

Da biste spojili odštampani papir, možete da koristite opcioni uređaj za završnu obradu spajanjem, uređaj za završnu obradu spajanjem-P2 ili uređaj za završnu obradu brošura.

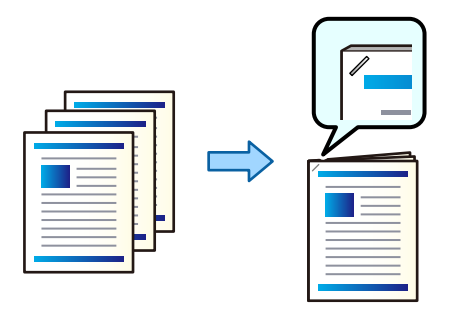

#### *Podešavanja štampača (Windows)*

- 1. Na kartici **Završetak** upravljačkog programa, izaberite položaj za povezivanje iz **Bitno**.
- 2. Odredite ostale stavke, a zatim kliknite na **U redu**.
- 3. Kliknite na **Štampaj**.

#### **Povezane informacije**

- ◆ ["Štampanje sa računara Windows" na strani 53](#page-52-0)
- & ["Kartica Završetak" na strani 56](#page-55-0)

#### *Podešavanja štampača (Windows PostScript)*

- 1. U **Napredne opcije** upravljačkog programa štampača kliknite na **Funkcije štampača** u **Opcije za dokumente**.
- 2. Izaberite položaj za povezivanje iz Bitno.
- 3. Odredite ostale stavke, a zatim kliknite na **U redu**.
- 4. Kliknite na **Štampaj**.

#### **Povezane informacije**

- → ["Štampanje dokumenata pomoću upravljačkog programa štampača PostScript \(Windows\)" na strani 97](#page-96-0)
- & ["Napredne opcije" na strani 100](#page-99-0)

#### *Podešavanja štampača (Mac OS)*

- 1. U iskačućem meniju izaberite **Završetak**, a zatim izaberite položaj za povezivanje rupa iz **Bitno**.
- 2. Odredite ostale stavke po potrebi.
- 3. Kliknite na **Štampaj**.

#### **Povezane informacije**

- & ["Štampanje sa računara Mac OS" na strani 102](#page-101-0)
- & ["Opcije menija za završnu obradu" na strani 106](#page-105-0)

#### *Podešavanja štampača (Mac OS PostScript)*

- 1. U iskačućem meniju izaberite **Funkcije štampača**, a zatim izaberite **Output** iz Skupovi funkcija.
- 2. Izaberite položaj za povezivanje iz Bitno.
- 3. Odredite ostale stavke po potrebi.
- 4. Kliknite na **Štampaj**.

#### **Povezane informacije**

- & ["Štampanje iz PostScript upravljačkog programa štampača u operativnom sistemu Mac OS" na strani 111](#page-110-0)
- & ["Opcije menija za funkcije štampača" na strani 114](#page-113-0)

### **Slaganje svakog seta primeraka razvrstavanjem sa memorijskog uređaja**

Možete da odštampate JPEG, PDF i TIFF datoteke sa memorijskog uređaja i razvrstate pomeranjem svakog skupa primeraka.

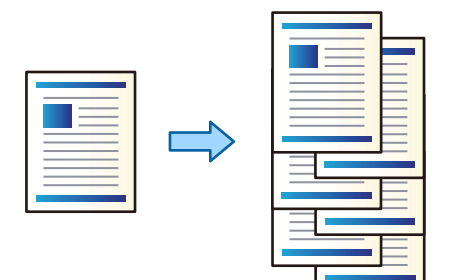

- 1. Uključite memorijski uređaj u USB priključak spoljnog interfejsa štampača. ["Umetanje spoljašnjeg USB uređaja" na strani 51](#page-50-0)
- 2. Izaberite **Memorijski uređaj** na početnom ekranu.
- 3. Izaberite tip datoteke i datoteku koju želite da štampate.
- 4. Izaberite karticu **Napredno** a zatim izaberite **Završavanje**.
- 5. Izaberite **Sort.s pom.** u **Izbaci papir**.
- 6. Dodirnite  $\Phi$ .

### **Štampanje uz spajanje sa memorijskog uređaja**

Možete da štampate JPEG, PDF i TIFF datoteke sa memorijskog uređaja i da ih spajate.

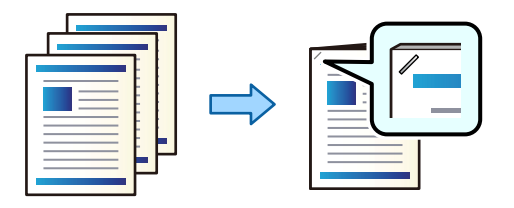

- 1. Uključite memorijski uređaj u USB priključak spoljnog interfejsa štampača. ["Umetanje spoljašnjeg USB uređaja" na strani 51](#page-50-0)
- 2. Izaberite **Memorijski uređaj** na početnom ekranu.
- 3. Izaberite tip datoteke i datoteku koju želite da štampate.
- 4. Izaberite karticu **Napredno** a zatim izaberite **Završavanje**.
- 5. Izaberite lokaciju u **Heftanje**.
- 6. Dodirnite  $\Phi$ .

### **Slaganje svakog seta primeraka razvrstavanjem iz memorije**

Možete da odštampate datoteke iz memorije i razvrstate pomeranjem svakog skupa primeraka.

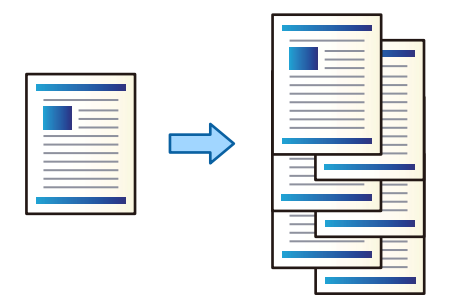

- 1. Izaberite **Memorija** na početnom ekranu.
- 2. Izaberite fasciklu u kojoj su sačuvane datoteke koje želite da odštampate, a zatim izaberite datoteku.
- 3. Izaberite **Podešavanja štampanja**.
- 4. Izaberite karticu **Osn. podešavanja** a zatim izaberite **Završavanje**.
- 5. Izaberite **Sort.s pom.** u **Izbaci papir**.
- 6. Dodirnite  $\mathcal{D}$ .

### **Štampanje uz spajanje iz memorije**

Originale možete da odštampate iz memorije i da ih spajate.

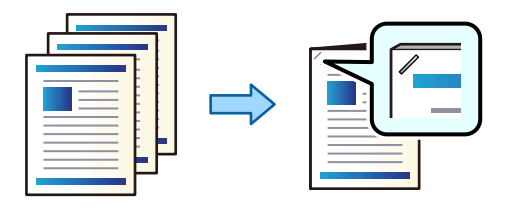

- 1. Izaberite **Memorija** na početnom ekranu.
- 2. Izaberite fasciklu u kojoj su sačuvane datoteke koje želite da odštampate, a zatim izaberite datoteku.
- 3. Izaberite **Podešavanja štampanja**.
- 4. Izaberite karticu **Osn. podešavanja** a zatim izaberite **Završavanje**.
- 5. Izaberite lokaciju u **Heftanje**.
- 6. Dodirnite  $\mathcal{D}$ .

### **Slaganje svakog seta primeraka pomeranjem**

Možete da razvrstavate pomeranjem svakog seta primeraka.

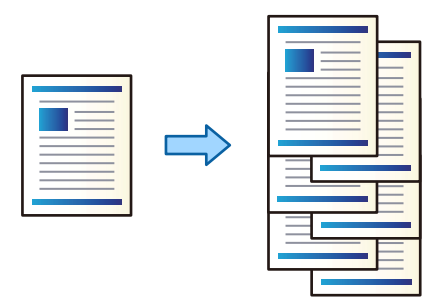

1. Postavite originale.

["Postavljanje originala" na strani 46](#page-45-0)

- 2. Izaberite **Kopiranje** na početnom ekranu.
- 3. Izaberite karticu **Osn. podešavanja** a zatim izaberite **Završavanje**.
- 4. Izaberite **Sort.s pom.** u **Izbaci papir**, a zatim izaberite **U redu**.
- 5. Dodirnite  $\mathcal{D}$ .

### **Kopiranje i spajanje**

Originale možete da kopirate i spajate.

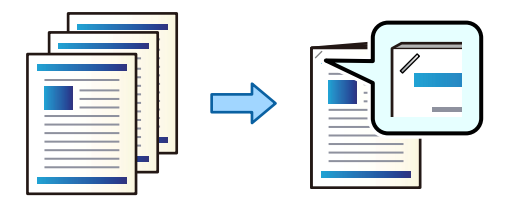

1. Postavite originale.

["Postavljanje originala" na strani 46](#page-45-0)

- 2. Izaberite **Kopiranje** na početnom ekranu.
- 3. Izaberite karticu **Osn. podešavanja** a zatim izaberite **Završavanje**.
- 4. Izaberite položaj za spajanje u opciji **Heftanje**, a zatim izaberite **U redu**.
- 5. Dodirnite  $\Phi$ .

### **Zamena kertridža sa spajalicama za uređaj za završnu obradu spajanjem**

Kada je vreme da zamenite kertridž sa spajalicama, prikaže se poruka na LCD ekranu. Pratite uputstva na ekranu da biste zamenili kertridž.

#### c*Važno:*

- O Promenite kertridž samo kada se istroše sve spajalice. Ne možete da zamenite kertridž ako ostanu bilo kakve spajalice.
- O Nemojte bacati držač patrona za heftalicu (\*) koji je prikazan na ilustraciji. Ponovo ga upotrebite i zamenite samo kertridž.

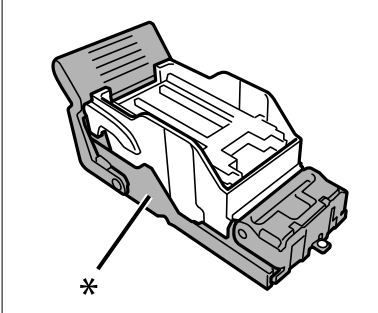

### **Uklanjanje delića od bušenja iz uređaja za završnu obradu spajanjem**

Kada je vreme da uklonite deliće od bušenja, prikaže se poruka na LCD ekranu. Sledite uputstva na ekranu da biste uklonili deliće od bušenja.

# <span id="page-402-0"></span>**Problemi sa uređajem za završnu obradu spajanjem-P2**

### **Nije prepoznat uređaj za završnu obradu spajanjem-P2**

Podesite opcionu jedinicu u upravljačkom programu štampača.

### **Papir se ne izbacuje u uređaj za završnu obradu spajanjem-P2**

- O Uklonite sve ostatke papira koji su ostali u uređaju za završnu obradu spajanjem-P2.
- O Uklonite sve predmete koji se nalaze oko uređaja za završnu obradu spajanjem-P2.

### **Papir ili spajalice se zaglavljuju u uređaju za završnu obradu spajanjem-P2**

Proverite grešku prikazanu na kontrolnoj tabli i pratite uputstva za vađenje zaglavljenog papira, uključujući i preostale pocepane delove ili zaglavljene spajalice. Na LCD ekranu prikazuje se animacija koja vam pokazuje kako da uklonite zaglavljeni papir ili spajalice. Zatim, izaberite **U redu** da biste otklonili grešku.

### !*Oprez:*

Nikada nemojte dodirivati dugmad na kontrolnoj tabli kada vam je ruka unutar štampača. Ako štampač počne da radi, može izazvati povredu. Pazite da ne dodirnete delove koji vire da biste izbegli povredu.

#### c*Važno:*

Pažljivo izvadite zaglavljeni papir. Naglo vađenje papira može dovesti do oštećenja štampača.

Ako se zaglavljivanje papira ponavlja, možda ćete moći da ih uklonite odabirom na **Uklj.** kao podešavanje **Optimizovanje završavanja**. Imajte u vidu da štampanje može trajati duže.

#### **Podešavanja** > **Opšte postavke** > **Podešavanja štampača** > **Optimizovanje završavanja**

- O Zaglavljivanje papira prilikom spajanja: podesite **Poravnaj kada se obavlja heftanje** na **Uklj.**.
- O Zaglavljivanje papira kada se ne spaja: podesite **Poravnaj kada se ne obavlja heftanje** na **Uklj.**.

Smanjite podešavanje gustine. Ako je gustina previsoka, papir može biti naboran ili uvijen, što može izazvati ovaj problem.

### **Spojeni papir nije vertikalno poravnat**

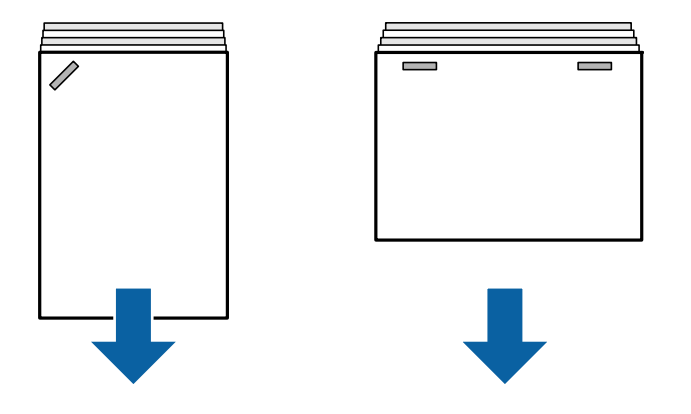

Strelice na ilustraciji pokazuju smer izbacivanja papira.

O Necentriranost papira možda ćete moći da smanjite odabirom sledećeg menija. Imajte u vidu da štampanje može trajati duže.

**Podešavanja** > **Opšte postavke** > **Podešavanja štampača** > **Optimizovanje završavanja** > **Poravnaj kada se obavlja heftanje** > **Uklj.**

O Promena podešavanja u sledećem meniju može smanjiti necentriranost papira. Kada je ovo podešavanje **Isklj.**, podesite na **Uklj.**. Kada je podešeno na **Uklj.**, podesite na **Isklj.**.

**Podešavanja** > **Opšte postavke** > **Podešavanja štampača** > **Postavka za završni podmetač** > **Podešavanje isporuke papira**

O Smanjite podešavanje gustine. Ako je gustina previsoka, papir može biti naboran ili uvijen, što može izazvati ovaj problem.

### **Spojeni papir nije horizontalno poravnat**

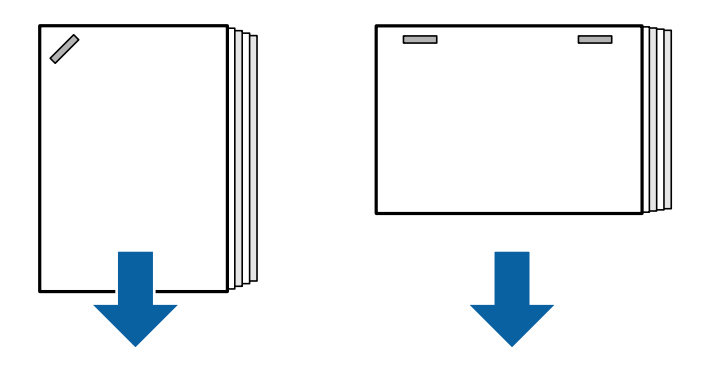

Strelice na ilustraciji pokazuju smer izbacivanja papira.

- O Smanjite podešavanje gustine. Ako je gustina previsoka, papir može biti naboran ili uvijen, što može izazvati ovaj problem.
- O Obratite se podršci kompanije Epson ili ovlašćenom servisnom predstavniku kompanije Epson.

### **Ne može se okrenuti**

#### **Ivice papira nisu poravnate.**

#### **Rešenja**

O Necentriranost papira možete smanjiti odabirom na sledeći meni. Imajte u vidu da štampanje može trajati duže.

**Podešavanja** > **Opšte postavke** > **Podešavanja štampača** > **Optimizovanje završavanja** > **Poravnaj kada se ne obavlja heftanje** > **Uklj.**

O Smanjite podešavanje gustine. Ako je gustina previsoka, papir može biti naboran ili uvijen, što može izazvati ovaj problem.

### **Papir je umrljan ili izgužvan**

Pogledajte povezane informacije u nastavku.

#### **Povezane informacije**

- $\rightarrow$  ["Mere opreza pri rukovanju papirom" na strani 38](#page-37-0)
- & ["Papir je umrljan ili izgužvan" na strani 323](#page-322-0)

### **Uređaj pravi buku dok radi**

Ako je buka u toku izbacivanja papira prevelika, izaberite menije na kontrolnoj tabli štampača kao što je opisano u daljem tekstu. Međutim ovo može da smanji brzinu štampanja. Takođe, kada je gustina štampanja visoka, kada se vrši sortiranje pomeranjem ili se vrši spajanje, štampač automatski poravnava papir i možda neće moći da smanji nivo buke tokom izbacivanja papira.

**Podešavanja** > **Opšte postavke** > **Podešavanja štampača** > **Postavka za završni podmetač** > **Tihi režim**

#### **Povezane informacije**

& ["Podešavanje liste menija \(kada je instaliran uređaj za završnu obradu\)" na strani 436](#page-435-0)

### <span id="page-405-0"></span>**Ubacivanje dugačkog papira kada je instaliran uređaj za završnu obradu spajanjem-P2**

Kada je na štampaču instaliran uređaj za završnu obradu spajanjem-P2, ubacite dugački papir u podmetač za papir kao što je prikazano na ilustraciji. Dugačak papir se izbacuje na podmetač za papir sa licem prema gore sa leve strane štampača. Pre štampanja otvorite podmetač za papir sa licem prema gore.

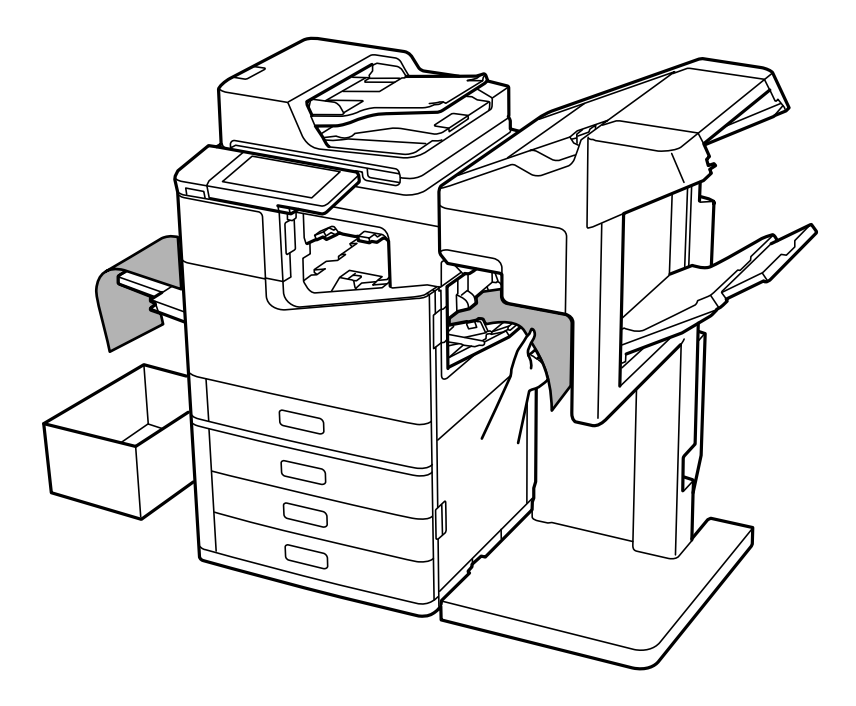

# **Opcije menija za štampanje sa računara (kada je instaliran uređaj za završnu obradu spajanjem-P2)**

### **Kartica Završetak Windows (kada je instaliran uređaj za završnu obradu spajanjem-P2)**

Sortiraj:

Pomeranje sortiranja:

Vrši pomeranje svakog skupa primeraka.

Bitno:

Izaberite mesto za heftanje.

#### **Povezane informacije**

& ["Kartica Završetak" na strani 56](#page-55-0)

### **Napredne opcije menija za Windows PostScript (kada je instaliran uređaj za završnu obradu spajanjem-P2)**

Opcije za dokumente:

Funkcije štampača:

O Sortiraj:

Pomeranje sortiranja: vrši pomeranje svakog skupa primeraka. Ovu opciju možete izabrati samo kada izaberete **Automatski odaberi** za podešavanje postavke **Izlazno korito**.

O Bitno:

Izaberite mesto za heftanje.

#### **Povezane informacije**

& ["Napredne opcije" na strani 100](#page-99-0)

### **Opcije menija za Završetak Mac OS (kada je instaliran uređaj za završnu obradu spajanjem-P2)**

Sortiraj:

Pomeranje sortiranja:

Vrši pomeranje svakog skupa primeraka.

Bitno:

Izaberite mesto za heftanje.

#### **Povezane informacije**

& ["Opcije menija za završnu obradu" na strani 106](#page-105-0)

### **Opcije menija za funkcije štampanja Mac OS PostScript (kada je instaliran uređaj za završnu obradu spajanjem-P2)**

Skupovi funkcija:

O Sortiraj:

Pomeranje sortiranja: vrši pomeranje svakog skupa primeraka. Ovu opciju možete izabrati samo kada izaberete **Automatski odaberi** za podešavanje postavke **Izlazno korito**.

O Bitno:

Izaberite mesto za heftanje.

#### **Povezane informacije**

& ["Opcije menija za funkcije štampača" na strani 114](#page-113-0)

# <span id="page-407-0"></span>**Opcije menija za štampanje sa memorijskog uređaja ili iz skladišta (kada je instaliran uređaj za završnu obradu spajanjem-P2)**

Pritisnite sledeće na kontrolnoj tabli štampača.

- O Izaberite **Memorijski uređaj**, izaberite vrstu datoteke, a zatim izaberite karticu **Napredno**.
- O Izaberite **Memorija**, a zatim izaberite fasciklu i datoteku. Izaberite karticu **Podešavanja štampanja** > **Osn. podešavanja**.

### **Završavanje (kada je instaliran uređaj za završnu obradu spajanjem-P2)**

Izbaci papir:

□ Sort.s pom.:

Pomerite svaki skup primeraka.

Heftanje:

Izaberite mesto za heftanje.

# **Opcije menija za kopiranje (kada je instaliran uređaj za završnu obradu spajanjem-P2)**

Meni možete pronaći na sledećoj kontrolnoj tabli štampača.

**Kopiranje** > **Osn. podešavanja**.

### **Završavanje (kada je instaliran uređaj za završnu obradu spajanjem-P2)**

Izbaci papir:

O Sort.s pom.:

Pomerite svaki skup primeraka.

Heftanje:

Izaberite mesto za heftanje.

# **Specifikacije uređaja za završnu obradu spajanjem-P2**

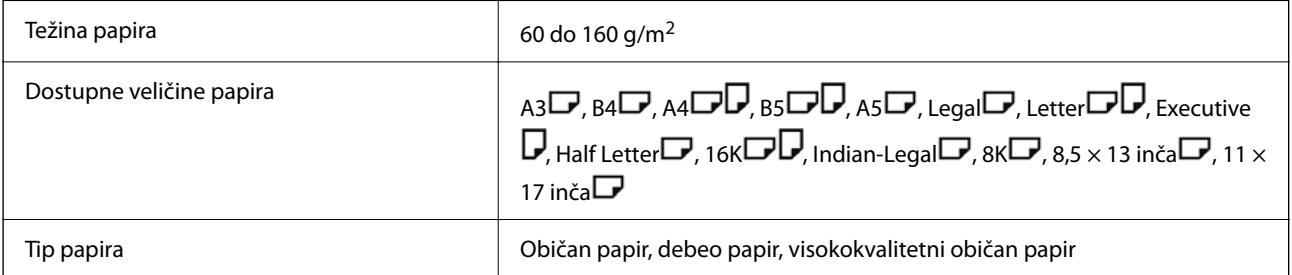

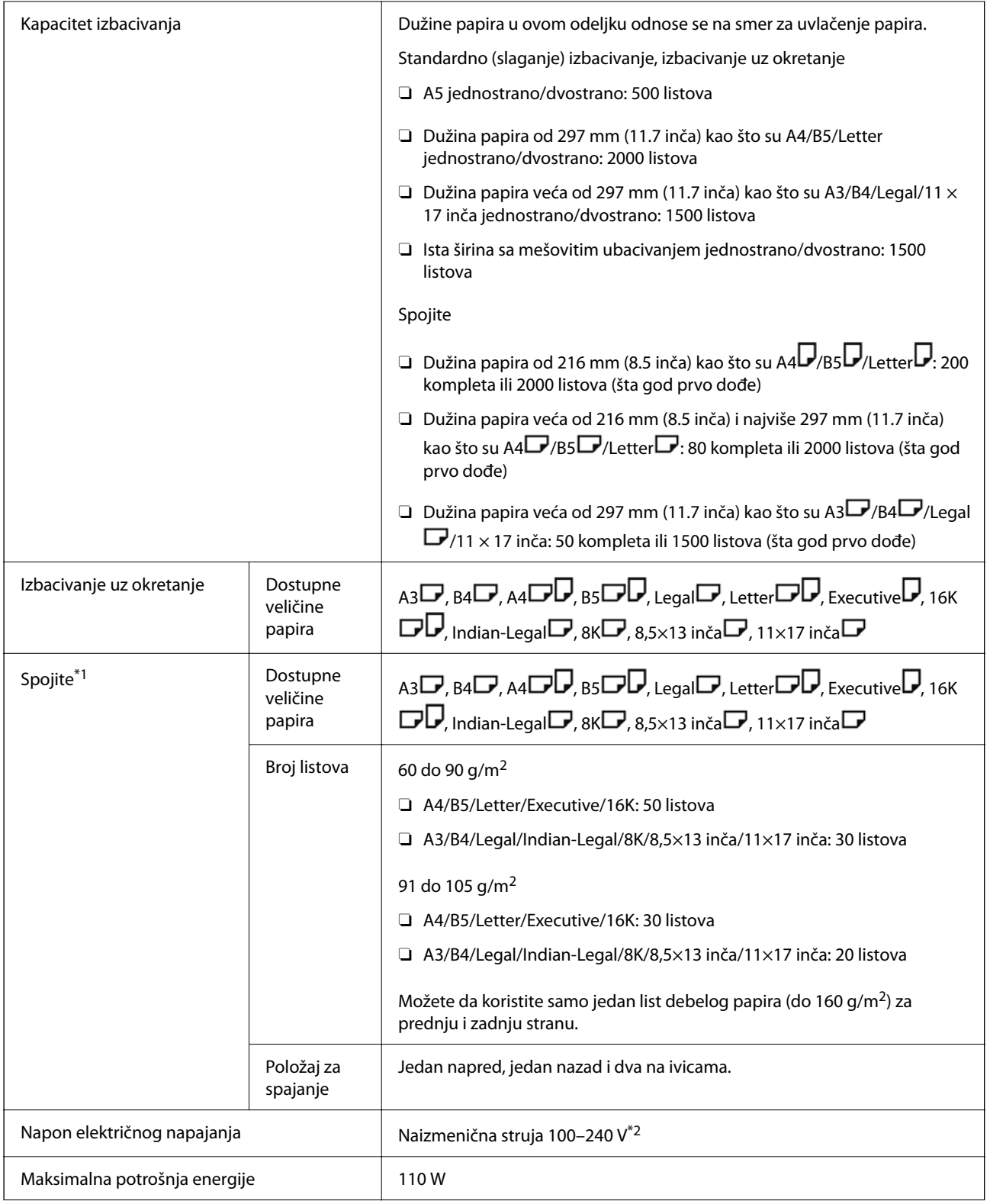

<span id="page-409-0"></span>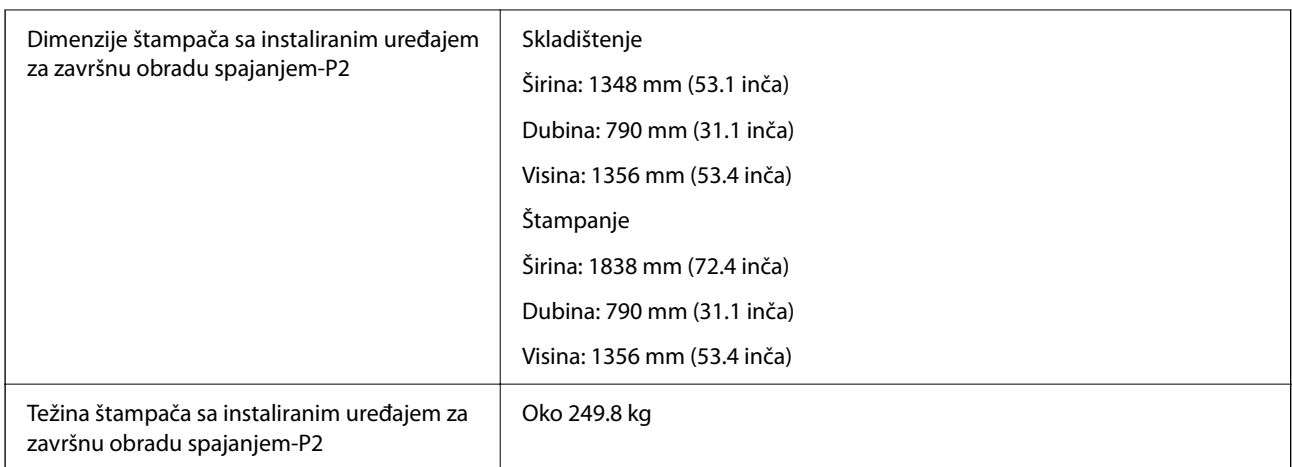

- \*1: Uključujući 5000 spajalica.
- \*2: Napajanje iz štampača.

# **Uređaj za završnu obradu brošura (Booklet Finisher)**

Razvrstava, povezuje heftalicom, presavija i spaja papir pre nego što ga izbaci. Buši papir pomoću opcione jedinice za bušenje papira.

# **Nazivi delova uređaja za završnu obradu brošura**

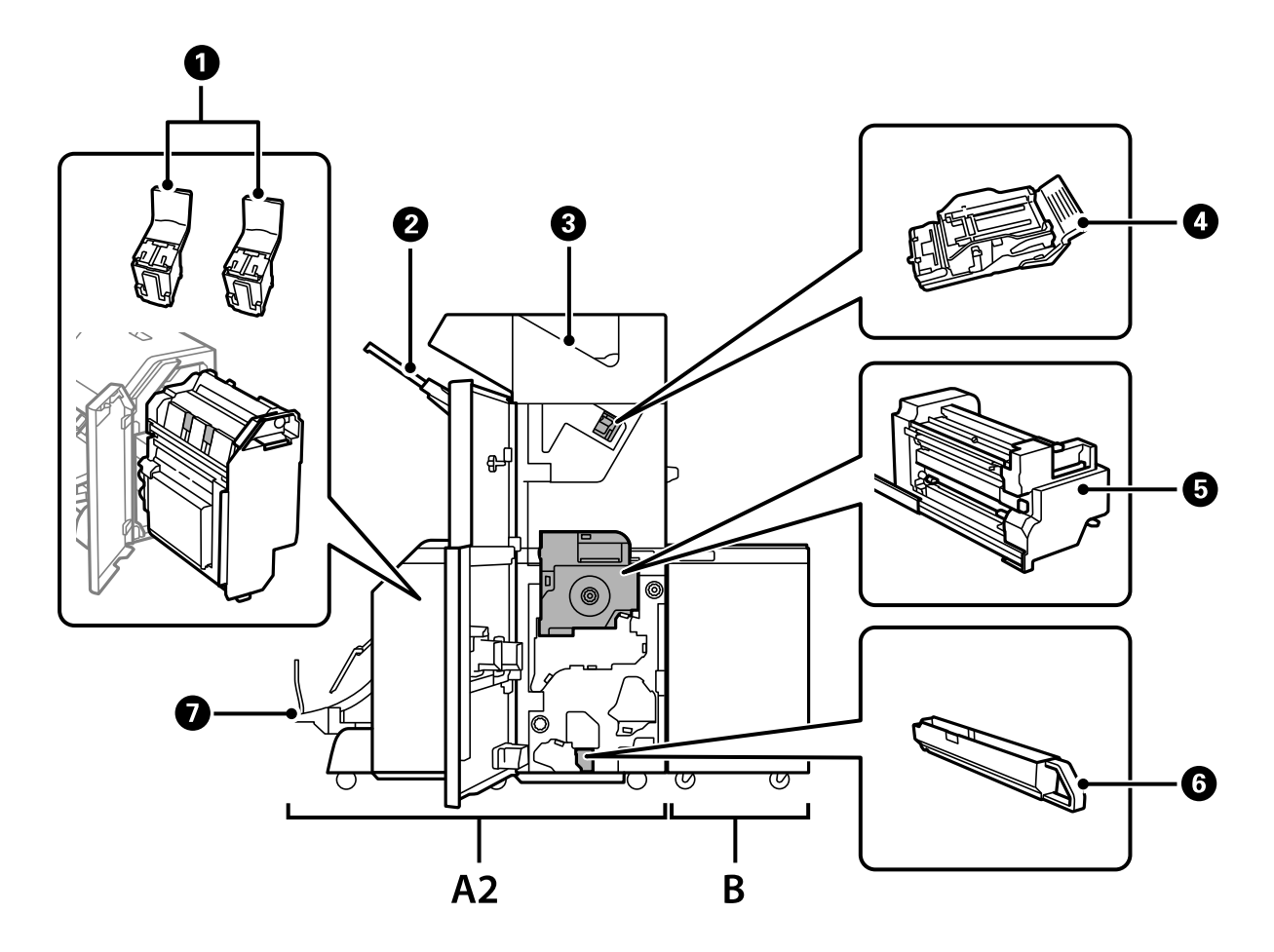

<span id="page-410-0"></span>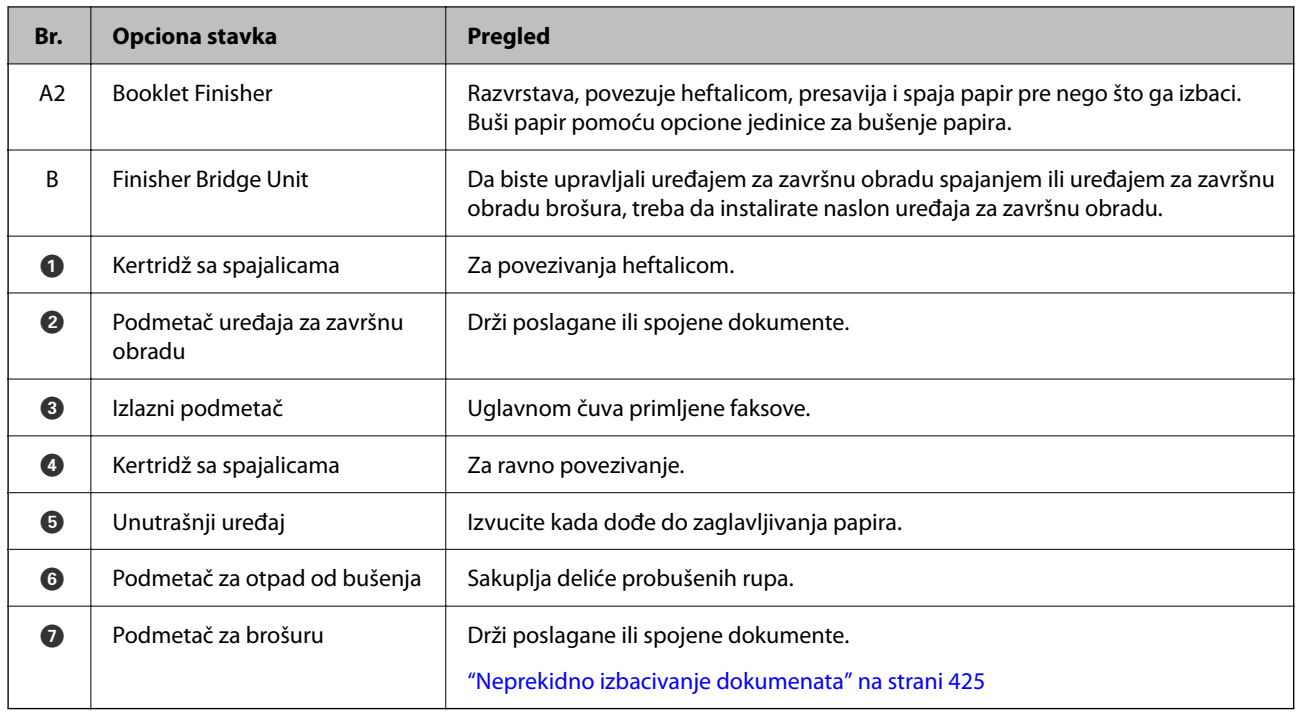

# **Podešavanje uređaja za završnu obradu brošure u upravljačkom programu štampača**

Postupak je isti kao i za podmetač visokog kapaciteta.

#### **Povezane informacije**

& ["Podešavanje podmetača visokog kapaciteta u upravljačkom programu štampača" na strani 374](#page-373-0)

# **Podešavanja štampača kada koristite uređaj za završnu obradu brošura**

Treba da izvršite podešavanja štampača kako biste koristili uređaj za završnu obradu brošura.

O Kada kopirate

Dodirnite **Podešavanja** > **Opšte postavke** > **Podešavanja štampača** > **Izlaz: kopija**, a zatim izaberite **Završni podmetač**.

O Kada šaljete faks

Dodirnite **Podešavanja** > **Opšte postavke** > **Podešavanja štampača** > **Izlaz: faks**, a zatim izaberite **izlazni podmetač** ili **Završni podmetač**.

O Kada štampate sa računara, memorijskog uređaja itd.

Dodirnite **Podešavanja** > **Opšte postavke** > **Podešavanja štampača** > **Izlaz: drugo**, a zatim izaberite **Završni podmetač**.

Kada štampate sa računara, možete odrediti sa menija **Izlazno korito** u upravljačkom programu štampača da li da koristite uređaj za završnu obradu ili ne.

#### <span id="page-411-0"></span>c*Važno:*

Kada koristite podmetač uređaja za završnu obradu, nemojte uklanjati kopije dok je zadatak štampanja još u toku. Položaj za štampanje se može poremetiti i položaj za spajanje pomeriti u odnosu na prvobitni položaj.

# **Upotreba uređaja za završnu obradu brošura**

### **Slaganje svakog seta primeraka razvrstavanjem sa računara**

Možete razvrstati kopije slaganjem svakog seta primeraka naizmeničnim rotiranjem za 90 stepeni. Ako instalirate opcioni uređaj za završnu obradu spajanjem ili uređaj za završnu obradu brošura, razvrstavanje možete vršiti i pomeranjem svakog skupa primeraka.

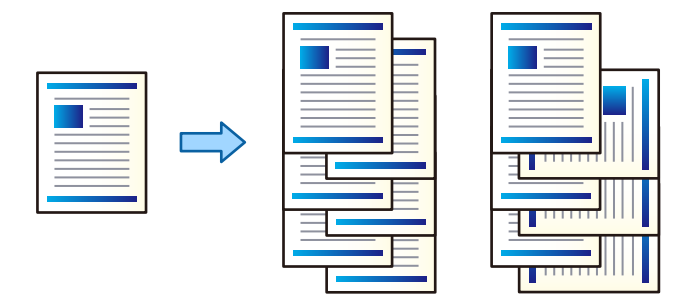

Sortiranje s rotiranjem:

Slaže otiske naizmenično u uspravnom i položenom položaju kada se štampa više primeraka. Ova funkcija koristi dva izvora papira. Ubacite papir u uspravnom položaju u izvor papira, ubacite papir u položenom položaju u drugi izvor papira, a zatim izaberite **Automatski odaberi** za podešavanje **Izvor papira**. Izaberite **Automatski odaberi** ili **Podmetač za okr. licem nadole** za podešavanje **Izlazno korito**. Otisci se slažu u ležište za papir licem na dole.

#### Pomeranje sortiranja:

Pomera svaki skup primeraka kada se štampa u više primeraka. **Automatski odaberi** ili **Korito finišera** moraju biti izabrana kao podešavanje za **Izlazno korito**.

#### *Podešavanja štampača (Windows)*

- 1. Na kartici **Završetak** upravljačkog programa štampača, u podešavanju **Sortiraj** izaberite način slaganja više primeraka.
- 2. Odredite ostale stavke, a zatim kliknite na **U redu**.
- 3. Kliknite na **Štampaj**.

#### **Povezane informacije**

- & ["Štampanje sa računara Windows" na strani 53](#page-52-0)
- & ["Kartica Završetak" na strani 56](#page-55-0)

#### *Podešavanja štampača (Windows PostScript)*

- 1. U **Napredne opcije** upravljačkog programa štampača kliknite na **Funkcije štampača** u **Opcije za dokumente**.
- 2. Iz podešavanja **Sortiraj** izaberite način za slaganje više primeraka.
- 3. Odredite ostale stavke, a zatim kliknite na **U redu**.
- 4. Kliknite na **Štampaj**.

#### **Povezane informacije**

- & ["Štampanje dokumenata pomoću upravljačkog programa štampača PostScript \(Windows\)" na strani 97](#page-96-0)
- & ["Napredne opcije" na strani 100](#page-99-0)

#### *Podešavanja štampača (Mac OS)*

- 1. U iskačućem meniju izaberite **Završetak**, a zatim izaberite opciju iz podešavanja **Sortiraj**.
- 2. Odredite ostale stavke po potrebi.
- 3. Kliknite na **Štampaj**.

#### **Povezane informacije**

- & ["Štampanje sa računara Mac OS" na strani 102](#page-101-0)
- & ["Opcije menija za završnu obradu" na strani 106](#page-105-0)

#### *Podešavanja štampača (Mac OS PostScript)*

- 1. U iskačućem meniju izaberite **Funkcije štampača**, a zatim izaberite **Output** iz **Skupovi funkcija**.
- 2. Izaberite opciju iz podešavanja **Sortiraj**.
- 3. Odredite ostale stavke po potrebi.
- 4. Kliknite na **Štampaj**.

#### **Povezane informacije**

- & ["Štampanje iz PostScript upravljačkog programa štampača u operativnom sistemu Mac OS" na strani 111](#page-110-0)
- & ["Opcije menija za funkcije štampača" na strani 114](#page-113-0)

### **Spajanje svakog seta primeraka sa računara**

Da biste spojili odštampani papir, možete da koristite opcioni uređaj za završnu obradu spajanjem, uređaj za završnu obradu spajanjem-P2 ili uređaj za završnu obradu brošura.

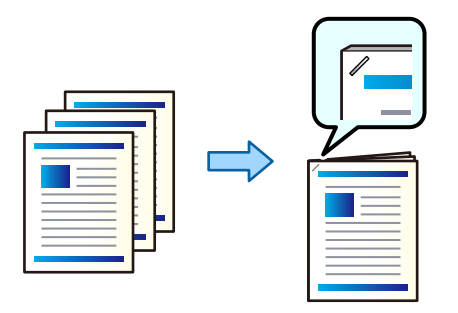

#### *Podešavanja štampača (Windows)*

- 1. Na kartici **Završetak** upravljačkog programa, izaberite položaj za povezivanje iz **Bitno**.
- 2. Odredite ostale stavke, a zatim kliknite na **U redu**.
- 3. Kliknite na **Štampaj**.

#### **Povezane informacije**

- ◆ ["Štampanje sa računara Windows" na strani 53](#page-52-0)
- & ["Kartica Završetak" na strani 56](#page-55-0)

#### *Podešavanja štampača (Windows PostScript)*

- 1. U **Napredne opcije** upravljačkog programa štampača kliknite na **Funkcije štampača** u **Opcije za dokumente**.
- 2. Izaberite položaj za povezivanje iz Bitno.
- 3. Odredite ostale stavke, a zatim kliknite na **U redu**.
- 4. Kliknite na **Štampaj**.

#### **Povezane informacije**

- → ["Štampanje dokumenata pomoću upravljačkog programa štampača PostScript \(Windows\)" na strani 97](#page-96-0)
- & ["Napredne opcije" na strani 100](#page-99-0)

#### *Podešavanja štampača (Mac OS)*

- 1. U iskačućem meniju izaberite **Završetak**, a zatim izaberite položaj za povezivanje rupa iz **Bitno**.
- 2. Odredite ostale stavke po potrebi.
- 3. Kliknite na **Štampaj**.

#### **Povezane informacije**

- & ["Štampanje sa računara Mac OS" na strani 102](#page-101-0)
- & ["Opcije menija za završnu obradu" na strani 106](#page-105-0)

#### *Podešavanja štampača (Mac OS PostScript)*

- 1. U iskačućem meniju izaberite **Funkcije štampača**, a zatim izaberite **Output** iz Skupovi funkcija.
- 2. Izaberite položaj za povezivanje iz Bitno.
- 3. Odredite ostale stavke po potrebi.
- 4. Kliknite na **Štampaj**.

#### **Povezane informacije**

- & ["Štampanje iz PostScript upravljačkog programa štampača u operativnom sistemu Mac OS" na strani 111](#page-110-0)
- & ["Opcije menija za funkcije štampača" na strani 114](#page-113-0)

### **Bušenje svakog seta primeraka sa računara**

Možete da koristiti opcioni uređaj za završnu obradu spajanjem ili uređaj za završnu obradu brošura, a zatim uređaj za bušenje da biste probušili rupe na odštampanom papiru. Takođe možete da okrećete, smanjite ili izbrišete sliku da biste kreirali marginu za povezivanje.

Ako želite da koristite funkciju za bušenje rupa, izaberite jedinicu za bušenje rupa u **Svojstva štampača** > **Opcionalna podešavanja** > **Informacije o štampaču** > **Ručna podešavanja** > **Podešavanja** > **Bušenje rupa** u upravljačkom programu štampača.

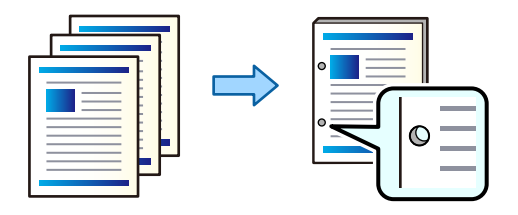

#### c*Važno:*

Prilagodite podatke tako da se ne štampaju na položaju bušenja. Ako bušite na štampanoj oblasti, može doći do neuspelog bušenja ili zaglavljivanja papira.

#### *Podešavanja štampača (Windows)*

1. Na kartici **Glavni** upravljačkog programa štampača izaberite **Settings**.

2. Izaberite kako da prilagodite širinu margine iz **Slike u margini za povezivanje**. **Pomeri slike**, **Smanji slike**, **Obriši slike**

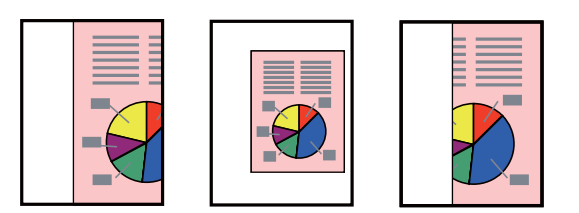

- 3. Na kartici **Završetak** izaberite položaj za bušenje papira iz **Bušenje**.
- 4. Odredite ostale stavke, a zatim kliknite na **U redu**.
- 5. Kliknite na **Štampaj**.

#### **Povezane informacije**

- & ["Štampanje sa računara Windows" na strani 53](#page-52-0)
- & ["Kartica Završetak" na strani 56](#page-55-0)

#### *Podešavanja štampača (Windows PostScript)*

- 1. U **Napredne opcije** upravljačkog programa štampača kliknite na **Funkcije štampača** u **Opcije za dokumente**.
- 2. Izaberite položaj za bušenje rupa iz **Probuši**.
- 3. Odredite ostale stavke, a zatim kliknite na **U redu**.
- 4. Kliknite na **Štampaj**.

#### **Povezane informacije**

- & ["Štampanje dokumenata pomoću upravljačkog programa štampača PostScript \(Windows\)" na strani 97](#page-96-0)
- & ["Napredne opcije" na strani 100](#page-99-0)

#### *Podešavanja štampača (Mac OS)*

- 1. U iskačućem meniju izaberite **Završetak**, a zatim izaberite položaj za bušenje rupa iz **Probuši**.
- 2. Odredite ostale stavke po potrebi.
- 3. Kliknite na **Štampaj**.

#### **Povezane informacije**

- & ["Štampanje sa računara Mac OS" na strani 102](#page-101-0)
- & ["Opcije menija za završnu obradu" na strani 106](#page-105-0)

#### *Podešavanja štampača (Mac OS PostScript)*

- 1. U iskačućem meniju izaberite **Funkcije štampača**, a zatim izaberite **Output** iz **Skupovi funkcija**.
- 2. Izaberite položaj za bušenje rupa iz **Probuši**.
- 3. Odredite ostale stavke po potrebi.
- 4. Kliknite na **Štampaj**.

#### **Povezane informacije**

- & ["Štampanje iz PostScript upravljačkog programa štampača u operativnom sistemu Mac OS" na strani 111](#page-110-0)
- & ["Opcije menija za funkcije štampača" na strani 114](#page-113-0)

### **Presavijanje ili pravljenje brošure od svakog seta primeraka sa računara**

Možete da koristiti opcioni uređaj za završnu obradu spajanjem da presavijete i povežete heftalicom odštampani papir.

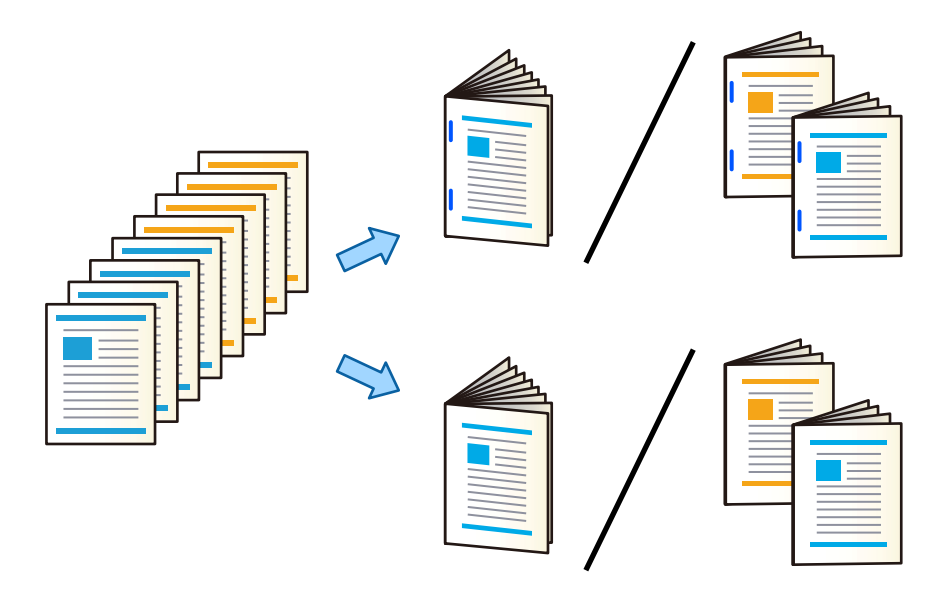

#### *Podešavanja štampača (Windows)*

- 1. Na kartici **Završetak** upravljačkog programa štampača izaberite **Preklop (štampanje na spoljašnjem delu)**, **Preklop (štampanje na unutrašnjem delu)**, ili **Preklop i sedlasti bod** iz **Preklop/sedlasti bod**.
- 2. Kliknite na **Podešavanja**, podesite **Ivica za povezivanje** itd, a zatim kliknite na **U redu**.
- 3. Odredite ostale stavke, a zatim kliknite na **U redu**.

#### *Napomena:*

- $\Box$  Ako brošura ili papir ostanu u podmetaču za brošuru, nećete biti u mogućnosti da započnete štampanje uz uvezivanje knjige. Uverite se da nema ničeg na podmetaču za brošuru.
- O Ako želite da štampate sa jedne strane, podesite *Obostrana štampa* na kartici *Glavni* na *Isključeno*. Kada štampate sa jedne strane, ne možete podesiti *Početna strana* ili *Brošura* u *Podešavanja povezivanja*.

4. Kliknite na **Štampaj**.

#### **Povezane informacije**

- & ["Štampanje sa računara Windows" na strani 53](#page-52-0)
- & ["Kartica Završetak" na strani 56](#page-55-0)

#### *Podešavanja štampača (Windows PostScript)*

- 1. U **Napredne opcije** upravljačkog programa štampača kliknite na **Funkcije štampača** u **Opcije za dokumente**.
- 2. Izaberite **Preklopiti** ili **Preklop i sedlasti bod** iz **Preklop/sedlasti bod**.
- 3. Odredite ostale stavke, a zatim kliknite na **U redu**.

#### *Napomena:*

Ako brošura ili papir ostanu u podmetaču za brošuru, nećete biti u mogućnosti da započnete štampanje uz uvezivanje. Uverite se da nema ničeg na podmetaču za brošuru.

4. Kliknite na **Štampaj**.

#### **Povezane informacije**

- & ["Štampanje dokumenata pomoću upravljačkog programa štampača PostScript \(Windows\)" na strani 97](#page-96-0)
- & ["Napredne opcije" na strani 100](#page-99-0)

#### *Podešavanja štampača (Mac OS)*

- 1. U iskačućem meniju izaberite **Završetak**, a zatim izaberite **Fold (Print Outside)**, **Fold (Print Inside)**, ili **Preklop i sedlasti bod** iz **Preklop/sedlasti bod**.
- 2. Odredite ostale stavke po potrebi.

#### *Napomena:*

Ako brošura ili papir ostanu u podmetaču za brošuru, nećete biti u mogućnosti da započnete štampanje uz uvezivanje knjige. Uverite se da nema ničeg na podmetaču za brošuru.

3. Kliknite na **Štampaj**.

#### **Povezane informacije**

- & ["Štampanje sa računara Mac OS" na strani 102](#page-101-0)
- & ["Opcije menija za završnu obradu" na strani 106](#page-105-0)

#### *Podešavanja štampača (Mac OS PostScript)*

- 1. U iskačućem meniju izaberite **Funkcije štampača**, a zatim izaberite **Output** iz **Skupovi funkcija**.
- 2. Izaberite **Preklopiti** ili **Preklop i sedlasti bod** iz **Preklop/sedlasti bod**.

3. Odredite ostale stavke po potrebi.

#### *Napomena:*

Ako brošura ili papir ostanu u podmetaču za brošuru, nećete biti u mogućnosti da započnete štampanje uz uvezivanje. Uverite se da nema ničeg na podmetaču za brošuru.

4. Kliknite na **Štampaj**.

#### **Povezane informacije**

- & ["Štampanje iz PostScript upravljačkog programa štampača u operativnom sistemu Mac OS" na strani 111](#page-110-0)
- & ["Opcije menija za funkcije štampača" na strani 114](#page-113-0)

### **Slaganje svakog seta primeraka razvrstavanjem sa memorijskog uređaja**

Možete da odštampate JPEG, PDF i TIFF datoteke sa memorijskog uređaja i razvrstate pomeranjem svakog skupa primeraka.

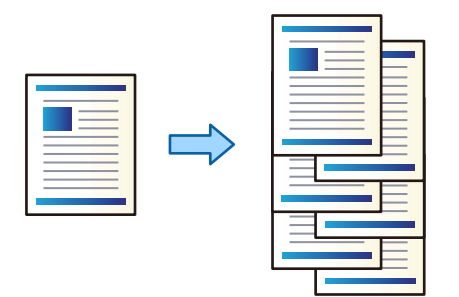

- 1. Uključite memorijski uređaj u USB priključak spoljnog interfejsa štampača. ["Umetanje spoljašnjeg USB uređaja" na strani 51](#page-50-0)
- 2. Izaberite **Memorijski uređaj** na početnom ekranu.
- 3. Izaberite tip datoteke i datoteku koju želite da štampate.
- 4. Izaberite karticu **Napredno** a zatim izaberite **Završavanje**.
- 5. Izaberite **Sort.s pom.** u **Izbaci papir**.
- 6. Dodirnite  $\lozenge$ .

### **Štampanje uz spajanje ili bušenje rupa sa memorijskog uređaja**

Možete da odštampate JPEG, PDF i TIFF datoteke sa memorijskog uređaja, da ih spojite ili dodate probušene rupice.

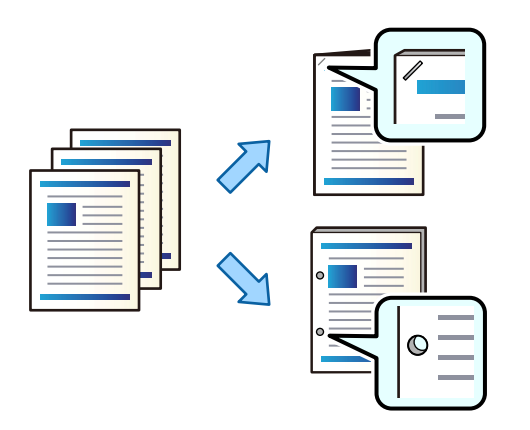

#### c*Važno:*

Podesite podatke tako da se ne štampaju na položaju bušenja. Ako bušite na odštampanoj oblasti, može doći do greške pri bušenju ili zaglavljivanja papira.

1. Uključite memorijski uređaj u USB priključak spoljnog interfejsa štampača.

["Umetanje spoljašnjeg USB uređaja" na strani 51](#page-50-0)

- 2. Izaberite **Memorijski uređaj** na početnom ekranu.
- 3. Izaberite tip datoteke i datoteku koju želite da štampate.
- 4. Izaberite karticu **Napredno** a zatim izaberite **Završavanje**.
- 5. Izaberite lokaciju u **Heftanje** ili **Bušenje**.
- 6. Dodirnite  $\mathcal{D}$ .

### **Slaganje svakog seta primeraka razvrstavanjem iz memorije**

Možete da odštampate datoteke iz memorije i razvrstate pomeranjem svakog skupa primeraka.

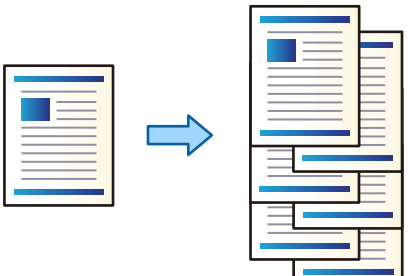

1. Izaberite **Memorija** na početnom ekranu.

- 2. Izaberite fasciklu u kojoj su sačuvane datoteke koje želite da odštampate, a zatim izaberite datoteku.
- 3. Izaberite **Podešavanja štampanja**.
- 4. Izaberite karticu **Osn. podešavanja** a zatim izaberite **Završavanje**.
- 5. Izaberite **Sort.s pom.** u **Izbaci papir**.
- 6. Dodirnite  $\mathcal{D}$ .

### **Štampanje uz spajanje ili bušenje rupa iz memorije**

Originale možete da odštampate iz memorije i da ih spajate ili dodajte probušene rupice.

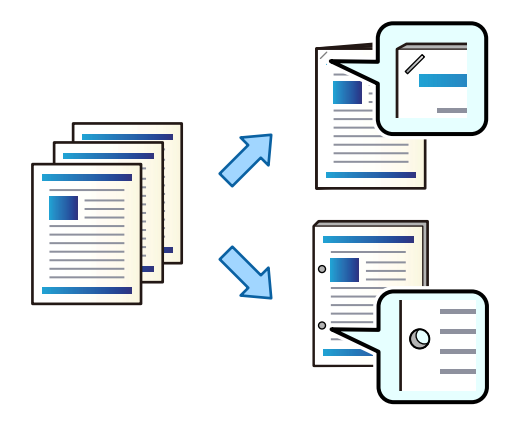

#### c*Važno:*

Podesite podatke tako da se ne štampaju na položaju bušenja. Ako bušite na odštampanoj oblasti, može doći do greške pri bušenju ili zaglavljivanja papira.

- 1. Izaberite **Memorija** na početnom ekranu.
- 2. Izaberite fasciklu u kojoj su sačuvane datoteke koje želite da odštampate, a zatim izaberite datoteku.
- 3. Izaberite **Podešavanja štampanja**.
- 4. Izaberite karticu **Osn. podešavanja** a zatim izaberite **Završavanje**.
- 5. Izaberite lokaciju u **Heftanje** ili **Bušenje**.
- 6. Dodirnite  $\mathcal{D}$ .

### **Izbacivanje svakog skupa primeraka uz povezivanje heftalicom ili presavijanje iz skladišta**

Možete odštampati datoteke iz skladišta a zatim izbaciti svaki skup primeraka uz povezivanje heftalicom ili savijanje. Možete da podelite broj stranica pomoću povezivanja ili savijanja.

Ovo poglavlje opisuje osnovne korake.

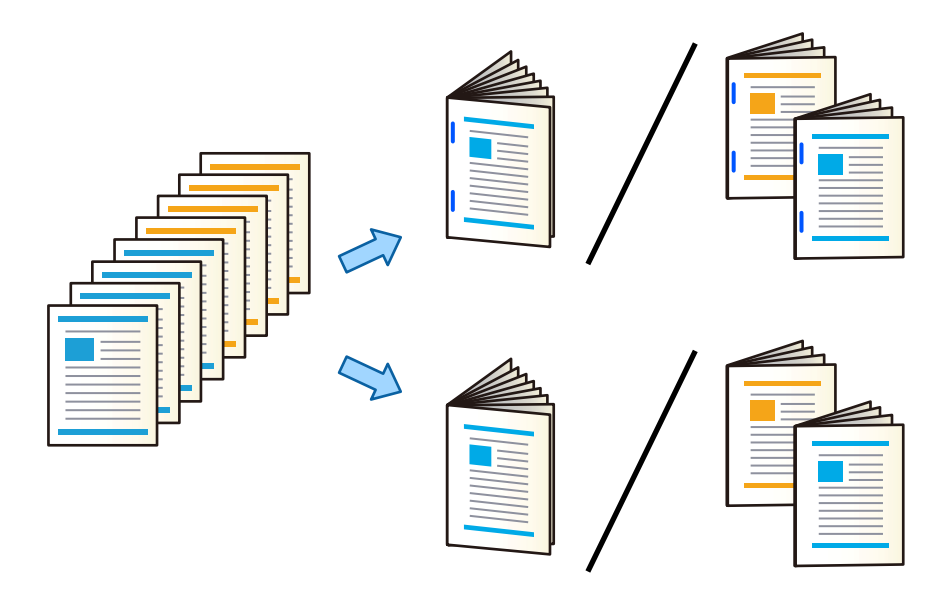

- 1. Izaberite **Memorija** na početnom ekranu.
- 2. Izaberite fasciklu u kojoj su sačuvane datoteke koje želite da odštampate, a zatim izaberite **Otvori**.
- 3. Izaberite datoteku.
- 4. Izaberite **Podešavanja štampanja**.
- 5. Izaberite karticu **Osn. podešavanja**.
- 6. Izaberite **Postavke papira**, izaberite izvor papira u koji ste ubacili papir, a zatim izaberite **U redu**.
- 7. Izaberite **Dvostrano**, omogućite **Dvostrano**, a zatim izaberite **U redu**.
- 8. Izaberite **Završav.** a zatim podesite **Završavanje** na **Ređanje (redosled stranica)**.
- 9. Izaberite **Brošura** > **Brošura**, omogućite **Brošura**, a zatim izaberite **U redu**.
- 10. Izaberite **Sedlasti bod** ili **Polusavijeno**, a zatim omogućite **Sedlasti bod** ili **Polusavijeno** na prikazanom ekranu.
- 11. Kada podelite broj strana pomoću povezivanja heftalicom ili savijanja, omogućite **Deljenje** na svakom ekranu za podešavanja, a zatim podesite koliko listova treba podeliti u **Listova po spajalici** ili **Listova po preklopu**.

Na primer, da biste podelili 16 strana sa podacima na 8 strana za brošuru, podesite **Listova po spajalici** ili Listova po preklopu na "2". Ovde se "listovi" odnose na broj listova papira koji čine brošuru (4 strane= 1 list).

#### *Napomena:*

Ako brošura ili papir ostanu u podmetaču za brošuru, nećete biti u mogućnosti da započnete štampanje uz uvezivanje. Uverite se da nema ničeg na podmetaču za brošuru.

12. Dodirnite  $\mathcal{D}$ .

### **Slaganje svakog seta primeraka pomeranjem**

Možete da razvrstavate pomeranjem svakog seta primeraka.

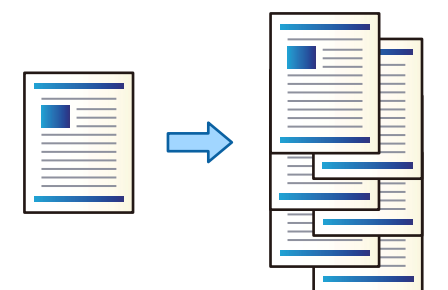

1. Postavite originale.

["Postavljanje originala" na strani 46](#page-45-0)

- 2. Izaberite **Kopiranje** na početnom ekranu.
- 3. Izaberite karticu **Osn. podešavanja** a zatim izaberite **Završavanje**.
- 4. Izaberite **Sort.s pom.** u **Izbaci papir**, a zatim izaberite **U redu**.
- 5. Dodirnite  $\Phi$ .

### **Kopiranje i spajanje ili bušenje rupica**

Originale možete da kopirate i spajate ili im dodajte probušene rupice.

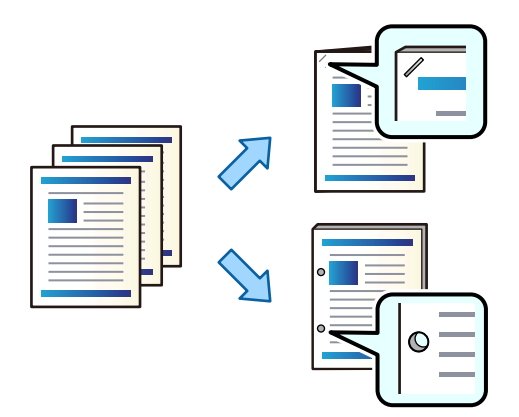

### c*Važno:*

Prilagodite podatke tako da se ne štampaju na položaju bušenja. Ako bušite na štampanoj oblasti, može doći do neuspelog bušenja ili zaglavljivanja papira.

1. Postavite originale.

["Postavljanje originala" na strani 46](#page-45-0)

2. Izaberite **Kopiranje** na početnom ekranu.

#### *Napomena:*

Ako je slika na položaju bušenja, pre kopiranja osigurajte širinu povezivanja od 18 mm ili više. Možete da podesite marginu za povezivanje iz *Marg. vez.* na kartici *Napredno*.

Za više detalja kako da kreirate povezivanje pogledajte "Povezane informacije" u nastavku.

- 3. Izaberite karticu **Osn. podešavanja** a zatim izaberite **Završavanje**.
- 4. Izaberite položaj za spajanje u opciji **Heftanje** ili položaj bušenja rupica u opciji **Bušenje**, a zatim izaberite **U redu**.
- 5. Dodirnite  $\Phi$ .

#### **Povezane informacije**

 $\blacktriangleright$  ["Marg. vez.:" na strani 141](#page-140-0)

### **Kopiranje datoteka i kreiranje brošura pomoću povezivanja heftalicom ili savijanjem**

Možete da izbacite svaki skup primeraka pomoću povezivanja ili savijanja.

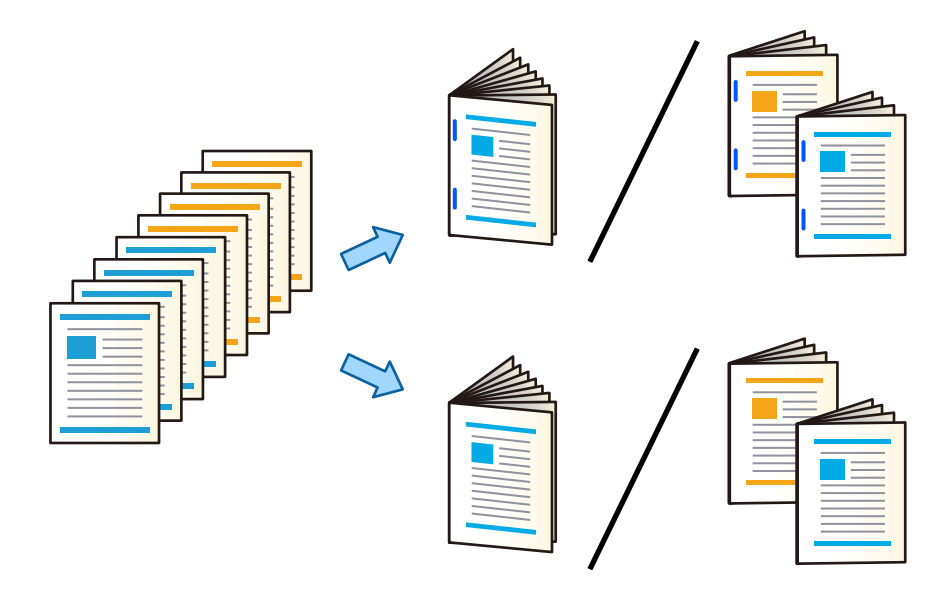

- 1. Postavite originale. ["Postavljanje originala" na strani 46](#page-45-0)
- 2. Izaberite **Kopiranje** na početnom ekranu.
- 3. Izaberite karticu **Osn. podešavanja**.
- 4. Izaberite **Postavke papira**, izaberite izvor papira u koji ste ubacili papir, a zatim izaberite **U redu**.
- 5. Izaberite **Dvostrano**, a zatim izaberite **Dvostrano>dvostrano** ili **Jednostrano>dvostrano**.
- 6. Odredite ostala podešavanja kao što su položaj originala i položaj za povezivanje, a zatim izaberite **U redu**.
- <span id="page-424-0"></span>7. Izaberite **Smanji/povećaj**, odredite stepen uvećanja ili smanjenja, a zatim izaberite **U redu**.
- 8. Izaberite karticu **Napredno**, izberite **Brošura** > **Brošura**, a zatim omogućite **Brošura**.
- 9. Odredite položaj za povezivanje i marginu za spajanje, a zatim izaberite **U redu**.
- 10. Izaberite **Sedlasti bod** ili **Polusavijeno**, a zatim omogućite podešavanja.
- 11. Odredite detalje kao broj lista za povezivanje heftalicom ili presavijanje na pola i podešavanje papira.

#### *Napomena:*

Ako brošura ili papir ostanu u podmetaču za brošuru, nećete biti u mogućnosti da započnete štampanje uz uvezivanje knjige. Uverite se da nema ničeg na podmetaču za brošuru.

12. Dodirnite  $\Phi$ .

### **Zamena kertridža sa spajalicama za uređaj za završnu obradu brošura**

Kada je vreme da zamenite kertridž sa spajalicama, prikaže se poruka na LCD ekranu. Pratite uputstva na ekranu da biste zamenili kertridž.

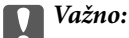

Promenite kertridž samo kada se istroše sve spajalice. Ne možete da zamenite kertridž ako ostanu bilo kakve spajalice.

### **Uklanjanje delića od bušenja iz uređaja za završnu obradu brošura**

Kada je vreme da uklonite deliće od bušenja, prikaže se poruka na LCD ekranu. Sledite uputstva na ekranu da biste uklonili deliće od bušenja.

# **Neprekidno izbacivanje dokumenata**

Kada se izbaci dati broj dokumenata, zadatak se zaustavlja kako bi se sprečilo zaglavljivanje papira. Ako izvučete graničnik i spustite ga, možete neprekidno izbacivati dokumente i sprečiti da štampač otkrije kada je podmetač pun. U tom slučaju dokumenti padaju sa ivice uređaja za završnu obrdu brošura jedan po jedan na pod.

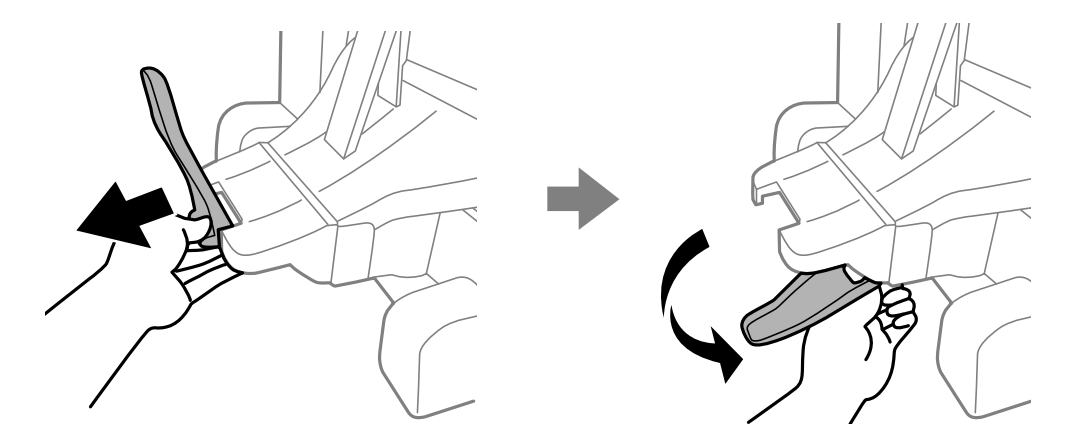

# <span id="page-425-0"></span>**Problemi sa uređajem za završnu obradu brošure**

### **Nije prepoznat uređaj za završnu obradu brošura**

Podešavanje opcionu jedinicu u upravljačkom programu štampača.

#### **Povezane informacije**

& ["Podešavanje uređaja za završnu obradu brošure u upravljačkom programu štampača" na strani 411](#page-410-0)

### **Papir se ne izbacuje u uređaj za završnu obradu brošura**

- O Uklonite sve ostatke papira koji su ostali u uređaju za završnu obradu brošura.
- O Uklonite sve predmete koji se nalaze oko uređaja za završnu obradu brošura.

### **Papir ili spajalice se zaglavljuju u uređaju za završnu obradu brošura**

Proverite grešku prikazanu na kontrolnoj tabli i pratite uputstva za vađenje zaglavljenog papira, uključujući i preostale pocepane delove ili zaglavljene spajalice. Na LCD ekranu prikazuje se animacija koja vam pokazuje kako da uklonite zaglavljeni papir ili spajalice. Zatim, izaberite **U redu** da biste otklonili grešku.

# !*Oprez:*

- $\Box$  Nikada nemojte dodirivati dugmad na kontrolnoj tabli kada vam je ruka unutar štampača. Ako štampač počne da radi, može izazvati povredu. Pazite da ne dodirnete delove koji vire da biste izbegli povredu.
- $\Box$  Nikad ne dodirujete oblasti koje su označene nalepnicama sa upozorenjem unutar uređaja za završnu obradu brošura. Te oblasti mogu biti izuzetno vrele a visoka temperatura može izazvati opekotine.

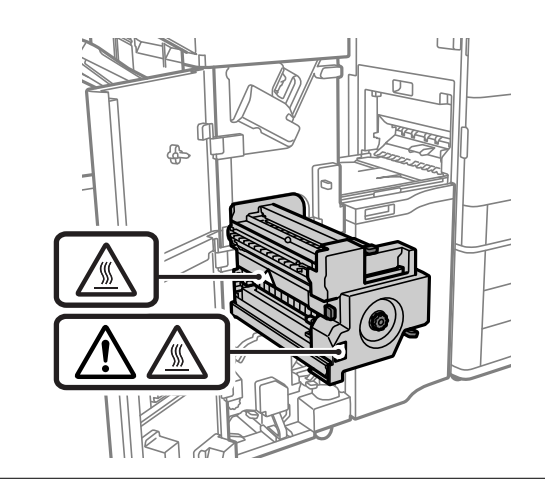

#### c*Važno:*

Pažljivo izvadite zaglavljeni papir. Naglo vađenje papira može dovesti do oštećenja štampača.

Ako se zaglavljivanje papira ponavlja, možda ćete moći da ih uklonite odabirom na **Uklj.** kao podešavanje **Optimizovanje završavanja**. Imajte u vidu da štampanje može trajati duže.

**Podešavanja** > **Opšte postavke** > **Podešavanja štampača** > **Optimizovanje završavanja**

- O Zaglavljivanje papira prilikom spajanja: Podesite **Poravnaj kada se obavlja heftanje** na **Uklj.**.
- O Zaglavljivanje papira kada se ne spaja: Podesite **Poravnaj kada se ne obavlja heftanje** na **Uklj.**.
- O Zaglavljivanje papira prilikom povezivanja heftalicom ili presavijanja: Podesite **Poravnaj pri preklopu i sedlastom bodu** na **Uklj.**.

Smanjite podešavanje gustine. Ako je gustina previsoka, papir može biti naboran ili uvijen, što može izazvati ovaj problem.

### **Spojeni papir nije vertikalno poravnat**

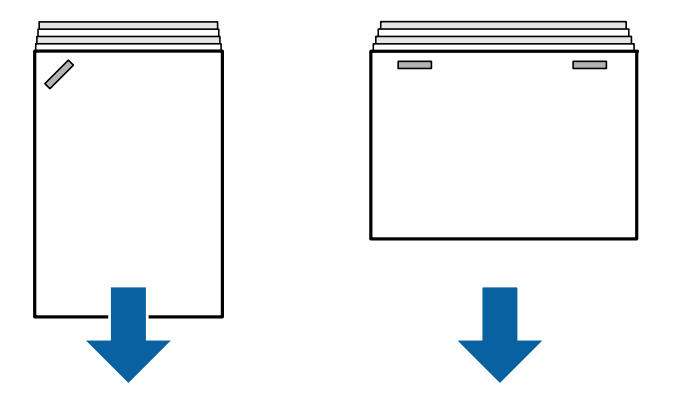

Strelice na ilustraciji pokazuju smer izbacivanja papira.

O Necentriranost papira možda ćete moći da smanjite odabirom sledećeg menija. Imajte u vidu da štampanje može trajati duže.

**Podešavanja** > **Opšte postavke** > **Podešavanja štampača** > **Optimizovanje završavanja** > **Poravnaj kada se obavlja heftanje** > **Uklj.**

O Smanjite podešavanje gustine. Ako je gustina previsoka, papir može biti naboran ili uvijen, što može izazvati ovaj problem.

### **Spojeni papir nije horizontalno poravnat**

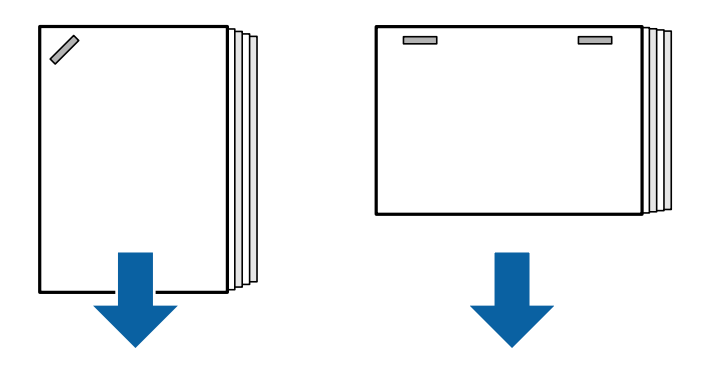

Strelice na ilustraciji pokazuju smer izbacivanja papira.

- O Smanjite podešavanje gustine. Ako je gustina previsoka, papir može biti naboran ili uvijen, što može izazvati ovaj problem.
- O Obratite se podršci kompanije Epson ili ovlašćenom servisnom predstavniku kompanije Epson.

### **Ne može se okrenuti**

#### **Ivice papira nisu poravnate.**

#### **Rešenja**

O Necentriranost papira možete smanjiti odabirom na sledeći meni. Imajte u vidu da štampanje može trajati duže.

**Podešavanja** > **Opšte postavke** > **Podešavanja štampača** > **Optimizovanje završavanja** > **Poravnaj kada se ne obavlja heftanje** > **Uklj.**

O Smanjite podešavanje gustine. Ako je gustina previsoka, papir može biti naboran ili uvijen, što može izazvati ovaj problem.

#### **Ne može da se savija i povezuje heftalicom**

#### **Ivice papira nisu poravnate.**

#### **Rešenja**

O Necentriranost papira možete smanjiti odabirom na sledeći meni. Imajte u vidu da štampanje može trajati duže.

**Podešavanja** > **Opšte postavke** > **Podešavanja štampača** > **Optimizovanje završavanja** > **Poravnaj pri preklopu i sedlastom bodu** > **Uklj.**

O Smanjite podešavanje gustine. Ako je gustina previsoka, papir može biti naboran ili uvijen, što može izazvati ovaj problem.

#### **Ne možete pravilno da probušite**

#### **Podaci se štampaju na položaju bušenja.**

#### **Rešenja**

Prilagodite podatke tako da se ne štampaju na položaju bušenja. Takođe, postavite marginu za povezivanje tako da se ne štampaju na položaju bušenja. Ako bušite na štampanoj oblasti, može doći do neuspelog bušenja ili zaglavljivanja papira.

- & ["Bušenje svakog seta primeraka sa računara" na strani 381](#page-380-0)
- & ["Kopiranje i spajanje ili bušenje rupica" na strani 386](#page-385-0)

### **Papir je umrljan ili izgužvan**

Pogledajte povezane informacije u nastavku.

#### **Povezane informacije**

- & ["Mere opreza pri rukovanju papirom" na strani 38](#page-37-0)
- & ["Papir je umrljan ili izgužvan" na strani 323](#page-322-0)

# **Opcije menija za štampanje sa računara (kada je instaliran uređaj za završnu obradu brošure)**

### **Kartica Završetak Windows (kada je instaliran uređaj za završnu obradu brošure)**

#### Sortiraj:

Pomeranje sortiranja:

Vrši pomeranje svakog skupa primeraka. Ovu opciju možete izabrati samo kada izaberete **Automatski odaberi** ili **Korito finišera** kao podešavanje **Izlazno korito**.

#### Bitno:

Izaberite mesto za spajanje.

#### Probuši:

Izaberite položaj za bušenje rupica. Prikazuje se kada je instalirana jedinica za bušenje.

#### Presavijanje/povezivanje heftalicom:

Izaberite da li da presavijete ili presavijete i povežete heftalicom odštampane kopije. Možete podesiti ivicu za povezivanje, marginu za pveziivanje i napraviti savijene brošure.

#### **Povezane informacije**

& ["Kartica Završetak" na strani 56](#page-55-0)

### **Napredne opcije menija za Windows PostScript (kada je instaliran uređaj za završnu obradu brošure)**

Opcije za dokumente:

Funkcije štampača:

O Sortiraj:

Pomeranje sortiranja: Vrši pomeranje svakog skupa primeraka. Ovu opciju možete izabrati samo kada izaberete **Automatski odaberi** ili **Korito finišera** kao podešavanje **Izlazno korito**.

O Bitno:

Izaberite mesto za spajanje.

O Probuši:

Izaberite položaj za bušenje rupica. Prikazuje se kada je instalirana jedinica za bušenje.

O Presavijanje/povezivanje heftalicom:

Izaberite da li da presavijete ili presavijete i povežete heftalicom odštampane kopije.

#### **Povezane informacije**

 $\blacktriangleright$  ["Napredne opcije" na strani 100](#page-99-0)

### **Opcije menija za Završetak Mac OS (kada je instaliran uređaj za završnu obradu brošure)**

#### Sortiraj:

Pomeranje sortiranja:

Vrši pomeranje svakog skupa primeraka. Ovu opciju možete izabrati samo kada izaberete **Automatski odaberi** ili **Korito finišera** kao podešavanje **Izlazno korito**.

#### Presavijanje/povezivanje heftalicom:

Izaberite da li da presavijete ili presavijete i povežete heftalicom odštampane kopije.

Bitno:

Izaberite mesto za spajanje.

Probuši:

Izaberite položaj za bušenje rupica. Prikazuje se kada je instalirana jedinica za bušenje.

#### **Povezane informacije**

& ["Opcije menija za završnu obradu" na strani 106](#page-105-0)

### **Opcije menija za funkcije štampanja Mac OS PostScript (kada je instaliran uređaj za završnu obradu brošure)**

Skupovi funkcija:

O Sortiraj:

Pomeranje sortiranja: Vrši pomeranje svakog skupa primeraka. Ovu opciju možete izabrati samo kada izaberete **Automatski odaberi** ili **Korito finišera** kao podešavanje **Izlazno korito**.

O Bitno:

Izaberite mesto za spajanje.

O Probuši:

Izaberite položaj za bušenje rupica. Prikazuje se kada je instalirana jedinica za bušenje.

O Presavijanje/povezivanje heftalicom:

Izaberite da li da presavijete ili presavijete i povežete heftalicom odštampane kopije.

#### **Povezane informacije**

& ["Opcije menija za funkcije štampača" na strani 114](#page-113-0)

# **Opcije menija za štampanje sa memorijskog uređaja ili iz skladišta (kada je instaliran uređaj za završnu obradu spajanjem)**

Pritisnite sledeće na kontrolnoj tabli štampača.

O Izaberite **Memorijski uređaj**, izaberite vrstu datoteke, a zatim izaberite karticu **Napredno**.

O Izaberite **Memorija**, a zatim izaberite fasciklu i datoteku. Izaberite karticu **Podešavanja štampanja** > **Osn. podešavanja**.

### **Završavanje (kada je instaliran uređaj za završnu obradu spajanjem)**

Izbaci papir:

O Sort.s pom.:

Pomerite svaki skup primeraka.

#### Heftanje:

Izaberite mesto za spajanje.

Bušenje:

Izaberite položaj bušenja rupica.

# **Opcije menija za štampanje iz skladišta (kada je instaliran uređaj za završnu obradu brošure)**

Izaberite **Memorija** na kontrolnoj tabli štampača, a zatim izaberite fasciklu i datoteku. Izaberite karticu **Podešavanja štampanja** > **Osn. podešavanja**.

### **Brošura**

#### **Sedlasti bod:**

Odredite ova podešavanja kada želite da napravite kopije povezane heftalicom.

Ovaj meni se prikazuje samo kada je omogućena funkcija povezivanje heftalicom.

 $\Box$  Sedlasti bod

Omogućava vam da napravite kopije povezane heftalicom.

O Listova po spajalici

Odredite broj stranica za povezivanje heftalicom.

O Deljenje

Omogućava vam da podelite kopije kada se izbacuju.

 $\Box$  Omot

Omogućava vam da dodate korice na kopijama.

O Postavke papira

Izaberite izvor papira u koji ste ubacili papir za korice.

#### **Polusavijeno:**

Odredite ova podešavanja kada želite da napravite kopije presavijene na pola.

Ovaj meni se prikazuje samo kada je omogućena funkcija presavijanja na pola.

- O Polusavijeno Omogućava vam da napravite kopije presavijene na pola.
- O Listova po preklopu

Odredite broj stranica za presavijanje na pola.

O Deljenje

Omogućava vam da podelite kopije kada se izbacuju.

O Omot

Omogućava vam da dodate korice na kopijama.

- O Postavke papira Izaberite izvor papira u koji ste ubacili papir za korice.
- O Režim štampe Izaberite da li da štampate iznutra ili spolja papir presavijen na pola.

## **Opcije menija za kopiranje (kada je instaliran uređaj za završnu obradu brošure)**

Meni možete pronaći na sledećoj kontrolnoj tabli štampača.

**Kopiranje** > **Osn. podešavanja** ili **Napredno**.

### **Završavanje (kada je instaliran uređaj za završnu obradu brošure)**

#### Izbaci papir:

O Sort.s pom.:

Pomerite svaki skup primeraka.

#### Heftanje:

Izaberite mesto za spajanje.

#### Bušenje:

Izaberite položaj bušenja rupica. Prikazuje se kada je instalirana jedinica za bušenje.

### **Brošura (kada je instaliran uređaj za završnu obradu brošure)**

#### Sedlasti bod:

Izvršite sledeća podešavanja kada želite da napravite kopije povezane heftalicom.

Ovaj meni se prikazuje samo kada je omogućena funkcija povezivanje heftalicom.

 $\Box$  Sedlasti bod

Omogućava vam da napravite kopije povezane heftalicom.

O Listova po spajalici

Odredite broj stranica za povezivanje heftalicom.
<span id="page-432-0"></span>O Deljenje

Omogućava vam da štampate odvojeno.

O Omot

Omogućava vam da dodate korice kopijama.

O Postavke papira

Izaberite izvor papira u koji ste ubacili papir za korice.

### Polusavijeno:

Odredite ova podešavanja kada želite da napravite kopije presavijene na pola.

Ovaj meni se prikazuje samo kada je omogućena funkcija presavijanja na pola.

O Polusavijeno

Omogućava vam da napravite kopije presavijene na pola.

O Listova po preklopu

Odredite broj stranica za presavijanje na pola.

O Deljenje

Omogućava vam da štampate odvojeno.

O Omot

Omogućava vam da dodate korice na kopijama.

O Postavke papira

Izaberite izvor papira u koji ste ubacili papir za korice.

O Režim štampe

Izaberite da li da štampate iznutra ili spolja papir presavijen na pola.

## **Specifikacije uređaja za završnu obradu brošura**

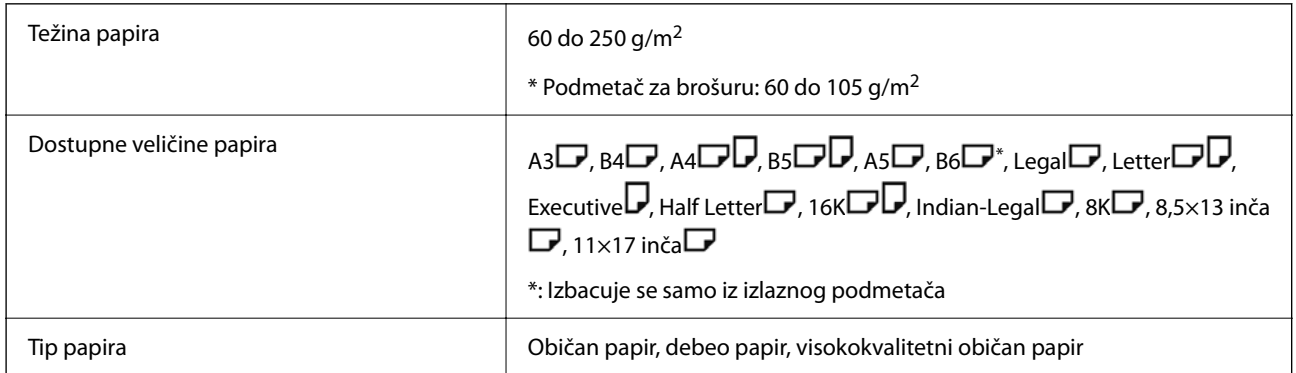

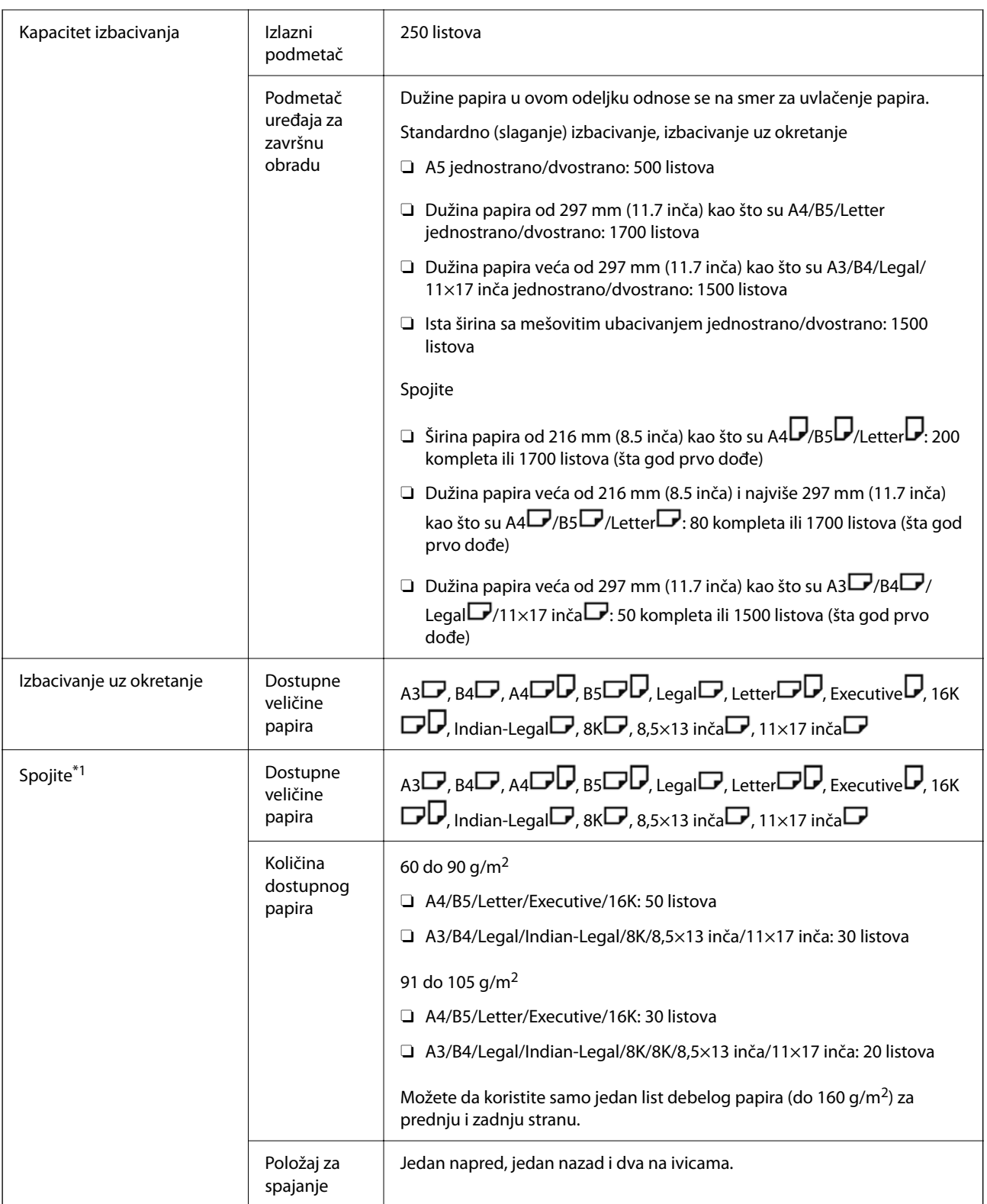

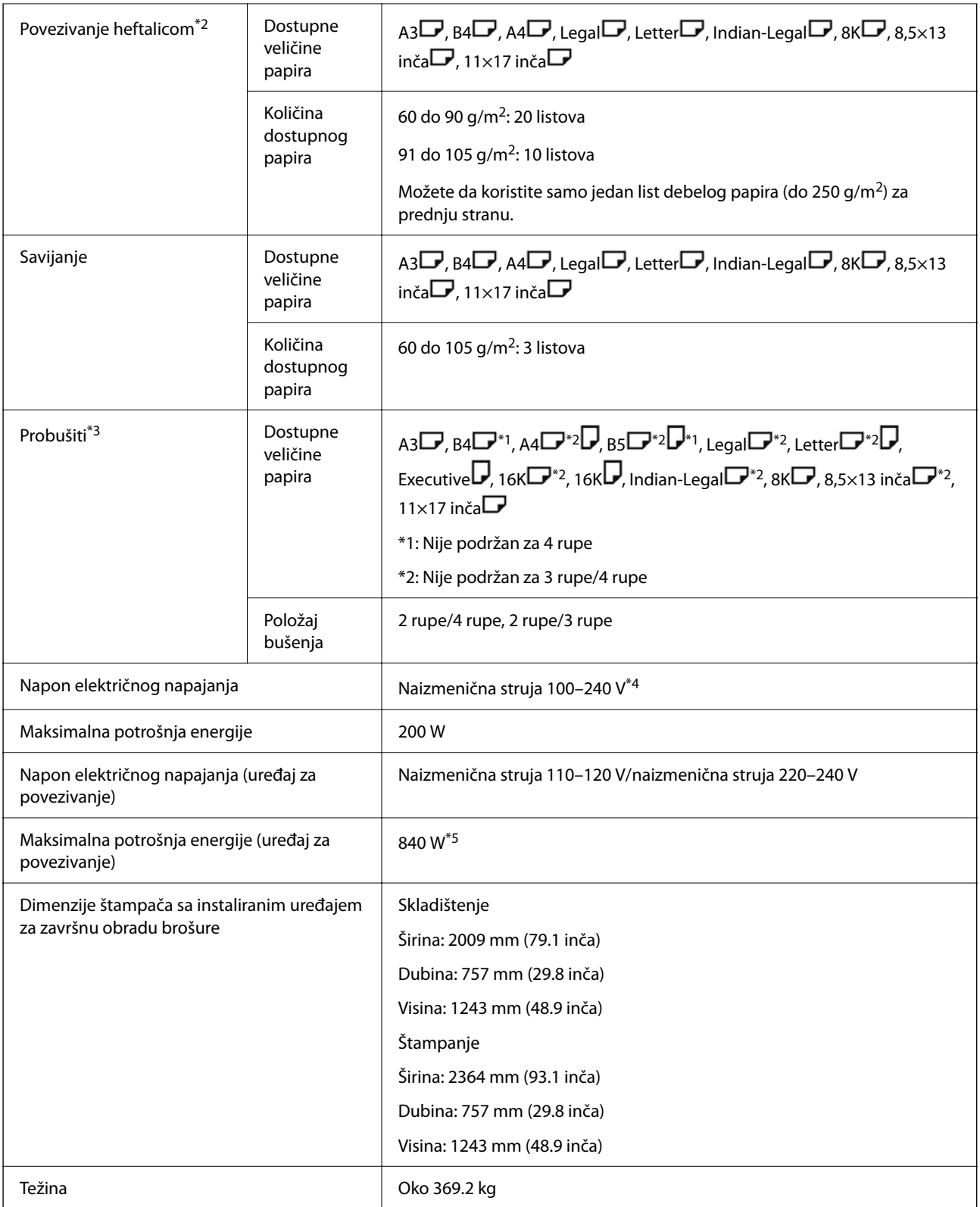

\*1: Uključujući 5000 spajalica.

\*2: Uključujući 2000 spajalica.

- \*3: Potrebna vam je opciona jedinica za bušenje rupa.
- \*4: Napajanje iz štampača.
- \*5: Koristi se tokom štampanja velike gustine uz povezivanje heftalicom ili savijanje.

## **Podešavanje liste menija (kada je instaliran uređaj za završnu obradu)**

Kada je uređaj instaliran, ispod se prikazuje meni na kontrolnoj tabli štampača.

### **Podešavanja** > **Opšte postavke** > **Podešavanja štampača**

Nazivi funkcija i stavke menija podešavanja se mogu promeniti u zavisnosti od verzije firmvera.

Podešavanja univ. štampe:

O Razdvajanje zadatka

Izaberite **Uključeno** da biste dobili kopije podeljene prema zadacima.

### Optimizovanje završavanja:

O Poravnaj kada se obavlja heftanje

Smanjuje necentriranost papira da bi se poboljšao učinak povezivanja. Međutim ovo može da smanji brzinu štampanja.

O Poravnaj kada se ne obavlja heftanje

Smanjuje necentriranost papira. Međutim ovo može da smanji brzinu štampanja.

O Poravnaj pri preklopu i sedlastom bodu

Smanjuje necentriranost papira da bi se u pravilnom položaju savijao ili povezivao heftalicom svaki skup primeraka. Međutim ovo može da smanji brzinu štampanja.

Ova opcija je prikazana kada je instaliran uređaj za završnu obradu brošure.

### Postavka završnog podmetača:

Ovi meniji se prikazuju samo kada je instaliran uređaj za završnu obradu spajanjem ili uređaj za završnu obradu brošure.

O Izbegavajte kontakt naslaganog papira sa pokretnim delom

Spušta podmetač uređaja za završnu obradu da biste izbacili dokumente tako da ne dolaze u dodir sa izbačenim dokumentima. Međutim ovo može da smanji brzinu štampanja.

O Promeni najvišu tačku za otkrivanje naslaganog papira

Promenite broj celih listova otkrivenih u podmetaču uređaja za završnu obradu sa 4000 na 1500.

### Postavka za završni podmetač:

Ovi meniji se prikazuju samo kada je instaliran uređaj za završnu obradu spajanjem P2. Kada je omogućeno zaključavanje table, samo administrator može da izvrši ovo podešavanje.

O Tihi režim

Ako je buka u toku izbacivanja papira prevelika, podesite ovaj režim na **Uklj.**. Međutim ovo može da smanji brzinu štampanja.

Takođe, kada je gustina štampanja visoka, kada se vrši sortiranje pomeranjem ili se vrši spajanje, štampač automatski poravnava papir i možda neće moći da smanji nivo buke tokom izbacivanja papira.

Kada je ovo podešavanje omogućeno, preciznost poravnanja izbačenog papira će biti smanjena.

<span id="page-436-0"></span>O Izbegavajte kontakt naslaganog papira sa pokretnim delom

Spušta podmetač uređaja za završnu obradu da biste izbacili dokumente tako da ne dolaze u dodir sa izbačenim dokumentima. Međutim ovo može da smanji brzinu štampanja.

O Promeni najvišu tačku za otkrivanje naslaganog papira

Promenite broj celih listova otkrivenih u podmetaču uređaja za završnu obradu sa 4000 na 1500.

O Podešavanje isporuke papira

Smanjuje necentriranost papira kada štampate veoma guste podatke pomoću uređaja za završnu obradu.

O Ventilator za izbacivanje papira

Smanjuje necentriranost papira ili uzroke zaglavljivanja papira. Ako papir ne može da se izbaci i dalje se zaglavljuje, možda ćete moći da rešite problem kada omogućite ovo podešavanje. Obratite se podršci kompanije Epson ili ovlašćenom servisnom predstavniku kompanije Epson radi promene ovog podešavanja.

## **Ploča faksa (Super G3/G3 Multi Fax Board)**

Za štampače koji mogu da koriste više linija faksa dodavanjem opcione Super G3/G3 višenamenske kartice za faks, možete da šaljete faks dok istovremeno primate faks, primate više faksova ili šaljete faksove.

## **Proširenje priključaka faksa**

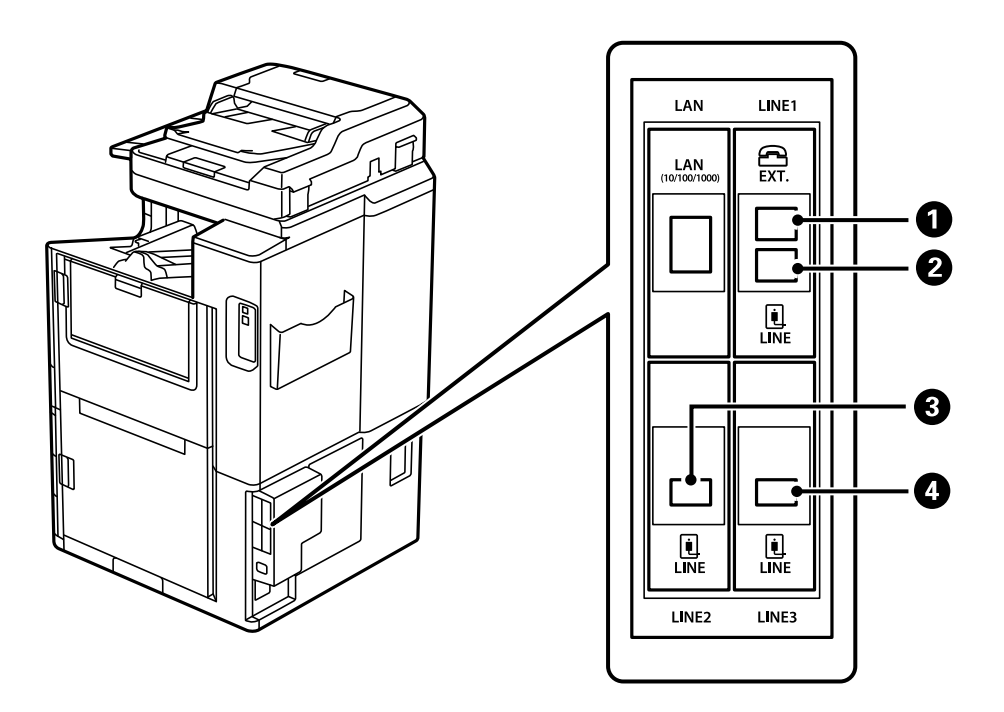

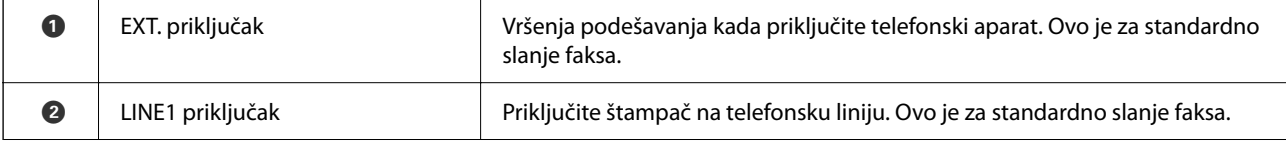

<span id="page-437-0"></span>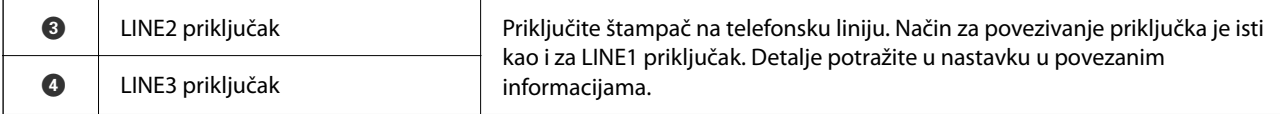

### **Povezane informacije**

- & ["Kompatibilne telefonske linije" na strani 588](#page-587-0)
- & ["Priključivanje štampača na telefonsku liniju" na strani 589](#page-588-0)

## **Meni Podešavanja faksa (kada su postavljene opcione kartice za faks)**

Kada postavite opcione kartice za faks, dodati su sledeći meniji. Nakon dodavanja linije faksa, izvršite podešavanja dodatih menija u skladu sa načinom na koji će se linije koristiti.

Vodite računa da ne možete povezati spoljni telefon na dodatu liniju.

## **Osn. podešavanja (kada su postavljene opcione kartice za faks)**

Meni možete pronaći na sledećoj kontrolnoj tabli štampača.

### **Podešavanja** > **Opšte postavke** > **Podešavanja faksa** > **Osn. podešavanja**

### *Napomena:*

Na ekranu Web Config možete pronaći sledeći meni.

### *Fax* kartica > *Basic Settings*

Podešavanja linije za proširenje:

### **G3-2:**

- $\Box$  Brzina faksa
- $\Box$  ECM
- □ Detekt. pozivnog tona
- O Režim za pozivanje
- $\Box$  Tip linije
- O Vaš broj telefona
- O Zvona za odgovor

### **G3-3:**

- $\Box$  Brzina faksa
- $\Box$  ECM
- □ Detekt. pozivnog tona
- O Režim za pozivanje
- $\Box$  Tip linije
- O Vaš broj telefona

### O Zvona za odgovor

Funkcije za svaku stavku su iste kao i za standardno slanje faksa. Za više detalja o svakoj stavci pogledajte "Povezane informacije" u nastavku.

### Podešavanje prenosa po liniji:

### G3-1:

Izaberite opciju za standardnu liniju G3-1 u skladu sa načinom na koji će se koristiti (samo slanje ili samo primanje ili slanje i primanje). Kada nije postavljena nikakva opcionalna kartica za faks (samo za standardno slanje faksa), odgovara za **Slanje i primanje**.

G3-2:

Izaberite opciju za lokal linije G3-2 u skladu sa načinom na koji će se koristiti (samo slanje ili samo primanje ili slanje i primanje).

### G3-3:

Izaberite opciju za lokal linije G3-3 u skladu sa načinom na koji će se koristiti (samo slanje ili samo primanje ili slanje i primanje).

#### **Povezane informacije**

& ["Osn. podešavanja" na strani 485](#page-484-0)

### **Podešavanja za prijem**

Postavke čuvanja/prosleđivanja

Uslovno čuvanje/prosleđ.:

Meni možete pronaći na sledećoj kontrolnoj tabli štampača: **Podešavanja** > **Opšte postavke** > **Podešavanja faksa** > **Podešavanja za prijem** > **Postavke čuvanja/prosleđivanja** > **Uslovno čuvanje/prosleđ.**.

#### *Napomena:*

Na ekranu Web Config možete pronaći sledeći meni.

*Fax* kartica > *Save/Forward Settings* > *Conditional Save/Forward*

Možete podesiti odredišta za čuvanje i/ili prosleđivanje na Prijemno sanduče, poverljivo sanduče, spoljašnji memorijski uređaj, adresu e-pošte, deljene fascikle i na druge faks uređaje.

Da biste prelazili sa omogućavanja na onemogućavanje uslova, dodirnite bilo gde na podešenoj

stavci, osim $\sum$ .

### Uslov(i)

Izaberite uslove, a zatim izvršite podešavanja.

Usklađivanje sa linijom prijema:

Kada se poklapa linijski priključak pošiljaoca, primljeni faks se čuva i prosleđuje.

Takođe možete izabrati sledeće uslove (iste kao i za standardno slanje faksa). Za više detalja pogledajte Povezane informacije u nastavku.

- <span id="page-439-0"></span>O Podudaranje broja faksa pošiljaoca
- O Potp. pod. za podadresu (SUB)
- O PPod za loz. (SID)
- O Vreme prijema

#### **Povezane informacije**

& ["Uslovno čuvanje/prosleđ.:" na strani 492](#page-491-0)

### **Povezane informacije**

& ["Uslovno čuvanje/prosleđ.:" na strani 492](#page-491-0)

## **Registrovanje primaoca u listu kontakata (kada su postavljene opcione kartice za faks)**

Kada registrujete primaoca u listu kontakata, takođe možete da dodate podešavanje linije.

- 1. Uđite u Web Config, kliknite na karticu **Scan/Copy** ili karticu **Fax**, a zatim kliknite na **Contacts**.
- 2. Izaberite broj koji želite da registrujete, a zatim kliknite na **Edit**.
- 3. Unesite **Name** i **Index Word**.
- 4. Izaberite opciju **Fax** kao **Type**.

#### *Napomena:*

Ne možete izmeniti opciju *Type* nakon završene registracije. Ako želite da izmenite tip, izbrišite odredište i zatim ga ponovo registrujte.

5. Izaberite liniju u **Select Line**, a zatim kliknite na **Apply**.

Vodite računa da **Select Line** bude standardno podešeno na **G3-Auto**.

Možete i da dodate primaoca u listu kontakata.

### **Povezane informacije**

& ["Dostupnost kontakata" na strani 575](#page-574-0)

## **Slanje faksova pomoću štampača sa opcionim karticama za faks**

Možete da šaljete faksove određivanjem linije i unošenjem brojeve faksa sa kontrolne table štampača.

#### *Napomena:*

Osnovna metoda slanja faksova je ista kao i za standardno slanje faksa.

["Slanje faksova pomoću štampača" na strani 171](#page-170-0)

- 1. Postavite originale.
	- ["Postavljanje originala" na strani 46](#page-45-0)
- 2. Izaberite **Faks** na početnom ekranu kontrolne table štampača.
- 3. Na kartici **Primalac** izaberite primaoce kojima ćete poslati faks.

["Izbor primalaca" na strani 172](#page-171-0)

Da biste ručno uneli brojeve faksa, izaberite Dir. unos, a zatim izaberite **Izbor linije**. Izaberite **Slanje i primanje** ili **Samo slanje** u **Podešavanje prenosa po liniji**. Ne možete da šaljete faksove kada izaberete liniju koja podešena samo za prijem faksova. Vodite računa da **Izbor linije** bude standardno podešeno na **G3 – Autom.**. Zatim unesite brojeve pomoću numeričke tastature na LCD ekranu, a onda da biste završili dodirnite **U redu**.

### *Napomena:*

Kada je omogućena opcija *Ograničenja direktnog biranja* u *Bezbednosne postavke*, primaoce faksa možete da birate samo sa liste kontakata ili iz istorije poslatih faksova. Ručni unos broja faksa nije moguć.

- 4. Izaberite karticu **Podešavanja faksa**, a zatim po potrebi izvršite podešavanja kao što su rezolucija i način slania.
- 5. Dodirnite  $\hat{\Phi}$  da biste započeli slanje faksa.

### **Povezane informacije**

- & ["Provera statusa ili evidencije zadataka faksa" na strani 201](#page-200-0)
- & ["Registrovanje primaoca u listu kontakata \(kada su postavljene opcione kartice za faks\)" na strani 440](#page-439-0)

## **Slanje faksova sa računara pomoću opcione kartice za faks**

### **Slanje dokumenata kreiranih u aplikaciji pomoću opcione kartice za faks (Windows)**

Odabirom faksa štampača iz menija **Štampaj** u aplikacijama kao što su Microsoft Word ili Excel, možete direktno prenositi podatke poput dokumenata, crteža i tabela koje ste napravili, i to s naslovnom stranicom.

### *Napomena:*

- $\Box$  Sledeće objašnjenje koristi Microsoft Word kao primer.
- $\Box$  Pogledajte sledeće za informacije o tome kako poslati faks. ["Slanje dokumenata napravljenih pomoću aplikacije \(Windows\)" na strani 204](#page-203-0)
- O Konkretna operacija se može razlikovati u zavisnosti od aplikacije koju koristite. Više detalja potražite u pomoći za aplikaciju.
- 1. Pomoću aplikacije napravite dokument koji ćete poslati faksom.
- 2. Kliknite na **Štampaj** u meniju **Datoteka**.

Pojavljuje se prozor iz aplikacije **Štampaj**.

- 3. Izaberite **XXXXX (FAX)** (gde je XXXXX naziv vašeg štampača) u Štampač, a zatim proverite podešavanja za slanje faksa.
- 4. Kliknite na **Svojstva štampača** ili **Svojstva** ako želite da odredite podešavanja kao što su veličina papira i kvalitet slike.

Detalje potražite u pomoći za upravljački program za PC-FAX.

5. Kliknite na **Štampaj**.

**Recipient Settings** prikazuje se ekran FAX Utility.

6. Navedite primaoca.

Za više detalja pogledajte Povezane informacije u nastavku.

["Slanje dokumenata napravljenih pomoću aplikacije \(Windows\)" na strani 204](#page-203-0)

Primalac je dodat na listu **Recipient List** prikazanu u gornjem delu prozora.

7. Kliknite na karticu **Sending options**, a zatim izaberite opciju u **Transmission line**.

Izaberite **Podešavanja** > **Opšte postavke** > **Podešavanja faksa** > **Osn. podešavanja** > **Podešavanje prenosa po liniji**, a zatim izaberite liniju koja je podešena na **Slanje i primanje** ili **Samo slanje**. Ne možete da šaljete faksove kada izaberete liniju koja podešena samo za prijem faksova.

- 8. Kliknite na **Sledeće** i izvršite neophodna podešavanja.
- 9. Proverite sadržaj za slanje i kliknite na **Send**.

Povedite računa o tome da ime i broj faksa primaoca budu ispravni pre slanja.

## **Slanje dokumenata kreiranih u aplikaciji pomoću opcione kartice za faks (Mac OS)**

Odabirom štampača sposobnog da šalje i prima faksove u meniju **Štampaj** u komercijalnoj aplikaciji, možete poslati podatke kao što su dokumenti, crteži i tabele koje ste napravili. Dostupna linija se automatski bira i šalje.

Osnovne informacije o slanju faksova su iste kao i za standardno slanje.

### **Povezane informacije**

& ["Slanje faksa sa računara" na strani 203](#page-202-0)

## **Provera statusa linija (kada su postavljene opcione kartice za faks)**

Možete da proverite status svake linije faksa, kao na primer da li je spremna i da li se koristi.

Da biste prikazali meni, dodirnite **Status zadatka** na početnom ekranu kontrolne tabele štampača, a zatim izaberite **Status štampača** > **Opcije**.

### **Povezane informacije**

& ["Konfiguracija ekrana Status zadatka" na strani 34](#page-33-0)

## **Otklanjanje problema**

Za više detalja pogledajte Povezane informacije u nastavku.

### **Povezane informacije**

& ["Nemoguće slanje ili primanje faksova" na strani 288](#page-287-0)

- <span id="page-442-0"></span>& ["Ne možete da rukujete štampačem na očekivani način" na strani 310](#page-309-0)
- & ["Kvalitet poslatog faksa je loš" na strani 336](#page-335-0)
- & ["Kvalitet primljenog faksa je loš" na strani 338](#page-337-0)

## **Specifikacije za opcionu Super G3/G3 višenamensku karticu za faks**

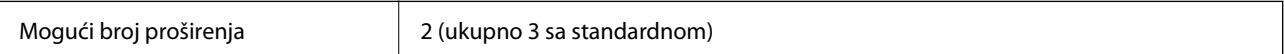

Ostalo je isto kao i za standardno slanje faksa. Pogledajte povezane informacije u nastavku.

### **Povezane informacije**

& ["Specifikacije faksa \(samo za štampače koji imaju mogućnost slanja i prijema faksa\)" na strani 508](#page-507-0)

## **Ethernet ploča (10/100/1000 Base-T,Ethernet)**

## **Lista funkcija kada koristite dodatnu mrežu**

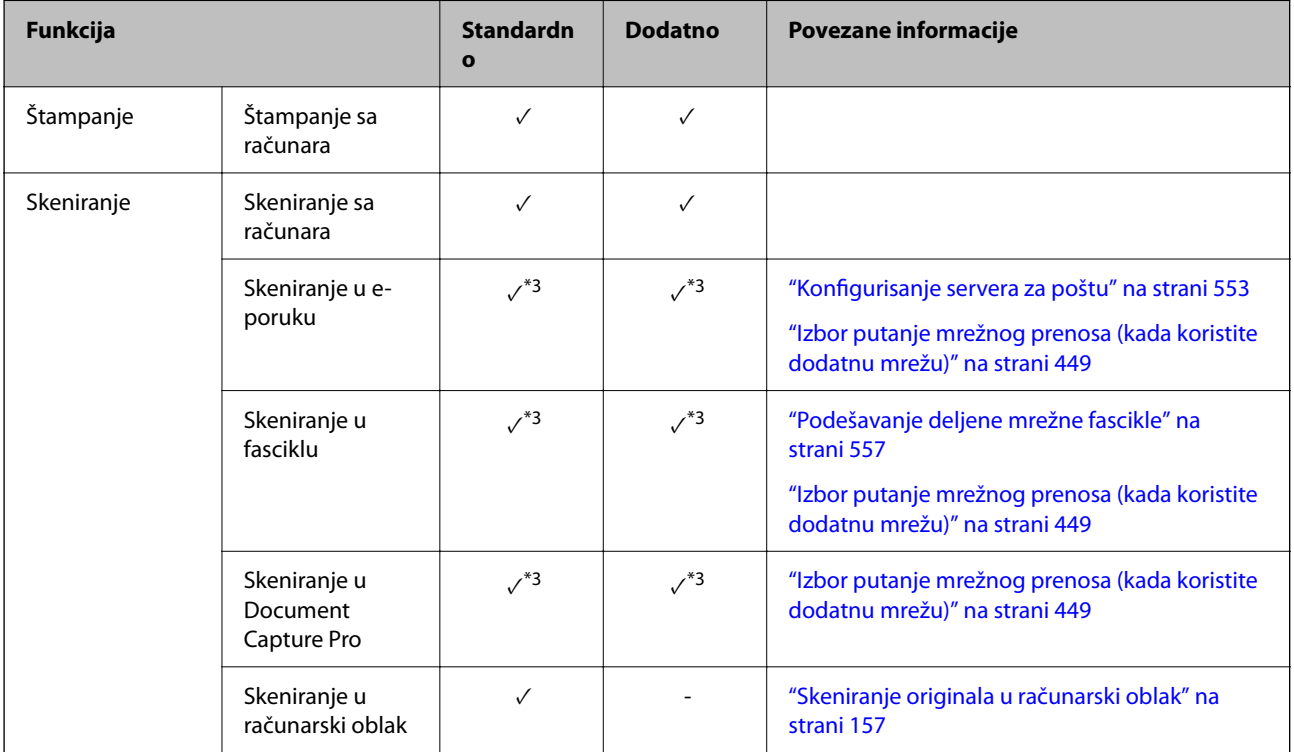

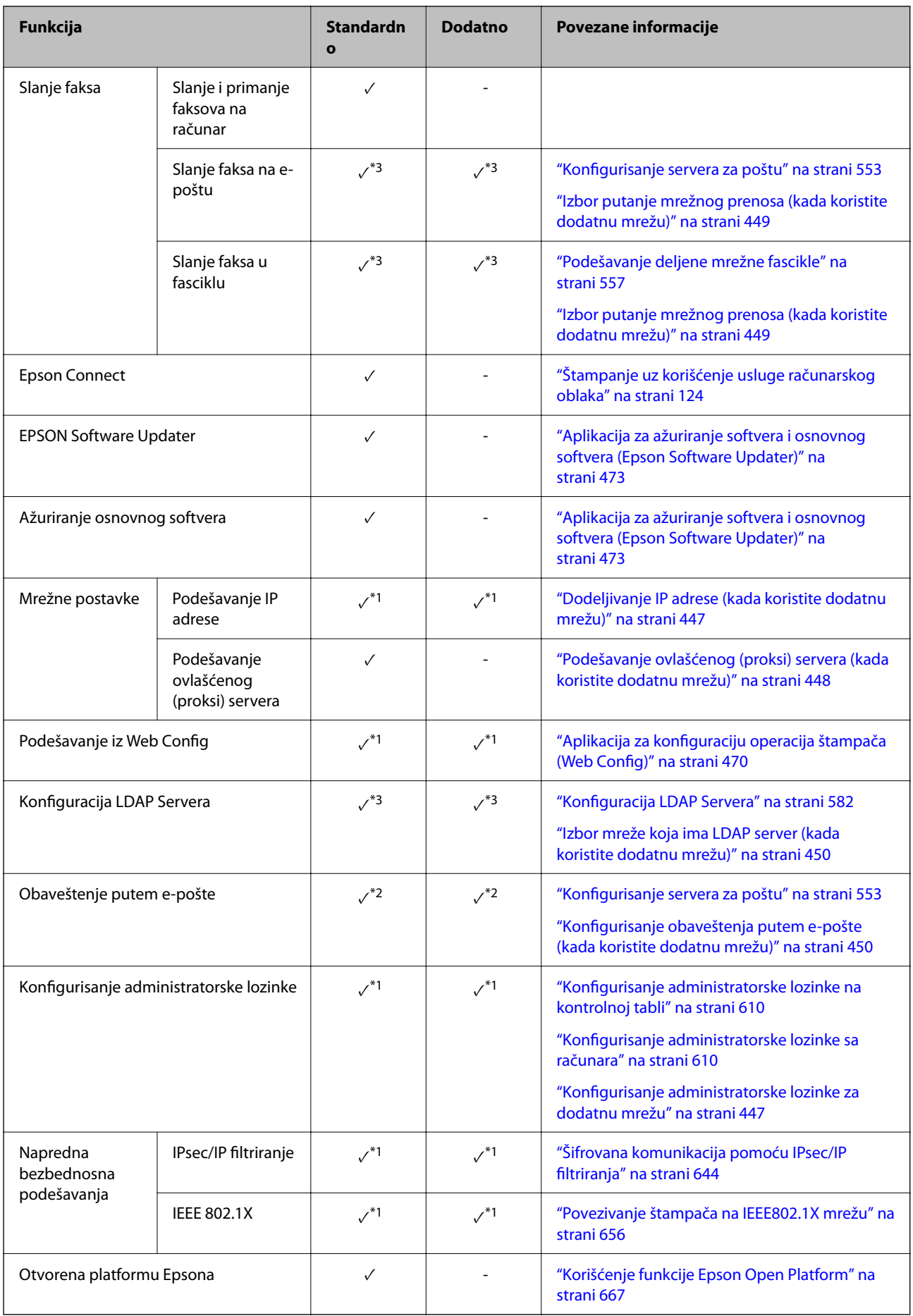

- $\sqrt{}$  = Dostupno.
- = Nije dostupno.
- \*1 : Morate da izvršite podešavanja za svaku mrežu.
- \*2 : Možete da koristite standardnu ili dodatnu mrežu za slanje primaocima za svako odredište.
- \*3 : Dostupno samo na standardnoj ili dodatnoj mreži.

## **Postavljenje kartice za Ethernet**

## !*Oprez:*

Obavezno isključite napajanje, isključite kabl za napajanje iz utičnice i proverite da su svi kablovi isključeni. Kabl može biti oštećen, što može izazvati požar ili električni udar.

### c*Važno:*

Ako je instaliran uređaj za završnu obradu spajanjem-P2, klijent ne može da ubaci ili izvadi ethernet karticu. Po potrebi obratite se podršci kompanije Epson ili ovlašćenom servisnom predstavniku kompanije Epson.

- 1. Isključite štampač pritiskom na dugme $\mathbf{\Theta}$ .
- 2. Isključite sve kablove, kao što su kabl za napajanje i USB kabl.
- 3. Otpustite dva zavrtanja, a zatim skinite poklopac.

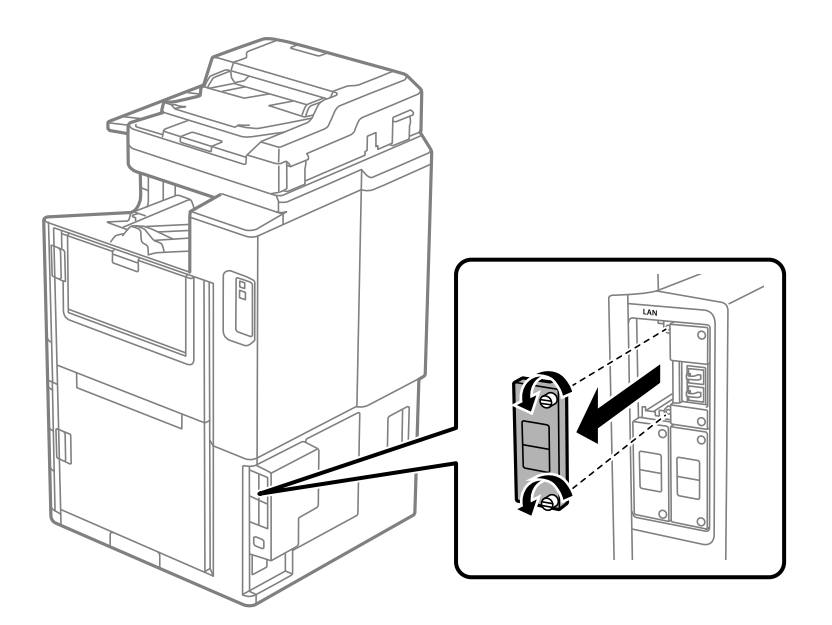

<span id="page-445-0"></span>4. Ravno postavite ethernet karticu u dodatni otvor interfejsa za ethernet karticu. Čvrsto ubacite ethernet karticu u otvor.

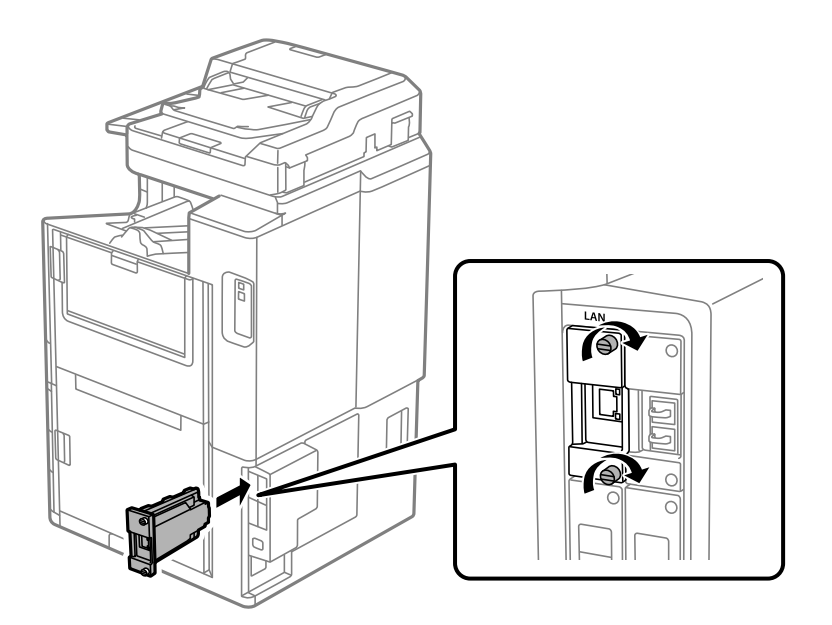

### c*Važno:*

Nemojte skidati poklopac ethernet kartice. Nemojte dodirivati priključke ethernet kartice.

- 5. Pričvrstite ethernet karticu pomoću dva zavrtnja.
- 6. Priključite izvađeni kabl za napajanje i USB kabl.
- 7. Pritisnite dugme  $\overline{1}$ , izaberite Status zadatka > Opcije, a zatim proverite da li je ethernet kartica pravilno postavljena.
- 8. Izaberite **Podešavanja** > **Opšte postavke** > **Administracija sistema** > **Ažuriranje firmvera** > **Ažuriraj** da biste ažurirali osnovni softver.

## **Podešavanja kada koristite dodatnu mrežu**

### **Podešavanja administratorske lozinke za dodatnu mrežu**

Kada podesite administratorsku lozinku za dodatnu mrežu, možete sprečiti korisnike da menjaju podešavanja u vezi s dodatnom mrežom. Možete da podesite i promenite administratorsku lozinku za dodatnu mrežu pomoću Web Config sa računara na dodatnoj mreži. Administratorske lozinke za dodatnu mrežu i za štampač se razlikuju.

Početna lozinka za dodatnu mrežu je poslednjih osam cifara MAC adrese. Da biste je proverili, izaberite **Status ožičene lokalne mreže** na kontrolnoj tabli štampača da biste prikazali detalje za dodatnu mrežu. Takođe možete proveriti MAC adresu na nalepnici zalepljenoj na Ethernet kartici.

Preporučujemo da što pre promenite početnu adresu kako biste sprečili neovlašćen pristup. Ako vratite dodatnu mrežu na podrazumevane postavke, početna adresa će biti vraćena.

### <span id="page-446-0"></span>**Povezane informacije**

& ["Opcije menija za Mrežne postavke \(kada koristite dodatnu mrežu\)" na strani 452](#page-451-0)

### *Konfigurisanje administratorske lozinke za dodatnu mrežu*

Možete da podesite administratorsku lozinku pomoćuWeb Config sa računara na dodatnoj mreži.

- 1. Unesite IP adresu štampača za dodatnu mrežu u pregledač da biste pristupili Web Config.
- 2. Izaberite krticu **Product Security** > **Change Administrator Password**.
- 3. Unesite lozinku u polja **New Password** i **Confirm New Password**. Unesite korisničko ime ako je potrebno. Ako želite da zamenite lozinku novom, unesite aktuelnu lozinku.
- 4. Izaberite **OK**.
	- *Napomena:*

Da biste postavili ili promenili stavke u zaključanom meniju, kliknite na *Administrator Login*, a zatim unesite administratorsku lozinku.

### **Povezane informacije**

& ["Aplikacija za konfiguraciju operacija štampača \(Web Config\)" na strani 470](#page-469-0)

## **Povezivanje na mrežu sa kontrolne table (kada koristite dodatnu mrežu)**

Povežite štampač na mrežu pomoću kontrolne table na štampaču.

### *Dodeljivanje IP adrese (kada koristite dodatnu mrežu)*

Podesite osnovne stavke, poput adrese matičnog računara, Maska podmreže, Podraz. mrež. prol..

Izvršite podešavanja za standardnu i dodatnu mrežu.

Ovo poglavlje opisuje postupak za podešavanje statičke IP adrese.

- 1. Uključite štampač.
- 2. Izaberite **Podešavanja** na početnom ekranu kontrolne table štampača.
- 3. Izaberite **Opšte postavke** > **Mrežne postavke**.
- 4. Izaberite **Standardno** ili **Dodatno** za mrežu koju želite da podesite.
- 5. Izaberite **Napredno** > **TCP/IP**.

*Napomena:* Kada izaberete *Napredno*, treba da unesete administratorsku lozinku za dodatnu mrežu.

6. Izaberite **Ručno** za **Pribavi IP adresu**.

Kada IP adresu podesite automatski pomoću DHCP funkcije skretnice, odaberite **Automatski**. U tom slučaju **IP adresa**, **Maska podmreže**, i **Podraz. mrež. prol.** u koracima od 7 do 8 takođe budu automatski podešeni, tako da možete preći na korak 9.

<span id="page-447-0"></span>7. Unesite IP adresu.

Kada unosite IP adresu, unesite nule (0) kako biste dobili tri cifre, kao što je prikazano u sledećem primeru. Primer:

O Ako je IP adresa 192.0.2.111, unesite 192.000.002.111.

O Ako je IP adresa 192.0.12.10, unesite 192.000.012.010.

Potvrdite vrednost prikazanu na prethodnom ekranu. Nakon što se IP adresa unese, nule koje ste uneli kako biste dobili tri cifre se izostavljaju.

### 8. Podesite **Maska podmreže** i **Podraz. mrež. prol.**.

Potvrdite vrednost prikazanu na prethodnom ekranu.

### c*Važno:*

Ukoliko kombinacija stavki IP adresa, Maska podmreže i Podraz. mrež. prol. nije ispravna, stavka *Počni podešavanje* je deaktivirana i ne može nastaviti s podešavanjima. Potvrdite da u unetim vrednostima nema grešaka.

9. Unesite IP adresu primarnog DNS servera.

Potvrdite vrednost prikazanu na prethodnom ekranu.

### *Napomena:*

Kada izaberete *Automatski* kao podešavanja za dodeljivanje IP adrese, podešavanja DNS servera možete izabrati u stavki *Ručno* ili *Automatski*. Ako ne možete automatski da dobijete adresu DNS servera, odaberite *Ručno* i unesite adresu DNS servera. Zatim direktno unesite adresu sekundarnog DNS servera. Ako odaberete *Automatski*, idite na korak 11.

10. Unesite IP adresu sekundarnog DNS servera.

Potvrdite vrednost prikazanu na prethodnom ekranu.

11. Dodirnite **Počni podešavanje**.

### **Podešavanje ovlašćenog (proksi) servera (kada koristite dodatnu mrežu)**

Podesite ovlašćeni server ako su zadovoljena oba sledeća uslova.

- O Ovlašćeni server je napravljen za internet vezu.
- O Kada koristite funkciju pri kojoj se štampač direktno povezuje sa internetom, kao što je usluga Epson Connect ili usluge računarskog oblaka druge kompanije.

Ovlašćeni server je dostupan samo na standardnoj mreži.

1. Izaberite **Podešavanja** na početnom ekranu.

Kada vršite podešavanja nakon podešavanja IP adrese, prikazuje se ekran **Napredno**. Pređite na korak 3.

- 2. Izaberite **Opšte postavke** > **Mrežne postavke** > **Standardno** > **Napredno**.
- 3. Izaberite **Proksi server**.
- 4. Izaberite **Koristi** za **Postavke posredničkog servera**.
- <span id="page-448-0"></span>5. Unesite adresu ovlašćenog servera u formatu IPv4 ili FQDN. Potvrdite vrednost prikazanu na prethodnom ekranu.
- 6. Unesite broj ulaza za ovlašćeni server. Potvrdite vrednost prikazanu na prethodnom ekranu.
- 7. Dodirnite **Počni podešavanje**.

### *Povezivanje na Ethernet (kada koristite dodatnu mrežu)*

### **Povezivanje na Ethernet na standardnoj mreži**

Priključite štampač na standardnu mrežu pomoću Ethernet kabla, a zatim proverite vezu.

- 1. Priključite štampač na čvorište (prekidač LAN) pomoću Ethernet kabla.
- 2. Izaberite **Podešavanja** na početnom ekranu.
- 3. Izaberite **Opšte postavke** > **Mrežne postavke** > **Standardno** > **Provera veze**. Prikazaće se rezultat provere statusa veze. Proverite da li je veza ispravna.
- 4. Dodirnite **U redu** da biste završili.

Kad dodirnete **Odštampaj izveštaj o proveri**, možete da odštampate rezultat provere statusa. Sledite uputstva na ekranu da biste ga odštampali.

### **Povezivanje na Ethernet na dodatnoj mreži**

Priključite štampač na dodatnu mrežu pomoću Ethernet kabla, a zatim proverite vezu.

- 1. Priključite štampač na čvorište (prekidač LAN) pomoću Ethernet kabla.
- 2. Izaberite **Status zadatka** na početnom ekranu.
- 3. Izaberite karticu **Status štampača**, a zatim izaberite karticu **Opcije**.

Prikazuje se status Ethernet mreže. Proverite da li je veza ispravna.

## **Izbor putanje mrežnog prenosa (kada koristite dodatnu mrežu)**

Sa kontrolne table preko standardne ili dodatne mreže dostupne su sledeće funkcije skeniranja i slanja faksa.

- O Skeniranje u e-poruku
- O Skeniranje u fasciklu
- O Skeniranje u Document Capture Pro
- O Slanje faksa na e-poštu
- O Slanje faksa u fasciklu

Izaberite korake navedene ispod da biste izabrali mrežu koja se koristi za funkcije skeniranja ili slanja faksa.

- <span id="page-449-0"></span>1. Izaberite **Podešavanja** na početnom ekranu.
- 2. Izaberite **Opšte postavke** > **Mrežne postavke** > **Ruta mrežnog prenosa**.
- 3. Izaberite **Standardno** ili **Dodatno** za mrežu koja se koristi za funkcije skeniranja ili slanja faksa.

## **Izbor mreže koja ima LDAP server (kada koristite dodatnu mrežu)**

Možete koristiti LDAP server na standardnoj ili dodatnoj mreži.

Sledite korake navedene ispod da biste izabrali mrežu koja ima LDAP server koji želite da koristite.

- 1. Izaberite **Podešavanja** na početnom ekranu.
- 2. Izaberite **Opšte postavke** > **Mrežne postavke** > **LDAP server**.
- 3. Izaberite **Standardno** ili **Dodatno** za mrežu koja ima LDAP server.

## **Prijem obaveštenja putem e-pošte kada se događaj odigra (kada koristite dodatnu mrežu)**

### *O obaveštenjima putem e-pošte (kada koristite dodatnu mrežu)*

Ovo je funkcija obaveštenja koja šalje e-poštu na određenu adresu kada se pojave događaji kao što su prekid štampanja ili greška u štampanju.

Možete da registrujete najviše pet odredišta i podesite podešavanje obaveštenja za svako odredište.

Da biste koristili ovu funkciju, pre podešavanja obaveštenja treba da podesite server pošte. Podesite server pošte na mreži (standardnoj ili dodatnoj) na koju želite da pošaljete e-poštu.

### **Povezane informacije**

& ["Konfigurisanje servera za poštu" na strani 553](#page-552-0)

### *Konfigurisanje obaveštenja putem e-pošte (kada koristite dodatnu mrežu)*

Konfigurišite obaveštenja putem e-pošte pomoću Web Config sa računara na standardnoj mreži.

- 1. Unesite IP adresu štampača za standardnu mrežu u pregledač da biste pristupili Web Config.
- 2. Izaberite krticu **Device Management** > **Email Notification**.
- 3. Podesite predmet obaveštenja elektronskom porukom.

Iz dva padajuća menija izaberite sadržaj prikazan o predmetu.

- O Izabrani sadržaj se prikazuje pored **Subject**.
- O Isti sadržaj se ne može podesiti levo i desno.
- O Kada broj znakova u **Location** premaši 32 bajta, znakovi koji premašuju 32 bajta se ispuštaju.
- 4. Unesite adresu e-pošte za slanje obaveštenja putem e-pošte. Koristite A–Z a–z 0–9 ! # \$ % & '  $* + -$ .  $/ = ? \wedge \begin{bmatrix} \end{bmatrix} \sim \emptyset$ , i unesite između 1 i 255 znakova.
	-
- 5. Izaberite **Standard** ili **Additional** za mrežu koju se koristi za slanje primaocima.
- 6. Izaberite jezik za obaveštenja putem e-pošte.
- 7. Izaberite polje za potvrdu događaja za koji želite da primite obaveštenje.

Broj **Notification Settings** je povezan sa brojem odredišta **Email Address Settings**.

Primer:

Ako želite da se obaveštenje pošalje na adresu e-pošte podešenu za broj 1 u **Email Address Settings** kad u štampaču nema papira, izaberite stubac polja za potvrdu **1** u redu **Paper out**.

8. Kliknite na **OK**.

Potvrdite da će obaveštenje putem e-pošte biti poslato izazvanim događajem.

Primer: štampanje pomoću određivanja Izvor papira kada papir nije podešen.

### **Povezane informacije**

- & ["Aplikacija za konfiguraciju operacija štampača \(Web Config\)" na strani 470](#page-469-0)
- & ["Konfigurisanje servera za poštu" na strani 553](#page-552-0)
- & ["Stavke za obaveštenja putem e-pošte" na strani 626](#page-625-0)

## **Rešavanje problema kada koristite dodatnu mrežu**

### **Sa računara nije moguće štampanje i skeniranje**

### **Podešavanja standardne ili dodatne mreže su netačna.**

Morate da podesite standardnu i dodatnu mrežu. Proverite podešavanja za obe mreže.

### **Povezane informacije**

& ["Povezivanje na mrežu sa kontrolne table \(kada koristite dodatnu mrežu\)" na strani 447](#page-446-0)

## **Funkcije skeniranja ili slanja faksa sa kontrolne table ne rade pravilno (osim za skeniranje u računarski oblak)**

### **Mreža koja se koristi za funkcije skeniranja ili slanja faksa sa kontrolne table nije pravilno izabrana.**

Funkcije skeniranja ili slanja faksa sa kontrolne table su dostupne ili na standardnoj ili na dodatnoj mreži. Vodite računa da mreža koju ćete koristiti za funkcije skeniranja ili slanja faksa bude pravilno izabrana.

### **Povezane informacije**

& ["Izbor putanje mrežnog prenosa \(kada koristite dodatnu mrežu\)" na strani 449](#page-448-0)

### <span id="page-451-0"></span>**Ne možete da koristite LDAP Server**

### **Mreža sa LDAP serverom nije pravilno izabrana.**

Dostupan je LDAP sever ili na standardnoj ili na dodatnoj mreži. Vodite računa da mreža koja ima LDAP server koji želite da koristite bude pravilno izabrana.

### **Povezane informacije**

& ["Izbor mreže koja ima LDAP server \(kada koristite dodatnu mrežu\)" na strani 450](#page-449-0)

## **Opcije menija za Mrežne postavke (kada koristite dodatnu mrežu)**

Ovaj odeljak objašnjava meni Mrežne postavke kada koristite dodatnu mrežu.

Izaberite menije na kontrolnoj tabli kao što je ispod opisano.

### **Podešavanja** > **Opšte postavke** > **Mrežne postavke**

### **Standardno:**

Podesite standardnu mrežu. Pogledajte sledeće povezane informacije.

### **Povezane informacije**

& ["Mrežne postavke" na strani 481](#page-480-0)

### **Dodatno:**

Podesite dodatnu mrežu.

Status mreže:

Štampanje ili prikaz trenutnih mrežnih podešavanja.

- O Status ožičene lokalne mreže
- O Odštampaj list sa statusom

### Napredno:

Izvršite sledeća detaljna podešavanja.

- O TCP/IP
- O IPv6 adresa
- O Brzina veze i dupleks
- O Preusmeravaj HTTP na HTTPS
- O Onemogući IPsec/IP filtriranje
- O Onemogući IEEE802.1X

Treba da unesete administratorsku lozinku za dodatnu mrežu.

<span id="page-452-0"></span>Vrati podrazumevana podešavanja:

Vraća postavke za dodatnu mrežu na podrazumevane vrednosti.

Treba da unesete administratorsku lozinku za dodatnu mrežu.

## **Ruta mrežnog prenosa:**

Izaberite mrežu koja se koristi za funkcije skeniranja ili slanja faksa sa kontrolne table (Skeniranje u e-poštu, Skeniranje u fasciklu, Skeniranje u Document Capture Pro, Slanje faksa na e-poštu, Slanje faksa u fasciklu).

### **LDAP server:**

Izaberite mrežu koja ima LDAP server koji želite da koristite.

## **Bravica kasete (Paper Cassette Lock)**

## **Upotreba Paper Cassette Lock**

Možete pričvrstiti Paper Cassette Lock na kasete za papir 1 do 4. To je korisno kada administrator želi da upravlja papirom. Držite ključ na bezbednom mestu.

1. Pričvrstite bravicu kasete za papir.

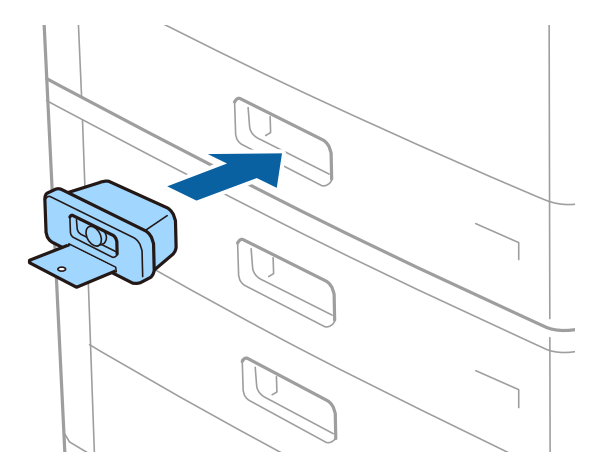

2. Pritisnite srednje dugme, a zatim izvadite ključ.

Držite ključ na bezbednom mestu.

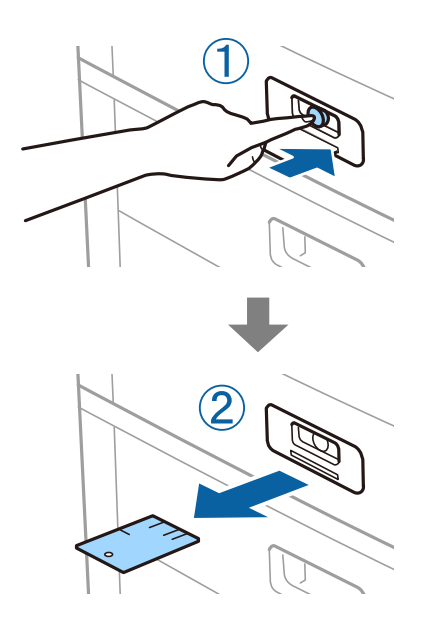

### *Napomena:*

Kada izvadite Paper Cassette Lock iz kaseta za papir, ubacite ključ do kraja u bravicu. Obavezno izvadite ključ kada se u sredini otvora pojavi dugme.

## **Problemi sa Paper Cassette Lock**

## **Izgubljen ključ za Paper Cassette Lock**

Obratite se podršci kompanije Epson ili ovlašćenom servisnom predstavniku kompanije Epson.

# <span id="page-454-0"></span>**Informacije o proizvodu**

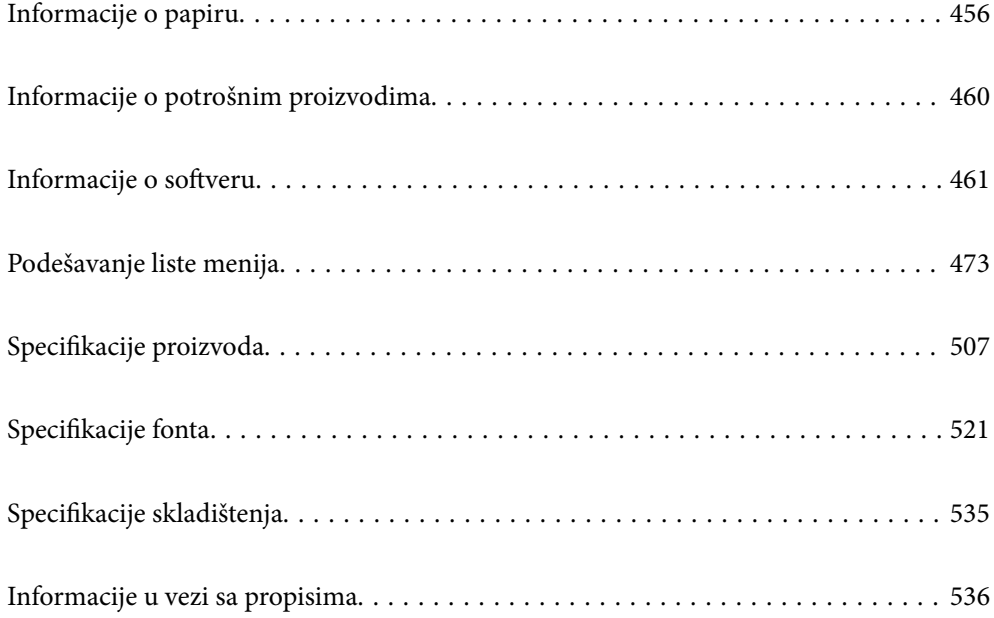

## <span id="page-455-0"></span>**Informacije o papiru**

## **Dostupan papir i kapaciteti**

Za ovaj štampač dostupne su sledeće vrste papira. Upotreba ostalih vrsta papira može prouzrokovati zaglavljivanje papira i oštećenje štampača.

Kvalitet papira može se promeniti zavisno od okruženja. Preporučujemo da kupite papir nakon što unapred proverite okruženje. Obavezno uradite probno štampanje pre upotrebe papira poput recikliranog papira i koverti sa velikim varijacijama u kvalitetu.

## **Originalni Epson papir**

Kompanija Epson preporučuje upotrebu originalnog Epson papira da bi se osiguralo dobijanje otisaka visokog kvaliteta.

### *Napomena:*

- $\Box$  Originalan Epson papir nije dostupan kada se štampanje obavlja pomoću Epsonovog univerzalnog upravljačkog programa za štampač.
- O Dostupnost papira zavisi od lokacije. Za najažurnije informacije o papiru dostupnom u vašoj okolini obratite se službi za podršku kompanije Epson.
- $\Box$  Pogledajte sledeće za dostupne informacije o vrsti papira za dvostrano štampanje.

["Papir za dvostrano štampanje" na strani 459](#page-458-0)

- O Kada štampate na originalnom Epson papiru pri veličini navedenoj od strane korisnika, od podešavanja kvaliteta štampanja su dostupna samo *Standardno* ili *Normal*. Iako vam pojedini upravljački programi štampača omogućavaju da izaberete bolji kvalitet štampe, otisci se štampaju pomoću *Standardno* ili *Normal*.
- O Kada štampate na papiru koji je duži od 483 mm kao na korisnički definisanom formatu, štampa se uz standardni kvalitet štampe, bez obzira na podešavanja u tipu papira i nazivu papira. Štampač takođe usporava štampanje za neke tipove papira kao što je običan papir.

### **Papir pogodan za štampanje dokumenata**

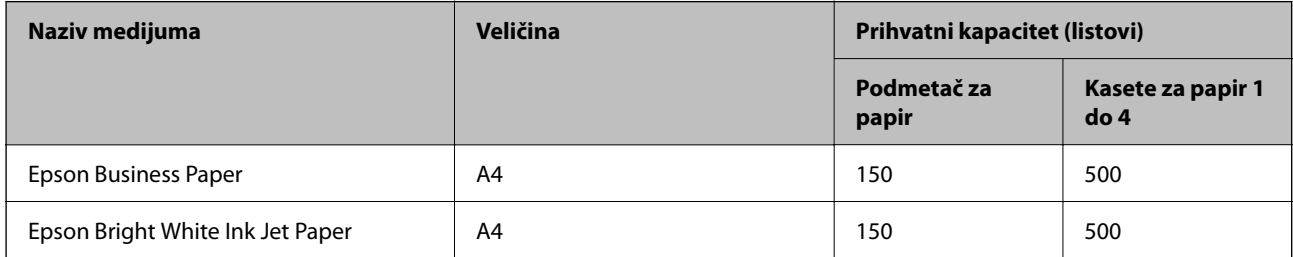

### **Papir pogodan za štampanje dokumenata i fotografija**

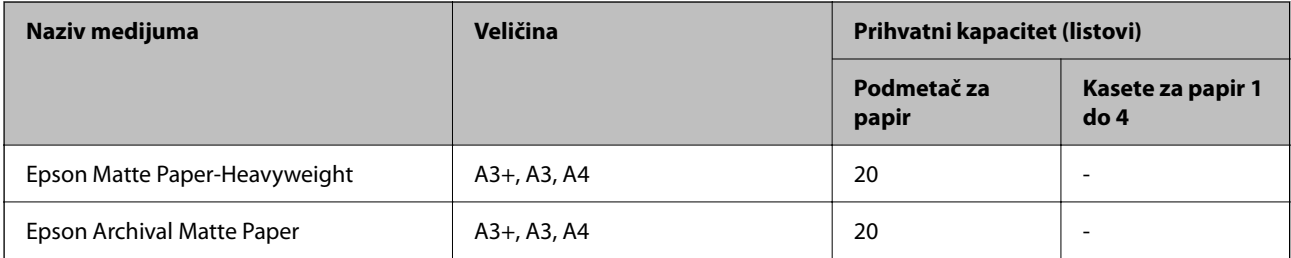

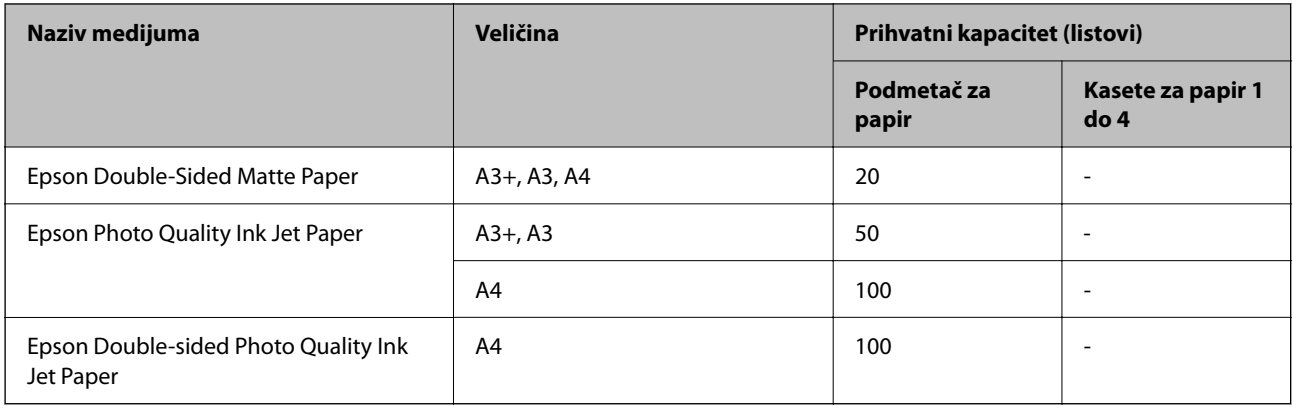

## **Papir koji je dostupan u prodaji**

### *Napomena:*

- $\Box$  8,5  $\times$  13 inča, 8K (270  $\times$  390 mm), 16K (195  $\times$  270 mm) i formati polupisma (half letter) nisu dostupni kada štampate pomoću upravljačkog programa štampača PostScript.
- $\Box$  Pogledajte sledeće za dostupne informacije o vrsti papira za dvostrano štampanje.

["Papir za dvostrano štampanje" na strani 459](#page-458-0)

### **Obični papiri**

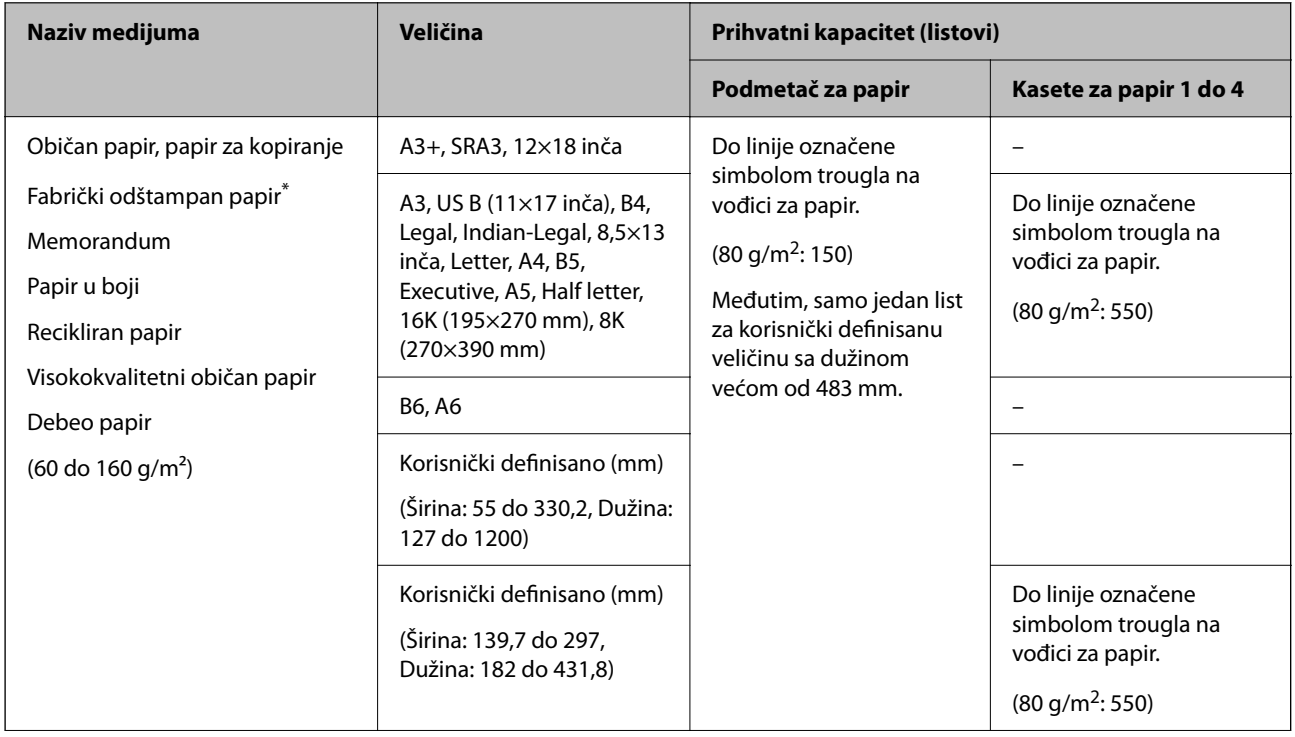

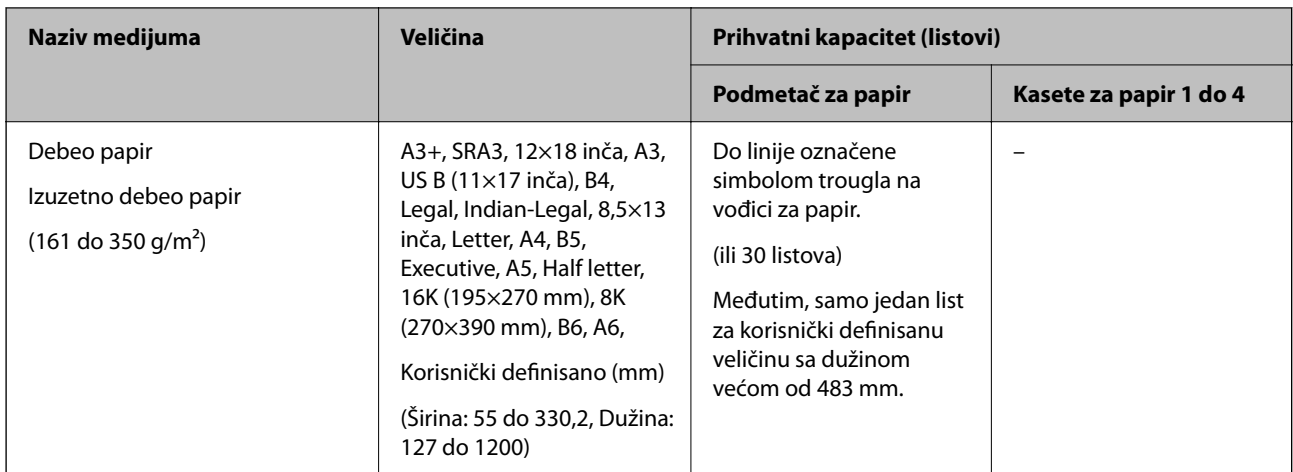

\* Papir na kom se fabrički štampaju različiti obrasci, kao što su uplatnice ili hartije od vrednosti.

### **Koverta**

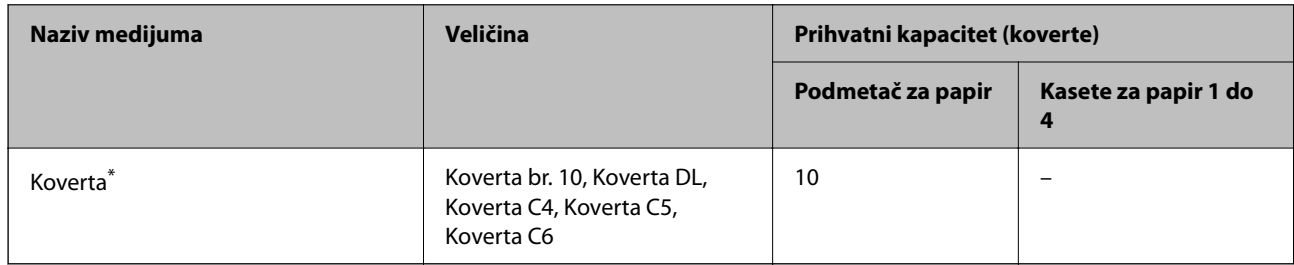

\* Ako je preklop sa kraće strane, vodite računa da obuhvatite preklop prilikom podešavanja korisnički definisanog formata.

### *Dostupne debljine papira*

Dostupne su sledeće debljine papira (težina papira g/m2: po 1 m2 izražena u gramima). Iako papir zadovoljava zahteve debljine, mogu se pojaviti smanjen kvalitet štampanja ili zaglavljivanja papira zavisno od kvaliteta papira (kao što je pravac papirnih vlakana, tvrdoća itd).

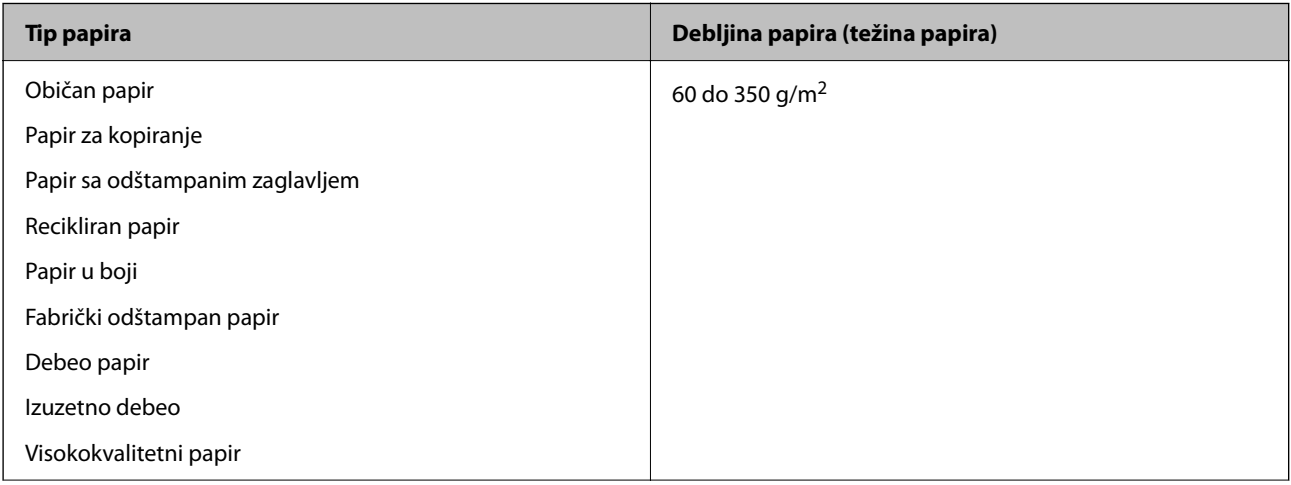

<span id="page-458-0"></span>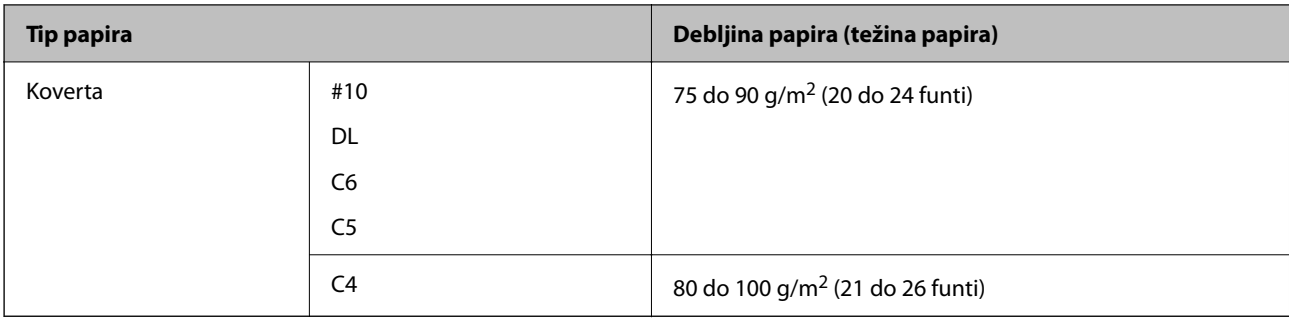

### **Papir za dvostrano štampanje**

### *Originalni Epson papir*

- **D** Epson Business Paper
- O Epson Bright White Ink Jet Paper

### **Povezane informacije**

◆ ["Dostupan papir i kapaciteti" na strani 456](#page-455-0)

### *Papir koji je dostupan u prodaji*

- O Običan papir, fabrički odštampan papir, papir sa odštampanim zaglavljem, papir u boji, recikliran papir, visokokvalitetan običan papir, debeo papir (do 160 g/m²)
- $\Box$  Debeo papir (od 161 do 250 g/m<sup>2</sup>)<sup>\*</sup>
- \* Podržana je samo jedna naslovna stranica povezana heftalicom.

### *Napomena:*

- $\Box$  Papir formata A3+, SRA3, 12 × 18 inča, B6, A6 nije podržan za automatsko dvostrano štampanje.
- $\Box$  Za automatsko dvostrano štampanje pomoću korisnički definisanih formata papira, možete koristiti veličine papira 139,7 do 297×182 do 431,8 mm.

### **Povezane informacije**

 $\rightarrow$  ["Dostupan papir i kapaciteti" na strani 456](#page-455-0)

## **Vrste papira koje nisu dostupne**

Nemojte koristiti sledeće vrste papira. Upotreba ovih vrsta papira može izazvati zaglavljivanje papira, mrlje na otiscima ili oštećenje štampača.

- O Papir koji je naboran i vlažan
- O Papir koji se nisu osušili nakon štampanja na jednoj strani.
- O Papir koji je ispunjen i uvijen
- O Papir koji je pocepan, isečen, presavijen
- O Papir koji je suviše debeo, suviše tanak
- <span id="page-459-0"></span>O Fabrički odštampan papir za koji su korišćeni drugi inkjet štampači, štampači s termičkim prenosom, stranični štampači ili fotokopir- aparati
- O Papir koji je izbušen
- O Papir koji ima nalepnice
- O Papir spojen lepljivom trakom, spajalicama, heftalicom, izbušen itd.
- O Nemojte koristiti koverte sa lepljivim površinama na preklopima ili koverte sa providnom folijom.

## **Informacije o potrošnim proizvodima**

## **Šifre kertridža sa mastilom**

Slede kodovi za originalne Epson kertridže sa mastilom.

### **WF-C21000**

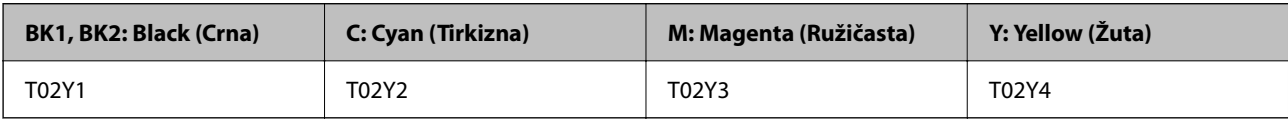

### **WF-C20750**

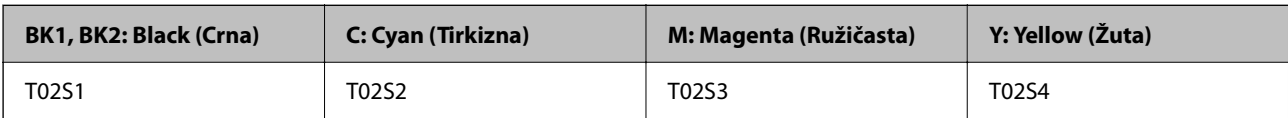

### **WF-C20600**

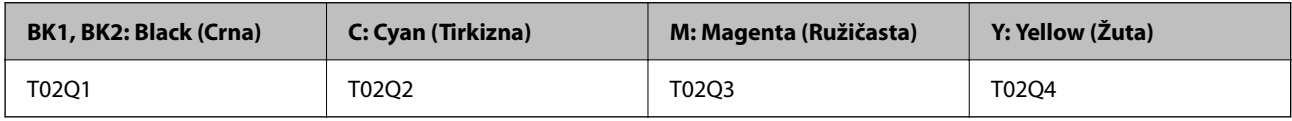

Epson preporučuje da koristite originalne Epson kertridže sa bojom. Kompanija Epson ne može garantovati za kvalitet i pouzdanost neoriginalnog mastila. Upotreba neoriginalnog mastila može dovesti do oštećenja koje nije pokriveno garancijama kompanije Epson i pod određenim uslovima može dovesti do nepredvidivog ponašanja štampača. Informacije o nivoima neoriginalnog mastila se možda neće prikazati.

### *Napomena:*

- O Šifre kertridža sa mastilom mogu se razlikovati zavisno od lokacije. Za pravilne šifre u vašoj oblasti obratite se službi za podršku kompanije Epson.
- O Korisnici u Evropi mogu naći informacije o kapacitetima kertridža sa mastilom kompanije Epson na sledećem veb-sajtu. <http://www.epson.eu/pageyield>

## **Šifra kutije za održavanje**

Epson preporučuje da koristite originalne Epson kutije za održavanje.

Šifra kutije za održavanje: T6713

<span id="page-460-0"></span>c*Važno:*

Kada se kutija za održavanje postavi u štampač, ona se ne može koristiti sa drugim štampačima.

## **Šifra Valjci za održavanje**

Epson preporučuje da koristite originalne Epson valjci za održavanje. Slede njihove šifre.

### **Za sve zemlje osim za Indiju, Bangladeš, Šri Lanku i Nepal**

Valjci za održavanje kasete za papir: C12C935961 Valjci za održavanje podmetača za papir: C12C935941

### **Za Indiju, Bangladeš, Šri Lanku i Nepal**

Valjci za održavanje kasete za papir: C12C935971

Valjci za održavanje podmetača za papir: C12C935951

### *Napomena:*

Obratite se podršci kompanije Epson u vezi sa novim valjkom za održavanje.

## **Informacije o softveru**

Ovaj odeljak predstavlja mrežne usluge i softverske proizvode koji su dostupni za vaš štampač sa internet prezentacije kompanije Epson ili priloženog diska sa softverom.

## **Softver za štampanje**

## **Aplikacija za štampanje sa računara (upravljački program štampača za Windows)**

Upravljački program štampača kontroliše štampač prema komandama iz aplikacije. Podešavanje upravljačkog programa štampača daje najbolje rezultate štampanja. Takođe možete proveriti status štampača ili ga održavati u najboljem radnom stanju pomoću uslužnog programa štampača.

### *Napomena:*

Možete promeniti jezik upravljačkog programa štampača. Izaberite jezik koji želite da koristite u podešavanju *Jezik* na kartici *Održavanje*.

### **Pristupanje upravljačkom programu štampača iz aplikacija**

Da biste izvršili podešavanja koja se primenjuju samo u aplikaciji koju koristite, podešavanjima pristupite iz te aplikacije.

Izaberite **Štampaj** ili **Podešavanje štampe** u meniju **Datoteka**. Izaberite vaš štampač, a zatim kliknite na **Željene postavke** ili **Svojstva**.

### *Napomena:*

Postupci se razlikuju u zavisnosti od aplikacije. Više informacija potražite u funkciji za pomoć date aplikacije.

### **Pristupanje upravljačkom programu štampača sa kontrolne table**

Da biste odredili podešavanja koja važe za sve aplikacije, pristupite sa kontrolne table.

O Windows 10/Windows Server 2019/Windows Server 2016

Kliknite na dugme Start i izaberite **Windows sistem** > **Kontrolna tabla** > **Prikaz uređaja i štampača** u **Hardver i zvuk**. Desnim dugmetom miša kliknite na štampač ili pritisnite i zadržite, a zatim izaberite **Željene postavke pri štampanju**.

O Windows 8.1/Windows 8/Windows Server 2012 R2/Windows Server 2012

Izaberite **Radna površina** > **Podešavanja** > **Kontrolna tabla** > **Prikaz uređaja i štampača** u **Hardver i zvuk**. Desnim dugmetom miša kliknite na štampač ili pritisnite i zadržite, a zatim izaberite **Željene postavke pri štampanju**.

O Windows 7/Windows Server 2008 R2

Kliknite na dugme Start i izaberite **Kontrolna tabla** > **Prikaz uređaja i štampača** u **Hardver i zvuk**. Desnim dugmetom kliknite na štampač i izaberite **Izbori pri štampanju**.

O Windows Vista/Windows Server 2008

Kliknite na dugme Start i izaberite **Kontrolna tabla** > **Štampači** u **Hardver i zvuk**. Desnim dugmetom kliknite na štampač i izaberite **Izbori pri štampanju**.

O Windows XP/Windows Server 2003 R2/Windows Server 2003

Kliknite na dugme Start i izaberite **Kontrolna tabla** > **Štampači i drugi hardver** > **Štampači i faks uređaji**. Desnim dugmetom kliknite na štampač i izaberite **Izbori pri štampanju**.

### **Pristupanje upravljačkom programu štampača pomoću ikone štampača na traci zadataka**

Ikona štampača u traci zadataka na radnoj površini je prečica koja vam omogućava da brzo pristupite upravljačkom programu štampača.

Ako kliknete na ikonu štampača i izaberete **Podešavanja štampača**, možete pristupiti istom prozoru za podešavanje štampača kao što je onaj koji se prikazuje sa kontrolne table. Ako dva puta kliknete na ovu ikonu, možete proveriti status štampača.

### *Napomena:*

Ako ikona štampača nije prikazana na traci zadataka, pristupite prozoru upravljačkog programa štampača, kliknite na *Karakteristike nadgledanja* na kartici *Održavanje*, a zatim izaberite *Registrujte ikonu prečice u traci zadatka*.

### **Pokretanje uslužnog programa**

Pristupite prozoru upravljačkog programa štampača. Kliknite na karticu **Održavanje**.

### **Povezane informacije**

& ["Opcije menija za upravljački program štampača" na strani 54](#page-53-0)

### *Vodič za upravljački program štampača u operativnom sistemu Windows*

### **EPSON Status Monitor 3**

Možete da koristite ovaj uslužni program kako biste pratili status štampača i prikazali poruke sa greškom i još mnogo toga. Takođe možete da proverite status potrošnog materijala i tok štampanja. Da biste ga koristili, treba da instalirate ovaj softver.

### **Povezane informacije**

& ["Odvojena instalacija aplikacija" na strani 242](#page-241-0)

## **Aplikacija za štampanje sa računara (Upravljački program štampača za Mac OS)**

Upravljački program štampača kontroliše štampač prema komandama iz aplikacije. Podešavanje upravljačkog programa štampača daje najbolje rezultate štampanja. Takođe možete proveriti status štampača ili ga održavati u najboljem radnom stanju pomoću uslužnog programa štampača.

### **Pristupanje upravljačkom programu štampača iz aplikacija**

Kliknite na **Podešavanje stranice** ili **Štampaj** u meniju **Datoteka** u svojoj aplikaciji. Ako je neophodno, kliknite na

**Prikaži detalje** (ili ▼) da biste proširili prozor za štampanje.

### *Napomena:*

U zavisnosti od aplikacije koja se koristi, opcija *Podešavanje stranice* možda neće biti prikazana u meniju *Datoteka*, a radnje za prikazivanje ekrana za štampanje mogu da se razlikuju. Više informacija potražite u funkciji za pomoć date aplikacije.

### **Pokretanje uslužnog programa**

Izaberite **Željene postavke sistema** u meniju Apple > **Štampači i skeneri** (ili **Štampanje i skeniranje**, **Štampanje i faks**) a zatim izaberite štampač. Kliknite na **Opcije i materijal za štampanje** > **Uslužni program** > **Otvori uslužni program štampača**.

### **Povezane informacije**

& ["Opcije menija za upravljački program štampača" na strani 104](#page-103-0)

### *Vodič za upravljački program štampača u operativnom sistemu Mac OS*

### **Epson Printer Utility**

Možete proveriti status i greške štampača pokretanjem aplikacije **EPSON Status Monitor**.

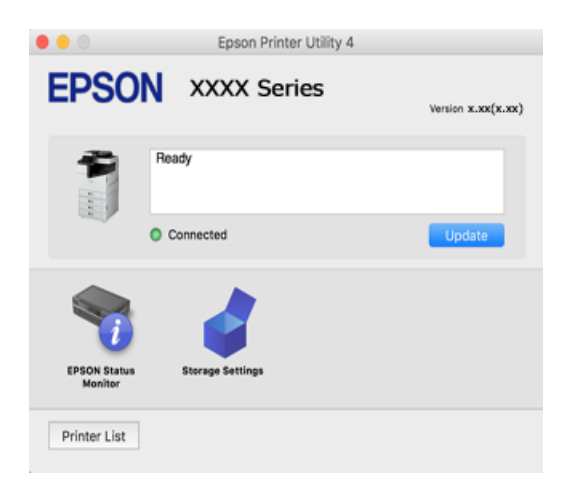

## **Aplikacija koja može da štampa PostScript fontove (Windows upravljački program štampača PostScript)**

Upravljački program štampača PostScript omogućava štampaču da prima i tumači uputstva za štampanje na jezik za opisivanje stranice koja su poslata sa računara i koja se pravilno štampaju. Ovo je pogodno za štampanje iz aplikacije koja je usaglašena sa interfejsom PostScript koja se koristi za DTP.

### **Pristupanje upravljačkom programu štampača iz aplikacija**

Da biste izvršili podešavanja koja se primenjuju samo u aplikaciji koju koristite, podešavanjima pristupite iz te aplikacije.

Izaberite **Štampaj** ili **Podešavanje štampe** u meniju **Datoteka**. Izaberite vaš štampač, a zatim kliknite na **Željene postavke** ili **Svojstva**.

### *Napomena:*

Postupci se razlikuju u zavisnosti od aplikacije. Više informacija potražite u funkciji za pomoć date aplikacije.

### **Pristupanje upravljačkom programu štampača sa kontrolne table**

Da biste odredili podešavanja koja važe za sve aplikacije, pristupite sa kontrolne table.

O Windows 10/Windows Server 2019/Windows Server 2016

Kliknite na dugme Start i izaberite **Windows sistem** > **Kontrolna tabla** > **Prikaz uređaja i štampača** u **Hardver i zvuk**. Desnim dugmetom miša kliknite na štampač ili pritisnite i zadržite, a zatim izaberite **Željene postavke pri štampanju**

O Windows 8.1/Windows 8/Windows Server 2012 R2/Windows Server 2012

Izaberite **Radna površina** > **Podešavanja** > **Kontrolna tabla** > **Prikaz uređaja i štampača** u **Hardver i zvuk**. Desnim dugmetom miša kliknite na štampač ili pritisnite i zadržite, a zatim izaberite **Željene postavke pri štampanju**

O Windows 7/Windows Server 2008 R2

Kliknite na dugme Start i izaberite **Kontrolna tabla** > **Prikaz uređaja i štampača** u **Hardver i zvuk**. Desnim dugmetom kliknite na štampač i izaberite **Izbori pri štampanju**.

O Windows Vista/Windows Server 2008

Kliknite na dugme Start i izaberite **Kontrolna tabla** > **Štampači** u **Hardver i zvuk**. Desnim dugmetom kliknite na štampač i izaberite **Izbori pri štampanju**.

O Windows XP/Windows Server 2003 R2/Windows Server 2003

Kliknite na dugme Start i izaberite **Kontrolna tabla** > **Štampači i drugi hardver** > **Štampači i faks uređaji**. Desnim dugmetom kliknite na štampač i izaberite **Izbori pri štampanju**.

### **Pristupanje upravljačkom programu štampača pomoću ikone štampača na traci zadataka**

Ikona štampača u traci zadataka na radnoj površini je prečica koja vam omogućava da brzo pristupite upravljačkom programu štampača.

Ako kliknete na ikonu štampača i izaberete **Podešavanja štampača**, možete pristupiti istom prozoru za podešavanje štampača kao što je onaj koji se prikazuje sa kontrolne table. Ako dva puta kliknete na ovu ikonu, možete proveriti status štampača.

### **Povezane informacije**

& ["Opcije menija za upravljački program štampača PostScript" na strani 98](#page-97-0)

## **Aplikacija koja može da štampa PostScript fontove (Mac OS upravljački program štampača PostScript)**

Upravljački program štampača PostScript omogućava štampaču da prima i tumači uputstva za štampanje na jezik za opisivanje stranice koja su poslata sa računara i koja se pravilno štampaju. Ovo je pogodno za štampanje iz aplikacije koja je usaglašena sa interfejsom PostScript koja se koristi za DTP.

### **Pristupanje upravljačkom programu štampača iz aplikacija**

Kliknite na **Podešavanje stranice** ili **Štampaj** u meniju **Datoteka** u svojoj aplikaciji. Ako je neophodno, kliknite na

**Prikaži detalje** (ili ▼) da biste proširili prozor za štampanje.

### *Napomena:*

U zavisnosti od aplikacije koja se koristi, opcija *Podešavanje stranice* možda neće biti prikazana u meniju *Datoteka*, a radnje za prikazivanje ekrana za štampanje mogu da se razlikuju. Više informacija potražite u funkciji za pomoć date aplikacije.

### **Pokretanje uslužnog programa**

Izaberite **Željene postavke sistema** u meniju Apple > **Štampači i skeneri** (ili **Štampanje i skeniranje**, **Štampanje i faks**) a zatim izaberite štampač. Kliknite na **Opcije i materijal za štampanje** > **Uslužni program** > **Otvori uslužni program štampača**.

### **Povezane informacije**

& ["Opcije menija za upravljački program štampača PostScript" na strani 113](#page-112-0)

## **Aplikacija koja može da štampa PCL jezik (upravljački program PCL štampača)**

Upravljački program PCL štampača omogućava štampaču da prima i tumači uputstva za štampanje na jeziku za opisivanje stranice koja se šalju sa računara i da pravilno štampa. To je pogodno za štampanje iz opštih aplikacija kao što su Microsoft Office.

### *Napomena:*

Mac OS nije podržan.

Povežite štampač na istu mrežu kao računar, a zatim sledite dolenavedni postupak da biste instalirali drajver za štampač.

1. Preuzmite izvršnu datoteku sa Epson veb-sajta za podršku.

[http://www.epson.eu/Support](HTTP://WWW.EPSON.EU/SUPPORT) (samo Evropa)

[http://support.epson.net/](HTTP://SUPPORT.EPSON.NET/)

- 2. Dvaput kliknite na izvršnu datoteku.
- 3. Sledite uputstva na ekranu za ostatak instalacije.

### *Napomena:*

Ako koristite Windows računar i niste u mogućnosti da preuzimate upravljački program sa internet prezentacije, instalirajte ga sa diska sa softverom koji je priložen uz štampač. Otvorite "Driver\PCL Universal".

## **Aplikacija koja štampa pomoću metode koja nije standardna za Windows (EpsonNet Print)**

EpsonNet Print je softver za štampanje na TCP/IP mreži. On se instalira iz instalacijskog programa zajedno sa upravljačkim programom štampača. Za obavljanje štampanja preko mreže, kreirajte EpsonNet Print izlaz. Dole se navedene funkcije i ograničenja.

- O Status štampača se prikazuje na ekranu spulera.
- O Ako DHCP promeni IP adresu štampača, štampač se i dalje prepoznaje.
- O Možete da koristite štampač koji se nalazi na drugom mrežnom segmentu.
- O Možete da štampate koristeći jedan od različitih protokola.
- O IPv6 adresa nije podržana.

## **Aplikacija za jednostavne štampanje sa pametnog uređaja (Epson iPrint)**

Epson iPrint je aplikacija koja vam omogućava da štampate fotografije, dokumente i internet stranice sa pametnih uređaja kao što su pametni telefon ili tablet. Možete obaviti lokalno štampanje sa pametnog uređaja koji je povezan na istu bežičnu mrežu kao vaš štampač ili daljinsko štampanje, štampanje sa udaljene lokacije putem interneta. Da biste koristili daljinsko štampanje, registrujte svoj štampač za Epson Connect uslugu.

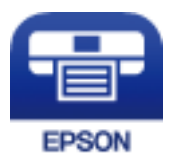

### *Instaliranje aplikacije Epson iPrint*

Epson iPrint možete instalirati na vašem pametnom uređaju sa sledeće URL adrese ili pomoću ovog QR koda.

<http://ipr.to/c>

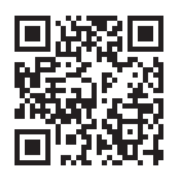

## **Aplikacija za jednostavno štampanje iz Android aplikacije (Epson Print Enabler)**

Epson Print Enabler je aplikacija koja vam omogućava da bežično štampate svoje dokumente, e-poštu, fotografije i veb stranice direktno sa svog Android telefona ili tableta (Android v4.4. Ili novijeg). Pomoću svega nekoliko dodira, vaš Android uređaj će otkriti Epsonov štampač koji je povezan na istu bežičnu mrežu.

Pretražite Google play kako bi instalirali Epson Print Enabler.

## **Softver za skeniranje**

## **Aplikacija za skeniranje dokumenata (Document Capture Pro)**

Document Capture Pro\* je aplikacija koja vam omogućava efikasno skeniranje originala kao što su dokumenti.

Metod čuvanja slika je registrovan kao zadatak u ovoj aplikaciji. Prethodnim registrovanjem niza operacija kao zadatka možete da izvršite sve operacije jednostavnim odabirom zadatka. Postoje unapred podešeni zadaci koji vam omogućavaju da sačuvate skenirane slike na računar.

Pogledajte pomoć za funkciju Document Capture Pro radi više informacija o njenom korišćenju.

### *Napomena:*

- O Poslove možete izvršiti zadatke ne samo sa računara nego i sa kontrolne table štampača koji je povezan preko mreže.
- O Document Capture Pro ne podržava operativne sisteme Windows Vista/Windows XP.

\* Nazivi su za Windows. Za Mac OS, naziv je Document Capture. Za Windows Server, naziv je Document Capture Pro Server.

### **Započinjanje u operativnom sistemu Windows**

O Windows 10/Windows Server 2019/Windows Server 2016

Kliknite na dugme Start i zatim izaberite **Epson Software** > **Document Capture Pro**.

O Windows 8.1/Windows 8/Windows Server 2012 R2/Windows Server 2012

Unesite naziv aplikacije u polje za pretragu, a zatim izaberite prikazanu ikonu.

O Windows 7/Windows Server 2008 R2

Kliknite na dugme Start i zatim izaberite **Svi programi** > **Epson Software** > **Document Capture Pro**.

### **Započinjanje u operativnom sistemu Mac OS**

Izaberite **Kreni** > **Aplikacije** > **Epson Software** > **Document Capture**.

## **Alikacija za kontrolisanje skenera (Epson Scan 2)**

Epson Scan 2 je upravljački program skenera koji vam omogućava da kontrolišete skener. Možete da podesite veličinu, rezoluciju, osvetljenost, kontrast i kvalitet skenirane slike. Ovu aplikaciju možete da pokrenete i iz aplikacija koje su usklađene sa interfejsom TWAIN. Detalje o korišćenju funkcija potražite u softverskoj funkciji za pomoć.

### **Započinjanje u operativnom sistemu Windows**

*Napomena:* Kod operativnih sistema Windows Server, vodite računa da bude instalirana funkcija *Doživljaj radne površine*.

- O Windows 10/Windows Server 2016
	- Kliknite na dugme Start i zatim izaberite **EPSON** > **Epson Scan 2**.
- O Windows 8.1/Windows 8/Windows Server 2012 R2/Windows Server 2012

Unesite naziv aplikacije u polje za pretragu, a zatim izaberite prikazanu ikonu.

O Windows 7/Windows Vista/Windows XP/Windows Server 2008 R2/Windows Server 2008/Windows Server 2003 R2/Windows Server 2003

Kliknite na dugme za početak, a zatim izaberite **Svi programi** ili **Programi** > **EPSON** > **Epson Scan 2**.

### **Započinjanje u operativnom sistemu Mac OS**

Izaberite **Kreni** > **Aplikacije** > **Epson Software** > **Epson Scan 2**.

### *Dodavanje mrežnog skenera*

Da biste koristili mrežni skener, dodajte skener uz pomoć upravljačkog programa skenera "Epson Scan 2".

- 1. Pokrenite Epson Scan 2.
	- O Windows 10/Windows Server 2016

Kliknite na dugme Start i zatim izaberite **EPSON** > **Epson Scan 2**.

O Windows 8.1/Windows 8/Windows Server 2012 R2/Windows Server 2012

Unesite naziv aplikacije u polje za pretragu, a zatim izaberite prikazanu ikonu.

O Windows 7/Windows Vista/Windows XP/Windows Server 2008 R2/Windows Server 2008/Windows Server 2003 R2/Windows Server 2003

Kliknite na dugme Start i zatim izaberite **Svi programi** ili **Programi** > **EPSON** > **Epson Scan 2**.

- □ Mac OS Izaberite **Kreni** > **Aplikacije** > **Epson Software** > **Epson Scan 2**.
- 2. Na ekranu **Podešavanja skenera** kliknite na **Dodaj**.

### *Napomena:*

- O Ako je *Dodaj* osenčeno sivom bojom, kliknite na *Omogući uređivanje*.
- O Ako se prikaže glavni ekran Epson Scan 2, već je povezan sa skenerom. Ako želite da ga povežete sa drugom mrežom, izaberite *Skener* > *Podešavanja* da biste otvorili ekran *Podešavanja skenera*.
- 3. Dodajte mrežni skener. Unesite sledeće stavke, a zatim kliknite na **Dodaj**.
	- O **Model**: izaberite skener sa kojim želite da se povežete.
	- O **Ime**: unesite naziv štampača. Možete da unesete najviše 32 znaka.
	- O **Pretraga mreža**: kada su računar i skener na istoj mreži, prikazuje se IP adresa. Ako nije prikazana, kliknite na dugme . Ako IP adresa i dalje nije prikazana, kliknite na **Unesite adresu**, pa zatim direktno unesite IP adresu.
- 4. Izaberite skener na ekranu **Podešavanja skenera**, a zatim kliknite na dugme **U redu**.

## **Softver za slanje faksova**

## **Aplikacija za podešavanje operacija faksa i slanje faksova (FAX Utility)**

FAX Utility je aplikacija koja vam omogućava da konfigurišete različita podešavanja za slanje faksa sa svog računara. Možete da kreirate i uređujete liste kontakata koje će se koristiti prilikom slanja faksa, konfigurišite ovu opciju za čuvanje primljenih faksova u PDF formatu na računaru, i tako dalje. Više informacija potražite u funkciji za pomoć date aplikacije.
### *Napomena:*

- $\Box$  Operativni sistemi Windows Server nisu podržani.
- O Pre instaliranja aplikacije FAX Utility, uverite se da ste instalirali upravljački program za ovaj štampač; ovo ne uključuje PostScript upravljački program za štampač i Epson univerzalni upravljački program za štampač.
- $\Box$  Proverite da li je instalirana aplikacija FAX Utility. Pogledajte "Započinjanje u operativnom sistemu Windows" ili "Započinjanje u operativnom sistemu Mac OS" u nastavku kako biste proverili da li je aplikacija instalirana.

# **Započinjanje u operativnom sistemu Windows**

O Windows 10

Kliknite na dugme Start i izaberite **Epson Software** > **FAX Utility**.

O Windows 8.1/Windows 8

Unesite naziv aplikacije u polje za pretragu, a zatim izaberite prikazanu ikonu.

O Windows 7/Windows Vista/Windows XP

Kliknite na dugme za početak i izaberite **Svi programi** (ili **Programi**) > **Epson Software** > **FAX Utility**.

# **Započinjanje u operativnom sistemu Mac OS**

Izaberite **Željene postavke sistema** u meniju Apple > **Štampači i skeneri** (ili **Štampanje i skeniranje**, **Štampanje i faks**), a zatim izaberite štampač (FAKS). Kliknite na **Opcije i materijal za štampanje** > **Uslužni program** > **Otvori uslužni program štampača**.

# **Povezane informacije**

- & ["Slanje faksa sa računara" na strani 203](#page-202-0)
- & ["Prijem faksova na računar" na strani 208](#page-207-0)

# **Aplikacija za slanje faksova (Upravljački program PC-FAX)**

Drajver PC-FAX je aplikacija koja vam omogućava da pošaljete datoteku napravljenu u posebnoj aplikaciji kao faks direktno sa računara. Drajver PC-FAX se instalira kada instalirate aplikaciju FAX Utility. Više informacija potražite u funkciji za pomoć date aplikacije.

#### *Napomena:*

- $\Box$  Operativni sistemi Windows Server nisu podržani.
- $\Box$  Proverite da li je upravljački program PC-FAX instaliran. Pogledajte u nastavku "Pristupanje u operativnom sistemu Windows" ili "Pristupanje u operativnom sistemu Mac OS".
- O Rad se razlikuje u zavisnosti od aplikacije koju ste koristili za kreiranje dokumenta. Više informacija potražite u funkciji za pomoć date aplikacije.

#### **Pristupanje u operativnom sistemu Windows**

U aplikaciji izaberite **Odštampaj** ili **Podešavanje parametara za štampanje** u meniju **Datoteka**. Izaberite štampač (FAKS) i kliknite na **Željene postavke** ili **Svojstva**.

#### **Pristupanje u operativnom sistemu Mac OS**

U aplikaciji izaberite **Odštampaj** u meniju **Datoteka**. Izaberite štampač (FAKS) za podešavanje **Štampač**, a zatim izaberite **Fax Settings** ili **Recipient Settings** u iskačućem meniju.

### <span id="page-469-0"></span>**Povezane informacije**

& ["Slanje faksa sa računara" na strani 203](#page-202-0)

# **Program za kreiranje paketa**

# **Aplikacija za kreiranje paketa upravljačkog programa EpsonNet SetupManager**

EpsonNet SetupManager je program koji služi za kreiranje paketa za jednostavno podešavanje štampača, u koje spadaju instaliranje upravljačkog programa za štampač, instaliranje programa EPSON Status Monitor i kreiranje porta štampača. Ovaj program omogućava administratoru da kreira jedinstvene pakete programa i da ih distribuira različitim grupama.

Više informacija potražite na regionalnoj veb lokaciji kompanije Epson.

[http://www.epson.com](http://www.epson.com/)

# **Softver za vršenje podešavanja ili upravljanje uređajima**

# **Aplikacija za konfiguraciju operacija štampača (Web Config)**

Web Config je aplikacija koja radi u okviru veb pregledača kao što je Microsoft Edge i Safari, na računaru ili pametnom uređaju. Možete potvrditi status štampača ili promeniti podešavanja mrežne usluge i štampača. Da biste koristili Web Config, povežite štampač i računar ili pametni uređaj na istu mrežu.

Podržani su sledeći pregledači. Koristite najnoviju verziju.

Microsoft Edge, Internet Explorer, Firefox, Chrome, Safari

#### *Napomena:*

Možda će biti zatraženo da unesete administratorsku lozinku za vreme rada sa Web Config. Za više detalja pogledajte povezane informacije ispod.

# **Povezane informacije**

& ["Podrazumevana vrednost administratorske lozinke" na strani 20](#page-19-0)

# *Pokretanje veb-konfiguracije iz pregledača*

1. Proverite IP adresu štampača.

Izaberite ikonu za mrežu na početnom ekranu štampača, a zatim izaberite aktivni način povezivanja da biste proverili IP adresu štampača.

*Napomena:* IP adresu možete da proverite i štampanjem izveštaja o mrežnoj vezi.

2. Pokrenite veb pregledač na računaru ili pametnom uređaju, a zatim unesite IP adresu štampača.

Format:

IPv4: http://IP adresa štampača/

IPv6: http://[IP adresa štampača]/

Primeri:

IPv4: http://192.168.100.201/

IPv6: http://[2001:db8::1000:1]/

#### *Napomena:*

Na pametnom uređaju takođe možete pokrenuti aplikaciju Web Config na ekranu za održavanje aplikacije Epson iPrint.

S obzirom da štampač koristi samopotpisani sertifikat prilikom pristupanja HTTPS-u, u pregledaču se prikazuje upozorenje kada pokrenete Web Config; to ne ukazuje ni na kakav problem i može se bezbedno ignorisati.

### **Povezane informacije**

- & ["Aplikacija za jednostavne štampanje sa pametnog uređaja \(Epson iPrint\)" na strani 466](#page-465-0)
- & ["Štampanje izveštaja o mrežnom povezivanju" na strani 359](#page-358-0)

# *Pokretanje aplikacije Web Config u operativnom sistemu Windows*

Prilikom povezivanja računara na štampač pomoću WSD, pratite korake u nastavku da biste pokrenuli Web Config.

- 1. Otvorite listu štampača na računaru.
	- O Windows 10

Kliknite na dugme Start i izaberite **Windows Sistem** > **Kontrolna tabla** > **Prikaz uređaja i štampača** u **Hardver i zvuk**.

O Windows 8.1/Windows 8

Izaberite **Radna površina** > **Podešavanja** > **Kontrolna tabla** > **Prikaz uređaja i štampača** u **Hardver i zvuk** (ili **Hardver**).

O Windows 7

Kliknite na dugme Start i izaberite **Kontrolna tabla** > **Prikaz uređaja i štampača** u **Hardver i zvuk**.

O Windows Vista

Kliknite na dugme Start i izaberite **Kontrolna tabla** > **Štampači** u **Hardver i zvuk**.

- 2. Desnim tasterom miša kliknite na štampač i izaberite **Svojstva**.
- 3. Izaberite karticu **Veb usluga** i kliknite na URL.

S obzirom da štampač koristi samopotpisani sertifikat prilikom pristupanja HTTPS-u, u pregledaču se prikazuje upozorenje kada pokrenete Web Config; to ne ukazuje ni na kakav problem i može se bezbedno ignorisati.

# *Pokretanje aplikacije Web Config u operativnom sistemu Mac OS*

1. Izaberite **Željene postavke sistema** u meniju Apple > **Štampači i skeneri** (ili **Štampanje i skeniranje**, **Štampanje i faks**) a zatim izaberite štampač.

2. Kliknite na **Opcije i potrošni materijal** > **Prikaži internet stranicu štampača**.

S obzirom da štampač koristi samopotpisani sertifikat prilikom pristupanja HTTPS-u, u pregledaču se prikazuje upozorenje kada pokrenete Web Config; to ne ukazuje ni na kakav problem i može se bezbedno ignorisati.

# **Aplikacija za podešavanje uređaja na mreži (EpsonNet Config)**

EpsonNet Config je aplikacija koja vam omogućava da podesite adrese i protokole mrežnih interfejsa. Više detalja potražite u uputstvu za upotrebu za EpsonNet Config ili u sistemu pomoći u aplikaciji.

# **Započinjanje u operativnom sistemu Windows**

- O Windows 10/Windows Server 2019/Windows Server 2016
- Kliknite na dugme Start i zatim izaberite **EpsonNet** > **EpsonNet Config**.
- O Windows 8.1/Windows 8/Windows Server 2012 R2/Windows Server 2012

Unesite naziv aplikacije u polje za pretragu, a zatim izaberite prikazanu ikonu.

O Windows 7/Windows Vista/Windows XP/Windows Server 2008 R2/Windows Server 2008/Windows Server 2003 R2/Windows Server 2003

Kliknite na dugme za početak i izaberite **Svi programi** ili **Programi** > **EpsonNet** > **EpsonNet Config SE** > **EpsonNet Config**.

# **Započinjanje u operativnom sistemu Mac OS**

**Kreni** > **Aplikacije** > **Epson Software** > **EpsonNet** > **EpsonNet Config SE** > **EpsonNet Config**.

# **Povezane informacije**

 $\rightarrow$  ["Odvojena instalacija aplikacija" na strani 242](#page-241-0)

# **Softver za upravljanje uređajima na mreži (Epson Device Admin)**

Epson Device Admin je višenamenska aplikacija softvera koja upravlja uređajem na mreži.

Dostupne su sledeće funkcije.

- O Pratite ili upravljajte sa najviše 2000 štampača ili skenera preko segmenta
- O Napravite detaljan izveštaj, kao što je status potrošnog materijala ili proizvoda
- O Ažuriranje osnovnog softvera proizvoda
- O Uvedite uređaj na mrežu
- O Primenite objedinjeno podešavanje na više uređaja.

Možete da preuzmete Epson Device Admin sa Epsonove internet stranice za podršku. Više informacija potražite u propratnoj dokumentaciji ili pomoći aplikacije Epson Device Admin.

# <span id="page-472-0"></span>**Softver za ažuriranje**

# **Aplikacija za ažuriranje softvera i osnovnog softvera (Epson Software Updater)**

Epson Software Updater je aplikacija koja preko interneta instalira novi softver i ažurira osnovni softver i uputstva. Ako redovno želite da proveravate informacije o ažuriranju, možete da podesite intervale za proveru ažuriranja u Epson Software Updater Podešavanje auto ažuriranja.

# *Napomena:*

Operativni sistemi Windows Server nisu podržani.

# **Započinjanje u operativnom sistemu Windows**

O Windows 10

Kliknite na dugme Start i zatim izaberite **EPSON Software** > **Epson Software Updater**.

O Windows 8.1/Windows 8

Unesite naziv aplikacije u polje za pretragu, a zatim izaberite prikazanu ikonu.

O Windows 7/Windows Vista/Windows XP

Kliknite na dugme Start i zatim izaberite **Svi programi** (ili **Programi**) > **EPSON Software** > **Epson Software Updater**.

#### *Napomena:*

Epson Software Updater takođe možete pokrenuti klikom na ikonu štampača u traci zadataka na radnoj površini, a zatim izborom *Ažuriranje programske podrške*.

# **Započinjanje u operativnom sistemu Mac OS**

Izaberite **Kreni** > **Aplikacije** > **Epson Software** > **Epson Software Updater**.

# **Povezane informacije**

 $\blacktriangleright$  ["Odvojena instalacija aplikacija" na strani 242](#page-241-0)

# **Podešavanje liste menija**

Izaberite **Podešavanja** na početnom ekranu štampača da biste izvršili razna podešavanja.

Nazivi funkcija i stavke menija podešavanja se mogu promeniti u zavisnosti od verzije firmvera.

# **Opšte postavke**

Izaberite menije na kontrolnoj tabli kao što je ispod opisano.

# **Podešavanja** > **Opšte postavke**

# **Osn. podešavanja**

Izaberite menije na kontrolnoj tabli kao što je ispod opisano.

# **Podešavanja** > **Opšte postavke** > **Osn. podešavanja**

Podešavanja nećete moći da promenite ako su zaključana od strane vašeg administratora.

#### Osvetljenost LCD-a:

Prilagođavanje osvetljenja LCD ekrana.

#### Zvukovi:

Podesite jačinu zvuka.

O Isključi zvuk

Izaberite **Uklj.** da biste utišali zvukove kao što su oni koje emituje **Pritisak dugmeta**.

O Normalni režim

Izaberite jačinu zvuka kao što je **Pritisak dugmeta**.

O Tihi režim

Izaberite jačinu zvuka kao što je **Pritisak dugmeta** u **Tihi režim**.

### Prepoznaj duplo uvlačenje:

Izaberite **Uključeno** da registrujete grešku s duplim uvlačenjem papira kada skenirate sa automatskim mehanizmom za uvlačenje dokumenata.

#### Tajmer za spavanje:

Podesite vremenski period za ulaženje u režim mirovanja (režim za uštedu energije) kada štampač nije izvršio nijednu operaciju. Kada prođe podešeno vreme, LCD ekran postaje crn.

#### Probudi iz režima spavanja:

# Probudi pomoću dodira na LCD ekran:

Izaberite **Uključeno** da bi štampač izašao iz režima mirovanja (režima uštede energije) kada dodirnete tablu osetljivu na dodir. Kada je ta opcija isključena, treba da pritisnete dugme za uključivanje na kontrolnoj tabli kako biste aktivirali štampač. Isključivanjem ove funkcionalnosti sprečavaju se nenamerne operacije do čijeg izvršenja može doći zbog toga što strani predmeti dodiruju ekran. Možete podesiti i period tokom kog će ta funkcionalnost biti uključena.

#### Merač vremena za isključivanje:

Vaš proizvod može da poseduje ovu funkciju ili funkciju **Pod. isključivanja**, u zavisnosti od lokacije kupovine.

Izaberite ovo podešavanje da biste automatski isključili štampač kada se ne koristi određeno vreme. Možete prilagoditi vreme pre nego što se primeni upravljanje napajanjem. Svako povećanje će negativno uticati na energetsku efikasnost proizvoda. Pre nego što napravite izmenu, razmislite o uticaju na životnu sredinu.

# Pod. isključivanja:

Vaš proizvod može da poseduje ovu funkciju ili funkciju **Merač vremena za isključivanje**, u zavisnosti od lokacije kupovine.

O Isključivanje usled neaktivnosti

Izaberite ovo podešavanje da biste automatski isključili štampač ako se ne koristi određeno vreme. Svako povećanje će negativno uticati na energetsku efikasnost proizvoda. Pre nego što napravite izmenu, razmislite o uticaju na životnu sredinu.

O Isključivanje usled prekida veze

Izaberite ovo podešavanje da biste isključili štampač nakon određenog vremenskog perioda kada je veza sa svim ulazima, uključujući LINE ulaz, prekinuta. U zavisnosti od modela i regiona, ova funkcija možda neće biti dostupna.

Ovo podešavanje je onemogućeno kada je postavljena opciona kartica za ethernet ili kartica za faks.

#### Podešavanja za datum/vreme:

O Datum/Vreme

Unesite trenutni datum i vreme.

O Letnje računanje vremena

Izaberite podešavanje za letnje računanje vremena koje je primenjivo na vaš region.

O Vremenska razlika

Unesite razliku između vašeg lokalnog vremena i UTC vremena (Coordinated Universal Time).

#### Zemlja/region:

Izaberite zemlju ili region u kojima koristite svoj štampač. Ako promenite zemlju ili region, vaša podešavanja faksa se vraćaju na standardna i morate ih ponovo izabrati.

#### Jezik/Language:

Izaberite jezik koji se koristi na LCD ekranu.

### Početni ekran:

Odredite početni meni prikazan na LCD ekranu kada se štampač uključi i bude omogućeno **Vreme čekanja na radnju**.

# Izmena početnog ekrana:

Izmenite raspored ikona na LCD ekranu. Takođe možete dodati, ukloniti i pomeriti ikone.

#### Pozadina:

Promenite boju pozadine LCD ekrana.

Takođe možete izabrati pozadinsku sliku sa memorijskog uređaja. Podržan je samo JPEG format.

#### Vreme čekanja na radnju:

Izaberite **Uklj.** da biste se vratili na početni ekran kada za određeno vreme nije izvršena nijedna operacija. Kada su primenjena ograničavanja korisnika i za određeno vreme nije izvršena nijedna operacija, odjavljeni ste i vraćeni na početni ekran. Kada se štampanje pauzira sa monitora statusa ili pomoću dugmeta za otkazivanje ili zaustavljanje, a zatim za određeno vreme nije izvršena nijedna operacija, štampanje se automatski nastavlja. Ako izaberete opciju **Isklj.**, ne nastavlja se automatski nakon što se štampanje pauzira.

### Upoz. o broju štampanja u boji:

Izaberite **Uklj.** da biste prikazali poruku za potvrdu s pitanjem da li želite da nastavite štampanje kada se zadatak za štampanje u nijansama sive računa kao zadatak za štampanje u boji.

# Tastatura

Izmenite raspored na tastaturi na LCD ekranu.

# Podrazumevani ekran (Job/Status):

Izaberite standardne podatke koje želite da prikažete kada dodirnete **Status zadatka**.

# Efekat ekrana:

Izaberite **Uklj.** da biste omogućili animacije kada menjate ekrane. Ako izaberete **Isklj.**, promena ekrana je brža.

# Opcija automatskog otkrivanja originalne veličine:

Automatski mehanizma za uvlačenje papir i staklo skenera su opremljeni senzorima koji automatski utvrđuju veličinu papira. Međutim, zbog karakteristika senzora ne mogu se prepoznati slične veličine, a papir K veličine, koji se uglavnom koristi u Kini, ne može se pravilno prepoznati u početnom statusu štampača. Izaberite **K veličina kao prioritet** ako želite da koristite papir K veličine. Originalna veličina će biti prepoznata kao K veličina umesto približne veličine. Zavisno od veličine i položaja papira, može da se prepozna kao druga približna veličina. Takođe, K veličina možda neće biti automatski prepoznata u zavisnosti od funkcije koju koristite. Na primer, kada skenirate i čuvate na računaru pomoću aplikacije, da li se K veličina može prepoznati ili ne zavisi od ponašanja aplikacijskog softvera.

# **Povezane informacije**

- & ["Ušteda energije" na strani 242](#page-241-0)
- & ["Unos znakova" na strani 35](#page-34-0)

# **Podešavanja štampača**

Izaberite menije na kontrolnoj tabli kao što je ispod opisano.

# **Podešavanja** > **Opšte postavke** > **Podešavanja štampača**

Podešavanja nećete moći da promenite ako su zaključana od strane vašeg administratora.

Podešavanje izvora papira:

Postavka papira:

Izaberite izvor papira da biste odredili veličinu i tip papira koji ste postavili. Kada je omogućena opcija **Aut. prep. veličine papira**, štampač prepoznaje veličinu papira koji ste postavili.

Prioritet ladice/fioke za papir:

Izaberite **Uklj.** da biste dali prioritet za štampanje papiru umetnutom u podmetač za papir.

#### Automatsko prebacivanje A4/Pismo:

Izaberite **Uklj.** da biste uvukli papir iz izvora papira koji je podešen za format A4 ukoliko ne postoji izvor podešen za format Pismo (Letter), ili uvucite iz izvora papira koji je podešen za format Pismo (Letter) kada ne postoji izvor papira podešen za format A4.

#### Automatski izbor podešavanja:

Ako omogućite **Postavke papira** > **Aut.**, kada se papir potroši, papir se automatski uvlači iz izvora papira koji ima ista podešavanja kao podešavanja papira za trenutni zadatak štampanja. U ovom meniju možete da podesite automatski izbor za svaki izvor papira za svaku funkciju za kopiranje, faks ili ostalo. Ne možete sve da isključite.

Ovo podešavanje je onemogućeno kada izaberete određeni izvor papira u podešavanjima papira za zadatke štampanja. U zavisnosti od podešavanja tipa papira na kartici **Glavni** upravljačkog programa štampača, papir se možda neće automatski uvlačiti.

#### Aut.izbor pri nest.papira: Za kopir./štamp.iz mem.:

Omogućite ovo podešavanje da bi se papir automatski uvlačio iz drugog izvoza papira u kom ima papira i nakon što nestane papira. Primenjuje se kada kopirate i štampate sa uređaja za skladištenje podataka. Papir se ne uvlači automatski iz izvora papira koji nije izabran u **Automatski izbor podešavanja** ili koji ima drugačija podešavanja papira iz određenog izvora papira.

Ova funkcija se ne primenjuje u sledećim slučajevima.

- O Kada kopirate pomoću izvora papira koji nije izabran u **Automatski izbor podešavanja**.
- $\Box$  Kada štampate podatke sačuvane na uređaju za skladištenje sa računara bez promene podešavanja u meniju **Podešavanja štampanja**.

#### Obaveštenje o grešci:

Izaberite **Uklj.** da biste prikazali poruku o grešci kada izabrana veličina ili tip papira ne odgovaraju umetnutom papiru.

# Automatski prikaz podešavanja papira:

Izaberite **Uklj.** da biste prikazali ekran **Postavka papira** prilikom umetanja papira u izvor papira. Ako onemogućite ovu funkciju, ne možete štampati sa uređaja iPhone, iPad ili iPod touch koristeći AirPrint.

#### Lista Vel. papira odr. od strane korisnika:

Možete izmeniti podešavanje korisnički deifnisanog formata. To je korisno kada često štampate na papiru nepravilnog formata.

#### Izlaz: kopija:

Izaberite mesto za izlaz kada kopirate.

#### Izlaz: faks:

Izaberite mesto za izlaz kada primate faks.

#### Izlaz: drugo:

Izaberite mesto za izlaz prilikom štampanja bilo čega osim kopija i faksova.

#### Jezik štampanja:

Izaberite jezik za štampanje za USB ili mrežni interfejs.

#### Podešavanja univ. štampe:

Ova podešavanja štampanja se primenjuju kada štampate pomoću spoljnog uređaja bez korišćenja drajvera za štampač. Stavkama označenim sa \* upravlja se pomoću upravljačkog programa štampača i one određuju koja podešavanja se koriste, ona koja su izvršena na kontrolnoj tabli štampača ili ona

koja su izvršena u upravljačkom programu štampača. Da biste proverili podešavanja u upravljačkom programu štampača, izaberite karticu **Održavanje**, kliknite na **Proširena podešavanja**, a zatim kliknite na **Podešavanja panela**. Kada je ovo podešeno tako da se da prednost upravljačkom programu štampača, stavke označene sa \* primenjuju se kada štampate pomoću upravljačkog programa štampača.

# Gornji pomak\*:

Prilagođavanje gornje margine papira.

# Levi pomak\*:

Prilagođavanje leve margine papira.

# Gornji pomak na zadnjoj strani\*:

Prilagođavanje gornje margine za poleđinu strane prilikom dvostranog štampanja.

# Levi pomak na zadnjoj strani\*:

Prilagođavanje leve margine za marginu na poleđini strane prilikom dvostranog štampanja.

# Preskoči praznu stranu\* :

Automatsko preskakanje praznih strana u podacima koji se štampaju.

#### Sort.sa okr.

Izaberite **Uključeno** da biste okrenuli svaku kopiju za 90 stepeni prilikom štampanja više kopija.

#### Ubaci listove po korisniku

Izaberite **Uključeno** da biste umetnuli trakaste listove između zadataka prema pošiljaocima kada štampate sa računara. Trakasti listovi se umeću iz određenog izvora papira.

#### Korekcija boje:

Izvršite podešavanja kao što su osvetljenje i kontrast, kao i korekciju boje prilikom štampanja sa spoljnog uređaja. Kada je ova funkcija uključena, postavke korekcije boje štampača imaju prednost nad postavkama standardnog upravljačkog programa štampača.

- O Osvetljenost
- O Kontrast
- O Zasićenje
- O Balans crvene
- O Balans bele
- O Balans plave

#### Konfiguracija PDL štampanja:

Izaberite opcije Konfiguracija PDL štampanja koje želite da koristite za PCL ili PostScript štampanje.

#### Uobičajena podešavanja:

O Veličina papira

Izaberite standardnu veličinu papira za PCL ili PostScript štampanje.

- O Tip papira Izaberite standardni tip papira za PCL ili PostScript štampanje.
- O Orijentacija

Izaberite standardni orijentaciju za PCL ili PostScript štampanje.

O Kvalitet

Izaberite standardni kvalitet štampanja za PCL ili PostScript štampanje.

O Režim štednje mastila

Izaberite **Uklj.** da biste uštedeli mastilo smanjivanjem gustine štampanja.

O Redosled štamp.

Poslednja stranica na vrhu

Počinje štampanje od prve strane datoteke.

Prva stranica na vrhu

Počinje štampanje od poslednje strane datoteke.

O Broj kopija

Podesite broj stranica za štampanje.

O Margina za povezivanje

Izaberite položaj za povezivanje.

O Automatsko izbacivanje papira

Izaberite **Uklj.** za automatsko izbacivanje papira kada je štampanja zaustavljeno u toku zadatka štampanja.

O 2-strano štampanje

Izaberite **Uklj.** za obavljanje dvostranog štampanja.

#### PCL meni:

O Izvor fonta

Lokalni

Izaberite korišćenje fonta koji je unapred instaliran na štampaču.

Preuzmi

Izaberite korišćenje fonta koji ste preuzeli.

O Broj fonta

Izaberite podrazumevani broj fonta za podrazumevani izvor fonta. Dostupni brojevi se razlikuju u zavisnosti od podešavanja koje ste odredili.

O Gustina

Izaberite podrazumevani broj znakova po inču ako je font podesive veličine i ako je širina znakova ista. Možete izabrati vrednost između 0,44 i 99,99 zpi (znakova po inču) u koracima od 0,01.

Moguće je da se ova stavka neće pojaviti, u zavisnosti od podešavanja izvora ili broja fonta.

O Visina

Izaberite podrazumevanu visinu fonta ako je font podesive veličine i proporcionalan. Možete izabrati vrednost između 4,00 i 999,75 u koracima od 0,25.

Moguće je da se ova stavka neće pojaviti, u zavisnosti od podešavanja izvora ili broja fonta.

# O Set simbola

Izaberite podrazumevani skup simbola. Ukoliko podešavanja za font koji ste izabrali u izvoru fonta i broj fonta nisu dostupna u podešavanjima novog skupa simbola, podešavanja za broj fonta i izvor fonta se automatski zamenjuju podrazumevanom vrednošću IBM-US.

O Obrazac

Podesite broj redova za izabranu veličinu i položaj papira. Ovo će takođe prouzrokovati promenu u razmaku između redova (VMI), a u štampaču će biti uskladištena nova vrednost za VMI. To znači da će kasnije promene podešavanja za veličinu ili položaj papira prouzrokovati promene u vrednosti za oblik na osnovu sačuvane vrednosti za VMI.

O Funkcija vraćanja nosača

Izaberite komandu za prelazak u novi red prilikom štampanja pomoću upravljačkog programa iz određenog operativnog sistema.

O LF funkcija

Izaberite komandu za prelazak u novi red prilikom štampanja pomoću upravljačkog programa iz određenog operativnog sistema.

O Dodela izvora papira

Podesite dodelu za komandu za izbor izvora papira. Kada je izabrano **4**, komande su podešene tako da budu kompatibilne sa HP LaserJet 4. Kada je izabrano **4K**, komande su podešene tako da budu kompatibilne sa HP LaserJet 4000, 5000 i 8000. Kada je izabrano **5S**, komande su podešene tako da budu kompatibilne sa HP LaserJet 5S.

#### PS meni:

O Lista grešaka

Izaberite **Uklj.** da biste odštampali list koji pokazuje status kada se pojavi greška za vreme PostScript ili PDF štampanja.

O Obojenost

Izaberite režim u boji za PostScript štampanje.

O Binarni

Izaberite **Uklj.** ako podaci za štampanje sadrže binarne slike. Aplikacija može poslati binarne podatke čak iako je podešavanje upravljačkog programa štampača postavljeno na ASCII, ali je štampanje podataka moguće kada je ova funkcija omogućena.

O Veličina stranice PDF-a

Izaberite veličinu papira za štampanje PDF datoteke. Ako je izabrana opcija **Aut.**, veličina papira se određuje na osnovu veličine prve stranice.

#### Automatsko ignorisanje grešaka:

Izaberite radnju koju treba preduzeti kada dođe do greške kod dvostranog štampanja ili pune memorije.

 $\Box$  Uklj.

Prikazuje upozorenje i štampa jednostrano kada se pojavi greška u dvostranom štampanju, ili štampa samo ono što štampač može da obradi kada se pojavi greška da je memorija puna.

O Isklj.

Prikazuje poruku o grešci i otkazuje štampanje.

# Memorijski uređaj:

Izaberite **Omogući** da bi štampač mogao da pristupi ubačenom memorijskom uređaju. Ako se izabere **Onemogući**, ne možete da čitate, štampate ili čuvate podatke na memorijski uređaj pomoću štampača. Time se sprečava nelegalno uklanjanje poverljivih dokumenata.

# Debeo papir:

Izaberite **Uključeno** da biste sprečili razlivanje mastila na otiscima, ali na taj način se može smanjiti brzina štampanja.

# Tihi režim:

Izaberite **Uklj.** da biste smanjili buku prilikom štampanja, ali na taj način se može smanjiti brzina štampanja. Zavisno od vrste papira i podešavanja kvaliteta štampe koje ste izabrali, možda neće biti razlike u nivou buke koju štampač proizvodi.

# Prioritetna brzina štampanja:

Izaberite **Isklj.** da biste omogućili štampaču da uskladi brzinu štampanja sa vrstom papira i uslovima podataka koji se štampaju. To vam omogućava da sprečite opadanje kvaliteta štampanja i zaglavljivanje papira.

# Veza sa računarom preko USB-a:

Izaberite **Omogući** da biste omogućili da računar pristupi štampaču kada je priključen preko USB-a. Kada je izabrano **Onemogući**, štampanje i skeniranje koje se ne šalje preko mrežnog povezivanja je ograničeno.

### Pod. vrem. ček. USB interf.:

Navedite vreme u sekundama koje mora da prođe pre prekida USB komunikacije sa računarom nakon što štampač primi zadatak štampanja od drajvera PostScript štampača ili upravljačkog programa PCL štampača. Ukoliko završetak posla nije jasno definisan u upravljačkom programu PostScript štampača ili PCL štampača, to može izazvati neprekidnu USB komunikaciju. Kada do ovoga dođe, štampač prekida komunikaciju nakon isteka navedenog vremena. Unesite vrednost 0 (nula) ukoliko ne želite da prekinete komunikaciju.

# **Povezane informacije**

- & ["Ubacivanje papira" na strani 40](#page-39-0)
- & ["Štampanje uz pomoć lakih podešavanja" na strani 53](#page-52-0)
- & ["Štampanje JPEG datoteka sa memorijskog uređaja" na strani 120](#page-119-0)
- & ["Štampanje TIFF datoteka sa memorijskog uređaja" na strani 122](#page-121-0)

# **Mrežne postavke**

Izaberite menije na kontrolnoj tabli kao što je ispod opisano.

# **Podešavanja** > **Opšte postavke** > **Mrežne postavke**

Podešavanje Wi-Fi-a:

Podesite ili izmenite podešavanja bežične mreže. Izaberite način povezivanja između sledećih i zatim sledite uputstva na kontrolnoj tabli.

# Ruter:

- O Čarobnjak za podešavanje Wi-Fi veze
- O Podešavanje tastera (WPS)
- O Napredno
- O Drugo
	- O Podešavanje PIN koda (WPS)
	- O Autom. povezivanje Wi-Fi-a
	- Onemogući Wi-Fi

Probleme sa mrežom ćete možda moći da rešite onemogućavanjem Wi-Fi podešavanja ili

njihovim ponovnim unošenjem. Dodirnite  $\widehat{\mathbb{R}}$   $\widehat{\mathbb{R}}$  > **Ruter** > **Pokreni podešavanje** > **Podešavanje Wi-Fi-a** > **Drugo** > **Onemogući Wi-Fi** > **Počni podešavanje**.

#### Wi-Fi Direct:

- $\Box$  iOS
- O Android
- O Uređaji sa drugim op. sistemom
- O Promeni
	- O Promeni naziv mreže
	- O Promeni lozinku
	- O Promeni frekventni opseg

Može se desiti da ovo podešavanje ne bude prikazano u zavisnosti od regije.

- O Onemogući Wi-Fi Direct
- O Vrati podrazumevana podešavanja

#### Podešavanje ožičene lokalne mreže:

Podesite ili izmenite podešavanja mreže koja koristi LAN kabl ili mrežni usmerivač. Kada se to koristi, bežične veze su onemogućene.

# Status mreže:

Štampanje ili prikaz trenutnih mrežnih podešavanja.

- O Status kablovske LAN/Wi-Fi mreže
- O Status Wi-Fi Direct
- O Status servera e-pošte
- □ Odštampaj list sa statusom

#### Provera veze:

Proverava trenutnu vezu sa mrežom i štampa izveštaj. Ukoliko postoje problemi sa vezom, rešenje potražite u izveštaju.

#### Napredno:

Izvršite sledeća detaljna podešavanja.

- O Ime uređaja
- O TCP/IP
- O Proksi server
- O Server za imejl
- O IPv6 adresa
- O Deljenje MS mreže
- O Brzina veze i dupleks
- O Preusmeravaj HTTP na HTTPS
- O Onemogući IPsec/IP filtriranje
- O Onemogući IEEE802.1X

# **Povezane informacije**

- & ["Podešavanje bežične mreže pomoću unosa SSID i lozinke" na strani 345](#page-344-0)
- & ["Podešavanje bežične mreže pomoću postavke tastera \(WPS\)" na strani 346](#page-345-0)
- & ["Vršenje podešavanja bežične mreže pomoću postavke PIN koda \(WPS\)" na strani 347](#page-346-0)
- & ["Štampanje lista mrežnog statusa" na strani 365](#page-364-0)
- & ["Provera statusa mrežnog povezivanja sa kontrolne table" na strani 358](#page-357-0)

# **Postavke veb usluge**

Izaberite menije na kontrolnoj tabli kao što je ispod opisano.

# **Podešavanja** > **Opšte postavke** > **Postavke veb usluge**

Podešavanja nećete moći da promenite ako su zaključana od strane vašeg administratora.

Epson Connect usluge:

Prikazuje da li je štampač registrovan i povezan sa Epson Connect.

Možete se registrovati za uslugu tako što ćete izabrati **Registruj** i slediti uputstva.

Kada se registrujete, možete promeniti sledeća podešavanja.

- O Suspenduj/Nastavi
- O Deregistruj

Radi detaljnijih podataka, pogledajte sledeći veb-sajt.

<https://www.epsonconnect.com/>

[http://www.epsonconnect.eu](http://www.epsonconnect.eu/) (samo Evropa)

# **Podešavanja faksa (samo za štampače koji imaju mogućnost slanja i prijema faksa)**

Odabirom **Podešavanja** > **Opšte postavke** > **Podešavanja faksa** sa kontrolne table štampača prikazuje se ovaj meni.

#### *Napomena:*

- O Opciji Podešavanja faksa možete da pristupite iz Web Config. Kliknite na karticu *Fax* na ekranu Web Config.
- O Kada koristite Web Config da biste prikazali meni *Podešavanja faksa*, mogu postojati male razlike u interfejsu korisnika i u mestu odnosu na kontrolnu tablu štampača.

#### **Povezane informacije**

- & "Korisničke postavke" na strani 484
- & "Postavke izveštavanja" na strani 484
- & ["Osn. podešavanja" na strani 485](#page-484-0)
- & ["Bezbednosne postavke" na strani 488](#page-487-0)
- & ["Podešavanje slanja" na strani 489](#page-488-0)
- & ["Proveri povezanost faksa" na strani 490](#page-489-0)
- & ["Podešavanja za prijem" na strani 490](#page-489-0)
- & ["Čarobnjak za podešavanje faksa" na strani 497](#page-496-0)

# *Korisničke postavke*

Izaberite menije na kontrolnoj tabli kao što je ispod opisano.

### **Podešavanja** > **Opšte postavke** > **Podešavanja faksa** > **Korisničke postavke**

#### Početna kartica

Izaberite karticu koju želite prvu da prikažete svaki put kada dodirnete Faks na gornjem ekranu za faks.

#### Dugme za brzu radnju:

Možete registrovati najviše četiri stavke u **Faks** > **Često** i **Podešavanja faksa**. Ovo je korisno za podešavanja koja često koristite.

#### *Postavke izveštavanja*

Meni možete pronaći na sledećoj kontrolnoj tabli štampača.

# **Podešavanja** > **Opšte postavke** > **Podešavanja faksa** > **Postavke izveštavanja**

#### *Napomena:*

- $\Box$  Na ekranu Web Config možete pronaći sledeći meni.
	- Kartica *Fax* > *Report Settings*
- $\Box$  Ako se prikaže ekran za unos lozinke, unesite lozinku.

# Izveštaj o prosleđivanju:

Štampanje izveštaja nakon prosleđivanja primljenog faksa. Izaberite **Štampaj** da svaki put štampate kada dokument bude prosleđen.

### Izveštaj o grešci rezervne kopije:

Štampa izveštaj kada dođe do greške u pravljenju rezervne kopije prilikom prosleđivanja poslatog faksa u **Odredište rezervne kopije**. Možete da podesite odredište u **Faks** > **Podešavanja faksa** > **Rez. kopija**. Vodite računa da je funkcija za izradu rezervne kopije dostupna prilikom:

- <span id="page-484-0"></span>O Slanja crno-belog faksa
- O Slanja faksa pomoću funkcije **Odloženo slanje faksa**
- O Slanja faksa pomoću funkcije **Grupno slanje**
- O Slanja faksa pomoću funkcije **Skl. pod. faksa**

#### Automatsko štampanje evidencije faksa:

Automatsko štampanje evidencije faksa. Izaberite **Uključeno(svakih 100)** da biste odštampali evidenciju nakon dovršavanja svakih 100 zadataka faksa. Izaberite **Uključeno (vreme)** da biste odštampali evidenciju u određeno vreme. Međutim, ukoliko broj zadataka faksa premašuje 100, evidencija se štampa pre navedenog vremena.

#### Izveštaj o prijemu:

Štampa izveštaj o prijemu posle prijema faksa.

**Štampanje pri grešci** štampa izveštaj samo kada dođe do greške.

#### Priloži sliku uz izveštaj:

Štampa **Izveštaj o prenosu** sa slikom prve strane poslatog dokumenta. Izaberite **Uključeno (velika slika)** da biste odštampali gornji deo strane bez umanjivanja. Izaberite **Uključeno (mala slika)** da biste odštampali celu stranu uz umanjivanje radi uklapanja u jedan izveštaj.

#### Raspored evidencije faksova:

Ako odaberete **Kombinuj slanje i primanje**, štampa se mešavina poslatih i primljenih rezultata u **Evidencija faksa**.

Ako odaberete **Razdvajaj slanje i primanje**, štampaju se poslati i primljeni rezultati odvojeno u **Evidencija faksa**.

#### Format izveštaja:

Bira format za izveštaj faksa u **Faks** > na kartici **Meni** > **Izveštaj o faksu** osim **Trag protokola**. Izaberite **Detalji** za štampanje sa šiframa grešaka.

#### Izlazni metod evidencije faksova:

Izaberite izlazni režim za izveštaje o faksu, kao što je **Čuvanje na memorij. uređaj**. Kada izaberete **Prosleđivanje**, izaberite **Odredište** iz kontakata.

# *Osn. podešavanja*

Meni možete pronaći na sledećoj kontrolnoj tabli štampača.

# **Podešavanja** > **Opšte postavke** > **Podešavanja faksa** > **Osn. podešavanja**

#### *Napomena:*

 $\Box$  Na ekranu Web Config možete pronaći sledeći meni.

Kartica *Fax* > *Basic Settings*

O Ako se prikaže ekran za unos lozinke, unesite lozinku.

### Brzina faksa:

Izaberite brzinu prenosa faksa. Predlažemo da izaberete **Sporo (9.600 b/s)** ako često dolazi do greške u komunikaciji, prilikom slanja faksa za inostranstvo ili primanja faksa iz inostranstva ili kada koristite IP (VoIP) telefonsku uslugu.

# ECM:

Automatsko ispravljanje grešaka u prenosu faksa (Režim za ispravljanje grešaka) uglavnom izazvanih bukom na telefonskoj liniji. Ukoliko je ova funkcija onemogućena, nećete moći da primate ili šaljete dokumente u boji.

# Detekt. pozivnog tona:

Otkrivanje signala za pozivanje pre početka poziva. Ako je štampač priključen na PBX (Lokalna telefonska mreža) ili digitalnu telefonsku liniju, možda neće uspeti da započne pozivanje. U ovoj situaciji promenite podešavanje **Tip linije** u **PBX**. Ukoliko to ne bude funkcionisalo, onemogućite ovu funkciju. Međutim, onemogućavanje ove funkcije može izostaviti prvu cifru broja faksa i poslati faks na pogrešan broj.

# Režim za pozivanje:

Izaberite tip telefonskog sistema na koji ste povezali štampač. Kada je podešeno na **Pulsno**, možete privremeno promeniti režim pozivanja sa impulsa na ton pritiskom na  $\ast$  ("T" je uneto) prilikom unosa brojeva u gornji ekran faksa. Ovo podešavanje možda neće biti prikazano, to zavisi od regiona ili zemlje u kojoj se nalazite.

# Tip linije:

Izaberite tip telefonske linije na koju ste povezali štampač.

Kada koristite štampač u okruženju koje koristi lokale i zahteva kod za spoljni pristup, kao što su 0 i 9, da biste dobili spoljnu liniju, izaberite **PBX**. Za okruženje koje koristi DSL modem ili adapter za terminal, preporučuje se i podešavanje na **PBX**.

# Pristupni kod

Izaberite **Koristi**, a zatim registrujte broj za izlaznu liniju, kao što je 0 ili 9. Onda, kada šaljete faks na broj koji je izvan vašeg telefonskog sistema, unesite # (taraba) umesto stvarnog broja za izlaznu liniju. # (taraba) takođe se mora koristiti u **Kontakti** kao broj za izlaznu liniju. Ako je broj za izlaznu liniju, kao što je 0 ili 9, podešen u kontaktu, ne možete slati faksove kontaktu. U tom slučaju, podesite **Pristupni kod** na **Ne koristi**, inače morate promeniti šifru u **Kontakti** na #.

### Zaglavlje:

Unesite ime i broj faksa pošiljaoca. Ovi podaci će se pojaviti u zaglavlju odlaznog faksa.

- O Vaš broj telefona: Možete da unesete najviše 20 znakova koristeći 0–9, + ili razmake. Za Web Config možete registrovati najviše 30 znakova.
- O Zaglavlje faksa: Po potrebi možete registrovati najviše 21 ime pošiljaoca. Možete da unesete najviše 40 znakova za svako ime pošiljaoca. Za Web Config unesite zaglavlje u Unicode formatu (UTF-8).

#### Režim za prijem:

Izaberite režim primanja. Detalje potražite u nastavku u povezanim informacijama.

#### DRD:

Ako ste se pretplatili na uslugu za različita zvona kod svog telefonskog operatera, izaberite zvono koje želite da koristite za dolazeće faksove. Usluga za različita zvona koju nude mnogi telefonski operateri

(naziv usluge se razlikuje od operatera do operatera) omogućava vam da imate nekoliko telefonskih brojeva u jednoj telefonskoj liniji. Svakom broju je dodeljen različit ton zvona. Jedan broj možete koristiti za govorne pozive a drugi za faksove. U zavisnosti od regiona ova opcija može da bude **Uklj.** ili **Isklj.**.

# Zvona za odgovor:

Izaberite obavezan broj zvonjenja pre nego što štampač automatski primi faks.

# Daljinski prijem:

# Daljinski prijem

Kada odgovorite na faks poziv na telefonu koji je povezan sa štampačem, možete početi da primate faksove unošenjem šifre pomoću telefona.

#### Kod za pokretanje

Postavite početnu šifru za **Daljinski prijem**. Unesite dva znaka, koristeći 0–9, \*, #.

# Faks odbijanja:

# Faks odbijanja

Izaberite opciju da biste odbili prijem neželjenih faksova.

- O Lista brojeva za odbijanje: Ako se telefonski broj druge strane nalazi na spisku odbijenih brojeva, podesite da li želite da odbijate dolazeće faksove.
- O Blokirano prazno zaglavlje faksa: Ako je telefonski broj druge strane blokiran, podesite da li želite da odbijete prijem faksova.
- O Poz. nije u kontakt.: Ako se telefonski broj druge strane nalazi na spisku blokiranih brojeva, podesite da li želite da odbijete prijem faksova.

# Izmeni listu brojeva za odbijanje

Možete da registrujete najviše 30 brojeva faksa za odbijanje faksova i poziva. Unesite najviše 20 znakova koristeći 0–9, \*, # ili razmak.

#### Veličina papira za prijem:

Izaberite maksimalnu veličinu papira za faksove koje štampač može da primi.

#### Format datoteke za slanje/prosleđivanje:

### Format datoteke:

Izaberite format koji želite da koristite za čuvanje ili prosleđivanje faksa iz **PDF** ili **TIFF**.

#### Podešavanja PDF-a:

Odabirom **PDF** u **Format datoteke za slanje/prosleđivanje** omogućavaju se podešavanja.

# Lozinka za otvaranje dokum.:

# Postavke lozinke:

Omogućava da podesite lozinku za otvaranje dokumenata.

### <span id="page-487-0"></span>Lozinka:

Podesite lozinku za otvaranje dokumenata.

Lozinka za dozvole:

Postavke lozinke

Omogućava da podesite lozinku za štampanje ili uređivanje u PDF datoteci.

# Lozinka

Podesite lozinku za dozvolu u **Lozinka**.

**Štampanje**: omogućava štampanje PDF datoteke.

**Izmena**: omogućava uređivanje PDF datoteke.

# **Povezane informacije**

- & ["Omogućavanje slanja faksova sa računara" na strani 603](#page-602-0)
- & ["Priprema štampača za slanje i prijem faksova" na strani 592](#page-591-0)
- & ["Određivanje podešavanja za telefonske sisteme na lokalnoj telefonskoj mreži" na strani 594](#page-593-0)
- & ["Prijem dolaznih faksova" na strani 180](#page-179-0)
- & ["Podešavanja za blokiranje neželjenih faksova" na strani 603](#page-602-0)

# *Bezbednosne postavke*

Meni možete pronaći na sledećoj kontrolnoj tabli štampača.

# **Podešavanja** > **Opšte postavke** > **Podešavanja faksa** > **Bezbednosne postavke**

#### *Napomena:*

 $\Box$  Na ekranu Web Config možete pronaći sledeći meni.

# Kartica *Fax* > *Security Settings*

 $\Box$  Ako se prikaže ekran za unos lozinke, unesite lozinku.

# Ograničenja direktnog biranja:

Odabir **Uklj.** onemogućava ručno unošenje brojeva faksa primalaca i omogućava rukovaocu da primaoce bira samo sa liste kontakata ili iz istorije slanja.

Odabir **Unesite dvaput** zahteva da rukovalac ponovo unese broj faksa kada je broj unet ručno.

Odabir **Isklj.** omogućava ručno unošenje brojeva faksa primalaca.

#### Ograničenja emitovanja:

Ako izaberete **Uklj.**, omogućićete unošenje samo jednog broja faksa kao primaoca.

# Potvrda liste adresa:

Odabir **Uklj.** prikazuje ekran za potvrdu primaoca pre početka prenosa.

Primaoce možete da izaberete između postavki **Sve** ili **Samo za emitovanje**.

<span id="page-488-0"></span>Automatsko čišćenje rezervnih podataka:

Rezervne kopije poslatih i primljenih dokumenata obično se privremeno skladište u memoriju štampača u svrhu pripreme za neočekivan prekid napajanja usled nestanka struje ili nepravilnog rada.

Odabir **Uklj.** automatski briše rezervne kopije kada se slanje ili primanje dokumenta uspešno završi i rezervne kopije postanu nepotrebne.

Očisti rezervne podatke:

Briše sve rezervne kopije privremeno uskladištene u memoriji štampača. Pokrenite ovu funkciju pre nego što štampač date nekom drugom ili ga bacite.

Ovaj meni se ne prikazuje na ekranu Web Config.

# *Podešavanje slanja*

Meni možete pronaći na sledećoj kontrolnoj tabli štampača.

# **Podešavanja** > **Opšte postavke** > **Podešavanja faksa** > **Podešavanje slanja**

#### *Napomena:*

 $\Box$  Na ekranu Web Config možete pronaći sledeći meni.

# Kartica *Fax* > *Send Settings*

O Ako se prikaže ekran za unos lozinke, unesite lozinku.

# Automatska rotacija:

Original formata A4 postavljen u automatski mehanizam za uvlačenje papira ili na staklo skenera sa dužom ivicom okrenutom nalevo šalje se kao faks formata A3. Omogućite ovo da biste rotirali skeniranu sliku kako bi ona bila poslata u formatu A4.

Kada postavite originale veličine A4 s dugom ivicom okrenutom nalevo i originale veličine A3 u automatski mehanizam za uvlačenje papira, možete da rotirate skenirane originale veličine A4 da biste ih poslali u veličini A4 tako što ćete izabrati **Isklj.** iz **Direktno slanje**.

#### Brzo slanje iz memorije:

Funkcija brzog slanja iz memorije počinje da šalje faks kada štampač završi sa skeniranjem prve strane. Ako ne omogućite ovu funkciju, štampač počinje da šalje nakon što sačuva sve skenirane slike u memoriji. Korišćenjem ove funkcije možete smanjiti ukupno vreme rada jer se skeniranje i slanje paralelno vrše.

#### Grupno slanje:

Kada postoji više faksova koji čekaju da budu poslati istom primaocu, ovo ih grupiše i šalje odjednom. Najviše pet dokumenata (najviše 200 strana ukupno) može se istovremeno poslati. Ova funkcija pomaže pri uštedi troškova jer smanjuje broj vremena na vezi.

#### Čuvanje podataka o neuspehu:

Čuvanje dokumenata koje nije bilo moguće poslati u memoriju štampača. Ove dokumente možete ponovo poslati iz **Status zadatka**.

# <span id="page-489-0"></span>Podesite period skladištenja:

# Period skladištenja

Odredite broj dana u sklopu kojih će štampač čuvati dokument koji nije uspeo da pošalje.

# Čekanje na sledeći original:

Podesite vreme za čekanje na sledeći original. Štampač počinje da šalje faks nakon što prođe to vreme.

# Trajanje prikaza pregleda faksa:

Možete pregledati skenirani dokument tokom podešenog vremena pre nego što ga pošaljete. Štampač počinje da šalje faks nakon što prođe to vreme.

# Dozvoli pravljenje rez. kopije:

Odabirom **Dozvoljeno** omogućava se pravljenje rezervne kopije poslatih faksova uz pomoć **Faks** > **Podešavanja faksa** > **Rez. kopija**.

# PC to FAX Function:

Ova stavka se prikazuje samo na ekranu Web Config. Omogućava slanje faksova pomoću klijentskog računara.

# *Proveri povezanost faksa*

Meni možete pronaći na sledećoj kontrolnoj tabli štampača.

# **Podešavanja** > **Opšte postavke** > **Podešavanja faksa** > **Proveri povezanost faksa**

#### *Napomena:*

Ne možete prikazati ovaj meni na ekranu Web Config.

Ako izaberete **Proveri povezanost faksa**, proverava se da li je štampač povezan sa telefonskom linijom i spreman za prenos faksa. Možete da odštampate rezultat provere na običnom papiru A4 formata.

# *Podešavanja za prijem*

#### **Povezane informacije**

- & "Postavke čuvanja/prosleđivanja" na strani 490
- & ["Podešavanja štampanja" na strani 496](#page-495-0)

## **Postavke čuvanja/prosleđivanja**

#### **Bezuslovno čuvanje/prosleđivanje:**

Meni možete pronaći na sledećoj kontrolnoj tabli štampača.

**Podešavanja** > **Opšte postavke** > **Podešavanja faksa** > **Podešavanja za prijem** > **Postavke čuvanja/prosleđivanja** > **Bezuslovno čuvanje/prosleđivanje**

#### *Napomena:*

Na ekranu Web Config možete pronaći sledeći meni.

#### *Fax* kartica > *Save/Forward Settings* > *Unconditional Save/Forward*

Možete podesiti odredište za čuvanje i prosleđivanje na Prijemno sanduče, računar, spoljni memorijski uređaj, adresu e-pošte, deljenu fasciklu, i druge faks mašine. Možete koristiti ove funkcije istovremeno. Ako onemogućite sve stavke u Bezuslovno čuvanje/prosleđivanje, štampač je podešen za štampanje primljenih faksova.

# Čuvanje u Prijemno sanduče:

Čuvanje primljenih faksova u Prijemno sanduče štampača. Može se čuvati najviše 200 dokumenata. Vodite računa da čuvanje 200 dokumenata možda ne bude moguće u zavisnosti od uslova korišćenja kao što su veličina datoteka sačuvanih dokumenata i istovremeno korišćenje više funkcija čuvanja faksova.

Iako se primljeni faksovi ne štampaju automatski, možete da ih pregledate na ekranu štampača i odštampati samo one koji su vam potrebni. Međutim, ako izaberete **Da i štampaj** u drugoj stavci, kao što je **Čuvanje na računar** u **Bezuslovno čuvanje/prosleđivanje**, primljeni faksovi se štampaju automatski.

# Čuvanje na računar:

Čuva primljene faksove kao PDF ili TIFF datoteke na računaru koji je povezan sa štampačem. Možete podesiti na **Da** koristeći samo (aplikaciju) FAX Utility. Ne možete omogućiti sa kontrolne table štampača. Unapred instalirajte FAX Utility na računar. Kada podesite na **Da**, možete promeniti na **Da i štampaj** sa kontrolne table štampača.

# Čuvanje na memorij. uređaj:

Čuva primljene faksove kao PDF ili TIFF datoteke na spoljašnji memorijski uređaj koji je povezan sa štampačem. Odabirom **Da i štampaj** štampaju se primljeni faksovi dok se čuvaju na memorijskom uređaju.

Primljeni dokumenti se privremeno čuvaju u memoriji štampača pre čuvanja dokumenata na memorijski uređaj koji je povezan sa štampačem. Pošto greška usled pune memorije onemogućava slanje i primanje faksova, ostavite memorijski uređaj povezan sa štampačem.

#### Prosleđivanje:

Prosleđivanje primljenih faksova na drugi faks uređaj ili prosleđivanje u vidu PDF ili TIFF datoteka u deljenu fasciklu na mreži ili na adresu e-pošte. Prosleđeni faksovi se brišu sa štampača. Odabirom na **Da i štampaj** štampaju se primljeni faksovi dok se prosleđuju. Prvo dodajte odredišta za prosleđivanje na listu kontakata. Da biste prosledili na adresu e-pošte, konfigurišete i podešavanja servera e-pošte.

O Odredište: Možete izabrati odredišta za prosleđivanje sa liste kontakata koju ste prethodno dodali.

Ako ste izabrali deljenu fasciklu na mreži ili adresu e-pošte kao odredište za prosleđivanje, preporučujemo vam da testirate slanje skenirane slike na odredište u režimu skeniranja. Izaberite **Skeniranje** > **Imejl**, ili **Skeniranje** > **Mrežni direktorijum/FTP** sa početnog ekrana, izaberite odredište, a zatim započnite skeniranje.

O Opcije kada prosleđivanje nije uspelo: Možete da izaberete da li ćete štampati neuspeli faks ili da ga sačuvate u Prijemno sanduče.

Kada je Prijemno sanduče pun, primanje faksova je onemogućeno. Treba da izbrišete dokumente iz prijemnog sandučeta nakon što budu provereni. Broj dokumenata koji nisu uspeli da budu

prosleđeni je prikazan na  $\mathbf{\mathfrak{t}}$ na početnom ekranu, uz druge neobrađene zadatke.

# Obaveštenja e-poštom:

Slanje obaveštenja putem e-pošte nakon što se završi proces koji ste izabrali. Istovremeno možete koristiti sledeće funkcije.

### Primalac

Podesite odredište za obaveštenje o završenom procesu.

# Obaveštenje o završetku prijema

Šalje obaveštenje nakon što se završi prijem faksa.

# Obavesti o završetku štampanja

Šalje obaveštenje nakon što se završi štampanje faksa.

# Obav. o završ. čuvanja na mem. uređaj

Šalje obaveštenje nakon što se završi čuvanje faksa na memorijskom uređaju.

# Obavesti o završetku prosleđivanja

Šalje obaveštenje nakon što se završi prosleđivanje faksa.

# **Povezane informacije**

- & ["Određivanje podešavanja čuvanja za prijem faksova" na strani 595](#page-594-0)
- & ["Određivanje podešavanja prosleđivanja za prijem faksova" na strani 597](#page-596-0)

#### **Uslovno čuvanje/prosleđ.:**

Meni možete pronaći na sledećoj kontrolnoj tabli štampača.

# **Podešavanja** > **Opšte postavke** > **Podešavanja faksa** > **Podešavanja za prijem** > **Postavke čuvanja/prosleđivanja** > **Uslovno čuvanje/prosleđ.**

# *Napomena:* Na ekranu Web Config možete pronaći sledeći meni.

*Fax* kartica > *Save/Forward Settings* > *Conditional Save/Forward*

Možete podesiti odredišta za čuvanje i/ili prosleđivanje na Prijemno sanduče, poverljivo sanduče, spoljašnji memorijski uređaj, adresu e-pošte, deljene fascikle i na druge faks uređaje.

Da biste prelazili sa omogućavanja na onemogućavanje uslova, dodirnite bilo gde na podešenoj stavci, osim  $\rightarrow$ .

Naziv:

Unesite naziv uslova.

# Uslov(i):

Izaberite uslove i izvršite podešavanja.

# Podudaranje broja faksa pošiljaoca

Kada se poklapa broj faksa pošiljaoca, primljeni faks se čuva i prosleđuje.

### Potp. pod. za podadresu (SUB)

Kada se podadresa (SUB) savršeno poklapa, primljeni faks se čuva i prosleđuje.

#### PPod za loz. (SID)

Kada se lozinka (SID) savršeno poklapa, primljeni faks se čuva i prosleđuje.

#### Vreme prijema

Čuva i prosleđuje faks primljen tokom navedenog vremenskog perioda.

#### Odredište čuvanja/prosl.:

Izaberite odredište za čuvanje i prosleđivanje primljenih dokumenata koji su u skladu sa uslovima. Istovremeno možete koristiti sledeće funkcije.

#### Sač. na kut. faksa:

Čuva primljene faksove u Prijemno sanduče sandučetu ili poverljivom sandučetu štampača.

Možete da sačuvate najviše ukupno 200. Vodite računa da čuvanje 200 dokumenata možda ne bude moguće u zavisnosti od uslova korišćenja kao što su veličina datoteka sačuvanih dokumenata i istovremeno korišćenje više funkcija čuvanja faksova.

#### Čuvanje na memorij. uređaj:

Čuva primljene faksove kao PDF ili TIFF datoteke na spoljašnji memorijski uređaj koji je povezan sa štampačem.

Primljeni dokumenti se privremeno čuvaju u memoriji štampača pre čuvanja dokumenata na memorijski uređaj koji je povezan sa štampačem. Pošto greška usled pune memorije onemogućava slanje i primanje faksova, ostavite memorijski uređaj povezan sa štampačem.

#### Prosleđivanje:

Prosleđivanje primljenih faksova na drugi faks uređaj ili prosleđivanje u vidu PDF ili TIFF datoteka u deljenu fasciklu na mreži ili na adresu e-pošte. Prosleđeni faksovi se brišu sa štampača. Prvo dodajte odredište za prosleđivanje na listu kontakata. Da biste prosledili na adresu e-pošte, treba da konfigurišete i podešavanja servera e-pošte.

O Odredište: Možete izabrati odredište za prosleđivanje sa liste kontakata koju ste prethodno dodali.

Ako ste izabrali deljenu fasciklu na mreži ili adresu e-pošte kao odredište za prosleđivanje, preporučujemo vam da testirate slanje skenirane slike na odredište u režimu skeniranja. Izaberite **Skeniranje** > **Imejl**, ili **Skeniranje** > **Mrežni direktorijum/FTP** sa početnog ekrana, izaberite odredište, a zatim započnite skeniranje.

O Opcije kada prosleđivanje nije uspelo: Možete da izaberete da li ćete štampati neuspeli faks ili da ga sačuvate u Prijemno sanduče.

#### Štampaj:

Štampa primljene faksove.

### Format datoteke za slanje/prosleđivanje:

Možete da podesite format datoteke kada čuvate ili prosleđujete primljene faksove.

#### Podešavanja PDF-a:

Odabirom **PDF** u **Format datoteke za slanje/prosleđivanje** omogućavaju se podešavanja.

Lozinka za otvaranje dokum.:

# Postavke lozinke:

Omogućava da podesite lozinku za otvaranje dokumenata.

#### Lozinka:

Podesite lozinku za otvaranje dokumenata.

# Lozinka za dozvole:

#### Postavke lozinke

Omogućava da podesite lozinku za štampanje ili uređivanje u PDF datoteci.

#### Lozinka

Podesite lozinku za dozvolu u **Lozinka**.

**Štampanje**: omogućava štampanje PDF datoteke.

**Izmena**: omogućava uređivanje PDF datoteke.

#### Obaveštenja e-poštom:

Slanje obaveštenja putem e-pošte nakon što se završi proces koji ste izabrali. Istovremeno možete koristiti sledeće funkcije.

#### Primalac

Podesite odredište za obaveštenje o završenom procesu.

#### Obaveštenje o završetku prijema

Šalje obaveštenje nakon što se završi prijem faksa.

#### Obavesti o završetku štampanja

Šalje obaveštenje nakon što se završi štampanje faksa.

#### Obav. o završ. čuvanja na mem. uređaj

Šalje obaveštenje nakon što se završi čuvanje faksa na memorijskom uređaju.

#### Obavesti o završetku prosleđivanja

Šalje obaveštenje nakon što se završi prosleđivanje faksa.

#### Izveštaj o prenosu:

Automatsko štampanje izveštaja o prenosu nakon čuvanja ili prosleđivanja primljenog faksa.

Ako izaberete **Štampanje pri grešci**, štampa se samo izveštaj kada sačuvate ili prosledite primljeni faks i kada se pojavi greška.

#### **Povezane informacije**

- & ["Vršenje podešavanja za čuvanje primljenih faksova uz određene uslove" na strani 599](#page-598-0)
- & ["Vršenje podešavanja za prosleđivanje primljenih faksova uz određene uslove" na strani 601](#page-600-0)

# **Uobičajena podešavanja:**

Meni možete pronaći na sledećoj kontrolnoj tabli štampača.

# **Podešavanja** > **Opšte postavke** > **Podešavanja faksa** > **Podešavanja za prijem** > **Postavke čuvanja/prosleđivanja** > **Uobičajena podešavanja**

#### *Napomena:*

Na ekranu Web Config možete pronaći sledeći meni.

O Katica *Fax* > *Fax Box* > *Inbox*

O Katica *Fax* > *Save/Forward Settings* > *Common Settings*

Postavke prij. sandučeta:

Opcije pri punoj memoriji:

Možete da izaberete operaciju za štampanje primljenog faksa ili odbiti prijem faksa kada je Prijemno sanduče memorija puna.

Podešavanja lozinke prijemnog sandučeta:

Štiti Prijemno sanduče lozinkom radi sprečavanja korisnika da vide primljene faksove. Izaberite opciju **Promeni** da biste promenili lozinku i **Resetuj** da biste otkazali zaštitu lozinkom. Prilikom promene ili ponovnog postavljanja lozinke potrebno je uneti trenutnu lozinku.

Ne možete podesiti lozinku kada je **Opcije pri punoj memoriji** podešeno na **Primaj i štampaj faksove**.

### Naslov imejla za prosleđivanje:

Možete da navedete predmet za e-poštu prilikom prosleđivanja na adresu e-pošte.

Podešavanja brisanja dokumenata u sandučetu:

Podešavanja brisanja dokumenata u sandučetu:

Odabirom opcije **Uklj.** u sandučetu se automatski brišu primljeni dokumenti faksa nakon određenog vremena.

#### Brisanje do perioda:

Odredite broj dana nakon kojih će štampač brisati sačuvane dokumente u sandučetu.

#### Faksovi za brisanje:

Izaberite dokumente koje želite da izbrišete iz **Čitano**, **Nepročitano** i **Sve**.

### **Meni:**

Ako izaberite  $\equiv$  na donjoj kontrolnoj tabli štampača, prikazuje se **Meni**.

**Podešavanja** > **Opšte postavke** > **Podešavanja faksa** > **Podešavanja za prijem** > **Postavke čuvanja/prosleđivanja**

#### *Napomena:*

Ne možete štampati listu sa ekrana Web Config.

# Štampaj listu za uslovno čuvanje/prosleđivanje:

Štampa Lista za uslovno čuvanje/prosleđ..

# <span id="page-495-0"></span>**Podešavanja štampanja**

Meni možete pronaći na sledećoj kontrolnoj tabli štampača.

# **Podešavanja** > **Opšte postavke** > **Podešavanja faksa** > **Podešavanja za prijem** > **Podešavanja štampanja**

#### *Napomena:*

 $\Box$  Na ekranu Web Config možete pronaći sledeći meni.

*Fax* kartica > *Print Settings*

 $\Box$  Ako se prikaže ekran za unos lozinke, unesite lozinku.

# Automatsko smanjivanje:

Štampa primljene faksove tako da dokumenti velikog formata budu smanjeni kako bi se uklopili na veličinu papira koji je u izvoru papira. Umanjivanje možda neće uvek biti moguće i zavisi od primljenih podataka. Ukoliko je ova opcija isključena, veliki dokumenti se štampaju u originalnoj veličini na više strana, ili može doći do izbacivanja prazne druge strane.

# Postavke podele stranice:

Štampa primljene faksove deljenjem strane kada je veličina primljenih dokumenata veća od veličine papira umetnutog u štampač.

# Glumačka štampa:

Izvršite podešavanja štampanja kada je veličina dokumenta primljenog faksom veća od formata papira umetnutog u štampač.

Ako izaberete **Uključeno (Podeli na stranice)**, dokument se deli po dužini kako bi se odštampao primljeni dokument. Ako izaberete **Uključeno (Smanjivanje za uklapanje)**, smanjuje se najmanje na 50% radi štampanja.

# Automatska rotacija:

Rotira faksove koji su primljeni kao položeni dokumenti formata A4 (Letter, B5 ili A5) da bi se mogli odštampati na formatu papira A4 (Letter, B5 ili A5). Ovo podešavanje se koristi kada je podešavanje formata papira za najmanje jedan izvor papira koji se koristi za štampanje faksova postavljeno na A4 (B5, A5 ili Letter).

Odabirom opcije **Isklj.** za faksove koji su primljeni kao položeni dokumenti formata A4 (Letter, B5 ili A5), koji su iste veličine kao vertikalni dokumenti formata A3 (Tabloid, B4 ili A4), podrazumeva se da su formata A3 (Tabloid, B4 ili A4) i štampaju se kao faksovi tog formata.

Proverite podešavanja izvora papira za štampanje faksova i format papira za izvore papira u sledećim menijima u **Podešavanja** > **Opšte postavke** > **Podešavanja štampača** > **Podešavanje izvora papira**.

# O **Automatski izbor podešavanja**

# O **Postavka papira** > **Veličina papira**

#### Dodaj inf. o prim.:

Štampanje podataka na primljenom faksu, čak i ako pošiljalac ne podesi podatke za zaglavlje. Podaci o prijemu obuhvataju datum i vreme prijema, ID pošiljaoca, ID prijema (kao na primer "#001"), i broj strane (kao na primer "P1"). Upoređivanjem ID prijema odštampanog na primljenom faksu možete da proverite dnevnik slanja u izveštaju o faksu i istoriji zadataka faksa. Kada je omogućeno **Postavke podele stranice**, obuhvaćen je i broj podeljenih strana.

# <span id="page-496-0"></span>Dvostrano:

Štampa više strana primljenih faksova sa obe strane papira.

# Vreme početka štampanja:

Izaberite opcije da biste započeli štampanje primljenih faksova.

- $\Box$  Sve stranice su primljene: Štampanje započinje nakon prijema svih strana. Početak štampanja od prve strane ili poslednje strane zavisi od podešavanja funkcije **Slaganje od nazad**. Pogledajte objašnjenje za **Slaganje od nazad**.
- $\Box$  Prva stranica je primljena: Započinje štampanje nakon prijema prve strane a zatim nastavlja redosledom kojim se strane primaju. Ako štampač ne može da započne štampanje, kao npr. kada štampa druge zadatke, štampač započinje štampanje primljenih strana u nizu kada bude dostupan.

# Slaganje od nazad:

Pošto se prva strana štampa poslednja (izlaz na vrhu), štampani dokumenti se slažu prema pravilnom redosledu strana. Ako je memorija štampača skoro puna, ova funkcija možda neće biti dostupna.

# Vreme suspendovane štampe:

# Vreme suspendovane štampe

Čuva dokumente primljene tokom navedenog vremenskog perioda u memoriju štampača, bez njihovog štampanja. Ova opcija se može koristiti za sprečavanje buke ili za sprečavanje otkrivanja poverljivih dokumenata kada niste prisutni. Pre korišćenja ove funkcije proverite da li ima dovoljno memorije. Čak i pre trenutka ponovnog pokretanja, možete da proverite i odštampate primljene dokumente pojedinačno iz odeljka **Status zadatka** na početnom ekranu.

#### Vreme za zaustavljanje

Prekida štampanje dokumenata.

#### Vreme do ponovnog pokretanja

Automatski ponovo započinje štampanje dokumenata.

#### Tihi režim:

Smanjuje buku koju štampač proizvodi prilikom štampanja faksova, ali može da smanji brzinu štampanja.

# *Čarobnjak za podešavanje faksa*

Meni možete pronaći na sledećoj kontrolnoj tabli štampača.

# **Podešavanja** > **Opšte postavke** > **Podešavanja faksa** > **Čarobnjak za podešavanje faksa**

#### *Napomena:*

Ne možete prikazati ovaj meni na ekranu Web Config.

Odabir **Čarobnjak za podešavanje faksa** određuje osnovnih podešavanja faksa. Pratite uputstva na ekranu.

# **Povezane informacije**

- & ["Osn. podešavanja" na strani 485](#page-484-0)
- & ["Priprema štampača za slanje i prijem faksova" na strani 592](#page-591-0)

# **Podeš. skeniranja**

# Početna kartica

Izaberite karticu koju želite prvo da prikažete prilikom skeniranja.

# Dugme za brzu radnju (fascikla)/Dugme za brzu radnju (e-pošta)

Postavite četiri podešavanja koja želite da prikažete na ekranu **Često** prilikom skeniranja.

# Potvrdi primaoca

Proveriti odredište pre skeniranja.

# Document Capture Pro

Pre skeniranja pomoću menija **Računar** na kontrolnoj tabli, podesite režim rada na kontrolnoj tabli tako da se slaže sa računarom na kom je Document Capture Pro instaliran.

O Klijentski režim

Izaberite ovo ako je Document Capture Pro instaliran na operativnom sistemu Windows ili Mac OS.

O Serverski režim

Izaberite ovo ako je Document Capture Pro instaliran na operativnom sistemu Windows Server. Zatim unesite adresu servera.

# Server za imejl

Odredite podešavanja servera e-pošte za skeniranje **Imejl**.

O Postavke servera

Navedite metod provere identiteta koji će se koristiti kada štampač pristupa serveru za poštu.

["Server za poštu — stavke podešavanja" na strani 554](#page-553-0)

**D** Provera veze

Proverite vezu sa serverom e-pošte.

#### Auto. reset.

Ponovo podesite odredište i podešavanja skeniranja nakon svakog skeniranja.

# **Postavke memorije**

Izaberite menije na kontrolnoj tabli kao što je ispod opisano.

# **Podešavanja** > **Opšte postavke** > **Postavke memorije**

Kontrola pristupa deljenoj fascikli:

**D** Pristup

Izaberite da li da omogućite korišćenje deljene fascikle ili ne (nepromenljivo).

O Ovlašćenje za operaciju

Izaberite da ograničite pravljenje, uređivanje i brisanje fascikli na administratora ili korisnika.

O Ovlašćenje za podešavanje automatskog brisanja

Izaberite da ograničite podešavanje automatskog brisanja sačuvanih datoteka na administratore ili korisnike.

# Upravljanje datotekama deljene fascikle:

O Automatsko brisanje datoteka

Izaberite da li da se automatski brišu sačuvane datoteke.

O Brisanje do perioda

Podesite vremenski period do automatskog brisanja. Brojanje počinje od trenutka kada je datoteka sačuvana ili poslednji put korišćena. Kada je napravljena nova deljena fascikla, podešavanja se primenjuju na novu fasciklu. Kasnije takođe možete promeniti podešavanje za svaku fasciklu.

O Primeni na sve deljene fascikle

Primenjuje podešavanja Automatsko brisanje datoteka i Brisanje do perioda na sve deljene fascikle.

# Upravljanje datotekama lične fascikle:

Sledeća podešavanja se primenjuju na svaku ličnu fasciklu. Ne možete da izvršite podešavanja sa svaku fasciklu.

O Automatsko brisanje datoteka

Izaberite da li da se automatski brišu sačuvane datoteke.

O Brisanje do perioda

Podesite vremenski period do automatskog brisanja. Brojanje počinje od trenutka kada je datoteka sačuvana ili poslednji put korišćena.

# Dodatna radnja:

O Izbriši datoteku nakon štampanja

Izaberite da li da se datoteke brišu nakon štampanja ili čuvanja.

O Kontrola pristupa

Kada je izabran Dozvoljeno, prikazano je sanduče na ekranu za listu datoteka i možete da izaberete da li da se briše datoteka nakon štampanja ili čuvanja.

# Opcije prikaza:

Izaberite format prikazivanja za ekrane liste datoteka i liste fascikli.

# Opcije pretrage:

O Počinje sa

Prikazuje fascikle i datoteke koje počinju sa ključnom rečju koja je korišćena u pretraživanju.

O Završ. se sa

Prikazuje fascikle i datoteke koje se završavaju sa ključnom rečju koja je korišćena u pretraživanju.

O Sadrži

Prikazuje fascikle i datoteke koji uključuju ključnu reč korišćenu u pretraživanju.

# **Administracija sistema**

Pomoću ovog menija možete da održavate proizvod kao administrator sistema. On vam takođe omogućava da ograničite korišćenje funkcija proizvoda za pojedinačne korisnike u skladu sa poslom ili stilom rada u kancelariji. Izaberite menije na kontrolnoj tabli kao što je ispod opisano.

### **Podešavanja** > **Opšte postavke** > **Administracija sistema**

#### Menadžer kontakata

#### Dodaj/uredi/izbriši:

Registrujte i/ili izbrišite kontakte za menije Faks, Skenir. u e-poštu, i Skeniraj na mrežni direkt./FTP.

#### Često:

Registrujte često korišćene kontakte da biste im brzo pristupili. Takođe možete promeniti redosled na listi.

#### Štampanje kontakata:

Odštampajte listu kontakata.

#### Opcije prikaza:

Promenite način na koji se prikazuje lista kontakata.

#### Opcije pretrage:

Promenite metod za traženje kontakata.

#### Postavke čišćenja glave za štampanje:

Možete da obavite sledeća podešavanja za čišćenje glave za štampanje.

#### Automatsko čišćenje:

Pre ili posle štampanja proverite da li su mlaznice glave za štampanje začepljene.

Kao rezultat provere, ako je neophodno, vrši se automatsko čišćenje glave za štampanje.

# Periodično čišćenje:

Izaberite **Uklj.** da biste izvršili čišćenje glave za štampanje kada se štampa određeni broj listova.

### Kopiraj osetljivost boje:

Izaberite podešavanje osetljivosti kako bi se odredilo da li je dokument crno-beli ili u boji prilikom kopiranja uz pomoć **Aut.**.

Možete izabrati osetljivost od pet nivoa između **Prednost – Crno-belo** i **Prednost – Boja**.

Dokumenti će se obično skenirati kao crno-beli kada je izabrano podešavanje bliže **Prednost – Crnobelo**, a u boji kada je izabrano podešavanje bliže **Prednost – Boja**.

#### Predlog za čišćenje skenera:

Izaberite **Isključeno** ako ne želite da se prikazuje poruka koja vas obaveštava kada da očistite delove za skeniranje na mehanizmu za uvlačenje papira.

### Resetovanje broja stranica:

Resetovanje ukupnog broja strana u boji i crno-belih strana uskladištenih u interfejsu: Standardna mreža, Dodatna mreža i Ostale.

Međutim, ukupan broj kopija i broj strana odštampanih prema veličini papira se ne mogu resetovati.

Broj strana odštampanih sa opcionalno instaliranog mrežnog interfejsa se računa u "Dodatnoj mreži" a broj strana odštampanih pomoću USB interfejsa, faksa, kopiranja itd. se računa u "Ostale".

Možete da proverite trenutni broj strana sačuvanih pomoću interfejsa na Listi istorije korišćenja (**Podešavanja** > **Status štampača / Štampaj** > **List sa istorijom korišćenja**).

Brisanje podataka sa unutrašnje memorije:

#### Postavke brisanja HDD-a:

Izvršite podešavanja za obradu podataka sačuvanih na internom tvrdom disku.

Zadaci za štampanje, kopiranje i skeniranje se privremeno čuvaju na tvrdom disku da bi se rukovalo podacima za štampanje uz proveru identiteta i obimna kopiranja, skeniranja, štampanja itd. Izvršite podešavanja za bezbedno brisanje ovih podataka.

Postavke automatskog brisanja memorije:

Kada je omogućeno, ciljni podaci se brišu redom kada više nisu neophodni, na primer kada se završi štampanje ili skeniranje. Izabrani podaci za brisanje su oni koji su zabeleženi kada je ova funkcija omogućena.

Pošto je pristup tvrdom disku neophodan, vreme za ulazak u režim uštede energije će biti odloženo.

#### Izbriši svu memoriju:

Briše sve podatke na tvrdom disku. Ne možete izvršiti ostale operacije niti isključiti uređaj tokom formatiranja.

O Visoka brzina:

Briše sve podatke posebnom komandom za brisanje.

O Prepiši:

Briše sve podatke posebnom komandom za brisanje i prepisuje preko drugih podataka u svim oblastima za brisanje svih podataka.

O Trostruko prepisivanje:

Briše sve podatke posebnom komandom za brisanje i prepisuje tri puta preko drugih podataka u svim oblastima za brisanje svih podataka.

#### Bezbednosne postavke:

Možete da obavite sledeća bezbednosna podešavanja.

#### Ograničenja:

Dozvolite promenu podešavanja sledećih stavki kada je zaključavanje table omogućeno.

- O Pristup evidenciji zadatka
- O Pristup registr./bris. kontakata
- O Faks Nedavni pristup
- O Faks Pristup evidenciji prenosa
- O Pristup izveštaju za Faks
- O Pristup u Štampaj istoriju čuvanja za Skeniraj na mrežni direkt./FTP
- O Pristup u Nedavno za Skeniraj na imejl
- O Pristup u Prikaži istoriju slanja za Skeniraj na imejl
- O Pristup u Štampaj istoriju slanja za Skeniraj na imejl
- O Pristup u jezik
- O Pristup u Debeo papir
- O Pristup u Tihi režim
- O Pristup u Prioritet brzine štampanja
- O Pristup u Otkrij dvostruko uvlačenje
- O Zaštita ličnih podataka
- O Pristup Izlaznom Podmetaču kopije
- O Prihvati Isključivanje

#### Kontrola pristupa:

Izaberite **Uklj.** da biste ograničili korišćenje funkcija proizvoda. To od korisnika zahteva da se prijave na kontrolnu tablu proizvoda sa svojim korisničkim imenom i lozinkom da bi mogli da koriste funkcije kontrolne table. U opciji **Prihvati zadatke nepoznat. korisnika** možete da izaberete da li želite da dozvolite zadatke koji nemaju potrebne informacije za proveru identiteta.

#### Administratorska podešavanja:

O Lozinka administratora

Podesite, promenite ili uklonite administratorsku lozinku.

O Zaključavanje podešavanja

Izaberite da li želite da zaključate kontrolnu tablu pomoću lozinke registrovane u opciji **Lozinka administratora**.

#### Politika lozinke:

Izaberite **Uklj.** da biste podesili način upravljanja lozinkom.

#### Šifrovanje lozinke:

Izaberite **Uklj.** da biste šifrovali lozinku. Takođe možete da povežete USB uređaj da biste napravili rezervnu kopiju ključa za šifrovanje. Ako isključite napajanje dok je ponovno pokretanje u toku, podaci se mogu oštetiti i podešavanja štampača vratiti na podrazumevane vrednosti. Ako se to desi, ponovo podesite informacije o lozinci.

#### Evidencija revizije:

Izaberite **Uklj.** da biste snimili kontrolni zapis.

#### Verifikacija programa pri pokretanju:

Izaberite **Uklj.** da biste proverili program štampača prilikom pokretanja.

#### Istraživanje korisnika:

Izaberite **Odobri** da biste kompaniji Seiko Epson Corporation pružili informacije o upotrebi proizvoda kao što je broj kopija.

#### Resetuj:

Vraća postavke u sledećim menijima na podrazumevane vrednosti.

- O Mrežne postavke
- O Podešavanja kopiranja
- O Podeš. skeniranja
- O Podešavanja faksa
- O Izbriši svu memoriju

Briše sve podatke na tvrdom disku. Ne možete izvršiti ostale operacije niti isključiti uređaj tokom formatiranja.

O Visoka brzina

Briše sve podatke posebnom komandom za brisanje.

O Prepiši

Briše sve podatke posebnom komandom za brisanje i prepisuje preko drugih podataka u svim oblastima za brisanje svih podataka.

O Trostruko prepisivanje

Briše sve podatke posebnom komandom za brisanje i prepisuje tri puta preko drugih podataka u svim oblastima za brisanje svih podataka.

O Brisanje svih podataka i podešavanja

Briše sve podatke na tvrdom disku, kao i sva podešavanja na štampaču. Ne možete izvršiti ostale operacije niti isključiti uređaj tokom formatiranja.

O Visoka brzina

Briše sve podatke posebnom komandom za brisanje.

O Prepiši

Briše sve podatke posebnom komandom za brisanje i prepisuje preko drugih podataka u svim oblastima za brisanje svih podataka.

O Trostruko prepisivanje

Briše sve podatke posebnom komandom za brisanje i prepisuje tri puta preko drugih podataka u svim oblastima za brisanje svih podataka.

### Ažuriranje firmvera:

Možete da dođete do informacija o osnovnom softveru kao što su trenutna verzija koju imate i informacije o dostupnim ažuriranjima.

### Automatsko ažuriranje firmvera:

Izaberite **Uklj.** da biste automatski ažurirali osnovni softver. Izaberite **Uklj.** da biste podesili dan u nedelji/vreme početka ažuriranja.

#### Režim održavanja/servisiranja:

Izaberite **Isklj.** da biste onemogućili režim održavanja/servisa.

#### **Povezane informacije**

& ["Automatsko ažuriranje osnovnog softvera štampača" na strani 248](#page-247-0)

# **Brojač kopija**

Izaberite menije na kontrolnoj tabli kao što je ispod opisano.

# **Podešavanja** > **Brojač kopija**

Prikazuje ukupan broj kopija, crno-belih kopija i kopija u boji uključujući stavke kao što je list statusa od trenutka kada ste kupili štampač. Takođe možete da proverite broj stranica odštampanih sa memorijskog uređaja ili druge funkcije na listu istorije korišćenja.

# **Status zaliha**

Izaberite meni na kontrolnoj tabli kao što je ispod opisano.

# **Podešavanja** > **Status zaliha**

Prikazuje približan nivo mastila i radni vek kutije za održavanje.

Kada se prikaže  $\bigcup$ , nivo mastila je nizak ili je kutija za održavanje skoro puna. Kada se prikaže  $\bigtimes$ , treba da zamenite tu stavku, jer je mastilo potrošeno ili je kutija za održavanje puna.

#### **Povezane informacije**

& ["Vreme je da promenite kertridže sa mastilom" na strani 319](#page-318-0)

# **Održavanje**

Izaberite menije na kontrolnoj tabli kao što je ispod opisano.

# **Podešavanja** > **Održavanje**

Provera mlaz. glave za štamp.:

Izaberite ovu funkciju ako su mlaznice glave za štampanje začepljene. Štampač štampa šablon za proveru mlaznica.

# Čišćenje glave štampača:

Izaberite ovu opciju da biste očistili začepljene mlaznice u glavi za štampanje.

### Podešavanje pozicije savijanja za sedlasti bod:

Odaberite ovu opciju da biste prilagodili položaj presavijanja za povezivanje heftalicom.

#### Podešavanje pozicije povezivanja za sedlasti bod:

Odaberite ovu opciju da biste prilagodili položaj povezivanja heftalicom.

# Podešavanje pozicije za polusavijeno:

Odaberite ovu opciju da biste prilagodili položaj presavijanja na pola.

# Podešavanje pozicije spajanja:

Izaberite ovu opciju da biste podigli iglu kada menjate spajalice.
Informacije o valjku za održavanje:

Izaberite ovu opciju da biste proverili vek trajanja valjka za održavanje za kastu za papir. Takođe možete da resetujete brojač za održavanje valjka.

#### **Povezane informacije**

& ["Provera začepljenih mlaznica" na strani 236](#page-235-0)

### **Jezik/Language**

Izaberite menije na kontrolnoj tabli kao što je ispod opisano.

#### **Podešavanja** > **Jezik/Language**

Izaberite jezik koji se koristi na LCD ekranu.

### **Status štampača / Štampaj**

Izaberite menije na kontrolnoj tabli kao što je ispod opisano.

#### **Podešavanja** > **Status štampača / Štampaj**

Štampaj list statusa:

List sa statusom konfiguracije:

Štampanje listova sa podacima koji pokazuju trenutni status i podešavanja štampača.

Dostavi list statusa:

Štampanje listova sa podacima koji pokazuju status potrošnog materijala.

List sa istorijom korišćenja:

Štampanje listova sa podacima koji pokazuju istoriju korišćenja štampača.

Lista PS fontova:

Štampanje liste fontova koji su dostupni za PostScript štampač.

Lista PCL fontova:

Štampanje liste fontova koji su dostupni za PCL štampanje.

Mreža:

Prikazuje trenutna mrežna podešavanja. Takođe možete da odštampate list o statusu.

### **Menadžer kontakata**

Izaberite menije na kontrolnoj tabli kao što je ispod opisano.

#### **Podešavanja** > **Menadžer kontakata**

#### Dodaj/uredi/izbriši:

Registrujte i/ili izbrišite kontakte za menije Faks, Skenir. u e-poštu, i Skeniraj na mrežni direkt./FTP.

#### Često:

Registrujte često korišćene kontakte da biste im brzo pristupili. Takođe možete promeniti redosled na listi.

#### Štampanje kontakata:

Odštampajte listu kontakata.

#### Opcije prikaza:

Promenite način na koji se prikazuje lista kontakata.

#### Opcije pretrage:

Promenite metod za traženje kontakata.

### **Korisničke postavke**

Izaberite menije na kontrolnoj tabli kao što je ispod opisano.

#### **Podešavanja** > **Korisničke postavke**

Podešavanja nećete moći da promenite ako su zaključana od strane vašeg administratora.

Možete promeniti standardna podešavanja sledećih menija.

- O Skeniraj na mrežni direkt./FTP
- O Skenir. u e-poštu
- O Skeniraj na memorijski uređaj
- O Skeniraj u oblak
- O Podešavanja kopiranja
- O Faks

### **Sistem prov. identiteta**

Izaberite menije na kontrolnoj tabli kao što je ispod opisano.

### **Podešavanja** > **Sistem prov. identiteta**

Možete proveriti status sistema za proveru identiteta i Epsonove otvorene platforme.

Status uređaja za proveru identiteta

Prikazuje status uređaja za proveru identiteta.

#### Informacije o Epson Open Platform

Prikazuje status Epson Open Platform.

# <span id="page-506-0"></span>**Specifikacije proizvoda**

### **Specifikacije štampača**

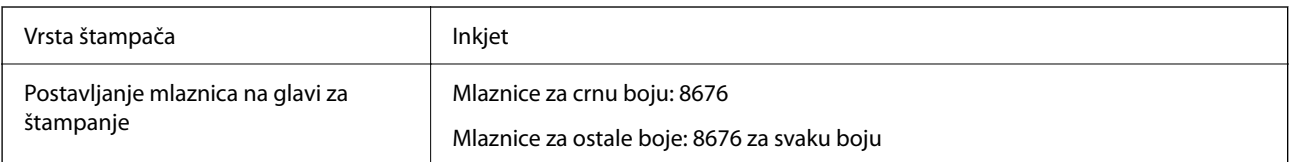

### **Površina na kojoj se može štampati**

### *Površina na kojoj se može štampati za pojedinačne listove*

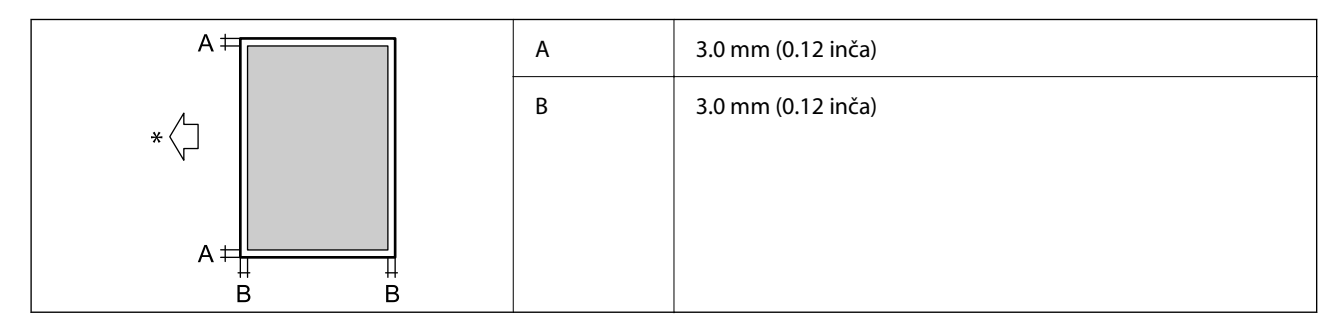

\* Smer papira koji se uvlači.

### *Površina na kojoj se može štampati za koverte*

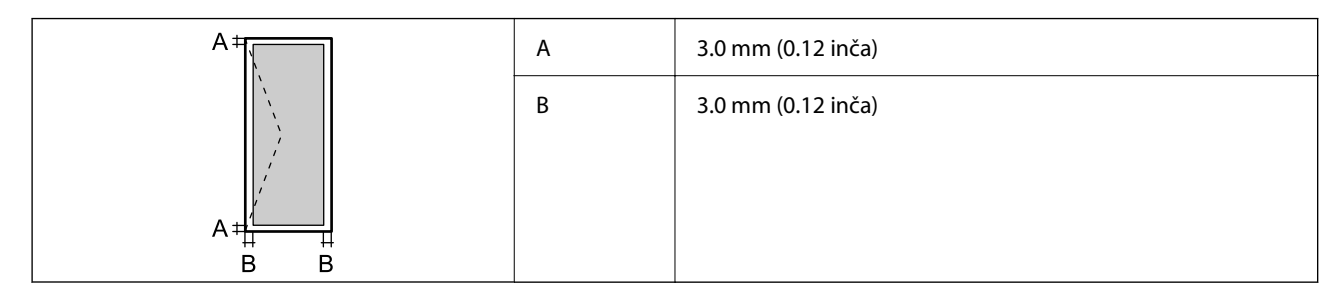

### **Specifikacije skenera**

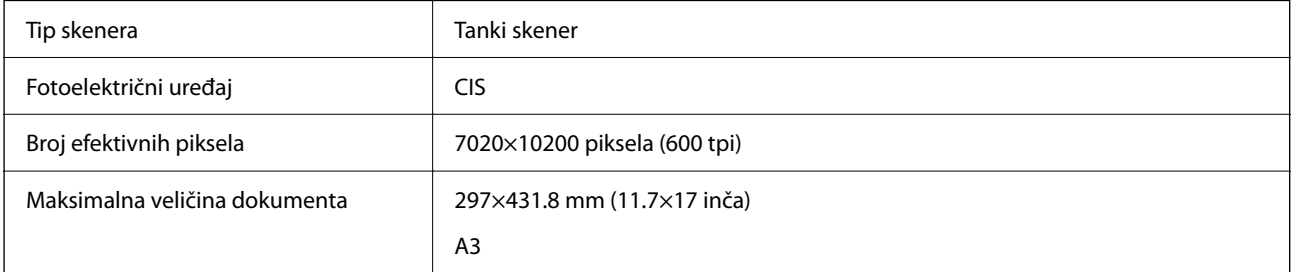

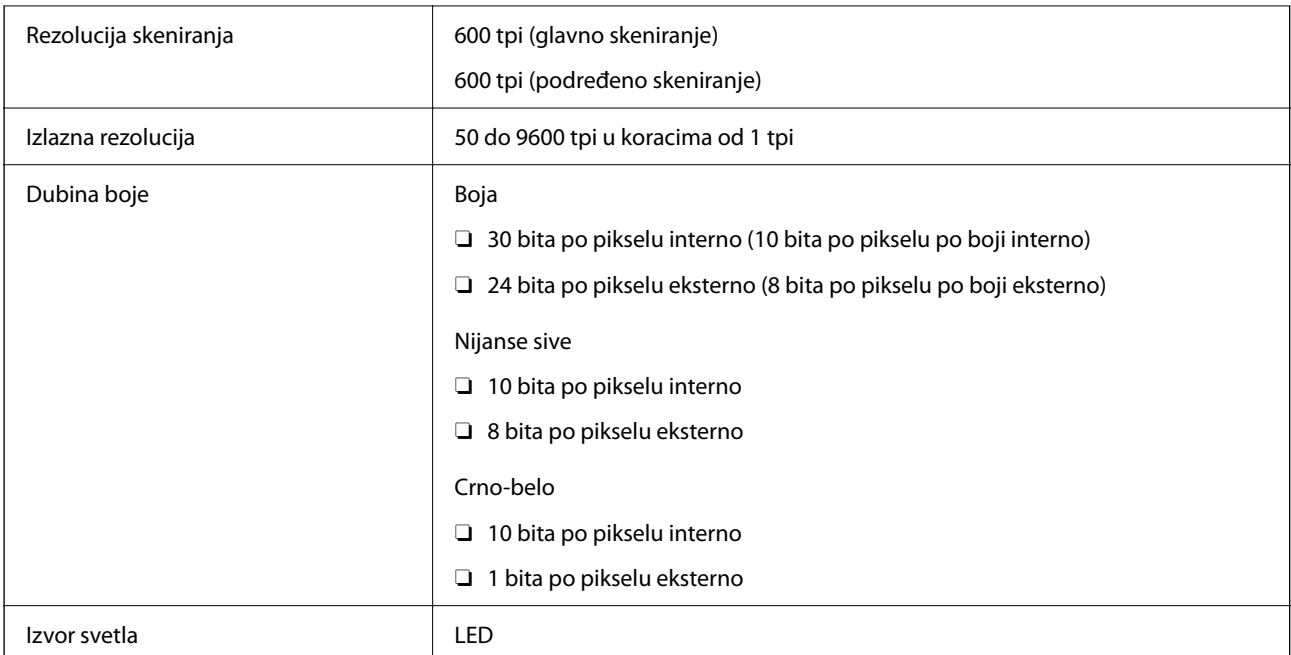

### **Specifikacije automatskog mehanizma za uvlačenje papira**

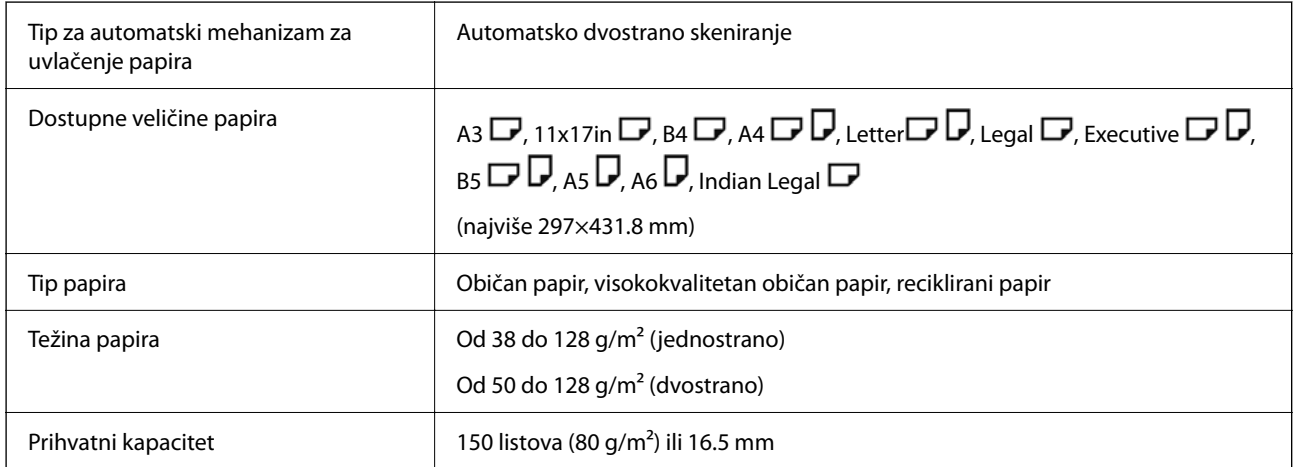

Čak i kada original zadovoljava specifikacije za medijume koji se mogu postaviti u automatski mehanizam za uvlačenje papira, možda ga automatski mehanizam za uvlačenje papira neće uvući ili kvalitet skeniranja može opasti zavisno od svojstava ili kvaliteta papira.

### **Specifikacije faksa (samo za štampače koji imaju mogućnost slanja i prijema faksa)**

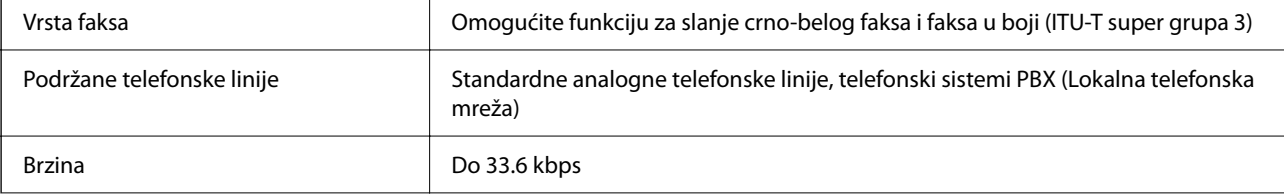

<span id="page-508-0"></span>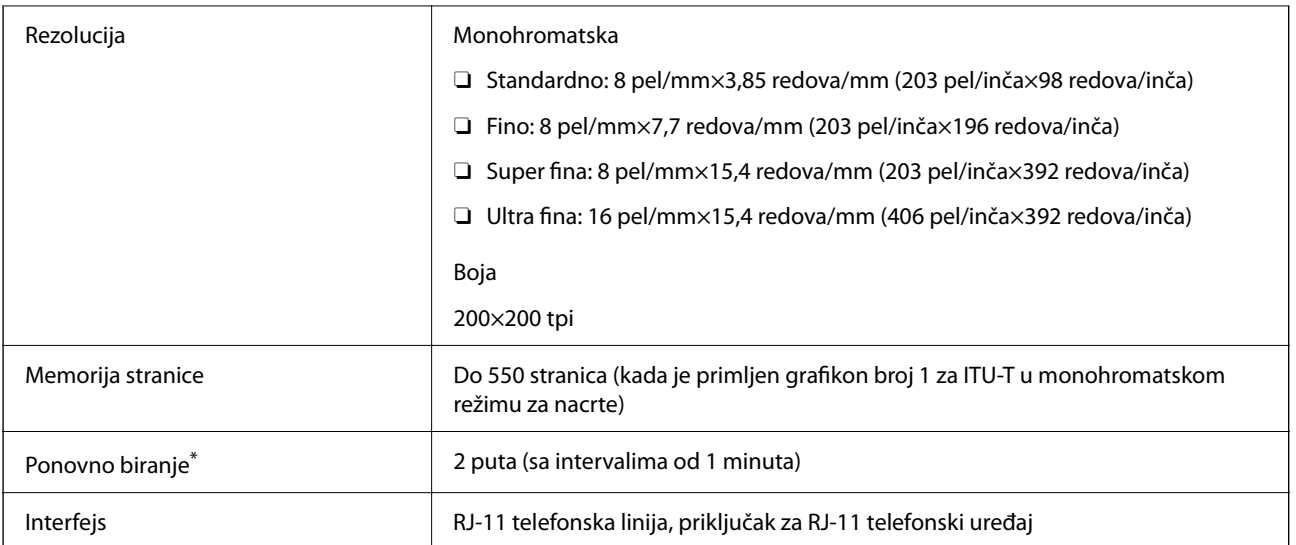

Specifikacije se mogu razlikovati u zavisnosti od zemlje i regiona.

#### *Napomena:*

Da biste proverili verziju osnovnog softvera faksa, izaberite sledeće na kontrolnoj tabli štampača, odštampajte *Lista podešavanja faksa*, a zatim proverite verziju na listu.

*Faks* > (*Meni*) > *Izveštaj o faksu* > *Lista podešavanja faksa*

### **Korišćenje ulaza za štampač**

Štampač koristi sledeći ulaz. Administrator mreže treba po potrebi da dozvoli mreži da omogući ove ulaze.

#### **Kada je pošiljalac (klijent) štampač**

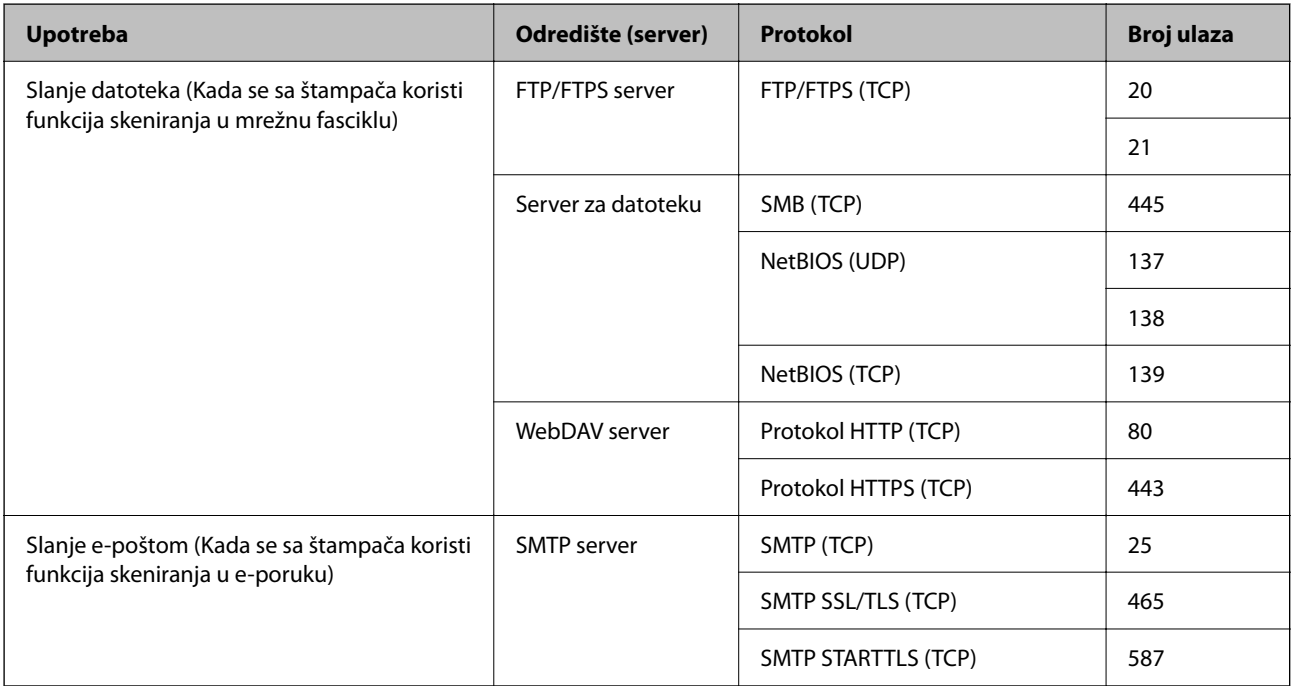

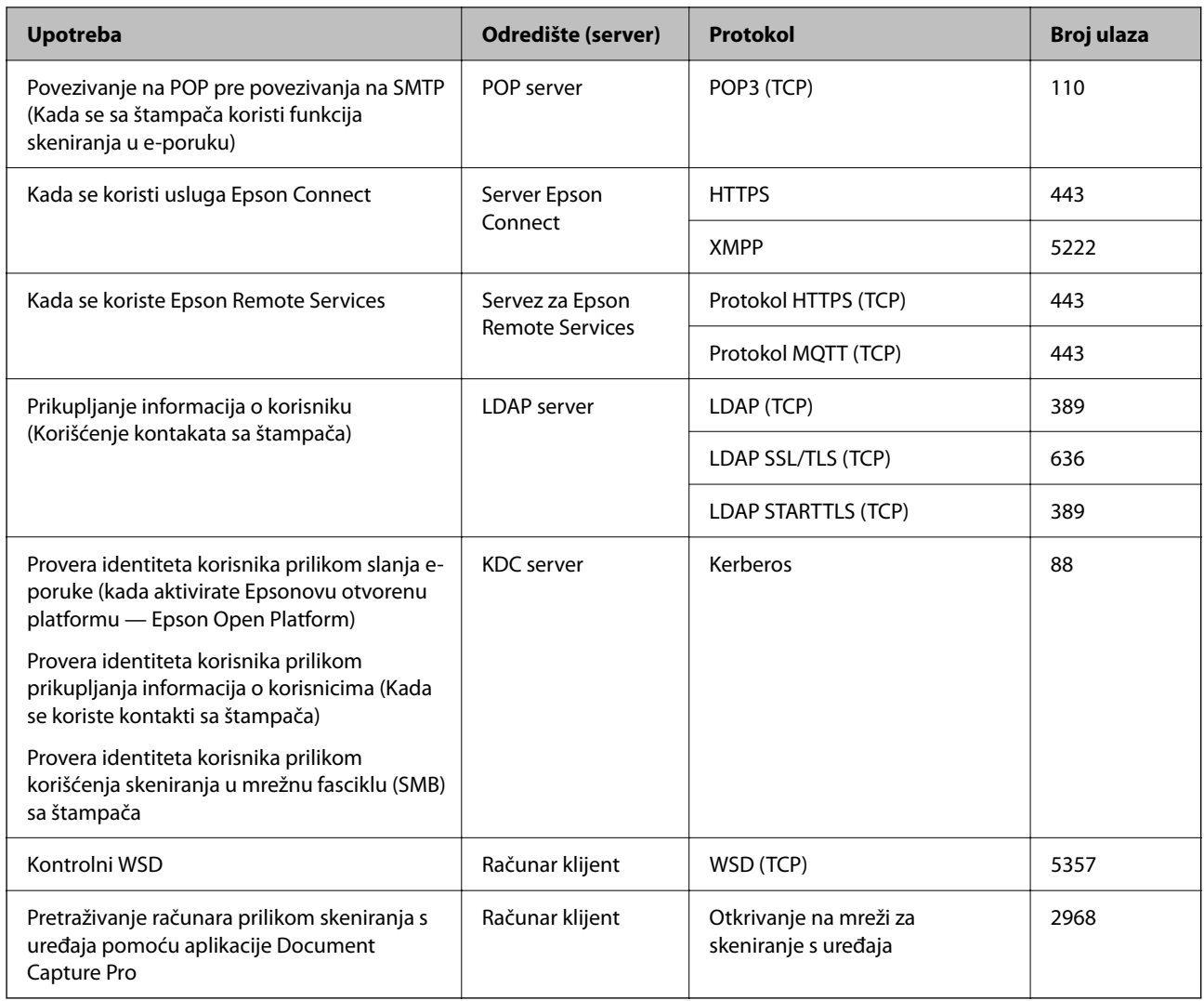

### **Kada je pošiljalac (klijent) računar klijent**

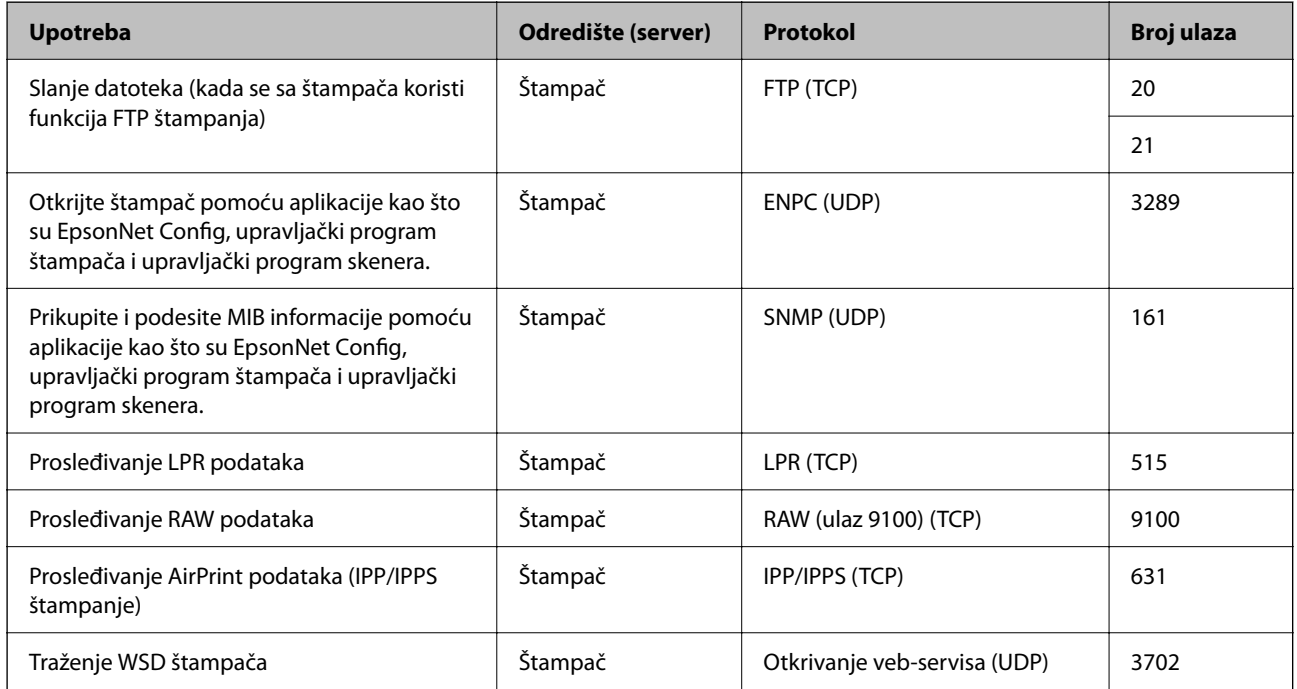

<span id="page-510-0"></span>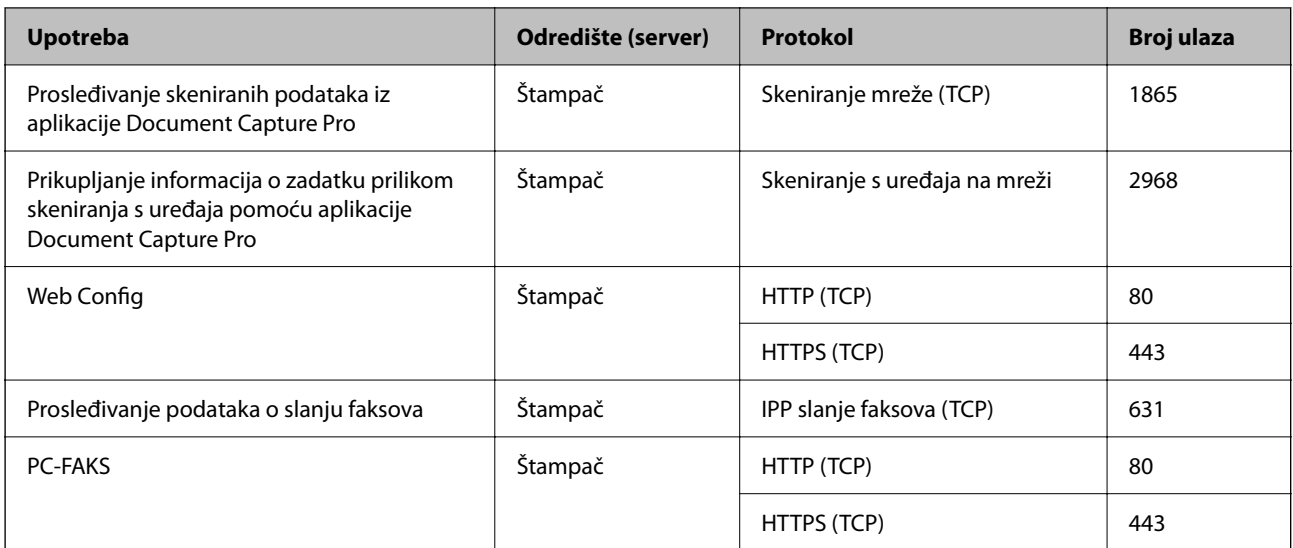

### **Specifikacije interfejsa**

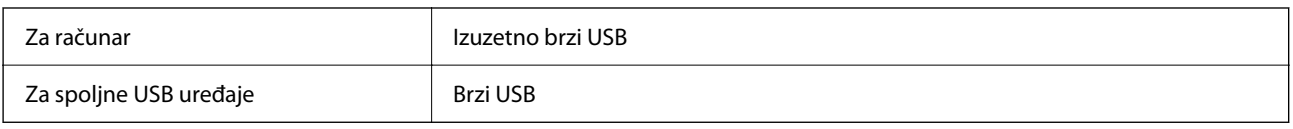

## **Specifikacije mreže**

### **Specifikacije bežične veze**

Pogledajte sledeću tabelu radi specifikacija bežične veze.

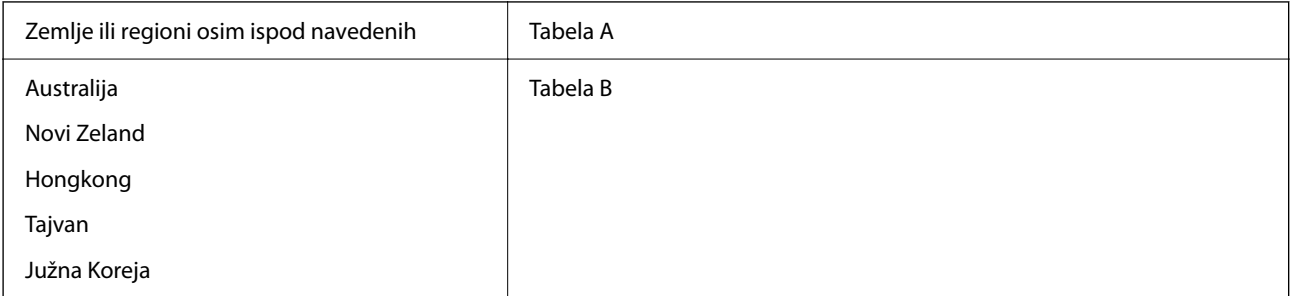

Tabela A

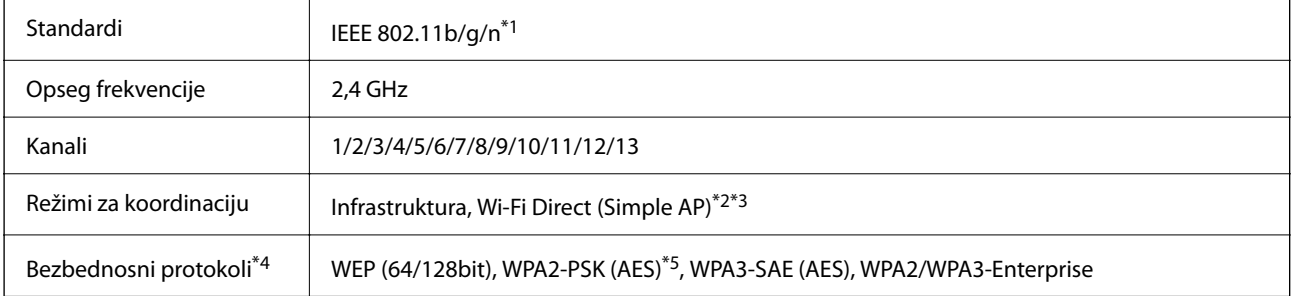

- \*1 Dostupno samo za HT20.
- \*2 Nije podržan za IEEE 802.11b.
- \*3 Infrastrukturni režim i Wi-Fi Direct režim ili Ethernet veza mogu se istovremeno koristiti.
- \*4 Wi-Fi Direct podržava samo WPA2-PSK (AES).
- \*5 Pridržava se standarda WPA2 sa podrškom za WPA/WPA2 Personal.

Tabela B

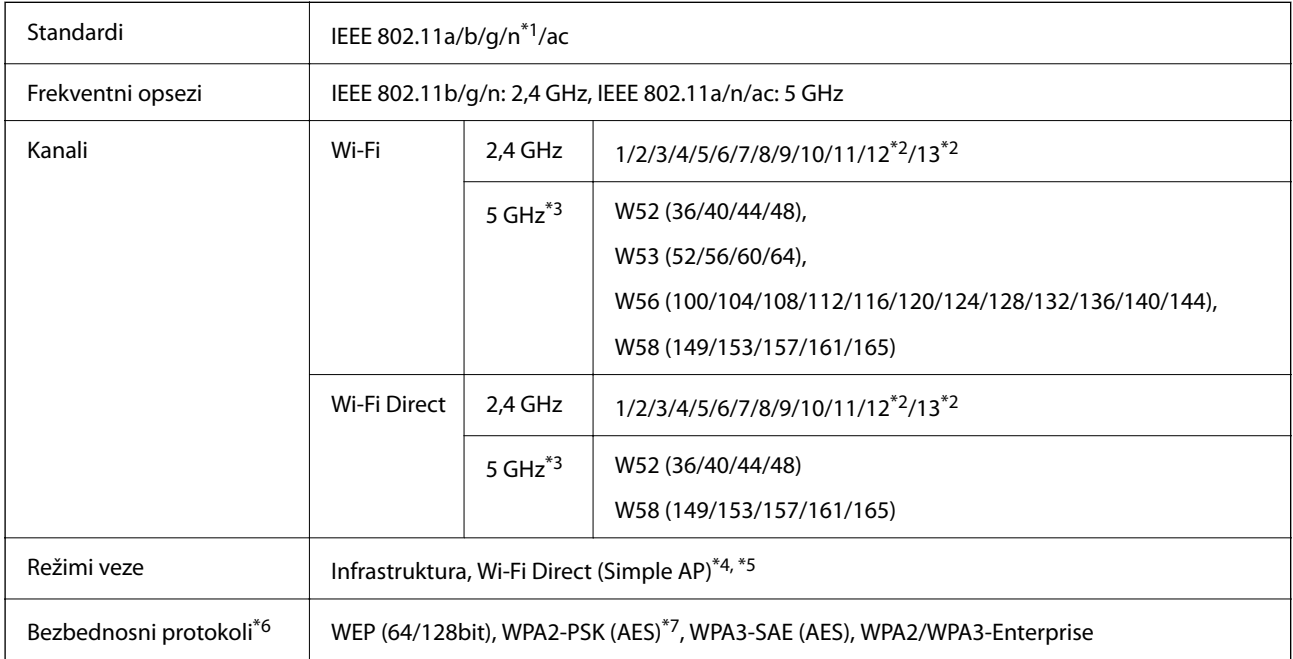

- \*1 Dostupno samo za HT20.
- \*2 Nije dostupno na Tajvanu.
- \*3 Dostupnost ovih kanala i upotreba proizvoda napolju preko ovih kanala zavisi od lokacije. Radi detaljnijih informacija pogledajte<http://support.epson.net/wifi5ghz/>
- \*4 Nije podržan za IEEE 802.11b.
- \*5 Infrastrukturni režim i Wi-Fi Direct režim ili Ethernet veza mogu se istovremeno koristiti.
- \*6 Wi-Fi Direct podržava samo WPA2-PSK (AES).
- \*7 Pridržava se standarda WPA2 sa podrškom za WPA/WPA2 Personal.

### **Specifikacije Ethernet mreže**

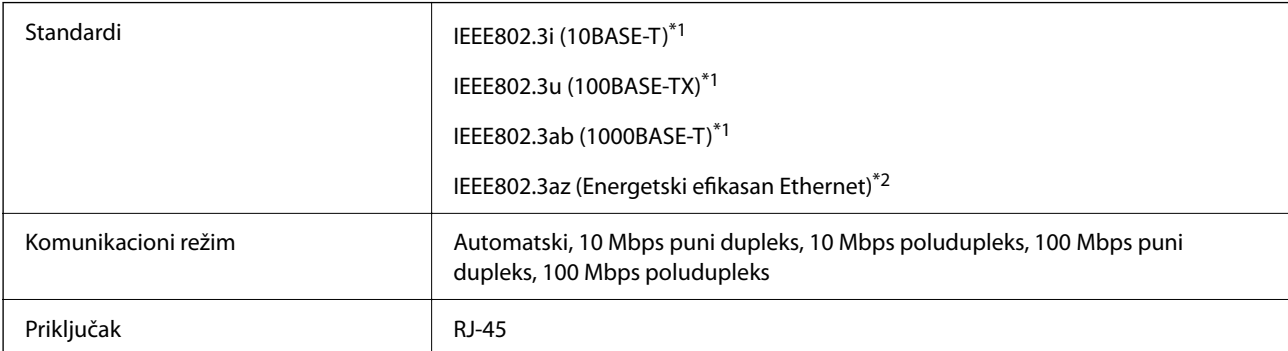

- \*1 Koristite STP (kabl s upredenim paricama) kabl kategorije 5e ili više radi sprečavanja rizika od smetnji na radio talasima.
- \*2 Priključeni uređaj treba da je usaglašen sa standardima IEEE802.3az.

### **Mrežne funkcije i IPv4/IPv6**

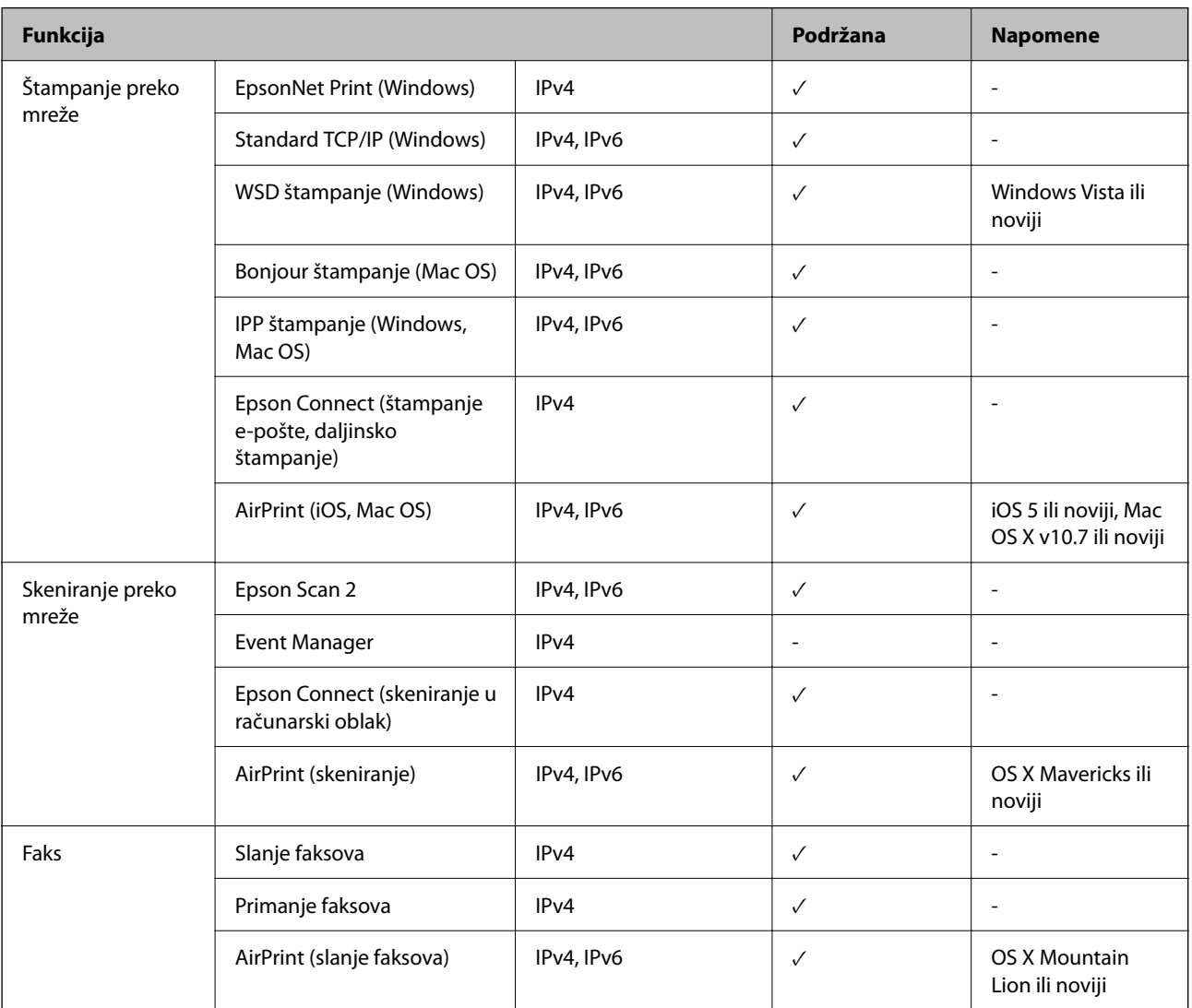

### **Bezbednosni protokol**

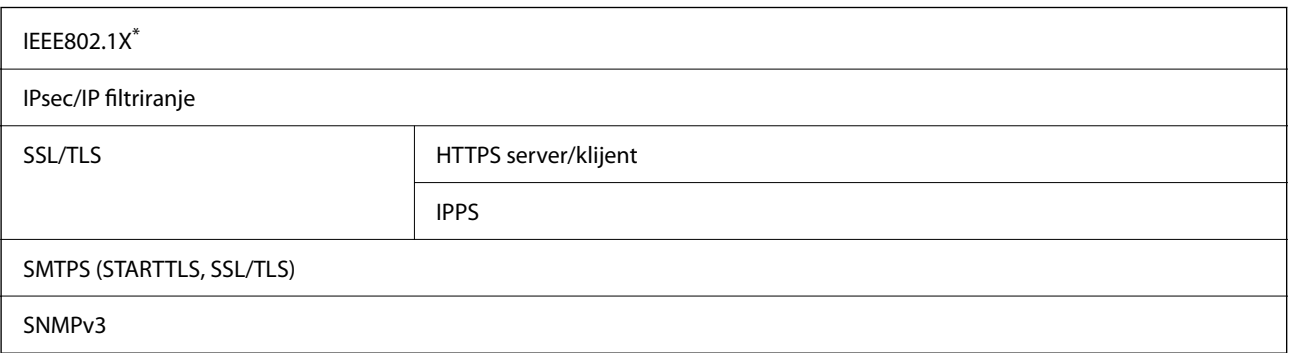

\* Morate da koristite uređaj za povezivanje koji je usaglašen sa IEEE802.1X.

### **Kompatibilnost sa PostScript nivo 3**

PostScript koji se koristi na ovom štampaču kompatibilan je sa PostScript nivo 3.

### **Podržane eksterne usluge**

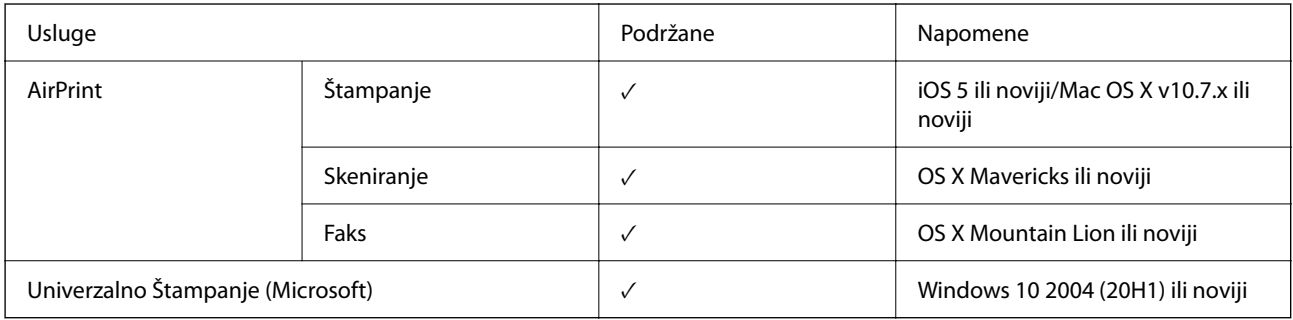

### **Specifikacije memorijskog uređaja**

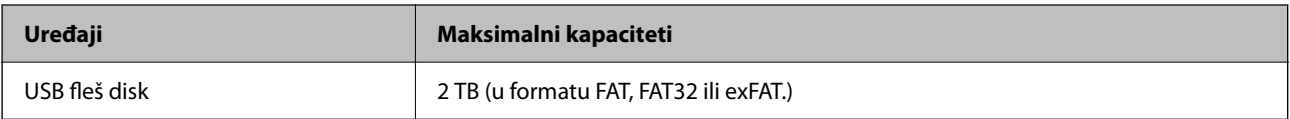

Ne možete koristiti sledeće uređaje:

 $\Box$  Uređaj koji zahteva upotrebu posebnog upravljačkog programa

O Uređaj sa bezbednosnim podešavanjima (lozinka, šifrovanje i sl.)

Epson ne može da garantuje rad spoljašnjih povezanih uređaja.

### **Specifikacije podržanih podataka**

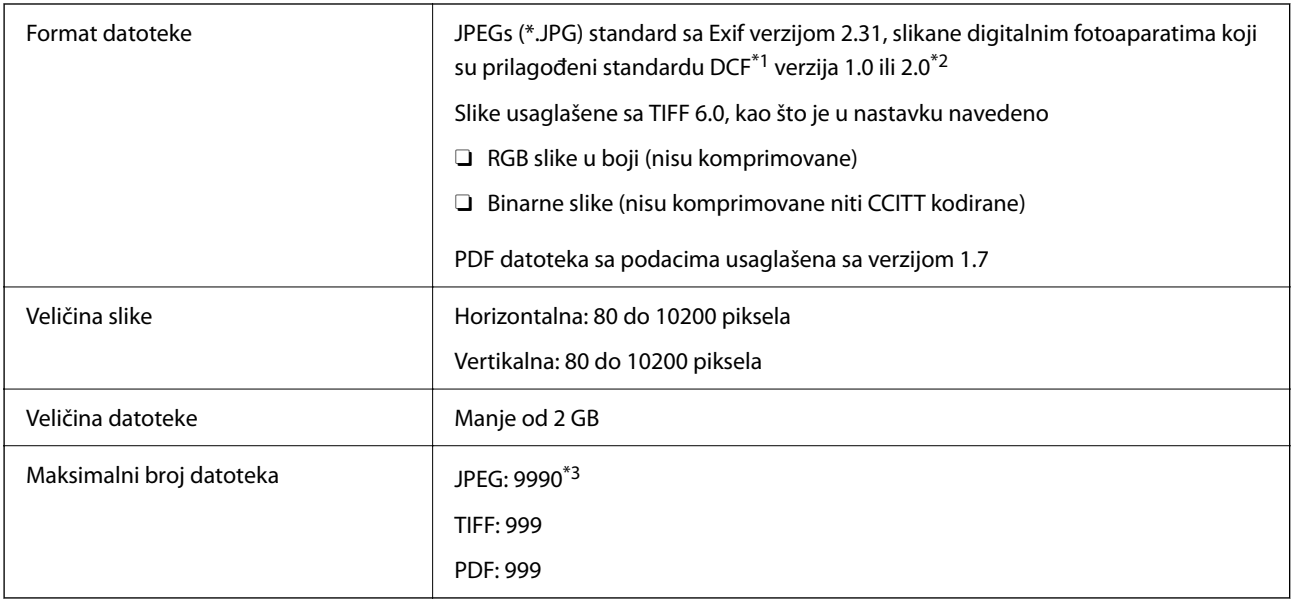

- <span id="page-514-0"></span>\*1 Design rule for Camera File system, pravilo dizajna za sistem datoteka fotoaparata.
- \*2 Podaci o fotografiji uskladišteni na digitalnim fotoaparatima sa ugrađenom memorijom nisu podržani.
- \*3 Do 999 datoteka može biti prikazano istovremeno. (Ako broj datoteka pređe 999, datoteke se prikazuju u grupama.)

#### *Napomena:*

"×" se prikazuje na LCD ekranu kada štampač ne prepoznaje datoteku slike. U ovoj situaciji, ako izaberete raspored sa više slika, biće štampani prazni odeljci.

### **Dimenzije**

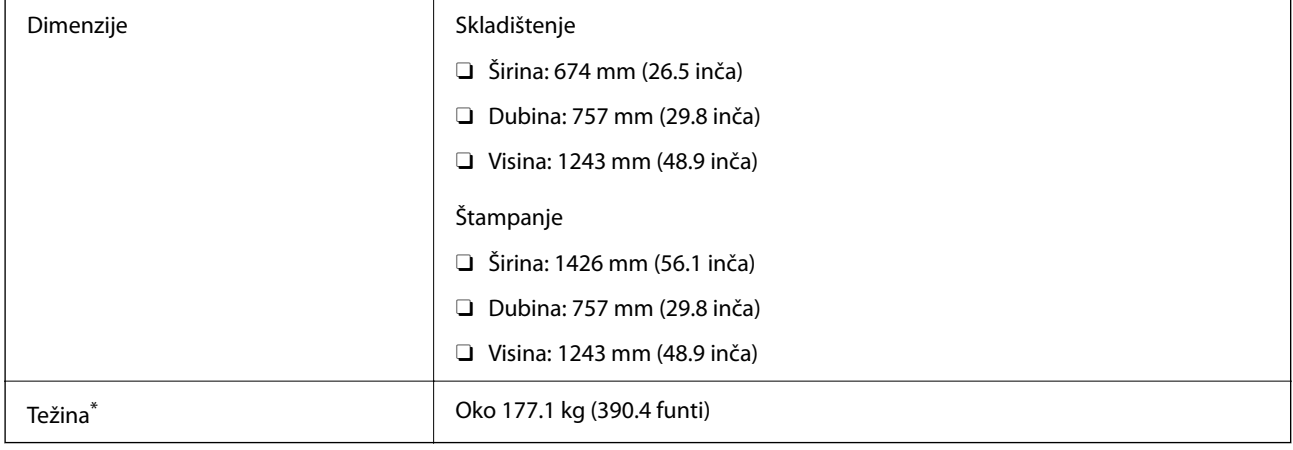

\* Bez kertridža sa mastilom i kabla za napajanje.

### **Specifikacije napajanja**

#### **Za Evropu**

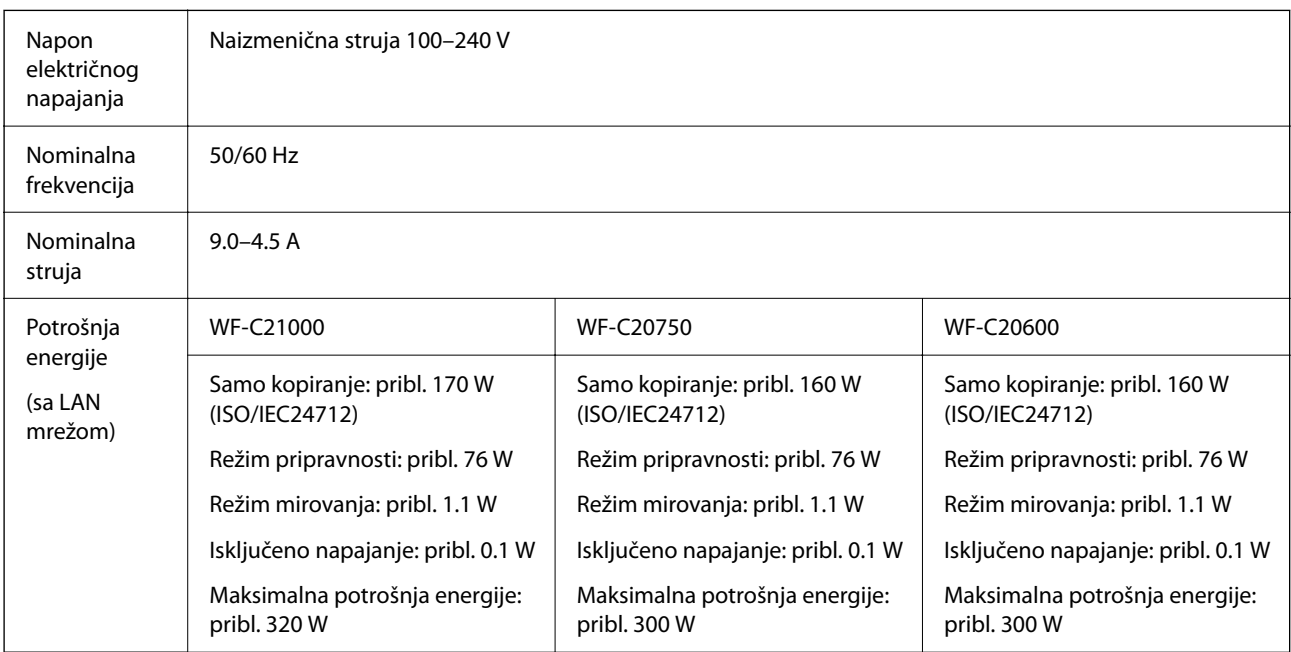

#### **Za Tajvan**

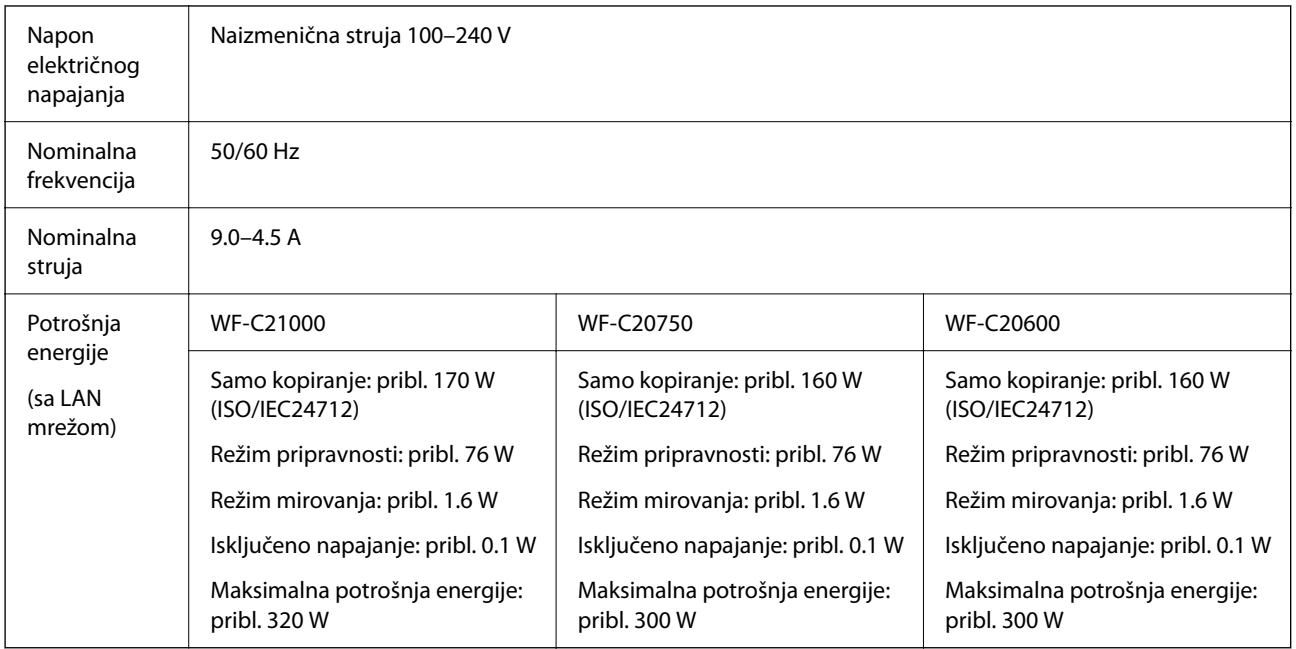

### **Za sve zemlje osim za Evropu i Tajvan**

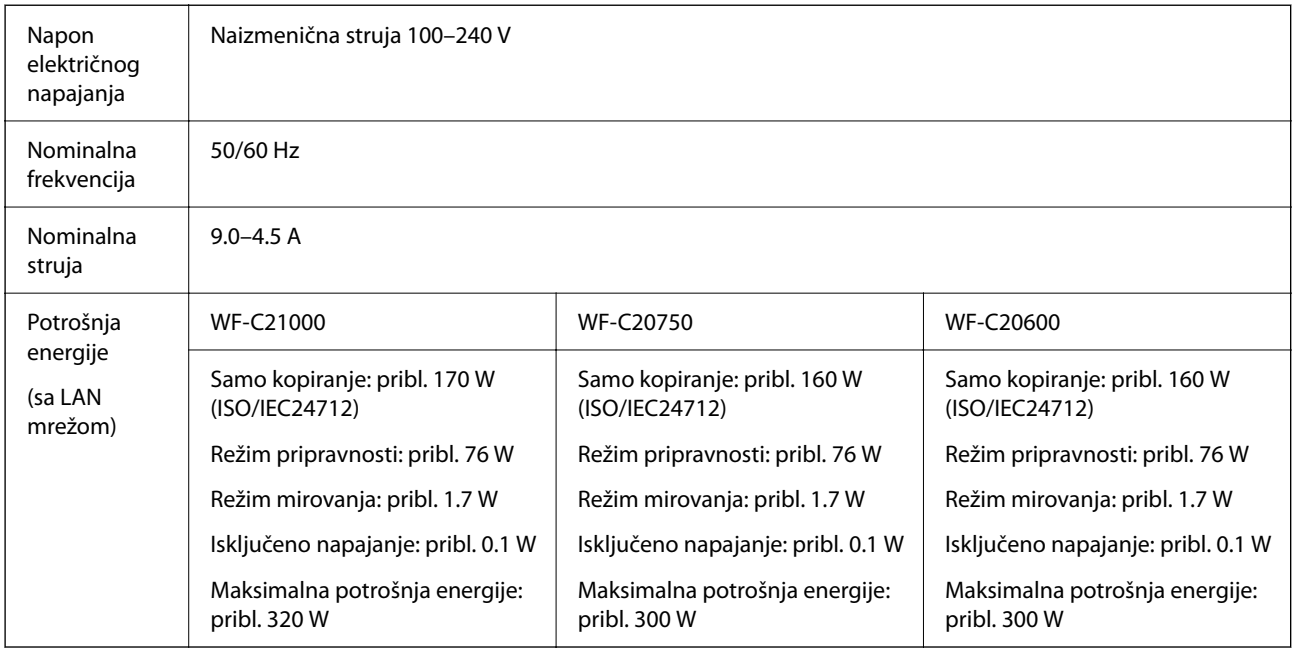

### *Napomena:*

- $\Box$  Na nalepnici na štampaču pogledajte njegov napon.
- O Korisnici u Evropi treba da potraže detalje o potrošnji električne energije na sledećoj internet stranici. <http://www.epson.eu/energy-consumption>

### <span id="page-516-0"></span>**Specifikacije u vezi sa okruženjem**

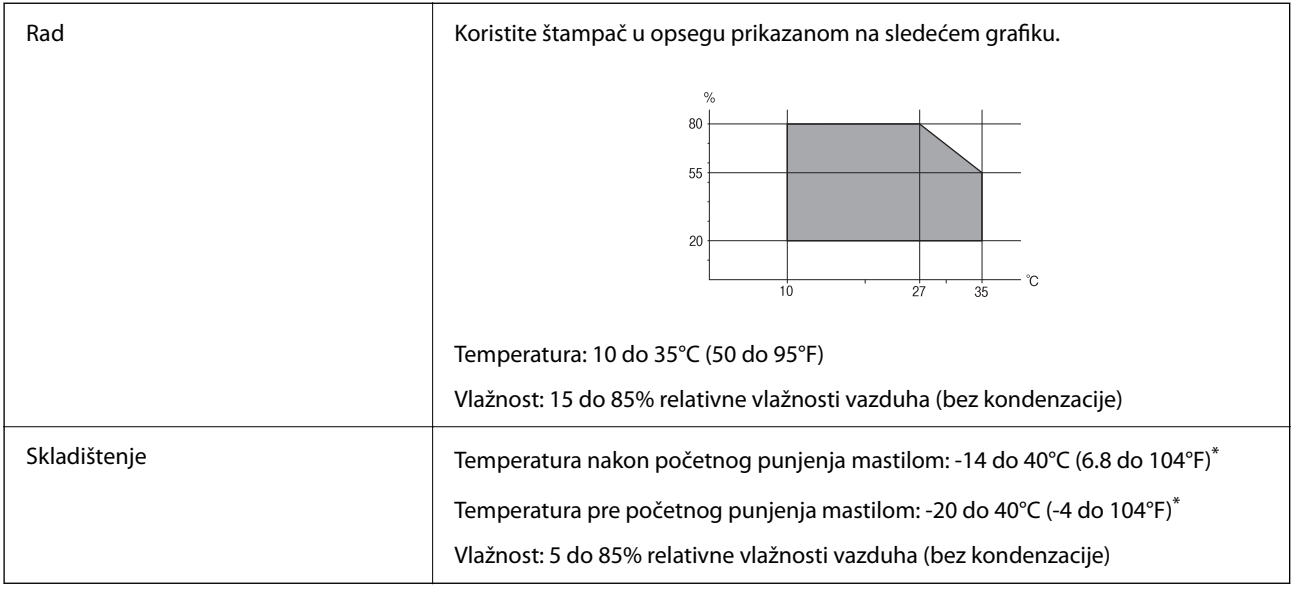

\* Može se skladištiti mesec dana pri temperaturi od 40°C (104°F).

### **Specifikacije u vezi sa okruženjem za kertridže sa mastilom**

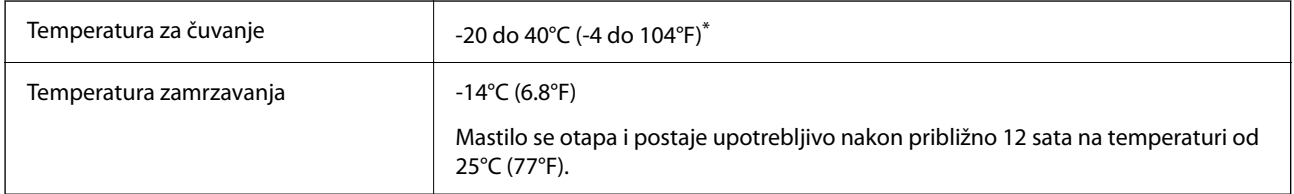

\* Može se skladištiti mesec dana pri temperaturi od 40°C (104°F).

### **Mesto i prostor za postavljanje**

Da biste osigurali bezbednu upotrebu, postavite štampač na mesto koje ispunjava sledeće uslove.

- $\Box$  Ravna, stabilna površina koja može da podnese težinu štampača
- O Mesta koja ne zatvaraju niti pokrivaju ventilacione i ostale otvore na štampaču
- O Mesta na kojima možete jednostavno ubacivati i vaditi papir
- O Mesta koja ispunjavaju uslove navedene u odeljku "Specifikacije u vezi sa okruženjem" u ovom priručniku

#### c*Važno:*

Nemojte postavljati štampač na sledeća mesta; u protivnom može doći do nepravilnog rada.

- $\Box$  Na mestu izloženom direktnoj sunčevoj svetlosti
- $\Box$  Na mestu izloženom naglim promenama temperature i vlažnosti vazduha
- $\Box$  Na mestu na kom postoji opasnost od požara
- $\Box$  Na mestu na kom su prisutne isparljive supstance
- $\Box$  Na mestu na kom postoji mogućnost potresa ili vibracija
- $\Box$  Blizu televizora ili radija
- $\Box$  Blizu mesta s velikom količinom prljavštine ili prašine
- $\Box$  Blizu vode
- $\Box$  Blizu klima-uređaja ili opreme za grejanje
- $\Box$  Blizu ovlaživača vazduha

Koristite komercijalnu antistatičku podlogu kako biste sprečili stvaranje statičkog elektriciteta na mestima koja su sklona stvaranju elektrostatičkog elektriciteta.

Obezbedite dovoljno prostora za pravilno postavljanje i korišćenje štampača.

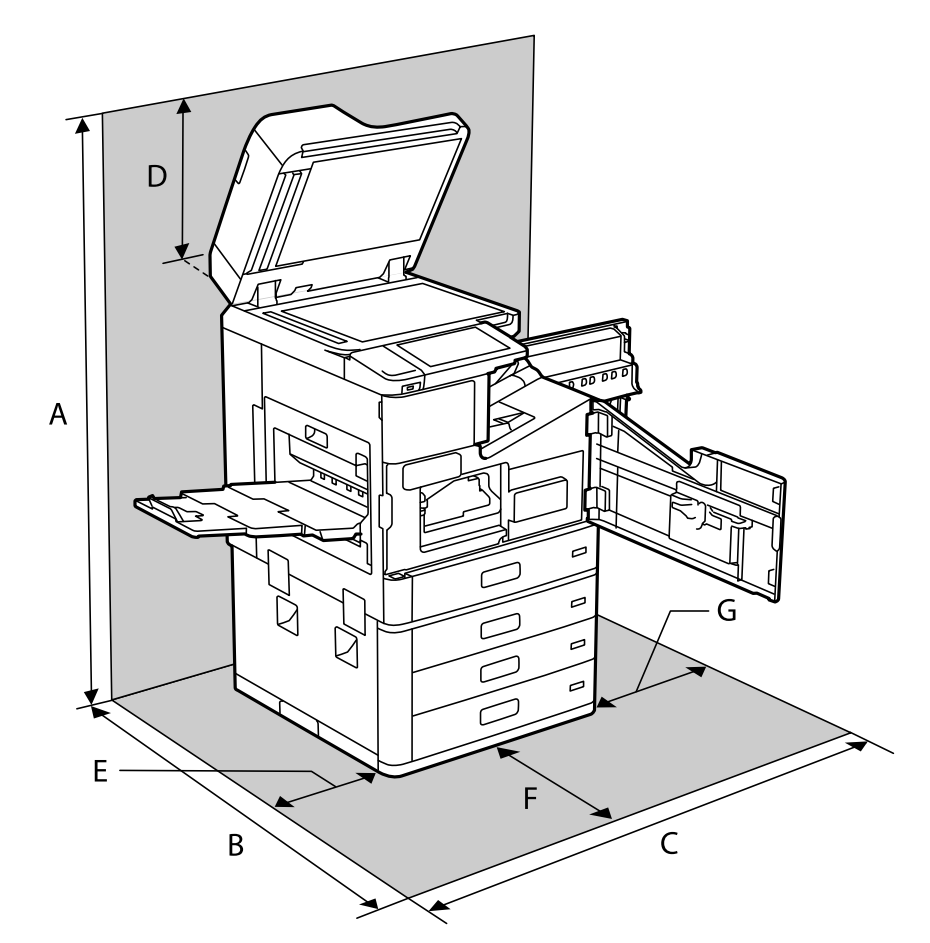

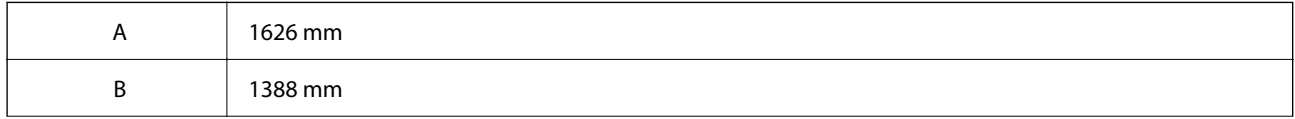

<span id="page-518-0"></span>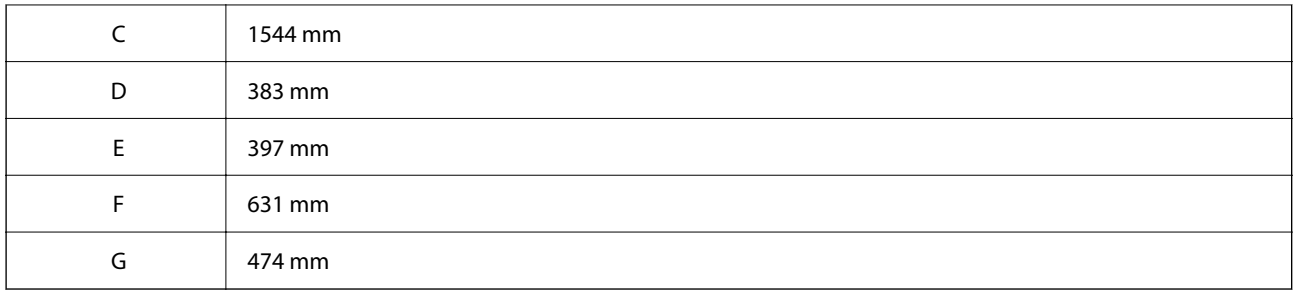

## **Mesto i prostor za postavljanje sa završnom obradom**

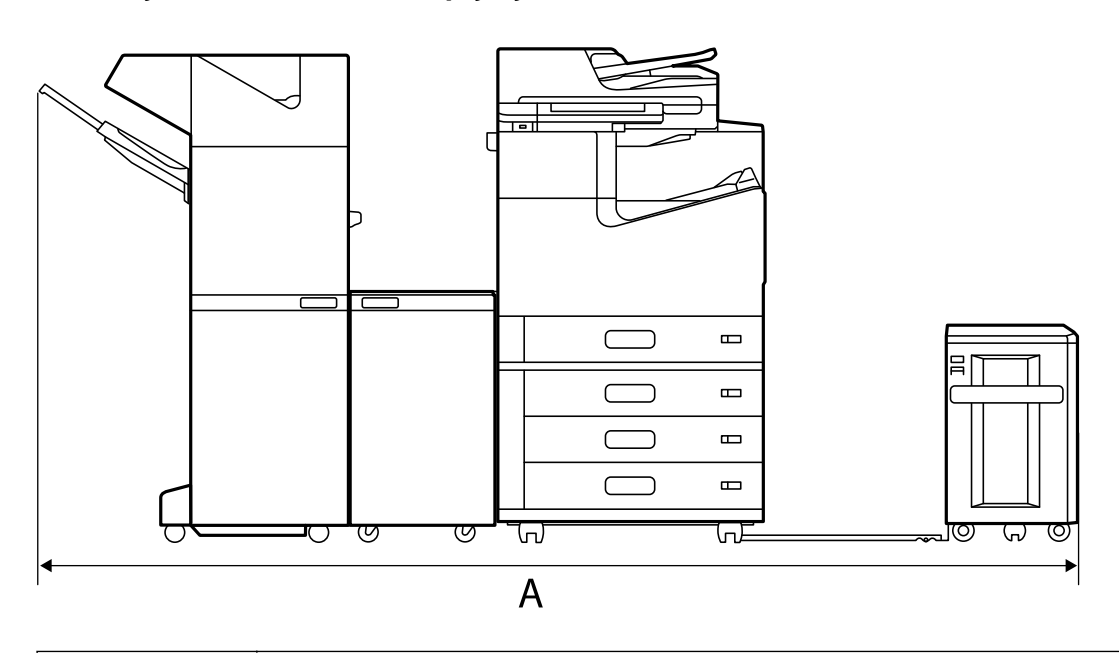

**Sa uređajem za završnu obradu spajanjem**

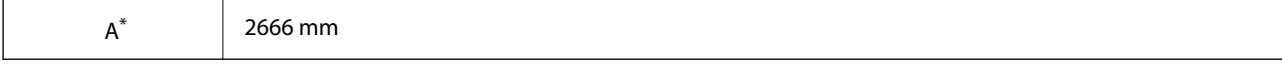

#### **Sa uređajem za završnu obradu spajanjem-P2**

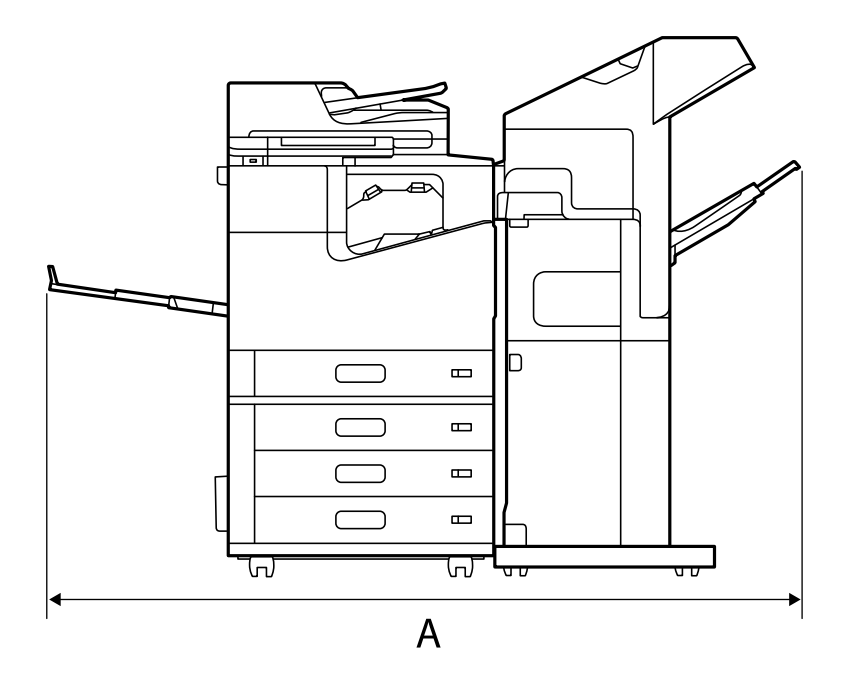

 $A^*$  1837.5 mm

### c*Važno:*

Pošto se ulazi za povezivanje USB kabla i LAN kabla nalaze na zadnjem delu štampača, treba da ostavite dovoljno prostora iza štampača da biste mogli da povežete i isključite kablove.

Međutim, nemojte sami pomerati proizvod kako biste napravili prostora. Obratite se podršci kompanije Epson ili ovlašćenom servisnom predstavniku kompanije Epson i zamolite ih da ga premeste.

Za više detalja o ulazima pogledajte povezane informacije.

#### **Sa uređajem za završnu obradu brošure**

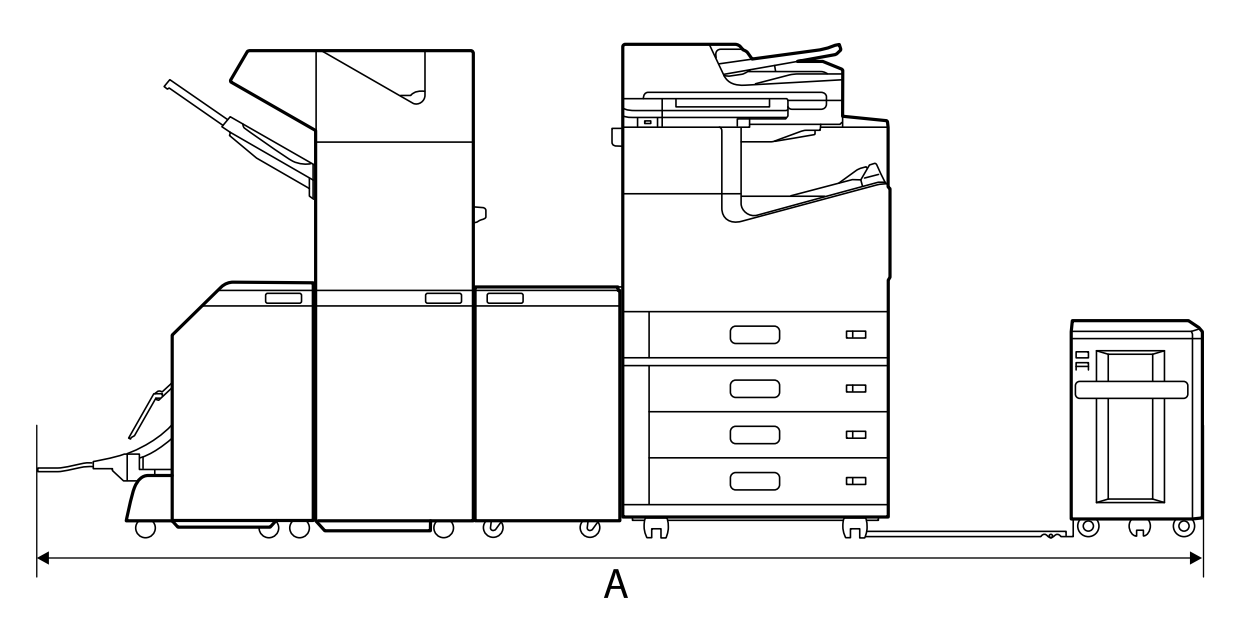

<span id="page-520-0"></span>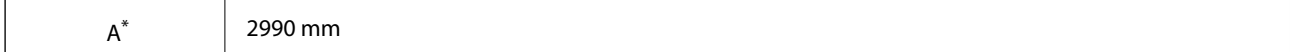

\*: Pogledajte povezane informacije za dubinu i visinu.

#### **Povezane informacije**

- & ["Mesto i prostor za postavljanje" na strani 517](#page-516-0)
- $\blacktriangleright$  ["Nazad" na strani 26](#page-25-0)

### **Zahtevi sistema**

- O Windows 10 (32 bita, 64 bita)/Windows 8.1 (32 bita, 64 bita)/Windows 8 (32 bita, 64 bita)/Windows 7 (32 bita, 64 bita)/Windows Vista (32 bita, 64 bita)/Windows XP SP3 ili noviji (32 bita)/Windows XP Professional x64 Edition SP2 ili noviji/Windows Server 2019/Windows Server 2016/Windows Server 2012 R2/Windows Server 2012/Windows Server 2008 R2/Windows Server 2008/Windows Server 2003 R2/Windows Server 2003 SP2 ili noviji
- O macOS Catalina/macOS Mojave/macOS High Sierra/macOS Sierra/OS X El Capitan/OS X Yosemite/OS X Mavericks/OS X Mountain Lion/Mac OS X v10.7.x/Mac OS X v10.6.8

#### *Napomena:*

- $\Box$  Mac OS možda neće podržavati neke aplikacije i funkcije.
- O UNIX sistem datoteka (UFS) za Mac OS nije podržan.

# **Specifikacije fonta**

Sledeći fontovi su dostupni na internetu.

□ Epson font za prugaste kodove

### **Fontovi dostupni za PostScript**

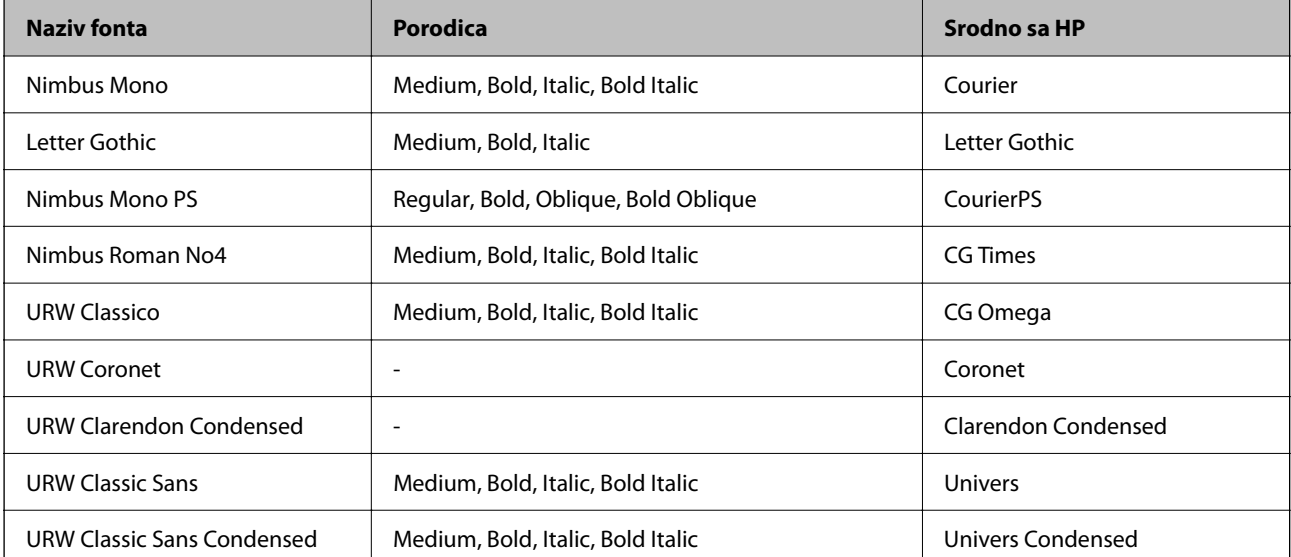

<span id="page-521-0"></span>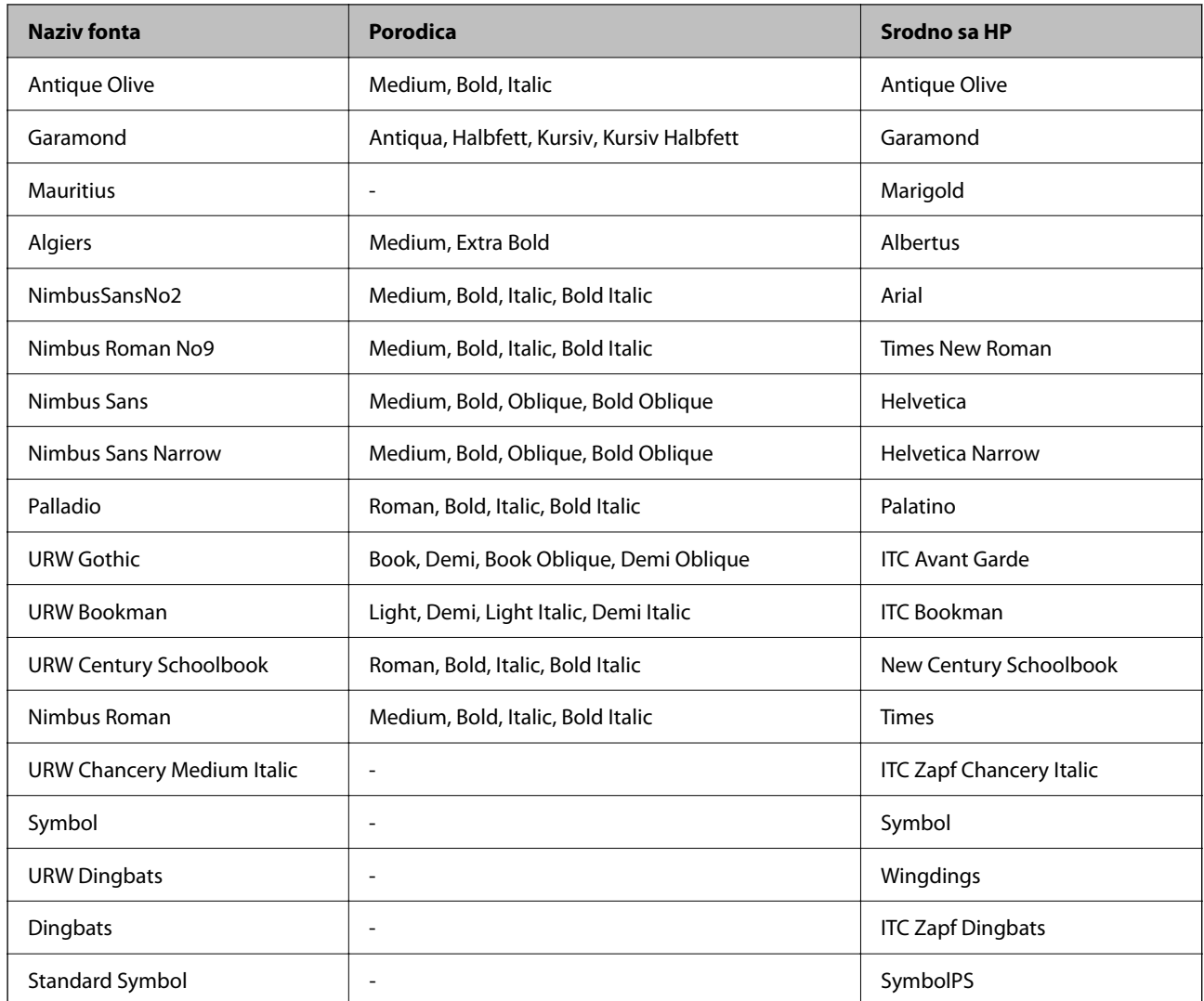

# **Fontovi dostupni za PCL (URW)**

### **Font podesive veličine**

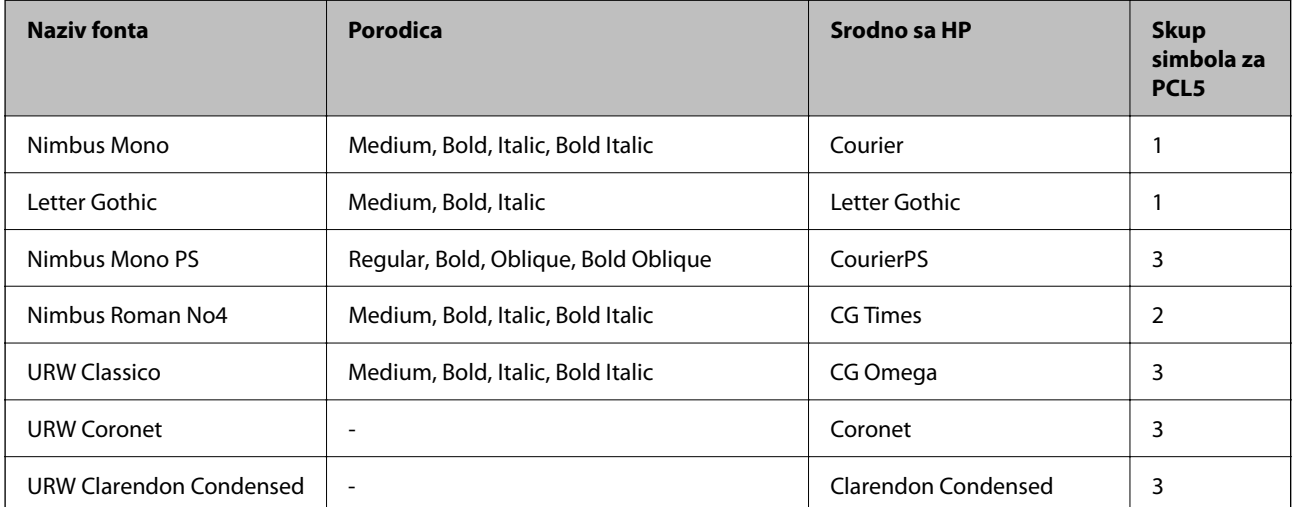

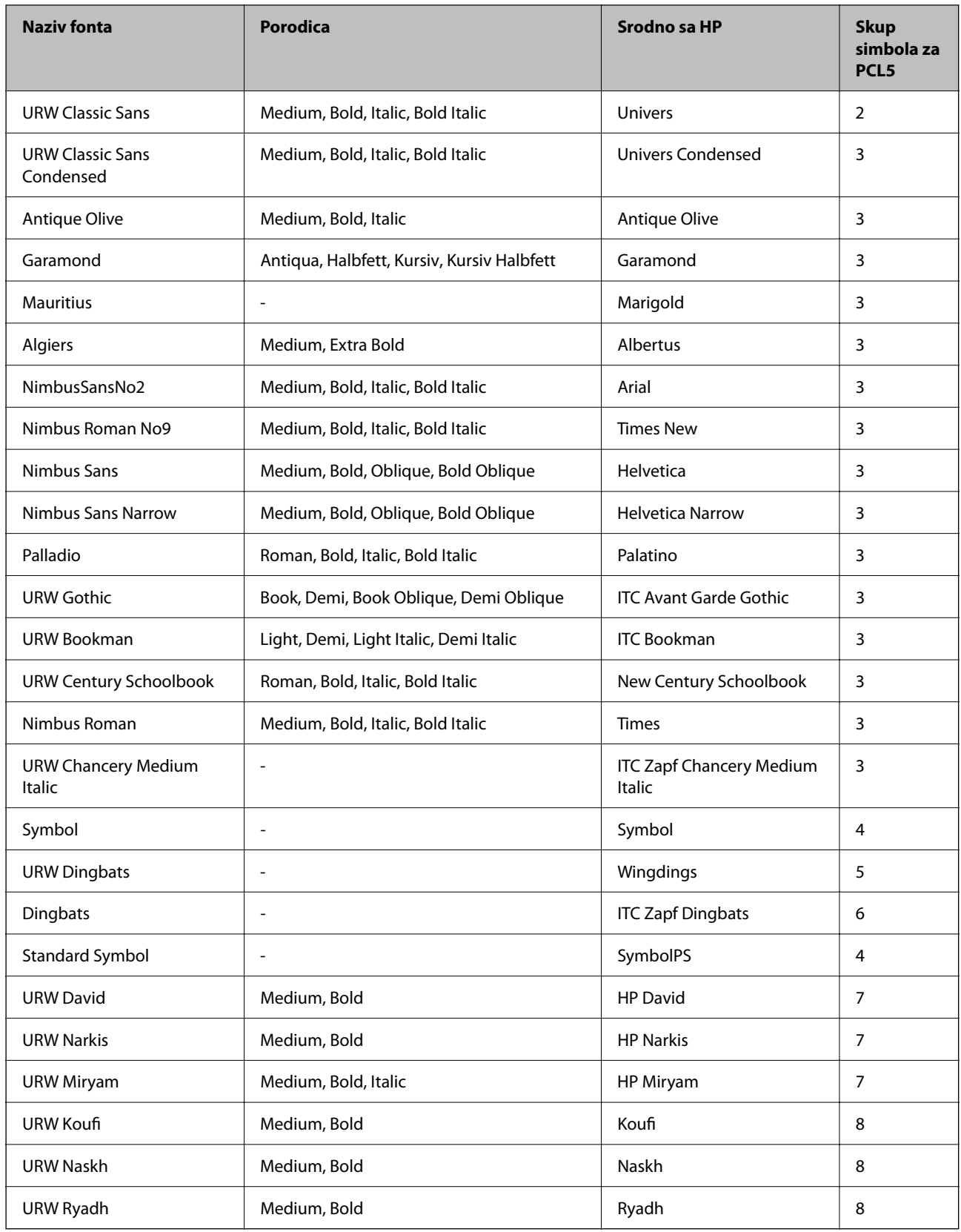

#### <span id="page-523-0"></span>**Bitmapirani font**

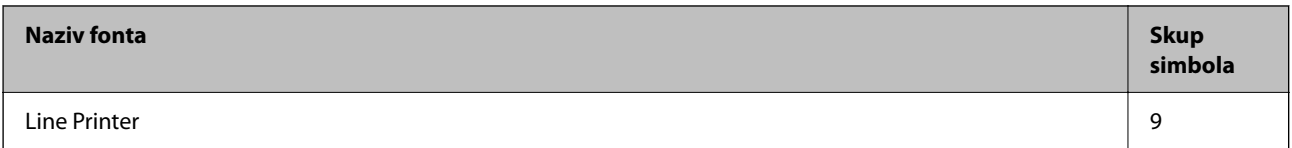

#### **OCR/Bitmapirani font za bar kodove (samo za PCL5)**

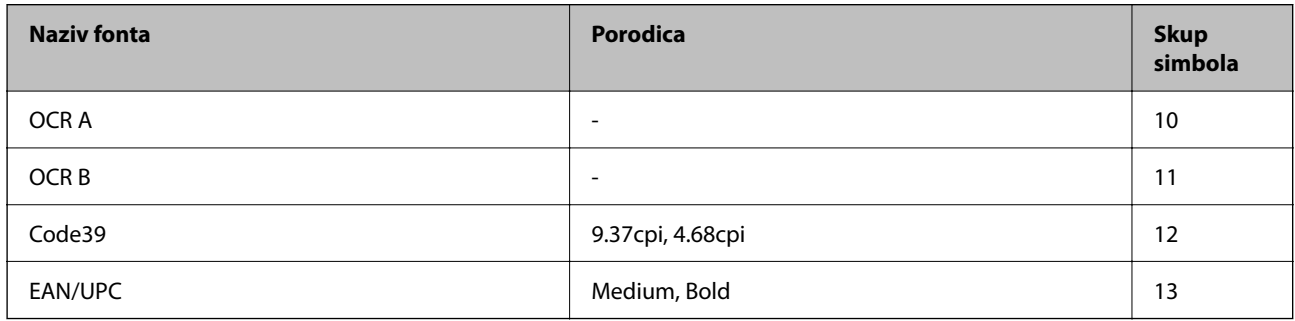

#### *Napomena:*

U zavisnosti od gustine štampanja ili kvaliteta ili boje papira, fontovi OCR A, OCR B, Code39 i EAN/UPC mogu biti nečitljivi. Odštampajte uzorak i postarajte se da fontove bude moguće čitati pre štampanja veliog obima.

### **Lista skupova simbola**

Štampač može da pristupi mnoštvu skupova simbola. Mnogi od ovih simbola razlikuju se samo u međunarodnim znakovima koji su posebni za svaki jezik.

Kada razmišljate o tome koji font da koristite, trebalo bi da razmotrite koje simbole ćete kombinovati sa fontom.

#### *Napomena:*

Pošto veći deo softvera automatski koristi fontove i simbole, verovatno nikada nećete morati da prilagođavate podešavanja štampača. Međutim, ako pravite sopstvene programe za upravljanje štampačem ili ako koristite stariji softver koji ne može da kontroliše fontove, detalje o skupovima simbola potražite u sledećim odeljcima.

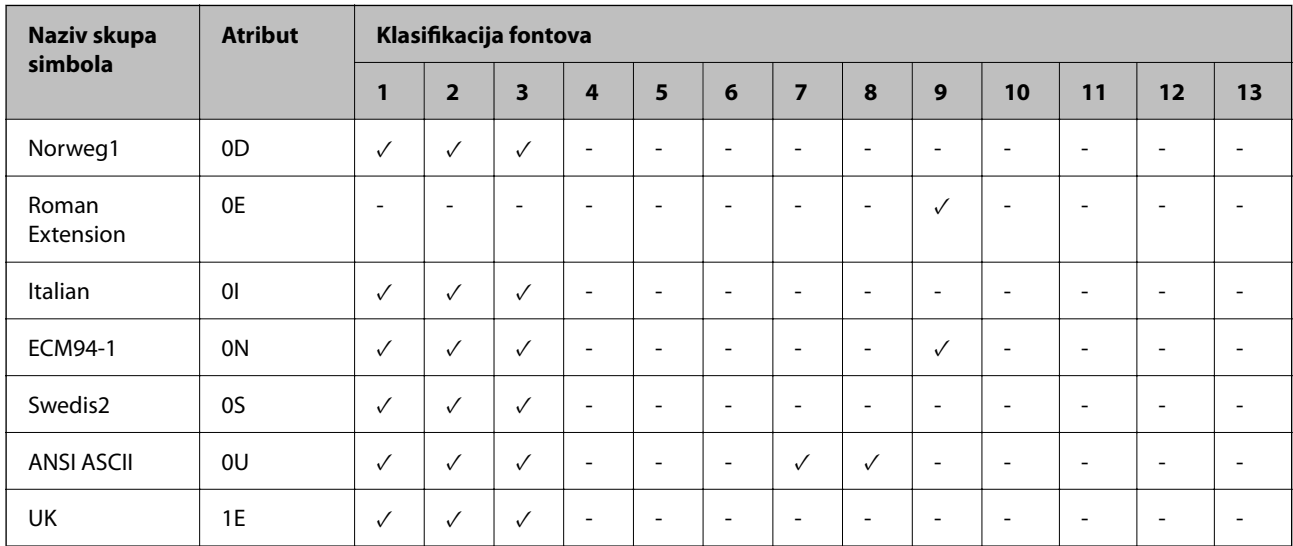

### **Lista skupova simbola za PCL 5**

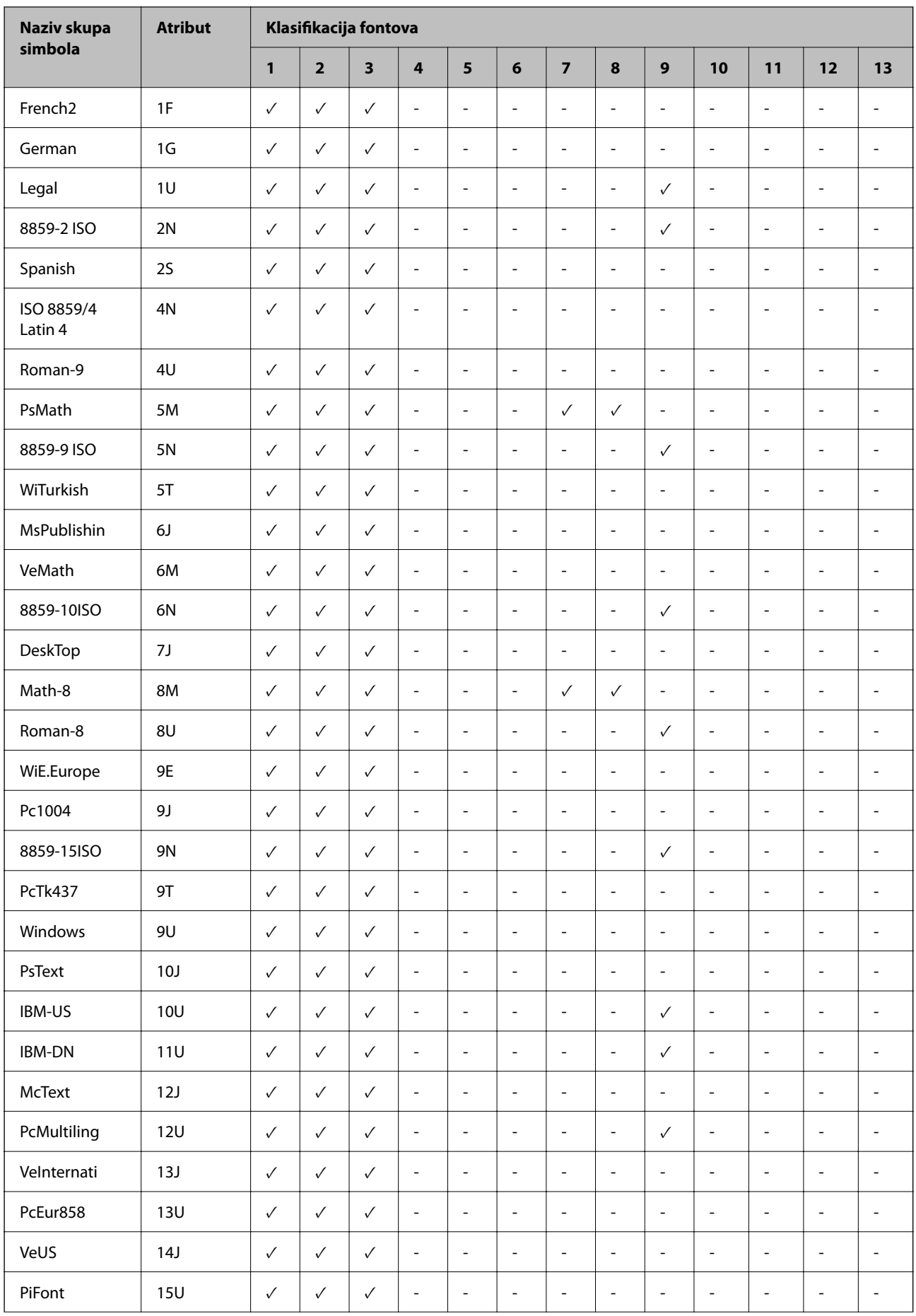

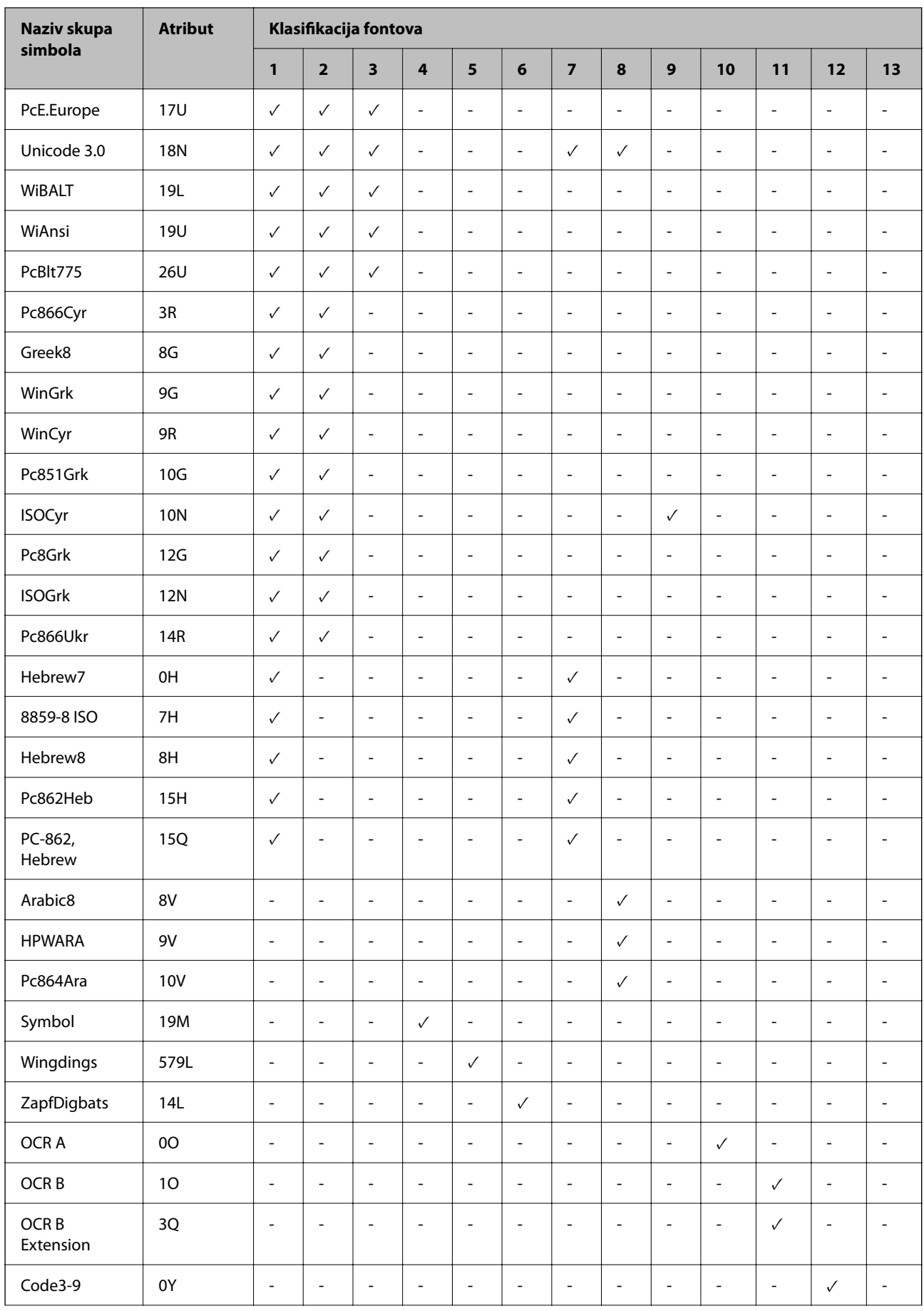

<span id="page-526-0"></span>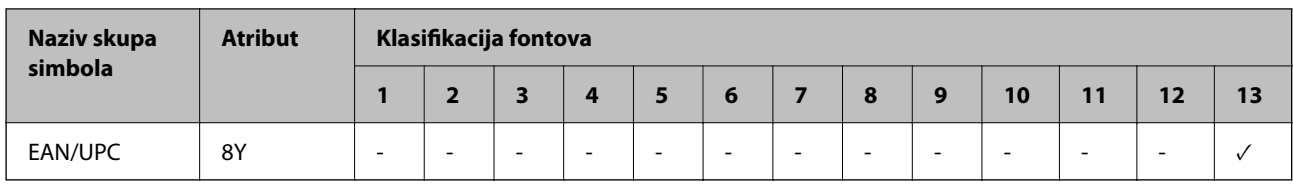

### **Epson fontovi prugastog koda (samo za Windows)**

Epson fontovi purgastog koda omogućavaju jednostavno kreiranje i štampanje više vrsta prugastih kodova.

Obično je kreiranje prugastog koda naporan proces koji zahteva da odredite različite komandne kodove, kao što su početna traka, završna traka i OCR-B, pored samih znakova prugastog koda. Međutim, Epson fontovi prugstog koda su osmišljeni da automatski dodaju takve kodove, što vam omogućava lako štampanje prugastih kodova koji su u skladu sa raznim standardima prugastih kodova.

### **Štampanje uz pomoć Epson BarCode Fonts**

Sledite korake navedene ispod kako biste kreirali i štampali prugaste kodove pomoću Epson BarCode Fonts. Aplikacija predstavljena u ovom uputstvu je Microsoft WordPad u Windows 10. Stvarni postupak se može malo razlikovati kada štampate iz drugih aplikacija.

1. Otvorite dokument u svojoj aplikaciji i unesite znakove koje želite da pretvorite u prugasti kod.

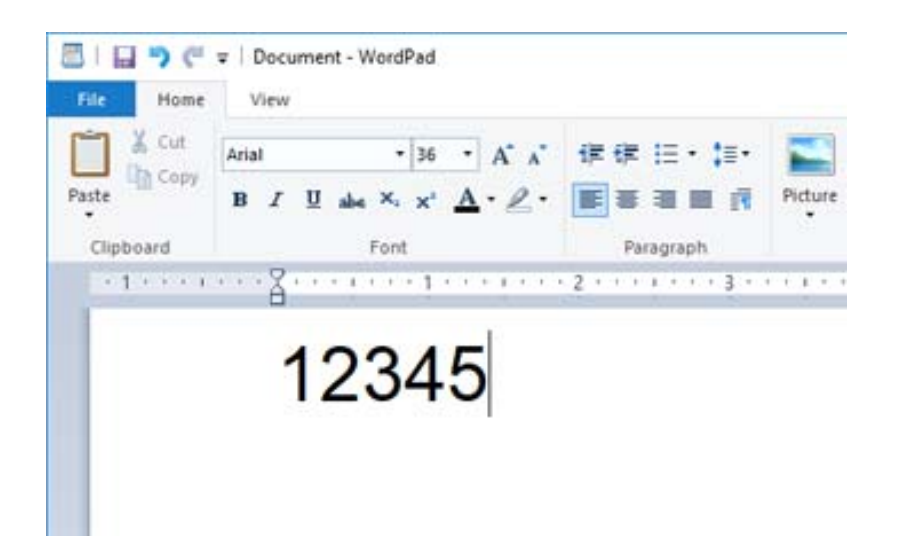

2. Izaberite znakove, a zatim izaberite Epson BarCode font koji želite da koristite i veličinu fonta.

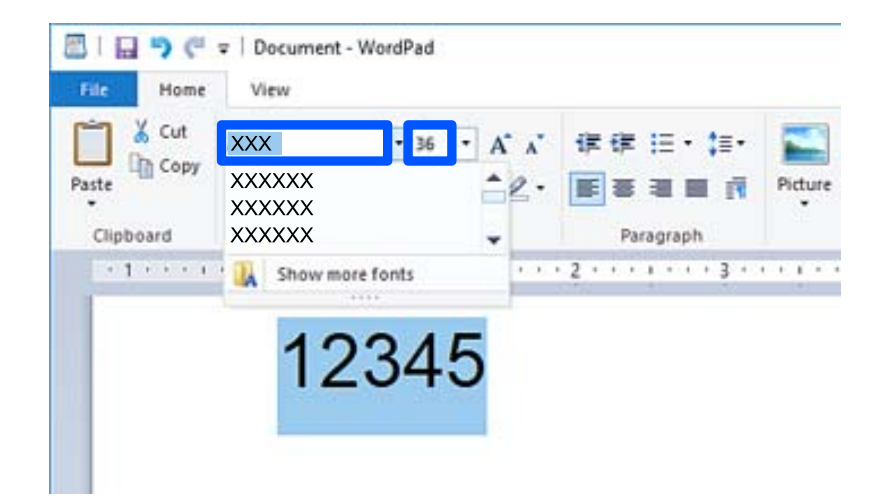

#### *Napomena:*

Ne možete da koristite veličinu fonta veću od 96 tačaka prilikom štampanja prugastih kodova.

3. Znakove koje ste izabrali pojavljuju se kao znakovi prugastog koda slični onima prikazanim ispod.

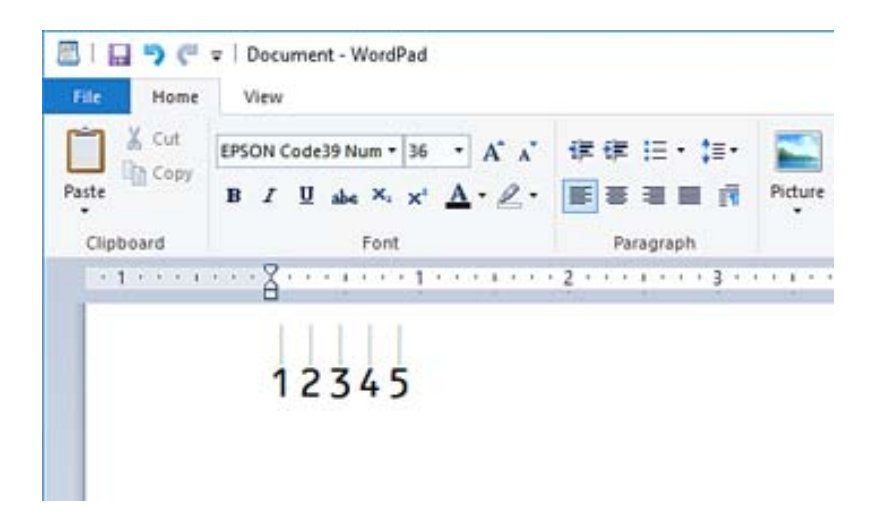

- 4. Izaberite **Štampaj** iz menija Datoteka, izaberite svojEpson štampač, kliknite na **Željene postavke**, a zatim izvršite podešavanja upravljačkog programa štampača.
- 5. Kliknite na **Štampaj** da biste odštampali prugasti kod.

#### *Napomena:*

Ako postoji greška u nizu znakova prugastog koda, kao što su neprikladni podaci, prugasti kod će se štampati onako kako se pojavi na ekranu, ali uređaj za čitanje prugastog koda ga ne može očitati.

### **Napomene o unošenju i formatiranju prugastih kodova**

Obratite pažnju na sledeće prilikom unosa i formatiranja znakova prugastog koda:

- O Nemojte primenjivati senčenje ili posebno formatiranje znakova, kao što su podebljano, ukošeno, podvučeno.
- O Prugaste kodove štampajte samo u crno-beloj boji.
- O Kada rotirate znakove, navedite samo uglove rotacije od 90˚, 180˚, i 270˚.
- $\Box$  U svojoj aplikaciji isključite sva podešavanja automatskog razmaka znakova i reči.
- O Nemojte koristiti funkcije u svojoj aplikaciji koje samo u vertikalnom ili horizonatalnom pravcu smanjuju ili uvećavaju veličinu znakova.
- O Isključite funkcije automatske ispravke za pravopis, gramatiku, razmak itd.
- O Da biste lakše razlikovali prugaste kodove od ostalog teksta u dokumentu, podesite aplikaciju tako da prikazuje tekstualne simbole kao što su oznake paragrafa, tabulatori itd.
- O S obzirom da se posebni znakovi kao što su početna traka i završna traka dodaju kada se izabere Epson BarCode Font, dobijeni prugasti kod može imati više znakova nego što je prvobitno uneseno.
- □ Za najbolje rezultate koristite samo veličine fonta preporučene u "Specifikacijama za Epson BarCode Font" za Epson BarCode Font koje koristite. Prugasti kodovi u drugim veličinama možda neće biti čitljivi za sve uređaje za čitanje prugastog koda.
- O Izaberite **Sivo nijansiranje** u **Podešavanje štampe** i **Standardno** ili **Visoko** u **Kvalitet**.

#### *Napomena:*

U zavisnosti od gustine štampanja, kvaliteta ili boje papira, prugasti kodovi možda neće biti čitljivi za sve uređaje za čitanje prugastog koda. Odštampajte uzorak i uverite se da se prugasti kod može očitati pre štampanja velikih količina.

### **Specifikacije za Epson BarCode Fonts**

Ovaj odeljak sadrži detalje o specifikacijama za unos znakova za svaki Epson BarCode Font.

#### *EPSON EAN-8*

- O EAN-8 je osmocifrena skraćena verzija EAN standardnog prugastog koda.
- O Pošto se kontrolna cifra automatski dodaje, može se uneti samo 7 znakova.

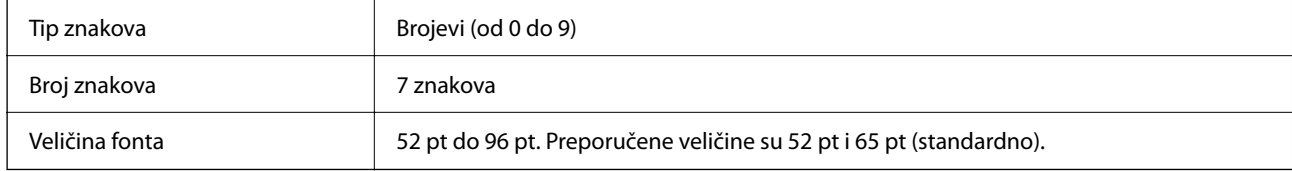

Sledeći kodovi se automatski ubacuju i ne moraju se unositi ručno:

- O Leva/desna margina
- O Leva/desna zaštitna traka
- O Središnja traka
- O Kontrolna cifra
- $\Box$  OCR-B

Uzorak za štampanje

EPSON EAN-8

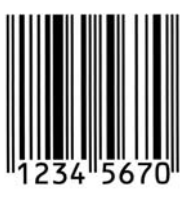

### *EPSON EAN-13*

O EAN-13 je standardni 13-cifreni EAN prugasti kod.

O Pošto se kontrolna cifra automatski dodaje, može se uneti samo 12 znakova.

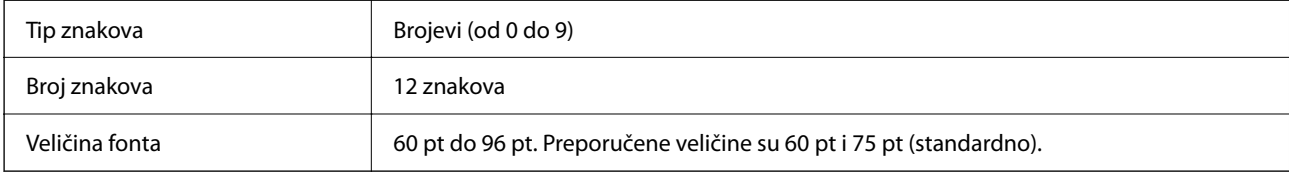

Sledeći kodovi se automatski ubacuju i ne moraju se unositi ručno:

- O Leva/desna margina
- O Leva/desna zaštitna traka
- O Središnja traka
- O Kontrolna cifra
- $\Box$  OCR-B

Uzorak za štampanje

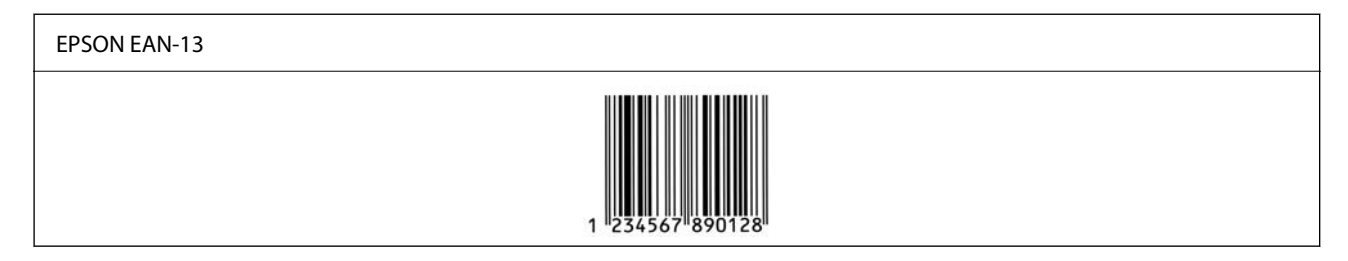

### *EPSON UPC-A*

- O UPC-A je standardni prugasti utvrđen američkim univerzalnim kodom proizvoda (UPC priručnik za specifikaciju simbola).
- O Podržani su samo stalni UPC kodovi. Dodatni kodovi nisu podržani.

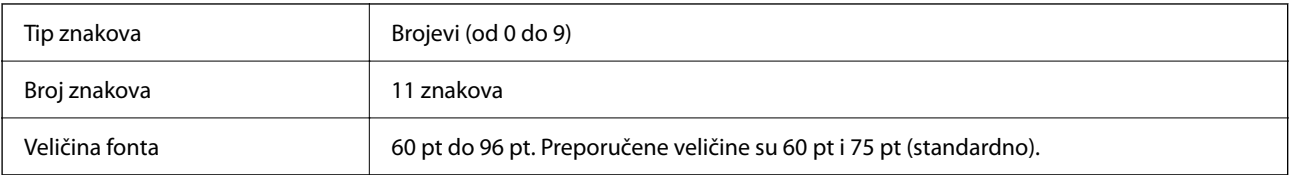

Sledeći kodovi se automatski ubacuju i ne moraju se unositi ručno:

- O Leva/desna margina
- O Leva/desna zaštitna traka
- O Središnja traka
- O Kontrolna cifra
- $\Box$  OCR-B

Uzorak za štampanje

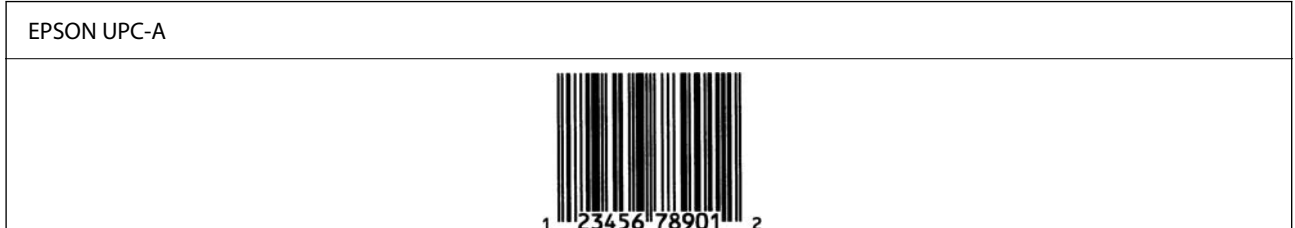

#### *EPSON UPC-E*

O UPC-E je UPC-A prugasti kod supresivan za nulu (briše dodatne nule) utvrđen američkim univerzalnim kodom proizvoda (UPC priručnik za specifikaciju simbola).

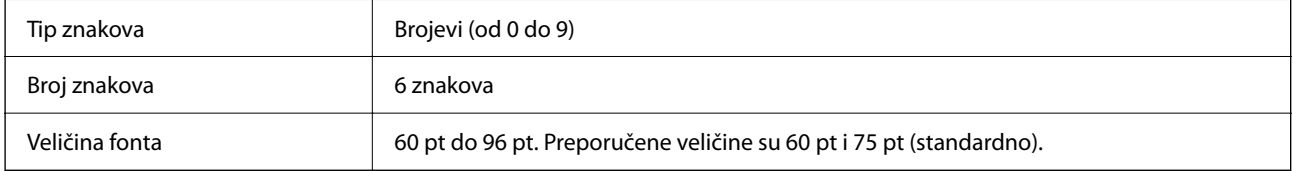

Sledeći kodovi se automatski ubacuju i ne moraju se unositi ručno:

- O Leva/desna margina
- O Leva/desna zaštitna traka
- O Kontrolna cifra
- $\Box$  OCR-B
- $\Box$  Broj "0"

Uzorak za štampanje

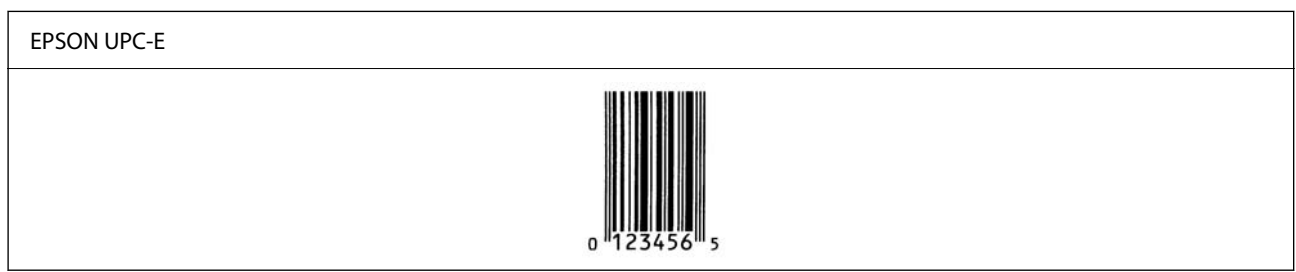

#### *EPSON Code39*

- O Dostupna su četiri Code39 fonta, koja vam omogućavaju da omogućite i onemogućite automatsko ubacivanje kontrolnih cifara i OCR-B.
- O Visina prugastog koda automatski se prilagođava na 15% ili više od njegove ukupne dužine, u skladu sa Code39 standardom. Iz tog razloga, važno je zadržati barem jedan razmak između prugastog koda i okolnog teksta da bi se sprečilo preklapanje.
- $\Box$  Razmaci u Code39 prugastim kodovima moraju biti uneseni kao " $\degree$ podvlake.

O Kada štampate dva ili više prugastih kodova u jednom redu, odvojite prugaste kodove tabulatorom ili izaberite font koji nije font za prugaste kodove i unesite razmak. Ako je unesen razmak kada je izabran Code39 font, prugasti kod neće biti ispravan.

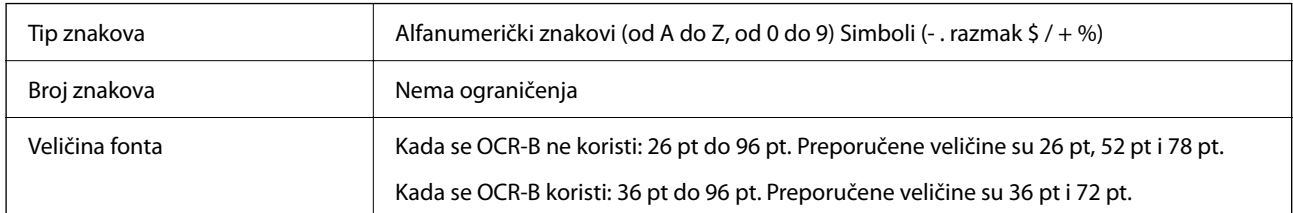

Sledeći kodovi se automatski ubacuju i ne moraju se unositi ručno:

- O Leva/desna granična zona prugastog koda
- O Kontrolna cifra
- O Početni/završni znakovi

Uzorak za štampanje

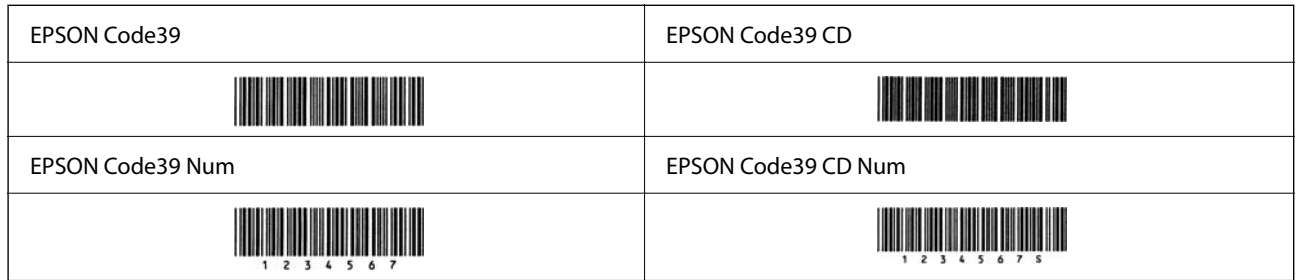

### *EPSON Code128*

- O Code128 fontovi podržavaju setove kodova A, B i C. Kada se promeni set kodova za jedan red znakova u sredini reda, automatski se ubacuje kod za pretvaranje.
- O Visina prugastog koda automatski se prilagođava na 15% ili više od njegove ukupne dužine, u skladu sa Code128 standardom. Iz tog razloga, važno je zadržati barem jedan razmak između prugastog koda i okolnog teksta da bi se sprečilo preklapanje.
- O Neke aplikacije automatski brišu razmake na kraju redova ili menjaju više razmaka u tabulatore. Prugasti kodovi koji imaju razmake se možda neće pravilno štampati sa aplikacija koja automatski briše razmake na kraju redova ili menjaju više razmaka u tabulatore.
- O Kada štampate dva ili više prugastih kodova u jednom redu, odvojite prugaste kodove tabulatorom ili izaberite font koji nije font za prugaste kodove i unesite razmak. Ako je unesen razmak kada je izabran Code128 font, prugasti kod neće biti ispravan.

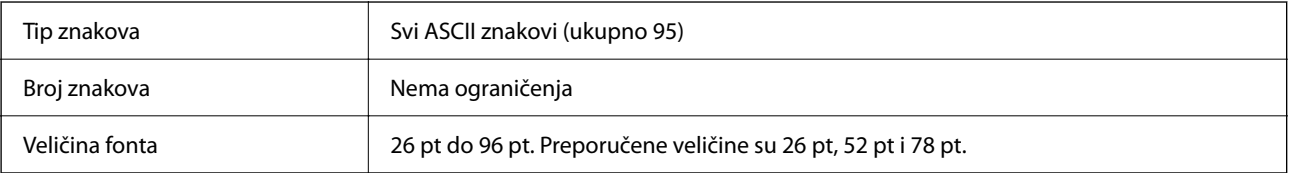

Sledeći kodovi se automatski ubacuju i ne moraju se unositi ručno:

- O Leva/desna granična zona prugastog koda
- O Početni/završni znakovi
- O Kontrolna cifra
- O Znak za promenu seta kodova

Uzorak za štampanje

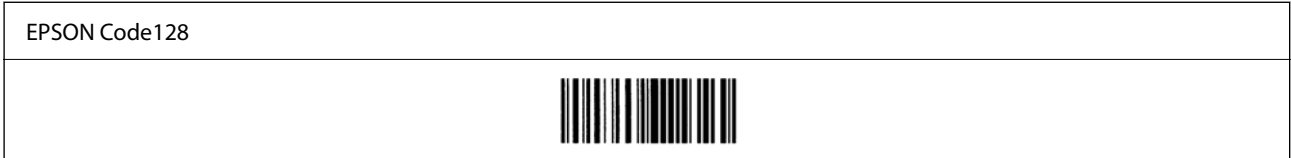

#### *EPSON ITF*

- O EPSON ITF fonts je u skladu sa USS Interleaved 2-of-5 standardom (američkim).
- O Dostupna su četiri EPSON ITF fonts, koja vam omogućavaju da omogućite i onemogućite automatsko ubacivanje kontrolnih cifara i OCR-B.
- O Visina prugastog koda automatski se prilagođava na 15% ili više od njegove ukupne dužine, u skladu sa Interleaved 2-of-5 standardom. Iz tog razloga, važno je zadržati barem jedan razmak između prugastog koda i okolnog teksta da bi se sprečilo preklapanje.
- O Interleaved 2-of-5 tretira svaka dva znaka kao jedan skup. Kada postoji neparan broj znakova, EPSON ITF fonts automatski dodajte nulu na početak znakovnog niza.

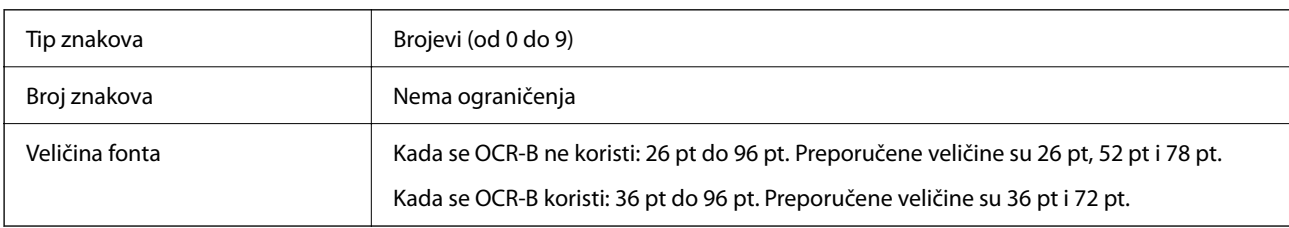

Sledeći kodovi se automatski ubacuju i ne moraju se unositi ručno:

- O Leva/desna granična zona prugastog koda
- O Početni/završni znakovi
- O Kontrolna cifra
- $\Box$  Broj "0" (po potrebi se dodaje na početak nizova znakova)

#### Uzorak za štampanje

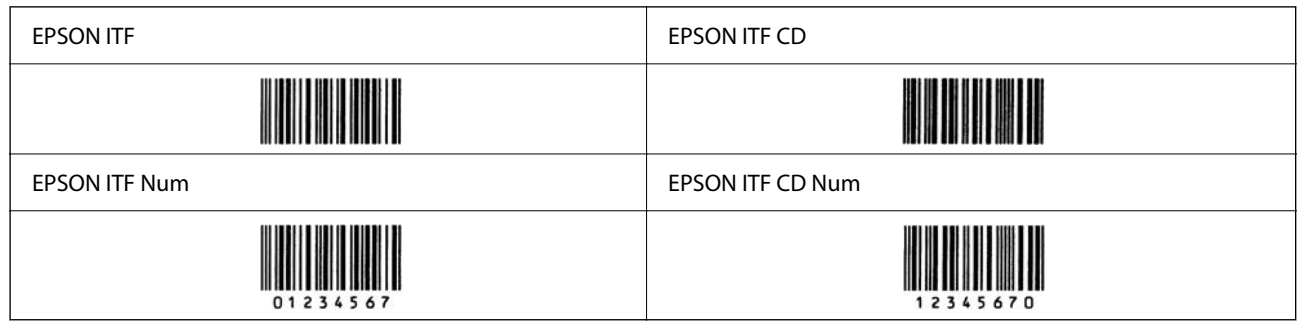

### *EPSON Codabar*

O Dostupna su četiri EPSON Codabar, koja vam omogućavaju da omogućite i onemogućite automatsko ubacivanje kontrolnih cifara i OCR-B.

- O Visina prugastog koda automatski se prilagođava na 15% ili više od njegove ukupne dužine, u skladu sa Codabar standardom. Iz tog razloga, važno je zadržati barem jedan razmak između prugastog koda i okolnog teksta da bi se sprečilo preklapanje.
- O Kada unosite početni ili završni znak, Codabar fontovi automatski unose dodatni znak.
- O Ako se ne unesu ni početni ni završni znak, ovi znakovi se automatski unose kao slovo "А".

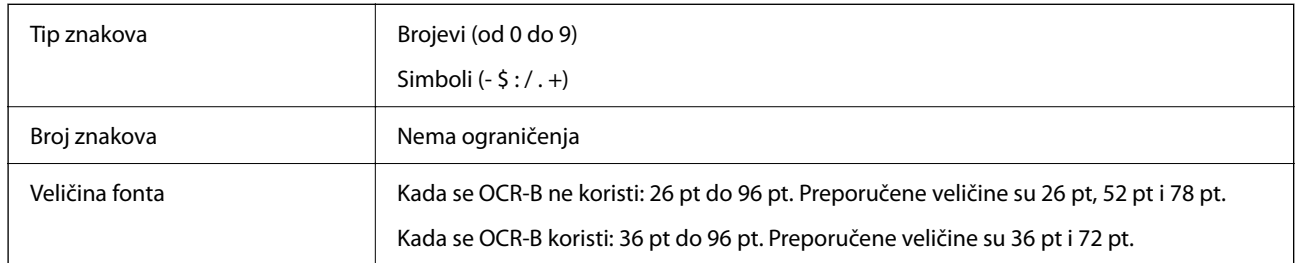

Sledeći kodovi se automatski ubacuju i ne moraju se unositi ručno:

- O Leva/desna granična zona prugastog koda
- O Početni/završni znak (kada nisu uneseni)
- O Kontrolna cifra

Uzorak za štampanje

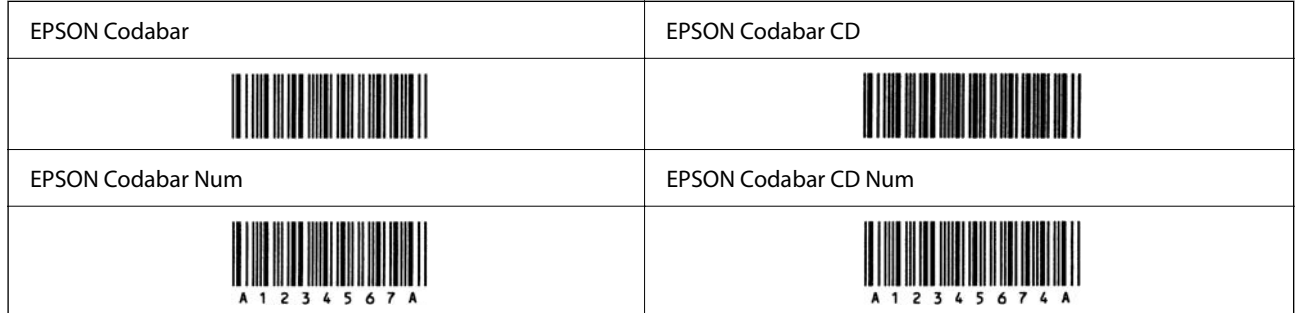

### *EPSON EAN128*

- O GS1-128(EAN128) fontovi podržavaju setove kodova A, B i C. Kada se promeni set kodova za jedan red znakova u sredini reda, automatski se ubacuje kod za pretvaranje.
- O Sledeće 4 vrste svojstva su podržane kao identifikator aplikacije (AI).

01: globalni broj trgovinske jedinice

10: broj serije / partije

17: datum isteka

30: količina

- O Visina prugastog koda automatski se prilagođava na 15% ili više od njegove ukupne dužine, u skladu sa Code128 standardom. Iz tog razloga, važno je zadržati barem jedan razmak između prugastog koda i okolnog teksta da bi se sprečilo preklapanje.
- O Neke aplikacije automatski brišu razmake na kraju redova ili menjaju više razmaka u tabulatore. Prugasti kodovi koji imaju razmake se možda neće pravilno štampati sa aplikacija koja automatski briše razmake na kraju redova ili menjaju više razmaka u tabulatore.

O Kada štampate dva ili više prugastih kodova u jednom redu, odvojite prugaste kodove tabulatorom ili izaberite font koji nije font za prugaste kodove i unesite razmak. Ako je unesen razmak kada je izabran GS1-128(EAN128) font, prugasti kod neće biti ispravan.

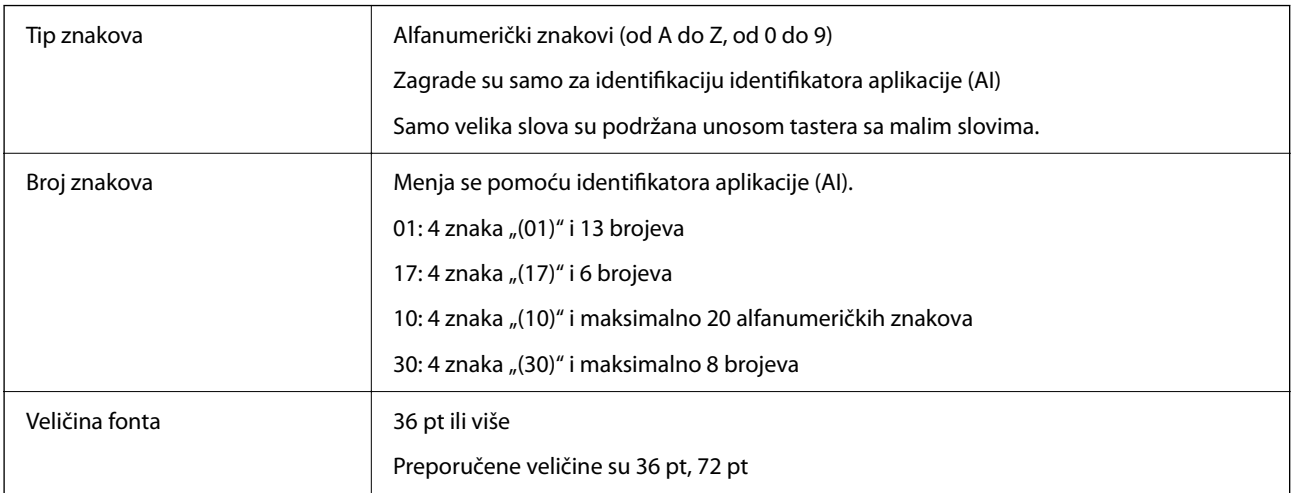

Sledeći kodovi se automatski ubacuju i ne moraju se unositi ručno:

- O Leva/desna granična zona prugastog koda
- O Početni/završni znakovi
- O Znak FNC1

Unosi se za razlučivanje iz Code128 i za pauzu identifikatora aplikacije promenljive dužine.

- O Kontrolna cifra
- O Znak za promenu seta kodova

Uzorak za štampanje

EPSON EAN128

# **Specifikacije skladištenja**

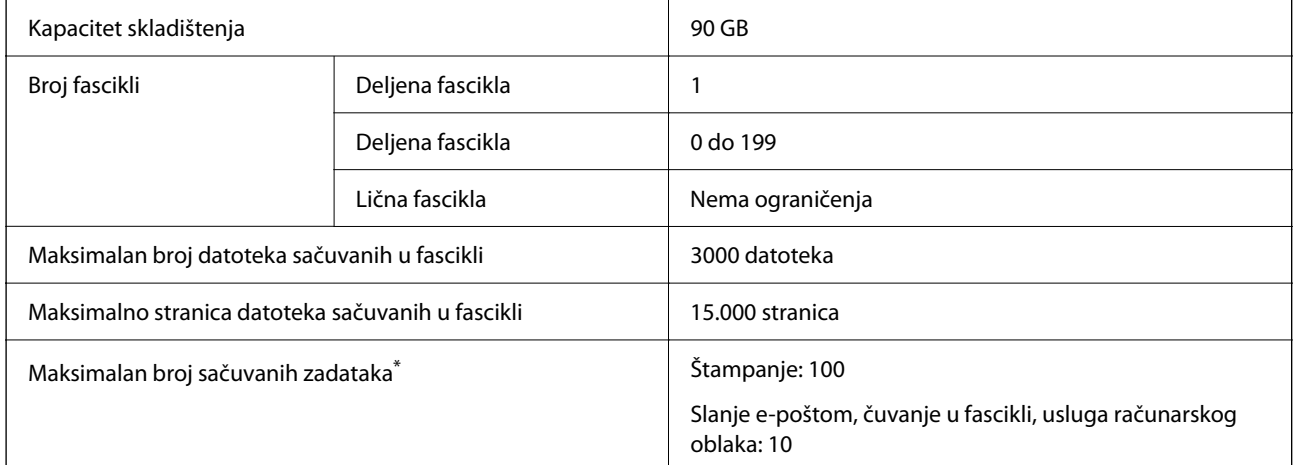

<span id="page-535-0"></span>\*: Broj zadataka koji se mogu izvršiti pre nego što se prvi zadatak završi.

#### *Napomena:*

Možda nećete biti u mogućnosti da sačuvate nove datoteke nakon što korišćenje memorije dostigne stopu od 100%. Kada je stopa korišćenja memorije manja od 100%, ako broj sačuvanih datoteka ili broj sačuvanih stranica u fascikli dostigne ograničenje, nećete biti u mogućnosti da sačuvate ceo zadatak. Izbrišite što više nepotrebnih datoteka.

# **Informacije u vezi sa propisima**

### **Standardi i odobrenja**

### **Standardi i odobrenja za američki model**

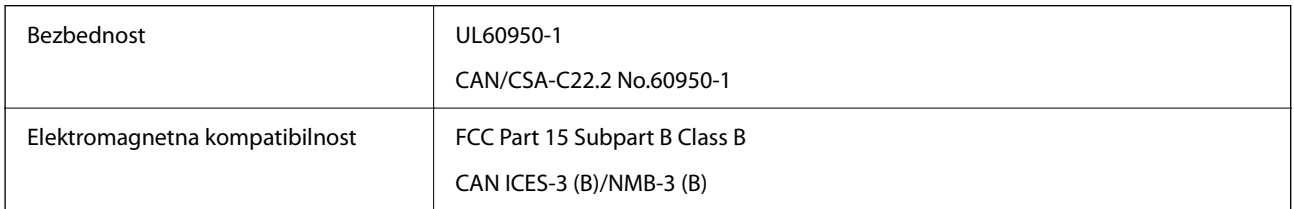

Ova oprema sadrži bežični modul koji je naveden u nastavku.

Proizvođač: Seiko Epson Corporation

#### Tip: J26H005

Ovaj proizvod je usaglašen sa Delom 15 Pravilnika Savezne komisije za komunikacije i RSS Pravilnika Industrijske komisije. Epson ne preuzima odgovornost ni za kakvo nepoštovanje zahteva za zaštitu nastalo nepreporučenim modifikovanjem proizvoda. Rad mora da ispuni sledeća dva uslova: (1) ovaj uređaj ne sme da izaziva štetne smetnje i (2) ovaj uređaj mora da prihvati sve primljene smetnje, uključujući i smetnje koje mogu da izazovu neželjeno ponašanje uređaja.

Da bi se sprečile radio smetnje licenciranog uređaja, predviđeno je da se uređaj koristi u zatvorenom prostoru i dalje od prozora kako bi se obezbedila maksimalna zaštita. Oprema (ili njena antena za odašiljanje) koja se instalira na otvorenom podleže licenciranju.

Ova oprema je u skladu sa ograničenjima Savezne komisije za komunikacije/Industrijske komisije koja se odnose na izlaganje radijaciji a koja su navedena za nekontrolisane sredine i zadovoljava Smernice Savezne komisije za komunikacije o izlaganju radio frekvenciji (RF) u Dodatku C za OET65 i RSS zahteve Pravilnika Industrijske komisije o izlaganju radio frekvenciji (RF). Ova oprema treba da bude instalirana i da se njom upravlja tako da hladnjak bude minimalno 7,9 inča (20 cm) ili više od tela druge osobe (isključujući ekstremitete: ruke, zglobovi, stopala i članci).

### **Standardi i odobrenja za evropski model**

#### Za evropske korisnike

Ovim putem kompanija Seiko Epson Corporation izjavljuje da je sledeći model radio opreme usaglašen sa Direktivom 2014/53/EU. Puni tekst izjave o usaglašenosti sa standardima EU dostupan je na sledećem veb-sajtu.

#### <http://www.epson.eu/conformity>

C741A

Za upotrebu samo u Irskoj, Ujedinjenom Kraljevstvu, Austriji, Nemačkoj, Lihtenštajnu, Švajcarskoj, Francuskoj, Belgiji, Luksemburgu, Holandiji, Italiji, Portugalu, Španiji, Danskoj, Finskoj, Norveškoj, Švedskoj, Islandu, Hrvatskoj, Kipru, Grčkoj, Sloveniji, Turskoj, Malti, Bugarskoj, Češkoj, Estoniji, Mađarskoj, Letoniji, Litvaniji, Poljskoj, Rumuniji i Slovačkoj.

Epson ne preuzima odgovornost ni za kakvo nepoštovanje zahteva za zaštitu nastalo nepreporučenim modifikovanjem proizvoda.

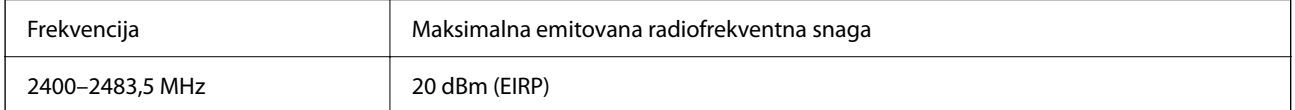

# $c\epsilon$

### **Standardi i odobrenja za model za Australiju**

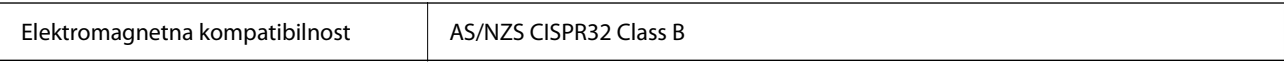

Kompanija Epson ovim izjavljuje da dolenavedeni modeli opreme ispunjavaju osnovne zahteve i druge relevantne odredbe AS/NZS4268:

C741A

Epson ne preuzima odgovornost ni za kakvo nepoštovanje zahteva za zaštitu nastalo nepreporučenim modifikovanjem proizvoda.

### **Standardi i odobrenja za model za Novi Zeland**

#### **General Warning**

The grant of a Telepermit for any item of terminal equipment indicates only that Telecom has accepted that the item complies with minimum conditions for connection to its network. It indicates no endorsement of the product by Telecom, nor does it provide any sort of warranty. Above all, it provides no assurance that any item will work correctly in all respects with another item of Telepermitted equipment of a different make or model, nor does it imply that any product is compatible with all of Telecom's network services.

Telepermitted equipment only may be connected to the EXT telephone port. This port is not specifically designed for 3-wire-connected equipment. 3-wire-connected equipment might not respond to incoming ringing when attached to this port.

#### **Important Notice**

Under power failure conditions, this telephone may not operate. Please ensure that a separate telephone, not dependent on local power, is available for emergency use.

This equipment is not capable, under all operating conditions, of correct operation at the higher speeds for which it is designed. Telecom will accept no responsibility should difficulties arise in such circumstances.

This equipment shall not be set up to make automatic calls to the Telecom '111' Emergency Service.

### **Odobrenje ZICTA tipa za korisnike u Zambiji**

Za više informacija pogledajte sledeću stranicu za odobrenje ZICTA tipa.

#### <https://support.epson.net/zicta/>

### **Nemački Plavi anđeo**

Pogledajte sledeći veb-sajt da biste proverili da li ovaj štampač zadovoljava standarde nemačkog Plavog anđela ili ne.

<http://www.epson.de/blauerengel>

### **Ograničenja u vezi sa kopiranjem**

Pridržavajte se sledećih ograničenja kako biste odgovorno i legalno koristili štampač.

Kopiranje sledećih stavki je zabranjeno zakonom:

- O Papirne novčanice, metalni novac, državne hartije od vrednosti koje se mogu prodati, državne obveznice i municipalne obveznice
- O Neiskorišćene poštanske markice, razglednice sa unapred odštampanim markicama i ostala zvanična poštanska roba sa važećom poštarinom
- O Državne taksene marke i hartije od vrednosti izdate na osnovu pravnog postupka

Budite obazrivi ako kopirate sledeće stavke:

- O Privatne hartije od vrednosti koje se mogu prodati (akcije, prenosive menice, čekovi itd.), mesečne propusnice, markice za prevoz itd.
- O Pasoši, vozačke dozvole, papiri sa tehničkog pregleda, nalepnice za korišćenje autoputeva, bonovi za hranu, karte itd.

#### *Napomena:*

Kopiranje ovih stavki je možda takođe zabranjeno zakonom.

Odgovorna upotreba materijala zaštićenih autorskim pravima:

Štampači se mogu zloupotrebiti nedozvoljenim kopiranjem materijala zaštićenih autorskim pravima. Osim ako ne postupate po savetu iskusnog pravnika, pokažite odgovornost i poštovanje tako što ćete objavljeni materijal kopirati samo uz prethodnu dozvolu od strane vlasnika autorskog prava.

# <span id="page-538-0"></span>**Informacije za administratore**

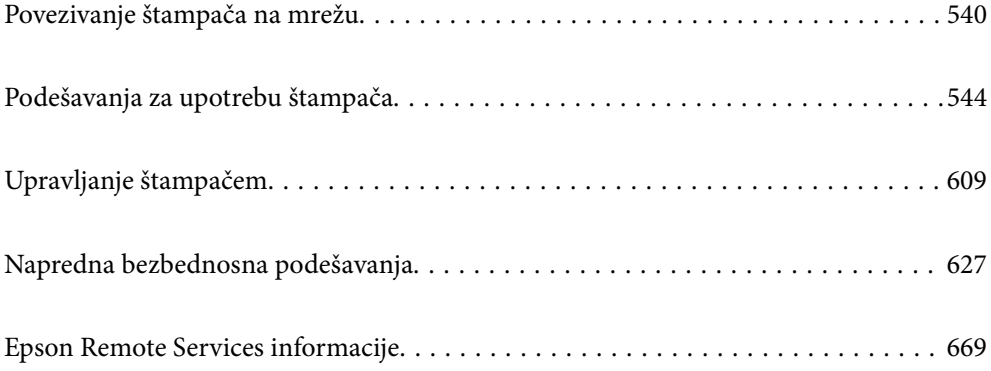

# <span id="page-539-0"></span>**Povezivanje štampača na mrežu**

Možete povezati štampač na mrežu na nekoliko načina.

- O Povežite koristeći napredna podešavanja na kontrolnoj tabli.
- O Povežite koristeći instalacijski program sa internet stranice ili sa diska sa softverom.

Ovaj odeljak objašnjava postupak za povezivanje štampača na mrežu pomoću kontrolne table štampača.

### **Pre nego što napravite mrežnu vezu**

Da biste se povezali na mrežu, unapred proverite način povezivanja i informacije o podešavanju.

### **Prikupljanje informacija o podešavanju veze**

Pripremite potrebne informacije o podešavanju kako biste povezali. Prethodno proverite sledeće informacije.

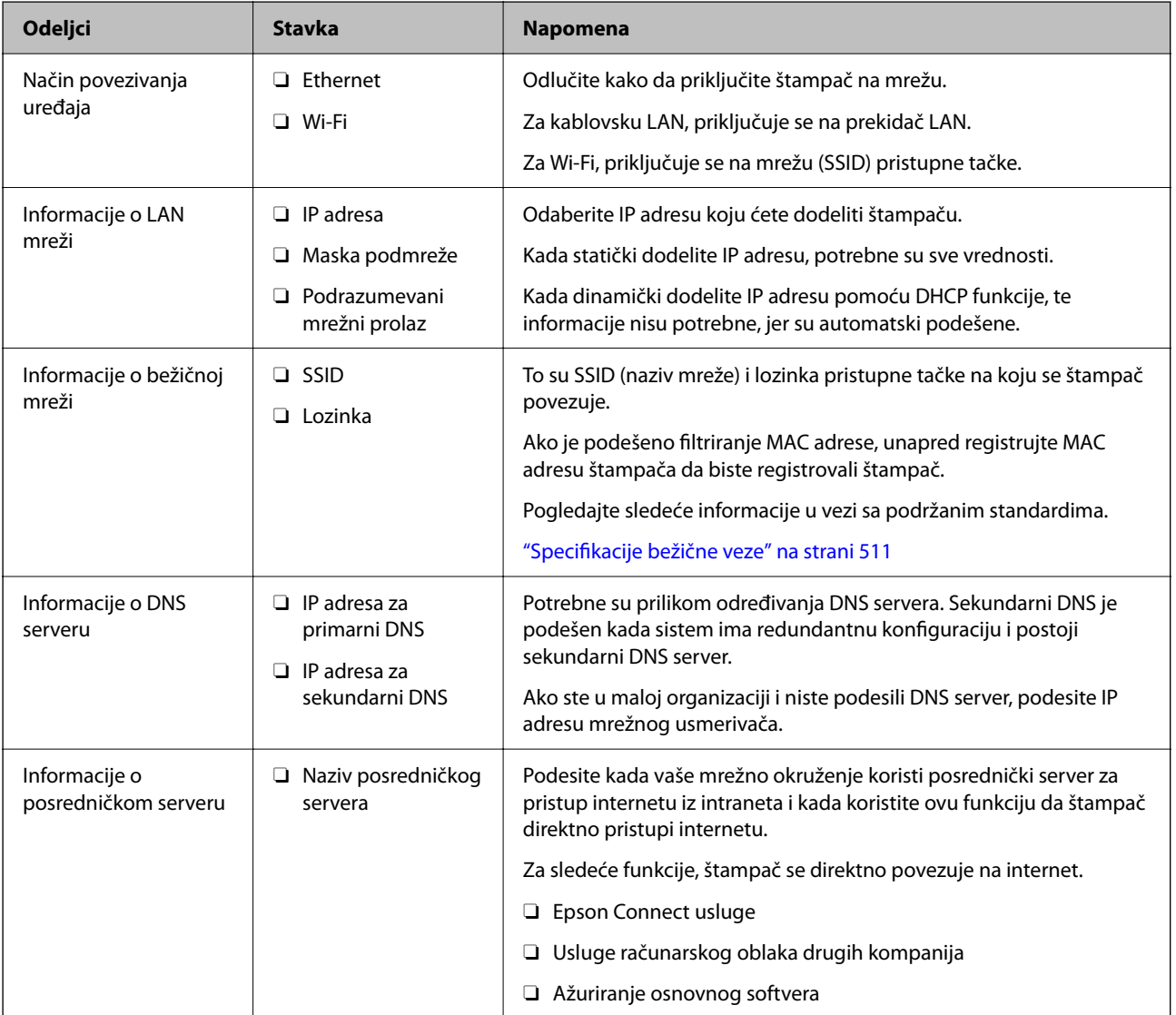
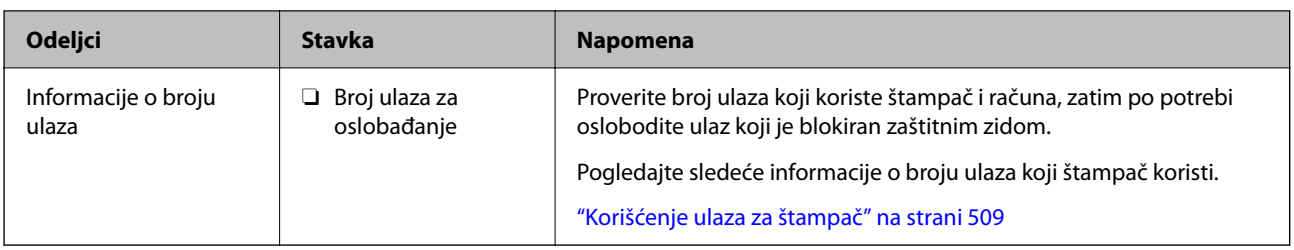

# **Dodeljivanje IP adrese**

Postoje sledeće vrste dodele IP adrese.

### **Statička IP adresa:**

Ručno dodelite unapred određenu IP adresu štampaču (matičnom).

Informacije za povezivanje na mrežu (maska podmreže, podrazumevani mrežni prolaz, DNS server itd) treba da se podese ručno.

IP adresa se ne menja čak i kada je uređaj isključen, tako da je to korisno kada želite da upravljate uređajima u okruženju u kom ne možete da izmenite IP adresu ili želite da upravljate uređajima pomoću IP adrese. Preporučujemo da se podese štampač, server itd. kojima mnogi računari pristupaju. Takođe, kada koristite bezbednosne funkcije kao što su IPsec/IP filtriranje, dodelite statičnu IP adresu, tako da se IP adresa ne menja.

### **Automatsko dodeljivanje pomoću funkcije DHCP (dinamičke IP adrese):**

Automatski dodelite IP adresu štampaču (matičnom) pomoću DHCP funkcije DHCP servera ili mrežnog usmerivača.

Informacije za povezivanje na mrežu (maska podmreže, podrazumevani mrežni prolaz, DNS server itd) treba da se podese automatski, tako da možete jednostavno povezati uređaj sa mrežom.

Ako je uređaj ili mrežni usmerivač isključen, ili zavisno od podešavanja DHCP servera, IP adresa se može promeniti prilikom ponovnog povezivanja.

Preporučujemo da upravljate uređajima mimo IP adrese i da komunicirate sa protokolima koji mogu da prate IP adresu.

### *Napomena:*

Kada koristite funkciju rezervacije IP adrese DHCP-a, možete dodeliti istu IP adresu uređajima u bilo kom trenutku.

# **DNS server i ovlašćeni server**

DNS server ima naziv matičnog računara, naziv domena adrese e-pošte itd. u vezi sa informacijama o IP adresi.

Komunikacija nije moguća ako se druga strana opisuje pomoću naziva matičnog računara, naziva domena itd. kada računar ili štampač vrši IP komunikaciju.

Šalje upit DNS serveru za tu informaciju i dobija IP adresu druge strane. Ovaj proces se zove razrešavanje imena.

Dakle, uređaji kao što su računari i štampači mogu da komuniciraju pomoću IP adrese.

Razrešavanje imena je potrebno da bi štampaču komunicirao pomoću funkcije e-pošte i funkcije internet veze.

Kada koristite te funkcije, izvršite podešavanja DNS servera.

Kada dodelite IP adresu štampaču pomoću DHCP funkcije DHCP servera ili mrežnog usmerivača, ona se automatski podešava.

<span id="page-541-0"></span>Ovlašćeni server se nalazi na mrežnom prolazu između mreže i interneta i komunicira s računarom, štampačem i internetom (reverzni server) u ime svakog od njih. Reverzni server komunicira samo sa ovlašćenim serverom. Dakle, informacije o štampaču kao što su IP adresa i broj ulaza ne mogu se očitati, pa se očekuje povećana bezbednost.

Kada se povežete na internet preko ovlašćenog servera, konfigurišite ovlašćeni server na štampaču.

# **Povezivanje na mrežu sa kontrolne table**

Povežite štampač na mrežu pomoću kontrolne table na štampaču.

# **Dodeljivanje IP adrese**

Podesite osnovne stavke, poput adrese matičnog računara, Maska podmreže i Podraz. mrež. prol..

Ovo poglavlje opisuje postupak za podešavanje statičke IP adrese.

- 1. Uključite štampač.
- 2. Izaberite **Podešavanja** na početnom ekranu kontrolne table štampača.
- 3. Izaberite **Opšte postavke** > **Mrežne postavke** > **Napredno** > **TCP/IP**.
- 4. Izaberite **Ručno** za **Pribavi IP adresu**.

Kada IP adresu podesite automatski pomoću DHCP funkcije skretnice, odaberite **Automatski**. U tom slučaju **IP adresa**, **Maska podmreže**, i **Podraz. mrež. prol.** u koracima od 5 do 6 takođe budu automatski podešeni, tako da možete preći na korak 7.

5. Unesite IP adresu.

Kada unosite IP adresu, unesite nule (0) kako biste dobili tri cifre, kao što je prikazano u sledećem primeru. Primer:

O Ako je IP adresa 192.0.2.111, unesite 192.000.002.111.

O Ako je IP adresa 192.0.12.10, unesite 192.000.012.010

Potvrdite vrednost prikazanu na prethodnom ekranu. Nakon što se IP adresa unese, nule koje ste uneli kako biste dobili tri cifre se izostavljaju.

#### 6. Podesite **Maska podmreže** i **Podraz. mrež. prol.**.

Potvrdite vrednost prikazanu na prethodnom ekranu.

### c*Važno:*

Ukoliko kombinacija stavki IP adresa, Maska podmreže i Podraz. mrež. prol. nije ispravna, stavka *Počni podešavanje* je deaktivirana i ne može nastaviti s podešavanjima. Potvrdite da u unetim vrednostima nema grešaka.

7. Unesite IP adresu primarnog DNS servera.

Potvrdite vrednost prikazanu na prethodnom ekranu.

#### *Napomena:*

Kada izaberete *Automatski* kao podešavanja za dodeljivanje IP adrese, podešavanja DNS servera možete izabrati u stavki *Ručno* ili *Automatski*. Ako ne možete automatski da dobijete adresu DNS servera, odaberite *Ručno* i unesite adresu DNS servera. Zatim direktno unesite adresu sekundarnog DNS servera. Ako odaberete *Automatski*, idite na korak 9.

8. Unesite IP adresu sekundarnog DNS servera.

Potvrdite vrednost prikazanu na prethodnom ekranu.

9. Dodirnite **Počni podešavanje**.

## *Podešavanje ovlašćenog (proksi) servera*

Podesite ovlašćeni server ako su zadovoljena oba sledeća uslova.

- O Ovlašćeni server je napravljen za internet vezu.
- O Kada koristite funkciju pri kojoj se štampač direktno povezuje sa internetom, kao što je usluga Epson Connect ili usluge računarskog oblaka druge kompanije.
- 1. Izaberite **Podešavanja** na početnom ekranu.

Kada vršite podešavanja nakon podešavanja IP adrese, prikazuje se ekran **Napredno**. Pređite na korak 3.

- 2. Izaberite **Opšte postavke** > **Mrežne postavke** > **Napredno**.
- 3. Izaberite **Proksi server**.
- 4. Izaberite **Koristi** za **Postavke posredničkog servera**.
- 5. Unesite adresu proksi servera u formatu IPv4 ili FQDN. Potvrdite vrednost prikazanu na prethodnom ekranu.
- 6. Unesite broj ulaza za proksi server. Potvrdite vrednost prikazanu na prethodnom ekranu.
- 7. Dodirnite **Počni podešavanje**.

# **Povezivanje na LAN**

Priključite štampač na mrežu pomoću Ethernet kabla ili bežične veze.

## *Povezivanje na Ethernet*

Priključite štampač na mrežu pomoću Ethernet kabla i proverite vezu.

- 1. Priključite štampač na čvorište (prekidač LAN) pomoću Ethernet kabla.
- 2. Izaberite **Podešavanja** na početnom ekranu.
- 3. Izaberite **Opšte postavke** > **Mrežne postavke** > **Provera veze**. Prikazaće se rezultat provere statusa veze. Potvrdite da je veza ispravna.

<span id="page-543-0"></span>4. Dodirnite **U redu** da biste završili.

Kad dodirnete **Odštampaj izveštaj o proveri**, možete da odštampate rezultat provere statusa. Sledite uputstva na ekranu da biste ga odštampali.

#### **Povezane informacije**

& ["Promena mrežne veze iz režima bežične mreže u Ethernet" na strani 343](#page-342-0)

#### *Povezivanje na bežičnu LAN (Wi-Fi)*

Možete povezati štampač na bežičnu LAN (Wi-Fi) na nekoliko načina. Izaberite način povezivanja koji odgovara okruženju i uslovima koje koristite.

Ako znate informacije za bežični mrežni usmerivač, kao što su SSID i lozinka, možete ručno izvršiti podešavanja.

Ako bežični mrežni usmerivač podržava WPS, možete izvršiti podešavanja koristeći podešavanja pomoću tastera.

Nakon priključivanja štampača na mrežu, priključite štampač sa uređaja koji želite da koristite (računar, pametni uređaj, tablet itd).

#### **Povezane informacije**

- & ["Podešavanje bežične mreže pomoću unosa SSID i lozinke" na strani 345](#page-344-0)
- & ["Podešavanje bežične mreže pomoću postavke tastera \(WPS\)" na strani 346](#page-345-0)
- & ["Vršenje podešavanja bežične mreže pomoću postavke PIN koda \(WPS\)" na strani 347](#page-346-0)

# **Podešavanja za upotrebu štampača**

# **Korišćenje funkcija štampanja**

Omogućite da biste koristili funkciju štampanja preko mreže.

Da biste koristili štampač na mreži, treba da podesite ulaz za mrežno povezivaje na računaru kao i mrežno povezivanje štampača.

# **Tipovi povezivanja štampača**

Sledeća dva načina su dostupna za mrežno povezivanje štampača.

- O P2P mreža (direktno štampanje)
- O Server/veza sa klijentom (deljenje štampača pomoću Windows servera)

#### *Podešavanje ravnopravne mreže*

Ovo je veza za direktno povezivanje na štampač na mrežu i računar. Može se povezati samo model sa mogućnošću priključenja na mrežu.

#### **Način povezivanja:**

Povezivanje štampača direktno na mrežu preko čvorišta ili pristupne tačke.

#### **Upravljački program štampača:**

Instalirajte upravljački program štampača na svaki računar klijent.

Kada koristite EpsonNet SetupManager, možete da obezbedite paket upravljačkog programa koji sadrži podešavanja štampača.

### **Funkcije:**

- O Zadatak štampanja započinje odmah jer se zadatak štampanja direktno šalje štampaču.
- O Možete da štampate sve dok štampač radi.

## *Podešavanje veze server/klijent*

Ovo je veza koju serverski računar deli sa štampačem. Da biste zabranili vezu bez prolaska kroz serverski računar, možete da poboljšate sigurnost.

Kada koristite USB, štampač bez mrežne funkcije takođe može da se deli.

### **Način povezivanja:**

Povezivanje štampača na mrežu preko LAN prekidača ili pristupne tačke.

Takođe možete direktno da povežete štampač na server pomoću USB kabla.

### **Upravljački program štampača:**

Instalirajte upravljački program štampača na Windows serveru zavisno od OS računara klijenta.

Pristupom na Windows server i povezivanjem štampača instalira se upravljački program štampača na računar klijent i može se koristiti.

### **Funkcije:**

O Upravljajte zajedno štampačem i upravljačkim programom štampača.

- O Zavisno od navedenog servera, možda će biti potrebno vremena da započnete zadatak štampanja jer svi zadaci štampanja prolaze kroz server za štampanje.
- O Ne možete da štampate kada je isključen Windows server.

# **Podešavanja štampanja za ravnopravno povezivanje**

Za ravnopravno povezivanje (direktno štampanje), štampač i računar klijent imaju odnos jedan na jedan. Upravljački program štampača se mora instalirati na svaki računar klijent.

# **Podešavanja štampanja za vezu server/klijent**

Omogućite kako biste štampali sa štampača koji je priključen u vezi sever/klijent.

Za vezu server/klijent prvo podesite server za štampanje, a zatim deljenje štampača na mreži.

Kada koristite USB kabl za povezivanje sa serverom, prvo podesite server za štampanje, a zatim deljenje štampača na mreži.

### *Podešavanje mrežnih ulaza*

Napravite redosled štampanja za mrežno štampanje na serveru za štampanje tako što ćete koristiti standardni TCP/IP ulaz a zatim podesite mrežni ulaz.

Ovaj primer se odnosi na korišćenje sistema Windows 2012 R2.

1. Otvorite ekran uređaja i štampača.

**Radna površina** > **Postavke** > **Kontrolna tabla** > **Hardver i zvuk** ili **Hardver** > **Uređaji i štampači**.

2. Dodajte štampač.

Kliknite na **Dodaj štampač**, a zatim izaberite **Štampač koji želim nije na listi**.

3. Dodajte lokalni štampač.

Izaberite **Dodaj lokalni štampač ili mrežni štampač ručnim podešavanjem**, a zatim kliknite na **Dalje**.

4. Izaberite **Kreiraj novi ulaz**, izaberite **Standardni TCP/IP ulaz** kao tip ulaza a zatim kliknite na **Dalje**.

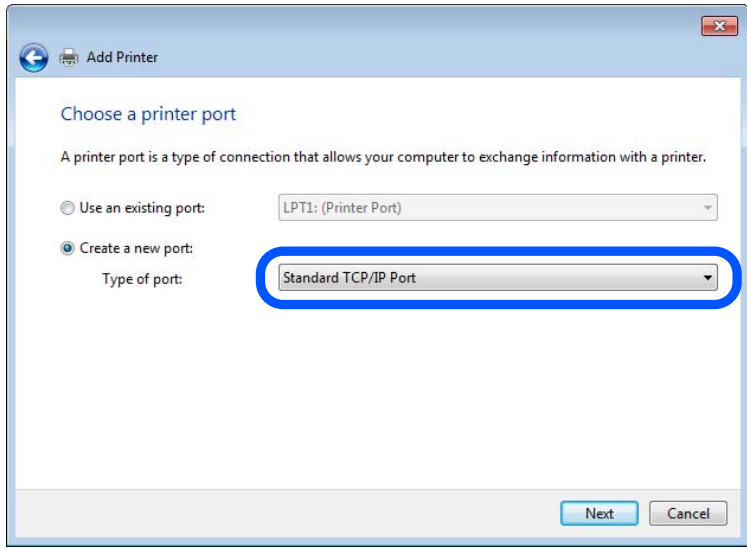

5. Unesite IP adresu štampača ili naziv štampača u polje **Naziv matičnog računara ili IP adresa** ili **Naziv ili IP adresa štampača**, a zatim kliknite na **Dalje**.

Primer:

- O Naziv štampača: EPSONA1A2B3C
- O IP adresa: 192.0.2.111

Nemojte menjati **Naziv ulaza**.

Kad se prikaže ekran **Kontrola korisničkog naloga**, kliknite na **Nastavi**.

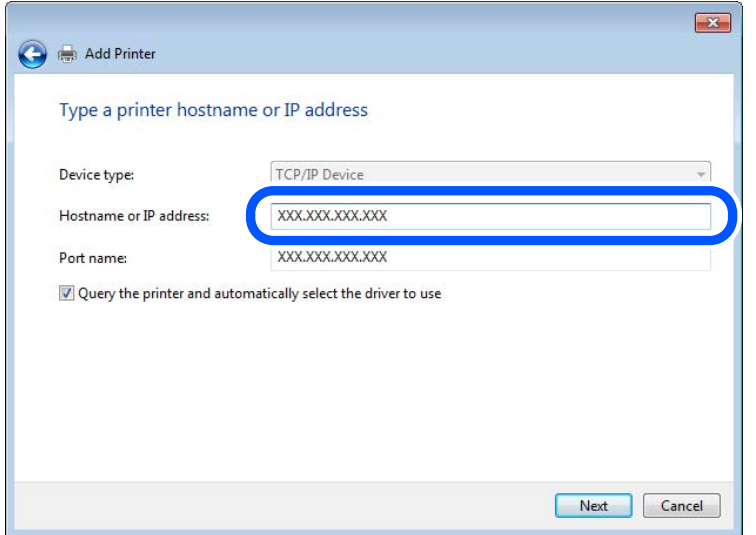

#### *Napomena:*

Ako navedete naziv štampača na mreži tamo gde je dostupno razrešavanje imena, IP adresa će biti praćena čak i ako DHCP promeni IP adresu štampača. Naziv štampača možete da potvrdite na ekranu statusa mreže na kontrolnoj tabli štampača ili na listu statusa mreže.

- 6. Instalirajte upravljački program štampača.
	- O Ako je upravljački program štampača već instaliran:

Izaberite **Proizvođač** i **Štampači**. Kliknite na **Dalje**.

7. Sledite uputstva na ekranu.

Kada koristite štampač u vezi server/klijent (deljenje štampača pomoću Windows servera), u nastavku podesite deljenje.

## **Provera konfiguracije ulaza — Windows**

Proverite da li je postavljen ispravan ulaz za redosled štampanja.

1. Otvorite ekran uređaja i štampača.

#### **Radna površina** > **Postavke** > **Kontrolna tabla** > **Hardver i zvuk** ili **Hardver** > **Uređaji i štampači**.

2. Otvorite ekran sa svojstvima štampača.

Kliknite desnim tasterom miša na ikonu štampača a zatim kliknite na **Svojstva štampača**.

- 3. Kliknite na karticu **Ulazi**, izaberite **Standardni TCP/IP ulaz** a zatim kliknite na **Konfiguriši ulaz**.
- 4. Proverite konfiguraciju ulaza.
	- O Za RAW

Proverite da li je u odeljku **Protokol** izabrano **Raw** a zatim kliknite na **U redu**.

O Za LPR

Proverite da li je u odeljku **Protokol** izabrano **LPR**. Unesite "PASSTHRU" u polje **Naziv reda** u odeljku **LPR postavke**. Izaberite **Brojanje LPR bajtova omogućeno** a zatim kliknite na **U redu**.

### *Deljenje štampača (samo Windows)*

Kada koristite štampač u vezi server/klijent (deljenje štampača pomoću Windows servera), podesite deljenje štampača sa servera za štampanje.

- 1. Odaberite stavku **Kontrolna tabla** > **Prikaz uređaja i štampača** na serveru za štampač.
- 2. Kliknite desnim tasterom na ikonu štampača koji želite da delite s klijentima (na redosled za štampanje), pa kliknite na **Svojstva štampača** > kartica **Deljenje**.
- 3. Izaberite **Deli ovaj štampač**, a zatim unesite **Ime deljenog resursa**.

Ako imate Windows Server 2012, kliknite na **Promeni opcije deljenja**, a zatim konfigurišite postavke.

### *Instaliranje dodatnih upravljačkih programa (samo Windows)*

Ako se verzije operativnog sistema Windows za server i klijente razlikuju, preporučuje se instaliranje dodatnih upravljačkih programa na server za štampač.

- 1. Odaberite stavku **Kontrolna tabla** > **Prikaz uređaja i štampača** na serveru za štampač.
- 2. Kliknite desnim tasterom na ikonu štampača koji želite da delite sa klijentima, pa kliknite na **Svojstva štampača** > kartica **Deljenje**.
- 3. Kliknite na **Dodatni upravljački programi**.

Ako imate Windows Server 2012, kliknite na Change Sharing Options, a zatim konfigurišite postavke.

- 4. Izaberite verzije operativnog sistema Windows za klijente, a zatim kliknite na U redu.
- 5. Odaberite informativnu datoteku za upravljački program štampača (\*.inf), a zatim instalirajte upravljački program.

### *Način korišćenja deljenog štampača – Windows*

Administrator treba da obavesti klijente o imenu računara dodeljenom serveru za štampač i o tome kako da ga dodaju u svoj računar. Ako dodatni upravljački programi još nisu konfigurisani, obavestite klijente kako da pomoću opcije **Devices and Printers** dodaju deljeni štampač.

Ako su već konfigurisani dodatni upravljački programi na serveru za štampač, pratite sledeća uputstva:

- 1. Izaberite ime dodeljeno serveru za štampanje u pregledaču **Windows Explorer**.
- 2. Dvaput kliknite na štampač koji želite da koristite.

# **Osnovna podešavanja za štampanje**

Izvršite podešavanja štampanja kao što su veličina papira ili greška u štampanju.

### *Podešavanje izvora papira*

Podesite format i tip papira koji se ubacuje u svaki izvor papira.

1. Pristupite Web Config i izaberite karticu **Print** > **Paper Source Settings**.

#### 2. Podesite svaku stavku.

Prikazane stavke se mogu razlikovati zavisno od situacije.

O Naziv izvora papira

Prikažite naziv ciljnog izvora papira, kao što je **Paper Tray**, **Cassette 1**.

O **Paper Size**

Izaberite veličinu papira koju želite da podesite iz padajućeg menija.

## O **Unit**

Izaberite jedinicu korisnički definisane veličine. Možete je izabrati kada je **User defined** izabrano na **Paper Size**.

## O **Width**

Odredite horizontalnu dužinu korisnički definisane veličine.

Raspon koji možete da unesete zavisi od izvora papira, koji je prikazan na strani **Width**.

Kada izaberete **mm** u **Unit**, možete uneti najviše jedno decimalno mesto.

Kada izaberete **inch** u **Unit**, možete uneti najviše dva decimalna mesta.

# O **Height**

Odredite vertikalnu dužinu korisnički definisane veličine. Raspon koji možete da unesete zavisi od izvora papira, koji je prikazan na strani **Height**. Kada izaberete **mm** u **Unit**, možete uneti najviše jedno decimalno mesto. Kada izaberete **inch** u **Unit**, možete uneti najviše dva decimalna mesta.

## O **Paper Type**

Izaberite vrstu papira koju želite da podesite iz padajućeg menija.

3. Proverite podešavanja, a zatim kliknite na **OK**.

### *Podešavanje interfejsa*

Podesite prekid zadataka za štampanje ili jezik za štampanje koji je namenjen svakom interfejsu. Ova stavka se prikazuje na štampaču koji je kompatibilan sa programom PCL ili PostScript.

- 1. Unesite IP adresu štampača u pregledač da biste pristupili funkciji Web Config. Unesite IP adresu štampača sa računara koji je povezan na istu mrežu kao i štampač. Možete proveriti IP adresu štampača iz sledećeg menija.
- 2. Unesite administratorsku lozinku da biste se prijavili kao administrator.
- 3. Izaberite sledeći redosled.

### Kartica **Print** > **Interface Settings**

4. Podesite svaku stavku.

## O **Timeout Settings**

Podesite prekid zadataka za štampanje koji se šalju direktno preko USB-a. U sekundama možete da odredite od 5 do 300 sekundi. Kada ne želite prekid, unesite 0.

## O **Printing Language**

Izaberite jezik za štampanje za svaki USB ili mrežni interfejs.

Kada izaberete **Auto**, zadaci za štampanje koji se šalju automatski otkrivaju jezik za štampanje.

5. Proverite podešavanja, a zatim kliknite na **OK**.

## *Podešavanje grešaka*

Postavite prikaz greške za uređaj.

- 1. Pristupite Web Config i izaberite karticu **Print** > **Error Settings**.
- 2. Podesite svaku stavku.
	- **Q** Paper Size Notice

Podesite da li želite da se prikaže greška na kontrolnoj tabli kada se veličina papira određenog izvora papira razlikuje od veličine papira podataka za štampanje.

**Q** Paper Type Notice

Podesite da li želite da se prikaže greška na kontrolnoj tabli kada se tip papira određenog izvora papira razlikuje od tipa papira podataka za štampanje.

O Auto Error Solver

Podesite da li će se greška automatski poništiti ako na kontrolnoj tabli ne bude nikakvih operacija u roku od 5 sekundi nakon prikazivanja greške.

3. Proverite podešavanja, a zatim kliknite na **OK**.

# *Podešavanje univerzalnog štampanja*

Podesite kada štampate sa spoljšanjih uređaja pomoću upravljačkog programa štampača.

Neke stavke se ne prikazuju zavisno od jezika štampanja vašeg štampača.

- 1. Pristupite Web Config i izaberite karticu **Print** > **Universal Print Settings**.
- 2. Podesite svaku stavku.
- 3. Proverite podešavanja, a zatim kliknite na **OK**.

### **Basic**

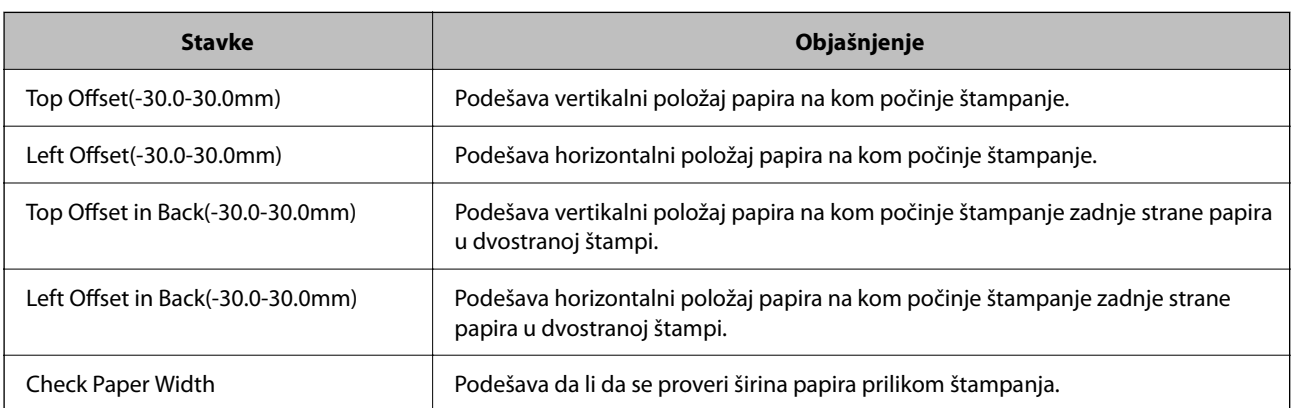

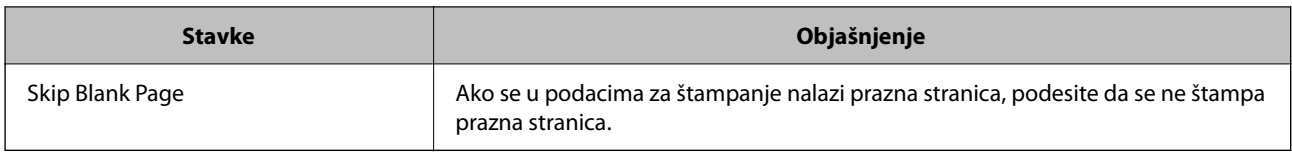

## **PDL Print Configuration**

Možete odrediti podešavanja za PCL ili PostScript štampanje.

Ova stavka se prikazuje na štampaču koji je kompatibilan sa programom PCL ili PostScript.

## **Opšta podešavanja**

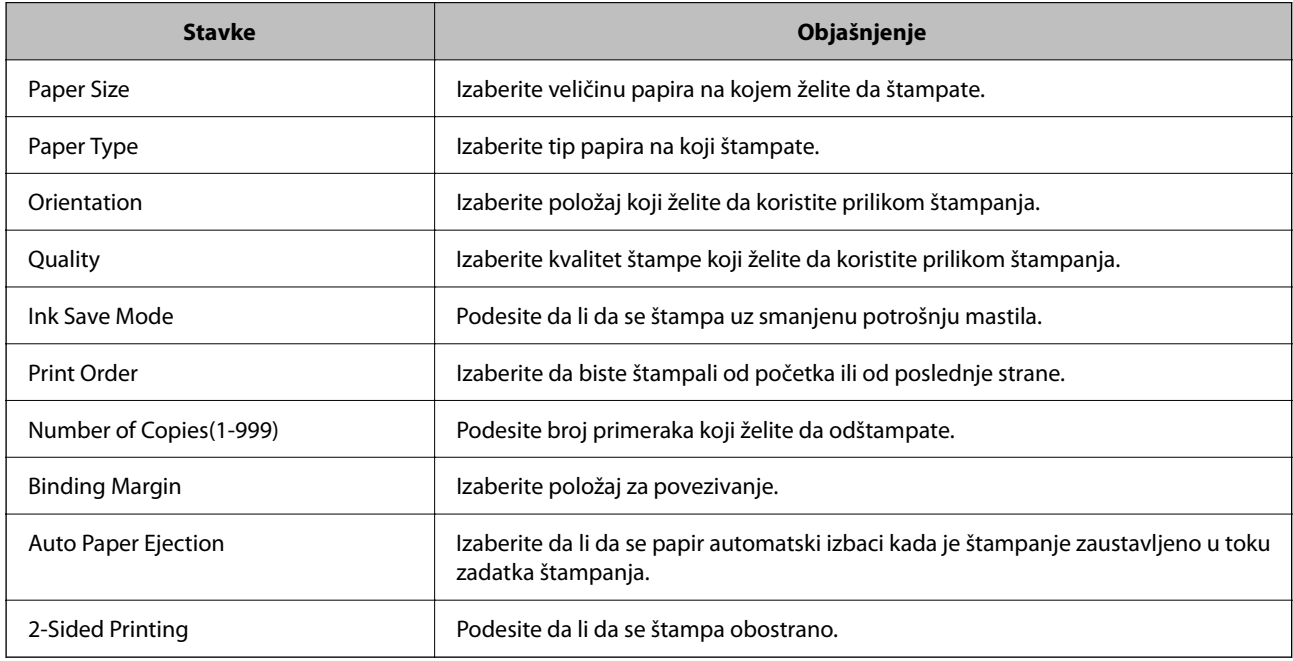

## **PCL Menu**

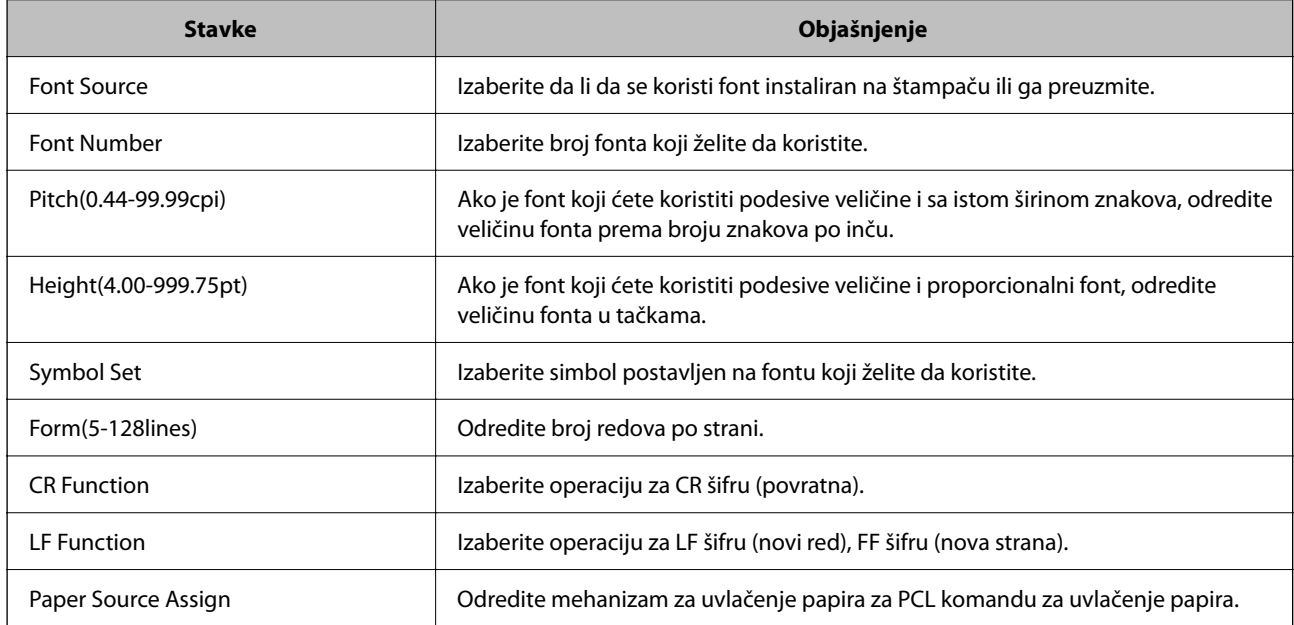

### **PS Menu**

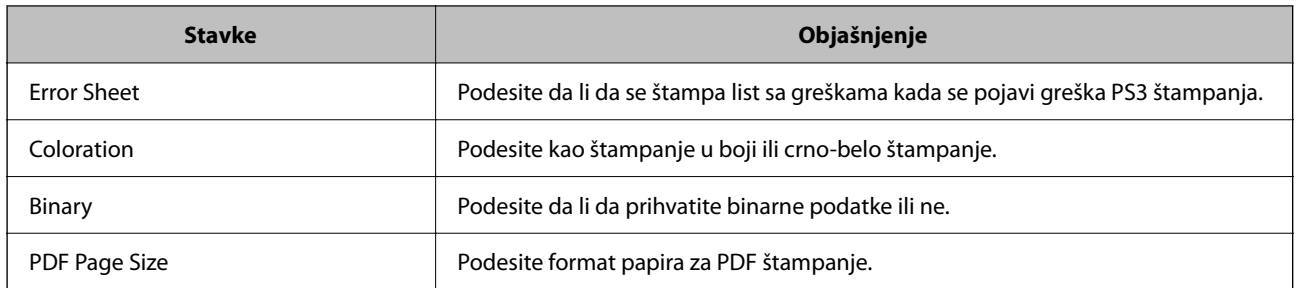

# **Podešavanje funkcije Univerzalno Štampanje (Microsoft)**

Možete da podesite štampač tako da koristite Univerzalno Štampanje. Da biste koristili ovu funkciju, treba da koristite uslugu Microsoft 365 i Azure Active Directory.

- 1. Pristupite Web Config i izaberite karticu **Network** > **Universal Print**.
- 2. Kliknite na **Register**.
- 3. Pročitajte prikazanu porku i zatim kliknite na link.
- 4. Pratite uputstva na ekranu da biste registrovali štampač.

Ako status registracije pokazuje **Registered** na ekranu Web Config nakon registracije, onda je podešavanje završeno.

#### *Napomena:*

Da biste videli detaljnije informacije o upotrebi Azure Active Directory, kao na primer kako koristiti Univerzalno Štampanje, posetite Microsoft veb lokaciju.

# **Podešavanje funkcije AirPrint**

Podesite kada koristite AirPrint štampanje i skeniranje.

Pristupite Web Config i izaberite karticu **Network** > **AirPrint Setup**.

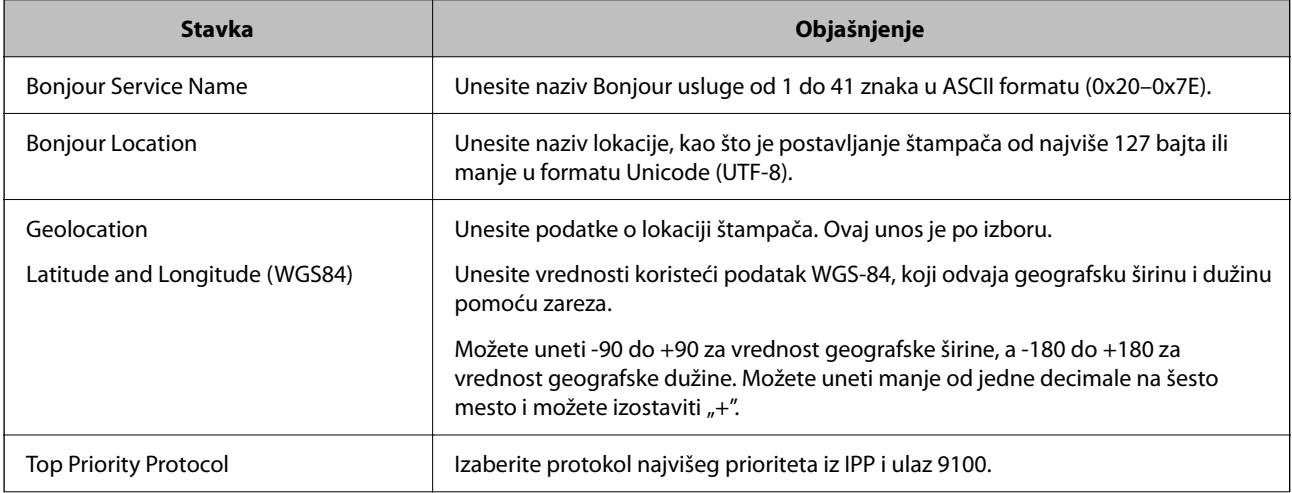

<span id="page-552-0"></span>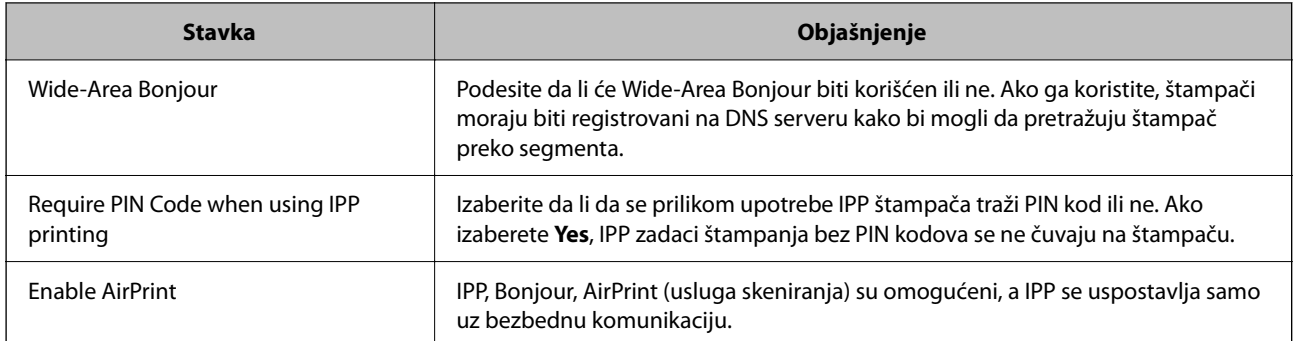

# **Konfigurisanje servera za poštu**

Podesite server za poštu iz Web Config.

Proverite sledeće pre podešavanja.

- $\Box$  Štampač je povezan na mrežu koja može da pristupi serveru za poštu.
- O Informacije o podešavanju elektronske pošte na računaru koji koristi isti sever za poštu kao i štampač.

#### *Napomena:*

- $\Box$  Kada koristite server za poštu na internetu, proverite podatke o podešavanju kod pružaoca internet usluga ili sa internet stranice.
- $\Box$  Možete da podesite i server za poštu s kontrolne table štampača. Pristupite na sledeći način.

*Podešavanja* > *Opšte postavke* > *Mrežne postavke* > *Napredno* > *Server za imejl* > *Postavke servera*

- 1. Pristupite Web Config i izaberite karticu **Network** > > **Email Server** > **Basic**.
- 2. Unesite vrednost za svaku stavku.
- 3. Izaberite **OK**.

Podešavanja koja ste izabrali su prikazana.

Kada se podešavanje završi, izvršite proveru veze.

### **Povezane informacije**

& ["Pokretanje veb-konfiguracije iz pregledača" na strani 470](#page-469-0)

# **Server za poštu — stavke podešavanja**

 $\langle \text{OK} \rangle$ 

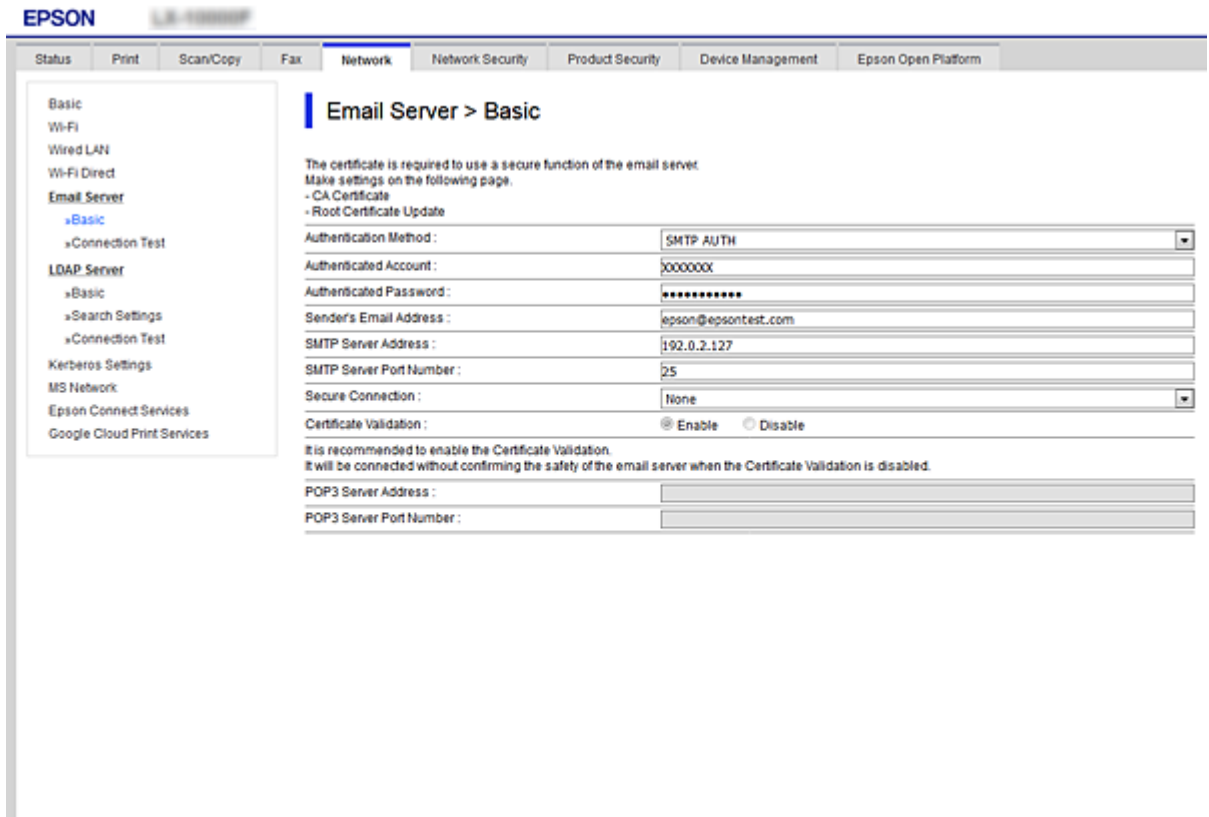

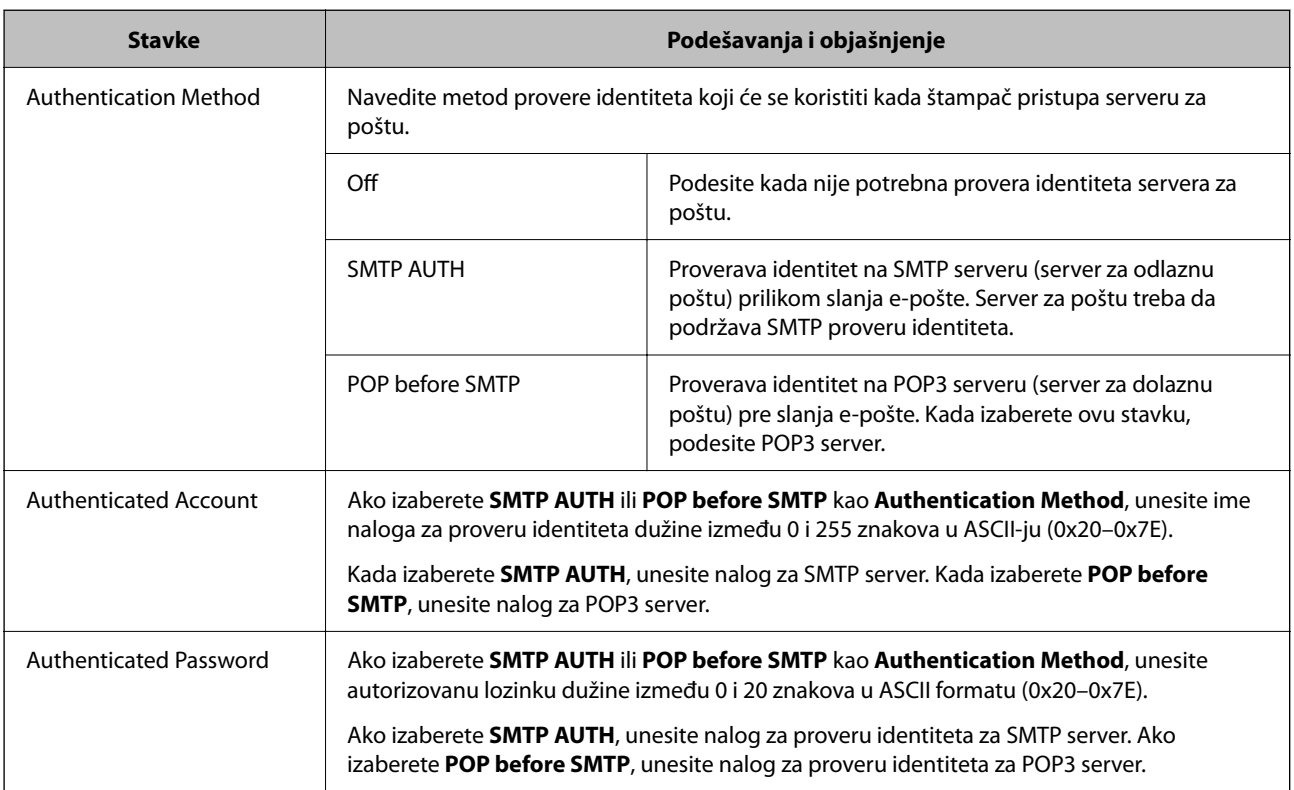

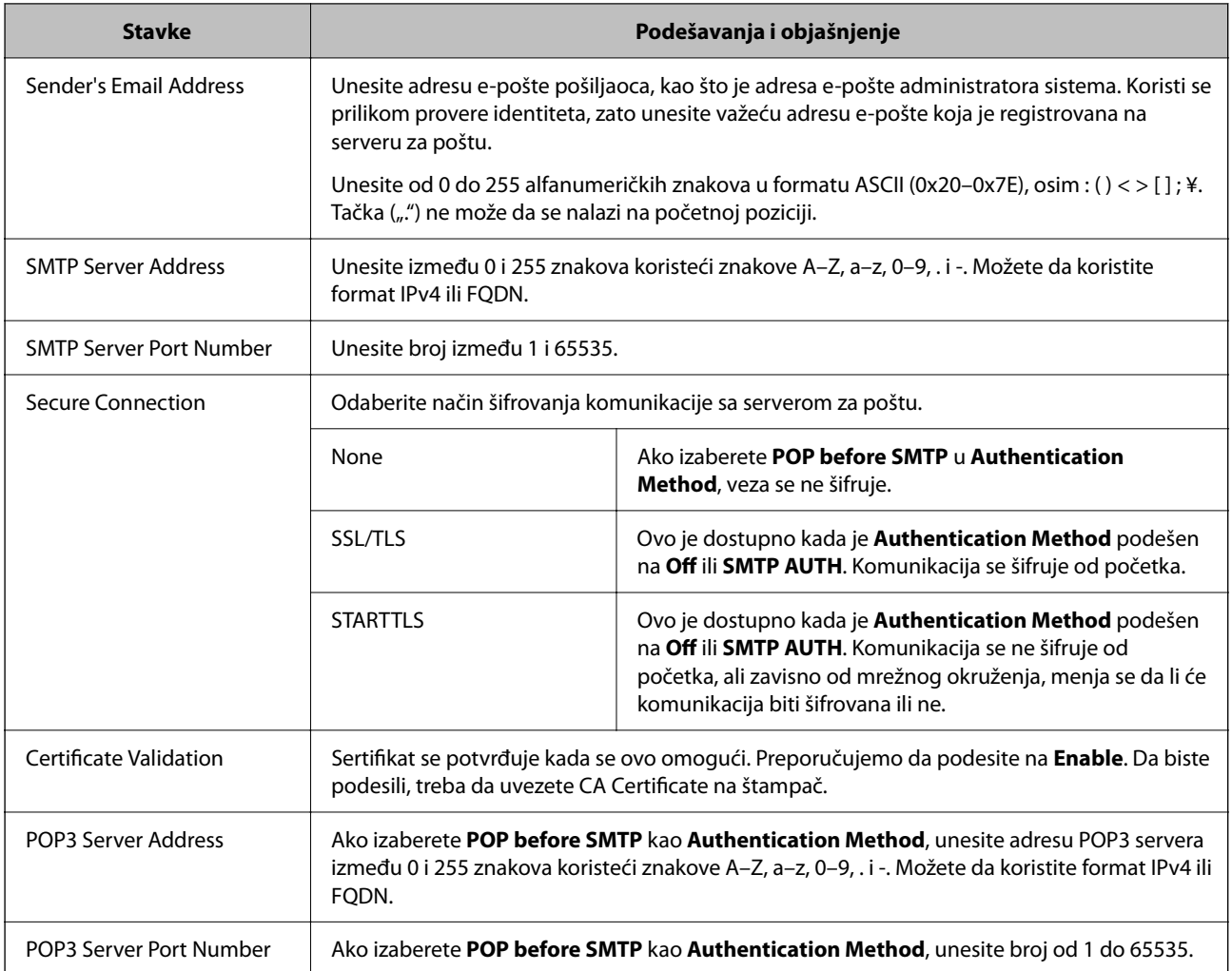

# **Provera veze sa serverom za poštu**

Možete da proverite vezu servera za poštu izvođenjem provere veze.

- 1. Pristupite Web Config i izaberite karticu **Network** > **Email Server** > **Connection Test**.
- 2. Izaberite **Start**.

Započeće provera veze sa serverom e-pošte. Nakon testa, prikazuje se izveštaj o proveri.

#### *Napomena:*

Takođe možete izvršiti proveru veze sa serverom za poštu na kontrolnoj tabli štampača. Pristupite kao što je ispod opisano.

*Podešavanja* > *Opšte postavke* > *Mrežne postavke* > *Napredno* > *Server za imejl* > *Provera veze*

### *Reference testiranja veze sa serverom za poštu*

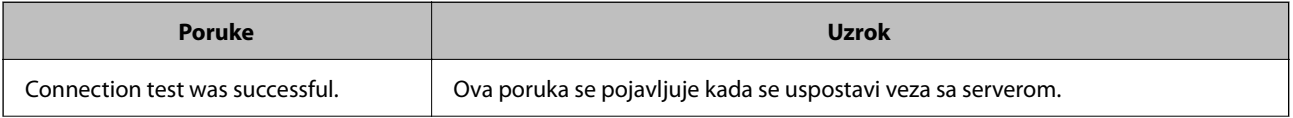

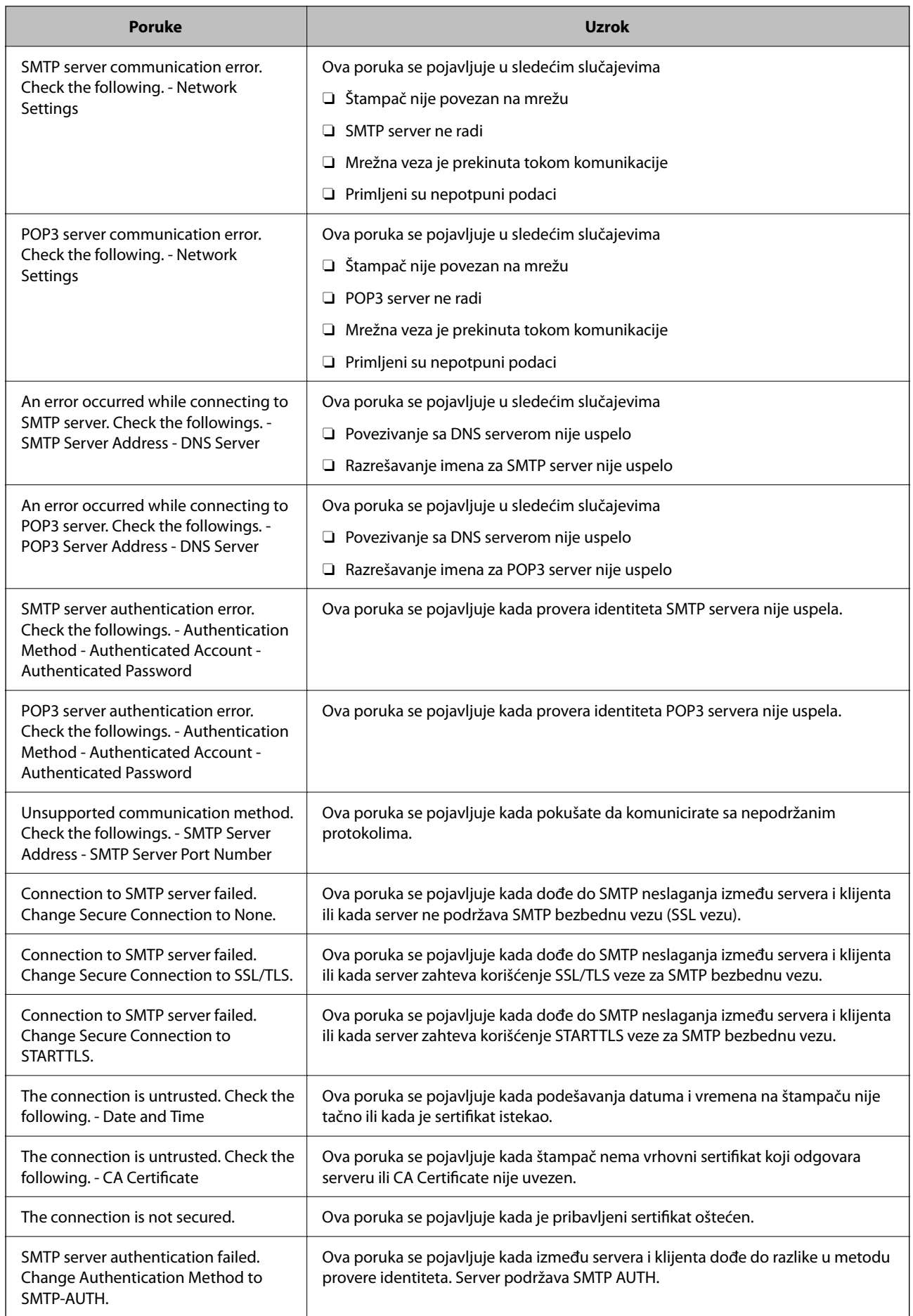

<span id="page-556-0"></span>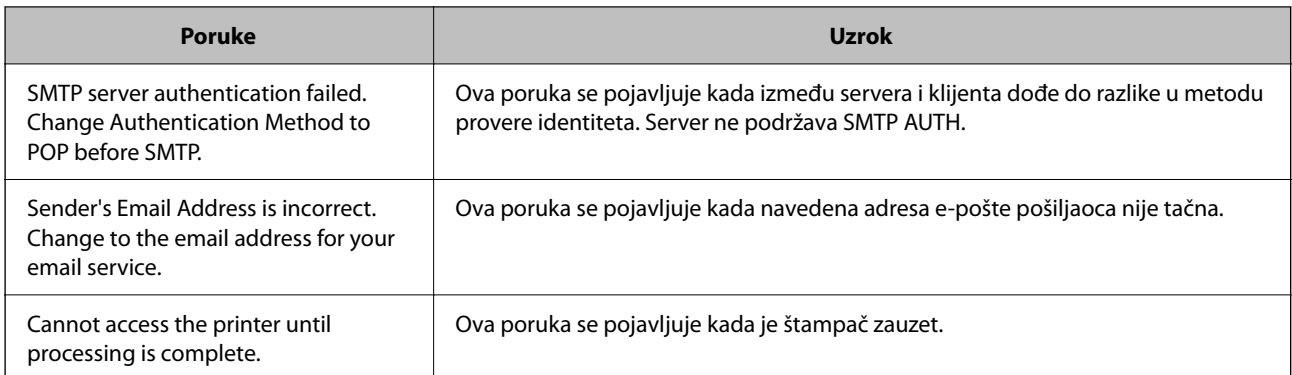

# **Podešavanje deljene mrežne fascikle**

Podesite deljenu mrežnu fasciklu da biste sačuvali skeniranu sliku i rezultate slanja faksa.

Kada čuvate datoteku u fasciklu, štampač se prijavljuje kao korisnik računara na kom je fascikla kreirana.

Takođe, podesite MS mrežu kada kreirate deljenu mrežnu fasciklu.

# **Kreiranje deljene fascikle**

## *Pre nego što napravite deljenu fasciklu*

Pre nego što napravite deljenu fasciklu, proverite sledeće.

O Štampač je povezan na mrežu preko koje ima pristup računaru gde će biti napravljena deljena fascikla.

O Višebajtni znakovi nisu uključeni u ime računara gde će biti napravljena deljena fascikla.

## c*Važno:*

Kada su višebajtni znakovi uključeni u ime računara, čuvanje datoteke u deljenu fasciklu možda neće uspeti. U tom slučaju, pređite na računar koji ne obuhvata višebajtne znakove u imenu ili promenite ime računara. Kada menjate ime računara, vodite računa da unapred proverite sa administratorom zato što to može uticati na neka podešavanja, kao što su upravljanje računarom, pristup resursima itd.

# *Provera mrežnog profila*

Na računaru gde će biti napravljena deljena fascikla proverite da li je dostupna deljena fascikla.

- 1. Prijavite se na računar na kom će deljena fascikla biti kreirana uz pomoć korisničkog naloga sa nadležnošću administratora.
- 2. Izaberite **Kontrolna tabla** > **Mreža i internet** > **Centar za mrežu i deljenje**.
- 3. Kliknite na **Napredne postavke deljenja**, a zatim kliknite na za profil sa **(trenutni profil)** u prikazanim mrežnim profilima.
- 4. Proverite da li je **Uključi deljenje datoteka i štampača** izabrano na **Deljenje datoteka i štampača**. Ako je opcija već izabrana, kliknite na **Otkaži** i zatvorite prozor.

Kada menjate podešavanja, kliknite na **Sačuvaj izmene** i zatvorite prozor.

#### **Povezane informacije**

& "Mesto na kom je deljena fascikla napravljena i primer bezbednosti" na strani 558

### *Mesto na kom je deljena fascikla napravljena i primer bezbednosti*

Zavisno od mesta na kom je deljena fascikla napravljena, bezbednost i pogodnost mogu se razlikovati.

Radi upotrebe deljene fascikle sa štampača ili drugih računara potrebne su sledeće dozvole za čitanje i menjanje fascikle.

O Kartica **Deljenje** > **Napredno deljenje** > **Dozvole**

Proverava dozvolu za mrežni pristup deljenoj fascikli.

O Dozvola pristupa kartice **Bezbednost**

Upravlja dozvolom za mrežni pristup i lokalni pristup deljenoj fascikli.

Kada podesite **Svi** za deljenu fasciklu koja je napravljena na radnoj površini, kao primer kreiranja deljene fascikle, svim korisnicima koji mogu da pristupe računaru biće dozvoljen pristup.

Međutim, korisnik koji nema ovlašćenje ne može da im pristupi, jer radna površina (fascikla) je pod kontrolom korisničke fascikle, tako da joj se predaju bezbednosna podešavanja korisničke fascikle. Korisnik kojem je dozvoljen pristup na karticu **Bezbednost** (u ovom slučaju korisnik koji je prijavljen i koji je administrator) može da koristi fasciklu.

Pogledajte u nastavku kako kreirati pravilno mesto.

Ovo je primer kada se kreira "fascikla\_za skeniranje".

### **Povezane informacije**

- & "Primer konfiguracije servera za datoteku" na strani 558
- & ["Primer konfiguracije za lični računar" na strani 565](#page-564-0)

### **Primer konfiguracije servera za datoteku**

Ovo objašnjenje je primer za kreiranje deljene fascikle u osnovnom direktorijumu diska na deljenom računaru, kao što je server za datoteku pod sledećim uslovima.

Pristup upravljivim korisnicima, kao što je neko ko ima isti domen računara za kreiranje deljene fascikle, može da pristupi deljenoj fascikli.

Podesite ovu konfiguraciju kada dozvoljavate bilo kom korisniku da čita ili piše u deljenu fasciklu na računaru, kao što je server za datoteku i deljeni računar.

- O Mesto za kreiranje deljene fascikle: osnovi direktorijum na disku
- O Putanja do fascikle: C:\fascikla\_za skeniranje
- O Dozvolite pristup preko mreže (Dozvole za deljeni resurs): Svi
- O Dozvolite pristup sistemu datoteka (Bezbednost): Ovlašćeni korisnici
- 1. Prijavite se na računar na kom će deljena fascikla biti kreirana uz pomoć korisničkog naloga sa nadležnošću administratora.
- 2. Pokrenite pregledač.

3. Kreirajte fasciklu u osnovnom direktorijumu na disku i nazovite je "fascikla\_za skeniranje".

Za naziv fascikle unesite od 1 do 12 alfanumeričkih znakova. Ako se prekorači ograničenje znakova naziva fascikle, možda nećete biti u mogućnosti da normalno pristupite pomoću promenljivog okruženja.

4. Kliknite desnim tasterom miša na fasciklu, a zatim izaberite **Svojstva**.

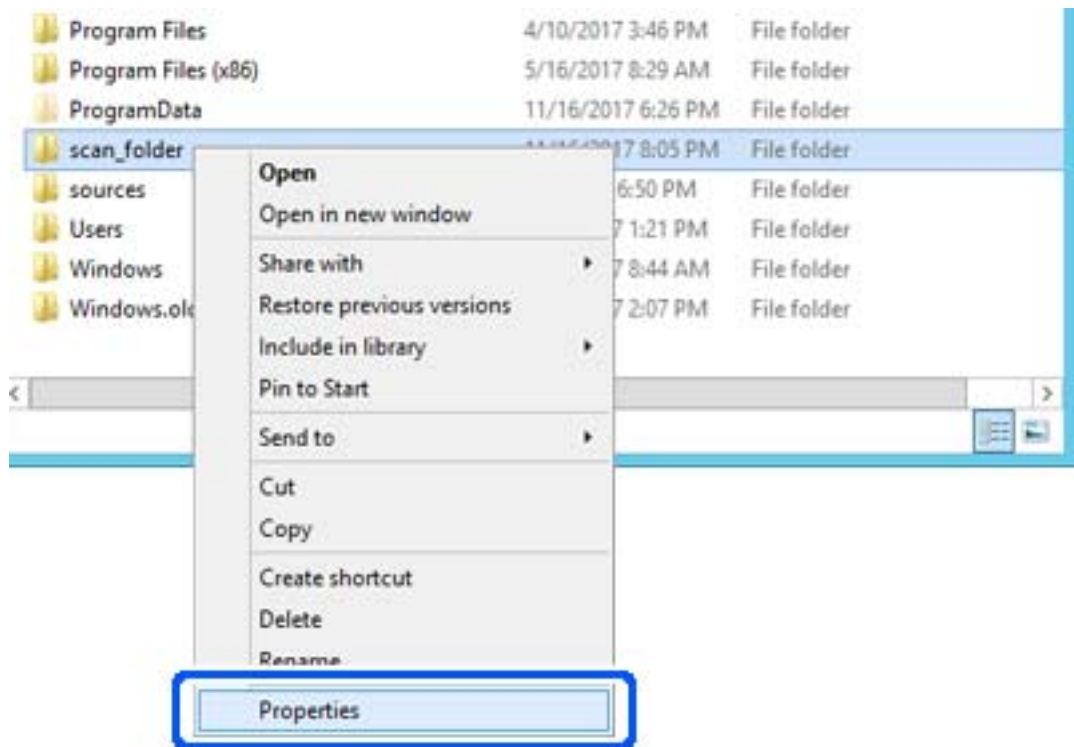

5. Kliknite na **Napredno deljenje** na kartici **Deljenje**.

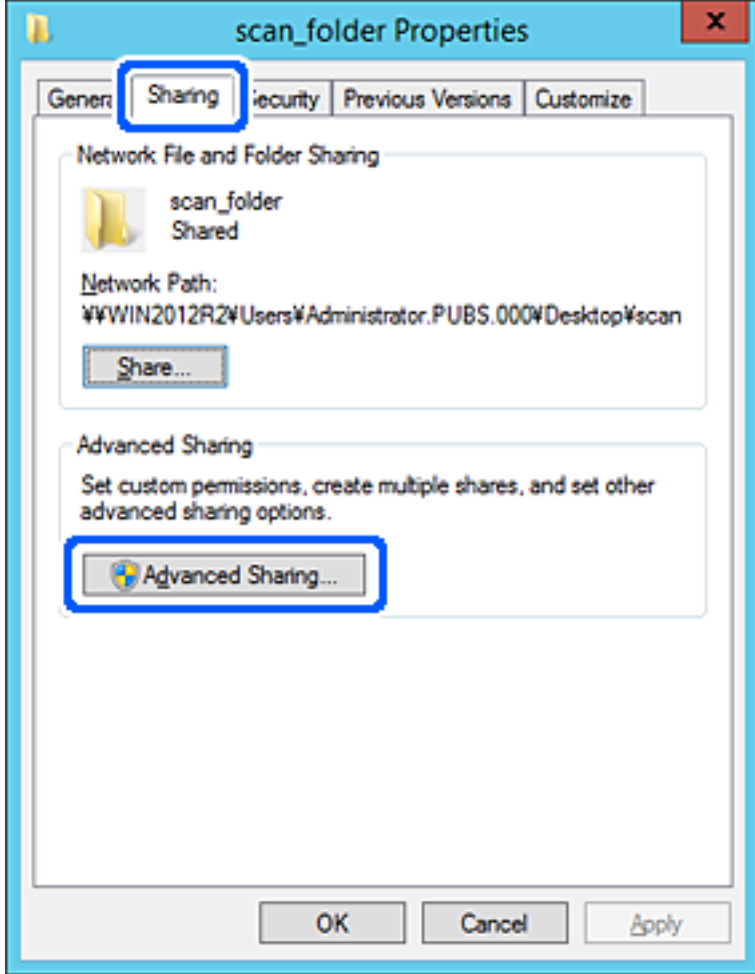

6. Izaberite **Deli ovu fasciklu**, a zatim kliknite na **Dozvole**.

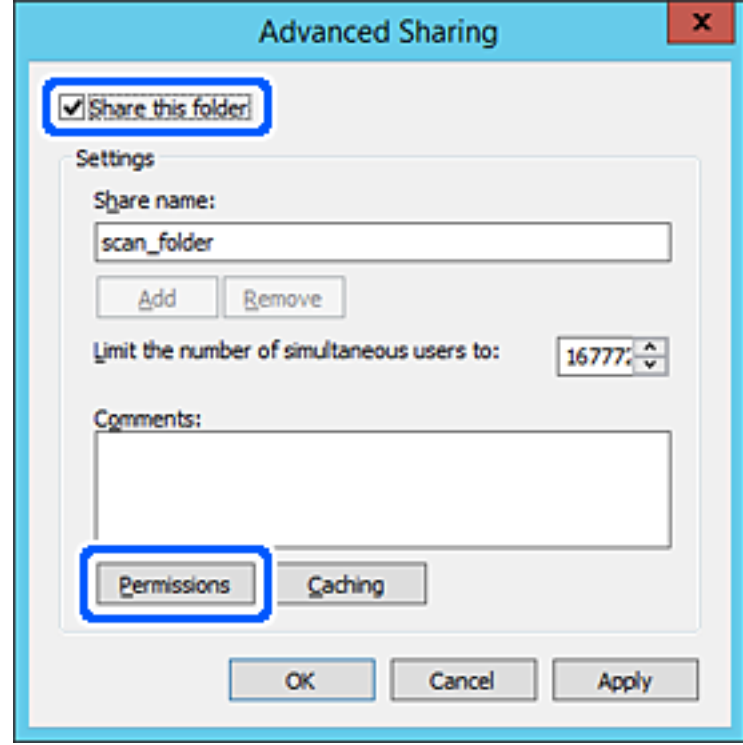

7. Izaberite grupu **Svi** iz **Imena grupa ili korisnička imena**, izaberite **Omogući** pod **Promeni**, a zatim kliknite na **U redu**.

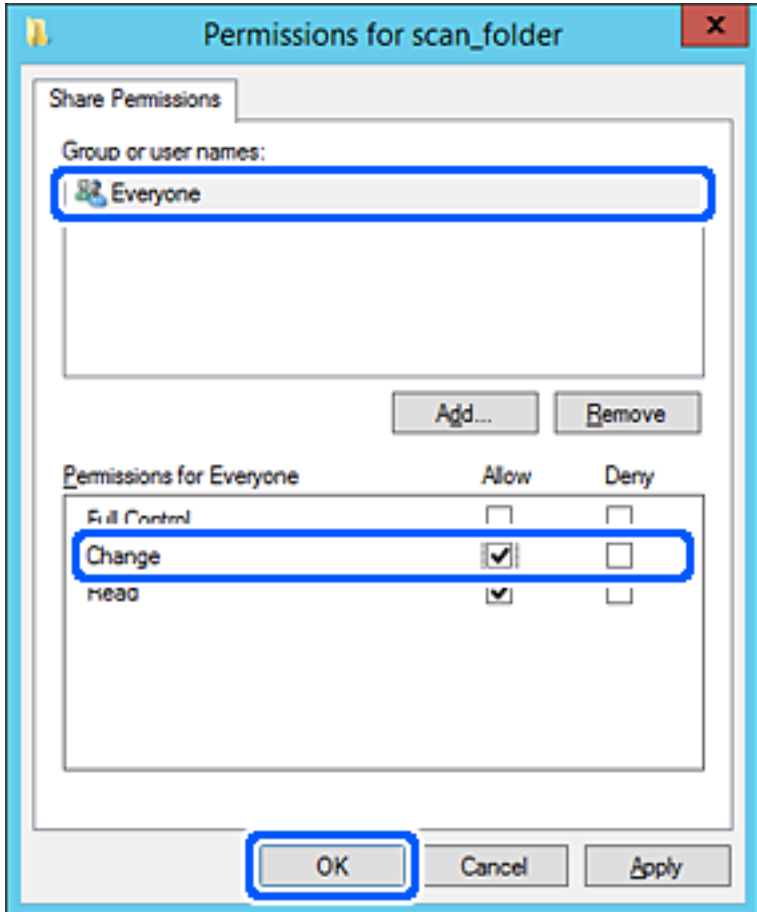

8. Kliknite na **U redu**.

9. Izaberite karticu **Bezbednost**, a zatim izaberite **Ovlašćeni korisnici** pod **Imena grupa ili korisnička imena**.

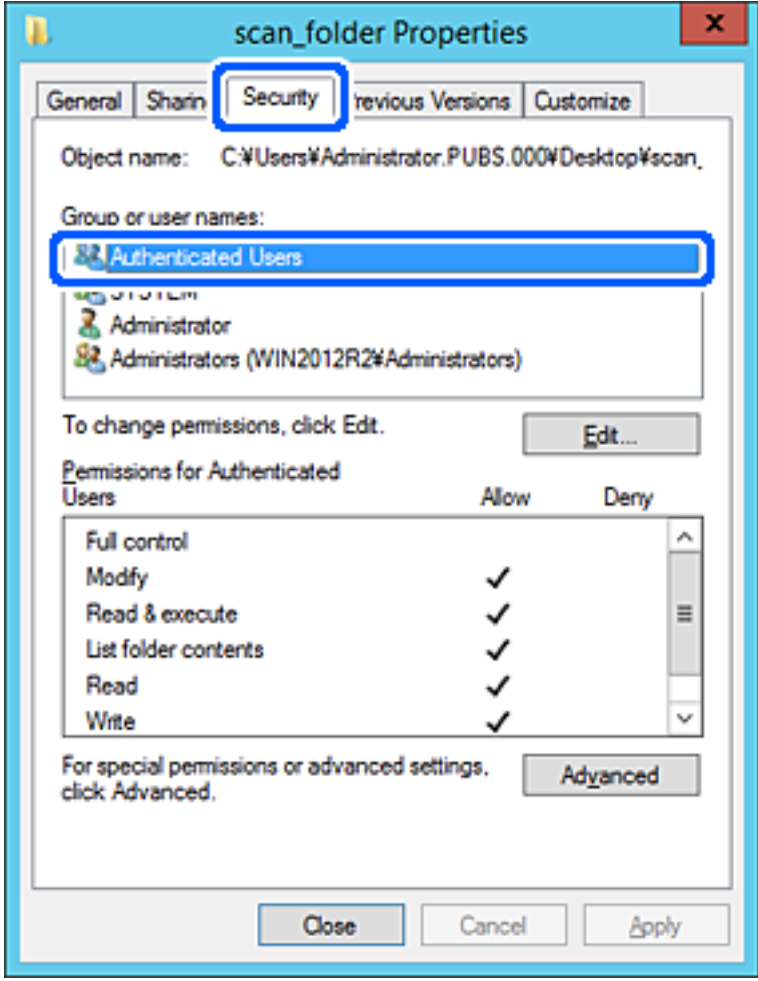

"Ovlašćeni korisnici" je posebna grupa koja obuhvata sve korisnike koji mogu da se prijave na domen ili računar. Ova grupa se prikazuje samo kada je fascikla kreirana odmah ispod fascikle osnovnog direktorijuma.

Ako se ne prikaže, možete je dodati klikom na **Uredi**. Više detalja potražite u povezanim informacijama.

10. Proverite da li je **Omogući** na **Izmeni** izabrano u **Dozvole za ovlašćene korisnike**.

Ako nije izabrano, izaberite **Ovlašćeni korisnici**, kliknite na **Uredi**, izaberite **Omogući** na **Izmeni** u **Dozvole za ovlašćene korisnike**, a zatim kliknite na **U redu**.

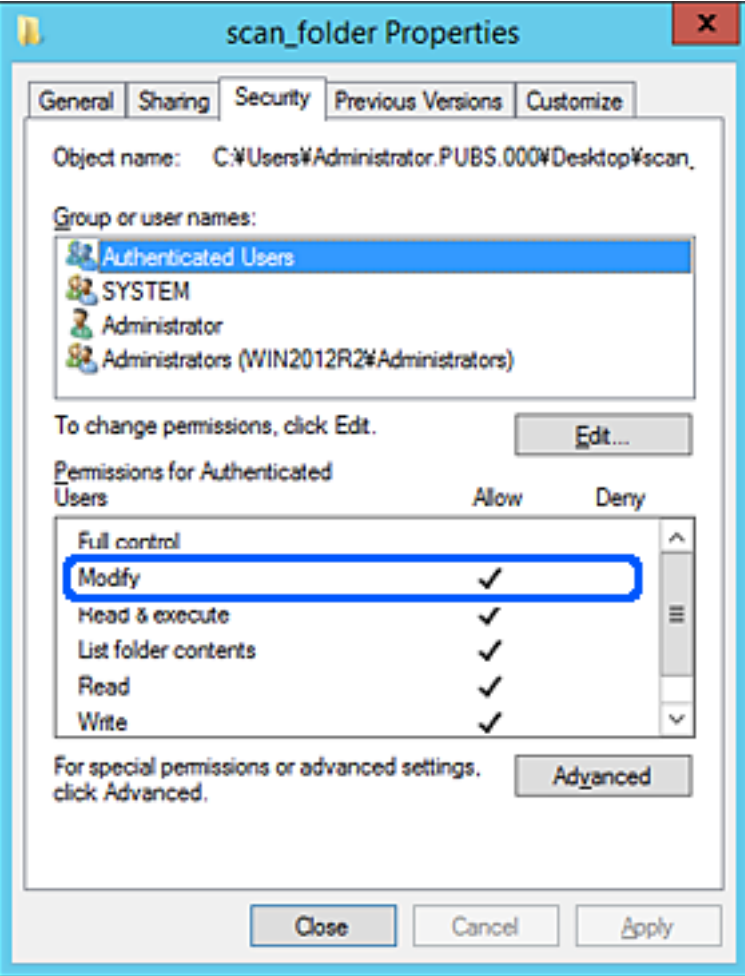

#### <span id="page-564-0"></span>11. Izaberite karticu **Deljenje**.

Prikazuje se mrežna putanja deljene fascikle. Koristi se kada se registrujete na kontakte štampača. Zapišite je.

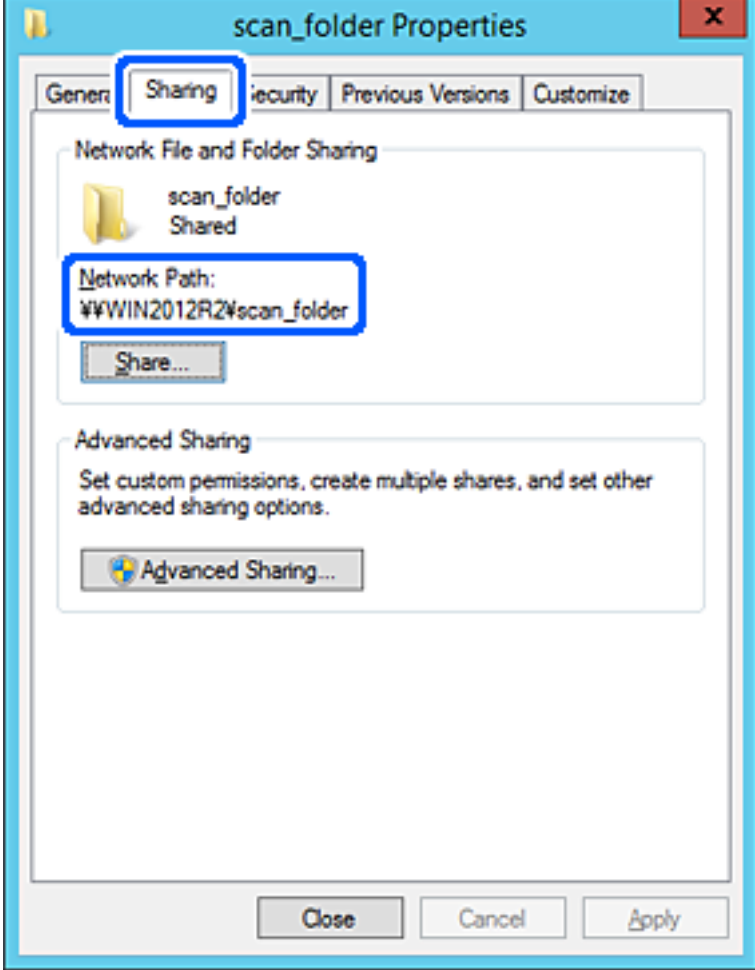

12. Kliknite na **U redu** ili **Zatvori** da biste zatvorili ekran.

Proverite da li se u datoteku može upisivati ili čitati u deljenoj fascikli sa računara istog domena.

### **Povezane informacije**

- & ["Registrovanje odredišta u kontaktima pomoću Web Config" na strani 576](#page-575-0)
- & ["Dodavanje grupe ili korisnika koji dozvoljava pristup" na strani 571](#page-570-0)

#### **Primer konfiguracije za lični računar**

Ovo objašnjenje je primer za kreiranje deljene fascikle na radnoj površini korisnika koji se trenutno prijavljuje na računar.

Korisnik koji se prijavi na računar i koji ima nadležnost administratora može da pristupi fascikli na radnoj površini i fascikli dokumenata koje se nalaze pod korisničkom fasciklom.

Podesite ovu konfiguraciju kada NE dozvoljavate drugom korisniku da čita ili piše po deljenoj fascikli na ličnom računaru.

- O Mesto za kreiranje deljene fascikle: radna površina
- O Putanja do fascikle: C:\Users\xxxx\Desktop\fascikla\_za skeniranje
- O Dozvolite pristup preko mreže (Dozvole za deljeni resurs): Svi
- O Dozvolite pristup sistemu datoteka (Bezbednost): nemojte dodavati ili dodajte ime korisnika/grupe da biste dozvolili pristup
- 1. Prijavite se na računar na kom će deljena fascikla biti kreirana uz pomoć korisničkog naloga sa nadležnošću administratora.
- 2. Pokrenite pregledač.
- 3. Kreirajte fasciklu na radnoj površini i nazovite je "fascikla\_za skeniranje".

Za naziv fascikle unesite od 1 do 12 alfanumeričkih znakova. Ako se prekorači ograničenje znakova naziva fascikle, možda nećete biti u mogućnosti da normalno pristupite pomoću promenljivog okruženja.

4. Kliknite desnim tasterom miša na fasciklu, a zatim izaberite **Svojstva**.

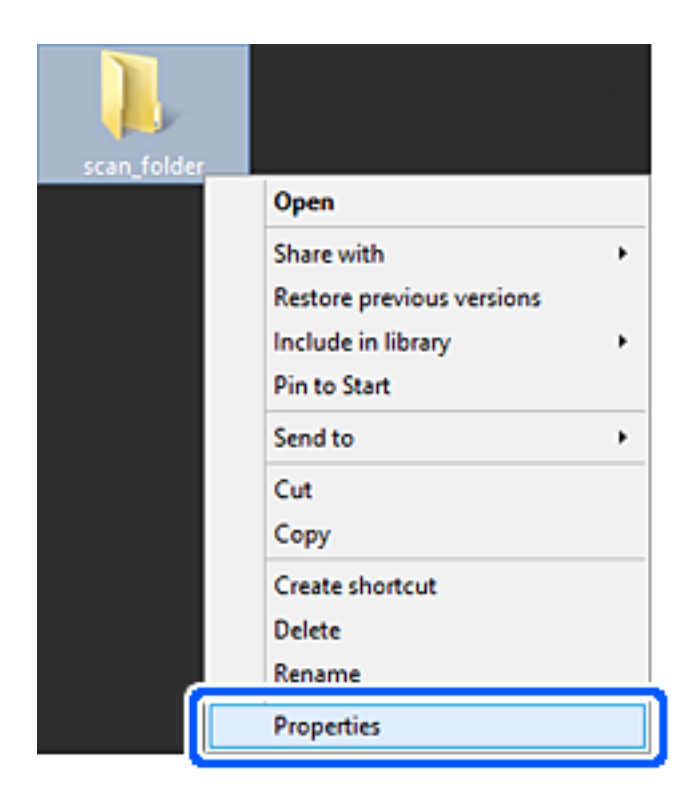

5. Kliknite na **Napredno deljenje** na kartici **Deljenje**.

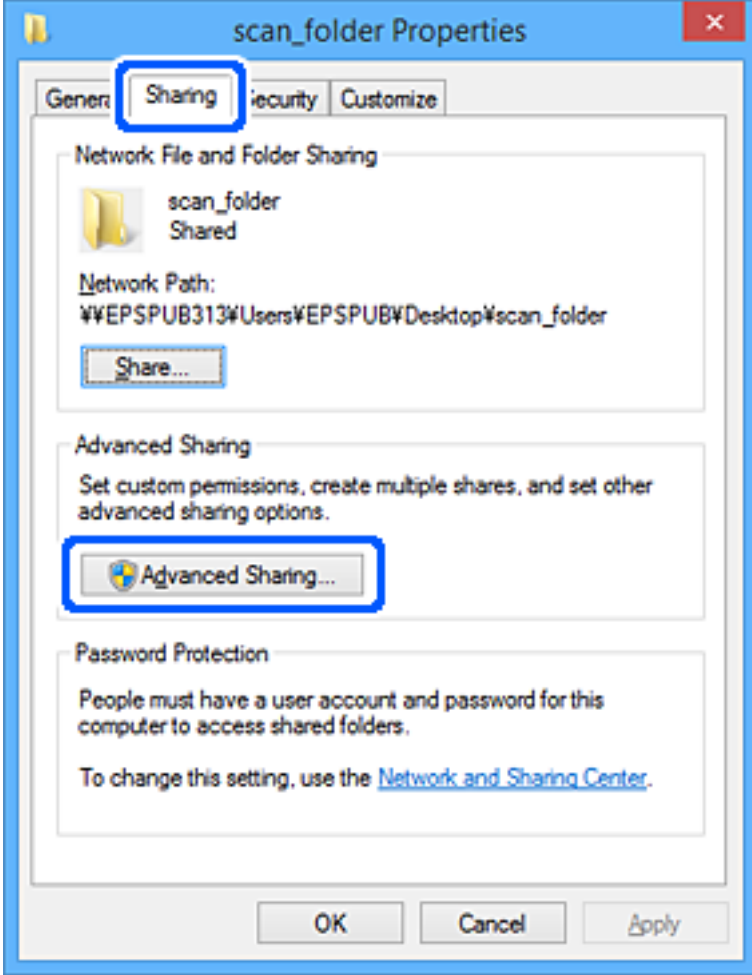

6. Izaberite **Deli ovu fasciklu**, a zatim kliknite na **Dozvole**.

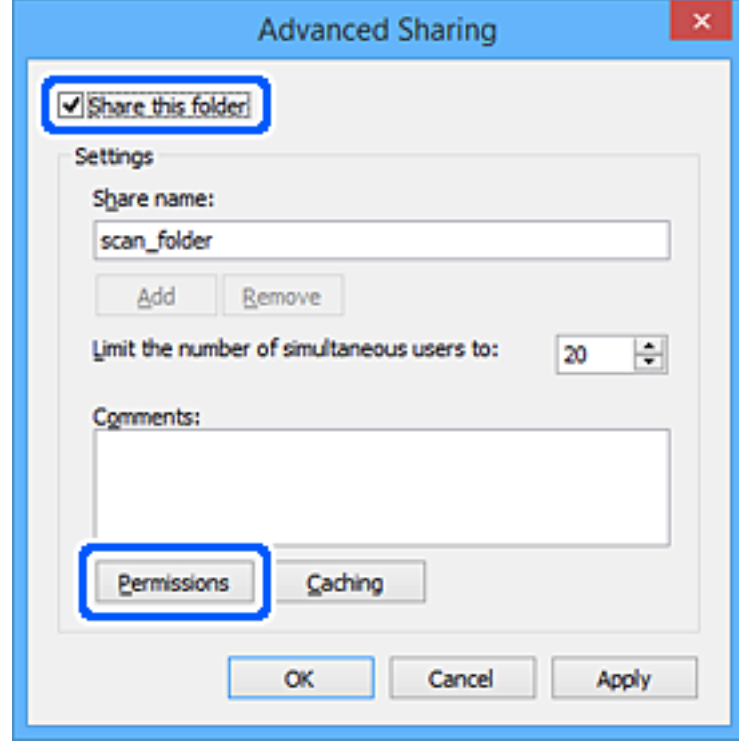

7. Izaberite grupu **Svi** iz **Imena grupa ili korisnička imena**, izaberite **Omogući** pod **Promeni**, a zatim kliknite na **U redu**.

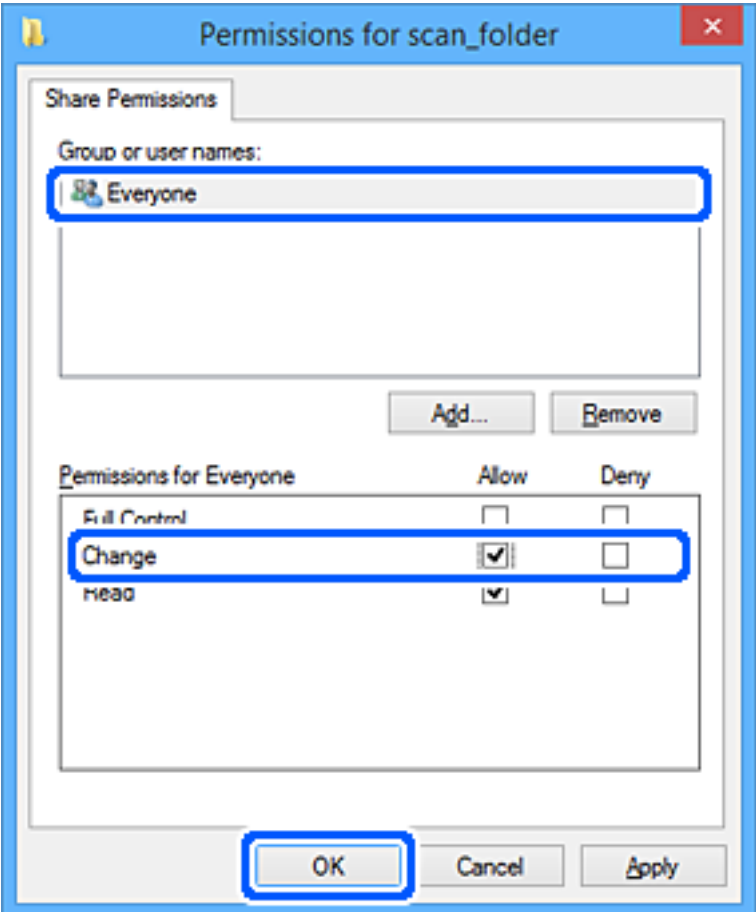

- 8. Kliknite na **U redu**.
- 9. Izaberite karticu **Bezbednost**.
- 10. Proverite grupu ili korisnika u **Imena grupa ili korisnička imena**.

Grupa ili korisnik koji se ovde prikaže može da pristupi deljenoj fascikli.

U ovom slučaju, korisnik koji se prijavi na ovaj računar i administrator mogu da pristupe deljenoj fascikli.

Ako treba, dodajte dozvolu pristupa. Možete ga dodati klikom na **Uredi**. Više detalja potražite u povezanim informacijama.

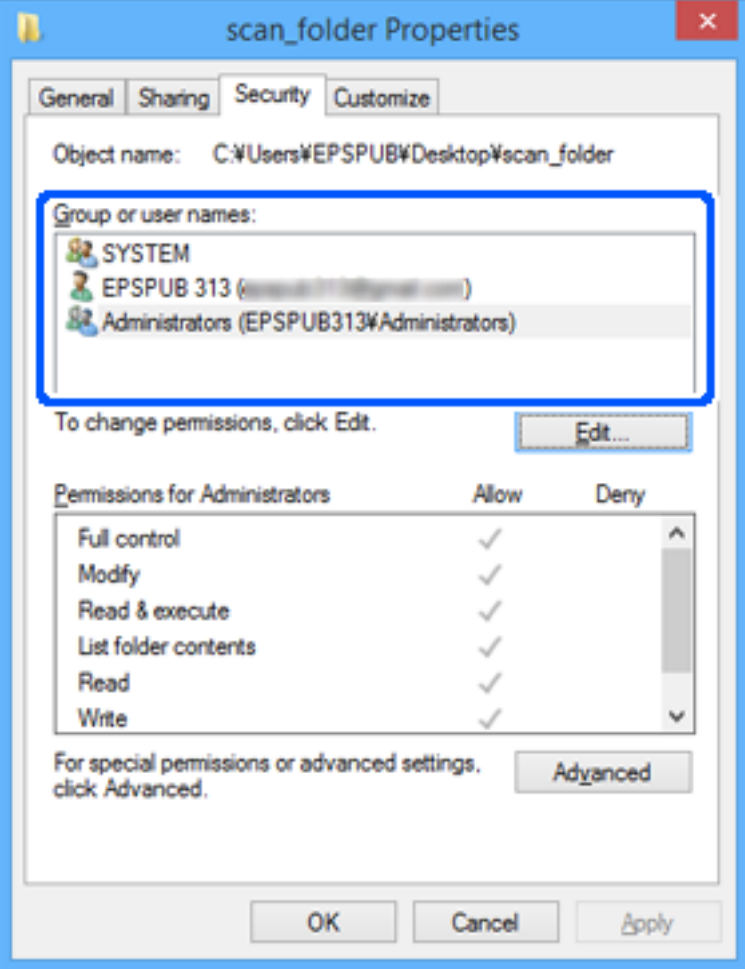

#### <span id="page-570-0"></span>11. Izaberite karticu **Deljenje**.

Prikazuje se mrežna putanja deljene fascikle. Koristi se kada se registrujete na kontakte štampača. Zapišite je.

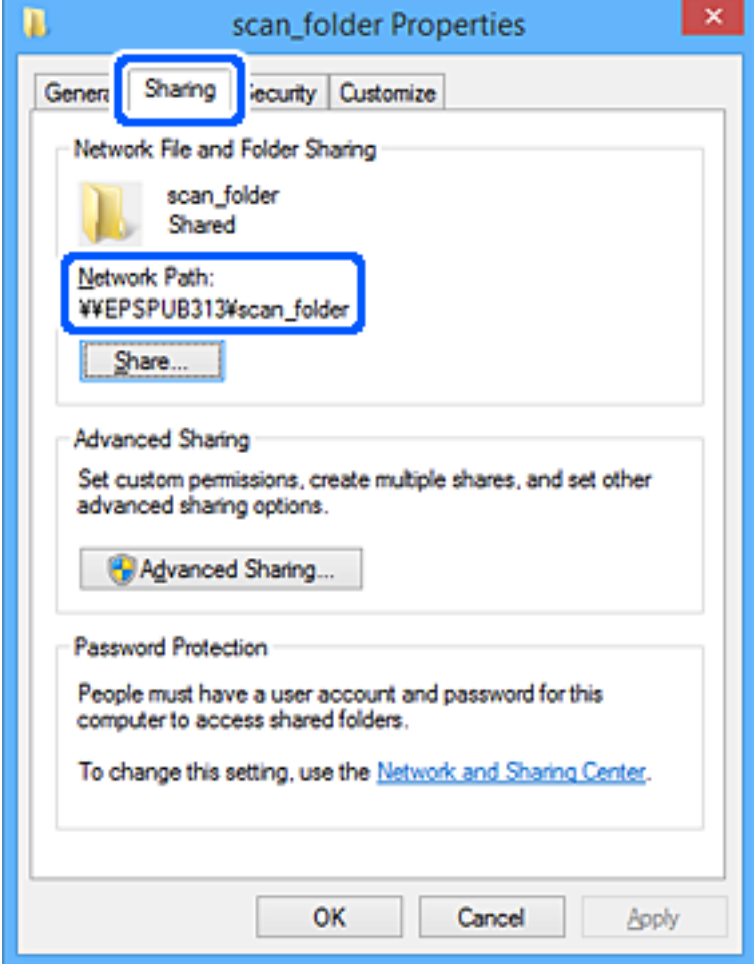

12. Kliknite na **U redu** ili **Zatvori** da biste zatvorili ekran.

Proverite da li se u datoteku može upisivati ili čitati u deljenoj fascikli sa računara korisnika ili grupa sa dozvoljenim pristupom.

#### **Povezane informacije**

- & ["Registrovanje odredišta u kontaktima pomoću Web Config" na strani 576](#page-575-0)
- & "Dodavanje grupe ili korisnika koji dozvoljava pristup" na strani 571

## *Dodavanje grupe ili korisnika koji dozvoljava pristup*

Možete da dodate grupu ili korisnika koji dozvoljava pristup.

- 1. Kliknite desnim tasterom miša na fasciklu i izaberite **Svojstva**.
- 2. Izaberite karticu **Bezbednost**.

3. Kliknite na **Uredi**.

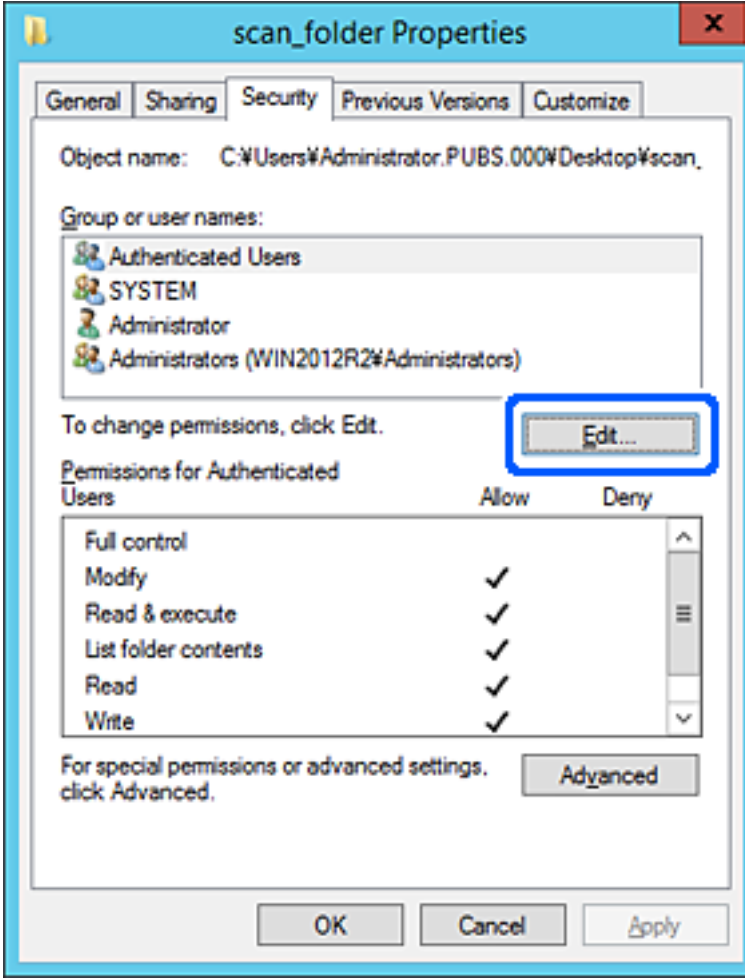

4. Kliknite **Dodaj** pod **Imena grupa ili korisnička imena**.

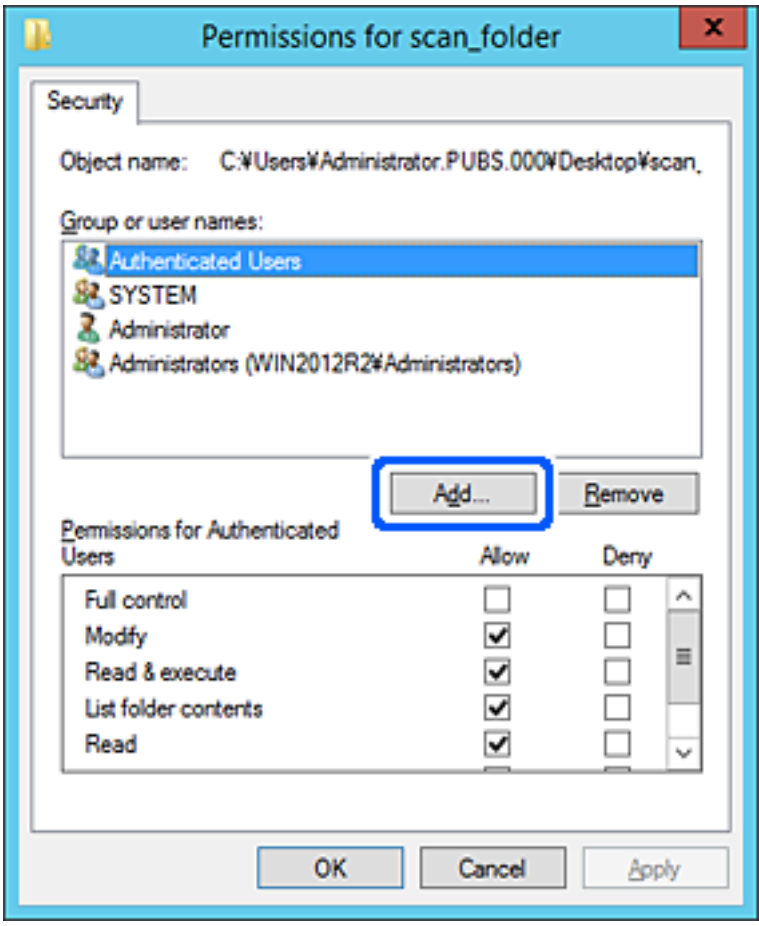

5. Unesite ime grupe ili korisničko ime kojem želite da dozvolite pristup, a zatim kliknite na **Proveri imena**.

Ime se podvlači.

#### *Napomena:*

Ako ne znate celo ime grupe ili korisnika, unesite deo imena i zatim kliknite na *Proveri imena*. Navode se imena grupe ili korisnika koja odgovaraju delu imena, a zatim možete da izaberete celo ime sa liste.

Ako se podudara samo jedno ime, celo podvučeno ime se prikazuje u odeljku *Unesite ime objekta za izbor*.

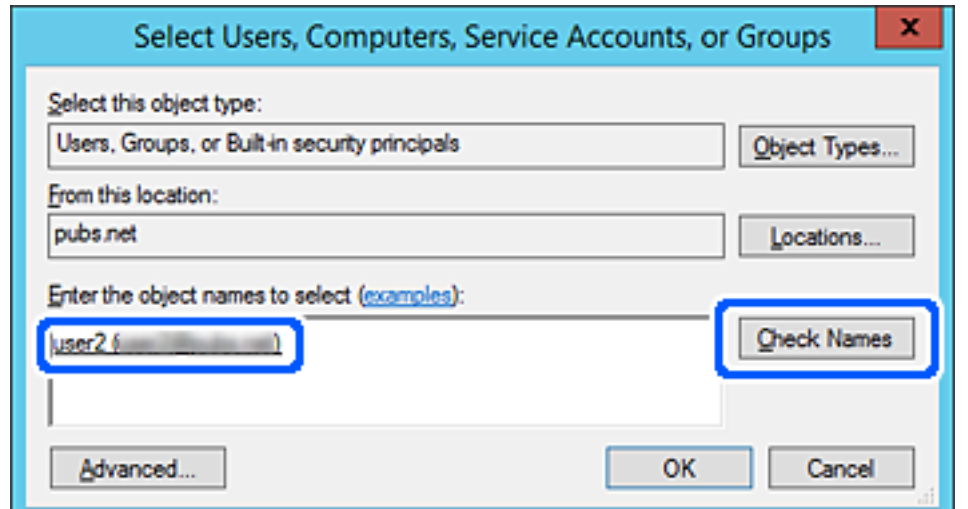

- 6. Kliknite na **U redu**.
- 7. Na ekranu Dozvole izaberite korisničko ime koje je uneto u odeljku **Imena grupa ili korisnička imena**, izaberite dozvolu pristupa pod **Promeni**, a zatim kliknite na **U redu**.

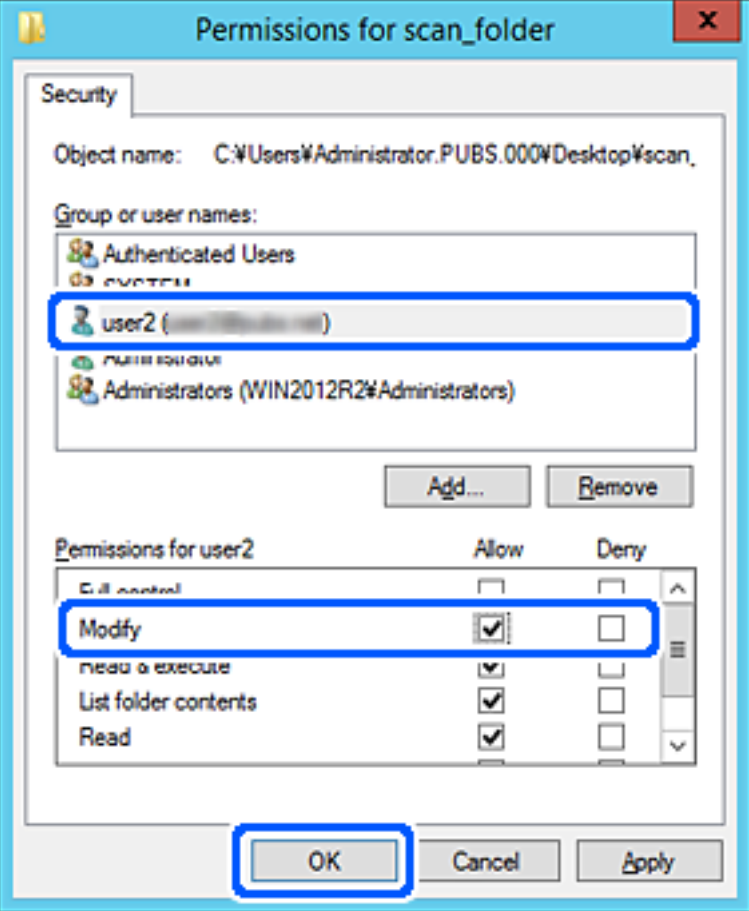

8. Kliknite na **U redu** ili **Zatvori** da biste zatvorili ekran.

Proverite da li se u datoteku može upisivati ili čitati u deljenoj fascikli sa računara korisnika ili grupa sa dozvoljenim pristupom.

# **Korišćenje deljenja Microsoft mreže**

Omogućite ovu opciju da biste sačuvali datoteku u deljenu mrežnu fasciklu sa štampača.

- 1. Pristupite Web Config i izaberite karticu **Network** > **MS Network**.
- 2. Omogućite **Use Microsoft network sharing**.
- 3. Odredite svaku stavku ako je potrebno.
- 4. Kliknite na **Next**.
- 5. Proverite podešavanja, a zatim kliknite na **OK**.

#### <span id="page-574-0"></span>**Povezane informacije**

& ["Pokretanje veb-konfiguracije iz pregledača" na strani 470](#page-469-0)

# **Dostupnost kontakata**

Registrovanje odredišta na listu kontakata štampača omogućava vam da lako uđete u odredište prilikom skeniranja ili slanja faksa.

Takođe možete da koristite LDAP server (LDAP pretraga) za ulazak u odredište.

#### *Napomena:*

 $\Box$  Možete da prelazite sa svoje liste kontakata štampača na LDAP pomoću kontrolne table štampača.

O Na listu kontakata možete da registrujete sledeće tipove odredišta. Možete da registrujete najviše 2,000 unosa.

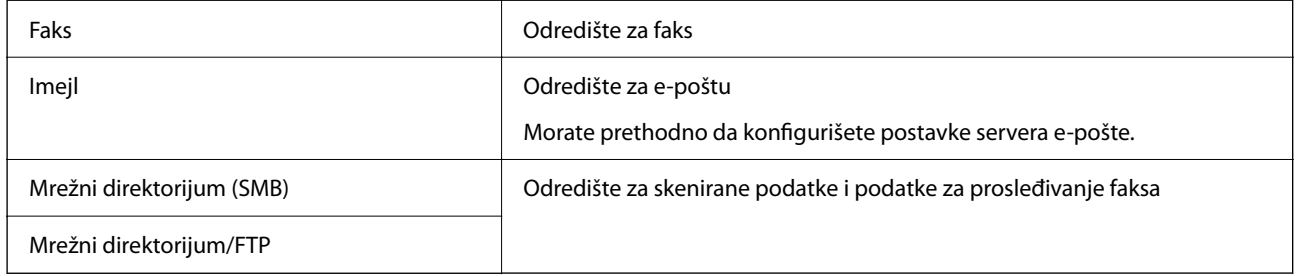

# **Poređenje konfiguracija kontakata**

Postoje tri alatke kojima možete da konfigurišete kontakte u štampaču: Web Config, Epson Device Admin i kontrolna tabla štampača. Razlika između tri pomenute alatke je navedena u tabeli koja se nalazi u nastavku.

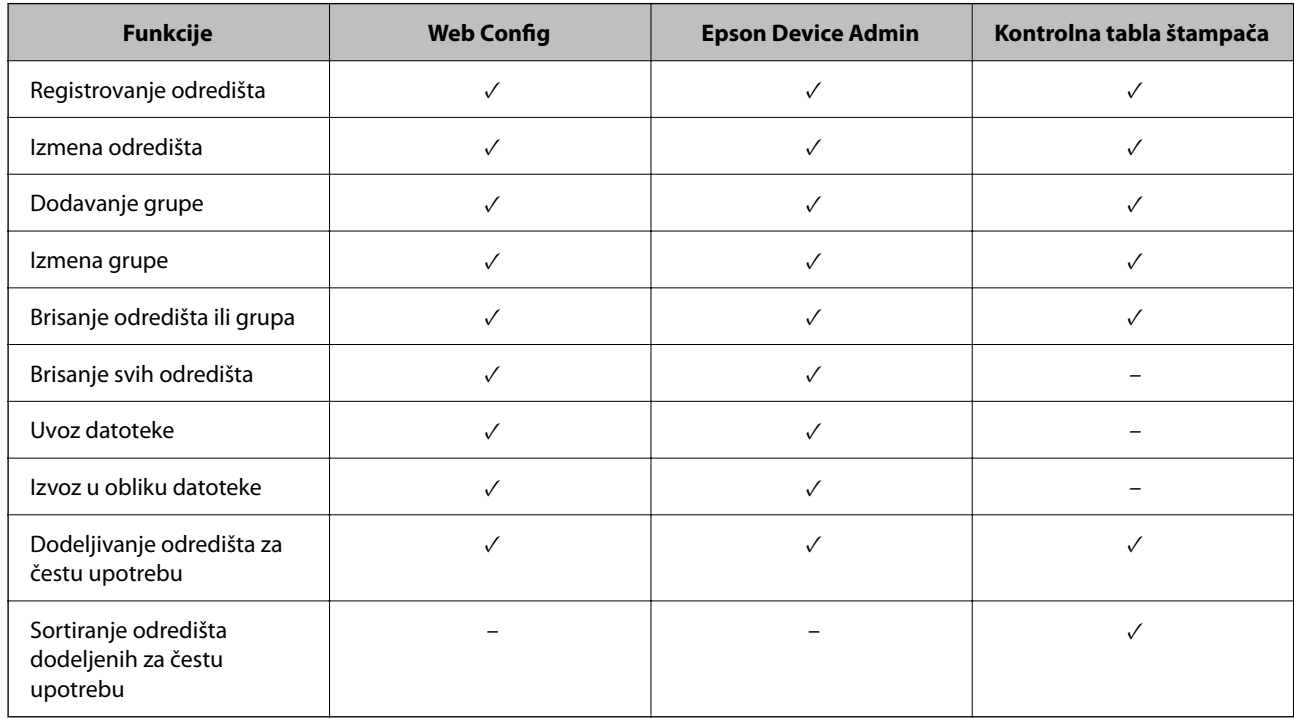

#### *Napomena:*

Možete da konfigurišete i odredište za faks pomoću uslužnog programa FAX Utility.

# <span id="page-575-0"></span>**Registrovanje odredišta u kontaktima pomoću Web Config**

#### *Napomena:*

Takođe možete registrovati kontakte na kontrolnoj tabli štampača.

- 1. Pristupite programu Web Config i odaberite **Scan/Copy** ili karticu **Fax** > **Contacts**.
- 2. Izaberite broj koji želite da registrujete, a zatim kliknite na **Edit**.
- 3. Unesite **Name** i **Index Word**.
- 4. Izaberite tip odredišta kao opciju **Type**.

#### *Napomena:*

Ne možete izmeniti opciju *Type* nakon završene registracije. Ako želite da izmenite tip, izbrišite odredište i zatim ga ponovo registrujte.

5. Unesite vrednost za svaku stavku, a zatim kliknite na **Apply**.

#### **Povezane informacije**

& ["Skeniranje originala u mrežnu fasciklu" na strani 145](#page-144-0)

## *Stavke za podešavanje odredišta*

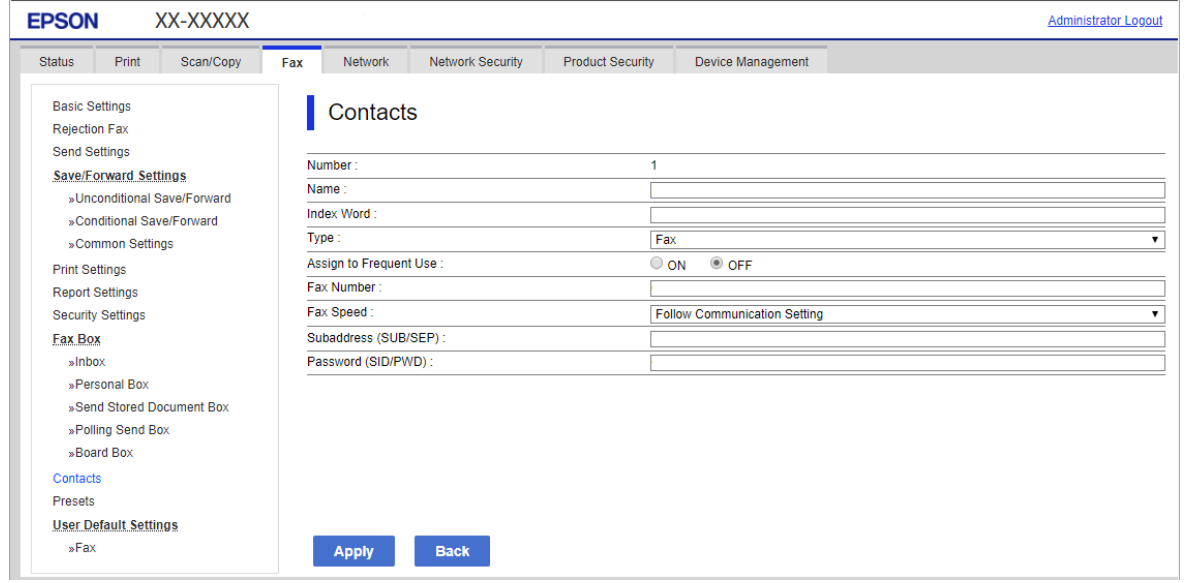

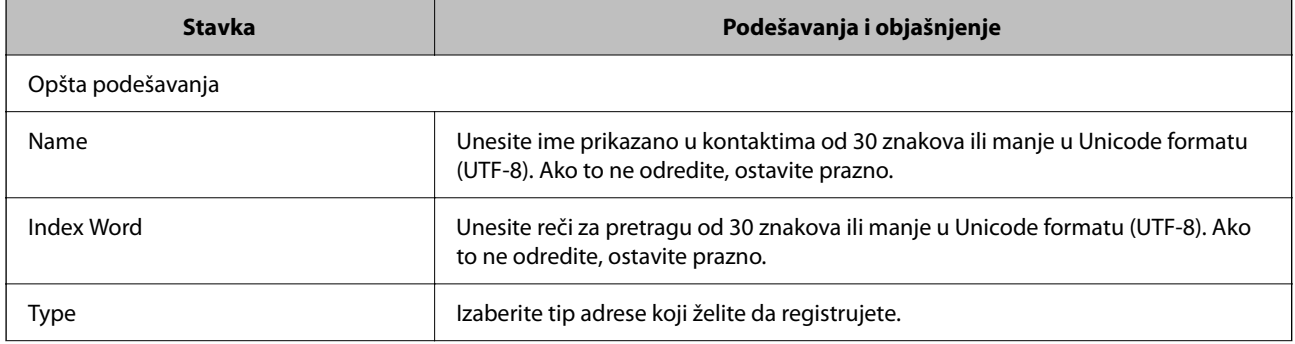
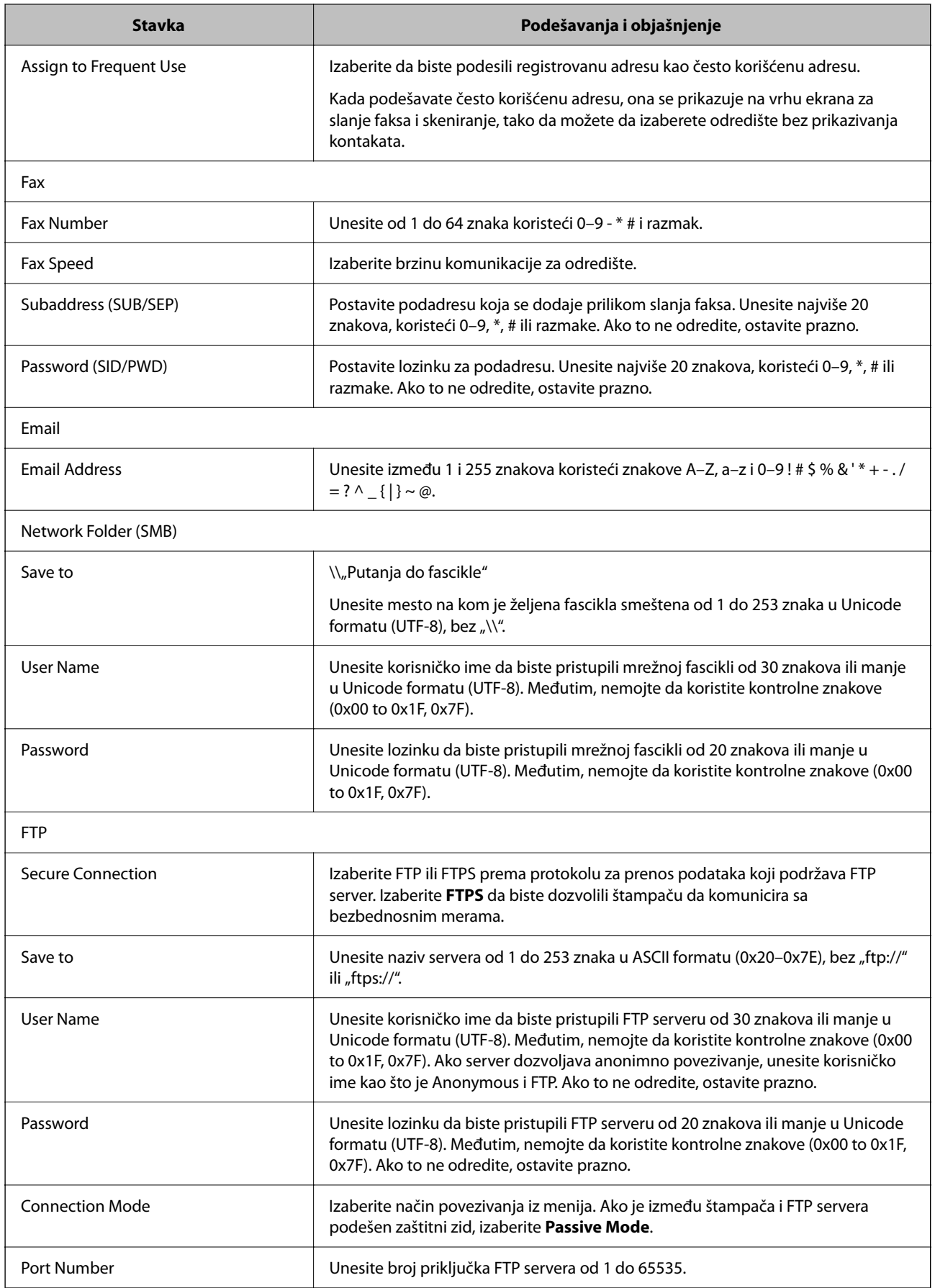

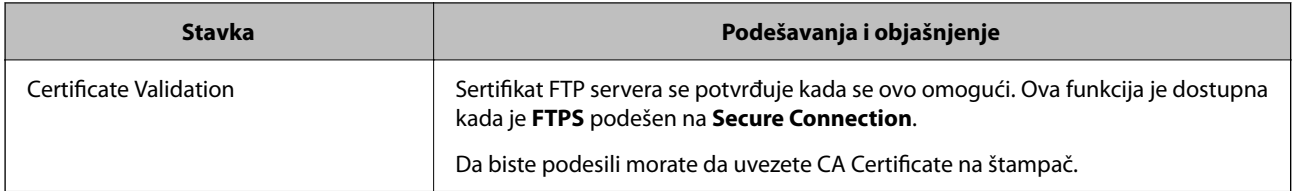

### **Registrovanje odredišta kao grupno korišćenje Web Config**

Ako je tip odredišta podešen na **Fax** ili **Email**, možete registrovati odredišta kao grupu.

- 1. Pristupite Web Config a zatim izaberite **Scan/Copy** ili karticu **Fax** > **Contacts**.
- 2. Izaberite broj koji želite da registrujete, a zatim kliknite na **Edit**.
- 3. Izaberite grupu iz **Type**.
- 4. Kliknite na **Select** za **Contact(s) for Group**. Prikazuju se dostupna odredišta.
- 5. Izaberite odredište koje želite da registrujete u grupi, a zatim kliknite na **Select**.

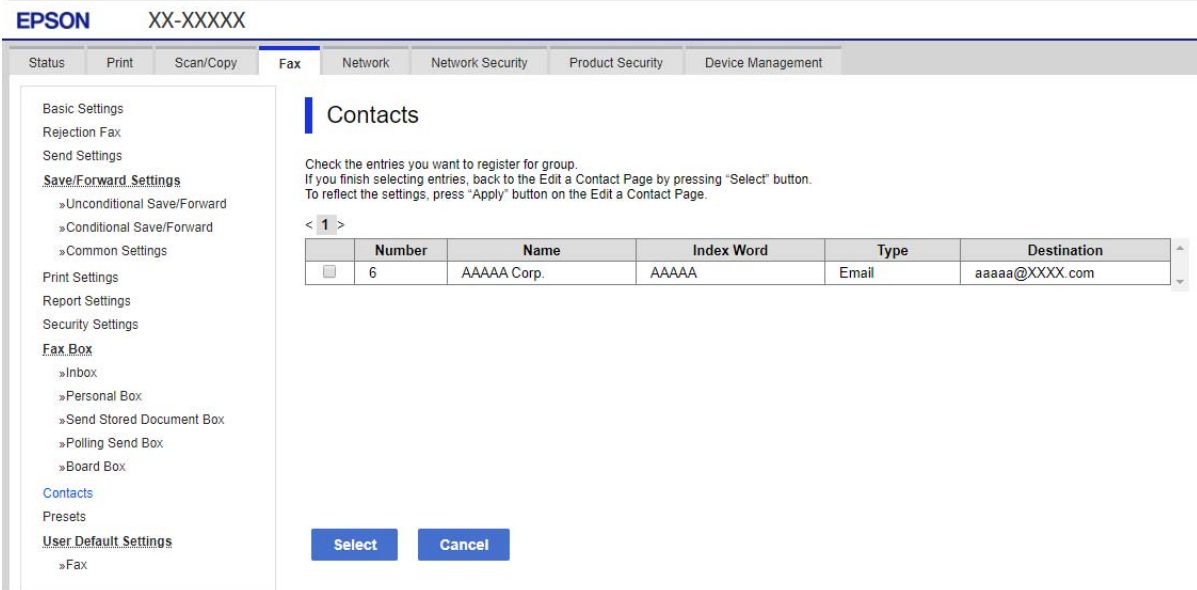

- 6. Unesite **Name** i **Index Word**.
- 7. Izaberite da li želite da dodelite registrovanu grupu često korišćenoj grup ili ne.

#### *Napomena:*

Odredišta se mogu registrovati u više grupa.

8. Kliknite na **Apply**.

### **Registracija često korišćenih kontakata**

- 1. Dodirnite **Podešavanja** na početnom ekranu.
- 2. Dodirnite **Menadžer kontakata** > **Često**.
- 3. Izaberite tip kontakta koji želite da registrujete.
- 4. Dodirnite **Izmeni**.
- 5. Izaberite često korišćene kontakte koje želite da registrujete, a zatim dodirnite **U redu**. Ponovo dodirnite da biste poništili izbor.
- 6. Dodirnite **Zatvori**.

### **Izrada rezervne kopije i uvoz kontakata**

Korišćenjem Web Config ili drugih alatki, možete da napravite rezervnu kopiju i uvezete kontakte.

Za Web Config, možete da napravite rezervnu kopiju kontakata pomoću izvoza podešavanja štampača koja obuhvataju kontakte. Izvezena datoteka ne može se uređivati zato što je izvezena kao binarna datoteka.

Kada uvezete podešavanja štampača na štampač, kontakti bivaju zamenjeni.

Za Epson Device Admin, samo kontakti se mogu izvoziti sa ekrana sa svojstvima uređaja. Takođe, ako ne izvozite stavke povezane sa bezbednošću, možete da uređujete izvezene kontakte i da ih uvezete zato što se mogu sačuvati kao SYLK datoteka ili CSV datoteka.

#### *Uvoz kontakata pomoću Web Config*

Ako imate štampač koji omogućava pravljenje rezervnih kopija kontakata i kompatibilan je sa ovim štampačem, možete jednostavno registrovati kontakte tako što ćete uvesti datoteku rezervne kopije.

#### *Napomena:*

Radi uputstava o tome kako da napravite rezervnu kopiju kontakata štampača pogledajte priručnik isporučen uz štampač.

Pratite sledeće korake za uvoz kontakata na ovaj štampač.

- 1. Prisupite Web Config, izaberite **Device Management** > **Export and Import Setting Value** > **Import**.
- 2. Izaberite datoteku rezervne kopije koju ste napravili u **File**, unesite lozinku i zatim kliknite na **Next**.
- 3. Izaberite polje **Contacts** a zatim kliknite na **Next**.

#### *Pravljenje rezervne kopije kontakata pomoću Web Config*

Podaci o kontaktima mogu biti izgubljeni usled neispravnog funkcionisanja štampača. Preporučujemo da napravite rezervnu kopiju podataka svaki put kada ih ažurirate. Epson neće biti odgovoran ni za kakav gubitak podataka niti za pravljenje rezervnih kopija ili vraćanje podataka i/ili podešavanja, čak ni tokom garantnog roka.

Koristeći Web Config možete da napravite rezervnu kopiju podataka o kontaktima uskladištenim u štampaču i sačuvate je na računar.

1. Pristupite Web Config, zatim izaberite karticu **Device Management** > **Export and Import Setting Value** > **Export**.

2. Izaberite jedno od polja za potvrdu **Contacts**.

Na primer, ako izaberete **Contacts** pod kategorijom **Scan/Copy**, izabrano je isto polje za potvrdu kategorije Fax.

3. Unesite lozinku da biste šifrovali izvezenu datoteku.

Potrebna vam je lozinka da biste uvezli datoteku. Ostavite ovu opciju praznu ako ne želite da šifrujete datoteku.

4. Kliknite na **Export**.

#### *Pokretanje uvozom kontakata sa drugog Epson štampača*

Ako imate štampač koji omogućava pravljenje rezervnih kopija kontakata i kompatibilan je sa ovim štampačem, možete jednostavno registrovati kontakte tako što ćete uvesti datoteku rezervne kopije.

#### *Napomena:*

Radi uputstava o tome kako da napravite rezervnu kopiju pogledajte priručnik isporučen uz štampač.

Pratite sledeće korake za uvoz kontakata na ovaj štampač.

- 1. Prisupite Web Config, izaberite **Device Management** > **Export and Import Setting Value** > **Import**.
- 2. Izaberite datoteku rezervne kopije koju ste napravili u **File**, unesite lozinku i zatim kliknite na **Next**.
- 3. Izaberite polje **Contacts** a zatim kliknite na **Next**.

### **Izvoz i masovna registracija kontakata pomoću alata**

Ako koristite Epson Device Admin, možete da napravite rezervnu kopiju samo kontakata i uređujete izvezene datoteke, zatim da ih registrujete sve odjednom.

Korisno je ako želite da napravite rezervnu kopiju samo kontakata ili kada zamenite štampač i želite da prenesete kontakte sa starog na novi.

#### *Izvoz kontakata*

Sačuvajte informacije o kontaktima u datoteku.

Možete da uređujete datoteke sačuvane u sylk formatu ili csv formatu uz pomoć aplikacije za rad s tabelama ili uređivača teksta. Možete da registrujete sve odjednom nakon brisanja ili dodavanja informacija.

Informacije koje obuhvataju bezbednosne stavke kao što je lozinka i lične informacije mogu se sačuvati u binarnom formatu pomoću lozinke. Ne možete uređivati datoteku. Može se koristiti kao rezervna datoteka informacija koje obuhvataju bezbednosne stavke.

- 1. Pokrenite Epson Device Admin.
- 2. Izaberite **Devices** u meniju zadataka na bočnoj traci.
- 3. Izaberite uređaj koji želite da konfigurišete sa liste uređaja.
- 4. Kliknite na **Device Configuration** na kartici **Home** na trakastom meniju.

Kada je podešena administratorska lozinka, unesite lozinku i kliknite na **OK**.

- 5. Kliknite na **Common** > **Contacts**.
- 6. Izaberite format izvoza u **Export** >**Export items**.
	- O All Items

Izvezite šifrovanu binarnu datoteku. Izaberite kada želite da obuhvatite bezbednosne stavke kao što su lozinka i lične informacije. Ne možete uređivati datoteku. Ako je izaberete, morate odrediti lozinku. Kliknite na **Configuration** i podesite lozinku dužine od 8 do 63 znaka u formatu ASCII. Ova lozinka je potrebna kada se uvozi binarna datoteka.

O Items except Security Information

Izvezite datoteke u sylk formatu ili csv formatu. Izaberite kada želite da uređujete informacije u izvezenoj datoteci.

- 7. Kliknite na **Export**.
- 8. Odredite mesto za čuvanje datoteke, izaberite vrstu datoteke i zatim kliknite na **Save**.

Prikazaće se poruka sa obaveštenjem o završetku.

9. Kliknite na **OK**.

Proverite da li je datoteka sačuvana na određenom mestu.

#### *Uvoz kontakata*

Uvezite informacije o kontaktima iz datoteke.

Možete da uvezete datoteke sačuvane u SYLK formatu ili csv formatu ili kopiranu binarnu datoteku koja obuhvata bezbednosne stavke.

- 1. Pokrenite Epson Device Admin.
- 2. Izaberite **Devices** u meniju zadataka na bočnoj traci.
- 3. Izaberite uređaj koji želite da konfigurišete sa liste uređaja.
- 4. Kliknite na **Device Configuration** na kartici **Home** na trakastom meniju.

Kada je podešena administratorska lozinka, unesite lozinku i kliknite na **OK**.

- 5. Kliknite na **Common** > **Contacts**.
- 6. Kliknite na **Browse** na **Import**.
- 7. Izaberite datoteku koju želite da uvezete, a zatim kliknite na **Open**.

Kada izaberete binarnu datoteku, u **Password** unesite lozinku koju ste podesili prilikom izvoza datoteke.

8. Kliknite na **Import**.

Prikazaće se ekran za potvrdu.

9. Kliknite na **OK**.

Prikazaće se rezultat provere važnosti.

 $\Box$  Edit the information read

Kliknite kada pojedinačno želite da uredite informacije.

- O Read more file Kliknite kada želite da uvezete više datoteka.
- 10. Kliknite na **Import**, a zatim kliknite na **OK** na ekranu za završetak uvoza.

Vratite se na ekran sa svojstvima uređaja.

- 11. Kliknite na **Transmit**.
- 12. Kliknite na **OK** na poruci za potvrdu. Podešavanja se šalju štampaču.
- 13. Kliknite na **OK** na ekranu za završetak slanja. Informacije o štampaču će biti ažurirane. Otvorite kontakte iz Web Config ili sa kontrolne table štampača, a zatim proverite da li je kontakt ažuriran.

## **Saradnja između LDAP servera i korisnika**

Kada sarađujete s LDAP serverom, možete da koristite informacije o adresi registrovanoj na LDAP serveru kao odredište e-pošte ili faksa.

### *Konfiguracija LDAP Servera*

Da biste koristili informacije LDAP servera, registrujte ga na štampaču.

- 1. Pristupite Web Config i izaberite karticu **Network** > **LDAP Server** > **Basic**.
- 2. Unesite vrednost za svaku stavku.
- 3. Izaberite **OK**.

Prikazuju se podešavanja koja ste izabrali.

#### **Stavke za podešavanje LDAP servera**

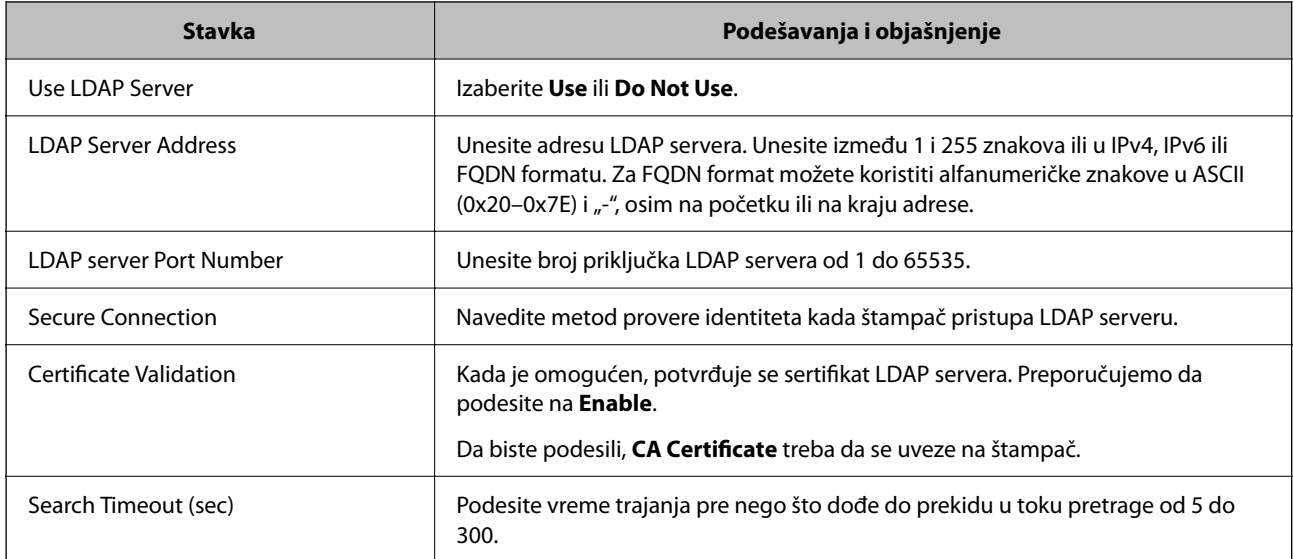

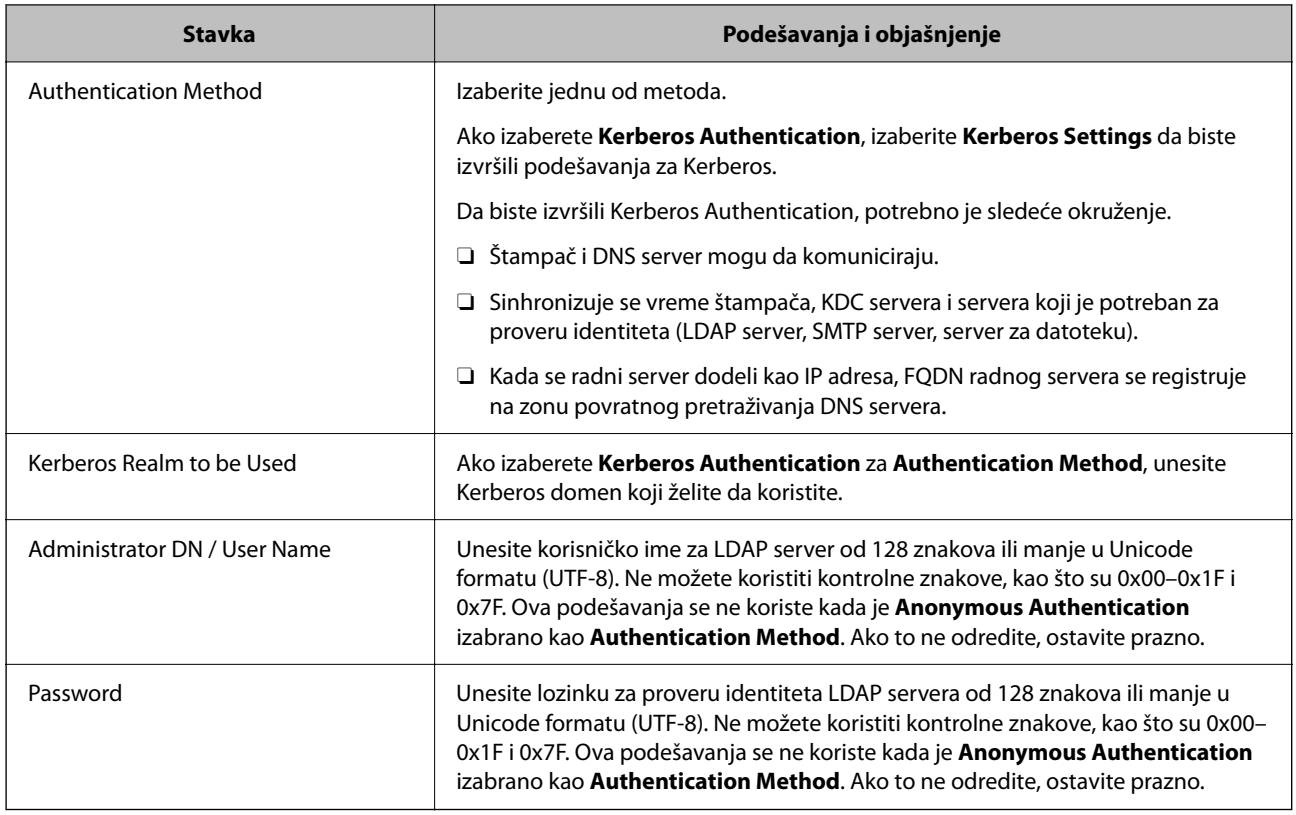

#### **Podešavanja Kerberos protokola**

Ako odaberete **Kerberos Authentication** kao **Authentication Method** za **LDAP Server** > **Basic**, izvršite sledeća podešavanja za Kerberos sa kartice **Network** > **Kerberos Settings**. Možete registrovati do 10 podešavanja za Kerberos.

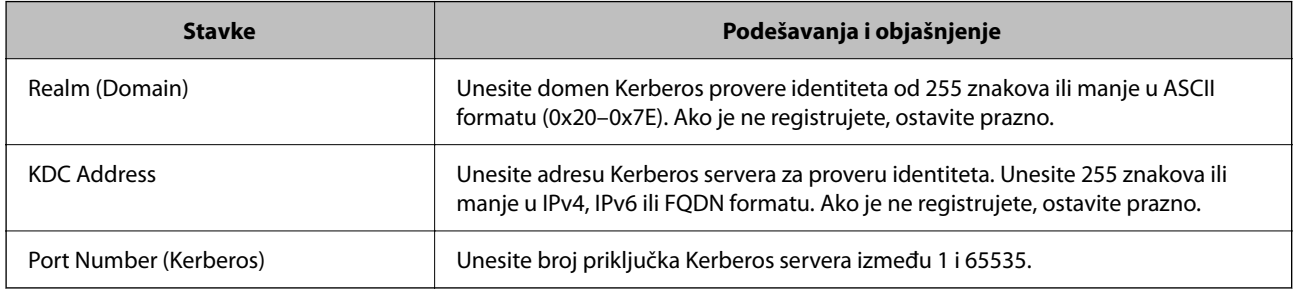

#### *Konfiguracija podešavanja pretraživanja preko LDAP servera*

Kada postavite podešavanja pretraživanja, možete da koristite adresu e-pošte i broj faksa registrovanog na LDAP serveru.

- 1. Pristupite Web Config i izaberite karticu **Network** > **LDAP Server** > **Search Settings**.
- 2. Unesite vrednost za svaku stavku.
- 3. Kliknite na **OK** da biste prikazali rezultat podešavanja.

Podešavanja koja ste izabrali su prikazana.

#### **Stavke za podešavanje pretraživanja LDAP servera**

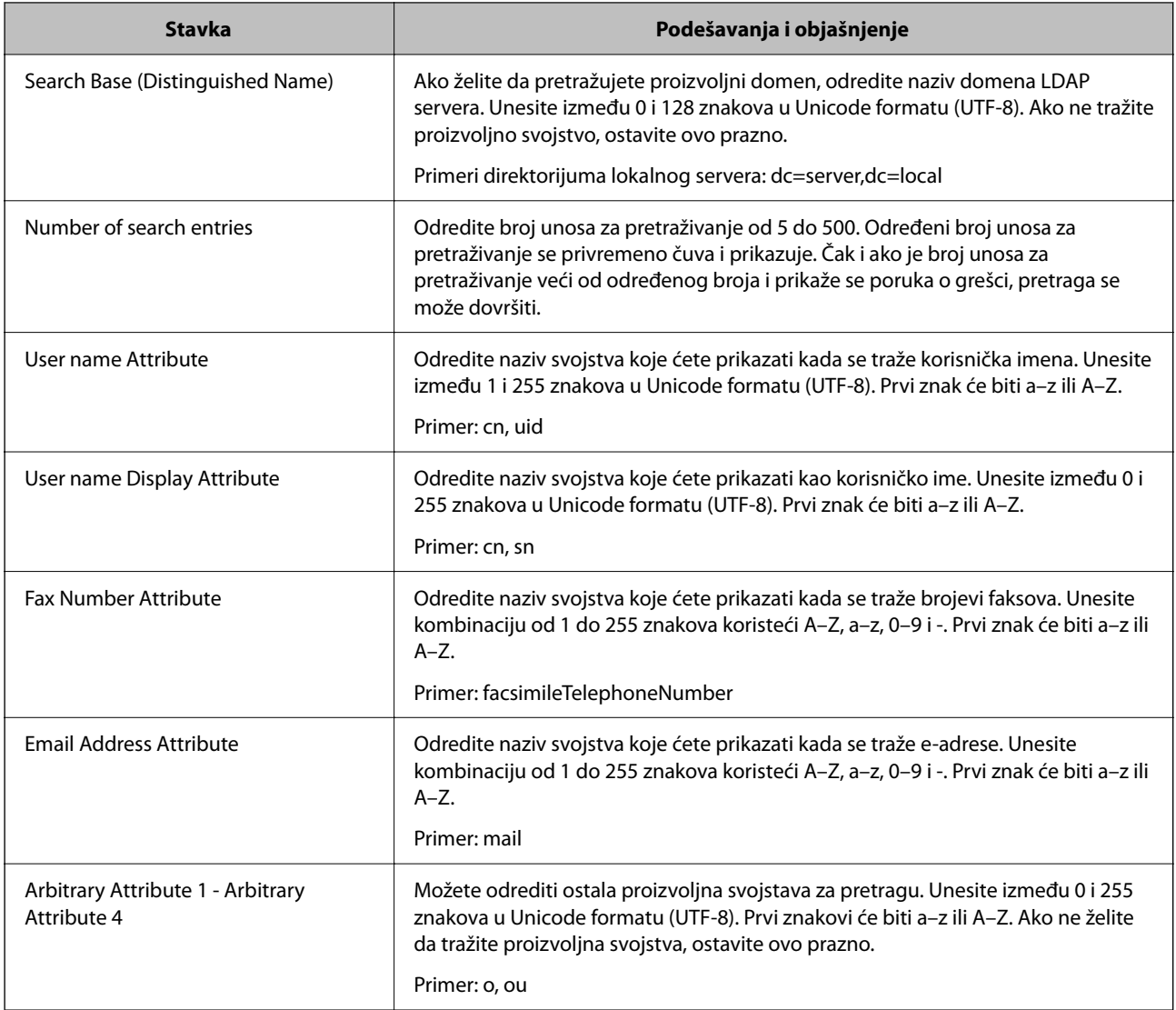

#### *Provera veze sa LDAP serverom*

Vrši proveru veze sa LDAP serverom uz pomoć parametra podešenog na **LDAP Server** > **Search Settings**.

- 1. Pristupite Web Config i izaberite karticu **Network** > **LDAP Server** > **Connection Test**.
- 2. Izaberite **Start**.

Test veze se pokreće. Nakon testa, prikazuje se izveštaj o proveri.

#### **Reference testiranja veze sa LDAP serverom**

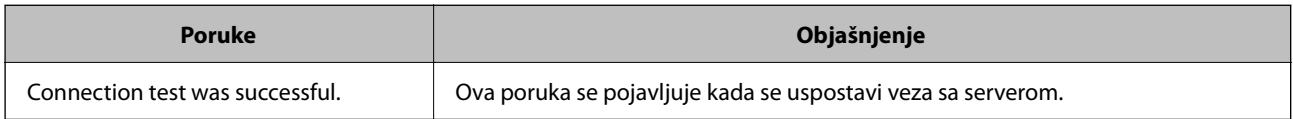

<span id="page-584-0"></span>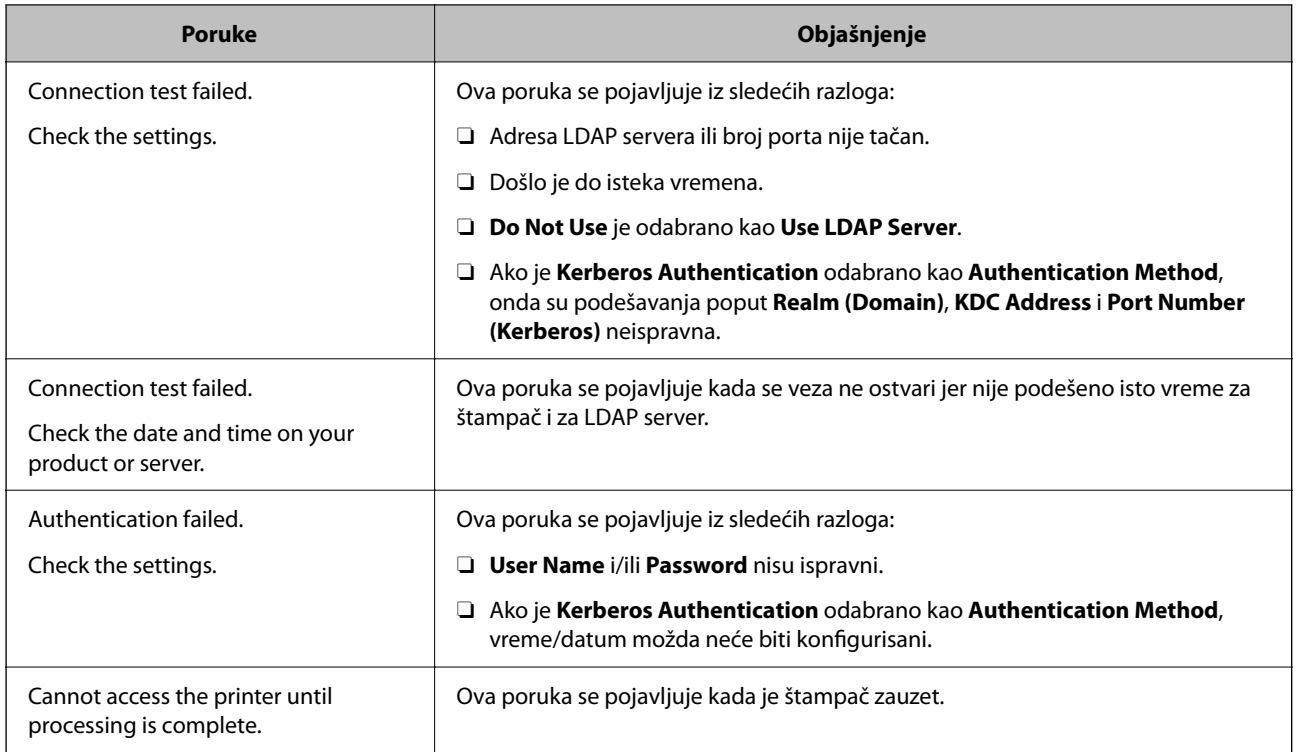

## **Priprema za skeniranje**

## **Skeniranje pomoću kontrolne table**

Funkcija skeniranja u mrežnu fasciklu i funkcija skeniranja u e-poruku uz pomoć kontrolne table štampača, kao i prenos rezultata skeniranja u poštu, fascikle itd. obavljaju se izvršavanjem zadatka sa računara.

#### *Podešavanja servera i fascikli*

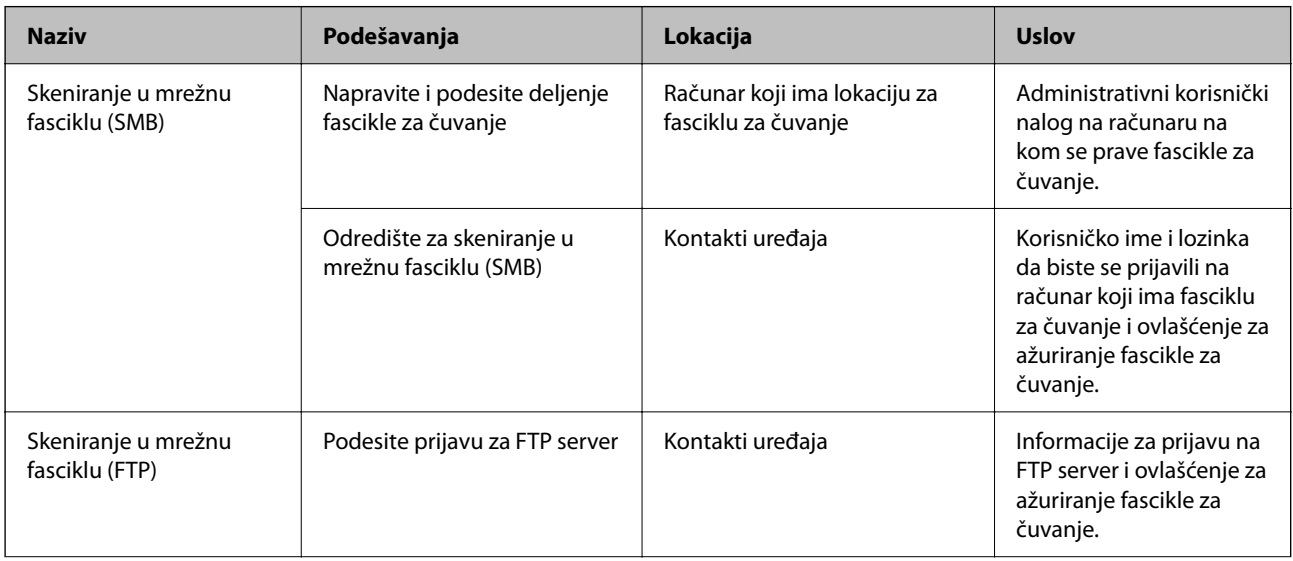

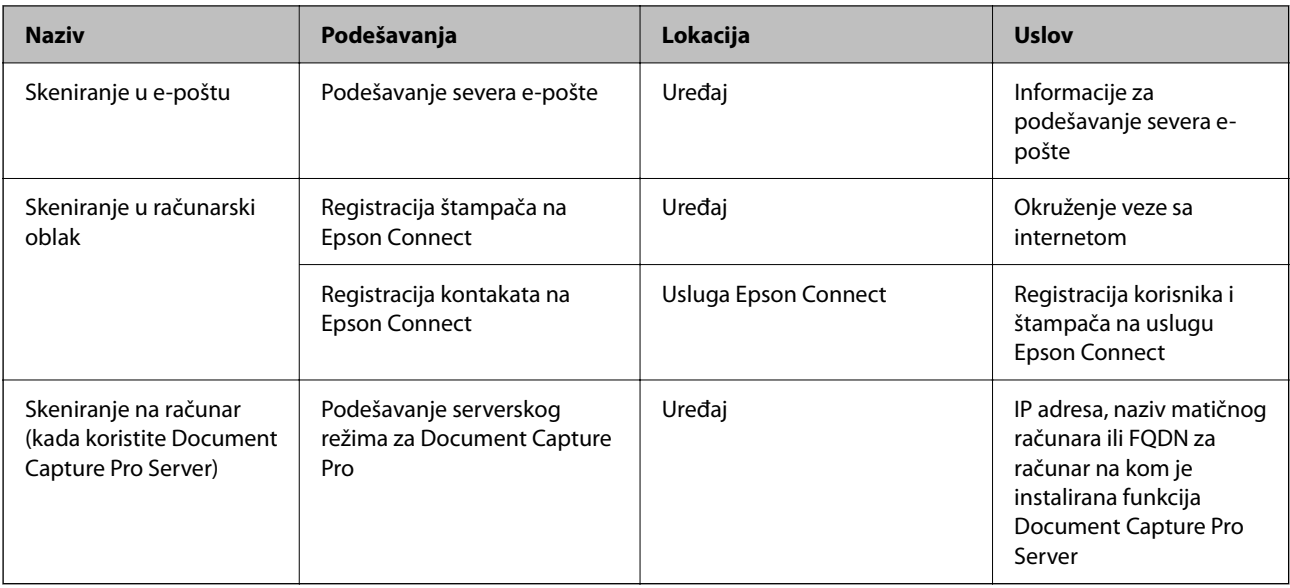

- & ["Podešavanje deljene mrežne fascikle" na strani 557](#page-556-0)
- & ["Konfigurisanje servera za poštu" na strani 553](#page-552-0)

### **Korišćenje funkcije Document Capture Pro Server**

Upotrebom funkcije Document Capture Pro Server možete da upravljate načinom razvrstavanja, formatom čuvanja i odredištem za prosleđivanje rezultata skeniranja izvršenog sa kontrolne table štampača. Možete pozvati i izvršiti zadatak koji je prethodno registrovan na serveru sa kontrolne table štampača.

Instalirajte je na serverski računar.

Radi detaljnijih informacija o Document Capture Pro Server obratite se svom lokalnom predstavništvu kompanije Epson.

#### *Podešavanje režima servera*

Da biste koristili Document Capture Pro Server, izvršite sledeća podešavanja.

- 1. Pristupite Web Config i izaberite karticu **Scan/Copy** > **Document Capture Pro**.
- 2. Izaberite **Server Mode** za **Mode**.
- 3. Unesite adresu servera Document Capture Pro Server instaliranog na njemu u stavku **Server Address**.

Unesite između 2 i 255 znakova u formatu IPv4, IPv6 ili FQDN ili naziv matičnog računara. U slučaju formata FQDN, možete da koristite alfanumeričke znakove u formatu ASCII (0x20–0x7E) i "-", osim na početnoj i krajnjoj poziciji adrese.

4. Kliknite na **OK**.

Mreža se ponovo povezuje i podešavanja su nakon toga omogućena.

### **Skeniranje s računara**

Instalirajte softver i proverite da li je omogućena usluga skeniranja na mreži da biste mogli da skenirate s računara putem mreže.

#### *Softver koji treba instalirati*

O Epson Scan 2

Ovo je upravljački program skenera.Ako koristite uređaj s računara, instalirajte upravljački program na svaki računar klijent.Ako je instaliran Document Capture Pro/Document Capture, možete vršiti radnje koje su dodeljene tasterima uređaja.

Ako koristite EpsonNet SetupManager, upravljački program štampača se distribuira i kao paket.

O Document Capture Pro (Windows)/Document Capture (Mac OS)

Instaliran je na računaru klijentu.Zadaci registrovani na mrežnom računaru na kom je instaliran Document Capture Pro/Document Capture mogu se pozvati i izvršiti s kontrolne table uređaja.

Možete vršiti skeniranje preko mreže s računara.Za skeniranje je potreban Epson Scan 2.

#### *Provera da li je mrežno skeniranje omogućeno*

Uslugu mrežnog skeniranja možete podesiti kada skenirate s računara klijenta preko mreže.Podrazumevano podešavanje je omogućeno.

- 1. Pristupite opciji Web Config i izaberite karticu **Scan/Copy** > **Network Scan**.
- 2. Proverite da li je odabrano **Enable scanning** u **EPSON Scan**.

Ako je odabrano, ovaj zadatak je završen.Zatvorite Web Config.

Ako nije obeleženo, izaberite ga i pređite na sledeći korak.

- 3. Kliknite na **Next**.
- 4. Kliknite na **OK**.

Mreža se ponovo povezuje i podešavanja su nakon toga omogućena.

#### **Povezane informacije**

& ["Pokretanje veb-konfiguracije iz pregledača" na strani 470](#page-469-0)

#### *Podešavanje broja grupe*

Podesite broj grupe kada ste omogućili podešavanje grupe na kartici Document Capture Pro.

- 1. Pristupite stavci Web Config i izaberite karticu **Scan/Copy** > **Document Capture Pro**.
- 2. Izaberite broj grupe u **Group Settings**.
- 3. Kliknite na **Next**.
- 4. Kliknite na **OK**.

Mreža je ponovo povezana i tada su podešavanja omogućena.

<span id="page-587-0"></span>& ["Pokretanje veb-konfiguracije iz pregledača" na strani 470](#page-469-0)

## **Dostupne funkcije faksa (samo za štampače koji imaju mogućnost slanja i prijema faksa)**

### **Pre upotrebe funkcija faksa**

Podesite sledeće stavke za upotrebu funkcija faksa.

- O Pravilno priključite štampač na telefonsku liniju i, po potrebi, na telefon
- O Završite **Čarobnjak za podešavanje faksa**, koji je potreban za vršenje osnovnih podešavanja.
- Podesite sledeće stavke po potrebi.
- O Izlazna odredišta i povezana podešavanja, kao što su mrežna podešavanja i podešavanja servera za poštu
- O Registracija **Kontakti**
- O **Korisničke postavke** koja određuju vrednosti za stavke menija **Faks**
- O **Postavke izveštavanja** za štampanje izveštaja kada se faksovi šalju, primaju ili prosleđuju

#### **Povezane informacije**

- & "Priključivanje štampača na telefonsku liniju" na strani 588
- & ["Priprema štampača za slanje i prijem faksova" na strani 592](#page-591-0)
- & ["Vršenje podešavanja za funkcije faksa na štampaču u zavisno od upotrebe" na strani 593](#page-592-0)
- & ["Podešavanja faksa \(samo za štampače koji imaju mogućnost slanja i prijema faksa\)" na strani 483](#page-482-0)
- $\blacktriangleright$  ["Konfigurisanje servera za poštu" na strani 553](#page-552-0)
- & ["Podešavanje deljene mrežne fascikle" na strani 557](#page-556-0)
- & ["Dostupnost kontakata" na strani 575](#page-574-0)
- & ["Korisničke postavke" na strani 484](#page-483-0)
- & ["Postavke izveštavanja" na strani 484](#page-483-0)

### **Priključivanje štampača na telefonsku liniju**

#### *Kompatibilne telefonske linije*

Štampač možete koristiti preko standardnih analognih telefonskih linija (PSTN = Javna komutirana telefonska mreža) i PBX (Lokalna telefonska mreža) telefonskih sistema.

Štampač možda nećete moći da koristite sa sledećim telefonskim linijama i sistemima.

- O VoIP telefonska linija kao što je DSL ili digitalna usluga sa optičkim vlaknima
- O Digitalna telefonska linija (ISDN)
- O Neki telefonski sistemi na lokalnoj telefonskoj mreži
- O Kada su adapteri kao što su adapteri za terminal, adapteri za VoIP, razdelnici ili DSL ruter priključeni na telefonsku priključnicu u zidu i štampač

#### *Priključivanje štampača na telefonsku liniju*

Priključite štampač na telefonsku zidnu utičnicu koristeći RJ-11 (6P2C) kabl za telefon. Kada priključujete telefon na štampač, koristite drugi RJ-11 (6P2C) kabl za telefon.

U zavisnosti od oblasti, telefonski kabl može biti priložen uz štampač. Ukoliko je priložen, koristite taj kabl.

Telefonski kabl ćete možda morati da priključite na adapter koji se koristi u vašoj zemlji ili regionu.

#### *Napomena:*

Poklopac sa EXT. priključka na štampaču uklonite samo kada povezujete telefon i štampač. Nemojte uklanjati poklopac ako ne priključujete telefon.

U oblastima gde se često dešava udar groma preporučujemo da koristite zaštitu od prenapona.

#### **Priključivanje na standardnu telefonsku liniju (PSTN) ili lokalnu telefonsku mrežu**

Utaknite telefonski kabl koji je uključen u priključnicu na zidu ili priključak za lokalnu telefonsku mrežu u LINE priključak na zadnjem delu računara.

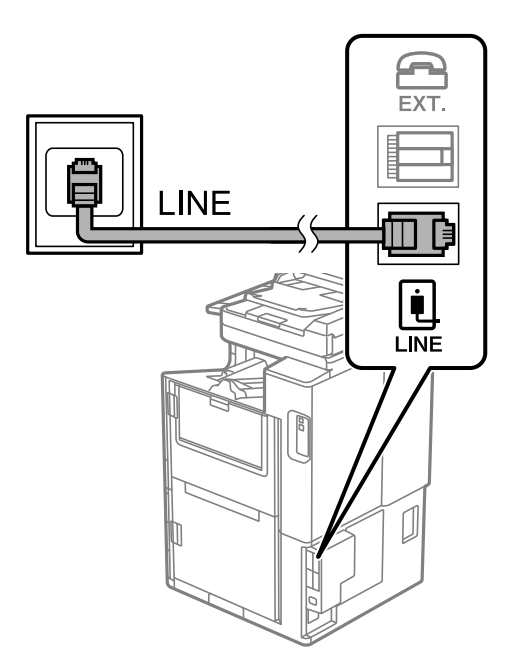

#### **Priključivanje na DSL ili ISDN**

Povežite telefonskim kablom DSL modem ili adapter za ISDN terminal i LINE priključak na zadnjem delu štampača. Više detalja potražite u dokumentaciji priloženoj uz modem ili adapter.

#### *Napomena:*

Ako vaš DSL modem nije opremljen ugrađenim DSL filterom, priključite odvojeni DSL filter.

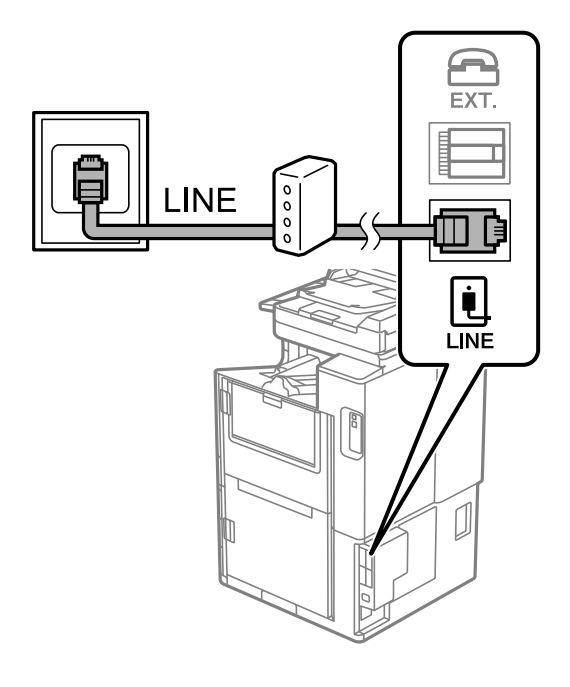

#### *Priključivanje telefonskog uređaja na štampač*

Kada telefon i štampač koristite na jednoj telefonskoj liniji, priključite telefon na štampač.

#### *Napomena:*

- O Ako telefonski uređaj ima funkciju za faks, pre priključivanja tu funkciju onemogućite. Detalje potražite u priručnicima koje ste dobili uz telefonski uređaj. Zavisno od modela telefonskog aparata, funkcije faksa se ne mogu u potpunosti onemogućiti, tako da možda nećete moći da ga koristite kao spoljni telefon.
- O Ako priključite telefonsku sekretaricu, vodite računa da podešavanje štampača *Zvona za odgovor* bude podešeno na veći broj od broja zvonjenja posle kog je telefonska sekretarica podešena da odgovori na poziv.
- 1. Skinite zatvarač sa EXT. ulaza na zadnjem delu štampača.

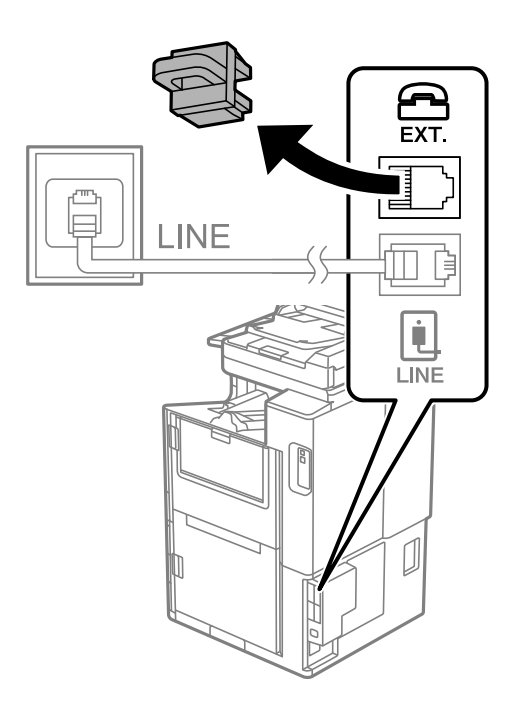

2. Povežite telefonski aparat i EXT. ulaz pomoću telefonskog kabla.

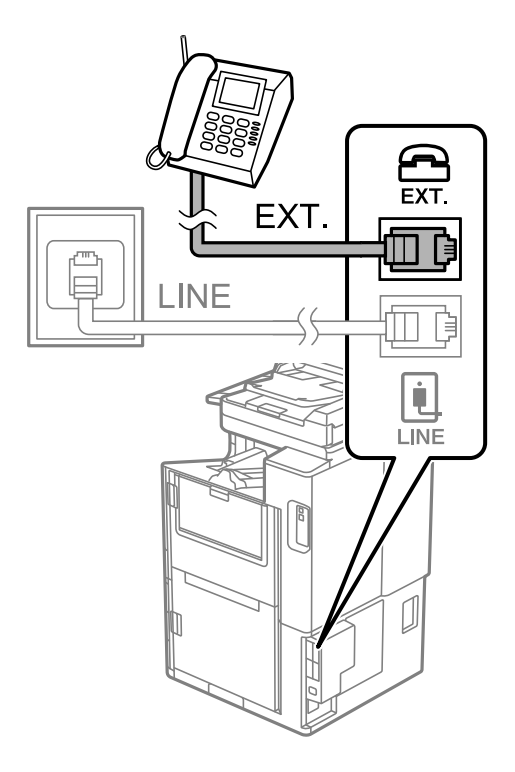

#### *Napomena:*

Kada delite jednu telefonsku liniju, postarajte se da telefonski aparat bude priključen na EXT. ulaz na računaru. Ako delite liniju za odvojeno povezivanje telefonskog uređaja i štampača, štampač i telefon neće ispravno raditi.

- 3. Izaberite **Faks** na početnom ekranu.
- 4. Podignite slušalicu.

Ako se prikaže poruka za početak slanja ili primanja faksova kao što je prikazano na sledećem ekranu, veza je uspostavljena.

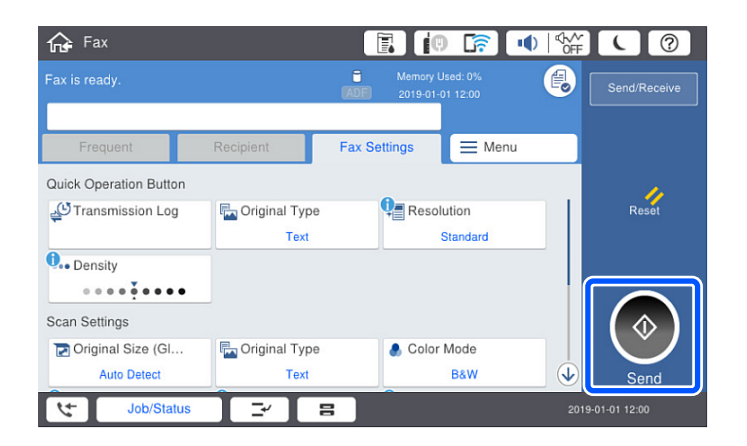

#### **Povezane informacije**

- & ["Priprema štampača za slanje i prijem faksova" na strani 592](#page-591-0)
- & ["Vršenje podešavanja za korišćenje telefonske sekretarice" na strani 594](#page-593-0)
- & ["Vršenje podešavanja za faksove koji koriste samo povezani telefon" na strani 595](#page-594-0)
- & ["Režim za prijem:" na strani 486](#page-485-0)

### <span id="page-591-0"></span>**Priprema štampača za slanje i prijem faksova**

**Čarobnjak za podešavanje faksa** konfiguriše osnovne funkcije faksa da bi se štampač pripremio za slanje i prijem faksova.

Čarobnjak se automatski prikazuje kada se štampač po prvi put uključi. Takođe možete ručno da prikažete čarobnjak s kontrolne table štampača. Treba da ponovo pokrenete čarobnjak u slučaju da je čarobnjak preskočen kada je štampač pokrenut po prvi put ili kada je mrežno okruženje promenjeno.

O Stavke ispod možete da podesite pomoću čarobnjaka.

- O **Zaglavlje** (**Vaš broj telefona** i **Zaglavlje faksa**)
- O **Režim za prijem** (**Aut.** ili **Ručno**)
- O **Podešavanje Distinctive Ring Detection (DRD)-a**

O Stavke ispod se automatski podešavaju u skladu s mrežnim okruženjem.

O **Režim za pozivanje** (npr. **Tonsko** ili **Pulsno**)

**Čarobnjak za podešavanje faksa** možda neće biti automatski konfigurisati stavku **Režim za pozivanje** kada je stavka **Tip linije** podešena na **PBX**. Ručno konfigurišite stavku **Režim za pozivanje**.

O Druge stavke u **Osn. podešavanja** ostaju nepromenjene.

#### **Povezane informacije**

◆ ["Osn. podešavanja" na strani 485](#page-484-0)

#### *Priprema štampača za slanje i prijem faksova korišćenjem Čarobnjak za podešavanje faksa*

- 1. Izaberite **Podešavanja** na početnom ekranu kontrolne table štampača, a zatim izaberite **Opšte postavke** > **Podešavanja faksa** > **Čarobnjak za podešavanje faksa**.
- 2. Prateći uputstva na ekranu, unesite ime pošiljaoca, kao što je naziv vaše kompanije, vaš broj faksa.

#### *Napomena:*

Vaše ime pošiljaoca i broj faksa pojaviće se kao zaglavlje odlaznih faksova.

- 3. Izvršite podešavanje detekcije različitog zvona (DRD).
	- O Ako ste se pretplatili na uslugu za različita zvona kod svog telefonskog operatera:

Idite na sledeći ekran i izaberite melodiju zvona koja će se koristiti za dolazne faksove.

Kada dodirnete bilo koju stavku osim **Sve**, **Režim za prijem** je podešen na **Aut.** i možete da nastavite do sledećeg ekrana na kom možete da proverite podešavanja koja ste izvršili.

O Ako se niste pretplatili na uslugu različitog zvona kod svoje telefonske kompanije, ili ne treba da podešavate ovu opciju:

Preskočite ovo podešavanje i idite na ekran na kom možete da proverite podešavanja koja ste izvršili.

#### *Napomena:*

- $\Box$  Usluge za različita zvona koju nude mnogi telefonski operateri (naziv usluge se razlikuje od operatera do operatera) omogućava vam da imate nekoliko telefonskih brojeva u jednoj telefonskoj liniji. Svakom broju je dodeljen različit ton zvona. Jedan broj možete koristiti za govorne pozive a drugi za faksove. Izaberite melodiju zvona koja je dodeljena faks pozivima u *DRD*.
- O U zavisnosti od regiona, opcije *Uklj.* i *Isklj.* prikazane su kao opcije u *DRD*. Izaberite *Uklj.* da biste koristili uslugu za različita zvona.
- <span id="page-592-0"></span>4. Izvršite podešavanje Režim za prijem.
	- O Ako ne treba da priključujete telefonski aparat na štampač: Izaberite **Ne**.

**Režim za prijem** je podešeno na **Aut.**.

O Ako treba da priključujete telefonski aparat na štampač:

Izaberite **Da**, a zatim izaberite da li da primate faksove automatski.

5. Proverite podešavanja koja ste izvršili na prikazanom ekranu, a zatim idite do sledećeg ekrana.

Da biste ispravili ili izmenili podešavanja, dodirnite ...

6. Proverite vezu sa faksom tako što ćete izabrati **Započni proveru**, a zatim izaberite **Štampaj** kako biste odštampali izveštaj koji pokazuje status veze.

#### *Napomena:*

- $\overline{\mathsf{a}}$  Ako ima prijavljenih grešaka, pratite uputstva na izveštaju za njihovo rešavanje.
- O Ako se prikaže ekran *Izbor vrste linije*, izaberite tip telefonske linije.

- Kada priključujete štampač na telefonski sistem na lokalnoj telefonskoj mreži ili adapter za terminal, izaberite *PBX*.

- Kada priključujete štampač na standardnu telefonsku liniju, izaberite *PSTN*, a zatim izaberite *Ne pokušavaj da prepoznaš* na prikazanom ekranu *Potvrda*. Međutim, postavljanje ove funkcije na *Ne pokušavaj da prepoznaš* može izazvati da štampač izostavi prvu cifru broja faksa i pošalje faks na pogrešan broj.

#### **Povezane informacije**

- & ["Priključivanje štampača na telefonsku liniju" na strani 588](#page-587-0)
- & ["Vršenje podešavanja za korišćenje telefonske sekretarice" na strani 594](#page-593-0)
- & ["Režim za prijem:" na strani 486](#page-485-0)
- & ["Vršenje podešavanja za faksove koji koriste samo povezani telefon" na strani 595](#page-594-0)
- & ["Osn. podešavanja" na strani 485](#page-484-0)

### **Vršenje podešavanja za funkcije faksa na štampaču u zavisno od upotrebe**

Možete pojedinačno da konfigurišete funkcije faksa na štampaču pomoću kontrolne table štampača zavisno od upotrebe. Podešavanja koja su konfigurisana pomoću **Čarobnjak za podešavanje faksa** takođe se mogu promeniti. Za više detalja, pogledajte opis u meniju **Podešavanja faksa**.

#### *Napomena:*

- $\Box$  Korišćenjem Web Config možete da konfigurišete funkcije faksa na štampaču.
- O Kada koristite Web Config da biste prikazali meni *Podešavanja faksa*, mogu postojati male razlike u interfejsu korisnika i u mestu odnosu na kontrolnu tablu štampača.

#### **Povezane informacije**

- & ["Podešavanja faksa \(samo za štampače koji imaju mogućnost slanja i prijema faksa\)" na strani 483](#page-482-0)
- & ["Prijem dolaznih faksova" na strani 180](#page-179-0)
- & ["Određivanje podešavanja za telefonske sisteme na lokalnoj telefonskoj mreži" na strani 594](#page-593-0)
- & ["Vršenja podešavanja kada priključite telefonski aparat" na strani 594](#page-593-0)
- & ["Vršenje podešavanja za čuvanje i prosleđivanje primljenih faksova" na strani 595](#page-594-0)
- <span id="page-593-0"></span>& ["Vršenje podešavanja za čuvanje i prosleđivanje primljenih faksova uz određene uslove" na strani 598](#page-597-0)
- & ["Podešavanja za blokiranje neželjenih faksova" na strani 603](#page-602-0)
- & ["Vršenje podešavanja za slanje i prijem faksova na računaru" na strani 603](#page-602-0)

#### *Određivanje podešavanja za telefonske sisteme na lokalnoj telefonskoj mreži*

Odredite sledeća podešavanja kada štampač koristite u kancelarijama koje koriste lokale i zahtevaju broj za izlaznu liniju, kao što je 0 ili 9 da bi mogli da pristupe pristupili izlaznoj liniji.

- 1. Izaberite **Podešavanja** na početnom ekranu.
- 2. Izaberite **Opšte postavke** > **Podešavanja faksa** > **Osn. podešavanja**.
- 3. Izaberite **Tip linije** a zatim izaberite **PBX**.
- 4. Prilikom slanja faksa na broj koji je izvan vašeg telefonskog sistema unoseći # (tarabu) umesto stvarnog broja za izlaznu liniju, izaberite polje **Pristupni kod** a zatim izaberite **Koristi**.

Znak # (taraba) koji je unet umesto stvarnog broja za izlaznu liniju zamenjuje se sačuvanim brojem za izlaznu liniju prilikom pozivanja. Korišćenje # pomaže da se izbegnu problemi na vezi prilikom povezivanja na izlaznu liniju.

#### *Napomena:*

Ne možete da pošaljete faksove određenim primaocima iz odeljka *Kontakti* u kojima je podešen broj za izlaznu liniju kao što je 0 ili 9.

Ako ste registrovali primaoce u odeljku *Kontakti* koristeći broj za izlaznu liniju, kao što je 0 ili 9, podesite *Pristupni kod* na *Ne koristi*. U suprotnom, morate promeniti broj u # u *Kontakti*.

- 5. Dodirnite polje za unos **Pristupni kod**, unesite broj za izlaznu liniju u upotrebi na vašem telefonskom sistemu a zatim dodirnite U redu.
- 6. Izaberite **U redu** biste primenili podešavanja.

Broj za izlaznu liniju će biti sačuvan u štampaču.

#### *Vršenja podešavanja kada priključite telefonski aparat*

#### **Vršenje podešavanja za korišćenje telefonske sekretarice**

Za korišćenje telefonske sekretarice su potrebna podešavanja.

- 1. Izaberite **Podešavanja** na početnom ekranu kontrolne table štampača.
- 2. Izaberite **Opšte postavke** > **Podešavanja faksa** > **Osn. podešavanja**.
- 3. Podesite **Režim za prijem** na **Aut.**.
- 4. Postavite podešavanje štampača **Zvona za odgovor** na veći broj od broja zvonjenja za telefonsku sekretaricu.

Ako je **Zvona za odgovor** podešeno na niži broj od broja zvonjenja posle kog je telefonska sekretarica podešena da odgovori na poziv, ona neće moći da prima govorne pozive kako bi snimila glasovne poruke. Podešavanja za telefonsku sekretaricu potražite u priručnicima koje ste uz nju dobili.

Može se desiti da podešavanje štampača **Zvona za odgovor** ne bude prikazano, u zavisnosti od regiona.

<span id="page-594-0"></span>& ["Osn. podešavanja" na strani 485](#page-484-0)

#### **Vršenje podešavanja za faksove koji koriste samo povezani telefon**

Možete početi da primate dolazne fakosve samo tako što ćete podići slušalicu i pomoću telefona, bez upotrebe štampača.

Funkcija **Daljinski prijem** dostupna je za telefone koji podržavaju tonsko biranje.

- 1. Izaberite **Podešavanja** na početnom ekranu kontrolne table štampača.
- 2. Izaberite **Opšte postavke** > **Podešavanja faksa** > **Osn. podešavanja** > **Daljinski prijem**.
- 3. Dodirnite **Daljinski prijem** da biste ga podesili na **Uklj.**.
- 4. Izaberite **Kod za pokretanje**, unesite dvocifrenu šifru (možete da unesete brojeve od 0 do 9, \* i #) a zatim dodirnite **U redu**.
- 5. Izaberite **U redu** biste primenili podešavanja.

#### **Povezane informacije**

& ["Osn. podešavanja" na strani 485](#page-484-0)

#### *Vršenje podešavanja za čuvanje i prosleđivanje primljenih faksova*

Štampač je standardno podešen da štampa primljene faksove. Pored štampanja, možete podesiti da štampač čuva i/ili prosleđuje primljene faksove bez uslova.

#### *Napomena:*

- $\Box$  Kao što možete izvršiti podešavanja sa kontrolne table štampača, možete ih izvršiti i pomoću Web Config.
- O Možete čuvati i prosleđivati primljene faksove sa uslovima. ["Vršenje podešavanja za čuvanje i prosleđivanje primljenih faksova uz određene uslove" na strani 598](#page-597-0)

#### **Povezane informacije**

- & "Određivanje podešavanja čuvanja za prijem faksova" na strani 595
- & ["Određivanje podešavanja prosleđivanja za prijem faksova" na strani 597](#page-596-0)
- & ["Vršenje podešavanja za čuvanje primljenih faksova uz određene uslove" na strani 599](#page-598-0)
- & ["Vršenje podešavanja za prosleđivanje primljenih faksova uz određene uslove" na strani 601](#page-600-0)

#### **Određivanje podešavanja čuvanja za prijem faksova**

Možete da odredite čuvanje primljenih faksova u prijemnom sandučetu ili na spoljašnjem memorijskom uređaju bez obzira na pošiljaoca ili vreme. Ako sačuvate faks u prijemnom sandučetu, možete da proverite sadržaj primljenog faksa tako što ćete pregledati faks na LCD ekranu štampača pre nego što štampač odštampa faks.

Da biste podesili čuvanje primljenih faksova na računar korišćenjem funkcije PC-FAX, pogledajte " **[Funkcija: PC-](#page-167-0)[FAKS slanje/prijem \(Windows/Mac OS\)](#page-167-0)**" na strani 168.

#### *Napomena:*

- $\Box$  Kao što možete izvršiti podešavanja čuvanja za prijem faksova sa kontrolne table štampača, možete ih izvršiti i pomoću Web Config. Izaberite karticu *Fax* > *Save/Forward Settings* > *Unconditional Save/Forward*, a zatim izvršite podešavanja odredišta za čuvanje u *Fax Output*.
- O Takođe, istovremeno možete štampati i/ili prosleđivati promljene faksove. Izvršite podešavanja na prethodno pomenutom ekranu *Fax Output*.
- 1. Izaberite **Podešavanja** na kontrolnoj tabli štampača, a zatim izaberite **Opšte postavke** > **Podešavanja faksa**.
- 2. Izaberite **Podešavanja za prijem** > **Postavke čuvanja/prosleđivanja** > **Bezuslovno čuvanje/prosleđivanje**. Proverite sadržaj poruke kada bude prikazana na ekranu, a zatim dodirnite **U redu**.
- 3. Izvršite podešavanja odredišta za čuvanje, prijemnog sandučeta ili na spoljašnjeg memorijskog uređaja.

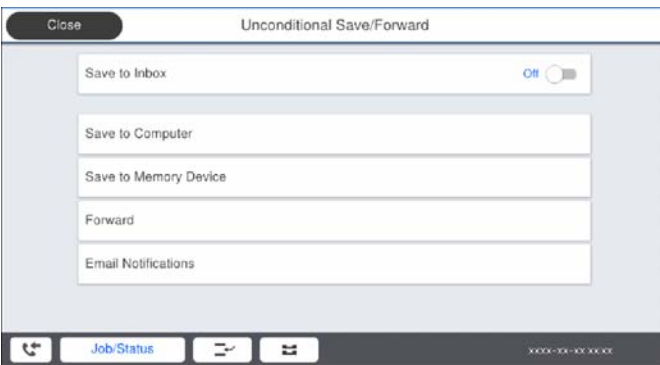

O Da biste sačuvali primljene faksove u Prijemno sanduče:

- A Izaberite **Čuvanje u Prijemno sanduče** da biste to podesili na **Uklj.**.
- B Ako se prikaže poruka, proverite njen sadržaj, a zatim izaberite **U redu**.
- O Da biste sačuvali primljene faksove na spoljni memorijski uređaj:
	- A Ubacite memorijski uređaj u USB priključak spoljnog interfejsa štampača.
	- B Izaberite **Čuvanje na memorij. uređaj**.

C Izaberite **Da**. Za automatsko štampanje dokumenata prilikom njihovog čuvanja na memorijskom uređaju izaberite umesto toga **Da i štampaj**.

D Proverite poruku koja je prikazana, a zatim dodirnite **Napravi**.

- Na memorijskom uređaju će biti napravljena fascikla za čuvanje primljenih dokumenata.
- E Proverite poruku, dodirnite **Zatvori** ili sačekajte da poruka nestane, a zatim dodirnite **Zatvori**.
- F Kada se prikaže sledeća poruka, proverite je, a zatim dodirnite **U redu**.

#### c*Važno:*

Primljeni dokumenti se privremeno čuvaju u memoriji štampača pre čuvanja dokumenata na memorijski uređaj koji je povezan sa štampačem. Pošto greška usled pune memorije onemogućava slanje i primanje faksova, ostavite memorijski uređaj povezan sa štampačem.

#### *Napomena:*

Možete da podesite da štampač šalje e-poruke osobama koje želite da obavestite o rezultatima čuvanja faksova kada se čuvanje završi. Po potrebi izaberite *Obaveštenja e-poštom*, podesite procese, a zatim odredite odredište na koje želite da pošaljete obaveštenja.

4. Izaberite **Zatvori** da biste završili podešavanja za **Bezuslovno čuvanje/prosleđivanje**.

<span id="page-596-0"></span>Ovo je kraj podešavanja bezuslovnog čuvanja za prijem faksova. Po potrebi možete odrediti **Uobičajena podešavanja**. Za detaljnije informacije pogledajte objašnjenje za **Uobičajena podešavanja** u meniju **Postavke čuvanja/prosleđivanja**.

#### *Napomena:*

Ako želite da sačuvate primljene faksove uz određene uslove, detalje potražite na sledećem linku za povezane informacije.

#### **Povezane informacije**

- & ["Postavke čuvanja/prosleđivanja" na strani 490](#page-489-0)
- & ["Pregled primljenih faksova na LCD ekranu štampača" na strani 184](#page-183-0)

#### **Određivanje podešavanja prosleđivanja za prijem faksova**

Možete izvršiti podešavanja prosleđivanja za najviše pet odredišta, adresa e-pošte, deljenih fascikli i/ili druge faks mašine bez obzira na pošiljaoca ili vreme. Ako podešavate prosleđivanje primljenih faksova, prvo dodajte odredišta prosleđivanja na listu kontakata. Da biste prosledili na adresu e-pošte, treba da prethodno konfigurišete i podešavanja servera e-pošte.

["Konfigurisanje servera za poštu" na strani 553](#page-552-0)

["Podešavanje deljene mrežne fascikle" na strani 557](#page-556-0)

#### ["Dostupnost kontakata" na strani 575](#page-574-0)

Dokumenti u boji ne mogu da se prosleđuju na drugu faks mašinu. Obrađuju se kao dokumenti čije prosleđivanje nije uspelo.

#### *Napomena:*

- $\Box$  Kao što možete izvršiti podešavanja prosleđivanja za prijem faksova sa kontrolne table štampača, možete ih izvršiti i pomoću Web Config. Izaberite karticu *Fax* > *Postavke čuvanja/prosleđivanja* > *Bezuslovno čuvanje/prosleđivanje*, a zatim izvršite podešavanja odredišta za prosleđivanje u *Fax Output*.
- O Takođe, istovremeno možete štampati i/ili čuvati promljene faksove. Izvršite podešavanja na prethodno pomenutom ekranu *Fax Output*.
- 1. Izaberite **Podešavanja** na kontrolnoj tabli štampača, zatim izaberite **Opšte postavke** > **Podešavanja faksa**.
- 2. Izaberite **Podešavanja za prijem** > **Postavke čuvanja/prosleđivanja** > **Bezuslovno čuvanje/prosleđivanje**. Proverite sadržaj poruke kada bude prikazana na ekranu, a zatim dodirnite **U redu**.
- 3. Možete podesiti najviše pet odredišta za prosleđivanje.

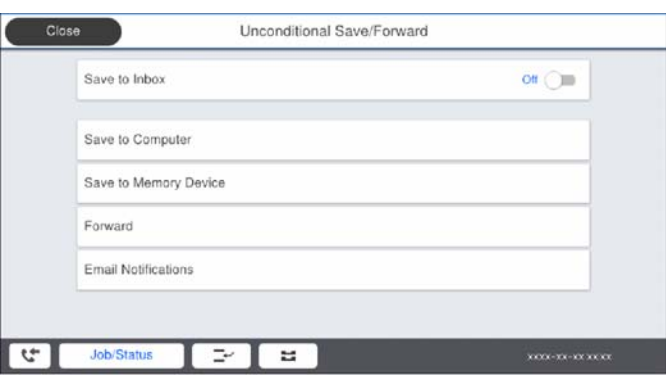

A Izaberite **Prosleđivanje**.

<span id="page-597-0"></span>B Izaberite **Da**. Za automatsko štampanje dokumenata prilikom njihovog prosleđivanja izaberite umesto toga **Da i štampaj**.

C **Odredište** > **Dodaj unos**, a zatim izaberite odredišta za prosleđivanje sa liste kontakata. Možete navesti najviše pet odredišta za prosleđivanje.

D Dodirnite **Zatvori** da biste završili izbor odredišta za prosleđivanje, a zatim dodirnite **Zatvori**.

E U **Opcije kada prosleđivanje nije uspelo**, izaberite da li se primljeni dokumenti štampaju ili se čuvaju u Prijemno sanduče štampača kada njihovo prosleđivanje ne uspe.

**6** Dodirnite **U** redu.

#### c*Važno:*

Kada je Prijemno sanduče pun, primanje faksova je onemogućeno. Treba da izbrišete dokumente iz prijemnog

sandučeta nakon što budu provereni. Broj dokumenata koji nisu uspeli da budu prosleđeni je prikazan na  $\mathbb{C}$ na početnom ekranu, uz druge neobrađene zadatke.

#### *Napomena:*

Možete da podesite da štampač šalje e-poruke osobama koje želite da obavestite o rezultatima prosleđivanja faksova kada se proces prosleđivanja završi. Po potrebi izaberite *Obaveštenja e-poštom*, podesite procese, a zatim sa liste kontakata izaberite odredište na koje želite da pošaljete obaveštenja.

4. Izaberite **Zatvori** da biste završili podešavanja za **Bezuslovno čuvanje/prosleđivanje**.

#### *Napomena:*

- O Ovo je kraj podešavanja bezuslovnog prosleđivanja za prijem faksova. Po potrebi možete odrediti *Uobičajena podešavanja*. Za detaljnije informacije pogledajte objašnjenje za *Uobičajena podešavanja* u meniju *Postavke čuvanja/ prosleđivanja*.
- O Ako ste izabrali deljenu fasciklu na mreži ili adresu e-pošte kao odredište za prosleđivanje, preporučujemo vam da testirate slanje skenirane slike na odredište u režimu skeniranja. Izaberite *Skeniranje* > *Imejl*, ili *Skeniranje* > *Mrežni direktorijum/FTP* sa početnog ekrana, izaberite odredište, a zatim započnite skeniranje.

#### **Povezane informacije**

& ["Postavke čuvanja/prosleđivanja" na strani 490](#page-489-0)

#### *Vršenje podešavanja za čuvanje i prosleđivanje primljenih faksova uz određene uslove*

Možete čuvati i prosleđivati primljene faksove pod zadatim uslovima.

#### *Napomena:*

- $\Box$  Štampač je standardno podešen da štampa primljene faksove.
- $\Box$  Takođe možete da primate i čuvate faksove bez ikakvih uslova. ["Vršenje podešavanja za čuvanje i prosleđivanje primljenih faksova" na strani 595](#page-594-0)

#### **Povezane informacije**

- & ["Vršenje podešavanja za čuvanje primljenih faksova uz određene uslove" na strani 599](#page-598-0)
- & ["Vršenje podešavanja za prosleđivanje primljenih faksova uz određene uslove" na strani 601](#page-600-0)

#### <span id="page-598-0"></span>**Vršenje podešavanja za čuvanje primljenih faksova uz određene uslove**

Možete da izvršite podešavanja za čuvanje primljenih faksova u prijemnom sandučetu ili na spoljašnjem memorijskom uređaju od određenog pošiljaoca ili u određeno vreme. Ako sačuvate faks u poverljivom sandučetu ili prijemnom sandučetu, možete da proverite sadržaj primljenog faksa tako što ćete pregledati faks na LCD ekranu štampača pre nego što štampač odštampa faks.

Pre nego što možete koristiti funkciju čuvanja primljenih faksova u određeno vreme, uverite se da su podešavanja **Datum/Vreme** i **Vremenska razlika** štampača tačna. Pristupite meniju iz **Podešavanja** > **Opšte postavke** > **Osn. podešavanja** > **Podešavanja za datum/vreme**.

#### *Napomena:*

- $\Box$  Kao što možete izvršiti podešavanja čuvanja za prijem faksova sa kontrolne table štampača, možete ih izvršiti i pomoću Web Config. Izaberite karticu *Fax* > *Postavke čuvanja/prosleđivanja* > *Uslovno čuvanje/prosleđ.*, izaberite broj poverljivog sandučeta, a zatim izaberite *Edit* i izvršite podešavanja odredišta za čuvanje.
- O Takođe, istovremeno možete štampati i/ili prosleđivati promljene faksove. Izvršite podešavanja na prethodno pomenutom ekranu *Edit*.
- 1. Izaberite **Podešavanja** na kontrolnoj tabli štampača, a zatim izaberite **Opšte postavke** > **Podešavanja faksa**.
- 2. Izaberite **Podešavanja za prijem** > **Postavke čuvanja/prosleđivanja** > **Uslovno čuvanje/prosleđ.**, a zatim dodirnite <sup>></sup> na neregistrovanom sandučete pod **Uslovno čuvanje/prosleđ.**.
- 3. Izaberite polje **Naziv** i unesite ime koje želite da registrujete.
- 4. Izaberite polje **Uslov(i)** da biste obavili postavljanje uslova.
	- O Podudaranje broja faksa pošiljaoca: Ako se broj dolaznog faksa podudara sa uslovima koje ste izabrali za tu stavku, štampač memoriše i prosleđuje primljene faksove.

Izaberite uslov **Podudaranje broja faksa pošiljaoca** i unesite broj faksa (najviše 20 cifara) tako što ćete izabrati polje **Broj faksa**.

O Potp. pod. za podadresu (SUB): Ako se podadresa (SUB) savršeno podudara, štampač memoriše i prosleđuje primljene faksove.

Omogućite postavku Potp. pod. za podadresu (SUB) i unesite lozinku tako što ćete izabrati polje **Podadresa (SUB)**.

O PPod za loz. (SID): Ako se lozinka (SID) savršeno podudara, štampač memoriše i prosleđuje primljene faksove.

Omogućite postavku PPod za loz. (SID) i unesite lozinku tako što ćete izabrati polje **Lozinka(SID)**.

O Vreme prijema: Štampač memoriše i prosleđuje faksove primljene tokom naznačenog vremenskog perioda. Omogućite postavku **Vreme prijema** a zatim odredite vreme u poljima **Vreme početka** i **Vreme završetka**. 5. Izaberite **Odredište čuvanja/prosl.** a zatim izvršite podešavanja za ciljno odredište, sanduče i/ili spoljšanji memorijski uređaj.

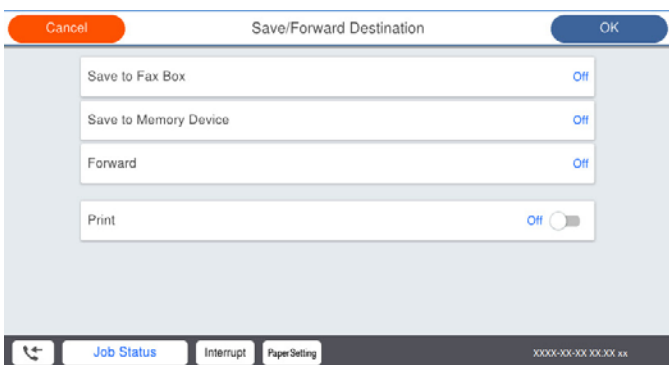

O Da biste sačuvali primljene faksove u Prijemno sanduče ili u poverljivo sanduče:

- A Izaberite **Sač. na kut. faksa**.
- B Dodirnite **Sač. na kut. faksa** da biste ga podesili na **Uklj.**.
- C Izaberite sanduče u kom želite da sačuvate dokument.
- $\Box$  Da biste sačuvali primljene faksove na spoljni memorijski uređaj:
	- A Ubacite memorijski uređaj u USB priključak spoljnog interfejsa štampača.
	- B Izaberite **Čuvanje na memorij. uređaj**.
	- C Dodirnite **Čuvanje na memorij. uređaj** da biste ga podesili na **Uklj.**.
	- D Proverite poruku koja je prikazana, a zatim dodirnite **Napravi**.

Na memorijskom uređaju će biti napravljena fascikla za čuvanje primljenih dokumenata.

#### c*Važno:*

Primljeni dokumenti se privremeno čuvaju u memoriji štampača pre čuvanja dokumenata na memorijski uređaj koji je povezan sa štampačem. Pošto greška usled pune memorije onemogućava slanje i primanje faksova, ostavite memorijski uređaj povezan sa štampačem.

#### *Napomena:*

Da biste istovremeno štampali primljene faksove, dodirnite *Štampaj* da biste ga podesili na *Uklj.*.

6. Izaberite **Zatvori** da biste završili podešavanja za **Odredište čuvanja/prosl.**.

#### *Napomena:*

Možete da podesite da štampač šalje e-poruke osobama koje želite da obavestite o rezultatima čuvanja faksova kada se čuvanje završi. Po potrebi izaberite *Obaveštenja e-poštom*, podesite procese, a zatim sa liste kontakata izaberite odredište na koje želite da pošaljete obaveštenja.

- 7. Izaberite **U redu** dok se ne vratite do ekrana **Postavke čuvanja/prosleđivanja** da biste završili **Uslovno čuvanje/prosleđ.**.
- 8. Izaberite registrovano sanduče za koje ste obavili podešavanje uslova a zatim izaberite **Omogući**.

Ovo je kraj podešavanja uslovnog čuvanja za prijem faksova. Po potrebi možete odrediti **Uobičajena podešavanja**. Za detaljnije informacije pogledajte objašnjenje za **Uobičajena podešavanja** u meniju **Postavke čuvanja/ prosleđivanja**.

- <span id="page-600-0"></span>& ["Postavke čuvanja/prosleđivanja" na strani 490](#page-489-0)
- & ["Pregled primljenih faksova na LCD ekranu štampača" na strani 184](#page-183-0)

#### **Vršenje podešavanja za prosleđivanje primljenih faksova uz određene uslove**

Možete podesiti prosleđivanje odredišta, e-adrese, deljenih fascikli ili druge faks mašine od određenog pošiljaoca ili u određeno vreme. Ako podešavate prosleđivanje primljenih faksova, prvo dodajte odredište prosleđivanja na listu kontakata. Da biste prosledili na adresu e-pošte, treba da prethodno konfigurišete i podešavanja servera epošte.

["Konfigurisanje servera za poštu" na strani 553](#page-552-0)

["Podešavanje deljene mrežne fascikle" na strani 557](#page-556-0)

["Dostupnost kontakata" na strani 575](#page-574-0)

Pre nego što možete koristiti funkciju prosleđivanja primljenih faksova u određeno vreme, uverite se da su podešavanja **Datum/Vreme** i **Vremenska razlika** štampača tačna. Pristupite meniju iz **Podešavanja** > **Opšte postavke** > **Osn. podešavanja** > **Podešavanja za datum/vreme**.

Dokumenti u boji ne mogu da se prosleđuju na drugu faks mašinu. Obrađuju se kao dokumenti čije prosleđivanje nije uspelo.

#### *Napomena:*

- $\Box$  Kao što možete izvršiti podešavanja prosleđivanja za prijem faksova sa kontrolne table štampača, možete ih izvršiti i pomoću Web Config. Izaberite karticu *Fax* > *Postavke čuvanja/prosleđivanja* > *Uslovno čuvanje/prosleđ.*, izaberite broj poverljivog sandučeta, a zatim izaberite *Edit* i izvršite podešavanja odredišta za prosleđivanje.
- O Takođe, istovremeno možete štampati i/ili čuvati promljene faksove. Izvršite podešavanja na prethodno pomenutom ekranu *Edit*.
- 1. Izaberite **Podešavanja** na kontrolnoj tabli štampača, a zatim izaberite **Opšte postavke** > **Podešavanja faksa**.
- 2. Izaberite **Podešavanja za prijem** > **Postavke čuvanja/prosleđivanja** > **Uslovno čuvanje/prosleđ.**, a zatim dodirnite na neregistrovanom sandučete pod **Uslovno čuvanje/prosleđ.**.
- 3. Izaberite polje **Naziv** i unesite ime koje želite da registrujete.
- 4. Izaberite polje **Uslov(i)** da biste obavili postavljanje uslova.
	- O Podudaranje broja faksa pošiljaoca: Ako se broj dolaznog faksa podudara sa uslovima koje ste izabrali za tu stavku, štampač memoriše i prosleđuje primljene faksove.

Izaberite uslov **Podudaranje broja faksa pošiljaoca** i unesite broj faksa (najviše 20 cifara) tako što ćete izabrati polje **Broj faksa**.

O Potp. pod. za podadresu (SUB): Ako se podadresa (SUB) savršeno podudara, štampač memoriše i prosleđuje primljene faksove.

Omogućite postavku Potp. pod. za podadresu (SUB) i unesite lozinku tako što ćete izabrati polje **Podadresa (SUB)**.

O PPod za loz. (SID): Ako se lozinka (SID) savršeno podudara, štampač memoriše i prosleđuje primljene faksove.

Omogućite postavku PPod za loz. (SID) i unesite lozinku tako što ćete izabrati polje **Lozinka(SID)**.

O Vreme prijema: Štampač memoriše i prosleđuje faksove primljene tokom naznačenog vremenskog perioda. Omogućite postavku **Vreme prijema** a zatim odredite vreme u poljima **Vreme početka** i **Vreme završetka**. 5. Izaberite **Odredište čuvanja/prosl.**, a zatim podesiti odredišta za prosleđivanje.

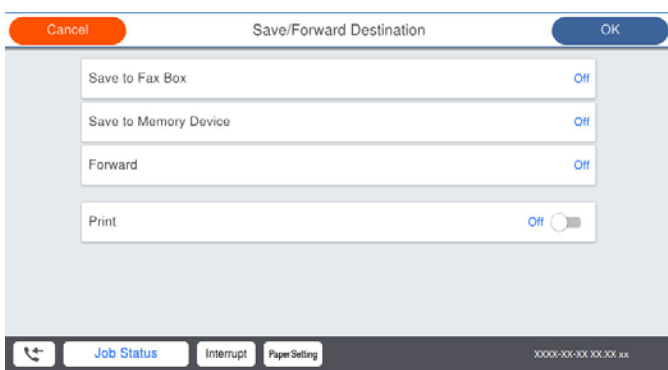

#### A Izaberite **Prosleđivanje**.

B Izaberite **Da**. Za automatsko štampanje dokumenata prilikom njihovog prosleđivanja izaberite umesto toga **Da i štampaj**.

C Izaberite **Odredište** > **Dodaj unos**, a zatim izaberite odredišta za prosleđivanje sa liste kontakata. Možete navesti odredište za prosleđivanje.

D Kada ste završili s podešavanjem odredišta za prosleđivanje, dodirnite **Zatvori**.

E Proverite da li je odredište za prosleđivanje koje ste izabrali tačno, a zatim izaberite **Zatvori**.

F U **Opcije kada prosleđivanje nije uspelo**, izaberite da li se primljeni dokumenti štampaju ili se čuvaju u Prijemno sanduče štampača kada njihovo prosleđivanje ne uspe.

#### c*Važno:*

Kada su Prijemno sanduče ili poverljivo sanduče puni, primanje faksova je onemogućeno. Treba da izbrišete dokumente iz prijemnog sandučeta nakon što budu provereni. Broj dokumenata koji nisu uspeli da budu

prosleđeni je prikazan na  $\mathcal{F}_{n}$ na početnom ekranu, uz druge neobrađene zadatke.

6. Izaberite **Zatvori** da biste završili podešavanja za **Odredište čuvanja/prosl.**.

#### *Napomena:*

Možete da podesite da štampač šalje e-poruke osobama koje želite da obavestite o rezultatima prosleđivanja faksova kada se proces prosleđivanja završi. Po potrebi izaberite *Obaveštenja e-poštom*, podesite procese, a zatim sa liste kontakata izaberite odredište na koje želite da pošaljete obaveštenja.

- 7. Izaberite **U redu** dok se ne vratite do ekrana **Postavke čuvanja/prosleđivanja** da biste završili **Uslovno čuvanje/prosleđ.**.
- 8. Izaberite registrovano sanduče za koje ste obavili podešavanje uslova a zatim izaberite **Omogući**.

Ovo je kraj podešavanja uslovnog čuvanja za prijem faksova. Po potrebi možete odrediti **Uobičajena podešavanja**. Za detaljnije informacije pogledajte objašnjenje za **Uobičajena podešavanja** u meniju **Postavke čuvanja/ prosleđivanja**.

#### *Napomena:*

- O Ovo je kraj podešavanja uslovnog prosleđivanja za prijem faksova. Po potrebi možete odrediti *Uobičajena podešavanja*. Za detaljnije informacije pogledajte objašnjenje za *Uobičajena podešavanja* u meniju *Postavke čuvanja/prosleđivanja*.
- O Ako ste izabrali deljenu fasciklu na mreži ili adresu e-pošte kao odredište za prosleđivanje, preporučujemo vam da testirate slanje skenirane slike na odredište u režimu skeniranja. Izaberite *Skeniranje* > *Imejl*, ili *Skeniranje* > *Mrežni direktorijum/FTP* sa početnog ekrana, izaberite odredište, a zatim započnite skeniranje.

<span id="page-602-0"></span>& ["Postavke čuvanja/prosleđivanja" na strani 490](#page-489-0)

#### *Podešavanja za blokiranje neželjenih faksova*

Možete blokirati neželjene faksove.

- 1. Izaberite **Podešavanja** na kontrolnoj tabli štampača.
- 2. Izaberite **Opšte postavke** > **Podešavanja faksa** > **Osn. podešavanja** > **Faks odbijanja**.
- 3. Podesite uslov da biste blokirali neželjene faksove.

Izaberite **Faks odbijanja**, a zatim omogućite sledeće opcije.

- O Lista brojeva za odbijanje: Odbija faksove koji se nalaze na listi odbačenih brojeva.
- O Blokirano prazno zaglavlje faksa: Odbija faksove koji imaju prazno zaglavlje.
- O Poz. nije u kontakt.: Odbija faksove koji nisu dodati na listu kontakata.
- 4. Dodirnite da biste se vratili na ekran **Faks odbijanja**.
- 5. Ako koristite **Lista brojeva za odbijanje**, izaberite **Izmeni listu brojeva za odbijanje**, i uredite listu.

#### *Vršenje podešavanja za slanje i prijem faksova na računaru*

Za slanje i prijem faksova na računar klijent, uslužni program FAX Utility mora biti instaliran na računaru povezanom preko mreže ili USB kabla.

#### Omogućavanje slanja faksova sa računara

Obavite sledeća podešavanja pomoću Web Config.

- 1. Uđite u Web Config, kliknite na karticu **Fax**, a zatim kliknite na **Send Settings** > **Basic**.
- 2. Izaberite **Use** za **PC to FAX Function**.

Podrazumevana vrednost podešavanja **PC to FAX Function** je **Use**. Da biste onemogućili slanje faksova sa bilo kog računara, izaberite **Do Not Use**.

3. Kliknite na **OK**.

Vršenje podešavanja Čuvanje na računar za prijem faksova

Možete čuvati primljene faksove na računaru pomoću FAX Utility. Instalirajte FAX Utility na klijentskom računaru i izvršite podešavanje. Za više detalja pogledajte Basic Operations u pomoći za FAX Utility (prikazanoj u glavnom prozoru).

Sledeća stavka za podešavanje na kontrolnoj tabli štampača je podešena na **Da** i primljeni faksovi se mogu sačuvati na računaru.

**Podešavanja** > **Opšte postavke** > **Podešavanja faksa** > **Podešavanja za prijem** > **Postavke čuvanja/ prosleđivanja** > **Bezuslovno čuvanje/prosleđivanje** > **Čuvanje na računar**

<span id="page-603-0"></span>Vršenje podešavanja Čuvanje na računar kako bi se i štampalo na štampaču za prijem faksova

Možete izvršiti podešavanje za štampanje primljenih faksova na štampaču, kao i za njihovo čuvanje na računaru.

- 1. Izaberite **Podešavanja** na početnom ekranu kontrolne table štampača.
- 2. Izaberite **Opšte postavke** > **Podešavanja faksa** > **Podešavanja za prijem**.
- 3. Izaberite **Postavke čuvanja/prosleđivanja** > **Bezuslovno čuvanje/prosleđivanje** > **Čuvanje na računar** > **Da i štampaj**.

Vršenje podešavanja Čuvanje na računar da ne bi primao faksove

Da biste podesili štampač da ne čuva primljene faksova na računaru, promenite podešavanja na štampaču.

#### *Napomena:*

Podešavanja takođe možete da promenite koristeći FAX Utility. Međutim, ako postoje faksovi koji nisu sačuvani na računaru, funkcija ne radi.

- 1. Izaberite **Podešavanja** na početnom ekranu kontrolne table štampača.
- 2. Izaberite **Opšte postavke** > **Podešavanja faksa** > **Podešavanja za prijem**.
- 3. Izaberite **Postavke čuvanja/prosleđivanja** > **Bezuslovno čuvanje/prosleđivanje** > **Čuvanje na računar** > **Ne**.

## **Određivanje osnovnih radnih podešavanja za štampač**

### **Podešavanje kontrolne table**

Podesite kontrolnu tablu štampača. Možete podesiti na sledeći način.

- 1. Pristupite Web Config i izaberite karticu **Device Management** > **Control Panel**.
- 2. Odredite sledeće stavke po potrebi.
	- O Language

Izaberite prikazani jezik na kontrolnoj tabli.

O Panel Lock

Ako izaberete **ON**, ne možete izabrati stavke za koje je neophodna nadležnost administratora. Da biste ih izabrali, prijavite se na štampač kao administrator. Ako administratorska lozinka nije podešena, zaključavanje table je onemogućeno.

O Operation Timeout

Ako izaberete **ON**, kada se prijavite kao korisnik kontrole pristupa ili administrator, bićete automatski odjavljeni i vraćeni na početni ekran ako u određenom vremenskom periodu nema aktivnosti.

U sekundama možete da odredite od 10 sekundi do 240 minuta.

#### *Napomena:*

Možete da podesite i sa kontrolne table štampača.

- O Language: *Podešavanja* > *Opšte postavke* > *Osn. podešavanja* > *Jezik/Language*
- O Panel Lock: *Podešavanja* > *Opšte postavke* > *Administracija sistema* > *Bezbednosne postavke* > *Administratorska podešavanja* > *Zaključavanje podešavanja*
- O Operation Timeout: *Podešavanja* > *Opšte postavke* > *Osn. podešavanja* > *Vreme čekanja na radnju* (Možete odrediti uklj. ili isklj.)
- 3. Kliknite na **OK**.

### **Podešavanja uštede energije tokom neaktivnosti**

Možete da odredite vreme za prelazak na režim uštede energije ili da isključite napajanje ako kontrolna tabla štampača ne radi određeno vreme. Podesite vreme zavisno od vašeg okruženja za upotrebu.

- 1. Pristupite Web Config i izaberite karticu **Device Management** > **Power Saving**.
- 2. Odredite sledeće stavke po potrebi.
	- □ Sleep Timer

Unesite vreme za prebacivanje u režim uštede energije kada dođe do neaktivnosti.

#### *Napomena:*

Možete da podesite i sa kontrolne table štampača.

*Podešavanja* > *Opšte postavke* > *Osn. podešavanja* > *Tajmer za spavanje*

O Power Off Timer ili Power Off If Inactive

Izaberite vreme za automatsko gašenje štampača nakon što se ne koristi određeno vreme. Kada koristite funkcije faksa, izaberite **None** ili **Off**.

*Napomena:* Možete da podesite i sa kontrolne table štampača.

#### *Podešavanja* > *Opšte postavke* > *Osn. podešavanja* > *Merač vremena za isključivanje* ili *Pod. isključivanja*

O Power Off If Disconnected

Izaberite ovo podešavanje da biste isključili štampač nakon određenog vremenskog perioda kada je veza sa svim ulazima, uključujući LINE ulaz, prekinuta. U zavisnosti od modela i regiona, ova funkcija možda neće biti dostupna.

Pogledajte sledeći veb-sajt za navedeni vremenski period.

<https://www.epson.eu/energy-consumption>

#### *Napomena:*

Možete da podesite i sa kontrolne table štampača.

**Podešavanja** > **Opšte postavke** > **Osn. podešavanja** > **Pod. isključivanja** >**Isključivanje usled prekida veze**

3. Kliknite na **OK**.

### **Podešavanje zvuka**

Podesite zvuk kada koristite kontrolnu tablu, kada štampate, šaljete faks i tako dalje.

#### *Napomena:*

Možete da podesite i sa kontrolne table štampača.

*Podešavanja* > *Opšte postavke* > *Osn. podešavanja* > *Zvukovi*

- 1. Pristupite Web Config i izaberite karticu **Device Management** > **Sound**.
- 2. Odredite sledeće stavke po potrebi.
	- O Normal Mode

Podesite zvuk kada je štampač postavljen u **Normal Mode** režim rada.

O Quiet Mode

Podesite zvuk kada je štampač postavljen u **Quiet Mode** režim rada.

To je omogućeno kada je omogućena jedna od sledećih stavki.

O Kontrolna tabla štampača:

**Podešavanja** > **Opšte postavke** > **Podešavanja štampača** > **Tihi režim**

**Podešavanja** > **Opšte postavke** > **Podešavanja faksa** > **Podešavanja za prijem** > **Podešavanja štampanja** > **Tihi režim**

O Web Config:

Katica **Fax** > **Print Settings** > **Quiet Mode**

3. Kliknite na **OK**.

### **Sinhronizacija datuma i vremena sa vremenskim serverom**

Prilikom sinhronizacije sa vremenskim serverom (NTP server) možete sinhronizovati vreme štampača i računara na mreži. Vremenskim serverom se može upravljati u okviru organizacije ili se može objaviti na internetu.

Kada se koristi provera identiteta pomoću CA sertifikata ili Kerberosa, problem u vezi sa vremenom se može sprečiti pomoću sinhronizacije sa vremenskim serverom.

- 1. Pristupite Web Config i izaberite karticu **Device Management** > **Date and Time** > **Time Server**.
- 2. Izaberite **Use** za **Use Time Server**.
- 3. Unesite adresu vremenskog servera za **Time Server Address**.

Možete da koristite format IPv4, IPv6 ili FQDN. Unesite 252 znaka ili manje. Ako to ne odredite, ostavite prazno.

4. Unesite **Update Interval (min)**.

Možete podesiti do 10.080 minuta po minutu.

5. Kliknite na **OK**.

#### *Napomena:* Možete proveriti status veze sa vremenskim serverom na *Time Server Status*.

### <span id="page-606-0"></span>**Podešavanje podrazumevane vrednosti za skeniranje, kopiranje i slanje faksova. (Korisničke podrazumevane postavke)**

Možete postaviti podrazumevanu vrednost za funkcije.

Možete postaviti sledeće funkcije.

- O Scan to Network Folder/FTP
- O Scan to Email
- Scan to Memory Device
- O Scan to Cloud
- $\Box$  Copy
- O Fax
- 1. Uđite u Web Config i izaberite funkcije za koje želite da podesite podrazumevanu vrednost za karticu **Scan/ Copy** > **User Default Settings**.

Izaberite karticu **Fax** > **User Default Settings** da biste podesili podrazumevanu vrednost za faks.

- 2. Podesite svaku stavku.
- 3. Kliknite na **OK**.

Ako kombinacija vrednosti nije ispravna, ona se automatski modifikuje, a zatim se podešava ispravna vrednost.

## **Problemi prilikom vršenja podešavanja**

### **Napomene za rešavanje problema**

O Proveravanje poruke o grešci

Kada se pojavi problem, prvo proverite ima li poruka na kontrolnoj tabli štampača ili upravljačkom ekranu. Ako ste podesili obaveštenja putem e-pošte u slučaju odigravanja događaja, možete brzo saznati status.

O Izveštaj o mrežnom povezivanju

Utvrdite status mreže i štampača, a zatim odštampajte rezultat.

Možete pronaći utvrđenu grešku na strani štampača.

O Provera statusa komunikacije

Proverite status komunikacije serverskog računara ili klijentskog računara pomoću komande kao što je ping i ipconfig.

**O** Provera veze

Da biste proverili vezu između štampača i servera za poštu, izvršite proveru veze sa štampača. Takođe proverite vezu od klijentskog računara do servera kako biste proverili status komunikacije.

O Započinjanje mrežnih podešavanja

Ako se ne prikaže problem u vezi sa podešavanjima i statusom komunikacije, problemi se mogu rešiti onemogućavanjem ili započinjanjem mrežnih podešavanja štampača, a zatim ponovnim postavljanjem.

### **Pristup programu Web Config nije moguć**

Štampaču nije dodeljena IP adresa.

Štampaču možda nije dodeljena važeća IP adresa. Konfigurišite IP adresu pomoću kontrolne table štampača. Informacije o trenutnom podešavanju možete da potvrdite na osnovu lista sa statusom mreže ili preko kontrolne table štampača.

Veb pregledač ne podržava jačinu šifrovanja za SSL/TLS.

SSL/TLS ima Encryption Strength. Možete otvoriti Web Config uz pomoć veb pregledača koji podržava grupna šifrovanja kao što je ispod navedeno. Proverite da li koristite podržani pregledač.

- O 80 bit: AES256/AES128/3DES
- O 112 bit: AES256/AES128/3DES
- O 128 bit: AES256/AES128
- **D** 192 bit: AES256
- O 256 bit: AES256

#### CA-signed Certificate je istekao.

Ako postoji problem sa isteklim sertifikatom, prikazuje se poruka "Sertifikat je istekao" prilikom povezivanja na Web Config preko protokola SSL/TLS (https). Ako se poruka pojavi pre datuma isteka sertifikata, proverite da li je na štampaču podešen tačan datum.

Opšti naziv sertifikata i štampača se ne podudaraju.

Ako se opšti naziv sertifikata i štampača se ne podudaraju, prikazuje se poruka "Naziv bezbednosnog sertifikata se ne podudara···" prilikom pokretanja Web Config preko SSL/TLS protokola (https). To se dešava jer se sledeće IP adrese ne podudaraju.

- O IP adresa štampača unesena u opšti naziv za kreiranje Self-signed Certificate ili CSR
- $\Box$  IP adresa unesena za veb pregledač prilikom pokretanja Web Config

Za Self-signed Certificate, ažurirajte sertifikat.

Za CA-signed Certificate, ponono preuzmite sertifikat za štampač.

Podešavanje ovlašćenog servera za lokalnu adresu nije podešeno na veb pregledaču.

Kada je štampač podešen da koristi ovlašćeni server, konfigurišite veb pregledač tako da se ne povezuje na lokalnu adresu preko ovlašćenog servera.

O Windows:

Izaberite **Kontrolna tabla** > **Mreža i Internet** > **Internet opcije** > **Veze** > **Postavke LAN-a** > **Proksi server**, a zatim podesite ovlašćeni server tako da se ne koristi za LAN (lokalne adrese).

□ Mac OS:

Izaberite **Željene postavke sistema** > **Mreža** > **Napredne postavke** > **Proksi serveri**, a zatim upišite lokalnu adresu u polje **Zaobiđi proksi postavke za ove matične računare i domene**. Primer:

192.168.1.\*: Lokalna mreža 192.168.1.XXX, maska podmreže 255.255.255.0

192.168.\*.\*: Lokalna mreža 192.168.XXX.XXX, maska podmreže 255.255.0.0

# <span id="page-608-0"></span>**Upravljanje štampačem**

## **Uvođenje funkcija sigurnosti proizvoda**

Ovaj odeljak uvodi sigurnosnu funkciju za Epson uređaje.

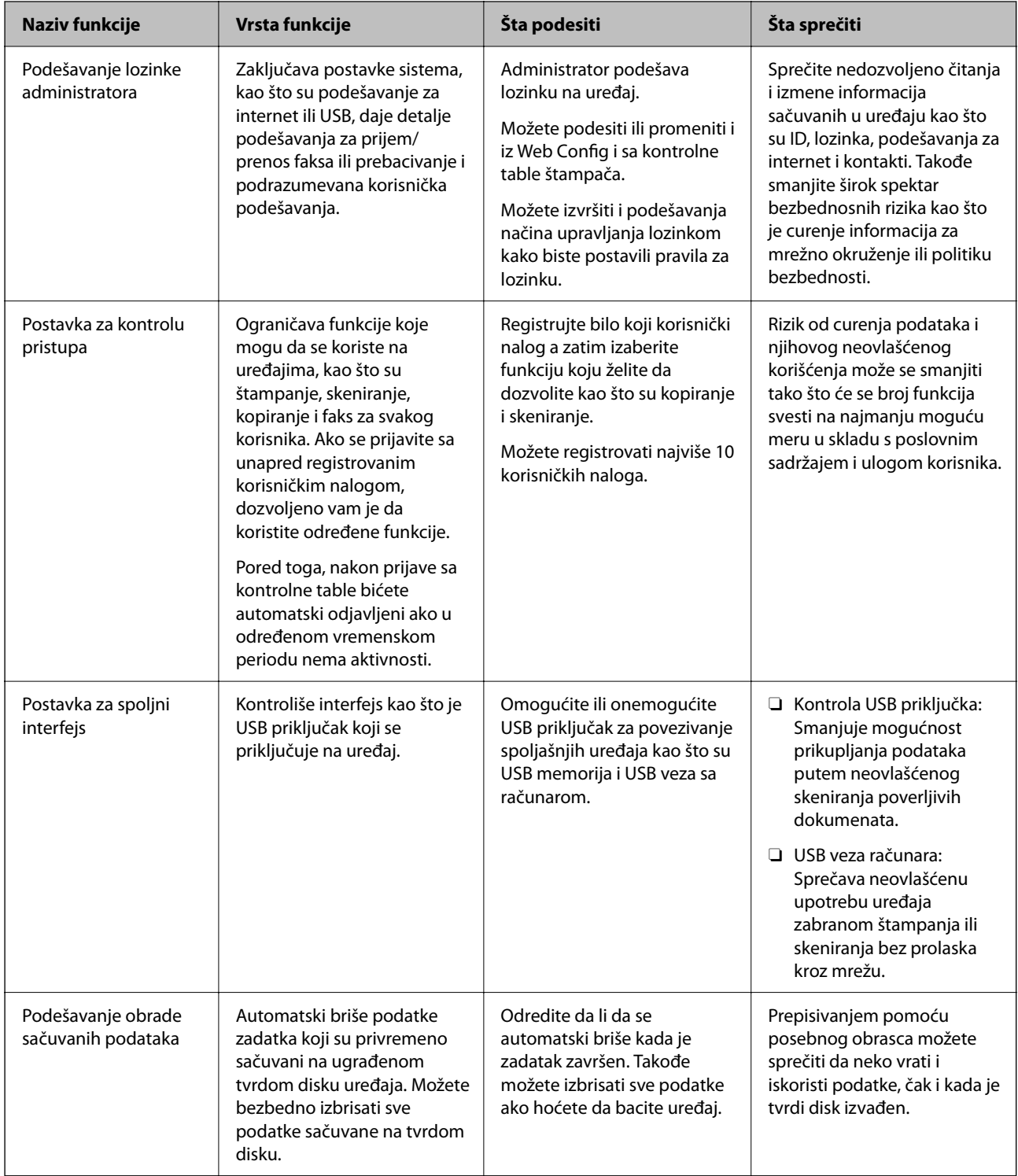

- <span id="page-609-0"></span>& ["Aplikacija za konfiguraciju operacija štampača \(Web Config\)" na strani 470](#page-469-0)
- & "Konfigurisanje administratorske lozinke" na strani 610
- & ["Ograničavanje dostupnosti funkcija" na strani 620](#page-619-0)
- & ["Onemogućavanje spoljnog interfejsa" na strani 622](#page-621-0)
- & ["Vršenje podešavanja za obradu sačuvanih podataka" na strani 623](#page-622-0)

## **Podešavanja za administratore**

### **Konfigurisanje administratorske lozinke**

Kada podesite administratorsku lozinku, možete sprečiti korisnike da menjaju podešavanja u vezi s upravljanjem. Možete da podesite i promenite administratorsku lozinku ili pomoću Web Config, kontrolne table štampača ili Epson Device Admin. Kada koristite Epson Device Admin, pogledajte uputstvo za upotrebu ili pomoć za Epson Device Admin.

#### **Povezane informacije**

- & ["Aplikacija za konfiguraciju operacija štampača \(Web Config\)" na strani 470](#page-469-0)
- & ["Softver za upravljanje uređajima na mreži \(Epson Device Admin\)" na strani 472](#page-471-0)

#### *Konfigurisanje administratorske lozinke na kontrolnoj tabli*

Možete da podesite administratorsku lozinku s kontrolne table štampača.

#### *Napomena:*

Kada je dostupan način upravljanja lozinkom, unesite lozinku koja ispunjava zahtev.

Podešavanja za način upravljanja lozinkom možete izvršiti tako što ćete izabrati *Podešavanja* > *Opšte postavke* > *Administracija sistema* > *Bezbednosne postavke* > *Politika lozinke*.

- 1. Izaberite **Podešavanja** na kontrolnoj tabli štampača.
- 2. Izaberite **Opšte postavke** > **Administracija sistema** > **Bezbednosne postavke** > **Administratorska podešavanja**.
- 3. Izaberite **Lozinka administratora** > **Registruj**.
- 4. Unesite novu lozinku.
- 5. Ponovo unesite lozinku.

#### *Napomena:*

Možete promeniti ili izbrisati administratorsku lozinku kada izaberete *Promeni* ili *Vrati podrazumevana podešavanja* na ekranu *Lozinka administratora* i unesete administratorsku lozinku.

#### *Konfigurisanje administratorske lozinke sa računara*

Administratorsku lozinku možete postaviti pomoću Web Config.

#### *Napomena:*

Kada je dostupan način upravljanja lozinkom, unesite lozinku koja ispunjava zahtev.

Podešavanja za način upravljanja lozinkom možete izvršiti tako što ćete izabrati karticu *Product Security* > *Password Policy*.

- 1. Pristupite Web Config i izaberite karticu **Product Security** > **Change Administrator Password**.
- 2. Unesite lozinku u polja **New Password** i **Confirm New Password**.

Ako želite da zamenite lozinku novom, unesite aktuelnu lozinku.

- 3. Izaberite **OK**.
	- *Napomena:*
	- O Da biste postavili ili promenili stavke u zaključanom meniju, kliknite na *Log in*, a zatim unesite administratorsku lozinku.
	- O Da biste izbrisali administratorsku lozinku, kliknite na karticu *Product Security* > *Delete Administrator Password*, a zatim unesite administratorsku lozinku.

#### **Povezane informacije**

& ["Aplikacija za konfiguraciju operacija štampača \(Web Config\)" na strani 470](#page-469-0)

### **Kontrola upotreba table**

Ako postavite administratorsku lozinku i omogućite Zaključavanje podešavanja, možete da zaključate stavke koje su u vezi sa podešavanjima sistema štampača tako da ih korisnici ne mogu promeniti.

#### *Omogućavanje Zaključavanje podešavanja*

Omogućite Zaključavanje podešavanja za štampač ako je podešena lozinka.

Prvo podesite administratorsku lozinku.

#### **Omogućavanje Zaključavanje podešavanja sa kontrolne table**

- 1. Izaberite **Podešavanja** na kontrolnoj tabli štampača.
- 2. Izaberite **Opšte postavke** > **Administracija sistema** > **Bezbednosne postavke** > **Administratorska podešavanja**.
- 3. Izaberite **Uklj.** na **Zaključavanje podešavanja**.

Proverite da li je  $\Box$  prikazano na početnom ekranu.

#### **Omogućavanje Zaključavanje podešavanja sa računara**

- 1. Pristupite Web Config a zatim kliknite na **Log in**.
- 2. Unesite lozinku, a zatim kliknite na **OK**.
- 3. Izaberite krticu **Device Management** > **Control Panel**.
- 4. Na **Panel Lock**, izaberite **ON**.
- 5. Kliknite na **OK**.
- 6. Proverite da li je **prikazano na početnom ekranu kontrolne table.**

& ["Aplikacija za konfiguraciju operacija štampača \(Web Config\)" na strani 470](#page-469-0)

#### *Stavke Zaključavanje podešavanja za meni Opšte postavke*

Ovo je lista stavki Zaključavanje podešavanja u **Podešavanja** > **Opšte postavke** na kontrolnoj tabli.

Neke funkcije se mogu pojedinačno podešavati, omogućiti ili onemogućiti.

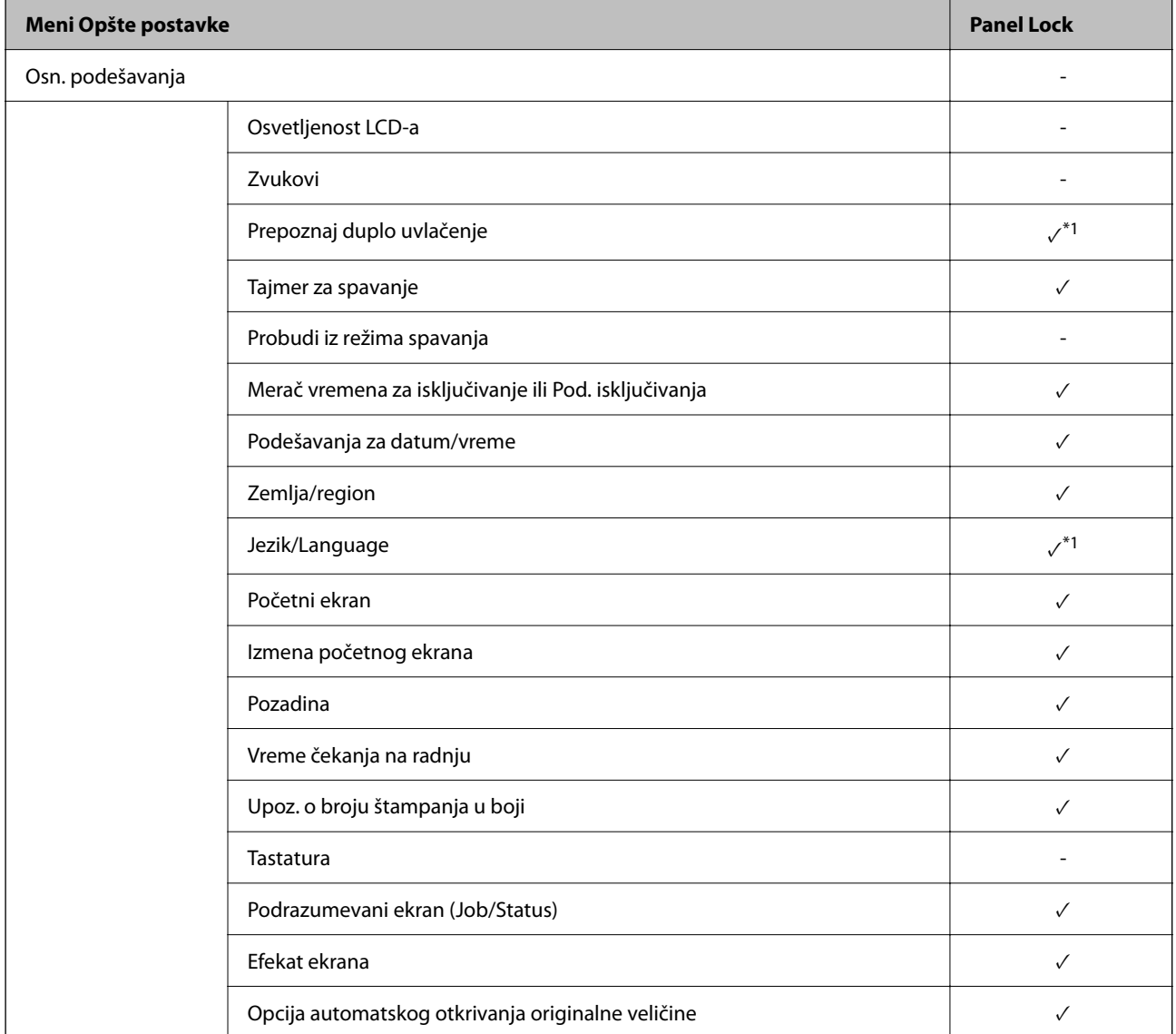
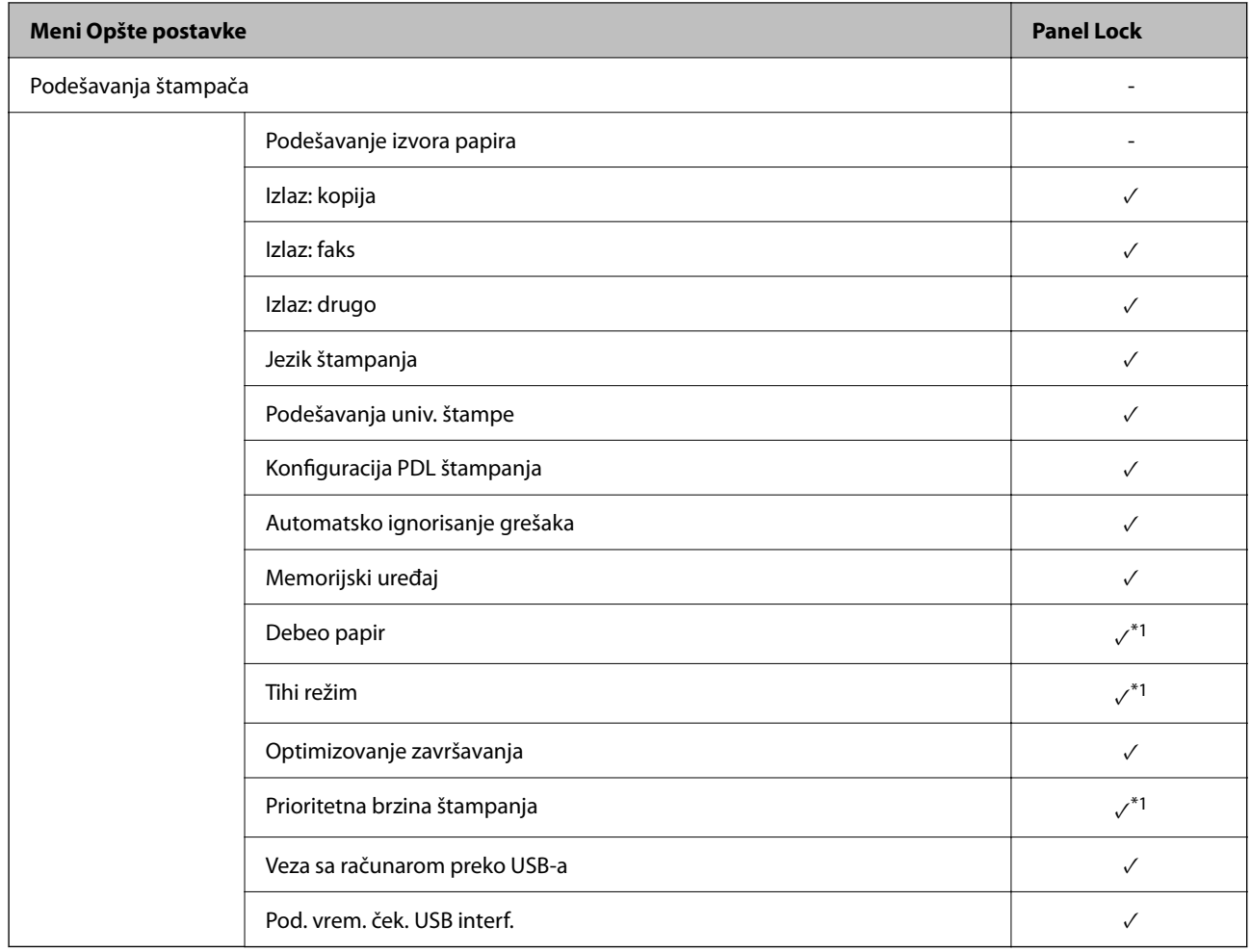

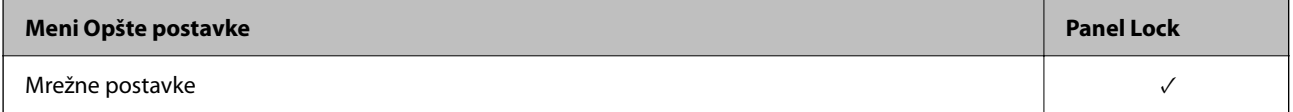

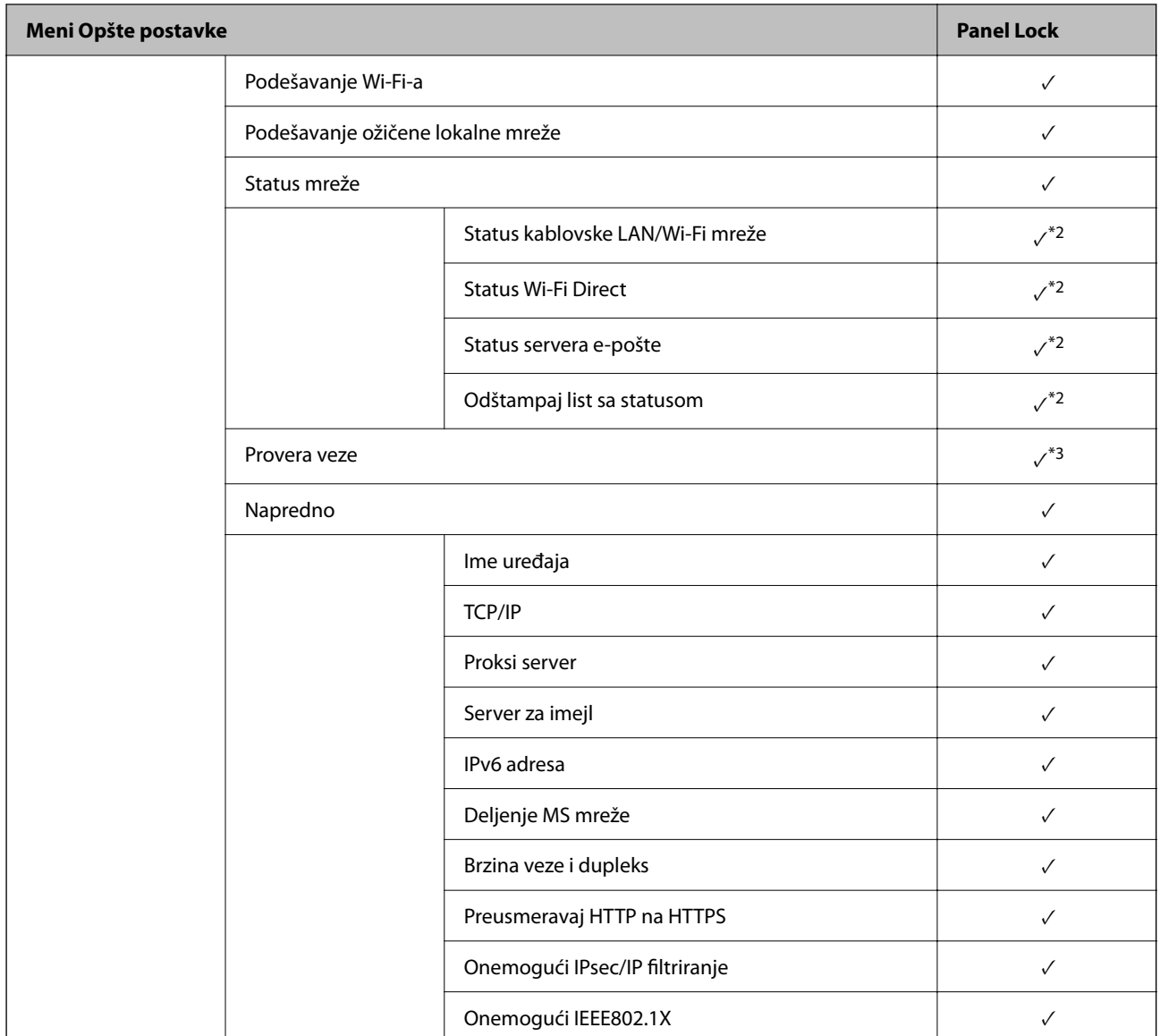

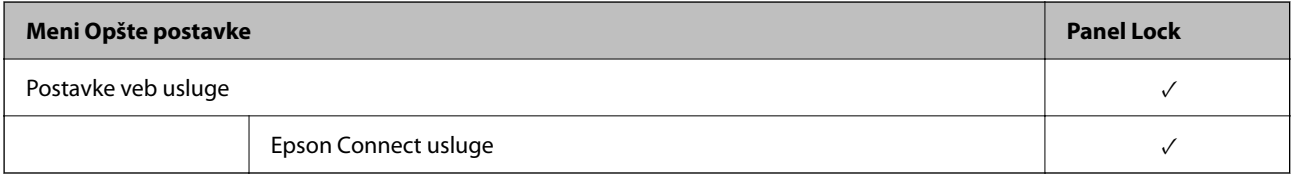

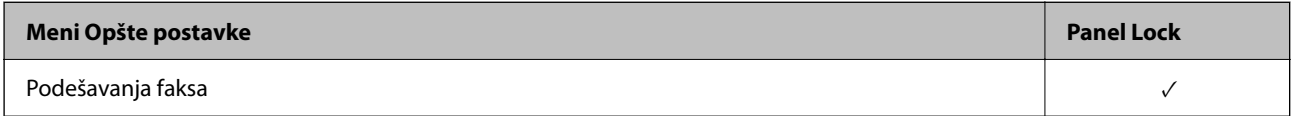

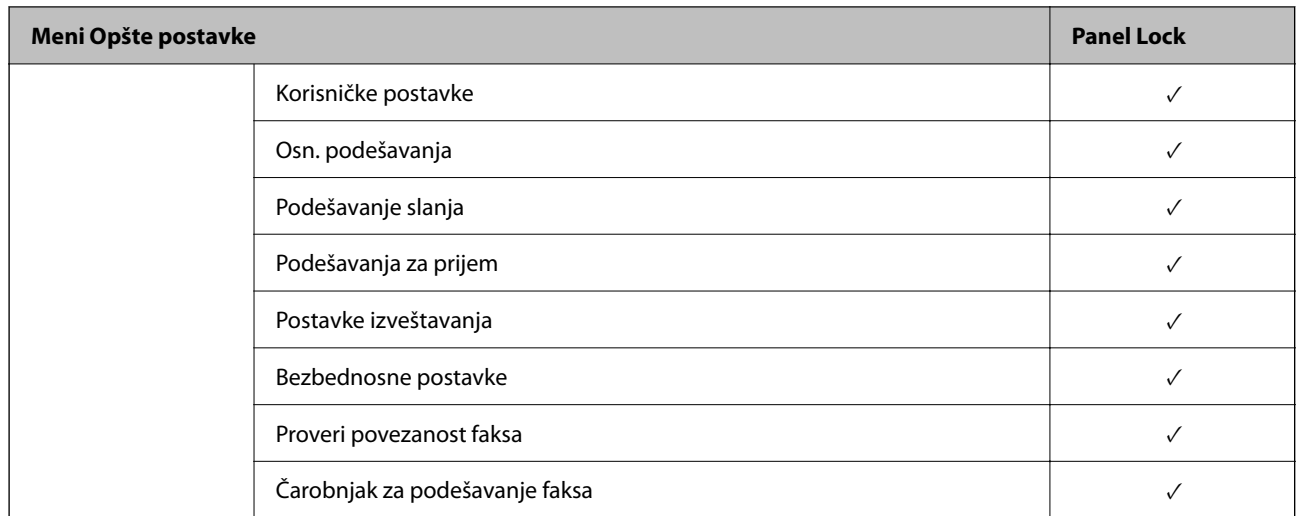

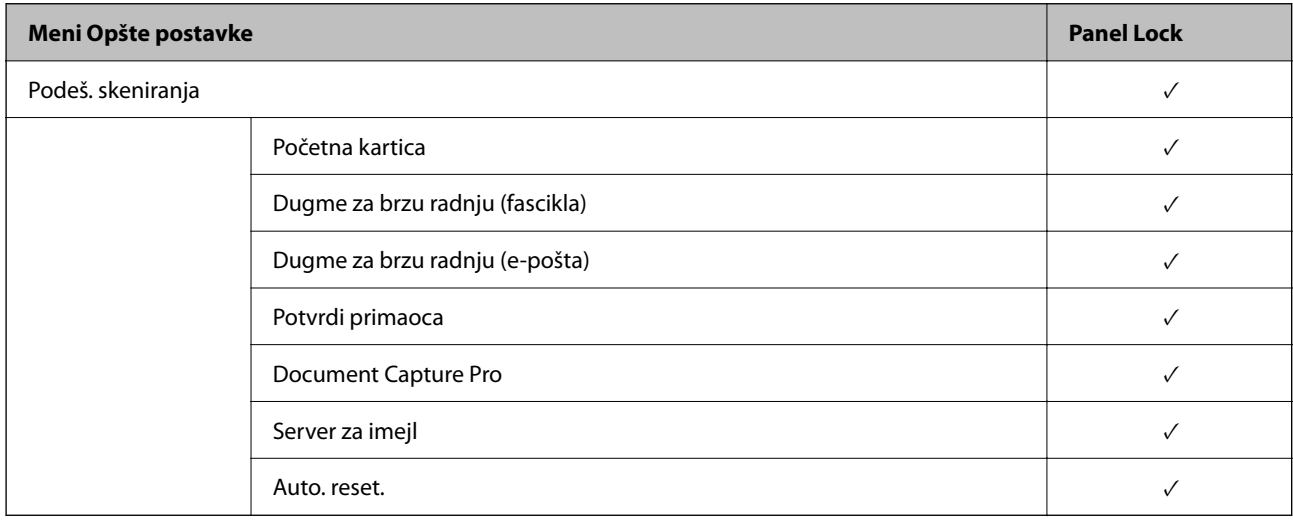

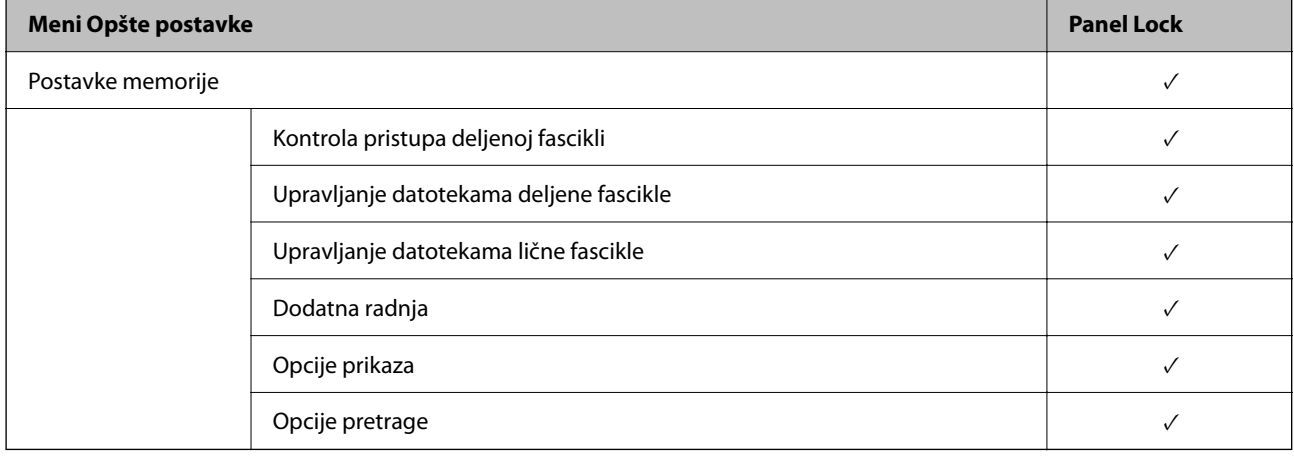

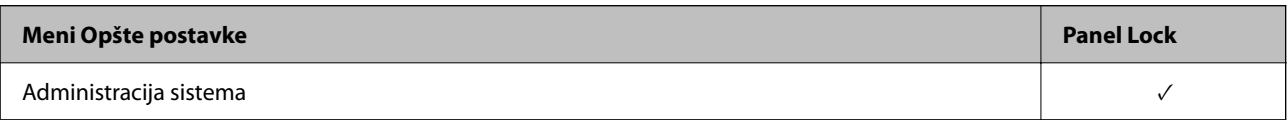

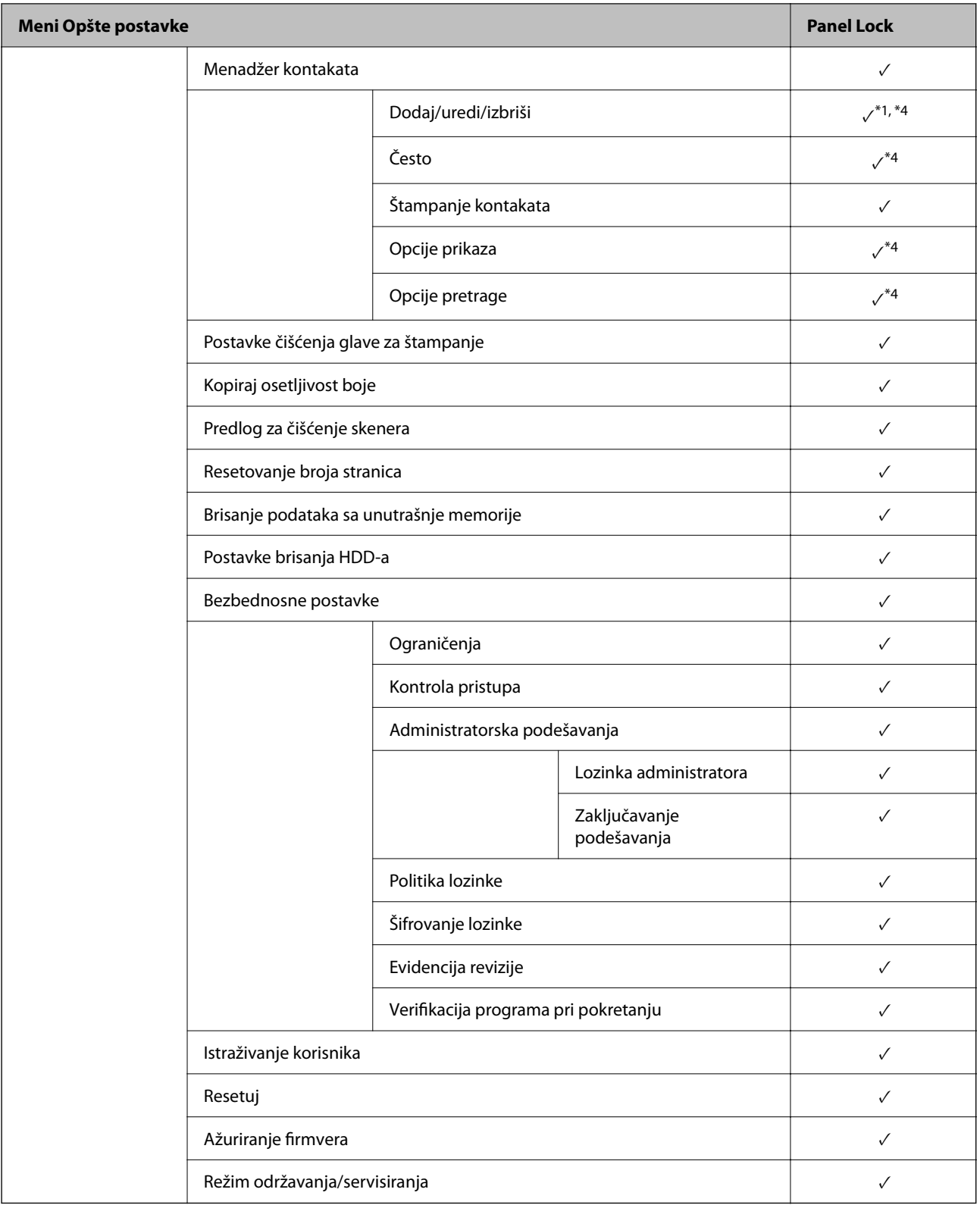

- ✓ = Treba da se zaključa.
- = Ne treba da se zaključa.
- \*1 : Možete omogućiti ili onemogućiti zaključavanje iz **Opšte postavke** > **Administracija sistema** > **Bezbednosne postavke** > **Ograničenja**.
- \*2 : Iako se stavke na višem nivou mogu zaključati pomoću administratorskog zaključavanja, ipak im možete pristupiti sa istoimenog menija **Podešavanja** > **Status štampača / Štampaj**.

<span id="page-616-0"></span>\*3 : Iako se stavke na višem nivou mogu zaključati pomoću administratorskog zaključavanja, ipak im možete pristupiti sa Početna strana > > **Opis** > **Kada ne možete da se povežete sa mrežom**.

\*4 : Iako se stavke na višem nivou mogu zaključati pomoću administratorskog zaključavanja, ipak im možete pristupiti sa istoimenog menija **Podešavanja** > **Menadžer kontakata**.

#### **Povezane informacije**

- & "Ostale stavke Zaključavanje podešavanja" na strani 617
- & "Stavke koje se mogu pojedinačno podesiti" na strani 617

### *Ostale stavke Zaključavanje podešavanja*

Pored menija Opšte postavke, Zaključavanje podešavanja je omogućeno za sledeće stavke.

- O Un. pod. vr.
	- O Dodaj novo
	- O Izbriši
	- O Preimenuj
	- O Dodaj ili ukloni sa početnog ekrana
	- O Menjanje korisničkih postavki
- O **Podešavanja** > **Korisničke postavke**.

#### **Povezane informacije**

- & ["Stavke Zaključavanje podešavanja za meni Opšte postavke" na strani 612](#page-611-0)
- & "Stavke koje se mogu pojedinačno podesiti" na strani 617

### *Pojedinačna podešavanja radnog ekrana i funkcija*

Za neke ciljne stavke Zaključavanje podešavanja možete pojedinačno podesiti da li su omogućene ili onemogućene.

Po potrebi možete podesiti dostupnost za svakog korisnika, kao što su registrovanje ili promena kontakata, prikazivanje istorije zadataka itd.

- 1. Izaberite **Podešavanja** na kontrolnoj tabli štampača.
- 2. Izaberite **Opšte postavke** > **Administracija sistema** > **Bezbednosne postavke** > **Ograničenja**.
- 3. Izaberite stavku za funkciju čije podešavanje želite da izmenite, a zatim podesite na **Uklj.** ili **Isklj.**.

#### **Stavke koje se mogu pojedinačno podesiti**

Administrator može dozvoliti dole prikazane stavke i promeniti postavke pojedinačno.

O Pristup evidenciji zadatka: **Status zadatka** > **Evidencija**

Upravlja prikazom istorije zadataka alata za nadgledanje statusa. Izaberite **Uklj.** da dozvolite prikaz istorije zadataka.

- O Pristup registr./bris. kontakata: **Podešavanja** > **Menadžer kontakata** > **Dodaj/uredi/izbriši** Kontrolišite registraciju i promene kontakata. Izaberite **Uklj.** da registrujete ili promenite kontakte.
- O Faks Nedavni pristup: **Faks** > **Primalac** > **Nedavno**
	- Kontrolišite prikaz odredišta kada šaljete ili primate faks. Izaberite **Uklj.** da prikažete odredište.
- O Faks Pristup evidenciji prenosa: **Faks** > **Meni** > **Evidencija prenosa** Kontrolišite prikaz istorije komunikacije faksa. Izaberite **Uklj.** da biste prikazali istoriju komunikacije.
- O Pristup izveštaju za Faks: **Faks** > **Meni** > **Izveštaj o faksu** Kontrolišite štampanje izveštaja faksa. Izaberite **Uklj.** da biste dozvolili štampanje.
- O Pristup u Štampaj istoriju čuvanja za Skeniraj na mrežni direkt./FTP: **Skeniranje** > **Mrežni direktorijum/FTP** > **Meni** > **Odštampaj istoriju čuvanja**

Kontrolišite štampanje sačuvane istorije za funkciju skeniranja u mrežnu fasciklu. Izaberite **Uklj.** da biste dozvolili štampanje.

- O Pristup u Nedavno za Skeniraj na imejl: **Skeniranje** > **Imejl** > **Primalac** > **Istorija** Kontrolišite prikaz istorije za funkciju skeniranja u e-poruku. Izaberite **Uklj.** da biste prikazali istoriju.
- O Pristup u Prikaži istoriju slanja za Skeniraj na imejl: **Skeniranje** > **Imejl** > **Meni** > **Prikaži istoriju poslatih** Kontrolišite prikaz istorije slanja e-pošte za funkciju skeniranja u e-poruku. Izaberite **Uklj.** da biste prikazali istoriju slanja e-pošte.
- O Pristup u Štampaj istoriju slanja za Skeniraj na imejl: **Skeniranje** > **Imejl** > **Meni** > **Odštampaj istoriju slanja** Kontrolišite štampanje istorije slanja e-pošte za funkciju skeniranje u e-poruku. Izaberite **Uklj.** da biste dozvolili štampanje.
- O Pristup u jezik: **Podešavanja** > **Jezik/Language**

Kontrolišite promenu jezika prikazanog na kontrolnoj tabli. Izaberite **Uklj.** da biste promenili jezike.

- O Pristup u Debeo papir: **Podešavanja** > **Opšte postavke** > **Podešavanja štampača** > **Debeo papir** Kontrolišite promene podešavanja funkcije Debeo papir. Izaberite **Uklj.** da biste promenili podešavanja.
- O Pristup u Tihi režim: **Podešavanja** > **Opšte postavke** > **Podešavanja štampača** > **Tihi režim** Kontrolišite promene podešavanja funkcije Tihi režim. Izaberite **Uklj.** da biste promenili podešavanja.
- O Pristup u Prioritet brzine štampanja: **Podešavanja** > **Opšte postavke** > **Podešavanja štampača** > **Prioritetna brzina štampanja**

Kontrolišite promene podešavanja funkcije Prioritetna brzina štampanja. Izaberite **Uklj.** da biste promenili podešavanja.

O Pristup u Otkrij dvostruko uvlačenje: **Podešavanja** > **Opšte postavke** > **Osn. podešavanja** > **Prepoznaj duplo uvlačenje**

Kontrolišite promene podešavanja funkcije Prepoznaj duplo uvlačenje. Izaberite **Uklj.** da biste promenili podešavanja.

O Zaštita ličnih podataka:

Kontrolišite prikaz odredišta informacije o registraciji brzog biranja. Izaberite **Uklj.** da prikažete odredište kao  $(***).$ 

O Pristup Izlaznom Podmetaču kopije: **Podešavanja** > **Opšte postavke** > **Podešavanja štampača** > **Izlaz: kopija** Kontrolišite promene mesta za izlaz prilikom kopiranja. Izaberite **Uklj.** da biste promenili podešavanja.

O Prihvati Isključivanje:

Kontrolišite odobrenje za isključivanje štampača. Izaberite **Uklj.** da biste odobrili da se isključi.

- & ["Stavke Zaključavanje podešavanja za meni Opšte postavke" na strani 612](#page-611-0)
- & ["Ostale stavke Zaključavanje podešavanja" na strani 617](#page-616-0)

## **Prijavljivanje na štampač kao administrator**

Ako je za štampač podešena administratorska lozinka, treba da se prijavite kao administrator da biste koristili zaključane stavke menija.

### *Prijavljivanje na štampač pomoću kontrolne table*

- 1. Dodirnite  $\frac{1}{\sqrt{2}}$
- 2. Dodirnite **Administrator**.
- 3. Unesite administratorsku lozinku, a zatim dodirnite **U redu**.

Prikazuje se  $\Box$  prilikom autorizacije, tada možete koristiti zaključane stavke sa menija.

Dodirnite<sup>1</sup> da se odjavite.

#### *Napomena:*

Kada izaberete *Uklj.* kao *Podešavanja* > *Opšte postavke* > *Osn. podešavanja* > *Vreme čekanja na radnju*, možete se automatski odjaviti nakon određenog vremenskog perioda ako nema aktivnosti na kontrolnoj tabli.

### *Prijavljivanje na štampač sa računara*

Kada se prijavite na Web Config kao administrator, možete koristiti stavke koje su podešene u Zaključavanje podešavanja.

- 1. Unesite IP adresu štampača u pregledač da biste pokrenuli Web Config.
- 2. Kliknite na **Log in**.
- 3. Unesite lozinku za administratora u **Current password**.
- 4. Kliknite na **OK**.

Prilikom autentifikacije prikazuju se zaključane stavke i **Log out**.

Kliknite na **Log out** da se odjavite.

#### *Napomena:*

Kada izaberete *ON* za karticu *Device Management* > *Control Panel* > *Operation Timeout*, možete se automatski odjaviti nakon određenog vremenskog perioda ako nema aktivnosti na kontrolnoj tabli.

### **Povezane informacije**

& ["Aplikacija za konfiguraciju operacija štampača \(Web Config\)" na strani 470](#page-469-0)

# <span id="page-619-0"></span>**Ograničavanje dostupnosti funkcija**

Možete registrovati korisničke naloge na štampaču, povezati ih sa funkcijama i upravljati funkcijama koje korisnici mogu da koriste.

Kada omogući kontrolu pristupa, korisnik može da koristi funkcije kao što su kopiranje, slanje/prijem faksa itd. unošenjem lozinke na kontrolnoj tabli štampača i prijavljivanjem na štampač.

Nedostupne funkcije će biti osenčene sivom bojom i ne mogu se izabrati.

Moći ćete da štampate ili skenirate sa računara kada registrujete informacije za proveru identiteta u upravljačkom programu štampača ili upravljačkom programu skenera. Više detalja o podešavanjima upravljačkog programa potražite u pomoći za upravljački program ili priručniku.

## **Kreiranje korisničkog naloga**

Kreirajte korisnički nalog za kontrolu pristupa.

- 1. Pristupite Web Config i izaberite karticu **Product Security** > **Access Control Settings** > **User Settings**.
- 2. Kliknite na **Add** za broj koji želite da registrujete.

#### c*Važno:*

Kada koristite sistem provere identiteta kompanije Epson ili drugih kompanija, registrujte korisničko ime podešavanja ograničenja od broja 2 do broja 10.

Softver za primenu kao što je sistem provere identiteta koristi broj jedan, tako da se korisničko ime ne prikazuje na kontrolnoj tabli štampača.

- 3. Podesite svaku stavku.
	- O User Name:

Unesite ime prikazano na listi korisničkih imena dužine od 1 do 14 znakova pomoću alfanumeričkih znakova.

O Password:

Unesite lozinku između dužine od 0 do 20 znakova u formatu ASCII (0x20–0x7E). Prilikom pokretanja lozinke, ostavite prazno.

Select the check box to enable or disable each function.

Izaberite funkciju koju dozvoljavate da koristite.

4. Kliknite na **Apply**.

Vratite se na korisničku listu podešavanja posle određenog vremena.

Proverite da li je korisničko ime koje ste registrovali u **User Name** prikazano i promenjeno **Add** u **Edit**.

#### **Povezane informacije**

& ["Aplikacija za konfiguraciju operacija štampača \(Web Config\)" na strani 470](#page-469-0)

### *Uređivanje korisničkog naloga*

Uredite nalog registrovan za kontrolu pristupa.

- 1. Pristupite Web Config i izaberite karticu **Product Security** > **Access Control Settings** > **User Settings**.
- 2. Kliknite na **Edit** za broj koji želite da uredite.
- 3. Promenite svaku stavku.
- 4. Kliknite na **Apply**.

Vratite se na korisničku listu podešavanja posle određenog vremena.

#### **Povezane informacije**

& ["Aplikacija za konfiguraciju operacija štampača \(Web Config\)" na strani 470](#page-469-0)

### *Brisanje korisničkog naloga*

Izbrišite nalog registrovan za kontrolu pristupa.

- 1. Pristupite Web Config i izaberite karticu **Product Security** > **Access Control Settings** > **User Settings**.
- 2. Kliknite na **Edit** za broj koji želite da izbrišete.
- 3. Kliknite na **Delete**.

c*Važno:* Kada kliknete na *Delete*, korisnički nalog će biti izbrisan bez poruke za potvrdu. Vodite računa kada brišete nalog.

Vratite se na korisničku listu podešavanja posle određenog vremena.

### **Povezane informacije**

& ["Aplikacija za konfiguraciju operacija štampača \(Web Config\)" na strani 470](#page-469-0)

## **Omogućavanje kontrole pristupa**

Prilikom omogućavanja kontrole pristupa, samo registrovani korisnik će moći da koristi štampač.

- 1. Pristupite Web Config i izaberite karticu **Product Security** > **Access Control Settings** > **Basic**.
- 2. Izaberite **Enables Access Control**.

Ako izaberete **Allow printing and scanning without authentication information from a computer**, možete da štampate ili skenirate iz upravljačkih programa koji nisu podešeni sa informacijama za proveru identiteta. Podesite kada želite da kontrolišete operaciju samo sa kontrolne table štampača i odobrite štampanje i skeniranje sa računara.

3. Kliknite na **OK**.

Nakon određenog vremena prikazuje se poruka sa obaveštenjem.

Proverite da li su ikone kao što su kopiranje i skeniranje osenčene sivom bojom na kontrolnoj tabli štampača.

& ["Aplikacija za konfiguraciju operacija štampača \(Web Config\)" na strani 470](#page-469-0)

# **Konfiguracija ograničenja domena**

Primenom pravila ograničenja na nazive domena možete smanjiti rizik od curenja informacija zbog slučajnog prenosa.

1. Unesite IP adresu štampača u pregledač da biste pristupili funkciji Web Config.

Unesite IP adresu štampača sa računara koji je povezan na istu mrežu kao i štampač. Možete proveriti IP adresu štampača iz sledećeg menija.

- 2. Unesite administratorsku lozinku da biste se prijavili kao administrator.
- 3. Izaberite sledeći redosled.

Kartica **Product Security** > **Domain Restrictions**

- 4. Izmenite postavke po potrebi.
	- O **Restriction Rule**

Izaberite kako želite da ograničite prenos e-pošte.

O **Domain Name**

Dodajte ili izbrišite naziv domena koji želite da ograničite.

5. Kliknite na **OK**.

# **Onemogućavanje spoljnog interfejsa**

Možete onemogućiti interfejs koji se koristi za povezivanje uređaja sa štampačem. Podesite ograničenja da biste ograničili štampanje i skeniranje samo na skeniranje putem mreže.

#### *Napomena:*

Takođe možete izvršiti podešavanja ograničenja na kontrolnoj tabli štampača.

- O Memory Device: *Podešavanja* > *Opšte postavke* > *Podešavanja štampača* > *Memorijski uređaj*
- O Veza sa računarom preko USB-a: *Podešavanja* > *Opšte postavke* > *Podešavanja štampača* > *Veza sa računarom preko USB-a*
- 1. Pristupite Web Config i izaberite karticu **Product Security** > **External Interface**.
- 2. Izaberite **Disable** za funkcije koje želite da podesite.

Izaberite **Enable** kada želite da poništite upravljanje.

**O** Memory Device

Zabranite čuvanje podataka u spoljnu memoriju preko USB ulaza za priključivanje spoljnih uređaja.

- O Veza sa računarom preko USB-a Možete ograničiti upotrebu USB veze s računara. Ako želite da je ograničite, izaberite **Disable**.
- 3. Kliknite na **OK**.
- 4. Uverite se da se onemogućeni ulaz ne može koristiti.
	- **O** Memory Device

Uverite se da nema nikakve reakcije kada priključite uređaj za skladištenje podataka kao što je USB memorija u USB priključak spoljnog interfejsa.

O Veza sa računarom preko USB-a

Ako je na računaru instaliran upravljački program

Povežite štampač i računar pomoću USB kabla, a zatim se uverite da štampač ne štampa i ne skenira.

Ako na računaru nije instaliran upravljački program

Operativni sistem Windows:

Otvorite menadžer uređaja i zadržite ga, povežite štampač i računar pomoću USB kabla, a zatim se uverite da prikazani sadržaj menadžera uređaja ostaje nepromenjen.

Mac OS:

Povežite štampač i računar pomoću USB kabla, a zatim se uverite da štampač nije naveden ako želite da dodate štampač iz **Štampači i skeneri**.

#### **Povezane informacije**

& ["Aplikacija za konfiguraciju operacija štampača \(Web Config\)" na strani 470](#page-469-0)

# **Vršenje podešavanja za obradu sačuvanih podataka**

Možete da izvršite podešavanja za obradu podataka sačuvanih na internom tvrdom disku.

Zadaci za štampanje, kopiranje i skeniranje se privremeno čuvaju na tvrdom disku da bi se rukovalo podacima za štampanje uz proveru identiteta i obimna kopiranja, skeniranja, štampanja itd. Izvršite podešavanja za bezbedno brisanje ovih podataka.

#### **Sequential Deletion from Hard Disk**

Kada je omogućeno, ciljni podaci se brišu redom kada više nisu neophodni, na primer kada se završi štampanje ili skeniranje. Izabrani podaci za brisanje su oni koji su zabeleženi kada je ova funkcija omogućena.

Pošto je pristup tvrdom disku neophodan, vreme za ulazak u režim uštede energije će biti odloženo.

#### **Izbriši svu memoriju**

Briše sve podatke na tvrdom disku. Ne možete izvršiti ostale operacije niti isključiti uređaj tokom formatiranja.

- O Visoka brzina: Briše sve podatke posebnom komandom za brisanje.
- O Prepiši: Briše sve podatke posebnom komandom za brisanje i prepisuje preko drugih podataka u svim oblastima za brisanje svih podataka.
- O Trostruko prepisivanje: Briše sve podatke posebnom komandom za brisanje i tri puta prepisuje preko drugih podataka u svim oblastima za brisanje svih podataka.

## **Vršenje podešavanje za sekvencijalno brisanje**

#### *Napomena:*

Takođe možete izvršiti podešavanja sa kontrolne table skenera.

1. Pristupite Web Config i izaberite **Device Management** > **Stored Data**.

- <span id="page-623-0"></span>2. Izaberite **ON** za **Sequential Deletion from Hard Disk**.
- 3. Kliknite na **OK**.

& ["Aplikacija za konfiguraciju operacija štampača \(Web Config\)" na strani 470](#page-469-0)

### **Formatiranje internog tvrdog diska**

- 1. Izaberite **Podešavanja** na početnom ekranu kontrolne table štampača.
- 2. Izaberite **Opšte postavke** > **Administracija sistema** > **Postavke brisanja HDD-a**.
- 3. Izaberite **Izbriši svu memoriju**.
- 4. Izaberite **Visoka brzina**, **Prepiši**, ili **Trostruko prepisivanje** u skladu sa namenom.
- 5. Izaberite **Da** na ekranu potvrde.

# **Upravljanje udaljenim štampačem**

### **Provera informacija za udaljeni štampač**

U stavci **Status** pomoću Web Config možete proveriti sledeće informacije o određenom štampaču.

**O** Product Status

Proverite status, uslugu u računarskom oblaku, broj proizvoda, MAC adresu itd.

O Network Status

Proverite informacije o statusu veze s mrežom, IP adresu, DNS server itd.

O Usage Status

Proverite prvi dan štampanja koliko puta su menjani kertridži, broj odštampanih strana za svaki jezik, broj skeniranih strana itd.

O Hardware Status

Proverite status svake funkcije štampača.

**J** Job History

Proverite evidenciju zadataka za štampanje, zadataka za slanje itd.

O Panel Snapshot

Prikažite sliku ekrana koji je prikazan na kontrolnoj tabli uređaja.

#### **Povezane informacije**

& ["Aplikacija za konfiguraciju operacija štampača \(Web Config\)" na strani 470](#page-469-0)

## <span id="page-624-0"></span>**Primanje obaveštenja o događajima e-poštom**

### *O obaveštenjima putem e-pošte*

Ovo je funkcija obaveštavanja koja, kada događaj kao što je prestanak štampanja i pojava greške štampača, šalje eporuku na navedenu adresu.

Možete registrovati najviše pet odredišta i postaviti podešavanja obaveštenja za svako odredište.

Da bi se ova funkcija mogla koristiti, treba da podesite server e-pošte pre podešavanja obaveštenja.

#### **Povezane informacije**

& ["Konfigurisanje servera za poštu" na strani 553](#page-552-0)

### *Konfigurisanje obaveštenja putem e-pošte*

Konfigurišite obaveštenja putem e-pošte pomoću Web Config.

- 1. Pristupite Web Config i izaberite karticu **Device Management** > **Email Notification**.
- 2. Podesite predmet obaveštenja elektronskom porukom.

Iz dva padajuća menija izaberite sadržaj prikazan o predmetu.

- O Izabrani sadržaj se prikazuje pored **Subject**.
- O Isti sadržaj se ne može podesiti levo i desno.
- O Kada broj znakova u **Location** premaši 32 bajta, znakovi koji premašuju 32 bajta se ispuštaju.
- 3. Unesite adresu e-pošte za slanje obaveštenja putem e-pošte.

Koristite A–Z a–z 0–9 ! #  $\frac{6}{5}$ % & ' $\frac{4}{5}$  + - . /= ? ^ \_ { | } ~ @, i unesite između 1 i 255 znakova.

- 4. Izaberite jezik za obaveštenja putem e-pošte.
- 5. Izaberite polje za potvrdu događaja za koji želite da primite obaveštenje.

Broj **Notification Settings** je povezan sa brojem odredišta **Email Address Settings**.

Primer:

Ako želite da se obaveštenje pošalje na adresu e-pošte podešenu za broj 1 u **Email Address Settings** kad u štampaču nema papira, izaberite stubac polja za potvrdu **1**u redu **Paper out**.

6. Kliknite na **OK**.

Potvrdite da će obaveštenje putem e-pošte biti poslato izazvanim događajem.

Primer: štampanje pomoću određivanja Izvor papira kada papir nije podešen.

### **Povezane informacije**

- & ["Aplikacija za konfiguraciju operacija štampača \(Web Config\)" na strani 470](#page-469-0)
- & ["Konfigurisanje servera za poštu" na strani 553](#page-552-0)

#### **Stavke za obaveštenja putem e-pošte**

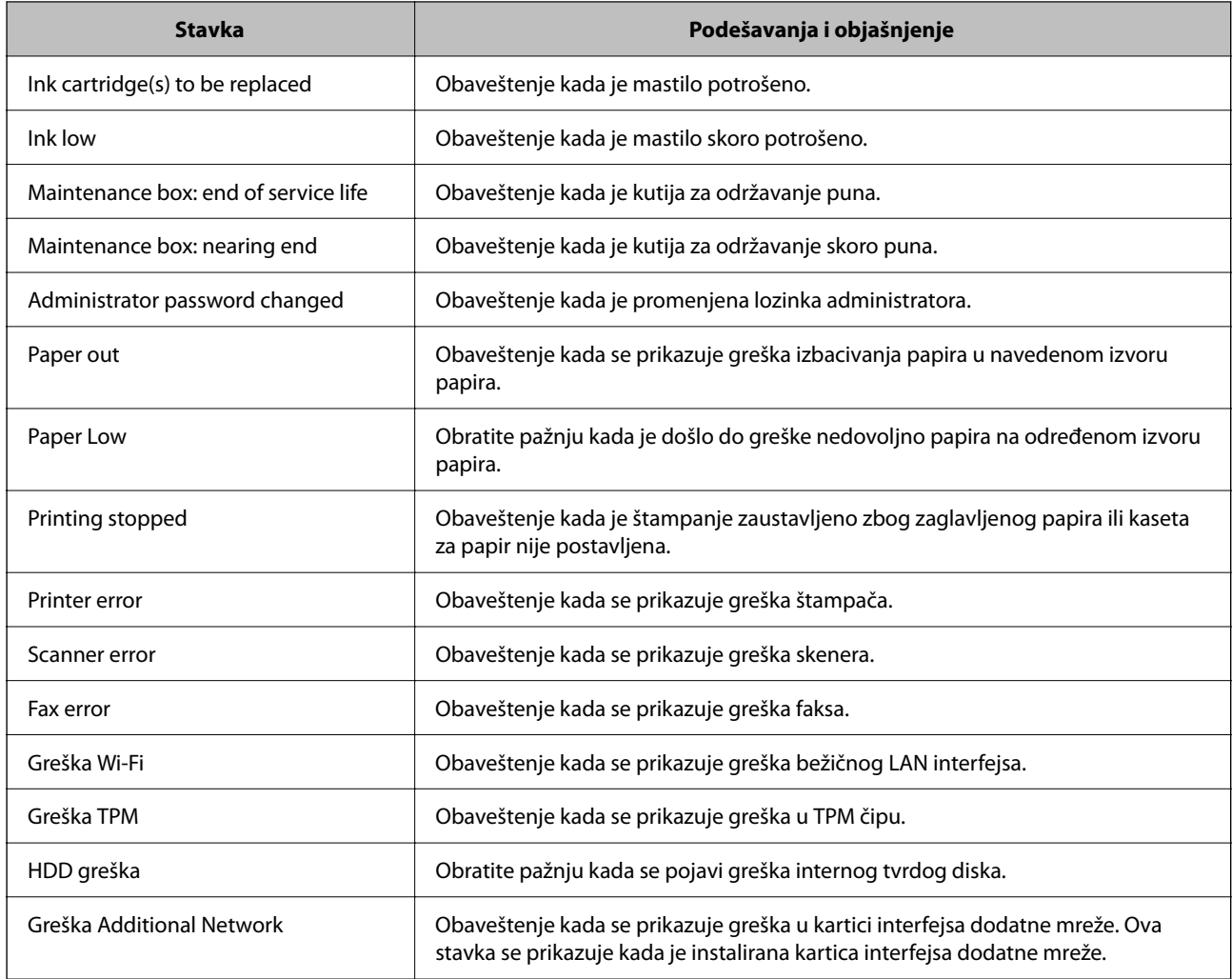

### **Povezane informacije**

& ["Konfigurisanje obaveštenja putem e-pošte" na strani 625](#page-624-0)

# **Pravljenje rezervne kopije podešavanja**

Možete da izvezete vrednost postavki podešenih u Web Config u datoteku. Možete je koristiti za izradu rezervnih kopija kontakata, vrednosti postavki, zamene štampača itd.

Izvezena datoteka ne može se uređivati zato što je izvezena kao binarna datoteka.

## **Izvoz podešavanja**

Izvezite podešavanje za štampač.

1. Pristupite Web Config i zatim izaberite karticu **Device Management** > **Export and Import Setting Value** > **Export**.

<span id="page-626-0"></span>2. Izaberite podešavanja koja želite da izvezete.

Izaberite podešavanja koja želite da izvezete. Ako izaberete roditeljsku kategoriju, potkategorije će takođe biti izabrane. Ipak, potkategorije koje izazivaju greške dupliranjem unutar iste mreže (kao što su IP adrese i slično) ne mogu da budu izabrane.

3. Unesite lozinku da biste šifrovali izvezenu datoteku.

Potrebna vam je lozinka da biste uvezli datoteku. Ostavite ovu opciju praznu ako ne želite da šifrujete datoteku.

4. Kliknite na **Export**.

### c*Važno:*

Ako želite da izvezete mrežna podešavanja štampača kao što su ime uređaja i IPv6 adresa, izaberite *Enable to select the individual settings of device* i izaberite još stavki. Koristite samo izabrane vrednosti za zamenski štampač.

### **Povezane informacije**

& ["Aplikacija za konfiguraciju operacija štampača \(Web Config\)" na strani 470](#page-469-0)

## **Uvoz podešavanja**

Uvezite izvezenu datoteku Web Config na štampač.

### c*Važno:*

Kada uvozite vrednosti koje uključuju pojedinačne informacije kao što su ime štampača ili IP adresa, uverite se da ista IP adresa ne postoji na istoj mreži.

- 1. Pristupite Web Config, zatim izaberite karticu **Device Management** > **Export and Import Setting Value** > **Import**.
- 2. Izaberite izvezenu datoteku, a zatim unesite šifrovanu lozinku.
- 3. Kliknite na **Next**.
- 4. Izaberite podešavanja koja želite da uvezete, a zatim kliknite na **Next**.
- 5. Kliknite na **OK**.

Podešavanja će biti primenjena na štampač.

### **Povezane informacije**

& ["Aplikacija za konfiguraciju operacija štampača \(Web Config\)" na strani 470](#page-469-0)

# **Napredna bezbednosna podešavanja**

Ovaj odeljak objašnjava napredne funkcije bezbednosti.

# **Bezbednosna podešavanja i sprečavanje opasnosti**

Kada je štampač priključen na mrežu, možete mu pristupiti sa udaljene lokacije. Pored toga, mnogi ljudi mogu zajednički da koriste štampač, što je korisno u poboljšavanju radne efikasnosti i praktičnosti. Međutim, povećan je rizik od nezakonitog pristupa, nezakonite upotrebe i falsifikovanja podataka. Ako koristite štampač u okruženju u kom imate pristup internetu, rizici su još veći.

Za štampače koji nemaju zaštitu od spoljašnjeg pristupa, sa interneta će se moći pročitati lista kontakata koja je sačuvana na štampaču.

Kako bi se izbegao ovaj rizik, Epsonovi štampači imaju niz bezbednosnih tehnika.

Podesite štampač po potrebi u skladu sa uslovima okruženja koje je utemeljeno na informacijama o korisnikovom okruženju.

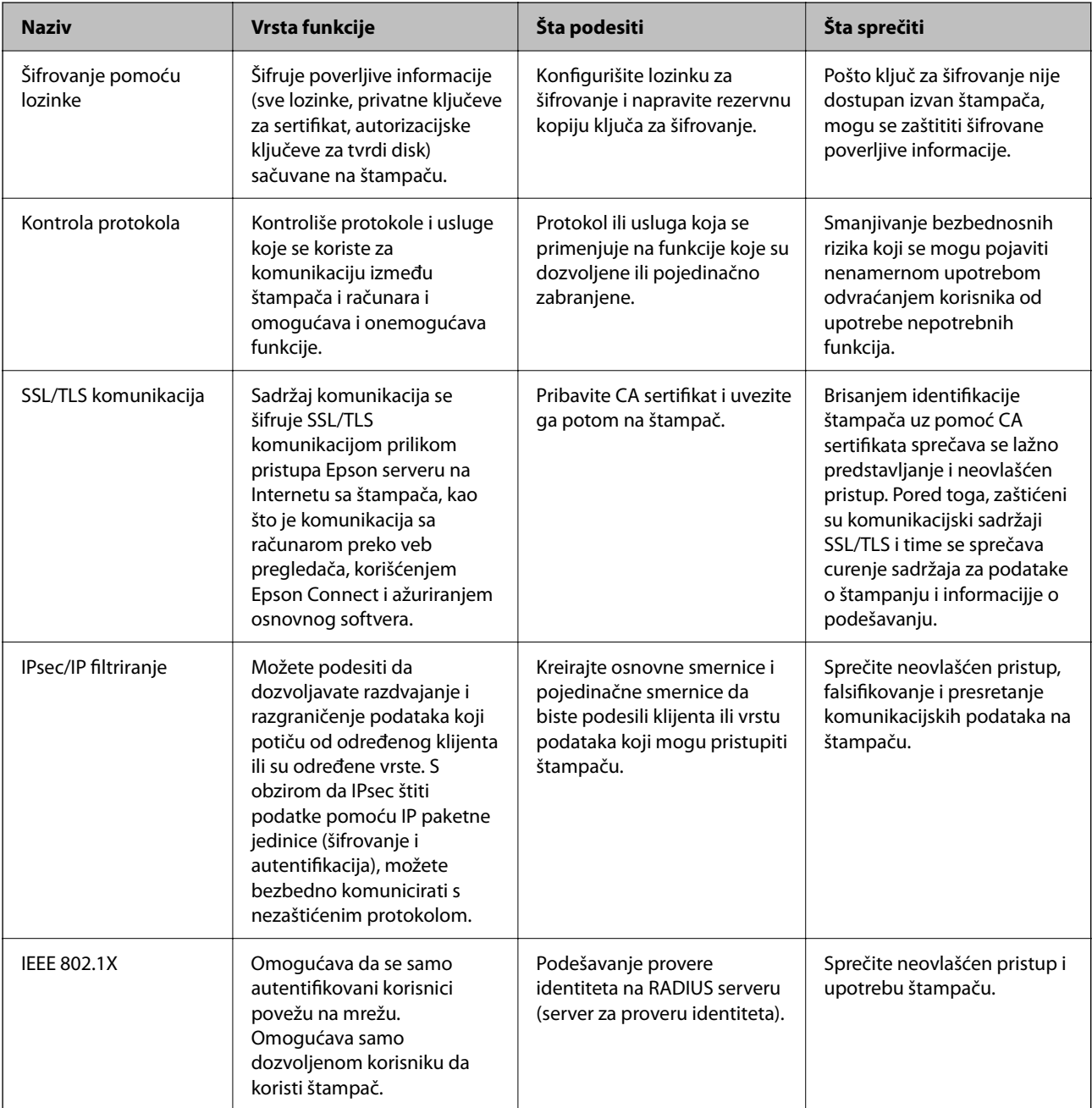

<span id="page-628-0"></span>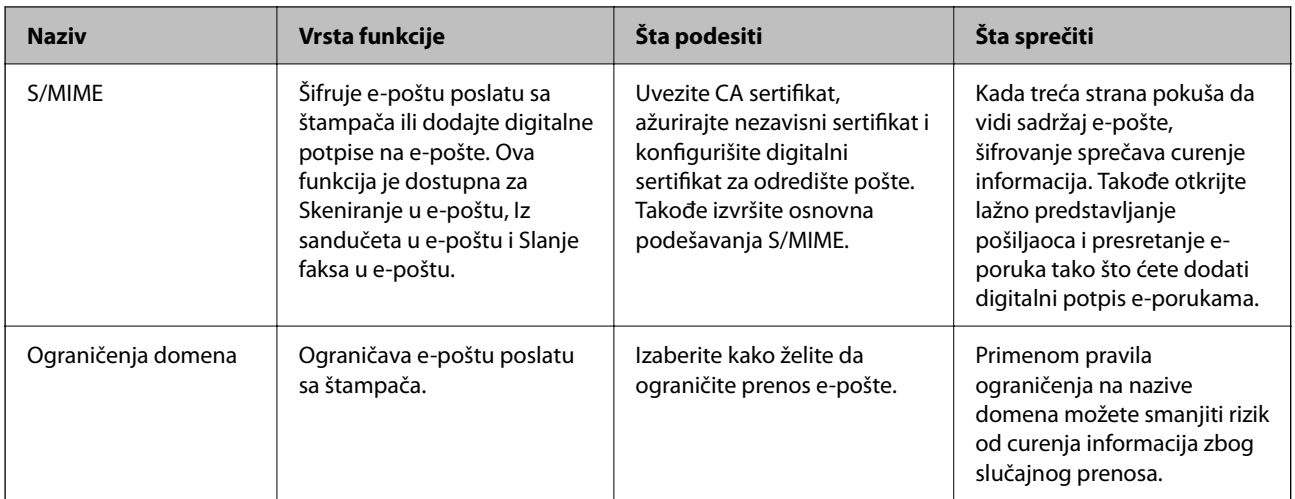

- & "Izvršite podešavanja za šifrovanje pomoću lozinke" na strani 629
- & ["Kontrolisanje pomoću protokola" na strani 631](#page-630-0)
- & ["SSL/TLS komunikacija sa štampačem" na strani 643](#page-642-0)
- & ["Šifrovana komunikacija pomoću IPsec/IP filtriranja" na strani 644](#page-643-0)
- & ["Povezivanje štampača na IEEE802.1X mrežu" na strani 656](#page-655-0)
- & ["Podešavanja S/MIME" na strani 659](#page-658-0)

# **Podešavanja bezbednosnih funkcija**

Kada podešavate IPsec/IP filtriranje ili IEEE 802.1X, preporučuje se da pristupite Web Config pomoću SSL/TLS za prenošenje informacija o podešavanju kako bi se umanjili bezbednosni rizici kao što su greška ili prekid.

Vodite računa da konfigurišete lozinku administratora pre podešavanja IPsec/IP filtriranja ili IEEE 802.1X.

Takođe možete da koristite Web Config direktnim povezivanjem štampača na računar pomoću Ethernet kabla, a zatim unesite IP adresu u veb pregledač. Štampač može biti povezan u bezbednom okruženju nakon završenih bezbednosnih podešavanja.

# **Izvršite podešavanja za šifrovanje pomoću lozinke**

Šifrovanje pomoću lozinke vam omogućava šifrovanje poverljivih informacija (sve lozinke, privatni ključevi sertifikata, autorizacijski ključevi za tvrdi disk) sačuvanih na štampaču. Ključ za šifrovanje za dešifrovanje poverljivih informacija sačuvanih u TPM (Trusted Platform Module) čipu. Pošto TPM čip nije dostupan izvan štampača, možete da zaštitite šifrovane poverljive informacije bez deljenja ključa za šifrovanje.

### c*Važno:*

Ako TPM čip ne uspe i ključ za šifrovanje ne može da se koristi, ne možete povratiti poverljive informacije u štampaču niti koristiti štampač. Stoga, obavezno napravite rezervnu kopiju ključa za šifrovanje na USB memoriji.

# **Šifrovanje lozinke**

Kada želite da šifrujete lozinku, morate da napravite rezervnu kopiju ključa za šifrovanje. Unapred pripremite USB memoriju za rezervnu kopiju. Potreban vam je 1 MB ili više slobodne memorije u USB memoriji.

### c*Važno:*

Kada menjate TPM čip, potrebna vam je USB memorija koja sadrži ključ za šifrovanje. Odložite na bezbedno mesto.

- 1. Izaberite **Podešavanja** na početnom ekranu.
- 2. Izaberite **Opšte postavke** > **Administracija sistema** > **Bezbednosne postavke** > **Šifrovanje lozinke**.
- 3. Izaberite **Uklj.** za **Šifrovanje lozinke**.

Proverite sadržaj poruke kada bude prikazana na ekranu, a zatim dodirnite **U redu**.

4. Izaberite **Nastavite s pravljenjem rez. kopije**.

Prikazuje se ekran rezervnog ključa za šifrovanje.

- 5. Uključite USB memoriju u USB priključak za spoljni interfejs.
- 6. Dodirnite **Započni pravljenje rez. kopije**.

Započinje kopiranje u USB memoriju. Ako je ključ za šifrovanje već sačuvan u USB memoriji, preko njega će biti prepisan novi.

- 7. Kada se prikaže poruka o završetku rezervne kopije, dodirnite **Zatvori**.
- 8. Pritisnite dugme  $\bigcup$  da biste isključili štampač.
- 9. Pritisnite dugme  $\bigcup$  da biste ponovo uključili štampač.

Lozinka je šifrovana.

Štampaču će možda biti potrebno više vremena da se pokrene nego inače.

## **Vraćanje ključa za šifrovanje pomoću lozinke**

Ako TPM čip ne funkcioniše, možete da vratite ključ za šifrovanje na zamenjen TPM čip pomoću rezervne kopije. Pratite korake ispod kako biste zamenili TPM čip kada je lozinka šifrovana.

1. Pritisnite dugme  $\bigcup$  da biste uključili štampač.

Kontrolna tabla štampača prikazuje poruku da je TPM zamenjen.

2. Izaberite **Vraćanje iz rezervne kopije**.

Kada je podešena administratorska lozinka, unesite lozinku i dodirnite **U redu**.

- 3. Priključite USB memoriju koja sadrži ključ za šifrovanje u USB priključak spoljnog interfejsa štampača.
- 4. Dodirnite **Vraćanje iz rezervne kopije**.

Ključ za šifrovanje se vraća na TPM čip.

<span id="page-630-0"></span>5. Proverite poruku, a zatim dodirnite **U redu**.

Štampač se ponovo pokreće.

# **Kontrolisanje pomoću protokola**

Možete da štampate pomoću raznih putanja i protokola.

Ako koristite multifunkcionalni štampač, možete da koristite skeniranje mreže i slanje faksova sa računara sa neograničenog broja mrežnih računara.

Možete da smanjite nenamerne bezbednosne rizike ograničavanjem na štampanje sa određenih putanja ili kontrolisanjem dostupnih funkcija.

# **Kontrolisanje protokola**

Konfigurišite podešavanja protokola.

- 1. Pristupite Web Config i zatim izaberite karticu **Network Security** > **Protocol**.
- 2. Konfigurišite svaku stavku.
- 3. Kliknite na **Next**.
- 4. Kliknite na **OK**.

Podešavanja će biti primenjena na štampač.

### **Povezane informacije**

- & ["Aplikacija za konfiguraciju operacija štampača \(Web Config\)" na strani 470](#page-469-0)
- & "Protokoli koje možete da omogućite ili onemogućite" na strani 631
- & ["Stavke podešavanja protokola" na strani 632](#page-631-0)

# **Protokoli koje možete da omogućite ili onemogućite**

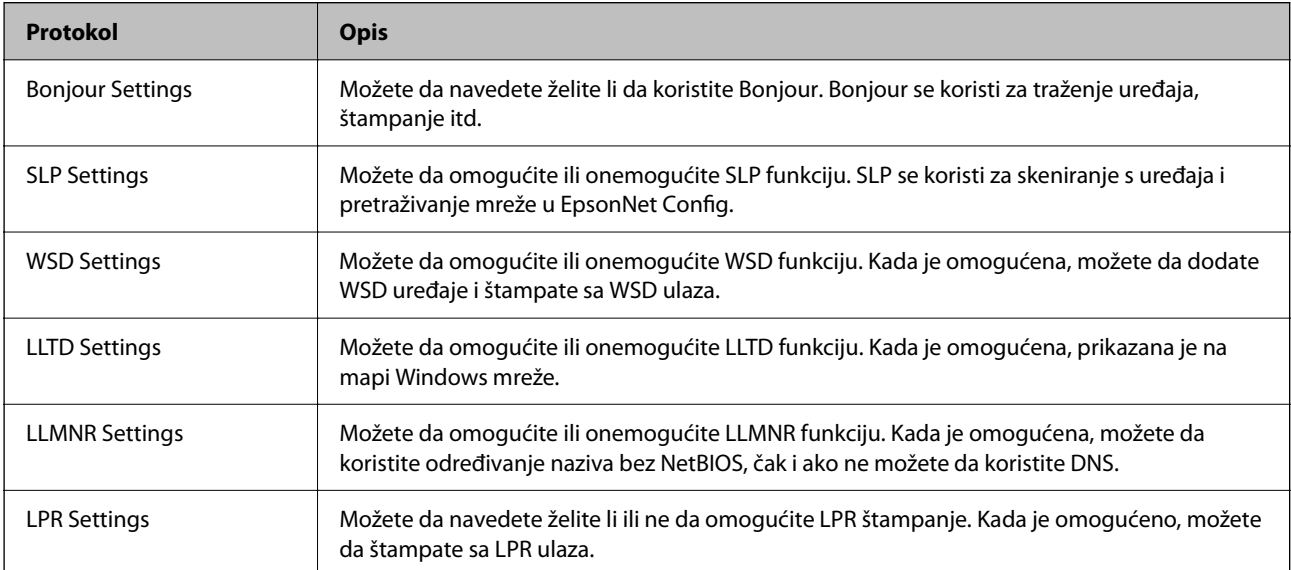

<span id="page-631-0"></span>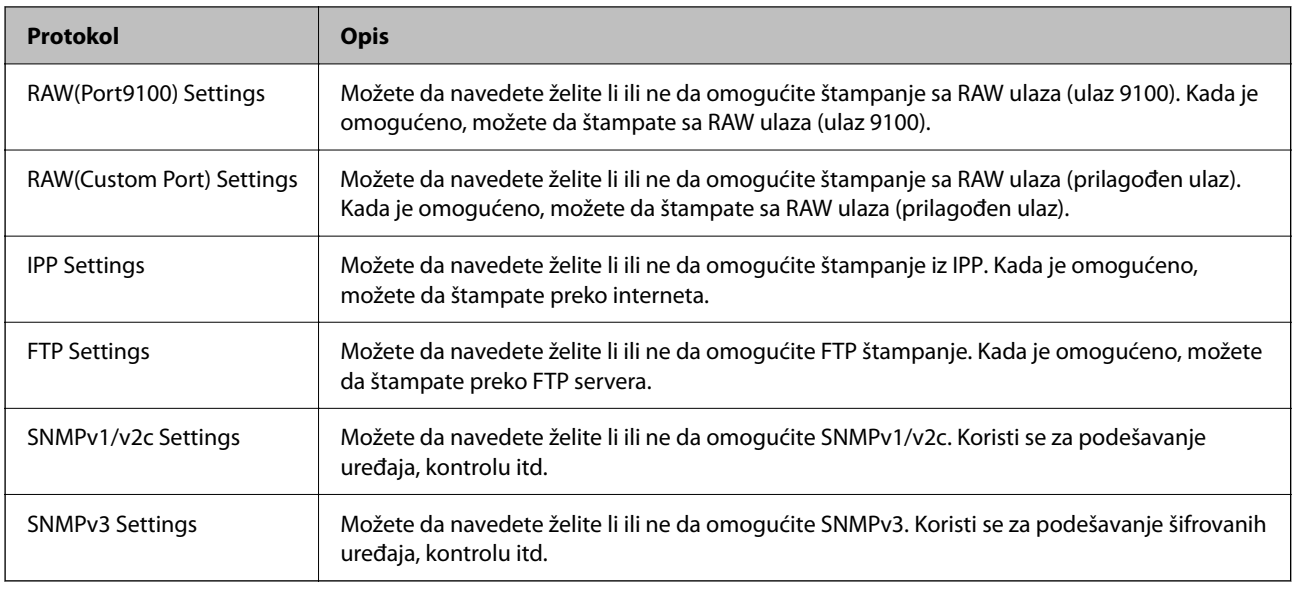

- & ["Kontrolisanje protokola" na strani 631](#page-630-0)
- & "Stavke podešavanja protokola" na strani 632

# **Stavke podešavanja protokola**

Bonjour Settings

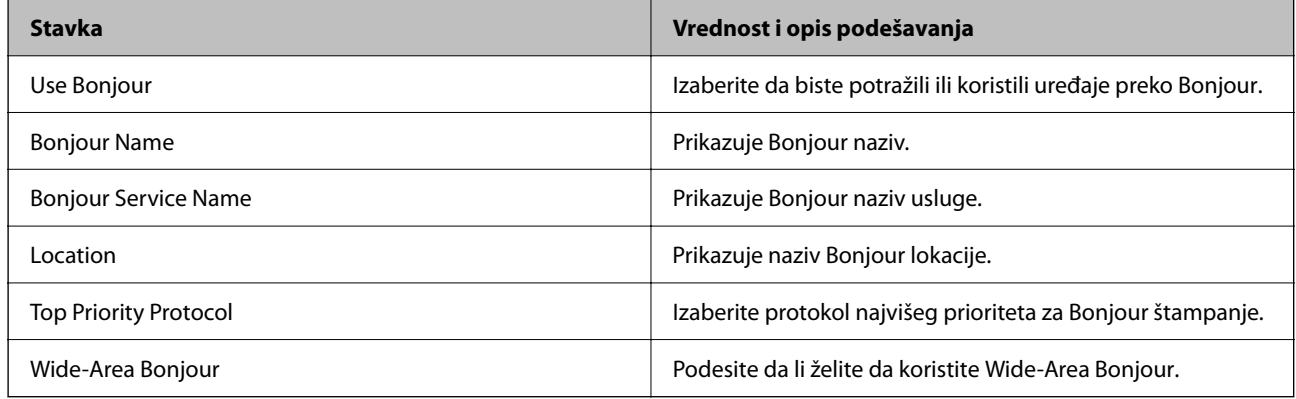

### SLP Settings

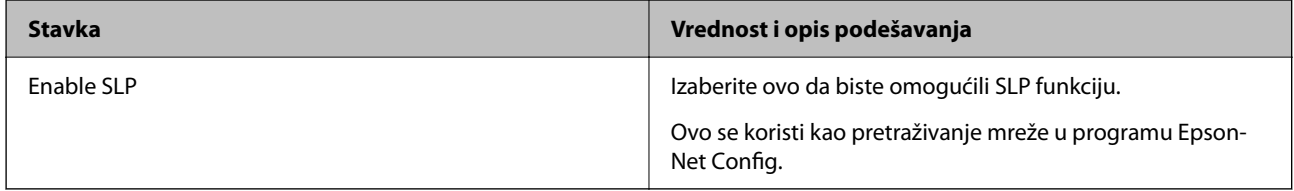

WSD Settings

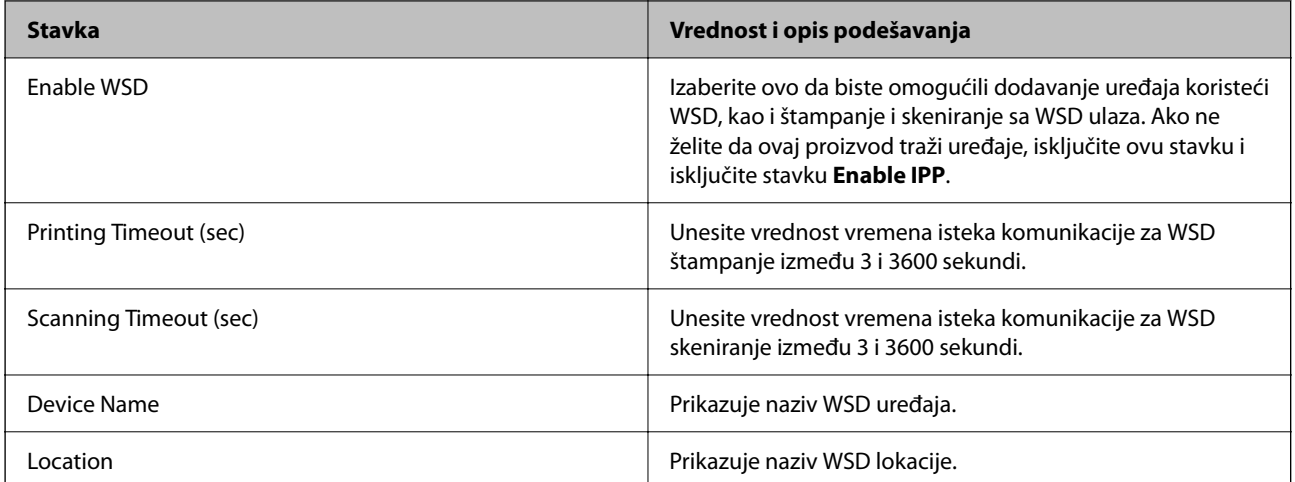

### LLTD Settings

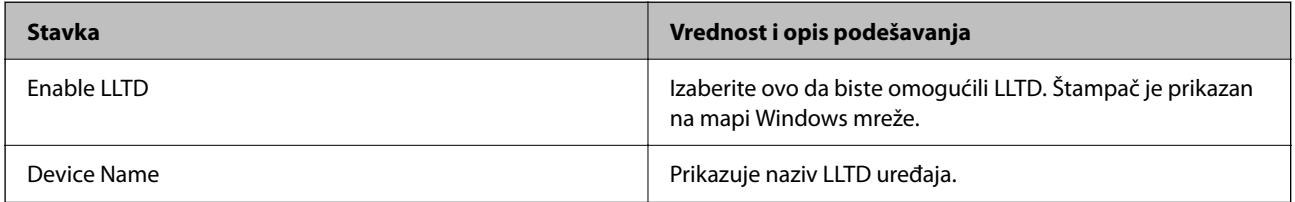

### LLMNR Settings

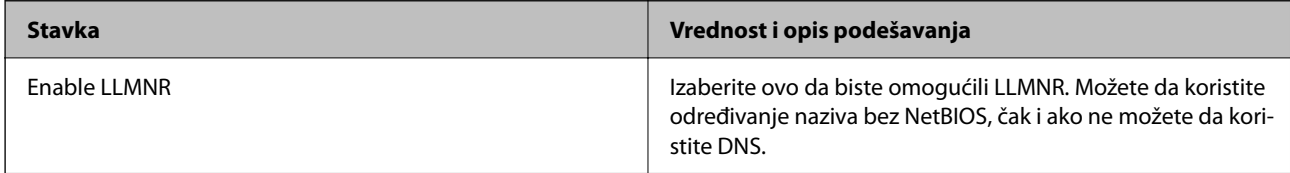

### LPR Settings

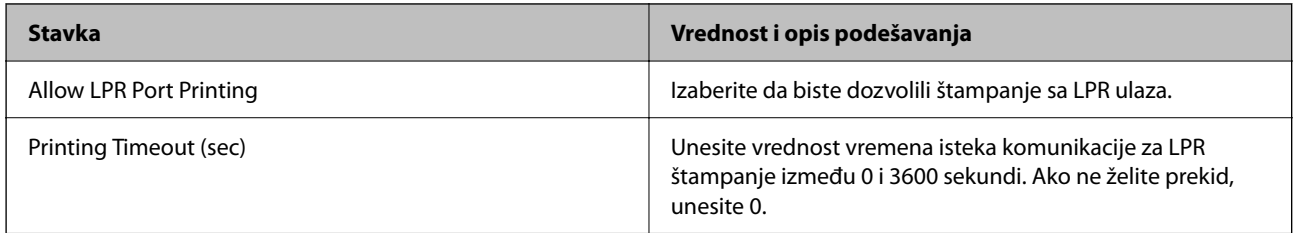

### RAW(Port9100) Settings

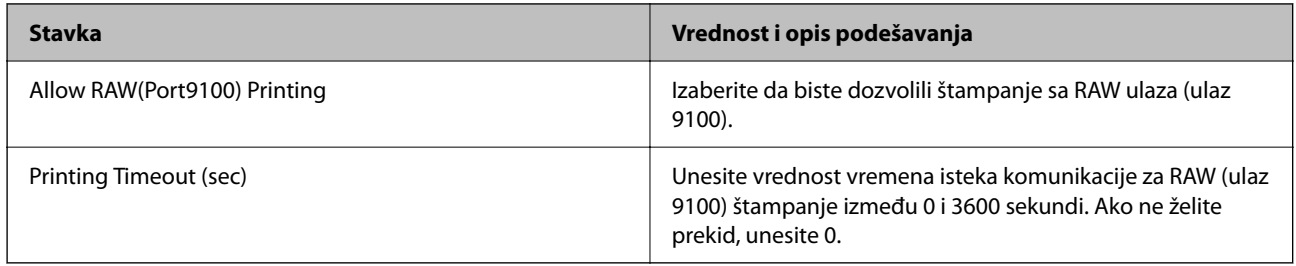

### RAW(Custom Port) Settings

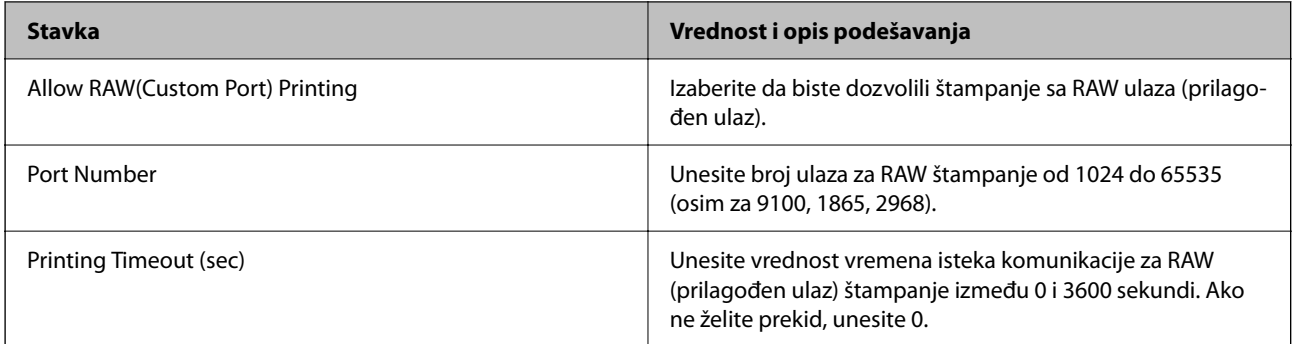

### IPP Settings

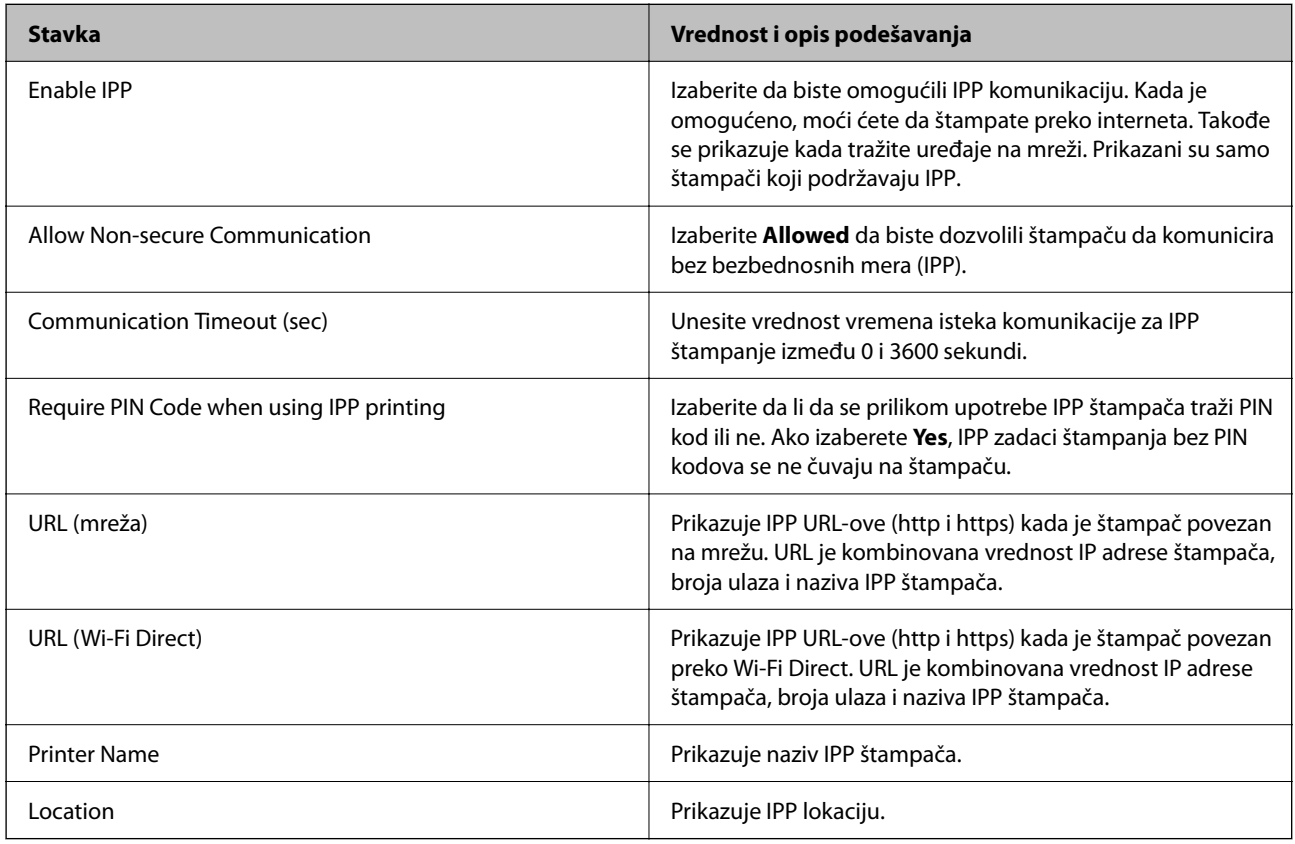

### FTP Settings

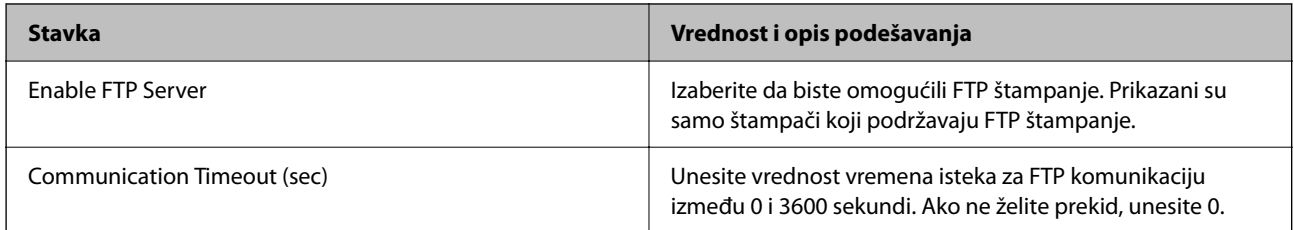

### SNMPv1/v2c Settings

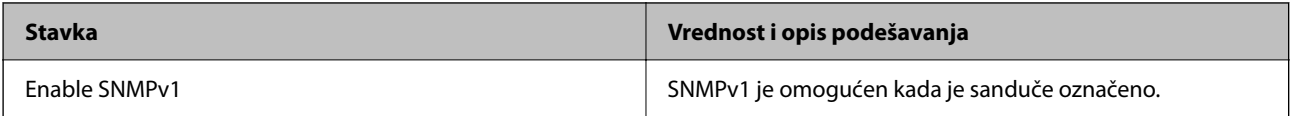

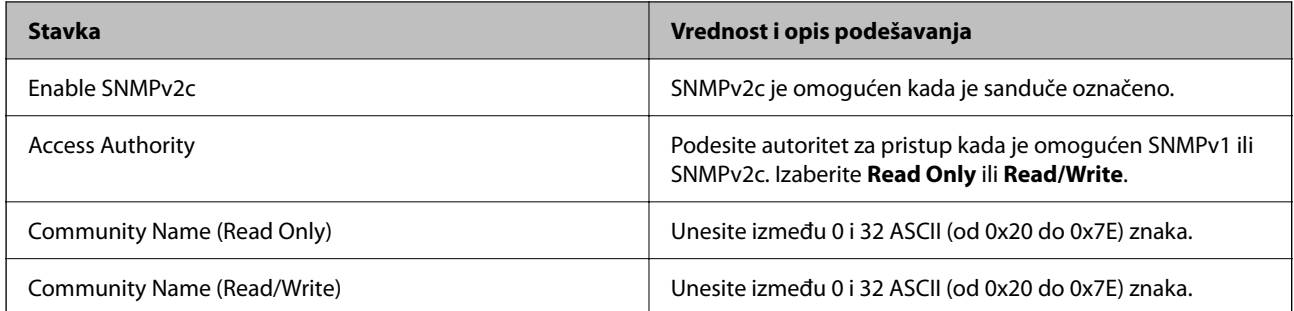

### SNMPv3 Settings

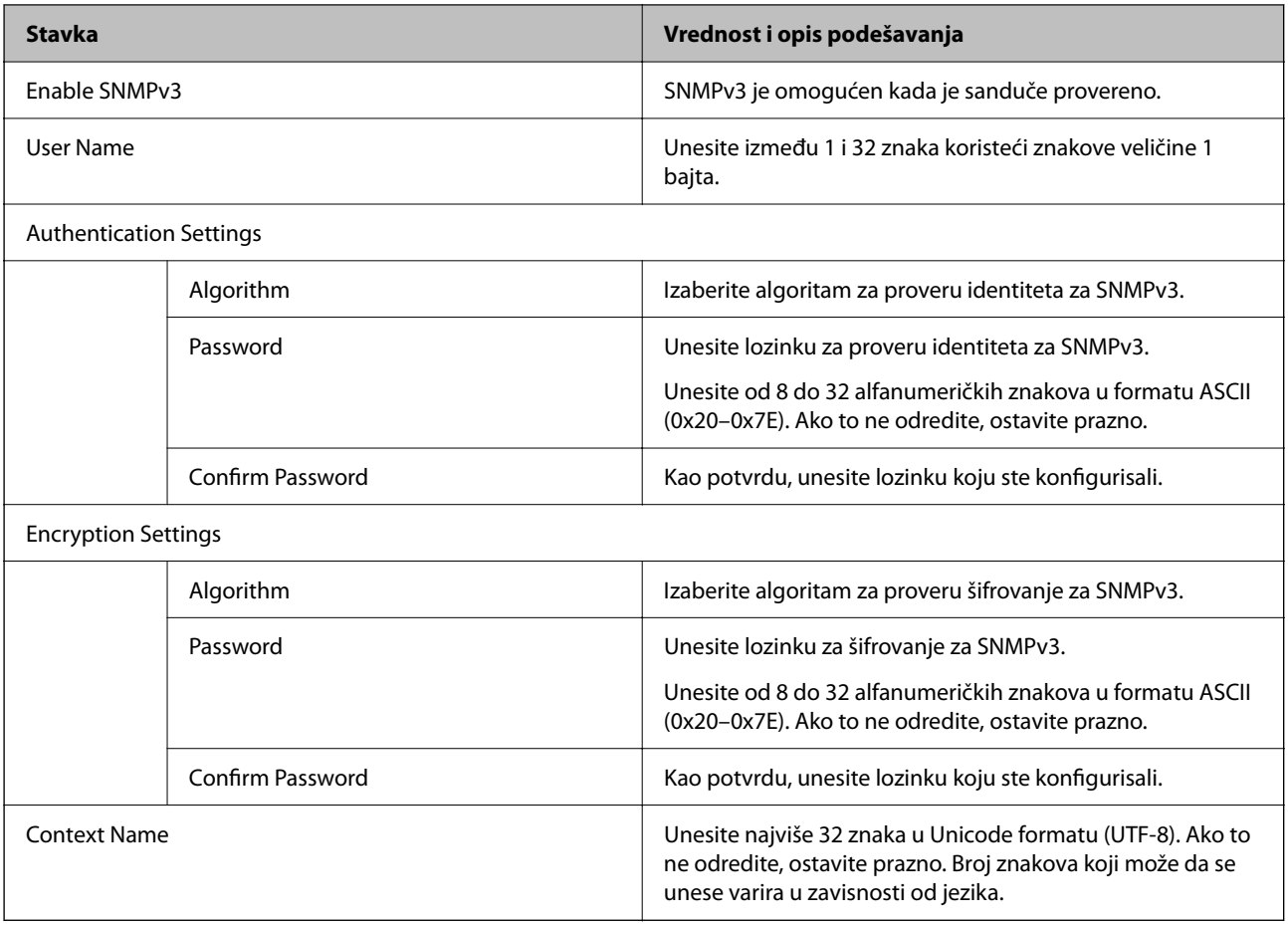

### **Povezane informacije**

- & ["Kontrolisanje protokola" na strani 631](#page-630-0)
- & ["Protokoli koje možete da omogućite ili onemogućite" na strani 631](#page-630-0)

# <span id="page-635-0"></span>**Način korišćenja digitalnog sertifikata**

# **O digitalnim sertifikatima**

### CA-signed Certificate

Ovo je sertifikat koji je potpisalo CA (sertifikaciono telo). Možete ga dobiti tako što ćete podneti zahtev sertifikacionom telu. Ovaj sertifikat potvrđuje postojanje štampača i koristi se za SSL/TLS komunikaciju, tako da možete da osigurate bezbednost prenosa podataka.

Kada se koristi za SSL/TLS komunikaciju, koristi se kao sertifikat servera.

Kada je podešen na IPsec/IP filtriranje ili IEEE 802.1X komunikaciju ili kao S/MIME, koristi se kao sertifikat kliienta.

□ CA sertifikat

Ovo je sertifikat koji je u lancu CA-signed Certificate, koji se takođe naziva pomoćni CA sertifikat. Veb pregledač ga koristi za proveru putanje do sertifikata štampača prilikom pristupa serveru druge strane ili Web Config.

Za CA sertifikat, podesite kada treba da proverite putanju do sertifikata servera za pristup sa štampača. Za štampač, podesite da potvrđuje putanju CA-signed Certificate za SSL/TLS vezu.

Možete dobiti CA sertifikat štampača od sertifikacionog tela kod kog je izdat CA sertifikat.

Takođe možete dobiti CA sertifikat koji se koristi za potvrdu servera druge strane od sertifikacionog tela koje je izdalo CA-signed Certificate drugog servera.

□ Self-signed Certificate

To je sertifikat koji štampač sam potpisuje i izdaje. Takođe se naziva osnovni sertifikat. Pošto izdavalac sam sebe potvrđuje, nije pouzdan i ne može sprečiti lažno predstavljanje.

O Kada se koristi za SSL/TLS komunikaciju

Koristite ga kada vršite bezbednosno podešavanje i jednostavnu SSL/TLS komunikaciju bez CA-signed Certificate.

Ako koristite taj sertifikat za SSL/TLS komunikaciju, u veb pregledaču će se možda pojaviti bezbednosno upozorenje, jer sertifikat nije registrovan u veb pregledaču.

O Kada podešavate na S/MIME

Takođe možete da koristite nezavisni sertifikat umesto CA sertifikata. Možete da koristite S/MIME funkcije bez troškova za dobijanje CA sertifikata, na primer u mrežnom okruženju koje nema spoljnu vezu (internet vezu), kao što je mreža u okviru preduzeća. Međutim, preporučuje se da koristite CA sertifikat kada koristite spoljnu vezu, jer nezavisni sertifikat ima slabu zaštitu.

### **Povezane informacije**

- & ["Konfigurisanje opcije CA-signed Certificate" na strani 637](#page-636-0)
- & ["Ažuriranje Self-signed Certificate" na strani 641](#page-640-0)
- & ["Konfigurisanje opcije CA Certificate" na strani 642](#page-641-0)

# <span id="page-636-0"></span>**Konfigurisanje opcije CA-signed Certificate**

### *Pribavljanje CA sertifikata*

Da biste pribavili CA sertifikat, kreirajte CSR (zahtev za potpisivanje sertifikata) i pošaljite ga sertifikacionom telu. CSR možete da kreirate uz pomoć programa Web Config i računara.

Pratite uputstva za kreiranje CSR-a i pribavite CA sertifikat koristeći Web Config. Prilikom kreiranja CSR-a uz pomoć programa Web Config, sertifikat je u formatu PEM/DER.

- 1. Pristupite Web Config, a zatim izaberite karticu **Network Security**.
- 2. Izaberite jedno od sledećeg.
	- O **SSL/TLS** > **Certificate**
	- O **IPsec/IP Filtering** > **Client Certificate**
	- O **IEEE802.1X** > **Client Certificate**
	- O **S/MIME** > **Client Certificate**

Šta god da izaberete, možete dobiti isti sertifikat i zajednički ga koristiti.

3. Kliknite na **Generate** kod **CSR**.

Otvoriće se stranica za kreiranje CSR-a.

4. Unesite vrednost za svaku stavku.

#### *Napomena:*

Dostupna dužina šifre i skraćenice se mogu razlikovati u zavisnosti od sertifikacionog tela. Poštujte pravila datog sertifikacionog tela prilikom kreiranja zahteva.

5. Kliknite na **OK**.

Prikazaće se poruka sa obaveštenjem o završetku.

- 6. Izaberite karticu **Network Security**.
- 7. Izaberite jedno od sledećeg.
	- O **SSL/TLS** > **Certificate**
	- O **IPsec/IP Filtering** > **Client Certificate**
	- O **IEEE802.1X** > **Client Certificate**
	- O **S/MIME** > **Client Certificate**
- 8. CSR preuzmite na računar tako što ćete kliknuti na jedno od dugmadi za preuzimanje koju sadrži **CSR**, u formatu koji zahteva dato sertifikaciono telo.

### c*Važno:*

Nemojte ponovo da generišete CSR. Ako to uradite, možda nećete moći da uvezete izdati CA-signed Certificate.

9. Pošaljite CSR sertifikacionom telu i dobavite CA-signed Certificate.

Poštujte pravila datog sertifikacionog tela koja se odnose na način slanja i formular.

<span id="page-637-0"></span>10. Sačuvajte izdati CA-signed Certificate na računaru koji je povezan sa štampačem.

Postupak dobijanja CA-signed Certificate se smatra gotovim kada sertifikat snimite na odredišnu lokaciju.

#### **Povezane informacije**

& ["Aplikacija za konfiguraciju operacija štampača \(Web Config\)" na strani 470](#page-469-0)

#### **Stavke podešavanja CSR-a**

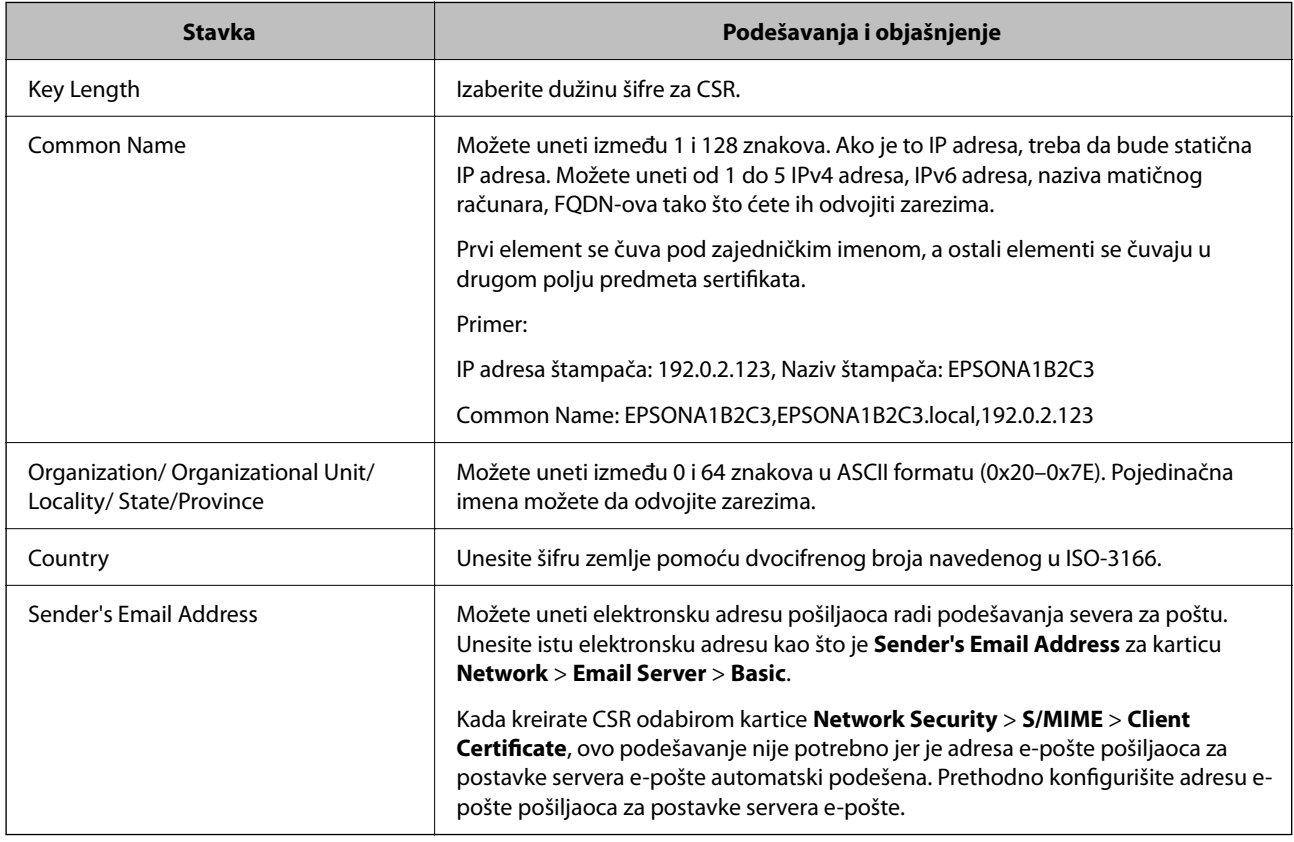

#### **Povezane informacije**

& ["Pribavljanje CA sertifikata" na strani 637](#page-636-0)

### *Uvoz CA sertifikata*

Uvezite dobijeni CA-signed Certificate na štampač.

### c*Važno:*

- $\Box$  Proverite da li su na štampaču podešeni tačno vreme i datum. Sertifikat može biti nevažeći.
- O Ako ste sertifikat dobili na osnovu CSR formulara iz programa Web Config, sertifikat možete da uvezete jednom.
- O Kada uvezete CA-signed Certificate odabirom kartice *Network Security* > *S/MIME* > *Client Certificate*, ne možete da promenite *Sender's Email Address* na kartici *Network* > *Email Server* > *Basic*. Ako želite da promenite *Sender's Email Address*, promenite sva podešavanja potpisa u *Do not add signature* odabirom kartice *Network Security* > *S/MIME* > *Basic*, a zatim izbrišete uvezeni CA-signed Certificate.
- 1. Pristupite Web Config, a zatim izaberite karticu **Network Security**.
- 2. Izaberite jedno od sledećeg.
	- O **SSL/TLS** > **Certificate**
	- O **IPsec/IP Filtering** > **Client Certificate**
	- O **IEEE802.1X** > **Client Certificate**
	- O **S/MIME** > **Client Certificate**
- 3. Kliknite na **Import**.

Otvoriće se stranica za uvoz sertifikata.

4. Unesite vrednost za svaku stavku. Podesite **CA Certificate 1** i **CA Certificate 2** prilikom provere putanju sertifikata na veb pregledaču koji pristupa štampaču.

Postavke mogu da se razlikuju u zavisnosti od toga gde kreirate CSR i od formata datoteke sertifikata. Unesite vrednosti u obavezna polja u skladu sa sledećim stavkama:

- O Sertifikat u formatu PEM/DER dobijen iz programa Web Config
	- O **Private Key**: Nemojte konfigurisati ovu stavku jer štampač sadrži privatni ključ.
	- O **Password**: Nemojte je konfigurisati.
	- O **CA Certificate 1**/**CA Certificate 2**: opciono
- O Sertifikat u formatu PEM/DER dobijen sa računara
	- O **Private Key**: Podesite ovu stavku.
	- O **Password**: Nemojte je konfigurisati.
	- O **CA Certificate 1**/**CA Certificate 2**: opciono
- O Sertifikat u formatu PKCS#12 dobijen sa računara
	- O **Private Key**: Nemojte je konfigurisati.
	- O **Password**: Opciono
	- O **CA Certificate 1**/**CA Certificate 2**: Nemojte je konfigurisati.
- 5. Kliknite na **OK**.

Prikazaće se poruka sa obaveštenjem o završetku.

*Napomena:*

Kliknite na *Confirm* da biste proverili informacije u sertifikatu.

### **Povezane informacije**

- & ["Aplikacija za konfiguraciju operacija štampača \(Web Config\)" na strani 470](#page-469-0)
- & ["Brisanje CA sertifikata" na strani 640](#page-639-0)
- & ["Konfigurisanje osnovnih postavki S/MIME" na strani 659](#page-658-0)

### <span id="page-639-0"></span>**Stavke za podešavanja uvoza CA sertifikata**

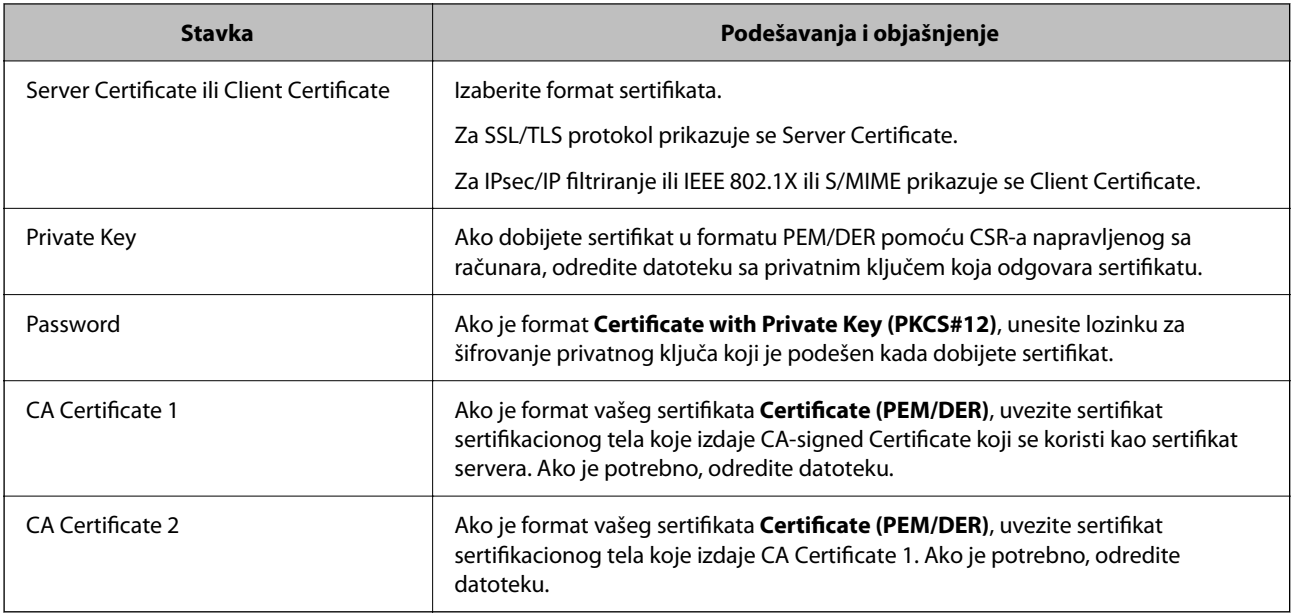

### **Povezane informacije**

& ["Uvoz CA sertifikata" na strani 638](#page-637-0)

### *Brisanje CA sertifikata*

Možete da izbrišete uvezeni sertifikat kada istekne ili kada više ne postoji potreba za šifrovanjem veze.

### c*Važno:*

Ako ste sertifikat dobili na osnovu CSR formulara iz programa Web Config, ne možete ponovo da uvezete izbrisani sertifikat. U tom slučaju, kreirajte CSR i ponovo pribavite sertifikat.

- 1. Pristupite Web Config, a zatim izaberite karticu **Network Security**.
- 2. Izaberite jedno od sledećeg.
	- O **SSL/TLS** > **Certificate**
	- O **IPsec/IP Filtering** > **Client Certificate**
	- O **IEEE802.1X** > **Client Certificate**
	- O **S/MIME** > **Client Certificate**
- 3. Kliknite na **Delete** za **CA-signed Certificate** ili **Client Certificate**.
- 4. Potvrdite da želite da izbrišete sertifikat u prikazanoj poruci.

### **Povezane informacije**

& ["Aplikacija za konfiguraciju operacija štampača \(Web Config\)" na strani 470](#page-469-0)

# <span id="page-640-0"></span>**Konfigurisanje opcije Self-signed Certificate**

### *Ažuriranje Self-signed Certificate*

S obzirom da štampač izdaje Self-signed Certificate, možete ga ažurirati kada istekne ili kada se opisani sadržaj promeni.

Nezavisni sertifikat za SSL/TLS i sertifikat za S/MIME izdaju se posebno. Po potrebi ažurirajte svaki sertifkat.

### c*Važno:*

Kada ažurirate nezavisni sertifikat odabirom kartice *Network Security* > *S/MIME* > *Client Certificate*, ne možete da promenite *Sender's Email Address* na kartici *Network* > *Email Server* > *Basic*. Ako želite da promenite *Sender's Email Address*, promenite sva podešavanja potpisa u *Do not add signature* odabirom kartice *Network Security* > *S/MIME* > *Basic*, a zatim izbrišete uvezeni nezavisni sertifikat za S/MIME.

- 1. Pristupite Web Config, a zatim izaberite karticu **Network Security**. Zatim izaberite **SSL/TLS** > **Certificate** ili **S/MIME** > **Client Certificate**.
- 2. Kliknite na **Update**.
- 3. Unesite **Common Name**.

Možete uneti najviše 5 IPv4 adresa, IPv6 adresa, naziva matičnog računara, FQDN-ova od 1 do 128 znakova tako što ćete ih odvojiti zarezima. Prvi parametar se čuva pod zajedničkim imenom, a ostali se čuvaju u drugom polju predmeta sertifikata.

Primer:

IP adresa štampača: 192.0.2.123, Naziv štampača: EPSONA1B2C3

Zajedničko ime: EPSONA1B2C3,EPSONA1B2C3.local,192.0.2.123

- 4. Navedite rok važenja sertifikata.
- 5. Kliknite na **Next**.

Prikazaće se poruka sa potvrdom.

6. Kliknite na **OK**.

Štampač će biti ažuriran.

#### *Napomena:*

Informacije o serfikatu možete da porvieriti klikom na *Confirm* na kartici *Network Security* > *SSL/TLS* > *Certificate* > *Self-signed Certificate* ili *S/MIME* > *Client Certificate* > *Self-signed Certificate*.

### **Povezane informacije**

- & ["Aplikacija za konfiguraciju operacija štampača \(Web Config\)" na strani 470](#page-469-0)
- & "Brisanje Self-signed Certificate za S/MIME" na strani 641
- & ["Konfigurisanje osnovnih postavki S/MIME" na strani 659](#page-658-0)

### *Brisanje Self-signed Certificate za S/MIME*

Možete da izbrišete nezavisni sertifikat za S/MIME kada više nije potreban.

Čak i ako ga izbrišete, nezavisni sertifikat za SSL/TLS se ne briše.

- <span id="page-641-0"></span>1. Pristupite Web Config i izaberite karticu **Network Security** > > **S/MIME** > **Client Certificate**.
- 2. Kliknite na **Delete** za **Self-signed Certificate**.
- 3. Potvrdite da želite da izbrišete sertifikat u prikazanoj poruci.

& ["Aplikacija za konfiguraciju operacija štampača \(Web Config\)" na strani 470](#page-469-0)

## **Konfigurisanje opcije CA Certificate**

Kada podesite CA Certificate, možete proveriti putanju do CA sertifikata servera kojem štampač pristupa. Time se može sprečiti lažno predstavljanje.

Možete dobiti CA Certificate od sertifikacionog tela koje izdaje CA-signed Certificate.

### *Uvoz CA Certificate*

Uvezite CA Certificate na štampač.

- 1. Pristupite Web Config a zatim izaberite karticu **Network Security** > **CA Certificate**.
- 2. Kliknite na **Import**.
- 3. Navedite CA Certificate koji želite da uvezete.
- 4. Kliknite na **OK**.

Kada se uvoz završi, bićete vraćeni na ekran **CA Certificate** i uvezeni CA Certificate će se prikazati.

### **Povezane informacije**

& ["Aplikacija za konfiguraciju operacija štampača \(Web Config\)" na strani 470](#page-469-0)

### *Brisanje CA Certificate*

Možete da izbrišete uvezeni CA Certificate.

- 1. Pristupite Web Config a zatim izaberite karticu **Network Security** > **CA Certificate**.
- 2. Kliknite **Delete** pored CA Certificate koji želite da izbrišete.
- 3. Potvrdite da želite da izbrišete sertifikat u prikazanoj poruci.
- 4. Kliknite **Reboot Network**, a zatim proverite da je izbrisan CA sertifikat nije naveden na ažuriranom ekranu.

### **Povezane informacije**

& ["Aplikacija za konfiguraciju operacija štampača \(Web Config\)" na strani 470](#page-469-0)

# <span id="page-642-0"></span>**SSL/TLS komunikacija sa štampačem**

Kada je sertifikat servera za štampač podešen pomoću protokola SSL/TLS (Sloj sigurnih utičnica/Bezbednost transportnog sloja), možete šifrovati komunikacionu putanju između računara. Ovo uradite ako želite da sprečite neovlašćeni pristup i pristup na daljinu.

## **Konfigurisanje osnovnih postavki SSL/TLS protokola**

Ako štampač podržava funkciju HTTPS servera, možete da koristite SSL/TLS protokol da šifrujete komunikaciju. Možete da konfigurišete štampač i da njime upravljate pomoću programa Web Config, uz zagarantovanu zaštitu.

Konfigurišite jačinu šifrovanja i funkciju preusmeravanja.

- 1. Unesite IP adresu štampača u pregledač da biste pristupili funkciji Web Config.
- 2. Unesite administratorsku lozinku da biste se prijavili kao administrator.
- 3. Izaberite sledeći redosled.

Katica **Network Security** > **SSL/TLS** > **Basic**

- 4. Izaberite po jednu vrednost za svaku stavku.
	- **D** Encryption Strength

Izaberite nivo jačine šifrovanja.

Redirect HTTP to HTTPS

Izaberite omogući ili onemogući. Podrazumevana vrednost je "Enable".

 $\Box$  TLS 1.0

Izaberite omogući ili onemogući. Podrazumevana vrednost je "Enable".

 $\Box$  TLS.1.1

Izaberite omogući ili onemogući. Podrazumevana vrednost je "Enable".

 $\Box$  TLS.1.2

Izaberite omogući ili onemogući. Podrazumevana vrednost je "Enable".

5. Kliknite na **Next**.

Prikazaće se poruka sa potvrdom.

6. Kliknite na **OK**.

Štampač će biti ažuriran.

### **Povezane informacije**

& ["Aplikacija za konfiguraciju operacija štampača \(Web Config\)" na strani 470](#page-469-0)

### **Konfigurisanje sertifikata servera za štampač**

1. Pristupite Web Config i izaberite karticu **Network Security** > > **SSL/TLS** > **Certificate**.

- <span id="page-643-0"></span>2. Odredite koji sertifikat će se koristiti pod opcijom **Server Certificate**.
	- □ Self-signed Certificate Štampač je generisao nezavisni sertifikat. Izaberite ovu stavku ako niste pribavili CA sertifikat.
	- CA-signed Certificate Izaberite ovu stavku ako ste unapred pribavili i uvezli CA sertifikat.
- 3. Kliknite na **Next**.

Prikazaće se poruka sa potvrdom.

4. Kliknite na **OK**. Štampač će biti ažuriran.

### **Povezane informacije**

- & ["Aplikacija za konfiguraciju operacija štampača \(Web Config\)" na strani 470](#page-469-0)
- & ["Konfigurisanje opcije CA-signed Certificate" na strani 637](#page-636-0)
- & ["Ažuriranje Self-signed Certificate" na strani 641](#page-640-0)

# **Šifrovana komunikacija pomoću IPsec/IP filtriranja**

## **O aplikaciji IPsec/IP Filtering**

Uz pomoć funkcije IPsec/IP filtriranja možete da filtrirate saobraćaj na osnovu IP adrese, servisa i porta. Kombinovanjem filtera možete da konfigurišete štampač tako da prihvata ili blokira određene klijente i određene podatke. Uz to, možete da povećate bezbednost tako što ćete koristiti IPsec.

### *Napomena:*

Računari koji koriste Windows Vista ili novije verzije, ili Windows Server 2008 ili novije verzije podržavaju IPsec.

## **Konfigurisanje podrazumevane smernice**

Da bi filtriranje saobraćaja bilo aktivno, konfigurišite podrazumevanu smernicu. Podrazumevane smernice važe za sve korisnike i grupe koje se povezuju sa štampačem. Ako želite da preciznije kontrolišete korisnike i grupe korisnika, konfigurišite smernice za grupe.

- 1. Pristupite Web Config i zatim izaberite karticu **Network Security** > **IPsec/IP Filtering** > **Basic**.
- 2. Unesite vrednost za svaku stavku.
- 3. Kliknite na **Next**.

Prikazaće se poruka sa potvrdom.

4. Kliknite na **OK**.

Štampač će biti ažuriran.

& ["Aplikacija za konfiguraciju operacija štampača \(Web Config\)" na strani 470](#page-469-0)

### *Default Policy — stavke podešavanja*

### **Default Policy**

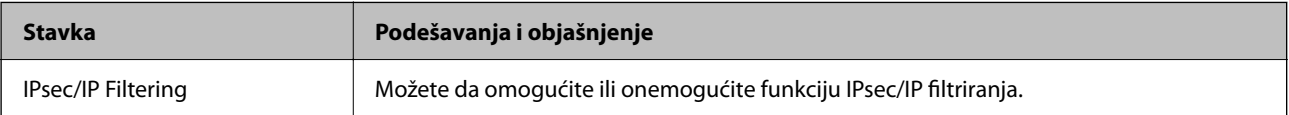

### O **Access Control**

Konfigurišite način kontrole saobraćaja IP paketa.

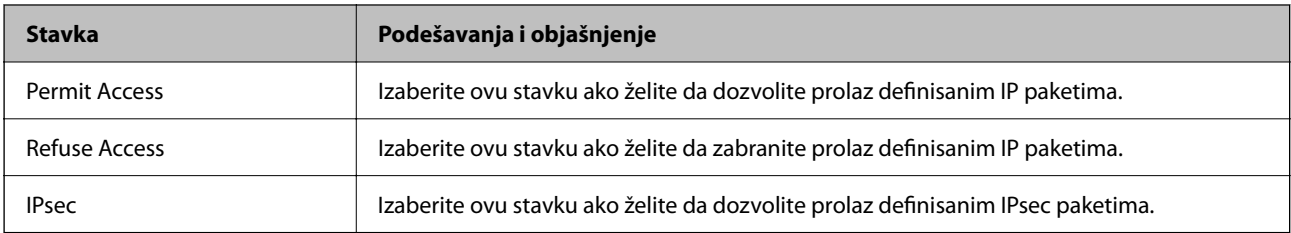

### O **IKE Version**

Izaberite **IKEv1** ili **IKEv2** za **IKE Version**. Izaberite jednu od njih na osnovu uređaja s kojim je štampač povezan.

### $\Box$  IKEv1

Kada odaberete **IKEv1** kao **IKE Version**, biće prikazane sledeće stavke.

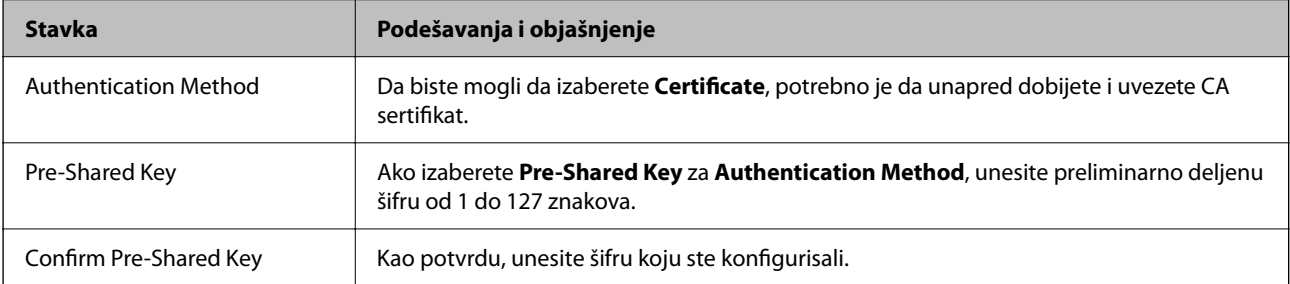

### **D** IKEv<sub>2</sub>

Kada odaberete **IKEv2** kao **IKE Version**, biće prikazane sledeće stavke.

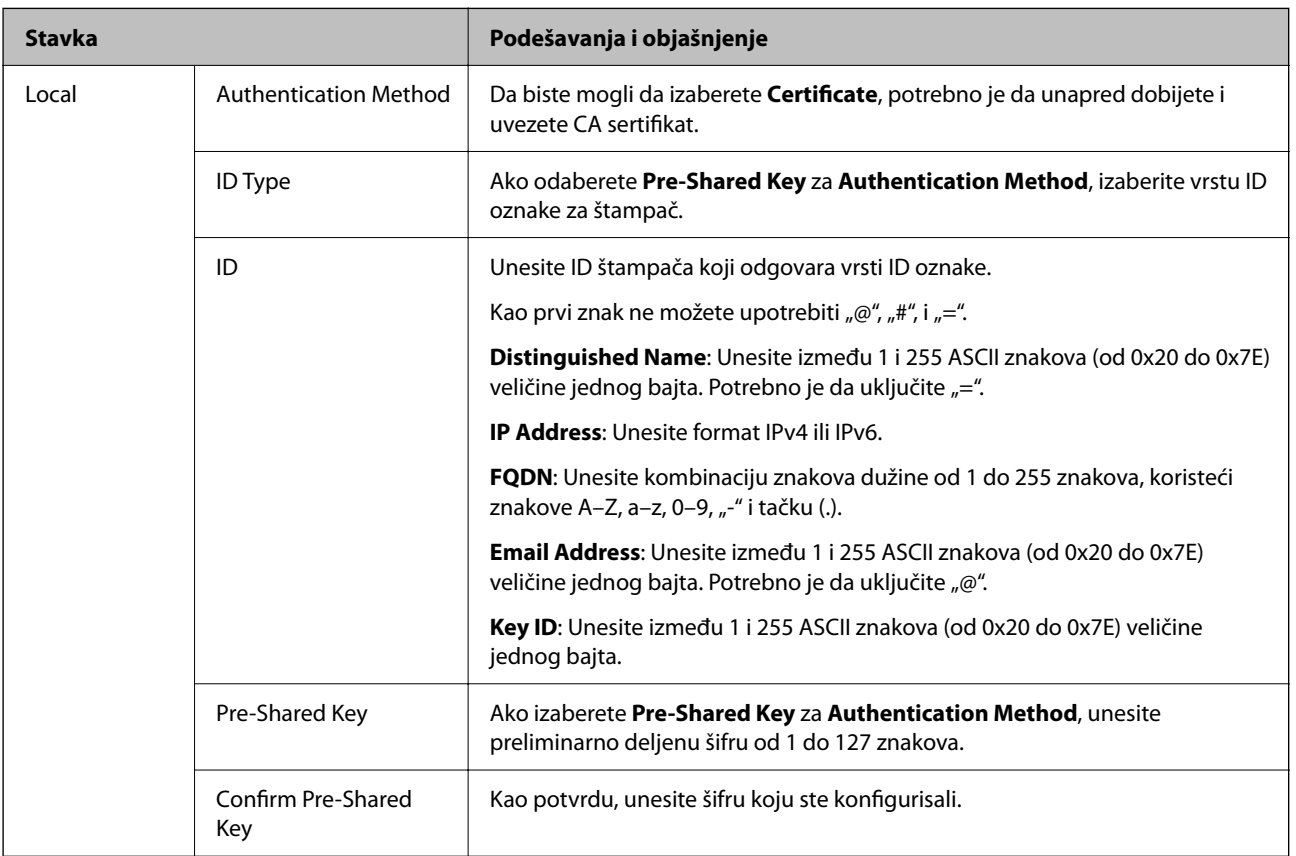

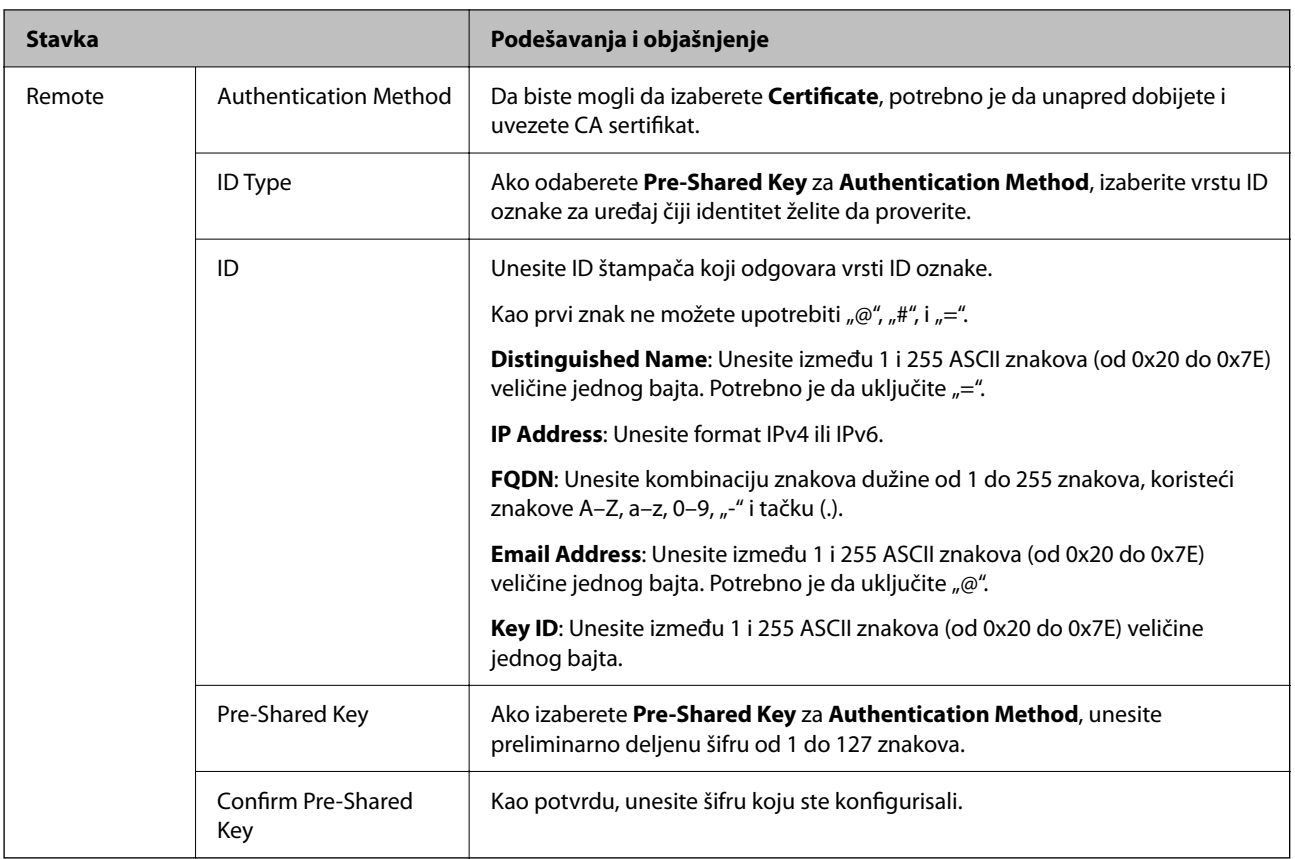

### O **Encapsulation**

Ako izaberete **IPsec** za **Access Control**, potrebno je da konfigurišete režim enkapsulacije.

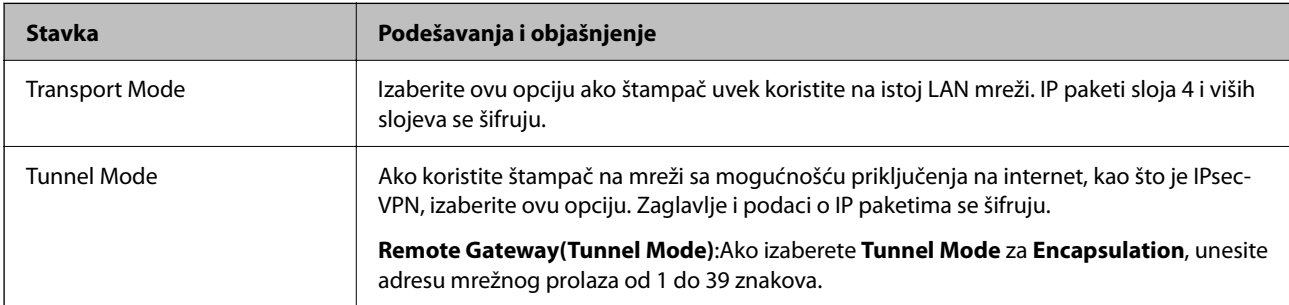

### O **Security Protocol**

Ako izaberete **IPsec** za **Access Control**, izaberite neku opciju.

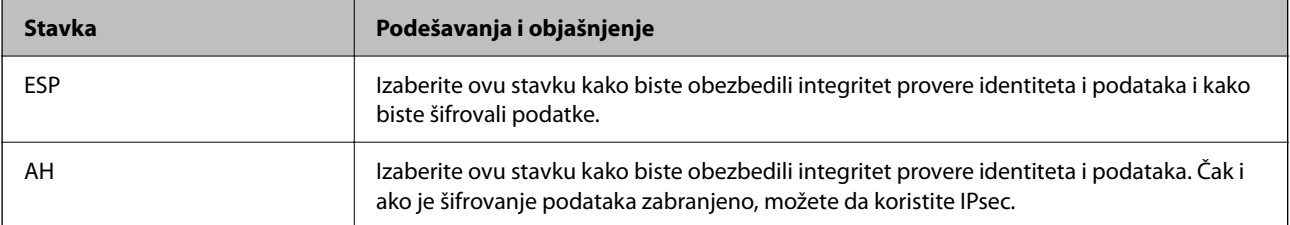

### O **Algorithm Settings**

Preporučuje se da izaberete **Any** za sva podešavanja ili da izaberete stavku osim **Any** svako podešavanje. Ako izaberete **Any** za neka od podešavanja i izaberete stavku osim **Any** za ostala podešavanja, možda neće postojati komunikacija s uređajem, zavisno od drugog uređaja koji želite da proverite.

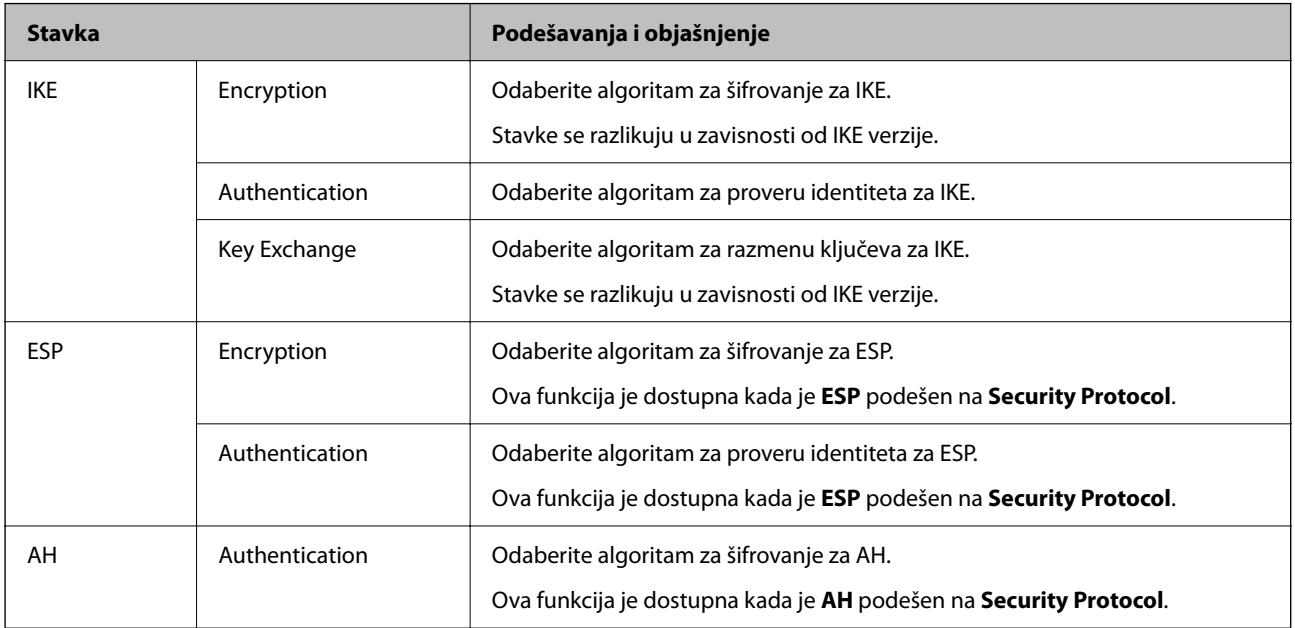

#### **Povezane informacije**

& ["Konfigurisanje podrazumevane smernice" na strani 644](#page-643-0)

### **Konfigurisanje smernica za grupe**

Smernice za grupu su jedno ili više pravila koja se primenjuju na korisnika ili grupu korisnika. Štampač kontroliše IP pakete koji odgovaraju konfigurisanim smernicama. Proverava se identitet IP paketa u odnosu na smernice za grupu redosledom od 1 do 10, a zatim u odnosu na podrazumevanu smernicu.

- 1. Pristupite Web Config i zatim izaberite karticu **Network Security** > **IPsec/IP Filtering** > **Basic**.
- 2. Kliknite na brojčanu karticu koju želite da konfigurišete.
- 3. Unesite vrednost za svaku stavku.
- 4. Kliknite na **Next**.

Prikazaće se poruka sa potvrdom.

5. Kliknite na **OK**.

Štampač će biti ažuriran.

### **Povezane informacije**

& ["Aplikacija za konfiguraciju operacija štampača \(Web Config\)" na strani 470](#page-469-0)
#### *Group Policy — stavke podešavanja*

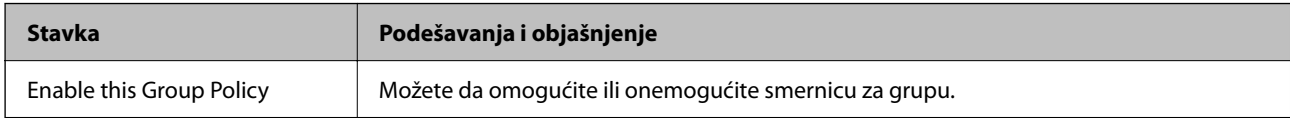

#### **Access Control**

Konfigurišite način kontrole saobraćaja IP paketa.

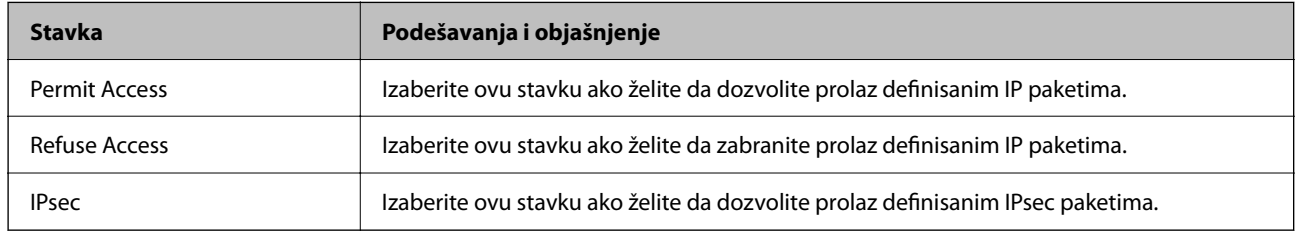

#### **Local Address(Printer)**

Izaberite IPv4 adresu ili IPv6 adresu koja odgovara vašem mrežnom okruženju. Ako se IP adresa dodeli automatski, možete izabrati **Use auto-obtained IPv4 address**.

#### *Napomena:*

Ako je IPv6 adresa automatski dodeljena, povezivanje možda neće biti moguće. Konfigurišite statičku IPv6 adresu.

#### **Remote Address(Host)**

Unesite IP adresu uređaja da biste mogli da upravljate pristupom. IP adresa mora biti dužine do 43 znaka. Ako ne unesete IP adresu, kontrolisaće se sve adrese.

#### *Napomena:*

Ako je IP adresa automatski dodeljena (npr. ako ju je dodelio DHCP), povezivanje možda neće biti moguće. Konfigurišite statičku IP adresu.

#### **Method of Choosing Port**

Izaberite način određivanja portova.

O Service Name

Ako izaberete **Service Name** za **Method of Choosing Port**, izaberite neku opciju.

O Transport Protocol

Ako izaberete **Port Number** za **Method of Choosing Port**, potrebno je da konfigurišete režim enkapsulacije.

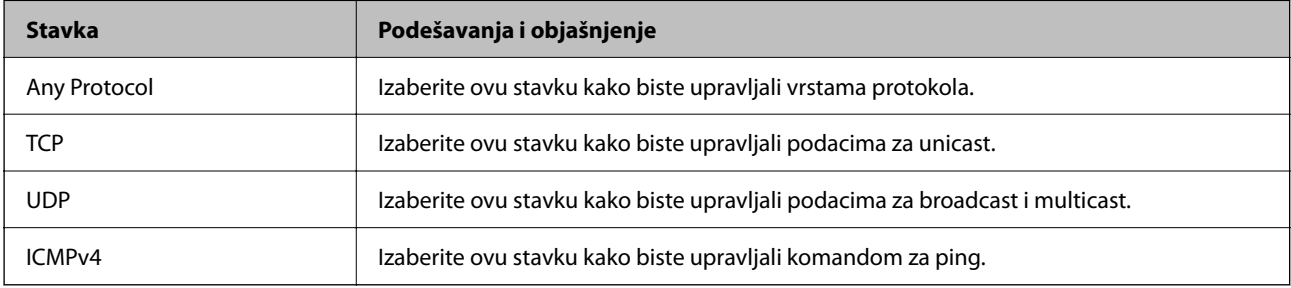

#### O Local Port

Ako izaberete **Port Number** za **Method of Choosing Port** i ako izaberete **TCP** ili **UDP** za **Transport Protocol**, unesite brojeve portova za upravljanje prijemom paketa, odvojene zapetama. Možete da unesete najviše 10 brojeva portova.

Primer: 20,80,119,5220

Ako ne unesete broj porta, kontrolisaće se svi portovi.

O Remote Port

Ako izaberete **Port Number** za **Method of Choosing Port** i ako izaberete **TCP** ili **UDP** za **Transport Protocol**, unesite brojeve portova za upravljanje slanjem paketa, odvojene zapetama. Možete da unesete najviše 10 brojeva portova.

Primer: 25,80,143,5220

Ako ne unesete broj porta, kontrolisaće se svi portovi.

#### **IKE Version**

Izaberite **IKEv1** ili **IKEv2** za **IKE Version**. Izaberite jednu od njih na osnovu uređaja s kojim je štampač povezan.

**O** IKEv1

Kada odaberete **IKEv1** kao **IKE Version**, biće prikazane sledeće stavke.

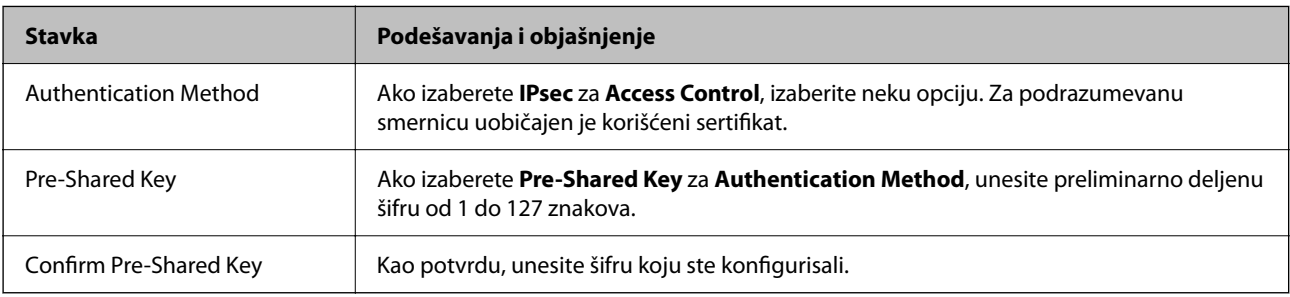

#### $\Box$  IKEv2

Kada odaberete **IKEv2** kao **IKE Version**, biće prikazane sledeće stavke.

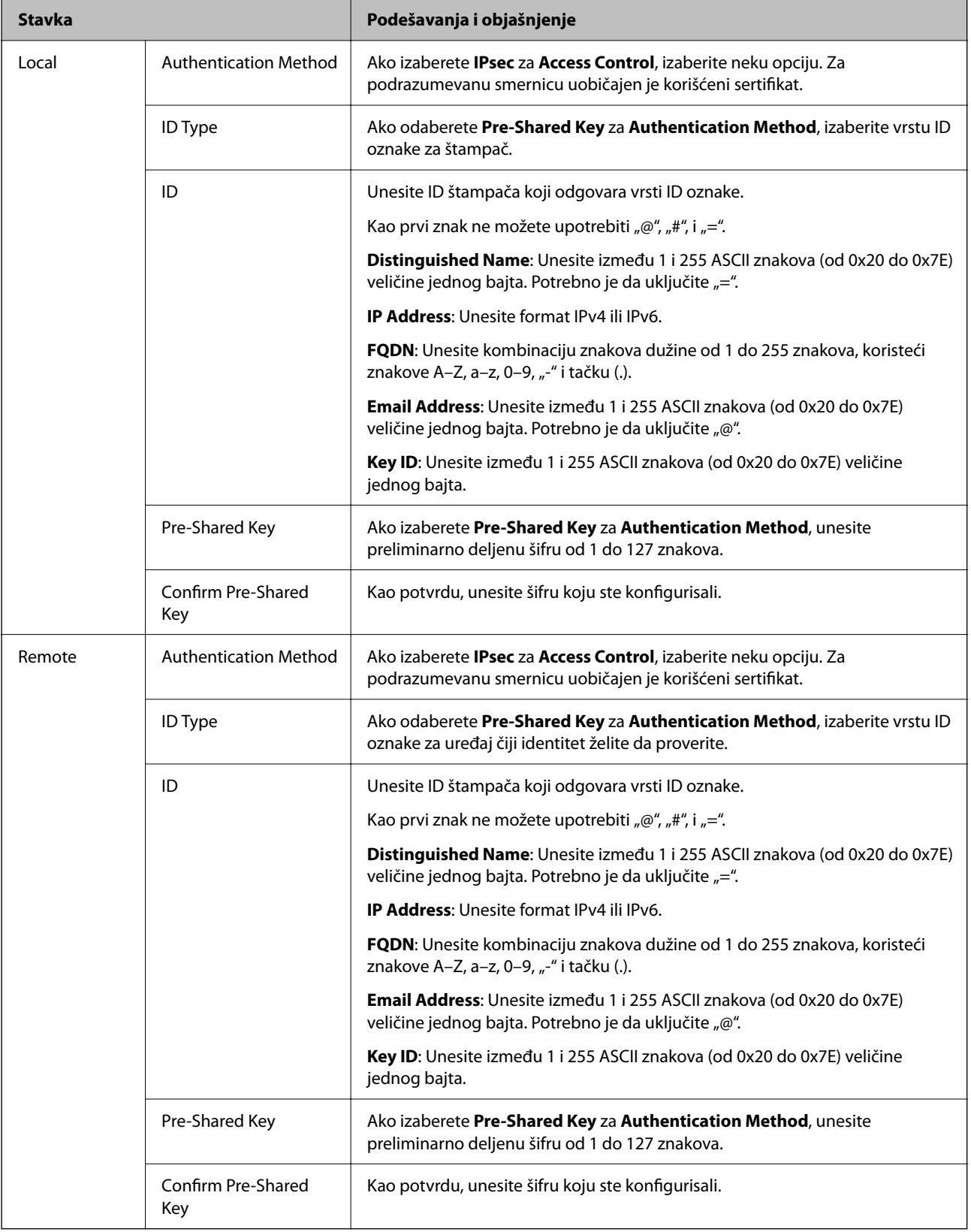

#### **Encapsulation**

Ako izaberete **IPsec** za **Access Control**, potrebno je da konfigurišete režim enkapsulacije.

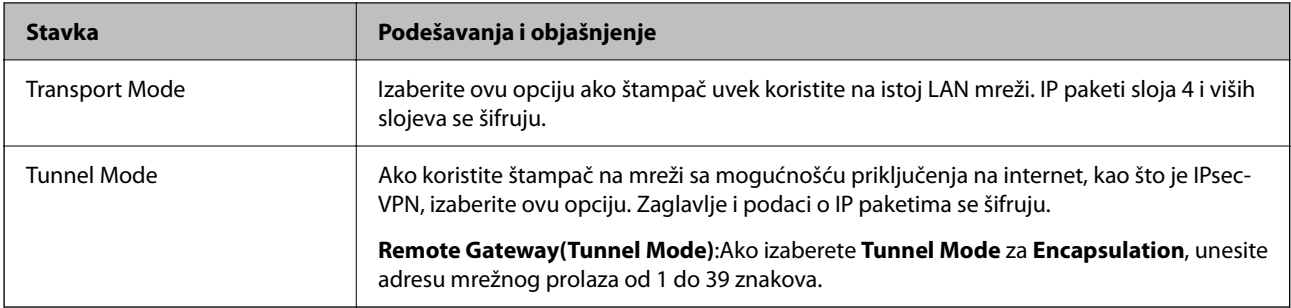

#### **Security Protocol**

Ako izaberete **IPsec** za **Access Control**, izaberite neku opciju.

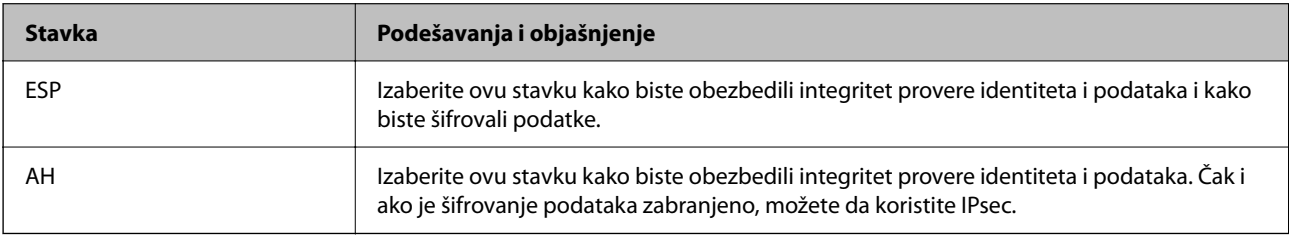

#### **Algorithm Settings**

Preporučuje se da izaberete **Any** za sva podešavanja ili da izaberete stavku osim **Any** svako podešavanje. Ako izaberete **Any** za neka od podešavanja i izaberete stavku osim **Any** za ostala podešavanja, možda neće postojati komunikacija s uređajem, zavisno od drugog uređaja koji želite da proverite.

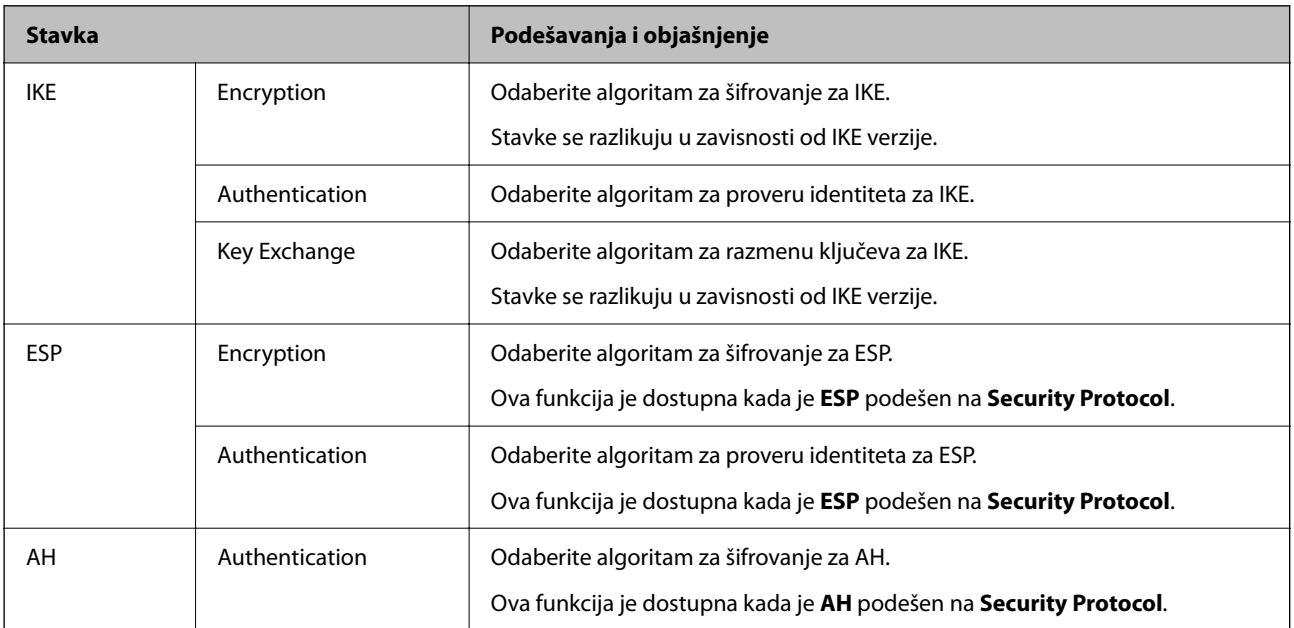

#### **Povezane informacije**

- & ["Konfigurisanje smernica za grupe" na strani 648](#page-647-0)
- & ["Kombinacija Local Address\(Printer\) i Remote Address\(Host\) u Group Policy" na strani 653](#page-652-0)
- & ["Reference naziva usluge u smernicama za grupu" na strani 653](#page-652-0)

#### <span id="page-652-0"></span>*Kombinacija Local Address(Printer) i Remote Address(Host) u Group Policy*

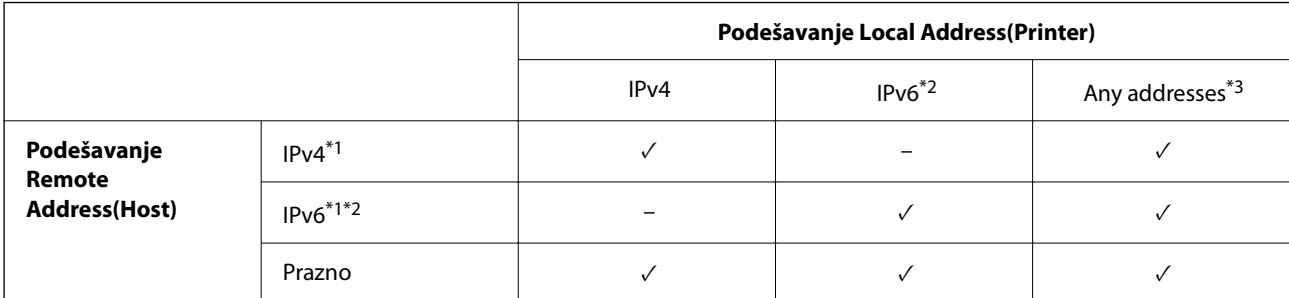

\*1 : Ako je izabrano **IPsec** za **Access Control**, ne možete navesti u unapred definisanoj dužini.

\*2 : Ako je izabrano **IPsec** za **Access Control**, možete izabrati vezu s lokalnom mrežom (fe80::), ali smernice za grupe će biti onemogućene.

\*3 : Osim za lokalne adrese IPv6 linka.

#### *Reference naziva usluge u smernicama za grupu*

#### *Napomena:*

Nedostupne usluge su prikazane, ali se ne mogu izabrati.

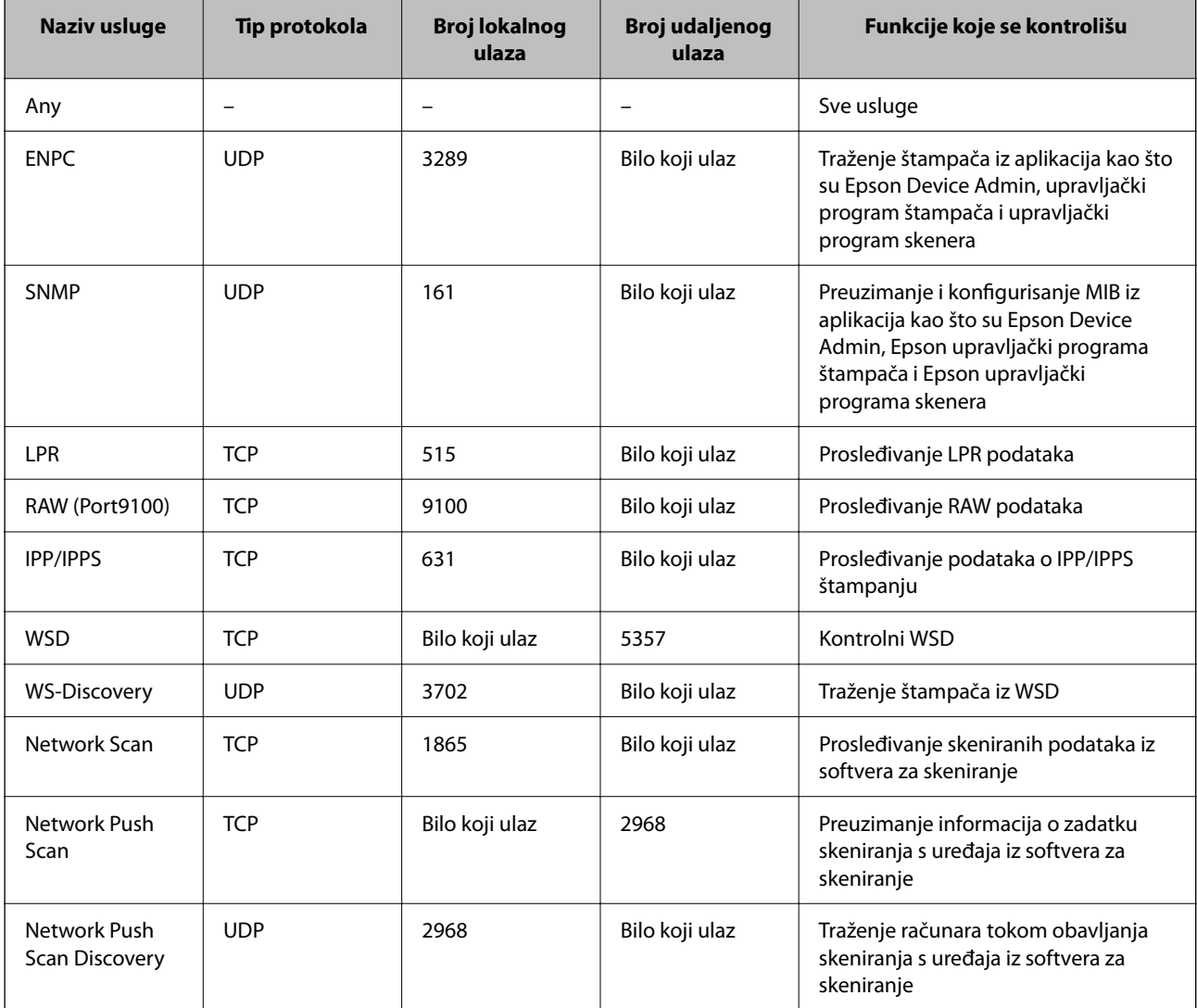

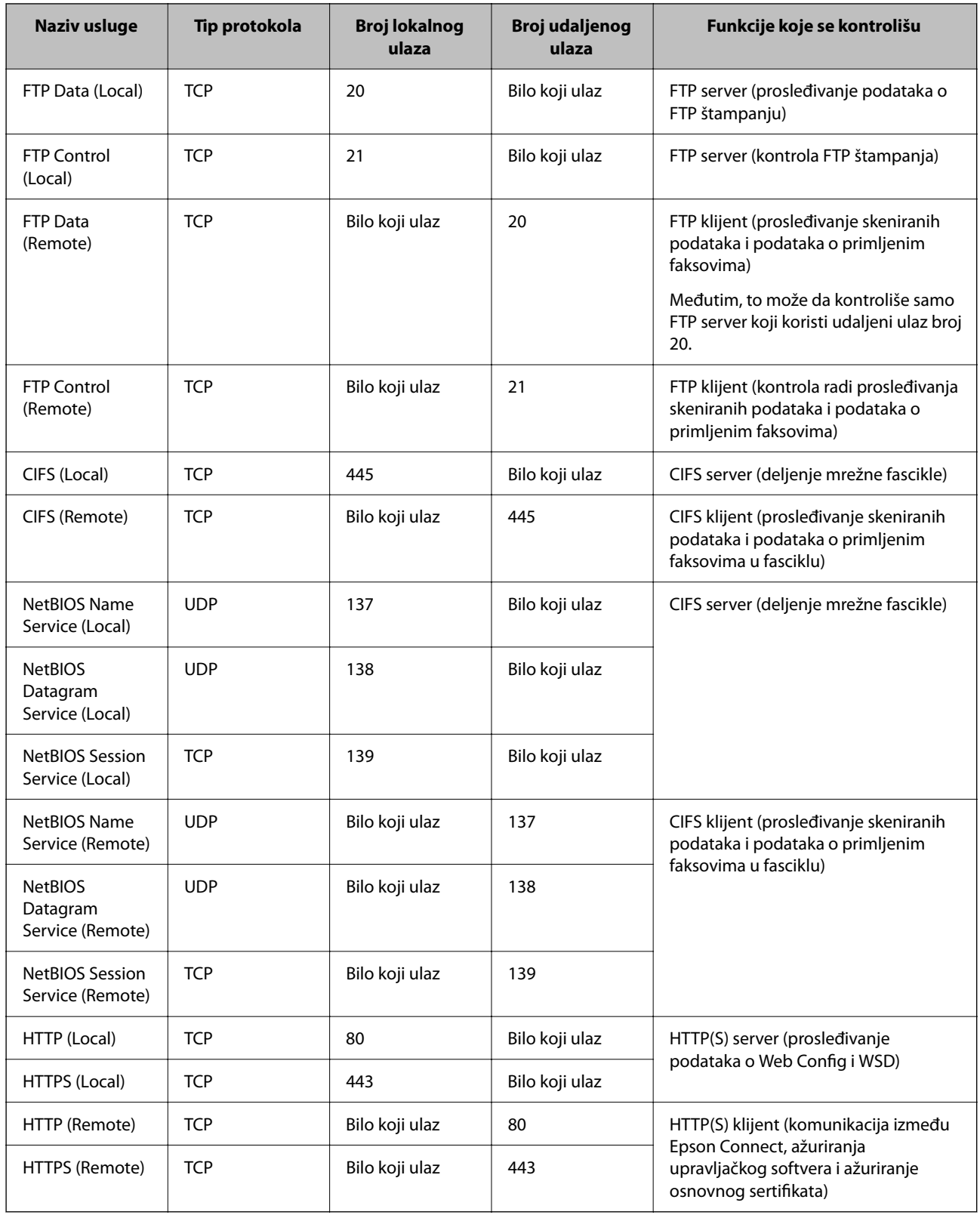

# **Primeri konfigurisanja opcije IPsec/IP Filtering**

#### **Prijem samo IPsec paketa**

Ovaj primer služi samo za konfigurisanje podrazumevane smernice.

#### **Default Policy**:

- O **IPsec/IP Filtering**: **Enable**
- O **Access Control**: **IPsec**
- O **Authentication Method**: **Pre-Shared Key**
- O **Pre-Shared Key**: Unesite najviše 127 znakova.

**Group Policy**: Nemojte je konfigurisati.

#### **Prihvatanje podataka za štampanje i postavki štampača**

Primer pokazuje komunikacije podataka za štampanje i konfiguracije štampača sa navedenih usluga.

**Default Policy**:

- O **IPsec/IP Filtering**: **Enable**
- O **Access Control**: **Refuse Access**

**Group Policy**:

- O **Enable this Group Policy**: Štiklirajte ovo polje.
- O **Access Control**: **Permit Access**
- O **Remote Address(Host)**: IP adresa klijenta
- O **Method of Choosing Port**: **Service Name**

O **Service Name**: Zabeležite polje **ENPC**, **SNMP**, **HTTP (Local)**, **HTTPS (Local)** i **RAW (Port9100)**.

#### *Napomena:*

Da ne biste primali HTTP (Local) i HTTPS (Local), polja za potvrdu u *Group Policy* ne treba da budu potvrđena. Tom prilikom privremeno onemogućite IPsec/IP filtriranje sa kontrolne table štampača kako biste promenili podešavanja štampača.

#### **Prihvatanje pristupa samo sa određene IP adrese**

U ovom primeru pristup štampaču se dozvoljava samo određenim IP adresama.

**Default Policy**:

- O **IPsec/IP Filtering**: **Enable**
- O **Access Control**:**Refuse Access**

#### **Group Policy**:

- O **Enable this Group Policy**: Štiklirajte ovo polje.
- O **Access Control**: **Permit Access**
- O **Remote Address(Host)**: IP adresa klijenta administratora

#### *Napomena:*

Bez obzira na konfiguraciju smernice, klijent će moći da pristupi štampaču i da ga konfiguriše.

# **Konfigurisanje sertifikata za IPsec/IP filtriranje**

Konfigurišite klijentski sertifikat za IPsec/IP filtriranje. Kada ga podesite, možete koristiti sertifikat kao metod provere identiteta za IPsec/IP filtriranje. Ako želite da konfigurišete sertifikaciono telo, idite u **CA Certificate**.

- <span id="page-655-0"></span>1. Pristupite Web Config i zatim izaberite karticu **Network Security** > **IPsec/IP Filtering** > **Client Certificate**.
- 2. Uvezite sertifikat u **Client Certificate**.

Ako ste već uvezli sertifikat objavljen od strane sertifikacionog tela, možete da kopirate sertifikat i koristite ga u IPsec/IP filtriranju. Da biste kopirali, izaberite sertifikat u **Copy From**, a zatim kliknite na **Copy**.

#### **Povezane informacije**

- & ["Aplikacija za konfiguraciju operacija štampača \(Web Config\)" na strani 470](#page-469-0)
- & ["Konfigurisanje opcije CA-signed Certificate" na strani 637](#page-636-0)
- & ["Konfigurisanje opcije CA Certificate" na strani 642](#page-641-0)

# **Povezivanje štampača na IEEE802.1X mrežu**

### **Konfigurisanje IEEE 802.1X mreže**

Kada podesite IEEE 802.1X mrežu na štampaču, možete da je koristite na mreži povezanoj sa RADIUS serverom, LAN prekidačem sa funkcijom provere identiteta ili pristupnom tačkom.

- 1. Pristupite Web Config i zatim izaberite karticu **Network Security** > **IEEE802.1X** > **Basic**.
- 2. Unesite vrednost za svaku stavku.

Ako želite da koristite štampač na bežičnoj mreži, kliknite na **Wi-Fi Setup** i izaberite ili unesite SSID.

*Napomena:* Možete deliti postavke između mreža Ethernet i Wi-Fi.

3. Kliknite na **Next**.

Prikazaće se poruka sa potvrdom.

4. Kliknite na **OK**.

Štampač će biti ažuriran.

#### **Povezane informacije**

& ["Aplikacija za konfiguraciju operacija štampača \(Web Config\)" na strani 470](#page-469-0)

#### *IEEE 802.1X mreža — stavke podešavanja*

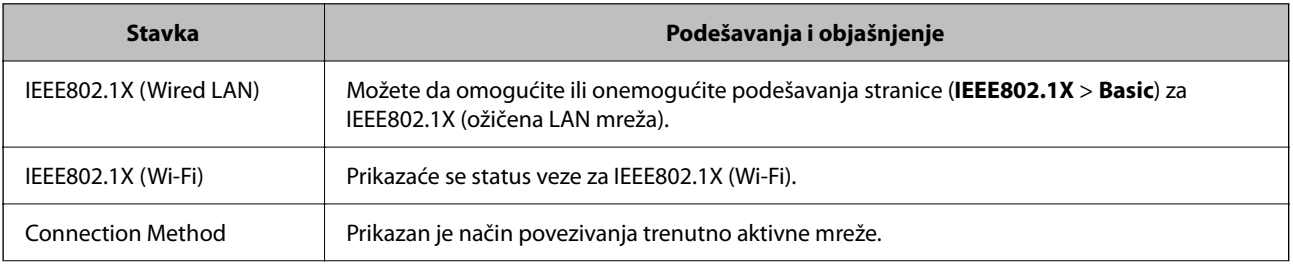

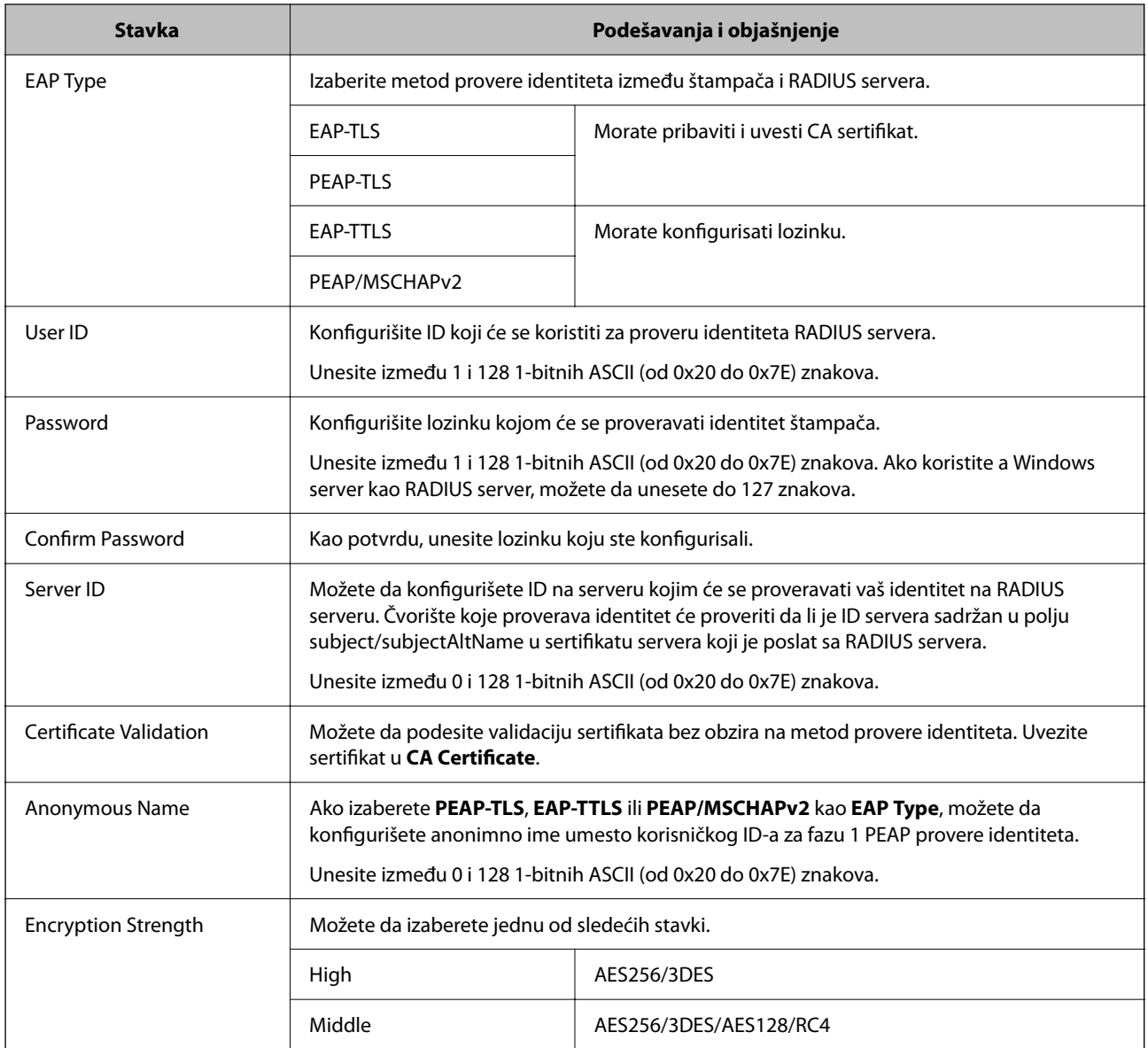

#### **Povezane informacije**

& ["Konfigurisanje IEEE 802.1X mreže" na strani 656](#page-655-0)

# **Konfigurisanje sertifikata za IEEE 802.1X**

Konfigurišite klijentski sertifikat za IEEE802.1X. Kada ga podesite, možete koristiti **EAP-TLS** i **PEAP-TLS** kao metod provere identiteta za IEEE 802.1X. Ako želite da konfigurišete sertifikat sertifikacionog tela, idite u **CA Certificate**.

- 1. Pristupite Web Config i zatim izaberite karticu **Network Security** > **IEEE802.1X** > **Client Certificate**.
- 2. Unesite sertifikat u polje **Client Certificate**.

Ako ste već uvezli sertifikat objavljen od strane sertifikacionog tela, možete da kopirate sertifikat i koristite ga u IEEE802.1X. Da biste kopirali, izaberite sertifikat u **Copy From**, a zatim kliknite na **Copy**.

#### **Povezane informacije**

- & ["Aplikacija za konfiguraciju operacija štampača \(Web Config\)" na strani 470](#page-469-0)
- & ["Konfigurisanje opcije CA-signed Certificate" na strani 637](#page-636-0)
- & ["Konfigurisanje opcije CA Certificate" na strani 642](#page-641-0)

#### **Provera statusa IEEE 802.1X mreže**

Možete da proverite status IEEE 802.1X mreže tako što ćete da odštampate list sa statusom mreže.

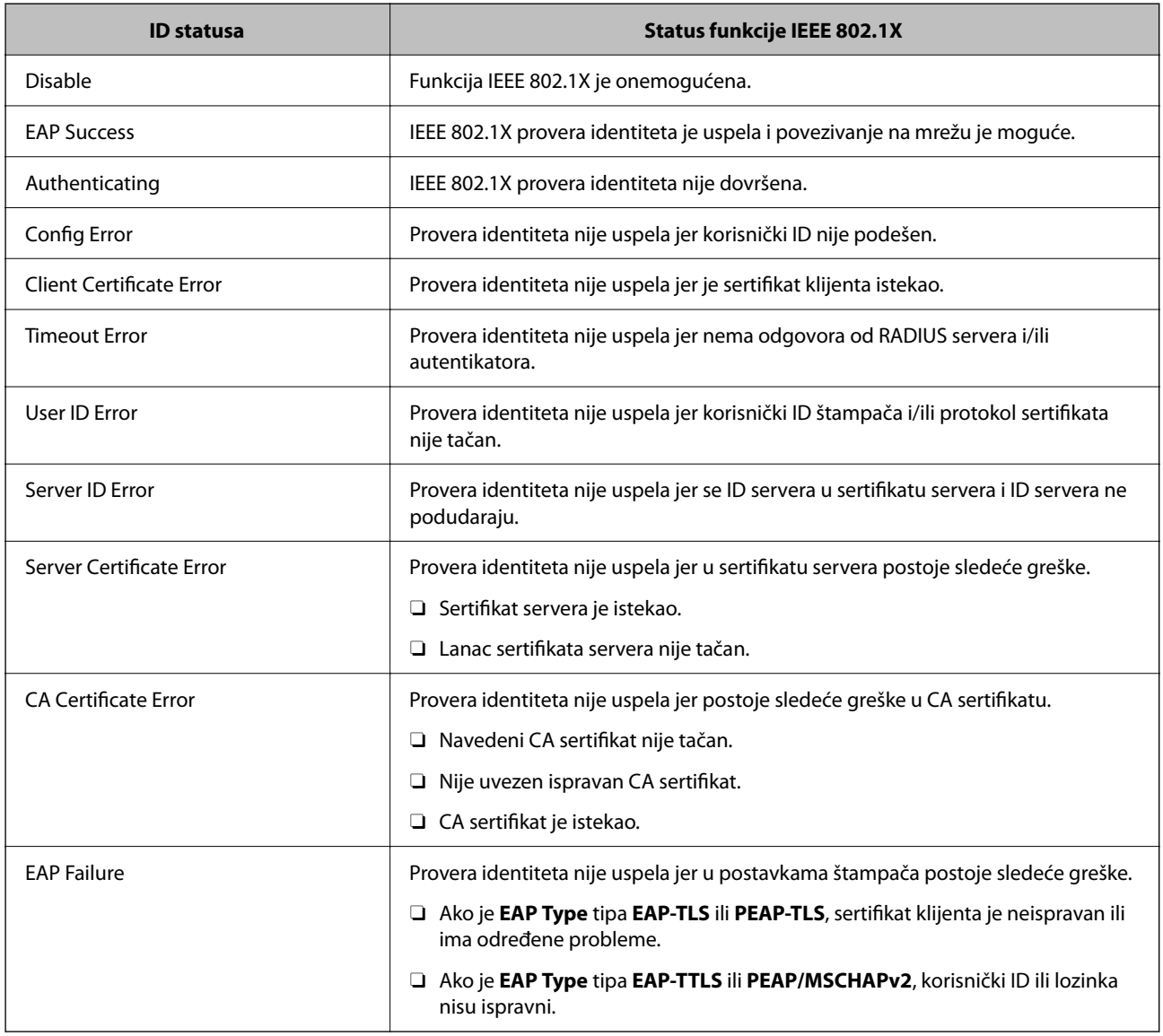

#### **Povezane informacije**

& ["Štampanje lista mrežnog statusa" na strani 365](#page-364-0)

# <span id="page-658-0"></span>**Podešavanja S/MIME**

### **Konfigurisanje osnovnih postavki S/MIME**

Konfigurišite šifrovanje e-pošte i digitalni potpis u prilogu e-poruka za svaku funkciju koju koristite.

- 1. Pristupite Web Config i izaberite karticu **Network Security** > > **S/MIME** > **Basic**.
- 2. Podesite svaku stavku.
- 3. Kliknite na **Next**.

Prikazaće se poruka sa potvrdom.

4. Kliknite na **OK**.

Štampač će biti ažuriran.

#### **Povezane informacije**

& ["Aplikacija za konfiguraciju operacija štampača \(Web Config\)" na strani 470](#page-469-0)

#### *Stavke podešavanja S/MIME*

#### **Mail Encryption**

O Da biste koristili šifrovanu e-poštu, morate da uvezete sertifikat za šifrovanje za svako odredište koje je registrovano na listi kontakata.

["Uvoz sertifikata za šifrovanje na odredište e-pošte" na strani 661](#page-660-0)

O Nešifrovane e-poruke će se poslati na odredišta koja nemaju uvezeni sertifikat za šifrovanje.

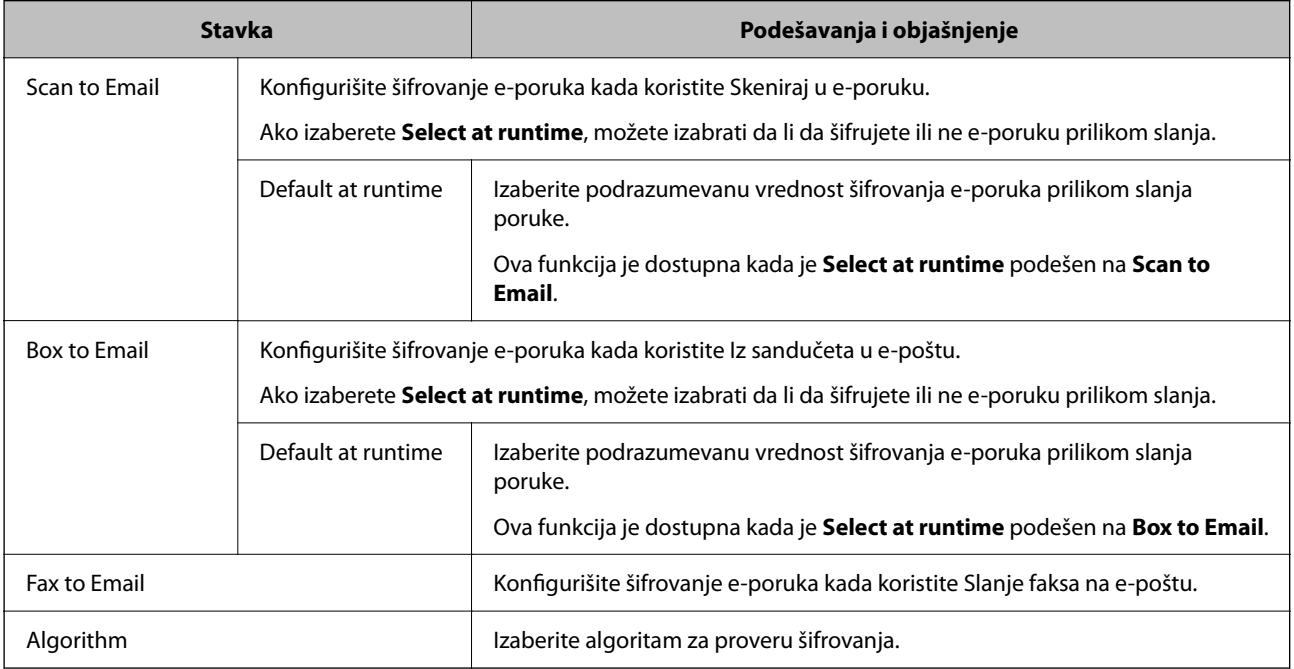

#### **Digital Signature**

Da biste koristili funkciju S/MIME potpisa, treba da konfigurišete **Client Certificate** za karticu **Network Security** > **S/MIME** > **Client Certificate**.

"Konfigurisanje sertifikata za S/MIME" na strani 660

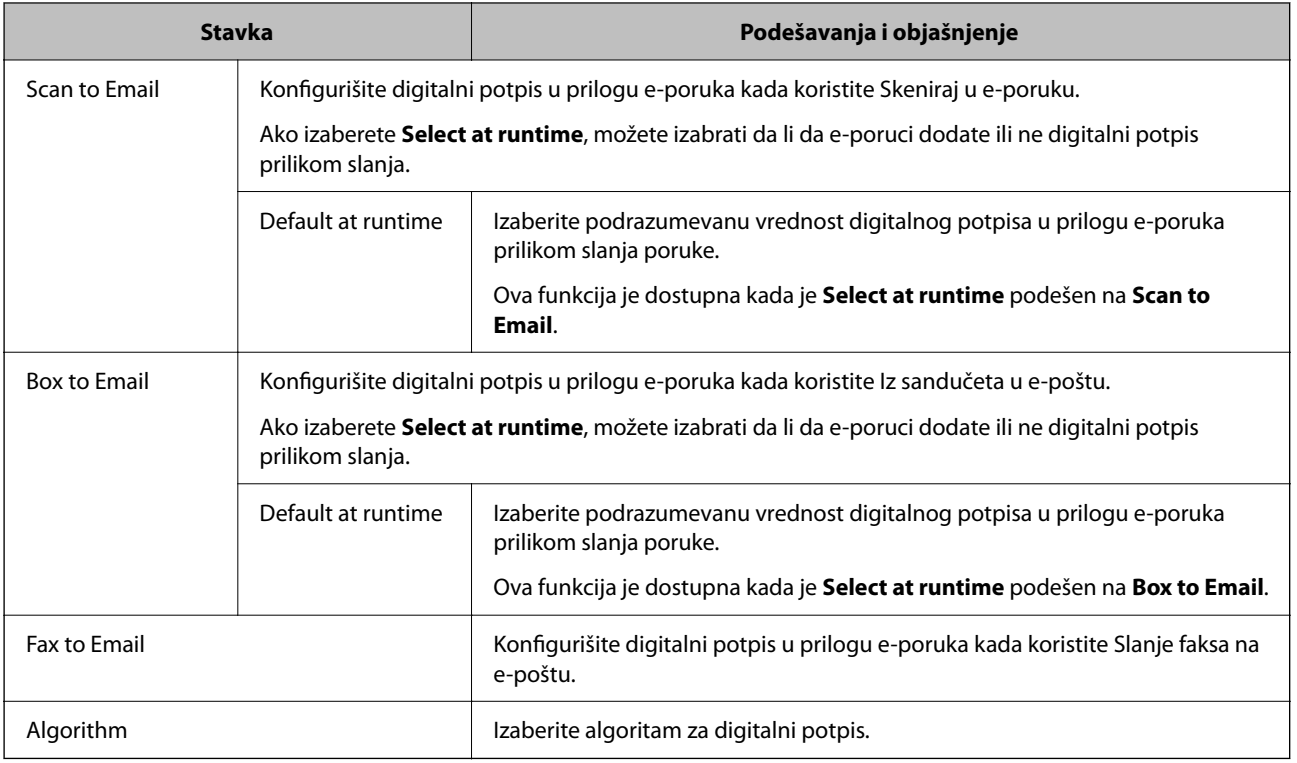

#### **Povezane informacije**

& ["Konfigurisanje osnovnih postavki S/MIME" na strani 659](#page-658-0)

# **Konfigurisanje sertifikata za S/MIME**

Konfigurišite sertifikat klijenta da bi koristio funkciju S/MIME potpisa.

- 1. Pristupite Web Config i izaberite karticu **Network Security** > > **S/MIME** > **Client Certificate**.
- 2. Odredite koji sertifikat će se koristiti u opciji **Client Certificate**.
	- □ Self-signed Certificate

Ovo možete da izaberete ako je štampač generisao nezavisni sertifikat.

CA-signed Certificate

Izaberite ovu stavku ako ste unapred pribavili i uvezli CA sertifikat.

3. Kliknite na **Next**.

Prikazaće se poruka sa potvrdom.

4. Kliknite na **OK**.

Štampač će biti ažuriran.

#### <span id="page-660-0"></span>**Povezane informacije**

- & ["Aplikacija za konfiguraciju operacija štampača \(Web Config\)" na strani 470](#page-469-0)
- & ["Konfigurisanje opcije CA-signed Certificate" na strani 637](#page-636-0)
- & ["Ažuriranje Self-signed Certificate" na strani 641](#page-640-0)

## **Uvoz sertifikata za šifrovanje na odredište e-pošte**

Da biste koristili šifrovanu e-poštu, morate da uvezete sertifikat za šifrovanje za svako odredište koje je registrovano na listi kontakata.

Ovaj odeljak objašnjava postupak uvoza sertifikat za šifrovanje za svako odredište e-pošte koje je registrovano na listi kontakata.

- 1. Pristupite Web Config a zatim izaberite **Scan/Copy** ili karticu **Fax** > **Contacts**.
- 2. Izaberite broj odredišta za koji želite da uvezete sertifikat za šifrovanje, a zatim kliknite na **Edit**.
- 3. Uvezite sertifikat za šifrovanje na odredište za **Encryption Certificate** ili **Change encryption certificate**.
- 4. Kliknite na **Apply**.

Kada je sertifikat za šifrovanje uvezen, na listi kontakata se prikazuje ikona ključa.

#### *Napomena:*

Možete da proverite informacije sertifikata za *Encryption certificate status* odabirom broja odredišta na koje ste uvezli sertifikat za šifrovanje i klikom na *Edit*.

#### **Povezane informacije**

& ["Aplikacija za konfiguraciju operacija štampača \(Web Config\)" na strani 470](#page-469-0)

# **Rešavanje problema naprednih bezbednosnih postavki**

# **Vraćanje bezbednosnih podešavanja**

Kada uspostavite izuzetno bezbedno okruženje, kao što su IPsec/IP filtriranje ili IEEE802.1X, moguće je da nećete moći da komunicirate s uređajima zbog neispravnih podešavanja ili problema s uređajem ili serverom. U tom slučaju vratite bezbednosna podešavanja kako biste ponovo podesili uređaj ili kako biste mogli privremeno da ga koristite.

#### *Onemogućavanje sigurnosne funkcije pomoću kontrolne table*

Možete da onemogućite IPsec/IP filtriranje ili IEEE 802.1X pomoću kontrolne table štampača.

- 1. Izaberite **Podešavanja** > **Opšte postavke** > **Mrežne postavke**.
- 2. Izaberite **Napredno**.
- 3. Izaberite iz sledećih stavki koju želite da onemogućite.

#### O **Onemogući IPsec/IP filtriranje**

- O **Onemogući IEEE802.1X**
- 4. Izaberite **Počni podešavanje** na ekranu potvrde.

# **Problemi pri korišćenju funkcija za bezbednost na mreži**

#### *Ako zaboravite preliminarno deljenu šifru*

#### **Ponovo konfigurišite preliminarno deljenu šifru.**

Da biste promenili šifru, pristupite Web Config i izaberite karticu **Network Security** > **IPsec/IP Filtering** > **Basic** > **Default Policy** ili **Group Policy**.

Kada promenite preliminarno deljenu šifru, konfigurišite preliminarno deljenu šifru za računare.

#### **Povezane informacije**

- & ["Aplikacija za konfiguraciju operacija štampača \(Web Config\)" na strani 470](#page-469-0)
- & ["Šifrovana komunikacija pomoću IPsec/IP filtriranja" na strani 644](#page-643-0)

#### *Komunikacija preko IPsec protokola nije moguća*

#### **Odredite algoritam koji štampač ili računar ne podržavaju.**

Štampač podržava sledeće algoritme. Proverite podešavanja računara.

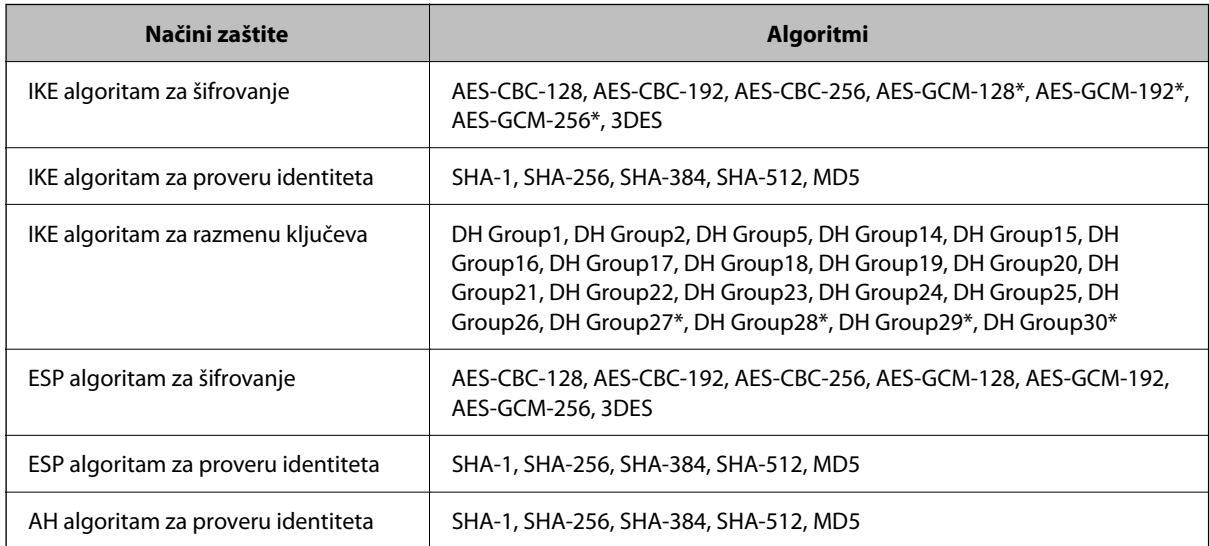

\* Dostupan samo za IKEv2

#### **Povezane informacije**

& ["Šifrovana komunikacija pomoću IPsec/IP filtriranja" na strani 644](#page-643-0)

#### *Komunikacija je naglo prekinuta*

#### **IP adresa štampača je promenjena ili se ne može koristiti.**

Kada je IP adresa registrovana na lokalnu adresu na Group Policy promenjena ili se ne može koristiti, IPsec komunikacija ne može da se izvrši. Onemogućite IPsec preko kontrolne table štampača.

Ako je DHCP istekao, ponovo se pokreće ili je IPv6 adresa istekla ili nije pribavljena, tada se može dogoditi da IP adresa registrovana za Web Config štampača (kartica **Network Security** > **IPsec/IP Filtering** > **Basic** > **Group Policy** > **Local Address(Printer)**) ne bude pronađena.

Unesite statičku IP adresu.

#### **IP adresa računara je promenjena ili se ne može koristiti.**

Kada je IP adresa registrovana na udaljenu adresu na Group Policy promenjena ili se ne može koristiti, IPsec komunikacija ne može da se izvrši.

Onemogućite IPsec preko kontrolne table štampača.

Ako je DHCP istekao, ponovo se pokreće ili je IPv6 adresa istekla ili nije pribavljena, tada se može dogoditi da IP adresa registrovana za Web Config štampača (kartica **Network Security** > **IPsec/IP Filtering** > **Basic** > **Group Policy** > **Remote Address(Host)**) ne bude pronađena.

Unesite statičku IP adresu.

#### **Povezane informacije**

- & ["Aplikacija za konfiguraciju operacija štampača \(Web Config\)" na strani 470](#page-469-0)
- & ["Šifrovana komunikacija pomoću IPsec/IP filtriranja" na strani 644](#page-643-0)

#### *Nije moguće kreirati bezbedan port za štampanje po protokolu IPP*

#### **Nije naveden odgovarajući serverski sertifikat za SSL/TLS komunikaciju.**

Ako nije naveden odgovarajući sertifikat, kreiranje porta možda neće uspeti. Postarajte se da koristite odgovarajući sertifikat.

#### **CA sertifikat nije uvezen na računar koji pristupa štampaču.**

Ako CA sertifikat nije uvezen na računar, kreiranje porta možda neće uspeti. Proverite da li je CA sertifikat uvezen.

#### **Povezane informacije**

& ["Konfigurisanje sertifikata servera za štampač" na strani 643](#page-642-0)

#### *Povezivanje nakon konfigurisanja IPsec/IP filtriranja nije moguće*

#### **Podešavanja IPsec/IP filtriranja nisu tačna.**

Onemogućite IPsec/IP filtriranje na kontrolnoj tabli štampača. Povežite štampač i računar i ponovo podesite IPsec/IP filtriranje.

#### **Povezane informacije**

& ["Šifrovana komunikacija pomoću IPsec/IP filtriranja" na strani 644](#page-643-0)

#### *Ne možete pristupiti štampaču ili skeneru nakon konfigurisanja IEEE 802.1X*

#### **Podešavanja IEEE 802.1X nisu tačna.**

Onemogućite IEEE 802.1X i Wi-Fi sa kontrolne table štampača. Povežite štampač i računar, a zatim ponovo konfigurišite IEEE 802.1X.

#### **Povezane informacije**

& ["Konfigurisanje IEEE 802.1X mreže" na strani 656](#page-655-0)

# **Problemi pri korišćenju digitalnog sertifikata**

#### *Ne možete da uvezete CA-signed Certificate*

#### **CA-signed Certificate i informacije o CSR -u se ne podudaraju.**

Ako CA-signed Certificate i CSR ne sadrže iste informacije, CSR ne može da se uveze. Proverite sledeće stavke:

- O Da li pokušavate da uvezete sertifikat na uređaj koji ne sadrži iste informacije? Proverite informacije u CSR-u, pa uvezite sertifikat na uređaj koji sadrži iste informacije.
- O Da li ste zamenili CSR sačuvan na štampaču nakon slanja CSR-a sertifikacionom telu? Ponovo pribavite CA sertifikat uz pomoć CSR-a.

#### **CA-signed Certificate ima više od 5 KB.**

Ne možete da uvezete CA-signed Certificate ako ima više od 5 KB.

#### **Lozinka za uvoz sertifikata nije tačna.**

Unesite tačnu lozinku. Ako zaboravite lozinku, nećete moći da uvezete sertifikat. Ponovo pribaviti CA-signed Certificate.

#### **Povezane informacije**

& ["Uvoz CA sertifikata" na strani 638](#page-637-0)

#### *Nezavisni sertifikat nije moguće ažurirati*

#### **Nije uneseno Common Name.**

Potrebno je uneti **Common Name**.

#### **Nepodržani znakovi su uneti u Common Name.**

Unesite između 1 i 128 znakova u formatu IPv4, IPv6, kao naziv matičnog računara ili u formatu FQDN u obliku ASCII (0x20–0x7E).

#### **Razmak ili zarez su uključeni u opšti naziv.**

Ako unesete zarez, **Common Name** se deli na tom mestu. Ako se unese samo razmak pre ili posle zareza, pojaviće se greška.

#### **Povezane informacije**

& ["Ažuriranje Self-signed Certificate" na strani 641](#page-640-0)

#### *Nije moguće kreirati CSR*

#### **Nije uneseno Common Name.**

Potrebno je uneti **Common Name**.

#### **Nepodržani znakovi su uneti u Common Name, Organization, Organizational Unit, Locality, i State/ Province.**

Unesite znakove u formatu IPv4, IPv6, kao naziva matičnog računara ili u formatu FQDN u obliku ASCII (0x20– 0x7E).

#### **Razmak ili zarez su uključeni u Common Name.**

Ako unesete zarez, **Common Name** se deli na tom mestu. Ako se unese samo razmak pre ili posle zareza, pojaviće se greška.

#### **Povezane informacije**

& ["Pribavljanje CA sertifikata" na strani 637](#page-636-0)

#### *Pojavljuje se upozorenje koje se odnosi na digitalni sertifikat*

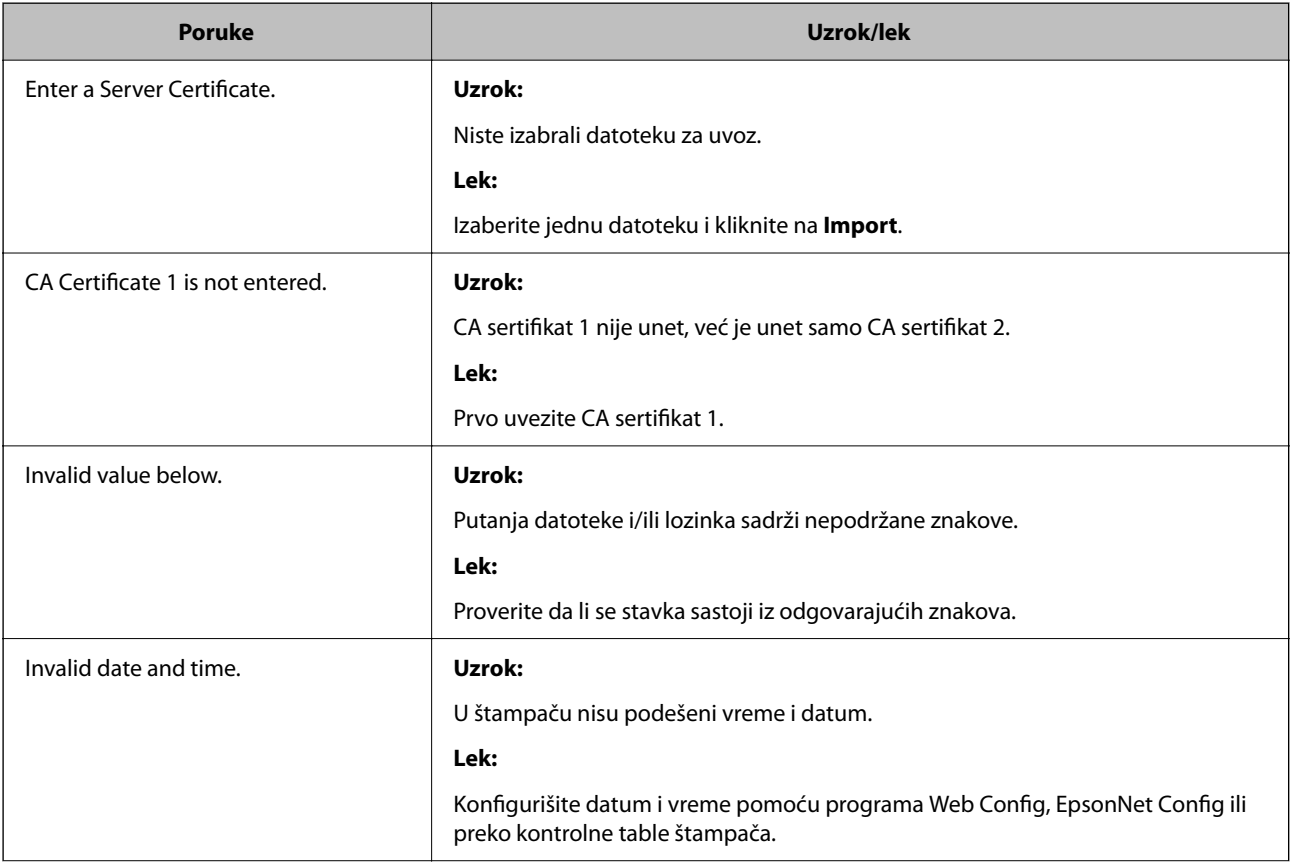

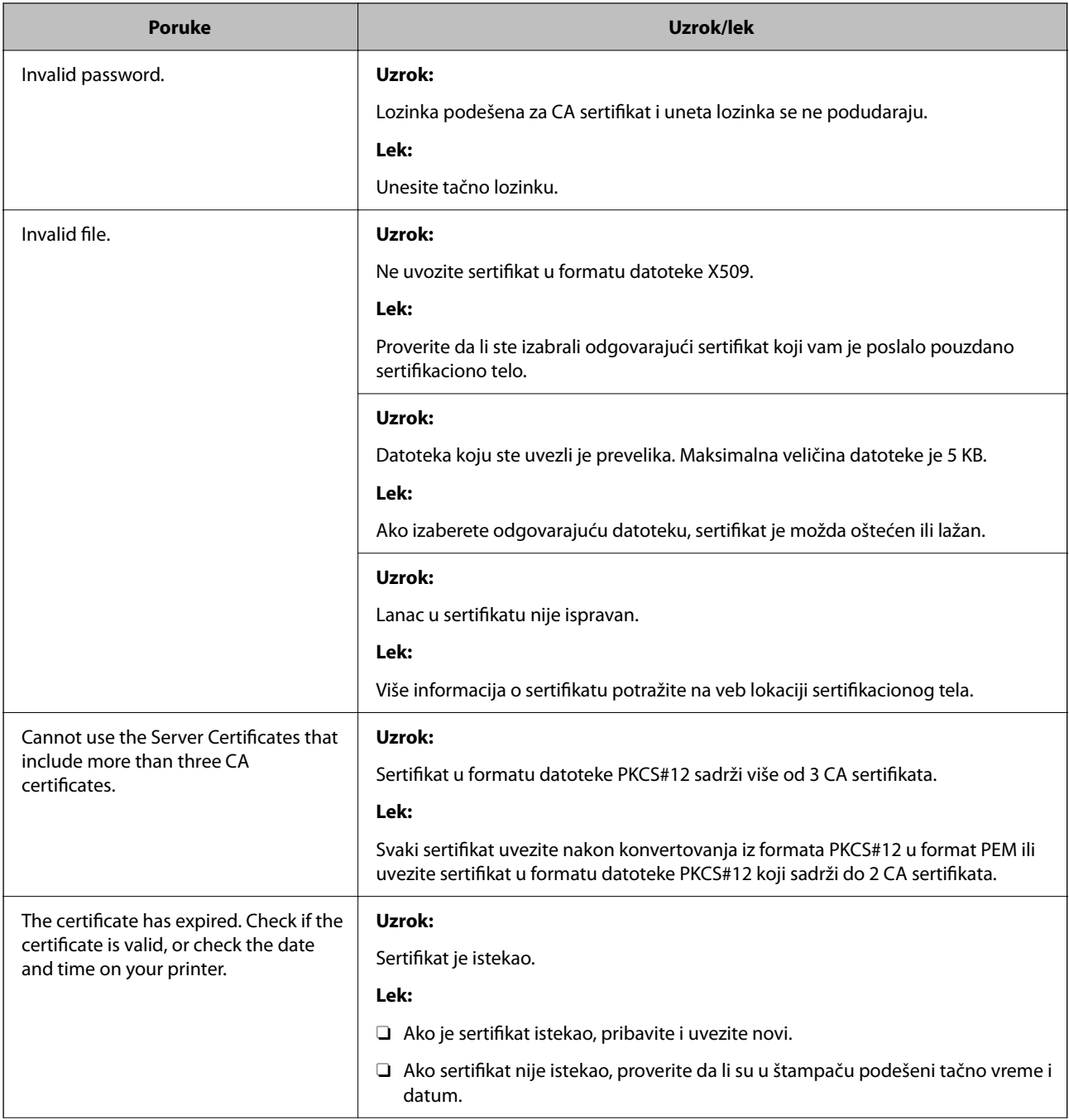

<span id="page-666-0"></span>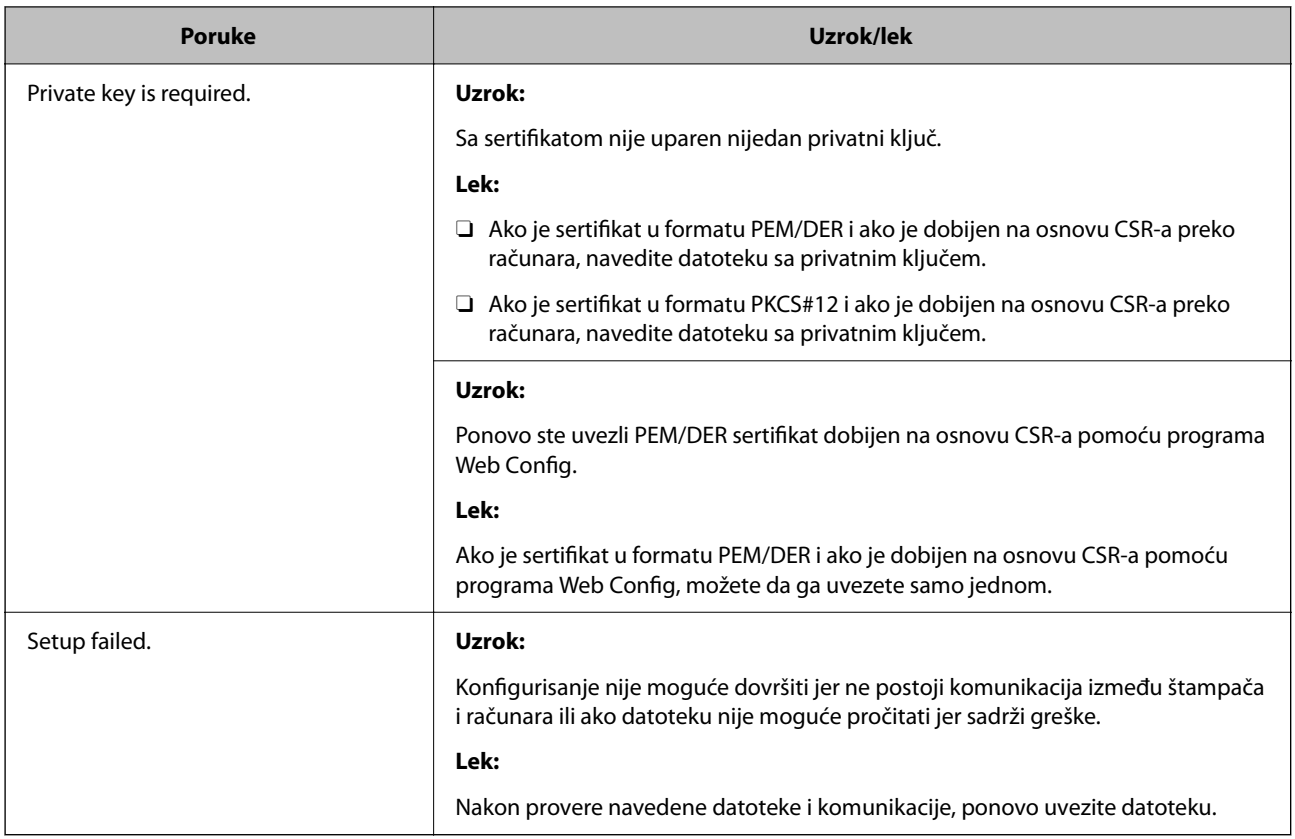

#### **Povezane informacije**

& ["O digitalnim sertifikatima" na strani 636](#page-635-0)

#### *Greškom ste izbrisali CA sertifikat*

#### **Ne postoji rezervna kopija datoteke CA sertifikata.**

Ako imate rezervnu kopiju datoteke, ponovo uvezite sertifikat.

Ako ste sertifikat dobili na osnovu CSR formulara iz programa Web Config, ne možete ponovo da uvezete izbrisani sertifikat. Kreirajte CSR i pribavite novi sertifikat.

#### **Povezane informacije**

- & ["Uvoz CA sertifikata" na strani 638](#page-637-0)
- & ["Brisanje CA sertifikata" na strani 640](#page-639-0)

# **Korišćenje funkcije Epson Open Platform**

### **Pregled Epson Open Platform**

Epson Open Platform je platforma za upotrebu Epsonovih štampača sa funkcijom koju obezbeđuje server sistema za proveru identiteta.

Možete da dobijete evidenciju za svaki uređaj i korisnika u saradnji sa serverom i da konfigurišete ograničenja na uređaj i funkcije koje se mogu koristiti za svakog korisnika i grupu. Može da se koristi sa Epson Print Admin (Epsonov sistem za proveru identiteta) ili sistemom za proveru identiteta treće strane.

Ako priključite uređaj za proveru identiteta, možete takođe da vršite proveru identiteta korisnika uz pomoć ID kartice.

# **Konfigurisanje opcije Epson Open Platform**

Omogućite Epson Open Platform tako da možete da koristite uređaj iz sistema za potvrdu identiteta.

- 1. Pristupite Web Config a zatim izaberite karticu **Epson Open Platform** > **Product Key or License Key**.
- 2. Unesite vrednost za svaku stavku.
	- O Serial Number

Biće prikazan serijski broj uređaja.

**D** Epson Open Platform Version

Izaberite verziju Epson Open Platform. Odgovarajuća verzija se razlikuju u zavisnosti od sistema za proveru identiteta.

□ Product Key or License Key

Unesite ključ proizvoda preuzetog sa posebne veb stranice. Pogledajte Epson Open Platform priručnik za više detalja, kao na primer kako pribaviti ključ proizvoda.

3. Kliknite na **Next**.

Prikazaće se poruka sa potvrdom.

4. Kliknite na **OK**.

Štampač će biti ažuriran.

#### **Povezane informacije**

& ["Aplikacija za konfiguraciju operacija štampača \(Web Config\)" na strani 470](#page-469-0)

# **Konfigurisanje uređaja za proveru identiteta**

Možete da konfigurišete uređaj za proveru identiteta koji je korišćen u sistemu za proveru identiteta sa kartice **Device Management** > **Card Reader**.

Više informacija potražite u priručniku priloženom uz sistem za proveru identiteta.

#### **Povezane informacije**

& ["Aplikacija za konfiguraciju operacija štampača \(Web Config\)" na strani 470](#page-469-0)

# **Epson Remote Services informacije**

Epson Remote Services je usluga koja preko interneta periodično sakuplja informacije o štampaču. Može da se koristi za predviđanje kada se moraju zameniti ili nadopuniti potrošni materijal i rezervni delovi, kao i za brzo rešavanje svih grešaka ili problema.

Za više informacija o Epson Remote Services obratite se svom predstavniku prodaje.

# <span id="page-669-0"></span>**Kako dobiti pomoć**

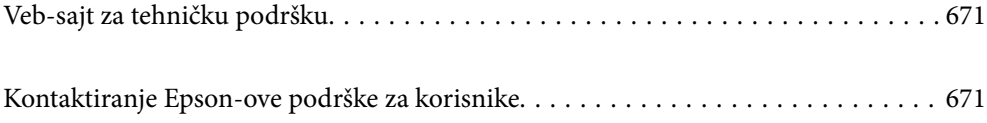

# <span id="page-670-0"></span>**Veb-sajt za tehničku podršku**

Ako vam je potrebna dodatna pomoć, posetite Epson-ov veb-sajt za podršku koji je naveden u nastavku. Izaberite zemlju ili region i idite na odeljak za podršku na lokalnom Epson veb-sajtu. Na sajtu možete da nađete i najnovije drajvere, odgovore na česta pitanja, priručnike i ostali materijal za preuzimanje.

#### <http://support.epson.net/>

#### <http://www.epson.eu/support> (Evropa)

Ako vaš Epson proizvod ne radi pravilno i ne možete da rešite problem, za pomoć se obratite Epson-ovoj korisničkoj službi.

# **Kontaktiranje Epson-ove podrške za korisnike**

# **Pre nego što se obratite kompaniji Epson**

Ako vaš proizvod kompanije Epson ne radi pravilno i vi ne možete da rešite problem pomoću informacija za rešavanje problema u priručnicima vašeg proizvoda, za pomoć se obratite službi za podršku kompanije Epson.

Sledeća lista službi za podršku kompanije Epson napravljena je na osnovu zemlje prodaje. Neki proizvodi se možda ne prodaju na vašoj trenutnoj lokaciji, stoga obavezno se obratite podršci kompanije Epson za oblast u kojoj ste kupili svoj proizvod.

Ako služba za podršku kompanije Epson za vašu oblast nije navedena ispod, obratite se distributeru kod koga ste proizvod kupili.

Predstavnici službe za podršku kompanije Epson će biti u mogućnosti da vam pomognu mnogo brže ako im pružite sledeće informacije:

O Serijski broj proizvoda

(Položaj nalepnice zavisi od vrste proizvoda; može biti na zadnjoj strani, na otvorenoj strani poklopca ili na dnu)

- O Model proizvoda
- O Verziju softvera proizvoda

(Kliknite na **About**, **Version Info**, ili slično dugme u okviru softvera proizvoda.)

- O Marku i model vašeg računara
- $\Box$  Naziv i verziju operativnog sistema vašeg računara
- O Nazivi i verzije softverskih aplikacija koje obično koristite sa vašim proizvodom

#### *Napomena:*

Zavisno od proizvoda, u njegovoj memoriji mogu biti smešteni spisak telefonskih brojeva za faks i/ili mrežna podešavanja. Podaci i/ili podešavanja mogu nestati usled kvara ili opravke proizvoda. Epson neće biti odgovoran ni za kakav gubitak podataka niti za pravljenje rezervnih kopija ili vraćanje podataka i/ili podešavanja, čak ni tokom garantnog roka. Preporučujemo vam da sami napravite rezervne kopije svojih podataka ili da vodite beleške.

# **Pomoć za korisnike u Evropi**

Informacije o načinu kontaktiranja Epsonove korisničke podrške potražite u panevropskoj garanciji.

# **Pomoć za korisnike na Tajvanu**

Kontakti za informacije, podršku i servis su:

#### **Internet**

#### [http://www.epson.com.tw](http://www.epson.com.tw/)

Dostupne su informacije o specifikacijama proizvoda, drajveri za preuzimanje i pitanja u vezi s proizvodom.

#### **Epson služba za pomoć korisnicima**

Telefon: +886-2-2165-3138

Naš tim službe za pomoć korisnicima vam preko telefona može pomoći u vezi sa sledećim pitanjima:

- O Pitanja u vezi s prodajom i informacije o proizvodu
- O Pitanja ili problemi u vezi s korišćenjem proizvoda
- O Pitanja u vezi s popravkom i garancijom

#### **Servisni centar za popravke:**

<http://www.tekcare.com.tw/branchMap.page>

TekCare korporacija je ovlašćeni servisni centar za Epson Taiwan Technology & Trading Ltd.

# **Pomoć za korisnike u Australiji**

Epson Australia želi da vam obezbedi najviši nivo korisničke podrške. Pored priručnika za proizvod, na raspolaganju su vam sledeći izvori informacija:

#### **Internet adresa**

#### [http://www.epson.com.au](http://www.epson.com.au/)

Pristupite veb-stranicama Epson Australia. Korisno je povremeno svraćati ovde! Ovaj sajt sadrži oblast za preuzimanje drajvera, podatke za kontaktiranje Epson-a, informacije o novim proizvodima i tehničku podršku (epoštom).

#### **Epson služba za pomoć korisnicima**

Telefon: 1300-361-054

Epson služba za pomoć korisnicima predstavlja poslednji resurs za pružanje saveta našim klijentima. Operateri službe za pomoć korisnicima mogu vam pomoći pri instalaciji, podešavanju i rukovanju proizvodom kompanije Epson. Naše osoblje službe za pomoć korisnicima pre kupovine može vam ponuditi literaturu o novim proizvodima kompanije Epson i dati vam informacije o lokaciji najbližeg distributera ili servisa. Ovde možete dobiti odgovore na razna pitanja.

Savetujemo vam da unapred pripremite sve relevantne informacije pre nego što pozovete. Što više informacija pripremite, brže ćemo vam pomoći da rešite problem. U ove informacije spadaju priručnici za Epson proizvode, podaci o tipu računara, operativnom sistemu, aplikacionim programima, kao i ostale informacije koje smatrate bitnim.

#### **Transport proizvoda**

Epson preporučuje da ambalažu proizvoda zadržite za budući transport.

# **Pomoć za korisnike na Novom Zelandu**

Epson New Zealand želi da vam obezbedi najviši nivo korisničke podrške. Pored dokumentacije za proizvod, na raspolaganju su vam sledeći izvori informacija:

#### **Internet adresa**

#### [http://www.epson.co.nz](http://www.epson.co.nz/)

Pristupite internet stranicama Epson New Zealand. Korisno je povremeno svraćati ovde! Ovaj sajt sadrži oblast za preuzimanje drajvera, podatke za kontaktiranje Epson-a, informacije o novim proizvodima i tehničku podršku (epoštom).

#### **Epson služba za pomoć korisnicima**

#### Telefon: 0800 237 766

Epson služba za pomoć korisnicima predstavlja poslednji resurs za pružanje saveta našim klijentima. Operateri službe za pomoć korisnicima mogu vam pomoći pri instalaciji, podešavanju i rukovanju proizvodom kompanije Epson. Naše osoblje službe za pomoć korisnicima pre kupovine može vam ponuditi literaturu o novim proizvodima kompanije Epson i dati vam informacije o lokaciji najbližeg distributera ili servisa. Ovde možete dobiti odgovore na razna pitanja.

Savetujemo vam da unapred pripremite sve relevantne informacije pre nego što pozovete. Što više informacija pripremite, brže ćemo vam pomoći da rešite problem. U ove informacije spadaju dokumentacija za Epson proizvode, podaci o tipu računara, operativnom sistemu, aplikacionim programima, kao i ostale informacije koje smatrate bitnim.

#### **Transport proizvoda**

Epson preporučuje da ambalažu proizvoda zadržite za budući transport.

# **Pomoć za korisnike u Singapuru**

Izvori informacija, podrška i usluge koje pruža Epson Singapore su:

#### **Internet**

#### [http://www.epson.com.sg](http://www.epson.com.sg/)

Dostupne su informacije o specifikacijama proizvoda, drajveri za preuzimanje, odgovori na česta pitanja, pitanja u vezi s prodajom i tehnička podrška preko e-pošte.

#### **Epson služba za pomoć korisnicima**

Besplatan telefon: 800-120-5564

Naš tim službe za pomoć korisnicima vam preko telefona može pomoći u vezi sa sledećim pitanjima:

- O Pitanja u vezi s prodajom i informacije o proizvodu
- O Pitanja u vezi s korišćenjem proizvoda ili rešavanjem problema
- O Pitanja u vezi s popravkom i garancijom

# **Pomoć za korisnike na Tajlandu**

Kontakti za informacije, podršku i servis su:

#### **Internet**

#### [http://www.epson.co.th](http://www.epson.co.th/)

Dostupne su informacije o specifikacijama proizvoda, upravljački programi za preuzimanje, odgovori na često postavljana pitanja i e-pošta.

#### **Epson pozivni centar**

Telefon: 66-2460-9699 Adresa e-pošte: support@eth.epson.co.th Naš tim u pozivnom centru vam preko telefona može pomoći u vezi sa sledećim pitanjima: O upiti u vezi s prodajom i informacije o proizvodu O pitanja ili problemi u vezi s korišćenjem proizvoda O upiti u vezi s popravkom i garancijom

# **Pomoć za korisnike u Vijetnamu**

Kontakti za informacije, podršku i servis su:

#### **Epson servisni centar**

27 Yen Lang, Trung Liet Ward, Dong Da District, Ha Noi City. Tel: +84 24 7300 0911 38 Le Dinh Ly, Thac Gian Ward, Thanh Khe District, Da Nang. Tel: +84 23 6356 2666 194/3 Nguyen Trong Tuyen, Ward 8, Phu Nhuan Dist., HCMC. Tel: +84 28 7300 0911 31 Phan Boi Chau, Ward 14, Binh Thanh District, HCMC. Tel: +84 28 35100818

# **Pomoć za korisnike u Indoneziji**

Kontakti za informacije, podršku i servis su:

#### **Internet**

#### [http://www.epson.co.id](http://www.epson.co.id/)

- $\Box$  Informacije o specifikacijama proizvoda, upravljačkim programima za preuzimanje
- $\Box$  Često postavljana pitanja i odgovori (FAQ), pitanja o prodaji, pitanja putem elektronske pošte

#### **Epson linija za pomoć korisnicima**

Telefon: 1500-766 (Indonesia Only)

Adresa e-pošte: customer.care@ein.epson.co.id

Naš tim na liniji za pomoć korisnicima vam preko telefona ili e-pošte može pomoći u vezi sa sledećim pitanjima:

O Pitanja u vezi s prodajom i informacije o proizvodu

O Tehnička podrška

# **Pomoć za korisnike u Hongkongu**

Pozivamo vas da kontaktirate Epson Hong Kong Limited da biste dobili tehničku podršku kao i druge postprodajne usluge.

#### **Glavna stranica na internetu**

#### [http://www.epson.com.hk](http://www.epson.com.hk/)

Epson Hong Kong je uspostavio lokalnu glavnu internet stranicu na kineskom i engleskom da bi korisnicima pružio sledeće informacije:

- O Informacije o proizvodu
- O Odgovori na često postavljana pitanja
- O Najnovije verzije drajvera za Epson proizvode

#### **Linija za tehničku podršku**

Takođe možete kontaktirati naše tehničko osoblje na sledeće brojeve telefona i faksa:

Telefon: 852-2827-8911

Faks: 852-2827-4383

# **Pomoć za korisnike u Maleziji**

Kontakti za informacije, podršku i servis su:

#### **Internet**

#### [http://www.epson.com.my](http://www.epson.com.my/)

- $\Box$  Informacije o specifikacijama proizvoda, upravljačkim programima za preuzimanje
- $\Box$  Često postavljana pitanja i odgovori (FAQ), pitanja o prodaji, pitanja putem elektronske pošte

#### **Epson kol-centar**

Telefon: 1800-81-7349 (besplatni poziv)

Adresa e-pošte: websupport@emsb.epson.com.my

- O Pitanja u vezi s prodajom i informacije o proizvodu
- O Pitanja ili problemi u vezi s korišćenjem proizvoda
- O Pitanja u vezi s popravkom i garancijom

#### **Epson Malaysia Sdn Bhd (sedište)**

Telefon: 603-56288288 Faks: 603-5628 8388/603-5621 2088

# <span id="page-675-0"></span>**Pomoć za korisnike u Indiji**

Kontakti za informacije, podršku i servis su:

#### **Internet**

#### [http://www.epson.co.in](http://www.epson.co.in/)

Dostupne su informacije o specifikacijama proizvoda, drajveri za preuzimanje i pitanja u vezi s proizvodom.

#### **Besplatan telefon**

Za servisiranje, informacije o proizvodu ili poručivanje potrošnog materijala – 18004250011 / 186030001600 / 1800123001600 (9.00 – 18.00)

#### **E-pošta**

calllog@epson–india.in

#### **WhatsApp**

+91 96400 00333

# **Pomoć za korisnike na Filipinima**

Za tehničku podršku kao i ostale usluge nakon prodaje, pozivamo korisnike da kontaktiraju Epson Philippines Corporation na brojeve telefona, faksa i adresu e-pošte navedene u nastavku:

#### **Internet**

#### [http://www.epson.com.ph](http://www.epson.com.ph/)

Raspoložive su informacije o specifikacijama proizvoda, upravljačkim programima za preuzimanje, često postavljanim pitanjima i odgovorima (FAQ) i pitanjima putem elektronske pošte.

#### **Epson Philippines briga o kupcima**

Besplatan telefon: (PLTD) 1-800-1069-37766

Besplatan telefon: (Digitel) 1-800-3-0037766

Metro Manila: +632-8441-9030

Veb-stranica:<https://www.epson.com.ph/contact>

Adresa e-pošte: customercare@epc.epson.com.ph

Dostupan od 9 do 18, od ponedeljka do subote (osim državnim praznicima)

Naš tim za brigu o kupcima vam preko telefona može pomoći u vezi sa sledećim pitanjima:

- O Pitanja u vezi s prodajom i informacije o proizvodu
- O Pitanja ili problemi u vezi s korišćenjem proizvoda
- O Pitanja u vezi s popravkom i garancijom

#### **Epson Philippines Corporation**

Centralna linija: +632-8706-2609

Faks: +632-8706-2663 / +632-8706-2665